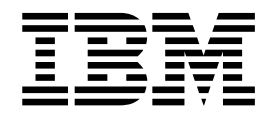

# Instalando e atualizando (V5.2.6 ou mais recente)

5.2.6 ou posterior

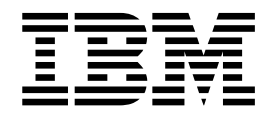

# Instalando e atualizando (V5.2.6 ou mais recente)

5.2.6 ou posterior

**Nota**

Antes de usar estas informações e o produto suportado por elas, leia as informações nos ["Avisos" na página 659.](#page-664-0)

#### **Copyright**

Esta edição aplica-se à Versão 5.2.6 do IBM Sterling B2B Integrator e a todas as liberações e modificações subsequentes até que seja indicado de outra forma em novas edições.

## **Índice**

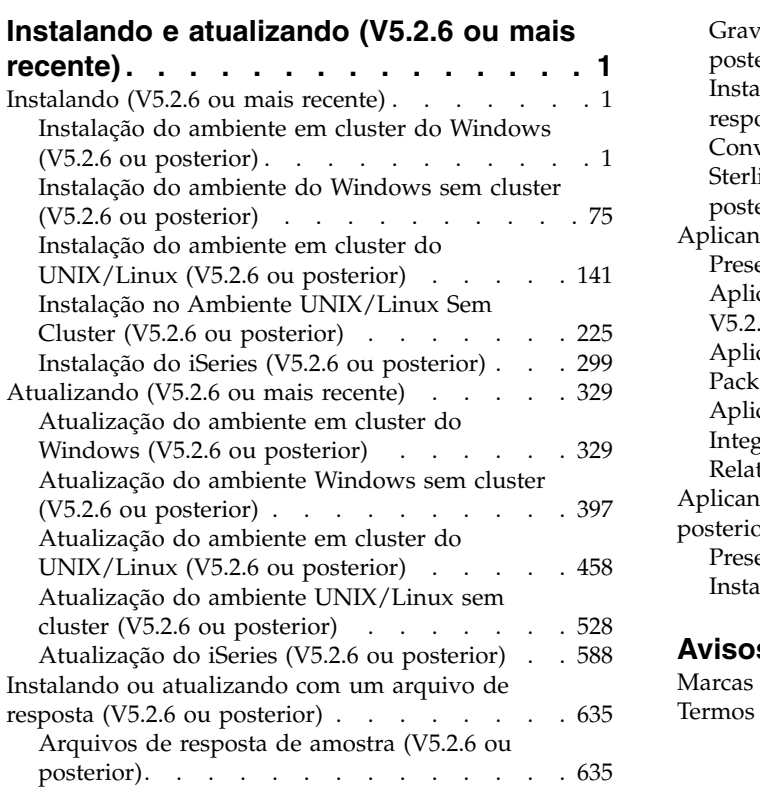

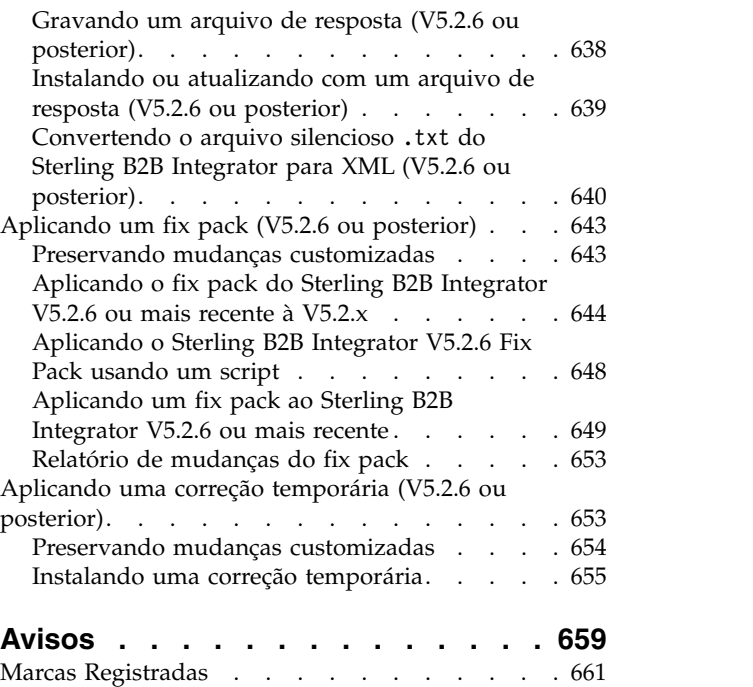

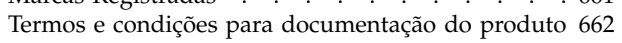

## <span id="page-6-0"></span>**Instalando e atualizando (V5.2.6 ou mais recente)**

Orientação e instruções são fornecidas para instalar ou atualizar o Sterling B2B Integrator V5.2.6 ou posterior em todas as plataformas suportadas.

## **Instalando (V5.2.6 ou mais recente)**

Instale a liberação Sterling B2B Integrator V5.2.6.

## **Instalação do ambiente em cluster do Windows (V5.2.6 ou posterior)**

Você seguirá diferentes cenários de instalação e upgrade ao instalar e atualizar o Sterling B2B Integrator em um ambiente em cluster do Windows (diversos nós), dependendo da versão que você tem instalada atualmente.

## **Cenários de instalação**

Revise os cenários de instalação a seguir e decida qual corresponde à sua instalação atual e faça upgrade do caminho.

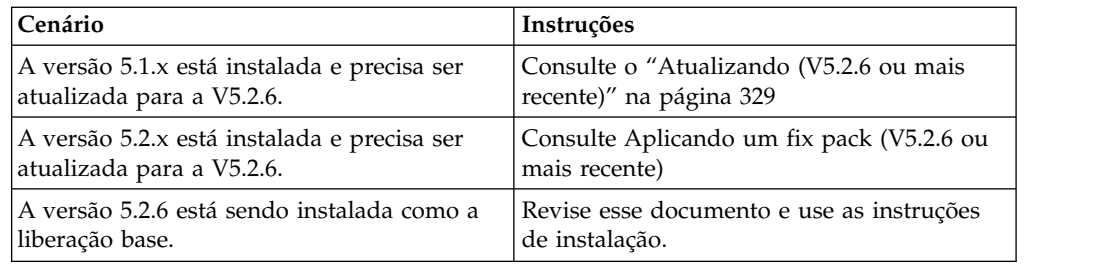

### **Conhecimento Obrigatório para Instalação do Windows**

Antes de iniciar a instalação, você deve ter conhecimento dos tópicos a seguir:

- v Servidores de aplicativos
- v Administração de banco de dados
- v Requisitos do sistema para esta liberação do Sterling B2B Integrator.

#### **Público alvo:**

Este documento pode ser usado por diferentes membros de sua organização.

Este documento deve ser usado por:

- v Administradores de sistemas
- v Engenheiros de instalação
- v Administradores de banco de dados.

#### **Suposições para Este Guia:**

Os procedimentos neste guia estão atualizados de acordo com a data de publicação e são específicos para esta versão do documento.

## **Antes de Iniciar a Instalação em um Ambiente Windows**

Antes de iniciar a instalação, é necessário:

- v Executar algumas tarefas de verificação do sistema.
- v Obtenha a versão correta dos drivers JDK, JCE e JDBC necessários. A maioria dos arquivos Java necessários são fornecidos com o download ou a mídia do produto. Consulte os *Requisitos do sistema* para obter mais informações.

**Tarefas de Verificação do Sistema para um Ambiente Windows:** Antes de iniciar a instalação, é necessário:

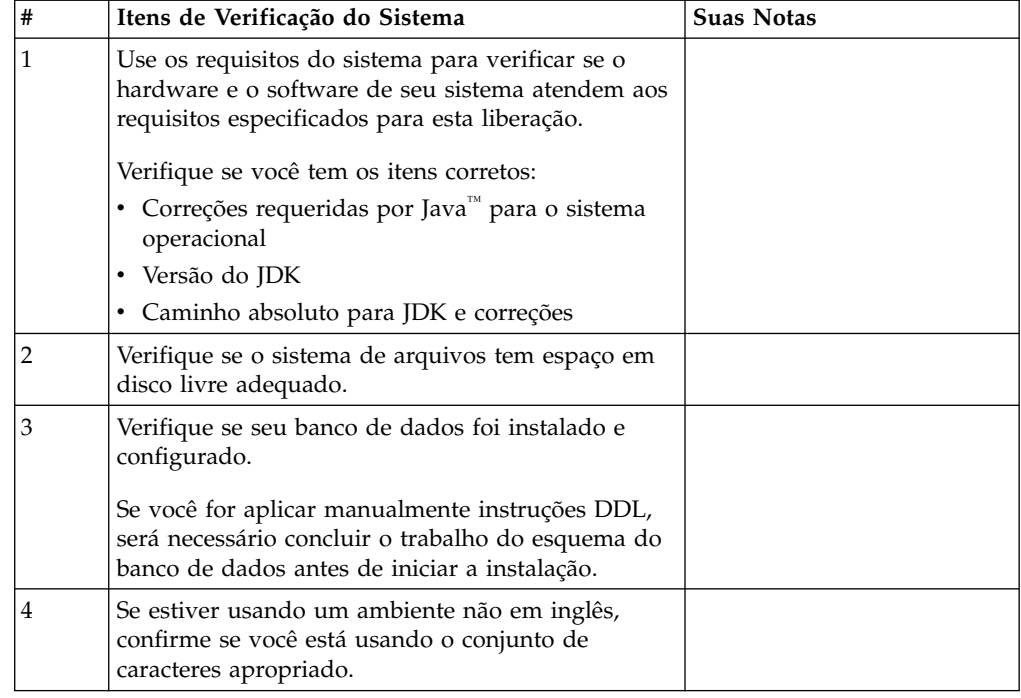

#### **Verificação dos Requisitos do Sistema:**

Antes de iniciar a instalação, verifique se seu sistema atende aos requisitos de hardware e software especificados para esta liberação.

Os requisitos de hardware listados nos *Requisitos do sistema* são os requisitos mínimos. Os requisitos do sistema podem exceder esses requisitos se você estiver executando outros aplicativos na mesma máquina que o Sterling B2B Integrator.

A instalação força estritamente os requisitos do sistema a seguir:

- v A versão do sistema operacional deve corresponder exatamente ao requisito.
- v É imposto o nível de correção mínimo para o sistema operacional, mas é possível aplicar níveis de correção mais altos.
- v A versão de JDK deve corresponder exatamente ao requisito.
- v O espaço em disco é um mínimo para a instalação. O sistema deve ser dimensionado separadamente para manipular qualquer carregamento que estiver sendo colocado no sistema.
- v A versão do banco de dados deve corresponder exatamente.
- v A versão do driver JDBC suporta correspondências exatas e correspondências curinga.

Se qualquer um desses requisitos não forem atendidos, a instalação falhará. Se a instalação falhar, revise o log de instalação para obter uma lista de itens não compatíveis.

#### *Atualizando seu JDK (Windows e UNIX):*

Às vezes é necessário atualizar sua versão do JDK para suportar uma nova versão de Sterling B2B Integrator.

#### **Sobre Esta Tarefa**

Se você tiver a V5.2.4.1 ou superior instalada, poderá usar o script **upgradeJDK** para fazer upgrade de sua versão do JDK. Consulte *Arquivos de Diretório Bin* para obter mais informações.

Se você tiver a V5.2.4.0 ou inferior instalada, siga as etapas abaixo para atualizar seu JDK.

#### **Procedimento**

- 1. Faça o download do novo arquivo JCE. Por exemplo, o arquivo de política UnrestrictedPolicy.zip para o IBM JDK.
- 2. Faça backup do JDK existente no *<Install Dir>*/jdk. Mude o nome da pasta para jdk\_back)
- 3. Copie a pasta do novo IBM JDK (1.7.0) no Diretório de instalação. O Nome do Diretório deve ser jdk)
- 4. Copie todos os Java archive presentes em *<Install Dir >*jdk\_back\jre\lib\ext no diretório *<install Dir>*jdk\jre\lib\ext.
- 5. Se a instalação da V5.2.4 ou inferior tiver sido feita usando o Oracle (SUN) JDK, continue na próxima etapa. Caso contrário, vá para a etapa 6.
	- a. Edite o arquivo sandbox.cfg property.
	- b. Configure JCE\_DIST\_FILE=*<Novo Caminho de Arquivo JCE Suportado>*. Por exemplo, JCE\_DIST\_FILE=D\:\\IBM\\unrestrictedpolicyfiles.zip.
	- c. Faça backup dos arquivos local policy.jar e US export policy.jar presentes em *<Install Dir>*jdk\jre\lib\security.
	- d. Descompacte o novo arquivo JCE. Por exemplo, o arquivo Unrestrictedpolicyfiles.zip. Copie local\_policy.jar e US export policy.jar para *<Install Dir>*jdk\jre\lib\security.
- 6. Execute updateJavaSecurity.cmd *<path\_to\_new\_jdk><Install Dir>*/jdk.
- 7. Verifique se os provedores de segurança foram atualizados em *<Install Dir>*\jdk\jre\lib\security\java.security.
- 8. Siga as instruções do Guia de Upgrade para seu cenário de upgrade.

#### **Configurar o Banco de Dados**

É necessário instalar, criar e configurar um banco de dados para que cada ocorrência do Sterling B2B Integrator tenha um esquema dedicado e login para o banco de dados.

Em um ambiente em cluster, o Sterling B2B Integrator pode suportar os seguintes bancos de dados:

- $\cdot$  DB<sub>2</sub>
- Oracle<sup>®</sup>
- Microsoft SQL Server

Consulte os [Requisitos do Sistema](http://www.ibm.com/support/knowledgecenter/SS3JSW_5.2.0/nav_container_topics/sub_overview_system_rqmts_526.html) para obter as informações da versão suportada.

#### **Informações necessárias do banco de dados, antes de instalar o Sterling B2B Integrator em um ambiente em cluster:**

Antes de iniciar a instalação do Sterling B2B Integrator, é necessário instalar e configurar seu banco de dados.

Revise e reúna as seguintes informações. Um *x* indica que as informações são necessárias.

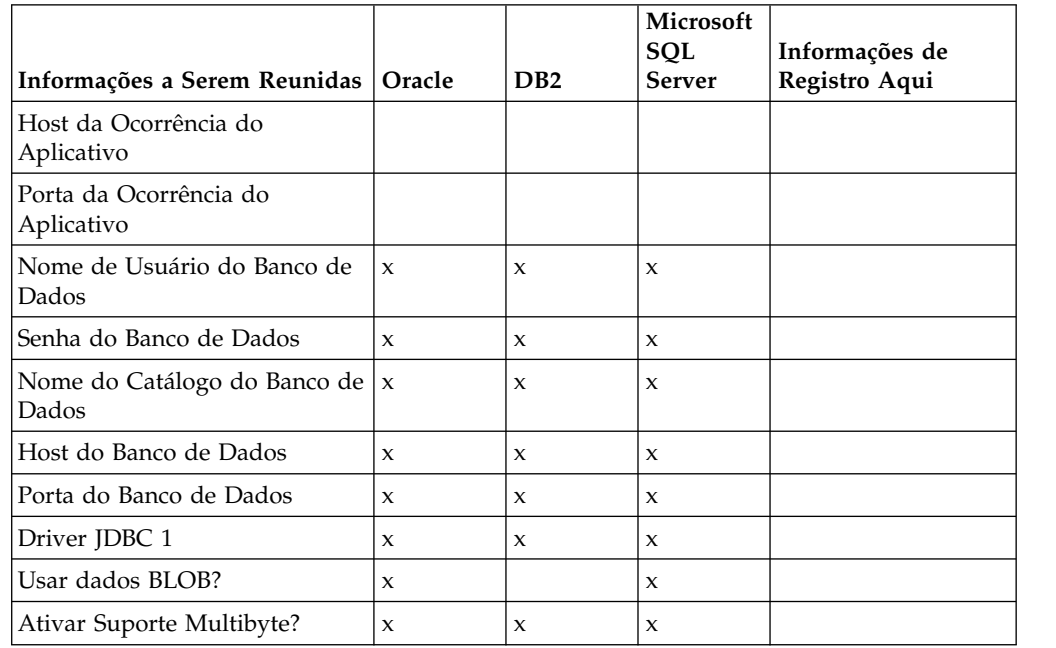

#### **Dimensionamento e planejamento da capacidade do banco de dados:**

O dimensionamento do banco de dados foi projetado para fornecer estimativas de crescimento do banco de dados e para ajudar a planejar os requisitos de disco.

Há muitos fatores a considerar ao estimar a quantia de espaço em disco necessária para o Sterling B2B Integrator. Como resultado, tentar considerar todos os fatores de crescimento não é prático, porque o usuário talvez não saiba as respostas a muitas perguntas necessárias para fazer uma previsão detalhada. Com o passar dos anos, o custo de discos aumentou significativamente e a capacidade e velocidade deles aumentaram. O método como os gerenciadores do sistema de informações solicitam a capacidade do disco também foi alterado, da compra de matrizes de disco que são dedicadas a um determinado servidor de banco de dados e projeto até o conceito de SANS (redes de área de armazenamento).

Considere a confiança que você tem nas estimativas de dados quando estiver tomando a decisão final de compra e o ajuste de forma apropriada. Após a compra inicial e a implementação de produção, o crescimento do disco deve ser controlado para futuras previsões de compra.

É necessário controlar o uso real de armazenamento do banco de dados e o número de registros do banco de dados regularmente. Correlacionar estas duas métricas permite planejar seus futuros requisitos de disco. Além disso, determinar a quantidade média de espaço usado para cada linha de pedido ou linha de envio permite prever de forma precisa os futuros requisitos de crescimento.

**Instruções Database Definition Language (DDL):** Ao instalar o Sterling B2B Integrator, é possível aplicar manualmente instruções Database Definition Language (DDL) às tabelas de banco de dados em vez de requerer que o processo de instalação faça isso diretamente.

Este recurso aumenta a segurança do banco de dados, reduzindo as permissões do banco de dados do usuário do banco de dados do Sterling B2B Integrator. Os direitos a objetos de banco de dados podem ser reservados para um usuário seguro, como um administrador de banco de dados (DBA) do cliente. Uma empresa pode requerer que apenas um DBA com as permissões apropriadas possa fazer mudanças do banco de dados.

#### **Configurando o banco de dados DB2:**

Antes de instalar o Sterling B2B Integrator com o banco de dados do DB2, deve-se configurar o banco de dados.

Antes de iniciar:

- v Se você não tiver o DB2 instalado, siga os procedimentos no manual de instalação do DB2.
- v O script de instalação cria tabelas e índices. Determinadas tabelas requerem um tamanho da página de 32 KB. Deve-se ter um espaço de tabela temporário para acomodar essas tabelas. O DB2 coloca tabelas e índices automaticamente nos espaços de tabela disponíveis. É possível mover as tabelas para um espaço de tabela diferente após a conclusão da instalação.
- v Se você estiver reinstalando o software, esteja ciente de que os dados no banco de dados existente são excluídos. Para preservar os dados, faça backup do banco de dados existente ou salve-o com um nome diferente.
- v Após criar e configurar seu banco de dados, recicle o banco de dados. Em seguida, pare e reinicie o banco de dados para aplicar as mudanças.

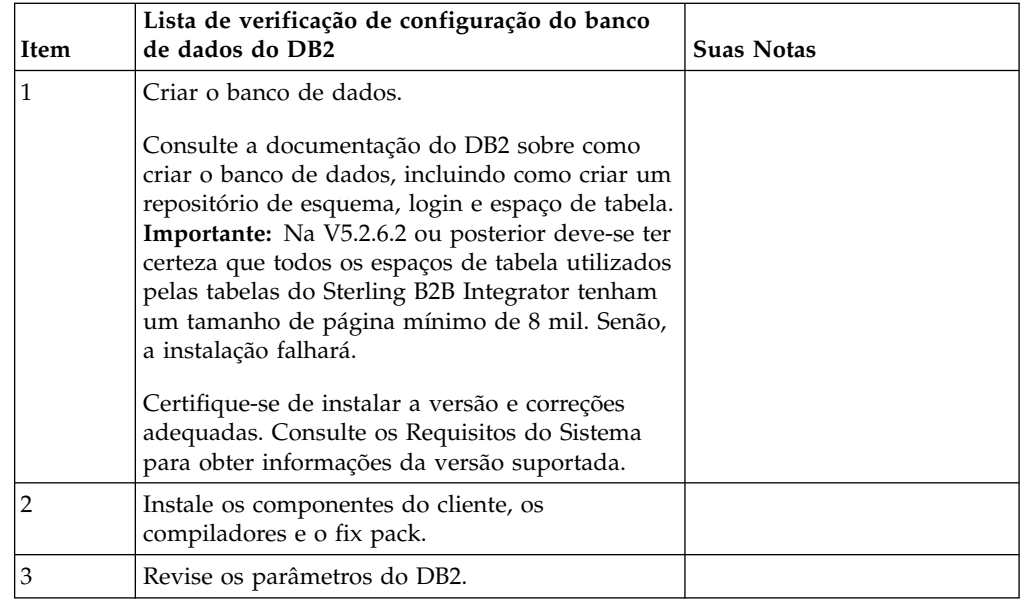

Use a lista de verificação a seguir para configurar o DB2 para o Sterling B2B Integrator:

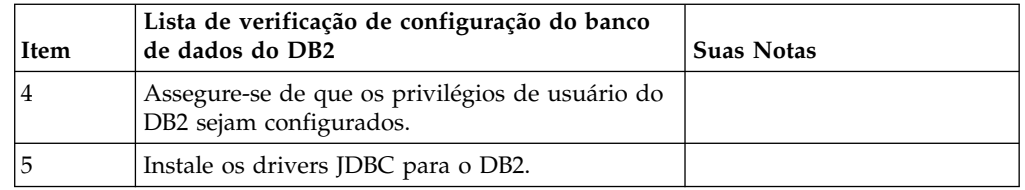

*Privilégios de usuário do banco de dados do DB2:*

A função DBADM é necessária para executar operações administrativas no banco de dados do DB2.

#### *Parâmetros do DB2:*

Ao instalar o Sterling B2B Integrator com o banco de dados do DB2, deve-se configurar determinados parâmetros do DB2. Outras configurações de parâmetro DB2 são recomendadas para o desempenho eficiente do Sterling B2B Integrator.

Ao instalar Sterling B2B Integrator com DB2, deve-se configurar parâmetros DB2 que estejam listados nos tópicos a seguir:

- v "Configurações obrigatórias para variáveis de registro do IBM DB2"
- v ["Configurações obrigatórias para parâmetros DB CFG" na página 7](#page-12-0)

Depois de instalar Sterling B2B Integrator com DB2, é possível melhorar o desempenho do banco de dados DB2, configurando os parâmetros recomendados listados na documentação de desempenho para os itens a seguir:

- Variáveis de registro do DB2
- v Parâmetros DBM CFG
- v Parâmetros DB CFG
- DB2 para Linux on System z
- v Configuração e monitoramento do DB2 for LUW

*Configurações obrigatórias para variáveis de registro do IBM DB2:*

Registro obrigatório do IBM® DB2 são críticos para desempenho IBM DB2 com Sterling B2B Integrator.

<span id="page-12-0"></span>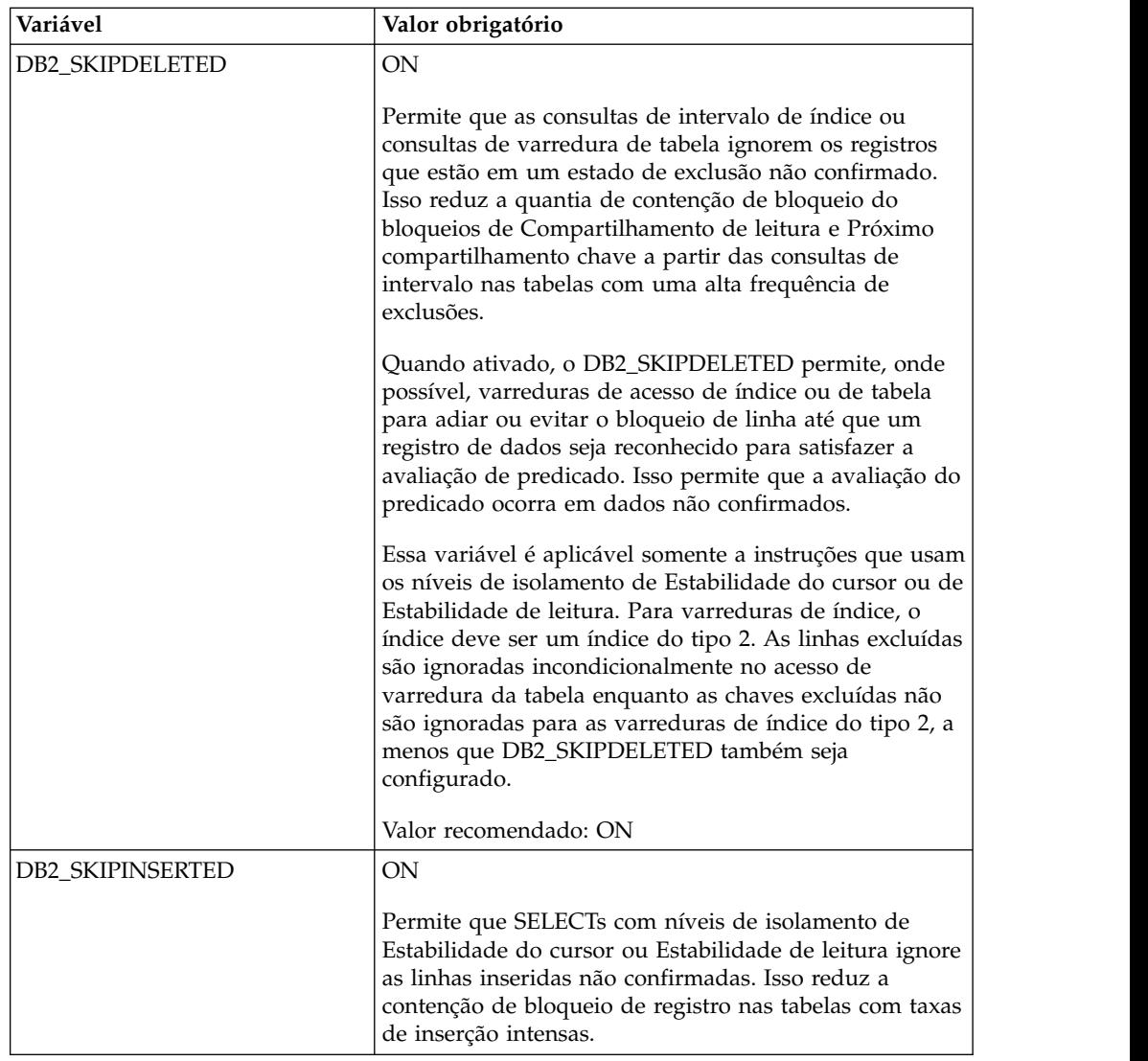

*Configurações obrigatórias para parâmetros DB CFG:*

Para obter o desempenho ideal, determinados parâmetros e valores são obrigatórios para o DB2.

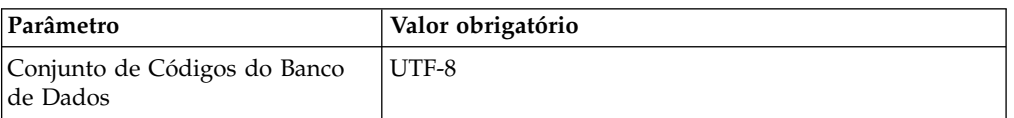

*Instalando componentes do cliente, compiladores e fix pack do DB2:*

O uso do Sterling B2B Integrator com o banco de dados do DB2 requer a instalação de itens diferentes para o banco de dados.

#### **Sobre Esta Tarefa**

O Sterling B2B Integrator usa procedimentos armazenados para o DB2. Para obter mais informações sobre estas tarefas, consulte a documentação IBM para o DB2.

#### **Procedimento**

É necessário instalar ou configurar os seguintes componentes do DB2 para usar o Sterling B2B Integrator com o DB2:

- 1. Instale o cliente de Administração.
- 2. Instale o fix pack necessário depois de instalar os componentes e compiladores do cliente. Caso contrário, os clientes sobrescrevem os arquivos binários do fix pack.
- 3. Configure o caminho para o compilador, inserindo o comando db2set.

*Instalando drivers JDBC para o DB2:*

Ao instalar o Sterling B2B Integrator com o banco de dados do DB2, deve-se instalar um driver JDBC para o banco de dados.

#### **Sobre Esta Tarefa**

Para o DB2, instale o driver Tipo 4 JDBC do DB2 apropriado e as correções correlacionadas. Para obter as informações da versão suportada, consulte *Requisitos do sistema*.

É possível obter estes arquivos no Web site da IBM. Depois de obter este driver JDBC, registre o caminho absoluto para seu local no sistema. É necessário fornecer este caminho absoluto durante a instalação.

Se o driver JDBC oferecido pelo fornecedor do banco de dados for distribuído entre vários arquivos, você deverá colocar todos os arquivos que formam o driver JDBC em um arquivo JAR. Siga estas etapas para criar um arquivo JAR:

#### **Procedimento**

Para instalar um driver JDBC para o banco de dados do DB2:

- 1. Identifique todos os arquivos JAR do banco de dados do fornecedor para o driver JDBC.
- 2. Registre o caminho absoluto para o arquivo JAR criado na lista de verificação de pré-instalação.

O driver Tipo 4 não requer um listener Java™ separado para ser executado no servidor do banco de dados. Em vez disso, conecte-se diretamente à porta do DB2.

*Fazendo upgrade do DB2 para a versão 10.1 ou 10.5:*

Para fazer upgrade do DB2 9.5 ou 9.7 para 10.1 ou 10.5, você deve fazer as mudanças na configuração.

#### **Procedimento**

Para fazer upgrade do DB2 9.5 ou 9.7 para 10.1 ou 10.5:

1. Copie o conteúdo do banco de dados DB2 9.5 ou 9.7 para o DB2 10.1 ou 10.5.

**Atenção:** Faça backup de todos os arquivos, antes de alterar as configurações.

- 2. Faça backup do driver de banco de dados no diretório /*install\_dir*/dbjar/ jdbc/DB2/ e substitua-o pelo DB2 versão 10.1 ou 10.5.
- 3. Atualize os campos do arquivo a seguir sandbox.cfg com os parâmetros específicos ao ambiente:

DB\_PASS= DB\_SCHEMA\_OWNER= DB\_DRIVERS\_VERSION= YANTRA\_DB\_PORT= DB DAT $\overline{A}$ = DB\_HOST= YANTRA DB USER= DB\_PORT= YANTRA\_DB\_PASS= YANTRA\_DB\_DATA= YANTRA DB HOST= DB\_DRIVERS= DB\_USER= DB2\_PORT= DB2\_USER= DB2\_PASS= DB2\_DATA= DB2\_HOST= 4. Edite o seguinte valor no arquivo activemq.xml: activemq.xml: <*value*>jdbc:db2//DB\_HOST:DB\_PORT/DB\_DATA</*value*>

- 5. Execute o script setupfiles.
- 6. Execute o script deployer.
- 7. Inicie o Sterling B2B Integrator.

#### **Configurando o banco de dados Oracle:**

Antes de instalar o Sterling B2B Integrator com o banco de dados Oracle, você deverá configurar o banco de dados.

#### **Antes de Iniciar**

- v Se você estiver reinstalando o software, esteja ciente de que os dados no banco de dados existente são excluídos. Para evitar essa exclusão, faça backup do banco de dados existente ou salve-o com um nome diferente.
- v Após criar e configurar seu banco de dados, recicle o banco de dados. Em seguida, pare e reinicie para aplicar as mudanças.

#### **Sobre Esta Tarefa**

Use a seguinte lista de verificação para configurar o Oracle para Sterling B2B Integrator:

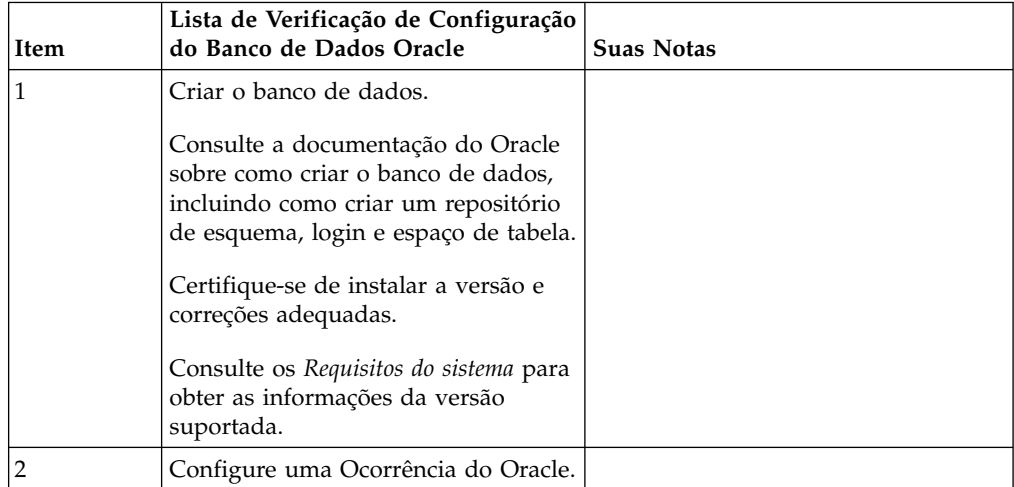

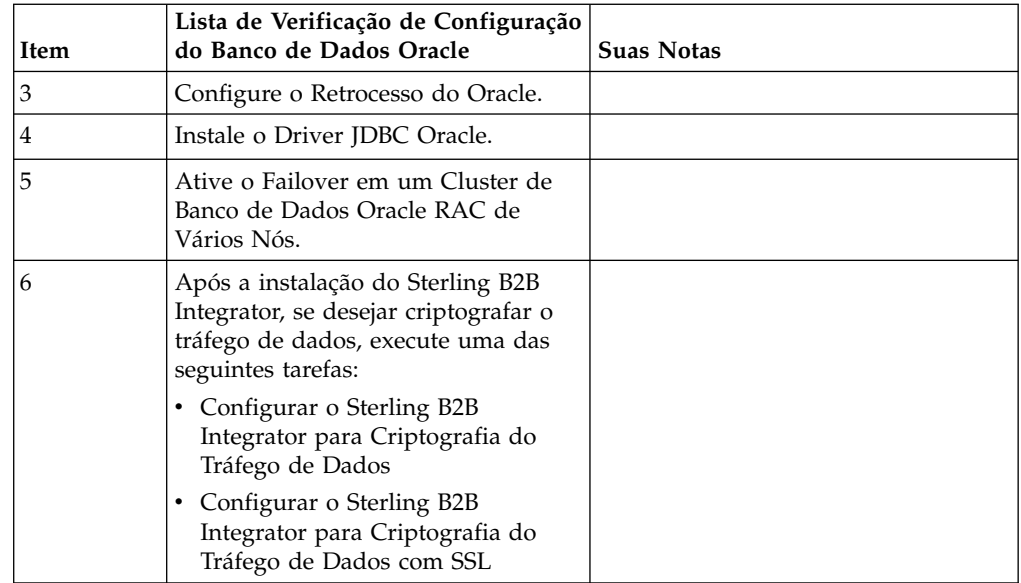

*Configurando uma instância do Oracle:*

Um banco de dados Oracle requer determinadas configurações de parâmetros e outras configurações.

#### **Antes de Iniciar**

- v É necessário ter o banco de dados Oracle instalado. Assegure-se de ter instalado as versões e correções corretas. Consulte os *Requisitos do Sistema* para obter as informações da versão suportada.
- Certifique-se de que o usuário responsável por criar e modificar o banco de dados Oracle tenha uma cota (extensão) especificada designada no espaço de tabela, mesmo que tenha sido designado ao usuário um espaço de tabela ilimitado. Caso contrário, o instalador pode exibir o erro ORA-09150: nenhum privilégio no nome do espaço de tabela.

#### **Procedimento**

- 1. Execute o procedimento criar ocorrência. Use AL32UTF8 como o conjunto de caracteres.
- 2. Configure o arquivo INIT<INSTANCE\_NAME>.ORA com as configurações recomendadas e obrigatórias no guia Performance Management. Consulte a [Lista de verificação de configuração do parâmetro de inicialização do Oracle](http://www.ibm.com/support/knowledgecenter/SS3JSW_5.2.0/com.ibm.help.performance_mgmt.doc/SIPM_DB_Orcl_InitParmCfgCklst.html) para obter as configurações específicas.

**Nota:** Depois de concluir a instalação do Sterling B2B Integrator com o Oracle, será possível melhorar o desempenho do banco de dados com as configurações listadas no guia Performance Management.

- 3. Identifique ou crie um espaço de tabela para tabelas e índices de usuário.
- 4. Crie um usuário. A menos que indicado para uma tarefa, o usuário não requer privilégios de administrador de banco de dados (DBA).
- 5. Conceda permissões ao usuário. As permissões a seguir são necessárias para que o usuário administrativo crie e modifique o banco de dados Oracle:
	- GRANT "CONNECT" TO SI USER
	- ALTER USER SI USER DEFAULT ROLE "CONNECT"
- GRANT CREATE SEQUENCE TO SI USER
- GRANT CREATE TABLE TO SI USER
- GRANT CREATE TRIGGER TO SI\_USER
- GRANT SELECT ON CTXSYS.CTX\_USER\_INDEXES TO SI\_USER
- v GRANT SELECT ON SYS.DBA\_DATA\_FILES TO SI\_USER
- GRANT SELECT ON SYS.DBA FREE SPACE TO SI USER
- v GRANT SELECT ON SYS.DBA\_USERS TO SI\_USER
- GRANT SELECT ON SYS.V \$PARAMETER TO SI USER
- GRANT SELECT ANY DICTIONARY TO SI USER
- GRANT ALTER SESSION TO SI USER
- GRANT CREATE SESSION TO SI USER
- 6. Se estiver usando o Oracle AQ, conceda a permissão AQ\_ADMINISTRATOR\_ROLE.
- 7. Se você planeja usar o EBICS Client, conceda a permissão GRANT CREATE VIEW TO SI\_USER.

#### *Configurando o retrocesso do Oracle:*

A configuração de retrocesso em um banco de dados Oracle ajuda a gerenciar as transações do banco de dados.

#### **Sobre Esta Tarefa**

É possível retroceder mudanças no Oracle utilizando o gerenciamento AUTO UNDO. A IBM recomenda usar esta opção. Esta prática evita qualquer o monitoramento manual de segmentos UNDO.

#### *Instalação do driver JDBC do Oracle:*

O Sterling B2B Integrator requer o driver JDBC apropriado para o banco de dados Oracle.

Os drivers JDBC são drivers JDBC Java puros baseados em thin client. Consulte os *Requisitos do Sistema* para obter as informações da versão suportada. As versões suportadas do driver JDBC constroem a estrutura de diretório correta do Sterling B2B Integrator.

#### *Ativando failover em um cluster de banco de dados Oracle RAC de vários nós:*

É possível ativar failover em um cluster de banco de dados Oracle RAC de vários nós no UNIX/Linux usando o RAC ou o RAC com SCAN tradicional.

#### **Procedimento**

Para ativar failover em um cluster de banco de dados Oracle RAC de vários nós:

- 1. Abra o diretório /*install\_dir*/install/properties para modificar o arquivo sandbox.cfg.
- 2. No arquivo sandbox.cfg, inclua uma propriedade **ORACLE\_JDBC\_URL**, que contém a URL de conexão do Oracle RAC.

Escolha um dos seguintes, dependendo se você estiver usando o RAC tradicional ou RAC com SCAN. O valor da propriedade deve ser uma sequência de texto que começa com ORACLE JDBC URL=. Seu administrador de banco de dados (DBA) pode modificar esta URL, conforme necessário:

• Para configurar o RAC tradicional, use este formato:

```
jdbc:oracle:thin:@
(DESCRIPTION=
 (ADDRESS_LIST=
  (FAILOVER=ON)
  (LOAD_BALANCE=OFF)
  (ADDRESS=(PROTOCOL=TCP)(HOST=myhost1)(PORT=1521))
  (ADDRESS=(PROTOCOL=TCP)(HOST=myhost2)(PORT=1521))
 )
  (CONNECT_DATA = (SERVER = DEDICATED)(SERVICE_NAME=myservicename OR mySID))
 )
```
**Nota:** Este método usa o serviço do Oracle RAC padrão que é fornecido pelo Oracle.

• Para configurar o RAC com SCAN, use este formato:

jdbc:oracle:thin:@*host*:*port*/*service*

Exemplo:

jdbc:oracle:thin:@RAC-SCAN:1521/ORCL

Em que:

- RAC-SCAN é resolvido para um endereço IP pelo DNS
- 1521 = Número da porta
- ORCL = o nome do serviço do Oracle RAC

**Importante:** Para usar o RAC com SCAN, você também deve definir um novo serviço do Oracle RAC (você não pode usar o serviço padrão) que define um nó como o nó preferencial e pelo menos um nó como um nó de failover.

- 3. Abra o diretório /*install\_dir*/install/bin.
- 4. Insira o comando ./setupfiles.sh.

*Criptografia do tráfego de dados no banco de dados Oracle:*

É possível criptografar transações entre o Sterling B2B Integrator e o banco de dados Oracle. A criptografia evita que alguém de fora do sistema visualize os dados que fluem entre Sterling B2B Integrator e o banco de dados.

A lista a seguir descreve aspectos importantes da ativação da criptografia do banco de dados:

- v Por padrão, a criptografia é desativada na instalação. Se você desejar que as transações do banco sejam criptografadas, deverá ativar a criptografia.
- v A criptografia pode ser ativada a qualquer momento.
- v A criptografia se aplica a todas as transações do banco de dados entre Sterling B2B Integrator e o banco de dados.

O desempenho do sistema poderá ser impactado quando a criptografia for ativada. A extensão deste impacto dependerá de seu hardware, da configuração do banco de dados, do volume de transações e da quantia relativa do tempo de processamento que é gasto pelo sistema com relação a outras atividades.

Para obter informações adicionais sobre a configuração do tráfego, consulte [SSL](http://www.oracle.com/technetwork/database/enterprise-edition/wp-oracle-jdbc-thin-ssl-130128.pdf) [With Oracle JDBC Thin Driver.](http://www.oracle.com/technetwork/database/enterprise-edition/wp-oracle-jdbc-thin-ssl-130128.pdf)

#### *Antes de criptografar tráfego de dados para o banco de dados Oracle:*

A decisão de criptografar tráfego de dados para o banco de dados Oracle inclui várias considerações.

Considere os seguintes itens ao configurar a criptografia do tráfego do banco de dados:

- v O Sterling B2B Integrator deve ser instalado em modo TCP (não criptografado) antes da configuração da criptografia.
- v Execute estas mudanças no banco de dados antes de instalar o Sterling B2B Integrator.
- v Configure carteiras eletrônicas para o modo somente criptografia, mesmo se a carteira eletrônica usada estiver vazia. Ative o login automático para todas as carteiras eletrônicas.
- v Se você desejar usar o SSL somente para criptografia, será recomendado seguir as instruções na seção "CASO #1: USAR SSL SOMENTE PARA CRIPTOGRAFIA" da documentação do Oracle. Não é necessário configurar certificados para a carteira eletrônica. Neste modo, as cifras Diffie-Hellman são usadas. O servidor e o cliente não são autenticados por meio de SSL. Você deve se autenticar usando um nome de usuário e senha. No entanto, se você estiver executando o Sterling B2B Integrator em um sistema operacional que requer um IBM JDK, não será possível usar esse modo, visto que o IBM JSSE TrustManager não permite cifras anônimas. É necessário configurar carteiras eletrônicas com certificados.
- v Se você desejar usar o SSL para criptografia e para autenticação de servidor, será recomendado seguir as instruções na seção "CASO #2: USAR SSL PARA CRIPTOGRAFIA E AUTENTICAÇÃO DE SERVIDOR" da documentação do Oracle.
- v Se você desejar usar o SSL para criptografia e para autenticação de servidor de ambas as camadas, será recomendado seguir as instruções na seção do Oracle "CASO #3: USAR SSL PARA CRIPTOGRAFIA E AUTENTICAÇÃO DE AMBAS AS CAMADAS" da documentação do Oracle, dependendo de como deseja configurar a autenticação de servidor e de cliente.
- v Após configurar seu banco de dados para criptografia do tráfego de dados, o banco de dados aceitará conexões TCP (limpar) e TCPS (criptografadas).
- v Ocorrerá um problema conhecido no banco de dados Oracle 11g quando o listener estiver configurado somente para TCPS. O utilitário **lsnrctl** usado para iniciar e parar listeners do banco de dados tentará entrar em contato com o listener, que é ativado primeiro. Será necessário definir a lista de endereços do listener para contatar o TCP ou IPC antes de contatar o TCPS.

*Configurando o Sterling B2B Integrator para criptografia do tráfego de dados no Oracle:*

É possível ativar a criptografia do tráfego de dados somente, com autenticação anônima e não autenticação SSL.

#### **Sobre Esta Tarefa**

Se você desejar usar o SSL somente para criptografia, será recomendado seguir as instruções na seção "CASO #1: USAR SSL SOMENTE PARA CRIPTOGRAFIA" da documentação do Oracle. Não é necessário configurar certificados para a carteira eletrônica. Neste modo, as cifras Diffie-Hellman são usadas e o servidor e o cliente não são autenticados por meio de SSL. Você deve se autenticar usando um nome de usuário e senha.

No entanto, se você estiver executando o Sterling B2B Integrator em um sistema que requer um IBM JDK, não é possível usar este modo, pois o IBM JSSE TrustManager não permite cifras anônimas. É necessário configurar carteiras eletrônicas com certificados.

Esse procedimento é aplicável apenas se você estiver executando o Sterling B2B Integrator em um sistema que requer o Sun JDK. O IBM JSSE TrustManager não permite cifras anônimas.

Se o seu Sterling B2B Integrator for uma instalação de cluster, é necessário executar este procedimento em cada nó, começando com o nó 1.

#### **Procedimento**

Para configurar o Sterling B2B Integrator para criptografia do tráfego de dados no Oracle:

- 1. Instale o Sterling B2B Integrator em modo TCP (não criptografado).
- 2. Pare o Sterling B2B Integrator.
- 3. Abra o diretório /*install\_dir*/install/properties.
- 4. Abra o arquivo customer overrides.properties e inclua as informações de conexão com o banco de dados a seguir:

```
jdbcService.oraclePool.prop_oracle.net.ssl_cipher_suites=
(SSL_DH_anon_WITH_3DES_EDE_CBC_SHA, SSL_DH_anon_WITH_DES_CBC_SHA)
jdbcService.oraclePool.prop_oracle.net.ssl_server_dn_match=false
```
Se você tiver um contêiner configurado, assegure que as mesmas informações do banco de dados sejam incluídas no arquivo

customer\_overrides.properties.in. Para localizar o arquivo, navegue para o diretório /*install\_dir*/install/properties/node*x*AC*y*, onde *x* fornece o número do nó e *y* fornece o número do contêiner. Execute essa etapa para todos os contêineres configurados no sistema.

- 5. Repita a etapa 4 para os seguintes conjuntos de conexões do Oracle alterando apenas o nome do conjunto:
	- oraclePool local
	- oraclePool NoTrans
	- oracleArchivePool
	- oracleUIPool

Se você tiver quaisquer outros conjuntos de bancos de dados, é necessário incluir as propriedades para aqueles conjuntos.

6. Abra o arquivo sandbox.cfg e altere as informações de conexão com o banco de dados conforme mostrado:

```
ORACLE_JDBC_URL= jdbc:oracle:thin:@(DESCRIPTION=(ADDRESS=(PROTOCOL=tcps)
(HOST=<DB host>)(PORT=<porta de TCPS conforme configurado na seção de
configuração do banco de dados acima>))
(CONNECT_DATA=(SERVICE_NAME=<service name>)))
```
Certifique-se de inserir valores para os parâmetros **HOST**, **PORT** e **SERVICE\_NAME**.

- 7. Abra o arquivo activemqconfig.xml.in e modifique as informações de conexão com o banco de dados a seguir:
	- v Remova ou comente a linha das seguintes informações de configuração do banco de dados ActiveMQ padrão:

```
<bean id="gis-ds" class="org.apache.commons.dbcp.BasicDataSource"
        destroy-method="close" singleton="true" lazy-init="default"
        autowire="default" dependency-check="default"
        SCIOverrideName="persistence-bean">
      <property name="driverClassName">
      <value>oracle.jdbc.driver.OracleDriver</value>
      </property>
      <property name="url">
      #:ifdef ORACLE_JDBC_URL
      <value>&ORACLE_JDBC_URL;</value>
      #:else
      <value>jdbc:oracle:thin:@&ORA_HOST;:&ORA_PORT;:&ORA_DATA;</value>
      #:endif
      </property>
      <property name="username">
      <value>&ORA_USER;</value>
      </property>
      <property name="password">
      <value>&ORA_PASS;</value>
      </property>
      <property name="maxActive">
      <value>32</value>
      </property>
      </bean>
   v Inclua as seguintes informações de configuração do banco de dados
      ActiveMQ:
      <bean id="gis-ds"
      class="oracle.jdbc.pool.OracleDataSource" destroy-method="close"
      singleton="true" lazy-init="default"
      autowire="default"
      dependency-check="default">
      <property name="URL"><value>&ORACLE_JDBC_URL;</value></property>
      <property name="user"><value>&ORA_USER;</value></property>
      <property name="password"><value>&ORA_PASS;</value></property>
      <property name="connectionProperties">
        <value> oracle.net.ssl_cipher_suites:
          (SSL_DH_anon_WITH_3DES_EDE_CBC_SHA, SSL_DH_anon_WITH_DES_CBC_SHA)
          oracle.net.ssl_client_authentication: false
          oracle.net.ssl_version: 3.0
          driverClassName:oracle.jdbc.driver.OracleDriver
          maxActive: 32
         </value>
       </property>
      </bean>
8. Abra o diretório /install_dir/install/bin.
```
- 9. Insira o comando ./setupfiles.sh.
- 10. Reinicie o Sterling B2B Integrator. Todas as conexões com o banco de dados do Sterling B2B Integrator agora são conectadas por meio do modo TCPS (criptografado).

*Configurando o Sterling B2B Integrator para criptografia do tráfego de dados com autenticação SSL no Oracle:*

É possível ativar a criptografia do tráfego de dados e a autenticação SSL.

#### **Sobre Esta Tarefa**

Esse procedimento é aplicável se você estiver executando o Sterling B2B Integrator em um sistema que requer o Sun JDK ou o IBM JDK.

O exemplo neste procedimento usa a autenticação SSL bidirecional. É recomendável seguir as instruções na seção "CASO Nº2: USAR SSL PARA CRIPTOGRAFIA E AUTENTICAÇÃO DE SERVIDOR" da documentação do Oracle.

Também é possível configurar autenticação SSL unidirecional. Se você deseja usar SSL para criptografia e para autenticação de servidor de ambas as camadas, é recomendável seguir as instruções na seção "CASO Nº3: USAR SSL PARA CRIPTOGRAFIA E AUTENTICAÇÃO DE AMBAS AS CAMADAS" da documentação do Oracle.

Se a sua instalação do Sterling B2B Integrator for uma instalação de cluster, é necessário executar este procedimento em cada nó, começando com o nó 1.

#### **Procedimento**

Para configurar o Sterling B2B Integrator para criptografia do tráfego de dados com autenticação SSL no Oracle:

- 1. Instale o Sterling B2B Integrator em modo TCP (não criptografado).
- 2. Pare o Sterling B2B Integrator.
- 3. Abra o diretório */install\_dir*/install/properties.
- 4. Abra o arquivo customer overrides.properties e inclua as informações de conexão com o banco de dados a seguir:

```
jdbcService.oraclePool.prop_javax.net.ssl.trustStore=/.../path/.../ClientKeyStore.jks
jdbcService.oraclePool.prop_javax.net.ssl.trustStoreType=JKS
jdbcService.oraclePool.prop_javax.net.ssl.trustStorePassword=password
jdbcService.oraclePool.prop_oracle.net.ssl_version=3.0
jdbcService.oraclePool.prop_javax.net.ssl.keyStore=/.../path/.../ClientKeyStore.jks
jdbcService.oraclePool.prop_javax.net.ssl.keyStoreType=JKS
jdbcService.oraclePool.prop_javax.net.ssl.keyStorePassword=password
```
- 5. Repita a etapa 4 para os seguintes conjuntos de conexões do Oracle, alterando apenas o nome do conjunto:
	- v **oraclePool\_local**
	- v **oraclePool\_NoTrans**
	- v **oracleArchivePool**
	- v **oracleUIPool**

Se você tiver quaisquer outros conjuntos de bancos de dados, é necessário incluir as propriedades para aqueles conjuntos.

6. Abra o arquivo sandbox.cfg e altere as informações de conexão com o banco de dados para o seguinte valor:

ORACLE\_JDBC\_URL= jdbc:oracle:thin:@(DESCRIPTION=(ADDRESS=(PROTOCOL=tcps) (HOST=<*DB host*>)(PORT=<porta de TCPS conforme configurado na seção de configuração do banco de dados acima>)) (CONNECT\_DATA=(SERVICE\_NAME=<*service name*>)))

- 7. Abra o diretório /*install\_dir*/install/activemq/conf.
- 8. Abra o arquivo activemqconfig.xml.in e modifique as informações de conexão com o banco de dados:
	- v Remova ou comente a linha das seguintes informações de configuração do banco de dados ActiveMQ padrão:

```
#:ifdef ORACLE
<bean id="gis-ds" class="org.apache.commons.dbcp.BasicDataSource"
   destroy-method="close" singleton="true" lazy-init="default"
   autowire="default" dependency-check="default"
 SCIOverrideName="persistence-bean">
<property name="driverClassName">
<value>oracle.jdbc.driver.OracleDriver</value>
</property>
```

```
<property name="url">
#:ifdef ORACLE_JDBC_URL
<value>&ORACLE_JDBC_URL;</value>
#:else
<value>jdbc:oracle:thin:@&ORA_HOST;:&ORA_PORT;:&ORA_DATA;</value>
#:endif
</property>
<property name="username">
<value>&ORA_USER;</value>
</property>
<property name="password"><value>&ORA_PASS;</value>
</property>
<property name="maxActive"><value>32</value>
</property>
</hean>
#:endif
Inclua as seguintes informações de configuração do banco de dados
ActiveMQ:
<bean id="gis-ds"
class="oracle.jdbc.pool.OracleDataSource" destroy-method="close"
singleton="true" lazy-init="default" autowire="default"
dependency-check="default">
<property name="URL"><value>&ORACLE_JDBC_URL;</value></property>
<property name="user"><value>&ORA_USER;</value></property>
<property name="password"><value>&ORA_PASS;</value></property>
```

```
<property name="connectionProperties"><value>
javax.net.ssl.trustStore: /.../path/.../ClientKeyStore.jks
javax.net.ssl.trustStoreType:JKS
javax.net.ssl.trustStorePassword:password
oracle.net.ssl_version:3.0
javax.net.ssl.keyStore: /.../path/.../ClientKeyStore.jks
javax.net.ssl.keyStoreType:JKS
javax.net.ssl.keyStorePassword: password
driverClassName:oracle.jdbc.driver.OracleDriver
maxActive: 32
</value>
</property>
</bean>
```
- 9. Insira o comando ./setupfiles.sh.
- 10. Reinicie o Sterling B2B Integrator. Todas as conexões com o banco de dados do Sterling B2B Integrator agora são conectadas por meio do modo TCPS (criptografado).

#### **Configurando o banco de dados Microsoft SQL Server:**

Antes de instalar o Sterling B2B Integrator com o banco de dados do Microsoft SQL Server, deve-se configurar o banco de dados.

#### **Antes de Iniciar**

- v Se você estiver reinstalando o software, esteja ciente de que os dados no banco de dados existente são excluídos. Para preservar seus dados, faça backup do banco de dados existente ou salve-o com um nome diferente.
- v Após criar e configurar seu banco de dados, recicle o banco de dados. Em seguida, pare e reinicie para aplicar as mudanças.

#### **Sobre Esta Tarefa**

Use a lista de verificação a seguir para configurar o Microsoft SQL Server para o Sterling B2B Integrator:

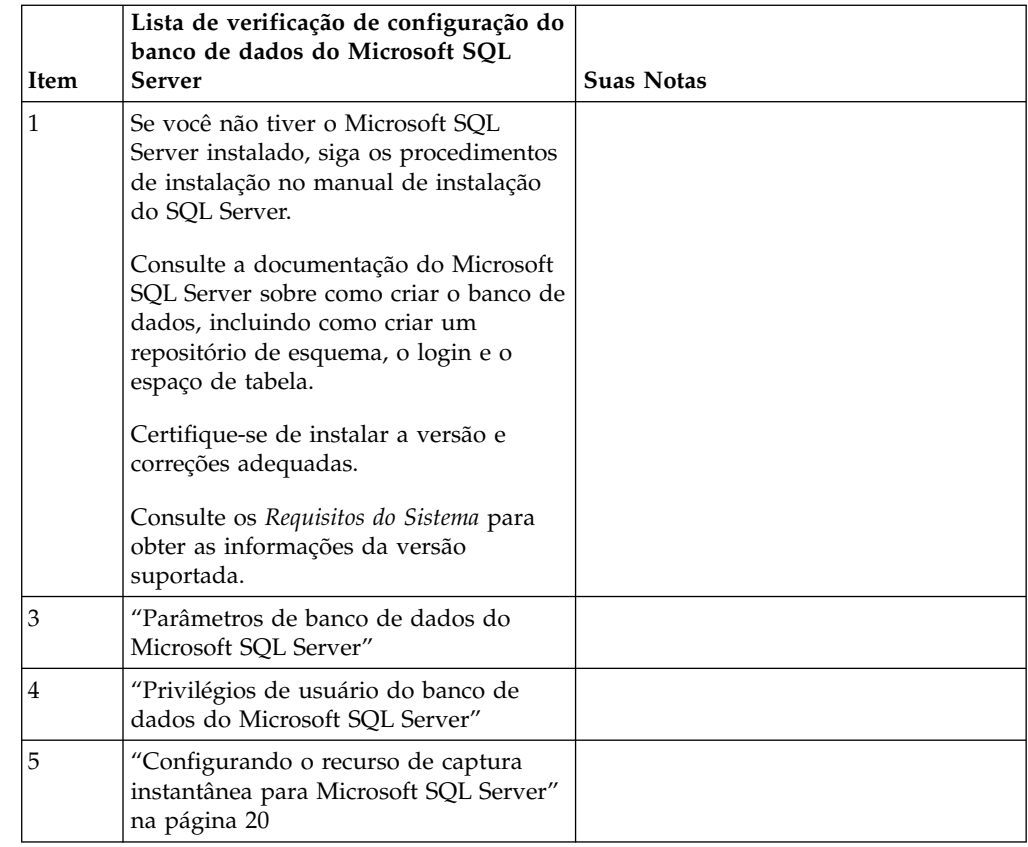

*Privilégios de usuário do banco de dados do Microsoft SQL Server:*

No Microsoft SQL Server, é necessário conceder permissão DBO (Proprietário do Banco de Dados) ao usuário. A função DB\_DDLADMIN é necessária para criar objetos no banco de dados SQL Server.

#### *Parâmetros de banco de dados do Microsoft SQL Server:*

Ao instalar o Sterling B2B Integrator com o banco de dados Microsoft SQL Server, você deve configurar certos parâmetros do Microsoft SQL Server. Outras configurações de parâmetro do Microsoft SQL Server são recomendadas para o desempenho eficiente de Sterling B2B Integrator.

Ao instalar o Sterling B2B Integrator com o Microsoft SQL Server, deve-se configurar os parâmetros Microsoft SQL Server que estão listados em "Configurações obrigatórias para Microsoft SQL Server".

Depois de instalar o Sterling B2B Integrator com Microsoft SQL Server, é possível melhorar o desempenho do banco de dados, configurando os parâmetros recomendados que são listados na documentação de desempenho para os itens a seguir:

- Configurações específicas de instância Microsoft SQL Server
- v Configurações específicas de banco de dados para Microsoft SQL Server

*Configurações obrigatórias para Microsoft SQL Server:*

A ordenação padrão de Microsoft SQL Server deve corresponder à ordenação para o banco de dados Sterling B2B Integrator para evitar conversões de ordenação.

O banco de dados *tempdb* usado pelo Microsoft SQL Server deve ser criado com a mesma ordenação que a ordenação padrão do Microsoft SQL Server. O Microsoft SQL Server usa o banco de dados tempdb para resultados que são muito grandes para caber na memória.

Se as ordenações do banco de dados tempdb e do banco de dados Sterling B2B Integrator forem diferentes, o mecanismo do banco de dados deve converter da ordenação Sterling B2B Integrator para a ordenação tempdb e, em seguida, novamente antes de enviar os resultados para o servidor Sterling B2B Integrator. Essas conversões podem conduzir a graves problemas no desempenho.

A ordenação que é necessária para o banco de dados Sterling B2B Integrator é uma ordenação que corresponde mais intensamente com o conjunto de caracteres usado por Java. Ao usar essa ordenação, é possível evitar conversões de dados de caractere antes que os dados sejam armazenados nas tabelas de banco de dados. Use o parâmetro obrigatório que é descrito na tabela a seguir ao configurar as definições de ordenação:

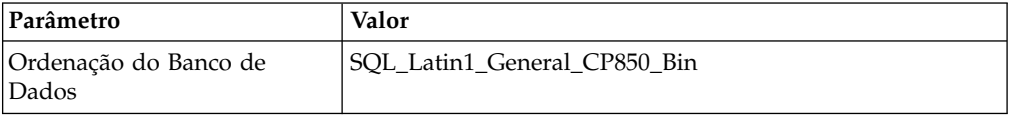

Além disso, deve-se executar estas tarefas:

- v Permita que Microsoft SQL Server gerencie a memória dinamicamente (padrão).
- v Desativa qualquer software antivírus que esteja em execução nos dados do Microsoft SQL Server, log de transação e diretório de arquivos binário.

*Instalando o Driver JDBC no Microsoft SQL Server:*

O uso de um banco de dados do SQL Server com o Sterling B2B Integrator requer a instalação de um driver JDBC.

#### **Sobre Esta Tarefa**

O Sterling B2B Integrator requer o driver do Microsoft SQL Server correto. Consulte os *Requisitos do Sistema* para obter as informações da versão suportada.

Faça o download do driver e das correções apropriadas a partir do website da Microsoft.

#### **Procedimento**

Para instalar o driver JDBC no Microsoft SQL Server:

- 1. Faça o download do arquivo sqljdbc\_*version*\_*language*.tar.gz em um diretório temporário.
- 2. Para descompactar o arquivo TAR compactado, abra o diretório no qual você deseja descompactar o driver e digite o seguinte comando: gzip -d sqljdbc\_*version\_language*.tar.gz
- 3. Para descompactar o arquivo TAR, abra o diretório no qual você deseja instalar o driver e digite o seguinte comando:

tar –xf sqljdbc\_*version\_language*.tar

Após a descompactação do pacote, é possível localizar mais informações sobre como usar este driver, abrindo o Sistema de Ajuda JDBC no arquivo

/*absolutePath*/sqljdbc\_*version*/*language*/help/default.htm. Este arquivo exibe o sistema de ajuda em seu navegador da Web.

<span id="page-25-0"></span>4. Quando a instalação do Sterling B2B Integrator solicita o local dos drivers JDBC, especifique o arquivo JAR extraído criado após você descompactar o archive, que é geralmente chamado sqljdbc.jar. A versão do driver JDBC é igual à versão dos drivers que são transferidos por download a partir da Microsoft.

#### *Configurando o recurso de captura instantânea para Microsoft SQL Server:*

O recurso de captura instantânea no Microsoft SQL Server permite visualizar uma cópia somente leitura do banco de dados, mesmo que ele esteja bloqueado. A configuração do recurso de captura instantânea também pode reduzir conflitos. Para ativar o recurso de captura instantânea, insira o comando a seguir: **ALTER DATABASE db\_name SET READ\_COMMITTED\_SNAPSHOT ON;**

#### **Gerenciando senhas do banco de dados:**

Uma senha é usada pelo sistema para conectar-se a seu banco de dados. A senha é armazenada como texto não criptografado em um arquivo de propriedades do sistema.

Se as políticas de segurança em sua empresa exigirem que estas senhas sejam criptografadas, isso pode ser feito após a instalação do sistema. A criptografia destas senhas é opcional.

#### *Métodos de criptografia de senhas do banco de dados:*

As senhas do banco de dados são criptografadas com um dos dois métodos: OBSCURED ou ENCRYPTED.

O método de criptografia é decidido pelo valor da propriedade **encryptionPrefix** no arquivo propertyEncryption.properties ou no propertyEncryption.properties\_platform\_security\_ext.

#### *Criptografando senhas do banco de dados:*

Use comandos para criptografar senhas do banco de dados.

#### **Procedimento**

Para criptografar a senha do banco de dados:

- 1. Pare o Sterling B2B Integrator.
- 2. Abra o diretório /*install\_dir*/install/bin.
- 3. Insira o comando ./enccfgs.sh.
- 4. Insira o comando ./setupfiles.sh.
- 5. Insira o comando ./deployer.sh.
- 6. Insira o comando ./run.sh para iniciar o Sterling B2B Integrator.
- 7. Insira a sua passphrase.

*Decriptografando as senhas do banco de dados:*

Use arquivos de propriedades e comandos para decriptografar senhas do banco de dados.

#### <span id="page-26-0"></span>**Procedimento**

Para decriptografar a senha do banco de dados:

- 1. Pare o Sterling B2B Integrator.
- 2. Abra o diretório /*install\_dir*/install/properties.
- 3. Abra o arquivo sandbox.cfg.
- 4. Copie a senha criptografada da propriedade **database\_PASS** Use o texto que aparece após o database\_PASS=*text*. Por exemplo, se database\_PASS= OBSCURED:123ABCxyz321, você copiaria o texto OBSCURED:123ABCxyz321. (OBSCURED é o método de criptografia para a senha.)
- 5. Abra o diretório /*install\_dir*/install/bin.
- 6. Insira o comando ./decrypt\_string.sh *encrypted\_password*.

Para *encrypted\_password*, use o texto que você copiou na Etapa 4. É solicitado o passphrase do sistema. Depois de inserir o passphrase, sua senha decriptografada aparecerá.

- 7. Abra o diretório /*install\_dir*/install/properties.
- 8. Edite o arquivo sandbox.cfg para substituir a senha criptografada pela senha que foi retornada na Etapa 6.
- 9. É necessário decriptografar as entradas para as propriedades **YANTRA\_DB\_PASS** e **DB\_PASS**. Repita as Etapas 4 - 8 para decriptografar estas entradas. Você também deve decriptografar quaisquer senhas presentes nos arquivos de propriedade. Senhas criptografadas normalmente existem nos seguintes arquivos de propriedade:
	- sandbox.cfg
	- apservsetup
	- jdbc.properties
	- jdbc.properties.in
	- customer\_overrides.properties
	- customer\_overrides.properties.in
- 10. Abra o diretório /*install\_dir*/install/bin.
- 11. Insira o comando ./setupfiles.sh.
- 12. Insira o comando ./deployer.sh.
- 13. Insira o comando ./run.sh para iniciar o Sterling B2B Integrator.
- 14. Insira a sua passphrase.

#### **Preparando a instalação**

Para ajudar a garantir uma instalação sem problemas, é necessário concluir a lista de verificação de instalação e entender alguns conceitos.

**Lista de Verificação da Instalação para um Ambiente em Cluster Windows:** A lista de verificação da instalação contém os itens necessários para reunir e tarefas necessárias para concluir antes da instalação do Sterling B2B Integrator. A lista de verificação contém:

- v Breves descrições para tarefas (procedimentos detalhados são fornecidos após a lista de verificação)
- v Informações que é necessário coletar para concluir a instalação

Talvez você queira fazer uma cópia da lista de verificação a seguir e usá-la para registrar as informações coletadas para cada nó no cluster.

O ambiente em cluster não suporta os seguintes itens:

- v Banco de dados MySQL
- AS2 Edition

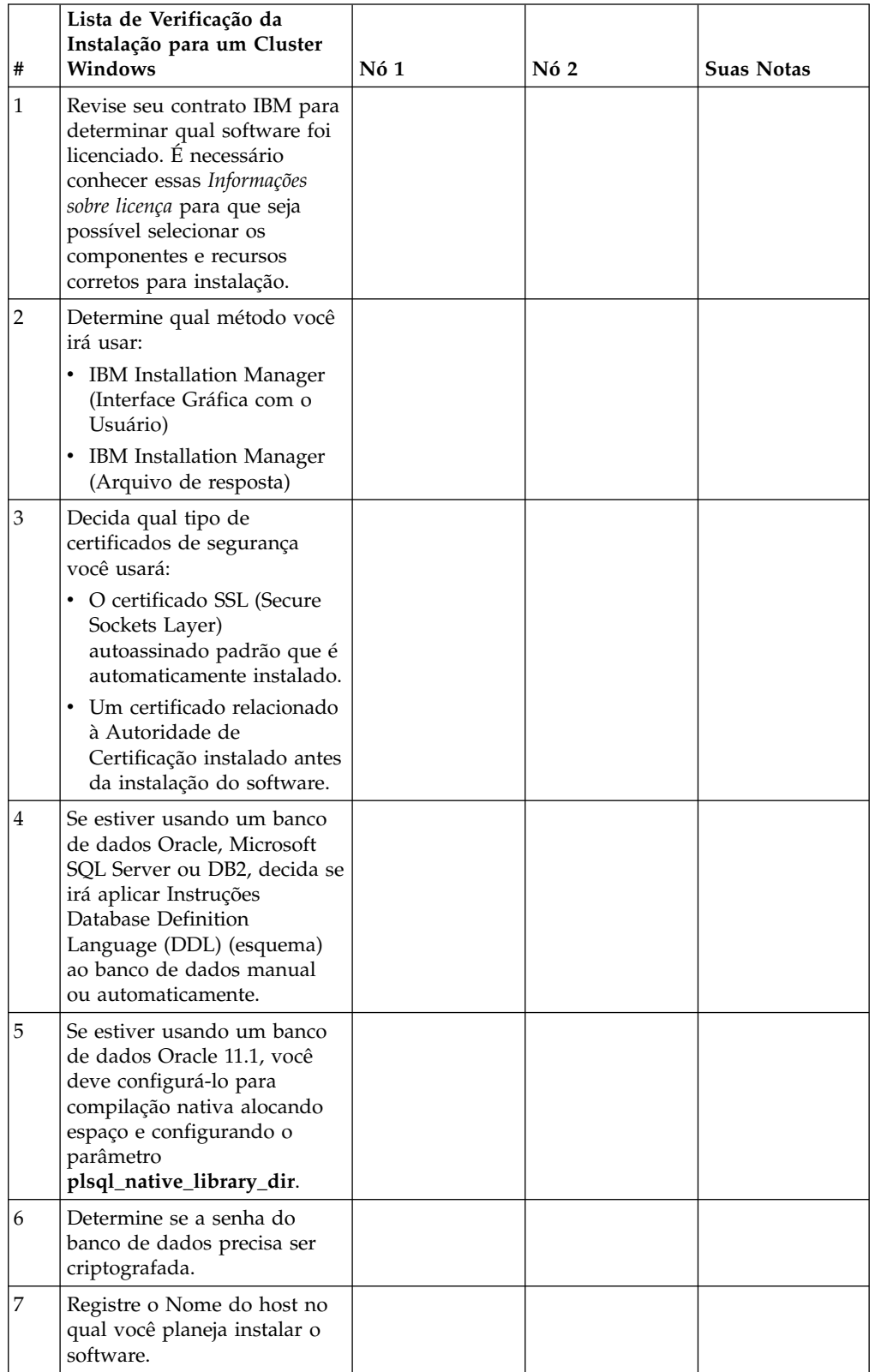

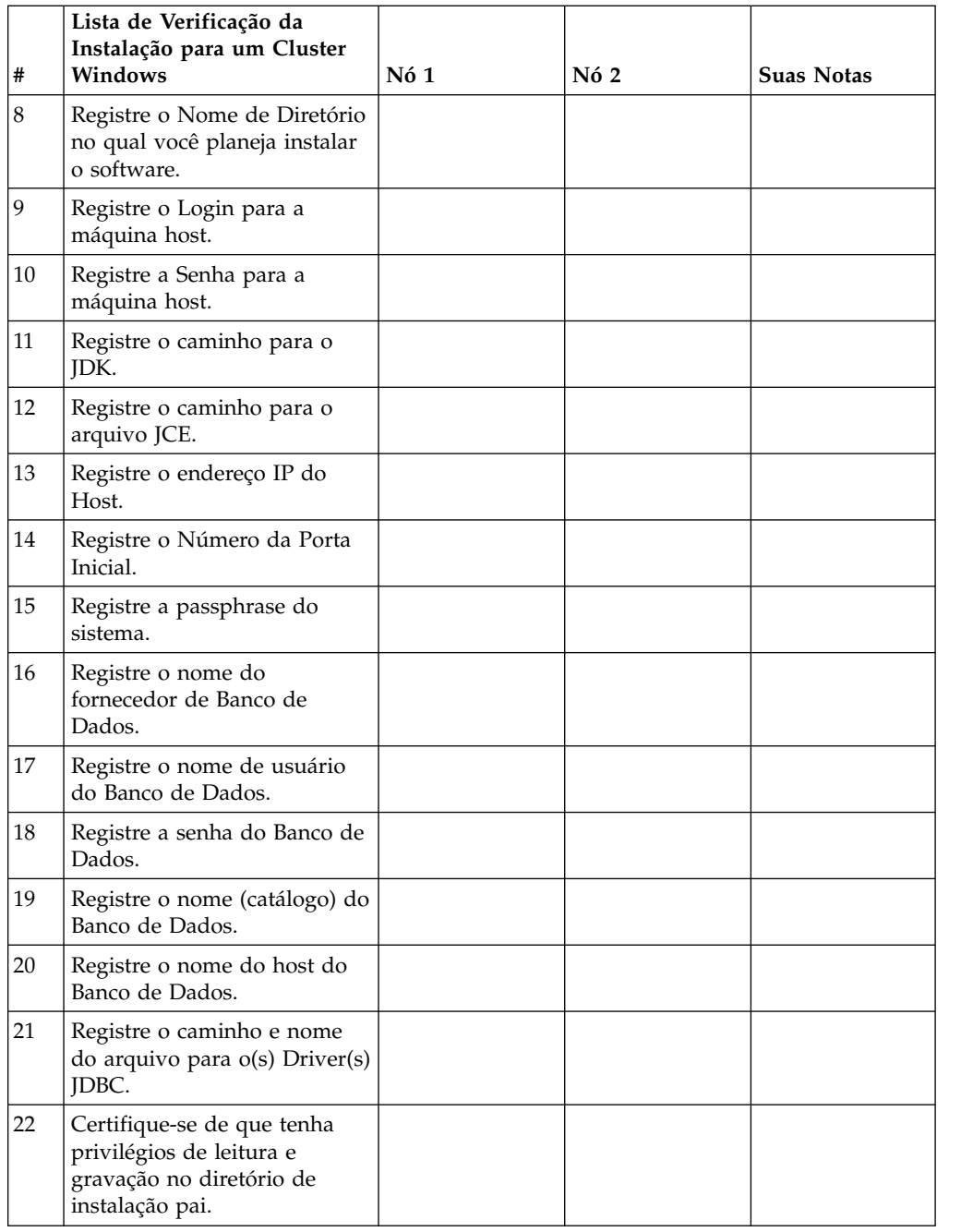

#### **Informações sobre a licença:**

Uma licença separada é necessária para cada recurso comprado do Sterling B2B Integrator. Durante a instalação, você deve escolher os arquivos de licença de acordo com o que comprou. Licenças do produto não exigem uma chave de ativação.

A IBM pressupõe que os clientes instalarão e usarão somente os produtos que eles adquiriram. A IBM se reserva o direito de inspecionar instalações para conformidade a qualquer momento.

Após a conclusão da instalação, se você determinar que precisa modificar os arquivos de licença, consulte ["Modificações na licença" na página 60.](#page-65-0)

#### **Licenças do produto para Sterling B2B Integrator**

O Sterling B2B Integrator Standard and Enterprise Edition inclui:

- MESA Studio
- eInvoicing
- Serviços de relatório
- v Todos os serviços e adaptadores não listados abaixo

O Sterling B2B Integrator Standard and Enterprise Financial Edition inclui todos os itens listados acima, além de:

- $\cdot$  CHIPS
- SWIFTNet
- Adaptador NACHA ACH CTX
- $\cdot$  FEDWIRE
- v Padrão Fin Serv XML
- Modo FIPS
- Serviço Image Cash Letter
- EBICS

#### **Portas multicast no nó para comunicações do nó:**

Os nós do cluster são configurados para comunicarem-se uns com os outros usando JGroups, um kit de ferramentas de software livre que fornece flexibilidade para a configuração de protocolo.

JGroups fornece importantes recursos de gerenciamento aberto, juntamente com o suporte a vários protocolos. JGroups suporta protocolos de comunicação multicast (UDP) e baseados em TCP.

Quando o JGroups estiver configurado para usar multicast (UDP), todos os nós do cluster se comunicarão uns com os outros em um endereço IP e porta específicos. A configuração de portas multicast é baseada na porta base de instalação. Todos os clusters que estão na mesma sub-rede configurada na mesma porta base enviam mensagens multicast no mesmo endereço IP e porta multicast.

Para evitar essa situação, cada cluster na mesma sub-rede precisa ser configurado em portas base diferentes. Instale os clusters em diferentes intervalos de portas ou em diferentes segmentos de rede com o encaminhamento multicast restrito, para que eles não interfiram entre si. O endereço multicast padrão é 239.255.166.17. Este endereço é configurável, com um intervalo de portas de 10 portas, iniciando com a porta base multicast para a ocorrência.

Todos os nós que estão participando do mesmo cluster devem ser instalados na mesma porta base multicast (a propriedade **multicastBasePort** no arquivo noapp.properties\_platform\_ifcresources\_ext.in). Este valor geralmente é calculado a partir da porta base do sistema (não multicast), mas pode ser configurado separadamente no arquivo noapp.properties\_platform\_ifcresources\_ext.in, para permitir que diferentes nós

em um cluster sejam instalados em diferentes intervalos de porta (não multicast). Além disso, todos os nós no cluster devem ser instalados na mesma sub-rede.

Para comunicações entre nós, as propriedades são definidas no arquivo jgroups cluster.properties. Os atributos a seguir são usados para definir as comunicações:

- v **property\_string** o valor padrão é UDP.
- v **distribution\_property\_string** o valor padrão é TCP. Esse atributo nunca deve ser configurado como UDP.

Se desejar alterar a comunicação para multicast do cluster do protocolo UDP para TCP, será necessário alterar o valor da propriedade **property\_string** no arquivo jgroups cluster.properties.in (após fazer o backup do arquivo). Em seguida, executar o comando **setupfiles**. É possível alterar esse valor logo após a instalação ou após iniciar a execução do cluster. Se você alterar o arquivo depois de iniciar o cluster, será necessário parar todos os nós do cluster, alterar o valor em cada nó e, em seguida, reiniciar o cluster.

Para alterar a comunicação para multicast do cluster do protocolo UDP para TCP, use o seguinte valor para a propriedade **property\_string** no arquivo jgroups cluster.properties.in:

property string=TCP(start port=any available port number): TCPPING (initial hosts=this instance host ip[start port number], theothernode\_instance\_host\_ip[theothernode\_start\_port\_number];port\_range=2; timeout=5000;num\_initial\_members=3;up\_thread=true;down\_thread=true): VERIFY SUSPECT(timeout=1500):pbcast.NAKACK(down thread=true;up thread=true; gc\_lag=100;retransmit\_timeout=3000):pbcast.GMS(join\_timeout=5000; join retry timeout=2000;shun=false;print local addr=true; down thread=true;up thread=true)

Para obter mais informações sobre comunicações UDP, TCP e JGroups, consulte a documentação do *Sterling B2B Integrator Clustering*.

**Números de Portas em um Ambiente Windows:** Durante a instalação ou uma atualização, é solicitado que você especifique o número da porta inicial para Sterling B2B Integrator.

Para especificar um número da porta inicial, siga estas diretrizes:

v O Sterling B2B Integrator requer um intervalo de 200 portas abertas consecutivas entre 1025 e 65535. O intervalo de porta inicia com o número da porta inicial e termina com o número que é igual ao número da porta inicial mais 200. Por exemplo, se 10100 for especificado, será necessário certificar-se de que 10100 até 10199 não são usados por nenhum outro aplicativo no sistema.

**Nota:** Por causa de RMI, na ocasião, um número de porta fora do intervalo pode ser designado.

- v O número da porta inicial representa o número da porta inicial no intervalo.
- v Certifique-se de que os números de portas no intervalo de portas não sejam usados por outros aplicativos no sistema.

Durante a atualização, cerca de 50 portas padrão estão pré-designadas para diferentes serviços. Por exemplo, se não desejar que xxx32 (10132) seja uma porta padrão, seria possível designar essa porta como xxx97 ou outro número dentro do intervalo de porta.

Após a instalação ou atualização, consulte o arquivo \*install\_dir*\install\ properties\sandbox.cfg para obter todas as designações de porta.

#### **Certificados de Segurança:**

É possível escolher entre diferentes certificados de segurança antes de instalar o Sterling B2B Integrator.

Antes de iniciar a instalação, deve-se decidir qual dos certificados de segurança a seguir usar:

- v O certificado SSL (Secure Sockets Layer) autoassinado padrão que é automaticamente gerado pela instalação.
- v Um certificado relacionado à Autoridade de Certificação gerado antes de instalar o software.

Se você instalar com o certificado SSL padrão, mas desejar posteriormente alternar para um certificado relacionado à CA, poderá alterar o certificado com a propriedade **sslCert** no arquivo noapp.properties\_platform\_ifcresources\_ext.in.

#### **Instalando o software**

Depois de configurar o banco de dados e preparar o sistema, você estará pronto para instalar o Sterling B2B Integrator.

**Informações gerais de instalação para um ambiente em cluster do Windows:**

#### **CUIDADO:**

**Sterling B2B Integrator deve ser instalado atrás de um firewall da empresa por propósitos de segurança. Consulte os tópicos Servidor de Perímetro e Segurança na biblioteca de documentações de Sterling B2B Integrator para obter informações adicionais sobre opções de implementação segura.**

O ambiente em cluster não suporta os seguintes itens:

- Banco de dados MySQL
- AS2 Edition

#### **Cenários de instalação**

É importante revisar os cenários de instalação a seguir:

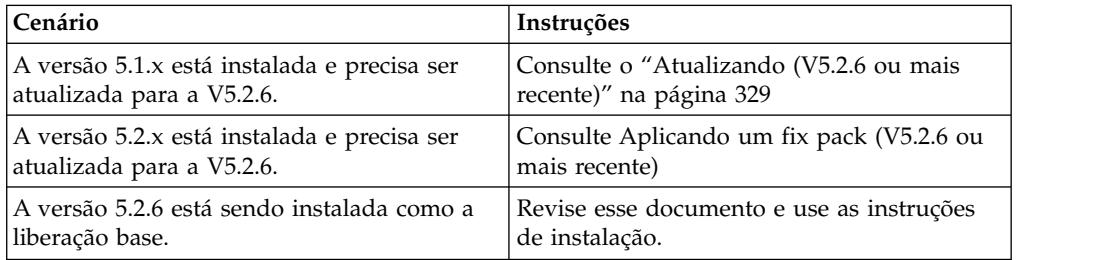

#### **Métodos de Instalação**

Use um dos seguintes métodos para instalar seu sistema:

- IBM Installation Manager (Interface Gráfica com o Usuário)
- IBM Installation Manager (Arquivo de resposta)

#### **Diretrizes Gerais de Instalação**

As diretrizes gerais de instalação incluem o seguinte:

v Não crie o diretório de instalação manualmente antes do início da instalação. Se você criar o diretório de instalação antes de iniciar, a instalação falhará.

O servidor no qual você está instalando deve ter espaço em disco livre adequado.

- v O diretório de instalação deve ter espaço em disco livre adequado.
- v O nome do diretório não pode incluir espaços e deve ter menos de 30 caracteres, excluindo separadores. Usar um nome de diretório com mais de 30 caracteres pode criar uma instalação impossível de ser excluída. Um exemplo de um diretório de instalação é C:\SI\_52\install\_dir\install.
- v Todos os nós devem usar o mesmo banco de dados.
- v Todos os nós devem usar o mesmo passphrase.
- v Todos os nós devem usar o mesmo sistema operacional.
- v Ao instalar nós em máquinas diferentes, os números de portas iniciais devem ser iguais. Instalar nós em máquinas diferentes ajuda a tirar vantagem de recursos de cluster, tais como, confiabilidade, disponibilidade, escalabilidade e failover.
- v Ao instalar nós na mesma máquina, é necessário instalar o nó 2 e superior em diretórios diferentes. Cada porta inicial deve ser pelo menos 200 superior ou inferior à porta inicial para os outros nós.
- v Se for necessário instalar mais de uma ocorrência do Sterling B2B Integrator no mesmo servidor Windows, você deverá instalar a segunda ocorrência em um diretório diferente.
- v Se estiver instalando o Sterling B2B Integrator em VMware, forneça o endereço IP da máquina virtual, não o endereço IP do host VMware. Por exemplo, se 10.251.124.160 for o endereço IP do host VMware e 10.251.124.156 for o endereço IP do servidor Windows 2003 que está em hosting, você deverá usar 10.251.124.156 como o endereço IP correto para instalar o Sterling B2B Integrator.
- v O Sterling B2B Integrator não suporta instalação IPv6 no Windows. Antes de aplicar um endereço IPv6, consulte a seção *Recursos IPv6* nos *Requisitos do Sistema*.
- v A instalação cria portas subsequentes com base no número da porta inicial. Para obter todas as designações de porta, consulte o arquivo \*install\_dir*\install\ properties\sandbox.cfg.

#### **Informações gerais do IBM Installation Manager:**

O IBM Installation Manager V1.8.2 é necessário para instalar o Sterling B2B Integrator em todas as plataformas suportadas.

O Installation Manager é um aplicativo de instalação multiplataforma baseado em Java e fornece uma abordagem consistente entre várias plataformas. Ele não conta com tecnologia ou mecanismo de instalação específico de plataforma.

O Installation Manager usa os repositórios de oferta locais do Sterling B2B Integrator para instalar ou atualizar o Sterling B2B Integrator e seus recursos complementares. Ele determina os pacotes que devem ser instalados e os exibe incluindo os produtos, fix packs e correções temporárias. Ele verifica se todos os pré-requisitos e interdependências foram atendidos antes de instalar o pacote de produto e os conjuntos de recursos selecionados.

**Importante:** A opção **Desinstalar** somente remove o registro do Sterling B2B Integrator do Installation Manager. O procedimento de desinstalação, conforme descrito nas seções relacionadas, deve ser executado para desinstalar completamente o Sterling B2B Integrator.

O Installation Manager deverá ser instalado em cada computador em que o Sterling B2B Integrator for instalado. Se o Installation Manager já estiver instalado no computador para ser usado com outros aplicativos IBM, ele poderá ser usado com a instalação do Sterling B2B Integrator desde que tenha a versão correta. Se o Installation Manager não estiver instalado, ele será fornecido como parte da mídia de instalação do Sterling B2B Integrator.

#### **Versões de bits suportadas**

Uma versão de 64 bits do IBM Installation Manager V 1.8.2 é fornecida com o pacote de instalação do Sterling B2B Integrator. No entanto, também é possível instalar com uma versão de 32 bits do Installation Manager.

Antes de iniciar a instalação, considere as opções a seguir:

- v Se você for um cliente novo, use a versão do Installation Manager que é fornecida com o pacote de instalação do Sterling B2B Integrator e instale o Sterling B2B Integrator.
- v Se você tiver uma versão anterior do Installation Manager, poderá atualizá-lo para a V1.8.2 usando o Installation Manager fornecido com o pacote de instalação e instalar o Sterling B2B Integrator.
- v Se você for um cliente existente que não tenha usado o Installation Manager anteriormente, instale a versão do Installation Manager fornecida com o pacote de instalação e, em seguida, faça o upgrade da instalação do Sterling B2B Integrator.
- v Se você tiver um Installation Manager de 32 bits instalado, deverá fazer download do Installation Manager V1.8.2 de 32 bits a partir do Fix Central ou do IBM Passport Advantage, fazer o upgrade e, em seguida, continuar a instalação do Sterling B2B Integrator. Assegure-se de que tenha as bibliotecas necessárias que suportam apresentação do texto na tela.

#### **Verificando se há atualizações**

Para verificar se há atualizações do Installation Manager, selecione **Procurar atualizações do Installation Manager** na página **Arquivo > Preferências > Atualizações**. Quando a caixa de seleção estiver marcada, o Installation Manager procurará atualizações quando alguma das páginas a seguir for aberta a partir da página inicial do Installation Manager:

- Instalar pacotes
- Modificar pacotes
- Atualizar pacotes

O Installation Manager também procura atualizações quando você clica no botão Verificar se há outras versões, correções e extensões na página Instalar pacotes.

#### **Iniciando o Installation Manager**

É necessário iniciar o Installation Manager (e também instalar o Sterling B2B Integrator) como usuário não administrador.

A maneira de iniciar o Installation Manager será diferente se você estiver usando o agente do Installation Manager fornecido com o Sterling B2B Integrator ou se houver uma instância do Installation Manager instalada no sistema. Isso também depende se você possui um Installation Manager de 32 ou 64 bits.

Abra um prompt de comandos e execute uma das seguintes tarefas para iniciar o Installation Manager no modo GUI:

- v Acesse o diretório IM\_<operating\_system> e digite **./userinst** ou **userinst.exe** (Windows) para o seguinte cenário:
	- Se o Installation Manager não estiver instalado e você estiver usando o agente do Installation Manager fornecido com a mídia do Sterling B2B Integrator.
	- Se tiver um Installation Manager de 64 bits instalado.
	- Se o Installation Manager estiver instalado em uma plataforma que tenha somente um único download disponível para o Installation Manager. Por exemplo, AIX, Solaris, HP, zLinux.
- Acesse <installation directory>/Installation Manager/eclipse (para o sistema Windows, substitua / por \) e digite **./IBMIM** ou **IBMIM.exe**, se o Installation Manager de 32 bits estiver instalado em um sistema Linux ou Windows.

Para obter informações de como iniciar o Installation Manager no modo de comando para instalação silenciosa, consulte [Instalando ou atualizando com um](http://www.ibm.com/support/knowledgecenter/SS3JSW_5.2.0/com.ibm.help.sb2bi_install_upgrade_526.doc/install_upgrade_silent_mode/installing_or_updating_with_response_file_SI_specific.html) [arquivo de resposta.](http://www.ibm.com/support/knowledgecenter/SS3JSW_5.2.0/com.ibm.help.sb2bi_install_upgrade_526.doc/install_upgrade_silent_mode/installing_or_updating_with_response_file_SI_specific.html)

Para obter informações de como iniciar o Installation Manager no modo de comando para registrar um arquivo de resposta, consulte [Gravando um arquivo de](http://www.ibm.com/support/knowledgecenter/SS3JSW_5.2.0/com.ibm.help.sb2bi_install_upgrade_526.doc/install_upgrade_silent_mode/install_recording_a_response_file_SI_specific.html) [resposta.](http://www.ibm.com/support/knowledgecenter/SS3JSW_5.2.0/com.ibm.help.sb2bi_install_upgrade_526.doc/install_upgrade_silent_mode/install_recording_a_response_file_SI_specific.html)

#### **Parâmetros de memória heap adicional**

Os parâmetros de memória heap especificam a quantia de memória que o Installation Manager pode usar durante o processo de instalação. Os tamanhos do conjunto de memórias heap usados pelo Installation Manager são padrões codificados permanentemente. Se esses padrões não forem suficientes para seu ambiente, será possível especificar valores diferentes incluindo parâmetros no arquivo config.ini do Installation Manager.

**Importante:** Esses parâmetros adicionais somente serão necessários se houver erros de Falta de memória durante o processo de instalação.

Os parâmetros a seguir podem ser incluídos:

- v memoryMin=user.sb.INSTALL\_*<OS>*\_INIT\_HEAP.*<amount\_of\_memory>*
- v memoryMax=user.sb.INSTALL\_*<OS>*\_MAX\_HEAP.*<amount\_of\_memory>*

Em que <*OS*> é o sistema operacional do usuário e <*amount\_of\_memory*> é a quantia de memória especificada.

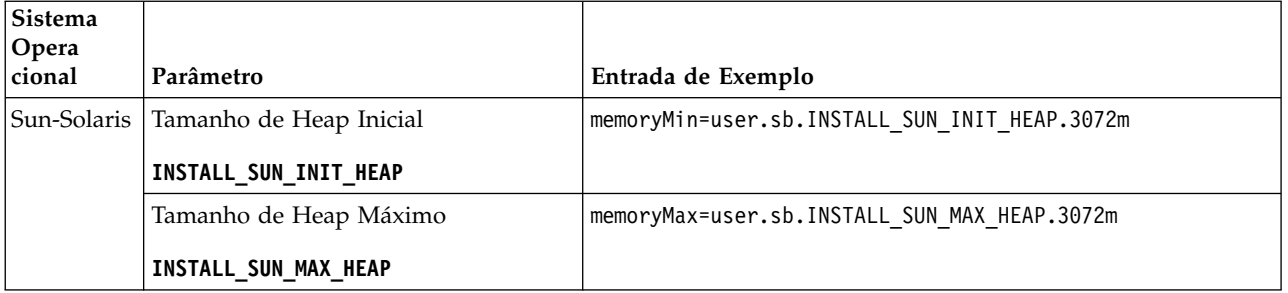

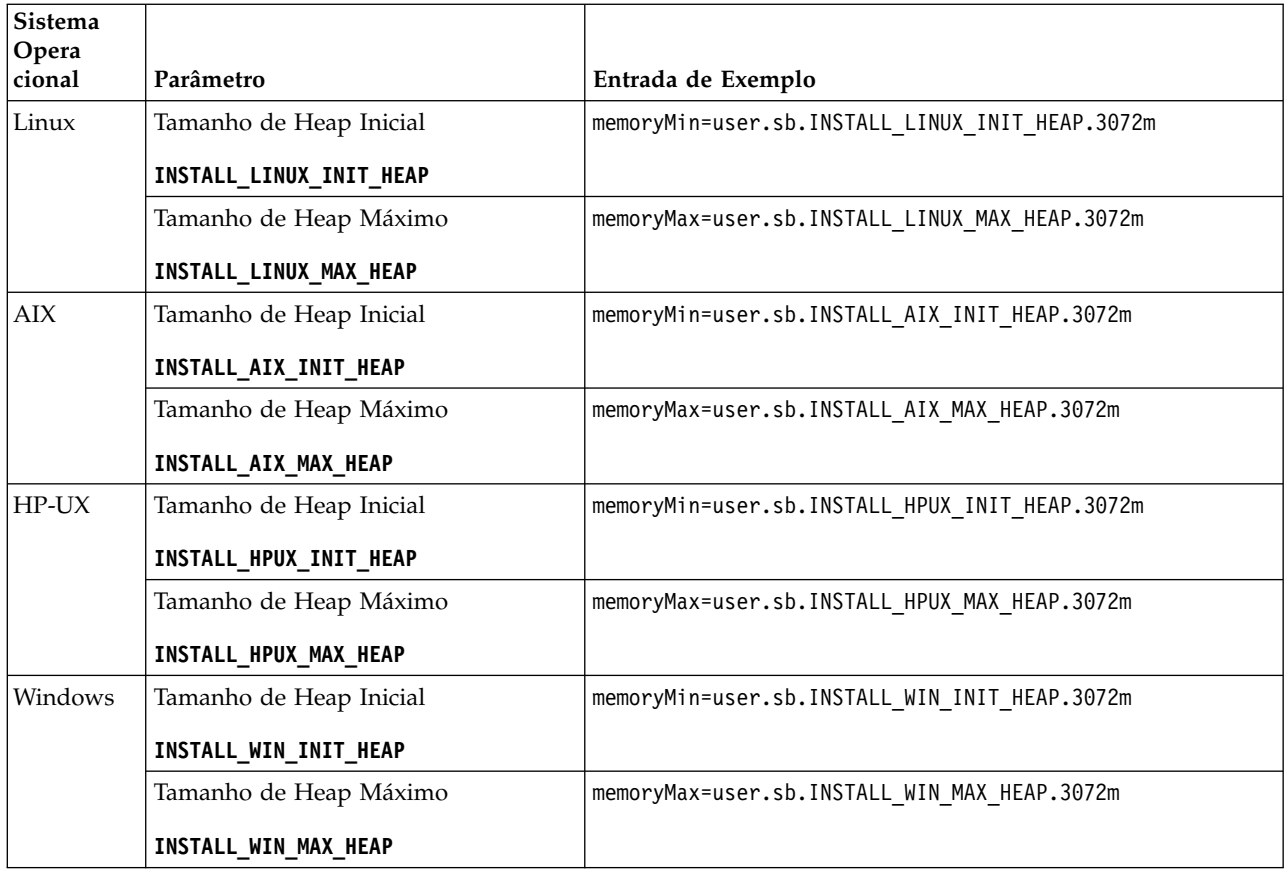

#### **Instalando ou atualizando com um arquivo de resposta (V5.2.6 ou posterior):**

É possível instalar ou atualizar (aplicar o fix pack ou a correção temporária) o Sterling B2B Integrator com o modo silencioso usando os arquivos de resposta de amostra ou convertendo seu arquivo de resposta existente ao formato necessário.

#### **Instalando em um ambiente em cluster do Windows com o IBM Installation Manager no modo de GUI:**

É possível instalar o Sterling B2B Integrator em um ambiente em cluster do Windows com o IBM Installation Manager em um modo interface gráfica com o usuário (GUI).

#### **Antes de Iniciar**

- v Conclua o ["Lista de Verificação da Instalação para um Ambiente em Cluster](#page-26-0) [Windows" na página 21.](#page-26-0)
- Se você estiver usando o aplicativo Standards Processing Engine (SPE) com o Sterling B2B Integrator, deverá instalar o SPE antes de instalar o Sterling B2B Integrator.
- v Se estiver usando o aplicativo EBICS Banking Server com o Sterling B2B Integrator, a criptografia de dados para armazenamento dentro do local de instalação não será suportada.
# **Sobre Esta Tarefa**

Para instalar o Sterling B2B Integrator em um ambiente Windows em cluster com o Installation Manager no modo GUI:

**Importante:** A seguir temos uma lista de mudanças relacionadas à instalação ou atualização para o Sterling B2B Integrator V5.2.6:

- v É possível instalar e atualizar por meio da interface com o usuário ou no modo de instalação silenciosa (arquivos de resposta). Instalação e atualização no modo do console não são suportadas.
- v O arquivo JAR Sterling B2B Integrator é incluído no repositório. Portanto, ele não é necessário para selecionar manualmente o arquivo JAR ao instalar ou atualizar.
- Deve-se usar o Installation Manager V1.8.2. para instalar ou atualizar o Sterling B2B Integrator. InstallService está desativado e não pode ser usado. É possível usar o InstallService somente para um cenário específico relacionado ao Sterling File Gateway. Para obter mais informações, consulte a etapa 13.

#### **Procedimento**

- 1. Feche todos os programas abertos do Windows e as janelas de prompt de comandos.
- 2. A partir da mídia de instalação, copie o pacote de instalação compactado para um local em sua área de trabalho.
- 3. Descompacte o pacote de instalação.
- 4. Abra a pasta InstallationManager na estrutura de diretório que é criada quando o pacote de instalação é descompactado. São exibidos diversos arquivos do IM\_*OperatingSystem*.zip.
- 5. Descompacte o arquivo IM\_Win.zip. Essa ação cria uma nova pasta IM\_Win.

**Importante:** O Installation Manager V1.8.2 é necessário para instalar o Sterling B2B Integrator V5.2.6.

6. Descompacte o Common\_Repo.zip do pacote de instalação. A ação cria duas novas pastas b2birepo e gmrepo. As pastas IM\_Win, b2birepo e gmrepo devem estar no mesmo nível em um diretório.

**Importante:** gmrepo contém o arquivo de repositório requerido para instalar o Global Mailbox. Para obter informações sobre o Global Mailbox, consulte [Visão Geral do Global Mailbox.](http://www.ibm.com/support/knowledgecenter/SS3JSW_5.2.0/com.ibm.help.gdha_overview.doc/com.ibm.help.gdha_overview.doc/gdha_overview.html)

- 7. Execute uma das seguintes tarefas para iniciar o Installation Manager:
	- a. Acesse o diretório IM\_Win e dê um clique duplo em **userinst.exe** para os seguintes cenários:
		- v Se não tiver o Installation Manager instalado e estiver usando o agente do Installation Manager fornecido com V5.2.6.
		- v Se tiver um Installation Manager de 64 bits instalado.
	- b. Acesse <installation directory>\Installation Manager\eclipse e dê um clique duplo em **IBMIM.exe**, se tiver o Installation Manager de 32 bits instalado em seu sistema Windows.

**Importante:** É sugerido registrar um arquivo de resposta. O arquivo de resposta pode ser usado para instalar o Sterling B2B Integrator após aplicar o esquema do banco de dados manualmente ou instalar os nós segundo e

subsequente em um cluster. Para obter informações adicionais, consulte [Instalando ou atualizando com um arquivo de resposta.](http://www.ibm.com/support/knowledgecenter/SS3JSW_5.2.0/com.ibm.help.sb2bi_install_upgrade_526.doc/install_upgrade_silent_mode/install_with_silent_mode_SI_specific.html)

8. Na página inicial do Installation Manager, clique em **Instalar**.

Importante: Se os diretórios IM\_<operating\_system> e b2birepo não estiverem no mesmo diretório ou se você já tiver o Installation Manager instalado, receberá uma mensagem informando que não há pacotes para instalação ou que o Installation Manager não pôde se conectar aos repositórios. É necessário incluir os arquivos de repositório do Sterling B2B Integrator no repositório do Installation Manager. Para obter mais informações sobre como incluir arquivos de repositório, consulte [Preferências do repositório.](https://www-01.ibm.com/support/knowledgecenter/SSDV2W_1.8.2/com.ibm.cic.agent.ui.doc/topics/t_specifying_repository_locations.html)

- 9. Na tela Instalar pacotes, selecione **IBM Sterling B2B Integrator**. Esta ação também seleciona as versões. Clique em **Avançar**.
- 10. Revise o contrato de licença e selecione a opção **Aceito os termos do contrato de licença**.

Se você não aceitar o contrato, o processo de instalação não continua.

11. Selecione o local para o diretório de recursos compartilhados e clique em **Avançar**. Esse diretório é usado pelo Installation Manager para a instalação do Sterling B2B Integrator e outras instalações.

O diretório de recursos compartilhados não pode ser um subdiretório do diretório para a instalação do Sterling B2B Integrator. O diretório de recursos compartilhados deve estar vazio.

- 12. Escolha **Criar um novo grupo de pacotes** e especifique o caminho para o diretório de instalação do Sterling B2B Integrator.
- 13. Selecione os recursos requeridos para instalação. As opções disponíveis são:
	- v **IBM Sterling B2B Integrator**
	- v **IBM Sterling File Gateway**

**Importante:** Para o Sterling B2B Integrator V5.2.6 ou mais recente, o Sterling File Gateway será instalado automaticamente se o **IBM Sterling File Gateway** for selecionado. Quaisquer tarefas de pós-instalação adicionais não são necessárias para iniciar o Sterling File Gateway. É altamente recomendável instalar o Sterling File Gateway ao instalar o Sterling B2B Integrator. Se por alguma razão Sterling File Gateway não for instalado com o Sterling B2B Integrator, não será possível instalar o Sterling File Gateway posteriormente usando o Installation Manager. Deve-se usar o InstallService para instalá-lo. Para obter informações sobre como instalar o Sterling File Gateway usando InstallService, consulte [Instalando o](http://www.ibm.com/support/knowledgecenter/SS4TGX_2.2.0/com.ibm.help.sfg_installation_226.doc/sfg_installation_overview.html) [Sterling File Gateway \(V2.2.6 ou posterior\).](http://www.ibm.com/support/knowledgecenter/SS4TGX_2.2.0/com.ibm.help.sfg_installation_226.doc/sfg_installation_overview.html)

- v **FIPS Module**
- v **AS2 Edition Module**
- v **Financial Services Module**
- v **EBICS Banking Server Module**
- v **Módulo de Integração do B2B Advanced Communications**

**Importante:** Ao instalar o Sterling B2B Integrator, selecione **Módulo de integração do B2B Advanced Communications** para instalar a ponte do Sterling B2B Integrator. A ponte do Sterling B2B Integrator é requerida para comunicação entre o Sterling B2B Integrator e B2B Advanced Communications. Se você estiver instalando o Global Mailbox e o Sterling B2B Integrator, o **Módulo de Integração do B2B Advanced Communications** (ponte do Sterling B2B Integrator) é instalado por padrão, pois o Global

Mailbox usa o módulo de armazenamento do B2B Advanced Communications. No entanto, deve-se configurar os contêineres do adaptador e adaptadores para a ponte do Sterling B2B Integrator depois da instalação.

**Importante: Sterling B2B Integrator** é selecionado por padrão. Selecione somente as licenças e recursos que foram definidos por seu contrato IBM. Se não tiver certeza de qual selecionar, a instalação poderá continuar sem uma seleção e ser concluída com êxito. A inicialização e a operação do software, no entanto, requer que uma das licenças seja selecionada. Consulte ["Modificações](#page-65-0) [na licença" na página 60](#page-65-0) para aplicar licenças depois da instalação.

- 14. Digite o caminho para o diretório JDK e clique em **Avançar**.
- 15. Especifique a configuração para os recursos a serem instalados e clique em **Avançar**.
	- v **Modo de conformidade FIPS (Deve ativar o módulo FIPS)**
	- v **Modo de Conformidade NIST 800-131a**
		- **off** (valor padrão)
		- **strict**
	- v **Módulo de Integração SPE (Requer pré-instalação de SPE, WTX opcional)**
		- Se você selecionar a opção SPE, as informações a seguir serão solicitadas:
		- Diretório de instalação de SPE
		- (Opcional) Diretório de instalação do WebSphere Transformation Extender (WTX)
		- Porta de UI do SPE

Para obter mais informações, consulte a documentação para a integração de Sterling B2B Integrator e do SPE.

- 16. Digite o caminho para o arquivo de políticas de JCE e clique em **Avançar**.
- 17. Insira as informações de local do servidor a seguir e clique em **Avançar**:
	- a. Digite o endereço IP explícito ou nome do host para o servidor ou use o valor padrão de localhost.
	- b. Digite o número da porta inicial ou use o valor padrão de 8080.

**Importante:** Para o nó 2 e superior, você deve usar um número da porta exclusivo e diferente.

- 18. Insira as informações de passphrase do sistema e clique em **Avançar**:
	- a. Digite uma passphrase.
	- b. Confirme o passphrase.
- 19. Digite as informações de email e clique em **Avançar**:
	- a. Digite o endereço de e-mail para o qual deseja que sejam enviadas as mensagens de alerta de sistema.
	- b. Digite o servidor de correio SMTP (endereço IP ou nome do host) que deseja usar para mensagens de alerta do sistema e outros avisos administrativos.
- 20. Insira as seguintes informações do banco de dados e clique em **Avançar**.
	- a. Selecione o observação técnica que deseja usar:
		- Oracle
		- Microsoft SQL Server
		- $\cdot$  DB<sub>2</sub>
		- MySQL

**Importante:** Não é possível usar um banco de dados MySQL em uma instalação de cluster.

b. Selecione todas as opções a seguir que se aplicam a esta instalação:

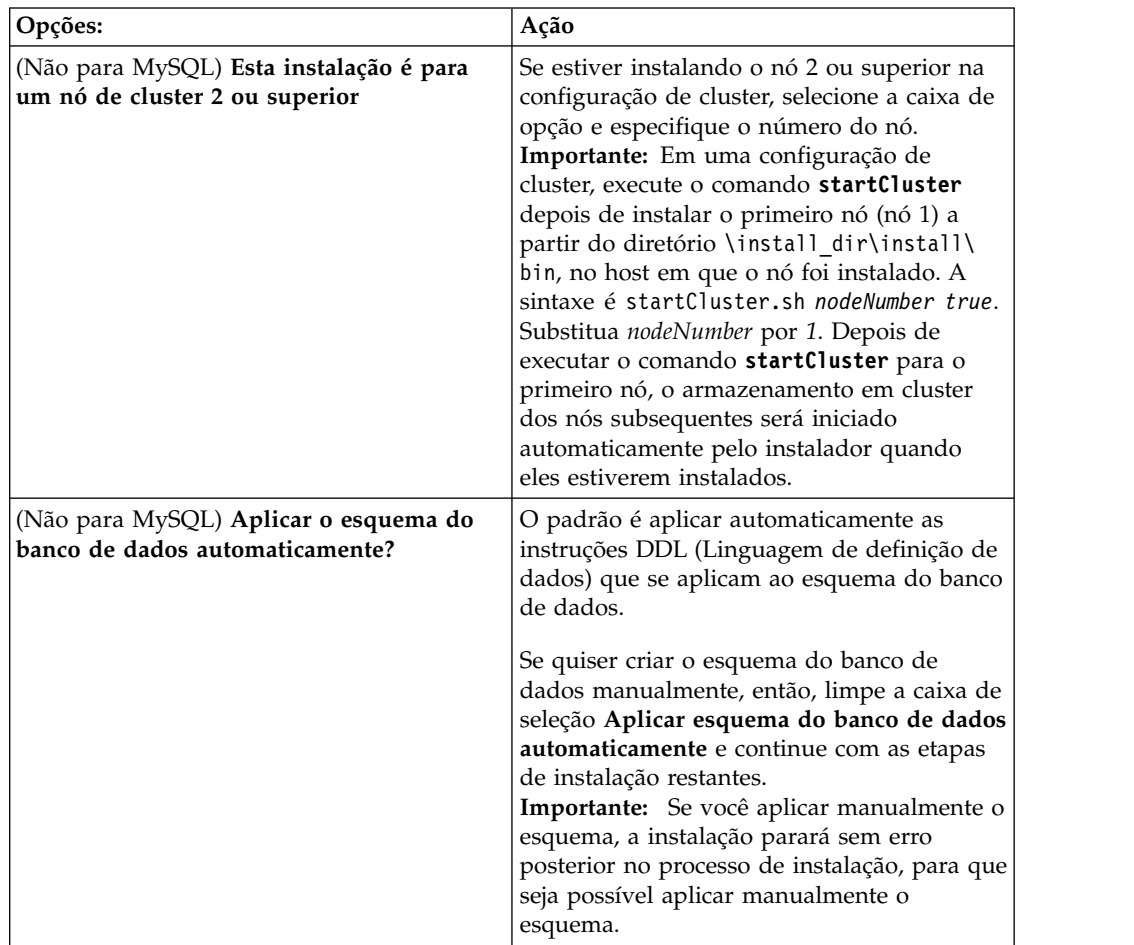

- 21. Digite as seguintes informações de conexão do banco de dados. Não clique em **Avançar** até configurar o driver JDBC nas próximas etapas.
	- · Nome do usuário
	- Senha (e confirmação)
	- Nome do catálogo
	- v Host
	- Porta
- 22. Selecione um driver ou drivers JDBC e clique em **Avançar**:
	- a. Clique em **Incluir** para navegar para o local do arquivo para o driver ou drivers JDBC apropriados:
		- v (Somente Oracle e Microsoft SQL Server) Caminho absoluto e nome do arquivo para um arquivo do driver JDBC.
		- v (Somente DB2) Caminhos absolutos e nomes do arquivo para dois arquivos driver JDBC. Use o driver JDBC Tipo 4. Este tipo de driver converte chamadas JDBC no protocolo de rede que é usado diretamente pelo DB2, permitindo uma chamada direta do sistema para o servidor DB2.
	- b. Clique em **Testar** para confirmar se o driver é suportado para o banco de dados e o Sterling B2B Integrator.

**Dica:** Certifique-se de selecionar o caminho do driver no campo **Driver de banco de dados** antes de clicar em **Testar**.

O Installation Manager deve validar com sucesso a conexão com o banco de dados antes de poder continuar com a instalação. Se houver uma falha de validação, será possível visualizar o log do sistema para determinar mais informações sobre a falha. Execute as tarefas a seguir:

- 1) Identifique o local do diretório do aplicativo do usuário. Clique em **Iniciar** > **Executar** e insira o comando %APPDATA%.
- 2) Abra o diretório de aplicativo de usuário: *local\_path*\IBM\ Installation Manager\logs
- 3) Abra o arquivo index.xml em um navegador.
- 4) Identifique o arquivo de log que é baseado no registro de data e hora de quando a instalação foi iniciada.
- 5) Clique no arquivo de instalação para visualizar uma listagem de erros que ocorreram durante a instalação.
- 23. Determine quais das opções a seguir se aplicam a esta instalação. Selecione as opções aplicáveis e clique em **Avançar**:
	- v **Instalação detalhada?**
	- v **Esta instalação é uma atualização de uma versão anterior**

Não selecione esta opção, porque a instalação é uma nova instalação.

**Importante:** Para o nó 2 e superior, essa opção poderá ser selecionada, por padrão. Essa seleção padrão causa a exibição da opção **Deseja executar a pré-verificação da atualização?**. Desmarque a caixa de seleção antes de continuar.

- 24. Determine quais configurações de desempenho se aplicam a esta instalação e clique em **Avançar**. Aceite o valor padrão ou digite o valor apropriado.
	- v **Número de núcleos do processador**
	- v **Memória física (MB) alocada para o Sterling B2B Integrator**
- 25. Revise as informações de resumo do pacote de instalação. Clique em **Instalar** para aplicar as configurações de instalação para a instalação.

Se não tiver selecionado a opção para aplicar automaticamente o esquema do banco de dados, a instalação parará e você deverá executar estas etapas adicionais para concluir a instalação com instruções manuais de DDL:

- a. Abra o diretório de instalação.
- b. Localize o arquivo InstallSI.log e abra-o com um editor de arquivos.
- c. Procure no arquivo estas mensagens de erro:
	- <SI Install>/repository/scripts/EFrame IndexAdds.sql deve ser aplicado ao banco de dados.
	- <SI Install>//repository/scripts/EFrame Sequence.sql deve ser aplicado ao banco de dados.
	- <SI Install>//repository/scripts/EFrame TableChanges.sql deverá ser aplicado ao banco de dados. Saindo da instalação..."

**Importante:** Se não localizar as mensagens de erro no arquivo de log, a instalação falhará por causa de outro motivo e você deverá resolver esse erro e tentar a instalação novamente. Se você localizar essas mensagens, continue com as etapas restantes.

- d. Edite cada script .sql para o banco de dados. Essas alterações podem incluir a mudança do delimitador de SQL ou a inclusão de opções de espaço de tabela.
- e. Efetue login no banco de dados como o usuário do esquema do banco de dados.
- f. Execute os seguintes arquivos SQL manualmente nesta ordem:

**Importante:** Ao executar os scripts, você deverá executar os scripts SQL na ordem especificada.

- EFrame IndexDrops.sql
- EFrame TableChanges.sql
- EFrame IndexAdds.sql
- EFrame TextIndexAdds.sql
- EFrame Sequence.sql
- EFrame TextIndexModify.sql
- EFrame TextIndexUpdates.sql
- EFrame TextIndexUpgrade.sql
- EFrame Static.sql

**Importante:** O ActiveMQ usa nomes de tabela gerados dinamicamente com base no nome do nó de instalação. A geração da tabela não está incluída nesses scripts SQL, mas é executada automaticamente durante a primeira inicialização do Sterling B2B Integrator ou quando um novo nó do cluster for incluído. A geração da tabela poderá falhar, se as restrições de segurança tiverem reduzido as permissões do usuário do banco de dados do Sterling B2B Integrator. Para evitar esse problema, assegure-se de que as permissões de função DBADM sejam permitidas durante a inicialização inicial. Se problemas adicionais surgirem, entre em contato com o suporte ao cliente IBM para obter orientação.

- g. Saia do banco de dados.
- h. Abra o diretório-pai do diretório de instalação do Sterling B2B Integrator.
- i. Desinstale a oferta do Sterling B2B Integrator para limpar os metadados do Installation Manager sobre a instalação e excluir (ou renomear como um backup) o diretório de instalação do Sterling B2B Integrator.
- j. Reinicie o assistente de instalação e forneça as mesmas opções de instalação fornecidas antes de desmarcar a caixa de seleção **Aplicar o esquema do banco de dados automaticamente**. Se tiver registrado um arquivo de resposta (como sugerido na etapa 8), será possível usar o arquivo de resposta para instalar o Sterling B2B Integrator.

A tela Progresso da instalação indica qual componente da instalação está em processo.

Uma barra de status abaixo do título **Informações do repositório** exibe o progresso da instalação do componente. Quando a instalação for concluída, um grande círculo verde com uma marca de seleção será exibido com a mensagem Os pacotes estão instalados. Um link é fornecido para visualizar o arquivo de log da instalação.

26. Clique em **Concluir**. O Installation Manager fecha e você é retornado à sua área de trabalho.

Verifique o arquivo InstallSI.log para certificar-se de que todos os componentes foram instalados corretamente.

Se você estiver instalando no Windows 2008, consulte "Configurar o Ícone de Desktop do Sterling B2B Integrator para Windows Server 2008".

27. Para instalar cada nó adicional, abra a pasta do Installation Manager e inicie uma nova instalação. Consulte a etapa 8.

Para o nó 2 e superior, siga as mesmas etapas como fez para o nó 1 até chegar à etapa com a caixa de seleção **Esta instalação é para um nó 2 de cluster ou superior**. Selecione essa caixa.

28. Se você instalou vários nós no mesmo servidor ou usou diferentes portas base para o nó 2 em diante, será necessário concluir as etapas a seguir:

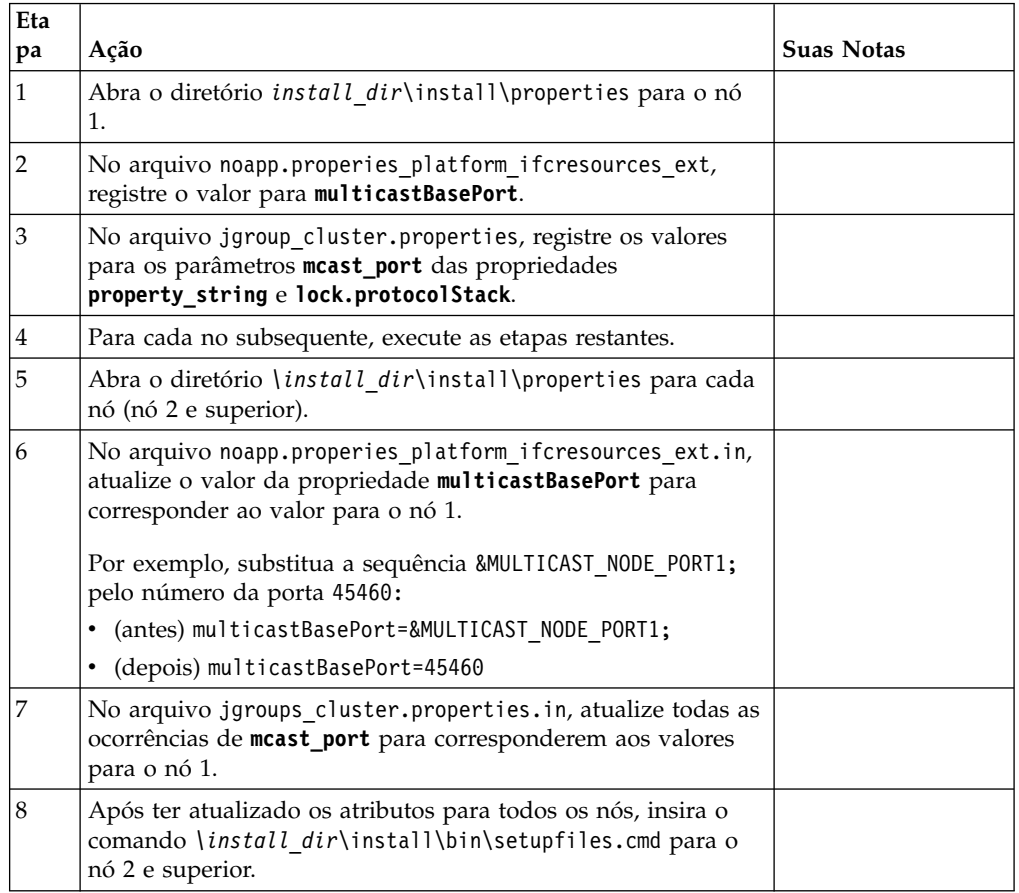

29. Determine se é necessário aplicar um fix pack ou uma correção temporária à instalação. Para obter informações sobre a instalação do fix pack ou da correção temporária, consulte ["Aplicando um fix pack \(V5.2.6 ou posterior\)"](#page-648-0) [na página 643](#page-648-0) e ["Aplicando uma correção temporária \(V5.2.6 ou posterior\)" na](#page-658-0) [página 653.](#page-658-0)

# **Configurar o Ícone de Desktop do Sterling B2B Integrator para Windows Server 2008:**

# **Sobre Esta Tarefa**

User Access Control (UAC) é um componente de segurança no Windows Server 2008. Se você ativar o UAC, ele afetará o processo de instalação e o processamento diário para o Sterling B2B Integrator. Se você desativar o UAC, que requer uma reinicialização, o processo de instalação e o processamento diário para o Sterling B2B Integrator permanecerá igual ao da versão do Windows suportada anteriormente.

Se o Sterling B2B Integrator foi instalado ou atualizado em um Windows Server 2008 e um ícone da área de trabalho foi criado para o Sterling B2B Integrator, você deve concluir esta tarefa para que o ícone da área de trabalho funcione.

# **Procedimento**

- 1. Clique com o botão direito do mouse no Sterling B2B Integrator **ícone de área de trabalho**.
- 2. Clique em **Propriedades**.
- 3. Na guia Atalho, clique em **Avançado**.
- 4. Selecione a caixa de seleção para **Executar como Administrador**.
- 5. Clique em **OK** para aplicar as mudanças nas Propriedades Avançadas.
- 6. Clique em **OK**.

# **Validando a instalação**

Depois de instalar o Sterling B2B Integrator, será necessário validar a instalação para assegurar-se de que tudo esteja funcionando de acordo com as suas necessidades.

### **Validação da lista de verificação de instalação em um ambiente em cluster:**

Como parte da instalação, é necessário executar vários testes para assegurar que a instalação do software foi bem-sucedida.

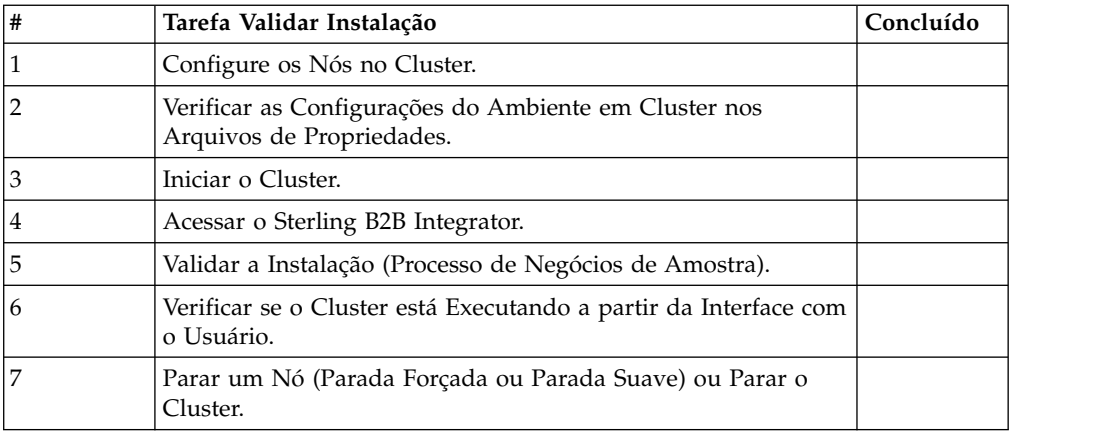

# **Verificando as configurações do ambiente em cluster nos arquivos de propriedades:**

# **Procedimento**

Para verificar se o ambiente em cluster está correto, verifique estas configurações do arquivo de propriedades no nó 2:

- 1. Verifique se o valor CLUSTER=true está no arquivo de propriedades sandbox.cfg.
- 2. Verifique se o valor CLUSTER=true está no arquivo de propriedades centralops.properties.
- 3. Verifique se o valor CLUSTER=true está no arquivo de propriedades noapp.properties.
- 4. Verifique se o valor cluster\_env property=true está no arquivo de propriedades ui.properties.

# **Configurar os Nós no Cluster do Windows:**

A primeira vez que você configurar um cluster, será necessário usar o comando **startCluster** com a opção true (startCluster.sh *nodeNumber* true).

### **Sobre Esta Tarefa**

A primeira vez que você configurar um cluster, será necessário usar o comando **startCluster** com a opção true (startCluster.sh *nodeNumber* true). A configuração inicial deve ser a única vez em que é necessário usar o comando **startCluster**. No entanto, se precisar usar o comando novamente, use o comando **startCluster** com a opção false (startCluster.sh *nodeNumber* false). A opção false impede que as mudanças na configuração afetem o sistema, especialmente após a instalação de um fix pack ou correção provisória.

**Importante:** Para o Sterling B2B Integrator V5.2.6 ou mais recente, deve-se executar o comando **startCluster** depois de instalar o primeiro nó (nó 1) no host em que o nó foi instalado. Depois de executar o comando **startCluster** para o primeiro nó, o armazenamento em cluster dos nós subsequentes será iniciado automaticamente pelo instalador quando eles estiverem instalados.

Para configurar os nós em um ambiente em cluster Windows, é necessário executar a seguinte tarefa em cada nó, começando com o nó 1:

### **Procedimento**

- 1. Navegue para \*install\_dir*\install\bin para o nó.
- 2. Insira startCluster.cmd <nodeNumber> <true ou false>. Em que <nodeNumber> é o número do nó, true executa atualizações de banco de dados e false impede atualizações de banco de dados. Por exemplo, para o nó 1 insira startCluster.cmd 1 true.
- 3. Insira startWindowsService.cmd. Execute esta etapa para cada nó. Os processos de inicialização finais executam, concluindo com a seguinte mensagem: Abra o navegador da Web para http://*host:port*/dashboard em que *host:port* é o endereço IP e o número da porta no sistema.
- 4. Registre o endereço de URL para que seja possível acessar o Sterling B2B Integrator.

### **Iniciando o Sterling B2B Integrator em um Ambiente em Cluster do Windows:**

Depois de executar o software de upgrade, é possível iniciar o Sterling B2B Integrator.

# **Antes de Iniciar**

Se você estiver iniciando o Sterling B2B Integrator após fazer upgrade do aplicativo a partir da versão 5.1.0.4, mude os valores das propriedades a seguir no arquivo centralops.properties para 600. Esta ação evita que o comando **StartWindowsService.cmd** atinja o tempo limite antes que o Sterling B2B Integrator seja iniciado. O arquivo centralops.properties está localizando no diretório *install\_dir*\install\properties.

- v **OpsServer.commandTimeout**
- v **PassPhrase.urlTimeout**

# **Sobre Esta Tarefa**

Execute esta tarefa para cada nó no cluster, iniciando com o nó 1.

# **Procedimento**

- 1. Abra o diretório \*install\_dir*\install\bin.
- 2. Insira startWindowsService.cmd.
- 3. Insira a sua passphrase.
- 4. Os processos de inicialização finais executam, concluindo com a seguinte mensagem: Abra o navegador da Web para http://*host:port*/dashboard Onde *host*:*port* é o endereço IP e o número de porta onde Sterling B2B Integrator está localizado em seu sistema.

Dependendo do carregamento do sistema, isso pode levar alguns minutos para que a IU esteja pronta.

5. Registre o endereço de URL para que seja possível acessar o Sterling B2B Integrator.

### **O que Fazer Depois**

Se for necessário liberar todos os bloqueios em um cluster e ambos os nós estiverem inativos, use o parâmetro restart para o nó 1.

**Nota:** O parâmetro restart pode ser usado somente no nó 1. Ele não pode ser usado em nenhum outro nó.

Exemplo:

Para o nó 1, insira:

startWindowsService.cmd restart

Para o nó 2 e superior, insira:

startWindowsService.cmd

### **Acessando o Sterling B2B Integrator:**

É possível acessar o Sterling B2B Integrator por meio de um navegador da Web.

#### **Procedimento**

- 1. Abra uma janela do navegador e insira o endereço que é exibido no término do início.
- 2. Na página de login, insira o ID do usuário e senha padrão. O login padrão está em um nível administrativo. Uma de suas primeiras tarefas como um administrador é alterar a senha administrativa e registrar outros usuários com outros níveis de permissão.

#### **Validando a Instalação com um Processo de Negócios de Amostra:**

É possível validar a instalação testando um processo de negócios de amostra.

# **Procedimento**

- 1. No **Menu de administração**, clique em **Processo de negócios** > **Gerenciador**.
- 2. No campo **Nome do processo**, digite Validation\_Sample\_BPML e clique em **Ir!**
- 3. Clique em **gerenciador de execução**.
- 4. Clique em **executar**.
- 5. Clique em **Vá!** A mensagem Status: Sucesso é exibida no lado superior esquerdo da página.

### **Verificando se o cluster está em execução, a partir da interface com o usuário:**

É possível usar a interface com o usuário para verificar se o cluster está em execução, incluindo informações da fila e status do adaptador.

### **Procedimento**

- 1. No **Menu de Administração**, clique em **Operações** > **Sistema** > **Solucionador de Problemas**. Certifique-se de que seja possível visualizar as Informações de Fila para cada nó.
- 2. No **Menu de Administração**, clique em **Operações** > **Sistema** > **Solucionador de Problemas**. Certifique-se de que seja possível visualizar a Árvore JNDI para cada nó.
- 3. No **Menu de Administração**, clique em **Operações** > **Sistema** > **Solucionador de Problemas**. Certifique-se de que seja possível visualizar as informações de host, estado, status, adaptadores e uso de memória para cada nó.
- 4. No **Menu de Administração**, clique em **Operações** > **Sistema** > **Solucionador de Problemas**. Certifique-se de que seja possível visualizar o status do adaptador para cada nó.

# **Parar um Nó na Configuração de Cluster do Windows (Parada Forçada): Sobre Esta Tarefa**

É possível parar um Sterling B2B Integrator de um único nó em um ambiente em cluster Windows. Para executar uma parada forçada, execute esta tarefa para cada nó:

### **Procedimento**

- 1. Navegue para \*install\_dir*\install\bin.
- 2. Insira StopWindowsService.cmd.
- 3. Insira a sua passphrase. Também é possível executar esta tarefa selecionando **Operações > Sistema > Solucionador de Problemas**. Em seguida, clique no link **encerramento** para o nó que você deseja parar.

# **Parar o Sterling B2B Integrator (Cluster do Windows): Sobre Esta Tarefa**

Para parar o cluster inteiro em um ambiente Windows:

### **Procedimento**

- 1. No Menu Administração, selecione **Operações > Sistema > Solucionador de Problemas**.
- 2. Clique em **Parar Sistema** e aguarde a conclusão do encerramento.

### **Parar o Sterling B2B Integrator (Parada Forçada Windows):**

# **Sobre Esta Tarefa**

Para parar o Sterling B2B Integrator em um ambiente Windows:

### **Procedimento**

- 1. Navegue para \*install\_dir*\install\bin.
- 2. Insira StopWindowsService.cmd. É necessário receber uma mensagem informando que os serviços foram parados. Os serviços incluem Noapps, Opsserver, WebDav e serviço relacionado ao Banco de Dados.

# **Parar Cluster (Parada Normal Windows): Sobre Esta Tarefa**

A parada normal em um ambiente em cluster suspende todos os processos de negócios planejados. É recomendável executar o comando hardstop em cada um dos nós.

Para fazer uma parada normal do cluster:

# **Procedimento**

- 1. Navegue para \*install\_dir*\install\bin.
- 2. Insira softstop.cmd. É necessário receber uma mensagem informando que os serviços foram interrompidos. Os serviços incluem Noapps, Opsserver, WebDav e serviço relacionado ao Banco de Dados.

Para obter informações adicionais sobre as opções da linha de comandos softstop, consulte a documentação de gerenciamento de desempenho.

### **Reiniciar o Cluster do Windows: Sobre Esta Tarefa**

Para reiniciar o cluster inteiro em um ambiente Windows:

#### **Procedimento**

- 1. Navegue para \*install\_dir*\install\bin.
- 2. Insira startWindowsService.cmd restart.

#### **O que Fazer Depois**

Se for necessário liberar todos os bloqueios de um cluster e ambos os nós estiverem inativos, use o parâmetro restart para o **Nó 1**.

**Nota:** O parâmetro restart pode ser usado somente no **Nó 1**. Ele não pode ser usado em nenhum outro nó.

Por exemplo:

Para o **Nó 1**, insira:

startWindowsService.cmd restart

# Para **Nós 2 e superior**, insira:

startWindowsService.cmd

# **Configuração de pós-instalação**

Depois de instalar o Sterling B2B Integrator e validar a instalação, poderá ser necessário executar configurações adicionais, dependendo do sistema e das necessidades de negócios.

**Lista de Verificação de Configuração Pós-instalação para Ambiente em Cluster (Windows):** Depois de instalar o Sterling B2B Integrator, é necessário concluir a lista de verificação de configuração pós-instalação. Revise todas as tarefas, mas observe que algumas tarefas podem não ser necessárias para a instalação do sistema.

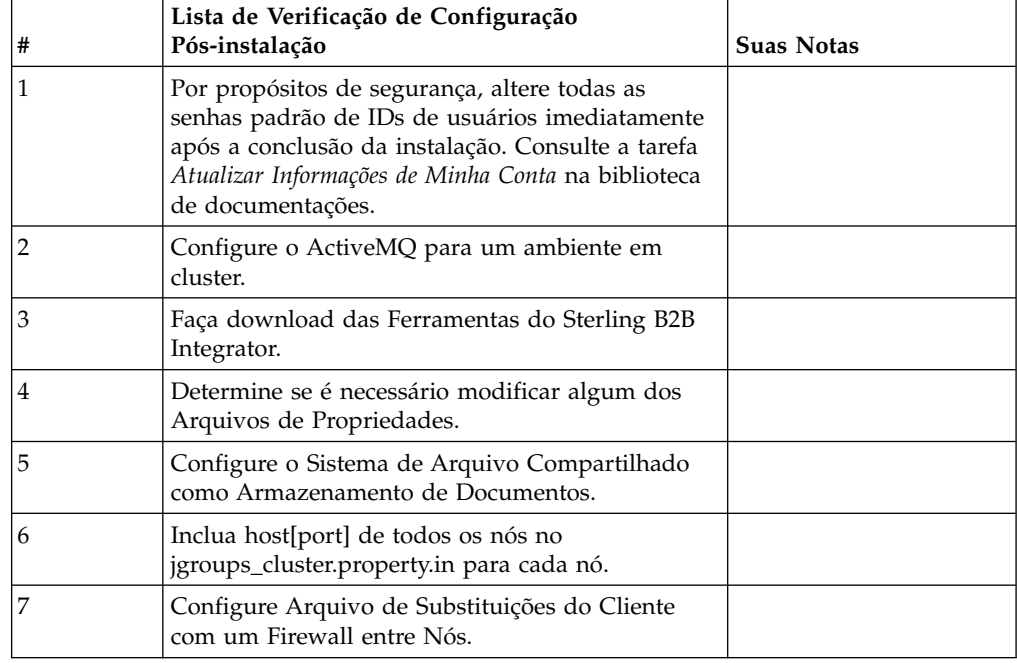

**Configuração de Cluster JMS para Failover:** Para permitir execução JMS adequada e failover no ambiente em cluster do Sterling B2B Integrator, você deve configurar um ActiveMQ externo usando a tarefa *Configurar ActiveMQ para um Ambiente em Cluster*.

O diagrama a seguir ilustra como o ActiveMQ pode ser configurado para aumentar a disponibilidade e o failover.

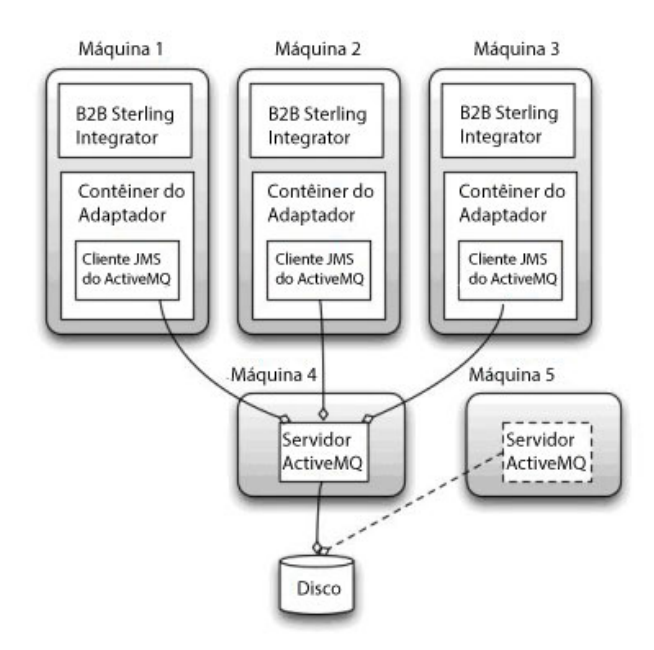

# **Configurar o ActiveMQ para um Ambiente em Cluster (Windows): Sobre Esta Tarefa**

Para configurar o ActiveMQ para o ambiente em cluster Windows:

### **Procedimento**

- 1. Faça download do ActiveMQ 5.2 de http://activemq.apache.org/activemq-520 release.html para o sistema operacional apropriado.
- 2. Implemente uma ocorrência do ActiveMQ 5.2. Ela pode estar na mesma máquina que o Sterling B2B Integrator ou em uma máquina separada.
- 3. Navegue para \*install\_dir*\install\properties.
- 4. Copie o arquivo **activemq.xml** para o diretório AMQ conf. Este arquivo configura o ActiveMQ para:
	- Usar armazenamento em cluster de failover,
	- v Usar o banco de dados SI para armazenamento
	- Configura o uso da porta do AMQ

Por padrão, o ActiveMQ é configurado para atender na porta base + 64 do Sterling B2B Integrator e a interface do ActiveMQ estará na porta base + 65 (http://server:base port + 66/admin). A porta pode ser alterada editando o arquivo de configuração diretamente. O número da porta deve ser maior que 1024.

- 5. Navegue para \*install\_dir*\install\properties.
- 6. Em cada nó do Sterling B2B Integrator e em cada nó do contêiner do Sterling B2B Integrator, a configuração da fila deve ser redirecionada para utilizar o cluster ActiveMQ. Em cada nó, inclua o seguinte no customer\_overrides.properties:

Para Processamento FIFO:

```
fifo.broker.username=
fifo.broker.password=
fifo.broker.url=failover:(tcp://amq_master_hostname:amq_master_port,
tcp://amq_slave_hostname:amq_slave_port)
```
Para adaptadores em execução em contêineres da JVM separados:

```
iwfcqueue.username=
iwfcqueue.password=
iwfcqueue.protocol config=failover:(tcp://amq master hostname:amq master port,
tcp://amq_slave_hostname:amq_slave_port)
```
7. Inicie as ocorrências do ActiveMQ. Para iniciar o ActiveMQ, é necessário fornecer a propriedade activemq.hostname com o nome do host para o sistema atual. Exemplo:

activemq.bat -Dactivemq.hostname=ExampleHostname

Consulte http://activemq.org para obter informações adicionais sobre como executar uma ocorrência do ActiveMQ.

8. Inicie o Sterling B2B Integrator.

#### **Fazer download das ferramentas do Sterling B2B Integrator:**

Após instalar o Sterling B2B Integrator, será possível instalar as ferramentas, como o Editor de Mapas e o Modelador gráfico de processo (GPM).

O Sterling B2B Integrator inclui ferramentas que são executadas em um desktop ou computador pessoal. Após instalar o Sterling B2B Integrator, é possível instalar as seguintes ferramentas:

v Editor de Mapa e padrões associados

**Nota:** O Editor de mapas requer um JDK de 32 bits. Esse JDK não é fornecido com o download ou a mídia do produto. Para obter mais informações, consulte *Requisitos do sistema*.

- Modelador gráfico de processo (GPM)
- Designer de modelo para Web
- v (Se licenciado) Plug-ins do MESA Developer Studio, incluindo o MESA Developer Studio Software Development Kit (SDK) e o MESA Developer Studio Skin Editor

v (Se licenciado) Serviços de relatório, que exigirão o MESA Developer Studio, se você desejar usar os plug-ins para criar modelos de fato e relatórios customizados

**Atenção:** Endereços IP conflitantes podem causar problemas durante o download de uma ferramenta de desktop.

**Configuração dos arquivos de propriedade em um ambiente Windows:** Os arquivos de propriedades contêm propriedades que controlam a operação do Sterling B2B Integrator. Por exemplo, a propriedade REINIT\_DB no arquivo sandbox.cfg controla se um banco de dados foi ou não inicializado ao instalar o Sterling B2B Integrator.

Modificando os valores destas propriedades, é possível customizar o Sterling B2B Integrator para atender às suas necessidades comerciais e técnicas. A maioria dos arquivos de propriedades estão no diretório \*install\_dir*\install\properties.

Após a instalação do Sterling B2B Integrator, a maioria dos arquivos de propriedades e scripts não precisa de configuração adicional para operação básica. No entanto, se desejar customizar operações específicas, por exemplo, configurar um nível de criação de log diferente - será necessário editar (ou em alguns casos, criar) alguns arquivos de propriedades ou .xml.

Antes de alterar qualquer arquivo de propriedades, consulte a documentação *Trabalhando com Arquivos de Propriedades* para obter informações gerais sobre como trabalhar com Arquivos de Propriedades.

As áreas nas quais pode ser necessário fazer mudanças específicas em arquivos de propriedades após uma instalação incluem:

- v Autenticação do usuário LDAP
- v Prevenção de vulnerabilidades de cross-site script
- v Configuração de criação de log
- v Configurações do arquivo de propriedades específicas do processo

# **Configurar Sistemas de Arquivos Compartilhados como Armazenamento de Documentos (Cluster do Windows): Sobre Esta Tarefa**

Para configurar os sistemas de arquivos compartilhados como armazenamento de documentos:

#### **Procedimento**

- 1. Navegue para \*install\_dir*\install\properties.
- 2. Abra o arquivo jdbc.properties.in.
- 3. Atualize o valor do atributo *document\_dir* para apontar para o diretório do sistema de arquivos compartilhados no qual você armazena documentos.
- 4. Salve e feche o arquivo.
- 5. Navegue para \*install\_dir*\install\bin.
- 6. Insira setupfiles.cmd.
- 7. Reinicie o Sterling B2B Integrator.

**Incluir host[port] de Todos os Nós em jgroups\_cluster.property.in para Cada Nó:**

# **Sobre Esta Tarefa**

Conclua esta tarefa para clusters verticais e horizontais. Será necessário concluir esta tarefa para cada nó, começando com o nó 1.

Antes de iniciar, é importante observar que você nunca deve substituir mcast\_addr em jgroup\_cluster.properties.

Para incluir o host [port] no arquivo jgroups\_cluster.property.in:

### **Procedimento**

- 1. Navegue para o diretório do arquivo de propriedades para o nó.
- 2. Determine a porta initial\_hosts para cada nó:
	- v Navegue para o diretório do arquivo de propriedades para o nó.
	- Localize initial\_hosts de jgroups\_cluster.property (initial\_hosts=host{port}).
	- v Registre o valor de initial\_hosts para cada nó.
- 3. Abra o arquivo jgroups\_cluster.property.in.
- 4. Inclua a propriedade initial\_hosts no arquivo. Por exemplo, se o nó 1 estiver no host1 e o nó 2 estiver no host2. Para o nó 1, inclua: initial hosts=host1[port1],host2[port2]

Para o nó 2, inclua: initial hosts=host2[port2],host1[port1]

5. Salve e feche o arquivo.

# **Gerenciar Nós em um Cluster: Sobre Esta Tarefa**

É possível incluir ou remover nós de um ambiente em cluster. Os pré-requisitos a seguir devem ser considerados antes de executar qualquer modificação no ambiente em cluster:

- v Novos nós devem ter o mesmo intervalo de portas disponíveis como os nós atuais.
- v O arquivo de licença de Sterling B2B Integrator deve ser atualizado para incluir o endereço IP dos novos nós.
- v A estrutura de diretório nos novos nós deve corresponder à estrutura de diretório dos nós existentes.
- v Os servidores de perímetro devem ser atualizados com os novos endereços IP para assegurar configuração adequada.
- v Quaisquer adaptadores, serviços ou processos de negócios designados a ou planejados para execução no nó que está sendo removido devem ser designados para execução em outros nós.

*Incluir um Nó no Cluster (Windows):*

Não é necessário parar o ambiente em cluster enquanto um novo nó é incluído.

#### **Sobre Esta Tarefa**

Para incluir um nó no cluster:

# **Procedimento**

- 1. Instale um novo nó do Sterling B2B Integrator a ser incluído no cluster durante a instalação. Assegure que o novo nó que está sendo incluído não seja um nó primário.
- 2. Atualize o arquivo jgroups cluster.properties e o arquivo jgroups\_cluster.properties.in com os detalhes do novo nó.
- 3. Configure o novo nó executando o startcluster.cmd nodeNumber a partir do diretório \install\_dir\install\bin. O número do nó deve ser maior que 1. Somente é necessário executar o startCluster.cmd após instalar o Sterling B2B Integrator. Não é necessário executar o startCluster.cmd ao reiniciar uma instância do Sterling B2B Integrator.
- 4. Inicie o novo nó.

*Remover um Nó do Cluster:* **Sobre Esta Tarefa**

Para remover um nó do cluster:

# **Procedimento**

- 1. Redesigne ou pare quaisquer adaptadores, serviços ou processos de negócios designados a ou planejados para execução no nó que está sendo removido.
- 2. Execute backup do nó que está sendo removido.
- 3. Edite o arquivo jgroups cluster.properties e o arquivo jgroups\_cluster.properties.in em todos os nós para remover o endereço IP do nó que está sendo removido.
- 4. Reinicie o ambiente em cluster.

**Importante:** Inicie o nó 1 com a opção **restart** para atualizar as informações do nó.

**Serviços e Adaptadores Associados ao Nó 1 em um Cluster:** Os serviços e adaptadores a seguir estão associados ao nó 1 no cluster:

- Adaptador File System
- v Adaptador da Linha de Comandos 2
- v Adaptador para servidor Connect::Direct
- v Adaptador do solicitante Connect::Direct
- Adaptador para servidor Connect: Enterprise for UNIX
- Adaptador para Servidor HTTP
- Adaptador Cliente HTTP
- Adaptador Cliente FTP
- Adaptador para Servidor FTP
- Adaptador Cliente SFTP

Os serviços e adaptadores a seguir possuem armazenamento configurado para o banco de dados:

- v Adaptador para Servidor HTTP
- v Serviço de extração do Connect:Enterprise for UNIX
- v Adaptador para servidor Connect::Direct

O armazenamento padrão para todos os fluxos de trabalho está configurado para o banco de dados.

# **Configurar Arquivo de Substituições do Cliente com um Firewall entre Nós: Sobre Esta Tarefa**

Se tiver configurado um firewall entre nós que bloqueia portas fora do intervalo de portas designado a Sterling B2B Integrator, execute a tarefa a seguir em todos os nós:

# **Procedimento**

- 1. Navegue até o diretório de instalação de Sterling B2B Integrator.
- 2. Navegue até o diretório properties e localize (ou crie, se necessário) o arquivo customer\_overrides.properties.
- 3. Abra o arquivo customer\_overrides.properties usando um editor de texto.
- 4. Inclua as seguintes propriedades:

```
noapp.jnp_host= <host_name>
noapp.jnprmiport=<port_number_1>
noapp.jnprmiport2=<port_number_2>
noapp.useSocketFactories=true
noapp.jndirmiport=<port_number_3>
ops.jnp_host= <host name>
ops.jnpmiport=\text{port number 1>}ops.useSocketFactories=true
ops.jndirmiport=<port_number_2>
ops.jnprmiport2=<port_number_3>
```
Isso aumenta o número de encadeamentos usados pelo sistema.

- 5. Salve e feche o arquivo customer\_overrides.properties.
- 6. Pare Sterling B2B Integrator e reinicie-o para aplicar as mudanças.

# **Configure um ambiente em um idioma diferente de inglês:**

É possível instalar o Sterling B2B Integrator em um ambiente em inglês ou não em inglês. O idioma de base para o Configurador pode ser alternado apenas uma vez.

Use a lista de verificação a seguir para alterar para um ambiente em idioma diferente de inglês:

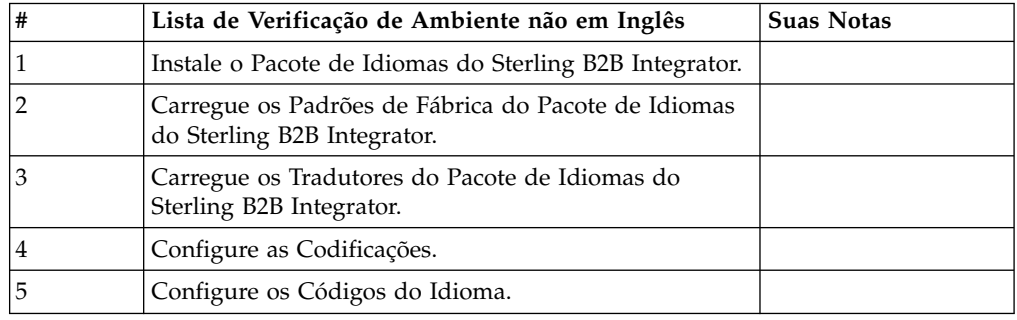

*Configurações de Idioma em um Ambiente Windows:* As configurações de idioma para aplicativos Java envolvem conjuntos de caracteres e codificação:

- v Um conjunto de caracteres é um conjunto de caracteres (letras, números e símbolos como #, \$ e &) que são reconhecidos pelo hardware e software do computador.
- v Uma codificação é uma representação de dados em um determinado conjunto de caracteres. Um conjunto de codificações é um grupo de codificações.

Para obter informações sobre conjuntos de codificação básica e estendida, consulte [http://download.oracle.com/javase/1.5.0/docs/guide/intl/encoding.doc.html.](http://download.oracle.com/javase/1.5.0/docs/guide/intl/encoding.doc.html)

O conjunto de codificações padrão inclui:

- UTF-8 (padrão)
- IS0-8859-1
- ISO-8859-5
- US-ASCII
- ISO 8859-1
- EUC-IP
- $\cdot$  UTF-16
- $\cdot$  ISO-2022-JP

O Sterling B2B Integrator fornece dois arquivos de propriedades que contêm os conjuntos de codificações suportados. Estes arquivos de propriedades residem no diretório \*install\_dir*\install\properties.

- v encodings.properties Contém o conjunto de codificações padrão usado na interface com o usuário.
- v encodings\_large.properties Contém todos os conjuntos de codificações suportados.

Você não está limitado às codificações no arquivo encoding.properties. O Sterling B2B Integrator permite a configuração de arquivos de propriedades de codificações para expandir o número de codificações que podem ser usadas.

*Instalar o Pacote de Idiomas (Windows):* **Sobre Esta Tarefa**

Antes de instalar o pacote de idiomas, certifique-se de que tenha instalado com êxito o Sterling B2B Integrator.

Para instalar o pacote de idiomas do Sterling B2B Integrator:

#### **Procedimento**

- 1. Insira o CD de idiomas na unidade de CD-ROM.
- 2. Conclua as seguintes etapas:
	- a. Clique em **Iniciar**.
	- b. Clique com o botão direito em **Prompt de Comandos** e selecione **Executar como administrador**. O Administrador: A caixa de diálogo Prompt de Comandos é exibida.
	- c. Navegue para o diretório Win.
- 3. Execute o comando setup.exe.

*Carregar as Traduções do Pacote de Idiomas (Windows):* **Sobre Esta Tarefa**

Antes de carregar os padrões de fábrica do Pacote de Idiomas do Sterling B2B Integrator, certifique-se de que tenha concluído com êxito todas as instruções no capítulo do banco de dados.

Para carregar a tradução do pacote de idiomas com literais de localização customizados:

# **Procedimento**

- 1. Conclua as seguintes etapas:
	- a. Clique em **Iniciar**.
	- b. Clique com o botão direito em **Prompt de Comandos** e selecione **Executar como administrador**. O Administrador: A caixa de diálogo Prompt de Comandos é exibida.
	- c. Navegue para \*install\_dir*\install\bin.
- 2. Execute a ferramenta LocalizedStringReconciler no modo IMPORT, insira: ant.cmd -f localizedstringreconciler.xml import -Dsrc=*install\_dir*\ database\FactorySetup\XMLS

Esta ferramenta primeiro insere o valor especificado no arquivo <*from\_language*>\_<*from\_country*>\_ycplocalizedstrings\_ <*to\_language*>\_<*to\_country*>.properties presente no diretório *install\_dir*\database\FactorySetup\XMLS\<language>\_<country> no banco de dados.

O basefilename refere-se ao arquivo presente no diretório \database\ FactorySetup\XMLS, para o qual as traduções devem ser importadas no banco de dados.

3. Verifique se suas configurações do código do idioma, como moeda, formato de horário e data estão corretas.

*Configurar Codificações para Sterling B2B Integrator (Windows):* **Sobre Esta Tarefa**

Para configurar seu conjunto de codificações:

# **Procedimento**

- 1. Pare o Sterling B2B Integrator e espere o encerramento concluir.
- 2. Conclua as seguintes etapas:
	- a. Clique em **Iniciar**.
	- b. Clique com o botão direito em **Prompt de Comandos** e selecione **Executar como administrador**. O Administrador: A caixa de diálogo Prompt de Comandos é exibida.
	- c. Navegue para \*install\_dir*\install\bin.
- 3. Abra o arquivo encodings\_large.properties.
- 4. Selecione as codificações que deseja incluir no arquivo encodings.properties.
- 5. Abra o arquivo encodings.properties.in.
- 6. No final do arquivo encodings.properties.in, inclua as codificações selecionadas do arquivo encodings\_large.properties. Ao incluir codificações de um arquivo no outro, primeiro copie as codificações conforme elas aparecem no arquivo encodings\_large.properties. Depois de incluir as novas codificações, certifique-se de que os números de índices sejam consecutivos. Se os números de índices não forem consecutivos, altere o número ou números de índices conforme necessário. Por exemplo, encoding54 não pode seguir encoding6. Neste exemplo, altere encoding54 para encoding7.

O primeiro nome na definição (antes da vírgula) é o nome que aparecerá na interface com o usuário do Sterling B2B Integrator. É possível alterar este nome para torná-lo mais descritivo. Por exemplo: encoding4 = 819,ISO8859\_1 pode ser alterado para encoding4 = WesternEurope,ISO8859\_1. ISO8859\_1 é o nome canônico Java e não deve ser alterado.

7. Atualize a primeira linha no arquivo encodings.properties.in (numberof). Altere *numberof* para o número de codificações incluídas no arquivo. Por exemplo, se o valor atual for numberof = 6 e você incluir 5 novas codificações, o novo valor será numberof = 11.

*numberof* indica o número total de codificações localizadas no arquivo. É necessário atualizar numberof para assegurar que as codificações incluídas ficarão visíveis na interface com o usuário.

- 8. Conclua as seguintes etapas:
	- a. Clique em **Iniciar**.
	- b. Clique com o botão direito em **Prompt de Comandos** e selecione **Executar como administrador**. O Administrador: A caixa de diálogo Prompt de Comandos é exibida.
	- c. Navegue para \*install\_dir*\install\bin.
- 9. Insira setupfiles.cmd.
- 10. Inicie o Sterling B2B Integrator.

# *Configurar Códigos do Idioma (Windows):* **Sobre Esta Tarefa**

O Sterling B2B Integrator executa em qualquer código do idioma suportado por Java. Se desejar executar em um código do idioma não padrão, configure seu ambiente para o código do idioma específico que você deseja usar.

Para determinar e configurar seu código de idioma em um ambiente Windows:

# **Procedimento**

- 1. Selecione **Painel de Controle > Opções Regionais > Geral**.
- 2. Na lista Seu código do idioma (local), selecione o idioma e local.
- 3. Clique em **Definir Padrão** e selecione o código do idioma da lista Definir a localidade apropriada.
- 4. Para configurar o sistema operacional em um ambiente não em inglês, consulte a documentação do sistema operacional.

*Carregar os Padrões de Fábrica do Pacote de Idiomas (Windows):* **Sobre Esta Tarefa**

Para carregar os padrões de fábrica específicos do idioma, use o script loadDefaults.cmd disponível no diretório *install\_dir*\install\bin e passe o arquivo do instalador específico do código do idioma.

Exemplo:

loadDefaults.cmd \*install\_dir*\install\database\FactorySetup\install\ <language>\_<country>\_locale\_installer.xml

O código do idioma padrão fornecido com o CD é ja\_JP.

### **Configurar definições do Navegador para um idioma diferente:**

Alguns navegadores e sistemas operacionais requerem configuração adicional para renderizar corretamente a interface com o usuário do Sterling B2B Integrator em determinados idiomas.

Use os procedimentos fornecidos nesta seção para configurar de forma apropriada um navegador para exibir a interface com o usuário de Sterling B2B Integrator no idioma apropriado.

**Dica:** Se seu navegador não puder exibir a interface com o usuário corretamente ou se você vir uma combinação de inglês e outro idioma, isso indica que o navegador está configurado incorretamente. Também pode ser necessário instalar fontes adicionais no servidor de Sterling B2B Integrator.

### *Suporte para outros idiomas:*

A interface com o usuário do Sterling B2B Integrator inclui suporte para vários idiomas.

**Atenção:** O código do produto Sterling B2B Integrator foi projetado para funcionar somente com entrada em inglês baseada em latim. O uso de qualquer outro tipo de entrada pode ter resultados incertos e não é suportado.

A interface com o usuário do Sterling B2B Integrator inclui suporte para os idiomas a seguir:

- Francês
- Alemão
- Italiano
- Japonês
- Coreano
- Polonês
- Português (Brasil)
- v Chinês Simplificado
- Chinês Tradicional
- Holandês

Quatro desses idiomas envolvem conjuntos de caracteres Unicode expandidos:

- Japonês
- Coreano
- v Chinês Simplificado
- Chinês Tradicional

A implementação desses idiomas em seu ambiente pode requerer a adição de novas fontes Unicode em seu servidor:

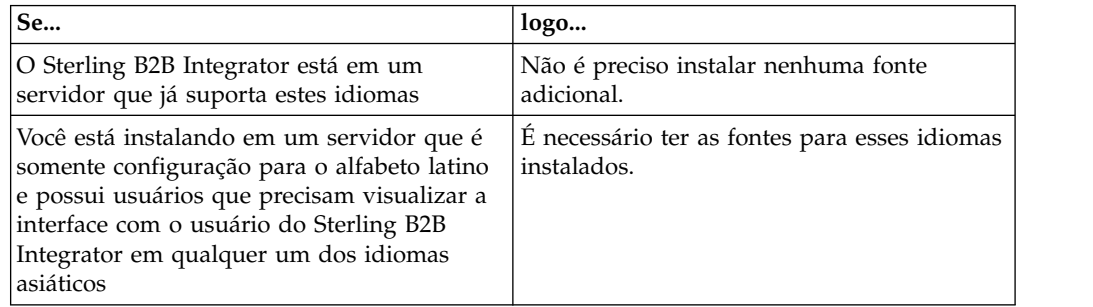

Uma maneira de testar a implementação de um idioma é criar um usuário com um dos novos idiomas e configurar seu navegador para usar esse idioma como seu

idioma principal. Efetue login no sistema e revise a interface com o usuário. Se você vir uma combinação de inglês e o novo idioma, sua configuração não está correta. É necessário verificar se o navegador está configurado corretamente e revisar as fontes que estão instaladas no servidor.

A instalação de mais fontes/idiomas no servidor deve ser feita em coordenação com sua equipe de suporte técnico. Certifique-se de incluir uma fonte Unicode Sans Serif em seu servidor.

**Importante:** Embora vários idiomas sejam suportados, deve-se configurar uma conta do usuário para usar um idioma específico para evitar problemas de exibição da interface com o usuário.

# *Incluir um Código de Preferência de Idioma Customizado:* **Sobre Esta Tarefa**

Para que seu navegador exiba a interface com o usuário de Sterling B2B Integrator e o texto da barra de endereço corretamente em um idioma estrangeiro, você deve especificar o código de preferência de idioma apropriado para o navegador.

O Sterling B2B Integrator suporta os códigos de preferência de idioma a seguir:

- v de
- v en
- $\cdot$  en-US
- v es
- v fr
- v it
- $\cdot$  ja
- $\cdot$  ko
- $\cdot$  pt-BR
- $\cdot$  zh
- $\cdot$  zh-TW
- $\cdot$  du

Seu navegador deve ser configurado para usar um desses códigos de preferência de idioma específicos para visualizar a interface com o usuário de Sterling B2B Integrator.

**Nota:** A maioria dos navegadores fornece uma listagem padrão de códigos de preferências de idiomas. No entanto, Sterling B2B Integrator requer o uso de códigos específicos, conforme listado aqui. Por exemplo, não é possível usar o Alemão (Alemanha) padrão [de-DE], você deve usar **[de]**.

Pode ser necessário incluir esses códigos suportados como um código de preferência de idioma customizado em seu navegador.

**Nota:** As instruções para configurar a exibição de um navegador serão diferentes para cada navegador. Consulte a documentos de seu navegador escolhido para obter instruções específicas sobre como configurar a exibição do navegador.

Segue um exemplo de como configurar a exibição de um computador cliente para uma janela do IE.

# **Procedimento**

- 1. Abra uma janela do navegador.
- 2. Selecione **Ferramentas > Opções de Internet**.
- 3. Na parte inferior da janela, sob Aparência, clique em **Idiomas**.
- 4. Clique em **Incluir** para exibir a janela Incluir Idioma.
- 5. Na caixa de texto Definido pelo usuário:, insira o código de preferência de idioma apropriado.
- 6. Clique em **OK**. O código incluído deve ser exibido em **Idioma: listagem** na janela Preferência de idioma. Uma entrada de exemplo seria, **Definido pelo Usuário [de]**.
- 7. (Opcional) Mova o idioma incluído para que seja o primeiro listado se houver diversos idiomas listados.
	- a. Selecione o novo idioma incluído.
	- b. Clique em **Mover para Cima**.

O novo idioma incluído agora deve aparecer primeiro na listagem Idioma.

- 8. Clique em **OK** para salvar suas configurações de Preferência de Idioma.
- 9. Clique em **OK** para fechar a janela Opções da Internet.
- 10. Feche a janela do navegador.
- 11. Abra uma nova janela do navegador e acesse a interface com o usuário de Sterling B2B Integrator para verificar se suas mudanças foram aplicadas.

*Alterar Fonte Padrão do Navegador:* **Sobre Esta Tarefa**

Alguns idiomas requerem o uso de fontes especiais para exibir corretamente a interface com o usuário de Sterling B2B Integrator. O computador cliente deve estar configurado para exibir esses tipos de fontes. Cada cliente Windows deve estar configurado corretamente.

**Nota:** As instruções para configurar a exibição de um navegador serão diferentes para cada navegador. Consulte a documentos de seu navegador escolhido para obter instruções específicas sobre como configurar a exibição do navegador.

Segue um exemplo de como alterar a fonte padrão do navegador para uma janela do Internet Explorer (IE).

Para configurar a exibição de um computador cliente para o IE:

### **Procedimento**

1. Determine quais fontes são necessárias para suportar seu idioma necessário e verifique se estão instaladas no servidor.

**Nota:** A instalação de fontes/idiomas adicionais no servidor deve ser feita em coordenação com sua equipe de suporte técnico. Certifique-se de incluir uma fonte Unicode Sans Serif em seu servidor.

- 2. Abra uma janela do navegador IE.
- 3. Selecione **Ferramentas > Opções de Internet**.
- 4. Na parte inferior da janela, sob Aparência, clique em **Fontes**.
- 5. No menu suspenso Script do Idioma, altere o valor baseado em Latim para o script apropriado para seu idioma necessário.

**Nota:** Se sua codificação não estiver disponível, pode ser necessário instalar uma nova versão do Internet Explorer, mas certifique-se de instalar as opções internacionais apropriadas.

6. Selecione uma fonte de Página da Web em uma fonte de Texto Simples apropriadas para o novo idioma. Uma fonte de Texto Simples é uma em que todos os caracteres ocupam a mesma quantia de espaço e está associada a terminais de computador mais antigos.

**Nota:** Se nenhuma fonte for listada nos menus, então, será necessário instalar fontes designadas a essa codificação.

- 7. Clique em **OK** para fechar a janela Fontes.
- 8. Clique em **OK** novamente para fechar a janela Opções de Internet.
- 9. Feche a janela do navegador.
- 10. Abra uma nova janela do navegador e acesse a interface com o usuário de Sterling B2B IntegratorSterling B2B Integrator para verificar se suas mudanças foram aplicadas.

# *Configurar a Exibição de Caracteres do Cliente:* **Sobre Esta Tarefa**

Para usar caracteres especiais, como para vários idiomas, o computador cliente deve estar configurado para exibir esses tipos de caracteres. Para que caracteres Unicode sejam exibidos corretamente no aplicativo, cada cliente Windows deve estar configurado corretamente.

**Nota:** As instruções para configurar a exibição de um navegador serão diferentes para cada navegador. Consulte a documentos de seu navegador escolhido para obter instruções específicas sobre como configurar a exibição do navegador.

Segue um exemplo de como configurar a exibição de um computador cliente para uma janela do Internet Explorer (IE).

Para configurar a exibição de um computador cliente para o IE:

### **Procedimento**

- 1. Abra uma janela do navegador IE.
- 2. Selecione **Visualizar > Codificação > Seleção Automática**.

*Limpando Caches do Navegador e do Plug-in Java antes da Implementação Inicial:* **Sobre Esta Tarefa**

Quando o Sterling B2B Integrator estiver pronto para implementação, cada usuário deve limpar os caches do navegador e do Plug-in Java em seus computadores clientes antes de ativar Sterling B2B Integrator. Esse requisito se aplica a todos os navegadores.

Para limpar os caches do navegador e de Java, faça o seguinte:

# **Procedimento**

- 1. Na barra de menus do navegador, selecione **Configurações > Painel de Controle > Opções de Internet**.
- 2. Selecione a guia Geral e no painel Arquivos Temporários da Internet, clique em **Excluir Arquivos**. O diálogo Excluir Arquivos é exibido.
- 3. Selecione a caixa de opção **Excluir Todo o Conteúdo Offline**. Clique em **OK** até a janela Propriedades da Internet fechar. O cache do navegador é limpo.
- 4. No menu Iniciar do Windows, selecione **Configurações > Painel de Controle > Java**.
- 5. Selecione a guia Geral e no painel Arquivos Temporários da Internet, clique em **Configurações**. O diálogo Configurações dos Arquivos Temporários é exibido.
- 6. No painel Espaço em Disco, clique em **Excluir Arquivos**. A janela pop-up Excluir Arquivos Temporários é exibida.
- 7. Clique em **OK** até a janela Painel de Controle de Java fechar.

*Configurações Gerais do Navegador Internet Explorer:* Ao usar Sterling B2B Integrator sem quaisquer customizações, é necessário definir as Configurações Gerais do Navegador para seu Internet Explorer para que obtenha o melhor desempenho do navegador.

**Nota:** Isso pode afetar a exibição de relatórios e as listagens de procura.

Para definir suas configurações gerais do navegador:

- 1. No menu Internet Explorer, selecione **Ferramentas > Opções de Internet**. A janela Opções de Internet abre na guia Geral.
- 2. Localize a seção Histórico de Navegação e clique em **Configurações**. A janela Configurações de Arquivos Temporários da Internet e de Histórico é aberta.
- 3. Abaixo de Verificar se há versões mais novas de páginas armazenadas:, selecione a opção **Toda vez que eu visitar a página da web**.
- 4. Clique em **OK** para salvar as mudanças.
- 5. Clique em **OK** para aplicar as mudanças.
- 6. Feche a janela do navegador e reabra a mesma.

O navegador agora está configurado para verificar se há atualizações das páginas toda vez que uma página for acessada, em vez de depender da versão em cache.

# *Configurações de Segurança do Internet Explorer:* **Sobre Esta Tarefa**

Ao usar Sterling B2B Integrator sem quaisquer customizações, é necessário configurar definições de segurança para que seu Internet Explorer obtenha o melhor desempenho do navegador.

Para configurar as definições de segurança e privacidade do Internet Explorer:

#### **Procedimento**

- 1. No menu Internet Explorer, selecione **Ferramentas > Opções de Internet**.
- 2. Clique na guia **Segurança**.
- 3. Selecione a zona de conteúdo da web a partir da qual Sterling B2B Integrator é acessado.
- 4. Configure o nível de segurança **Médio Baixo**.
- 5. Clique em **Nível Customizado** e configure suas definições de segurança de acordo com a tabela a seguir:

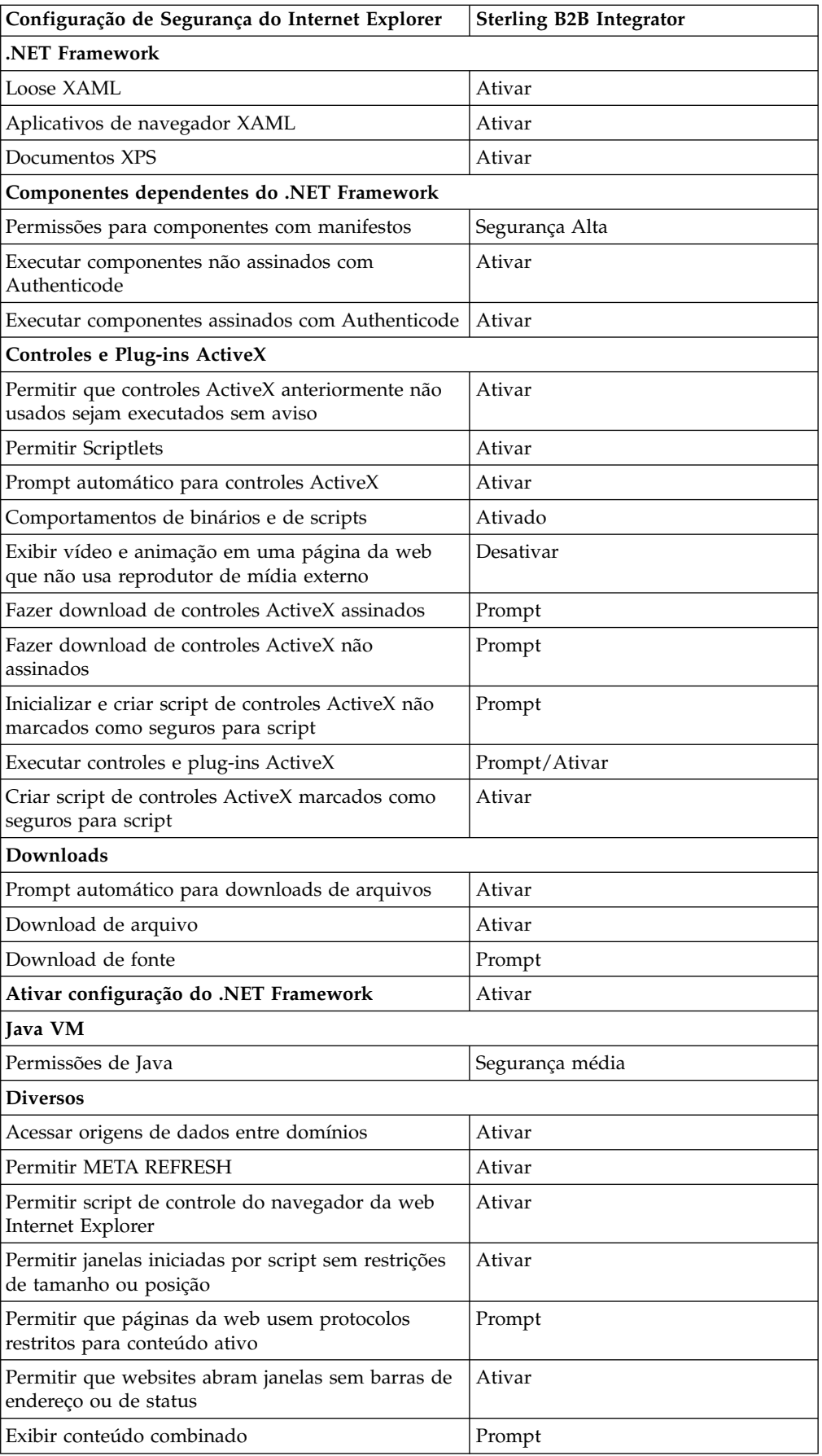

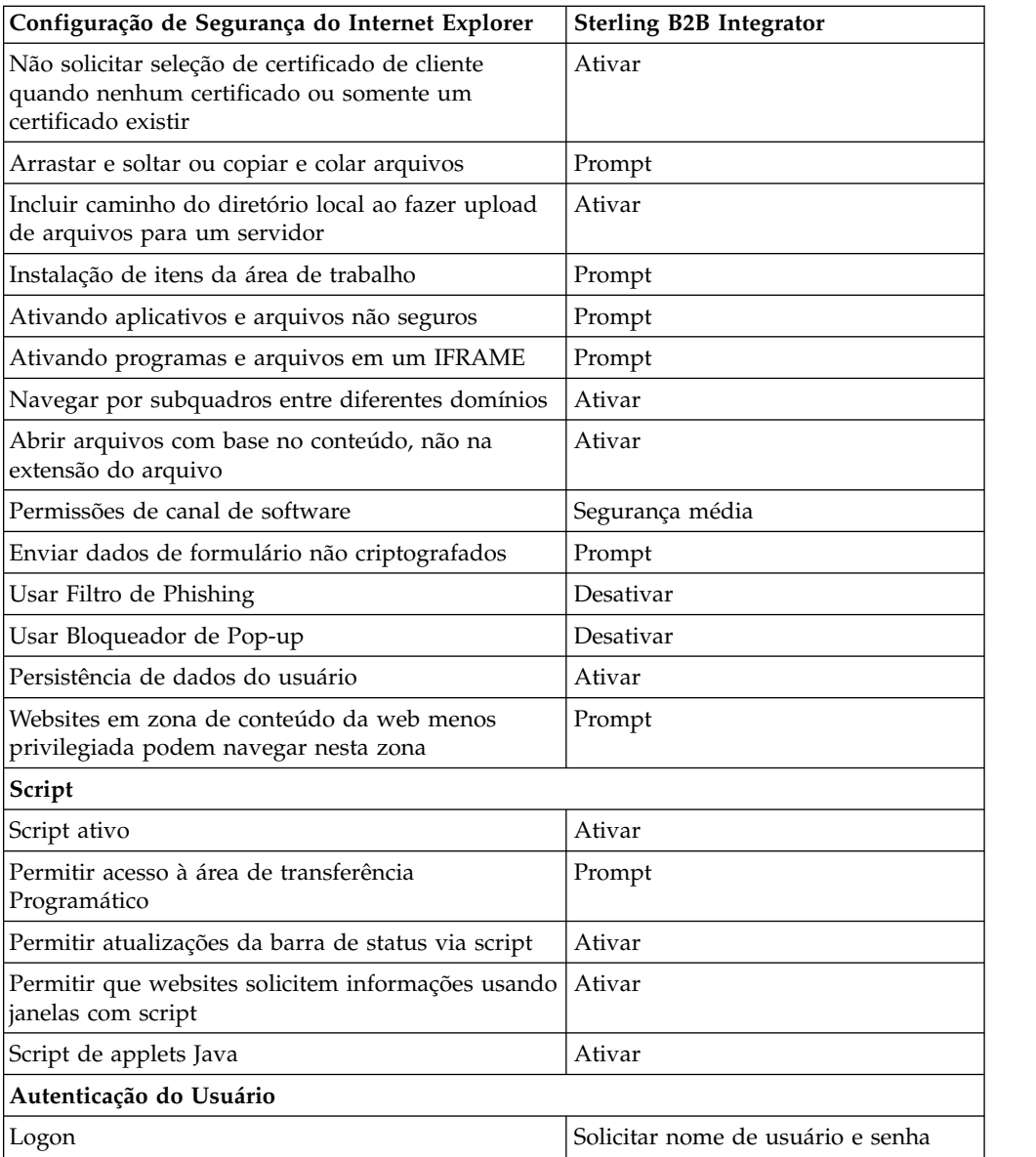

- 6. Clique em **OK** para salvar suas configurações.
- 7. Clique em **OK** para salvar as novas configurações e em **Aplicar** para implementar as configurações. As novas configurações são aplicadas quando uma nova janela do navegador é aberta.

# **Manutenção do Sistema**

De vez em quando, pode ser necessário executar atividades de manutenção do sistema.

Essas atividades podem incluir:

- v Execução de uma Soma de Verificação
- v Incluir ou remover uma licença

### **Manutenção do Sistema:**

De vez em quando, você pode precisar executar as atividades de manutenção do sistema.

<span id="page-65-0"></span>Essas atividades podem incluir qualquer uma ou todas as seguintes:

- v Execução de uma Soma de Verificação
- Incluir ou remover uma licença

#### **Ferramenta DB Checksum:**

Uma soma de verificação é uma verificação de redundância simples usada para detectar erros nos dados. A ferramenta DB Checksum gera a diferença na soma de verificação de recursos entre o recurso padrão e o recurso do sistema mais recente do banco de dados.

No Sterling B2B Integrator, um processo de verificação compara a soma de verificação entre o recurso padrão existente e o recurso que foi incluído após a aplicação de um fix pack ou atualização. A ferramenta DB Checksum, uma ferramenta de diferença de recursos gera um relatório granular das mudanças no sistema que não podiam ser configuradas como padrão.

*Executar uma Soma de Verificação (Windows):* **Sobre Esta Tarefa**

Para executar a ferramenta DB Checksum no ambiente Windows:

#### **Procedimento**

- 1. Navegue para \*install\_dir*\bin.
- 2. Insira db checksum tool.cmd  $[-d]$   $[-i]$   $[1 \mid 2 \mid 3 \mid 4 \mid 5]$ ]  $[-r]$  [wfd | map | schema | sii | template]] [-o <output file>] [-g] Em que:

-d é o modo para fazer dump da diferença da soma de verificação de recurso entre o recurso padrão e o recurso do sistema mais recente.

-i é o número inteiro do tipo de recurso (opcional).

- 1 é WFD.
- 2 é MAP.
- 3 é SCHEMA.
- 4 é SII.

5 é TEMPLATE.

-r é o nome do recurso (opcional). Por exemplo, wfd, map, schema, sii ou template.

-o é o nome do arquivo para exibir todas as mensagens (opcional).

-g é o nome do arquivo que lista todos os recursos ignorados (opcional).

-h é a tela de ajuda.

A ferramenta DB Checksum executa a operação de soma de verificação relevante com base nas opções de comando e gera a mensagem de saída.

### **Modificações na licença:**

Após a conclusão da instalação, é possível modificar as licenças de software que foram carregadas com o comando **AddLicenseSet**.

O comando **AddLicenseSet** está no diretório bin da instalação do UNIX ou do Windows. Após a instalação inicial, os arquivos de licença estarão nos diretórios a seguir:

• UNIX - /install dir/install/properties/licensefiles

- Windows \install dir\install\properties\licensefiles
- iSeries /install\_dir/properties/licensefiles

É possível incluir licenças ou revisar a lista de licenças a partir da UI. No menu Administração, clique em **Sistema** > **Console do B2B** > **Operações** > **Sistema** > **Licenças**.

# **Parâmetros de Comando AddLicenseSet**

Use o comando **AddLicenseSet** para modificar um único arquivo de licença ou todo o diretório de arquivo de licença.

Para usar o comando **AddLicenseSet**, deve-se fazer o seguinte:

- v Abrir um diretório bin
- v Incluir o caminho absoluto no diretório de arquivo de licença ou em um arquivo de licença

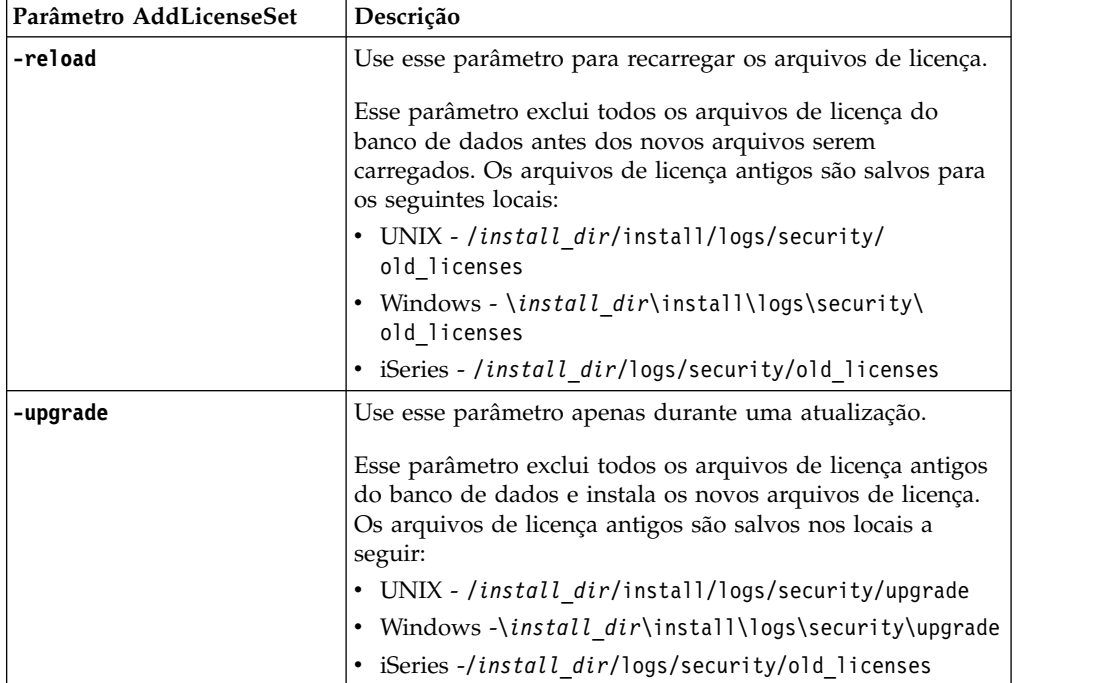

O comando **AddLicenseSet** possui os seguintes parâmetros:

O comando **AddLicenseSet** verificará se Sterling B2B Integrator está em execução. Se estiver em execução, o comando chamará o servidor Ops para atualizar a licença do banco de dados. Se você tiver qualquer problema com as suas licenças depois de executar o comando **AddLicenseSet**, pare e reinicie o Sterling B2B Integrator.

### *Modificação de licença: Exemplos:*

Há várias maneiras diferentes nas quais é possível usar o comando **AddLicenseSet** para modificar as licenças.

**Exemplos UNIX**

# No diretório *install\_dir*/bin:

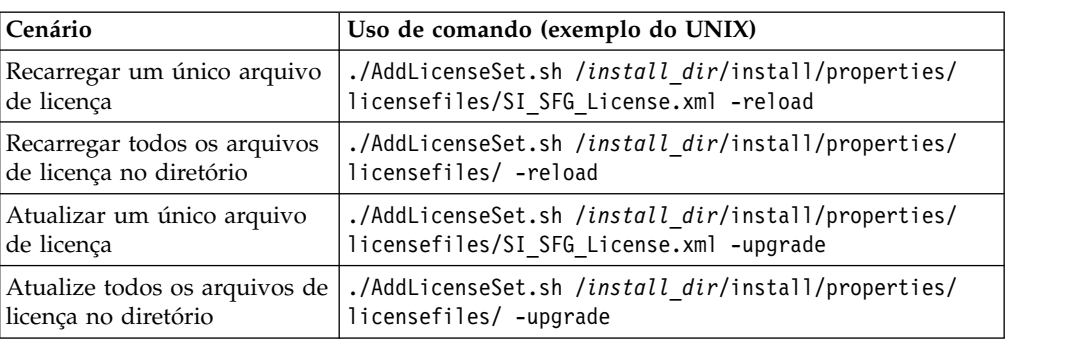

### **Exemplos do Windows**

No diretório *install\_dir*\bin:

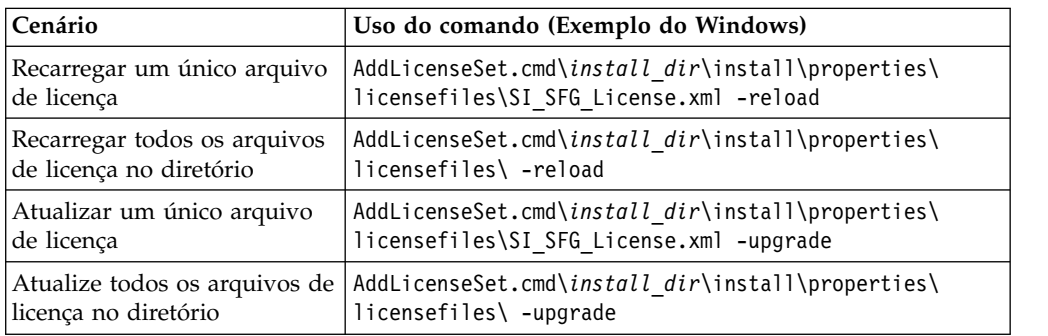

# **Instalando e configurando servidores de perímetro**

Um servidor de perímetro é uma ferramenta de software opcional para gerenciamento de comunicação. Um servidor de perímetro pode ser instalado em uma zona desmilitarizada (DMZ). Uma DMZ é um computador host ou uma pequena rede inserida como uma zona neutra entre a rede privada de uma empresa e sua rede pública. Um servidor de perímetro requer um cliente de perímetro correspondente.

O servidor de perímetro gerencia o fluxo de comunicações entre camadas externas da rede e os adaptadores de transporte baseados em TCP. Um servidor de perímetro pode solucionar problemas com congestionamento de rede, segurança e escalabilidade, especialmente em ambientes de gateway de Internet de alto volume.

### **Diretrizes de Instalação para Servidores de Perímetro com o Sterling B2B**

**Integrator:** O programa de instalação instala um cliente de perímetro e um servidor de modo local. O servidor de modo local é útil para propósitos de teste ou em ambientes que não requerem uma solução segura. No entanto, se precisar de conexões seguras de alto volume, você deverá instalar um servidor de perímetro em uma zona remota, em uma rede mais segura ou menos segura do que seu servidor de integração.

Considere o seguinte antes de instalar um servidor de perímetro:

- v O licenciamento para um servidor de perímetro é determinado pelas restrições de licenciamento nos adaptadores B2B correspondentes.
- Cada servidor de perímetro está limitado a dois endereços TCP/IP:
- A interface interna é o endereço TCP/IP usado pelo servidor de perímetro para comunicar-se com o Sterling B2B Integrator.
- A interface externa é o endereço TCP/IP usado pelo servidor de perímetro para comunicar-se com parceiros comerciais. Para usar endereços TCP/IP adicionais, instale servidores de perímetro adicionais.
- v É possível ter vários servidores de perímetro instalados no mesmo computador interagindo com uma ocorrência do Sterling B2B Integrator. Para instalar um servidor de perímetro em um computador com uma ocorrência existente, instale o novo servidor de perímetro em um diretório de instalação diferente.
- v A combinação de endereço TCP/IP interno e de porta deve ser exclusiva para todos os servidores de perímetro instalados em um computador.
	- Se um servidor de perímetro for instalado usando o endereço curinga, todas as portas deverão ser exclusivas. As portas designadas não estão disponíveis para uso por adaptadores que usam o servidor ou qualquer outro servidor de perímetro nesse computador.
	- As interfaces interna e externa podem usar o mesmo endereço TCP/IP. No entanto, a porta usada pelo servidor de perímetro não está disponível para os adaptadores que usam o servidor.

**Métodos de Instalação do Servidor de Perímetro:** É possível instalar o servidor de perímetro em modo silencioso ou em modo interativo. O modo de instalação padrão é silencioso. No modo silencioso, é necessário especificar os detalhes em um arquivo silencioso, enquanto no modo interativo, é necessário inserir o valor sempre que aparecer um prompt.

**Lista de Verificação de Reunião de Informações do Servidor de Perímetro:** Antes de instalar o servidor de perímetro, é necessário reunir as seguintes informações e responder às seguintes perguntas:

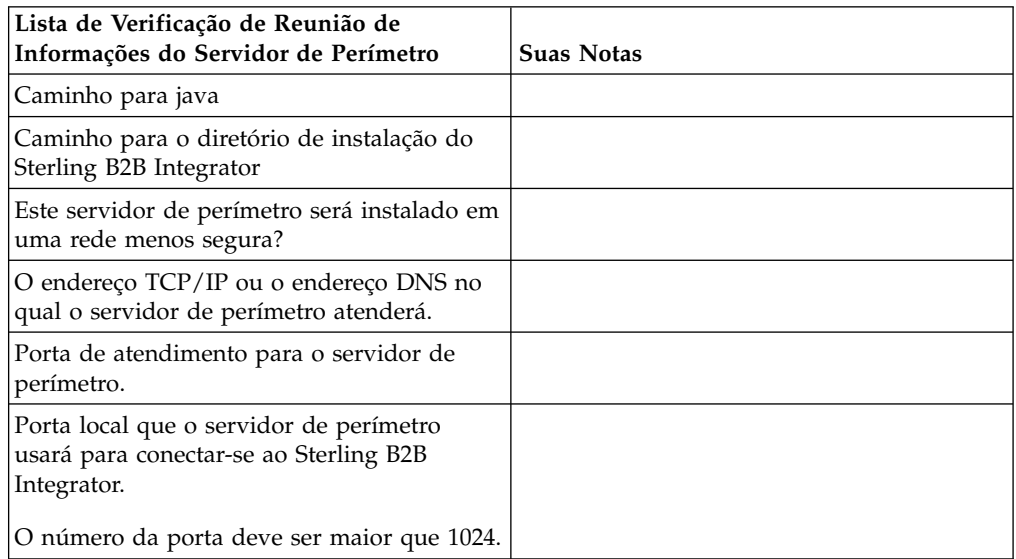

**Vulnerabilidades da Segurança do Servidor de Perímetro:** Quando o Sterling B2B Integrator é implementado com um servidor de perímetro remoto remoto em uma zona de rede mais segura, existe uma vulnerabilidade de segurança. Um intruso pode comprometer o host no qual o proxy reside e assumir o controle da conexão persistente com o servidor de perímetro residente na zona mais segura. Se isto ocorrer, o servidor de perímetro retransmitirá todas as solicitações de rede do intruso que passaram pelo firewall para esta zona interna.

Para evitar uma intrusão, limite as atividades que o servidor de perímetro remoto pode executar em nome do proxy especificamente às atividades que o proxy precisa executar para sua operação.

Controle estas limitações usando uma configuração residente na zona de rede segura com o servidor de perímetro remoto, inacessível pelo proxy que pode ficar comprometido.

# **Instalando um servidor de perímetro em uma rede menos segura (Windows): Sobre Esta Tarefa**

Instale um servidor de perímetro em um ambiente Windows no modo interativo.

### **Procedimento**

- 1. Feche todos os programas do Windows que estão abertos.
- 2. Copie os arquivos de instalação .jar da mídia de instalação para um diretório do Windows. Se estiver usando o FTP para copiar o arquivo, certifique-se de que sua sessão esteja configurada como modo binário.
- 3. Conclua as seguintes etapas:
	- a. Clique em **Iniciar**.
	- b. Clique com o botão direito em **Prompt de Comandos** e selecione **Executar como administrador**. O Administrador: A caixa de diálogo Prompt de Comandos é exibida.
	- c. Insira o seguinte comando:\*path\_to\_java*\java -jar \*install\_dir*\ install\packages\*ps\_filename*.jar –interactive
- 4. Insira o nome do caminho completo do diretório de instalação.
- 5. Se houver uma instalação existente no diretório especificado, será possível atualizá-la usando as mesmas configurações. Responda a questão:

Há uma instalação existente nesse local, deseja atualizá-la enquanto mantém as configurações existentes?

Se **yes**, a instalação continuará sem mais entradas.

**Nota:** Se desejar alterar alguma das configurações, deverá usar um novo diretório ou excluir a instalação antiga antes de reinstalar o servidor de perímetro. Não é possível sobrescrever uma instalação existente e não é possível usar um diretório existente que não contém uma instalação válida. A instalação existente deve ser Sterling B2B Integrator V5.2.x ou mais recente.

6. Confirme se o diretório de instalação está correto.

O programa verifica a quantidade de espaço em disco disponível.

7. Responda a questão:

Este servidor está em uma rede menos segura do que o servidor de integração?

**Sim**

8. Responda a questão:

Este servidor precisará operar em interfaces de rede específicas? Se **yes**, o programa retornará uma lista das interfaces de rede disponíveis em seu host. Selecione as interfaces a serem usadas pelo servidor.

- 9. Insira o endereço TCP/IP ou o nome de DNS a ser usado pela interface interna para comunicar-se com o servidor de integração (Sterling B2B Integrator). Pressione **Enter** para usar um curinga para este endereço.
- 10. Verifique o endereço TCP/IP ou o nome de DNS para a interface interna.
- 11. Insira o endereço TCP/IP ou o nome de DNS a ser usado pela interface externa para comunicar-se com parceiros comerciais. Pressione Enter para usar um curinga para este endereço.
- 12. Verifique o endereço TCP/IP ou o nome de DNS para a interface externa.
- 13. Insira a porta na qual o servidor de perímetro atende para a conexão do servidor de integração (Sterling B2B Integrator). O número da porta deve ser maior que 1024.
- 14. Verifique a porta. Quando o servidor de perímetro for instalado, será exibida a seguinte mensagem:
	- A instalação do Serviço de Perímetro está concluída
- 15. Altere para o diretório de instalação.
- 16. Insira startupPs.cmd para iniciar o servidor de perímetro.

# **Instalando um servidor de perímetro em uma rede mais segura (Windows):**

Instale um servidor de perímetro em uma rede mais segura no ambiente Windows no modo interativo.

# **Antes de Iniciar**

- O Sterling B2B Integrator deve ser instalado.
- v Conclua as informações do Servidor de perímetro que reúnem a lista de verificação.

# **Procedimento**

- 1. Feche todos os programas do Windows que estão abertos.
- 2. Copie os arquivos de instalação .jar da mídia de instalação para um diretório do Windows. Se estiver usando o FTP para copiar o arquivo, certifique-se de que sua sessão esteja configurada como modo binário.
- 3. Conclua as seguintes etapas:
	- a. Clique em **Iniciar**.
	- b. Clique com o botão direito em **Prompt de Comandos** e selecione **Executar como administrador**. O Administrador: A caixa de diálogo Prompt de Comandos é exibida.
	- c. Insira o seguinte comando:\*path\_to\_java*\java -jar \*install\_dir*\ install\packages\*ps\_filename*.jar –interactive
- 4. Insira o nome do caminho completo do diretório de instalação do Sterling B2B Integrator e pressione **Enter**.

Se houver uma instalação existente no diretório especificado, será possível atualizá-la usando as mesmas configurações. Insira yes e a instalação continuará sem mais entradas.

5. Insira yes para confirmar se o diretório de instalação está correto.

O programa verifica a quantidade de espaço em disco disponível.

6. Responda a questão:

Este servidor está em uma rede menos segura do que o servidor de integração?

**Sim**

- 7. Responda a questão: Este servidor precisará operar em interfaces de rede específicas?
	- v Insira yes para selecionar de uma lista de interfaces de rede disponíveis.
- Insira no.
- 8. Insira o endereço TCP/IP ou o nome de DNS no qual o servidor de integração atende para a conexão desse servidor de perímetro.
- 9. Insira yes para confirmar o endereço TCP/IP ou o nome de DNS.
- 10. Insira a porta na qual o servidor de integração atende para a conexão deste servidor. O número da porta deve ser maior que 1024.
- 11. Insira o número da porta local que o servidor de perímetro usa para a conexão com o servidor de integração.

O número da porta deve ser maior que 1024. Especifique uma porta zero para que o sistema operacional selecione qualquer porta sem uso.

12. Insira yes para confirmar o número da porta.

Após a conclusão da instalação, as seguintes mensagens são exibidas:

A instalação do Serviço de Perímetro está concluída

Para iniciar este Servidor de Perímetro, mude para o diretório de instalação e execute o script de inicialização.

Também será necessário configurar este servidor na interface com o usuário do servidor de integração (SI).

**Método de Instalação Silenciosa para um Servidor de Perímetro Externo:** É possível instalar um servidor de perímetro externo usando um arquivo de instalação silenciosa. O servidor de perímetro pode ser instalado na mesma máquina em que o Sterling B2B Integrator foi instalado ou em uma máquina separada. É recomendável instalar o servidor de perímetro em uma máquina separada.

Para usar o método de instalação silenciosa, primeiro você cria o arquivo de instalação silenciosa e, em seguida, usa para concluir a instalação.

*Criar o Arquivo de Instalação Silenciosa para um Servidor de Perímetro Externo:* **Sobre Esta Tarefa**

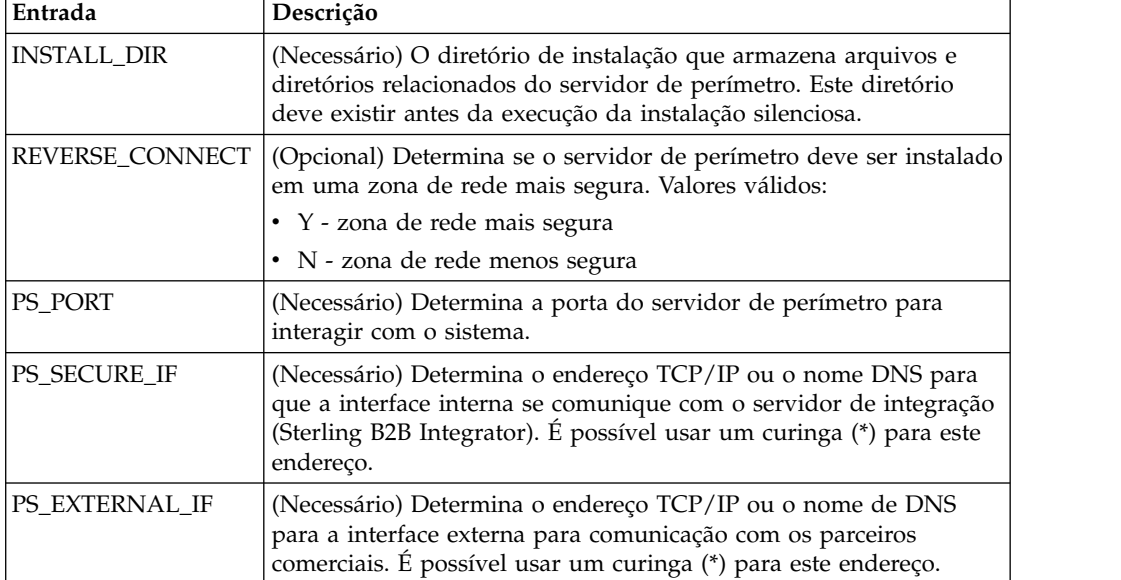

Crie um arquivo de instalação silenciosa com as seguintes variáveis:
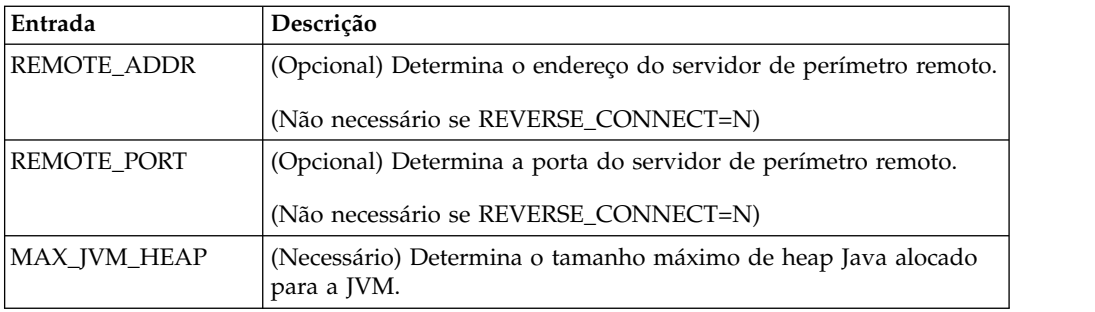

*Instalando um servidor de perímetro externo com um arquivo de instalação silenciosa (Windows):*

Instale um servidor de perímetro externo com um arquivo de instalação silenciosa.

## **Sobre Esta Tarefa**

Antes de iniciar, crie o arquivo de instalação silenciosa.

## **Procedimento**

- 1. A partir da mídia de instalação, copie o SI.jar em um diretório do Windows.
- 2. Configure o arquivo de instalação silenciosa e registre o local do arquivo.
- 3. Conclua as seguintes etapas:
	- a. Clique em **Iniciar**.
	- b. Clique com o botão direito em **Prompt de Comandos** e selecione **Executar como administrador**. O Administrador: A caixa de diálogo Prompt de Comandos é exibida.
	- c. Insira o seguinte comando:\*path\_to\_java*\java -Xmx512m -jar \*install\_dir*\install\packages\*ps\_filename*.jar –f silent.txt

## **Instalar um fix pack em um servidor de perímetro remoto (Windows): Sobre Esta Tarefa**

Os servidores de perímetro remotos não são atualizados automaticamente por um fix pack. Deve-se reinstalar o servidor de perímetro usando o novo arquivo de instalação do servidor de perímetro fornecido com o fix pack.

Para atualizar um Servidor de Perímetro Remoto:

#### **Procedimento**

- 1. Atualize a instalação com o fix pack mais recente. Obtenha o fix pack a partir do website do Support Center.
- 2. Localize o arquivo do servidor de perímetro no diretório *install\_dir*\install\ packages de sua instalação. Para fix packs, obtenha o arquivo a partir do Web site do Centro de Suporte. Esses arquivos têm um nome que identifica um número da versão. Por exemplo, ps\_2006.jar.
- 3. Copie o arquivo para um diretório no servidor remoto.
- 4. Pare o servidor de perímetro.
- 5. Conclua as seguintes etapas:
	- a. Clique em **Iniciar**.
- b. Clique com o botão direito em **Prompt de Comandos** e selecione **Executar como administrador**. O Administrador: A caixa de diálogo Prompt de Comandos é exibida.
- c. Insira o seguinte comando: \*absolutePath*\bin\java -jar *filename*.jar -interactive

Em que *absolutePath* é o nome de diretório no qual a versão de Java está instalada.

- 6. Insira o caminho completo para o diretório de instalação. Se não desejar alterar nenhuma das configurações para seu servidor de perímetro, especifique o mesmo diretório no qual o servidor de perímetro remoto foi originalmente instalado.
- 7. Responda a questão:

Há uma instalação existente nesse local, deseja atualizá-la enquanto mantém as configurações existentes?

Se **yes**, a instalação continuará sem entradas adicionais.

**Nota:** Se desejar alterar alguma das configurações, você deverá usar um novo diretório ou excluir a instalação antiga antes de executar a nova instalação. Não é possível sobrescrever uma instalação existente e não é possível usar um diretório existente que não contém uma instalação válida. A instalação existente deve ser V5.2 ou mais recente.

Quando o servidor de perímetro for instalado, será exibida a seguinte mensagem:

- A instalação do Serviço de Perímetro está concluída
- 8. Altere para o diretório de instalação.
- 9. Inicie o servidor de perímetro.

# **Conceder Permissões para Atividades Específicas para um Servidor de Perímetro:**

## **Sobre Esta Tarefa**

Antes de iniciar:

- v O servidor de perímetro remoto deve ser instalado para uma zona mais segura.
- v Saiba quais permissões você deseja conceder
- v Entenda o conteúdo do arquivo restricted.policy. As duas primeiras seções de concessão do arquivo restricted.policy são necessárias para a operação correta do servidor de perímetro. Não modifique essas seções.

#### **Procedimento**

- 1. Instale um servidor de perímetro remoto, escolhendo a opção para uma zona de rede mais segura.
- 2. No prompt de instalação *Este servidor está em uma rede menos segura do que o servidor de integração?*, selecione **Não**, que é a opção para uma zona de rede mais segura.
- 3. Navegue para o diretório de instalação de servidor de perímetro.
- 4. Abra o arquivo restricted.policy.
- 5. Inclua linhas de permissão para cada servidor backend que você pretende permitir que seja acessado pelo proxy. Existem exemplos comentados para cada tipo de servidor.

As duas primeiras seções de concessão são necessárias para a operação correta do servidor de perímetro. Não modifique essas seções.

Por exemplo, é possível conceder permissão a um Servidor FTP de destino. No exemplo, os servidores são configurados para atender nas seguintes portas: 33001 (para FTP), 33002 (para HTTP) e 1364 (para C:D). Estes números de portas podem ser editados.

// Para restringir ou permitir que o Host/Servidor necessário se comunique com o PS, atualize o "ftphost/htttphost/snode" com o do IP do Servidor e forneça o número da PORTA apropriado na qual o Servidor atenderá. // // Para cada Servidor FTP de destino // permission java.net.SocketPermission "10.117.15.87:33001", "connect"; // Conexão de controle. // permission java.net.SocketPermission "10.117.15.87:lowPort-highPort", "connect"; // Conexões de dados passivas. // 10.117.15.87 indica o IP do Servidor FTP para o qual a permissão é concedida pelo PS para comunicação com o cliente // // Para cada Servidor HTTP de Destino // // permission java.net.SocketPermission "10.117.15.87:33002", "connect"; // 10.117.15.87 indica o IP do Servidor HTTP para o qual a permissão é concedida pelo PS para comunicação com o cliente // // Para cada snode C:D de destino //

// permission java.net.SocketPermission "snode:1364", "connect"; // 10.117.15.87 indica o IP do Nó Connect Direct para o qual a permissão é concedida pelo PS para comunicação //

- 6. No diretório de instalação do servidor de perímetro, há o arquivo de configurações do servidor de perímetro chamado remote\_perimeter.properties. Edite-o para alterar a configuração "restricted" para um valor true para ativar as restrições.
- 7. No futuro, qualquer tentativa feita pelo servidor de perímetro para acessar recursos da rede não permitidos será rejeitada e registrada no log do servidor de perímetro gravado no diretório de instalação do servidor de perímetro.

## **Executar Consulta DNS no Servidor de Perímetro Remoto: Sobre Esta Tarefa**

Por padrão, um servidor de perímetro executa a consulta DNS na JVM do servidor principal. Se você limitou o DNS em sua área segura, poderá configurar o servidor de perímetro remoto para consultar endereços do parceiro comercial na DMZ.

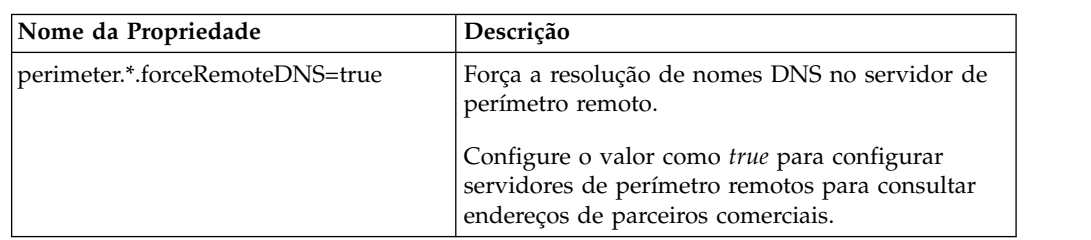

Para ativar a consulta de DNS, inclua a propriedade a seguir em customer\_overrides.properties. Configure o valor como *true*:

## **Iniciar Servidores de Perímetro (Windows): Sobre Esta Tarefa**

Para iniciar um servidor de perímetro no Windows:

## **Procedimento**

- 1. Navegue para o diretório de instalação de servidor de perímetro.
- 2. Conclua as seguintes etapas:
	- a. Clique em **Iniciar**.
	- b. Clique com o botão direito em **Prompt de Comandos** e selecione **Executar como administrador**. O Administrador: A caixa de diálogo Prompt de Comandos é exibida.
- 3. Insira startPSService.cmd.

### **Parar Servidores de Perímetro no (Windows): Sobre Esta Tarefa**

Para parar um servidor de perímetro no Windows:

## **Procedimento**

- 1. Conclua as seguintes etapas:
	- a. Clique em **Iniciar**.
	- b. Clique com o botão direito em **Prompt de Comandos** e selecione **Executar como administrador**. O Administrador: A caixa de diálogo Prompt de Comandos é exibida.
- 2. Insira stopPSService.cmd.

## **Desinstalar o Sterling B2B Integrator a partir de um Ambiente em Cluster Windows Sobre Esta Tarefa**

Ao desinstalar o Sterling B2B Integrator, o Sterling B2B Integrator é automaticamente removido do servidor.

Além disso, é possível executar as seguintes tarefas:

- v Remover manualmente o JDK que foi instalado
- v Remover manualmente as ferramentas de desktop que foram transferidas por download
- v Liberar espaço de banco de dados nos bancos de dados Oracle, Microsoft SQL Server ou DB2

Para desinstalar o Sterling B2B Integrator a partir de um ambiente Windows, execute as seguintes etapas para cada nó:

## **Procedimento**

- 1. Navegue para \*install\_dir*\install\bin.
- 2. Insira StopWindowsService.cmd. Aguarde a conclusão do encerramento. Se você começar a remover arquivos antes de todos os processos de negócios e o sistema terem sido parados, talvez não seja possível remover software com êxito.
- 3. Faça backup do sistema de arquivos e do banco de dados.

Esta etapa é opcional. Entretanto, ao fazer backup do sistema de arquivos e banco de dados, fica garantido que o Sterling B2B Integrator é totalmente recuperável.

4. Remova o diretório de instalação inserindo o seguinte comando no diretório-pai de seu diretório de instalação: rd /s /q \*install\_dir*\install

- 5. Se você usa um banco de dados Oracle, Microsoft SQL Server ou DB2, estes permanecem intactos, mesmo após a remoção do Sterling B2B Integrator do servidor. Se não desejar mais fazer a referência dos dados, entre em contato com o administrador de banco de dados sobre a remoção de tabelas indesejadas e recuperação do espaço de banco de dados no qual o Sterling B2B Integrator residia.
- 6. Navegue para o subdiretório \_uninst de seu diretório de instalação JDK.
- 7. Para remover manualmente o JDK, insira uninstall.cmd.
- 8. Após remover o Sterling B2B Integrator do servidor, é possível remover o Eclipse e qualquer ferramenta que foi transferida por download para a área de trabalho, incluindo o seguinte:
	- v Editor de Mapa e padrões associados

Consulte o *Map Editor Guide* para obter informações sobre como remover o Editor de Mapas.

• Graphical Process Modeler

Consulte o *Graphical Process Modeler Guide* para obter informações sobre como remover o Graphical Process Modeler.

- Designer de modelo para Web Consulte o *Web Extensions Guide* para obter informações sobre como remover o Web Template Designer.
- v (Se licenciado) plug-ins do MESA Developer Studio, incluindo:
	- MESA Developer Studio Software Development Kit (SDK)
	- MESA Developer Studio Skin Editor

Consulte o guia *MESA Developer Studio* para obter informações sobre como remover o MESA Developer Studio.

v (Se licenciado) Reportar Serviços, o que requer o MESA Developer Studio, se você desejar usar os plug-ins para criar modelos de fato e relatórios customizados. Consulte o guia *MESA Developer Studio* para obter informações sobre como remover o Reporting Services.

## **Documentação do Usuário**

A documentação do usuário está disponível a partir de um site de documentação online na Web.

Fornecer a documentação em um ambiente online permite atualizações frequentes do conteúdo baseado no feedback e usabilidade do usuário.

Se você precisar de uma cópia impressa da documentação, poderá imprimir tópicos de informações por meio do navegador da Internet, ou fazer download de documentos em formato PDF, após incluí-la em uma coleção no IBM Knowledge Center.

Para acessar o site de documentação de dentro do Sterling B2B Integrator ou uma de suas ferramentas, selecione o ícone  $\Omega$  de ajuda. O sistema deve residir em um computador que suporta acesso à Internet e um navegador da internet.

#### **Melhorando o acesso à documentação online:**

É possível melhorar o acesso à documentação online usando vários métodos.

## **Sobre Esta Tarefa**

Após acessar o IBM Knowledge Center, será possível executar as tarefas a seguir:

- v Inserir uma palavra ou frase e procurar informações em toda a biblioteca.
- v Mover-se por uma hierarquia de páginas de conteúdo para identificar o tópico que você deseja ler ou imprimir.
- v Imprimir tópicos usando a função Imprimir do navegador.
- v Incluir documentos em sua coleta e fazer download deles no formato PDF.

# **Dicas de Resolução de Problemas para Ambiente Windows**

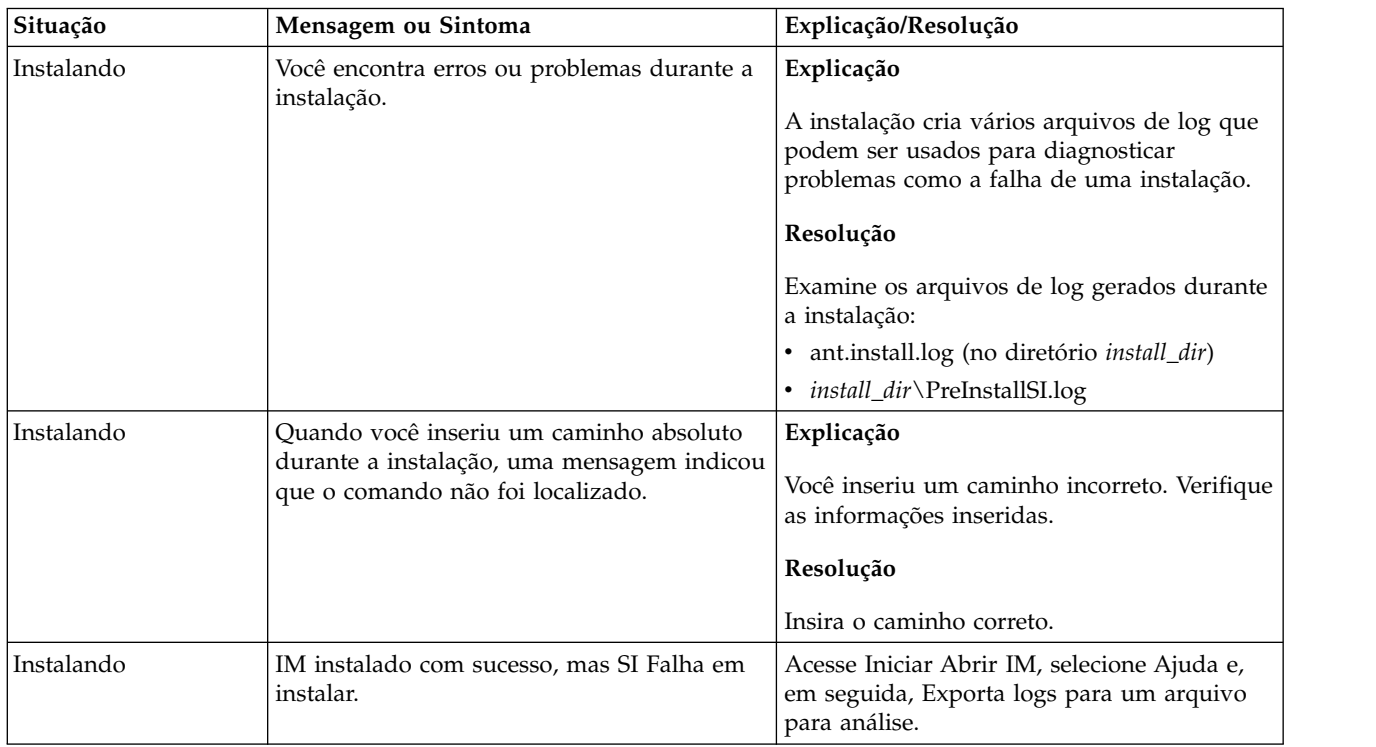

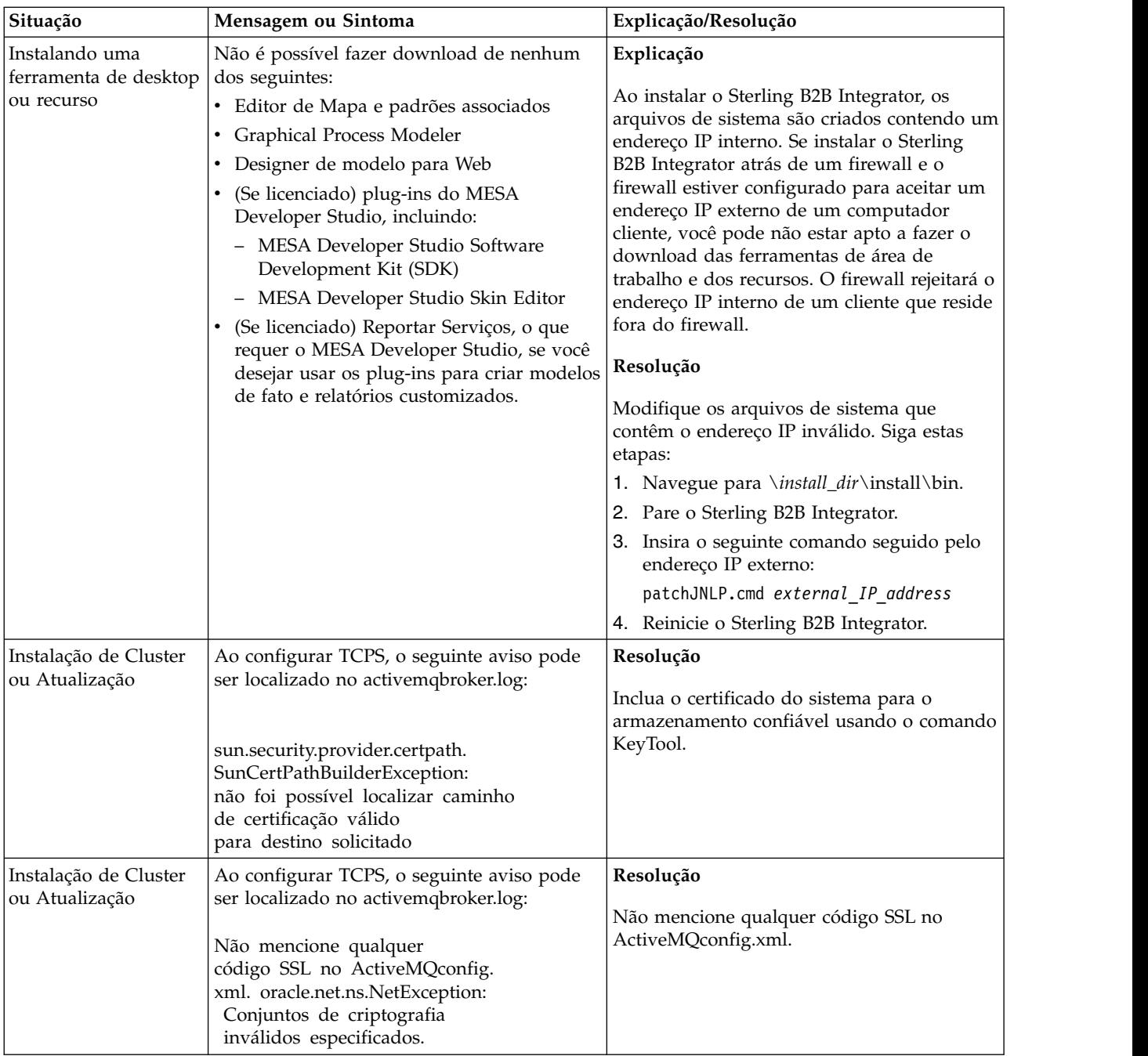

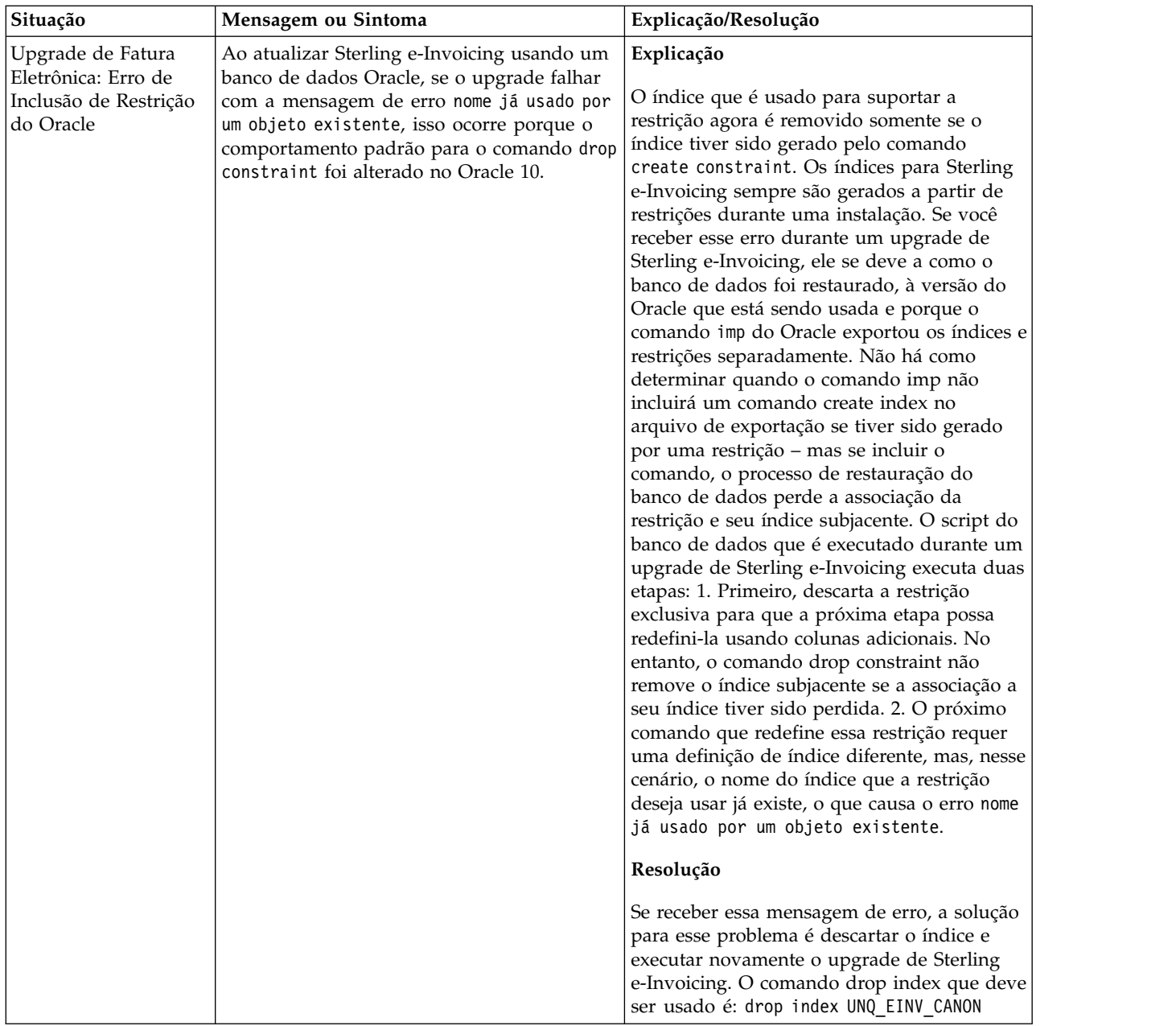

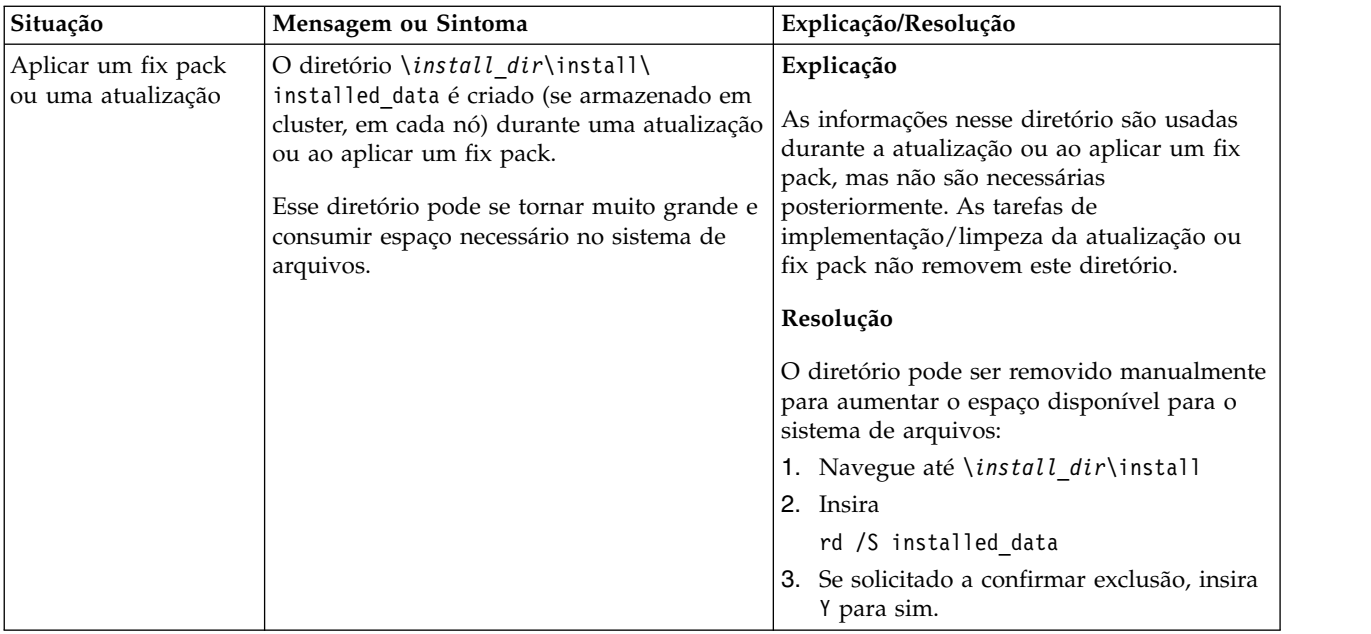

# **Instalação do ambiente do Windows sem cluster (V5.2.6 ou posterior)**

É possível seguir diferentes cenários de instalação e atualização ao instalar e atualizar o Sterling B2B Integrator em um ambiente Windows não armazenado em cluster (nó único).

# **Cenários de instalação**

É importante revisar os cenários de instalação a seguir:

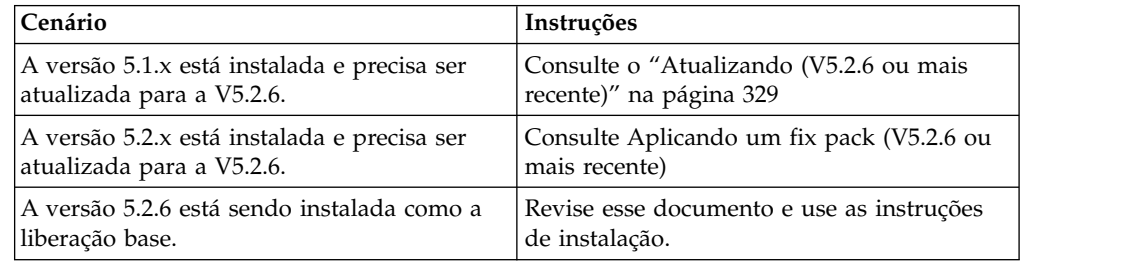

# **Conhecimento Obrigatório para Instalação do Windows**

Antes de iniciar a instalação, você deve ter conhecimento dos tópicos a seguir:

- v Servidores de aplicativos
- v Administração de banco de dados
- v Requisitos do sistema para esta liberação do Sterling B2B Integrator.

## **Público alvo:**

Este documento pode ser usado por diferentes membros de sua organização.

Este documento deve ser usado por:

- v Administradores de sistemas
- v Engenheiros de instalação

v Administradores de banco de dados.

## **Suposições para Este Guia:**

Os procedimentos neste guia estão atualizados de acordo com a data de publicação e são específicos para esta versão do documento.

# **Antes de Iniciar a Instalação em um Ambiente Windows**

Antes de iniciar a instalação, é necessário:

- v Executar algumas tarefas de verificação do sistema.
- v Obtenha a versão correta dos drivers JDK, JCE e JDBC necessários. A maioria dos arquivos Java necessários são fornecidos com o download ou a mídia do produto. Consulte os *Requisitos do sistema* para obter mais informações.

**Tarefas de Verificação do Sistema para um Ambiente Windows:** Antes de iniciar a instalação, é necessário:

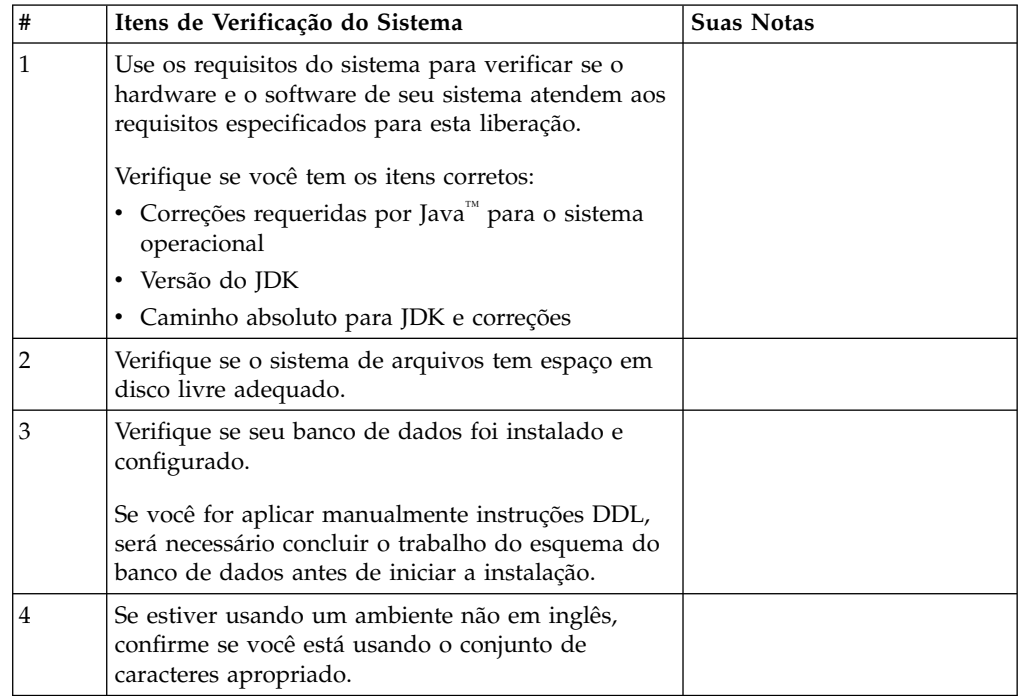

## **Verificação dos Requisitos do Sistema:**

Antes de iniciar a instalação, verifique se seu sistema atende aos requisitos de hardware e software especificados para esta liberação.

Os requisitos de hardware listados nos *Requisitos do sistema* são os requisitos mínimos. Os requisitos do sistema podem exceder esses requisitos se você estiver executando outros aplicativos na mesma máquina que o Sterling B2B Integrator.

A instalação força estritamente os requisitos do sistema a seguir:

- v A versão do sistema operacional deve corresponder exatamente ao requisito.
- v É imposto o nível de correção mínimo para o sistema operacional, mas é possível aplicar níveis de correção mais altos.
- v A versão de JDK deve corresponder exatamente ao requisito.
- v O espaço em disco é um mínimo para a instalação. O sistema deve ser dimensionado separadamente para manipular qualquer carregamento que estiver sendo colocado no sistema.
- v A versão do banco de dados deve corresponder exatamente.
- v A versão do driver JDBC suporta correspondências exatas e correspondências curinga.

Se qualquer um desses requisitos não forem atendidos, a instalação falhará. Se a instalação falhar, revise o log de instalação para obter uma lista de itens não compatíveis.

## *Atualizando seu JDK (Windows e UNIX):*

Às vezes é necessário atualizar sua versão do JDK para suportar uma nova versão de Sterling B2B Integrator.

## **Sobre Esta Tarefa**

Se você tiver a V5.2.4.1 ou superior instalada, poderá usar o script **upgradeJDK** para fazer upgrade de sua versão do JDK. Consulte *Arquivos de Diretório Bin* para obter mais informações.

Se você tiver a V5.2.4.0 ou inferior instalada, siga as etapas abaixo para atualizar seu JDK.

## **Procedimento**

- 1. Faça o download do novo arquivo JCE. Por exemplo, o arquivo de política UnrestrictedPolicy.zip para o IBM JDK.
- 2. Faça backup do JDK existente no *<Install Dir>*/jdk. Mude o nome da pasta para jdk\_back)
- 3. Copie a pasta do novo IBM JDK (1.7.0) no Diretório de instalação. O Nome do Diretório deve ser jdk)
- 4. Copie todos os Java archive presentes em *<Install Dir >*jdk\_back\jre\lib\ext no diretório *<install Dir>*jdk\jre\lib\ext.
- 5. Se a instalação da V5.2.4 ou inferior tiver sido feita usando o Oracle (SUN) JDK, continue na próxima etapa. Caso contrário, vá para a etapa 6.
	- a. Edite o arquivo sandbox.cfg property.
	- b. Configure JCE\_DIST\_FILE=*<Novo Caminho de Arquivo JCE Suportado>*. Por exemplo, JCE\_DIST\_FILE=D\:\\IBM\\unrestrictedpolicyfiles.zip.
	- c. Faça backup dos arquivos local\_policy.jar e US\_export\_policy.jar presentes em *<Install Dir>*jdk\jre\lib\security.
	- d. Descompacte o novo arquivo JCE. Por exemplo, o arquivo Unrestrictedpolicyfiles.zip. Copie local\_policy.jar e US export policy.jar para *<Install Dir>jdk\jre\lib\security*.
- 6. Execute updateJavaSecurity.cmd *<path\_to\_new\_jdk><Install Dir>*/jdk.
- 7. Verifique se os provedores de segurança foram atualizados em *<Install Dir>*\jdk\jre\lib\security\java.security.
- 8. Siga as instruções do Guia de Upgrade para seu cenário de upgrade.

## **Configurar o Banco de Dados**

É necessário instalar, criar e configurar um banco de dados para que cada ocorrência do Sterling B2B Integrator tenha um esquema dedicado e login para o banco de dados.

Em um ambiente não em cluster, o Sterling B2B Integrator pode suportar os seguintes bancos de dados:

- $\cdot$  DB2
- Oracle<sup>®</sup>
- Microsoft SQL Server
- $MySQL$

**Atenção:** MySQL não será suportado no Sterling B2B Integrator após a V5.2.6. Consulte [http://www.ibm.com/support/knowledgecenter/SS3JSW\\_5.2.0/](http://www.ibm.com/support/knowledgecenter/SS3JSW_5.2.0/com.ibm.help.sb2bi_overview.doc/com.ibm.help.whats_new.doc/526_next_retirement_list.html) [com.ibm.help.sb2bi\\_overview.doc/com.ibm.help.whats\\_new.doc/](http://www.ibm.com/support/knowledgecenter/SS3JSW_5.2.0/com.ibm.help.sb2bi_overview.doc/com.ibm.help.whats_new.doc/526_next_retirement_list.html) [526\\_next\\_retirement\\_list.html](http://www.ibm.com/support/knowledgecenter/SS3JSW_5.2.0/com.ibm.help.sb2bi_overview.doc/com.ibm.help.whats_new.doc/526_next_retirement_list.html) para obter mais informações.

Consulte os [Requisitos do Sistema](http://www.ibm.com/support/knowledgecenter/SS3JSW_5.2.0/nav_container_topics/sub_overview_system_rqmts_526.html) para obter as informações da versão suportada.

**Informações do Banco de Dados Necessárias antes da Instalação do Sterling B2B Integrator em um ambiente não armazenado em cluster:** Antes de iniciar a instalação do Sterling B2B Integrator, é necessário instalar e configurar seu banco de dados. Revise e reúna as seguintes informações. Um "x" indica que as informações são necessárias.

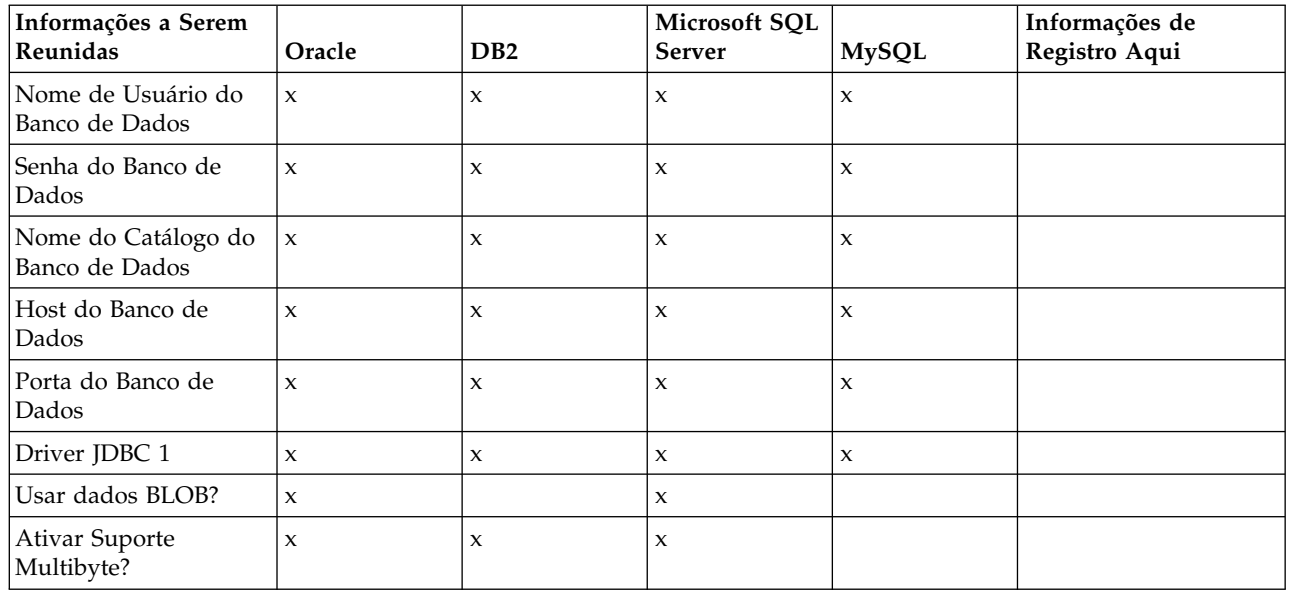

#### **Dimensionamento e planejamento da capacidade do banco de dados:**

O dimensionamento do banco de dados foi projetado para fornecer estimativas de crescimento do banco de dados e para ajudar a planejar os requisitos de disco.

Há muitos fatores a considerar ao estimar a quantia de espaço em disco necessária para o Sterling B2B Integrator. Como resultado, tentar considerar todos os fatores de crescimento não é prático, porque o usuário talvez não saiba as respostas a muitas perguntas necessárias para fazer uma previsão detalhada. Com o passar dos anos, o custo de discos aumentou significativamente e a capacidade e velocidade deles aumentaram. O método como os gerenciadores do sistema de informações solicitam a capacidade do disco também foi alterado, da compra de matrizes de disco que são dedicadas a um determinado servidor de banco de dados e projeto até o conceito de SANS (redes de área de armazenamento).

Considere a confiança que você tem nas estimativas de dados quando estiver tomando a decisão final de compra e o ajuste de forma apropriada. Após a compra inicial e a implementação de produção, o crescimento do disco deve ser controlado para futuras previsões de compra.

É necessário controlar o uso real de armazenamento do banco de dados e o número de registros do banco de dados regularmente. Correlacionar estas duas métricas permite planejar seus futuros requisitos de disco. Além disso, determinar a quantidade média de espaço usado para cada linha de pedido ou linha de envio permite prever de forma precisa os futuros requisitos de crescimento.

**Instruções Database Definition Language (DDL):** Ao instalar o Sterling B2B Integrator, é possível aplicar manualmente instruções Database Definition Language (DDL) às tabelas de banco de dados em vez de requerer que o processo de instalação faça isso diretamente.

Este recurso aumenta a segurança do banco de dados, reduzindo as permissões do banco de dados do usuário do banco de dados do Sterling B2B Integrator. Os direitos a objetos de banco de dados podem ser reservados para um usuário seguro, como um administrador de banco de dados (DBA) do cliente. Uma empresa pode requerer que apenas um DBA com as permissões apropriadas possa fazer mudanças do banco de dados.

#### **Configurando o banco de dados DB2:**

Antes de instalar o Sterling B2B Integrator com o banco de dados do DB2, deve-se configurar o banco de dados.

Antes de iniciar:

- v Se você não tiver o DB2 instalado, siga os procedimentos no manual de instalação do DB2.
- v O script de instalação cria tabelas e índices. Determinadas tabelas requerem um tamanho da página de 32 KB. Deve-se ter um espaço de tabela temporário para acomodar essas tabelas. O DB2 coloca tabelas e índices automaticamente nos espaços de tabela disponíveis. É possível mover as tabelas para um espaço de tabela diferente após a conclusão da instalação.
- v Se você estiver reinstalando o software, esteja ciente de que os dados no banco de dados existente são excluídos. Para preservar os dados, faça backup do banco de dados existente ou salve-o com um nome diferente.
- v Após criar e configurar seu banco de dados, recicle o banco de dados. Em seguida, pare e reinicie o banco de dados para aplicar as mudanças.

Use a lista de verificação a seguir para configurar o DB2 para o Sterling B2B Integrator:

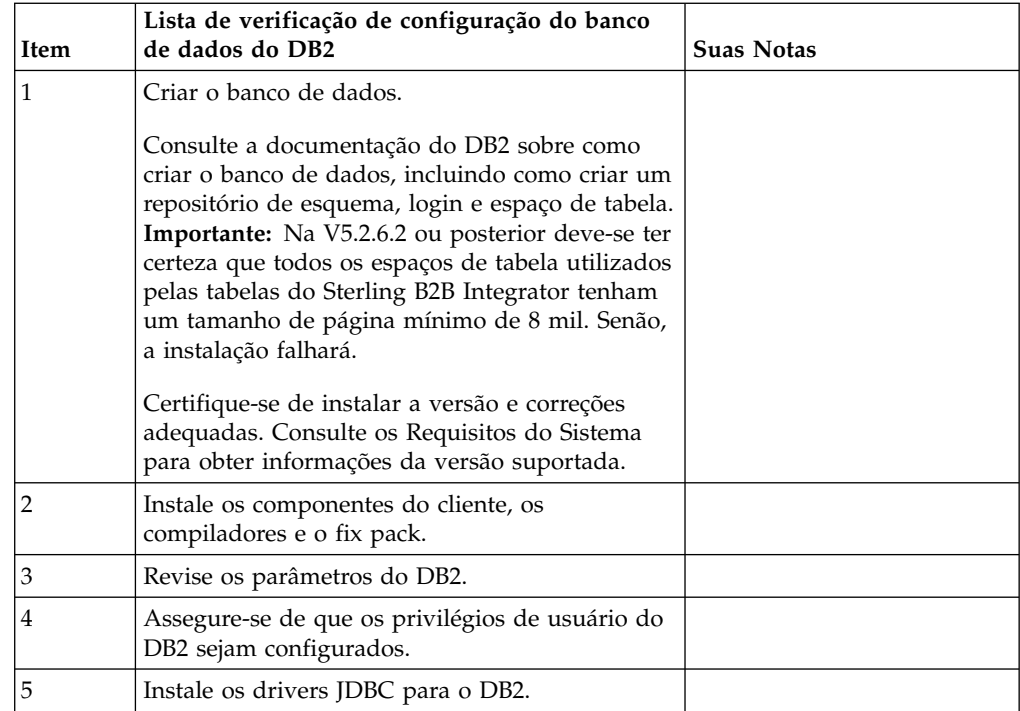

*Privilégios de usuário do banco de dados do DB2:*

A função DBADM é necessária para executar operações administrativas no banco de dados do DB2.

#### *Parâmetros do DB2:*

Ao instalar o Sterling B2B Integrator com o banco de dados do DB2, deve-se configurar determinados parâmetros do DB2. Outras configurações de parâmetro DB2 são recomendadas para o desempenho eficiente do Sterling B2B Integrator.

Ao instalar Sterling B2B Integrator com DB2, deve-se configurar parâmetros DB2 que estejam listados nos tópicos a seguir:

- v ["Configurações obrigatórias para variáveis de registro do IBM DB2" na página 6](#page-11-0)
- v ["Configurações obrigatórias para parâmetros DB CFG" na página 7](#page-12-0)

Depois de instalar Sterling B2B Integrator com DB2, é possível melhorar o desempenho do banco de dados DB2, configurando os parâmetros recomendados listados na documentação de desempenho para os itens a seguir:

- v Variáveis de registro do DB2
- v Parâmetros DBM CFG
- v Parâmetros DB CFG
- DB2 para Linux on System z
- v Configuração e monitoramento do DB2 for LUW

*Configurações obrigatórias para variáveis de registro do IBM DB2:*

Registro obrigatório do IBM DB2 são críticos para desempenho IBM DB2 com Sterling B2B Integrator.

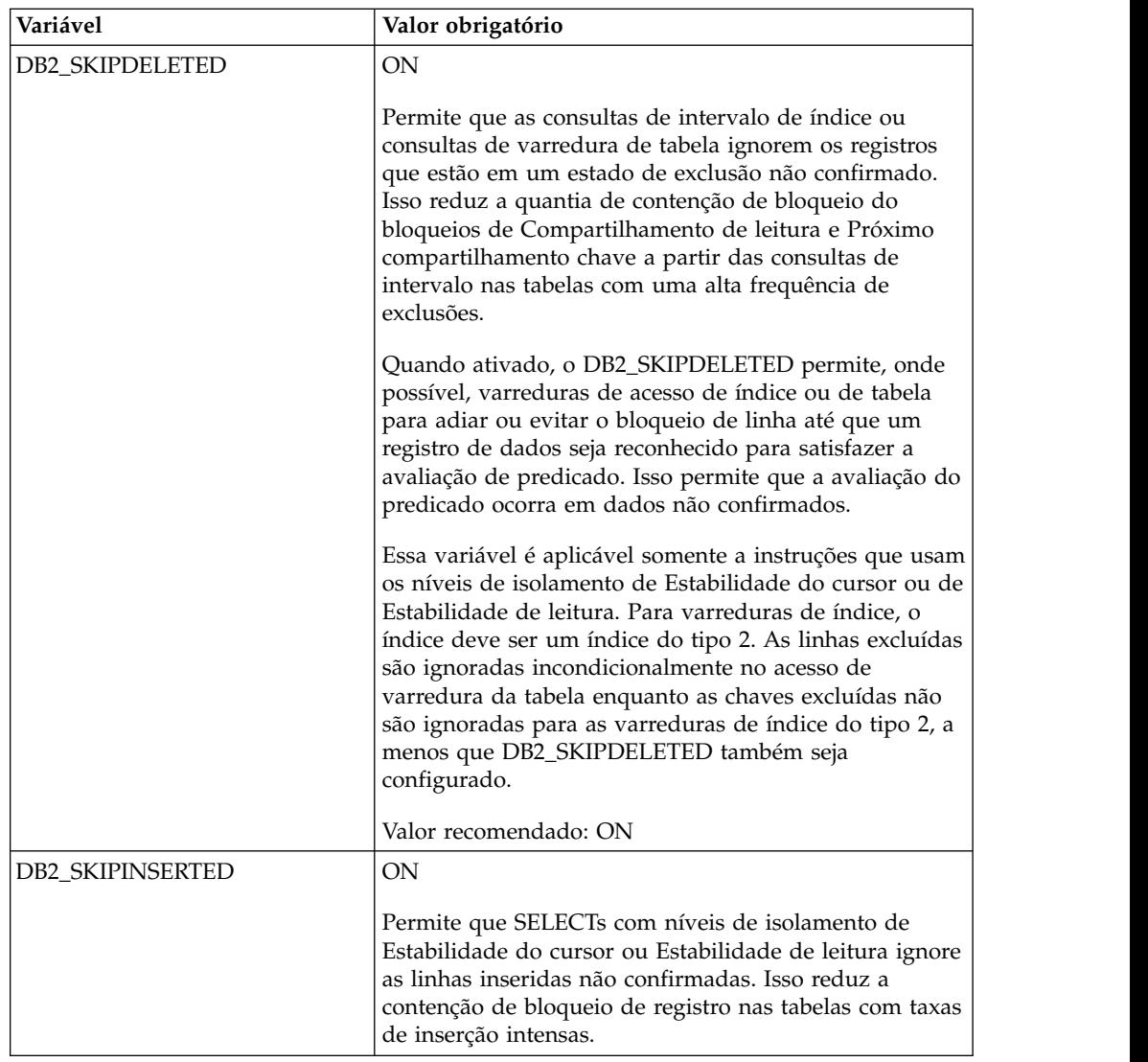

*Configurações obrigatórias para parâmetros DB CFG:*

Para obter o desempenho ideal, determinados parâmetros e valores são obrigatórios para o DB2.

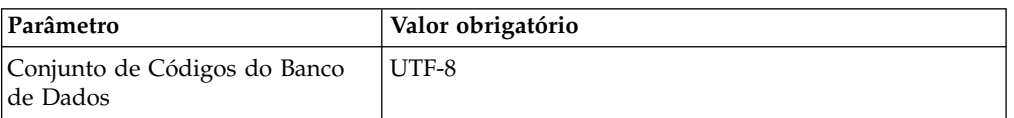

*Instalando componentes do cliente, compiladores e fix pack do DB2:*

O uso do Sterling B2B Integrator com o banco de dados do DB2 requer a instalação de itens diferentes para o banco de dados.

## **Sobre Esta Tarefa**

O Sterling B2B Integrator usa procedimentos armazenados para o DB2. Para obter mais informações sobre estas tarefas, consulte a documentação IBM para o DB2.

## **Procedimento**

É necessário instalar ou configurar os seguintes componentes do DB2 para usar o Sterling B2B Integrator com o DB2:

- 1. Instale o cliente de Administração.
- 2. Instale o fix pack necessário depois de instalar os componentes e compiladores do cliente. Caso contrário, os clientes sobrescrevem os arquivos binários do fix pack.
- 3. Configure o caminho para o compilador, inserindo o comando db2set.

*Instalando drivers JDBC para o DB2:*

Ao instalar o Sterling B2B Integrator com o banco de dados do DB2, deve-se instalar um driver JDBC para o banco de dados.

#### **Sobre Esta Tarefa**

Para o DB2, instale o driver Tipo 4 JDBC do DB2 apropriado e as correções correlacionadas. Para obter as informações da versão suportada, consulte *Requisitos do sistema*.

É possível obter estes arquivos no Web site da IBM. Depois de obter este driver JDBC, registre o caminho absoluto para seu local no sistema. É necessário fornecer este caminho absoluto durante a instalação.

Se o driver JDBC oferecido pelo fornecedor do banco de dados for distribuído entre vários arquivos, você deverá colocar todos os arquivos que formam o driver JDBC em um arquivo JAR. Siga estas etapas para criar um arquivo JAR:

#### **Procedimento**

Para instalar um driver JDBC para o banco de dados do DB2:

- 1. Identifique todos os arquivos JAR do banco de dados do fornecedor para o driver JDBC.
- 2. Registre o caminho absoluto para o arquivo JAR criado na lista de verificação de pré-instalação.

O driver Tipo 4 não requer um listener Java separado para ser executado no servidor do banco de dados. Em vez disso, conecte-se diretamente à porta do DB2.

*Fazendo upgrade do DB2 para a versão 10.1 ou 10.5:*

Para fazer upgrade do DB2 9.5 ou 9.7 para 10.1 ou 10.5, você deve fazer as mudanças na configuração.

#### **Procedimento**

Para fazer upgrade do DB2 9.5 ou 9.7 para 10.1 ou 10.5:

1. Copie o conteúdo do banco de dados DB2 9.5 ou 9.7 para o DB2 10.1 ou 10.5.

**Atenção:** Faça backup de todos os arquivos, antes de alterar as configurações.

- 2. Faça backup do driver de banco de dados no diretório /*install\_dir*/dbjar/ jdbc/DB2/ e substitua-o pelo DB2 versão 10.1 ou 10.5.
- 3. Atualize os campos do arquivo a seguir sandbox.cfg com os parâmetros específicos ao ambiente:

DB\_PASS= DB\_SCHEMA\_OWNER= DB\_DRIVERS\_VERSION= YANTRA\_DB\_PORT= DB DAT $\overline{A}$ = DB\_HOST= YANTRA DB USER= DB\_PORT= YANTRA\_DB\_PASS= YANTRA\_DB\_DATA= YANTRA DB HOST= DB\_DRIVERS= DB\_USER= DB2\_PORT= DB2\_USER= DB2\_PASS= DB2\_DATA= DB2\_HOST= 4. Edite o seguinte valor no arquivo activemq.xml: activemq.xml: <*value*>jdbc:db2//DB\_HOST:DB\_PORT/DB\_DATA</*value*>

- 5. Execute o script setupfiles.
- 6. Execute o script deployer.
- 7. Inicie o Sterling B2B Integrator.

## **Configurando o banco de dados Oracle:**

Antes de instalar o Sterling B2B Integrator com o banco de dados Oracle, você deverá configurar o banco de dados.

#### **Antes de Iniciar**

- v Se você estiver reinstalando o software, esteja ciente de que os dados no banco de dados existente são excluídos. Para evitar essa exclusão, faça backup do banco de dados existente ou salve-o com um nome diferente.
- v Após criar e configurar seu banco de dados, recicle o banco de dados. Em seguida, pare e reinicie para aplicar as mudanças.

## **Sobre Esta Tarefa**

Use a seguinte lista de verificação para configurar o Oracle para Sterling B2B Integrator:

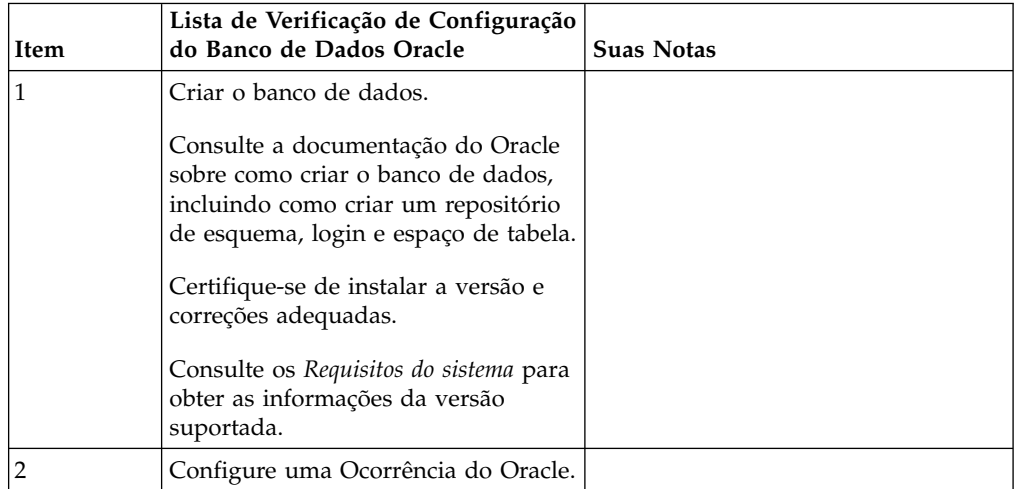

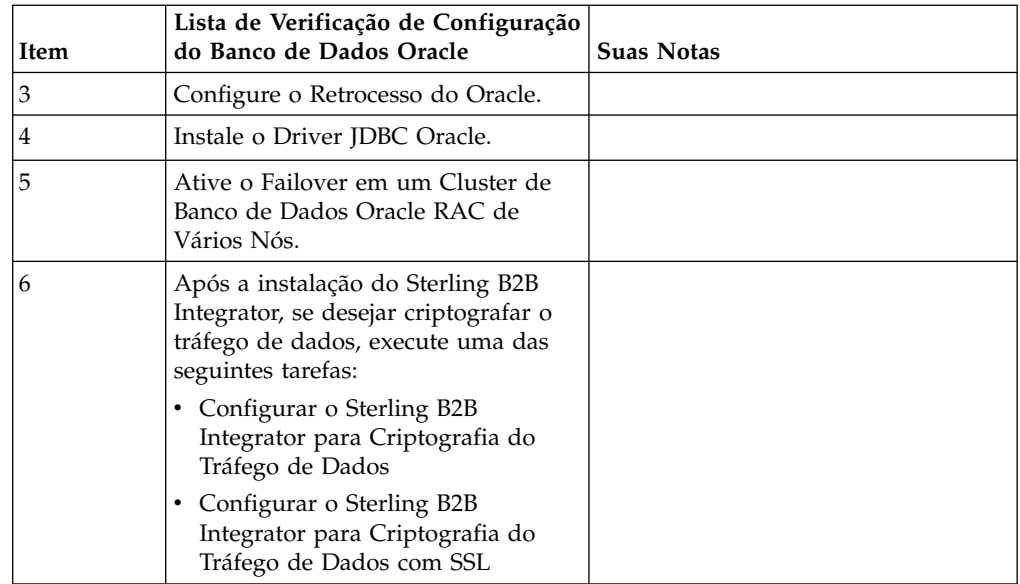

*Configurando uma instância do Oracle:*

Um banco de dados Oracle requer determinadas configurações de parâmetros e outras configurações.

## **Antes de Iniciar**

- v É necessário ter o banco de dados Oracle instalado. Assegure-se de ter instalado as versões e correções corretas. Consulte os *Requisitos do Sistema* para obter as informações da versão suportada.
- Certifique-se de que o usuário responsável por criar e modificar o banco de dados Oracle tenha uma cota (extensão) especificada designada no espaço de tabela, mesmo que tenha sido designado ao usuário um espaço de tabela ilimitado. Caso contrário, o instalador pode exibir o erro ORA-09150: nenhum privilégio no nome do espaço de tabela.

## **Procedimento**

- 1. Execute o procedimento criar ocorrência. Use AL32UTF8 como o conjunto de caracteres.
- 2. Configure o arquivo INIT<INSTANCE\_NAME>.ORA com as configurações recomendadas e obrigatórias no guia Performance Management. Consulte a [Lista de verificação de configuração do parâmetro de inicialização do Oracle](http://www.ibm.com/support/knowledgecenter/SS3JSW_5.2.0/com.ibm.help.performance_mgmt.doc/SIPM_DB_Orcl_InitParmCfgCklst.html) para obter as configurações específicas.

**Nota:** Depois de concluir a instalação do Sterling B2B Integrator com o Oracle, será possível melhorar o desempenho do banco de dados com as configurações listadas no guia Performance Management.

- 3. Identifique ou crie um espaço de tabela para tabelas e índices de usuário.
- 4. Crie um usuário. A menos que indicado para uma tarefa, o usuário não requer privilégios de administrador de banco de dados (DBA).
- 5. Conceda permissões ao usuário. As permissões a seguir são necessárias para que o usuário administrativo crie e modifique o banco de dados Oracle:
	- GRANT "CONNECT" TO SI USER
	- ALTER USER SI USER DEFAULT ROLE "CONNECT"
- GRANT CREATE SEQUENCE TO SI USER
- GRANT CREATE TABLE TO SI USER
- GRANT CREATE TRIGGER TO SI\_USER
- GRANT SELECT ON CTXSYS.CTX\_USER\_INDEXES TO SI\_USER
- v GRANT SELECT ON SYS.DBA\_DATA\_FILES TO SI\_USER
- GRANT SELECT ON SYS.DBA FREE SPACE TO SI USER
- v GRANT SELECT ON SYS.DBA\_USERS TO SI\_USER
- GRANT SELECT ON SYS.V \$PARAMETER TO SI USER
- GRANT SELECT ANY DICTIONARY TO SI USER
- GRANT ALTER SESSION TO SI USER
- GRANT CREATE SESSION TO SI USER
- 6. Se estiver usando o Oracle AQ, conceda a permissão AQ\_ADMINISTRATOR\_ROLE.
- 7. Se você planeja usar o EBICS Client, conceda a permissão GRANT CREATE VIEW TO SI\_USER.

#### *Configurando o retrocesso do Oracle:*

A configuração de retrocesso em um banco de dados Oracle ajuda a gerenciar as transações do banco de dados.

#### **Sobre Esta Tarefa**

É possível retroceder mudanças no Oracle utilizando o gerenciamento AUTO UNDO. A IBM recomenda usar esta opção. Esta prática evita qualquer o monitoramento manual de segmentos UNDO.

#### *Instalação do driver JDBC do Oracle:*

O Sterling B2B Integrator requer o driver JDBC apropriado para o banco de dados Oracle.

Os drivers JDBC são drivers JDBC Java puros baseados em thin client. Consulte os *Requisitos do Sistema* para obter as informações da versão suportada. As versões suportadas do driver JDBC constroem a estrutura de diretório correta do Sterling B2B Integrator.

### *Ativando failover em um cluster de banco de dados Oracle RAC de vários nós:*

É possível ativar failover em um cluster de banco de dados Oracle RAC de vários nós no UNIX/Linux usando o RAC ou o RAC com SCAN tradicional.

### **Procedimento**

Para ativar failover em um cluster de banco de dados Oracle RAC de vários nós:

- 1. Abra o diretório /*install\_dir*/install/properties para modificar o arquivo sandbox.cfg.
- 2. No arquivo sandbox.cfg, inclua uma propriedade **ORACLE\_JDBC\_URL**, que contém a URL de conexão do Oracle RAC.

Escolha um dos seguintes, dependendo se você estiver usando o RAC tradicional ou RAC com SCAN. O valor da propriedade deve ser uma sequência de texto que começa com ORACLE JDBC URL=. Seu administrador de banco de dados (DBA) pode modificar esta URL, conforme necessário:

• Para configurar o RAC tradicional, use este formato:

```
jdbc:oracle:thin:@
(DESCRIPTION=
 (ADDRESS_LIST=
  (FAILOVER=ON)
  (LOAD_BALANCE=OFF)
  (ADDRESS=(PROTOCOL=TCP)(HOST=myhost1)(PORT=1521))
  (ADDRESS=(PROTOCOL=TCP)(HOST=myhost2)(PORT=1521))
 )
  (CONNECT_DATA = (SERVER = DEDICATED)(SERVICE_NAME=myservicename OR mySID))
 )
```
**Nota:** Este método usa o serviço do Oracle RAC padrão que é fornecido pelo Oracle.

• Para configurar o RAC com SCAN, use este formato:

jdbc:oracle:thin:@*host*:*port*/*service*

Exemplo:

jdbc:oracle:thin:@RAC-SCAN:1521/ORCL

Em que:

- RAC-SCAN é resolvido para um endereço IP pelo DNS
- 1521 = Número da porta
- ORCL = o nome do serviço do Oracle RAC

**Importante:** Para usar o RAC com SCAN, você também deve definir um novo serviço do Oracle RAC (você não pode usar o serviço padrão) que define um nó como o nó preferencial e pelo menos um nó como um nó de failover.

- 3. Abra o diretório /*install\_dir*/install/bin.
- 4. Insira o comando ./setupfiles.sh.

*Criptografia do tráfego de dados no banco de dados Oracle:*

É possível criptografar transações entre o Sterling B2B Integrator e o banco de dados Oracle. A criptografia evita que alguém de fora do sistema visualize os dados que fluem entre Sterling B2B Integrator e o banco de dados.

A lista a seguir descreve aspectos importantes da ativação da criptografia do banco de dados:

- v Por padrão, a criptografia é desativada na instalação. Se você desejar que as transações do banco sejam criptografadas, deverá ativar a criptografia.
- v A criptografia pode ser ativada a qualquer momento.
- v A criptografia se aplica a todas as transações do banco de dados entre Sterling B2B Integrator e o banco de dados.

O desempenho do sistema poderá ser impactado quando a criptografia for ativada. A extensão deste impacto dependerá de seu hardware, da configuração do banco de dados, do volume de transações e da quantia relativa do tempo de processamento que é gasto pelo sistema com relação a outras atividades.

Para obter informações adicionais sobre a configuração do tráfego, consulte [SSL](http://www.oracle.com/technetwork/database/enterprise-edition/wp-oracle-jdbc-thin-ssl-130128.pdf) [With Oracle JDBC Thin Driver.](http://www.oracle.com/technetwork/database/enterprise-edition/wp-oracle-jdbc-thin-ssl-130128.pdf)

## *Antes de criptografar tráfego de dados para o banco de dados Oracle:*

A decisão de criptografar tráfego de dados para o banco de dados Oracle inclui várias considerações.

Considere os seguintes itens ao configurar a criptografia do tráfego do banco de dados:

- v O Sterling B2B Integrator deve ser instalado em modo TCP (não criptografado) antes da configuração da criptografia.
- v Execute estas mudanças no banco de dados antes de instalar o Sterling B2B Integrator.
- v Configure carteiras eletrônicas para o modo somente criptografia, mesmo se a carteira eletrônica usada estiver vazia. Ative o login automático para todas as carteiras eletrônicas.
- v Se você desejar usar o SSL somente para criptografia, será recomendado seguir as instruções na seção "CASO #1: USAR SSL SOMENTE PARA CRIPTOGRAFIA" da documentação do Oracle. Não é necessário configurar certificados para a carteira eletrônica. Neste modo, as cifras Diffie-Hellman são usadas. O servidor e o cliente não são autenticados por meio de SSL. Você deve se autenticar usando um nome de usuário e senha. No entanto, se você estiver executando o Sterling B2B Integrator em um sistema operacional que requer um IBM JDK, não será possível usar esse modo, visto que o IBM JSSE TrustManager não permite cifras anônimas. É necessário configurar carteiras eletrônicas com certificados.
- v Se você desejar usar o SSL para criptografia e para autenticação de servidor, será recomendado seguir as instruções na seção "CASO #2: USAR SSL PARA CRIPTOGRAFIA E AUTENTICAÇÃO DE SERVIDOR" da documentação do Oracle.
- v Se você desejar usar o SSL para criptografia e para autenticação de servidor de ambas as camadas, será recomendado seguir as instruções na seção do Oracle "CASO #3: USAR SSL PARA CRIPTOGRAFIA E AUTENTICAÇÃO DE AMBAS AS CAMADAS" da documentação do Oracle, dependendo de como deseja configurar a autenticação de servidor e de cliente.
- v Após configurar seu banco de dados para criptografia do tráfego de dados, o banco de dados aceitará conexões TCP (limpar) e TCPS (criptografadas).
- v Ocorrerá um problema conhecido no banco de dados Oracle 11g quando o listener estiver configurado somente para TCPS. O utilitário **lsnrctl** usado para iniciar e parar listeners do banco de dados tentará entrar em contato com o listener, que é ativado primeiro. Será necessário definir a lista de endereços do listener para contatar o TCP ou IPC antes de contatar o TCPS.

*Configurando o Sterling B2B Integrator para criptografia do tráfego de dados no Oracle:*

É possível ativar a criptografia do tráfego de dados somente, com autenticação anônima e não autenticação SSL.

### **Sobre Esta Tarefa**

Se você desejar usar o SSL somente para criptografia, será recomendado seguir as instruções na seção "CASO #1: USAR SSL SOMENTE PARA CRIPTOGRAFIA" da documentação do Oracle. Não é necessário configurar certificados para a carteira eletrônica. Neste modo, as cifras Diffie-Hellman são usadas e o servidor e o cliente não são autenticados por meio de SSL. Você deve se autenticar usando um nome de usuário e senha.

No entanto, se você estiver executando o Sterling B2B Integrator em um sistema que requer um IBM JDK, não é possível usar este modo, pois o IBM JSSE TrustManager não permite cifras anônimas. É necessário configurar carteiras eletrônicas com certificados.

Esse procedimento é aplicável apenas se você estiver executando o Sterling B2B Integrator em um sistema que requer o Sun JDK. O IBM JSSE TrustManager não permite cifras anônimas.

Se o seu Sterling B2B Integrator for uma instalação de cluster, é necessário executar este procedimento em cada nó, começando com o nó 1.

#### **Procedimento**

Para configurar o Sterling B2B Integrator para criptografia do tráfego de dados no Oracle:

- 1. Instale o Sterling B2B Integrator em modo TCP (não criptografado).
- 2. Pare o Sterling B2B Integrator.
- 3. Abra o diretório /*install\_dir*/install/properties.
- 4. Abra o arquivo customer overrides.properties e inclua as informações de conexão com o banco de dados a seguir:

```
jdbcService.oraclePool.prop_oracle.net.ssl_cipher_suites=
(SSL_DH_anon_WITH_3DES_EDE_CBC_SHA, SSL_DH_anon_WITH_DES_CBC_SHA)
jdbcService.oraclePool.prop_oracle.net.ssl_server_dn_match=false
```
Se você tiver um contêiner configurado, assegure que as mesmas informações do banco de dados sejam incluídas no arquivo

customer\_overrides.properties.in. Para localizar o arquivo, navegue para o diretório /*install\_dir*/install/properties/node*x*AC*y*, onde *x* fornece o número do nó e *y* fornece o número do contêiner. Execute essa etapa para todos os contêineres configurados no sistema.

- 5. Repita a etapa 4 para os seguintes conjuntos de conexões do Oracle alterando apenas o nome do conjunto:
	- oraclePool local
	- oraclePool NoTrans
	- oracleArchivePool
	- oracleUIPool

Se você tiver quaisquer outros conjuntos de bancos de dados, é necessário incluir as propriedades para aqueles conjuntos.

6. Abra o arquivo sandbox.cfg e altere as informações de conexão com o banco de dados conforme mostrado:

```
ORACLE_JDBC_URL= jdbc:oracle:thin:@(DESCRIPTION=(ADDRESS=(PROTOCOL=tcps)
(HOST=<DB host>)(PORT=<porta de TCPS conforme configurado na seção de
configuração do banco de dados acima>))
(CONNECT_DATA=(SERVICE_NAME=<service name>)))
```
Certifique-se de inserir valores para os parâmetros **HOST**, **PORT** e **SERVICE\_NAME**.

- 7. Abra o arquivo activemqconfig.xml.in e modifique as informações de conexão com o banco de dados a seguir:
	- v Remova ou comente a linha das seguintes informações de configuração do banco de dados ActiveMQ padrão:

```
<bean id="gis-ds" class="org.apache.commons.dbcp.BasicDataSource"
        destroy-method="close" singleton="true" lazy-init="default"
        autowire="default" dependency-check="default"
        SCIOverrideName="persistence-bean">
      <property name="driverClassName">
      <value>oracle.jdbc.driver.OracleDriver</value>
      </property>
      <property name="url">
      #:ifdef ORACLE_JDBC_URL
      <value>&ORACLE_JDBC_URL;</value>
      #:else
      <value>jdbc:oracle:thin:@&ORA_HOST;:&ORA_PORT;:&ORA_DATA;</value>
      #:endif
      </property>
      <property name="username">
      <value>&ORA_USER;</value>
      </property>
      <property name="password">
      <value>&ORA_PASS;</value>
      </property>
      <property name="maxActive">
      <value>32</value>
      </property>
      </bean>
   v Inclua as seguintes informações de configuração do banco de dados
      ActiveMQ:
      <bean id="gis-ds"
      class="oracle.jdbc.pool.OracleDataSource" destroy-method="close"
      singleton="true" lazy-init="default"
      autowire="default"
      dependency-check="default">
      <property name="URL"><value>&ORACLE_JDBC_URL;</value></property>
      <property name="user"><value>&ORA_USER;</value></property>
      <property name="password"><value>&ORA_PASS;</value></property>
      <property name="connectionProperties">
        <value> oracle.net.ssl_cipher_suites:
          (SSL_DH_anon_WITH_3DES_EDE_CBC_SHA, SSL_DH_anon_WITH_DES_CBC_SHA)
          oracle.net.ssl_client_authentication: false
          oracle.net.ssl_version: 3.0
          driverClassName:oracle.jdbc.driver.OracleDriver
          maxActive: 32
         </value>
       </property>
      </bean>
8. Abra o diretório /install_dir/install/bin.
```
- 9. Insira o comando ./setupfiles.sh.
- 10. Reinicie o Sterling B2B Integrator. Todas as conexões com o banco de dados do Sterling B2B Integrator agora são conectadas por meio do modo TCPS (criptografado).

*Configurando o Sterling B2B Integrator para criptografia do tráfego de dados com autenticação SSL no Oracle:*

É possível ativar a criptografia do tráfego de dados e a autenticação SSL.

#### **Sobre Esta Tarefa**

Esse procedimento é aplicável se você estiver executando o Sterling B2B Integrator em um sistema que requer o Sun JDK ou o IBM JDK.

O exemplo neste procedimento usa a autenticação SSL bidirecional. É recomendável seguir as instruções na seção "CASO Nº2: USAR SSL PARA CRIPTOGRAFIA E AUTENTICAÇÃO DE SERVIDOR" da documentação do Oracle.

Também é possível configurar autenticação SSL unidirecional. Se você deseja usar SSL para criptografia e para autenticação de servidor de ambas as camadas, é recomendável seguir as instruções na seção "CASO Nº3: USAR SSL PARA CRIPTOGRAFIA E AUTENTICAÇÃO DE AMBAS AS CAMADAS" da documentação do Oracle.

Se a sua instalação do Sterling B2B Integrator for uma instalação de cluster, é necessário executar este procedimento em cada nó, começando com o nó 1.

#### **Procedimento**

Para configurar o Sterling B2B Integrator para criptografia do tráfego de dados com autenticação SSL no Oracle:

- 1. Instale o Sterling B2B Integrator em modo TCP (não criptografado).
- 2. Pare o Sterling B2B Integrator.
- 3. Abra o diretório */install\_dir*/install/properties.
- 4. Abra o arquivo customer overrides.properties e inclua as informações de conexão com o banco de dados a seguir:

```
jdbcService.oraclePool.prop_javax.net.ssl.trustStore=/.../path/.../ClientKeyStore.jks
jdbcService.oraclePool.prop_javax.net.ssl.trustStoreType=JKS
jdbcService.oraclePool.prop_javax.net.ssl.trustStorePassword=password
jdbcService.oraclePool.prop_oracle.net.ssl_version=3.0
jdbcService.oraclePool.prop_javax.net.ssl.keyStore=/.../path/.../ClientKeyStore.jks
jdbcService.oraclePool.prop_javax.net.ssl.keyStoreType=JKS
jdbcService.oraclePool.prop_javax.net.ssl.keyStorePassword=password
```
- 5. Repita a etapa 4 para os seguintes conjuntos de conexões do Oracle, alterando apenas o nome do conjunto:
	- v **oraclePool\_local**
	- v **oraclePool\_NoTrans**
	- v **oracleArchivePool**
	- v **oracleUIPool**

Se você tiver quaisquer outros conjuntos de bancos de dados, é necessário incluir as propriedades para aqueles conjuntos.

6. Abra o arquivo sandbox.cfg e altere as informações de conexão com o banco de dados para o seguinte valor:

ORACLE\_JDBC\_URL= jdbc:oracle:thin:@(DESCRIPTION=(ADDRESS=(PROTOCOL=tcps) (HOST=<*DB host*>)(PORT=<porta de TCPS conforme configurado na seção de configuração do banco de dados acima>)) (CONNECT\_DATA=(SERVICE\_NAME=<*service name*>)))

- 7. Abra o diretório /*install\_dir*/install/activemq/conf.
- 8. Abra o arquivo activemqconfig.xml.in e modifique as informações de conexão com o banco de dados:
	- v Remova ou comente a linha das seguintes informações de configuração do banco de dados ActiveMQ padrão:

```
#:ifdef ORACLE
<bean id="gis-ds" class="org.apache.commons.dbcp.BasicDataSource"
   destroy-method="close" singleton="true" lazy-init="default"
   autowire="default" dependency-check="default"
 SCIOverrideName="persistence-bean">
<property name="driverClassName">
<value>oracle.jdbc.driver.OracleDriver</value>
</property>
```

```
<property name="url">
#:ifdef ORACLE_JDBC_URL
<value>&ORACLE_JDBC_URL;</value>
#:else
<value>jdbc:oracle:thin:@&ORA_HOST;:&ORA_PORT;:&ORA_DATA;</value>
#:endif
</property>
<property name="username">
<value>&ORA_USER;</value>
</property>
<property name="password"><value>&ORA_PASS;</value>
</property>
<property name="maxActive"><value>32</value>
</property>
</hean>
#:endif
Inclua as seguintes informações de configuração do banco de dados
ActiveMQ:
<bean id="gis-ds"
class="oracle.jdbc.pool.OracleDataSource" destroy-method="close"
singleton="true" lazy-init="default" autowire="default"
dependency-check="default">
<property name="URL"><value>&ORACLE_JDBC_URL;</value></property>
<property name="user"><value>&ORA_USER;</value></property>
<property name="password"><value>&ORA_PASS;</value></property>
<property name="connectionProperties"><value>
```

```
javax.net.ssl.trustStore: /.../path/.../ClientKeyStore.jks
javax.net.ssl.trustStoreType:JKS
javax.net.ssl.trustStorePassword:password
oracle.net.ssl_version:3.0
javax.net.ssl.keyStore: /.../path/.../ClientKeyStore.jks
javax.net.ssl.keyStoreType:JKS
javax.net.ssl.keyStorePassword: password
driverClassName:oracle.jdbc.driver.OracleDriver
maxActive: 32
</value>
</property>
</bean>
```
- 9. Insira o comando ./setupfiles.sh.
- 10. Reinicie o Sterling B2B Integrator. Todas as conexões com o banco de dados do Sterling B2B Integrator agora são conectadas por meio do modo TCPS (criptografado).

#### **Configurando o banco de dados Microsoft SQL Server:**

Antes de instalar o Sterling B2B Integrator com o banco de dados do Microsoft SQL Server, deve-se configurar o banco de dados.

## **Antes de Iniciar**

- v Se você estiver reinstalando o software, esteja ciente de que os dados no banco de dados existente são excluídos. Para preservar seus dados, faça backup do banco de dados existente ou salve-o com um nome diferente.
- v Após criar e configurar seu banco de dados, recicle o banco de dados. Em seguida, pare e reinicie para aplicar as mudanças.

#### **Sobre Esta Tarefa**

Use a lista de verificação a seguir para configurar o Microsoft SQL Server para o Sterling B2B Integrator:

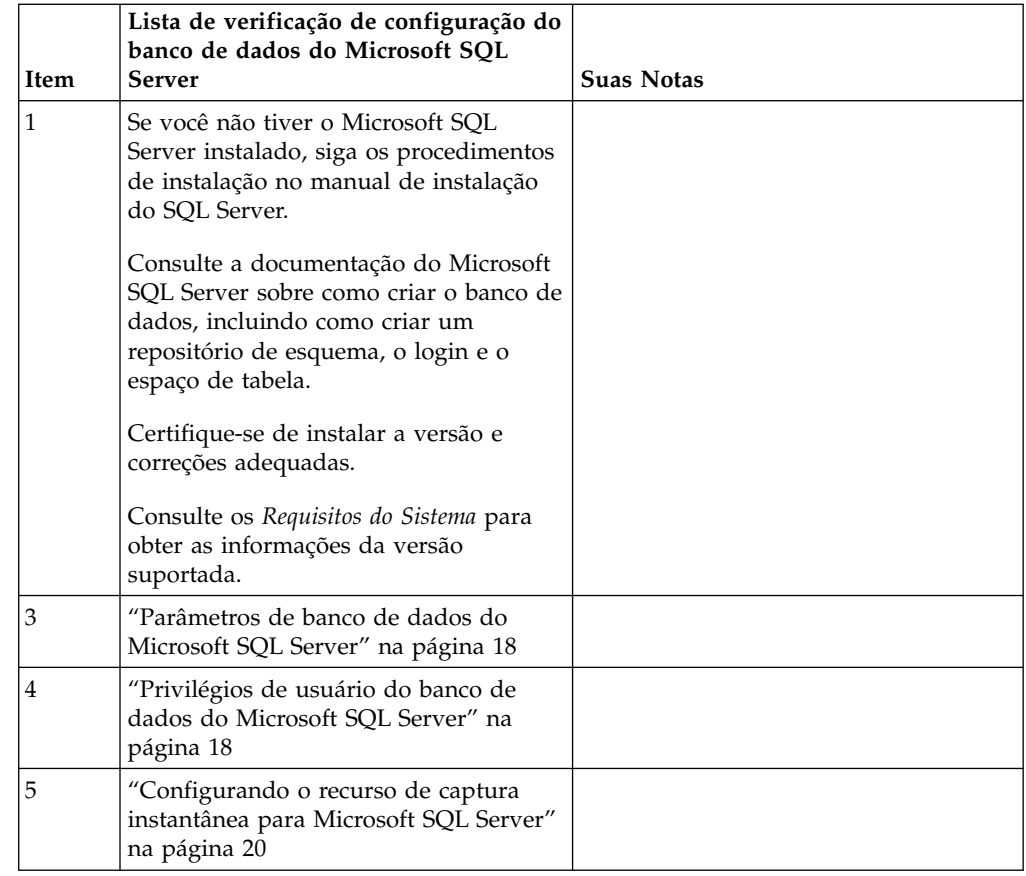

*Privilégios de usuário do banco de dados do Microsoft SQL Server:*

No Microsoft SQL Server, é necessário conceder permissão DBO (Proprietário do Banco de Dados) ao usuário. A função DB\_DDLADMIN é necessária para criar objetos no banco de dados SQL Server.

#### *Parâmetros de banco de dados do Microsoft SQL Server:*

Ao instalar o Sterling B2B Integrator com o banco de dados Microsoft SQL Server, você deve configurar certos parâmetros do Microsoft SQL Server. Outras configurações de parâmetro do Microsoft SQL Server são recomendadas para o desempenho eficiente de Sterling B2B Integrator.

Ao instalar o Sterling B2B Integrator com o Microsoft SQL Server, deve-se configurar os parâmetros Microsoft SQL Server que estão listados em ["Configurações obrigatórias para Microsoft SQL Server" na página 18.](#page-23-0)

Depois de instalar o Sterling B2B Integrator com Microsoft SQL Server, é possível melhorar o desempenho do banco de dados, configurando os parâmetros recomendados que são listados na documentação de desempenho para os itens a seguir:

- Configurações específicas de instância Microsoft SQL Server
- v Configurações específicas de banco de dados para Microsoft SQL Server

#### *Configurações obrigatórias para Microsoft SQL Server:*

A ordenação padrão de Microsoft SQL Server deve corresponder à ordenação para o banco de dados Sterling B2B Integrator para evitar conversões de ordenação.

O banco de dados *tempdb* usado pelo Microsoft SQL Server deve ser criado com a mesma ordenação que a ordenação padrão do Microsoft SQL Server. O Microsoft SQL Server usa o banco de dados tempdb para resultados que são muito grandes para caber na memória.

Se as ordenações do banco de dados tempdb e do banco de dados Sterling B2B Integrator forem diferentes, o mecanismo do banco de dados deve converter da ordenação Sterling B2B Integrator para a ordenação tempdb e, em seguida, novamente antes de enviar os resultados para o servidor Sterling B2B Integrator. Essas conversões podem conduzir a graves problemas no desempenho.

A ordenação que é necessária para o banco de dados Sterling B2B Integrator é uma ordenação que corresponde mais intensamente com o conjunto de caracteres usado por Java. Ao usar essa ordenação, é possível evitar conversões de dados de caractere antes que os dados sejam armazenados nas tabelas de banco de dados. Use o parâmetro obrigatório que é descrito na tabela a seguir ao configurar as definições de ordenação:

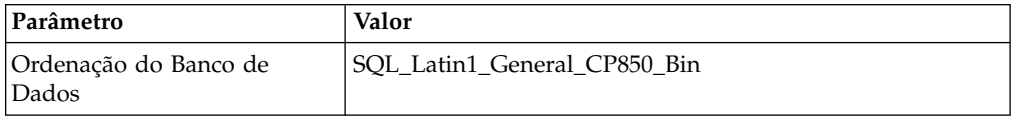

Além disso, deve-se executar estas tarefas:

- v Permita que Microsoft SQL Server gerencie a memória dinamicamente (padrão).
- Desativa qualquer software antivírus que esteja em execução nos dados do Microsoft SQL Server, log de transação e diretório de arquivos binário.

*Instalando o Driver JDBC no Microsoft SQL Server:*

O uso de um banco de dados do SQL Server com o Sterling B2B Integrator requer a instalação de um driver JDBC.

## **Sobre Esta Tarefa**

O Sterling B2B Integrator requer o driver do Microsoft SQL Server correto. Consulte os *Requisitos do Sistema* para obter as informações da versão suportada.

Faça o download do driver e das correções apropriadas a partir do website da Microsoft.

#### **Procedimento**

Para instalar o driver JDBC no Microsoft SQL Server:

- 1. Faça o download do arquivo sqljdbc\_*version*\_*language*.tar.gz em um diretório temporário.
- 2. Para descompactar o arquivo TAR compactado, abra o diretório no qual você deseja descompactar o driver e digite o seguinte comando:

gzip -d sqljdbc\_*version\_language*.tar.gz

3. Para descompactar o arquivo TAR, abra o diretório no qual você deseja instalar o driver e digite o seguinte comando:

tar –xf sqljdbc\_*version\_language*.tar

Após a descompactação do pacote, é possível localizar mais informações sobre como usar este driver, abrindo o Sistema de Ajuda JDBC no arquivo /*absolutePath*/sqljdbc\_*version*/*language*/help/default.htm. Este arquivo exibe o sistema de ajuda em seu navegador da Web.

4. Quando a instalação do Sterling B2B Integrator solicita o local dos drivers JDBC, especifique o arquivo JAR extraído criado após você descompactar o archive, que é geralmente chamado sqljdbc.jar. A versão do driver JDBC é igual à versão dos drivers que são transferidos por download a partir da Microsoft.

## *Configurando o recurso de captura instantânea para Microsoft SQL Server:*

O recurso de captura instantânea no Microsoft SQL Server permite visualizar uma cópia somente leitura do banco de dados, mesmo que ele esteja bloqueado. A configuração do recurso de captura instantânea também pode reduzir conflitos. Para ativar o recurso de captura instantânea, insira o comando a seguir: **ALTER DATABASE db\_name SET READ\_COMMITTED\_SNAPSHOT ON;**

## **Configurando o banco de dados MySQL:**

É possível usar um banco de dados MySQL para manter informações no Sterling B2B Integrator. Apenas instalações não em cluster do Sterling B2B Integrator podem usar o banco de dados MySQL.

O MySQL não faz distinção de maiúsculas e minúsculas para procuras com valores de sequência. Por exemplo, os resultados da procura serão os mesmos quando você procurar usuários 'Admin' e 'admin'. Como resultado, isto impacta procuras de mapas, processos de negócios, serviços, caixas de correio, nomes de usuário e outros dados armazenados no banco de dados.

Use a seguinte lista de verificação para configurar o banco de dados MySQL para Sterling B2B Integrator:

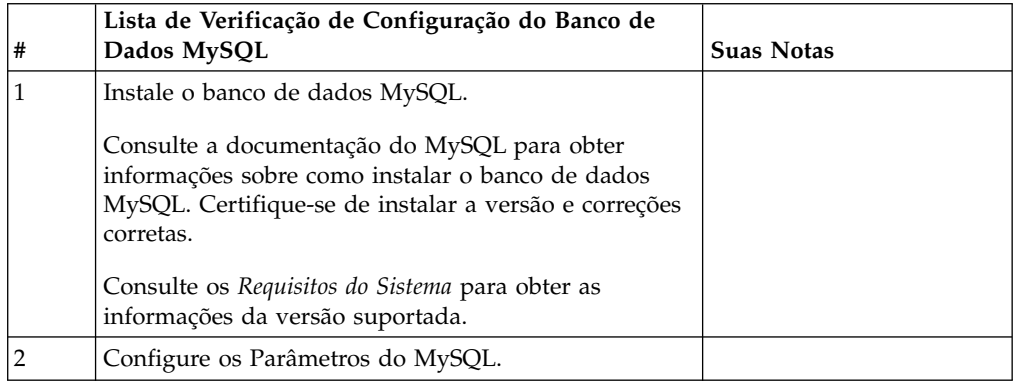

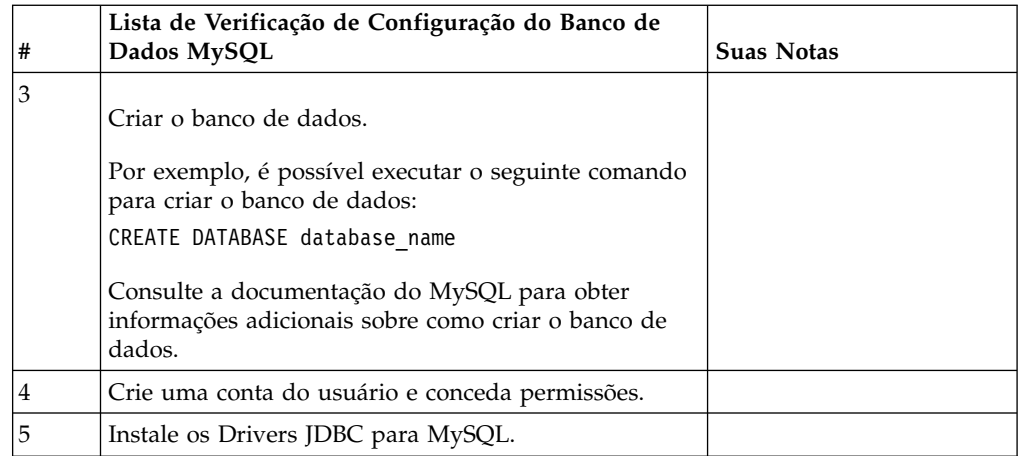

Se precisar de informações do banco de dados MySQL adicionais, consulte a documentação fornecida pelo fornecedor em [http:////dev.mysql.com/doc/](http:////dev.mysql.com/doc/refman/5.0/en/) [refman/5.0/en/.](http:////dev.mysql.com/doc/refman/5.0/en/)

*Atualizar Parâmetros de MySQL:* O Sterling B2B Integrator requer as seguintes configurações de parâmetros no banco de dados MySQL.

Os valores de parâmetro recomendados são valores mínimos. É possível aumentar os valores com base em seus requisitos ou se o servidor de banco de dados for usado por mais de uma ocorrência do Sterling B2B Integrator.

É recomendável configurar um arquivo de dados para extensão automática (innodb\_data\_file\_path = ibdata1:400M:autoextend).

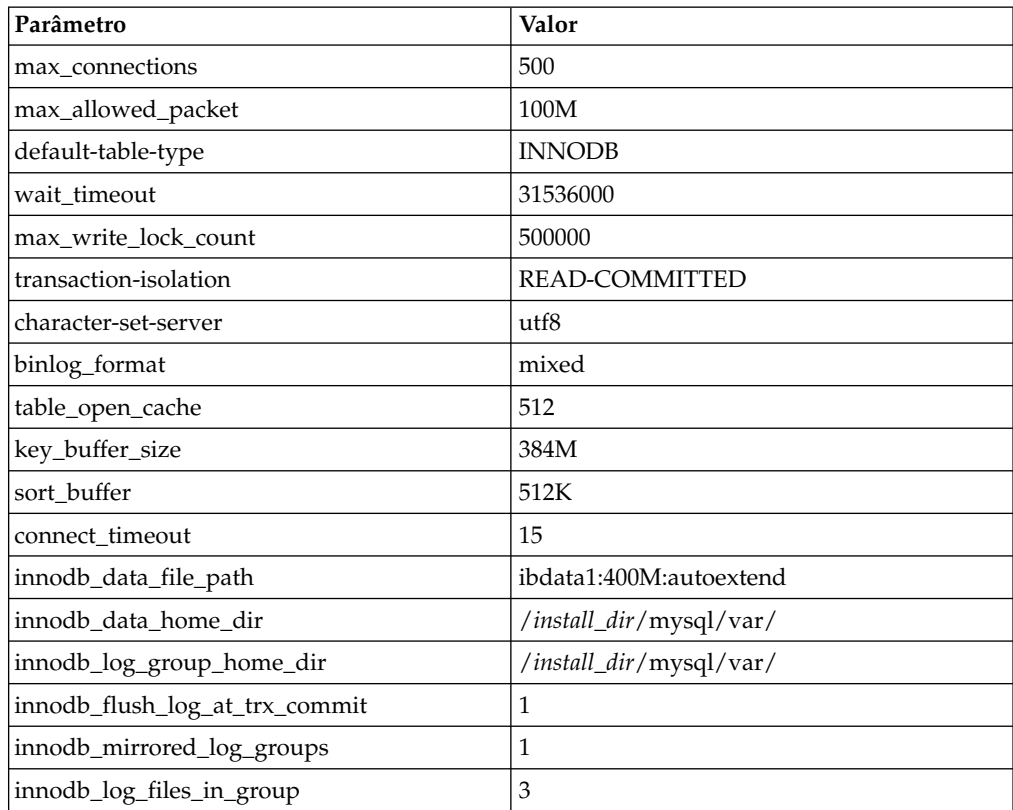

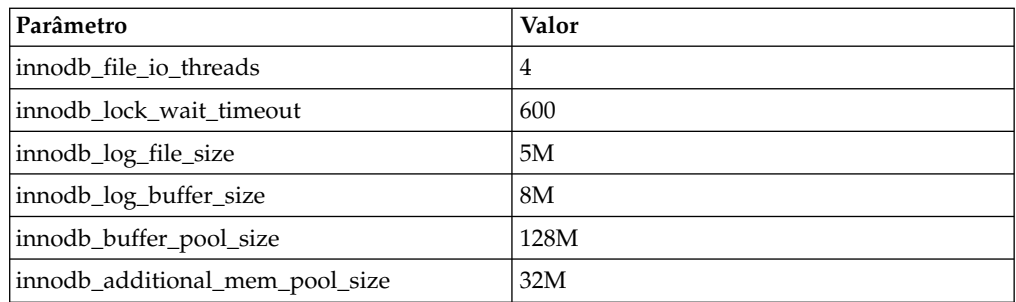

Revise o innodb\_buffer\_pool\_size e o innodf\_additional\_mem\_pool\_size em /*install\_dir*/install/mysql/data my.cnf. Se os valores de tuning.properties do Sterling B2B Integrator anterior forem maiores do que o que está no arquivo my.ini, será necessário ajustá-los apropriadamente.

```
Instalar os Drivers JDBC para MySQL:
Sobre Esta Tarefa
```
O Sterling B2B Integrator requer o driver JDBC apropriado para o banco de dados MySQL. Estes são drivers independentes de plataforma e independentes de arquitetura. Consulte os *Requisitos do Sistema* para obter as informações da versão suportada.

Depois de obter o driver JDBC correto, registre o caminho absoluto para seu local no sistema. Você deve fornecer esse caminho absoluto ao instalar o Sterling B2B Integrator.

*Criar Conta do Usuário e Conceder Privilégios de Usuário do Banco de Dados MySQL:* **Sobre Esta Tarefa**

É necessário conceder todos os privilégios no banco de dados MySQL ao usuário administrativo do Sterling B2B Integrator. O exemplo a seguir cria e concede todos os privilégios ao usuário no banco de dados MySQL:

GRANT ALL PRIVILEGES ON database\_name.\* TO user@localhost IDENTIFIED BY 'password' WITH GRANT OPTION

Em que:

- v database\_name refere-se ao nome do banco de dados criado.
- user refere-se à conta do usuário do banco de dados que será usada pelo Sterling B2B Integrator.
- v password refere-se à senha associada à conta do usuário do banco de dados.

Depois de conceder todos os privilégios, será necessário LIMPAR os privilégios para concluir a configuração. Por exemplo, execute este comando a partir do prompt do SQL:

FLUSH PRIVILEGES;

#### **Gerenciando senhas do banco de dados:**

Uma senha é usada pelo sistema para conectar-se a seu banco de dados. A senha é armazenada como texto não criptografado em um arquivo de propriedades do sistema.

Se as políticas de segurança em sua empresa exigirem que estas senhas sejam criptografadas, isso pode ser feito após a instalação do sistema. A criptografia destas senhas é opcional.

### *Métodos de criptografia de senhas do banco de dados:*

As senhas do banco de dados são criptografadas com um dos dois métodos: OBSCURED ou ENCRYPTED.

O método de criptografia é decidido pelo valor da propriedade **encryptionPrefix** no arquivo propertyEncryption.properties ou no propertyEncryption.properties platform security ext.

*Criptografar Senhas do Banco de Dados (Windows):* **Sobre Esta Tarefa**

Para criptografar a senha do banco de dados:

## **Procedimento**

- 1. Pare o Sterling B2B Integrator.
- 2. Conclua as seguintes etapas:
	- a. Clique em **Iniciar**.
	- b. Clique com o botão direito em **Prompt de Comandos** e selecione **Executar como administrador**. O Administrador: A caixa de diálogo Prompt de Comandos é exibida.
	- c. Navegue para \*install\_dir*\install\bin.
- 3. Insira enccfgs.cmd.
- 4. Insira setupfiles.cmd.
- 5. Insira deployer.cmd.
- 6. Insira startWindowsService.cmd para iniciar o Sterling B2B Integrator.
- 7. Insira a sua passphrase.

*Decriptografar Senhas do Banco de Dados (Windows):* **Sobre Esta Tarefa**

Para decriptografar a senha do banco de dados:

## **Procedimento**

- 1. Pare o Sterling B2B Integrator.
- 2. Conclua as seguintes etapas:
	- a. Clique em **Iniciar**.
	- b. Clique com o botão direito em **Prompt de Comandos** e selecione **Executar como administrador**. O Administrador: A caixa de diálogo Prompt de Comandos é exibida.
	- c. Navegue para \*install\_dir*\install\properties.
- 3. Abra o arquivo sandbox.cfg.
- 4. Copie a senha criptografada da propriedade database\_PASS.

Use o texto que aparece após o texto database PASS=. Por exemplo, se database\_PASS= OBSCURED:123ABCxyz321, copie o texto OBSCURED:123ABCxyz321. (OBSCURED é o método de criptografia para a senha.)

- 5. Conclua as seguintes etapas:
	- a. Clique em **Iniciar**.
	- b. Clique com o botão direito em **Prompt de Comandos** e selecione **Executar como administrador**. O Administrador: A caixa de diálogo Prompt de Comandos é exibida.
	- c. Navegue para \*install\_dir*\install\bin.
- 6. Insira decrypt\_string.cmd encrypted \_password.

Para encrypted\_password, use o texto copiado na Etapa 4.

É solicitado o passphrase do sistema.

Sua senha decriptografada aparece.

- 7. Conclua as seguintes etapas:
	- a. Clique em **Iniciar**.
	- b. Clique com o botão direito em **Prompt de Comandos** e selecione **Executar como administrador**. O Administrador: A caixa de diálogo Prompt de Comandos é exibida.
	- c. Navegue para \*install\_dir*\install\properties.
- 8. Edite o arquivo sandbox.cfg para substituir a senha criptografada pela senha retornada na Etapa 6.
- 9. É necessário decriptografar as entradas para YANTRA\_DB\_PASS e DB\_PASS. Repita as Etapas 4 a 8 para decriptografar estas entradas. Você também deve decriptografar as senhas presentes nos arquivos de propriedades. As senhas criptografadas geralmente residem nos seguintes arquivos de propriedades:
	- sandbox.cfg
	- apservsetup
	- jdbc.properties/.in
	- v customer\_overrides.properties/.in
- 10. Conclua as seguintes etapas:
	- a. Clique em **Iniciar**.
	- b. Clique com o botão direito em **Prompt de Comandos** e selecione **Executar como administrador**. O Administrador: A caixa de diálogo Prompt de Comandos é exibida.
	- c. Navegue para \*install\_dir*\install\bin.
- 11. Insira setupfiles.cmd.
- 12. Insira deployer.cmd.
- 13. Insira startWindowsService.cmd para iniciar o Sterling B2B Integrator.

# **Preparando a instalação**

Para ajudar a garantir uma instalação sem problemas, é necessário concluir a lista de verificação de instalação e entender alguns conceitos.

**Lista de verificação da instalação para um ambiente Windows não armazenado em cluster:** A lista de verificação da instalação contém os itens necessários para reunir e tarefas necessárias para concluir antes da instalação de Sterling B2B Integrator. A lista de verificação contém:

- v Breves descrições para tarefas (procedimentos detalhados são fornecidos após a lista de verificação)
- v Informações que é necessário coletar para concluir a instalação

Talvez você queira fazer uma cópia da lista de verificação a seguir e usá-la para registrar as informações coletadas.

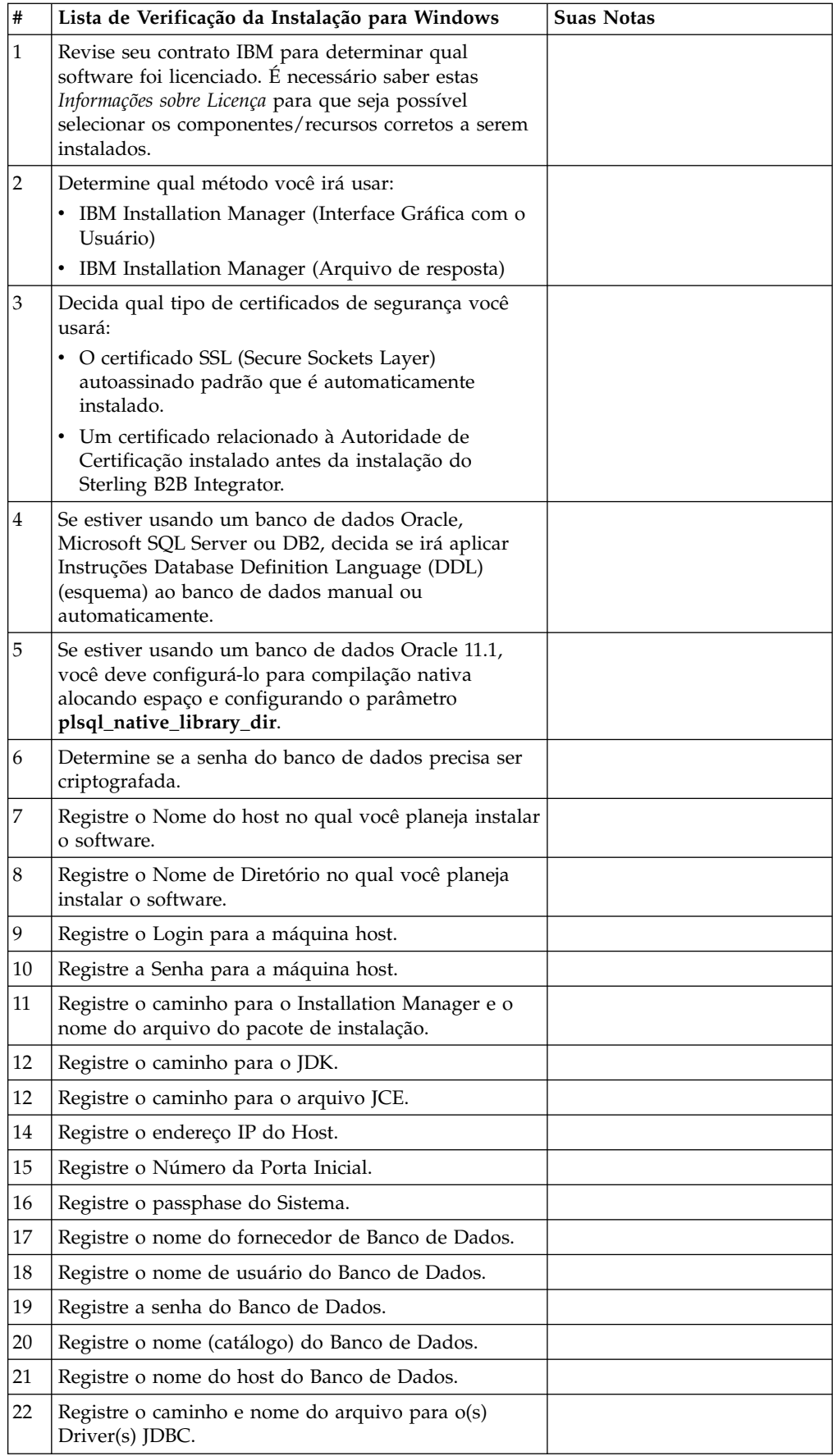

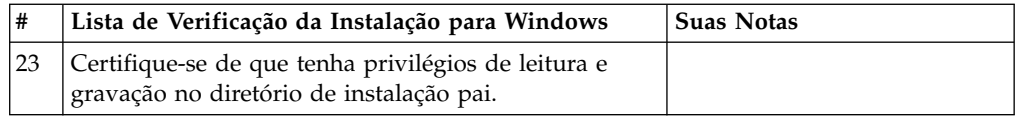

## **Informações sobre a licença:**

Uma licença separada é necessária para cada recurso comprado do Sterling B2B Integrator. Durante a instalação, você deve escolher os arquivos de licença de acordo com o que comprou. Licenças do produto não exigem uma chave de ativação.

A IBM pressupõe que os clientes instalarão e usarão somente os produtos que eles adquiriram. A IBM se reserva o direito de inspecionar instalações para conformidade a qualquer momento.

Após a conclusão da instalação, se você determinar que precisa modificar os arquivos de licença, consulte ["Modificações na licença" na página 60.](#page-65-0)

## **Licenças do produto para Sterling B2B Integrator**

O Sterling B2B Integrator Standard and Enterprise Edition inclui:

- MESA Studio
- eInvoicing
- v Serviços de relatório
- v Todos os serviços e adaptadores não listados abaixo

O Sterling B2B Integrator Standard and Enterprise Financial Edition inclui todos os itens listados acima, além de:

- CHIPS
- SWIFTNet
- Adaptador NACHA ACH CTX
- FEDWIRE
- v Padrão Fin Serv XML
- Modo FIPS
- Serviço Image Cash Letter
- EBICS

**Números de Portas em um Ambiente Windows:** Durante a instalação ou uma atualização, é solicitado que você especifique o número da porta inicial para Sterling B2B Integrator.

Para especificar um número da porta inicial, siga estas diretrizes:

v O Sterling B2B Integrator requer um intervalo de 200 portas abertas consecutivas entre 1025 e 65535. O intervalo de porta inicia com o número da porta inicial e termina com o número que é igual ao número da porta inicial mais 200. Por exemplo, se 10100 for especificado, será necessário certificar-se de que 10100 até 10199 não são usados por nenhum outro aplicativo no sistema.

**Nota:** Por causa de RMI, na ocasião, um número de porta fora do intervalo pode ser designado.

v O número da porta inicial representa o número da porta inicial no intervalo.

v Certifique-se de que os números de portas no intervalo de portas não sejam usados por outros aplicativos no sistema.

Durante a atualização, cerca de 50 portas padrão estão pré-designadas para diferentes serviços. Por exemplo, se não desejar que xxx32 (10132) seja uma porta padrão, seria possível designar essa porta como xxx97 ou outro número dentro do intervalo de porta.

Após a instalação ou atualização, consulte o arquivo \*install\_dir*\install\ properties\sandbox.cfg para obter todas as designações de porta.

#### **Certificados de Segurança:**

É possível escolher entre diferentes certificados de segurança antes de instalar o Sterling B2B Integrator.

Antes de iniciar a instalação, deve-se decidir qual dos certificados de segurança a seguir usar:

- v O certificado SSL (Secure Sockets Layer) autoassinado padrão que é automaticamente gerado pela instalação.
- v Um certificado relacionado à Autoridade de Certificação gerado antes de instalar o software.

Se você instalar com o certificado SSL padrão, mas desejar posteriormente alternar para um certificado relacionado à CA, poderá alterar o certificado com a propriedade **sslCert** no arquivo noapp.properties\_platform\_ifcresources\_ext.in.

## **Instalando o software**

Depois de configurar o banco de dados e preparar o sistema, você estará pronto para instalar o Sterling B2B Integrator.

**Informações gerais sobre instalação/upgrade para um ambiente não em cluster:**

#### **CUIDADO:**

**Sterling B2B Integrator deve ser instalado atrás de um firewall da empresa por propósitos de segurança. Consulte os tópicos Servidor de Perímetro e Segurança na biblioteca de documentações de Sterling B2B Integrator para obter informações adicionais sobre opções de implementação segura.**

#### **Cenários de instalação**

É importante revisar os cenários de instalação a seguir:

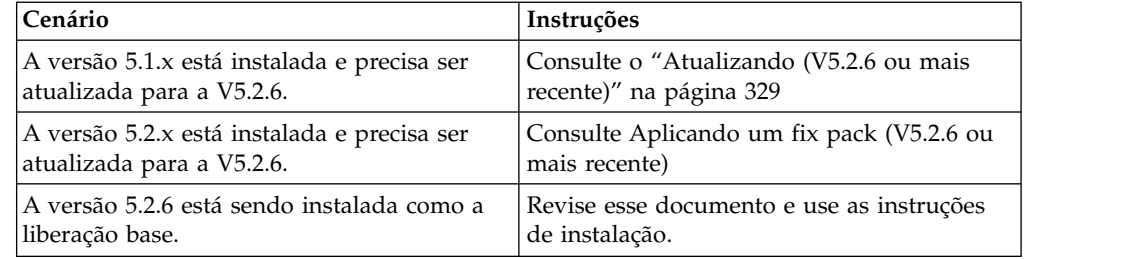

## **Métodos de Instalação**

Use um dos seguintes métodos para instalar seu sistema:

- IBM Installation Manager (Interface Gráfica com o Usuário)
- IBM Installation Manager (Arquivo de resposta)

### **Diretrizes Gerais de Instalação**

As diretrizes gerais de instalação incluem o seguinte:

- v Não crie o diretório de instalação manualmente antes do início da instalação. Se você criar o diretório de instalação antes de iniciar, a instalação falhará. O nome de diretório fornecido durante o processo de instalação é usado para criar o novo diretório de instalação.
- v O nome do diretório não pode incluir espaços e deve ter menos de 30 caracteres, excluindo separadores. Usar um nome de diretório com mais de 30 caracteres pode criar uma instalação impossível de ser excluída. Um exemplo de um diretório de instalação é C:\SI\_52\install.
- v O servidor no qual você está instalando deve ter espaço em disco livre adequado.
- v *install\_dir* refere-se ao diretório de instalação no qual o novo software será instalado. Não use nenhum nome de diretório preexistente ou uma versão antiga do diretório de instalação do Sterling B2B Integrator. Se você usar, poderá sobrescrever acidentalmente a instalação existente. É necessário criar um novo diretório de instalação antes de iniciar a instalação.
- v *parent\_install* é o diretório um nível acima do diretório *install\_dir*.
- v Assegure que o diretório *parent\_install* tenha as permissões de leitura/gravação adequadas.
- v Se for necessário instalar mais de uma ocorrência do Sterling B2B Integrator no mesmo servidor Windows, você deverá instalar a segunda ocorrência em um diretório diferente.
- v Se estiver instalando o Sterling B2B Integrator em VMware, forneça o endereço IP da máquina virtual, não o endereço IP do host VMware. Por exemplo, se 10.251.124.160 for o endereço IP do host VMware e 10.251.124.156 for o endereço IP do servidor Windows 2003 que está em hosting, você deverá usar 10.251.124.156 como o endereço IP correto para instalar o Sterling B2B Integrator.
- v O Sterling B2B Integrator não suporta instalação IPv6 no Windows. Antes de aplicar um endereço IPv6, consulte a seção *Recursos de IPv6* em *Requisitos do Sistema*.
- v A instalação cria portas subsequentes com base no número da porta inicial. Para obter todas as designações de porta, consulte o arquivo \*install\_dir*\install\ properties\sandbox.cfg.

### **Informações gerais do IBM Installation Manager:**

O IBM Installation Manager V1.8.2 é necessário para instalar o Sterling B2B Integrator em todas as plataformas suportadas.

O Installation Manager é um aplicativo de instalação multiplataforma baseado em Java e fornece uma abordagem consistente entre várias plataformas. Ele não conta com tecnologia ou mecanismo de instalação específico de plataforma.

O Installation Manager usa os repositórios de oferta locais do Sterling B2B Integrator para instalar ou atualizar o Sterling B2B Integrator e seus recursos
complementares. Ele determina os pacotes que devem ser instalados e os exibe incluindo os produtos, fix packs e correções temporárias. Ele verifica se todos os pré-requisitos e interdependências foram atendidos antes de instalar o pacote de produto e os conjuntos de recursos selecionados.

**Importante:** A opção **Desinstalar** somente remove o registro do Sterling B2B Integrator do Installation Manager. O procedimento de desinstalação, conforme descrito nas seções relacionadas, deve ser executado para desinstalar completamente o Sterling B2B Integrator.

O Installation Manager deverá ser instalado em cada computador em que o Sterling B2B Integrator for instalado. Se o Installation Manager já estiver instalado no computador para ser usado com outros aplicativos IBM, ele poderá ser usado com a instalação do Sterling B2B Integrator desde que tenha a versão correta. Se o Installation Manager não estiver instalado, ele será fornecido como parte da mídia de instalação do Sterling B2B Integrator.

#### **Versões de bits suportadas**

Uma versão de 64 bits do IBM Installation Manager V 1.8.2 é fornecida com o pacote de instalação do Sterling B2B Integrator. No entanto, também é possível instalar com uma versão de 32 bits do Installation Manager.

Antes de iniciar a instalação, considere as opções a seguir:

- v Se você for um cliente novo, use a versão do Installation Manager que é fornecida com o pacote de instalação do Sterling B2B Integrator e instale o Sterling B2B Integrator.
- v Se você tiver uma versão anterior do Installation Manager, poderá atualizá-lo para a V1.8.2 usando o Installation Manager fornecido com o pacote de instalação e instalar o Sterling B2B Integrator.
- Se você for um cliente existente que não tenha usado o Installation Manager anteriormente, instale a versão do Installation Manager fornecida com o pacote de instalação e, em seguida, faça o upgrade da instalação do Sterling B2B Integrator.
- Se você tiver um Installation Manager de 32 bits instalado, deverá fazer download do Installation Manager V1.8.2 de 32 bits a partir do Fix Central ou do IBM Passport Advantage, fazer o upgrade e, em seguida, continuar a instalação do Sterling B2B Integrator. Assegure-se de que tenha as bibliotecas necessárias que suportam apresentação do texto na tela.

## **Verificando se há atualizações**

Para verificar se há atualizações do Installation Manager, selecione **Procurar atualizações do Installation Manager** na página **Arquivo > Preferências > Atualizações**. Quando a caixa de seleção estiver marcada, o Installation Manager procurará atualizações quando alguma das páginas a seguir for aberta a partir da página inicial do Installation Manager:

- Instalar pacotes
- Modificar pacotes
- Atualizar pacotes

O Installation Manager também procura atualizações quando você clica no botão Verificar se há outras versões, correções e extensões na página Instalar pacotes.

# **Iniciando o Installation Manager**

É necessário iniciar o Installation Manager (e também instalar o Sterling B2B Integrator) como usuário não administrador.

A maneira de iniciar o Installation Manager será diferente se você estiver usando o agente do Installation Manager fornecido com o Sterling B2B Integrator ou se houver uma instância do Installation Manager instalada no sistema. Isso também depende se você possui um Installation Manager de 32 ou 64 bits.

Abra um prompt de comandos e execute uma das seguintes tarefas para iniciar o Installation Manager no modo GUI:

- v Acesse o diretório IM\_<operating\_system> e digite **./userinst** ou **userinst.exe** (Windows) para o seguinte cenário:
	- Se o Installation Manager não estiver instalado e você estiver usando o agente do Installation Manager fornecido com a mídia do Sterling B2B Integrator.
	- Se tiver um Installation Manager de 64 bits instalado.
	- Se o Installation Manager estiver instalado em uma plataforma que tenha somente um único download disponível para o Installation Manager. Por exemplo, AIX, Solaris, HP, zLinux.
- Acesse <installation directory>/Installation Manager/eclipse (para o sistema Windows, substitua / por \) e digite **./IBMIM** ou **IBMIM.exe**, se o Installation Manager de 32 bits estiver instalado em um sistema Linux ou Windows.

Para obter informações de como iniciar o Installation Manager no modo de comando para instalação silenciosa, consulte [Instalando ou atualizando com um](http://www.ibm.com/support/knowledgecenter/SS3JSW_5.2.0/com.ibm.help.sb2bi_install_upgrade_526.doc/install_upgrade_silent_mode/installing_or_updating_with_response_file_SI_specific.html) [arquivo de resposta.](http://www.ibm.com/support/knowledgecenter/SS3JSW_5.2.0/com.ibm.help.sb2bi_install_upgrade_526.doc/install_upgrade_silent_mode/installing_or_updating_with_response_file_SI_specific.html)

Para obter informações de como iniciar o Installation Manager no modo de comando para registrar um arquivo de resposta, consulte [Gravando um arquivo de](http://www.ibm.com/support/knowledgecenter/SS3JSW_5.2.0/com.ibm.help.sb2bi_install_upgrade_526.doc/install_upgrade_silent_mode/install_recording_a_response_file_SI_specific.html) [resposta.](http://www.ibm.com/support/knowledgecenter/SS3JSW_5.2.0/com.ibm.help.sb2bi_install_upgrade_526.doc/install_upgrade_silent_mode/install_recording_a_response_file_SI_specific.html)

#### **Parâmetros de memória heap adicional**

Os parâmetros de memória heap especificam a quantia de memória que o Installation Manager pode usar durante o processo de instalação. Os tamanhos do conjunto de memórias heap usados pelo Installation Manager são padrões codificados permanentemente. Se esses padrões não forem suficientes para seu ambiente, será possível especificar valores diferentes incluindo parâmetros no arquivo config.ini do Installation Manager.

**Importante:** Esses parâmetros adicionais somente serão necessários se houver erros de Falta de memória durante o processo de instalação.

Os parâmetros a seguir podem ser incluídos:

- v memoryMin=user.sb.INSTALL\_*<OS>*\_INIT\_HEAP.*<amount\_of\_memory>*
- v memoryMax=user.sb.INSTALL\_*<OS>*\_MAX\_HEAP.*<amount\_of\_memory>*

Em que <*OS*> é o sistema operacional do usuário e <*amount\_of\_memory*> é a quantia de memória especificada.

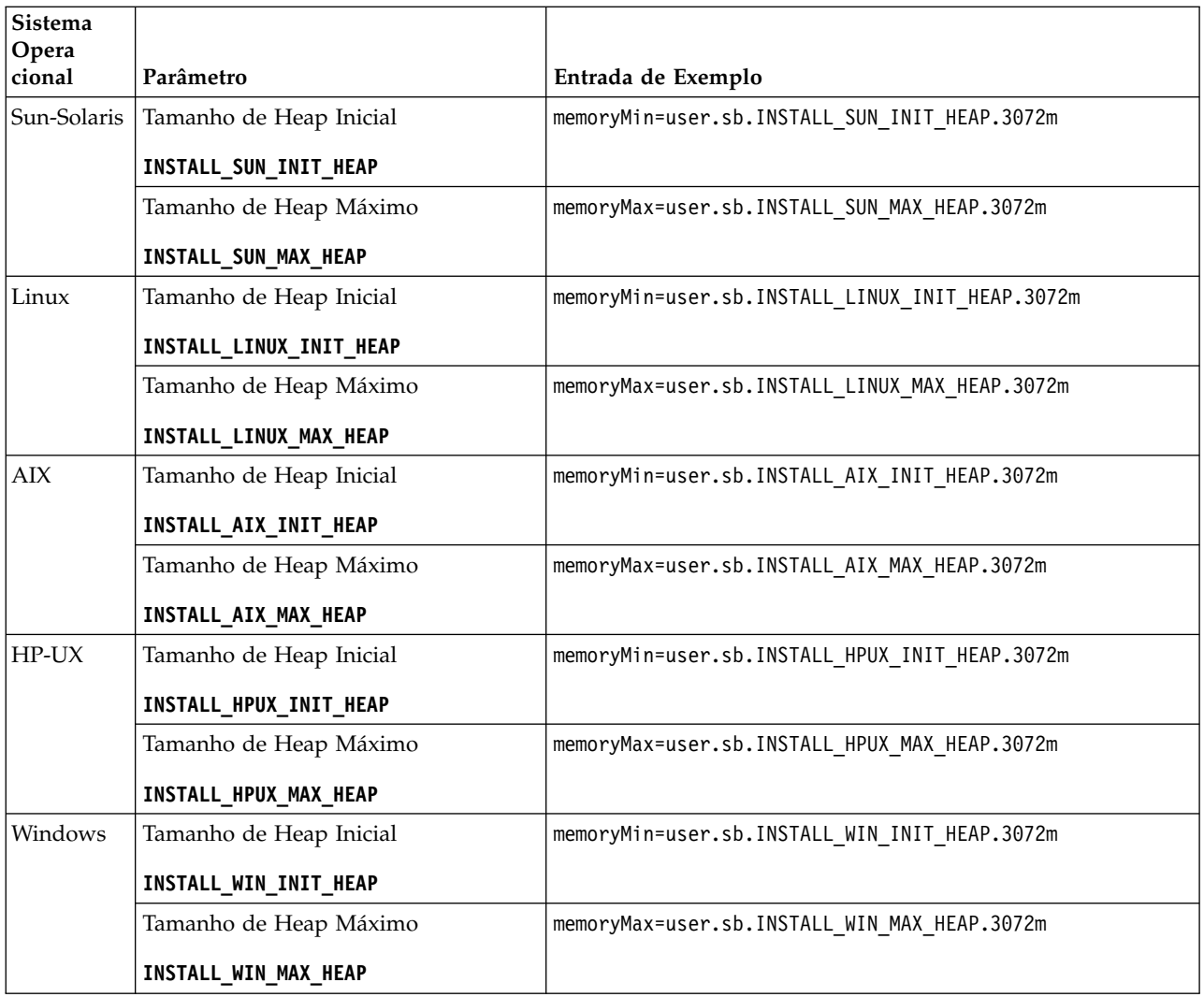

# **Instalando ou atualizando com um arquivo de resposta (V5.2.6 ou posterior):**

É possível instalar ou atualizar (aplicar o fix pack ou a correção temporária) o Sterling B2B Integrator com o modo silencioso usando os arquivos de resposta de amostra ou convertendo seu arquivo de resposta existente ao formato necessário.

# **Instalando em um ambiente sem cluster do Windows com o IBM Installation Manager no modo GUI:**

É possível instalar o Sterling B2B Integrator em um ambiente sem cluster do Windows com o IBM Installation Manager em um modo da interface gráfica com o usuário (GUI).

# **Antes de Iniciar**

- v Conclua o ["Lista de verificação da instalação para um ambiente Windows não](#page-103-0) [armazenado em cluster" na página 98.](#page-103-0)
- v Se você estiver usando o aplicativo Standards Processing Engine (SPE) com o Sterling B2B Integrator, deverá instalar o SPE antes de instalar o Sterling B2B Integrator.

v Se estiver usando o aplicativo EBICS Banking Server com o Sterling B2B Integrator, a criptografia de dados para armazenamento dentro do local de instalação não será suportada.

# **Sobre Esta Tarefa**

Para instalar o Sterling B2B Integrator em um ambiente Windows não armazenado em cluster com o Installation Manager no modo GUI:

**Importante:** A seguir temos uma lista de mudanças relacionadas à instalação ou atualização para o Sterling B2B Integrator V5.2.6:

- v É possível instalar e atualizar por meio da interface com o usuário ou no modo de instalação silenciosa (arquivos de resposta). Instalação e atualização no modo do console não são suportadas.
- v O arquivo JAR Sterling B2B Integrator é incluído no repositório. Portanto, ele não é necessário para selecionar manualmente o arquivo JAR ao instalar ou atualizar.
- v Deve-se usar o Installation Manager V1.8.2 para instalar ou atualizar o Sterling B2B Integrator. InstallService está desativado e não pode ser usado. É possível usar o InstallService, somente para um cenário específico relacionado ao Sterling File Gateway. Para obter mais informações, consulte a etapa 13.

#### **Procedimento**

- 1. Feche todos os programas abertos do Windows e as janelas de prompt de comandos.
- 2. A partir da mídia de instalação, copie o pacote de instalação compactado para um local em sua área de trabalho.
- 3. Descompacte o pacote de instalação.
- 4. Abra a pasta InstallationManager na estrutura de diretório que é criada quando o pacote de instalação é descompactado. São exibidos diversos arquivos do IM\_*OperatingSystem*.zip.
- 5. Descompacte o arquivo IM\_Win.zip. Essa ação cria uma nova pasta IM\_Win.

**Importante:** O Installation Manager V1.8.2 é necessário para instalar o Sterling B2B Integrator V5.2.6.

6. Descompacte o Common\_Repo.zip do pacote de instalação. A ação cria duas novas pastas b2birepo e gmrepo. As pastas IM\_Win, b2birepo e gmrepo devem estar no mesmo nível em um diretório.

**Importante:** gmrepo contém o arquivo de repositório requerido para instalar o Global Mailbox. Para obter informações sobre o Global Mailbox, consulte [Visão Geral do Global Mailbox.](http://www.ibm.com/support/knowledgecenter/SS3JSW_5.2.0/com.ibm.help.gdha_overview.doc/com.ibm.help.gdha_overview.doc/gdha_overview.html)

- 7. Execute uma das seguintes tarefas para iniciar o Installation Manager:
	- a. Acesse o diretório IM\_Win e dê um clique duplo em **userinst.exe** para os seguintes cenários:
		- v Se não tiver o Installation Manager instalado e estiver usando o agente do Installation Manager fornecido com V5.2.6.
		- v Se tiver um Installation Manager de 64 bits instalado.
	- b. Acesse <installation directory>\Installation Manager\eclipse e dê um clique duplo em **IBMIM.exe**, se tiver o Installation Manager de 32 bits instalado em seu sistema Windows.
- 8. Na página inicial do Installation Manager, clique em **Instalar**.

**Importante:** Se os diretórios IM <operating system> e b2birepo não estiverem no mesmo diretório ou se você já tiver o Installation Manager instalado, receberá uma mensagem informando que não há pacotes para instalação ou que o Installation Manager não pôde se conectar aos repositórios. É necessário incluir os arquivos de repositório do Sterling B2B Integrator no repositório do Installation Manager. Para obter mais informações sobre como incluir arquivos de repositório, consulte [Preferências do repositório.](https://www-01.ibm.com/support/knowledgecenter/SSDV2W_1.8.2/com.ibm.cic.agent.ui.doc/topics/t_specifying_repository_locations.html)

- 9. Na tela Instalar pacotes, selecione **IBM Sterling B2B Integrator**. Esta ação também seleciona as versões. Clique em **Avançar**.
- 10. Revise o contrato de licença e selecione a opção **Aceito os termos do contrato de licença**.

Se você não aceitar o contrato, o processo de instalação não continua.

11. Selecione o local para o diretório de recursos compartilhados e clique em **Avançar**. Esse diretório é usado pelo Installation Manager para a instalação do Sterling B2B Integrator e outras instalações.

O diretório de recursos compartilhados não pode ser um subdiretório do diretório para a instalação do Sterling B2B Integrator. O diretório de recursos compartilhados deve estar vazio.

- 12. Escolha **Criar um novo grupo de pacotes** e especifique o caminho para o diretório de instalação do Sterling B2B Integrator.
- 13. Selecione os recursos requeridos para instalação. As opções disponíveis são:
	- v **IBM Sterling B2B Integrator**
	- v **IBM Sterling File Gateway**

**Importante:** Para o Sterling B2B Integrator V5.2.6 ou mais recente, o Sterling File Gateway será instalado automaticamente se o **IBM Sterling File Gateway** for selecionado. Quaisquer tarefas de pós-instalação adicionais não são necessárias para iniciar o Sterling File Gateway. É altamente recomendável instalar o Sterling File Gateway ao instalar o Sterling B2B Integrator. Se por alguma razão Sterling File Gateway não for instalado com o Sterling B2B Integrator, não será possível instalar o Sterling File Gateway posteriormente usando o Installation Manager. Deve-se usar o InstallService para instalá-lo. Para obter informações sobre como instalar o Sterling File Gateway usando InstallService, consulte [Instalando o](http://www.ibm.com/support/knowledgecenter/SS4TGX_2.2.0/com.ibm.help.sfg_installation_226.doc/sfg_installation_overview.html) [Sterling File Gateway \(V2.2.6 ou posterior\).](http://www.ibm.com/support/knowledgecenter/SS4TGX_2.2.0/com.ibm.help.sfg_installation_226.doc/sfg_installation_overview.html)

- v **FIPS Module**
- v **AS2 Edition Module**
- v **Financial Services Module**
- v **EBICS Banking Server Module**
- v **Módulo de Integração do B2B Advanced Communications**

**Importante:** Ao instalar o Sterling B2B Integrator V5.2.6, selecione **Módulo de Integração do B2B Advanced Communications** para instalar a ponte do Sterling B2B Integrator. A ponte do Sterling B2B Integrator é requerida para comunicação entre o Sterling B2B Integrator e B2B Advanced Communications. Se você estiver instalando o Global Mailbox e o Sterling B2B Integrator, o **Módulo de Integração do B2B Advanced Communications** (ponte do Sterling B2B Integrator) é instalado por padrão, pois o Global Mailbox usa o módulo de armazenamento do B2B Advanced Communications. No entanto, deve-se configurar os contêineres do adaptador e adaptadores para a ponte do Sterling B2B Integrator após a instalação.

**Importante: Sterling B2B Integrator** é selecionado por padrão. Selecione somente as licenças e recursos que foram definidos por seu contrato IBM. Se não tiver certeza de qual selecionar, a instalação poderá continuar sem uma seleção e ser concluída com êxito. A inicialização e operação do software, no entanto, requer que uma das licenças seja selecionada. Consulte ["Modificações](#page-65-0) [na licença" na página 60](#page-65-0) para aplicar licenças depois da instalação.

**Importante:** Se você estiver atualizando para o Sterling B2B Integrator a partir de uma versão anterior, deverá instalar manualmente o cliente EBICS. Para obter mais informações sobre como instalar o EBICS Client manualmente, consulte o *Guia do Usuário do EBICS Client.*

- 14. Digite o caminho para o diretório JDK e clique em **Avançar**.
- 15. Especifique a configuração para os recursos a serem instalados e clique em **Avançar**.
	- v **Modo de conformidade FIPS (Deve ativar o módulo FIPS)**
	- v **Modo de Conformidade NIST 800-131a**
		- **off** (valor padrão)
		- **strict**
	- v **Módulo de Integração SPE (Requer pré-instalação de SPE, WTX opcional)** Se você selecionar a opção SPE, as informações a seguir serão solicitadas:
		- Diretório de instalação de SPE
		- (Opcional) Diretório de instalação do WebSphere Transformation Extender (WTX)
		- Porta de UI do SPE

Para obter mais informações, consulte a documentação para a integração de Sterling B2B Integrator e do SPE.

- 16. Digite o caminho para o arquivo de políticas de JCE e clique em **Avançar**.
- 17. Insira as informações de local do servidor a seguir e clique em **Avançar**:
	- a. Digite o endereço IP explícito ou nome do host para o servidor ou use o valor padrão de localhost.
	- b. Digite o número da porta inicial ou use o valor padrão de 8080.
- 18. Insira as informações de passphrase do sistema e clique em **Avançar**:
	- a. Digite uma passphrase.
	- b. Confirme o passphrase.
- 19. Digite as informações de email e clique em **Avançar**:
	- a. Digite o endereço de e-mail para o qual deseja que sejam enviadas as mensagens de alerta de sistema.
	- b. Digite o servidor de correio SMTP (endereço IP ou nome do host) que deseja usar para mensagens de alerta do sistema e outros avisos administrativos.
- 20. Insira as seguintes informações do banco de dados e clique em **Avançar**.
	- a. Selecione o observação técnica que deseja usar:
		- Oracle
		- Microsoft SQL Server
		- $\cdot$  DB2
		- MySQL
	- b. Selecione todas as opções a seguir que se aplicam a esta instalação:

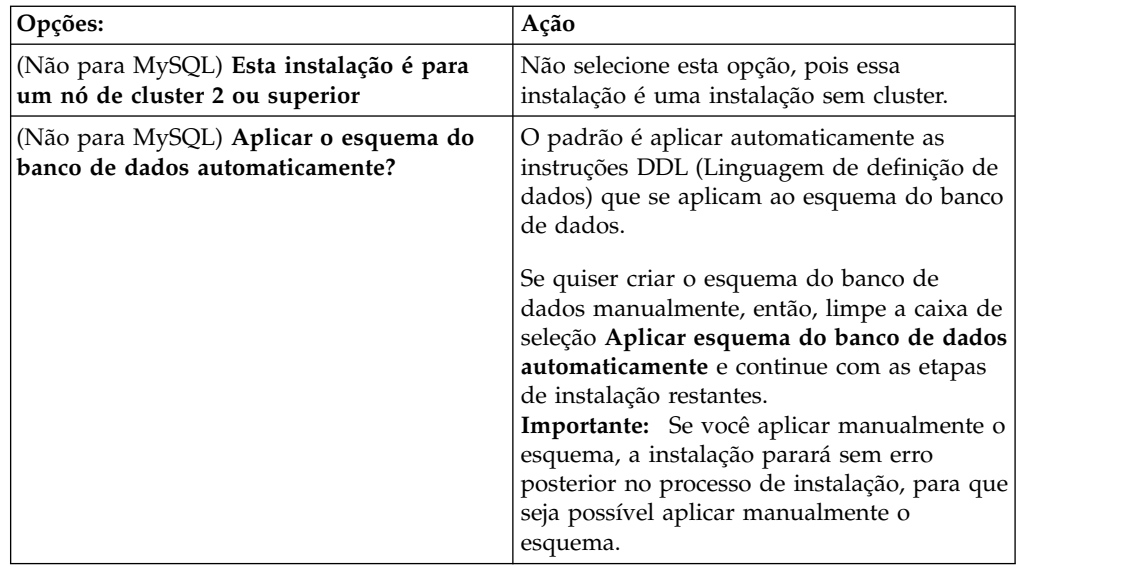

- 21. Digite as seguintes informações de conexão do banco de dados. Não clique em **Avançar** até configurar o driver JDBC nas próximas etapas.
	- Nome do usuário
	- Senha (e confirmação)
	- Nome do Catálogo
	- Host
	- Porta
- 22. Selecione um driver ou drivers JDBC e clique em **Avançar**:
	- a. Clique em **Incluir** para navegar para o local do arquivo para o driver ou drivers JDBC apropriados:
		- v (Somente Oracle, Microsoft SQL Server e MySQL) Caminho absoluto e nome do arquivo para um arquivo do driver JDBC.
		- (Somente DB2) Caminhos absolutos e nomes do arquivo para dois arquivos driver JDBC. Use o driver JDBC Tipo 4. Este tipo de driver converte chamadas JDBC no protocolo de rede que é usado diretamente pelo DB2, permitindo uma chamada direta do sistema para o servidor DB2.
	- b. Clique em **Testar** para confirmar se o driver é suportado para o banco de dados e o Sterling B2B Integrator.

**Dica:** Certifique-se de selecionar o caminho do driver no campo **Driver de banco de dados** antes de clicar em **Testar**.

O Installation Manager deve validar com sucesso a conexão com o banco de dados antes de poder continuar com a instalação. Se houver uma falha de validação, será possível visualizar o log do sistema para determinar mais informações sobre a falha. Execute as tarefas a seguir:

- 1) Identifique o local do diretório do aplicativo do usuário. Clique em **Iniciar** > **Executar** e insira o comando %APPDATA%.
- 2) Abra o diretório de aplicativo de usuário: *local\_path*\IBM\ Installation Manager\logs
- 3) Abra o arquivo index.xml em um navegador.
- 4) Identifique o arquivo de log que é baseado no registro de data e hora de quando a instalação foi iniciada.
- 5) Clique no arquivo de instalação para visualizar uma listagem de erros que ocorreram durante a instalação.
- 23. Determine quais das opções a seguir se aplicam a esta instalação. Selecione as opções aplicáveis e clique em **Avançar**:
	- v **Instalação detalhada?**
	- v **Esta instalação é uma atualização de uma versão anterior**

Não selecione esta opção, porque a instalação é uma nova instalação.

- 24. Determine quais configurações de desempenho se aplicam a esta instalação e clique em **Avançar**. Aceite o valor padrão ou digite o valor apropriado.
	- v **Número de núcleos do processador**
	- v **Memória física (MB) alocada para o Sterling B2B Integrator**
- 25. Revise as informações de resumo do pacote de instalação. Clique em **Instalar** para aplicar as configurações de instalação para a instalação.

Se não tiver selecionado a opção para aplicar automaticamente o esquema do banco de dados, a instalação parará e você deverá executar estas etapas adicionais para concluir a instalação com instruções manuais de DDL:

- a. Abra o diretório de instalação.
- b. Localize o arquivo InstallSI.log e abra-o com um editor de arquivos.
- c. Procure no arquivo estas mensagens de erro:
	- <SI Install>/repository/scripts/EFrame IndexAdds.sql deve ser aplicado ao banco de dados.
	- <SI Install>//repository/scripts/EFrame Sequence.sql deve ser aplicado ao banco de dados.
	- <SI Install>//repository/scripts/EFrame TableChanges.sql deverá ser aplicado ao banco de dados. Saindo da instalação..."

**Importante:** Se não localizar as mensagens de erro no arquivo de log, a instalação falhará por causa de outro motivo e você deverá resolver esse erro e tentar a instalação novamente. Se você localizar essas mensagens, continue com as etapas restantes.

- d. Edite cada script .sql para o banco de dados. Essas alterações podem incluir a mudança do delimitador de SQL ou a inclusão de opções de espaço de tabela.
- e. Efetue login no banco de dados como o usuário do esquema do banco de dados.
- f. Execute os seguintes arquivos SQL manualmente nesta ordem:

**Importante:** Ao executar os scripts, você deverá executar os scripts SQL na ordem especificada.

- EFrame IndexDrops.sql
- EFrame TableChanges.sql
- EFrame IndexAdds.sql
- EFrame TextIndexAdds.sql
- EFrame Sequence.sql
- EFrame TextIndexModify.sql
- EFrame TextIndexUpdates.sql
- EFrame TextIndexUpgrade.sql
- EFrame Static.sql

**Importante:** O ActiveMQ usa nomes de tabela gerados dinamicamente com base no nome do nó de instalação. A geração da tabela não está incluída nesses scripts SQL, mas é executada automaticamente durante a primeira inicialização do Sterling B2B Integrator ou quando um novo nó do cluster for incluído. A geração da tabela poderá falhar, se as restrições de segurança tiverem reduzido as permissões do usuário do banco de dados do Sterling B2B Integrator. Para evitar esse problema, assegure-se de que as permissões de função DBADM sejam permitidas durante a inicialização inicial. Se problemas adicionais surgirem, entre em contato com o suporte ao cliente IBM para obter orientação.

- g. Saia do banco de dados.
- h. Abra o diretório-pai do diretório de instalação do Sterling B2B Integrator.
- i. Exclua (ou renomeie como um backup) o diretório de instalação.
- j. Desinstale a oferta do Sterling B2B Integrator para limpar os metadados do Installation Manager sobre a instalação e excluir (ou renomear como um backup) o diretório de instalação do Sterling B2B Integrator.
- k. Reinicie o assistente de instalação e forneça as mesmas opções de instalação fornecidas antes de desmarcar a caixa de seleção **Aplicar o esquema do banco de dados automaticamente**. Se tiver registrado um arquivo de resposta (como sugerido na etapa 8), será possível usar o arquivo de resposta para instalar o Sterling B2B Integrator.

A tela Progresso da instalação indica qual componente da instalação está em processo.

Uma barra de status abaixo do título **Informações do repositório** exibe o progresso da instalação do componente. Quando a instalação for concluída, um grande círculo verde com uma marca de seleção será exibido com a mensagem Os pacotes estão instalados. Um link é fornecido para visualizar o arquivo de log da instalação.

26. Clique em **Concluir**. O Installation Manager fecha e você é retornado à sua área de trabalho.

Verifique o arquivo InstallSI.log para certificar-se de que todos os componentes foram instalados corretamente.

Se você estiver instalando no Windows 2008, consulte ["Configurar o Ícone de](#page-42-0) [Desktop do Sterling B2B Integrator para Windows Server 2008" na página 37.](#page-42-0)

27. Determine se é necessário aplicar um fix pack ou uma correção temporária à instalação. Para obter informações sobre a instalação do fix pack ou da correção temporária, consulte ["Aplicando um fix pack \(V5.2.6 ou posterior\)"](#page-648-0) [na página 643](#page-648-0) e ["Aplicando uma correção temporária \(V5.2.6 ou posterior\)" na](#page-658-0) [página 653.](#page-658-0)

# **Configurar o Ícone de Desktop do Sterling B2B Integrator para Windows Server 2008:**

# **Sobre Esta Tarefa**

User Access Control (UAC) é um componente de segurança no Windows Server 2008. Se você ativar o UAC, ele afetará o processo de instalação e o processamento diário para o Sterling B2B Integrator. Se você desativar o UAC, que requer uma reinicialização, o processo de instalação e o processamento diário para o Sterling B2B Integrator permanecerá igual ao da versão do Windows suportada anteriormente.

Se o Sterling B2B Integrator foi instalado ou atualizado em um Windows Server 2008 e um ícone da área de trabalho foi criado para o Sterling B2B Integrator, você deve concluir esta tarefa para que o ícone da área de trabalho funcione.

# **Procedimento**

- 1. Clique com o botão direito do mouse no Sterling B2B Integrator **ícone de área de trabalho**.
- 2. Clique em **Propriedades**.
- 3. Na guia Atalho, clique em **Avançado**.
- 4. Selecione a caixa de seleção para **Executar como Administrador**.
- 5. Clique em **OK** para aplicar as mudanças nas Propriedades Avançadas.
- 6. Clique em **OK**.

# **Validando a instalação**

Depois de instalar o Sterling B2B Integrator, será necessário validar a instalação para assegurar-se de que tudo esteja funcionando de acordo com as suas necessidades.

#### **Lista de verificação de validação da instalação:**

Como parte da instalação, é necessário executar testes de validação para assegurar que a instalação do software foi bem-sucedida.

Conclua as seguintes tarefas:

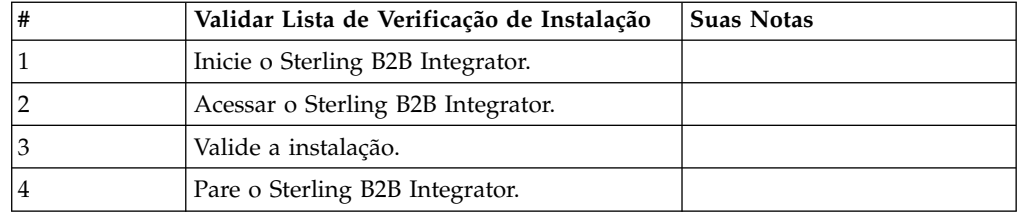

# **Iniciando o Sterling B2B Integrator em um ambiente do Windows fora do cluster:**

Depois de instalar o software, é possível iniciar o Sterling B2B Integrator.

# **Antes de Iniciar**

Se você estiver iniciando o Sterling B2B Integrator depois de fazer upgrade do aplicativo a partir da V5.1, mude os valores das propriedades a seguir no arquivo centralops.properties para 600. Esta ação evita que o comando **StartWindowsService.cmd** atinja o tempo limite antes que o Sterling B2B Integrator seja iniciado. O arquivo centralops.properties está localizando no diretório *install\_dir*\install\properties.

- v **OpsServer.commandTimeout**
- v **PassPhrase.urlTimeout**

#### **Procedimento**

- 1. Abra o diretório \*install\_dir*\install\bin.
- 2. Insira StartWindowsService.cmd. Os processos de início final são executados, concluindo com as seguintes mensagens:

Abra seu navegador da Web para http://*host:port*/dashboard

em que *host:port* é o endereço IP e o número da porta no sistema.

3. Registre o endereço de URL para que seja possível acessar o Sterling B2B Integrator.

# **Acessando o Sterling B2B Integrator:**

É possível acessar o Sterling B2B Integrator por meio de um navegador da Web.

#### **Procedimento**

- 1. Abra uma janela do navegador e insira o endereço que é exibido no término do início.
- 2. Na página de login, insira o ID do usuário e senha padrão. O login padrão está em um nível administrativo. Uma de suas primeiras tarefas como um administrador é alterar a senha administrativa e registrar outros usuários com outros níveis de permissão.

# **Validando a Instalação com um Processo de Negócios de Amostra:**

É possível validar a instalação testando um processo de negócios de amostra.

#### **Procedimento**

- 1. No **Menu de administração**, clique em **Processo de negócios** > **Gerenciador**.
- 2. No campo **Nome do processo**, digite Validation\_Sample\_BPML e clique em **Ir!**
- 3. Clique em **gerenciador de execução**.
- 4. Clique em **executar**.
- 5. Clique em **Vá!** A mensagem Status: Sucesso é exibida no lado superior esquerdo da página.

# **Parar o Sterling B2B Integrator (Windows): Sobre Esta Tarefa**

Para parar o Sterling B2B Integrator em um ambiente Windows:

#### **Procedimento**

- 1. No Menu Administração, selecione **Operações > Sistema > Solucionador de Problemas**.
- 2. Clique em **Parar Sistema** e aguarde a conclusão do encerramento.

# **Parar o Sterling B2B Integrator (Parada Forçada Windows): Sobre Esta Tarefa**

Para parar o Sterling B2B Integrator em um ambiente Windows:

### **Procedimento**

- 1. Navegue para \*install\_dir*\install\bin.
- 2. Insira StopWindowsService.cmd. É necessário receber uma mensagem informando que os serviços foram parados. Os serviços incluem Noapps, Opsserver, WebDav e serviço relacionado ao Banco de Dados.

# **Configuração de pós-instalação**

Depois de instalar o Sterling B2B Integrator e validar a instalação, poderá ser necessário executar configurações adicionais, dependendo do sistema e das necessidades de negócios.

**Lista de Verificação de Configuração Pós-instalação (Windows):** Após instalar o Sterling B2B Integrator é necessário concluir algumas configurações de pós-instalação. Conclua os itens contidos na lista de verificação de pós-instalação:

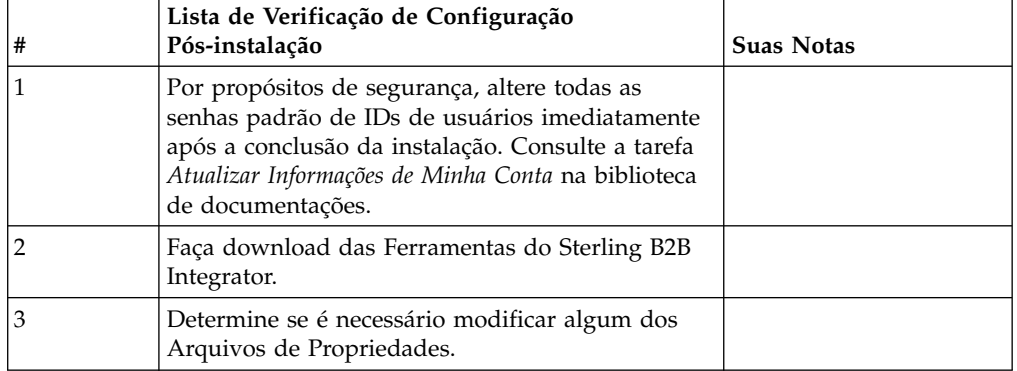

#### **Fazer download das ferramentas do Sterling B2B Integrator:**

Após instalar o Sterling B2B Integrator, será possível instalar as ferramentas, como o Editor de Mapas e o Modelador gráfico de processo (GPM).

O Sterling B2B Integrator inclui ferramentas que são executadas em um desktop ou computador pessoal. Após instalar o Sterling B2B Integrator, é possível instalar as seguintes ferramentas:

v Editor de Mapa e padrões associados

**Nota:** O Editor de mapas requer um JDK de 32 bits. Esse JDK não é fornecido com o download ou a mídia do produto. Para obter mais informações, consulte *Requisitos do sistema*.

- Modelador gráfico de processo (GPM)
- Designer de modelo para Web
- (Se licenciado) Plug-ins do MESA Developer Studio, incluindo o MESA Developer Studio Software Development Kit (SDK) e o MESA Developer Studio Skin Editor
- v (Se licenciado) Serviços de relatório, que exigirão o MESA Developer Studio, se você desejar usar os plug-ins para criar modelos de fato e relatórios customizados

**Atenção:** Endereços IP conflitantes podem causar problemas durante o download de uma ferramenta de desktop.

**Configuração dos arquivos de propriedade em um ambiente Windows:** Os arquivos de propriedades contêm propriedades que controlam a operação do Sterling B2B Integrator. Por exemplo, a propriedade REINIT\_DB no arquivo sandbox.cfg controla se um banco de dados foi ou não inicializado ao instalar o Sterling B2B Integrator.

Modificando os valores destas propriedades, é possível customizar o Sterling B2B Integrator para atender às suas necessidades comerciais e técnicas. A maioria dos arquivos de propriedades estão no diretório \*install\_dir*\install\properties.

Após a instalação do Sterling B2B Integrator, a maioria dos arquivos de propriedades e scripts não precisa de configuração adicional para operação básica. No entanto, se desejar customizar operações específicas, por exemplo, configurar

um nível de criação de log diferente - será necessário editar (ou em alguns casos, criar) alguns arquivos de propriedades ou .xml.

Antes de alterar qualquer arquivo de propriedades, consulte a documentação *Trabalhando com Arquivos de Propriedades* para obter informações gerais sobre como trabalhar com Arquivos de Propriedades.

As áreas nas quais pode ser necessário fazer mudanças específicas em arquivos de propriedades após uma instalação incluem:

- v Autenticação do usuário LDAP
- v Prevenção de vulnerabilidades de cross-site script
- v Configuração de criação de log
- v Configurações do arquivo de propriedades específicas do processo

#### **Configure um ambiente em um idioma diferente de inglês:**

É possível instalar o Sterling B2B Integrator em um ambiente em inglês ou não em inglês. O idioma de base para o Configurador pode ser alternado apenas uma vez.

Use a lista de verificação a seguir para alterar para um ambiente em idioma diferente de inglês:

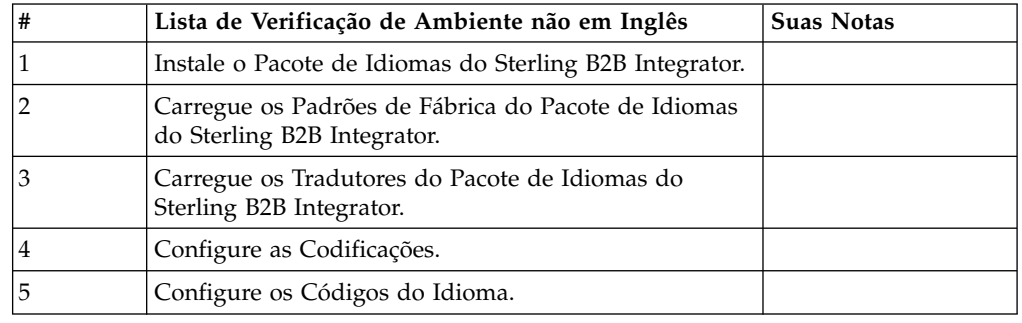

*Configurações de Idioma em um Ambiente Windows:* As configurações de idioma para aplicativos Java envolvem conjuntos de caracteres e codificação:

- v Um conjunto de caracteres é um conjunto de caracteres (letras, números e símbolos como #, \$ e &) que são reconhecidos pelo hardware e software do computador.
- v Uma codificação é uma representação de dados em um determinado conjunto de caracteres. Um conjunto de codificações é um grupo de codificações.

Para obter informações sobre conjuntos de codificação básica e estendida, consulte [http://download.oracle.com/javase/1.5.0/docs/guide/intl/encoding.doc.html.](http://download.oracle.com/javase/1.5.0/docs/guide/intl/encoding.doc.html)

O conjunto de codificações padrão inclui:

- UTF-8 (padrão)
- IS0-8859-1
- ISO-8859-5
- US-ASCII
- ISO 8859-1
- $\cdot$  EUC-JP
- $\cdot$  UTF-16

 $\cdot$  ISO-2022-JP

O Sterling B2B Integrator fornece dois arquivos de propriedades que contêm os conjuntos de codificações suportados. Estes arquivos de propriedades residem no diretório \*install\_dir*\install\properties.

- v encodings.properties Contém o conjunto de codificações padrão usado na interface com o usuário.
- v encodings\_large.properties Contém todos os conjuntos de codificações suportados.

Você não está limitado às codificações no arquivo encoding.properties. O Sterling B2B Integrator permite a configuração de arquivos de propriedades de codificações para expandir o número de codificações que podem ser usadas.

*Instalar o Pacote de Idiomas (Windows):* **Sobre Esta Tarefa**

Antes de instalar o pacote de idiomas, certifique-se de que tenha instalado com êxito o Sterling B2B Integrator.

Para instalar o pacote de idiomas do Sterling B2B Integrator:

#### **Procedimento**

- 1. Insira o CD de idiomas na unidade de CD-ROM.
- 2. Conclua as seguintes etapas:
	- a. Clique em **Iniciar**.
	- b. Clique com o botão direito em **Prompt de Comandos** e selecione **Executar como administrador**. O Administrador: A caixa de diálogo Prompt de Comandos é exibida.
	- c. Navegue para o diretório Win.
- 3. Execute o comando setup.exe.

*Carregar os Padrões de Fábrica do Pacote de Idiomas (Windows):* **Sobre Esta Tarefa**

Para carregar os padrões de fábrica específicos do idioma, use o script loadDefaults.cmd disponível no diretório *install\_dir*\install\bin e passe o arquivo do instalador específico do código do idioma.

Exemplo:

loadDefaults.cmd \*install\_dir*\install\database\FactorySetup\install\ <language>\_<country>\_locale\_installer.xml

O código do idioma padrão fornecido com o CD é ja\_JP.

*Carregar as Traduções do Pacote de Idiomas (Windows):* **Sobre Esta Tarefa**

Antes de carregar os padrões de fábrica do Pacote de Idiomas do Sterling B2B Integrator, certifique-se de que tenha concluído com êxito todas as instruções no capítulo do banco de dados.

Para carregar a tradução do pacote de idiomas com literais de localização customizados:

#### **Procedimento**

- 1. Conclua as seguintes etapas:
	- a. Clique em **Iniciar**.
	- b. Clique com o botão direito em **Prompt de Comandos** e selecione **Executar como administrador**. O Administrador: A caixa de diálogo Prompt de Comandos é exibida.
	- c. Navegue para \*install\_dir*\install\bin.
- 2. Execute a ferramenta LocalizedStringReconciler no modo IMPORT, insira: ant.cmd -f localizedstringreconciler.xml import -Dsrc=*install\_dir*\ database\FactorySetup\XMLS

Esta ferramenta primeiro insere o valor especificado no arquivo <*from\_language*>\_<*from\_country*>\_ycplocalizedstrings\_ <*to\_language*>\_<*to\_country*>.properties presente no diretório *install\_dir*\database\FactorySetup\XMLS\<language>\_<country> no banco de dados.

O basefilename refere-se ao arquivo presente no diretório \database\ FactorySetup\XMLS, para o qual as traduções devem ser importadas no banco de dados.

3. Verifique se suas configurações do código do idioma, como moeda, formato de horário e data estão corretas.

*Configurar Codificações para Sterling B2B Integrator (Windows):* **Sobre Esta Tarefa**

Para configurar seu conjunto de codificações:

# **Procedimento**

- 1. Pare o Sterling B2B Integrator e espere o encerramento concluir.
- 2. Conclua as seguintes etapas:
	- a. Clique em **Iniciar**.
	- b. Clique com o botão direito em **Prompt de Comandos** e selecione **Executar como administrador**. O Administrador: A caixa de diálogo Prompt de Comandos é exibida.
	- c. Navegue para \*install\_dir*\install\bin.
- 3. Abra o arquivo encodings\_large.properties.
- 4. Selecione as codificações que deseja incluir no arquivo encodings.properties.
- 5. Abra o arquivo encodings.properties.in.
- 6. No final do arquivo encodings.properties.in, inclua as codificações selecionadas do arquivo encodings\_large.properties. Ao incluir codificações de um arquivo no outro, primeiro copie as codificações conforme elas aparecem no arquivo encodings\_large.properties. Depois de incluir as novas codificações, certifique-se de que os números de índices sejam consecutivos. Se os números de índices não forem consecutivos, altere o número ou números de índices conforme necessário. Por exemplo, encoding54 não pode seguir encoding6. Neste exemplo, altere encoding54 para encoding7.

O primeiro nome na definição (antes da vírgula) é o nome que aparecerá na interface com o usuário do Sterling B2B Integrator. É possível alterar este nome para torná-lo mais descritivo. Por exemplo: encoding4 = 819,ISO8859\_1

pode ser alterado para encoding4 = WesternEurope,ISO8859\_1. ISO8859\_1 é o nome canônico Java e não deve ser alterado.

7. Atualize a primeira linha no arquivo encodings.properties.in (numberof). Altere *numberof* para o número de codificações incluídas no arquivo. Por exemplo, se o valor atual for numberof = 6 e você incluir 5 novas codificações, o novo valor será numberof = 11.

*numberof* indica o número total de codificações localizadas no arquivo. É necessário atualizar numberof para assegurar que as codificações incluídas ficarão visíveis na interface com o usuário.

- 8. Conclua as seguintes etapas:
	- a. Clique em **Iniciar**.
	- b. Clique com o botão direito em **Prompt de Comandos** e selecione **Executar como administrador**. O Administrador: A caixa de diálogo Prompt de Comandos é exibida.
	- c. Navegue para \*install\_dir*\install\bin.
- 9. Insira setupfiles.cmd.
- 10. Inicie o Sterling B2B Integrator.

# *Configurar Códigos do Idioma (Windows):* **Sobre Esta Tarefa**

O Sterling B2B Integrator executa em qualquer código do idioma suportado por Java. Se desejar executar em um código do idioma não padrão, configure seu ambiente para o código do idioma específico que você deseja usar.

Para determinar e configurar seu código de idioma em um ambiente Windows:

#### **Procedimento**

- 1. Selecione **Painel de Controle > Opções Regionais > Geral**.
- 2. Na lista Seu código do idioma (local), selecione o idioma e local.
- 3. Clique em **Definir Padrão** e selecione o código do idioma da lista Definir a localidade apropriada.
- 4. Para configurar o sistema operacional em um ambiente não em inglês, consulte a documentação do sistema operacional.

#### **Configurar definições do Navegador para um idioma diferente:**

Alguns navegadores e sistemas operacionais requerem configuração adicional para renderizar corretamente a interface com o usuário do Sterling B2B Integrator em determinados idiomas.

Use os procedimentos fornecidos nesta seção para configurar de forma apropriada um navegador para exibir a interface com o usuário de Sterling B2B Integrator no idioma apropriado.

**Dica:** Se seu navegador não puder exibir a interface com o usuário corretamente ou se você vir uma combinação de inglês e outro idioma, isso indica que o navegador está configurado incorretamente. Também pode ser necessário instalar fontes adicionais no servidor de Sterling B2B Integrator.

#### *Suporte para outros idiomas:*

A interface com o usuário do Sterling B2B Integrator inclui suporte para vários idiomas.

**Atenção:** O código do produto Sterling B2B Integrator foi projetado para funcionar somente com entrada em inglês baseada em latim. O uso de qualquer outro tipo de entrada pode ter resultados incertos e não é suportado.

A interface com o usuário do Sterling B2B Integrator inclui suporte para os idiomas a seguir:

- Francês
- Alemão
- Italiano
- Japonês
- Coreano
- Polonês
- Português (Brasil)
- v Chinês Simplificado
- Chinês Tradicional
- Holandês

Quatro desses idiomas envolvem conjuntos de caracteres Unicode expandidos:

- Japonês
- Coreano
- v Chinês Simplificado
- Chinês Tradicional

A implementação desses idiomas em seu ambiente pode requerer a adição de novas fontes Unicode em seu servidor:

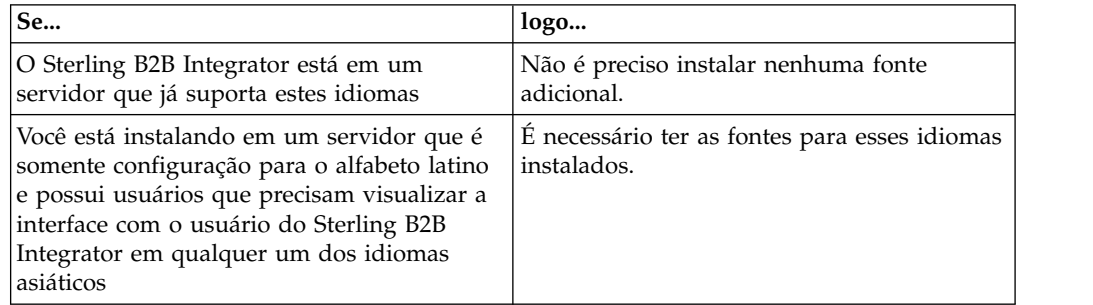

Uma maneira de testar a implementação de um idioma é criar um usuário com um dos novos idiomas e configurar seu navegador para usar esse idioma como seu idioma principal. Efetue login no sistema e revise a interface com o usuário. Se você vir uma combinação de inglês e o novo idioma, sua configuração não está correta. É necessário verificar se o navegador está configurado corretamente e revisar as fontes que estão instaladas no servidor.

A instalação de mais fontes/idiomas no servidor deve ser feita em coordenação com sua equipe de suporte técnico. Certifique-se de incluir uma fonte Unicode Sans Serif em seu servidor.

**Importante:** Embora vários idiomas sejam suportados, deve-se configurar uma conta do usuário para usar um idioma específico para evitar problemas de exibição da interface com o usuário.

*Incluir um Código de Preferência de Idioma Customizado:* **Sobre Esta Tarefa**

Para que seu navegador exiba a interface com o usuário de Sterling B2B Integrator e o texto da barra de endereço corretamente em um idioma estrangeiro, você deve especificar o código de preferência de idioma apropriado para o navegador.

O Sterling B2B Integrator suporta os códigos de preferência de idioma a seguir:

- v de
- v en
- $\cdot$  en-US
- v es
- fr
- $\cdot$  it
- $\cdot$  ja
- v ko
- $\cdot$  pt-BR
- v zh
- $\cdot$  zh-TW
- v du

Seu navegador deve ser configurado para usar um desses códigos de preferência de idioma específicos para visualizar a interface com o usuário de Sterling B2B Integrator.

**Nota:** A maioria dos navegadores fornece uma listagem padrão de códigos de preferências de idiomas. No entanto, Sterling B2B Integrator requer o uso de códigos específicos, conforme listado aqui. Por exemplo, não é possível usar o Alemão (Alemanha) padrão [de-DE], você deve usar **[de]**.

Pode ser necessário incluir esses códigos suportados como um código de preferência de idioma customizado em seu navegador.

**Nota:** As instruções para configurar a exibição de um navegador serão diferentes para cada navegador. Consulte a documentos de seu navegador escolhido para obter instruções específicas sobre como configurar a exibição do navegador.

Segue um exemplo de como configurar a exibição de um computador cliente para uma janela do IE.

#### **Procedimento**

- 1. Abra uma janela do navegador.
- 2. Selecione **Ferramentas > Opções de Internet**.
- 3. Na parte inferior da janela, sob Aparência, clique em **Idiomas**.
- 4. Clique em **Incluir** para exibir a janela Incluir Idioma.
- 5. Na caixa de texto Definido pelo usuário:, insira o código de preferência de idioma apropriado.
- 6. Clique em **OK**. O código incluído deve ser exibido em **Idioma: listagem** na janela Preferência de idioma. Uma entrada de exemplo seria, **Definido pelo Usuário [de]**.
- 7. (Opcional) Mova o idioma incluído para que seja o primeiro listado se houver diversos idiomas listados.
	- a. Selecione o novo idioma incluído.
	- b. Clique em **Mover para Cima**.

O novo idioma incluído agora deve aparecer primeiro na listagem Idioma.

- 8. Clique em **OK** para salvar suas configurações de Preferência de Idioma.
- 9. Clique em **OK** para fechar a janela Opções da Internet.
- 10. Feche a janela do navegador.
- 11. Abra uma nova janela do navegador e acesse a interface com o usuário de Sterling B2B Integrator para verificar se suas mudanças foram aplicadas.

#### *Alterar Fonte Padrão do Navegador:* **Sobre Esta Tarefa**

Alguns idiomas requerem o uso de fontes especiais para exibir corretamente a interface com o usuário de Sterling B2B Integrator. O computador cliente deve estar configurado para exibir esses tipos de fontes. Cada cliente Windows deve estar configurado corretamente.

**Nota:** As instruções para configurar a exibição de um navegador serão diferentes para cada navegador. Consulte a documentos de seu navegador escolhido para obter instruções específicas sobre como configurar a exibição do navegador.

Segue um exemplo de como alterar a fonte padrão do navegador para uma janela do Internet Explorer (IE).

Para configurar a exibição de um computador cliente para o IE:

#### **Procedimento**

1. Determine quais fontes são necessárias para suportar seu idioma necessário e verifique se estão instaladas no servidor.

**Nota:** A instalação de fontes/idiomas adicionais no servidor deve ser feita em coordenação com sua equipe de suporte técnico. Certifique-se de incluir uma fonte Unicode Sans Serif em seu servidor.

- 2. Abra uma janela do navegador IE.
- 3. Selecione **Ferramentas > Opções de Internet**.
- 4. Na parte inferior da janela, sob Aparência, clique em **Fontes**.
- 5. No menu suspenso Script do Idioma, altere o valor baseado em Latim para o script apropriado para seu idioma necessário.

**Nota:** Se sua codificação não estiver disponível, pode ser necessário instalar uma nova versão do Internet Explorer, mas certifique-se de instalar as opções internacionais apropriadas.

6. Selecione uma fonte de Página da Web em uma fonte de Texto Simples apropriadas para o novo idioma. Uma fonte de Texto Simples é uma em que todos os caracteres ocupam a mesma quantia de espaço e está associada a terminais de computador mais antigos.

**Nota:** Se nenhuma fonte for listada nos menus, então, será necessário instalar fontes designadas a essa codificação.

- 7. Clique em **OK** para fechar a janela Fontes.
- 8. Clique em **OK** novamente para fechar a janela Opções de Internet.
- 9. Feche a janela do navegador.
- 10. Abra uma nova janela do navegador e acesse a interface com o usuário de Sterling B2B IntegratorSterling B2B Integrator para verificar se suas mudanças foram aplicadas.

## *Configurar a Exibição de Caracteres do Cliente:* **Sobre Esta Tarefa**

Para usar caracteres especiais, como para vários idiomas, o computador cliente deve estar configurado para exibir esses tipos de caracteres. Para que caracteres Unicode sejam exibidos corretamente no aplicativo, cada cliente Windows deve estar configurado corretamente.

**Nota:** As instruções para configurar a exibição de um navegador serão diferentes para cada navegador. Consulte a documentos de seu navegador escolhido para obter instruções específicas sobre como configurar a exibição do navegador.

Segue um exemplo de como configurar a exibição de um computador cliente para uma janela do Internet Explorer (IE).

Para configurar a exibição de um computador cliente para o IE:

#### **Procedimento**

- 1. Abra uma janela do navegador IE.
- 2. Selecione **Visualizar > Codificação > Seleção Automática**.

*Limpando Caches do Navegador e do Plug-in Java antes da Implementação Inicial:* **Sobre Esta Tarefa**

Quando o Sterling B2B Integrator estiver pronto para implementação, cada usuário deve limpar os caches do navegador e do Plug-in Java em seus computadores clientes antes de ativar Sterling B2B Integrator. Esse requisito se aplica a todos os navegadores.

Para limpar os caches do navegador e de Java, faça o seguinte:

#### **Procedimento**

- 1. Na barra de menus do navegador, selecione **Configurações > Painel de Controle > Opções de Internet**.
- 2. Selecione a guia Geral e no painel Arquivos Temporários da Internet, clique em **Excluir Arquivos**. O diálogo Excluir Arquivos é exibido.
- 3. Selecione a caixa de opção **Excluir Todo o Conteúdo Offline**. Clique em **OK** até a janela Propriedades da Internet fechar. O cache do navegador é limpo.
- 4. No menu Iniciar do Windows, selecione **Configurações > Painel de Controle > Java**.
- 5. Selecione a guia Geral e no painel Arquivos Temporários da Internet, clique em **Configurações**. O diálogo Configurações dos Arquivos Temporários é exibido.
- 6. No painel Espaço em Disco, clique em **Excluir Arquivos**. A janela pop-up Excluir Arquivos Temporários é exibida.

7. Clique em **OK** até a janela Painel de Controle de Java fechar.

*Configurações Gerais do Navegador Internet Explorer:* Ao usar Sterling B2B Integrator sem quaisquer customizações, é necessário definir as Configurações Gerais do Navegador para seu Internet Explorer para que obtenha o melhor desempenho do navegador.

**Nota:** Isso pode afetar a exibição de relatórios e as listagens de procura.

Para definir suas configurações gerais do navegador:

- 1. No menu Internet Explorer, selecione **Ferramentas > Opções de Internet**. A janela Opções de Internet abre na guia Geral.
- 2. Localize a seção Histórico de Navegação e clique em **Configurações**. A janela Configurações de Arquivos Temporários da Internet e de Histórico é aberta.
- 3. Abaixo de Verificar se há versões mais novas de páginas armazenadas:, selecione a opção **Toda vez que eu visitar a página da web**.
- 4. Clique em **OK** para salvar as mudanças.
- 5. Clique em **OK** para aplicar as mudanças.
- 6. Feche a janela do navegador e reabra a mesma.

O navegador agora está configurado para verificar se há atualizações das páginas toda vez que uma página for acessada, em vez de depender da versão em cache.

*Configurações de Segurança do Internet Explorer:* **Sobre Esta Tarefa**

Ao usar Sterling B2B Integrator sem quaisquer customizações, é necessário configurar definições de segurança para que seu Internet Explorer obtenha o melhor desempenho do navegador.

Para configurar as definições de segurança e privacidade do Internet Explorer:

# **Procedimento**

- 1. No menu Internet Explorer, selecione **Ferramentas > Opções de Internet**.
- 2. Clique na guia **Segurança**.
- 3. Selecione a zona de conteúdo da web a partir da qual Sterling B2B Integrator é acessado.
- 4. Configure o nível de segurança **Médio Baixo**.
- 5. Clique em **Nível Customizado** e configure suas definições de segurança de acordo com a tabela a seguir:

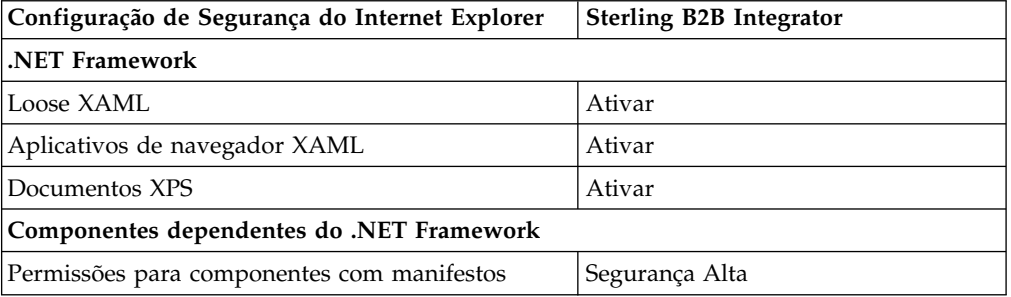

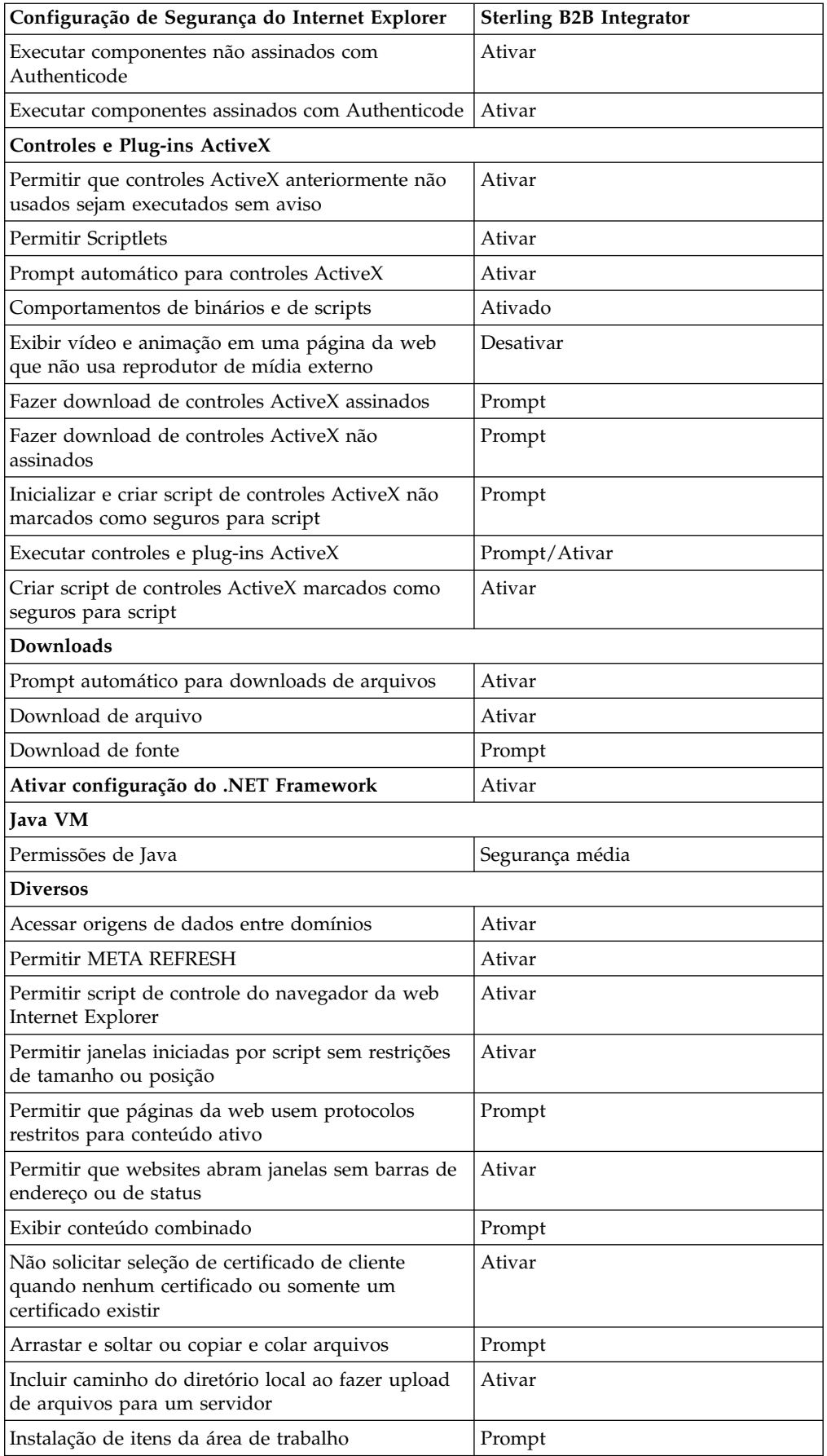

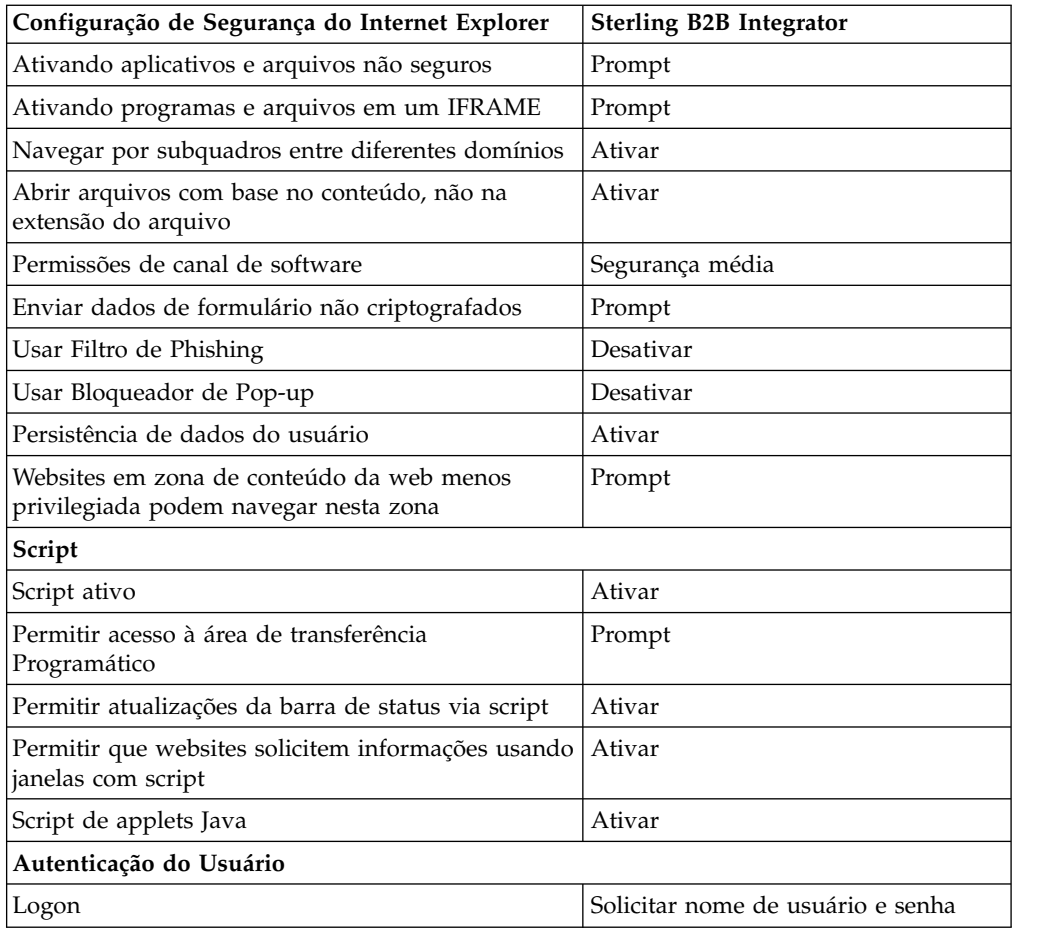

- 6. Clique em **OK** para salvar suas configurações.
- 7. Clique em **OK** para salvar as novas configurações e em **Aplicar** para implementar as configurações. As novas configurações são aplicadas quando uma nova janela do navegador é aberta.

# **Manutenção do Sistema**

De vez em quando, pode ser necessário executar atividades de manutenção do sistema.

Essas atividades podem incluir:

- v Execução de uma Soma de Verificação
- Incluir ou remover uma licença

**Manutenção do Sistema:** De vez em quando, você pode precisar executar as atividades de manutenção do sistema. Essas atividades podem incluir qualquer uma ou todas as seguintes:

- v Executar uma soma de verificação
- Modificando arquivos de licença

### **Ferramenta DB Checksum:**

Uma soma de verificação é uma verificação de redundância simples usada para detectar erros nos dados. A ferramenta DB Checksum gera a diferença na soma de verificação de recursos entre o recurso padrão e o recurso do sistema mais recente do banco de dados.

No Sterling B2B Integrator, um processo de verificação compara a soma de verificação entre o recurso padrão existente e o recurso que foi incluído após a aplicação de um fix pack ou atualização. A ferramenta DB Checksum, uma ferramenta de diferença de recursos gera um relatório granular das mudanças no sistema que não podiam ser configuradas como padrão.

*Executar uma Soma de Verificação (Windows):* **Sobre Esta Tarefa**

Para executar a ferramenta DB Checksum no ambiente Windows:

# **Procedimento**

- 1. Navegue para \*install\_dir*\bin.
- 2. Insira db checksum tool.cmd  $[-d]$   $[-i]$   $[1 \mid 2 \mid 3 \mid 4 \mid 5]$ ]  $[-r]$  [wfd  $|$  map | schema | sii | template]] [-o <output file>] [-g]

Em que:

-d é o modo para fazer dump da diferença da soma de verificação de recurso entre o recurso padrão e o recurso do sistema mais recente.

-i é o número inteiro do tipo de recurso (opcional).

- 1 é WFD.
- 2 é MAP.
- 3 é SCHEMA.
- 4 é SII.
- 5 é TEMPLATE.

-r é o nome do recurso (opcional). Por exemplo, wfd, map, schema, sii ou template.

-o é o nome do arquivo para exibir todas as mensagens (opcional).

-g é o nome do arquivo que lista todos os recursos ignorados (opcional).

-h é a tela de ajuda.

A ferramenta DB Checksum executa a operação de soma de verificação relevante com base nas opções de comando e gera a mensagem de saída.

#### **Modificações na licença:**

Após a conclusão da instalação, é possível modificar as licenças de software que foram carregadas com o comando **AddLicenseSet**.

O comando **AddLicenseSet** está no diretório bin da instalação do UNIX ou do Windows. Após a instalação inicial, os arquivos de licença estarão nos diretórios a seguir:

- UNIX /*install\_dir*/install/properties/licensefiles
- Windows \*install\_dir*\install\properties\licensefiles
- iSeries /install dir/properties/licensefiles

É possível incluir licenças ou revisar a lista de licenças a partir da UI. No menu Administração, clique em **Sistema** > **Console do B2B** > **Operações** > **Sistema** > **Licenças**.

# **Parâmetros de Comando AddLicenseSet**

Use o comando **AddLicenseSet** para modificar um único arquivo de licença ou todo o diretório de arquivo de licença.

Para usar o comando **AddLicenseSet**, deve-se fazer o seguinte:

- Abrir um diretório bin
- v Incluir o caminho absoluto no diretório de arquivo de licença ou em um arquivo de licença

O comando **AddLicenseSet** possui os seguintes parâmetros:

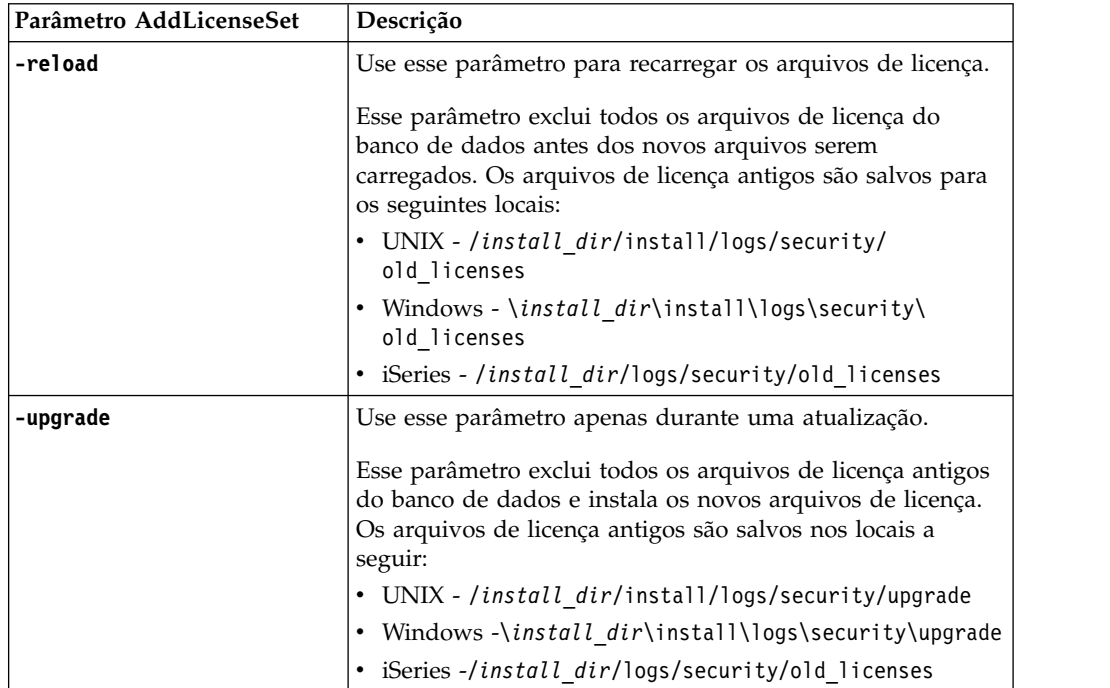

O comando **AddLicenseSet** verificará se Sterling B2B Integrator está em execução. Se estiver em execução, o comando chamará o servidor Ops para atualizar a licença do banco de dados. Se você tiver qualquer problema com as suas licenças depois de executar o comando **AddLicenseSet**, pare e reinicie o Sterling B2B Integrator.

# *Modificação de licença: Exemplos:*

Há várias maneiras diferentes nas quais é possível usar o comando **AddLicenseSet** para modificar as licenças.

## **Exemplos UNIX**

No diretório *install\_dir*/bin:

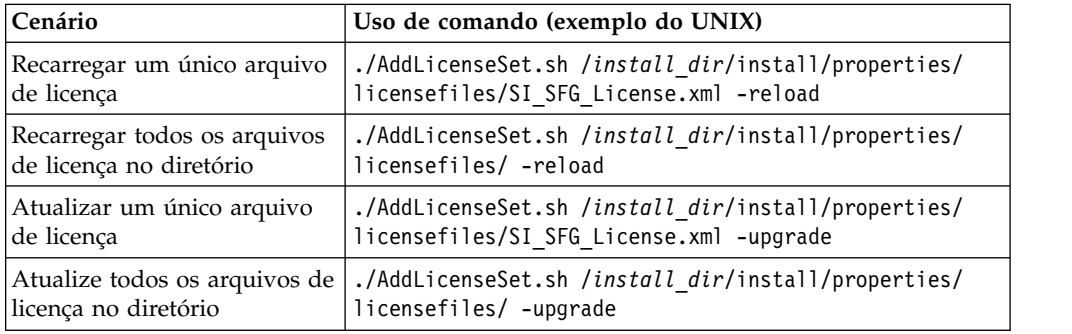

# **Exemplos do Windows**

No diretório *install\_dir*\bin:

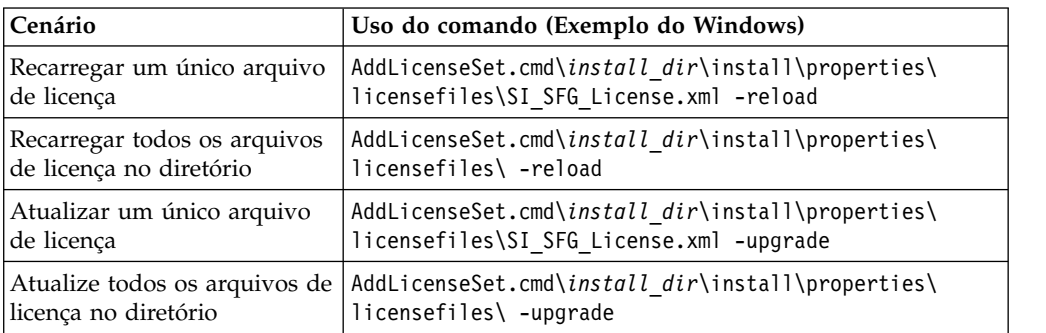

# **Instalando e configurando servidores de perímetro**

Um servidor de perímetro é uma ferramenta de software opcional para gerenciamento de comunicação. Um servidor de perímetro pode ser instalado em uma zona desmilitarizada (DMZ). Uma DMZ é um computador host ou uma pequena rede inserida como uma zona neutra entre a rede privada de uma empresa e sua rede pública. Um servidor de perímetro requer um cliente de perímetro correspondente.

O servidor de perímetro gerencia o fluxo de comunicações entre camadas externas da rede e os adaptadores de transporte baseados em TCP. Um servidor de perímetro pode solucionar problemas com congestionamento de rede, segurança e escalabilidade, especialmente em ambientes de gateway de Internet de alto volume.

# **Diretrizes de Instalação para Servidores de Perímetro com o Sterling B2B**

**Integrator:** O programa de instalação instala um cliente de perímetro e um servidor de modo local. O servidor de modo local é útil para propósitos de teste ou em ambientes que não requerem uma solução segura. No entanto, se precisar de conexões seguras de alto volume, você deverá instalar um servidor de perímetro em uma zona remota, em uma rede mais segura ou menos segura do que seu servidor de integração.

Considere o seguinte antes de instalar um servidor de perímetro:

- v O licenciamento para um servidor de perímetro é determinado pelas restrições de licenciamento nos adaptadores B2B correspondentes.
- v Cada servidor de perímetro está limitado a dois endereços TCP/IP:
	- A interface interna é o endereço TCP/IP usado pelo servidor de perímetro para comunicar-se com o Sterling B2B Integrator.
	- A interface externa é o endereço TCP/IP usado pelo servidor de perímetro para comunicar-se com parceiros comerciais. Para usar endereços TCP/IP adicionais, instale servidores de perímetro adicionais.
- v É possível ter vários servidores de perímetro instalados no mesmo computador interagindo com uma ocorrência do Sterling B2B Integrator. Para instalar um servidor de perímetro em um computador com uma ocorrência existente, instale o novo servidor de perímetro em um diretório de instalação diferente.
- v A combinação de endereço TCP/IP interno e de porta deve ser exclusiva para todos os servidores de perímetro instalados em um computador.
- Se um servidor de perímetro for instalado usando o endereço curinga, todas as portas deverão ser exclusivas. As portas designadas não estão disponíveis para uso por adaptadores que usam o servidor ou qualquer outro servidor de perímetro nesse computador.
- As interfaces interna e externa podem usar o mesmo endereço TCP/IP. No entanto, a porta usada pelo servidor de perímetro não está disponível para os adaptadores que usam o servidor.

**Métodos de Instalação do Servidor de Perímetro:** É possível instalar o servidor de perímetro em modo silencioso ou em modo interativo. O modo de instalação padrão é silencioso. No modo silencioso, é necessário especificar os detalhes em um arquivo silencioso, enquanto no modo interativo, é necessário inserir o valor sempre que aparecer um prompt.

**Lista de Verificação de Reunião de Informações do Servidor de Perímetro:** Antes de instalar o servidor de perímetro, é necessário reunir as seguintes informações e responder às seguintes perguntas:

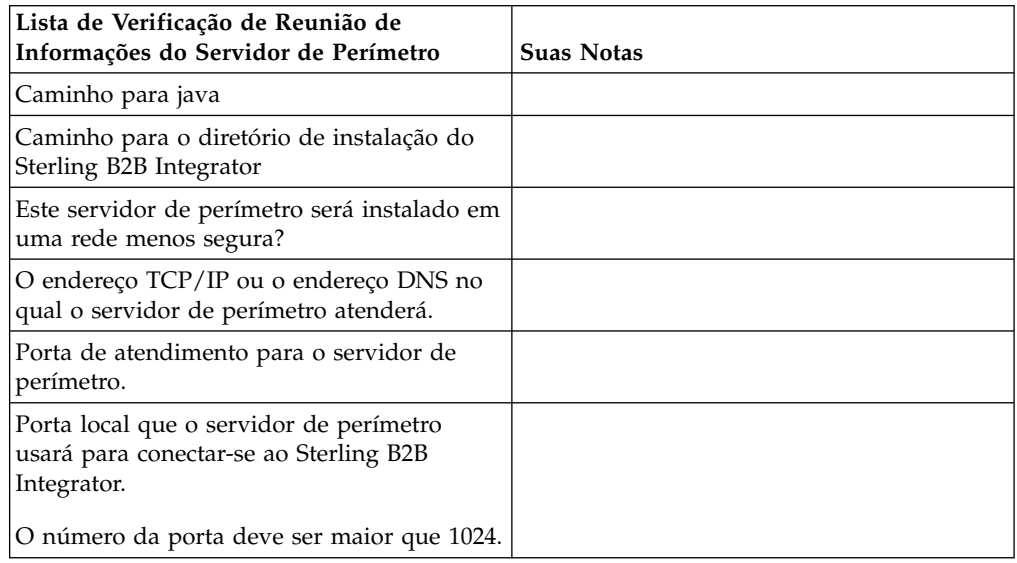

**Vulnerabilidades da Segurança do Servidor de Perímetro:** Quando o Sterling B2B Integrator é implementado com um servidor de perímetro remoto remoto em uma zona de rede mais segura, existe uma vulnerabilidade de segurança. Um intruso pode comprometer o host no qual o proxy reside e assumir o controle da conexão persistente com o servidor de perímetro residente na zona mais segura. Se isto ocorrer, o servidor de perímetro retransmitirá todas as solicitações de rede do intruso que passaram pelo firewall para esta zona interna.

Para evitar uma intrusão, limite as atividades que o servidor de perímetro remoto pode executar em nome do proxy especificamente às atividades que o proxy precisa executar para sua operação.

Controle estas limitações usando uma configuração residente na zona de rede segura com o servidor de perímetro remoto, inacessível pelo proxy que pode ficar comprometido.

# **Instalando um servidor de perímetro em uma rede mais segura (Windows):**

Instale um servidor de perímetro em uma rede mais segura no ambiente Windows no modo interativo.

# **Antes de Iniciar**

- O Sterling B2B Integrator deve ser instalado.
- v Conclua as informações do Servidor de perímetro que reúnem a lista de verificação.

#### **Procedimento**

- 1. Feche todos os programas do Windows que estão abertos.
- 2. Copie os arquivos de instalação .jar da mídia de instalação para um diretório do Windows. Se estiver usando o FTP para copiar o arquivo, certifique-se de que sua sessão esteja configurada como modo binário.
- 3. Conclua as seguintes etapas:
	- a. Clique em **Iniciar**.
	- b. Clique com o botão direito em **Prompt de Comandos** e selecione **Executar como administrador**. O Administrador: A caixa de diálogo Prompt de Comandos é exibida.
	- c. Insira o seguinte comando:\*path\_to\_java*\java -jar \*install\_dir*\ install\packages\*ps\_filename*.jar –interactive
- 4. Insira o nome do caminho completo do diretório de instalação do Sterling B2B Integrator e pressione **Enter**.

Se houver uma instalação existente no diretório especificado, será possível atualizá-la usando as mesmas configurações. Insira yes e a instalação continuará sem mais entradas.

5. Insira yes para confirmar se o diretório de instalação está correto.

O programa verifica a quantidade de espaço em disco disponível.

6. Responda a questão:

Este servidor está em uma rede menos segura do que o servidor de integração?

#### **Sim**

- 7. Responda a questão: Este servidor precisará operar em interfaces de rede específicas?
	- v Insira yes para selecionar de uma lista de interfaces de rede disponíveis.
	- Insira no.
- 8. Insira o endereço TCP/IP ou o nome de DNS no qual o servidor de integração atende para a conexão desse servidor de perímetro.
- 9. Insira yes para confirmar o endereço TCP/IP ou o nome de DNS.
- 10. Insira a porta na qual o servidor de integração atende para a conexão deste servidor. O número da porta deve ser maior que 1024.
- 11. Insira o número da porta local que o servidor de perímetro usa para a conexão com o servidor de integração.

O número da porta deve ser maior que 1024. Especifique uma porta zero para que o sistema operacional selecione qualquer porta sem uso.

12. Insira yes para confirmar o número da porta.

Após a conclusão da instalação, as seguintes mensagens são exibidas: A instalação do Serviço de Perímetro está concluída

Para iniciar este Servidor de Perímetro, mude para o diretório de instalação e execute o script de inicialização.

Também será necessário configurar este servidor na interface com o usuário do servidor de integração (SI).

# **Instalando um servidor de perímetro em uma rede menos segura (Windows): Sobre Esta Tarefa**

Instale um servidor de perímetro em um ambiente Windows no modo interativo.

#### **Procedimento**

- 1. Feche todos os programas do Windows que estão abertos.
- 2. Copie os arquivos de instalação .jar da mídia de instalação para um diretório do Windows. Se estiver usando o FTP para copiar o arquivo, certifique-se de que sua sessão esteja configurada como modo binário.
- 3. Conclua as seguintes etapas:
	- a. Clique em **Iniciar**.
	- b. Clique com o botão direito em **Prompt de Comandos** e selecione **Executar como administrador**. O Administrador: A caixa de diálogo Prompt de Comandos é exibida.
	- c. Insira o seguinte comando:\*path\_to\_java*\java -jar \*install\_dir*\ install\packages\*ps\_filename*.jar –interactive
- 4. Insira o nome do caminho completo do diretório de instalação.
- 5. Se houver uma instalação existente no diretório especificado, será possível atualizá-la usando as mesmas configurações. Responda a questão: Há uma instalação existente nesse local, deseja atualizá-la enquanto mantém as configurações existentes?

Se **yes**, a instalação continuará sem mais entradas.

**Nota:** Se desejar alterar alguma das configurações, deverá usar um novo diretório ou excluir a instalação antiga antes de reinstalar o servidor de perímetro. Não é possível sobrescrever uma instalação existente e não é possível usar um diretório existente que não contém uma instalação válida. A instalação existente deve ser Sterling B2B Integrator V5.2.x ou mais recente.

6. Confirme se o diretório de instalação está correto.

O programa verifica a quantidade de espaço em disco disponível.

7. Responda a questão:

Este servidor está em uma rede menos segura do que o servidor de integração?

**Sim**

8. Responda a questão:

Este servidor precisará operar em interfaces de rede específicas? Se **yes**, o programa retornará uma lista das interfaces de rede disponíveis em seu host. Selecione as interfaces a serem usadas pelo servidor.

- 9. Insira o endereço TCP/IP ou o nome de DNS a ser usado pela interface interna para comunicar-se com o servidor de integração (Sterling B2B Integrator). Pressione **Enter** para usar um curinga para este endereço.
- 10. Verifique o endereço TCP/IP ou o nome de DNS para a interface interna.
- 11. Insira o endereço TCP/IP ou o nome de DNS a ser usado pela interface externa para comunicar-se com parceiros comerciais. Pressione Enter para usar um curinga para este endereço.
- 12. Verifique o endereço TCP/IP ou o nome de DNS para a interface externa.
- 13. Insira a porta na qual o servidor de perímetro atende para a conexão do servidor de integração (Sterling B2B Integrator). O número da porta deve ser maior que 1024.
- 14. Verifique a porta.

Quando o servidor de perímetro for instalado, será exibida a seguinte mensagem:

A instalação do Serviço de Perímetro está concluída

- 15. Altere para o diretório de instalação.
- 16. Insira startupPs.cmd para iniciar o servidor de perímetro.

**Método de Instalação Silenciosa para um Servidor de Perímetro Externo:** É possível instalar um servidor de perímetro externo usando um arquivo de instalação silenciosa. O servidor de perímetro pode ser instalado na mesma máquina em que o Sterling B2B Integrator foi instalado ou em uma máquina separada. É recomendável instalar o servidor de perímetro em uma máquina separada.

Para usar o método de instalação silenciosa, primeiro você cria o arquivo de instalação silenciosa e, em seguida, usa para concluir a instalação.

*Criar o Arquivo de Instalação Silenciosa para um Servidor de Perímetro Externo:* **Sobre Esta Tarefa**

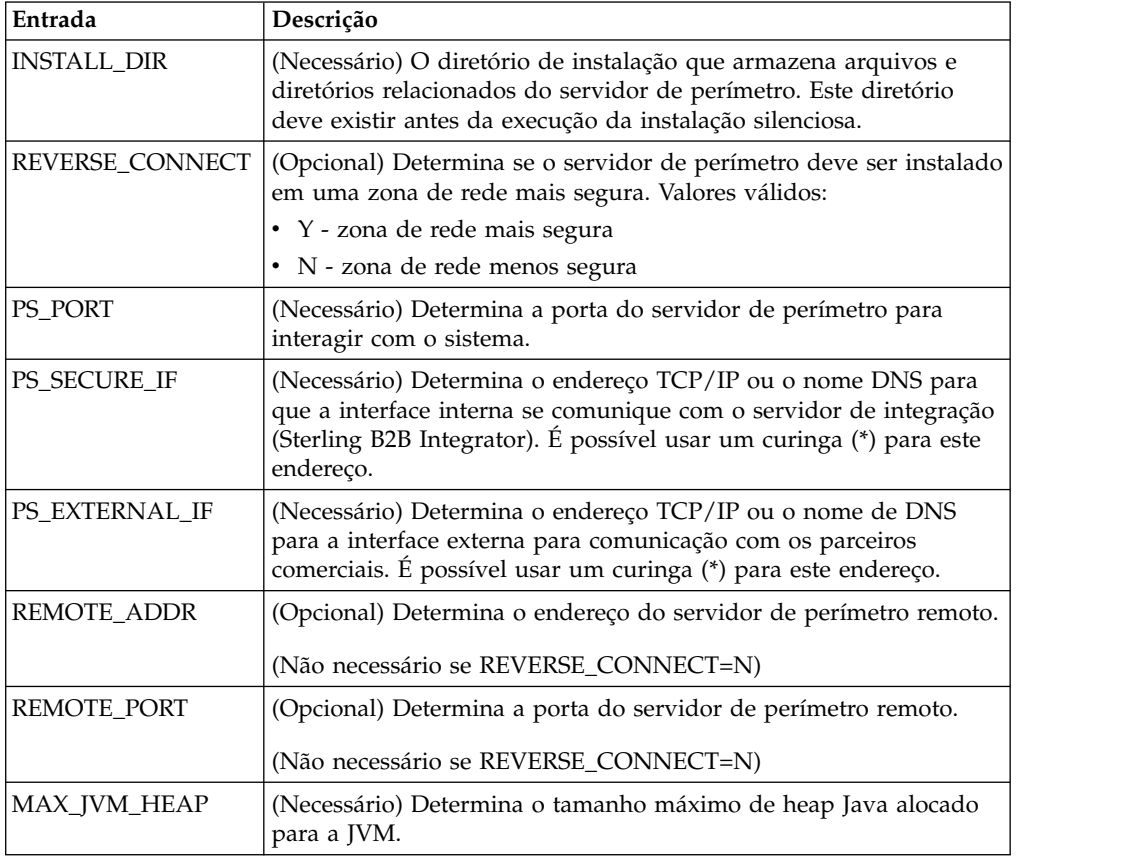

Crie um arquivo de instalação silenciosa com as seguintes variáveis:

*Instalando um servidor de perímetro externo com um arquivo de instalação silenciosa (Windows):*

Instale um servidor de perímetro externo com um arquivo de instalação silenciosa.

#### **Sobre Esta Tarefa**

Antes de iniciar, crie o arquivo de instalação silenciosa.

#### **Procedimento**

- 1. A partir da mídia de instalação, copie o SI.jar em um diretório do Windows.
- 2. Configure o arquivo de instalação silenciosa e registre o local do arquivo.
- 3. Conclua as seguintes etapas:
	- a. Clique em **Iniciar**.
	- b. Clique com o botão direito em **Prompt de Comandos** e selecione **Executar como administrador**. O Administrador: A caixa de diálogo Prompt de Comandos é exibida.
	- c. Insira o seguinte comando:\*path\_to\_java*\java -Xmx512m -jar \*install\_dir*\install\packages\*ps\_filename*.jar –f silent.txt

# **Instalar um fix pack em um servidor de perímetro remoto (Windows): Sobre Esta Tarefa**

Os servidores de perímetro remotos não são atualizados automaticamente por um fix pack. Deve-se reinstalar o servidor de perímetro usando o novo arquivo de instalação do servidor de perímetro fornecido com o fix pack.

Para atualizar um Servidor de Perímetro Remoto:

#### **Procedimento**

- 1. Atualize a instalação com o fix pack mais recente. Obtenha o fix pack a partir do website do Support Center.
- 2. Localize o arquivo do servidor de perímetro no diretório *install\_dir*\install\ packages de sua instalação. Para fix packs, obtenha o arquivo a partir do Web site do Centro de Suporte. Esses arquivos têm um nome que identifica um número da versão. Por exemplo, ps\_2006.jar.
- 3. Copie o arquivo para um diretório no servidor remoto.
- 4. Pare o servidor de perímetro.
- 5. Conclua as seguintes etapas:
	- a. Clique em **Iniciar**.
	- b. Clique com o botão direito em **Prompt de Comandos** e selecione **Executar como administrador**. O Administrador: A caixa de diálogo Prompt de Comandos é exibida.
	- c. Insira o seguinte comando: \*absolutePath*\bin\java -jar *filename*.jar -interactive

Em que *absolutePath* é o nome de diretório no qual a versão de Java está instalada.

- 6. Insira o caminho completo para o diretório de instalação. Se não desejar alterar nenhuma das configurações para seu servidor de perímetro, especifique o mesmo diretório no qual o servidor de perímetro remoto foi originalmente instalado.
- 7. Responda a questão:

Há uma instalação existente nesse local, deseja atualizá-la enquanto mantém as configurações existentes?

Se **yes**, a instalação continuará sem entradas adicionais.

**Nota:** Se desejar alterar alguma das configurações, você deverá usar um novo diretório ou excluir a instalação antiga antes de executar a nova instalação. Não é possível sobrescrever uma instalação existente e não é possível usar um diretório existente que não contém uma instalação válida. A instalação existente deve ser V5.2 ou mais recente.

Quando o servidor de perímetro for instalado, será exibida a seguinte mensagem:

A instalação do Serviço de Perímetro está concluída

- 8. Altere para o diretório de instalação.
- 9. Inicie o servidor de perímetro.

#### **Conceder Permissões para Atividades Específicas para um Servidor de Perímetro: Sobre Esta Tarefa**

Antes de iniciar:

- v O servidor de perímetro remoto deve ser instalado para uma zona mais segura.
- v Saiba quais permissões você deseja conceder
- v Entenda o conteúdo do arquivo restricted.policy. As duas primeiras seções de concessão do arquivo restricted.policy são necessárias para a operação correta do servidor de perímetro. Não modifique essas seções.

#### **Procedimento**

- 1. Instale um servidor de perímetro remoto, escolhendo a opção para uma zona de rede mais segura.
- 2. No prompt de instalação *Este servidor está em uma rede menos segura do que o servidor de integração?*, selecione **Não**, que é a opção para uma zona de rede mais segura.
- 3. Navegue para o diretório de instalação de servidor de perímetro.
- 4. Abra o arquivo restricted.policy.
- 5. Inclua linhas de permissão para cada servidor backend que você pretende permitir que seja acessado pelo proxy. Existem exemplos comentados para cada tipo de servidor.

As duas primeiras seções de concessão são necessárias para a operação correta do servidor de perímetro. Não modifique essas seções.

Por exemplo, é possível conceder permissão a um Servidor FTP de destino. No exemplo, os servidores são configurados para atender nas seguintes portas: 33001 (para FTP), 33002 (para HTTP) e 1364 (para C:D). Estes números de portas podem ser editados.

// Para restringir ou permitir que o Host/Servidor necessário se comunique com o PS, atualize o "ftphost/htttphost/snode" com o do IP do Servidor e forneça o número da PORTA apropriado na qual o Servidor atenderá. //

// Para cada Servidor FTP de destino

// permission java.net.SocketPermission "10.117.15.87:33001", "connect"; // Conexão de controle.

// permission java.net.SocketPermission "10.117.15.87:lowPort-highPort", "connect"; // Conexões de dados passivas.

// 10.117.15.87 indica o IP do Servidor FTP para o qual a permissão é concedida pelo PS para comunicação com o cliente //

// Para cada Servidor HTTP de Destino

```
//
 // permission java.net.SocketPermission "10.117.15.87:33002", "connect";
// 10.117.15.87 indica o IP do Servidor HTTP para o qual a permissão
é concedida pelo PS para comunicação com o cliente //
```

```
// Para cada snode C:D de destino
 //
 // permission java.net.SocketPermission "snode:1364", "connect";
// 10.117.15.87 indica o IP do Nó Connect Direct para o qual
a permissão é concedida pelo PS para comunicação //
```
- 6. No diretório de instalação do servidor de perímetro, há o arquivo de configurações do servidor de perímetro chamado remote\_perimeter.properties. Edite-o para alterar a configuração "restricted" para um valor true para ativar as restrições.
- 7. No futuro, qualquer tentativa feita pelo servidor de perímetro para acessar recursos da rede não permitidos será rejeitada e registrada no log do servidor de perímetro gravado no diretório de instalação do servidor de perímetro.

# **Executar Consulta DNS no Servidor de Perímetro Remoto: Sobre Esta Tarefa**

Por padrão, um servidor de perímetro executa a consulta DNS na JVM do servidor principal. Se você limitou o DNS em sua área segura, poderá configurar o servidor de perímetro remoto para consultar endereços do parceiro comercial na DMZ.

Para ativar a consulta de DNS, inclua a propriedade a seguir em customer\_overrides.properties. Configure o valor como *true*:

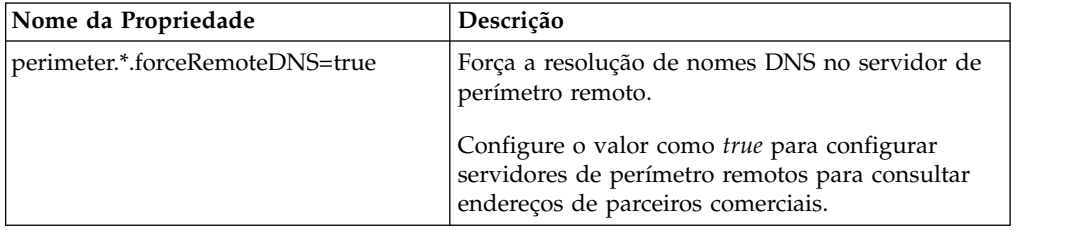

# **Iniciar Servidores de Perímetro (Windows): Sobre Esta Tarefa**

Para iniciar um servidor de perímetro no Windows:

# **Procedimento**

- 1. Navegue para o diretório de instalação de servidor de perímetro.
- 2. Conclua as seguintes etapas:
	- a. Clique em **Iniciar**.
	- b. Clique com o botão direito em **Prompt de Comandos** e selecione **Executar como administrador**. O Administrador: A caixa de diálogo Prompt de Comandos é exibida.
- 3. Insira startPSService.cmd.

# **Parar Servidores de Perímetro no (Windows): Sobre Esta Tarefa**

Para parar um servidor de perímetro no Windows:

# **Procedimento**

- 1. Conclua as seguintes etapas:
	- a. Clique em **Iniciar**.
	- b. Clique com o botão direito em **Prompt de Comandos** e selecione **Executar como administrador**. O Administrador: A caixa de diálogo Prompt de Comandos é exibida.
- 2. Insira stopPSService.cmd.

# **Documentação do Usuário**

A documentação do usuário está disponível a partir de um site de documentação online na Web.

Fornecer a documentação em um ambiente online permite atualizações frequentes do conteúdo baseado no feedback e usabilidade do usuário.

Se você precisar de uma cópia impressa da documentação, poderá imprimir tópicos de informações por meio do navegador da Internet, ou fazer download de documentos em formato PDF, após incluí-la em uma coleção no IBM Knowledge Center.

Para acessar o site de documentação de dentro do Sterling B2B Integrator ou uma

de suas ferramentas, selecione o ícone  $\Omega$  de ajuda. O sistema deve residir em um computador que suporta acesso à Internet e um navegador da internet.

# **Melhorando o acesso à documentação online:**

É possível melhorar o acesso à documentação online usando vários métodos.

#### **Sobre Esta Tarefa**

Após acessar o IBM Knowledge Center, será possível executar as tarefas a seguir:

- v Inserir uma palavra ou frase e procurar informações em toda a biblioteca.
- v Mover-se por uma hierarquia de páginas de conteúdo para identificar o tópico que você deseja ler ou imprimir.
- v Imprimir tópicos usando a função Imprimir do navegador.
- v Incluir documentos em sua coleta e fazer download deles no formato PDF.

# **Desinstalar o Sterling B2B Integrator de um ambiente Windows não armazenado em cluster Sobre Esta Tarefa**

Ao desinstalar Sterling B2B Integrator, o software é removido automaticamente do servidor.

Além disso, é possível executar as seguintes tarefas:

- v Remover manualmente o JDK que foi instalado
- v Remover manualmente as ferramentas de desktop que foram transferidas por download
- v Liberar espaço de banco de dados nos bancos de dados Oracle, Microsoft SQL Server ou DB2

Para desinstalar Sterling B2B Integrator de um ambiente Windows:

# **Procedimento**

- 1. Pare o Sterling B2B Integrator e espere o encerramento concluir. Navegue para o diretório install\_dir\install\bin e insira StopWindowsService.cmd Se você começar a remover arquivos antes de todos os processos de negócios e o sistema terem sido parados, talvez não seja possível remover software com êxito.
- 2. Faça backup do sistema de arquivos e do banco de dados.

Esta etapa é opcional. Entretanto, ao fazer backup do sistema de arquivos e banco de dados, fica garantido que o Sterling B2B Integrator é totalmente recuperável.

- 3. Remova o diretório de instalação inserindo o seguinte comando no diretório-pai de seu diretório de instalação: rd /s /q \*install\_dir*\install
- 4. Se você usa um banco de dados Oracle, Microsoft SQL Server ou DB2, estes permanecem intactos, mesmo após a remoção do Sterling B2B Integrator do servidor. Se não desejar mais fazer a referência dos dados, entre em contato com o administrador de banco de dados sobre a remoção de tabelas indesejadas e recuperação do espaço de banco de dados no qual o Sterling B2B Integrator residia.
- 5. Remova manualmente o JDK:
	- a. Navegue para o subdiretório \_uninst do diretório de instalação do JDK
	- b. Insira uninstall.cmd
- 6. Após remover o Sterling B2B Integrator do servidor, é possível remover o Eclipse e qualquer ferramenta que foi transferida por download para a área de trabalho, incluindo o seguinte:
	- v Editor de Mapa e padrões associados

Consulte o *Map Editor Guide* para obter informações sobre como remover o Editor de Mapas.

• Graphical Process Modeler

Consulte o *Graphical Process Modeler Guide* para obter informações sobre como remover o Graphical Process Modeler.

- Designer de modelo para Web Consulte o *Web Extensions Guide* para obter informações sobre como remover o Web Template Designer.
- v (Se licenciado) plug-ins do MESA Developer Studio, incluindo:
	- MESA Developer Studio Software Development Kit (SDK)

– MESA Developer Studio Skin Editor

Consulte o guia *MESA Developer Studio* para obter informações sobre como remover o MESA Developer Studio.

v (Se licenciado) Reportar Serviços, o que requer o MESA Developer Studio, se você desejar usar os plug-ins para criar modelos de fato e relatórios customizados.

Consulte o guia *MESA Developer Studio* para obter informações sobre como remover o Reporting Services.

# **Dicas de Resolução de Problemas para Ambiente Windows**

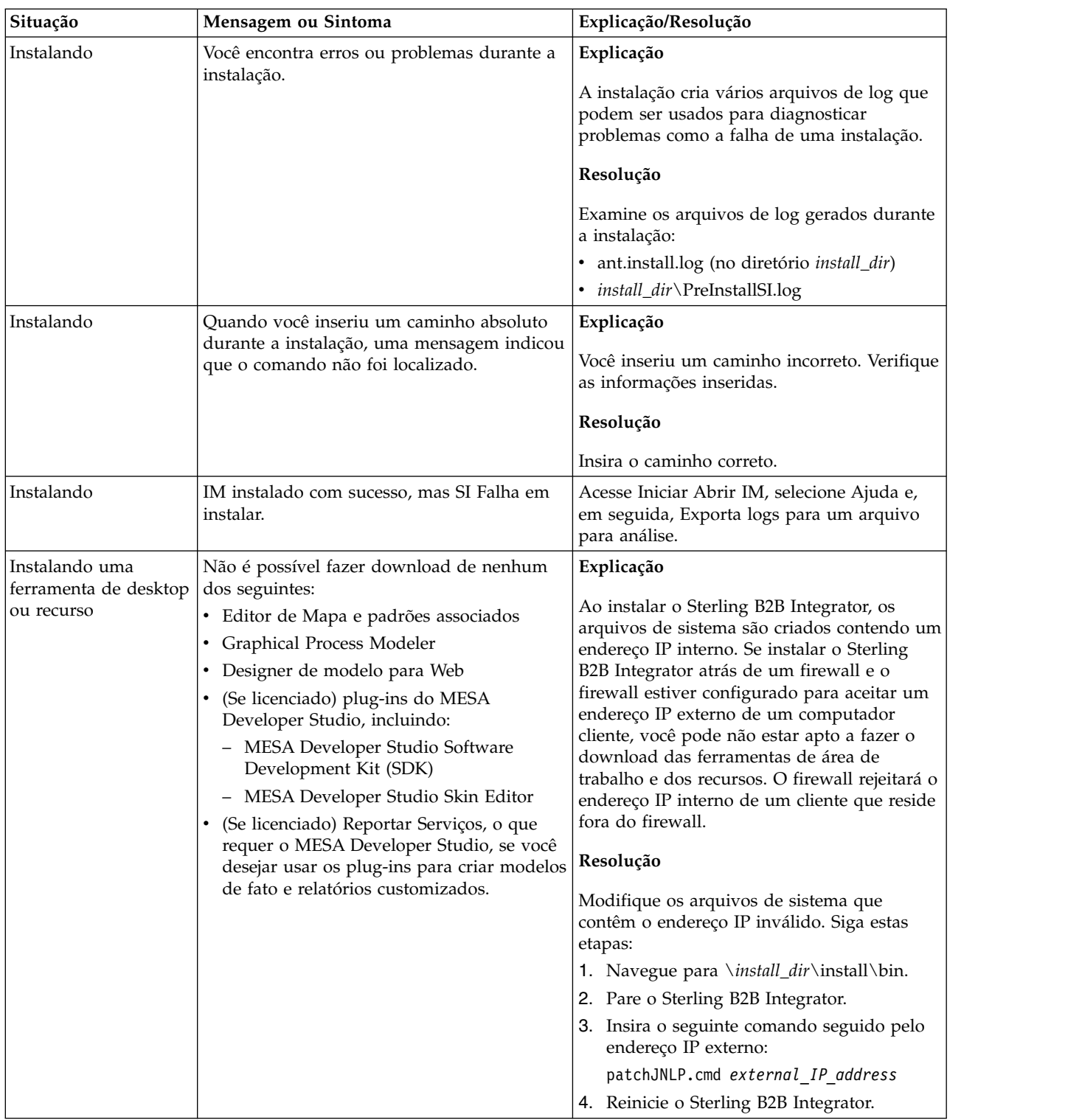
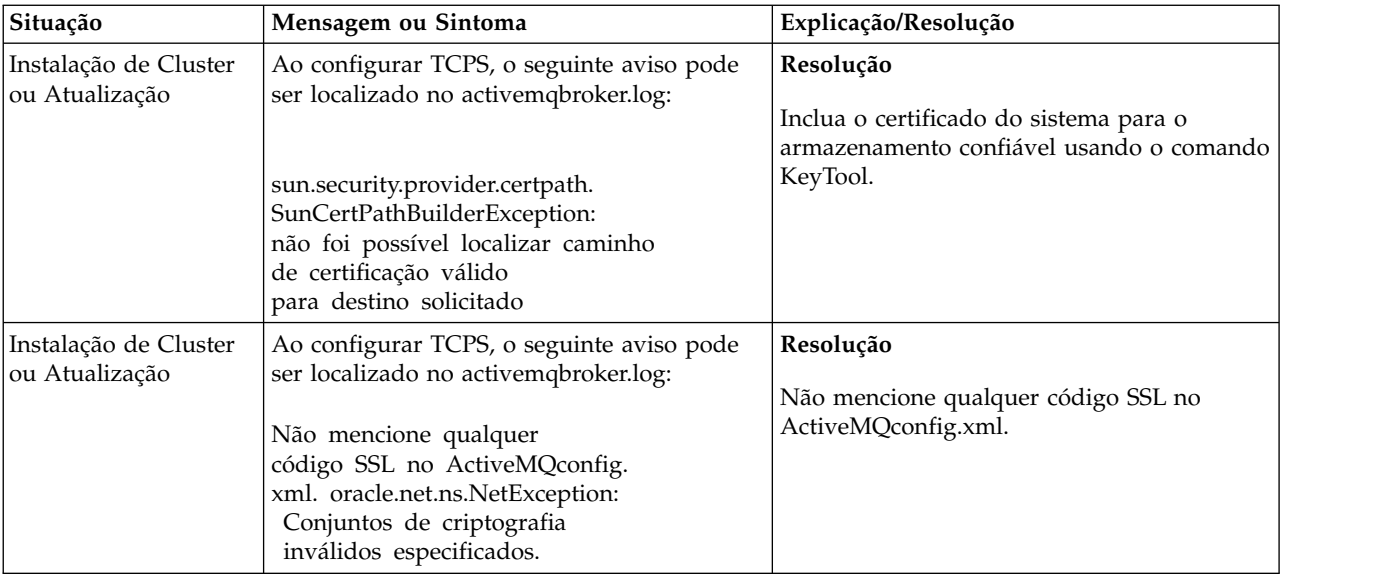

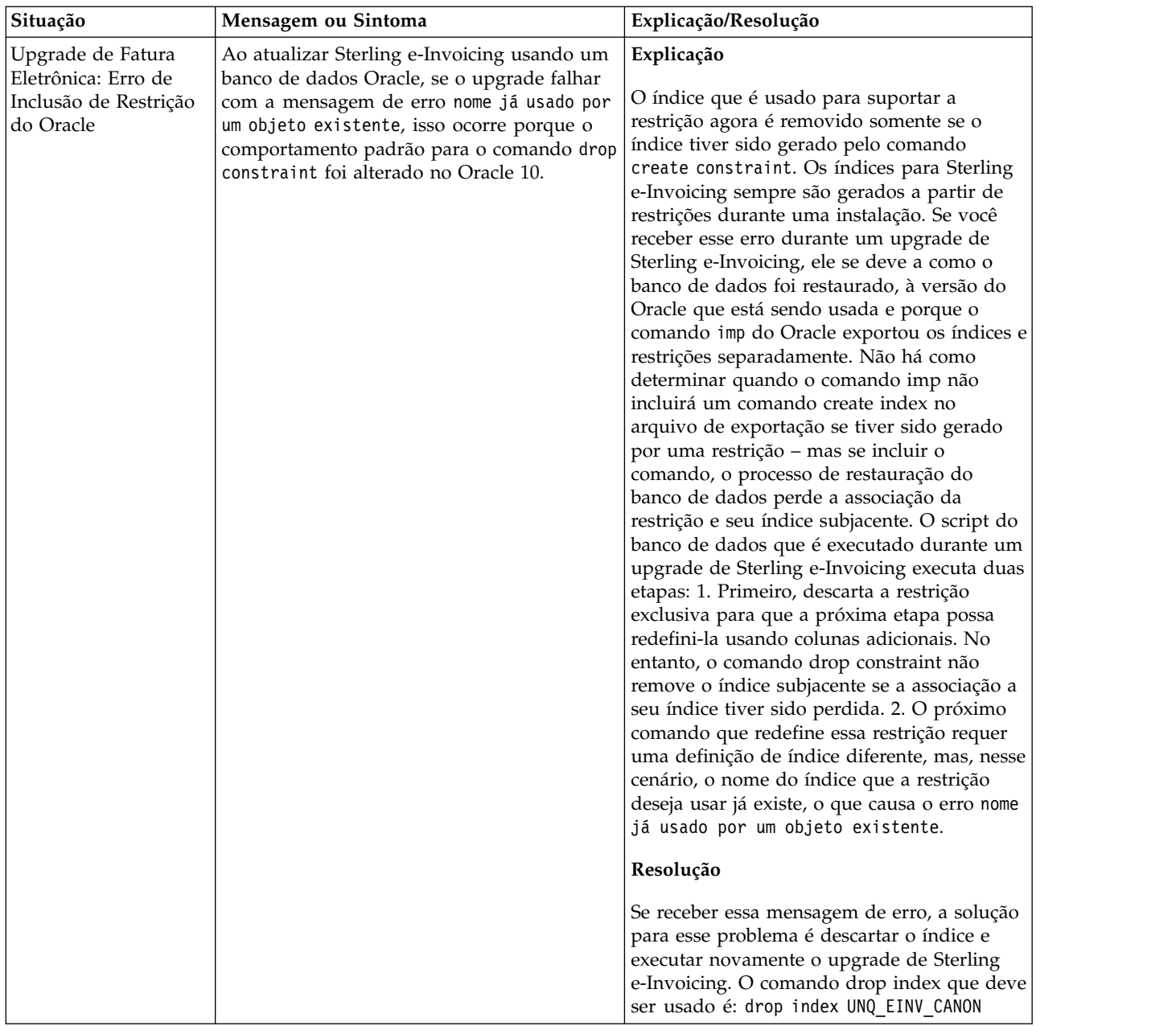

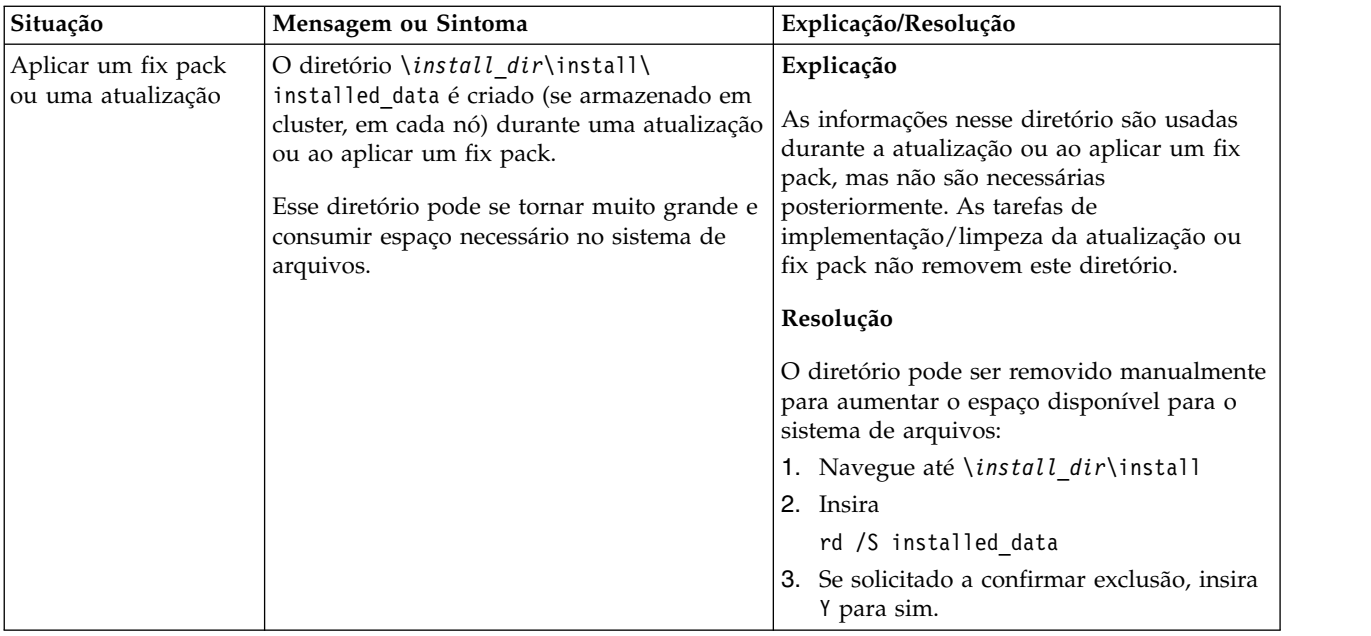

# **Instalação do ambiente em cluster do UNIX/Linux (V5.2.6 ou posterior)**

É possível seguir diferentes cenários de instalação e atualização instalar e atualizar o Sterling B2B Integrator em um ambiente em cluster UNIX/Linux.

## **Cenários de instalação**

É importante revisar os cenários de instalação a seguir:

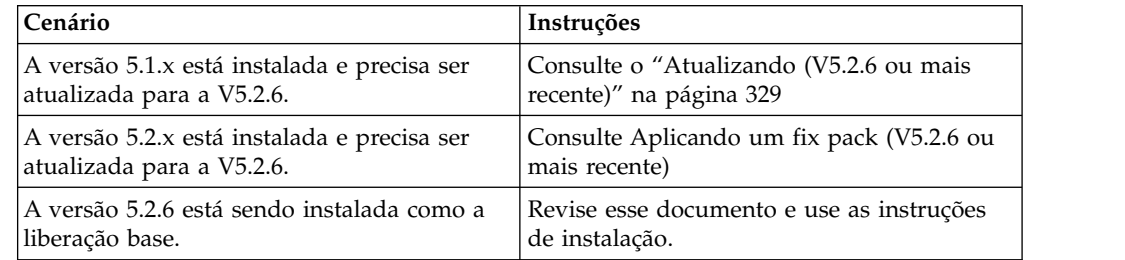

## **Conhecimento obrigatório para instalação no ambiente UNIX**

A instalação de Sterling B2B Integrator requer conhecimento de histórico em diferentes áreas.

Antes de iniciar a instalação, é necessário ter conhecimento dos seguintes tópicos:

- v Servidores de aplicativos
- Sistema operacional no qual você planeja instalar
- v Administração de banco de dados
- VI ou outro editor de texto
- v *Requisitos do Sistema* para esta liberação de Sterling B2B Integrator.

## **Público alvo:**

Este documento pode ser usado por diferentes membros de sua organização.

Este documento deve ser usado por:

- v Administradores de sistemas
- v Engenheiros de instalação
- v Administradores de banco de dados.

### **Suposições para Este Guia:**

Os procedimentos neste guia estão atualizados de acordo com a data de publicação e são específicos para esta versão do documento.

## **Antes de iniciar a instalação**

Antes de instalar o Sterling B2B Integrator, é necessário executar determinadas tarefas.

Antes de iniciar a instalação de software, é necessário executar as seguintes tarefas:

- v Executar tarefas de verificação do sistema
- v Executar tarefas de verificação do sistema operacional
- v Obtenha a versão correta dos drivers JDK, JCE e JDBC necessários. A maioria dos arquivos Java necessários são fornecidos com o download ou a mídia do produto. Consulte os *Requisitos do sistema* para obter mais informações.

### **Tarefas de verificação do sistema:**

Antes de instalar o Sterling B2B Integrator, é necessário executar determinadas tarefas de verificação do sistema.

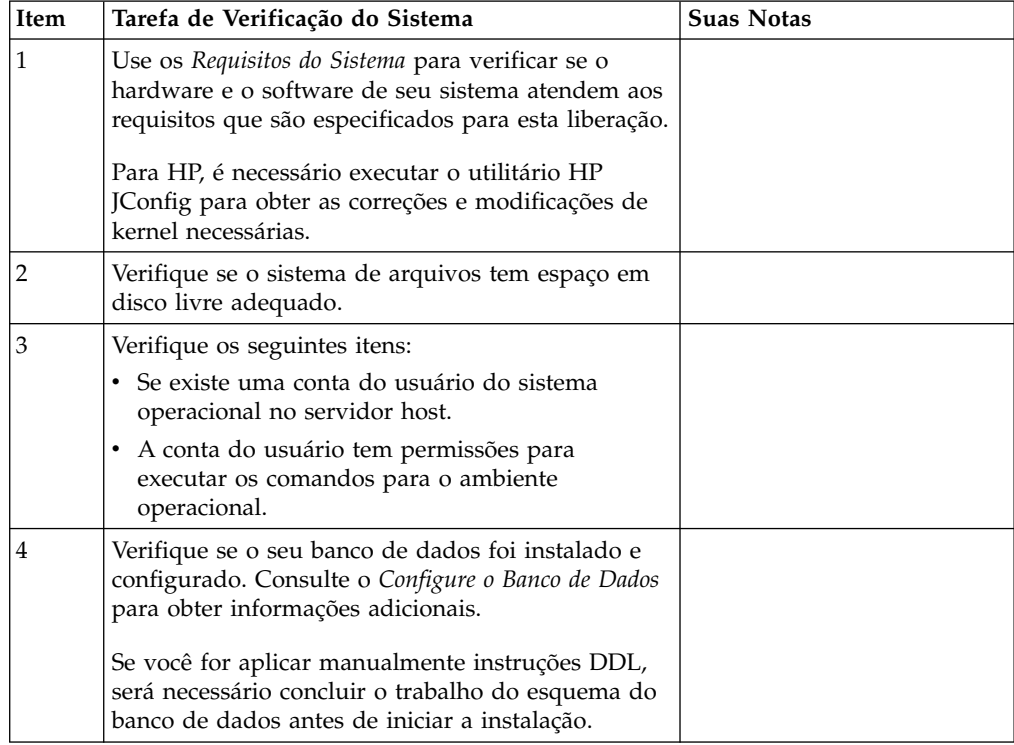

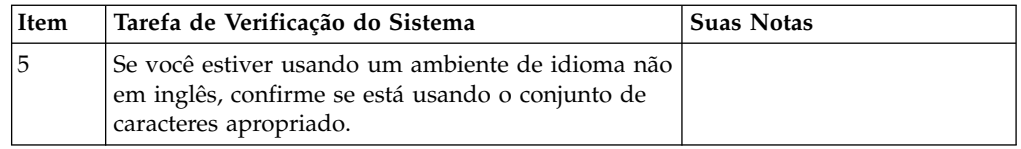

## **Verificação do sistema operacional:**

Antes de instalar o Sterling B2B Integrator, deve-se executar determinadas tarefas de verificação do sistema operacional.

Deve-se verificar a configuração do sistema operacional usando a lista de verificação a seguir:

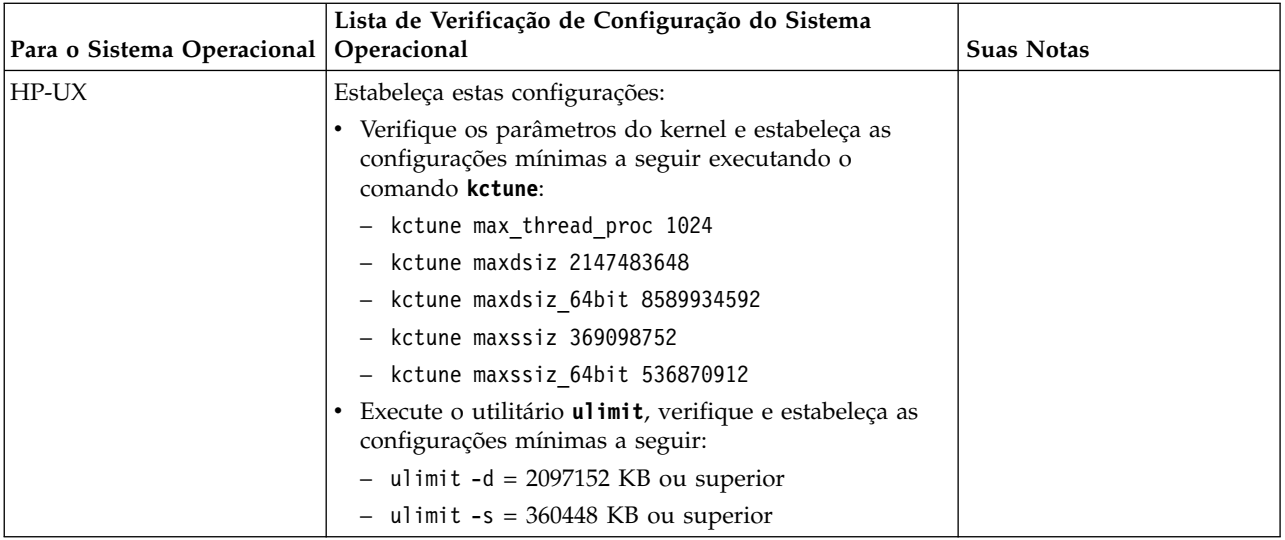

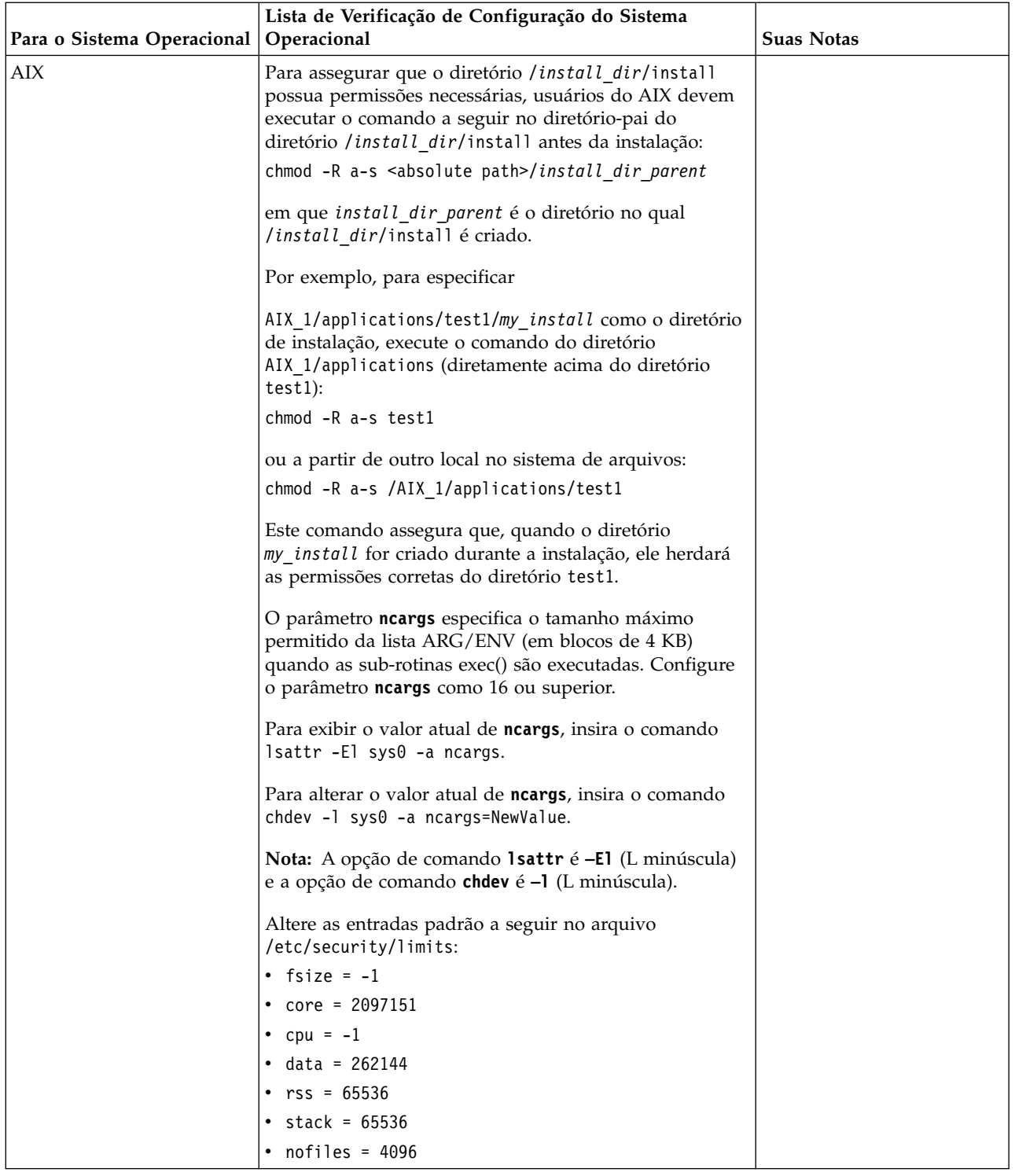

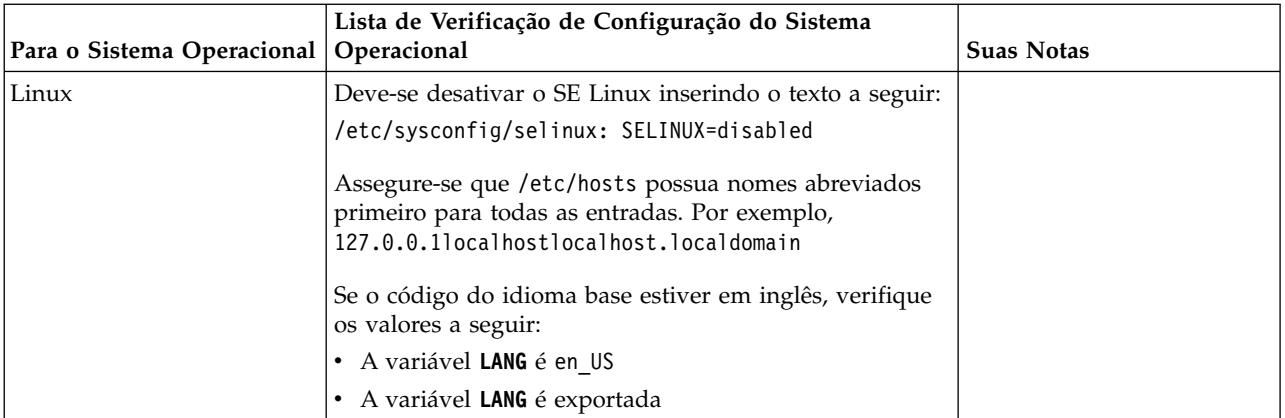

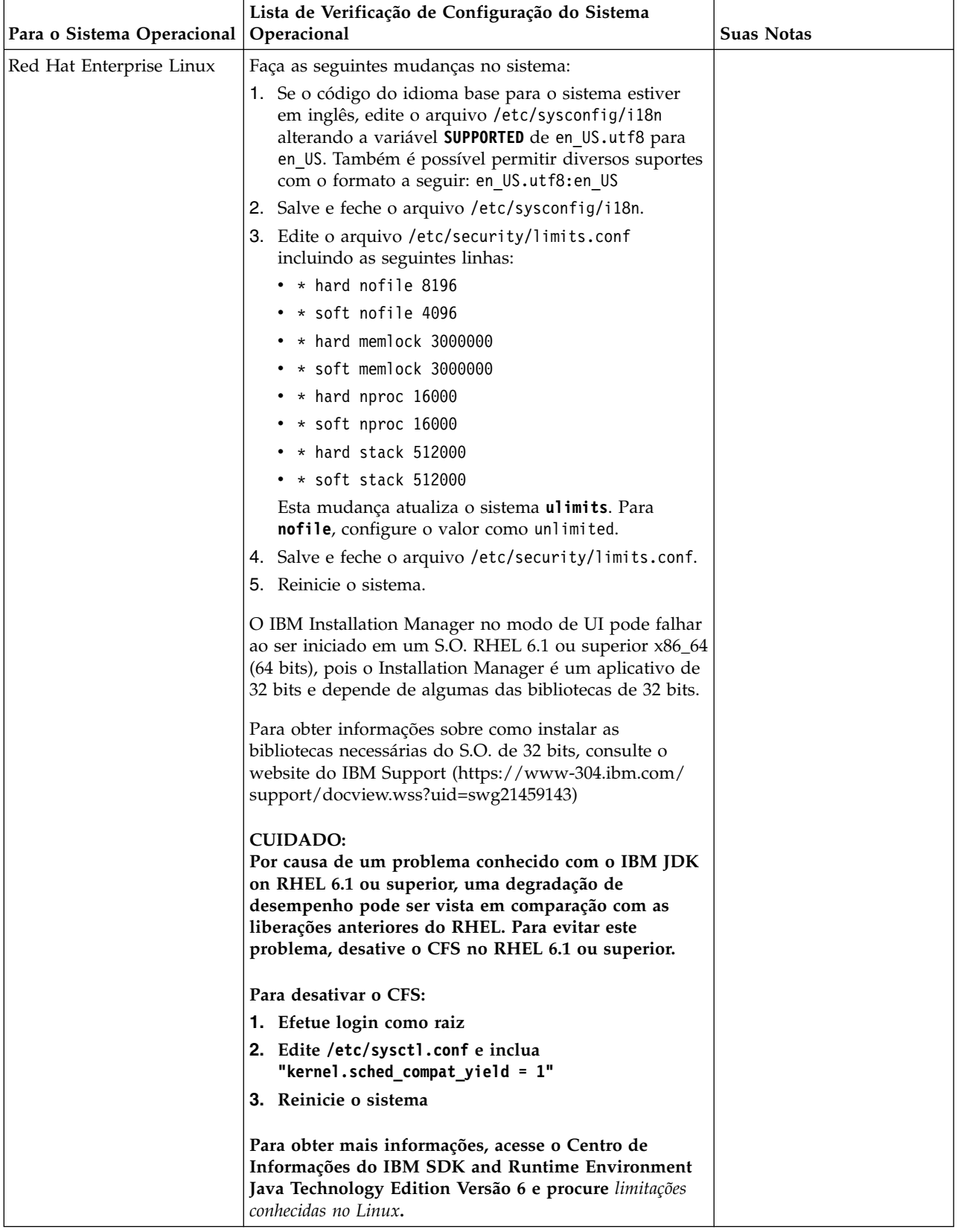

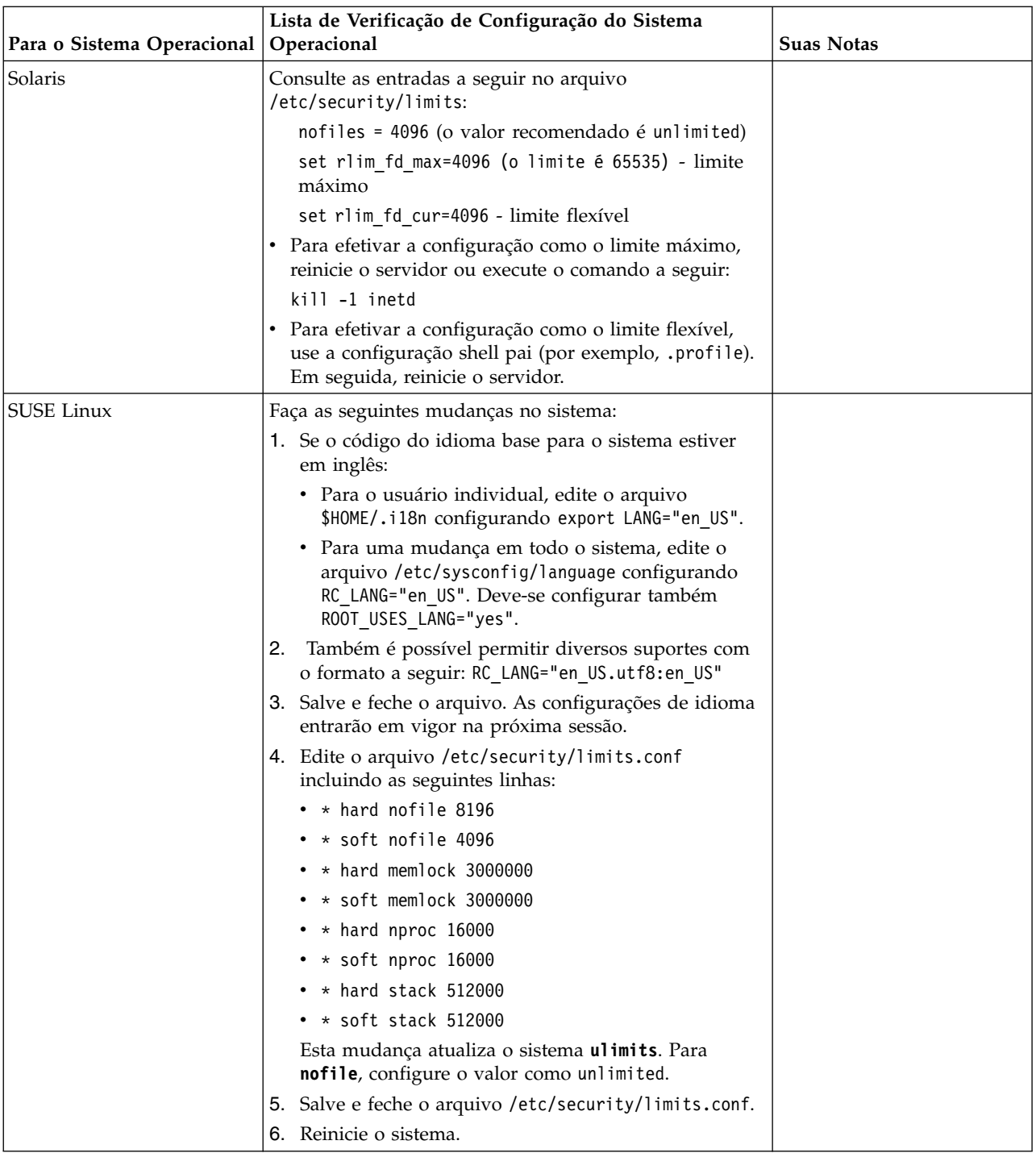

### **Verificação dos Requisitos do Sistema:**

Antes de iniciar a instalação, verifique se seu sistema atende aos requisitos de hardware e software especificados para esta liberação.

Os requisitos de hardware listados nos *Requisitos do sistema* são os requisitos mínimos. Os requisitos do sistema podem exceder esses requisitos se você estiver executando outros aplicativos na mesma máquina que o Sterling B2B Integrator.

A instalação força estritamente os requisitos do sistema a seguir:

- v A versão do sistema operacional deve corresponder exatamente ao requisito.
- v É imposto o nível de correção mínimo para o sistema operacional, mas é possível aplicar níveis de correção mais altos.
- v A versão de JDK deve corresponder exatamente ao requisito.
- v O espaço em disco é um mínimo para a instalação. O sistema deve ser dimensionado separadamente para manipular qualquer carregamento que estiver sendo colocado no sistema.
- v A versão do banco de dados deve corresponder exatamente.
- v A versão do driver JDBC suporta correspondências exatas e correspondências curinga.

Se qualquer um desses requisitos não forem atendidos, a instalação falhará. Se a instalação falhar, revise o log de instalação para obter uma lista de itens não compatíveis.

*Atualizando seu JDK (Windows e UNIX):*

Às vezes é necessário atualizar sua versão do JDK para suportar uma nova versão de Sterling B2B Integrator.

#### **Sobre Esta Tarefa**

Se você tiver a V5.2.4.1 ou superior instalada, poderá usar o script **upgradeJDK** para fazer upgrade de sua versão do JDK. Consulte *Arquivos de Diretório Bin* para obter mais informações.

Se você tiver a V5.2.4.0 ou inferior instalada, siga as etapas abaixo para atualizar seu JDK.

#### **Procedimento**

- 1. Faça o download do novo arquivo JCE. Por exemplo, o arquivo de política UnrestrictedPolicy.zip para o IBM JDK.
- 2. Faça backup do JDK existente no *<Install Dir>*/jdk. Mude o nome da pasta para jdk\_back)
- 3. Copie a pasta do novo IBM JDK (1.7.0) no Diretório de instalação. O Nome do Diretório deve ser jdk)
- 4. Copie todos os Java archive presentes em *<Install Dir >*jdk\_back\jre\lib\ext no diretório *<install Dir>*jdk\jre\lib\ext.
- 5. Se a instalação da V5.2.4 ou inferior tiver sido feita usando o Oracle (SUN) JDK, continue na próxima etapa. Caso contrário, vá para a etapa 6.
	- a. Edite o arquivo sandbox.cfg property.
	- b. Configure JCE\_DIST\_FILE=*<Novo Caminho de Arquivo JCE Suportado>*. Por exemplo, JCE\_DIST\_FILE=D\:\\IBM\\unrestrictedpolicyfiles.zip.
	- c. Faça backup dos arquivos local policy.jar e US export policy.jar presentes em *<Install Dir>*jdk\jre\lib\security.
	- d. Descompacte o novo arquivo JCE. Por exemplo, o arquivo Unrestrictedpolicyfiles.zip. Copie local\_policy.jar e US\_export\_policy.jar para *<Install Dir>*jdk\jre\lib\security.
- 6. Execute updateJavaSecurity.cmd *<path\_to\_new\_jdk><Install Dir>*/jdk.
- 7. Verifique se os provedores de segurança foram atualizados em *<Install Dir>*\jdk\jre\lib\security\java.security.
- 8. Siga as instruções do Guia de Upgrade para seu cenário de upgrade.

## **Configurar o Banco de Dados**

É necessário instalar, criar e configurar um banco de dados para que cada ocorrência do Sterling B2B Integrator tenha um esquema dedicado e login para o banco de dados.

Em um ambiente em cluster, o Sterling B2B Integrator pode suportar os seguintes bancos de dados:

- $\cdot$  DB<sub>2</sub>
- Oracle®
- Microsoft SQL Server

Consulte os [Requisitos do Sistema](http://www.ibm.com/support/knowledgecenter/SS3JSW_5.2.0/nav_container_topics/sub_overview_system_rqmts_526.html) para obter as informações da versão suportada.

## **Informações necessárias do banco de dados, antes de instalar o Sterling B2B Integrator em um ambiente em cluster:**

Antes de iniciar a instalação do Sterling B2B Integrator, é necessário instalar e configurar seu banco de dados.

Revise e reúna as seguintes informações. Um *x* indica que as informações são necessárias.

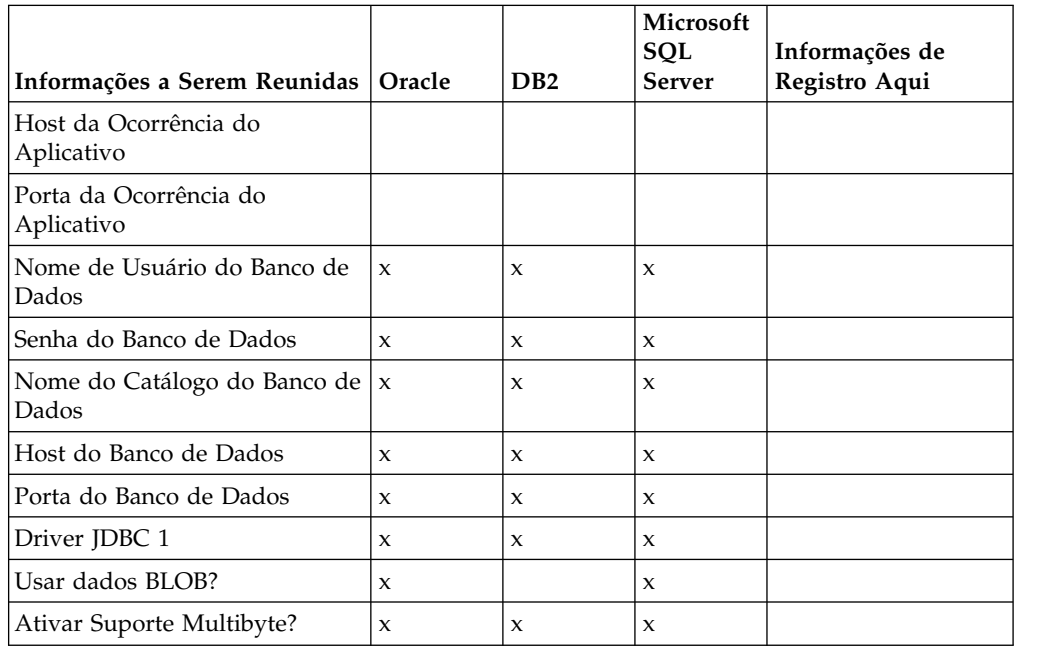

#### **Dimensionamento e planejamento da capacidade do banco de dados:**

O dimensionamento do banco de dados foi projetado para fornecer estimativas de crescimento do banco de dados e para ajudar a planejar os requisitos de disco.

Há muitos fatores a considerar ao estimar a quantia de espaço em disco necessária para o Sterling B2B Integrator. Como resultado, tentar considerar todos os fatores de crescimento não é prático, porque o usuário talvez não saiba as respostas a muitas perguntas necessárias para fazer uma previsão detalhada. Com o passar dos anos, o custo de discos aumentou significativamente e a capacidade e velocidade deles aumentaram. O método como os gerenciadores do sistema de informações solicitam a capacidade do disco também foi alterado, da compra de

matrizes de disco que são dedicadas a um determinado servidor de banco de dados e projeto até o conceito de SANS (redes de área de armazenamento).

Considere a confiança que você tem nas estimativas de dados quando estiver tomando a decisão final de compra e o ajuste de forma apropriada. Após a compra inicial e a implementação de produção, o crescimento do disco deve ser controlado para futuras previsões de compra.

É necessário controlar o uso real de armazenamento do banco de dados e o número de registros do banco de dados regularmente. Correlacionar estas duas métricas permite planejar seus futuros requisitos de disco. Além disso, determinar a quantidade média de espaço usado para cada linha de pedido ou linha de envio permite prever de forma precisa os futuros requisitos de crescimento.

#### **Instruções do Database Definition Language (DDL):**

Ao instalar o Sterling B2B Integrator, é possível aplicar manualmente instruções Database Definition Language (DDL) às tabelas de banco de dados em vez de requerer que o processo de instalação faça isso diretamente.

Este recurso aumenta a segurança do banco de dados, reduzindo as permissões do banco de dados do usuário do banco de dados do Sterling B2B Integrator. Os direitos a objetos de banco de dados podem ser reservados para um usuário seguro, como um administrador de banco de dados (DBA) do cliente. Uma empresa pode requerer que apenas um DBA com as permissões apropriadas possa fazer mudanças do banco de dados.

#### **Configurando o banco de dados DB2:**

Antes de instalar o Sterling B2B Integrator com o banco de dados do DB2, deve-se configurar o banco de dados.

Antes de iniciar:

- v Se você não tiver o DB2 instalado, siga os procedimentos no manual de instalação do DB2.
- v O script de instalação cria tabelas e índices. Determinadas tabelas requerem um tamanho da página de 32 KB. Deve-se ter um espaço de tabela temporário para acomodar essas tabelas. O DB2 coloca tabelas e índices automaticamente nos espaços de tabela disponíveis. É possível mover as tabelas para um espaço de tabela diferente após a conclusão da instalação.
- Se você estiver reinstalando o software, esteja ciente de que os dados no banco de dados existente são excluídos. Para preservar os dados, faça backup do banco de dados existente ou salve-o com um nome diferente.
- v Após criar e configurar seu banco de dados, recicle o banco de dados. Em seguida, pare e reinicie o banco de dados para aplicar as mudanças.

Use a lista de verificação a seguir para configurar o DB2 para o Sterling B2B Integrator:

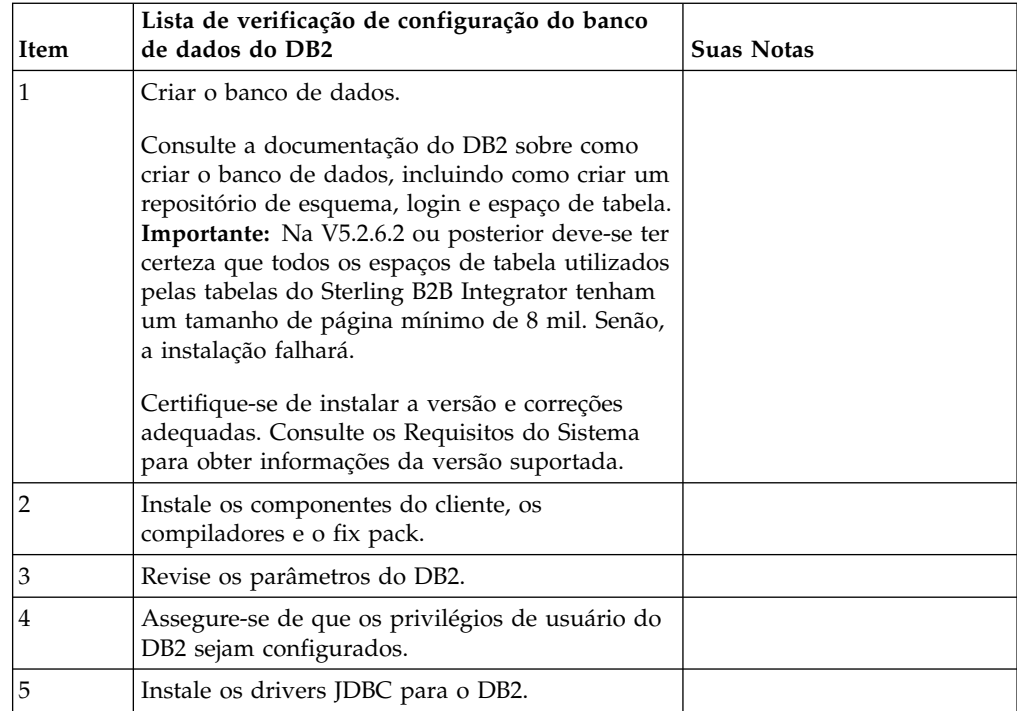

*Privilégios de usuário do banco de dados do DB2:*

A função DBADM é necessária para executar operações administrativas no banco de dados do DB2.

## *Parâmetros do DB2:*

Ao instalar o Sterling B2B Integrator com o banco de dados do DB2, deve-se configurar determinados parâmetros do DB2. Outras configurações de parâmetro DB2 são recomendadas para o desempenho eficiente do Sterling B2B Integrator.

Ao instalar Sterling B2B Integrator com DB2, deve-se configurar parâmetros DB2 que estejam listados nos tópicos a seguir:

- v ["Configurações obrigatórias para variáveis de registro do IBM DB2" na página 6](#page-11-0)
- v ["Configurações obrigatórias para parâmetros DB CFG" na página 7](#page-12-0)

Depois de instalar Sterling B2B Integrator com DB2, é possível melhorar o desempenho do banco de dados DB2, configurando os parâmetros recomendados listados na documentação de desempenho para os itens a seguir:

- v Variáveis de registro do DB2
- v Parâmetros DBM CFG
- v Parâmetros DB CFG
- DB2 para Linux on System z
- v Configuração e monitoramento do DB2 for LUW

*Configurações obrigatórias para variáveis de registro do IBM DB2:*

Registro obrigatório do IBM DB2 são críticos para desempenho IBM DB2 com Sterling B2B Integrator.

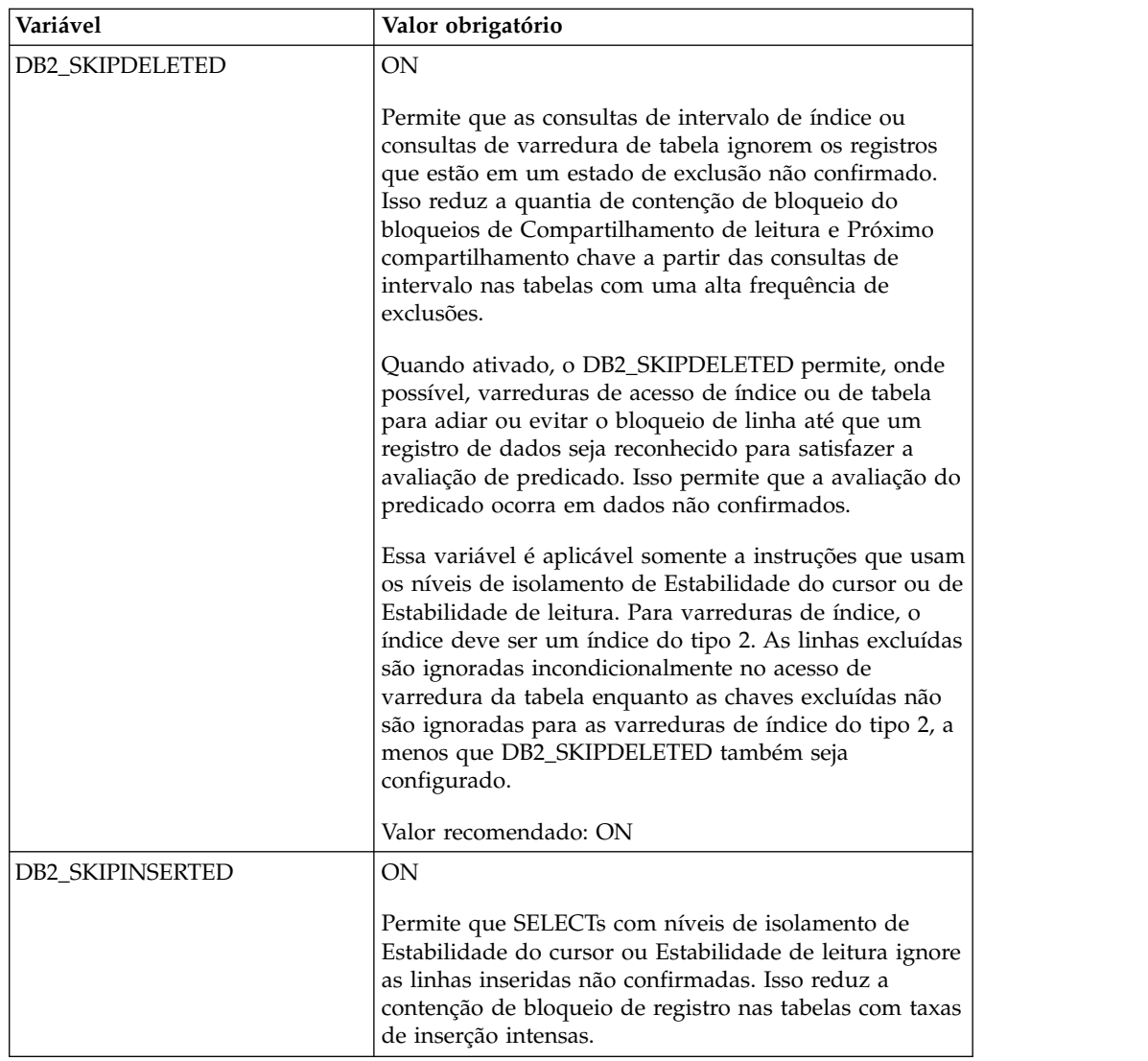

*Configurações obrigatórias para parâmetros DB CFG:*

Para obter o desempenho ideal, determinados parâmetros e valores são obrigatórios para o DB2.

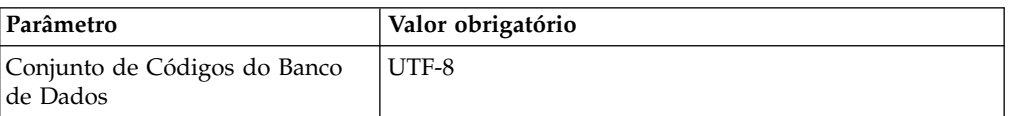

*Instalando componentes do cliente, compiladores e fix pack do DB2:*

O uso do Sterling B2B Integrator com o banco de dados do DB2 requer a instalação de itens diferentes para o banco de dados.

## **Sobre Esta Tarefa**

O Sterling B2B Integrator usa procedimentos armazenados para o DB2. Para obter mais informações sobre estas tarefas, consulte a documentação IBM para o DB2.

## **Procedimento**

É necessário instalar ou configurar os seguintes componentes do DB2 para usar o Sterling B2B Integrator com o DB2:

- 1. Instale o cliente de Administração.
- 2. Instale o fix pack necessário depois de instalar os componentes e compiladores do cliente. Caso contrário, os clientes sobrescrevem os arquivos binários do fix pack.
- 3. Configure o caminho para o compilador, inserindo o comando db2set.

*Instalando drivers JDBC para o DB2:*

Ao instalar o Sterling B2B Integrator com o banco de dados do DB2, deve-se instalar um driver JDBC para o banco de dados.

#### **Sobre Esta Tarefa**

Para o DB2, instale o driver Tipo 4 JDBC do DB2 apropriado e as correções correlacionadas. Para obter as informações da versão suportada, consulte *Requisitos do sistema*.

É possível obter estes arquivos no Web site da IBM. Depois de obter este driver JDBC, registre o caminho absoluto para seu local no sistema. É necessário fornecer este caminho absoluto durante a instalação.

Se o driver JDBC oferecido pelo fornecedor do banco de dados for distribuído entre vários arquivos, você deverá colocar todos os arquivos que formam o driver JDBC em um arquivo JAR. Siga estas etapas para criar um arquivo JAR:

## **Procedimento**

Para instalar um driver JDBC para o banco de dados do DB2:

- 1. Identifique todos os arquivos JAR do banco de dados do fornecedor para o driver JDBC.
- 2. Registre o caminho absoluto para o arquivo JAR criado na lista de verificação de pré-instalação.

O driver Tipo 4 não requer um listener Java separado para ser executado no servidor do banco de dados. Em vez disso, conecte-se diretamente à porta do DB2.

*Fazendo upgrade do DB2 para a versão 10.1 ou 10.5:*

Para fazer upgrade do DB2 9.5 ou 9.7 para 10.1 ou 10.5, você deve fazer as mudanças na configuração.

## **Procedimento**

Para fazer upgrade do DB2 9.5 ou 9.7 para 10.1 ou 10.5:

1. Copie o conteúdo do banco de dados DB2 9.5 ou 9.7 para o DB2 10.1 ou 10.5.

**Atenção:** Faça backup de todos os arquivos, antes de alterar as configurações.

- 2. Faça backup do driver de banco de dados no diretório /*install\_dir*/dbjar/ jdbc/DB2/ e substitua-o pelo DB2 versão 10.1 ou 10.5.
- 3. Atualize os campos do arquivo a seguir sandbox.cfg com os parâmetros específicos ao ambiente:

```
DB_PASS=
   DB_SCHEMA_OWNER=
   DB_DRIVERS_VERSION=
   YANTRA_DB_PORT=
   DB DAT\overline{A}=
   DB_HOST=
   YANTRA DB USER=
   DB_PORT=
   YANTRA_DB_PASS=
   YANTRA_DB_DATA=
   YANTRA DB HOST=
   DB_DRIVERS=
   DB_USER=
   DB2_PORT=
   DB2_USER=
   DB2_PASS=
   DB2_DATA=
   DB2_HOST=
4. Edite o seguinte valor no arquivo activemq.xml:
```
- activemq.xml: <*value*>jdbc:db2//DB\_HOST:DB\_PORT/DB\_DATA</*value*>
- 5. Execute o script setupfiles.
- 6. Execute o script deployer.
- 7. Inicie o Sterling B2B Integrator.

## **Configurando o banco de dados Oracle:**

Antes de instalar o Sterling B2B Integrator com o banco de dados Oracle, você deverá configurar o banco de dados.

## **Antes de Iniciar**

- v Se você estiver reinstalando o software, esteja ciente de que os dados no banco de dados existente são excluídos. Para evitar essa exclusão, faça backup do banco de dados existente ou salve-o com um nome diferente.
- v Após criar e configurar seu banco de dados, recicle o banco de dados. Em seguida, pare e reinicie para aplicar as mudanças.

#### **Sobre Esta Tarefa**

Use a seguinte lista de verificação para configurar o Oracle para Sterling B2B Integrator:

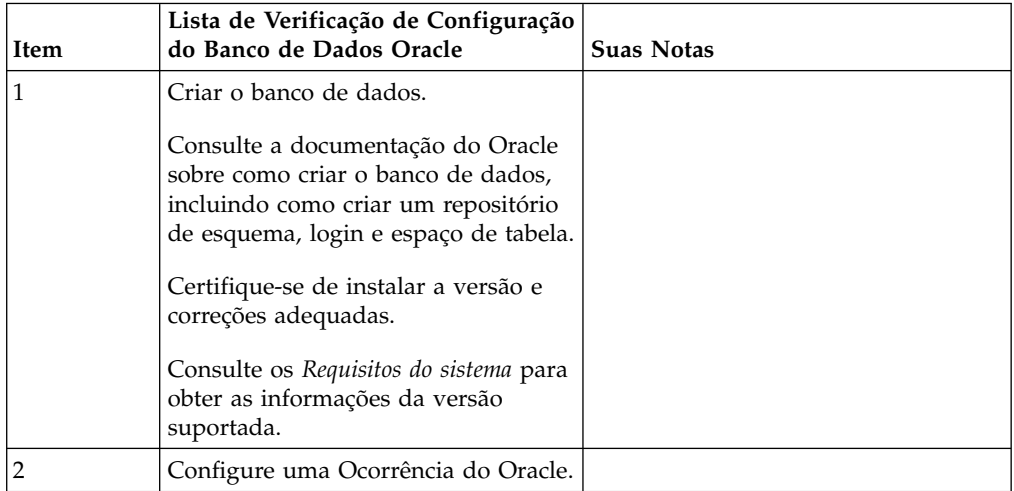

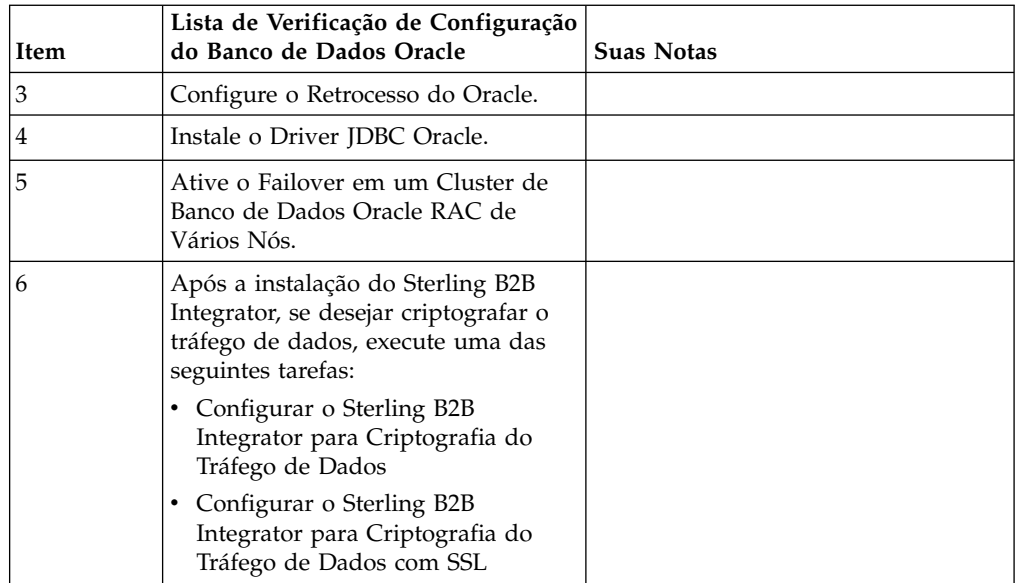

*Configurando uma instância do Oracle:*

Um banco de dados Oracle requer determinadas configurações de parâmetros e outras configurações.

## **Antes de Iniciar**

- v É necessário ter o banco de dados Oracle instalado. Assegure-se de ter instalado as versões e correções corretas. Consulte os *Requisitos do Sistema* para obter as informações da versão suportada.
- v Certifique-se de que o usuário responsável por criar e modificar o banco de dados Oracle tenha uma cota (extensão) especificada designada no espaço de tabela, mesmo que tenha sido designado ao usuário um espaço de tabela ilimitado. Caso contrário, o instalador pode exibir o erro ORA-09150: nenhum privilégio no nome do espaço de tabela.

### **Procedimento**

- 1. Execute o procedimento criar ocorrência. Use AL32UTF8 como o conjunto de caracteres.
- 2. Configure o arquivo INIT<INSTANCE\_NAME>.ORA com as configurações recomendadas e obrigatórias no guia Performance Management. Consulte a [Lista de verificação de configuração do parâmetro de inicialização do Oracle](http://www.ibm.com/support/knowledgecenter/SS3JSW_5.2.0/com.ibm.help.performance_mgmt.doc/SIPM_DB_Orcl_InitParmCfgCklst.html) para obter as configurações específicas.

**Nota:** Depois de concluir a instalação do Sterling B2B Integrator com o Oracle, será possível melhorar o desempenho do banco de dados com as configurações listadas no guia Performance Management.

- 3. Identifique ou crie um espaço de tabela para tabelas e índices de usuário.
- 4. Crie um usuário. A menos que indicado para uma tarefa, o usuário não requer privilégios de administrador de banco de dados (DBA).
- 5. Conceda permissões ao usuário. As permissões a seguir são necessárias para que o usuário administrativo crie e modifique o banco de dados Oracle:
	- GRANT "CONNECT" TO SI USER
	- v ALTER USER SI\_USER DEFAULT ROLE "CONNECT"
- GRANT CREATE SEQUENCE TO SI USER
- GRANT CREATE TABLE TO SI USER
- GRANT CREATE TRIGGER TO SI\_USER
- GRANT SELECT ON CTXSYS.CTX\_USER\_INDEXES TO SI\_USER
- v GRANT SELECT ON SYS.DBA\_DATA\_FILES TO SI\_USER
- GRANT SELECT ON SYS.DBA FREE SPACE TO SI USER
- v GRANT SELECT ON SYS.DBA\_USERS TO SI\_USER
- GRANT SELECT ON SYS.V \$PARAMETER TO SI USER
- GRANT SELECT ANY DICTIONARY TO SI USER
- GRANT ALTER SESSION TO SI USER
- GRANT CREATE SESSION TO SI USER
- 6. Se estiver usando o Oracle AQ, conceda a permissão AQ\_ADMINISTRATOR\_ROLE.
- 7. Se você planeja usar o EBICS Client, conceda a permissão GRANT CREATE VIEW TO SI\_USER.

*Configurando o retrocesso do Oracle:*

A configuração de retrocesso em um banco de dados Oracle ajuda a gerenciar as transações do banco de dados.

#### **Sobre Esta Tarefa**

É possível retroceder mudanças no Oracle utilizando o gerenciamento AUTO UNDO. A IBM recomenda usar esta opção. Esta prática evita qualquer o monitoramento manual de segmentos UNDO.

#### *Instalação do driver JDBC do Oracle:*

O Sterling B2B Integrator requer o driver JDBC apropriado para o banco de dados Oracle.

Os drivers JDBC são drivers JDBC Java puros baseados em thin client. Consulte os *Requisitos do Sistema* para obter as informações da versão suportada. As versões suportadas do driver JDBC constroem a estrutura de diretório correta do Sterling B2B Integrator.

*Ativando failover em um cluster de banco de dados Oracle RAC de vários nós:*

É possível ativar failover em um cluster de banco de dados Oracle RAC de vários nós no UNIX/Linux usando o RAC ou o RAC com SCAN tradicional.

#### **Procedimento**

Para ativar failover em um cluster de banco de dados Oracle RAC de vários nós:

- 1. Abra o diretório /*install\_dir*/install/properties para modificar o arquivo sandbox.cfg.
- 2. No arquivo sandbox.cfg, inclua uma propriedade **ORACLE\_JDBC\_URL**, que contém a URL de conexão do Oracle RAC.

Escolha um dos seguintes, dependendo se você estiver usando o RAC tradicional ou RAC com SCAN. O valor da propriedade deve ser uma

sequência de texto que começa com ORACLE JDBC URL=. Seu administrador de banco de dados (DBA) pode modificar esta URL, conforme necessário:

• Para configurar o RAC tradicional, use este formato:

```
jdbc:oracle:thin:@
(DESCRIPTION=
 (ADDRESS_LIST=
  (FAILOVER=ON)
  (LOAD_BALANCE=OFF)
  (ADDRESS=(PROTOCOL=TCP)(HOST=myhost1)(PORT=1521))
  (ADDRESS=(PROTOCOL=TCP)(HOST=myhost2)(PORT=1521))
 )
(CONNECT_DATA = (SERVER = DEDICATED)(SERVICE_NAME=myservicename OR mySID))
 )
```
**Nota:** Este método usa o serviço do Oracle RAC padrão que é fornecido pelo Oracle.

• Para configurar o RAC com SCAN, use este formato:

jdbc:oracle:thin:@*host*:*port*/*service*

Exemplo:

jdbc:oracle:thin:@RAC-SCAN:1521/ORCL

Em que:

- RAC-SCAN é resolvido para um endereço IP pelo DNS
- 1521 = Número da porta
- ORCL = o nome do serviço do Oracle RAC

**Importante:** Para usar o RAC com SCAN, você também deve definir um novo serviço do Oracle RAC (você não pode usar o serviço padrão) que define um nó como o nó preferencial e pelo menos um nó como um nó de failover.

- 3. Abra o diretório /*install\_dir*/install/bin.
- 4. Insira o comando ./setupfiles.sh.

*Criptografia do tráfego de dados no banco de dados Oracle:*

É possível criptografar transações entre o Sterling B2B Integrator e o banco de dados Oracle. A criptografia evita que alguém de fora do sistema visualize os dados que fluem entre Sterling B2B Integrator e o banco de dados.

A lista a seguir descreve aspectos importantes da ativação da criptografia do banco de dados:

- v Por padrão, a criptografia é desativada na instalação. Se você desejar que as transações do banco sejam criptografadas, deverá ativar a criptografia.
- v A criptografia pode ser ativada a qualquer momento.
- v A criptografia se aplica a todas as transações do banco de dados entre Sterling B2B Integrator e o banco de dados.

O desempenho do sistema poderá ser impactado quando a criptografia for ativada. A extensão deste impacto dependerá de seu hardware, da configuração do banco de dados, do volume de transações e da quantia relativa do tempo de processamento que é gasto pelo sistema com relação a outras atividades.

Para obter informações adicionais sobre a configuração do tráfego, consulte [SSL](http://www.oracle.com/technetwork/database/enterprise-edition/wp-oracle-jdbc-thin-ssl-130128.pdf) [With Oracle JDBC Thin Driver.](http://www.oracle.com/technetwork/database/enterprise-edition/wp-oracle-jdbc-thin-ssl-130128.pdf)

#### *Antes de criptografar tráfego de dados para o banco de dados Oracle:*

A decisão de criptografar tráfego de dados para o banco de dados Oracle inclui várias considerações.

Considere os seguintes itens ao configurar a criptografia do tráfego do banco de dados:

- v O Sterling B2B Integrator deve ser instalado em modo TCP (não criptografado) antes da configuração da criptografia.
- v Execute estas mudanças no banco de dados antes de instalar o Sterling B2B Integrator.
- v Configure carteiras eletrônicas para o modo somente criptografia, mesmo se a carteira eletrônica usada estiver vazia. Ative o login automático para todas as carteiras eletrônicas.
- v Se você desejar usar o SSL somente para criptografia, será recomendado seguir as instruções na seção "CASO #1: USAR SSL SOMENTE PARA CRIPTOGRAFIA" da documentação do Oracle. Não é necessário configurar certificados para a carteira eletrônica. Neste modo, as cifras Diffie-Hellman são usadas. O servidor e o cliente não são autenticados por meio de SSL. Você deve se autenticar usando um nome de usuário e senha. No entanto, se você estiver executando o Sterling B2B Integrator em um sistema operacional que requer um IBM JDK, não será possível usar esse modo, visto que o IBM JSSE TrustManager não permite cifras anônimas. É necessário configurar carteiras eletrônicas com certificados.
- Se você desejar usar o SSL para criptografia e para autenticação de servidor, será recomendado seguir as instruções na seção "CASO #2: USAR SSL PARA CRIPTOGRAFIA E AUTENTICAÇÃO DE SERVIDOR" da documentação do Oracle.
- v Se você desejar usar o SSL para criptografia e para autenticação de servidor de ambas as camadas, será recomendado seguir as instruções na seção do Oracle "CASO #3: USAR SSL PARA CRIPTOGRAFIA E AUTENTICAÇÃO DE AMBAS AS CAMADAS" da documentação do Oracle, dependendo de como deseja configurar a autenticação de servidor e de cliente.
- v Após configurar seu banco de dados para criptografia do tráfego de dados, o banco de dados aceitará conexões TCP (limpar) e TCPS (criptografadas).
- v Ocorrerá um problema conhecido no banco de dados Oracle 11g quando o listener estiver configurado somente para TCPS. O utilitário **lsnrctl** usado para iniciar e parar listeners do banco de dados tentará entrar em contato com o listener, que é ativado primeiro. Será necessário definir a lista de endereços do listener para contatar o TCP ou IPC antes de contatar o TCPS.

#### *Configurando o Sterling B2B Integrator para criptografia do tráfego de dados no Oracle:*

É possível ativar a criptografia do tráfego de dados somente, com autenticação anônima e não autenticação SSL.

#### **Sobre Esta Tarefa**

Se você desejar usar o SSL somente para criptografia, será recomendado seguir as instruções na seção "CASO #1: USAR SSL SOMENTE PARA CRIPTOGRAFIA" da documentação do Oracle. Não é necessário configurar certificados para a carteira eletrônica. Neste modo, as cifras Diffie-Hellman são usadas e o servidor e o cliente não são autenticados por meio de SSL. Você deve se autenticar usando um nome de usuário e senha.

No entanto, se você estiver executando o Sterling B2B Integrator em um sistema que requer um IBM JDK, não é possível usar este modo, pois o IBM JSSE TrustManager não permite cifras anônimas. É necessário configurar carteiras eletrônicas com certificados.

Esse procedimento é aplicável apenas se você estiver executando o Sterling B2B Integrator em um sistema que requer o Sun JDK. O IBM JSSE TrustManager não permite cifras anônimas.

Se o seu Sterling B2B Integrator for uma instalação de cluster, é necessário executar este procedimento em cada nó, começando com o nó 1.

#### **Procedimento**

Para configurar o Sterling B2B Integrator para criptografia do tráfego de dados no Oracle:

- 1. Instale o Sterling B2B Integrator em modo TCP (não criptografado).
- 2. Pare o Sterling B2B Integrator.
- 3. Abra o diretório /*install\_dir*/install/properties.
- 4. Abra o arquivo customer overrides.properties e inclua as informações de conexão com o banco de dados a seguir:

```
jdbcService.oraclePool.prop_oracle.net.ssl_cipher_suites=
(SSL_DH_anon_WITH_3DES_EDE_CBC_SHA, SSL_DH_anon_WITH_DES_CBC_SHA)
jdbcService.oraclePool.prop_oracle.net.ssl_server_dn_match=false
```
Se você tiver um contêiner configurado, assegure que as mesmas informações do banco de dados sejam incluídas no arquivo

customer\_overrides.properties.in. Para localizar o arquivo, navegue para o diretório /*install\_dir*/install/properties/node*x*AC*y*, onde *x* fornece o número do nó e *y* fornece o número do contêiner. Execute essa etapa para todos os contêineres configurados no sistema.

- 5. Repita a etapa 4 para os seguintes conjuntos de conexões do Oracle alterando apenas o nome do conjunto:
	- oraclePool local
	- oraclePool NoTrans
	- v oracleArchivePool
	- oracleUIPool

Se você tiver quaisquer outros conjuntos de bancos de dados, é necessário incluir as propriedades para aqueles conjuntos.

6. Abra o arquivo sandbox.cfg e altere as informações de conexão com o banco de dados conforme mostrado:

```
ORACLE_JDBC_URL= jdbc:oracle:thin:@(DESCRIPTION=(ADDRESS=(PROTOCOL=tcps)
(HOST=<DB host>)(PORT=<porta de TCPS conforme configurado na seção de
configuração do banco de dados acima>))
(CONNECT_DATA=(SERVICE_NAME=<service name>)))
```
Certifique-se de inserir valores para os parâmetros **HOST**, **PORT** e **SERVICE\_NAME**.

- 7. Abra o arquivo activemqconfig.xml.in e modifique as informações de conexão com o banco de dados a seguir:
	- v Remova ou comente a linha das seguintes informações de configuração do banco de dados ActiveMQ padrão:

```
<bean id="gis-ds" class="org.apache.commons.dbcp.BasicDataSource"
    destroy-method="close" singleton="true" lazy-init="default"
    autowire="default" dependency-check="default"
    SCIOverrideName="persistence-bean">
  <property name="driverClassName">
  <value>oracle.jdbc.driver.OracleDriver</value>
  </property>
  <property name="url">
  #:ifdef ORACLE_JDBC_URL
  <value>&ORACLE_JDBC_URL;</value>
  #:else
  <value>jdbc:oracle:thin:@&ORA_HOST;:&ORA_PORT;:&ORA_DATA;</value>
  #:endif
  </property>
   <property name="username">
  <value>&ORA_USER;</value>
  </property>
  <property name="password">
  <value>&ORA_PASS;</value>
  </property>
  <property name="maxActive">
  <value>32</value>
  </property>
  </bean>
v Inclua as seguintes informações de configuração do banco de dados
  ActiveMQ:
  <bean id="gis-ds"
  class="oracle.jdbc.pool.OracleDataSource" destroy-method="close"
  singleton="true" lazy-init="default"
  autowire="default"
  dependency-check="default">
  <property name="URL"><value>&ORACLE_JDBC_URL;</value></property>
  <property name="user"><value>&ORA_USER;</value></property>
  <property name="password"><value>&ORA_PASS;</value></property>
  <property name="connectionProperties">
    <value> oracle.net.ssl_cipher_suites:
      (SSL_DH_anon_WITH_3DES_EDE_CBC_SHA, SSL_DH_anon_WITH_DES_CBC_SHA)
       oracle.net.ssl_client_authentication: false
       oracle.net.ssl_version: 3.0
       driverClassName:oracle.jdbc.driver.OracleDriver
       maxActive: 32
     </value>
   </property>
  </bean>
```
- 8. Abra o diretório */install\_dir*/install/bin.
- 9. Insira o comando ./setupfiles.sh.
- 10. Reinicie o Sterling B2B Integrator. Todas as conexões com o banco de dados do Sterling B2B Integrator agora são conectadas por meio do modo TCPS (criptografado).

*Configurando o Sterling B2B Integrator para criptografia do tráfego de dados com autenticação SSL no Oracle:*

É possível ativar a criptografia do tráfego de dados e a autenticação SSL.

#### **Sobre Esta Tarefa**

Esse procedimento é aplicável se você estiver executando o Sterling B2B Integrator em um sistema que requer o Sun JDK ou o IBM JDK.

O exemplo neste procedimento usa a autenticação SSL bidirecional. É recomendável seguir as instruções na seção "CASO Nº2: USAR SSL PARA CRIPTOGRAFIA E AUTENTICAÇÃO DE SERVIDOR" da documentação do Oracle.

Também é possível configurar autenticação SSL unidirecional. Se você deseja usar SSL para criptografia e para autenticação de servidor de ambas as camadas, é recomendável seguir as instruções na seção "CASO Nº3: USAR SSL PARA CRIPTOGRAFIA E AUTENTICAÇÃO DE AMBAS AS CAMADAS" da documentação do Oracle.

Se a sua instalação do Sterling B2B Integrator for uma instalação de cluster, é necessário executar este procedimento em cada nó, começando com o nó 1.

#### **Procedimento**

Para configurar o Sterling B2B Integrator para criptografia do tráfego de dados com autenticação SSL no Oracle:

- 1. Instale o Sterling B2B Integrator em modo TCP (não criptografado).
- 2. Pare o Sterling B2B Integrator.
- 3. Abra o diretório */install\_dir*/install/properties.
- 4. Abra o arquivo customer overrides.properties e inclua as informações de conexão com o banco de dados a seguir:

```
jdbcService.oraclePool.prop_javax.net.ssl.trustStore=/.../path/.../ClientKeyStore.jks
jdbcService.oraclePool.prop_javax.net.ssl.trustStoreType=JKS
jdbcService.oraclePool.prop_javax.net.ssl.trustStorePassword=password
jdbcService.oraclePool.prop_oracle.net.ssl_version=3.0
jdbcService.oraclePool.prop_javax.net.ssl.keyStore=/.../path/.../ClientKeyStore.jks
jdbcService.oraclePool.prop_javax.net.ssl.keyStoreType=JKS
jdbcService.oraclePool.prop_javax.net.ssl.keyStorePassword=password
```
- 5. Repita a etapa 4 para os seguintes conjuntos de conexões do Oracle, alterando apenas o nome do conjunto:
	- v **oraclePool\_local**
	- v **oraclePool\_NoTrans**
	- v **oracleArchivePool**
	- v **oracleUIPool**

Se você tiver quaisquer outros conjuntos de bancos de dados, é necessário incluir as propriedades para aqueles conjuntos.

6. Abra o arquivo sandbox.cfg e altere as informações de conexão com o banco de dados para o seguinte valor:

ORACLE\_JDBC\_URL= jdbc:oracle:thin:@(DESCRIPTION=(ADDRESS=(PROTOCOL=tcps) (HOST=<*DB host*>)(PORT=<porta de TCPS conforme configurado na seção de configuração do banco de dados acima>)) (CONNECT\_DATA=(SERVICE\_NAME=<*service name*>)))

- 7. Abra o diretório /*install\_dir*/install/activemq/conf.
- 8. Abra o arquivo activemqconfig.xml.in e modifique as informações de conexão com o banco de dados:
	- v Remova ou comente a linha das seguintes informações de configuração do banco de dados ActiveMQ padrão:

```
#:ifdef ORACLE
<bean id="gis-ds" class="org.apache.commons.dbcp.BasicDataSource"
   destroy-method="close" singleton="true" lazy-init="default"
  autowire="default" dependency-check="default"
 SCIOverrideName="persistence-bean">
<property name="driverClassName">
<value>oracle.jdbc.driver.OracleDriver</value>
</property>
```

```
<property name="url">
#:ifdef ORACLE_JDBC_URL
<value>&ORACLE_JDBC_URL;</value>
#:else
<value>jdbc:oracle:thin:@&ORA_HOST;:&ORA_PORT;:&ORA_DATA;</value>
#:endif
</property>
<property name="username">
<value>&ORA_USER;</value>
</property>
<property name="password"><value>&ORA_PASS;</value>
</property>
<property name="maxActive"><value>32</value>
</property>
</bean>
#:endif
Inclua as seguintes informações de configuração do banco de dados
ActiveMQ:
```

```
<bean id="gis-ds"
class="oracle.jdbc.pool.OracleDataSource" destroy-method="close"
singleton="true" lazy-init="default" autowire="default"
dependency-check="default">
<property name="URL"><value>&ORACLE_JDBC_URL;</value></property>
<property name="user"><value>&ORA_USER;</value></property>
<property name="password"><value>&ORA_PASS;</value></property>
<property name="connectionProperties"><value>
javax.net.ssl.trustStore: /.../path/.../ClientKeyStore.jks
javax.net.ssl.trustStoreType:JKS
javax.net.ssl.trustStorePassword:password
oracle.net.ssl_version:3.0
javax.net.ssl.keyStore: /.../path/.../ClientKeyStore.jks
javax.net.ssl.keyStoreType:JKS
javax.net.ssl.keyStorePassword: password
driverClassName:oracle.jdbc.driver.OracleDriver
maxActive: 32
</value>
</property>
</bean>
```
- 9. Insira o comando ./setupfiles.sh.
- 10. Reinicie o Sterling B2B Integrator. Todas as conexões com o banco de dados do Sterling B2B Integrator agora são conectadas por meio do modo TCPS (criptografado).

#### **Configurando o banco de dados Microsoft SQL Server:**

Antes de instalar o Sterling B2B Integrator com o banco de dados do Microsoft SQL Server, deve-se configurar o banco de dados.

#### **Antes de Iniciar**

- v Se você estiver reinstalando o software, esteja ciente de que os dados no banco de dados existente são excluídos. Para preservar seus dados, faça backup do banco de dados existente ou salve-o com um nome diferente.
- v Após criar e configurar seu banco de dados, recicle o banco de dados. Em seguida, pare e reinicie para aplicar as mudanças.

#### **Sobre Esta Tarefa**

Use a lista de verificação a seguir para configurar o Microsoft SQL Server para o Sterling B2B Integrator:

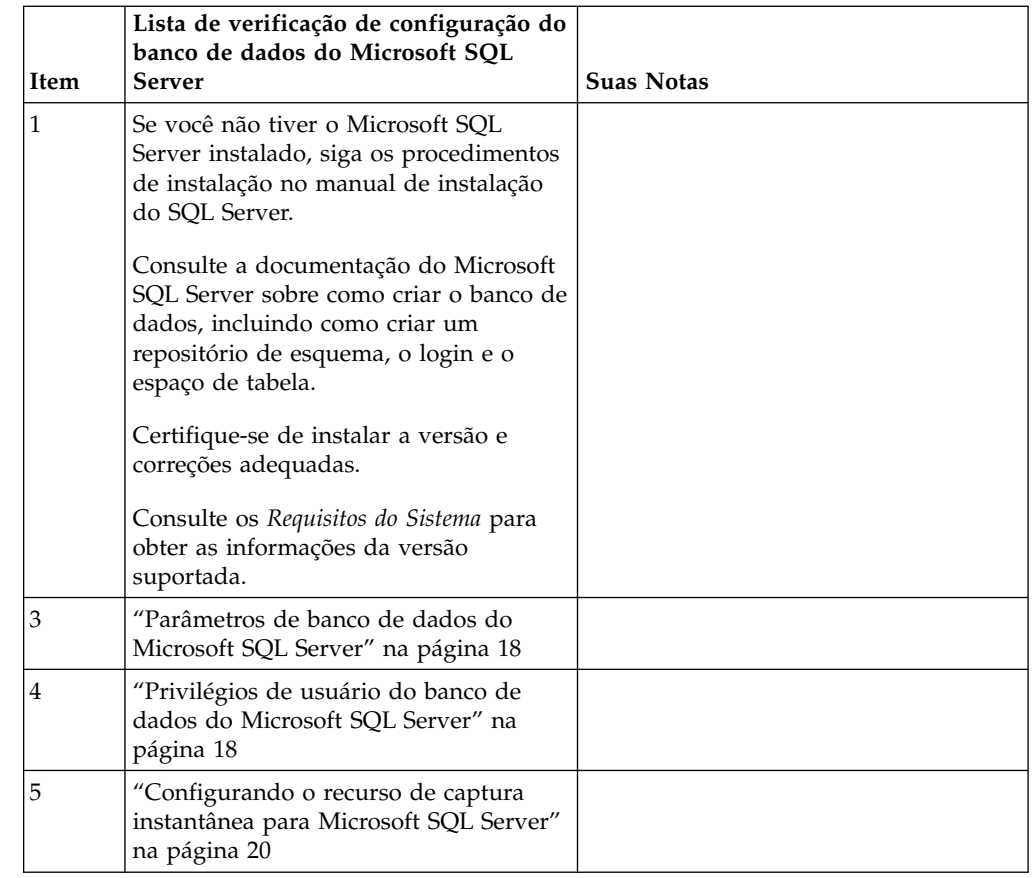

*Privilégios de usuário do banco de dados do Microsoft SQL Server:*

No Microsoft SQL Server, é necessário conceder permissão DBO (Proprietário do Banco de Dados) ao usuário. A função DB\_DDLADMIN é necessária para criar objetos no banco de dados SQL Server.

## *Parâmetros de banco de dados do Microsoft SQL Server:*

Ao instalar o Sterling B2B Integrator com o banco de dados Microsoft SQL Server, você deve configurar certos parâmetros do Microsoft SQL Server. Outras configurações de parâmetro do Microsoft SQL Server são recomendadas para o desempenho eficiente de Sterling B2B Integrator.

Ao instalar o Sterling B2B Integrator com o Microsoft SQL Server, deve-se configurar os parâmetros Microsoft SQL Server que estão listados em ["Configurações obrigatórias para Microsoft SQL Server" na página 18.](#page-23-0)

Depois de instalar o Sterling B2B Integrator com Microsoft SQL Server, é possível melhorar o desempenho do banco de dados, configurando os parâmetros recomendados que são listados na documentação de desempenho para os itens a seguir:

- Configurações específicas de instância Microsoft SQL Server
- v Configurações específicas de banco de dados para Microsoft SQL Server

### *Configurações obrigatórias para Microsoft SQL Server:*

A ordenação padrão de Microsoft SQL Server deve corresponder à ordenação para o banco de dados Sterling B2B Integrator para evitar conversões de ordenação.

O banco de dados *tempdb* usado pelo Microsoft SQL Server deve ser criado com a mesma ordenação que a ordenação padrão do Microsoft SQL Server. O Microsoft SQL Server usa o banco de dados tempdb para resultados que são muito grandes para caber na memória.

Se as ordenações do banco de dados tempdb e do banco de dados Sterling B2B Integrator forem diferentes, o mecanismo do banco de dados deve converter da ordenação Sterling B2B Integrator para a ordenação tempdb e, em seguida, novamente antes de enviar os resultados para o servidor Sterling B2B Integrator. Essas conversões podem conduzir a graves problemas no desempenho.

A ordenação que é necessária para o banco de dados Sterling B2B Integrator é uma ordenação que corresponde mais intensamente com o conjunto de caracteres usado por Java. Ao usar essa ordenação, é possível evitar conversões de dados de caractere antes que os dados sejam armazenados nas tabelas de banco de dados. Use o parâmetro obrigatório que é descrito na tabela a seguir ao configurar as definições de ordenação:

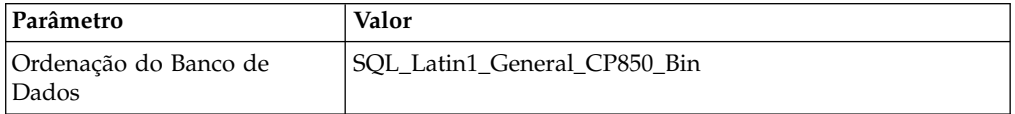

Além disso, deve-se executar estas tarefas:

- v Permita que Microsoft SQL Server gerencie a memória dinamicamente (padrão).
- Desativa qualquer software antivírus que esteja em execução nos dados do Microsoft SQL Server, log de transação e diretório de arquivos binário.

*Instalando o Driver JDBC no Microsoft SQL Server:*

O uso de um banco de dados do SQL Server com o Sterling B2B Integrator requer a instalação de um driver JDBC.

#### **Sobre Esta Tarefa**

O Sterling B2B Integrator requer o driver do Microsoft SQL Server correto. Consulte os *Requisitos do Sistema* para obter as informações da versão suportada.

Faça o download do driver e das correções apropriadas a partir do website da Microsoft.

### **Procedimento**

Para instalar o driver JDBC no Microsoft SQL Server:

- 1. Faça o download do arquivo sqljdbc\_*version*\_*language*.tar.gz em um diretório temporário.
- 2. Para descompactar o arquivo TAR compactado, abra o diretório no qual você deseja descompactar o driver e digite o seguinte comando: gzip -d sqljdbc\_*version\_language*.tar.gz

3. Para descompactar o arquivo TAR, abra o diretório no qual você deseja instalar o driver e digite o seguinte comando:

tar –xf sqljdbc\_*version\_language*.tar

Após a descompactação do pacote, é possível localizar mais informações sobre como usar este driver, abrindo o Sistema de Ajuda JDBC no arquivo /*absolutePath*/sqljdbc\_*version*/*language*/help/default.htm. Este arquivo exibe o sistema de ajuda em seu navegador da Web.

4. Quando a instalação do Sterling B2B Integrator solicita o local dos drivers JDBC, especifique o arquivo JAR extraído criado após você descompactar o archive, que é geralmente chamado sqljdbc.jar. A versão do driver JDBC é igual à versão dos drivers que são transferidos por download a partir da Microsoft.

#### *Configurando o recurso de captura instantânea para Microsoft SQL Server:*

O recurso de captura instantânea no Microsoft SQL Server permite visualizar uma cópia somente leitura do banco de dados, mesmo que ele esteja bloqueado. A configuração do recurso de captura instantânea também pode reduzir conflitos. Para ativar o recurso de captura instantânea, insira o comando a seguir: **ALTER DATABASE db\_name SET READ\_COMMITTED\_SNAPSHOT ON;**

### **Gerenciando senhas do banco de dados:**

Uma senha é usada pelo sistema para conectar-se a seu banco de dados. A senha é armazenada como texto não criptografado em um arquivo de propriedades do sistema.

Se as políticas de segurança em sua empresa exigirem que estas senhas sejam criptografadas, isso pode ser feito após a instalação do sistema. A criptografia destas senhas é opcional.

## *Métodos de criptografia de senhas do banco de dados:*

As senhas do banco de dados são criptografadas com um dos dois métodos: OBSCURED ou ENCRYPTED.

O método de criptografia é decidido pelo valor da propriedade **encryptionPrefix** no arquivo propertyEncryption.properties ou no propertyEncryption.properties platform security ext.

*Criptografando senhas do banco de dados:*

Use comandos para criptografar senhas do banco de dados.

## **Procedimento**

Para criptografar a senha do banco de dados:

- 1. Pare o Sterling B2B Integrator.
- 2. Abra o diretório /*install\_dir*/install/bin.
- 3. Insira o comando ./enccfgs.sh.
- 4. Insira o comando ./setupfiles.sh.
- 5. Insira o comando ./deployer.sh.
- 6. Insira o comando ./run.sh para iniciar o Sterling B2B Integrator.
- 7. Insira a sua passphrase.

*Decriptografando as senhas do banco de dados:*

Use arquivos de propriedades e comandos para decriptografar senhas do banco de dados.

### **Procedimento**

Para decriptografar a senha do banco de dados:

- 1. Pare o Sterling B2B Integrator.
- 2. Abra o diretório /*install\_dir*/install/properties.
- 3. Abra o arquivo sandbox.cfg.
- 4. Copie a senha criptografada da propriedade **database\_PASS** Use o texto que aparece após o database\_PASS=*text*. Por exemplo, se database\_PASS= OBSCURED:123ABCxyz321, você copiaria o texto OBSCURED:123ABCxyz321. (OBSCURED é o método de criptografia para a senha.)
- 5. Abra o diretório /*install\_dir*/install/bin.
- 6. Insira o comando ./decrypt\_string.sh *encrypted\_password*.

Para *encrypted\_password*, use o texto que você copiou na Etapa 4. É solicitado o passphrase do sistema. Depois de inserir o passphrase, sua senha decriptografada aparecerá.

- 7. Abra o diretório /*install\_dir*/install/properties.
- 8. Edite o arquivo sandbox.cfg para substituir a senha criptografada pela senha que foi retornada na Etapa 6.
- 9. É necessário decriptografar as entradas para as propriedades **YANTRA\_DB\_PASS** e **DB\_PASS**. Repita as Etapas 4 - 8 para decriptografar estas entradas. Você também deve decriptografar quaisquer senhas presentes nos arquivos de propriedade. Senhas criptografadas normalmente existem nos seguintes arquivos de propriedade:
	- sandbox.cfg
	- apservsetup
	- jdbc.properties
	- jdbc.properties.in
	- customer\_overrides.properties
	- customer overrides.properties.in
- 10. Abra o diretório /*install\_dir*/install/bin.
- 11. Insira o comando ./setupfiles.sh.
- 12. Insira o comando ./deployer.sh.
- 13. Insira o comando ./run.sh para iniciar o Sterling B2B Integrator.
- 14. Insira a sua passphrase.

## **Preparando a instalação**

Para ajudar a garantir uma instalação sem problemas, é necessário concluir a lista de verificação de instalação e entender alguns conceitos.

#### **Lista de verificação de instalação para o cluster do UNIX/Linux:**

A lista de verificação da instalação contém os itens que você precisa reunir e as tarefas que você precisa concluir antes de instalar o Sterling B2B Integrator em um ambiente em cluster.

A lista de verificação contém:

- v Breves descrições para tarefas (procedimentos detalhados são fornecidos após a lista de verificação)
- v Informações que você precisa reunir para concluir a instalação

Talvez você queira fazer uma cópia da lista de verificação a seguir e usá-la para registrar as informações coletadas.

O ambiente em cluster não suporta os seguintes itens:

- v Banco de dados MySQL
- AS2 Edition

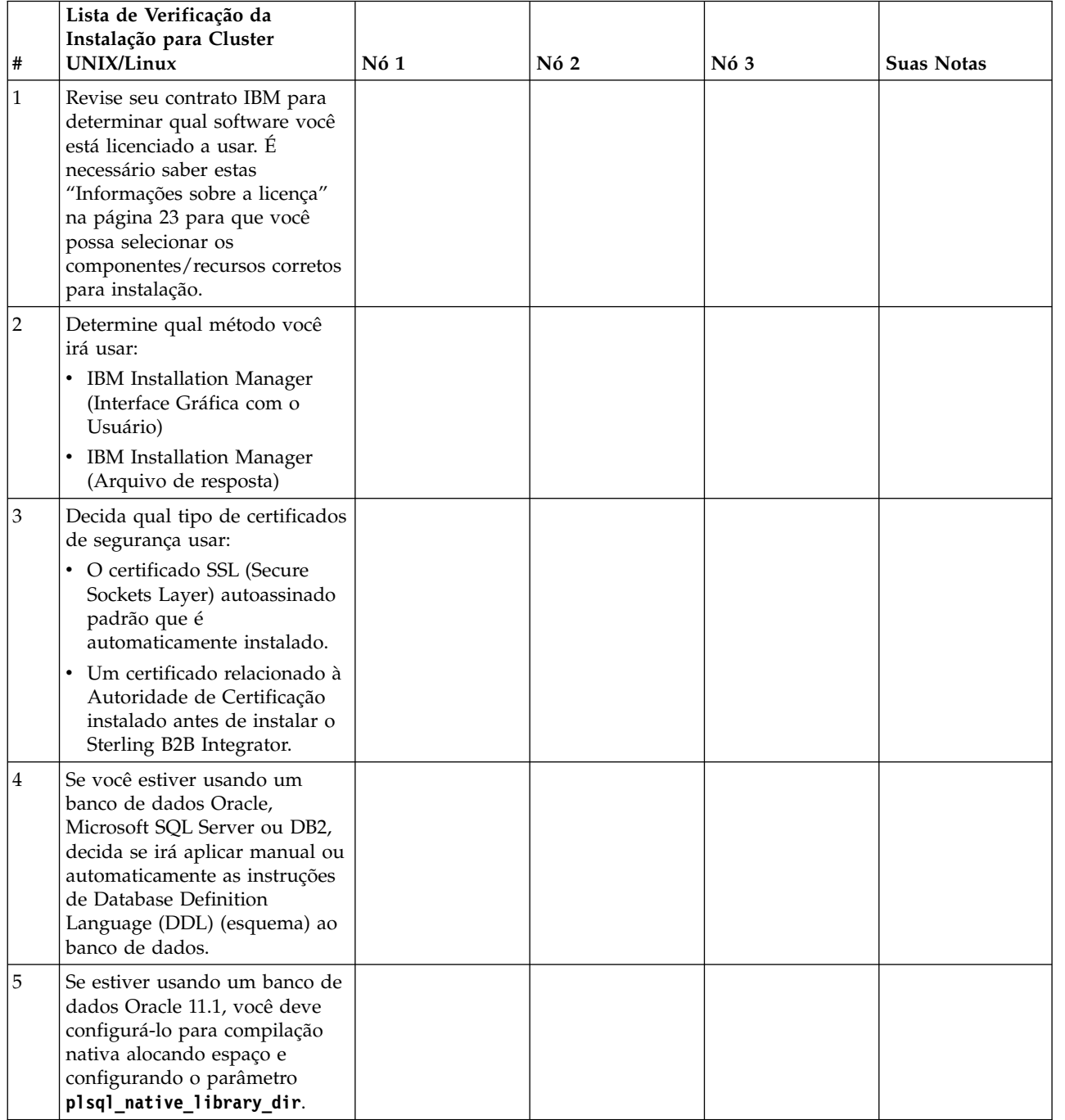

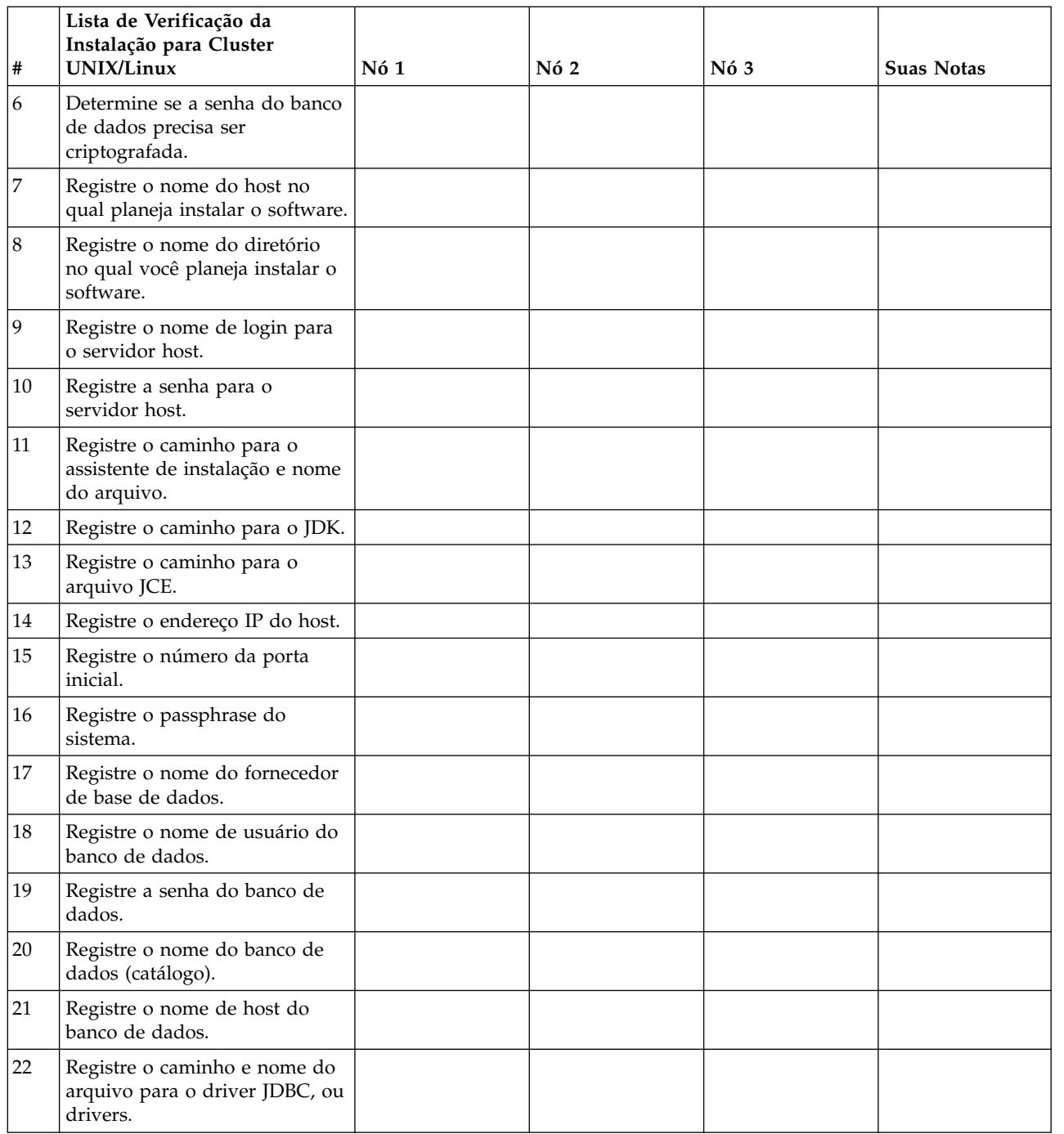

## **Informações sobre a licença:**

Uma licença separada é necessária para cada recurso comprado do Sterling B2B Integrator. Durante a instalação, você deve escolher os arquivos de licença de acordo com o que comprou. Licenças do produto não exigem uma chave de ativação.

A IBM pressupõe que os clientes instalarão e usarão somente os produtos que eles adquiriram. A IBM se reserva o direito de inspecionar instalações para conformidade a qualquer momento.

Após a conclusão da instalação, se você determinar que precisa modificar os arquivos de licença, consulte ["Modificações na licença" na página 60.](#page-65-0)

### **Licenças do produto para Sterling B2B Integrator**

O Sterling B2B Integrator Standard and Enterprise Edition inclui:

- MESA Studio
- eInvoicing
- Serviços de relatório
- v Todos os serviços e adaptadores não listados abaixo

O Sterling B2B Integrator Standard and Enterprise Financial Edition inclui todos os itens listados acima, além de:

- CHIPS
- SWIFTNet
- Adaptador NACHA ACH CTX
- FEDWIRE
- Padrão Fin Serv XML
- Modo FIPS
- Serviço Image Cash Letter
- EBICS

### **Portas multicast no nó para comunicações do nó:**

Os nós do cluster são configurados para comunicarem-se uns com os outros usando JGroups, um kit de ferramentas de software livre que fornece flexibilidade para a configuração de protocolo.

JGroups fornece importantes recursos de gerenciamento aberto, juntamente com o suporte a vários protocolos. JGroups suporta protocolos de comunicação multicast (UDP) e baseados em TCP.

Quando o JGroups estiver configurado para usar multicast (UDP), todos os nós do cluster se comunicarão uns com os outros em um endereço IP e porta específicos. A configuração de portas multicast é baseada na porta base de instalação. Todos os clusters que estão na mesma sub-rede configurada na mesma porta base enviam mensagens multicast no mesmo endereço IP e porta multicast.

Para evitar essa situação, cada cluster na mesma sub-rede precisa ser configurado em portas base diferentes. Instale os clusters em diferentes intervalos de portas ou em diferentes segmentos de rede com o encaminhamento multicast restrito, para que eles não interfiram entre si. O endereço multicast padrão é 239.255.166.17. Este endereço é configurável, com um intervalo de portas de 10 portas, iniciando com a porta base multicast para a ocorrência.

Todos os nós que estão participando do mesmo cluster devem ser instalados na mesma porta base multicast (a propriedade **multicastBasePort** no arquivo noapp.properties\_platform\_ifcresources\_ext.in). Este valor geralmente é calculado a partir da porta base do sistema (não multicast), mas pode ser configurado separadamente no arquivo

noapp.properties\_platform\_ifcresources\_ext.in, para permitir que diferentes nós em um cluster sejam instalados em diferentes intervalos de porta (não multicast). Além disso, todos os nós no cluster devem ser instalados na mesma sub-rede.

Para comunicações entre nós, as propriedades são definidas no arquivo jgroups cluster.properties. Os atributos a seguir são usados para definir as comunicações:

- v **property\_string** o valor padrão é UDP.
- v **distribution\_property\_string** o valor padrão é TCP. Esse atributo nunca deve ser configurado como UDP.

Se desejar alterar a comunicação para multicast do cluster do protocolo UDP para TCP, será necessário alterar o valor da propriedade **property\_string** no arquivo jgroups\_cluster.properties.in (após fazer o backup do arquivo). Em seguida, executar o comando **setupfiles**. É possível alterar esse valor logo após a instalação ou após iniciar a execução do cluster. Se você alterar o arquivo depois de iniciar o cluster, será necessário parar todos os nós do cluster, alterar o valor em cada nó e, em seguida, reiniciar o cluster.

Para alterar a comunicação para multicast do cluster do protocolo UDP para TCP, use o seguinte valor para a propriedade **property\_string** no arquivo jgroups cluster.properties.in:

```
property string=TCP(start port=any available port number):
TCPPING (initial hosts=this instance host ip[start port number],
theothernode_instance_host_ip[theothernode_start_port_number];port_range=2;
timeout=5000;num_initial_members=3;up_thread=true;down_thread=true):
VERIFY_SUSPECT(timeout=1500):pbcast.NAKACK(down_thread=true;up_thread=true;
gc_lag=100;retransmit_timeout=3000):pbcast.GMS(join_timeout=5000;
join retry timeout=2000;shun=false;print local addr=true;
down_thread=true;up_thread=true)
```
Para obter mais informações sobre comunicações UDP, TCP e JGroups, consulte a documentação do *Sterling B2B Integrator Clustering*.

#### **Números de Portas:**

Durante a instalação, é solicitado que você especifique o número da porta inicial.

Use as seguintes diretrizes para números de portas:

v Um intervalo de 200 portas abertas consecutivas (1025 - 65535) é necessário para esta instalação.

**Importante:** Devido à RMI, em alguns casos, um número da porta externo à faixa pode ser designado.

- v O número da porta inicial representa o número da porta inicial no intervalo.
- v Certifique-se de que os números de portas no intervalo de portas não sejam usados por outros aplicativos no sistema.

Depois da instalação, consulte o arquivo /*install\_dir*/install/properties/ sandbox.cfg para todas as designações de portas.

#### **Certificados de Segurança:**

É possível escolher entre diferentes certificados de segurança antes de instalar o Sterling B2B Integrator.

Antes de iniciar a instalação, deve-se decidir qual dos certificados de segurança a seguir usar:

v O certificado SSL (Secure Sockets Layer) autoassinado padrão que é automaticamente gerado pela instalação.

v Um certificado relacionado à Autoridade de Certificação gerado antes de instalar o software.

Se você instalar com o certificado SSL padrão, mas desejar posteriormente alternar para um certificado relacionado à CA, poderá alterar o certificado com a propriedade **sslCert** no arquivo noapp.properties\_platform\_ifcresources\_ext.in.

#### **Contas do UNIX:**

Em um ambiente UNIX ou Linux, crie uma conta administrativa UNIX no servidor host para todas as instalações.

Por exemplo, se desejar criar um ambiente de teste e um ambiente de produção, crie uma conta UNIX no servidor host. Para obter mais informações sobre como criar contas UNIX, consulte a documentação do sistema operacional.

## **Instalando o software**

Depois de configurar o banco de dados e preparar o sistema, você estará pronto para instalar o Sterling B2B Integrator.

#### **Informações gerais de instalação do UNIX/Linux:**

É possível instalar o Sterling B2B Integrator no UNIX ou Linux como uma nova instalação ou como um upgrade a partir de uma versão anterior do Sterling B2B Integrator.

#### **CUIDADO:**

**IBM Sterling B2B Integrator for Financial Services deve ser instalado atrás de um firewall da empresa por propósitos de segurança. Para obter mais informações sobre opções de implementação segura, consulte os tópicos Servidor de Perímetro e Segurança na biblioteca de documentações de Sterling B2B Integrator .**

#### **Cenários de instalação**

É importante revisar os cenários de instalação a seguir:

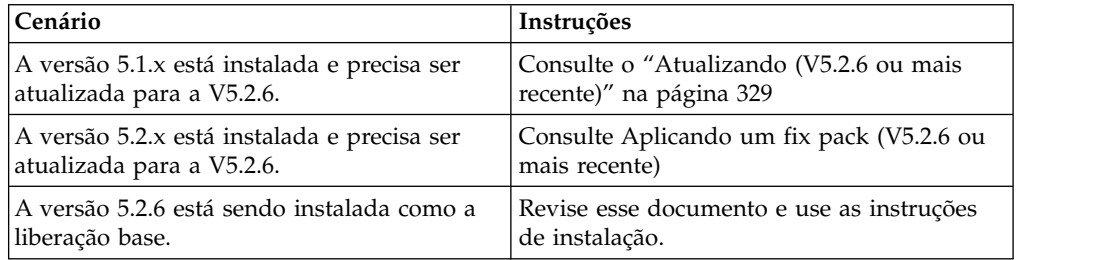

#### **Métodos de Instalação**

Use um dos seguintes métodos para instalar seu sistema:

- IBM Installation Manager (interface gráfica com o usuário)
- IBM Installation Manager (arquivo de resposta)

**Importante:** Instale e execute o Sterling B2B Integrator como um usuário não raiz.

## **Diretrizes Gerais de Instalação**

A seguir estão algumas diretrizes gerais de instalação:

- v Não crie o diretório de instalação manualmente antes do início da instalação. Se você criar o diretório de instalação antes de iniciar, a instalação falhará. O nome de diretório que é fornecido durante o processo de instalação é usado para criar o novo diretório de instalação.
- v O servidor no qual você está instalando deve ter espaço em disco livre adequado.
- v *install\_dir* refere-se ao diretório de instalação no qual o novo software é instalado. Não use nenhum nome de diretório preexistente ou uma versão antiga do diretório de instalação do Sterling B2B Integrator: do contrário, você poderia inadvertidamente sobrescrever a instalação existente.
- v *parent\_install* é o diretório um nível acima do diretório *install\_dir*.
- v Assegure-se de que o diretório *parent\_install* tenha as permissões de leitura/gravação adequadas.
- v Se for necessário instalar mais de uma instância de Sterling B2B Integrator no mesmo servidor, você deve instalar a segunda instância em um diretório diferente.
- v O caminho do diretório para o arquivo SI\_<*build\_number*>.jar não pode incluir nenhum espaço.
- v Se estiver usando o FTP para copiar os arquivos, verifique se sua sessão está configurada para o modo binário.
- v Se você estiver usando o AIX com o banco de dados DB2, o caminho do diretório não pode ser maior que 108 bytes.
- v O programa de instalação valida o número da porta inicial e confirma se você tem espaço em disco suficiente para a instalação. Essas designações de portas são gravadas no arquivo /*install\_dir*/install/properties/sandbox.cfg.
- v Se você estiver usando um endereço IPv6, consulte ["Diretrizes para Endereços](#page-181-0) [IPv6" na página 176.](#page-181-0)
- Se você estiver instalando o Sterling B2B Integrator no VMware, forneça o endereço IP da máquina virtual e não o endereço IP do host do VMware. Por exemplo, se 10.251.124.160 for o endereço IP do host do VMware e 10.251.124.156 for o endereço IP do servidor Windows 2003 do qual ele é host, use 10.251.124.156 como o endereço IP correto para instalar o Sterling B2B Integrator.

#### **Informações gerais do IBM Installation Manager:**

O IBM Installation Manager V1.8.2 é necessário para instalar o Sterling B2B Integrator em todas as plataformas suportadas.

O Installation Manager é um aplicativo de instalação multiplataforma baseado em Java e fornece uma abordagem consistente entre várias plataformas. Ele não conta com tecnologia ou mecanismo de instalação específico de plataforma.

O Installation Manager usa os repositórios de oferta locais do Sterling B2B Integrator para instalar ou atualizar o Sterling B2B Integrator e seus recursos complementares. Ele determina os pacotes que devem ser instalados e os exibe incluindo os produtos, fix packs e correções temporárias. Ele verifica se todos os pré-requisitos e interdependências foram atendidos antes de instalar o pacote de produto e os conjuntos de recursos selecionados.

**Importante:** A opção **Desinstalar** somente remove o registro do Sterling B2B Integrator do Installation Manager. O procedimento de desinstalação, conforme descrito nas seções relacionadas, deve ser executado para desinstalar completamente o Sterling B2B Integrator.

O Installation Manager deverá ser instalado em cada computador em que o Sterling B2B Integrator for instalado. Se o Installation Manager já estiver instalado no computador para ser usado com outros aplicativos IBM, ele poderá ser usado com a instalação do Sterling B2B Integrator desde que tenha a versão correta. Se o Installation Manager não estiver instalado, ele será fornecido como parte da mídia de instalação do Sterling B2B Integrator.

### **Versões de bits suportadas**

Uma versão de 64 bits do IBM Installation Manager V 1.8.2 é fornecida com o pacote de instalação do Sterling B2B Integrator. No entanto, também é possível instalar com uma versão de 32 bits do Installation Manager.

Antes de iniciar a instalação, considere as opções a seguir:

- v Se você for um cliente novo, use a versão do Installation Manager que é fornecida com o pacote de instalação do Sterling B2B Integrator e instale o Sterling B2B Integrator.
- Se você tiver uma versão anterior do Installation Manager, poderá atualizá-lo para a V1.8.2 usando o Installation Manager fornecido com o pacote de instalação e instalar o Sterling B2B Integrator.
- v Se você for um cliente existente que não tenha usado o Installation Manager anteriormente, instale a versão do Installation Manager fornecida com o pacote de instalação e, em seguida, faça o upgrade da instalação do Sterling B2B Integrator.
- Se você tiver um Installation Manager de 32 bits instalado, deverá fazer download do Installation Manager V1.8.2 de 32 bits a partir do Fix Central ou do IBM Passport Advantage, fazer o upgrade e, em seguida, continuar a instalação do Sterling B2B Integrator. Assegure-se de que tenha as bibliotecas necessárias que suportam apresentação do texto na tela.

## **Verificando se há atualizações**

Para verificar se há atualizações do Installation Manager, selecione **Procurar atualizações do Installation Manager** na página **Arquivo > Preferências > Atualizações**. Quando a caixa de seleção estiver marcada, o Installation Manager procurará atualizações quando alguma das páginas a seguir for aberta a partir da página inicial do Installation Manager:

- Instalar pacotes
- Modificar pacotes
- Atualizar pacotes

O Installation Manager também procura atualizações quando você clica no botão Verificar se há outras versões, correções e extensões na página Instalar pacotes.

#### **Iniciando o Installation Manager**

É necessário iniciar o Installation Manager (e também instalar o Sterling B2B Integrator) como usuário não administrador.

A maneira de iniciar o Installation Manager será diferente se você estiver usando o agente do Installation Manager fornecido com o Sterling B2B Integrator ou se houver uma instância do Installation Manager instalada no sistema. Isso também depende se você possui um Installation Manager de 32 ou 64 bits.

Abra um prompt de comandos e execute uma das seguintes tarefas para iniciar o Installation Manager no modo GUI:

- v Acesse o diretório IM\_<operating\_system> e digite **./userinst** ou **userinst.exe** (Windows) para o seguinte cenário:
	- Se o Installation Manager não estiver instalado e você estiver usando o agente do Installation Manager fornecido com a mídia do Sterling B2B Integrator.
	- Se tiver um Installation Manager de 64 bits instalado.
	- Se o Installation Manager estiver instalado em uma plataforma que tenha somente um único download disponível para o Installation Manager. Por exemplo, AIX, Solaris, HP, zLinux.
- Acesse <installation directory>/Installation Manager/eclipse (para o sistema Windows, substitua / por \) e digite **./IBMIM** ou **IBMIM.exe**, se o Installation Manager de 32 bits estiver instalado em um sistema Linux ou Windows.

Para obter informações de como iniciar o Installation Manager no modo de comando para instalação silenciosa, consulte [Instalando ou atualizando com um](http://www.ibm.com/support/knowledgecenter/SS3JSW_5.2.0/com.ibm.help.sb2bi_install_upgrade_526.doc/install_upgrade_silent_mode/installing_or_updating_with_response_file_SI_specific.html) [arquivo de resposta.](http://www.ibm.com/support/knowledgecenter/SS3JSW_5.2.0/com.ibm.help.sb2bi_install_upgrade_526.doc/install_upgrade_silent_mode/installing_or_updating_with_response_file_SI_specific.html)

Para obter informações de como iniciar o Installation Manager no modo de comando para registrar um arquivo de resposta, consulte [Gravando um arquivo de](http://www.ibm.com/support/knowledgecenter/SS3JSW_5.2.0/com.ibm.help.sb2bi_install_upgrade_526.doc/install_upgrade_silent_mode/install_recording_a_response_file_SI_specific.html) [resposta.](http://www.ibm.com/support/knowledgecenter/SS3JSW_5.2.0/com.ibm.help.sb2bi_install_upgrade_526.doc/install_upgrade_silent_mode/install_recording_a_response_file_SI_specific.html)

#### **Parâmetros de memória heap adicional**

Os parâmetros de memória heap especificam a quantia de memória que o Installation Manager pode usar durante o processo de instalação. Os tamanhos do conjunto de memórias heap usados pelo Installation Manager são padrões codificados permanentemente. Se esses padrões não forem suficientes para seu ambiente, será possível especificar valores diferentes incluindo parâmetros no arquivo config.ini do Installation Manager.

**Importante:** Esses parâmetros adicionais somente serão necessários se houver erros de Falta de memória durante o processo de instalação.

Os parâmetros a seguir podem ser incluídos:

- v memoryMin=user.sb.INSTALL\_*<OS>*\_INIT\_HEAP.*<amount\_of\_memory>*
- v memoryMax=user.sb.INSTALL\_*<OS>*\_MAX\_HEAP.*<amount\_of\_memory>*

Em que <*OS*> é o sistema operacional do usuário e <*amount\_of\_memory*> é a quantia de memória especificada.
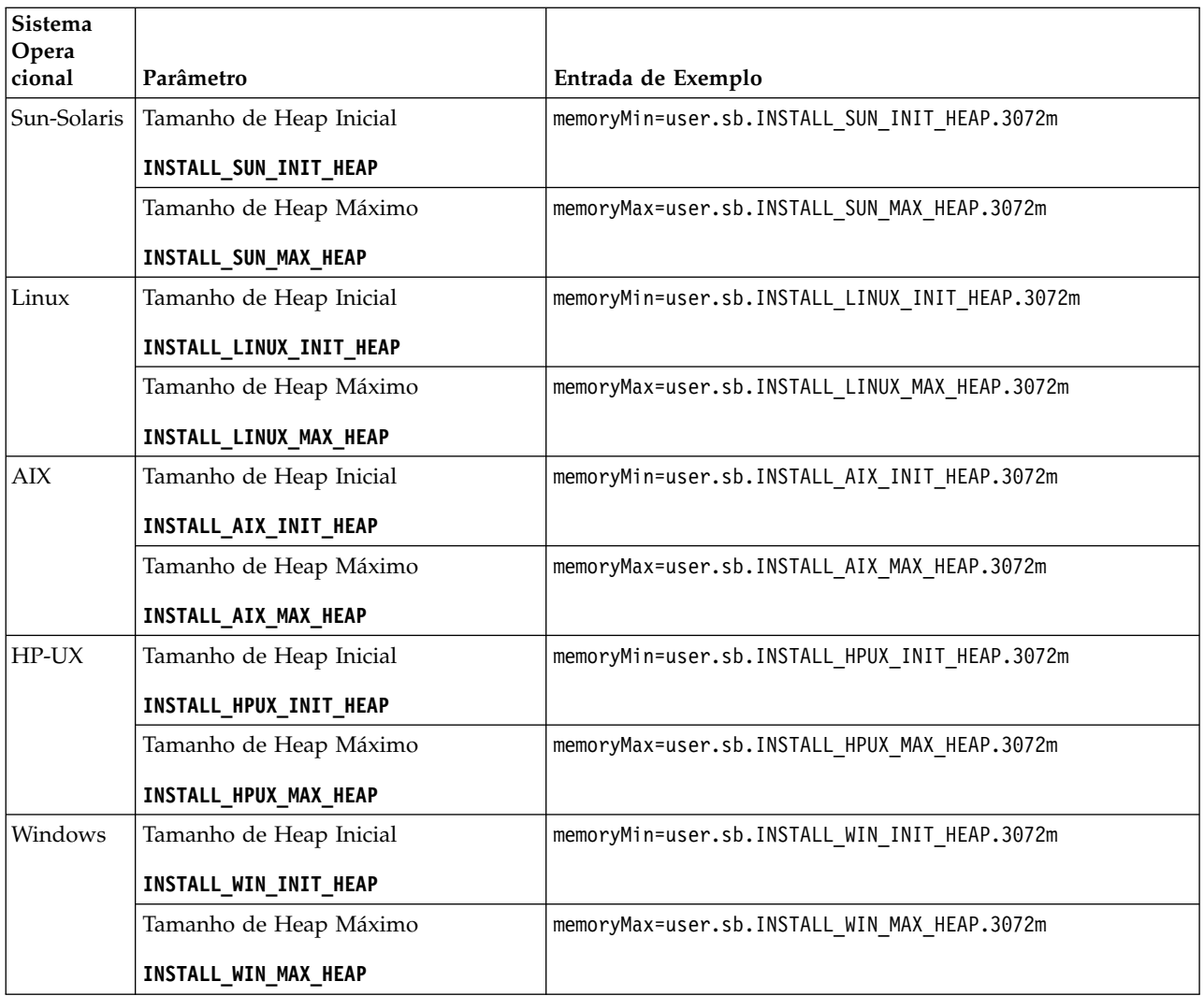

# **Diretrizes para uma instalação de ambiente em cluster UNIX/Linux:**

Uma instalação do ambiente em cluster UNIX/Linux tem certas restrições e diretrizes.

O ambiente em cluster não suporta os seguintes itens:

- Banco de dados MySQL
- AS2 Edition

A seguir estão diretrizes de instalação para ambientes em cluster:

- v Todos os nós devem usar o mesmo banco de dados.
- v Todos os nós devem usar o mesmo passphrase.
- v Todos os nós devem usar o mesmo sistema operacional.
- v Ao instalar nós em servidores diferentes, os números de portas iniciais devem ser iguais. Nós de instalação são servidores diferentes que ajudam a tirar vantagem de recursos de cluster, tais como confiabilidade, disponibilidade, escalabilidade e failover.
- v É necessário instalar os nós sequencialmente, um de cada vez, começando com o primeiro nó.
- v Ao instalar nós no mesmo servidor, você deve instalar o nó 2 e superior em diretórios diferentes. Cada porta inicial deve ser pelo menos 200 superior ou inferior à porta inicial para os outros nós.
- v Depois de instalar os nós, você deve iniciá-los sequencialmente, um de cada vez, começando com o primeiro nó.

### **Diretrizes para Endereços IPv6:**

A utilização de endereços IPv6 em uma instalação de Sterling B2B Integrator requer determinadas diretrizes.

Antes de usar um endereço IPv6 durante uma instalação, consulte a seção *Capacidades de IPv6* em *Requisitos do Sistema*.

Considere as seguintes informações sobre endereços IPv6 ao planejar a instalação:

- v Se você usar um endereço IPv6, use um endereço completo que inclua colchetes em torno do endereço e um zero (0) entre dois pontos, onde não existem outros números. Por exemplo, use [fe80:0:0:0:213:72ff:fe3c:21bf] em vez de fe80::213:72ff:fe3c:21bf.
- v Se estiver instalando com um endereço IPv6, comente o mapeamento do nome do host para o endereço IPv4 e mantenha o mapeamento para o endereço IPv6 no arquivo host no diretório /etc/sysconfig/networking/profiles/default/ hosts.
- v É necessário instalar com um nome do host, não com um endereço IPv6, do contrário o adaptador Lightweight JDBC e o Graphical Process Modeler (GPM) não funcionarão.
- v Se você estiver usando um banco de dados Oracle, não use um endereço IPv6 para o nome do host.
- v Se estiver usando um endereço IPv6 e for configurar o Sterling B2B Integrator como um host de pilha dupla, após concluir a instalação, será preciso incluir o endereço IPv6 (como a propriedade **admin\_host.3**) ao arquivo noapp.properties\_platform\_ifcresources\_ext .in.

#### **Instalando ou atualizando com um arquivo de resposta (V5.2.6 ou posterior):**

É possível instalar ou atualizar (aplicar o fix pack ou a correção temporária) o Sterling B2B Integrator com o modo silencioso usando os arquivos de resposta de amostra ou convertendo seu arquivo de resposta existente ao formato necessário.

### **Instalando em um ambiente em cluster UNIX/Linux com o IBM o Installation Manager no modo GUI:**

É possível instalar o Sterling B2B Integrator em um ambiente em cluster UNIX/Linux com o IBM do Installation Manager em um modo de interface gráfica com o usuário (GUI). Use o X Window System para essa instalação.

#### **Antes de Iniciar**

- v Conclua o ["Lista de verificação de instalação para o cluster do UNIX/Linux" na](#page-171-0) [página 166.](#page-171-0)
- v Instale um sistema de janelas X Window (por exemplo, Cygwin ou Xming) para os sistemas operacionais UNIX/Linux em seu PC.
- v Instale e configure um cliente Telnet (por exemplo, PuTTY) para ser usado com X Window System. Os parâmetros a seguir devem ser configurados:
	- O encaminhamento X-11 deve ser ativado.
- O local de exibição X deve ser configurado como host.
- v Se você estiver usando o aplicativo Standards Processing Engine (SPE) com o Sterling B2B Integrator, deverá instalar o SPE antes de instalar o Sterling B2B Integrator.
- Se estiver usando o aplicativo EBICS Banking Server com o Sterling B2B Integrator, a criptografia de dados para armazenamento dentro do local de instalação não será suportada.
- v Configure o ulimit e idioma da seguinte forma:
	- ulimit -n 4096
	- ulimit -u 16000
	- export LANG=en\_US

### **Sobre Esta Tarefa**

Para instalar o Sterling B2B Integrator em um ambiente Unix/Linux em cluster com o Installation Manager no modo GUI:

**Importante:** A seguir temos uma lista de mudanças relacionadas à instalação ou atualização para o Sterling B2B Integrator V5.2.6:

- v É possível instalar e atualizar por meio da interface com o usuário ou no modo de instalação silenciosa (arquivos de resposta). Instalação e atualização no modo do console não são suportadas.
- v O arquivo JAR Sterling B2B Integrator é incluído no repositório. Portanto, ele não é necessário para selecionar manualmente o arquivo JAR ao instalar ou atualizar.
- Deve-se usar o Installation Manager V1.8.2 para instalar ou atualizar o Sterling B2B Integrator. InstallService está desativado e não pode ser usado. É possível usar o InstallService, somente para um cenário específico relacionado ao Sterling File Gateway. Para obter mais informações, consulte a etapa 15.

#### **Procedimento**

1. Inicie o cliente do Sistema Window X em seu PC.

Minimize a janela após ela abrir.

- 2. Abra uma janela de console e efetue logon no servidor host do UNIX/Linux em que o Sterling B2B Integrator deve ser instalado.
- 3. Na mídia de instalação, copie o pacote de instalação compactado para um diretório do UNIX/Linux no host em que o Sterling B2B Integrator deve ser instalado.
- 4. Descompacte o pacote de instalação no servidor host.
- 5. Abra a pasta InstallationManager na estrutura de diretório que é criada quando o pacote de instalação é descompactado. São exibidos diversos arquivos do IM\_*OperatingSystem*.zip.
- 6. Descompacte o arquivo para o seu sistema operacional.
	- IM AIX.zip (para AIX)
	- IM HPIA.zip (para HP-UX Itanium)
	- IM Linux.zip (para Linux)
	- IM Solaris.zip (para Solaris)
	- IM zLinux.zip (para Linux for System z)

Esta ação cria uma nova pasta IM\_*OperatingSystem*.

**Importante:** O Installation Manager V1.8.2 é necessário para instalar o Sterling B2B Integrator.

7. Descompacte o Common\_Repo.zip do pacote de instalação. A ação cria duas novas pastas b2birepo e gmrepo. As pastas IM\_*OperatingSystem*, b2birepo e gmrepo devem estar no mesmo nível em um diretório.

**Importante:** gmrepo contém o arquivo de repositório requerido para instalar o Global Mailbox. Para obter informações sobre o Global Mailbox, consulte [Visão Geral do Global Mailbox.](http://www.ibm.com/support/knowledgecenter/SS3JSW_5.2.0/com.ibm.help.gdha_overview.doc/com.ibm.help.gdha_overview.doc/gdha_overview.html)

- 8. Abra um prompt de comandos e execute uma das seguintes tarefas para iniciar o Installation Manager:
	- a. Acesse o diretório IM <operating system> e digite ./userinst para os seguintes cenários:
		- v Se não tiver o Installation Manager instalado e estiver usando o agente do Installation Manager fornecido com V5.2.6.
		- v Se tiver um Installation Manager de 64 bits instalado.
		- v Se tiver o Installation Manager instalado em uma plataforma com apenas um download disponível para o Installation Manager. Por exemplo, AIX, Solaris, HP, zLinux.
	- b. Acesse <installation directory>/Installation Manager/eclipse e digite **./IBMIM**, se você tiver um Installation Manager de 32 bits instalado em seu sistema Linux.
- 9. Na página inicial do Installation Manager, clique em **Instalar**.

**Importante:** Se os diretórios IM <operating system> e b2birepo não estiverem no mesmo diretório ou se você já tiver o Installation Manager instalado, receberá uma mensagem informando que não há pacotes para instalação ou que o Installation Manager não pôde se conectar aos repositórios. É necessário incluir os arquivos de repositório do Sterling B2B Integrator no repositório do Installation Manager. Para obter mais informações sobre como incluir arquivos de repositório, consulte [Preferências do repositório.](https://www-01.ibm.com/support/knowledgecenter/SSDV2W_1.8.2/com.ibm.cic.agent.ui.doc/topics/t_specifying_repository_locations.html)

- 10. Na tela Instalar pacotes, selecione **IBM Sterling B2B Integrator**. Esta ação também seleciona as versões. Clique em **Avançar**.
- 11. Revise o contrato de licença e selecione a opção **Aceito os termos do contrato de licença**.

Se você não aceitar o contrato, o processo de instalação não continua.

12. Selecione o local para o diretório de recursos compartilhados e clique em **Avançar**. Esse diretório é usado pelo Installation Manager para a instalação do Sterling B2B Integrator e outras instalações.

O diretório de recursos compartilhados não pode ser um subdiretório do diretório para a instalação do Sterling B2B Integrator. O diretório de recursos compartilhados deve estar vazio.

- 13. Escolha **Criar um novo grupo de pacotes** e especifique o caminho para o diretório de instalação do Sterling B2B Integrator.
- 14. Selecione os recursos requeridos para instalação. As opções disponíveis são:
	- v **IBM Sterling B2B Integrator**
	- v **IBM Sterling File Gateway**

**Importante:** A partir do Sterling B2B Integrator V5.2.6 em diante, o Sterling File Gateway V2.2.6 é instalado automaticamente se o **IBM Sterling File Gateway** é selecionado. Quaisquer tarefas de pós-instalação adicionais não são necessárias para iniciar o Sterling File Gateway. É altamente

recomendável a instalação do Sterling File Gateway ao instalar o Sterling B2B Integrator V5.2.6. Se por alguma razão Sterling File Gateway não for instalado com o Sterling B2B Integrator, não será possível instalar o Sterling File Gateway posteriormente usando o Installation Manager. Deve-se usar o InstallService para instalá-lo. Para obter informações sobre como instalar o Sterling File Gateway usando InstallService, consulte [Instalando o](http://www.ibm.com/support/knowledgecenter/SS4TGX_2.2.0/com.ibm.help.sfg_installation_226.doc/sfg_installation_overview.html) [Sterling File Gateway \(V2.2.6 ou posterior\).](http://www.ibm.com/support/knowledgecenter/SS4TGX_2.2.0/com.ibm.help.sfg_installation_226.doc/sfg_installation_overview.html)

- v **FIPS Module**
- v **AS2 Edition Module**
- v **Financial Services Module**
- v **EBICS Banking Server Module**
- v **Módulo de Integração do B2B Advanced Communications**

**Importante:** Ao instalar o Sterling B2B Integrator, selecione **Módulo de integração do B2B Advanced Communications** para instalar a ponte do Sterling B2B Integrator. A ponte do Sterling B2B Integrator é requerida para comunicação entre o Sterling B2B Integrator e B2B Advanced Communications. Se você estiver instalando o Global Mailbox e o Sterling B2B Integrator, o **Módulo de Integração do B2B Advanced Communications** (ponte do Sterling B2B Integrator) é instalado por padrão, pois o Global Mailbox usa o módulo de armazenamento do B2B Advanced Communications. No entanto, deve-se configurar os contêineres do adaptador e adaptadores para a ponte do Sterling B2B Integrator após a instalação.

**Importante: Sterling B2B Integrator** é selecionado por padrão. Selecione somente as licenças e recursos que foram definidos por seu contrato IBM. Se não tiver certeza de qual selecionar, a instalação poderá continuar sem uma seleção e ser concluída com êxito. A inicialização e operação do software, no entanto, requer que uma das licenças seja selecionada. Consulte ["Modificações](#page-65-0) [na licença" na página 60](#page-65-0) para aplicar licenças depois da instalação.

- 15. Digite o caminho para o diretório JDK e clique em **Avançar**.
- 16. Especifique a configuração para os recursos a serem instalados e clique em **Avançar**.
	- v **Modo de conformidade FIPS (Deve ativar o módulo FIPS)**
	- v **Modo de Conformidade NIST 800-131a**
		- **off** (valor padrão)
		- **strict**
	- v **Módulo de Integração SPE (Requer pré-instalação de SPE, WTX opcional)**

Se você selecionar a opção SPE, as informações a seguir serão solicitadas:

- Diretório de instalação de SPE
- (Opcional) Diretório de instalação do WebSphere Transformation Extender (WTX)
- Porta de UI do SPE

Para obter mais informações, consulte a documentação para a integração de Sterling B2B Integrator e do SPE.

- 17. Digite o caminho para o arquivo de políticas de JCE e clique em **Avançar**.
- 18. Insira as informações de local do servidor a seguir e clique em **Avançar**:
	- a. Digite o endereço IP explícito ou nome do host para o servidor ou use o valor padrão de localhost.
	- b. Digite o número da porta inicial ou use o valor padrão de 8080.
- 19. Insira as informações de passphrase do sistema e clique em **Avançar**:
	- a. Digite uma passphrase.
	- b. Confirme o passphrase.
- 20. Digite as informações de email e clique em **Avançar**:
	- a. Digite o endereço de e-mail para o qual deseja que sejam enviadas as mensagens de alerta de sistema.
	- b. Digite o servidor de correio SMTP (endereço IP ou nome do host) que deseja usar para mensagens de alerta do sistema e outros avisos administrativos.
- 21. Insira as seguintes informações do banco de dados e clique em **Avançar**.
	- a. Selecione o observação técnica que deseja usar:
		- Oracle
		- Microsoft SOL Server
		- $\cdot$  DB2
		- MySQL
	- b. Selecione todas as opções a seguir que se aplicam a esta instalação:

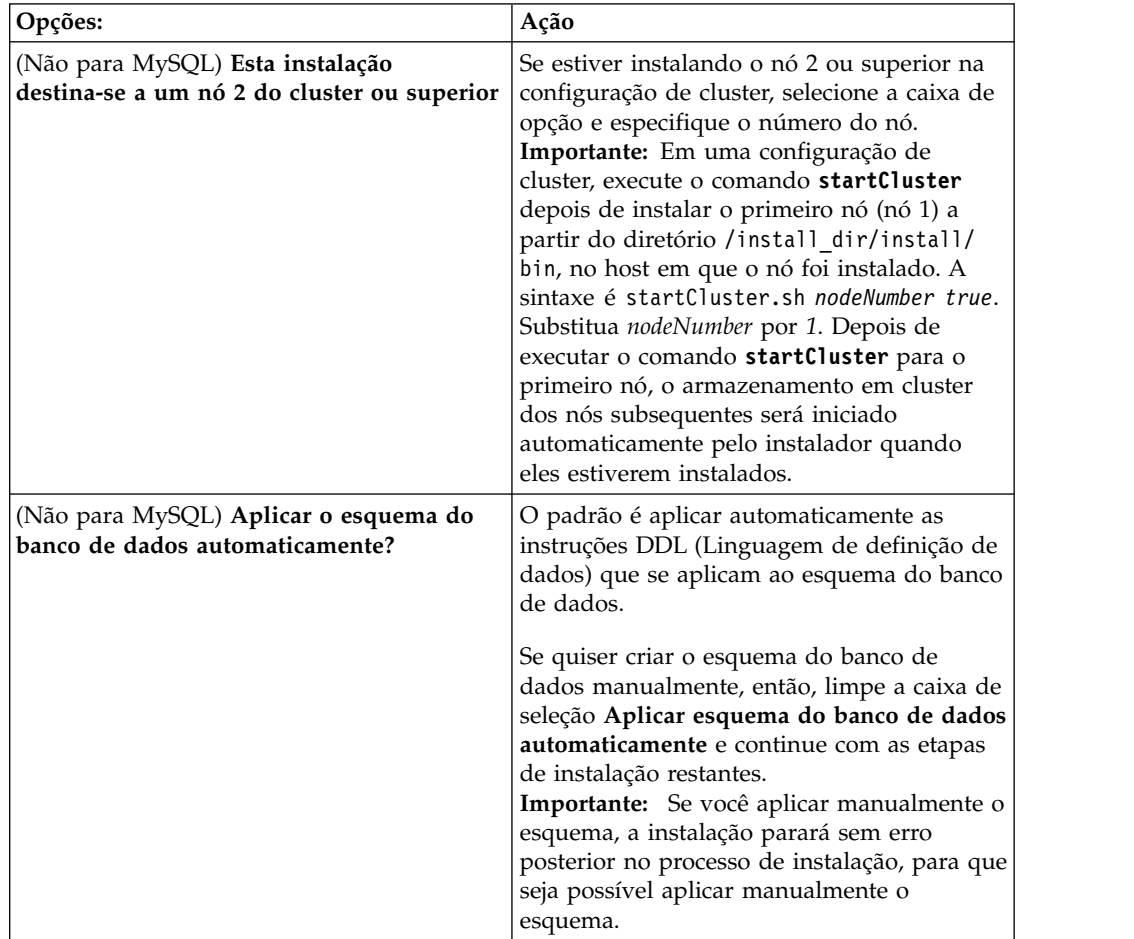

- 22. Digite as seguintes informações de conexão do banco de dados. Não clique em **Avançar** até configurar o driver JDBC nas próximas etapas.
	- Nome do usuário
	- Senha (e confirmação)
	- Nome do Catálogo
- Host
- Porta
- 23. Selecione um driver ou drivers JDBC e clique em **Avançar**:
	- a. Clique em **Incluir** para navegar para o local do arquivo para o driver ou drivers JDBC apropriados:
		- v (Somente Oracle, Microsoft SQL Server e MySQL) Caminho absoluto e nome do arquivo para um arquivo do driver JDBC.
		- (Somente DB2) Caminhos absolutos e nomes do arquivo para dois arquivos driver JDBC. Use o driver JDBC Tipo 4. Este tipo de driver converte chamadas JDBC no protocolo de rede que é usado diretamente pelo DB2, permitindo uma chamada direta do sistema para o servidor DB2.
	- b. Clique em **Testar** para confirmar se o driver é suportado para o banco de dados e o Sterling B2B Integrator.

**Dica:** Certifique-se de selecionar o caminho do driver no campo **Driver de banco de dados** antes de clicar em **Testar**.

O Installation Manager deve validar com sucesso a conexão com o banco de dados antes de poder continuar com a instalação. Se houver uma falha de validação, será possível visualizar o log do sistema para determinar mais informações sobre a falha. Execute as tarefas a seguir:

- 1) Abra o diretório do aplicativo de usuário: *local\_path*/IBM/ Installation Manager/logs
- 2) Abra o arquivo index.xml em um navegador.
- 3) Identifique o arquivo de log que é baseado no registro de data e hora de quando a instalação foi iniciada.
- 4) Clique no arquivo de instalação para visualizar uma listagem de erros que ocorreram durante a instalação.
- 24. Determine quais das opções a seguir se aplicam a esta instalação. Selecione as opções aplicáveis e clique em **Avançar**:
	- v **Instalação detalhada?**
	- v **Esta instalação é uma atualização de uma versão anterior**

Não selecione esta opção, porque a instalação é uma nova instalação.

- 25. Determine quais configurações de desempenho se aplicam a esta instalação e clique em **Avançar**. Aceite o valor padrão ou digite o valor apropriado.
	- v **Número de núcleos do processador**
	- v **Memória física (MB) alocada para o Sterling B2B Integrator**
- 26. Revise as informações de resumo do pacote de instalação. Clique em **Instalar** para aplicar as configurações de instalação para a instalação.

Se não tiver selecionado a opção para aplicar automaticamente o esquema do banco de dados, a instalação parará e você deverá executar estas etapas adicionais para concluir a instalação com instruções manuais de DDL:

- a. Abra o diretório de instalação.
- b. Localize o arquivo InstallSI.log e abra-o com um editor de arquivos.
- c. Procure no arquivo estas mensagens de erro:
	- <SI Install>/repository/scripts/EFrame IndexAdds.sql deve ser aplicado ao banco de dados.
	- <SI Install>//repository/scripts/EFrame Sequence.sql deve ser aplicado ao banco de dados.

• <SI Install>//repository/scripts/EFrame TableChanges.sql deverá ser aplicado ao banco de dados. Saindo da instalação..."

**Importante:** Se não localizar as mensagens de erro no arquivo de log, a instalação falhará por causa de outro motivo e você deverá resolver esse erro e tentar a instalação novamente. Se você localizar essas mensagens, continue com as etapas restantes.

- d. Edite cada script .sql para o banco de dados. Essas alterações podem incluir a mudança do delimitador de SQL ou a inclusão de opções de espaço de tabela.
- e. Efetue login no banco de dados como o usuário do esquema do banco de dados.
- f. Execute os seguintes arquivos SQL manualmente nesta ordem:

**Importante:** Ao executar os scripts, você deverá executar os scripts SQL na ordem especificada.

- EFrame IndexDrops.sql
- EFrame TableChanges.sql
- EFrame IndexAdds.sql
- EFrame TextIndexAdds.sql
- EFrame Sequence.sql
- EFrame TextIndexModify.sql
- EFrame TextIndexUpdates.sql
- EFrame TextIndexUpgrade.sql
- EFrame Static.sql

**Importante:** O ActiveMQ usa nomes de tabela gerados dinamicamente com base no nome do nó de instalação. A geração da tabela não está incluída nesses scripts SQL, mas é executada automaticamente durante a primeira inicialização do Sterling B2B Integrator ou quando um novo nó do cluster for incluído. A geração da tabela poderá falhar, se as restrições de segurança tiverem reduzido as permissões do usuário do banco de dados do Sterling B2B Integrator. Para evitar esse problema, assegure-se de que as permissões de função DBADM sejam permitidas durante a inicialização inicial. Se problemas adicionais surgirem, entre em contato com o suporte ao cliente IBM para obter orientação.

- g. Saia do banco de dados.
- h. Abra o diretório-pai do diretório de instalação do Sterling B2B Integrator.
- i. Desinstale a oferta do Sterling B2B Integrator para limpar os metadados do Installation Manager sobre a instalação e excluir (ou renomear como um backup) o diretório de instalação do Sterling B2B Integrator.
- j. Reinicie o assistente de instalação e forneça as mesmas opções de instalação fornecidas antes de desmarcar a caixa de seleção **Aplicar o esquema do banco de dados automaticamente**. Se tiver registrado um arquivo de resposta (como sugerido na etapa 9), será possível usar o arquivo de resposta para instalar o Sterling B2B Integrator.

A tela Progresso da instalação indica qual componente da instalação está em processo.

Uma barra de status abaixo do título **Informações do repositório** exibe o progresso da instalação do componente. Quando a instalação for concluída, um grande círculo verde com uma marca de seleção será exibido com a mensagem Os pacotes estão instalados. Um link é fornecido para visualizar o arquivo de log da instalação.

27. Clique em **Concluir**. O Installation Manager fecha e você é retornado à sua área de trabalho.

Verifique o arquivo InstallSI.log para certificar-se de que todos os componentes foram instalados corretamente.

- 28. Se estiver usando o sistema operacional AIX e estiver usando IPv6:
	- a. Abra o diretório /*install\_dir*/install/properties.
	- b. Inclua o seguinte valor no arquivo sandbox.config: IPV4STACK=false
	- c. Abra o diretório /*install\_dir*/install/bin.
	- d. Insira o comando ./setupfiles.sh.
- 29. Instale cada nó subsequente, do nó 2 em diante. Abra seu diretório ativo.
- 30. Inicie o Installation Manager para cada nó adicional e siga a maioria das etapas executadas para o nó 1. Quando solicitado, marque a caixa de seleção **Esta instalação destina-se a um nó de cluster 2 ou posterior**.
- 31. Se você instalou vários nós no mesmo servidor ou usou diferentes portas base para o nó 2 em diante, será necessário concluir as etapas a seguir:

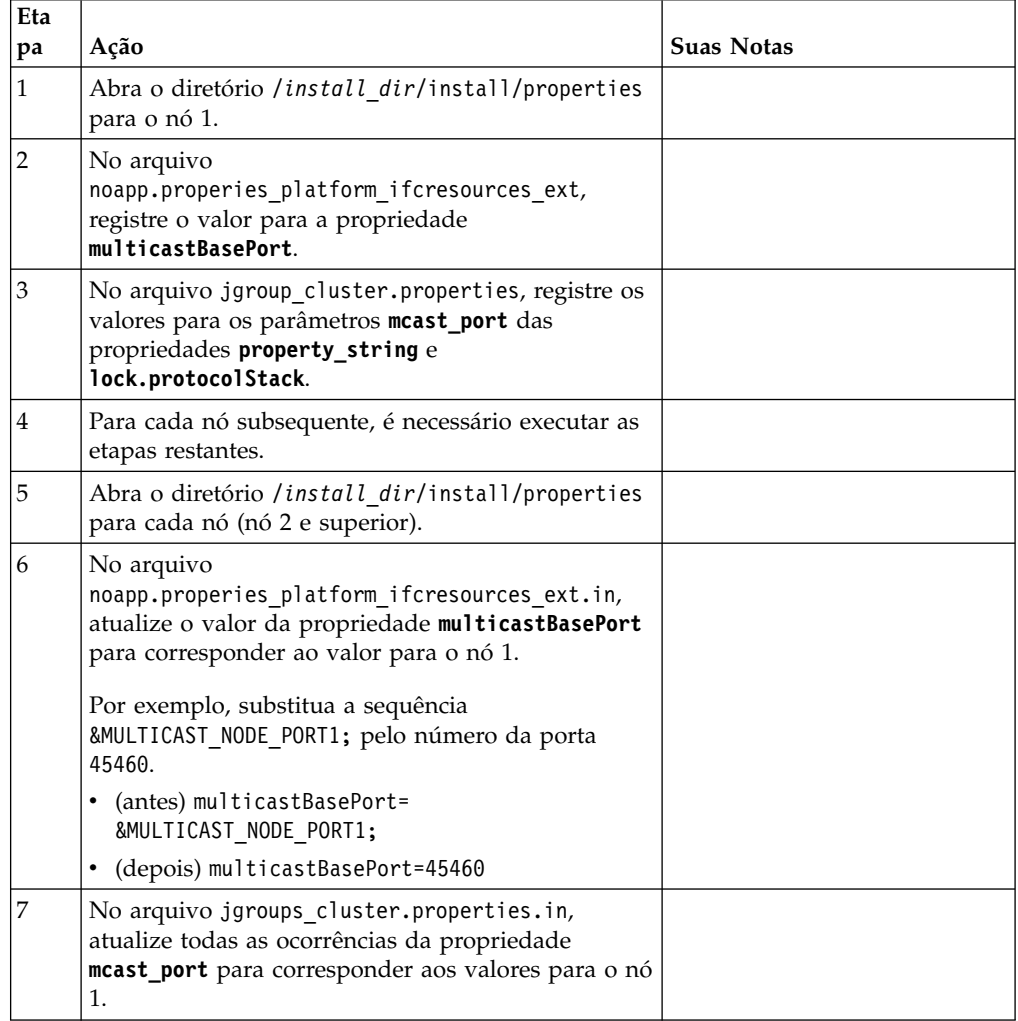

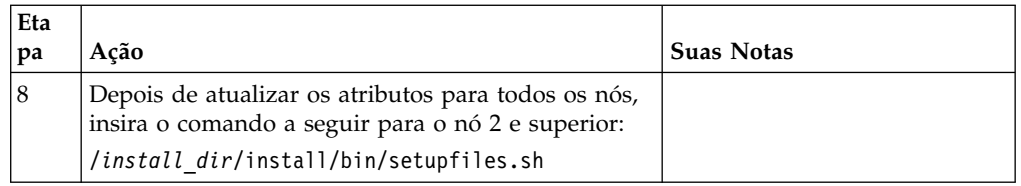

32. Determine se é necessário aplicar um fix pack ou uma correção temporária à instalação. Para obter informações sobre a instalação do fix pack ou da correção temporária, consulte ["Aplicando um fix pack \(V5.2.6 ou posterior\)"](#page-648-0) [na página 643](#page-648-0) e ["Aplicando uma correção temporária \(V5.2.6 ou posterior\)" na](#page-658-0) [página 653.](#page-658-0)

# **Validando a instalação**

Depois de instalar o Sterling B2B Integrator, será necessário validar a instalação para assegurar-se de que tudo esteja funcionando de acordo com as suas necessidades.

# **Validação da lista de verificação de instalação em um ambiente em cluster:**

Como parte da instalação, é necessário executar vários testes para assegurar que a instalação do software foi bem-sucedida.

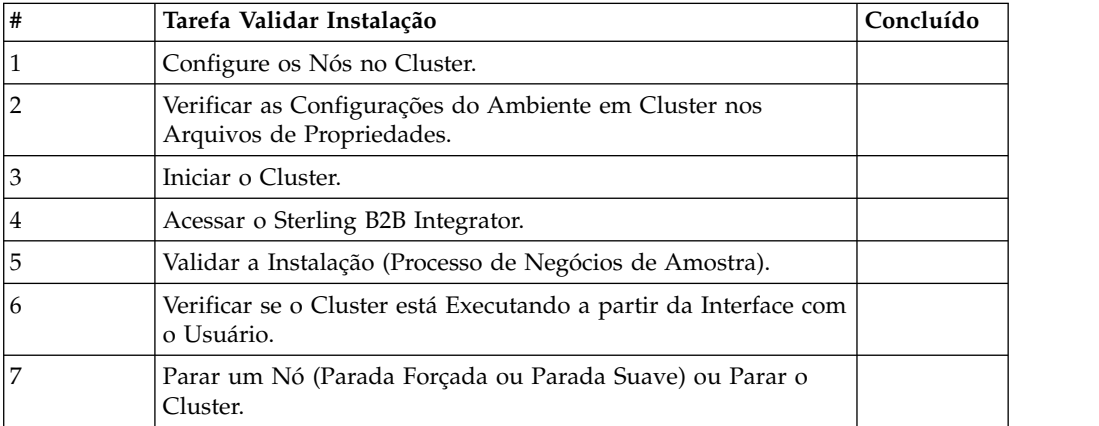

# **Verificando as configurações do ambiente em cluster nos arquivos de propriedades:**

### **Procedimento**

Para verificar se o ambiente em cluster está correto, verifique estas configurações do arquivo de propriedades no nó 2:

- 1. Verifique se o valor CLUSTER=true está no arquivo de propriedades sandbox.cfg.
- 2. Verifique se o valor CLUSTER=true está no arquivo de propriedades centralops.properties.
- 3. Verifique se o valor CLUSTER=true está no arquivo de propriedades noapp.properties.
- 4. Verifique se o valor cluster\_env property=true está no arquivo de propriedades ui.properties.

### **Configurando os nós no cluster:**

A primeira vez que você configurar um cluster, será necessário usar o comando **startCluster** com a opção true (startCluster.sh *nodeNumber* true).

### **Sobre Esta Tarefa**

A configuração inicial é a única vez que é necessário usar o comando **startcluster**. No entanto, se for necessário usar o comando **startcluster** novamente, use a opção false (startCluster.sh nodeNumber false). A opção false impede que as mudanças na configuração afetem o sistema, principalmente após a instalação de um fix pack ou uma correção provisória.

**Importante:** Deve-se executar o comando **startCluster** depois de instalar o primeiro nó (nó 1) no host em que você instalou o nó. Depois de executar o comando **startCluster** para o primeiro nó, os nós subsequentes são automaticamente armazenados em cluster pelo instalador quando são instalados.

#### **Procedimento**

Para configurar os nós, começando com o nó 1:

- 1. Abra o diretório /*install\_dir*/install/bin.
- 2. Insira ./startCluster.sh *nodeNumber* <true ou false>. Em que *nodeNumber* é o número do nó, a opção true executa atualizações do banco de dados e a opção false impede atualizações do banco de dados. Para o nó 1, insira ./startCluster.sh 1 true, e assim por diante.
- 3. Se estiver iniciando o nó 2 ou superior, insira seu passphrase. Para o nó 1, não é solicitado que insira seu passphrase.
- 4. Após o início do cluster, a mensagem a seguir é exibida:

CONSTRUÇÃO BEM-SUCEDIDA Tempo total nn minutos nn segundos Concluído com script ant Executando arquivos de configuração

É possível continuar no próximo nó, após a linha de comandos aparecer.

### **O que Fazer Depois**

Após a configuração de todos os nós, a seguinte mensagem é exibida: Implementação bem-sucedida no servidor de aplicativos.

### **Iniciando o Sterling B2B Integrator em um ambiente em cluster UNIX/Linux:**

Depois de executar o software de upgrade, é possível iniciar o Sterling B2B Integrator.

#### **Antes de Iniciar**

Se você estiver iniciando o Sterling B2B Integrator depois de ter feito upgrade do aplicativo a partir da V5.1, mude os valores das propriedades a seguir no arquivo centralops.properties para 600. Esta ação evita que o comando **run.sh** atinja o tempo limite antes de o Sterling B2B Integrator iniciar. O arquivo centralops.properties está no diretório *install\_dir*/install/properties.

- v **OpsServer.commandTimeout**
- v **PassPhrase.urlTimeout**

## **Sobre Esta Tarefa**

Execute esta tarefa para cada nó no cluster, iniciando com o nó 1.

### **Procedimento**

- 1. Abra o diretório /*install\_dir*/install/bin em uma linha de comandos.
- 2. Insira ./run.sh.
- 3. Insira a sua passphrase.
- 4. Após os processos finais de início serem executados, a mensagem a seguir será exibida:

Abra seu navegador da Web para http://*host:port*/dashboard

A variável *host:port* é o endereço IP e o número da porta em que o Sterling B2B Integrator está instalado no sistema.

Dependendo do carregamento do sistema, isso pode levar alguns minutos para que a IU esteja pronta.

5. Registre o endereço de URL para que seja possível acessar o Sterling B2B Integrator.

### **O que Fazer Depois**

Se for necessário liberar todos os bloqueios em um cluster e ambos os nós estiverem inativos, use o parâmetro restart para o nó 1. O parâmetro restart pode ser usado somente no nó 1. Ele não pode ser usado em nenhum outro nó.

Exemplo:

- v Para o nó 1, insira o comando a seguir: ./run.sh restart
- v Para os nós 2 e superiores, insira o comando a seguir: ./run.sh

### **Acessando o Sterling B2B Integrator:**

É possível acessar o Sterling B2B Integrator por meio de um navegador da Web.

#### **Procedimento**

- 1. Abra uma janela do navegador e insira o endereço que é exibido no término do início.
- 2. Na página de login, insira o ID do usuário e senha padrão. O login padrão está em um nível administrativo. Uma de suas primeiras tarefas como um administrador é alterar a senha administrativa e registrar outros usuários com outros níveis de permissão.

#### **Validando a Instalação com um Processo de Negócios de Amostra:**

É possível validar a instalação testando um processo de negócios de amostra.

### **Procedimento**

- 1. No **Menu de administração**, clique em **Processo de negócios** > **Gerenciador**.
- 2. No campo **Nome do processo**, digite Validation\_Sample\_BPML e clique em **Ir!**
- 3. Clique em **gerenciador de execução**.
- 4. Clique em **executar**.

5. Clique em **Vá!** A mensagem Status: Sucesso é exibida no lado superior esquerdo da página.

### **Verificando se o cluster está em execução, a partir da interface com o usuário:**

É possível usar a interface com o usuário para verificar se o cluster está em execução, incluindo informações da fila e status do adaptador.

### **Procedimento**

- 1. No **Menu de Administração**, clique em **Operações** > **Sistema** > **Solucionador de Problemas**. Certifique-se de que seja possível visualizar as Informações de Fila para cada nó.
- 2. No **Menu de Administração**, clique em **Operações** > **Sistema** > **Solucionador de Problemas**. Certifique-se de que seja possível visualizar a Árvore JNDI para cada nó.
- 3. No **Menu de Administração**, clique em **Operações** > **Sistema** > **Solucionador de Problemas**. Certifique-se de que seja possível visualizar as informações de host, estado, status, adaptadores e uso de memória para cada nó.
- 4. No **Menu de Administração**, clique em **Operações** > **Sistema** > **Solucionador de Problemas**. Certifique-se de que seja possível visualizar o status do adaptador para cada nó.

### **Parar um Nó em um Ambiente em Cluster (Parada Normal): Sobre Esta Tarefa**

Uma parada normal para o sistema após a conclusão da execução de todos os processos de negócios. Em um ambiente em cluster, é necessário executar esta tarefa em cada nó, começando com o nó 1.

A execução do comando de parada normal em um ambiente em cluster suspende todos os processos de negócios planejados. É recomendável executar o comando de parada forçada ao parar nós individuais de um cluster.

Para executar uma parada normal em um ambiente UNIX ou Linux:

- v É possível selecionar **Operações > Sistema > Solucionador de Problemas** e clicar em **Parada Suave**.
- v É possível executar a parada normal a partir da interface da linha de comandos.

Para obter informações adicionais sobre as opções da interface com o usuário ou da linha de comandos softstop, consulte a documentação de gerenciamento de desempenho.

Para executar uma parada normal a partir da linha de comandos:

### **Procedimento**

- 1. Navegue para /*install\_dir*/install/bin.
- 2. Insira ./softstop.sh.
- 3. Insira a sua passphrase.

#### **Parando um nó em um ambiente em cluster com uma parada imediata:**

Uma parada imediata para o sistema imediatamente, incluindo todos os processos de negócios que estão atualmente em execução.

# **Sobre Esta Tarefa**

É possível parar um único nó de Sterling B2B Integrator em um ambiente em cluster do UNIX ou Linux.

Para executar uma parada imediata no cluster inteiro, você deve executar esta tarefa para cada nó.

### **Procedimento**

- 1. Abra o diretório /*install\_dir*/install/bin em uma linha de comandos.
- 2. Insira ./hardstop.sh.

### **Parando o cluster:**

É possível usar a UI para parar a instalação e um cluster.

#### **Procedimento**

- 1. No **Menu de Administração**, clique em **Operações** > **Sistema** > **Resolução de Problemas**.
- 2. Clique em **Parar o Sistema**.

# **Configuração de pós-instalação**

Depois de instalar o Sterling B2B Integrator e validar a instalação, poderá ser necessário executar configurações adicionais, dependendo do sistema e das necessidades de negócios.

### **A lista de verificação de configuração de pós-instalação para o ambiente em cluster:**

Após ter instalado o Sterling B2B Integrator, será necessário concluir a lista de verificação de configuração de configuração de pós-instalação.

Revise todas as tarefas, mas observe que algumas tarefas podem não ser requeridas para sua instalação do sistema.

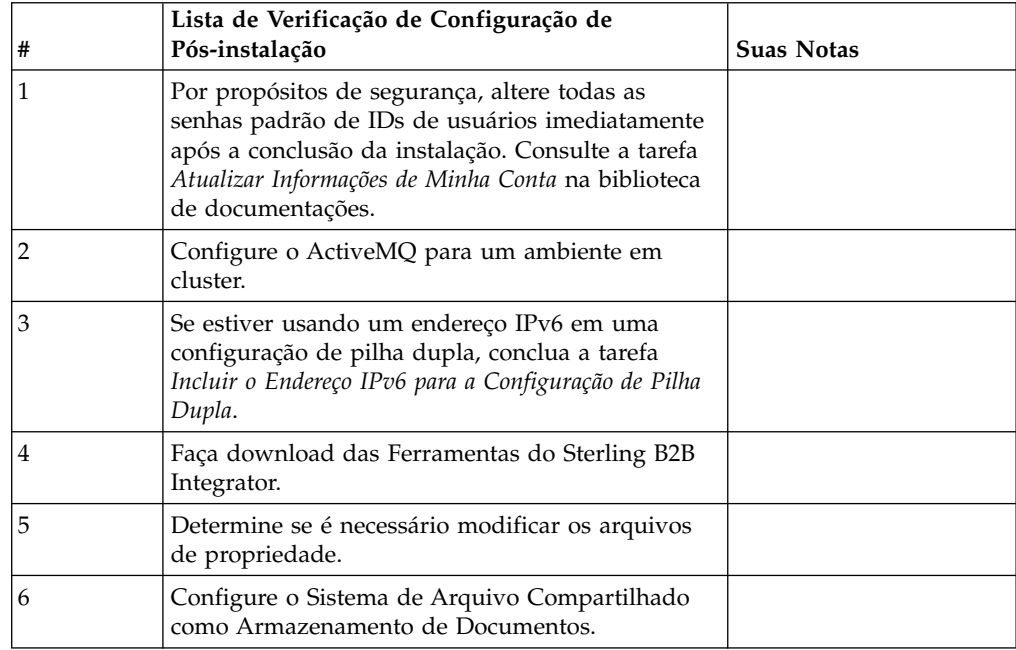

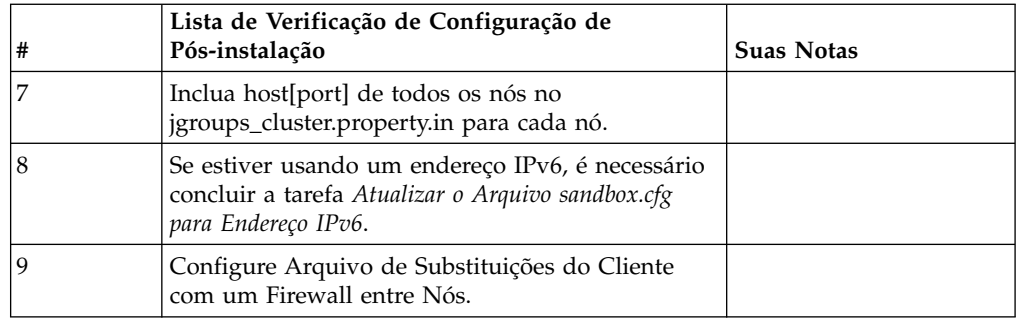

**Configuração de Cluster JMS para Failover:** Para permitir execução JMS adequada e failover no ambiente em cluster do Sterling B2B Integrator, você deve configurar um ActiveMQ externo usando a tarefa *Configurar ActiveMQ para um Ambiente em Cluster*.

O diagrama a seguir ilustra como o ActiveMQ pode ser configurado para aumentar a disponibilidade e o failover.

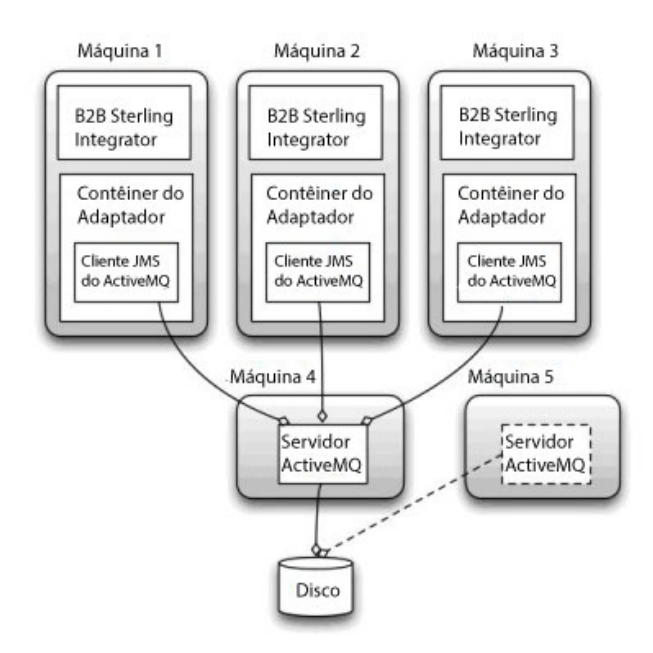

### **Configurar o ActiveMQ para um Ambiente em Cluster: Sobre Esta Tarefa**

Para configurar o ActiveMQ para o ambiente em cluster:

#### **Procedimento**

- 1. Faça download do ActiveMQ 5.2 de http://activemq.apache.org/activemq-520 release.html para o S.O. apropriado.
- 2. Implemente uma ocorrência do ActiveMQ 5.2. Ela pode estar na mesma máquina que o Sterling B2B Integrator ou em uma máquina separada.
- 3. Navegue para /*install\_dir*/install/properties.
- 4. Copie o arquivo **activemq.xml** para o diretório AMQ conf. Este arquivo configura o ActiveMQ para:
	- Usar armazenamento em cluster de failover
	- v Usar o banco de dados SI para armazenamento
	- Configura o uso da porta do AMQ

Por padrão, o ActiveMQ é configurado para atender na porta base + 64 do Sterling B2B Integrator e a interface do ActiveMQ estará na porta base + 65 (http://server:base port + 66/admin). A porta pode ser alterada editando o arquivo de configuração. O número da porta deve ser maior que 1024.

- 5. Navegue para o /*install\_dir*/install/properties.
- 6. Em cada nó de aplicativo do Sterling B2B Integrator e em cada nó do contêiner do Sterling B2B Integrator, a configuração de fila deve ser redirecionada para utilizar o cluster ActiveMQ. Em cada nó, inclua o seguinte no customer\_overrides.properties:

Para Processamento FIFO:

```
fifo.broker.username=
fifo.broker.password=
fifo.broker.url=failover:(tcp://amq_master_hostname:amq_master_port,
tcp://amq_slave_hostname:amq_slave_port)
```
Para adaptadores em execução em contêineres da JVM separados:

```
iwfcqueue.username=
iwfcqueue.password=
iwfcqueue.protocol_config=failover:(tcp://amq_master_hostname:amq_master_port,
tcp://amq_slave_hostname:amq_slave_port)
```
7. Inicie as ocorrências do ActiveMQ. Para iniciar o ActiveMQ, é necessário fornecer a propriedade activemq.hostname com o nome do host para o sistema atual. Exemplo:

activemq -Dactivemq.hostname=ExampleHostname

Consulte http://activemq.org para obter informações adicionais sobre como executar uma ocorrência do ActiveMQ.

8. Inicie o Sterling B2B Integrator.

### **Incluir o Endereço IPv6 para Configuração de Pilha Dupla: Sobre Esta Tarefa**

Se estiver usando o IPv6 e tiver o Sterling B2B Integrator configurado em uma pilha dupla, será necessário incluir o endereço IPv6 na lista de hosts administradores.

Para incluir o endereço IPv6:

#### **Procedimento**

- 1. Navegue para o diretório de instalação que contém o arquivo noapp.properties.
- 2. Abra o arquivo noapp.properties\_platform\_ifcresources\_ext .in.
- 3. Inclua a seguinte linha no arquivo de propriedades: admin\_host.3=FULL\_IPv6\_ADDRESS

Em que FULL\_IPv6\_ADDRESS é o endereço IPv6 da máquina. (Certifique-se de colocar o endereço IPv6 entre colchetes retos.)

- 4. Salve e feche o arquivo.
- 5. Execute o setupfiles.sh.

6. Inicie o Sterling B2B Integrator.

### **Fazer download das ferramentas do Sterling B2B Integrator:**

Após instalar o Sterling B2B Integrator, será possível instalar as ferramentas, como o Editor de Mapas e o Modelador gráfico de processo (GPM).

O Sterling B2B Integrator inclui ferramentas que são executadas em um desktop ou computador pessoal. Após instalar o Sterling B2B Integrator, é possível instalar as seguintes ferramentas:

v Editor de Mapa e padrões associados

**Nota:** O Editor de mapas requer um JDK de 32 bits. Esse JDK não é fornecido com o download ou a mídia do produto. Para obter mais informações, consulte *Requisitos do sistema*.

- Modelador gráfico de processo (GPM)
- Designer de modelo para Web
- v (Se licenciado) Plug-ins do MESA Developer Studio, incluindo o MESA Developer Studio Software Development Kit (SDK) e o MESA Developer Studio Skin Editor
- v (Se licenciado) Serviços de relatório, que exigirão o MESA Developer Studio, se você desejar usar os plug-ins para criar modelos de fato e relatórios customizados

**Atenção:** Endereços IP conflitantes podem causar problemas durante o download de uma ferramenta de desktop.

**Configuração dos arquivos de propriedade em um ambiente UNIX:** Os arquivos de propriedades contêm propriedades que controlam a operação do Sterling B2B Integrator. Por exemplo, a propriedade REINIT\_DB no arquivo sandbox.cfg controla se um banco de dados foi ou não inicializado ao instalar o Sterling B2B Integrator.

Modificando os valores destas propriedades, é possível customizar o Sterling B2B Integrator para atender às suas necessidades comerciais e técnicas. A maioria dos arquivos de propriedades estão em:

- v Para UNIX, diretório /*install\_dir*/install/properties
- Para Windows, diretório \install\_dir\install\properties

Após a instalação do Sterling B2B Integrator, a maioria dos arquivos de propriedades e scripts não precisa de configuração adicional para operação básica. No entanto, se desejar customizar operações específicas, por exemplo, configurar um nível de criação de log diferente - será necessário editar (ou em alguns casos, criar) alguns arquivos de propriedades ou .xml.

Antes de alterar qualquer arquivo de propriedades, consulte a documentação Trabalhando com Arquivos de Propriedades para obter informações gerais sobre como trabalhar com Arquivos de Propriedades.

As áreas nas quais pode ser necessário fazer mudanças específicas em arquivos de propriedades após uma instalação incluem:

- v Autenticação do usuário LDAP
- v Prevenção de vulnerabilidades de cross-site script
- v Configuração de criação de log

v Configurações do arquivo de propriedades específicas do processo

# **Configurar Sistemas de Arquivos Compartilhados como Armazenamento de Documentos:**

# **Sobre Esta Tarefa**

Para configurar os sistemas de arquivos compartilhados como armazenamento de documentos:

#### **Procedimento**

- 1. Navegue para o /*install\_dir*/install/properties.
- 2. Abra o arquivo jdbc.properties.in.
- 3. Atualize o valor do atributo *document\_dir* para apontar para o diretório do sistema de arquivos compartilhados no qual você armazena documentos.
- 4. Salve e feche o arquivo.
- 5. Navegue para /*install\_dir*/install/bin.
- 6. Insira ./setupfiles.sh.
- 7. Reinicie o Sterling B2B Integrator.

### **Incluir host[port] de Todos os Nós em jgroups\_cluster.property.in para Cada Nó: Sobre Esta Tarefa**

Conclua esta tarefa para clusters verticais e horizontais. Será necessário concluir esta tarefa para cada nó, começando com o nó 1.

Antes de iniciar, é importante observar que você nunca deve substituir mcast\_addr em jgroup\_cluster.properties.

Para incluir o host [port] no arquivo jgroups\_cluster.property.in:

#### **Procedimento**

- 1. Navegue para o diretório do arquivo de propriedades para o nó.
- 2. Determine a porta initial\_hosts para cada nó:
	- v Navegue para o diretório do arquivo de propriedades para o nó.
	- Localize initial\_hosts de jgroups\_cluster.property (initial\_hosts=host{port}).
	- v Registre o valor de initial\_hosts para cada nó.
- 3. Abra o arquivo jgroups\_cluster.property.in.
- 4. Inclua a propriedade initial\_hosts no arquivo. Por exemplo, se o nó 1 estiver no host1 e o nó 2 estiver no host2. Para o nó 1, inclua:

initial\_hosts=host1[port1],host2[port2]

Para o nó 2, inclua:

initial hosts=host2[port2],host1[port1]

5. Salve e feche o arquivo.

### **Atualizar o Arquivo sandbox.cfg para um Endereço IPv6: Sobre Esta Tarefa**

Antes de iniciar, é importante observar que você nunca deve substituir mcast\_addr em jgroup\_cluster.properties.

Para atualizar o arquivo sandbox.cfg para um endereço IPv6 (conclua esta tarefa para cada nó no cluster):

### **Procedimento**

- 1. Navegue para o diretório do arquivo de propriedades para cada nó.
- 2. Abra o arquivo sandbox.cfg.
- 3. Inclua a seguinte linha no arquivo. IPV4STACK=false
- 4. Salve e feche o arquivo.
- 5. Navegue para o diretório bin para sua instalação.
- 6. Insira setupfiles.sh (UNIX) ou setupfiles.cmd (Windows).

#### **Gerenciar Nós em um Cluster: Sobre Esta Tarefa**

É possível incluir ou remover nós de um ambiente em cluster. Os pré-requisitos a seguir devem ser considerados antes de executar qualquer modificação no ambiente em cluster:

- v Novos nós devem ter o mesmo intervalo de portas disponíveis como os nós atuais.
- v O arquivo de licença de Sterling B2B Integrator deve ser atualizado para incluir o endereço IP dos novos nós.
- v A estrutura de diretório nos novos nós deve corresponder à estrutura de diretório dos nós existentes.
- v Os servidores de perímetro devem ser atualizados com os novos endereços IP para assegurar configuração adequada.
- v Quaisquer adaptadores, serviços ou processos de negócios designados a ou planejados para execução no nó que está sendo removido devem ser designados para execução em outros nós.

*Incluir um nó no cluster (UNIX ou Linux):*

Não é necessário parar o ambiente em cluster enquanto um novo nó é incluído.

### **Sobre Esta Tarefa**

Para incluir um nó no cluster:

#### **Procedimento**

- 1. Instale um novo nó do Sterling B2B Integrator a ser incluído no cluster durante a instalação. Assegure que o novo nó que está sendo incluído não seja um nó primário.
- 2. Atualize o arquivo jgroups cluster.properties e o arquivo jgroups cluster.properties.in com os detalhes do novo nó.
- 3. Configure o novo nó executando startcluster.cmd nodeNumber a partir do diretório /<install dir>/install/bin. O número do nó deve ser maior que 1. Somente é necessário executar o startCluster.sh após instalar o Sterling B2B Integrator. Não é necessário executar o startCluster.sh ao reiniciar uma instância do Sterling B2B Integrator.
- 4. Inicie o novo nó.

*Remover um Nó do Cluster:*

### **Sobre Esta Tarefa**

Para remover um nó do cluster:

### **Procedimento**

- 1. Redesigne ou pare quaisquer adaptadores, serviços ou processos de negócios designados a ou planejados para execução no nó que está sendo removido.
- 2. Execute backup do nó que está sendo removido.
- 3. Edite o arquivo jgroups cluster.properties e o arquivo jgroups\_cluster.properties.in em todos os nós para remover o endereço IP do nó que está sendo removido.
- 4. Reinicie o ambiente em cluster.

**Importante:** Inicie o nó 1 com a opção **restart** para atualizar as informações do nó.

**Serviços e Adaptadores Associados ao Nó 1 em um Cluster:** Os serviços e adaptadores a seguir estão associados ao nó 1 no cluster:

- Adaptador File System
- v Adaptador da Linha de Comandos 2
- Adaptador para servidor Connect::Direct
- Adaptador do solicitante Connect::Direct
- Adaptador para servidor Connect: Enterprise for UNIX
- Adaptador para Servidor HTTP
- Adaptador Cliente HTTP
- Adaptador Cliente FTP
- Adaptador para Servidor FTP
- Adaptador Cliente SFTP

Os serviços e adaptadores a seguir possuem armazenamento configurado para o banco de dados:

- Adaptador para Servidor HTTP
- v Serviço de extração do Connect:Enterprise for UNIX
- Adaptador para servidor Connect::Direct

O armazenamento padrão para todos os fluxos de trabalho está configurado para o banco de dados.

### **Configurar Arquivo de Substituições do Cliente com um Firewall entre Nós: Sobre Esta Tarefa**

Se tiver configurado um firewall entre nós que bloqueia portas fora do intervalo de portas designado a Sterling B2B Integrator, execute a tarefa a seguir em todos os nós:

#### **Procedimento**

- 1. Navegue até o diretório de instalação de Sterling B2B Integrator.
- 2. Navegue até o diretório properties e localize (ou crie, se necessário) o arquivo customer\_overrides.properties.
- 3. Abra o arquivo customer\_overrides.properties usando um editor de texto.
- 4. Inclua as seguintes propriedades:

```
noapp.jnp_host= <host_name>
noapp.jnprmiport=<port_number_1>
noapp.jnprmiport2= open\bar{t} number 2>
noapp.useSocketFactories=true
noapp.jndirmiport=<port_number_3>
ops.jnp_host= <host_name>
ops.jnprmiport=<port_number_1>
ops.useSocketFactories=true
ops.jndirmiport=<port_number_2>
ops.jnprmiport2=<port_number_3>
```
Isso aumenta o número de encadeamentos usados pelo sistema.

- 5. Salve e feche o arquivo customer\_overrides.properties.
- 6. Pare Sterling B2B Integrator e reinicie-o para aplicar as mudanças.

### **Configure um ambiente em um idioma diferente de inglês:**

É possível instalar o Sterling B2B Integrator em um ambiente em inglês ou não em inglês. O idioma de base para o Configurador pode ser alternado apenas uma vez.

Use a lista de verificação a seguir para alterar para um ambiente em idioma diferente de inglês:

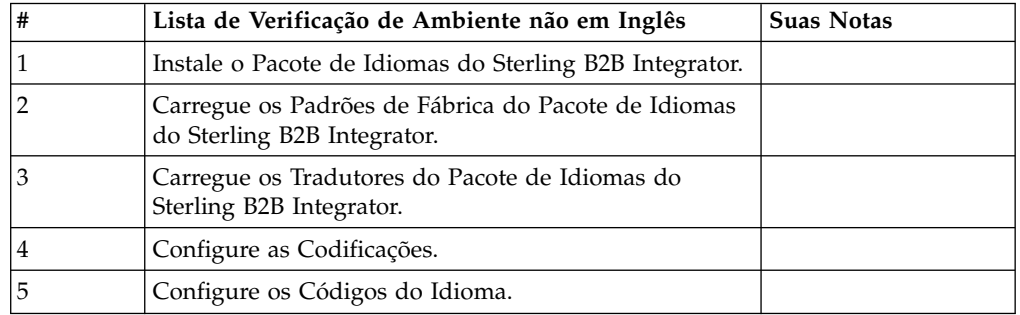

*Configurações de Idioma:* As configurações de idioma para aplicativos Java envolvem conjuntos de caracteres e codificação:

- v Um conjunto de caracteres é um conjunto de caracteres (letras, números e símbolos como #, \$ e &) que são reconhecidos pelo hardware e software do computador.
- v Uma codificação é uma representação de dados em um determinado conjunto de caracteres. Um conjunto de codificações é um grupo de codificações.

Para obter informações sobre conjuntos de codificação básica e estendida, consulte [http://download.oracle.com/javase/1.5.0/docs/guide/intl/encoding.doc.html.](http://download.oracle.com/javase/1.5.0/docs/guide/intl/encoding.doc.html)

O conjunto de codificações padrão inclui:

- UTF-8 (padrão)
- IS0-8859-1
- ISO-8859-5
- US-ASCII
- ISO\_8859-1
- EUC-JP
- $\cdot$  UTF-16
- $\cdot$  ISO-2022-JP

O Sterling B2B Integrator fornece dois arquivos de propriedades que contêm os conjuntos de codificações suportados. Estes arquivos de propriedades residem no diretório /*install\_dir*/install/properties.

- v encodings.properties Contém o conjunto de codificações padrão usado na interface com o usuário.
- v encodings\_large.properties Contém todos os conjuntos de codificações suportados.

Você não está limitado às codificações no arquivo encoding.properties. O Sterling B2B Integrator permite a configuração de arquivos de propriedades de codificações para expandir o número de codificações que podem ser usadas.

### *Instalar o Pacote de Idiomas:* **Sobre Esta Tarefa**

Antes de instalar o pacote de idiomas, certifique-se de que tenha instalado com êxito o Sterling B2B Integrator.

Para instalar o pacote de idiomas do Sterling B2B Integrator:

### **Procedimento**

- 1. Insira os CDs de idiomas na unidade de CD-ROM.
- 2. Navegue para o diretório que seja apropriado para seu sistema operacional.
	- v Se estiver usando AIX, abra o diretório do AIX.
	- v Se estiver usando HP-UX, abra o diretório do HP.
	- v Se estiver usando Solaris, abra o diretório da Sun.
	- v Se estiver usando Red Hat Linux, abra o diretório do Linux.
	- v Se estiver usando SUSE Linux, abra o diretório do Linux.
- 3. Insira ./setup.bin.

### *Carregar Traduções do Pacote de Idiomas:* **Sobre Esta Tarefa**

Antes de carregar os padrões de fábrica do Pacote de Idiomas do Sterling B2B Integrator, certifique-se de que tenha concluído com êxito todas as instruções no capítulo do banco de dados.

Para carregar a tradução do pacote de idiomas com literais de localização customizados:

### **Procedimento**

1. Execute a ferramenta LocalizedStringReconciler no modo IMPORT a partir do diretório /*install\_dir*/install/bin. Insira: ./ant.sh -f localizedstringreconciler.xml import -Dsrc=/*install\_dir*/database/ FactorySetup/XMLS Esta ferramenta primeiro insere o valor especificado no arquivo <*from\_language*>\_<*from\_country*>\_ycplocalizedstrings\_ <*to\_language*>\_<*to\_country*>.properties presente no diretório /*install\_dir*/database/FactorySetup/XMLS/<language>\_<country> no banco de dados.

O basefilename refere-se ao arquivo presente no diretório /database/ FactorySetup/XMLS para o qual as conversões devem ser importadas no banco de dados.

2. Verifique se suas configurações do código do idioma, como moeda, formato de horário e data estão corretas.

*Configurar Codificações:* **Sobre Esta Tarefa**

Para configurar seu conjunto de codificações:

#### **Procedimento**

- 1. Pare o Sterling B2B Integrator e espere o encerramento concluir.
- 2. Navegue para o /*install\_dir*/install/properties.
- 3. Abra o arquivo encodings\_large.properties.
- 4. Selecione as codificações que deseja incluir no arquivo encodings.properties.
- 5. Abra o arquivo encodings.properties.in.
- 6. No final do arquivo encodings.properties.in, inclua as codificações selecionadas do arquivo encodings\_large.properties. Ao incluir codificações de um arquivo no outro, primeiro copie as codificações conforme elas aparecem no arquivo encodings\_large.properties. Depois de incluir as novas codificações, certifique-se de que os números de índices sejam consecutivos. Se os números de índices não forem consecutivos, altere o número ou números de índices conforme necessário. Por exemplo, encoding54 não pode seguir encoding6. Neste exemplo, altere encoding54 para encoding7.

O primeiro nome na definição (antes da vírgula) é o nome que aparecerá na interface com o usuário do Sterling B2B Integrator. É possível alterar este nome para torná-lo mais descritivo. Por exemplo: encoding4 = 819,ISO8859\_1 pode ser alterado para encoding4 = WesternEurope,ISO8859\_1. ISO8859\_1 é o nome canônico Java e não deve ser alterado.

7. Atualize a primeira linha no arquivo encodings.properties.in (numberof). Altere *numberof* para o número de codificações incluídas no arquivo. Por exemplo, se o valor atual for numberof = 6 e você incluir 5 novas codificações, o novo valor será numberof = 11.

*numberof* indica o número total de codificações localizadas no arquivo. É necessário atualizar numberof para assegurar que as codificações incluídas ficarão visíveis na interface com o usuário.

- 8. Navegue para /*install\_dir*/install/bin.
- 9. Insira ./setupfiles.sh.
- 10. Inicie o Sterling B2B Integrator.

#### *Configurar Código do Idioma:* **Sobre Esta Tarefa**

O Sterling B2B Integrator executa em qualquer código do idioma suportado por Java. Se desejar executar em um código do idioma não padrão, configure seu ambiente para o código do idioma específico que você deseja usar.

Para configurar o código do idioma (o padrão é inglês):

### **Procedimento**

- 1. Insira local-a. É exibida uma lista de códigos do idioma.
- 2. Insira export LANG <locale>. Em que <locale> é o código do idioma, por exemplo, para configurar o código do idioma para japonês, locale = ja\_JP.

3. Insira export LC\_ALL <locale>. Alguns shells UNIX requerem o comando setenv em vez do comando de exportação.

### **Configurar definições do Navegador para um idioma diferente:**

Alguns navegadores e sistemas operacionais requerem configuração adicional para renderizar corretamente a interface com o usuário do Sterling B2B Integrator em determinados idiomas.

Use os procedimentos fornecidos nesta seção para configurar de forma apropriada um navegador para exibir a interface com o usuário de Sterling B2B Integrator no idioma apropriado.

**Dica:** Se seu navegador não puder exibir a interface com o usuário corretamente ou se você vir uma combinação de inglês e outro idioma, isso indica que o navegador está configurado incorretamente. Também pode ser necessário instalar fontes adicionais no servidor de Sterling B2B Integrator.

#### *Suporte para outros idiomas:*

A interface com o usuário do Sterling B2B Integrator inclui suporte para vários idiomas.

**Atenção:** O código do produto Sterling B2B Integrator foi projetado para funcionar somente com entrada em inglês baseada em latim. O uso de qualquer outro tipo de entrada pode ter resultados incertos e não é suportado.

A interface com o usuário do Sterling B2B Integrator inclui suporte para os idiomas a seguir:

- Francês
- Alemão
- Italiano
- Japonês
- Coreano
- Polonês
- Português (Brasil)
- v Chinês Simplificado
- Chinês Tradicional
- Holandês

Quatro desses idiomas envolvem conjuntos de caracteres Unicode expandidos:

- Japonês
- Coreano
- v Chinês Simplificado
- Chinês Tradicional

A implementação desses idiomas em seu ambiente pode requerer a adição de novas fontes Unicode em seu servidor:

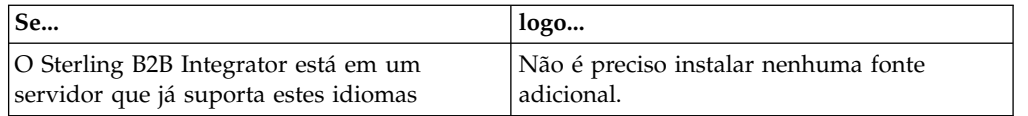

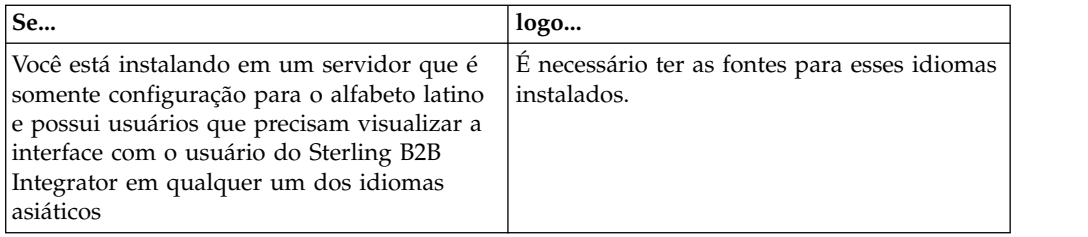

Uma maneira de testar a implementação de um idioma é criar um usuário com um dos novos idiomas e configurar seu navegador para usar esse idioma como seu idioma principal. Efetue login no sistema e revise a interface com o usuário. Se você vir uma combinação de inglês e o novo idioma, sua configuração não está correta. É necessário verificar se o navegador está configurado corretamente e revisar as fontes que estão instaladas no servidor.

A instalação de mais fontes/idiomas no servidor deve ser feita em coordenação com sua equipe de suporte técnico. Certifique-se de incluir uma fonte Unicode Sans Serif em seu servidor.

**Importante:** Embora vários idiomas sejam suportados, deve-se configurar uma conta do usuário para usar um idioma específico para evitar problemas de exibição da interface com o usuário.

### *Incluir um Código de Preferência de Idioma Customizado:* **Sobre Esta Tarefa**

Para que seu navegador exiba a interface com o usuário de Sterling B2B Integrator e o texto da barra de endereço corretamente em um idioma estrangeiro, você deve especificar o código de preferência de idioma apropriado para o navegador.

O Sterling B2B Integrator suporta os códigos de preferência de idioma a seguir:

- v de
- v en
- $\cdot$  en-US
- $\cdot$  es
- $\cdot$  fr
- $\cdot$  it
- $\cdot$  ja
- $\cdot$  ko
- $\cdot$  pt-BR
- $\cdot$  zh
- $\cdot$  zh-TW
- v du

Seu navegador deve ser configurado para usar um desses códigos de preferência de idioma específicos para visualizar a interface com o usuário de Sterling B2B Integrator.

**Nota:** A maioria dos navegadores fornece uma listagem padrão de códigos de preferências de idiomas. No entanto, Sterling B2B Integrator requer o uso de códigos específicos, conforme listado aqui. Por exemplo, não é possível usar o Alemão (Alemanha) padrão [de-DE], você deve usar **[de]**.

Pode ser necessário incluir esses códigos suportados como um código de preferência de idioma customizado em seu navegador.

**Nota:** As instruções para configurar a exibição de um navegador serão diferentes para cada navegador. Consulte a documentos de seu navegador escolhido para obter instruções específicas sobre como configurar a exibição do navegador.

Segue um exemplo de como configurar a exibição de um computador cliente para uma janela do IE.

#### **Procedimento**

- 1. Abra uma janela do navegador.
- 2. Selecione **Ferramentas > Opções de Internet**.
- 3. Na parte inferior da janela, sob Aparência, clique em **Idiomas**.
- 4. Clique em **Incluir** para exibir a janela Incluir Idioma.
- 5. Na caixa de texto Definido pelo usuário:, insira o código de preferência de idioma apropriado.
- 6. Clique em **OK**. O código incluído deve ser exibido em **Idioma: listagem** na janela Preferência de idioma. Uma entrada de exemplo seria, **Definido pelo Usuário [de]**.
- 7. (Opcional) Mova o idioma incluído para que seja o primeiro listado se houver diversos idiomas listados.
	- a. Selecione o novo idioma incluído.
	- b. Clique em **Mover para Cima**.

O novo idioma incluído agora deve aparecer primeiro na listagem Idioma.

- 8. Clique em **OK** para salvar suas configurações de Preferência de Idioma.
- 9. Clique em **OK** para fechar a janela Opções da Internet.
- 10. Feche a janela do navegador.
- 11. Abra uma nova janela do navegador e acesse a interface com o usuário de Sterling B2B Integrator para verificar se suas mudanças foram aplicadas.

*Alterar Fonte Padrão do Navegador:* **Sobre Esta Tarefa**

Alguns idiomas requerem o uso de fontes especiais para exibir corretamente a interface com o usuário de Sterling B2B Integrator. O computador cliente deve estar configurado para exibir esses tipos de fontes. Cada cliente Windows deve estar configurado corretamente.

**Nota:** As instruções para configurar a exibição de um navegador serão diferentes para cada navegador. Consulte a documentos de seu navegador escolhido para obter instruções específicas sobre como configurar a exibição do navegador.

Segue um exemplo de como alterar a fonte padrão do navegador para uma janela do Internet Explorer (IE).

Para configurar a exibição de um computador cliente para o IE:

#### **Procedimento**

1. Determine quais fontes são necessárias para suportar seu idioma necessário e verifique se estão instaladas no servidor.

**Nota:** A instalação de fontes/idiomas adicionais no servidor deve ser feita em coordenação com sua equipe de suporte técnico. Certifique-se de incluir uma fonte Unicode Sans Serif em seu servidor.

- 2. Abra uma janela do navegador IE.
- 3. Selecione **Ferramentas > Opções de Internet**.
- 4. Na parte inferior da janela, sob Aparência, clique em **Fontes**.
- 5. No menu suspenso Script do Idioma, altere o valor baseado em Latim para o script apropriado para seu idioma necessário.

**Nota:** Se sua codificação não estiver disponível, pode ser necessário instalar uma nova versão do Internet Explorer, mas certifique-se de instalar as opções internacionais apropriadas.

6. Selecione uma fonte de Página da Web em uma fonte de Texto Simples apropriadas para o novo idioma. Uma fonte de Texto Simples é uma em que todos os caracteres ocupam a mesma quantia de espaço e está associada a terminais de computador mais antigos.

**Nota:** Se nenhuma fonte for listada nos menus, então, será necessário instalar fontes designadas a essa codificação.

- 7. Clique em **OK** para fechar a janela Fontes.
- 8. Clique em **OK** novamente para fechar a janela Opções de Internet.
- 9. Feche a janela do navegador.
- 10. Abra uma nova janela do navegador e acesse a interface com o usuário de Sterling B2B IntegratorSterling B2B Integrator para verificar se suas mudanças foram aplicadas.

# *Configurar a Exibição de Caracteres do Cliente:* **Sobre Esta Tarefa**

Para usar caracteres especiais, como para vários idiomas, o computador cliente deve estar configurado para exibir esses tipos de caracteres. Para que caracteres Unicode sejam exibidos corretamente no aplicativo, cada cliente Windows deve estar configurado corretamente.

**Nota:** As instruções para configurar a exibição de um navegador serão diferentes para cada navegador. Consulte a documentos de seu navegador escolhido para obter instruções específicas sobre como configurar a exibição do navegador.

Segue um exemplo de como configurar a exibição de um computador cliente para uma janela do Internet Explorer (IE).

Para configurar a exibição de um computador cliente para o IE:

#### **Procedimento**

- 1. Abra uma janela do navegador IE.
- 2. Selecione **Visualizar > Codificação > Seleção Automática**.

*Limpando Caches do Navegador e do Plug-in Java antes da Implementação Inicial:*

### **Sobre Esta Tarefa**

Quando o Sterling B2B Integrator estiver pronto para implementação, cada usuário deve limpar os caches do navegador e do Plug-in Java em seus computadores clientes antes de ativar Sterling B2B Integrator. Esse requisito se aplica a todos os navegadores.

Para limpar os caches do navegador e de Java, faça o seguinte:

## **Procedimento**

- 1. Na barra de menus do navegador, selecione **Configurações > Painel de Controle > Opções de Internet**.
- 2. Selecione a guia Geral e no painel Arquivos Temporários da Internet, clique em **Excluir Arquivos**. O diálogo Excluir Arquivos é exibido.
- 3. Selecione a caixa de opção **Excluir Todo o Conteúdo Offline**. Clique em **OK** até a janela Propriedades da Internet fechar. O cache do navegador é limpo.
- 4. No menu Iniciar do Windows, selecione **Configurações > Painel de Controle > Java**.
- 5. Selecione a guia Geral e no painel Arquivos Temporários da Internet, clique em **Configurações**. O diálogo Configurações dos Arquivos Temporários é exibido.
- 6. No painel Espaço em Disco, clique em **Excluir Arquivos**. A janela pop-up Excluir Arquivos Temporários é exibida.
- 7. Clique em **OK** até a janela Painel de Controle de Java fechar.

*Configurações Gerais do Navegador Internet Explorer:* Ao usar Sterling B2B Integrator sem quaisquer customizações, é necessário definir as Configurações Gerais do Navegador para seu Internet Explorer para que obtenha o melhor desempenho do navegador.

**Nota:** Isso pode afetar a exibição de relatórios e as listagens de procura.

Para definir suas configurações gerais do navegador:

- 1. No menu Internet Explorer, selecione **Ferramentas > Opções de Internet**. A janela Opções de Internet abre na guia Geral.
- 2. Localize a seção Histórico de Navegação e clique em **Configurações**. A janela Configurações de Arquivos Temporários da Internet e de Histórico é aberta.
- 3. Abaixo de Verificar se há versões mais novas de páginas armazenadas:, selecione a opção **Toda vez que eu visitar a página da web**.
- 4. Clique em **OK** para salvar as mudanças.
- 5. Clique em **OK** para aplicar as mudanças.
- 6. Feche a janela do navegador e reabra a mesma.

O navegador agora está configurado para verificar se há atualizações das páginas toda vez que uma página for acessada, em vez de depender da versão em cache.

### *Configurações de Segurança do Internet Explorer:* **Sobre Esta Tarefa**

Ao usar Sterling B2B Integrator sem quaisquer customizações, é necessário configurar definições de segurança para que seu Internet Explorer obtenha o melhor desempenho do navegador.

Para configurar as definições de segurança e privacidade do Internet Explorer:

# **Procedimento**

- 1. No menu Internet Explorer, selecione **Ferramentas > Opções de Internet**.
- 2. Clique na guia **Segurança**.
- 3. Selecione a zona de conteúdo da web a partir da qual Sterling B2B Integrator é acessado.
- 4. Configure o nível de segurança **Médio Baixo**.
- 5. Clique em **Nível Customizado** e configure suas definições de segurança de acordo com a tabela a seguir:

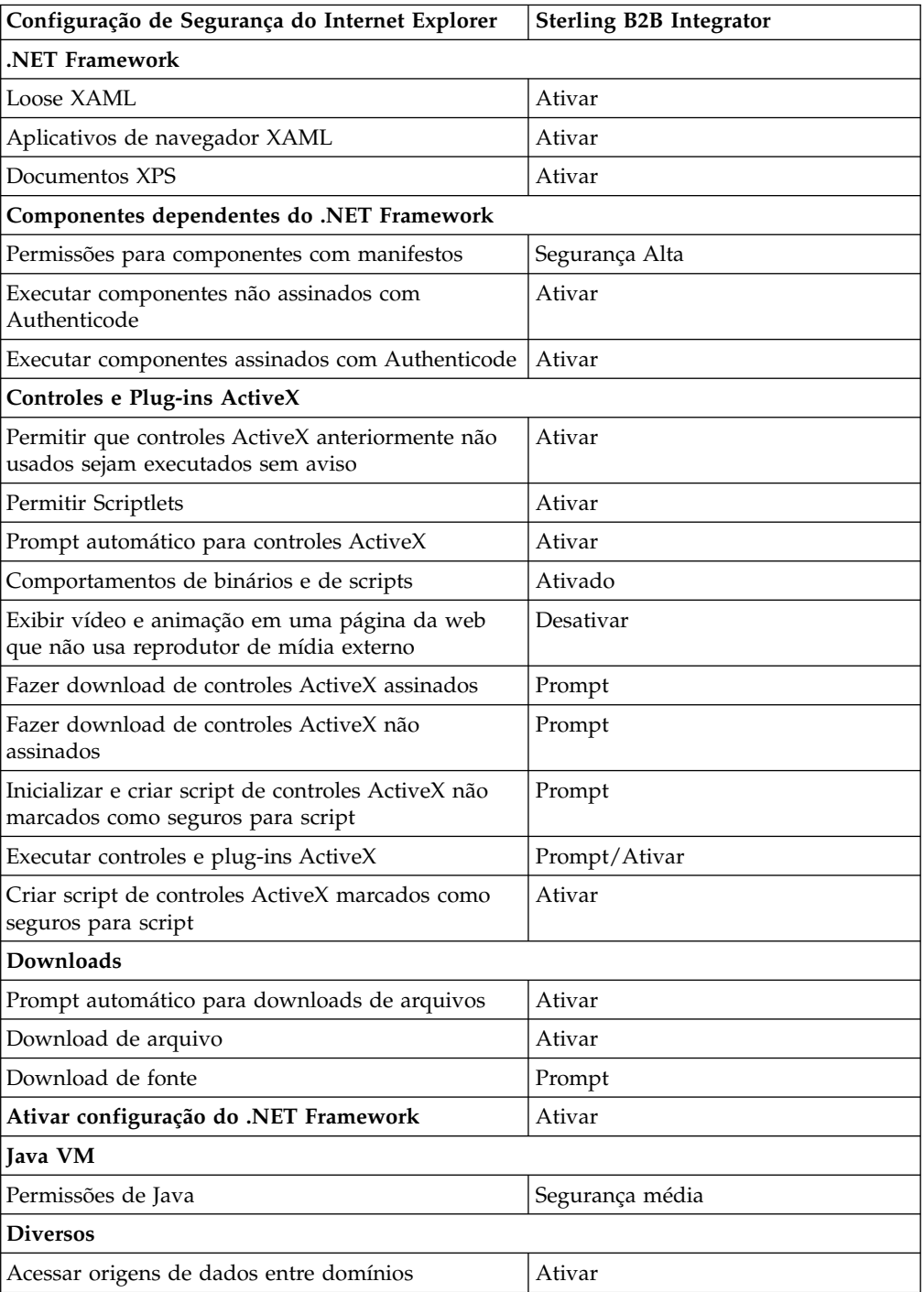

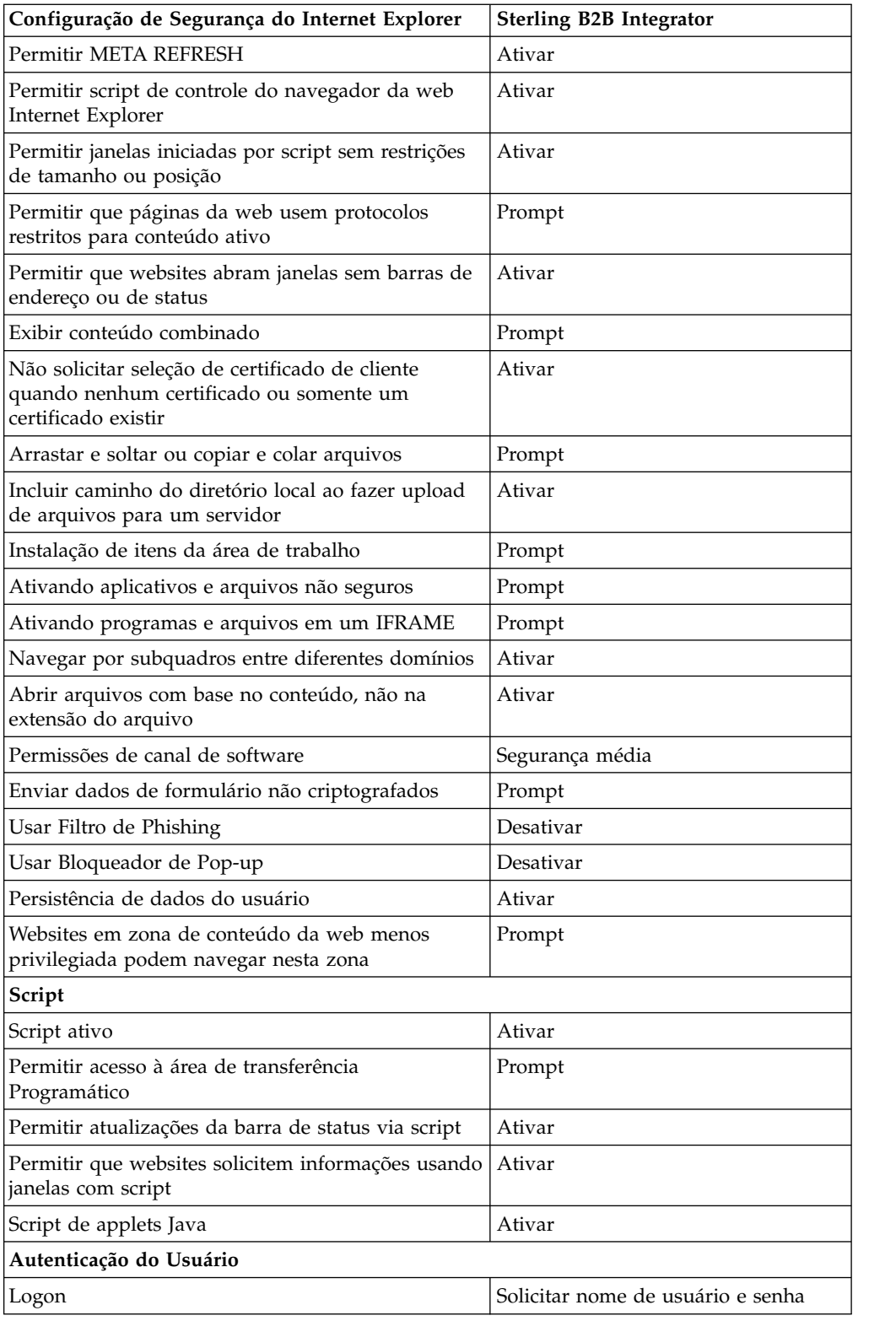

6. Clique em **OK** para salvar suas configurações.

7. Clique em **OK** para salvar as novas configurações e em **Aplicar** para implementar as configurações. As novas configurações são aplicadas quando uma nova janela do navegador é aberta.

# **Manutenção do Sistema**

De vez em quando, pode ser necessário executar atividades de manutenção do sistema.

Essas atividades podem incluir:

- v Execução de uma Soma de Verificação
- Incluir ou remover uma licença

### **Manutenção do Sistema:**

De vez em quando, você pode precisar executar as atividades de manutenção do sistema.

Essas atividades podem incluir qualquer uma ou todas as seguintes:

- v Execução de uma Soma de Verificação
- Incluir ou remover uma licença

#### **Ferramenta DB Checksum:**

Uma soma de verificação é uma verificação de redundância simples usada para detectar erros nos dados. A ferramenta DB Checksum gera a diferença na soma de verificação de recursos entre o recurso padrão e o recurso do sistema mais recente do banco de dados.

No Sterling B2B Integrator, um processo de verificação compara a soma de verificação entre o recurso padrão existente e o recurso que foi incluído após a aplicação de um fix pack ou atualização. A ferramenta DB Checksum, uma ferramenta de diferença de recursos gera um relatório granular das mudanças no sistema que não podiam ser configuradas como padrão.

#### *Executar uma soma de verificação:*

Usar um comando para executar a ferramenta DB Checksum.

### **Procedimento**

Para executar a ferramenta DB Checksum:

- 1. Abra o diretório /*install\_dir*/install/bin.
- 2. Insira o seguinte comando:

./db\_checksum\_tool.sh [-d] [-i [1 | 2 | 3 | 4 | 5]]  $[-r \overline{w}$  |  $\overline{w}$  | schema | sii | template]]  $[-o \overline{w}$  < output file>]  $[-g]$ Em que:

- v -d é o modo para fazer dump da diferença da soma de verificação de recurso entre o recurso padrão e o recurso do sistema mais recente.
- v -i é o número inteiro do tipo do recurso (opcional).
- $\cdot$  1 é WFD.
- $\cdot$  2 é MAP.
- 3 é ESQUEMA.
- $\cdot$  4 é SII.
- 5 é MODELO.
- v -r é o nome do recurso (opcional). Por exemplo, wfd, map, schema, sii ou template.
- v -o é o nome do arquivo para exibir todas as mensagens (opcional).
- v -g é o nome do arquivo que lista todos os recursos ignorados (opcional).
- v -h é a tela de ajuda.

A ferramenta DB Checksum executa a operação de soma de verificação relevante, baseada nas opções de comando e gera a mensagem de saída.

### **Modificações na licença:**

Após a conclusão da instalação, é possível modificar as licenças de software que foram carregadas com o comando **AddLicenseSet**.

O comando **AddLicenseSet** está no diretório bin da instalação do UNIX ou do Windows. Após a instalação inicial, os arquivos de licença estarão nos diretórios a seguir:

- UNIX /install dir/install/properties/licensefiles
- Windows \install dir\install\properties\licensefiles
- iSeries /install dir/properties/licensefiles

É possível incluir licenças ou revisar a lista de licenças a partir da UI. No menu Administração, clique em **Sistema** > **Console do B2B** > **Operações** > **Sistema** > **Licenças**.

#### **Parâmetros de Comando AddLicenseSet**

Use o comando **AddLicenseSet** para modificar um único arquivo de licença ou todo o diretório de arquivo de licença.

Para usar o comando **AddLicenseSet**, deve-se fazer o seguinte:

- Abrir um diretório bin
- v Incluir o caminho absoluto no diretório de arquivo de licença ou em um arquivo de licença

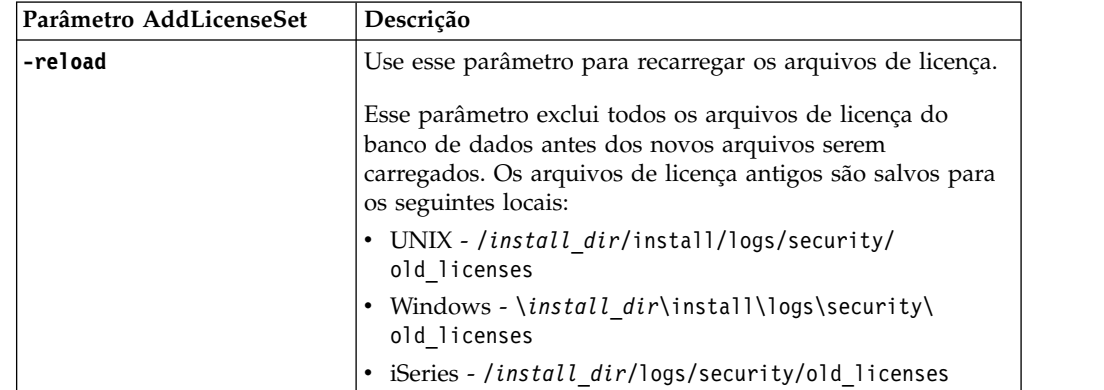

O comando **AddLicenseSet** possui os seguintes parâmetros:

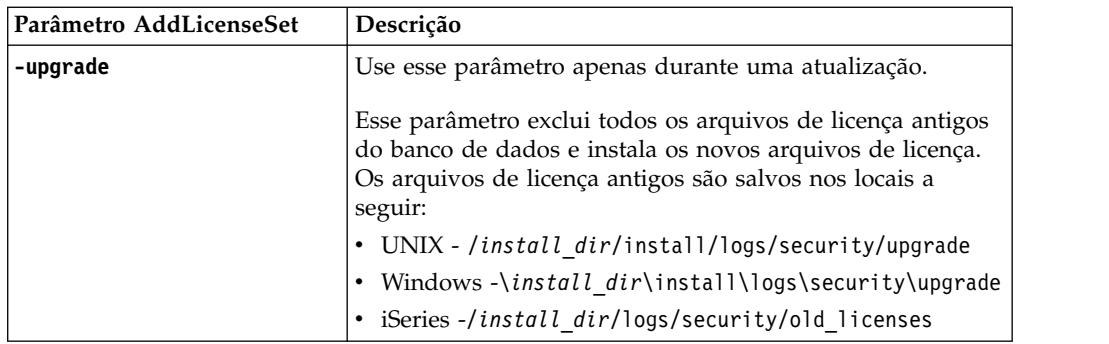

O comando **AddLicenseSet** verificará se Sterling B2B Integrator está em execução. Se estiver em execução, o comando chamará o servidor Ops para atualizar a licença do banco de dados. Se você tiver qualquer problema com as suas licenças depois de executar o comando **AddLicenseSet**, pare e reinicie o Sterling B2B Integrator.

### *Modificação de licença: Exemplos:*

Há várias maneiras diferentes nas quais é possível usar o comando **AddLicenseSet** para modificar as licenças.

### **Exemplos UNIX**

No diretório *install\_dir*/bin:

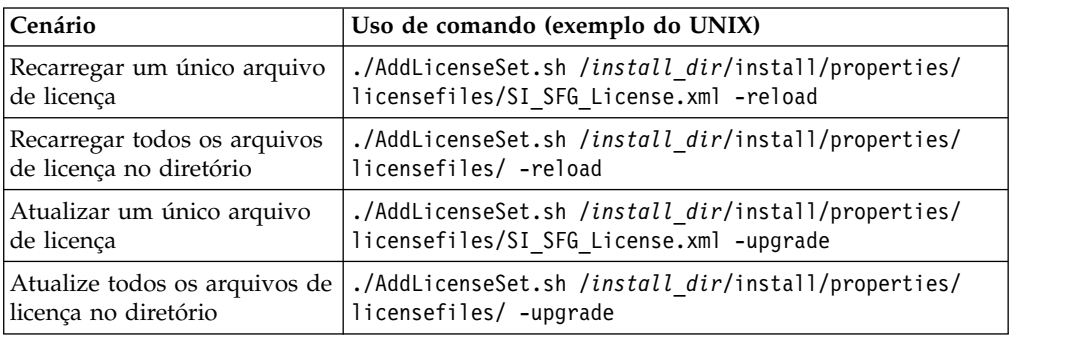

### **Exemplos do Windows**

No diretório *install\_dir*\bin:

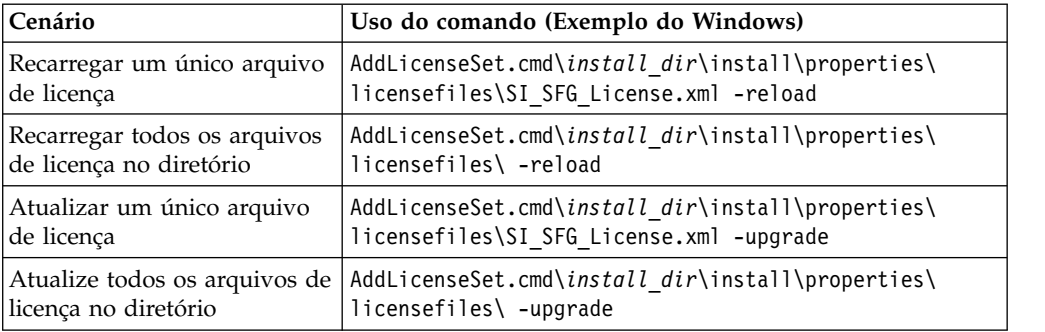

# **Instalando e configurando servidores de perímetro**

Um servidor de perímetro é uma ferramenta de software opcional para gerenciamento de comunicação. Um servidor de perímetro pode ser instalado em uma zona desmilitarizada (DMZ). Uma DMZ é um computador host ou uma pequena rede inserida como uma zona neutra entre a rede privada de uma empresa e sua rede pública. Um servidor de perímetro requer um cliente de perímetro correspondente.

O servidor de perímetro gerencia o fluxo de comunicações entre camadas externas da rede e os adaptadores de transporte baseados em TCP. Um servidor de perímetro pode solucionar problemas com congestionamento de rede, segurança e escalabilidade, especialmente em ambientes de gateway de Internet de alto volume.

#### **Diretrizes de Instalação para Servidores de Perímetro com o Sterling B2B**

**Integrator:** O programa de instalação instala um cliente de perímetro e um servidor de modo local. O servidor de modo local é útil para propósitos de teste ou em ambientes que não requerem uma solução segura. No entanto, se precisar de conexões seguras de alto volume, você deverá instalar um servidor de perímetro em uma zona remota, em uma rede mais segura ou menos segura do que seu servidor de integração.

Considere o seguinte antes de instalar um servidor de perímetro:

- v O licenciamento para um servidor de perímetro é determinado pelas restrições de licenciamento nos adaptadores B2B correspondentes.
- v Cada servidor de perímetro está limitado a dois endereços TCP/IP:
	- A interface interna é o endereço TCP/IP usado pelo servidor de perímetro para comunicar-se com o Sterling B2B Integrator.
	- A interface externa é o endereço TCP/IP usado pelo servidor de perímetro para comunicar-se com parceiros comerciais. Para usar endereços TCP/IP adicionais, instale servidores de perímetro adicionais.
- v É possível ter vários servidores de perímetro instalados no mesmo computador interagindo com uma ocorrência do Sterling B2B Integrator. Para instalar um servidor de perímetro em um computador com uma ocorrência existente, instale o novo servidor de perímetro em um diretório de instalação diferente.
- v A combinação de endereço TCP/IP interno e de porta deve ser exclusiva para todos os servidores de perímetro instalados em um computador.
	- Se um servidor de perímetro for instalado usando o endereço curinga, todas as portas deverão ser exclusivas. As portas designadas não estão disponíveis para uso por adaptadores que usam o servidor ou qualquer outro servidor de perímetro nesse computador.
	- As interfaces interna e externa podem usar o mesmo endereço TCP/IP. No entanto, a porta usada pelo servidor de perímetro não está disponível para os adaptadores que usam o servidor.

**Métodos de Instalação do Servidor de Perímetro:** É possível instalar o servidor de perímetro em modo silencioso ou em modo interativo. O modo de instalação padrão é silencioso. No modo silencioso, é necessário especificar os detalhes em um arquivo silencioso, enquanto no modo interativo, é necessário inserir o valor sempre que aparecer um prompt.

**Lista de Verificação de Reunião de Informações do Servidor de Perímetro:** Antes de instalar o servidor de perímetro, é necessário reunir as seguintes informações e responder às seguintes perguntas:

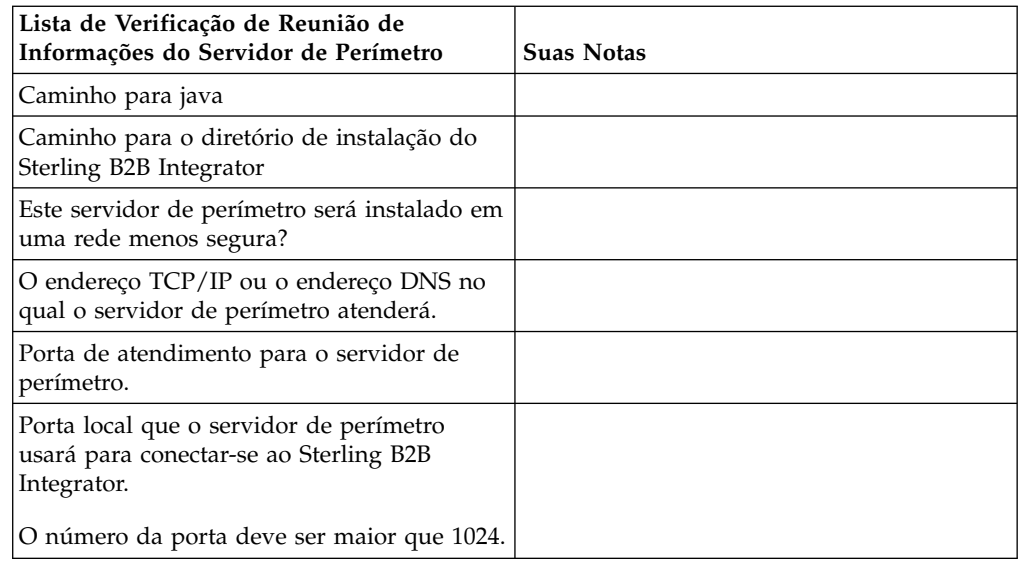

**Vulnerabilidades da Segurança do Servidor de Perímetro:** Quando o Sterling B2B Integrator é implementado com um servidor de perímetro remoto remoto em uma zona de rede mais segura, existe uma vulnerabilidade de segurança. Um intruso pode comprometer o host no qual o proxy reside e assumir o controle da conexão persistente com o servidor de perímetro residente na zona mais segura. Se isto ocorrer, o servidor de perímetro retransmitirá todas as solicitações de rede do intruso que passaram pelo firewall para esta zona interna.

Para evitar uma intrusão, limite as atividades que o servidor de perímetro remoto pode executar em nome do proxy especificamente às atividades que o proxy precisa executar para sua operação.

Controle estas limitações usando uma configuração residente na zona de rede segura com o servidor de perímetro remoto, inacessível pelo proxy que pode ficar comprometido.

# **Instalando um servidor de perímetro em uma rede mais segura em um ambiente UNIX ou Linux:**

Instale um servidor de perímetro em uma rede mais segura em um ambiente UNIX ou Linux em modo interativo

### **Antes de Iniciar**

- v O Sterling B2B Integrator deve ser instalado.
- v Conclua as informações do Servidor de perímetro que reúnem a lista de verificação.

#### **Procedimento**

1. Insira: /*path\_to\_java*/java -jar /*install\_dir*/install/packages/ *ps\_filename*.jar –interactive

O programa de instalação verifica o sistema operacional, o nível mínimo do fix pack e o local e versão do JDK.

2. Insira o nome do caminho completo do diretório de instalação do Sterling B2B Integrator e pressione **Enter**.
Se houver uma instalação existente no diretório especificado, será possível atualizá-la usando as mesmas configurações. Insira yes e a instalação continua sem mais entradas.

3. Insira yes para confirmar se o diretório de instalação está correto.

O programa verifica a quantidade de espaço em disco disponível.

4. Este servidor está em uma rede menos segura do que o servidor de integração, insira no.

Esta instalação é para uma rede mais segura.

- 5. Responda a questão: Esse servidor de perímetro precisará operar em uma interface de rede específica?
	- v Insira yes para selecionar de uma lista de interfaces de rede disponíveis.
	- Insira no.
- 6. Insira o endereço TCP/IP ou o nome de DNS no qual o servidor de integração atende para a conexão desse servidor de perímetro.
- 7. Insira yes para confirmar o endereço TCP/IP ou o nome de DNS.
- 8. Insira a porta na qual o servidor de integração atende para a conexão deste servidor. O número da porta deve ser maior que 1024.
- 9. Insira o número da porta local que o servidor de perímetro usa para a conexão para o servidor de integração.

O número da porta deve ser maior que 1024. Especifique um número de porta zero para o sistema operacional para selecionar qualquer porta não usada.

10. Insira yes para confirmar o número da porta.

Após a conclusão da instalação, as seguintes mensagens são exibidas:

A instalação do Serviço de Perímetro está concluída

Para iniciar este Servidor de Perímetro, mude para o diretório de instalação e execute o script de inicialização.

Também será necessário configurar este servidor na interface com o usuário do servidor de integração (SI).

# **Instalando um servidor de perímetro em uma rede menos segura em um ambiente UNIX ou Linux:**

Instale um servidor de perímetro em um ambiente UNIX ou Linux em modo interativo.

#### **Procedimento**

- 1. Copie os arquivos de instalação .jar a partir da mídia de instalação para um diretório do UNIX/Linux. Se estiver usando o FTP para copiar o arquivo, certifique-se de que sua sessão esteja configurada como modo binário.
- 2. Insira: /*path\_to\_java*/java -jar /*install\_dir*/install/packages/ *ps\_filename*.jar –interactive

O programa verifica o sistema operacional, o nível do fix pack mínimo e o local e a versão do JDK.

- 3. Insira o nome do caminho completo do diretório de instalação.
- 4. Se houver uma instalação existente no diretório especificado, será possível atualizá-la usando as mesmas configurações. Responda a questão:

Há uma instalação existente nesse local, deseja atualizá-la enquanto mantém as configurações existentes?

Se **yes**, a instalação continuará sem mais entradas.

**Nota:** Se desejar alterar alguma das configurações, deverá usar um novo diretório ou excluir a instalação antiga antes de reinstalar o servidor de perímetro. Não é possível sobrescrever uma instalação existente e não é possível usar um diretório existente que não contém uma instalação válida.

5. Confirme se o diretório de instalação está correto.

O programa verifica a quantidade de espaço em disco disponível.

6. Responda a questão:

Este servidor está em uma rede menos segura do que o servidor de integração?

**Sim**

7. Responda a questão:

Este servidor precisará operar em interfaces de rede específicas? Se **yes**, o programa retornará uma lista das interfaces de rede disponíveis em seu host. Selecione as interfaces a serem usadas pelo servidor.

- 8. Insira o endereço TCP/IP ou o nome de DNS a ser usado pela interface interna para comunicar-se com o servidor de integração (Sterling B2B Integrator). Pressione **Enter** para usar um curinga para este endereço.
- 9. Verifique o endereço TCP/IP ou o nome de DNS para a interface interna.
- 10. Insira o endereço TCP/IP ou o nome de DNS a ser usado pela interface externa para comunicar-se com parceiros comerciais. Pressione Enter para usar um curinga para este endereço.
- 11. Verifique o endereço TCP/IP ou o nome de DNS para a interface externa.
- 12. Insira a porta na qual o servidor de perímetro atende para a conexão do servidor de integração (Sterling B2B Integrator). O número da porta deve ser maior que 1024.
- 13. Verifique a porta.

Quando o servidor de perímetro for instalado, será exibida a seguinte mensagem:

- A instalação do Serviço de Perímetro está concluída
- 14. Altere para o diretório de instalação.
- 15. Insira ./startupPs.sh para iniciar o servidor de perímetro.

**Método de Instalação Silenciosa para um Servidor de Perímetro Externo:** É possível instalar um servidor de perímetro externo usando um arquivo de instalação silenciosa. O servidor de perímetro pode ser instalado na mesma máquina em que o Sterling B2B Integrator foi instalado ou em uma máquina separada. É recomendável instalar o servidor de perímetro em uma máquina separada.

Para usar o método de instalação silenciosa, primeiro você cria o arquivo de instalação silenciosa e, em seguida, usa para concluir a instalação.

*Criar o Arquivo de Instalação Silenciosa para um Servidor de Perímetro Externo:* **Sobre Esta Tarefa**

**Entrada Descrição** INSTALL\_DIR (Necessário) O diretório de instalação que armazena arquivos e diretórios relacionados do servidor de perímetro. Este diretório deve existir antes da execução da instalação silenciosa.

Crie um arquivo de instalação silenciosa com as seguintes variáveis:

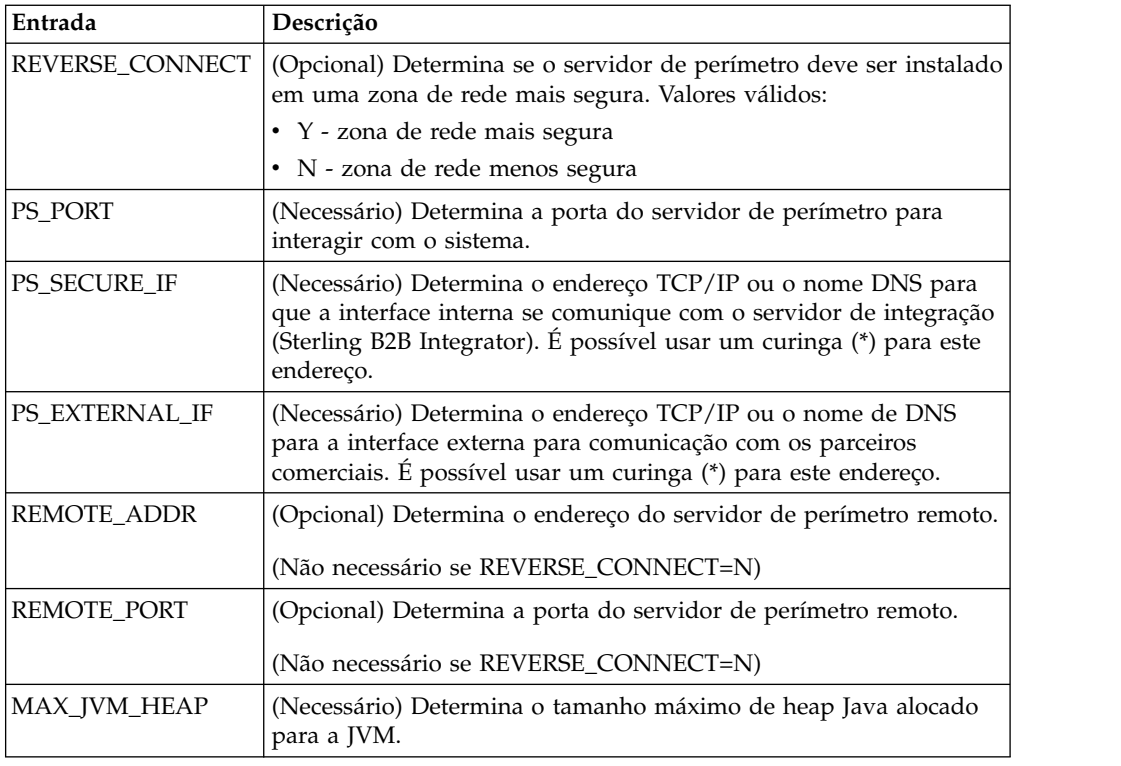

*Instalando um servidor de perímetro externo com um arquivo de instalação silenciosa:*

Instale um servidor de perímetro externo com um arquivo de instalação silenciosa

#### **Sobre Esta Tarefa**

Antes de iniciar, crie o arquivo de instalação silenciosa.

#### **Procedimento**

- 1. A partir da mídia de instalação, copie SI.jar para um diretório do UNIX/Linux.
- 2. Configure o arquivo de instalação silenciosa e registre o seu local.
- 3. Acesse o seu diretório ativo.
- 4. Para iniciar a instalação, insira: /*absolutePath*/bin/java -jar /*install\_dir*/install/packages/*ps\_filename*.jar -f silent.txt

A instalação é iniciada. É possível seguir o progresso da instalação na tela.

O programa de instalação verifica o suporte para seu sistema operacional e JDK. Ele também verifica se você tem espaço suficiente para a instalação.

Quando a instalação está concluída, o sistema exibe a mensagem a seguir:

A instalação foi concluída com êxito.

5. Determine se você deve aplicar qualquer fix pack na instalação. Consulte a *Manutenção de Instalação* para instalar o fix pack mais recente.

# **Instale um Fix Pack em um Ambiente UNIX ou Linux do Servidor de Perímetro Remoto:**

# **Sobre Esta Tarefa**

Os servidores de perímetro remotos não são atualizados automaticamente por um fix pack. Deve-se reinstalar o servidor de perímetro usando o novo arquivo de instalação do servidor de perímetro fornecido com o fix pack.

Para atualizar um Servidor de Perímetro Remoto:

### **Procedimento**

- 1. Atualize a instalação com o fix pack mais recente. Obtenha o fix pack a partir do website do Support Center.
- 2. Localize o seu fix pack do servidor de perímetro no diretório /*install\_dir*/install/packages de sua instalação. Faça o download do arquivo a partir do Web site do Centro de Suporte. Esses arquivos têm um nome que identifica um número da versão. Por exemplo, ps\_2006.jar.
- 3. Copie o arquivo para um diretório no servidor remoto.
- 4. Pare o servidor de perímetro, insira ./stopPs.sh.
- 5. Para iniciar a instalação, insira: /*absolutePath*/bin/java -jar *filename*.jar -interactive

*absolutePath* é o nome de diretório no qual a versão de Java está instalada.

O programa verifica o sistema operacional, o nível de correção necessário e o local e versão do JDK.

- 6. Insira o caminho completo para o diretório de instalação. Se não desejar alterar nenhuma das configurações para seu servidor de perímetro, especifique o mesmo diretório no qual o servidor de perímetro remoto foi originalmente instalado.
- 7. Responda a questão:

Há uma instalação existente nesse local, deseja atualizá-la enquanto mantém as configurações existentes?

Se **yes**, a instalação continuará sem entradas adicionais.

**Nota:** Se desejar alterar alguma das configurações, você deverá usar um novo diretório ou excluir a instalação antiga antes de executar a nova instalação. Não é possível sobrescrever uma instalação existente e não é possível usar um diretório existente que não contém uma instalação válida. A instalação existente deve ser Sterling B2B Integrator 5.0 ou mais recente.

Quando o servidor de perímetro for instalado, será exibida a seguinte mensagem:

A instalação do Serviço de Perímetro está concluída

- 8. Altere para o diretório de instalação.
- 9. Insira ./startupPs.sh para iniciar o servidor de perímetro.

#### **Conceder Permissões para Atividades Específicas para um Servidor de Perímetro: Sobre Esta Tarefa**

Antes de iniciar:

- v O servidor de perímetro remoto deve ser instalado para uma zona mais segura.
- v Saiba quais permissões você deseja conceder
- v Entenda o conteúdo do arquivo restricted.policy. As duas primeiras seções de concessão do arquivo restricted.policy são necessárias para a operação correta do servidor de perímetro. Não modifique essas seções.

#### **Procedimento**

- 1. Instale um servidor de perímetro remoto, escolhendo a opção para uma zona de rede mais segura.
- 2. No prompt de instalação *Este servidor está em uma rede menos segura do que o servidor de integração?*, selecione **Não**, que é a opção para uma zona de rede mais segura.
- 3. Navegue para o diretório de instalação de servidor de perímetro.
- 4. Abra o arquivo restricted.policy.
- 5. Inclua linhas de permissão para cada servidor backend que você pretende permitir que seja acessado pelo proxy. Existem exemplos comentados para cada tipo de servidor.

As duas primeiras seções de concessão são necessárias para a operação correta do servidor de perímetro. Não modifique essas seções.

Por exemplo, é possível conceder permissão a um Servidor FTP de destino. No exemplo, os servidores são configurados para atender nas seguintes portas: 33001 (para FTP), 33002 (para HTTP) e 1364 (para C:D). Estes números de portas podem ser editados.

// Para restringir ou permitir que o Host/Servidor necessário se comunique com o PS, atualize o "ftphost/htttphost/snode" com o do IP do Servidor e forneça o número da PORTA apropriado na qual o Servidor atenderá. // // Para cada Servidor FTP de destino // permission java.net.SocketPermission "10.117.15.87:33001", "connect"; //

Conexão de controle.

```
// permission java.net.SocketPermission "10.117.15.87:lowPort-highPort",
"connect"; // Conexões de dados passivas.
```
// 10.117.15.87 indica o IP do Servidor FTP para o qual a permissão é concedida pelo PS para comunicação com o cliente //

```
// Para cada Servidor HTTP de Destino
```
//

// permission java.net.SocketPermission "10.117.15.87:33002", "connect"; // 10.117.15.87 indica o IP do Servidor HTTP para o qual a permissão é concedida pelo PS para comunicação com o cliente //

```
// Para cada snode C:D de destino
//
// permission java.net.SocketPermission "snode:1364", "connect";
// 10.117.15.87 indica o IP do Nó Connect Direct para o qual
```
a permissão é concedida pelo PS para comunicação //

- 6. No diretório de instalação do servidor de perímetro, há o arquivo de configurações do servidor de perímetro chamado remote\_perimeter.properties. Edite-o para alterar a configuração "restricted" para um valor true para ativar as restrições.
- 7. No futuro, qualquer tentativa feita pelo servidor de perímetro para acessar recursos da rede não permitidos será rejeitada e registrada no log do servidor de perímetro gravado no diretório de instalação do servidor de perímetro.

### **Executar Consulta DNS no Servidor de Perímetro Remoto: Sobre Esta Tarefa**

Por padrão, um servidor de perímetro executa a consulta DNS na JVM do servidor principal. Se você limitou o DNS em sua área segura, poderá configurar o servidor de perímetro remoto para consultar endereços do parceiro comercial na DMZ.

Para ativar a consulta de DNS, inclua a propriedade a seguir em customer\_overrides.properties. Configure o valor como *true*:

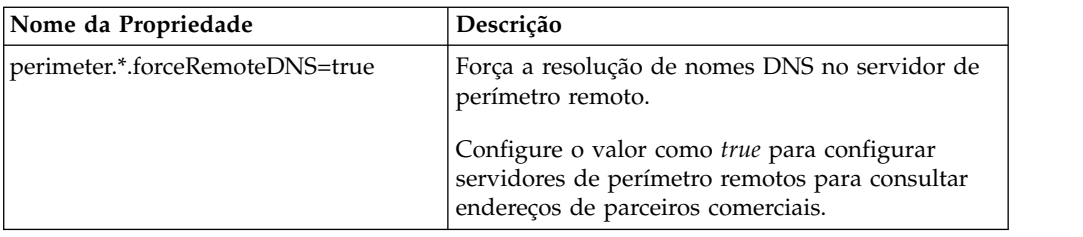

# **Iniciar Servidores de Perímetro no UNIX ou Linux: Sobre Esta Tarefa**

Para iniciar um servidor de perímetro no UNIX ou Linux:

# **Procedimento**

- 1. Navegue para o diretório de instalação de servidor de perímetro.
- 2. Insira ./startPSService.sh.

# **Parar Servidores de Perímetro no UNIX ou Linux: Sobre Esta Tarefa**

Para parar um servidor de perímetro no UNIX ou Linux:

### **Procedimento**

- 1. Navegue para o diretório de instalação de servidor de perímetro.
- 2. Insira ./stopPSService.sh.

# **Usando o IBM Sterling Gentran:Server para UNIX com o Sterling B2B Integrator**

O Sterling B2B Integrator tem a capacidade de acessar informações localizadas no Sterling Gentran:Server for UNIX. É possível configurar isto imediatamente após a instalação ou em uma data posterior.

Ao configurar o Sterling B2B Integrator para executar com Sterling Gentran:Server para UNIX, é possível:

- v Visualizar os dados dos parceiros comerciais do Sterling Gentran:Server
- v Iniciar ou parar gerenciadores de dados do Sterling Gentran:Server
- v Visualizar quais gerenciadores de dados estão em execução
- v Visualizar, procurar e controlar registros de eventos de ciclo de vida do Sterling Gentran:Server

As seguintes restrições se aplicam:

- v É necessário ter um ambiente UNIX ou Linux
- v Você deve estar usando um dos seguintes produtos Sterling Gentran:Server para UNIX
	- Sterling Gentran:Server para UNIX com Process Control Manager (PCM)
	- Sterling Gentran:Server para UNIX com EC Workbench (ECW)
	- Sterling Gentran:Server para UNIX com Advanced Data Distribution (ADD)

# **Instalar e Configurar o Attunity® Data Connect:**

# **Sobre Esta Tarefa**

Se deseja que o Sterling B2B Integrator use as informações do parceiro comercial no Sterling Gentran:Server para UNIX, você deve instalar e configurar o Attunity Data Connect. O software Attunity Data Connect fornece acesso JDBC aos campos do banco de dados Gentran DISAM nos quais as informações do parceiro comercial estão armazenadas.

Para instalar e configurar o Attunity Data Connect:

#### **Procedimento**

- 1. Instale o Attunity Data Connect 3.3 ou mais recente usando os procedimentos de instalação fornecidos com o software Attunity Data Connect.
- 2. Certifique-se de que o software Attunity Data Connect seja executado conforme o esperado.
- 3. Crie uma nova origem de dados DISAM e atualize o servidor Attunity Data Connect. Consulte a documentação do Attunity Data Connect para o procedimento.
- 4. Localize os seguintes arquivos de descrição de metadados no diretório /*install\_dir*/tp\_import/gentran/disam\_mapping:

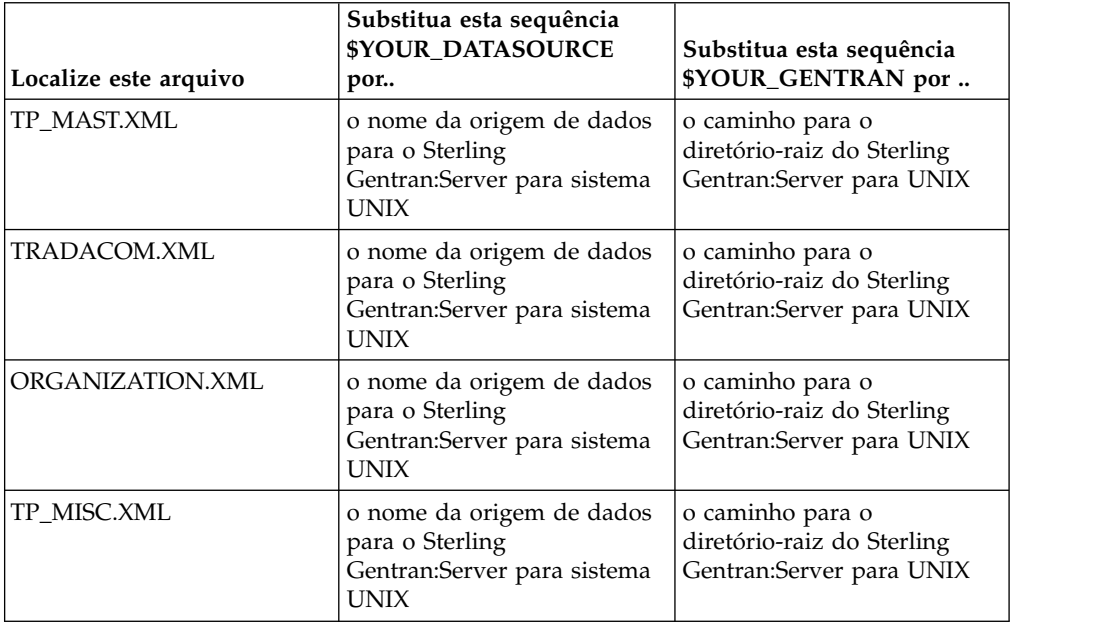

- 5. Execute o Editor Attunity Data Connect Dictionary (ADD).
- 6. Selecione a origem de dados DISAM criada na Etapa 3.
- 7. Importe os arquivos de descrição de metadados atualizados na Etapa 4. Consulte a documentação do Attunity Data Connect para o procedimento.
- 8. Verifique se os arquivos de descrição de metadados estão incluídos na lista de tabelas.
- 9. Salve suas mudanças.
- 10. Saia do Editor Attunity Data Connect Dictionary (ADD).

**Configurar o Sterling B2B Integrator para Executar com o IBM Sterling Gentran:Server para UNIX:**

# **Sobre Esta Tarefa**

Para configurar o Sterling B2B Integrator para ser executado com Sterling Gentran:Server:

# **Procedimento**

- 1. Configure o umask como 002 no Sterling B2B Integrator.
- 2. O Sterling B2B Integrator está instalado em um computador diferente do Sterling Gentran:Server?
	- v Se Não, continue com a Etapa 3.
	- v Se Sim, o NFS monta o \$EDI\_ROOT do Sterling Gentran:Server no host do Sterling B2B Integrator. Continue com a Etapa 3.
- 3. Verifique se o shell remoto (rsh ou remsh) está funcionando. Se não puder usar o shell rsh/rmesh e puder usar apenas o shell ssh, altere a variável GS\_RSHELL localizada no arquivo sandbox.cfg.
- 4. Navegue para /*install\_dir*/bin.
- 5. Pare o Sterling B2B Integrator, insira ./softstop.sh.

Para obter informações adicionais sobre as opções da linha de comandos softstop, consulte a documentação de gerenciamento de desempenho.

**Nota:** Se estiver em um ambiente em cluster, uma parada normal suspende todos os processos de negócios planejados. É recomendável executar uma parada forçada ao parar nós individuais em um cluster.

- 6. Insira ./configGSUnix.sh. Este comando inicia a configuração.
- 7. Pressione **Enter** para continuar a configuração.
- 8. Se estiver usando atualmente o Sterling Gentran:Server Life Cycle e desejar configurar Tracking and Ops, será necessário inserir as seguintes informações do banco de dados:
	- v Fornecedor do banco de dados
	- v Caminho absoluto para os drivers JDBC
	- v Nome de usuário do banco de dados
	- v Senha do banco de dados
	- Nome do banco de dados (catálogo)
	- v O nome do host do banco de dados usando o endereço IP ou o nome do computador no qual o banco de dados está instalado
	- v Número da porta do banco de dados
- 9. O Sterling Gentran:Server está instalado no mesmo computador que o Sterling B2B Integrator?
	- v Se Sim, insira EDI\_ROOT para o computador local e continue com a próxima etapa.
	- Se Não, insira o nome do host no qual o Sterling Gentran:Server está instalado e a raiz do EDI em que o Sterling Gentran:ServerSterling Gentran:Server está montado. Verifique se a raiz EDI está instalada.
- 10. Insira o número da versão para o Sterling Gentran:Server.
	- v Insira 1 para versão 5.3.
	- v Insira 2 para versão 6.0.
- 11. Se você deseja configurar o Sterling B2B Integrator para visualizar a Administração do Parceiro Comercial, será necessário inserir as seguintes informações do banco de dados Sterling Gentran:Server:
- Caminho absoluto para os drivers JDBC (por exemplo, /attunity\_install\_dir/java
- v Nome de usuário do banco de dados
- v Senha do banco de dados
- Nome do banco de dados (catálogo)
- v Nome do host do banco de dados no qual o Attunity Data Connect está instalado
- Número da porta do Attunity
- 12. Insira yes e pressione **Enter** para continuar a configuração. Quando a instalação estiver concluída, a seguinte mensagem será exibida: *Implementação no servidor de aplicativos bem-sucedida.*
- 13. Insira ./run.sh.

**Informações de Migração do IBM Sterling Gentran:Server para UNIX and Sterling B2B Integrator:** Quando você está migrando mapas ou configurando processos no Sterling B2B Integrator a partir do Sterling Gentran:Server para UNIX, o Sterling Gentran:Server para UNIX agora exibe erros de conversão, se existirem, nos segmentos de envelope e não processa os segmentos de envelope com erro.

O Sterling Gentran:Server para UNIX 6.0 e 6.1 permitia que segmentos de envelope EDI (ISA, GS, ST, SE, GE, IEA, UNB, UNH, UNT e UNZ) com erros fossem processados com êxito. Isso foi corrigido e o Sterling Gentran:Server para UNIX agora emite erros de conversão durante o uso de processos de desmembramento X12 ou EDIFACT. As confirmações funcionais exibem os erros nos segmentos de envelope.

Os seguintes exemplos ilustram cenários em que o Sterling Gentran:Server para UNIX permitia o processamento com êxito de segmentos da EDI com erros:

- v O Sterling Gentran:Server para UNIX não exibia um erro quando a contagem de segmento nos segmentos UNT ou SE não refletiam a contagem correta de segmentos em uma transação.
- v O Sterling Gentran:Server para UNIX não exibia um erro quando o uso de delimitadores de segmento nas propriedades de Entrada do Mapa não correspondia com os dados. O usuário não podia especificar um delimitador em um mapa com vários arquivos de dados que usavam diferentes delimitadores. O usuário precisava usar o Registro de Sintaxe e especificar as posições dos delimitadores.

# **Desinstalar Sterling B2B Integrator de um Ambiente em Cluster UNIX/Linux Sobre Esta Tarefa**

Ao desinstalar Sterling B2B Integrator, o software é removido automaticamente do servidor.

Além disso, é possível executar as seguintes tarefas:

- v Remover manualmente o JDK que foi instalado
- v Remover manualmente as ferramentas de desktop que foram transferidas por download
- v Liberar espaço de banco de dados nos bancos de dados Oracle, Microsoft SQL Server ou DB2

Para desinstalar Sterling B2B Integrator de um ambiente em cluster UNIX/Linux, execute o procedimento a seguir em cada nó, começando com o nó 1:

# **Procedimento**

1. Pare o Sterling B2B Integrator e espere o encerramento concluir. Se iniciou a remoção de arquivos antes que todos os processos de negócios e o Sterling B2B Integrator fossem interrompidos, você pode estar inapto a remover o Sterling B2B Integrator com êxito.

Para parar Sterling B2B Integrator, navegue até /*install\_dir*/install/bin e execute o comando a seguir.

./hardstop.sh

2. Faça backup do sistema de arquivos e do banco de dados.

Esta etapa é opcional. Entretanto, ao fazer backup do sistema de arquivos e banco de dados, fica garantido que o Sterling B2B Integrator é totalmente recuperável.

- 3. Remova o diretório de instalação inserindo o seguinte comando no diretório-pai de seu diretório de instalação: rm -rf *install\_dir*
- 4. Se você usa um banco de dados Oracle, Microsoft SQL Server ou DB2, estes permanecem intactos, mesmo após a remoção do Sterling B2B Integrator do servidor. Se não desejar mais fazer a referência dos dados, entre em contato com o administrador de banco de dados sobre a remoção de tabelas indesejadas e recuperação do espaço de banco de dados no qual o Sterling B2B Integrator residia.
- 5. (Opcional) Para remover o JDK, revise e execute o procedimento de desinstalação para o JDK que está sendo usado.
- 6. Após remover o Sterling B2B Integrator do servidor, é possível remover o Eclipse e qualquer ferramenta que foi transferida por download para a área de trabalho, incluindo o seguinte:
	- v Editor de Mapa e padrões associados

Consulte o *Map Editor Guide* para obter informações sobre como remover o Editor de Mapas.

• Graphical Process Modeler

Consulte o *Graphical Process Modeler Guide* para obter informações sobre como remover o Graphical Process Modeler.

• Designer de modelo para Web

Consulte o *Web Extensions Guide* para obter informações sobre como remover o Web Template Designer.

- v (Se licenciado) plug-ins do MESA Developer Studio, incluindo:
- MESA Developer Studio Software Development Kit (SDK)
	- MESA Developer Studio Skin Editor

Consulte o guia *MESA Developer Studio* para obter informações sobre como remover o MESA Developer Studio.

v (Se licenciado) Reportar Serviços, o que requer o MESA Developer Studio, se você desejar usar os plug-ins para criar modelos de fato e relatórios customizados.

Consulte o guia *MESA Developer Studio* para obter informações sobre como remover o Reporting Services.

# **Documentação do Usuário**

A documentação do usuário está disponível a partir de um site de documentação online na Web.

Fornecer a documentação em um ambiente online permite atualizações frequentes do conteúdo baseado no feedback e usabilidade do usuário.

Se você precisar de uma cópia impressa da documentação, poderá imprimir tópicos de informações por meio do navegador da Internet, ou fazer download de documentos em formato PDF, após incluí-la em uma coleção no IBM Knowledge Center.

Para acessar o site de documentação de dentro do Sterling B2B Integrator ou uma de suas ferramentas, selecione o ícone  $\Omega$  de ajuda. O sistema deve residir em um computador que suporta acesso à Internet e um navegador da internet.

#### **Melhorando o acesso à documentação online:**

É possível melhorar o acesso à documentação online usando vários métodos.

# **Sobre Esta Tarefa**

Após acessar o IBM Knowledge Center, será possível executar as tarefas a seguir:

- v Inserir uma palavra ou frase e procurar informações em toda a biblioteca.
- v Mover-se por uma hierarquia de páginas de conteúdo para identificar o tópico que você deseja ler ou imprimir.
- v Imprimir tópicos usando a função Imprimir do navegador.
- v Incluir documentos em sua coleta e fazer download deles no formato PDF.

# **Dicas de Resolução de Problemas para Ambiente em Cluster**

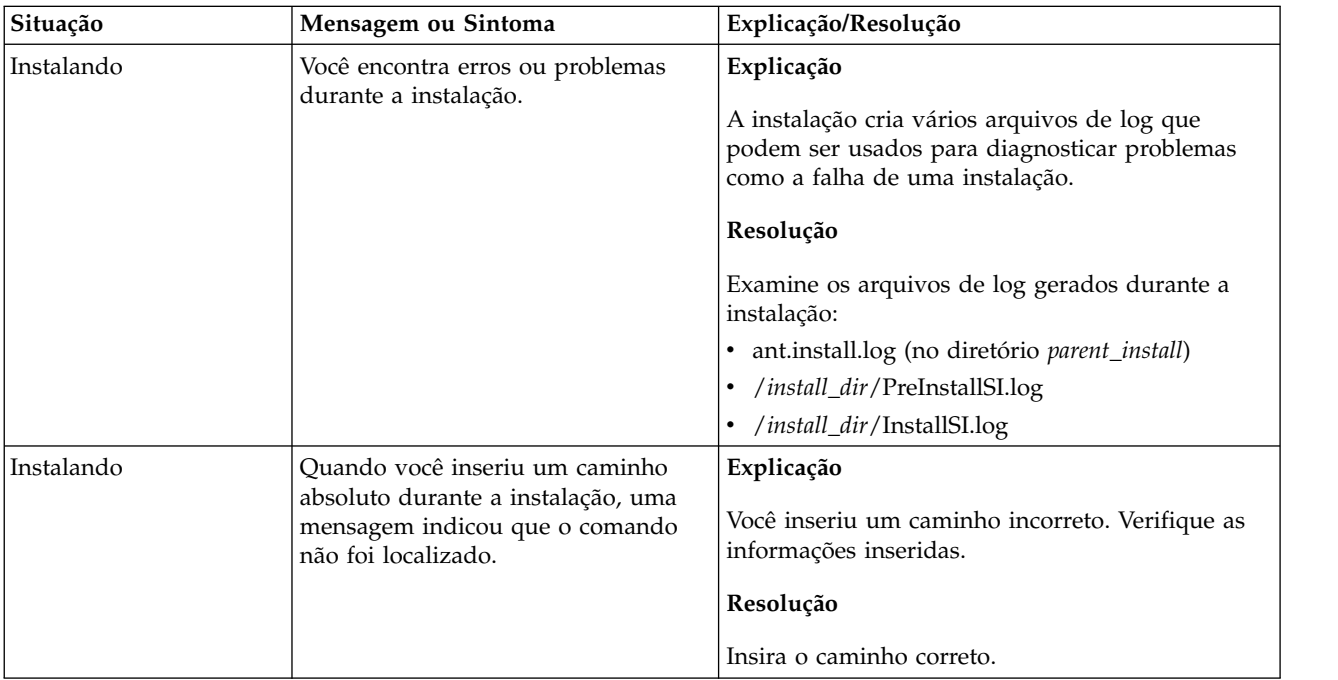

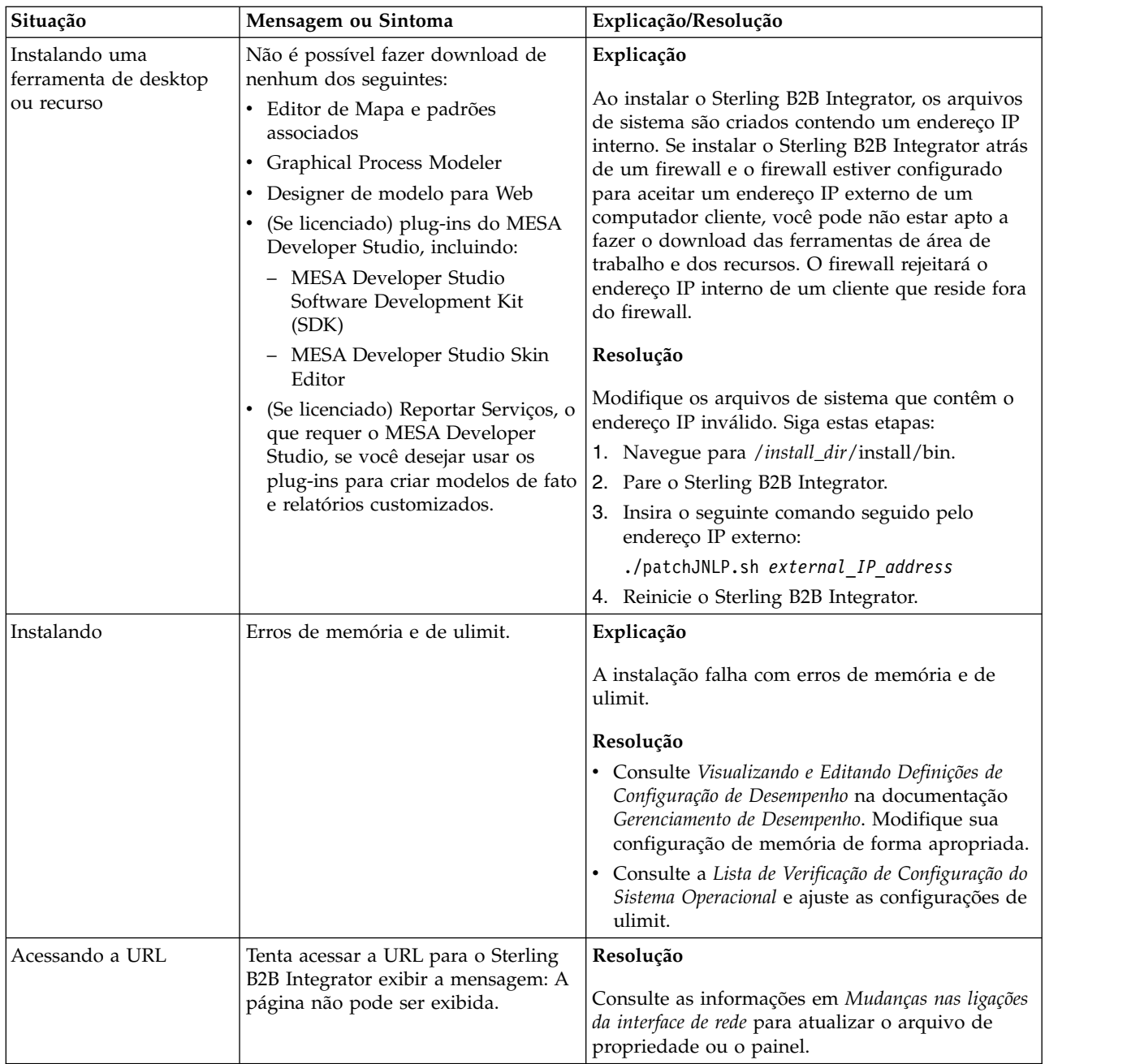

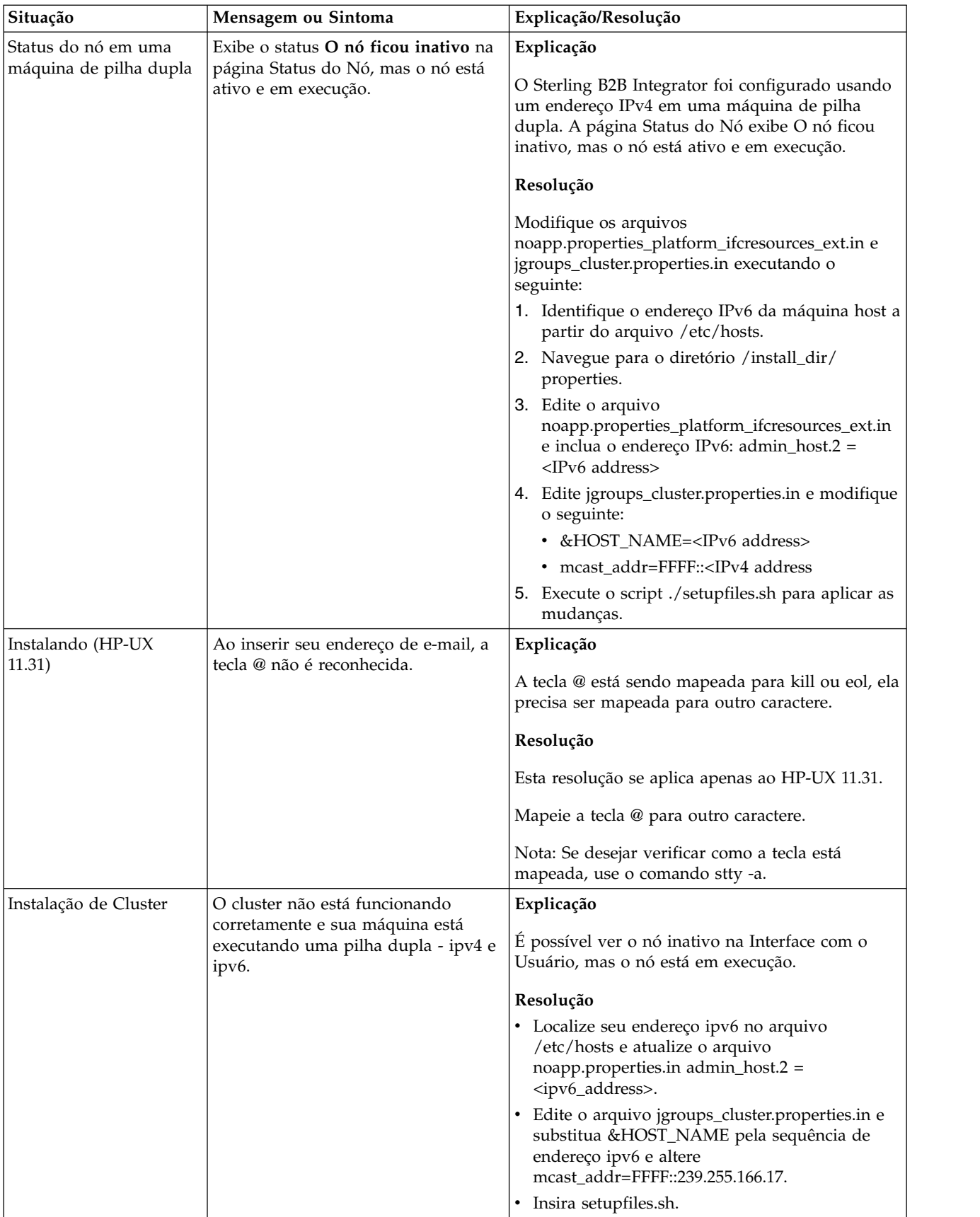

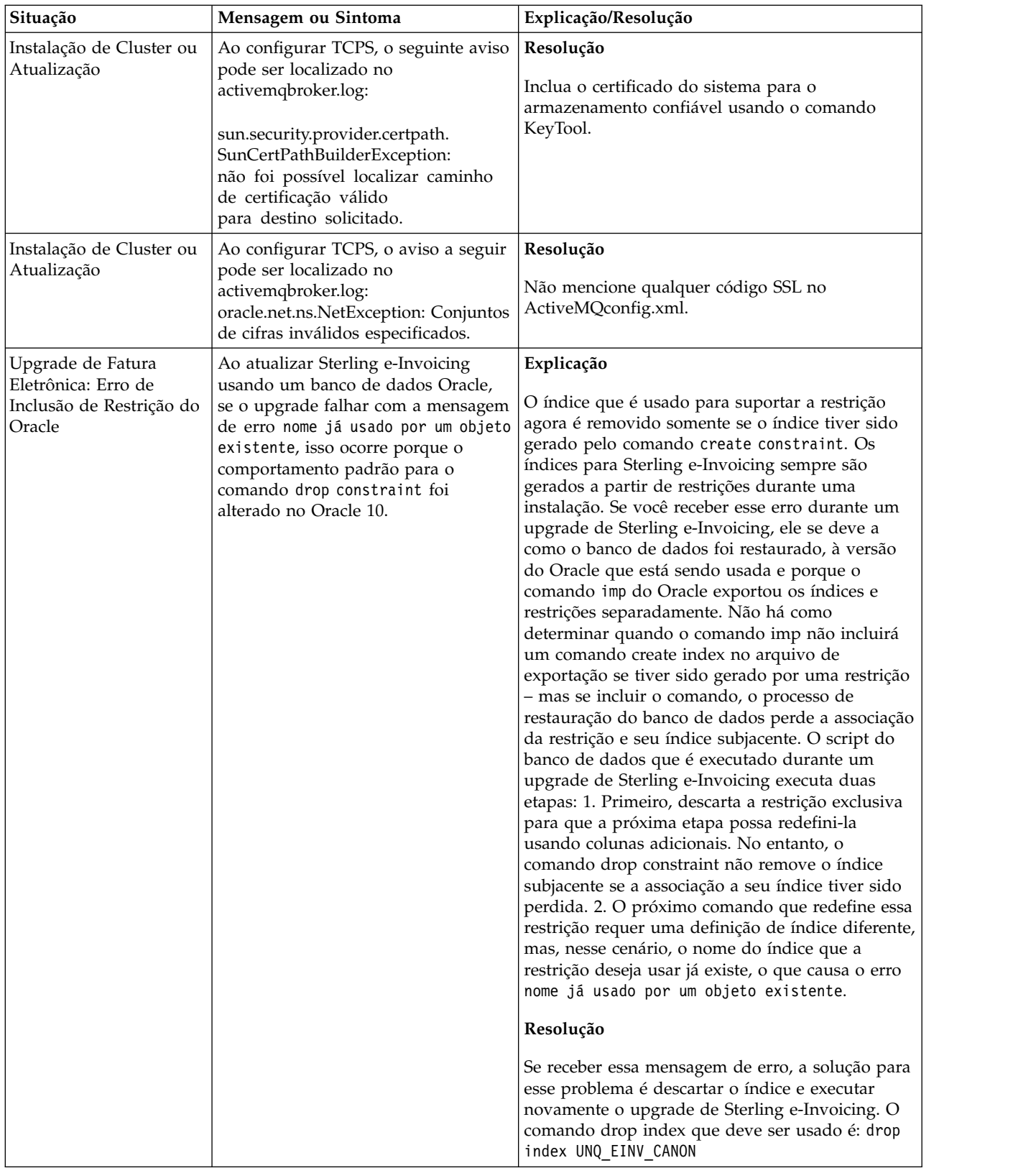

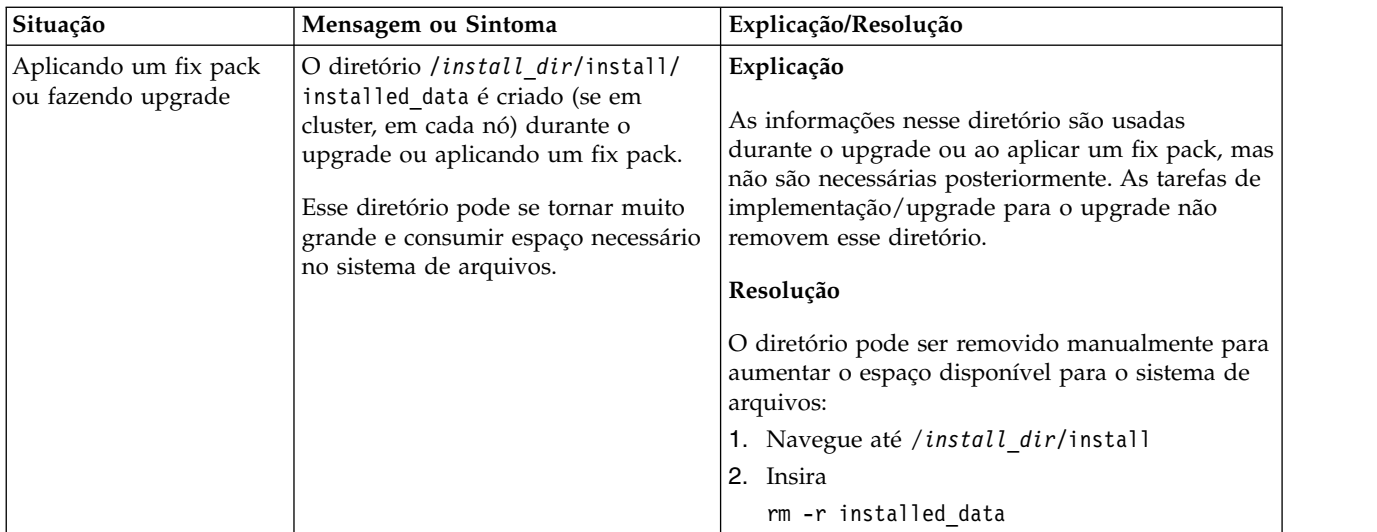

# **Instalação no Ambiente UNIX/Linux Sem Cluster (V5.2.6 ou posterior)**

É possível seguir diferentes cenários de instalação e atualização ao instalar e atualizar o Sterling B2B Integrator em um ambiente UNIX/Linux não armazenado em cluster (nó único).

# **Cenários de instalação**

É importante revisar os cenários de instalação a seguir:

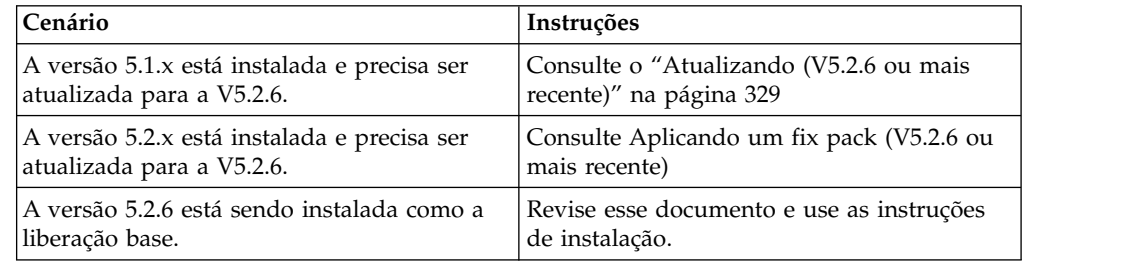

# **Conhecimento obrigatório para instalação no ambiente UNIX**

A instalação de Sterling B2B Integrator requer conhecimento de histórico em diferentes áreas.

Antes de iniciar a instalação, é necessário ter conhecimento dos seguintes tópicos:

- v Servidores de aplicativos
- Sistema operacional no qual você planeja instalar
- v Administração de banco de dados
- v VI ou outro editor de texto
- v *Requisitos do Sistema* para esta liberação de Sterling B2B Integrator.

#### **Público alvo:**

Este documento pode ser usado por diferentes membros de sua organização.

Este documento deve ser usado por:

- v Administradores de sistemas
- v Engenheiros de instalação
- v Administradores de banco de dados.

# **Suposições para Este Guia:**

Os procedimentos neste guia estão atualizados de acordo com a data de publicação e são específicos para esta versão do documento.

# **Antes de iniciar a instalação**

Antes de instalar o Sterling B2B Integrator, é necessário executar determinadas tarefas.

Antes de iniciar a instalação de software, é necessário executar as seguintes tarefas:

- v Executar tarefas de verificação do sistema
- v Executar tarefas de verificação do sistema operacional
- v Obtenha a versão correta dos drivers JDK, JCE e JDBC necessários. A maioria dos arquivos Java necessários são fornecidos com o download ou a mídia do produto. Consulte os *Requisitos do sistema* para obter mais informações.

### **Tarefas de verificação do sistema:**

Antes de instalar o Sterling B2B Integrator, é necessário executar determinadas tarefas de verificação do sistema.

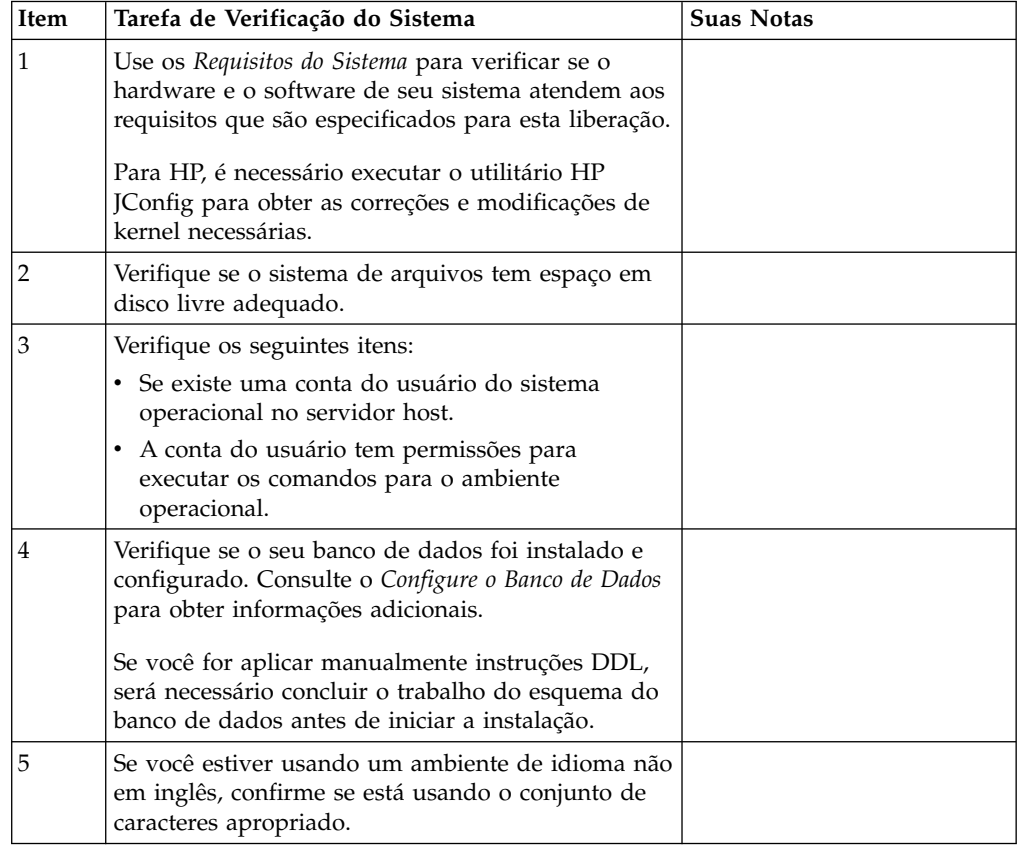

# **Verificação do sistema operacional:**

Antes de instalar o Sterling B2B Integrator, deve-se executar determinadas tarefas de verificação do sistema operacional.

Deve-se verificar a configuração do sistema operacional usando a lista de verificação a seguir:

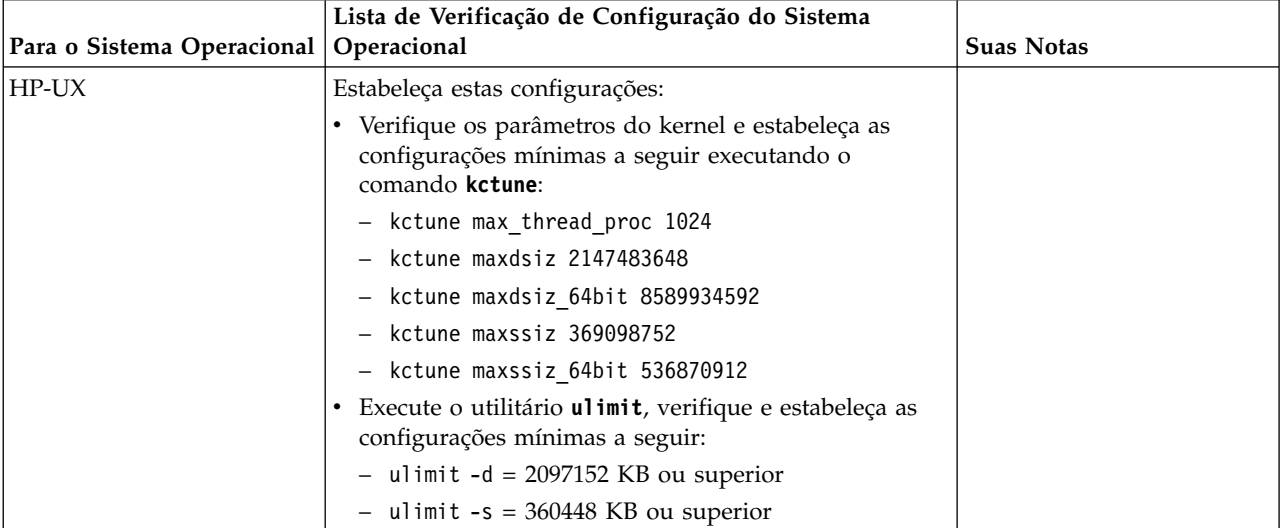

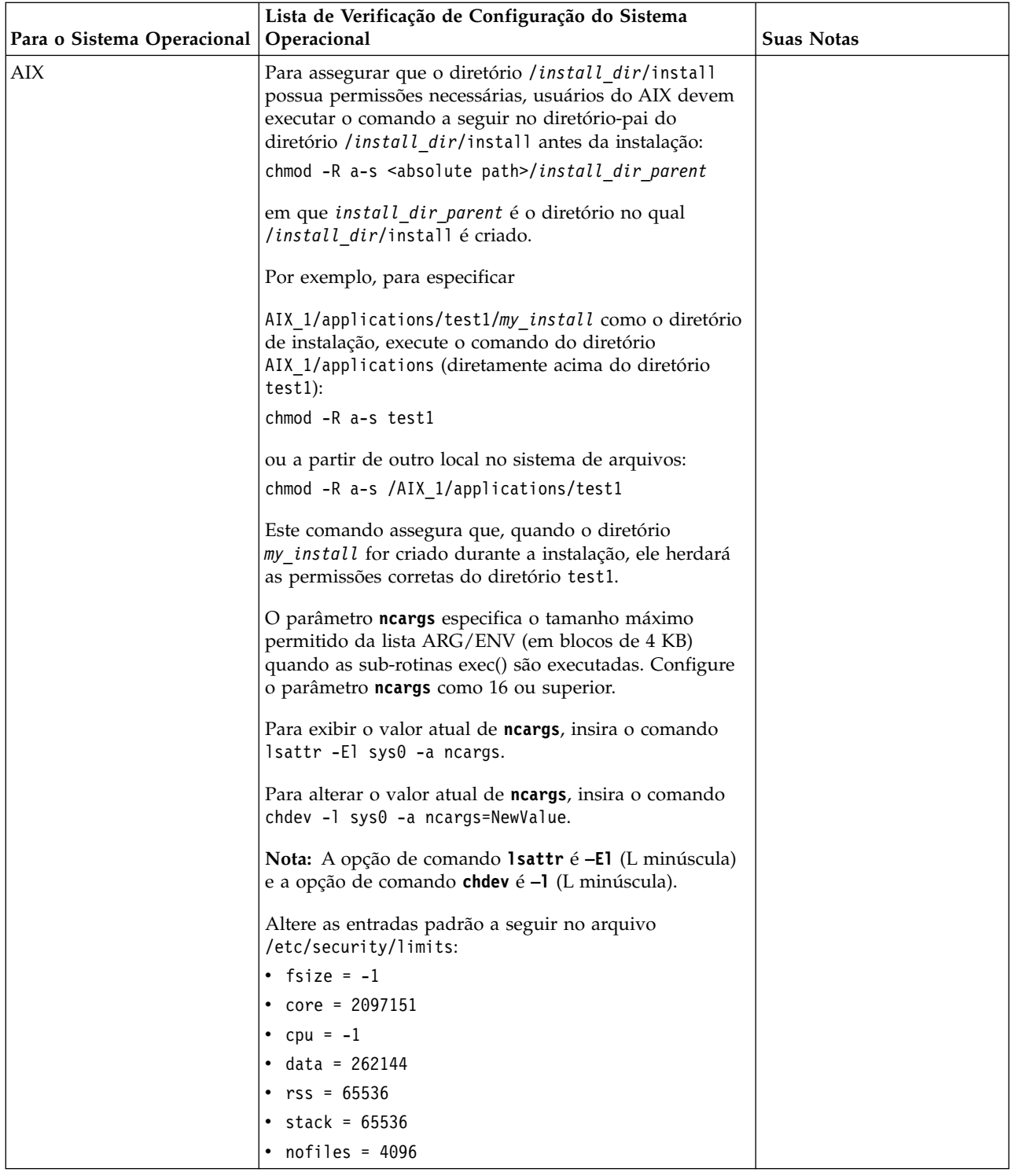

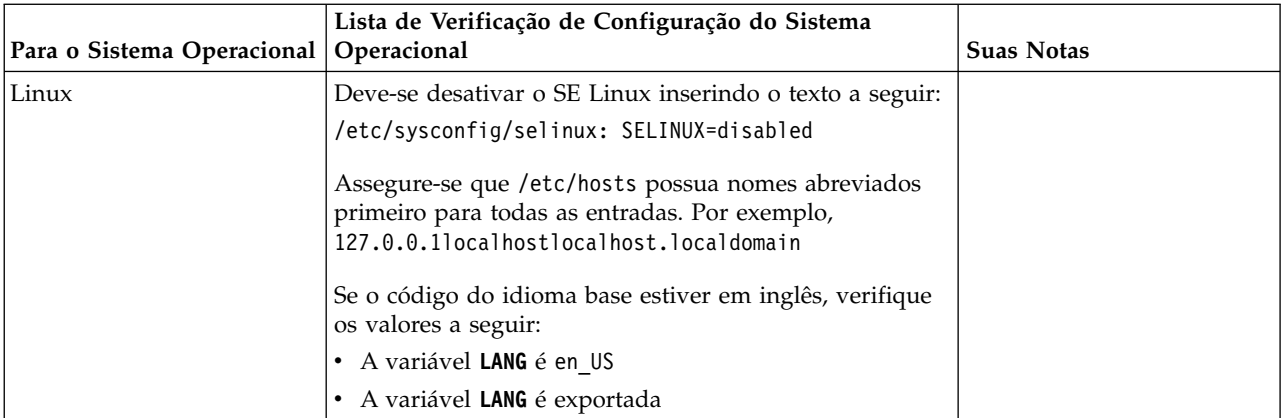

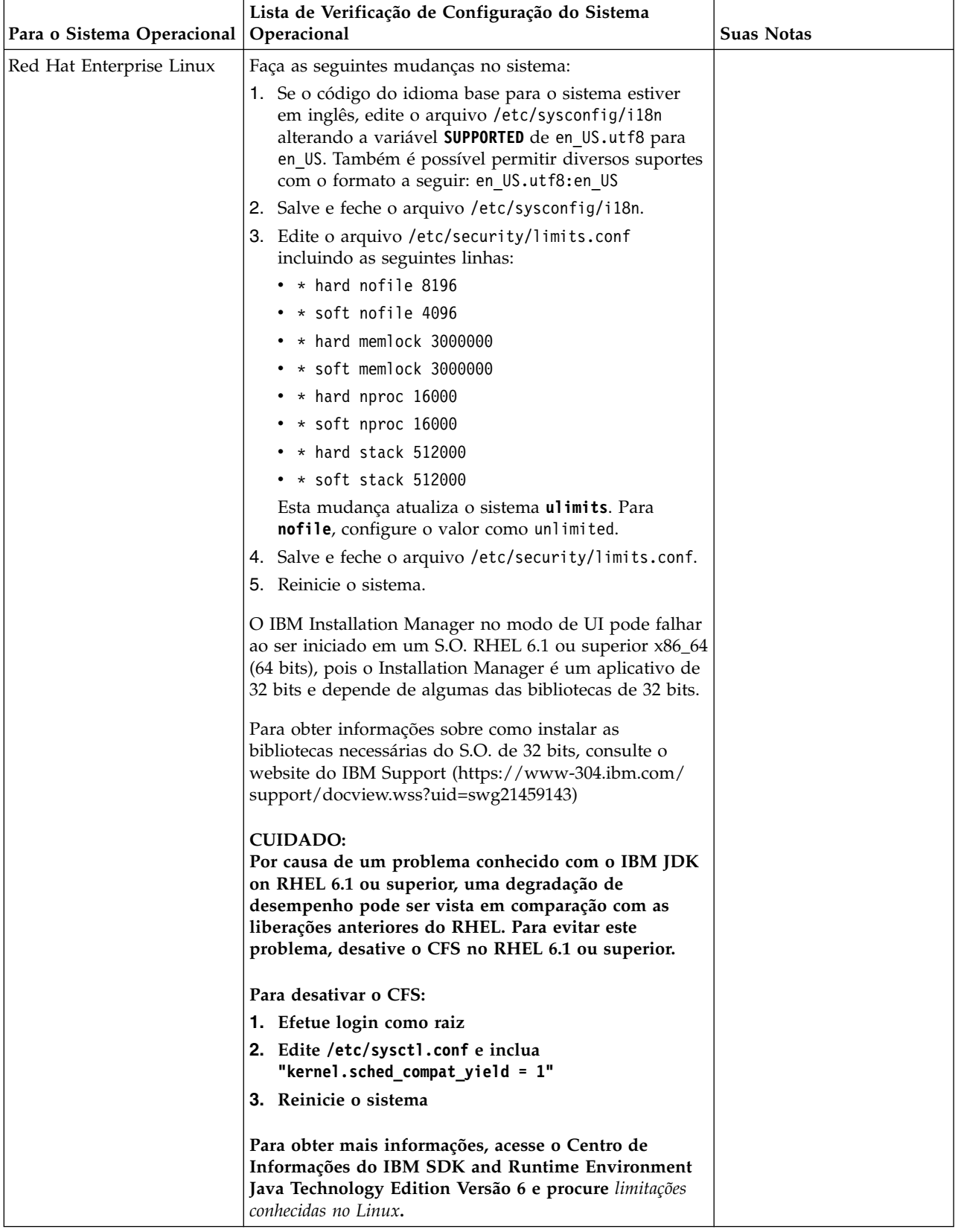

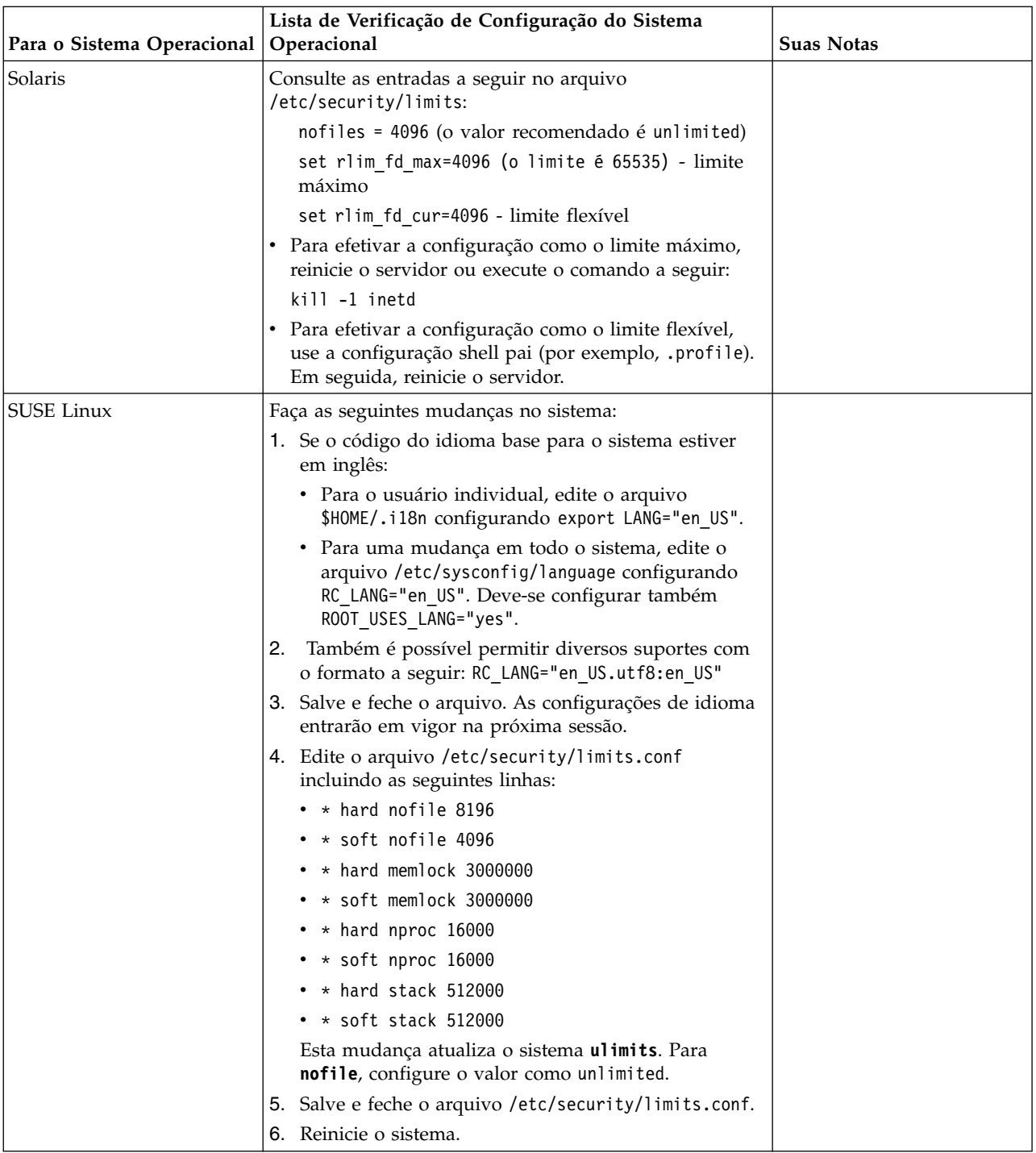

### **Verificação dos Requisitos do Sistema:**

Antes de iniciar a instalação, verifique se seu sistema atende aos requisitos de hardware e software especificados para esta liberação.

Os requisitos de hardware listados nos *Requisitos do sistema* são os requisitos mínimos. Os requisitos do sistema podem exceder esses requisitos se você estiver executando outros aplicativos na mesma máquina que o Sterling B2B Integrator.

A instalação força estritamente os requisitos do sistema a seguir:

- v A versão do sistema operacional deve corresponder exatamente ao requisito.
- v É imposto o nível de correção mínimo para o sistema operacional, mas é possível aplicar níveis de correção mais altos.
- v A versão de JDK deve corresponder exatamente ao requisito.
- v O espaço em disco é um mínimo para a instalação. O sistema deve ser dimensionado separadamente para manipular qualquer carregamento que estiver sendo colocado no sistema.
- v A versão do banco de dados deve corresponder exatamente.
- v A versão do driver JDBC suporta correspondências exatas e correspondências curinga.

Se qualquer um desses requisitos não forem atendidos, a instalação falhará. Se a instalação falhar, revise o log de instalação para obter uma lista de itens não compatíveis.

*Atualizando seu JDK (Windows e UNIX):*

Às vezes é necessário atualizar sua versão do JDK para suportar uma nova versão de Sterling B2B Integrator.

#### **Sobre Esta Tarefa**

Se você tiver a V5.2.4.1 ou superior instalada, poderá usar o script **upgradeJDK** para fazer upgrade de sua versão do JDK. Consulte *Arquivos de Diretório Bin* para obter mais informações.

Se você tiver a V5.2.4.0 ou inferior instalada, siga as etapas abaixo para atualizar seu JDK.

#### **Procedimento**

- 1. Faça o download do novo arquivo JCE. Por exemplo, o arquivo de política UnrestrictedPolicy.zip para o IBM JDK.
- 2. Faça backup do JDK existente no *<Install Dir>*/jdk. Mude o nome da pasta para jdk\_back)
- 3. Copie a pasta do novo IBM JDK (1.7.0) no Diretório de instalação. O Nome do Diretório deve ser jdk)
- 4. Copie todos os Java archive presentes em *<Install Dir >*jdk\_back\jre\lib\ext no diretório *<install Dir>*jdk\jre\lib\ext.
- 5. Se a instalação da V5.2.4 ou inferior tiver sido feita usando o Oracle (SUN) JDK, continue na próxima etapa. Caso contrário, vá para a etapa 6.
	- a. Edite o arquivo sandbox.cfg property.
	- b. Configure JCE\_DIST\_FILE=*<Novo Caminho de Arquivo JCE Suportado>*. Por exemplo, JCE\_DIST\_FILE=D\:\\IBM\\unrestrictedpolicyfiles.zip.
	- c. Faça backup dos arquivos local policy.jar e US export policy.jar presentes em *<Install Dir>*jdk\jre\lib\security.
	- d. Descompacte o novo arquivo JCE. Por exemplo, o arquivo Unrestrictedpolicyfiles.zip. Copie local\_policy.jar e US\_export\_policy.jar para *<Install Dir>*jdk\jre\lib\security.
- 6. Execute updateJavaSecurity.cmd *<path\_to\_new\_jdk><Install Dir>*/jdk.
- 7. Verifique se os provedores de segurança foram atualizados em *<Install Dir>*\jdk\jre\lib\security\java.security.
- 8. Siga as instruções do Guia de Upgrade para seu cenário de upgrade.

# **Configurar o Banco de Dados**

É necessário instalar, criar e configurar um banco de dados para que cada ocorrência do Sterling B2B Integrator tenha um esquema dedicado e login para o banco de dados.

Em um ambiente não em cluster, o Sterling B2B Integrator pode suportar os seguintes bancos de dados:

- $\cdot$  DB2
- Oracle<sup>®</sup>
- Microsoft SQL Server
- MySQL

**Atenção:** MySQL não será suportado no Sterling B2B Integrator após a V5.2.6. Consulte [http://www.ibm.com/support/knowledgecenter/SS3JSW\\_5.2.0/](http://www.ibm.com/support/knowledgecenter/SS3JSW_5.2.0/com.ibm.help.sb2bi_overview.doc/com.ibm.help.whats_new.doc/526_next_retirement_list.html) [com.ibm.help.sb2bi\\_overview.doc/com.ibm.help.whats\\_new.doc/](http://www.ibm.com/support/knowledgecenter/SS3JSW_5.2.0/com.ibm.help.sb2bi_overview.doc/com.ibm.help.whats_new.doc/526_next_retirement_list.html) [526\\_next\\_retirement\\_list.html](http://www.ibm.com/support/knowledgecenter/SS3JSW_5.2.0/com.ibm.help.sb2bi_overview.doc/com.ibm.help.whats_new.doc/526_next_retirement_list.html) para obter mais informações.

Consulte os [Requisitos do Sistema](http://www.ibm.com/support/knowledgecenter/SS3JSW_5.2.0/nav_container_topics/sub_overview_system_rqmts_526.html) para obter as informações da versão suportada.

**Informações do Banco de Dados Necessárias antes da Instalação do Sterling B2B Integrator em um ambiente não armazenado em cluster:** Antes de iniciar a instalação do Sterling B2B Integrator, é necessário instalar e configurar seu banco de dados. Revise e reúna as seguintes informações. Um "x" indica que as informações são necessárias.

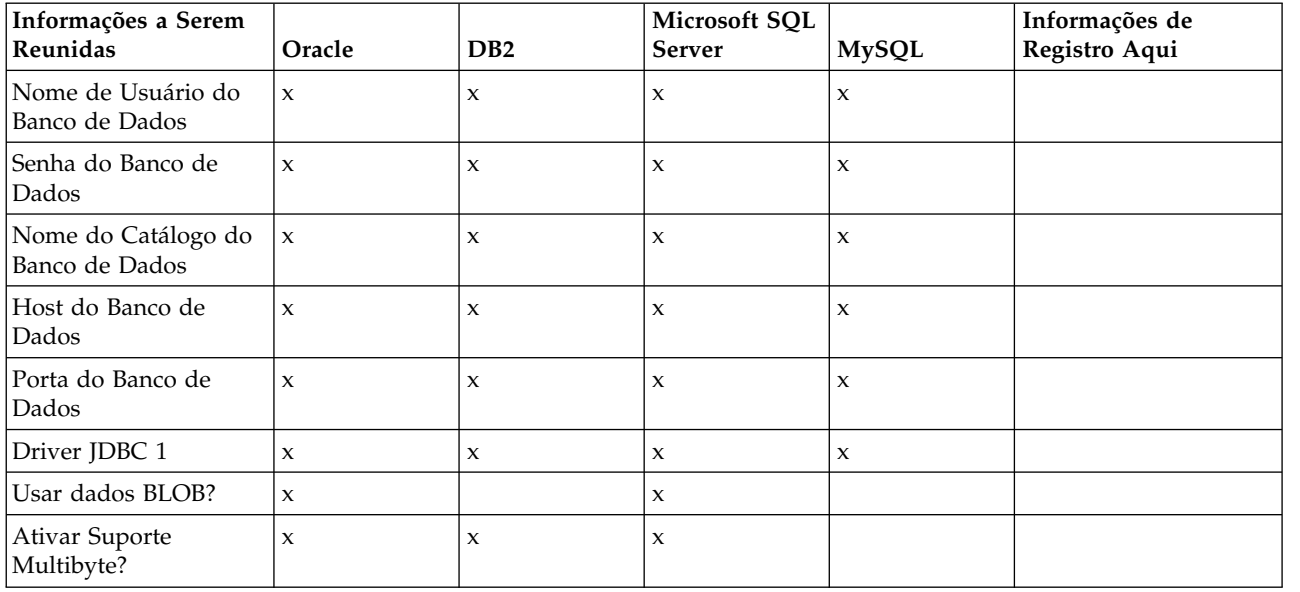

#### **Dimensionamento e planejamento da capacidade do banco de dados:**

O dimensionamento do banco de dados foi projetado para fornecer estimativas de crescimento do banco de dados e para ajudar a planejar os requisitos de disco.

Há muitos fatores a considerar ao estimar a quantia de espaço em disco necessária para o Sterling B2B Integrator. Como resultado, tentar considerar todos os fatores de crescimento não é prático, porque o usuário talvez não saiba as respostas a muitas perguntas necessárias para fazer uma previsão detalhada. Com o passar dos anos, o custo de discos aumentou significativamente e a capacidade e velocidade deles aumentaram. O método como os gerenciadores do sistema de

informações solicitam a capacidade do disco também foi alterado, da compra de matrizes de disco que são dedicadas a um determinado servidor de banco de dados e projeto até o conceito de SANS (redes de área de armazenamento).

Considere a confiança que você tem nas estimativas de dados quando estiver tomando a decisão final de compra e o ajuste de forma apropriada. Após a compra inicial e a implementação de produção, o crescimento do disco deve ser controlado para futuras previsões de compra.

É necessário controlar o uso real de armazenamento do banco de dados e o número de registros do banco de dados regularmente. Correlacionar estas duas métricas permite planejar seus futuros requisitos de disco. Além disso, determinar a quantidade média de espaço usado para cada linha de pedido ou linha de envio permite prever de forma precisa os futuros requisitos de crescimento.

#### **Instruções do Database Definition Language (DDL):**

Ao instalar o Sterling B2B Integrator, é possível aplicar manualmente instruções Database Definition Language (DDL) às tabelas de banco de dados em vez de requerer que o processo de instalação faça isso diretamente.

Este recurso aumenta a segurança do banco de dados, reduzindo as permissões do banco de dados do usuário do banco de dados do Sterling B2B Integrator. Os direitos a objetos de banco de dados podem ser reservados para um usuário seguro, como um administrador de banco de dados (DBA) do cliente. Uma empresa pode requerer que apenas um DBA com as permissões apropriadas possa fazer mudanças do banco de dados.

#### **Configurando o banco de dados DB2:**

Antes de instalar o Sterling B2B Integrator com o banco de dados do DB2, deve-se configurar o banco de dados.

Antes de iniciar:

- v Se você não tiver o DB2 instalado, siga os procedimentos no manual de instalação do DB2.
- v O script de instalação cria tabelas e índices. Determinadas tabelas requerem um tamanho da página de 32 KB. Deve-se ter um espaço de tabela temporário para acomodar essas tabelas. O DB2 coloca tabelas e índices automaticamente nos espaços de tabela disponíveis. É possível mover as tabelas para um espaço de tabela diferente após a conclusão da instalação.
- v Se você estiver reinstalando o software, esteja ciente de que os dados no banco de dados existente são excluídos. Para preservar os dados, faça backup do banco de dados existente ou salve-o com um nome diferente.
- v Após criar e configurar seu banco de dados, recicle o banco de dados. Em seguida, pare e reinicie o banco de dados para aplicar as mudanças.

Use a lista de verificação a seguir para configurar o DB2 para o Sterling B2B Integrator:

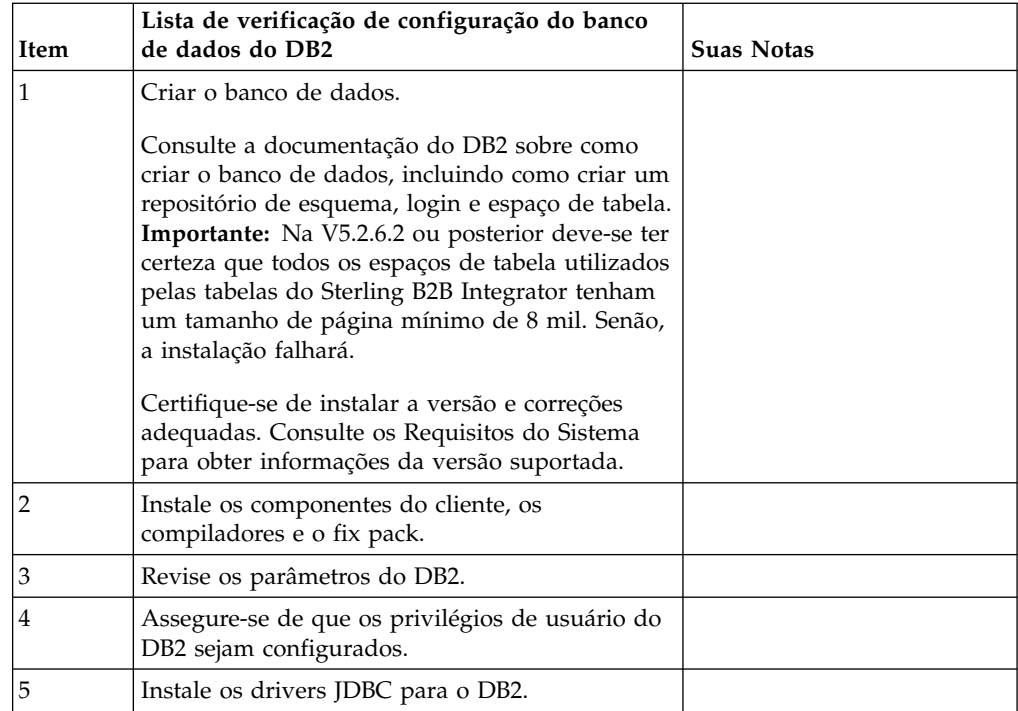

*Privilégios de usuário do banco de dados do DB2:*

A função DBADM é necessária para executar operações administrativas no banco de dados do DB2.

# *Parâmetros do DB2:*

Ao instalar o Sterling B2B Integrator com o banco de dados do DB2, deve-se configurar determinados parâmetros do DB2. Outras configurações de parâmetro DB2 são recomendadas para o desempenho eficiente do Sterling B2B Integrator.

Ao instalar Sterling B2B Integrator com DB2, deve-se configurar parâmetros DB2 que estejam listados nos tópicos a seguir:

- v ["Configurações obrigatórias para variáveis de registro do IBM DB2" na página 6](#page-11-0)
- v ["Configurações obrigatórias para parâmetros DB CFG" na página 7](#page-12-0)

Depois de instalar Sterling B2B Integrator com DB2, é possível melhorar o desempenho do banco de dados DB2, configurando os parâmetros recomendados listados na documentação de desempenho para os itens a seguir:

- v Variáveis de registro do DB2
- v Parâmetros DBM CFG
- v Parâmetros DB CFG
- DB2 para Linux on System z
- v Configuração e monitoramento do DB2 for LUW

*Configurações obrigatórias para variáveis de registro do IBM DB2:*

Registro obrigatório do IBM DB2 são críticos para desempenho IBM DB2 com Sterling B2B Integrator.

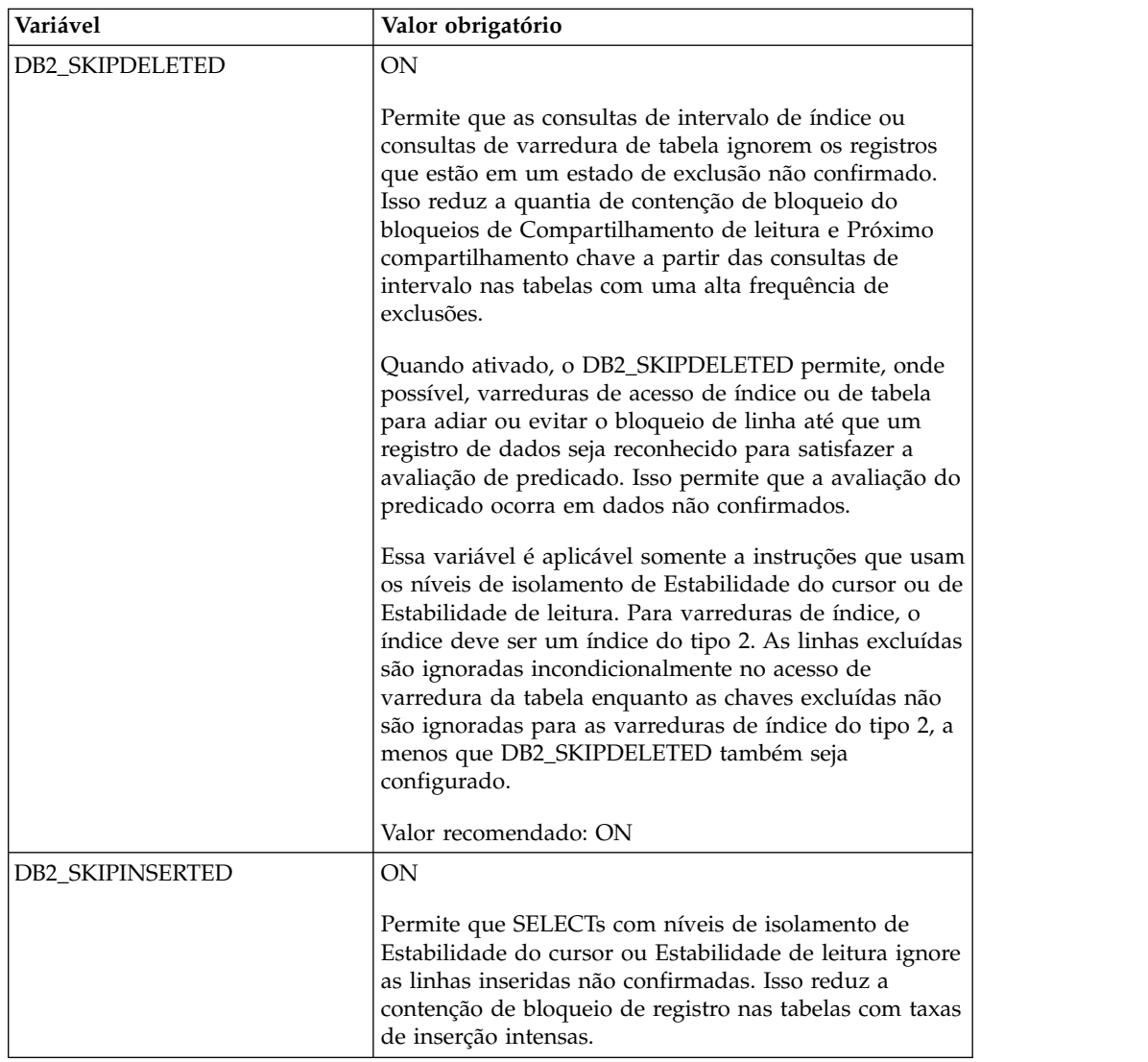

*Configurações obrigatórias para parâmetros DB CFG:*

Para obter o desempenho ideal, determinados parâmetros e valores são obrigatórios para o DB2.

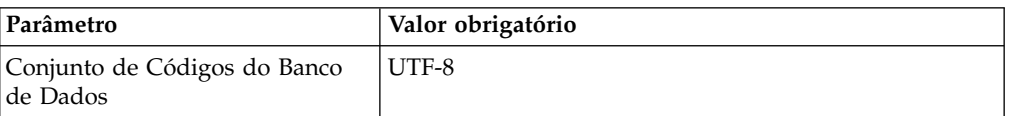

*Instalando componentes do cliente, compiladores e fix pack do DB2:*

O uso do Sterling B2B Integrator com o banco de dados do DB2 requer a instalação de itens diferentes para o banco de dados.

# **Sobre Esta Tarefa**

O Sterling B2B Integrator usa procedimentos armazenados para o DB2. Para obter mais informações sobre estas tarefas, consulte a documentação IBM para o DB2.

# **Procedimento**

É necessário instalar ou configurar os seguintes componentes do DB2 para usar o Sterling B2B Integrator com o DB2:

- 1. Instale o cliente de Administração.
- 2. Instale o fix pack necessário depois de instalar os componentes e compiladores do cliente. Caso contrário, os clientes sobrescrevem os arquivos binários do fix pack.
- 3. Configure o caminho para o compilador, inserindo o comando db2set.

*Instalando drivers JDBC para o DB2:*

Ao instalar o Sterling B2B Integrator com o banco de dados do DB2, deve-se instalar um driver JDBC para o banco de dados.

#### **Sobre Esta Tarefa**

Para o DB2, instale o driver Tipo 4 JDBC do DB2 apropriado e as correções correlacionadas. Para obter as informações da versão suportada, consulte *Requisitos do sistema*.

É possível obter estes arquivos no Web site da IBM. Depois de obter este driver JDBC, registre o caminho absoluto para seu local no sistema. É necessário fornecer este caminho absoluto durante a instalação.

Se o driver JDBC oferecido pelo fornecedor do banco de dados for distribuído entre vários arquivos, você deverá colocar todos os arquivos que formam o driver JDBC em um arquivo JAR. Siga estas etapas para criar um arquivo JAR:

# **Procedimento**

Para instalar um driver JDBC para o banco de dados do DB2:

- 1. Identifique todos os arquivos JAR do banco de dados do fornecedor para o driver JDBC.
- 2. Registre o caminho absoluto para o arquivo JAR criado na lista de verificação de pré-instalação.

O driver Tipo 4 não requer um listener Java separado para ser executado no servidor do banco de dados. Em vez disso, conecte-se diretamente à porta do DB2.

*Fazendo upgrade do DB2 para a versão 10.1 ou 10.5:*

Para fazer upgrade do DB2 9.5 ou 9.7 para 10.1 ou 10.5, você deve fazer as mudanças na configuração.

#### **Procedimento**

Para fazer upgrade do DB2 9.5 ou 9.7 para 10.1 ou 10.5:

1. Copie o conteúdo do banco de dados DB2 9.5 ou 9.7 para o DB2 10.1 ou 10.5.

**Atenção:** Faça backup de todos os arquivos, antes de alterar as configurações.

- 2. Faça backup do driver de banco de dados no diretório /*install\_dir*/dbjar/ jdbc/DB2/ e substitua-o pelo DB2 versão 10.1 ou 10.5.
- 3. Atualize os campos do arquivo a seguir sandbox.cfg com os parâmetros específicos ao ambiente:

```
DB_PASS=
   DB_SCHEMA_OWNER=
   DB_DRIVERS_VERSION=
   YANTRA_DB_PORT=
   DB DAT\overline{A}=
   DB_HOST=
   YANTRA DB USER=
   DB_PORT=
   YANTRA_DB_PASS=
   YANTRA_DB_DATA=
   YANTRA DB HOST=
   DB_DRIVERS=
   DB_USER=
   DB2_PORT=
   DB2_USER=
   DB2_PASS=
   DB2_DATA=
   DB2_HOST=
4. Edite o seguinte valor no arquivo activemq.xml:
```
- activemq.xml: <*value*>jdbc:db2//DB\_HOST:DB\_PORT/DB\_DATA</*value*>
- 5. Execute o script setupfiles.
- 6. Execute o script deployer.
- 7. Inicie o Sterling B2B Integrator.

# **Configurando o banco de dados Oracle:**

Antes de instalar o Sterling B2B Integrator com o banco de dados Oracle, você deverá configurar o banco de dados.

# **Antes de Iniciar**

- v Se você estiver reinstalando o software, esteja ciente de que os dados no banco de dados existente são excluídos. Para evitar essa exclusão, faça backup do banco de dados existente ou salve-o com um nome diferente.
- v Após criar e configurar seu banco de dados, recicle o banco de dados. Em seguida, pare e reinicie para aplicar as mudanças.

#### **Sobre Esta Tarefa**

Use a seguinte lista de verificação para configurar o Oracle para Sterling B2B Integrator:

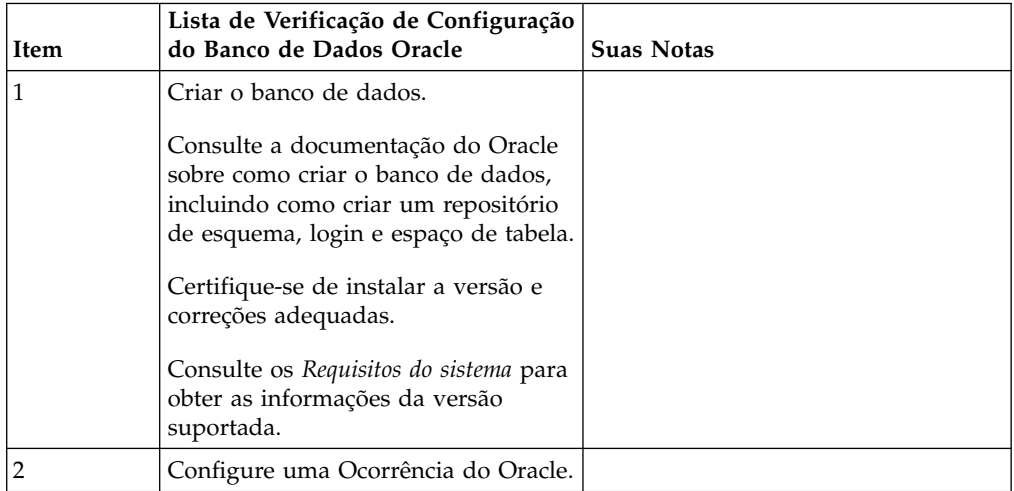

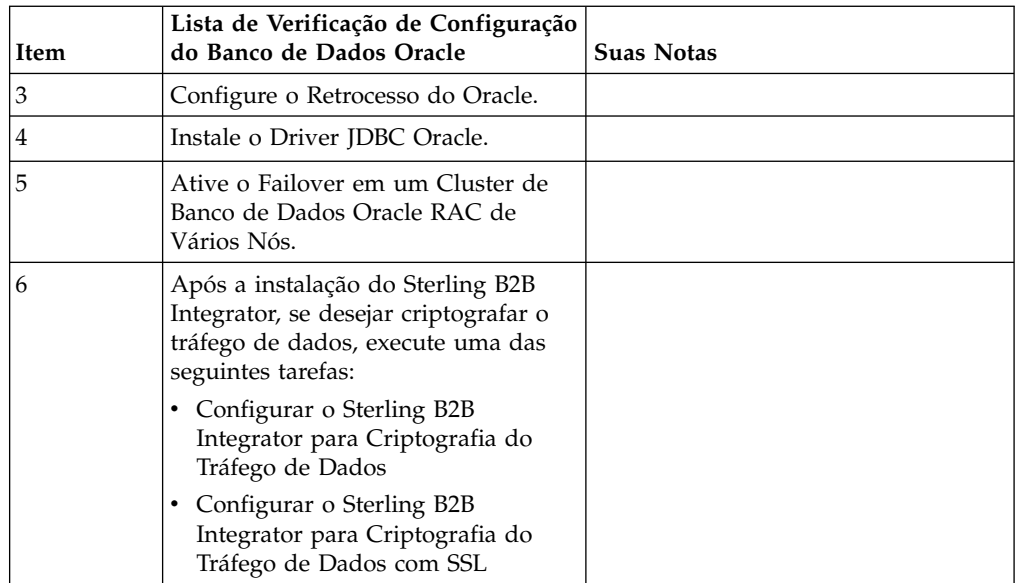

*Configurando uma instância do Oracle:*

Um banco de dados Oracle requer determinadas configurações de parâmetros e outras configurações.

# **Antes de Iniciar**

- v É necessário ter o banco de dados Oracle instalado. Assegure-se de ter instalado as versões e correções corretas. Consulte os *Requisitos do Sistema* para obter as informações da versão suportada.
- v Certifique-se de que o usuário responsável por criar e modificar o banco de dados Oracle tenha uma cota (extensão) especificada designada no espaço de tabela, mesmo que tenha sido designado ao usuário um espaço de tabela ilimitado. Caso contrário, o instalador pode exibir o erro ORA-09150: nenhum privilégio no nome do espaço de tabela.

### **Procedimento**

- 1. Execute o procedimento criar ocorrência. Use AL32UTF8 como o conjunto de caracteres.
- 2. Configure o arquivo INIT<INSTANCE\_NAME>.ORA com as configurações recomendadas e obrigatórias no guia Performance Management. Consulte a [Lista de verificação de configuração do parâmetro de inicialização do Oracle](http://www.ibm.com/support/knowledgecenter/SS3JSW_5.2.0/com.ibm.help.performance_mgmt.doc/SIPM_DB_Orcl_InitParmCfgCklst.html) para obter as configurações específicas.

**Nota:** Depois de concluir a instalação do Sterling B2B Integrator com o Oracle, será possível melhorar o desempenho do banco de dados com as configurações listadas no guia Performance Management.

- 3. Identifique ou crie um espaço de tabela para tabelas e índices de usuário.
- 4. Crie um usuário. A menos que indicado para uma tarefa, o usuário não requer privilégios de administrador de banco de dados (DBA).
- 5. Conceda permissões ao usuário. As permissões a seguir são necessárias para que o usuário administrativo crie e modifique o banco de dados Oracle:
	- GRANT "CONNECT" TO SI USER
	- v ALTER USER SI\_USER DEFAULT ROLE "CONNECT"
- GRANT CREATE SEQUENCE TO SI USER
- GRANT CREATE TABLE TO SI USER
- GRANT CREATE TRIGGER TO SI\_USER
- GRANT SELECT ON CTXSYS.CTX\_USER\_INDEXES TO SI\_USER
- v GRANT SELECT ON SYS.DBA\_DATA\_FILES TO SI\_USER
- GRANT SELECT ON SYS.DBA FREE SPACE TO SI USER
- v GRANT SELECT ON SYS.DBA\_USERS TO SI\_USER
- GRANT SELECT ON SYS.V \$PARAMETER TO SI USER
- GRANT SELECT ANY DICTIONARY TO SI USER
- GRANT ALTER SESSION TO SI USER
- GRANT CREATE SESSION TO SI USER
- 6. Se estiver usando o Oracle AQ, conceda a permissão AQ\_ADMINISTRATOR\_ROLE.
- 7. Se você planeja usar o EBICS Client, conceda a permissão GRANT CREATE VIEW TO SI\_USER.

*Configurando o retrocesso do Oracle:*

A configuração de retrocesso em um banco de dados Oracle ajuda a gerenciar as transações do banco de dados.

#### **Sobre Esta Tarefa**

É possível retroceder mudanças no Oracle utilizando o gerenciamento AUTO UNDO. A IBM recomenda usar esta opção. Esta prática evita qualquer o monitoramento manual de segmentos UNDO.

#### *Instalação do driver JDBC do Oracle:*

O Sterling B2B Integrator requer o driver JDBC apropriado para o banco de dados Oracle.

Os drivers JDBC são drivers JDBC Java puros baseados em thin client. Consulte os *Requisitos do Sistema* para obter as informações da versão suportada. As versões suportadas do driver JDBC constroem a estrutura de diretório correta do Sterling B2B Integrator.

*Ativando failover em um cluster de banco de dados Oracle RAC de vários nós:*

É possível ativar failover em um cluster de banco de dados Oracle RAC de vários nós no UNIX/Linux usando o RAC ou o RAC com SCAN tradicional.

#### **Procedimento**

Para ativar failover em um cluster de banco de dados Oracle RAC de vários nós:

- 1. Abra o diretório /*install\_dir*/install/properties para modificar o arquivo sandbox.cfg.
- 2. No arquivo sandbox.cfg, inclua uma propriedade **ORACLE\_JDBC\_URL**, que contém a URL de conexão do Oracle RAC.

Escolha um dos seguintes, dependendo se você estiver usando o RAC tradicional ou RAC com SCAN. O valor da propriedade deve ser uma

sequência de texto que começa com ORACLE JDBC URL=. Seu administrador de banco de dados (DBA) pode modificar esta URL, conforme necessário:

• Para configurar o RAC tradicional, use este formato:

```
jdbc:oracle:thin:@
(DESCRIPTION=
 (ADDRESS_LIST=
  (FAILOVER=ON)
  (LOAD_BALANCE=OFF)
  (ADDRESS=(PROTOCOL=TCP)(HOST=myhost1)(PORT=1521))
  (ADDRESS=(PROTOCOL=TCP)(HOST=myhost2)(PORT=1521))
 )
(CONNECT_DATA = (SERVER = DEDICATED)(SERVICE_NAME=myservicename OR mySID))
 )
```
**Nota:** Este método usa o serviço do Oracle RAC padrão que é fornecido pelo Oracle.

• Para configurar o RAC com SCAN, use este formato:

jdbc:oracle:thin:@*host*:*port*/*service*

Exemplo:

jdbc:oracle:thin:@RAC-SCAN:1521/ORCL

Em que:

- RAC-SCAN é resolvido para um endereço IP pelo DNS
- 1521 = Número da porta
- ORCL = o nome do serviço do Oracle RAC

**Importante:** Para usar o RAC com SCAN, você também deve definir um novo serviço do Oracle RAC (você não pode usar o serviço padrão) que define um nó como o nó preferencial e pelo menos um nó como um nó de failover.

- 3. Abra o diretório /*install\_dir*/install/bin.
- 4. Insira o comando ./setupfiles.sh.

*Criptografia do tráfego de dados no banco de dados Oracle:*

É possível criptografar transações entre o Sterling B2B Integrator e o banco de dados Oracle. A criptografia evita que alguém de fora do sistema visualize os dados que fluem entre Sterling B2B Integrator e o banco de dados.

A lista a seguir descreve aspectos importantes da ativação da criptografia do banco de dados:

- v Por padrão, a criptografia é desativada na instalação. Se você desejar que as transações do banco sejam criptografadas, deverá ativar a criptografia.
- v A criptografia pode ser ativada a qualquer momento.
- v A criptografia se aplica a todas as transações do banco de dados entre Sterling B2B Integrator e o banco de dados.

O desempenho do sistema poderá ser impactado quando a criptografia for ativada. A extensão deste impacto dependerá de seu hardware, da configuração do banco de dados, do volume de transações e da quantia relativa do tempo de processamento que é gasto pelo sistema com relação a outras atividades.

Para obter informações adicionais sobre a configuração do tráfego, consulte [SSL](http://www.oracle.com/technetwork/database/enterprise-edition/wp-oracle-jdbc-thin-ssl-130128.pdf) [With Oracle JDBC Thin Driver.](http://www.oracle.com/technetwork/database/enterprise-edition/wp-oracle-jdbc-thin-ssl-130128.pdf)

#### *Antes de criptografar tráfego de dados para o banco de dados Oracle:*

A decisão de criptografar tráfego de dados para o banco de dados Oracle inclui várias considerações.

Considere os seguintes itens ao configurar a criptografia do tráfego do banco de dados:

- v O Sterling B2B Integrator deve ser instalado em modo TCP (não criptografado) antes da configuração da criptografia.
- v Execute estas mudanças no banco de dados antes de instalar o Sterling B2B Integrator.
- v Configure carteiras eletrônicas para o modo somente criptografia, mesmo se a carteira eletrônica usada estiver vazia. Ative o login automático para todas as carteiras eletrônicas.
- v Se você desejar usar o SSL somente para criptografia, será recomendado seguir as instruções na seção "CASO #1: USAR SSL SOMENTE PARA CRIPTOGRAFIA" da documentação do Oracle. Não é necessário configurar certificados para a carteira eletrônica. Neste modo, as cifras Diffie-Hellman são usadas. O servidor e o cliente não são autenticados por meio de SSL. Você deve se autenticar usando um nome de usuário e senha. No entanto, se você estiver executando o Sterling B2B Integrator em um sistema operacional que requer um IBM JDK, não será possível usar esse modo, visto que o IBM JSSE TrustManager não permite cifras anônimas. É necessário configurar carteiras eletrônicas com certificados.
- Se você desejar usar o SSL para criptografia e para autenticação de servidor, será recomendado seguir as instruções na seção "CASO #2: USAR SSL PARA CRIPTOGRAFIA E AUTENTICAÇÃO DE SERVIDOR" da documentação do Oracle.
- v Se você desejar usar o SSL para criptografia e para autenticação de servidor de ambas as camadas, será recomendado seguir as instruções na seção do Oracle "CASO #3: USAR SSL PARA CRIPTOGRAFIA E AUTENTICAÇÃO DE AMBAS AS CAMADAS" da documentação do Oracle, dependendo de como deseja configurar a autenticação de servidor e de cliente.
- v Após configurar seu banco de dados para criptografia do tráfego de dados, o banco de dados aceitará conexões TCP (limpar) e TCPS (criptografadas).
- v Ocorrerá um problema conhecido no banco de dados Oracle 11g quando o listener estiver configurado somente para TCPS. O utilitário **lsnrctl** usado para iniciar e parar listeners do banco de dados tentará entrar em contato com o listener, que é ativado primeiro. Será necessário definir a lista de endereços do listener para contatar o TCP ou IPC antes de contatar o TCPS.

### *Configurando o Sterling B2B Integrator para criptografia do tráfego de dados no Oracle:*

É possível ativar a criptografia do tráfego de dados somente, com autenticação anônima e não autenticação SSL.

#### **Sobre Esta Tarefa**

Se você desejar usar o SSL somente para criptografia, será recomendado seguir as instruções na seção "CASO #1: USAR SSL SOMENTE PARA CRIPTOGRAFIA" da documentação do Oracle. Não é necessário configurar certificados para a carteira eletrônica. Neste modo, as cifras Diffie-Hellman são usadas e o servidor e o cliente não são autenticados por meio de SSL. Você deve se autenticar usando um nome de usuário e senha.

No entanto, se você estiver executando o Sterling B2B Integrator em um sistema que requer um IBM JDK, não é possível usar este modo, pois o IBM JSSE TrustManager não permite cifras anônimas. É necessário configurar carteiras eletrônicas com certificados.

Esse procedimento é aplicável apenas se você estiver executando o Sterling B2B Integrator em um sistema que requer o Sun JDK. O IBM JSSE TrustManager não permite cifras anônimas.

Se o seu Sterling B2B Integrator for uma instalação de cluster, é necessário executar este procedimento em cada nó, começando com o nó 1.

#### **Procedimento**

Para configurar o Sterling B2B Integrator para criptografia do tráfego de dados no Oracle:

- 1. Instale o Sterling B2B Integrator em modo TCP (não criptografado).
- 2. Pare o Sterling B2B Integrator.
- 3. Abra o diretório /*install\_dir*/install/properties.
- 4. Abra o arquivo customer overrides.properties e inclua as informações de conexão com o banco de dados a seguir:

```
jdbcService.oraclePool.prop_oracle.net.ssl_cipher_suites=
(SSL_DH_anon_WITH_3DES_EDE_CBC_SHA, SSL_DH_anon_WITH_DES_CBC_SHA)
jdbcService.oraclePool.prop_oracle.net.ssl_server_dn_match=false
```
Se você tiver um contêiner configurado, assegure que as mesmas informações do banco de dados sejam incluídas no arquivo

customer\_overrides.properties.in. Para localizar o arquivo, navegue para o diretório /*install\_dir*/install/properties/node*x*AC*y*, onde *x* fornece o número do nó e *y* fornece o número do contêiner. Execute essa etapa para todos os contêineres configurados no sistema.

- 5. Repita a etapa 4 para os seguintes conjuntos de conexões do Oracle alterando apenas o nome do conjunto:
	- oraclePool local
	- oraclePool NoTrans
	- oracleArchivePool
	- oracleUIPool

Se você tiver quaisquer outros conjuntos de bancos de dados, é necessário incluir as propriedades para aqueles conjuntos.

6. Abra o arquivo sandbox.cfg e altere as informações de conexão com o banco de dados conforme mostrado:

```
ORACLE_JDBC_URL= jdbc:oracle:thin:@(DESCRIPTION=(ADDRESS=(PROTOCOL=tcps)
(HOST=<DB host>)(PORT=<porta de TCPS conforme configurado na seção de
configuração do banco de dados acima>))
(CONNECT_DATA=(SERVICE_NAME=<service name>)))
```
Certifique-se de inserir valores para os parâmetros **HOST**, **PORT** e **SERVICE\_NAME**.

- 7. Abra o arquivo activemqconfig.xml.in e modifique as informações de conexão com o banco de dados a seguir:
	- v Remova ou comente a linha das seguintes informações de configuração do banco de dados ActiveMQ padrão:

```
<bean id="gis-ds" class="org.apache.commons.dbcp.BasicDataSource"
    destroy-method="close" singleton="true" lazy-init="default"
    autowire="default" dependency-check="default"
    SCIOverrideName="persistence-bean">
  <property name="driverClassName">
  <value>oracle.jdbc.driver.OracleDriver</value>
  </property>
  <property name="url">
  #:ifdef ORACLE_JDBC_URL
  <value>&ORACLE_JDBC_URL;</value>
  #:else
  <value>jdbc:oracle:thin:@&ORA_HOST;:&ORA_PORT;:&ORA_DATA;</value>
  #:endif
  </property>
   <property name="username">
  <value>&ORA_USER;</value>
  </property>
  <property name="password">
  <value>&ORA_PASS;</value>
  </property>
  <property name="maxActive">
  <value>32</value>
  </property>
  </bean>
v Inclua as seguintes informações de configuração do banco de dados
  ActiveMQ:
  <bean id="gis-ds"
  class="oracle.jdbc.pool.OracleDataSource" destroy-method="close"
  singleton="true" lazy-init="default"
  autowire="default"
  dependency-check="default">
  <property name="URL"><value>&ORACLE_JDBC_URL;</value></property>
  <property name="user"><value>&ORA_USER;</value></property>
  <property name="password"><value>&ORA_PASS;</value></property>
  <property name="connectionProperties">
    <value> oracle.net.ssl_cipher_suites:
      (SSL_DH_anon_WITH_3DES_EDE_CBC_SHA, SSL_DH_anon_WITH_DES_CBC_SHA)
       oracle.net.ssl_client_authentication: false
       oracle.net.ssl_version: 3.0
       driverClassName:oracle.jdbc.driver.OracleDriver
       maxActive: 32
     </value>
   </property>
  </bean>
```
- 8. Abra o diretório */install\_dir*/install/bin.
- 9. Insira o comando ./setupfiles.sh.
- 10. Reinicie o Sterling B2B Integrator. Todas as conexões com o banco de dados do Sterling B2B Integrator agora são conectadas por meio do modo TCPS (criptografado).

*Configurando o Sterling B2B Integrator para criptografia do tráfego de dados com autenticação SSL no Oracle:*

É possível ativar a criptografia do tráfego de dados e a autenticação SSL.

#### **Sobre Esta Tarefa**

Esse procedimento é aplicável se você estiver executando o Sterling B2B Integrator em um sistema que requer o Sun JDK ou o IBM JDK.

O exemplo neste procedimento usa a autenticação SSL bidirecional. É recomendável seguir as instruções na seção "CASO Nº2: USAR SSL PARA CRIPTOGRAFIA E AUTENTICAÇÃO DE SERVIDOR" da documentação do Oracle.

Também é possível configurar autenticação SSL unidirecional. Se você deseja usar SSL para criptografia e para autenticação de servidor de ambas as camadas, é recomendável seguir as instruções na seção "CASO Nº3: USAR SSL PARA CRIPTOGRAFIA E AUTENTICAÇÃO DE AMBAS AS CAMADAS" da documentação do Oracle.

Se a sua instalação do Sterling B2B Integrator for uma instalação de cluster, é necessário executar este procedimento em cada nó, começando com o nó 1.

#### **Procedimento**

Para configurar o Sterling B2B Integrator para criptografia do tráfego de dados com autenticação SSL no Oracle:

- 1. Instale o Sterling B2B Integrator em modo TCP (não criptografado).
- 2. Pare o Sterling B2B Integrator.
- 3. Abra o diretório */install\_dir*/install/properties.
- 4. Abra o arquivo customer overrides.properties e inclua as informações de conexão com o banco de dados a seguir:

```
jdbcService.oraclePool.prop_javax.net.ssl.trustStore=/.../path/.../ClientKeyStore.jks
jdbcService.oraclePool.prop_javax.net.ssl.trustStoreType=JKS
jdbcService.oraclePool.prop_javax.net.ssl.trustStorePassword=password
jdbcService.oraclePool.prop_oracle.net.ssl_version=3.0
jdbcService.oraclePool.prop_javax.net.ssl.keyStore=/.../path/.../ClientKeyStore.jks
jdbcService.oraclePool.prop_javax.net.ssl.keyStoreType=JKS
jdbcService.oraclePool.prop_javax.net.ssl.keyStorePassword=password
```
- 5. Repita a etapa 4 para os seguintes conjuntos de conexões do Oracle, alterando apenas o nome do conjunto:
	- v **oraclePool\_local**
	- v **oraclePool\_NoTrans**
	- v **oracleArchivePool**
	- v **oracleUIPool**

Se você tiver quaisquer outros conjuntos de bancos de dados, é necessário incluir as propriedades para aqueles conjuntos.

6. Abra o arquivo sandbox.cfg e altere as informações de conexão com o banco de dados para o seguinte valor:

ORACLE\_JDBC\_URL= jdbc:oracle:thin:@(DESCRIPTION=(ADDRESS=(PROTOCOL=tcps) (HOST=<*DB host*>)(PORT=<porta de TCPS conforme configurado na seção de configuração do banco de dados acima>)) (CONNECT\_DATA=(SERVICE\_NAME=<*service name*>)))

- 7. Abra o diretório /*install\_dir*/install/activemq/conf.
- 8. Abra o arquivo activemqconfig.xml.in e modifique as informações de conexão com o banco de dados:
	- v Remova ou comente a linha das seguintes informações de configuração do banco de dados ActiveMQ padrão:

```
#:ifdef ORACLE
<bean id="gis-ds" class="org.apache.commons.dbcp.BasicDataSource"
   destroy-method="close" singleton="true" lazy-init="default"
  autowire="default" dependency-check="default"
 SCIOverrideName="persistence-bean">
<property name="driverClassName">
<value>oracle.jdbc.driver.OracleDriver</value>
</property>
```

```
<property name="url">
#:ifdef ORACLE_JDBC_URL
<value>&ORACLE_JDBC_URL;</value>
#:else
<value>jdbc:oracle:thin:@&ORA_HOST;:&ORA_PORT;:&ORA_DATA;</value>
#:endif
</property>
<property name="username">
<value>&ORA_USER;</value>
</property>
<property name="password"><value>&ORA_PASS;</value>
</property>
<property name="maxActive"><value>32</value>
</property>
</bean>
#:endif
Inclua as seguintes informações de configuração do banco de dados
ActiveMQ:
```

```
<bean id="gis-ds"
class="oracle.jdbc.pool.OracleDataSource" destroy-method="close"
singleton="true" lazy-init="default" autowire="default"
dependency-check="default">
<property name="URL"><value>&ORACLE_JDBC_URL;</value></property>
<property name="user"><value>&ORA_USER;</value></property>
<property name="password"><value>&ORA_PASS;</value></property>
<property name="connectionProperties"><value>
javax.net.ssl.trustStore: /.../path/.../ClientKeyStore.jks
javax.net.ssl.trustStoreType:JKS
javax.net.ssl.trustStorePassword:password
oracle.net.ssl_version:3.0
javax.net.ssl.keyStore: /.../path/.../ClientKeyStore.jks
javax.net.ssl.keyStoreType:JKS
javax.net.ssl.keyStorePassword: password
driverClassName:oracle.jdbc.driver.OracleDriver
maxActive: 32
</value>
</property>
</bean>
```
- 9. Insira o comando ./setupfiles.sh.
- 10. Reinicie o Sterling B2B Integrator. Todas as conexões com o banco de dados do Sterling B2B Integrator agora são conectadas por meio do modo TCPS (criptografado).

#### **Configurando o banco de dados Microsoft SQL Server:**

Antes de instalar o Sterling B2B Integrator com o banco de dados do Microsoft SQL Server, deve-se configurar o banco de dados.

#### **Antes de Iniciar**

- v Se você estiver reinstalando o software, esteja ciente de que os dados no banco de dados existente são excluídos. Para preservar seus dados, faça backup do banco de dados existente ou salve-o com um nome diferente.
- v Após criar e configurar seu banco de dados, recicle o banco de dados. Em seguida, pare e reinicie para aplicar as mudanças.

#### **Sobre Esta Tarefa**

Use a lista de verificação a seguir para configurar o Microsoft SQL Server para o Sterling B2B Integrator:
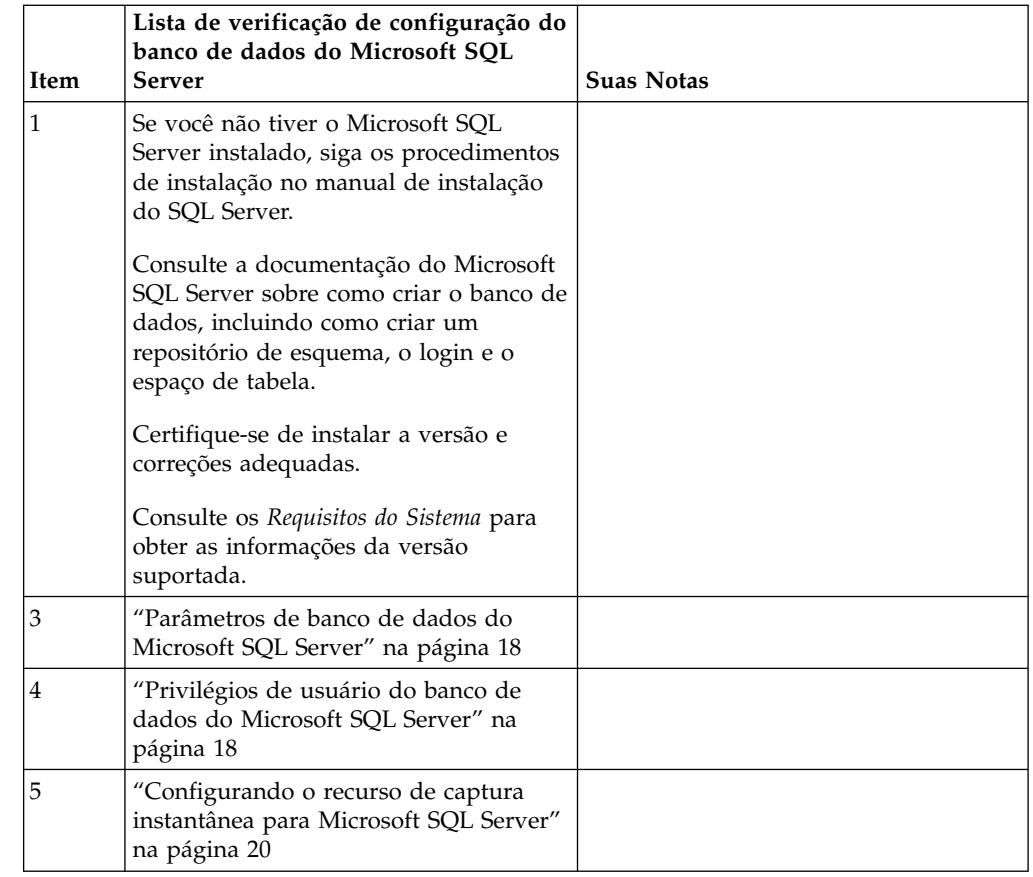

*Privilégios de usuário do banco de dados do Microsoft SQL Server:*

No Microsoft SQL Server, é necessário conceder permissão DBO (Proprietário do Banco de Dados) ao usuário. A função DB\_DDLADMIN é necessária para criar objetos no banco de dados SQL Server.

# *Parâmetros de banco de dados do Microsoft SQL Server:*

Ao instalar o Sterling B2B Integrator com o banco de dados Microsoft SQL Server, você deve configurar certos parâmetros do Microsoft SQL Server. Outras configurações de parâmetro do Microsoft SQL Server são recomendadas para o desempenho eficiente de Sterling B2B Integrator.

Ao instalar o Sterling B2B Integrator com o Microsoft SQL Server, deve-se configurar os parâmetros Microsoft SQL Server que estão listados em ["Configurações obrigatórias para Microsoft SQL Server" na página 18.](#page-23-0)

Depois de instalar o Sterling B2B Integrator com Microsoft SQL Server, é possível melhorar o desempenho do banco de dados, configurando os parâmetros recomendados que são listados na documentação de desempenho para os itens a seguir:

- Configurações específicas de instância Microsoft SQL Server
- v Configurações específicas de banco de dados para Microsoft SQL Server

## *Configurações obrigatórias para Microsoft SQL Server:*

A ordenação padrão de Microsoft SQL Server deve corresponder à ordenação para o banco de dados Sterling B2B Integrator para evitar conversões de ordenação.

O banco de dados *tempdb* usado pelo Microsoft SQL Server deve ser criado com a mesma ordenação que a ordenação padrão do Microsoft SQL Server. O Microsoft SQL Server usa o banco de dados tempdb para resultados que são muito grandes para caber na memória.

Se as ordenações do banco de dados tempdb e do banco de dados Sterling B2B Integrator forem diferentes, o mecanismo do banco de dados deve converter da ordenação Sterling B2B Integrator para a ordenação tempdb e, em seguida, novamente antes de enviar os resultados para o servidor Sterling B2B Integrator. Essas conversões podem conduzir a graves problemas no desempenho.

A ordenação que é necessária para o banco de dados Sterling B2B Integrator é uma ordenação que corresponde mais intensamente com o conjunto de caracteres usado por Java. Ao usar essa ordenação, é possível evitar conversões de dados de caractere antes que os dados sejam armazenados nas tabelas de banco de dados. Use o parâmetro obrigatório que é descrito na tabela a seguir ao configurar as definições de ordenação:

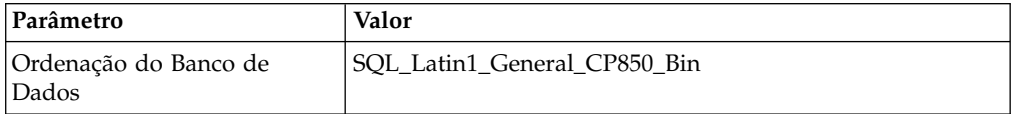

Além disso, deve-se executar estas tarefas:

- v Permita que Microsoft SQL Server gerencie a memória dinamicamente (padrão).
- Desativa qualquer software antivírus que esteja em execução nos dados do Microsoft SQL Server, log de transação e diretório de arquivos binário.

*Instalando o Driver JDBC no Microsoft SQL Server:*

O uso de um banco de dados do SQL Server com o Sterling B2B Integrator requer a instalação de um driver JDBC.

#### **Sobre Esta Tarefa**

O Sterling B2B Integrator requer o driver do Microsoft SQL Server correto. Consulte os *Requisitos do Sistema* para obter as informações da versão suportada.

Faça o download do driver e das correções apropriadas a partir do website da Microsoft.

## **Procedimento**

Para instalar o driver JDBC no Microsoft SQL Server:

- 1. Faça o download do arquivo sqljdbc\_*version*\_*language*.tar.gz em um diretório temporário.
- 2. Para descompactar o arquivo TAR compactado, abra o diretório no qual você deseja descompactar o driver e digite o seguinte comando: gzip -d sqljdbc\_*version\_language*.tar.gz

3. Para descompactar o arquivo TAR, abra o diretório no qual você deseja instalar o driver e digite o seguinte comando:

tar –xf sqljdbc\_*version\_language*.tar

Após a descompactação do pacote, é possível localizar mais informações sobre como usar este driver, abrindo o Sistema de Ajuda JDBC no arquivo /*absolutePath*/sqljdbc\_*version*/*language*/help/default.htm. Este arquivo exibe o sistema de ajuda em seu navegador da Web.

4. Quando a instalação do Sterling B2B Integrator solicita o local dos drivers JDBC, especifique o arquivo JAR extraído criado após você descompactar o archive, que é geralmente chamado sqljdbc.jar. A versão do driver JDBC é igual à versão dos drivers que são transferidos por download a partir da Microsoft.

## *Configurando o recurso de captura instantânea para Microsoft SQL Server:*

O recurso de captura instantânea no Microsoft SQL Server permite visualizar uma cópia somente leitura do banco de dados, mesmo que ele esteja bloqueado. A configuração do recurso de captura instantânea também pode reduzir conflitos. Para ativar o recurso de captura instantânea, insira o comando a seguir: **ALTER DATABASE db\_name SET READ\_COMMITTED\_SNAPSHOT ON;**

#### **Configurando o banco de dados MySQL:**

É possível usar um banco de dados MySQL para manter informações no Sterling B2B Integrator. Apenas instalações não em cluster do Sterling B2B Integrator podem usar o banco de dados MySQL.

O MySQL não faz distinção de maiúsculas e minúsculas para procuras com valores de sequência. Por exemplo, os resultados da procura serão os mesmos quando você procurar usuários 'Admin' e 'admin'. Como resultado, isto impacta procuras de mapas, processos de negócios, serviços, caixas de correio, nomes de usuário e outros dados armazenados no banco de dados.

Use a seguinte lista de verificação para configurar o banco de dados MySQL para Sterling B2B Integrator:

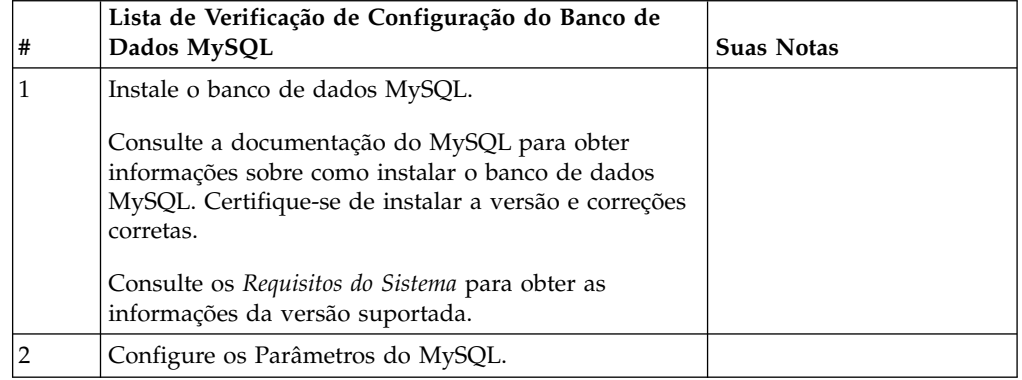

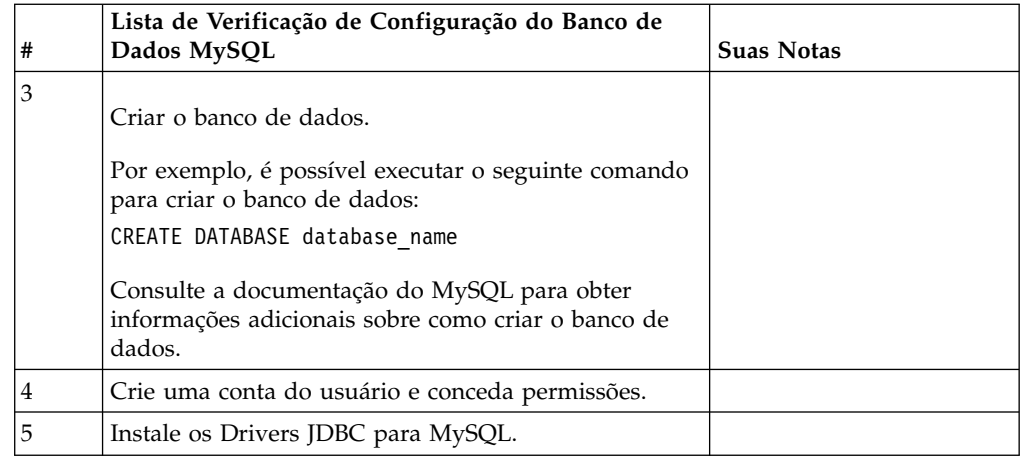

Se precisar de informações do banco de dados MySQL adicionais, consulte a documentação fornecida pelo fornecedor em [http:////dev.mysql.com/doc/](http:////dev.mysql.com/doc/refman/5.0/en/) [refman/5.0/en/.](http:////dev.mysql.com/doc/refman/5.0/en/)

*Atualizar Parâmetros de MySQL:* O Sterling B2B Integrator requer as seguintes configurações de parâmetros no banco de dados MySQL.

Os valores de parâmetro recomendados são valores mínimos. É possível aumentar os valores com base em seus requisitos ou se o servidor de banco de dados for usado por mais de uma ocorrência do Sterling B2B Integrator.

É recomendável configurar um arquivo de dados para extensão automática (innodb\_data\_file\_path = ibdata1:400M:autoextend).

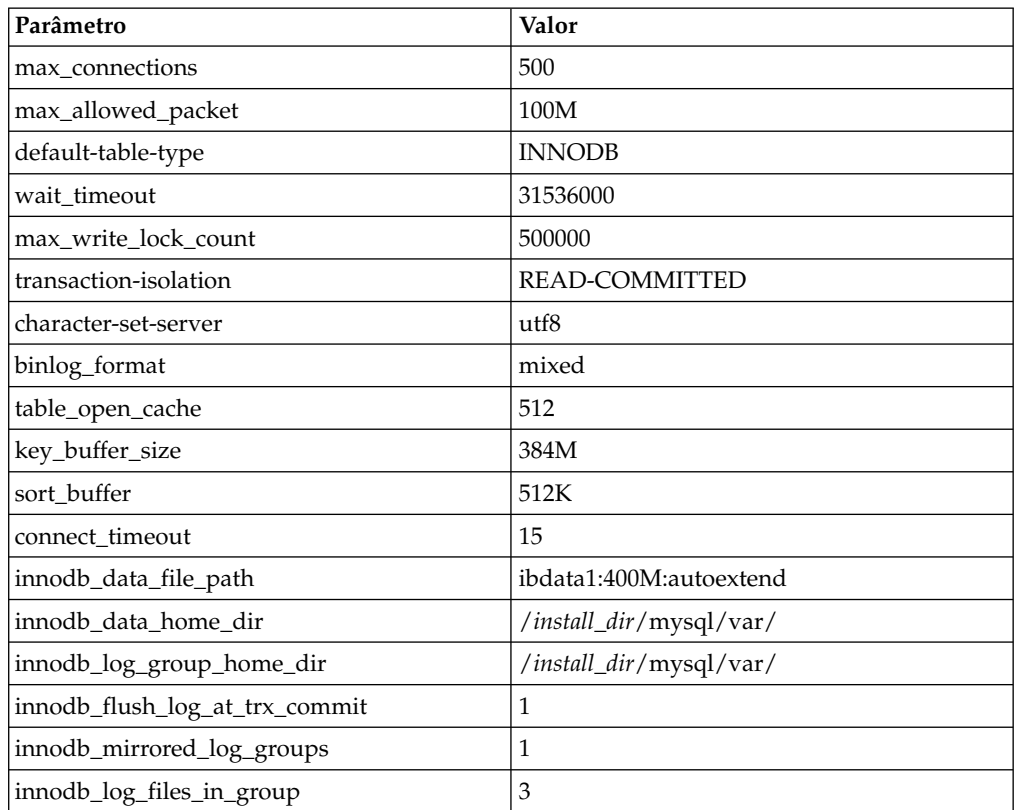

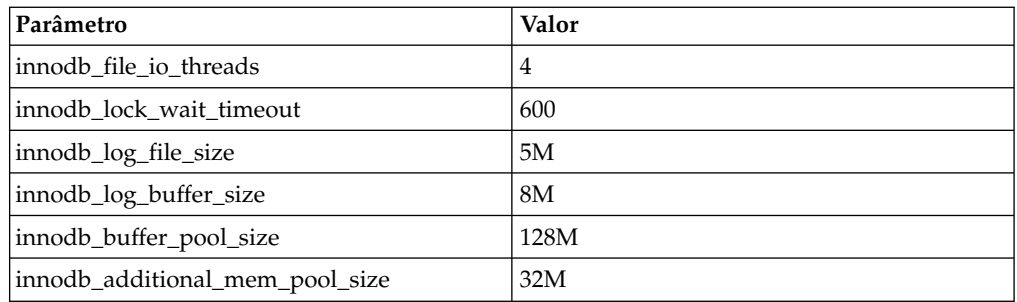

Revise o innodb\_buffer\_pool\_size e o innodf\_additional\_mem\_pool\_size em /*install\_dir*/install/mysql/data my.cnf. Se os valores de tuning.properties do Sterling B2B Integrator anterior forem maiores do que o que está no arquivo my.ini, será necessário ajustá-los apropriadamente.

*Instalar os Drivers JDBC para MySQL:* **Sobre Esta Tarefa**

O Sterling B2B Integrator requer o driver JDBC apropriado para o banco de dados MySQL. Estes são drivers independentes de plataforma e independentes de arquitetura. Consulte os *Requisitos do Sistema* para obter as informações da versão suportada.

Depois de obter o driver JDBC correto, registre o caminho absoluto para seu local no sistema. Você deve fornecer esse caminho absoluto ao instalar o Sterling B2B Integrator.

## *Criar Conta do Usuário e Conceder Privilégios de Usuário do Banco de Dados MySQL:* **Sobre Esta Tarefa**

É necessário conceder todos os privilégios no banco de dados MySQL ao usuário administrativo do Sterling B2B Integrator. O exemplo a seguir cria e concede todos os privilégios ao usuário no banco de dados MySQL:

GRANT ALL PRIVILEGES ON database\_name.\* TO user@localhost IDENTIFIED BY 'password' WITH GRANT OPTION

Em que:

- v database\_name refere-se ao nome do banco de dados criado.
- v user refere-se à conta do usuário do banco de dados que será usada pelo Sterling B2B Integrator.
- v password refere-se à senha associada à conta do usuário do banco de dados.

Depois de conceder todos os privilégios, será necessário LIMPAR os privilégios para concluir a configuração. Por exemplo, execute este comando a partir do prompt do SQL:

FLUSH PRIVILEGES;

#### **Gerenciando senhas do banco de dados:**

Uma senha é usada pelo sistema para conectar-se a seu banco de dados. A senha é armazenada como texto não criptografado em um arquivo de propriedades do sistema.

Se as políticas de segurança em sua empresa exigirem que estas senhas sejam criptografadas, isso pode ser feito após a instalação do sistema. A criptografia destas senhas é opcional.

#### *Métodos de criptografia de senhas do banco de dados:*

As senhas do banco de dados são criptografadas com um dos dois métodos: OBSCURED ou ENCRYPTED.

O método de criptografia é decidido pelo valor da propriedade **encryptionPrefix** no arquivo propertyEncryption.properties ou no propertyEncryption.properties\_platform\_security\_ext.

#### *Criptografando senhas do banco de dados:*

Use comandos para criptografar senhas do banco de dados.

## **Procedimento**

Para criptografar a senha do banco de dados:

- 1. Pare o Sterling B2B Integrator.
- 2. Abra o diretório /*install\_dir*/install/bin.
- 3. Insira o comando ./enccfgs.sh.
- 4. Insira o comando ./setupfiles.sh.
- 5. Insira o comando ./deployer.sh.
- 6. Insira o comando ./run.sh para iniciar o Sterling B2B Integrator.
- 7. Insira a sua passphrase.

*Decriptografando as senhas do banco de dados:*

Use arquivos de propriedades e comandos para decriptografar senhas do banco de dados.

#### **Procedimento**

Para decriptografar a senha do banco de dados:

- 1. Pare o Sterling B2B Integrator.
- 2. Abra o diretório /*install\_dir*/install/properties.
- 3. Abra o arquivo sandbox.cfg.
- 4. Copie a senha criptografada da propriedade **database\_PASS**

Use o texto que aparece após o database\_PASS=*text*. Por exemplo, se database\_PASS= OBSCURED:123ABCxyz321, você copiaria o texto OBSCURED:123ABCxyz321. (OBSCURED é o método de criptografia para a senha.)

- 5. Abra o diretório /*install\_dir*/install/bin.
- 6. Insira o comando ./decrypt\_string.sh *encrypted\_password*.

Para *encrypted\_password*, use o texto que você copiou na Etapa 4. É solicitado o passphrase do sistema. Depois de inserir o passphrase, sua senha decriptografada aparecerá.

- 7. Abra o diretório /*install\_dir*/install/properties.
- 8. Edite o arquivo sandbox.cfg para substituir a senha criptografada pela senha que foi retornada na Etapa 6.
- <span id="page-258-0"></span>9. É necessário decriptografar as entradas para as propriedades **YANTRA\_DB\_PASS** e **DB\_PASS**. Repita as Etapas 4 - 8 para decriptografar estas entradas. Você também deve decriptografar quaisquer senhas presentes nos arquivos de propriedade. Senhas criptografadas normalmente existem nos seguintes arquivos de propriedade:
	- sandbox.cfg
	- apservsetup
	- jdbc.properties
	- jdbc.properties.in
	- customer overrides.properties
	- customer overrides.properties.in
- 10. Abra o diretório /*install\_dir*/install/bin.
- 11. Insira o comando ./setupfiles.sh.
- 12. Insira o comando ./deployer.sh.
- 13. Insira o comando ./run.sh para iniciar o Sterling B2B Integrator.
- 14. Insira a sua passphrase.

# *Alterar a Senha do Banco de Dados MySQL:* **Sobre Esta Tarefa**

Se você alterou o nome do host do MySQL após a instalação, deverá alterar a senha do banco de dados MySQL.

Para alterar a senha do banco de dados MySQL:

# **Procedimento**

1. Inicie o banco de dados MySQL. Insira:

./control\_mysql.sh start

2. Altere a senha de usuário raiz para <new\_hostname + old\_mysqlport>. Exemplo:

```
<absolute path>/mysql/bin/mysqladmin --port=43003
```

```
--socket=/tmp/mysql.43003.sock -- user=root --
password=blriedlin0143003
```
password "blriedlin01Temp43003"

3. Pare o banco de dados MySQL. Insira:

./control\_mysql.sh stop

# **Preparando a instalação**

Para ajudar a garantir uma instalação sem problemas, é necessário concluir a lista de verificação de instalação e entender alguns conceitos.

**Lista de verificação da instalação para ambiente UNIX/Linux não armazenado em cluster:** A lista de verificação da instalação contém os itens necessários para reunir e tarefas necessárias para concluir antes da instalação de Sterling B2B Integrator. A lista de verificação contém:

- v Breves descrições para tarefas (procedimentos detalhados são fornecidos após a lista de verificação)
- v Informações que é necessário coletar para concluir a instalação

Talvez você queira fazer uma cópia da lista de verificação a seguir e usá-la para registrar as informações coletadas.

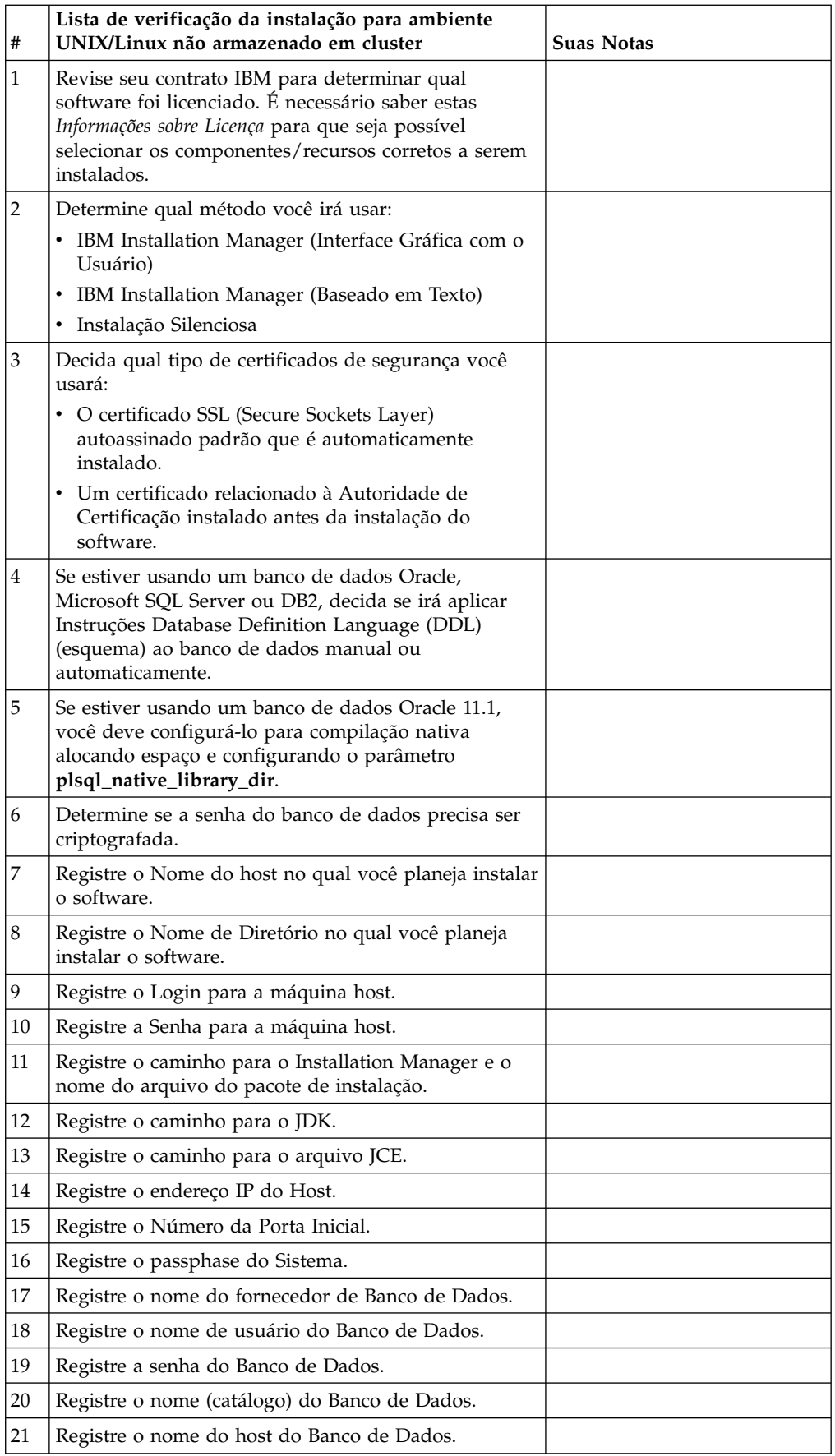

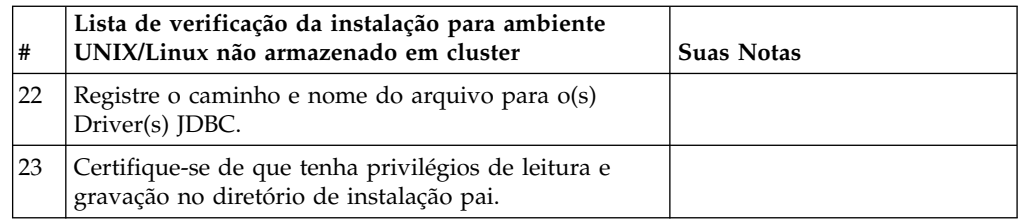

## **Informações sobre a licença:**

Uma licença separada é necessária para cada recurso comprado do Sterling B2B Integrator. Durante a instalação, você deve escolher os arquivos de licença de acordo com o que comprou. Licenças do produto não exigem uma chave de ativação.

A IBM pressupõe que os clientes instalarão e usarão somente os produtos que eles adquiriram. A IBM se reserva o direito de inspecionar instalações para conformidade a qualquer momento.

Após a conclusão da instalação, se você determinar que precisa modificar os arquivos de licença, consulte ["Modificações na licença" na página 60.](#page-65-0)

## **Licenças do produto para Sterling B2B Integrator**

O Sterling B2B Integrator Standard and Enterprise Edition inclui:

- MESA Studio
- eInvoicing
- Serviços de relatório
- v Todos os serviços e adaptadores não listados abaixo

O Sterling B2B Integrator Standard and Enterprise Financial Edition inclui todos os itens listados acima, além de:

- $\cdot$  CHIPS
- SWIFTNet
- Adaptador NACHA ACH CTX
- $\cdot$  FEDWIRE
- v Padrão Fin Serv XML
- Modo FIPS
- Serviço Image Cash Letter
- EBICS

#### **Certificados de Segurança:**

É possível escolher entre diferentes certificados de segurança antes de instalar o Sterling B2B Integrator.

Antes de iniciar a instalação, deve-se decidir qual dos certificados de segurança a seguir usar:

- v O certificado SSL (Secure Sockets Layer) autoassinado padrão que é automaticamente gerado pela instalação.
- v Um certificado relacionado à Autoridade de Certificação gerado antes de instalar o software.

Se você instalar com o certificado SSL padrão, mas desejar posteriormente alternar para um certificado relacionado à CA, poderá alterar o certificado com a propriedade **sslCert** no arquivo noapp.properties\_platform\_ifcresources\_ext.in.

#### **Números de Portas:**

Durante a instalação, é solicitado que você especifique o número da porta inicial.

Use as seguintes diretrizes para números de portas:

v Um intervalo de 200 portas abertas consecutivas (1025 - 65535) é necessário para esta instalação.

**Importante:** Devido à RMI, em alguns casos, um número da porta externo à faixa pode ser designado.

- v O número da porta inicial representa o número da porta inicial no intervalo.
- v Certifique-se de que os números de portas no intervalo de portas não sejam usados por outros aplicativos no sistema.

Depois da instalação, consulte o arquivo /*install\_dir*/install/properties/ sandbox.cfg para todas as designações de portas.

## **Contas do UNIX:**

Em um ambiente UNIX ou Linux, crie uma conta administrativa UNIX no servidor host para todas as instalações.

Por exemplo, se desejar criar um ambiente de teste e um ambiente de produção, crie uma conta UNIX no servidor host. Para obter mais informações sobre como criar contas UNIX, consulte a documentação do sistema operacional.

# **Instalando o software**

Depois de configurar o banco de dados e preparar o sistema, você estará pronto para instalar o Sterling B2B Integrator.

# **Informações gerais de instalação do UNIX/Linux:**

É possível instalar o Sterling B2B Integrator no UNIX ou Linux como uma nova instalação ou como um upgrade a partir de uma versão anterior do Sterling B2B Integrator.

#### **CUIDADO:**

**IBM Sterling B2B Integrator for Financial Services deve ser instalado atrás de um firewall da empresa por propósitos de segurança. Para obter mais informações sobre opções de implementação segura, consulte os tópicos Servidor de Perímetro e Segurança na biblioteca de documentações de Sterling B2B Integrator .**

#### **Cenários de instalação**

É importante revisar os cenários de instalação a seguir:

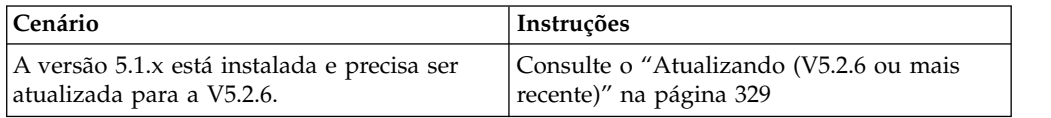

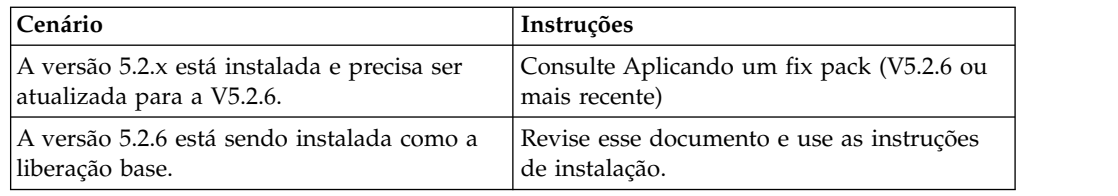

#### **Métodos de Instalação**

Use um dos seguintes métodos para instalar seu sistema:

- IBM Installation Manager (interface gráfica com o usuário)
- IBM Installation Manager (arquivo de resposta)

**Importante:** Instale e execute o Sterling B2B Integrator como um usuário não raiz.

# **Diretrizes Gerais de Instalação**

A seguir estão algumas diretrizes gerais de instalação:

- v Não crie o diretório de instalação manualmente antes do início da instalação. Se você criar o diretório de instalação antes de iniciar, a instalação falhará. O nome de diretório que é fornecido durante o processo de instalação é usado para criar o novo diretório de instalação.
- v O servidor no qual você está instalando deve ter espaço em disco livre adequado.
- v *install\_dir* refere-se ao diretório de instalação no qual o novo software é instalado. Não use nenhum nome de diretório preexistente ou uma versão antiga do diretório de instalação do Sterling B2B Integrator: do contrário, você poderia inadvertidamente sobrescrever a instalação existente.
- v *parent\_install* é o diretório um nível acima do diretório *install\_dir*.
- v Assegure-se de que o diretório *parent\_install* tenha as permissões de leitura/gravação adequadas.
- v Se for necessário instalar mais de uma instância de Sterling B2B Integrator no mesmo servidor, você deve instalar a segunda instância em um diretório diferente.
- v O caminho do diretório para o arquivo SI\_<*build\_number*>.jar não pode incluir nenhum espaço.
- v Se estiver usando o FTP para copiar os arquivos, verifique se sua sessão está configurada para o modo binário.
- v Se você estiver usando o AIX com o banco de dados DB2, o caminho do diretório não pode ser maior que 108 bytes.
- v O programa de instalação valida o número da porta inicial e confirma se você tem espaço em disco suficiente para a instalação. Essas designações de portas são gravadas no arquivo /*install\_dir*/install/properties/sandbox.cfg.
- v Se você estiver usando um endereço IPv6, consulte ["Diretrizes para Endereços](#page-181-0) [IPv6" na página 176.](#page-181-0)
- Se você estiver instalando o Sterling B2B Integrator no VMware, forneça o endereço IP da máquina virtual e não o endereço IP do host do VMware. Por exemplo, se 10.251.124.160 for o endereço IP do host do VMware e 10.251.124.156 for o endereço IP do servidor Windows 2003 do qual ele é host, use 10.251.124.156 como o endereço IP correto para instalar o Sterling B2B Integrator.

#### **Informações gerais do IBM Installation Manager:**

O IBM Installation Manager V1.8.2 é necessário para instalar o Sterling B2B Integrator em todas as plataformas suportadas.

O Installation Manager é um aplicativo de instalação multiplataforma baseado em Java e fornece uma abordagem consistente entre várias plataformas. Ele não conta com tecnologia ou mecanismo de instalação específico de plataforma.

O Installation Manager usa os repositórios de oferta locais do Sterling B2B Integrator para instalar ou atualizar o Sterling B2B Integrator e seus recursos complementares. Ele determina os pacotes que devem ser instalados e os exibe incluindo os produtos, fix packs e correções temporárias. Ele verifica se todos os pré-requisitos e interdependências foram atendidos antes de instalar o pacote de produto e os conjuntos de recursos selecionados.

**Importante:** A opção **Desinstalar** somente remove o registro do Sterling B2B Integrator do Installation Manager. O procedimento de desinstalação, conforme descrito nas seções relacionadas, deve ser executado para desinstalar completamente o Sterling B2B Integrator.

O Installation Manager deverá ser instalado em cada computador em que o Sterling B2B Integrator for instalado. Se o Installation Manager já estiver instalado no computador para ser usado com outros aplicativos IBM, ele poderá ser usado com a instalação do Sterling B2B Integrator desde que tenha a versão correta. Se o Installation Manager não estiver instalado, ele será fornecido como parte da mídia de instalação do Sterling B2B Integrator.

#### **Versões de bits suportadas**

Uma versão de 64 bits do IBM Installation Manager V 1.8.2 é fornecida com o pacote de instalação do Sterling B2B Integrator. No entanto, também é possível instalar com uma versão de 32 bits do Installation Manager.

Antes de iniciar a instalação, considere as opções a seguir:

- Se você for um cliente novo, use a versão do Installation Manager que é fornecida com o pacote de instalação do Sterling B2B Integrator e instale o Sterling B2B Integrator.
- v Se você tiver uma versão anterior do Installation Manager, poderá atualizá-lo para a V1.8.2 usando o Installation Manager fornecido com o pacote de instalação e instalar o Sterling B2B Integrator.
- v Se você for um cliente existente que não tenha usado o Installation Manager anteriormente, instale a versão do Installation Manager fornecida com o pacote de instalação e, em seguida, faça o upgrade da instalação do Sterling B2B Integrator.
- v Se você tiver um Installation Manager de 32 bits instalado, deverá fazer download do Installation Manager V1.8.2 de 32 bits a partir do Fix Central ou do IBM Passport Advantage, fazer o upgrade e, em seguida, continuar a instalação do Sterling B2B Integrator. Assegure-se de que tenha as bibliotecas necessárias que suportam apresentação do texto na tela.

#### **Verificando se há atualizações**

Para verificar se há atualizações do Installation Manager, selecione **Procurar atualizações do Installation Manager** na página **Arquivo > Preferências >**

**Atualizações**. Quando a caixa de seleção estiver marcada, o Installation Manager procurará atualizações quando alguma das páginas a seguir for aberta a partir da página inicial do Installation Manager:

- Instalar pacotes
- Modificar pacotes
- Atualizar pacotes

O Installation Manager também procura atualizações quando você clica no botão Verificar se há outras versões, correções e extensões na página Instalar pacotes.

#### **Iniciando o Installation Manager**

É necessário iniciar o Installation Manager (e também instalar o Sterling B2B Integrator) como usuário não administrador.

A maneira de iniciar o Installation Manager será diferente se você estiver usando o agente do Installation Manager fornecido com o Sterling B2B Integrator ou se houver uma instância do Installation Manager instalada no sistema. Isso também depende se você possui um Installation Manager de 32 ou 64 bits.

Abra um prompt de comandos e execute uma das seguintes tarefas para iniciar o Installation Manager no modo GUI:

- Acesse o diretório IM <operating system> e digite ./userinst ou userinst.exe (Windows) para o seguinte cenário:
	- Se o Installation Manager não estiver instalado e você estiver usando o agente do Installation Manager fornecido com a mídia do Sterling B2B Integrator.
	- Se tiver um Installation Manager de 64 bits instalado.
	- Se o Installation Manager estiver instalado em uma plataforma que tenha somente um único download disponível para o Installation Manager. Por exemplo, AIX, Solaris, HP, zLinux.
- Acesse <installation directory>/Installation Manager/eclipse (para o sistema Windows, substitua / por \) e digite **./IBMIM** ou **IBMIM.exe**, se o Installation Manager de 32 bits estiver instalado em um sistema Linux ou Windows.

Para obter informações de como iniciar o Installation Manager no modo de comando para instalação silenciosa, consulte [Instalando ou atualizando com um](http://www.ibm.com/support/knowledgecenter/SS3JSW_5.2.0/com.ibm.help.sb2bi_install_upgrade_526.doc/install_upgrade_silent_mode/installing_or_updating_with_response_file_SI_specific.html) [arquivo de resposta.](http://www.ibm.com/support/knowledgecenter/SS3JSW_5.2.0/com.ibm.help.sb2bi_install_upgrade_526.doc/install_upgrade_silent_mode/installing_or_updating_with_response_file_SI_specific.html)

Para obter informações de como iniciar o Installation Manager no modo de comando para registrar um arquivo de resposta, consulte [Gravando um arquivo de](http://www.ibm.com/support/knowledgecenter/SS3JSW_5.2.0/com.ibm.help.sb2bi_install_upgrade_526.doc/install_upgrade_silent_mode/install_recording_a_response_file_SI_specific.html) [resposta.](http://www.ibm.com/support/knowledgecenter/SS3JSW_5.2.0/com.ibm.help.sb2bi_install_upgrade_526.doc/install_upgrade_silent_mode/install_recording_a_response_file_SI_specific.html)

#### **Parâmetros de memória heap adicional**

Os parâmetros de memória heap especificam a quantia de memória que o Installation Manager pode usar durante o processo de instalação. Os tamanhos do conjunto de memórias heap usados pelo Installation Manager são padrões codificados permanentemente. Se esses padrões não forem suficientes para seu ambiente, será possível especificar valores diferentes incluindo parâmetros no arquivo config.ini do Installation Manager.

**Importante:** Esses parâmetros adicionais somente serão necessários se houver erros de Falta de memória durante o processo de instalação.

Os parâmetros a seguir podem ser incluídos:

- v memoryMin=user.sb.INSTALL\_*<OS>*\_INIT\_HEAP.*<amount\_of\_memory>*
- v memoryMax=user.sb.INSTALL\_*<OS>*\_MAX\_HEAP.*<amount\_of\_memory>*

Em que <*OS*> é o sistema operacional do usuário e <*amount\_of\_memory*> é a quantia de memória especificada.

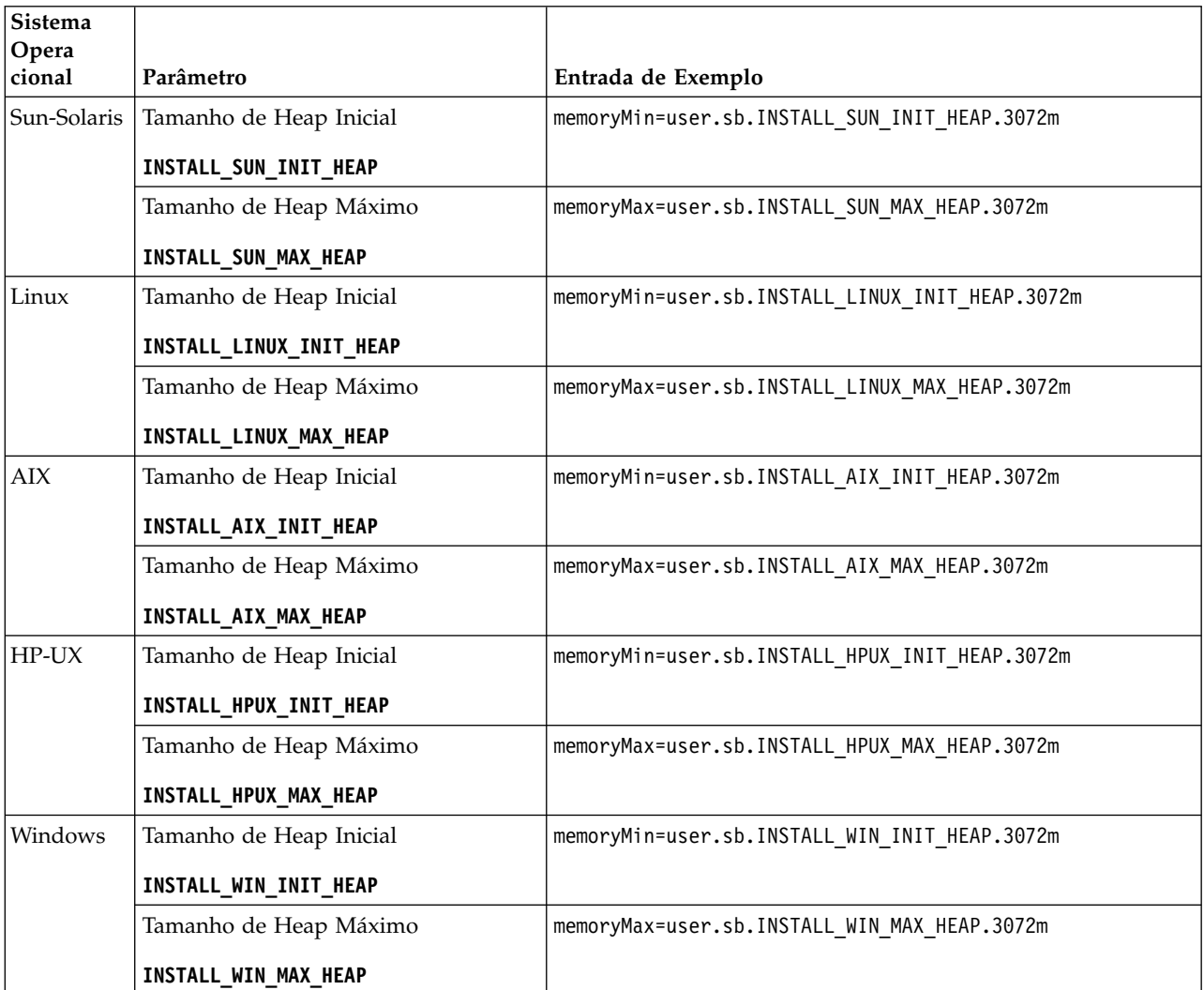

#### **Diretrizes para Endereços IPv6:**

A utilização de endereços IPv6 em uma instalação de Sterling B2B Integrator requer determinadas diretrizes.

Antes de usar um endereço IPv6 durante uma instalação, consulte a seção *Capacidades de IPv6* em *Requisitos do Sistema*.

Considere as seguintes informações sobre endereços IPv6 ao planejar a instalação:

• Se você usar um endereço IPv6, use um endereço completo que inclua colchetes em torno do endereço e um zero (0) entre dois pontos, onde não existem outros números. Por exemplo, use [fe80:0:0:0:213:72ff:fe3c:21bf] em vez de fe80::213:72ff:fe3c:21bf.

- v Se estiver instalando com um endereço IPv6, comente o mapeamento do nome do host para o endereço IPv4 e mantenha o mapeamento para o endereço IPv6 no arquivo host no diretório /etc/sysconfig/networking/profiles/default/ hosts.
- v É necessário instalar com um nome do host, não com um endereço IPv6, do contrário o adaptador Lightweight JDBC e o Graphical Process Modeler (GPM) não funcionarão.
- v Se você estiver usando um banco de dados Oracle, não use um endereço IPv6 para o nome do host.
- v Se estiver usando um endereço IPv6 e for configurar o Sterling B2B Integrator como um host de pilha dupla, após concluir a instalação, será preciso incluir o endereço IPv6 (como a propriedade **admin\_host.3**) ao arquivo noapp.properties\_platform\_ifcresources\_ext .in.

## **Instalando ou atualizando com um arquivo de resposta (V5.2.6 ou posterior):**

É possível instalar ou atualizar (aplicar o fix pack ou a correção temporária) o Sterling B2B Integrator com o modo silencioso usando os arquivos de resposta de amostra ou convertendo seu arquivo de resposta existente ao formato necessário.

# **Instalando em um ambiente UNIX/Linux fora do cluster usando o IBM Installation Manager no modo GUI:**

É possível instalar o Sterling B2B Integrator em um ambiente não cluster do UNIX/Linux com o IBM Installation Manager em um modo interface gráfica com o usuário (GUI). Use o X Window System para essa instalação.

#### **Antes de Iniciar**

- v Conclua o ["Lista de verificação da instalação para ambiente UNIX/Linux não](#page-258-0) [armazenado em cluster" na página 253.](#page-258-0)
- v Instale um sistema de janelas X Window (por exemplo, Cygwin ou Xming) para sistemas operacionais UNIX/Linux em seu PC.
- v Instale e configure um cliente Telnet (por exemplo, PuTTY) para utilização com o Sistema Window X. Os parâmetros a seguir devem ser configurados:
	- encaminhamento X-11 deve estar ativado.
	- local de exibição X deve ser configurado para o host local.
- v Se você estiver usando o aplicativo Standards Processing Engine (SPE) com o Sterling B2B Integrator, deverá instalar o SPE antes de instalar o Sterling B2B Integrator.
- Se estiver usando o aplicativo EBICS Banking Server com o Sterling B2B Integrator, a criptografia de dados para armazenamento dentro do local de instalação não será suportada.
- Configure o ulimit e idioma da seguinte forma:
	- ulimit -n 4096
	- ulimit -u 16000
	- export LANG=en\_US

#### **Sobre Esta Tarefa**

Para instalar o Sterling B2B Integrator em um ambiente Unix/Linux não armazenado em cluster com o Installation Manager no modo GUI:

**Importante:** A seguir temos uma lista de mudanças relacionadas à instalação ou atualização para o Sterling B2B Integrator V5.2.6:

- v É possível instalar e atualizar por meio da interface com o usuário ou no modo de instalação silenciosa (arquivos de resposta). Instalação e atualização no modo do console não são suportadas.
- v O arquivo JAR Sterling B2B Integrator é incluído no repositório. Portanto, ele não é necessário para selecionar manualmente o arquivo JAR ao instalar ou atualizar.
- Deve-se usar o Installation Manager V1.8.2 para instalar ou atualizar o Sterling B2B Integrator. InstallService está desativado e não pode ser usado. É possível usar o InstallService, somente para um cenário específico relacionado ao Sterling File Gateway. Para obter mais informações, consulte a etapa 14.

#### **Procedimento**

- 1. Inicie o cliente do Sistema Window X em seu PC. Minimize a janela após ela abrir.
- 2. Abra uma janela de console e efetue logon no servidor host do UNIX/Linux onde Sterling B2B Integrator está instalado.
- 3. A partir da mídia de instalação, copie o pacote de instalação compactado para um diretório do UNIX/Linux no host em que o Sterling B2B Integrator está instalado.
- 4. Descompacte o pacote de instalação no servidor host.
- 5. Abra a pasta InstallationManager na estrutura de diretório que é criada quando o pacote de instalação é descompactado. São exibidos diversos arquivos do IM\_*OperatingSystem*.zip.
- 6. Descompacte o arquivo para o seu sistema operacional.
	- IM AIX.zip (para AIX)
	- IM\_HPIA.zip (para HP-UX Itanium)
	- IM\_Linux.zip (para Linux)
	- IM\_LinuxPPC.zip (para Linux)
	- IM\_Solaris.zip (para Solaris)
	- IM\_Win.zip (para Solaris)
	- IM\_zLinux.zip (para Linux for System z)

Esta ação cria uma nova pasta IM\_*OperatingSystem*.

**Importante:** O Installation Manager V1.8.2 é necessário para instalar o Sterling B2B Integrator V5.2.6.

7. Descompacte o Common\_Repo.zip do pacote de instalação. A ação cria duas novas pastas b2birepo e gmrepo. As pastas IM\_*OperatingSystem*, b2birepo e gmrepo devem estar no mesmo nível em um diretório.

**Importante:** gmrepo contém o arquivo de repositório requerido para instalar o Global Mailbox. Para obter informações sobre o Global Mailbox, consulte [Visão Geral do Global Mailbox.](http://www.ibm.com/support/knowledgecenter/SS3JSW_5.2.0/com.ibm.help.gdha_overview.doc/com.ibm.help.gdha_overview.doc/gdha_overview.html)

- 8. Abra um prompt de comandos e execute uma das seguintes tarefas para iniciar o Installation Manager:
	- a. Acesse o diretório IM\_<operating\_system> e digite **./userinst** para os seguintes cenários:
		- v Se não tiver o Installation Manager instalado e estiver usando o agente do Installation Manager fornecido com V5.2.6.
- v Se tiver um Installation Manager de 64 bits instalado.
- v Se tiver o Installation Manager instalado em uma plataforma com apenas um download disponível para o Installation Manager. Por exemplo, AIX, Solaris, HP, zLinux.
- b. Acesse <installation directory>/Installation Manager/eclipse e digite **./IBMIM**, se você tiver um Installation Manager de 32 bits instalado em seu sistema Linux.
- 9. Na página inicial do Installation Manager, clique em **Instalar**.

**Importante:** Se os diretórios IM <operating system> e b2birepo não estiverem no mesmo diretório ou se você já tiver o Installation Manager instalado, receberá uma mensagem informando que não há pacotes para instalação ou que o Installation Manager não pôde se conectar aos repositórios. É necessário incluir os arquivos de repositório do Sterling B2B Integrator no repositório do Installation Manager. Para obter mais informações sobre como incluir arquivos de repositório, consulte [Preferências do repositório.](https://www-01.ibm.com/support/knowledgecenter/SSDV2W_1.8.2/com.ibm.cic.agent.ui.doc/topics/t_specifying_repository_locations.html)

- 10. Na tela Instalar pacotes, selecione **IBM Sterling B2B Integrator**. Esta ação também seleciona as versões. Clique em **Avançar**.
- 11. Revise o contrato de licença e selecione a opção **Aceito os termos do contrato de licença**.

Se você não aceitar o contrato, o processo de instalação não continua.

12. Selecione o local para o diretório de recursos compartilhados e clique em **Avançar**. Esse diretório é usado pelo Installation Manager para a instalação do Sterling B2B Integrator e outras instalações.

O diretório de recursos compartilhados não pode ser um subdiretório do diretório para a instalação do Sterling B2B Integrator. O diretório de recursos compartilhados deve estar vazio.

- 13. Escolha **Criar um novo grupo de pacotes** e especifique o caminho para o diretório de instalação do Sterling B2B Integrator.
- 14. Selecione os recursos requeridos para instalação. As opções disponíveis são:
	- v **IBM Sterling B2B Integrator**
	- v **IBM Sterling File Gateway**

**Importante:** No Sterling B2B Integrator V5.2.6 em diante, o Sterling File Gateway V2.2.6 é automaticamente instalado se o **IBM Sterling File Gateway** for selecionado. Quaisquer tarefas de pós-instalação adicionais não são necessárias para iniciar o Sterling File Gateway. É altamente recomendável a instalação do Sterling File Gateway ao instalar o Sterling B2B Integrator V5.2.6. Se por alguma razão Sterling File Gateway não for instalado com o Sterling B2B Integrator, não será possível instalar o Sterling File Gateway posteriormente usando o Installation Manager. Deve-se usar o InstallService para instalá-lo. Para obter informações sobre como instalar o Sterling File Gateway usando InstallService, consulte [Instalando o](http://www.ibm.com/support/knowledgecenter/SS4TGX_2.2.0/com.ibm.help.sfg_installation_226.doc/sfg_installation_overview.html) [Sterling File Gateway \(V2.2.6 ou posterior\).](http://www.ibm.com/support/knowledgecenter/SS4TGX_2.2.0/com.ibm.help.sfg_installation_226.doc/sfg_installation_overview.html)

- v **FIPS Module**
- v **AS2 Edition Module**
- v **Financial Services Module**
- v **EBICS Banking Server Module**
- v **Módulo de Integração do B2B Advanced Communications**

**Importante:** Ao instalar o Sterling B2B Integrator, selecione **Módulo de integração do B2B Advanced Communications** para instalar a ponte do Sterling B2B Integrator. A ponte do Sterling B2B Integrator é requerida para comunicação entre o Sterling B2B Integrator e B2B Advanced Communications. Se você estiver instalando o Global Mailbox e o Sterling B2B Integrator, o **Módulo de Integração do B2B Advanced Communications** (ponte do Sterling B2B Integrator) é instalado por padrão, pois o Global Mailbox usa o módulo de armazenamento do B2B Advanced Communications. No entanto, deve-se configurar os contêineres do adaptador e adaptadores para a ponte do Sterling B2B Integrator após a instalação.

**Importante: Sterling B2B Integrator** é selecionado por padrão. Selecione somente as licenças e recursos que foram definidos por seu contrato IBM. Se não tiver certeza de qual selecionar, a instalação poderá continuar sem uma seleção e ser concluída com êxito. A inicialização e operação do software, no entanto, requer que uma das licenças seja selecionada. Consulte ["Modificações](#page-65-0) [na licença" na página 60](#page-65-0) para aplicar licenças depois da instalação.

**Importante:** Você deve instalar manualmente o cliente EBICS. Para obter mais informações sobre como instalar o EBICS Client manualmente, consulte o *Guia do Usuário do EBICS Client.*

- 15. Digite o caminho para o diretório JDK e clique em **Avançar**.
- 16. Especifique a configuração para os recursos a serem instalados e clique em **Avançar**.
	- v **Modo de conformidade FIPS (Deve ativar o módulo FIPS)**
	- v **Modo de Conformidade NIST 800-131a**
		- **off** (valor padrão)
		- **strict**
	- v **Módulo de Integração SPE (Requer pré-instalação de SPE, WTX opcional)** Se você selecionar a opção SPE, as informações a seguir serão solicitadas:
		- Diretório de instalação de SPE
		- (Opcional) Diretório de instalação do WebSphere Transformation Extender (WTX)
		- Porta de UI do SPE

Para obter mais informações, consulte a documentação para a integração de Sterling B2B Integrator e do SPE.

- 17. Digite o caminho para o arquivo de políticas de JCE e clique em **Avançar**.
- 18. Insira as informações de local do servidor a seguir e clique em **Avançar**:
	- a. Digite o endereço IP explícito ou nome do host para o servidor ou use o valor padrão de localhost.
	- b. Digite o número da porta inicial ou use o valor padrão de 8080.
- 19. Insira as informações de passphrase do sistema e clique em **Avançar**:
	- a. Digite uma passphrase.
	- b. Confirme o passphrase.
- 20. Digite as informações de email e clique em **Avançar**:
	- a. Digite o endereço de e-mail para o qual deseja que sejam enviadas as mensagens de alerta de sistema.
	- b. Digite o servidor de correio SMTP (endereço IP ou nome do host) que deseja usar para mensagens de alerta do sistema e outros avisos administrativos.
- 21. Insira as seguintes informações do banco de dados e clique em **Avançar**.
	- a. Selecione o observação técnica que deseja usar:
- Oracle
- Microsoft SQL Server
- $\cdot$  DB2
- $MySQL$
- b. Selecione todas as opções a seguir que se aplicam a esta instalação:

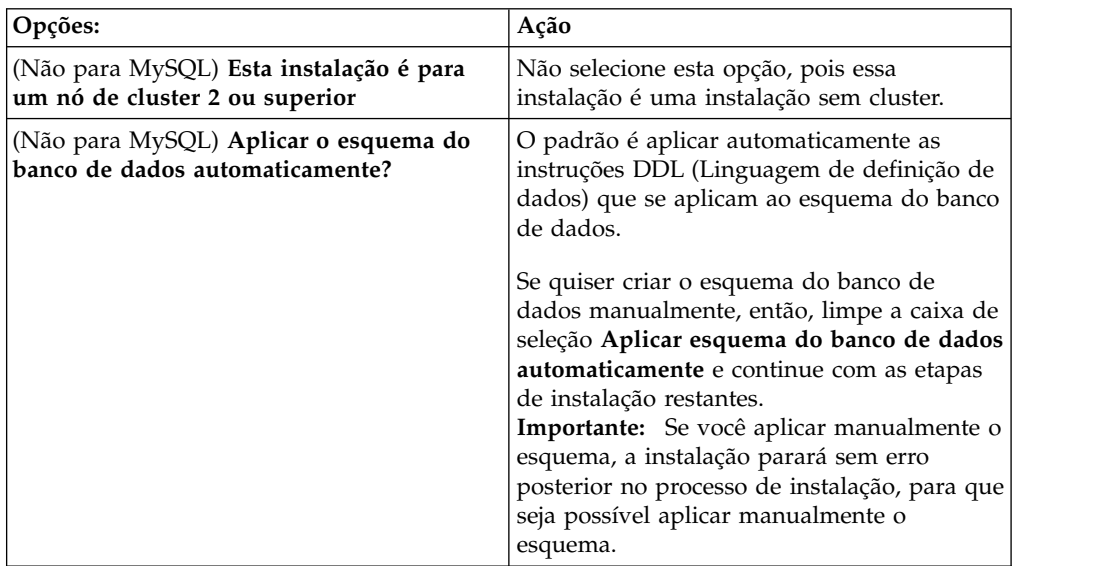

- 22. Digite as seguintes informações de conexão do banco de dados. Não clique em **Avançar** até configurar o driver JDBC nas próximas etapas.
	- Nome do usuário
	- Senha (e confirmação)
	- Nome do Catálogo
	- v Host
	- Porta
- 23. Selecione um driver ou drivers JDBC e clique em **Avançar**:
	- a. Clique em **Incluir** para navegar para o local do arquivo para o driver ou drivers JDBC apropriados:
		- v (Somente Oracle, Microsoft SQL Server e MySQL) Caminho absoluto e nome do arquivo para um arquivo do driver JDBC.
		- v (Somente DB2) Caminhos absolutos e nomes do arquivo para dois arquivos driver JDBC. Use o driver JDBC Tipo 4. Este tipo de driver converte chamadas JDBC no protocolo de rede que é usado diretamente pelo DB2, permitindo uma chamada direta do sistema para o servidor DB2.
	- b. Clique em **Testar** para confirmar se o driver é suportado para o banco de dados e o Sterling B2B Integrator.

**Dica:** Certifique-se de selecionar o caminho do driver no campo **Driver de banco de dados** antes de clicar em **Testar**.

O Installation Manager deve validar com sucesso a conexão com o banco de dados antes de poder continuar com a instalação. Se houver uma falha de validação, será possível visualizar o log do sistema para determinar mais informações sobre a falha. Execute as tarefas a seguir:

1) Abra o diretório do aplicativo do usuário: *local\_path*/IBM/ Installation Manager/logs

- 2) Abra o arquivo index.xml em um navegador.
- 3) Identifique o arquivo de log que é baseado no registro de data e hora de quando a instalação foi iniciada.
- 4) Clique no arquivo de instalação para visualizar uma listagem de erros que ocorreram durante a instalação.
- 24. Determine quais das opções a seguir se aplicam a esta instalação. Selecione as opções aplicáveis e clique em **Avançar**:
	- v **Instalação detalhada?**
	- v **Esta instalação é uma atualização de uma versão anterior**
		- Não selecione esta opção, porque a instalação é uma nova instalação.
- 25. Determine quais configurações de desempenho se aplicam a esta instalação e clique em **Avançar**. Aceite o valor padrão ou digite o valor apropriado.
	- v **Número de núcleos do processador**
	- v **Memória física (MB) alocada para o Sterling B2B Integrator**
- 26. Revise as informações de resumo do pacote de instalação. Clique em **Instalar** para aplicar as configurações de instalação para a instalação.

Se não tiver selecionado a opção para aplicar automaticamente o esquema do banco de dados, a instalação parará e você deverá executar estas etapas adicionais para concluir a instalação com instruções manuais de DDL:

- a. Abra o diretório de instalação.
- b. Localize o arquivo InstallSI.log e abra-o com um editor de arquivos.
- c. Procure no arquivo estas mensagens de erro:
	- <SI Install>/repository/scripts/EFrame IndexAdds.sql deve ser aplicado ao banco de dados.
	- <SI Install>//repository/scripts/EFrame Sequence.sql deve ser aplicado ao banco de dados.
	- v *<SI\_Install>*//repository/scripts/EFrame\_TableChanges.sql deverá ser aplicado ao banco de dados. Saindo da instalação..."

**Importante:** Se não localizar as mensagens de erro no arquivo de log, a instalação falhará por causa de outro motivo e você deverá resolver esse erro e tentar a instalação novamente. Se você localizar essas mensagens, continue com as etapas restantes.

- d. Edite cada script .sql para o banco de dados. Essas alterações podem incluir a mudança do delimitador de SQL ou a inclusão de opções de espaço de tabela.
- e. Efetue login no banco de dados como o usuário do esquema do banco de dados.
- f. Execute os seguintes arquivos SQL manualmente nesta ordem:

**Importante:** Ao executar os scripts, você deverá executar os scripts SQL na ordem especificada.

- EFrame IndexDrops.sql
- EFrame TableChanges.sql
- EFrame IndexAdds.sql
- EFrame TextIndexAdds.sql
- EFrame Sequence.sql
- EFrame TextIndexModify.sql
- EFrame TextIndexUpdates.sql
- EFrame TextIndexUpgrade.sql
- EFrame\_Static.sql

**Importante:** O ActiveMQ usa nomes de tabela gerados dinamicamente com base no nome do nó de instalação. A geração da tabela não está incluída nesses scripts SQL, mas é executada automaticamente durante a primeira inicialização do Sterling B2B Integrator ou quando um novo nó do cluster for incluído. A geração da tabela poderá falhar, se as restrições de segurança tiverem reduzido as permissões do usuário do banco de dados do Sterling B2B Integrator. Para evitar esse problema, assegure-se de que as permissões de função DBADM sejam permitidas durante a inicialização inicial. Se problemas adicionais surgirem, entre em contato com o suporte ao cliente IBM para obter orientação.

- g. Saia do banco de dados.
- h. Abra o diretório-pai do diretório de instalação do Sterling B2B Integrator.
- i. Desinstale a oferta do Sterling B2B Integrator para limpar os metadados do Installation Manager sobre a instalação e excluir (ou renomear como um backup) o diretório de instalação do Sterling B2B Integrator.
- j. Reinicie o assistente de instalação e forneça as mesmas opções de instalação fornecidas antes de desmarcar a caixa de seleção **Aplicar o esquema do banco de dados automaticamente**. Se tiver registrado um arquivo de resposta (como sugerido na etapa 9), será possível usar o arquivo de resposta para instalar o Sterling B2B Integrator.

A tela Progresso da instalação indica qual componente da instalação está em processo.

Uma barra de status abaixo do título **Informações do repositório** exibe o progresso da instalação do componente. Quando a instalação for concluída, um grande círculo verde com uma marca de seleção será exibido com a mensagem Os pacotes estão instalados. Um link é fornecido para visualizar o arquivo de log da instalação.

27. Clique em **Concluir**. O Installation Manager fecha e você é retornado à sua área de trabalho.

Verifique o arquivo InstallSI.log para certificar-se de que todos os componentes foram instalados corretamente.

- 28. Se estiver usando o sistema operacional AIX e estiver usando IPv6:
	- a. Abra o diretório /*install\_dir*/install/properties.
	- b. Inclua o seguinte valor no arquivo sandbox.config: IPV4STACK=false
	- c. Abra o diretório /*install\_dir*/install/bin.
	- d. Insira o comando ./setupfiles.sh.
- 29. Determine se é necessário aplicar um fix pack ou uma correção temporária à instalação. Para obter informações sobre a instalação do fix pack ou da correção temporária, consulte ["Aplicando um fix pack \(V5.2.6 ou posterior\)"](#page-648-1) [na página 643](#page-648-1) e ["Aplicando uma correção temporária \(V5.2.6 ou posterior\)" na](#page-658-0) [página 653.](#page-658-0)

# **Validando a instalação**

Depois de instalar o Sterling B2B Integrator, será necessário validar a instalação para assegurar-se de que tudo esteja funcionando de acordo com as suas necessidades.

# **Lista de verificação de validação da instalação:**

Como parte da instalação, é necessário executar testes de validação para assegurar que a instalação do software foi bem-sucedida.

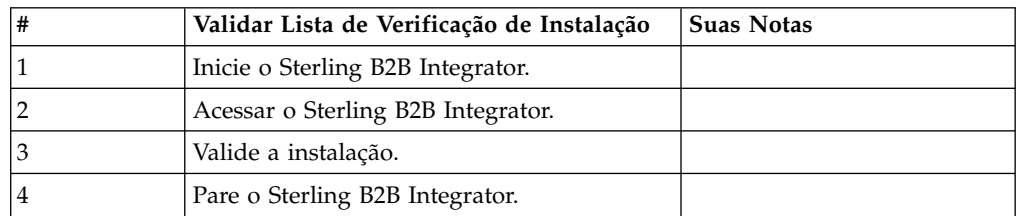

Conclua as seguintes tarefas:

# **Iniciando o Sterling B2B Integrator em um Ambiente Não Cluster UNIX/Linux:**

Depois de executar o software de upgrade, é possível iniciar o Sterling B2B Integrator.

## **Antes de Iniciar**

Se estiver iniciando o Sterling B2B Integrator após atualizar o aplicativo da versão 5.1.0.4 para 5.2.5, altere os valores das propriedades a seguir no arquivo centralops.properties para 600. Esta ação evita que o comando **run.sh** atinja o tempo limite antes de o Sterling B2B Integrator iniciar. O arquivo centralops.properties está no diretório *install\_dir*/install/properties.

- v **OpsServer.commandTimeout**
- v **PassPhrase.urlTimeout**

#### **Procedimento**

- 1. Abra o diretório /*install\_dir*/install/bin.
- 2. Insira ./run.sh.
- 3. Insira a sua passphrase. Os processos de inicialização finais executam, concluindo com a seguinte mensagem:

Abra seu navegador da Web para http://*host:port*/dashboard

Onde *host*:*port* é o endereço IP e o número de porta onde Sterling B2B Integrator está localizado em seu sistema. Dependendo do carregamento do sistema, isso pode levar alguns minutos para que a IU esteja pronta.

4. Registre o endereço de URL para que seja possível acessar o Sterling B2B Integrator.

#### **Acessando o Sterling B2B Integrator:**

É possível acessar o Sterling B2B Integrator por meio de um navegador da Web.

# **Procedimento**

- 1. Abra uma janela do navegador e insira o endereço que é exibido no término do início.
- 2. Na página de login, insira o ID do usuário e senha padrão. O login padrão está em um nível administrativo. Uma de suas primeiras tarefas como um administrador é alterar a senha administrativa e registrar outros usuários com outros níveis de permissão.

## **Validando a Instalação com um Processo de Negócios de Amostra:**

É possível validar a instalação testando um processo de negócios de amostra.

# **Procedimento**

- 1. No **Menu de administração**, clique em **Processo de negócios** > **Gerenciador**.
- 2. No campo **Nome do processo**, digite Validation\_Sample\_BPML e clique em **Ir!**
- 3. Clique em **gerenciador de execução**.
- 4. Clique em **executar**.
- 5. Clique em **Vá!** A mensagem Status: Sucesso é exibida no lado superior esquerdo da página.

## **Parar o Sterling B2B Integrator (Parada Forçada): Sobre Esta Tarefa**

Uma parada forçada para o sistema sem aguardar a conclusão dos processos de negócios. As paradas forçadas podem resultar em perda de dados em processos não concluídos.

Para executar uma parada forçada:

#### **Procedimento**

- 1. Navegue para /*install\_dir*/install/bin.
- 2. Insira ./hardstop.sh.
- 3. Insira a sua passphrase.

## **Interrompendo o Sterling B2B Integrator (Parada suave):**

Uma parada suave do Sterling B2B Integrator para o sistema após a conclusão da execução de todos os processos de negócios.

#### **Sobre Esta Tarefa**

- v Na interface com o usuário, clique em **Operações** > **Sistema** > **Solucionador de problemas** e, em seguida, clique em **Parada suave**.
- v É possível executar uma parada suave no Sterling B2B Integrator a partir da interface da linha de comandos.

Para obter mais informações sobre a interface com o usuário ou as opções da linha de comandos de parada suave, consulte a documentação de gerenciamento de desempenho.

#### **Procedimento**

- 1. Para parada suave a partir da interface da linha de comandos, navegue para o diretório /*install\_dir*/install/bin.
- 2. Insira o seguinte comando:

./softstop.sh

3. Insira a sua passphrase.

# **Configuração de pós-instalação**

Depois de instalar o Sterling B2B Integrator e validar a instalação, poderá ser necessário executar configurações adicionais, dependendo do sistema e das necessidades de negócios.

# **Lista de verificação de configuração de pós-instalação para o ambiente não armazenado em cluster:**

Após instalar o Sterling B2B Integrator, é preciso preencher alguma configuração de pós-instalação.

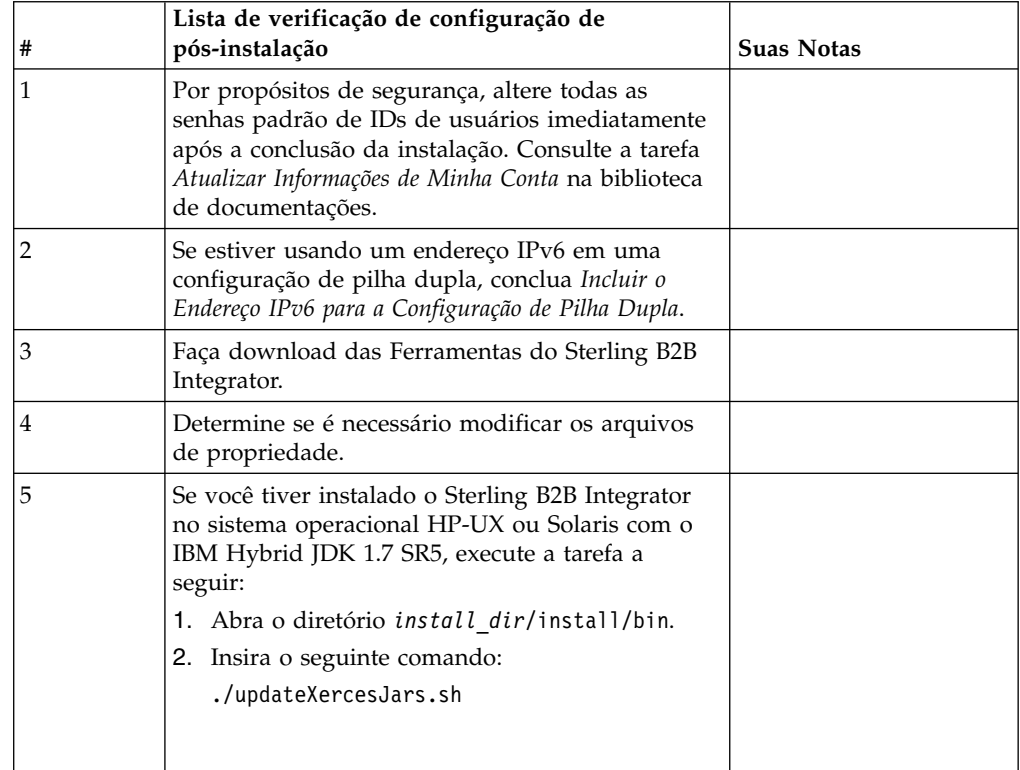

Conclua os itens listados na lista de verificação de pós-instalação:

# **Incluir o Endereço IPv6 para Configuração de Pilha Dupla: Sobre Esta Tarefa**

Se estiver usando o IPv6 e tiver o Sterling B2B Integrator configurado em uma pilha dupla, será necessário incluir o endereço IPv6 na lista de hosts administradores.

Para incluir o endereço IPv6:

# **Procedimento**

- 1. Navegue para o diretório de instalação que contém o arquivo noapp.properties.
- 2. Abra o arquivo noapp.properties\_platform\_ifcresources\_ext .in.
- 3. Inclua a seguinte linha no arquivo de propriedades: admin\_host.3=FULL\_IPv6\_ADDRESS

Em que FULL\_IPv6\_ADDRESS é o endereço IPv6 da máquina. (Certifique-se de colocar o endereço IPv6 entre colchetes retos.)

- 4. Salve e feche o arquivo.
- 5. Execute o setupfiles.sh.
- 6. Inicie o Sterling B2B Integrator.

#### **Fazer download das ferramentas do Sterling B2B Integrator:**

Após instalar o Sterling B2B Integrator, será possível instalar as ferramentas, como o Editor de Mapas e o Modelador gráfico de processo (GPM).

O Sterling B2B Integrator inclui ferramentas que são executadas em um desktop ou computador pessoal. Após instalar o Sterling B2B Integrator, é possível instalar as seguintes ferramentas:

v Editor de Mapa e padrões associados

**Nota:** O Editor de mapas requer um JDK de 32 bits. Esse JDK não é fornecido com o download ou a mídia do produto. Para obter mais informações, consulte *Requisitos do sistema*.

- Modelador gráfico de processo (GPM)
- Designer de modelo para Web
- v (Se licenciado) Plug-ins do MESA Developer Studio, incluindo o MESA Developer Studio Software Development Kit (SDK) e o MESA Developer Studio Skin Editor
- v (Se licenciado) Serviços de relatório, que exigirão o MESA Developer Studio, se você desejar usar os plug-ins para criar modelos de fato e relatórios customizados

**Atenção:** Endereços IP conflitantes podem causar problemas durante o download de uma ferramenta de desktop.

**Configuração dos arquivos de propriedade em um ambiente UNIX:** Os arquivos de propriedades contêm propriedades que controlam a operação do Sterling B2B Integrator. Por exemplo, a propriedade REINIT\_DB no arquivo sandbox.cfg controla se um banco de dados foi ou não inicializado ao instalar o Sterling B2B Integrator.

Modificando os valores destas propriedades, é possível customizar o Sterling B2B Integrator para atender às suas necessidades comerciais e técnicas. A maioria dos arquivos de propriedades estão em:

- v Para UNIX, diretório /*install\_dir*/install/properties
- Para Windows, diretório \install\_dir\install\properties

Após a instalação do Sterling B2B Integrator, a maioria dos arquivos de propriedades e scripts não precisa de configuração adicional para operação básica. No entanto, se desejar customizar operações específicas, por exemplo, configurar um nível de criação de log diferente - será necessário editar (ou em alguns casos, criar) alguns arquivos de propriedades ou .xml.

Antes de alterar qualquer arquivo de propriedades, consulte a documentação Trabalhando com Arquivos de Propriedades para obter informações gerais sobre como trabalhar com Arquivos de Propriedades.

As áreas nas quais pode ser necessário fazer mudanças específicas em arquivos de propriedades após uma instalação incluem:

- v Autenticação do usuário LDAP
- v Prevenção de vulnerabilidades de cross-site script
- Configuração de criação de log
- v Configurações do arquivo de propriedades específicas do processo

# **Configure um ambiente em um idioma diferente de inglês:**

É possível instalar o Sterling B2B Integrator em um ambiente em inglês ou não em inglês. O idioma de base para o Configurador pode ser alternado apenas uma vez.

Use a lista de verificação a seguir para alterar para um ambiente em idioma diferente de inglês:

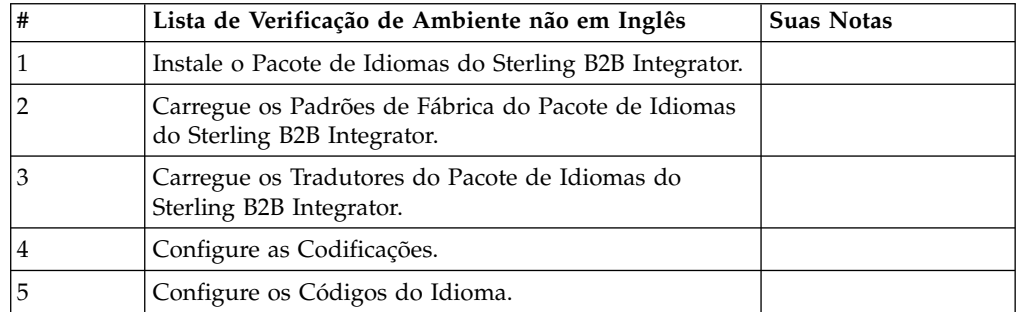

*Configurações de Idioma:* As configurações de idioma para aplicativos Java envolvem conjuntos de caracteres e codificação:

- v Um conjunto de caracteres é um conjunto de caracteres (letras, números e símbolos como #, \$ e &) que são reconhecidos pelo hardware e software do computador.
- v Uma codificação é uma representação de dados em um determinado conjunto de caracteres. Um conjunto de codificações é um grupo de codificações.

Para obter informações sobre conjuntos de codificação básica e estendida, consulte [http://download.oracle.com/javase/1.5.0/docs/guide/intl/encoding.doc.html.](http://download.oracle.com/javase/1.5.0/docs/guide/intl/encoding.doc.html)

O conjunto de codificações padrão inclui:

- UTF-8 (padrão)
- $\cdot$  IS0-8859-1
- ISO-8859-5
- US-ASCII
- ISO\_8859-1
- EUC-JP
- $\cdot$  UTF-16
- $\cdot$  ISO-2022-JP

O Sterling B2B Integrator fornece dois arquivos de propriedades que contêm os conjuntos de codificações suportados. Estes arquivos de propriedades residem no diretório /*install\_dir*/install/properties.

- v encodings.properties Contém o conjunto de codificações padrão usado na interface com o usuário.
- v encodings\_large.properties Contém todos os conjuntos de codificações suportados.

Você não está limitado às codificações no arquivo encoding.properties. O Sterling B2B Integrator permite a configuração de arquivos de propriedades de codificações para expandir o número de codificações que podem ser usadas.

*Instalar o Pacote de Idiomas:*

# **Sobre Esta Tarefa**

Antes de instalar o pacote de idiomas, certifique-se de que tenha instalado com êxito o Sterling B2B Integrator.

Para instalar o pacote de idiomas do Sterling B2B Integrator:

# **Procedimento**

- 1. Insira os CDs de idiomas na unidade de CD-ROM.
- 2. Navegue para o diretório que seja apropriado para seu sistema operacional.
	- v Se estiver usando AIX, abra o diretório do AIX.
	- v Se estiver usando HP-UX, abra o diretório do HP.
	- v Se estiver usando Solaris, abra o diretório da Sun.
	- v Se estiver usando Red Hat Linux, abra o diretório do Linux.
	- v Se estiver usando SUSE Linux, abra o diretório do Linux.
- 3. Insira ./setup.bin.

*Carregar Traduções do Pacote de Idiomas:* **Sobre Esta Tarefa**

Antes de carregar os padrões de fábrica do Pacote de Idiomas do Sterling B2B Integrator, certifique-se de que tenha concluído com êxito todas as instruções no capítulo do banco de dados.

Para carregar a tradução do pacote de idiomas com literais de localização customizados:

#### **Procedimento**

1. Execute a ferramenta LocalizedStringReconciler no modo IMPORT a partir do diretório /*install\_dir*/install/bin. Insira: ./ant.sh -f localizedstringreconciler.xml import -Dsrc=/*install\_dir*/database/ FactorySetup/XMLS Esta ferramenta primeiro insere o valor especificado no arquivo <*from\_language*>\_<*from\_country*>\_ycplocalizedstrings\_ <*to\_language*>\_<*to\_country*>.properties presente no diretório /*install\_dir*/database/FactorySetup/XMLS/<language>\_<country> no banco de dados.

O basefilename refere-se ao arquivo presente no diretório /database/ FactorySetup/XMLS para o qual as conversões devem ser importadas no banco de dados.

2. Verifique se suas configurações do código do idioma, como moeda, formato de horário e data estão corretas.

#### *Configurar Codificações:* **Sobre Esta Tarefa**

Para configurar seu conjunto de codificações:

## **Procedimento**

- 1. Pare o Sterling B2B Integrator e espere o encerramento concluir.
- 2. Navegue para o /*install\_dir*/install/properties.
- 3. Abra o arquivo encodings\_large.properties.
- 4. Selecione as codificações que deseja incluir no arquivo encodings.properties.
- 5. Abra o arquivo encodings.properties.in.
- 6. No final do arquivo encodings.properties.in, inclua as codificações selecionadas do arquivo encodings\_large.properties. Ao incluir codificações de um arquivo no outro, primeiro copie as codificações conforme elas aparecem no arquivo encodings\_large.properties. Depois de incluir as novas codificações, certifique-se de que os números de índices sejam consecutivos. Se os números de índices não forem consecutivos, altere o número ou números de índices conforme necessário. Por exemplo, encoding54 não pode seguir encoding6. Neste exemplo, altere encoding54 para encoding7.

O primeiro nome na definição (antes da vírgula) é o nome que aparecerá na interface com o usuário do Sterling B2B Integrator. É possível alterar este nome para torná-lo mais descritivo. Por exemplo: encoding4 = 819,ISO8859\_1 pode ser alterado para encoding4 = WesternEurope,ISO8859\_1. ISO8859\_1 é o nome canônico Java e não deve ser alterado.

7. Atualize a primeira linha no arquivo encodings.properties.in (numberof). Altere *numberof* para o número de codificações incluídas no arquivo. Por exemplo, se o valor atual for numberof = 6 e você incluir 5 novas codificações, o novo valor será numberof = 11.

*numberof* indica o número total de codificações localizadas no arquivo. É necessário atualizar numberof para assegurar que as codificações incluídas ficarão visíveis na interface com o usuário.

- 8. Navegue para /*install\_dir*/install/bin.
- 9. Insira ./setupfiles.sh.
- 10. Inicie o Sterling B2B Integrator.

## *Configurar Código do Idioma:* **Sobre Esta Tarefa**

O Sterling B2B Integrator executa em qualquer código do idioma suportado por Java. Se desejar executar em um código do idioma não padrão, configure seu ambiente para o código do idioma específico que você deseja usar.

Para configurar o código do idioma (o padrão é inglês):

#### **Procedimento**

- 1. Insira local-a. É exibida uma lista de códigos do idioma.
- 2. Insira export LANG <locale>. Em que <locale> é o código do idioma, por exemplo, para configurar o código do idioma para japonês, locale = ja\_JP.
- 3. Insira export LC ALL <locale>. Alguns shells UNIX requerem o comando setenv em vez do comando de exportação.

#### **Configurar definições do Navegador para um idioma diferente:**

Alguns navegadores e sistemas operacionais requerem configuração adicional para renderizar corretamente a interface com o usuário do Sterling B2B Integrator em determinados idiomas.

Use os procedimentos fornecidos nesta seção para configurar de forma apropriada um navegador para exibir a interface com o usuário de Sterling B2B Integrator no idioma apropriado.

**Dica:** Se seu navegador não puder exibir a interface com o usuário corretamente ou se você vir uma combinação de inglês e outro idioma, isso indica que o

navegador está configurado incorretamente. Também pode ser necessário instalar fontes adicionais no servidor de Sterling B2B Integrator.

*Suporte para outros idiomas:*

A interface com o usuário do Sterling B2B Integrator inclui suporte para vários idiomas.

**Atenção:** O código do produto Sterling B2B Integrator foi projetado para funcionar somente com entrada em inglês baseada em latim. O uso de qualquer outro tipo de entrada pode ter resultados incertos e não é suportado.

A interface com o usuário do Sterling B2B Integrator inclui suporte para os idiomas a seguir:

- Francês
- Alemão
- Italiano
- Japonês
- Coreano
- Polonês
- Português (Brasil)
- v Chinês Simplificado
- Chinês Tradicional
- Holandês

Quatro desses idiomas envolvem conjuntos de caracteres Unicode expandidos:

- Japonês
- Coreano
- v Chinês Simplificado
- Chinês Tradicional

A implementação desses idiomas em seu ambiente pode requerer a adição de novas fontes Unicode em seu servidor:

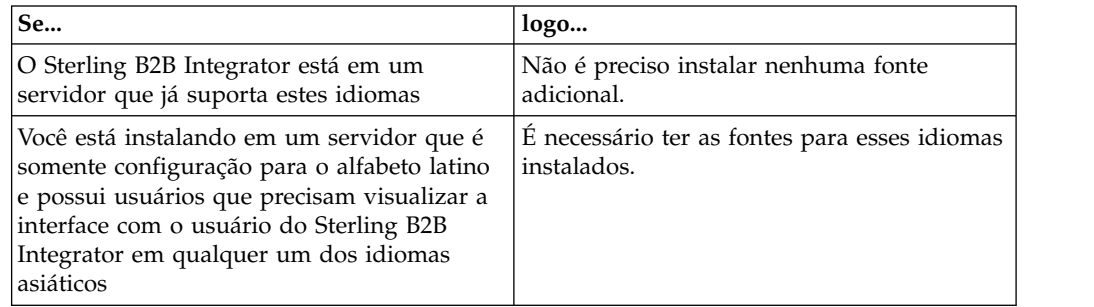

Uma maneira de testar a implementação de um idioma é criar um usuário com um dos novos idiomas e configurar seu navegador para usar esse idioma como seu idioma principal. Efetue login no sistema e revise a interface com o usuário. Se você vir uma combinação de inglês e o novo idioma, sua configuração não está correta. É necessário verificar se o navegador está configurado corretamente e revisar as fontes que estão instaladas no servidor.

A instalação de mais fontes/idiomas no servidor deve ser feita em coordenação com sua equipe de suporte técnico. Certifique-se de incluir uma fonte Unicode Sans Serif em seu servidor.

**Importante:** Embora vários idiomas sejam suportados, deve-se configurar uma conta do usuário para usar um idioma específico para evitar problemas de exibição da interface com o usuário.

*Incluir um Código de Preferência de Idioma Customizado:* **Sobre Esta Tarefa**

Para que seu navegador exiba a interface com o usuário de Sterling B2B Integrator e o texto da barra de endereço corretamente em um idioma estrangeiro, você deve especificar o código de preferência de idioma apropriado para o navegador.

O Sterling B2B Integrator suporta os códigos de preferência de idioma a seguir:

- v de
- $\cdot$  en
- en-US
- v es
- $er$
- v it
- $\cdot$  ja
- $\cdot$  ko
- $\cdot$  pt-BR
- $\cdot$  zh
- $\cdot$  zh-TW
- $\cdot$  du

Seu navegador deve ser configurado para usar um desses códigos de preferência de idioma específicos para visualizar a interface com o usuário de Sterling B2B Integrator.

**Nota:** A maioria dos navegadores fornece uma listagem padrão de códigos de preferências de idiomas. No entanto, Sterling B2B Integrator requer o uso de códigos específicos, conforme listado aqui. Por exemplo, não é possível usar o Alemão (Alemanha) padrão [de-DE], você deve usar **[de]**.

Pode ser necessário incluir esses códigos suportados como um código de preferência de idioma customizado em seu navegador.

**Nota:** As instruções para configurar a exibição de um navegador serão diferentes para cada navegador. Consulte a documentos de seu navegador escolhido para obter instruções específicas sobre como configurar a exibição do navegador.

Segue um exemplo de como configurar a exibição de um computador cliente para uma janela do IE.

#### **Procedimento**

- 1. Abra uma janela do navegador.
- 2. Selecione **Ferramentas > Opções de Internet**.
- 3. Na parte inferior da janela, sob Aparência, clique em **Idiomas**.
- 4. Clique em **Incluir** para exibir a janela Incluir Idioma.
- 5. Na caixa de texto Definido pelo usuário:, insira o código de preferência de idioma apropriado.
- 6. Clique em **OK**. O código incluído deve ser exibido em **Idioma: listagem** na janela Preferência de idioma. Uma entrada de exemplo seria, **Definido pelo Usuário [de]**.
- 7. (Opcional) Mova o idioma incluído para que seja o primeiro listado se houver diversos idiomas listados.
	- a. Selecione o novo idioma incluído.
	- b. Clique em **Mover para Cima**.
		- O novo idioma incluído agora deve aparecer primeiro na listagem Idioma.
- 8. Clique em **OK** para salvar suas configurações de Preferência de Idioma.
- 9. Clique em **OK** para fechar a janela Opções da Internet.
- 10. Feche a janela do navegador.
- 11. Abra uma nova janela do navegador e acesse a interface com o usuário de Sterling B2B Integrator para verificar se suas mudanças foram aplicadas.

## *Alterar Fonte Padrão do Navegador:* **Sobre Esta Tarefa**

Alguns idiomas requerem o uso de fontes especiais para exibir corretamente a interface com o usuário de Sterling B2B Integrator. O computador cliente deve estar configurado para exibir esses tipos de fontes. Cada cliente Windows deve estar configurado corretamente.

**Nota:** As instruções para configurar a exibição de um navegador serão diferentes para cada navegador. Consulte a documentos de seu navegador escolhido para obter instruções específicas sobre como configurar a exibição do navegador.

Segue um exemplo de como alterar a fonte padrão do navegador para uma janela do Internet Explorer (IE).

Para configurar a exibição de um computador cliente para o IE:

#### **Procedimento**

1. Determine quais fontes são necessárias para suportar seu idioma necessário e verifique se estão instaladas no servidor.

**Nota:** A instalação de fontes/idiomas adicionais no servidor deve ser feita em coordenação com sua equipe de suporte técnico. Certifique-se de incluir uma fonte Unicode Sans Serif em seu servidor.

- 2. Abra uma janela do navegador IE.
- 3. Selecione **Ferramentas > Opções de Internet**.
- 4. Na parte inferior da janela, sob Aparência, clique em **Fontes**.
- 5. No menu suspenso Script do Idioma, altere o valor baseado em Latim para o script apropriado para seu idioma necessário.

**Nota:** Se sua codificação não estiver disponível, pode ser necessário instalar uma nova versão do Internet Explorer, mas certifique-se de instalar as opções internacionais apropriadas.

6. Selecione uma fonte de Página da Web em uma fonte de Texto Simples apropriadas para o novo idioma. Uma fonte de Texto Simples é uma em que todos os caracteres ocupam a mesma quantia de espaço e está associada a terminais de computador mais antigos.

**Nota:** Se nenhuma fonte for listada nos menus, então, será necessário instalar fontes designadas a essa codificação.

- 7. Clique em **OK** para fechar a janela Fontes.
- 8. Clique em **OK** novamente para fechar a janela Opções de Internet.
- 9. Feche a janela do navegador.
- 10. Abra uma nova janela do navegador e acesse a interface com o usuário de Sterling B2B IntegratorSterling B2B Integrator para verificar se suas mudanças foram aplicadas.

## *Configurar a Exibição de Caracteres do Cliente:* **Sobre Esta Tarefa**

Para usar caracteres especiais, como para vários idiomas, o computador cliente deve estar configurado para exibir esses tipos de caracteres. Para que caracteres Unicode sejam exibidos corretamente no aplicativo, cada cliente Windows deve estar configurado corretamente.

**Nota:** As instruções para configurar a exibição de um navegador serão diferentes para cada navegador. Consulte a documentos de seu navegador escolhido para obter instruções específicas sobre como configurar a exibição do navegador.

Segue um exemplo de como configurar a exibição de um computador cliente para uma janela do Internet Explorer (IE).

Para configurar a exibição de um computador cliente para o IE:

# **Procedimento**

- 1. Abra uma janela do navegador IE.
- 2. Selecione **Visualizar > Codificação > Seleção Automática**.

*Limpando Caches do Navegador e do Plug-in Java antes da Implementação Inicial:* **Sobre Esta Tarefa**

Quando o Sterling B2B Integrator estiver pronto para implementação, cada usuário deve limpar os caches do navegador e do Plug-in Java em seus computadores clientes antes de ativar Sterling B2B Integrator. Esse requisito se aplica a todos os navegadores.

Para limpar os caches do navegador e de Java, faça o seguinte:

# **Procedimento**

- 1. Na barra de menus do navegador, selecione **Configurações > Painel de Controle > Opções de Internet**.
- 2. Selecione a guia Geral e no painel Arquivos Temporários da Internet, clique em **Excluir Arquivos**. O diálogo Excluir Arquivos é exibido.
- 3. Selecione a caixa de opção **Excluir Todo o Conteúdo Offline**. Clique em **OK** até a janela Propriedades da Internet fechar. O cache do navegador é limpo.
- 4. No menu Iniciar do Windows, selecione **Configurações > Painel de Controle > Java**.
- 5. Selecione a guia Geral e no painel Arquivos Temporários da Internet, clique em **Configurações**. O diálogo Configurações dos Arquivos Temporários é exibido.
- 6. No painel Espaço em Disco, clique em **Excluir Arquivos**. A janela pop-up Excluir Arquivos Temporários é exibida.
- 7. Clique em **OK** até a janela Painel de Controle de Java fechar.

*Configurações Gerais do Navegador Internet Explorer:* Ao usar Sterling B2B Integrator sem quaisquer customizações, é necessário definir as Configurações Gerais do Navegador para seu Internet Explorer para que obtenha o melhor desempenho do navegador.

**Nota:** Isso pode afetar a exibição de relatórios e as listagens de procura.

Para definir suas configurações gerais do navegador:

- 1. No menu Internet Explorer, selecione **Ferramentas > Opções de Internet**. A janela Opções de Internet abre na guia Geral.
- 2. Localize a seção Histórico de Navegação e clique em **Configurações**. A janela Configurações de Arquivos Temporários da Internet e de Histórico é aberta.
- 3. Abaixo de Verificar se há versões mais novas de páginas armazenadas:, selecione a opção **Toda vez que eu visitar a página da web**.
- 4. Clique em **OK** para salvar as mudanças.
- 5. Clique em **OK** para aplicar as mudanças.
- 6. Feche a janela do navegador e reabra a mesma.

O navegador agora está configurado para verificar se há atualizações das páginas toda vez que uma página for acessada, em vez de depender da versão em cache.

## *Configurações de Segurança do Internet Explorer:* **Sobre Esta Tarefa**

Ao usar Sterling B2B Integrator sem quaisquer customizações, é necessário configurar definições de segurança para que seu Internet Explorer obtenha o melhor desempenho do navegador.

Para configurar as definições de segurança e privacidade do Internet Explorer:

#### **Procedimento**

- 1. No menu Internet Explorer, selecione **Ferramentas > Opções de Internet**.
- 2. Clique na guia **Segurança**.
- 3. Selecione a zona de conteúdo da web a partir da qual Sterling B2B Integrator é acessado.
- 4. Configure o nível de segurança **Médio Baixo**.
- 5. Clique em **Nível Customizado** e configure suas definições de segurança de acordo com a tabela a seguir:

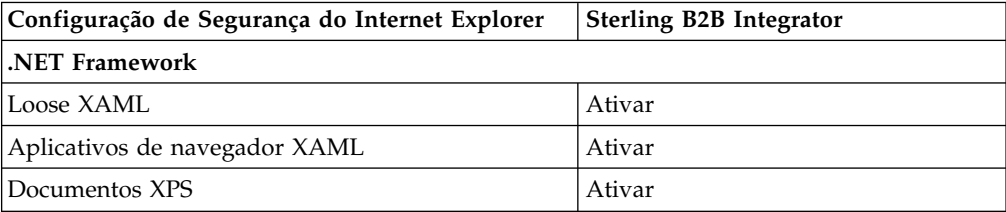

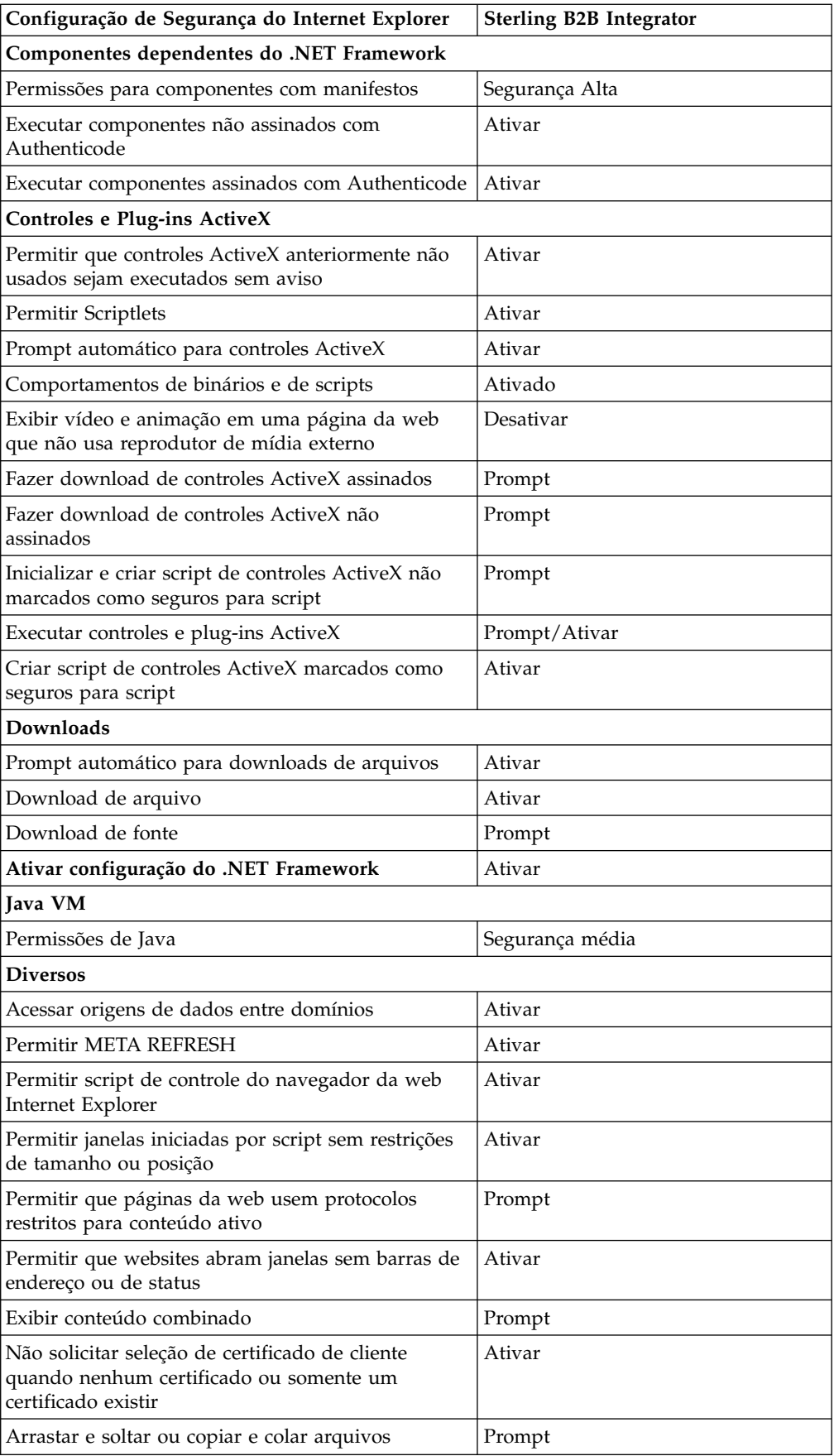

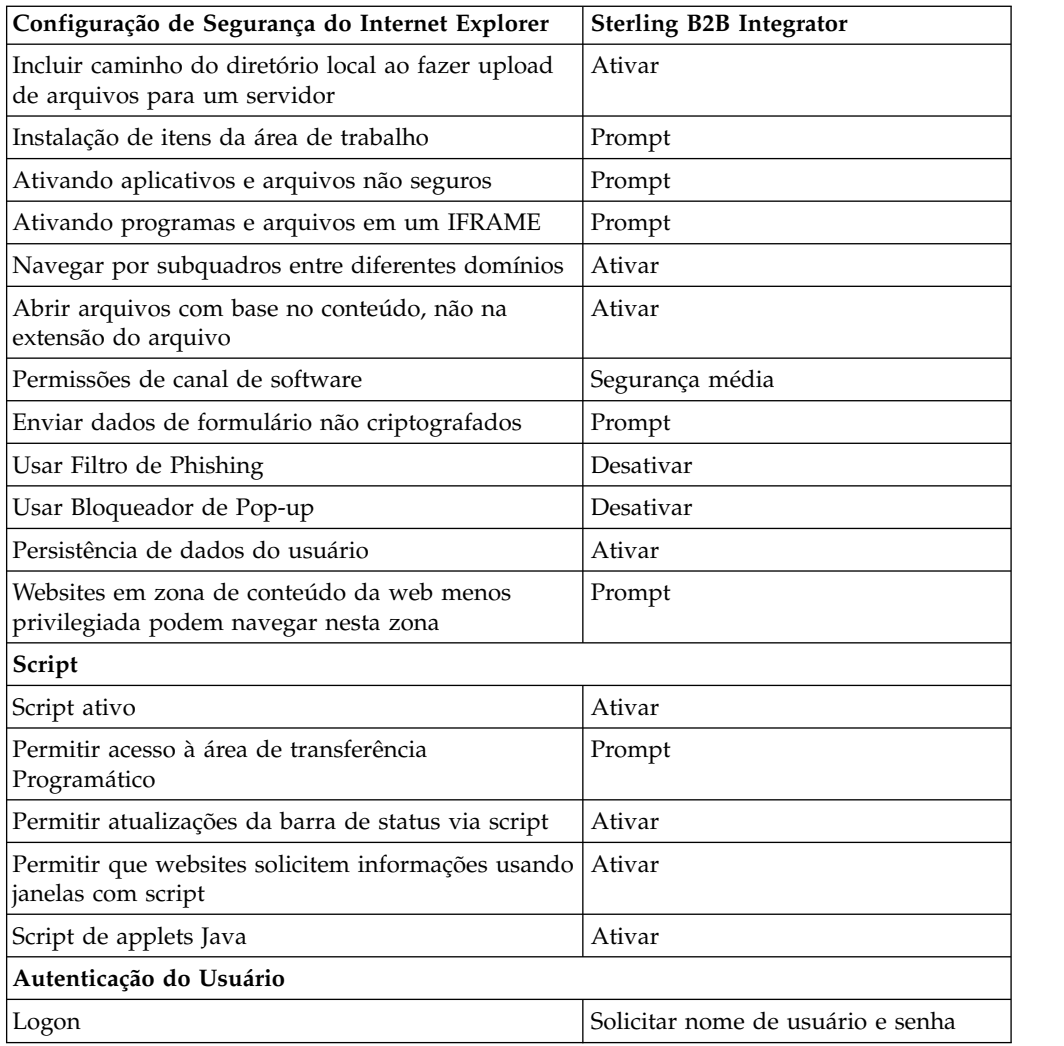

- 6. Clique em **OK** para salvar suas configurações.
- 7. Clique em **OK** para salvar as novas configurações e em **Aplicar** para implementar as configurações. As novas configurações são aplicadas quando uma nova janela do navegador é aberta.

# **Manutenção do Sistema**

De vez em quando, pode ser necessário executar atividades de manutenção do sistema.

Essas atividades podem incluir:

- v Execução de uma Soma de Verificação
- v Incluir ou remover uma licença

**Manutenção do Sistema:** De vez em quando, você pode precisar executar as atividades de manutenção do sistema. Essas atividades podem incluir qualquer uma ou todas as seguintes:

- v Executar uma soma de verificação
- Modificando arquivos de licença

## **Ferramenta DB Checksum:**

Uma soma de verificação é uma verificação de redundância simples usada para detectar erros nos dados. A ferramenta DB Checksum gera a diferença na soma de verificação de recursos entre o recurso padrão e o recurso do sistema mais recente do banco de dados.

No Sterling B2B Integrator, um processo de verificação compara a soma de verificação entre o recurso padrão existente e o recurso que foi incluído após a aplicação de um fix pack ou atualização. A ferramenta DB Checksum, uma ferramenta de diferença de recursos gera um relatório granular das mudanças no sistema que não podiam ser configuradas como padrão.

#### *Executar uma soma de verificação:*

Usar um comando para executar a ferramenta DB Checksum.

# **Procedimento**

Para executar a ferramenta DB Checksum:

- 1. Abra o diretório /*install\_dir*/install/bin.
- 2. Insira o seguinte comando:

```
./db_checksum_tool.sh [-d] [-i [1 | 2 | 3 | 4 | 5]]
[-r [wfd | map | schema | sii | template]] [-o <output file>] [-g]
```
Em que:

- v -d é o modo para fazer dump da diferença da soma de verificação de recurso entre o recurso padrão e o recurso do sistema mais recente.
- v -i é o número inteiro do tipo do recurso (opcional).
- $\cdot$  1 é WFD.
- $\cdot$  2 é MAP.
- 3 é ESOUEMA.
- $\cdot$  4 é SII.
- 5 é MODELO.
- v -r é o nome do recurso (opcional). Por exemplo, wfd, map, schema, sii ou template.
- v -o é o nome do arquivo para exibir todas as mensagens (opcional).
- v -g é o nome do arquivo que lista todos os recursos ignorados (opcional).
- -h é a tela de ajuda.

A ferramenta DB Checksum executa a operação de soma de verificação relevante, baseada nas opções de comando e gera a mensagem de saída.

#### **Modificações na licença:**

Após a conclusão da instalação, é possível modificar as licenças de software que foram carregadas com o comando **AddLicenseSet**.

O comando **AddLicenseSet** está no diretório bin da instalação do UNIX ou do Windows. Após a instalação inicial, os arquivos de licença estarão nos diretórios a seguir:

- UNIX /install dir/install/properties/licensefiles
- Windows \install dir\install\properties\licensefiles
• iSeries - /install\_dir/properties/licensefiles

É possível incluir licenças ou revisar a lista de licenças a partir da UI. No menu Administração, clique em **Sistema** > **Console do B2B** > **Operações** > **Sistema** > **Licenças**.

### **Parâmetros de Comando AddLicenseSet**

Use o comando **AddLicenseSet** para modificar um único arquivo de licença ou todo o diretório de arquivo de licença.

Para usar o comando **AddLicenseSet**, deve-se fazer o seguinte:

- Abrir um diretório bin
- v Incluir o caminho absoluto no diretório de arquivo de licença ou em um arquivo de licença

O comando **AddLicenseSet** possui os seguintes parâmetros:

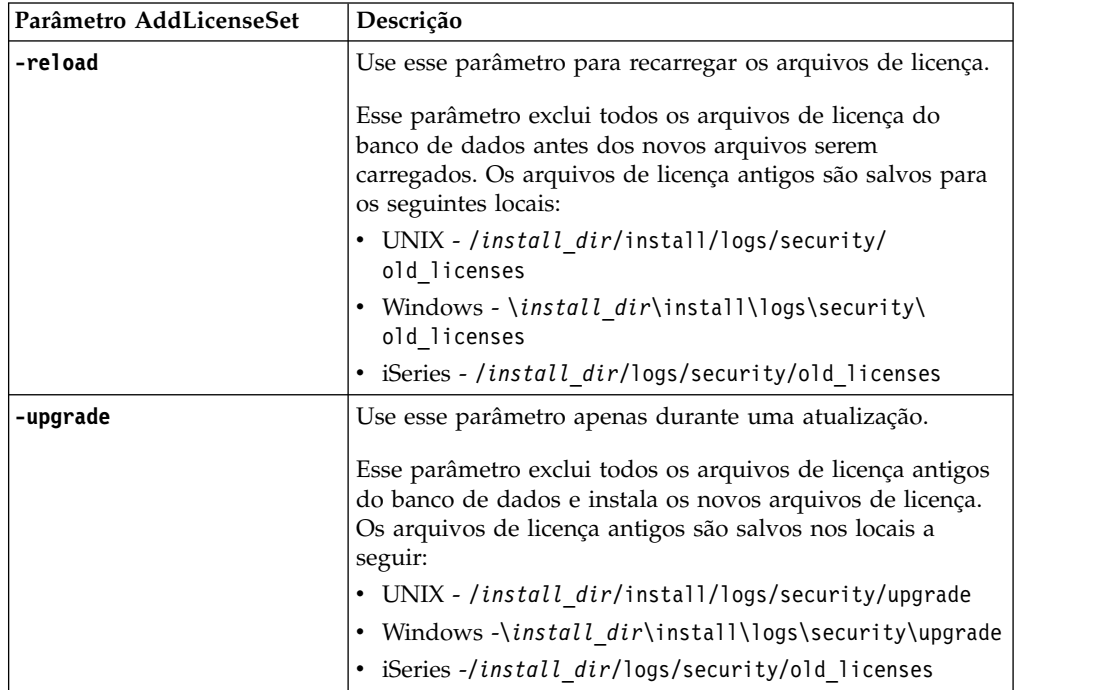

O comando **AddLicenseSet** verificará se Sterling B2B Integrator está em execução. Se estiver em execução, o comando chamará o servidor Ops para atualizar a licença do banco de dados. Se você tiver qualquer problema com as suas licenças depois de executar o comando **AddLicenseSet**, pare e reinicie o Sterling B2B Integrator.

*Modificação de licença: Exemplos:*

Há várias maneiras diferentes nas quais é possível usar o comando **AddLicenseSet** para modificar as licenças.

### **Exemplos UNIX**

No diretório *install\_dir*/bin:

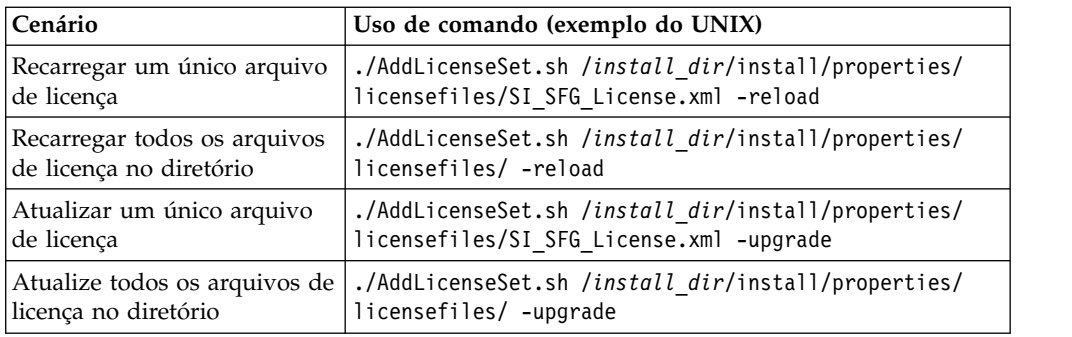

# **Exemplos do Windows**

No diretório *install\_dir*\bin:

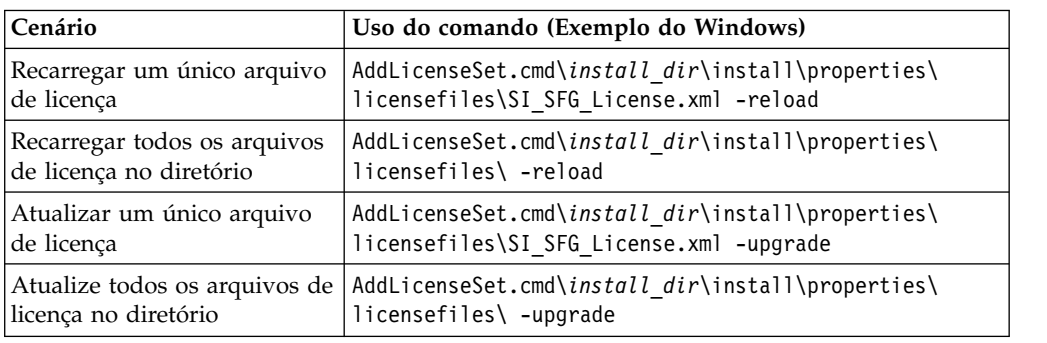

# **Instalando e configurando servidores de perímetro**

Um servidor de perímetro é uma ferramenta de software opcional para gerenciamento de comunicação. Um servidor de perímetro pode ser instalado em uma zona desmilitarizada (DMZ). Uma DMZ é um computador host ou uma pequena rede inserida como uma zona neutra entre a rede privada de uma empresa e sua rede pública. Um servidor de perímetro requer um cliente de perímetro correspondente.

O servidor de perímetro gerencia o fluxo de comunicações entre camadas externas da rede e os adaptadores de transporte baseados em TCP. Um servidor de perímetro pode solucionar problemas com congestionamento de rede, segurança e escalabilidade, especialmente em ambientes de gateway de Internet de alto volume.

**Diretrizes de Instalação para Servidores de Perímetro com o Sterling B2B**

**Integrator:** O programa de instalação instala um cliente de perímetro e um servidor de modo local. O servidor de modo local é útil para propósitos de teste ou em ambientes que não requerem uma solução segura. No entanto, se precisar de conexões seguras de alto volume, você deverá instalar um servidor de perímetro em uma zona remota, em uma rede mais segura ou menos segura do que seu servidor de integração.

Considere o seguinte antes de instalar um servidor de perímetro:

- v O licenciamento para um servidor de perímetro é determinado pelas restrições de licenciamento nos adaptadores B2B correspondentes.
- v Cada servidor de perímetro está limitado a dois endereços TCP/IP:
	- A interface interna é o endereço TCP/IP usado pelo servidor de perímetro para comunicar-se com o Sterling B2B Integrator.
- A interface externa é o endereço TCP/IP usado pelo servidor de perímetro para comunicar-se com parceiros comerciais. Para usar endereços TCP/IP adicionais, instale servidores de perímetro adicionais.
- v É possível ter vários servidores de perímetro instalados no mesmo computador interagindo com uma ocorrência do Sterling B2B Integrator. Para instalar um servidor de perímetro em um computador com uma ocorrência existente, instale o novo servidor de perímetro em um diretório de instalação diferente.
- v A combinação de endereço TCP/IP interno e de porta deve ser exclusiva para todos os servidores de perímetro instalados em um computador.
	- Se um servidor de perímetro for instalado usando o endereço curinga, todas as portas deverão ser exclusivas. As portas designadas não estão disponíveis para uso por adaptadores que usam o servidor ou qualquer outro servidor de perímetro nesse computador.
	- As interfaces interna e externa podem usar o mesmo endereço TCP/IP. No entanto, a porta usada pelo servidor de perímetro não está disponível para os adaptadores que usam o servidor.

**Métodos de Instalação do Servidor de Perímetro:** É possível instalar o servidor de perímetro em modo silencioso ou em modo interativo. O modo de instalação padrão é silencioso. No modo silencioso, é necessário especificar os detalhes em um arquivo silencioso, enquanto no modo interativo, é necessário inserir o valor sempre que aparecer um prompt.

**Lista de Verificação de Reunião de Informações do Servidor de Perímetro:** Antes de instalar o servidor de perímetro, é necessário reunir as seguintes informações e responder às seguintes perguntas:

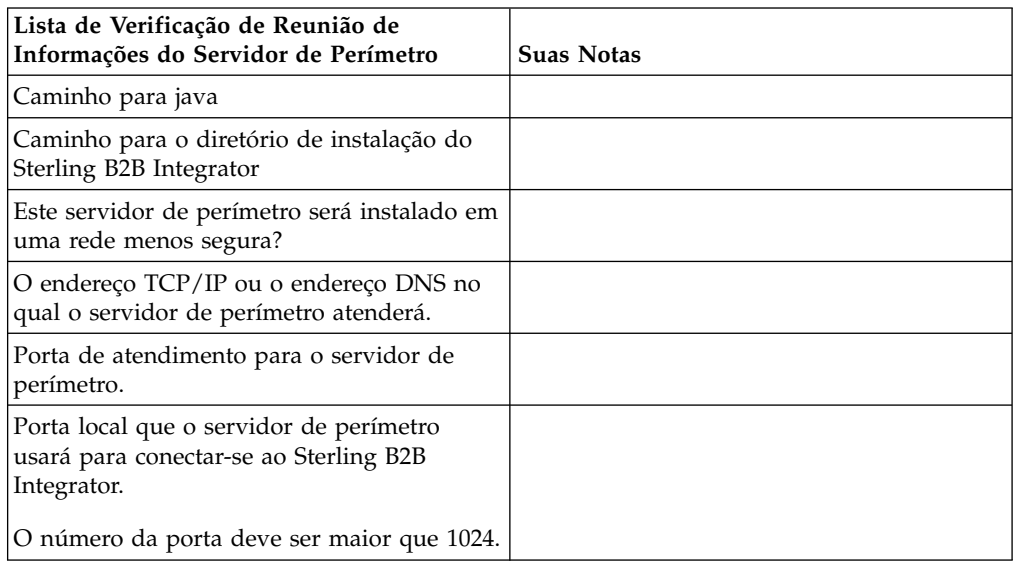

**Vulnerabilidades da Segurança do Servidor de Perímetro:** Quando o Sterling B2B Integrator é implementado com um servidor de perímetro remoto remoto em uma zona de rede mais segura, existe uma vulnerabilidade de segurança. Um intruso pode comprometer o host no qual o proxy reside e assumir o controle da conexão persistente com o servidor de perímetro residente na zona mais segura. Se isto ocorrer, o servidor de perímetro retransmitirá todas as solicitações de rede do intruso que passaram pelo firewall para esta zona interna.

Para evitar uma intrusão, limite as atividades que o servidor de perímetro remoto pode executar em nome do proxy especificamente às atividades que o proxy precisa executar para sua operação.

Controle estas limitações usando uma configuração residente na zona de rede segura com o servidor de perímetro remoto, inacessível pelo proxy que pode ficar comprometido.

# **Instalando um servidor de perímetro em uma rede menos segura em um ambiente UNIX ou Linux:**

Instale um servidor de perímetro em um ambiente UNIX ou Linux em modo interativo.

# **Procedimento**

- 1. Copie os arquivos de instalação .jar a partir da mídia de instalação para um diretório do UNIX/Linux. Se estiver usando o FTP para copiar o arquivo, certifique-se de que sua sessão esteja configurada como modo binário.
- 2. Insira: /*path\_to\_java*/java -jar /*install\_dir*/install/packages/ *ps\_filename*.jar –interactive

O programa verifica o sistema operacional, o nível do fix pack mínimo e o local e a versão do JDK.

- 3. Insira o nome do caminho completo do diretório de instalação.
- 4. Se houver uma instalação existente no diretório especificado, será possível atualizá-la usando as mesmas configurações. Responda a questão:

Há uma instalação existente nesse local, deseja atualizá-la enquanto mantém as configurações existentes?

Se **yes**, a instalação continuará sem mais entradas.

**Nota:** Se desejar alterar alguma das configurações, deverá usar um novo diretório ou excluir a instalação antiga antes de reinstalar o servidor de perímetro. Não é possível sobrescrever uma instalação existente e não é possível usar um diretório existente que não contém uma instalação válida.

5. Confirme se o diretório de instalação está correto.

O programa verifica a quantidade de espaço em disco disponível.

6. Responda a questão:

Este servidor está em uma rede menos segura do que o servidor de integração?

**Sim**

7. Responda a questão:

Este servidor precisará operar em interfaces de rede específicas?

Se **yes**, o programa retornará uma lista das interfaces de rede disponíveis em seu host. Selecione as interfaces a serem usadas pelo servidor.

- 8. Insira o endereço TCP/IP ou o nome de DNS a ser usado pela interface interna para comunicar-se com o servidor de integração (Sterling B2B Integrator). Pressione **Enter** para usar um curinga para este endereço.
- 9. Verifique o endereço TCP/IP ou o nome de DNS para a interface interna.
- 10. Insira o endereço TCP/IP ou o nome de DNS a ser usado pela interface externa para comunicar-se com parceiros comerciais. Pressione Enter para usar um curinga para este endereço.
- 11. Verifique o endereço TCP/IP ou o nome de DNS para a interface externa.
- 12. Insira a porta na qual o servidor de perímetro atende para a conexão do servidor de integração (Sterling B2B Integrator). O número da porta deve ser maior que 1024.
- 13. Verifique a porta.

Quando o servidor de perímetro for instalado, será exibida a seguinte mensagem:

A instalação do Serviço de Perímetro está concluída

- 14. Altere para o diretório de instalação.
- 15. Insira ./startupPs.sh para iniciar o servidor de perímetro.

# **Instalando um servidor de perímetro em uma rede mais segura em um ambiente UNIX ou Linux:**

Instale um servidor de perímetro em uma rede mais segura em um ambiente UNIX ou Linux em modo interativo

#### **Antes de Iniciar**

- v O Sterling B2B Integrator deve ser instalado.
- v Conclua as informações do Servidor de perímetro que reúnem a lista de verificação.

# **Procedimento**

1. Insira: /*path\_to\_java*/java -jar /*install\_dir*/install/packages/ *ps\_filename*.jar –interactive

O programa de instalação verifica o sistema operacional, o nível mínimo do fix pack e o local e versão do JDK.

2. Insira o nome do caminho completo do diretório de instalação do Sterling B2B Integrator e pressione **Enter**.

Se houver uma instalação existente no diretório especificado, será possível atualizá-la usando as mesmas configurações. Insira yes e a instalação continua sem mais entradas.

- 3. Insira yes para confirmar se o diretório de instalação está correto.
	- O programa verifica a quantidade de espaço em disco disponível.
- 4. Este servidor está em uma rede menos segura do que o servidor de integração, insira no.

Esta instalação é para uma rede mais segura.

- 5. Responda a questão: Esse servidor de perímetro precisará operar em uma interface de rede específica?
	- v Insira yes para selecionar de uma lista de interfaces de rede disponíveis.
	- Insira no.
- 6. Insira o endereço TCP/IP ou o nome de DNS no qual o servidor de integração atende para a conexão desse servidor de perímetro.
- 7. Insira yes para confirmar o endereço TCP/IP ou o nome de DNS.
- 8. Insira a porta na qual o servidor de integração atende para a conexão deste servidor. O número da porta deve ser maior que 1024.
- 9. Insira o número da porta local que o servidor de perímetro usa para a conexão para o servidor de integração.

O número da porta deve ser maior que 1024. Especifique um número de porta zero para o sistema operacional para selecionar qualquer porta não usada.

10. Insira yes para confirmar o número da porta.

Após a conclusão da instalação, as seguintes mensagens são exibidas:

A instalação do Serviço de Perímetro está concluída

Para iniciar este Servidor de Perímetro, mude para o diretório de instalação e execute o script de inicialização.

Também será necessário configurar este servidor na interface com o usuário do servidor de integração (SI).

**Método de Instalação Silenciosa para um Servidor de Perímetro Externo:** É possível instalar um servidor de perímetro externo usando um arquivo de instalação silenciosa. O servidor de perímetro pode ser instalado na mesma máquina em que o Sterling B2B Integrator foi instalado ou em uma máquina separada. É recomendável instalar o servidor de perímetro em uma máquina separada.

Para usar o método de instalação silenciosa, primeiro você cria o arquivo de instalação silenciosa e, em seguida, usa para concluir a instalação.

*Criar o Arquivo de Instalação Silenciosa para um Servidor de Perímetro Externo:* **Sobre Esta Tarefa**

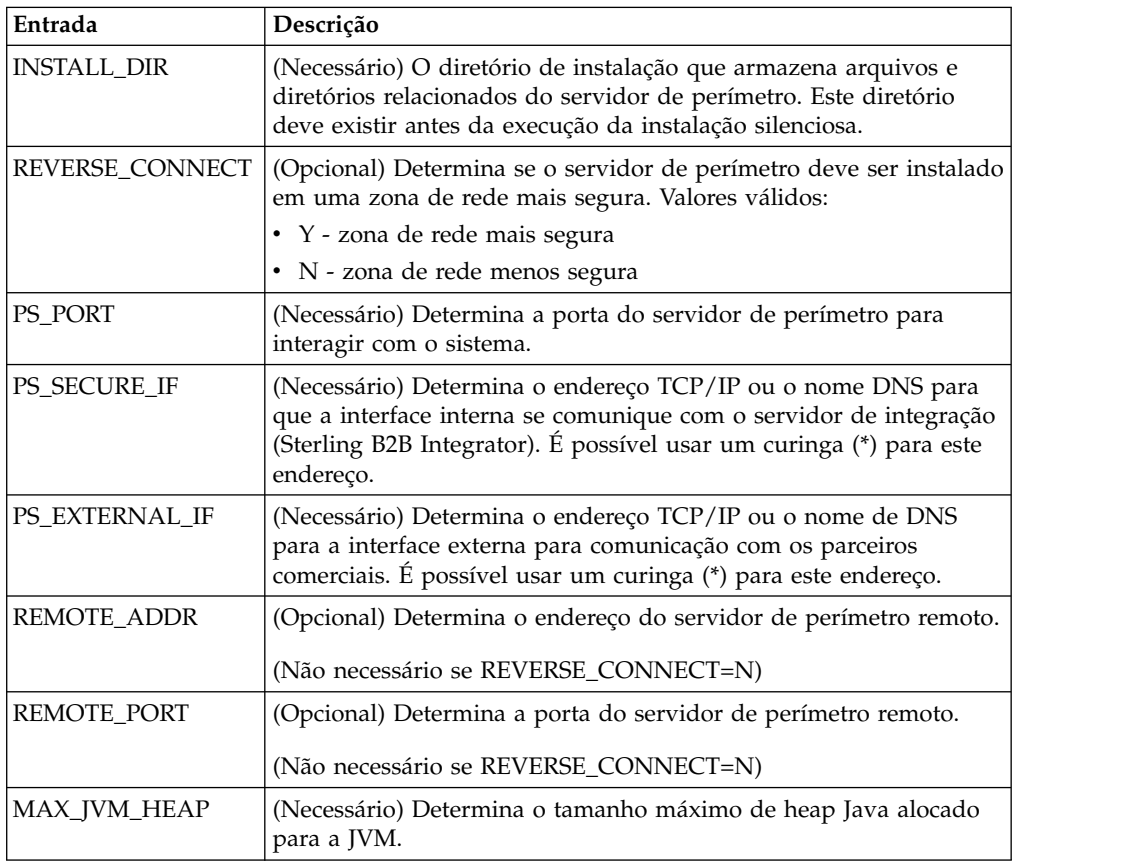

Crie um arquivo de instalação silenciosa com as seguintes variáveis:

*Instalando um servidor de perímetro externo com um arquivo de instalação silenciosa:*

Instale um servidor de perímetro externo com um arquivo de instalação silenciosa

# **Sobre Esta Tarefa**

Antes de iniciar, crie o arquivo de instalação silenciosa.

#### **Procedimento**

- 1. A partir da mídia de instalação, copie SI.jar para um diretório do UNIX/Linux.
- 2. Configure o arquivo de instalação silenciosa e registre o seu local.
- 3. Acesse o seu diretório ativo.
- 4. Para iniciar a instalação, insira: /*absolutePath*/bin/java -jar /*install\_dir*/install/packages/*ps\_filename*.jar -f silent.txt

A instalação é iniciada. É possível seguir o progresso da instalação na tela.

O programa de instalação verifica o suporte para seu sistema operacional e JDK. Ele também verifica se você tem espaço suficiente para a instalação.

Quando a instalação está concluída, o sistema exibe a mensagem a seguir:

A instalação foi concluída com êxito.

5. Determine se você deve aplicar qualquer fix pack na instalação. Consulte a *Manutenção de Instalação* para instalar o fix pack mais recente.

# **Instale um Fix Pack em um Ambiente UNIX ou Linux do Servidor de Perímetro Remoto:**

# **Sobre Esta Tarefa**

Os servidores de perímetro remotos não são atualizados automaticamente por um fix pack. Deve-se reinstalar o servidor de perímetro usando o novo arquivo de instalação do servidor de perímetro fornecido com o fix pack.

Para atualizar um Servidor de Perímetro Remoto:

#### **Procedimento**

- 1. Atualize a instalação com o fix pack mais recente. Obtenha o fix pack a partir do website do Support Center.
- 2. Localize o seu fix pack do servidor de perímetro no diretório /*install\_dir*/install/packages de sua instalação. Faça o download do arquivo a partir do Web site do Centro de Suporte. Esses arquivos têm um nome que identifica um número da versão. Por exemplo, ps\_2006.jar.
- 3. Copie o arquivo para um diretório no servidor remoto.
- 4. Pare o servidor de perímetro, insira ./stopPs.sh.
- 5. Para iniciar a instalação, insira: /*absolutePath*/bin/java -jar *filename*.jar -interactive

*absolutePath* é o nome de diretório no qual a versão de Java está instalada.

O programa verifica o sistema operacional, o nível de correção necessário e o local e versão do JDK.

- 6. Insira o caminho completo para o diretório de instalação. Se não desejar alterar nenhuma das configurações para seu servidor de perímetro, especifique o mesmo diretório no qual o servidor de perímetro remoto foi originalmente instalado.
- 7. Responda a questão:

Há uma instalação existente nesse local, deseja atualizá-la enquanto mantém as configurações existentes?

Se **yes**, a instalação continuará sem entradas adicionais.

**Nota:** Se desejar alterar alguma das configurações, você deverá usar um novo diretório ou excluir a instalação antiga antes de executar a nova instalação. Não é possível sobrescrever uma instalação existente e não é possível usar um diretório existente que não contém uma instalação válida. A instalação existente deve ser Sterling B2B Integrator 5.0 ou mais recente.

Quando o servidor de perímetro for instalado, será exibida a seguinte mensagem:

A instalação do Serviço de Perímetro está concluída

- 8. Altere para o diretório de instalação.
- 9. Insira ./startupPs.sh para iniciar o servidor de perímetro.

# **Conceder Permissões para Atividades Específicas para um Servidor de Perímetro:**

# **Sobre Esta Tarefa**

Antes de iniciar:

- v O servidor de perímetro remoto deve ser instalado para uma zona mais segura.
- v Saiba quais permissões você deseja conceder
- v Entenda o conteúdo do arquivo restricted.policy. As duas primeiras seções de concessão do arquivo restricted.policy são necessárias para a operação correta do servidor de perímetro. Não modifique essas seções.

# **Procedimento**

- 1. Instale um servidor de perímetro remoto, escolhendo a opção para uma zona de rede mais segura.
- 2. No prompt de instalação *Este servidor está em uma rede menos segura do que o servidor de integração?*, selecione **Não**, que é a opção para uma zona de rede mais segura.
- 3. Navegue para o diretório de instalação de servidor de perímetro.
- 4. Abra o arquivo restricted.policy.
- 5. Inclua linhas de permissão para cada servidor backend que você pretende permitir que seja acessado pelo proxy. Existem exemplos comentados para cada tipo de servidor.

As duas primeiras seções de concessão são necessárias para a operação correta do servidor de perímetro. Não modifique essas seções.

Por exemplo, é possível conceder permissão a um Servidor FTP de destino. No exemplo, os servidores são configurados para atender nas seguintes portas: 33001 (para FTP), 33002 (para HTTP) e 1364 (para C:D). Estes números de portas podem ser editados.

// Para restringir ou permitir que o Host/Servidor necessário se comunique com o PS, atualize o "ftphost/htttphost/snode" com o do IP do Servidor e forneça o número da PORTA apropriado na qual o Servidor atenderá. // // Para cada Servidor FTP de destino // permission java.net.SocketPermission "10.117.15.87:33001", "connect"; // Conexão de controle. // permission java.net.SocketPermission "10.117.15.87:lowPort-highPort", "connect"; // Conexões de dados passivas. // 10.117.15.87 indica o IP do Servidor FTP para o qual a permissão é concedida pelo PS para comunicação com o cliente // // Para cada Servidor HTTP de Destino // // permission java.net.SocketPermission "10.117.15.87:33002", "connect"; // 10.117.15.87 indica o IP do Servidor HTTP para o qual a permissão é concedida pelo PS para comunicação com o cliente //

// Para cada snode C:D de destino // // permission java.net.SocketPermission "snode:1364", "connect"; // 10.117.15.87 indica o IP do Nó Connect Direct para o qual a permissão é concedida pelo PS para comunicação //

- 6. No diretório de instalação do servidor de perímetro, há o arquivo de configurações do servidor de perímetro chamado remote\_perimeter.properties. Edite-o para alterar a configuração "restricted" para um valor true para ativar as restrições.
- 7. No futuro, qualquer tentativa feita pelo servidor de perímetro para acessar recursos da rede não permitidos será rejeitada e registrada no log do servidor de perímetro gravado no diretório de instalação do servidor de perímetro.

# **Executar Consulta DNS no Servidor de Perímetro Remoto: Sobre Esta Tarefa**

Por padrão, um servidor de perímetro executa a consulta DNS na JVM do servidor principal. Se você limitou o DNS em sua área segura, poderá configurar o servidor de perímetro remoto para consultar endereços do parceiro comercial na DMZ.

Para ativar a consulta de DNS, inclua a propriedade a seguir em customer\_overrides.properties. Configure o valor como *true*:

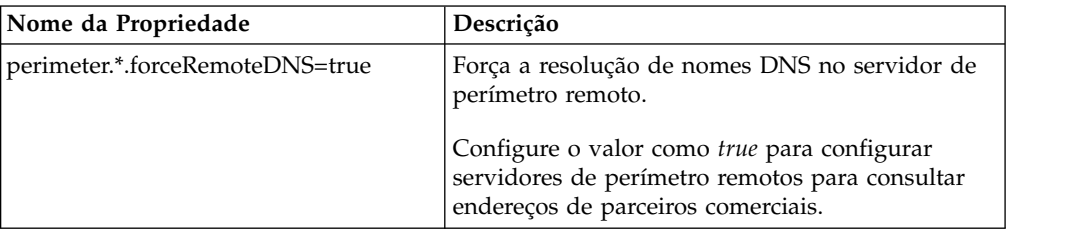

# **Iniciar Servidores de Perímetro no UNIX ou Linux: Sobre Esta Tarefa**

Para iniciar um servidor de perímetro no UNIX ou Linux:

# **Procedimento**

- 1. Navegue para o diretório de instalação de servidor de perímetro.
- 2. Insira ./startPSService.sh.

# **Parar Servidores de Perímetro no UNIX ou Linux: Sobre Esta Tarefa**

Para parar um servidor de perímetro no UNIX ou Linux:

# **Procedimento**

- 1. Navegue para o diretório de instalação de servidor de perímetro.
- 2. Insira ./stopPSService.sh.

# **Usando o IBM Sterling Gentran:Server para UNIX com o Sterling B2B Integrator**

O Sterling B2B Integrator tem a capacidade de acessar informações localizadas no Sterling Gentran:Server for UNIX. É possível configurar isto imediatamente após a instalação ou em uma data posterior.

Ao configurar o Sterling B2B Integrator para executar com Sterling Gentran:Server para UNIX, é possível:

- v Visualizar os dados dos parceiros comerciais do Sterling Gentran:Server
- v Iniciar ou parar gerenciadores de dados do Sterling Gentran:Server
- v Visualizar quais gerenciadores de dados estão em execução
- v Visualizar, procurar e controlar registros de eventos de ciclo de vida do Sterling Gentran:Server

As seguintes restrições se aplicam:

- v É necessário ter um ambiente UNIX ou Linux
- v Você deve estar usando um dos seguintes produtos Sterling Gentran:Server para UNIX
	- Sterling Gentran:Server para UNIX com Process Control Manager (PCM)
	- Sterling Gentran:Server para UNIX com EC Workbench (ECW)
	- Sterling Gentran:Server para UNIX com Advanced Data Distribution (ADD)

# **Instalar e Configurar o Attunity® Data Connect: Sobre Esta Tarefa**

Se deseja que o Sterling B2B Integrator use as informações do parceiro comercial no Sterling Gentran:Server para UNIX, você deve instalar e configurar o Attunity Data Connect. O software Attunity Data Connect fornece acesso JDBC aos campos do banco de dados Gentran DISAM nos quais as informações do parceiro comercial estão armazenadas.

Para instalar e configurar o Attunity Data Connect:

#### **Procedimento**

- 1. Instale o Attunity Data Connect 3.3 ou mais recente usando os procedimentos de instalação fornecidos com o software Attunity Data Connect.
- 2. Certifique-se de que o software Attunity Data Connect seja executado conforme o esperado.
- 3. Crie uma nova origem de dados DISAM e atualize o servidor Attunity Data Connect. Consulte a documentação do Attunity Data Connect para o procedimento.
- 4. Localize os seguintes arquivos de descrição de metadados no diretório /*install\_dir*/tp\_import/gentran/disam\_mapping:

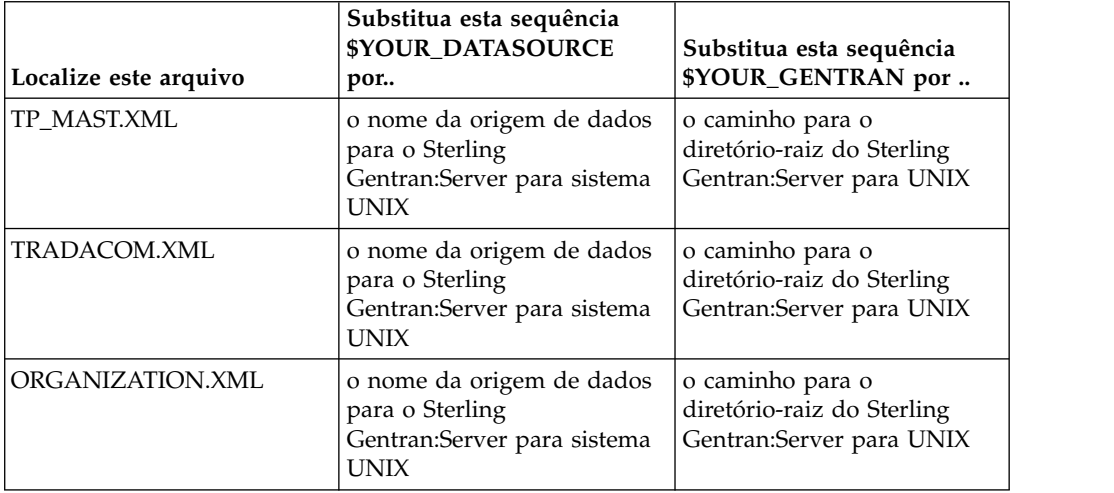

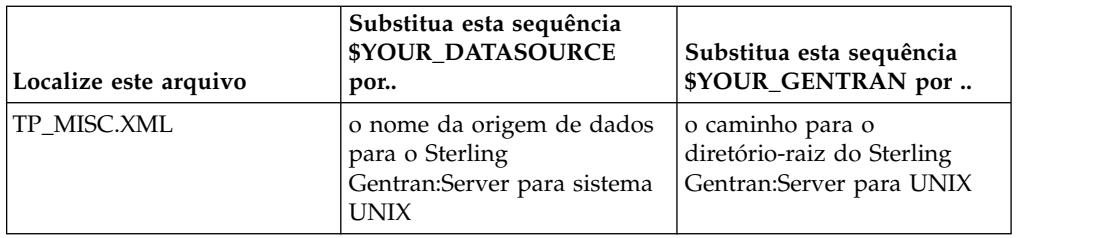

- 5. Execute o Editor Attunity Data Connect Dictionary (ADD).
- 6. Selecione a origem de dados DISAM criada na Etapa 3.
- 7. Importe os arquivos de descrição de metadados atualizados na Etapa 4. Consulte a documentação do Attunity Data Connect para o procedimento.
- 8. Verifique se os arquivos de descrição de metadados estão incluídos na lista de tabelas.
- 9. Salve suas mudanças.
- 10. Saia do Editor Attunity Data Connect Dictionary (ADD).

### **Configurar o Sterling B2B Integrator para Executar com o IBM Sterling Gentran:Server para UNIX: Sobre Esta Tarefa**

Para configurar o Sterling B2B Integrator para ser executado com Sterling Gentran:Server:

#### **Procedimento**

- 1. Configure o umask como 002 no Sterling B2B Integrator.
- 2. O Sterling B2B Integrator está instalado em um computador diferente do Sterling Gentran:Server?
	- Se Não, continue com a Etapa 3.
	- v Se Sim, o NFS monta o \$EDI\_ROOT do Sterling Gentran:Server no host do Sterling B2B Integrator. Continue com a Etapa 3.
- 3. Verifique se o shell remoto (rsh ou remsh) está funcionando. Se não puder usar o shell rsh/rmesh e puder usar apenas o shell ssh, altere a variável GS\_RSHELL localizada no arquivo sandbox.cfg.
- 4. Navegue para /*install\_dir*/bin.
- 5. Pare o Sterling B2B Integrator, insira ./softstop.sh.

Para obter informações adicionais sobre as opções da linha de comandos softstop, consulte a documentação de gerenciamento de desempenho.

**Nota:** Se estiver em um ambiente em cluster, uma parada normal suspende todos os processos de negócios planejados. É recomendável executar uma parada forçada ao parar nós individuais em um cluster.

- 6. Insira ./configGSUnix.sh. Este comando inicia a configuração.
- 7. Pressione **Enter** para continuar a configuração.
- 8. Se estiver usando atualmente o Sterling Gentran:Server Life Cycle e desejar configurar Tracking and Ops, será necessário inserir as seguintes informações do banco de dados:
	- v Fornecedor do banco de dados
	- Caminho absoluto para os drivers JDBC
	- v Nome de usuário do banco de dados
	- v Senha do banco de dados
- v Nome do banco de dados (catálogo)
- v O nome do host do banco de dados usando o endereço IP ou o nome do computador no qual o banco de dados está instalado
- v Número da porta do banco de dados
- 9. O Sterling Gentran:Server está instalado no mesmo computador que o Sterling B2B Integrator?
	- v Se Sim, insira EDI\_ROOT para o computador local e continue com a próxima etapa.
	- v Se Não, insira o nome do host no qual o Sterling Gentran:Server está instalado e a raiz do EDI em que o Sterling Gentran:ServerSterling Gentran:Server está montado. Verifique se a raiz EDI está instalada.
- 10. Insira o número da versão para o Sterling Gentran:Server.
	- Insira 1 para versão 5.3.
	- v Insira 2 para versão 6.0.
- 11. Se você deseja configurar o Sterling B2B Integrator para visualizar a Administração do Parceiro Comercial, será necessário inserir as seguintes informações do banco de dados Sterling Gentran:Server:
	- Caminho absoluto para os drivers JDBC (por exemplo, /attunity\_install\_dir/java
	- v Nome de usuário do banco de dados
	- v Senha do banco de dados
	- v Nome do banco de dados (catálogo)
	- v Nome do host do banco de dados no qual o Attunity Data Connect está instalado
	- Número da porta do Attunity
- 12. Insira yes e pressione **Enter** para continuar a configuração. Quando a instalação estiver concluída, a seguinte mensagem será exibida: *Implementação no servidor de aplicativos bem-sucedida.*
- 13. Insira ./run.sh.

**Informações de Migração do IBM Sterling Gentran:Server para UNIX and Sterling B2B Integrator:** Quando você está migrando mapas ou configurando processos no Sterling B2B Integrator a partir do Sterling Gentran:Server para UNIX, o Sterling Gentran:Server para UNIX agora exibe erros de conversão, se existirem, nos segmentos de envelope e não processa os segmentos de envelope com erro.

O Sterling Gentran:Server para UNIX 6.0 e 6.1 permitia que segmentos de envelope EDI (ISA, GS, ST, SE, GE, IEA, UNB, UNH, UNT e UNZ) com erros fossem processados com êxito. Isso foi corrigido e o Sterling Gentran:Server para UNIX agora emite erros de conversão durante o uso de processos de desmembramento X12 ou EDIFACT. As confirmações funcionais exibem os erros nos segmentos de envelope.

Os seguintes exemplos ilustram cenários em que o Sterling Gentran:Server para UNIX permitia o processamento com êxito de segmentos da EDI com erros:

- v O Sterling Gentran:Server para UNIX não exibia um erro quando a contagem de segmento nos segmentos UNT ou SE não refletiam a contagem correta de segmentos em uma transação.
- v O Sterling Gentran:Server para UNIX não exibia um erro quando o uso de delimitadores de segmento nas propriedades de Entrada do Mapa não

correspondia com os dados. O usuário não podia especificar um delimitador em um mapa com vários arquivos de dados que usavam diferentes delimitadores. O usuário precisava usar o Registro de Sintaxe e especificar as posições dos delimitadores.

# **Documentação do Usuário**

A documentação do usuário está disponível a partir de um site de documentação online na Web.

Fornecer a documentação em um ambiente online permite atualizações frequentes do conteúdo baseado no feedback e usabilidade do usuário.

Se você precisar de uma cópia impressa da documentação, poderá imprimir tópicos de informações por meio do navegador da Internet, ou fazer download de documentos em formato PDF, após incluí-la em uma coleção no IBM Knowledge Center.

Para acessar o site de documentação de dentro do Sterling B2B Integrator ou uma

de suas ferramentas, selecione o ícone  $\Omega$  de ajuda. O sistema deve residir em um computador que suporta acesso à Internet e um navegador da internet.

#### **Melhorando o acesso à documentação online:**

É possível melhorar o acesso à documentação online usando vários métodos.

#### **Sobre Esta Tarefa**

Após acessar o IBM Knowledge Center, será possível executar as tarefas a seguir:

- v Inserir uma palavra ou frase e procurar informações em toda a biblioteca.
- v Mover-se por uma hierarquia de páginas de conteúdo para identificar o tópico que você deseja ler ou imprimir.
- v Imprimir tópicos usando a função Imprimir do navegador.
- v Incluir documentos em sua coleta e fazer download deles no formato PDF.

# **Desinstalar o Sterling B2B Integrator Sobre Esta Tarefa**

Ao desinstalar o Sterling B2B Integrator, o Sterling B2B Integrator é automaticamente removido do servidor.

Além disso, é possível executar as seguintes tarefas:

- Remover manualmente o JDK que foi instalado
- v Remover manualmente as ferramentas de desktop que foram transferidas por download
- v Liberar espaço de banco de dados nos bancos de dados Oracle, Microsoft SQL Server ou DB2

Para desinstalar o Sterling B2B Integrator de um ambiente UNIX ou Linux:

# **Procedimento**

1. Pare o Sterling B2B Integrator e espere o encerramento concluir. Se iniciou a remoção de arquivos antes que todos os processos de negócios e o Sterling B2B Integrator fossem interrompidos, você pode estar inapto a remover o Sterling B2B Integrator com êxito.

2. Faça backup do sistema de arquivos e do banco de dados.

Esta etapa é opcional. Entretanto, ao fazer backup do sistema de arquivos e banco de dados, fica garantido que o Sterling B2B Integrator é totalmente recuperável.

- 3. Remova o diretório de instalação inserindo o seguinte comando no diretório-pai de seu diretório de instalação: rm -rf *install\_dir*
- 4. Se você usa um banco de dados Oracle, Microsoft SQL Server ou DB2, estes permanecem intactos, mesmo após a remoção do Sterling B2B Integrator do servidor. Se não desejar mais fazer a referência dos dados, entre em contato com o administrador de banco de dados sobre a remoção de tabelas indesejadas e recuperação do espaço de banco de dados no qual o Sterling B2B Integrator residia.
- 5. Remova manualmente o JDK:
	- a. Navegue para o subdiretório \_uninst do diretório de instalação do JDK
	- b. Insira ./uninstall.sh
- 6. Após remover o Sterling B2B Integrator do servidor, é possível remover o Eclipse e qualquer ferramenta que foi transferida por download para a área de trabalho, incluindo o seguinte:
	- v Editor de Mapa e padrões associados

Consulte o *Map Editor Guide* para obter informações sobre como remover o Editor de Mapas.

• Graphical Process Modeler

Consulte o *Graphical Process Modeler Guide* para obter informações sobre como remover o Graphical Process Modeler.

• Designer de modelo para Web

Consulte o *Web Extensions Guide* para obter informações sobre como remover o Web Template Designer.

- v (Se licenciado) plug-ins do MESA Developer Studio, incluindo:
	- MESA Developer Studio Software Development Kit (SDK)
	- MESA Developer Studio Skin Editor

Consulte o guia *MESA Developer Studio* para obter informações sobre como remover o MESA Developer Studio.

(Se licenciado) Reportar Serviços, o que requer o MESA Developer Studio, se você desejar usar os plug-ins para criar modelos de fato e relatórios customizados.

Consulte o guia *MESA Developer Studio* para obter informações sobre como remover o Reporting Services.

# **Dicas de resolução de problemas: ambiente UNIX/Linux não armazenado em cluster**

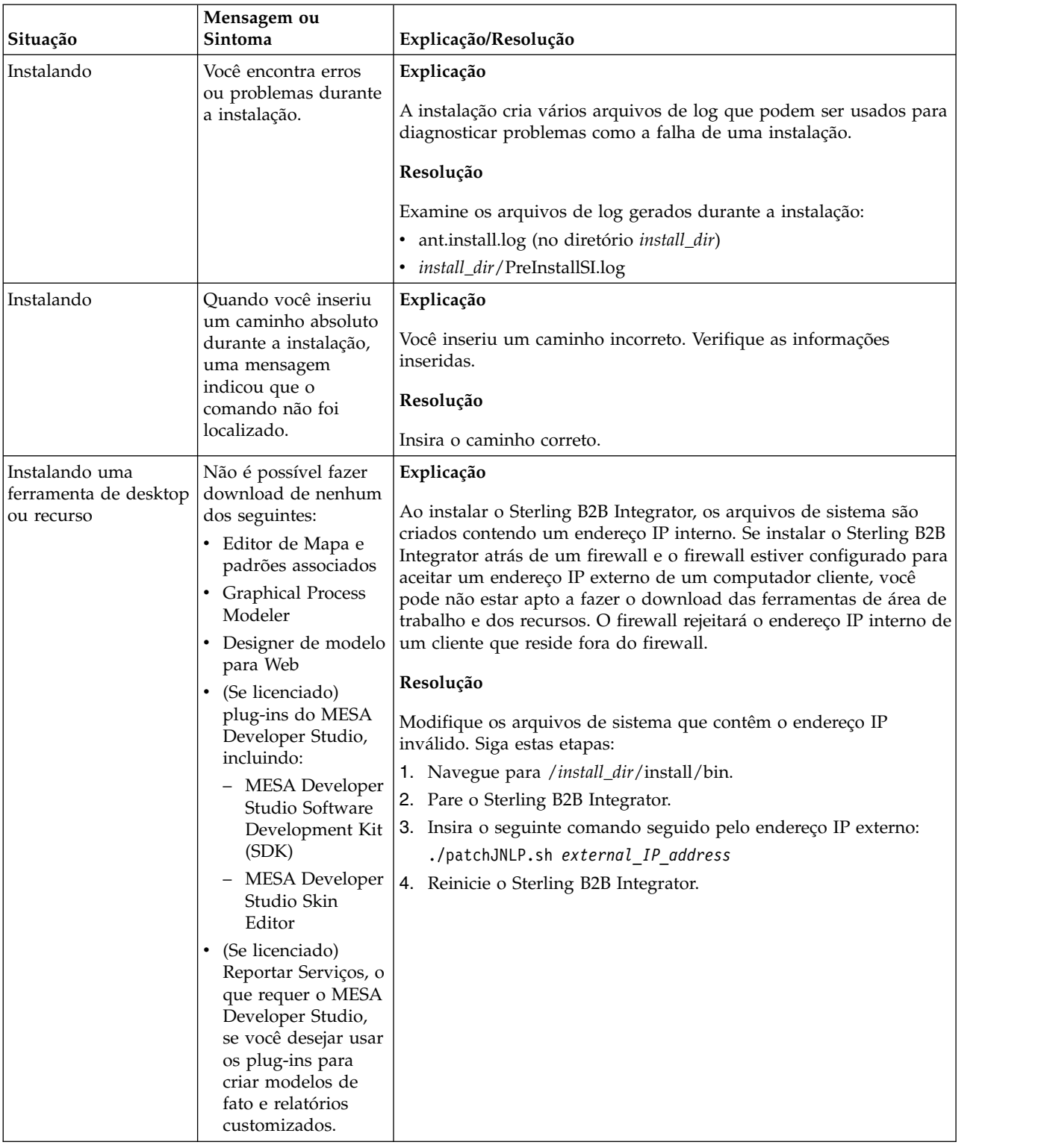

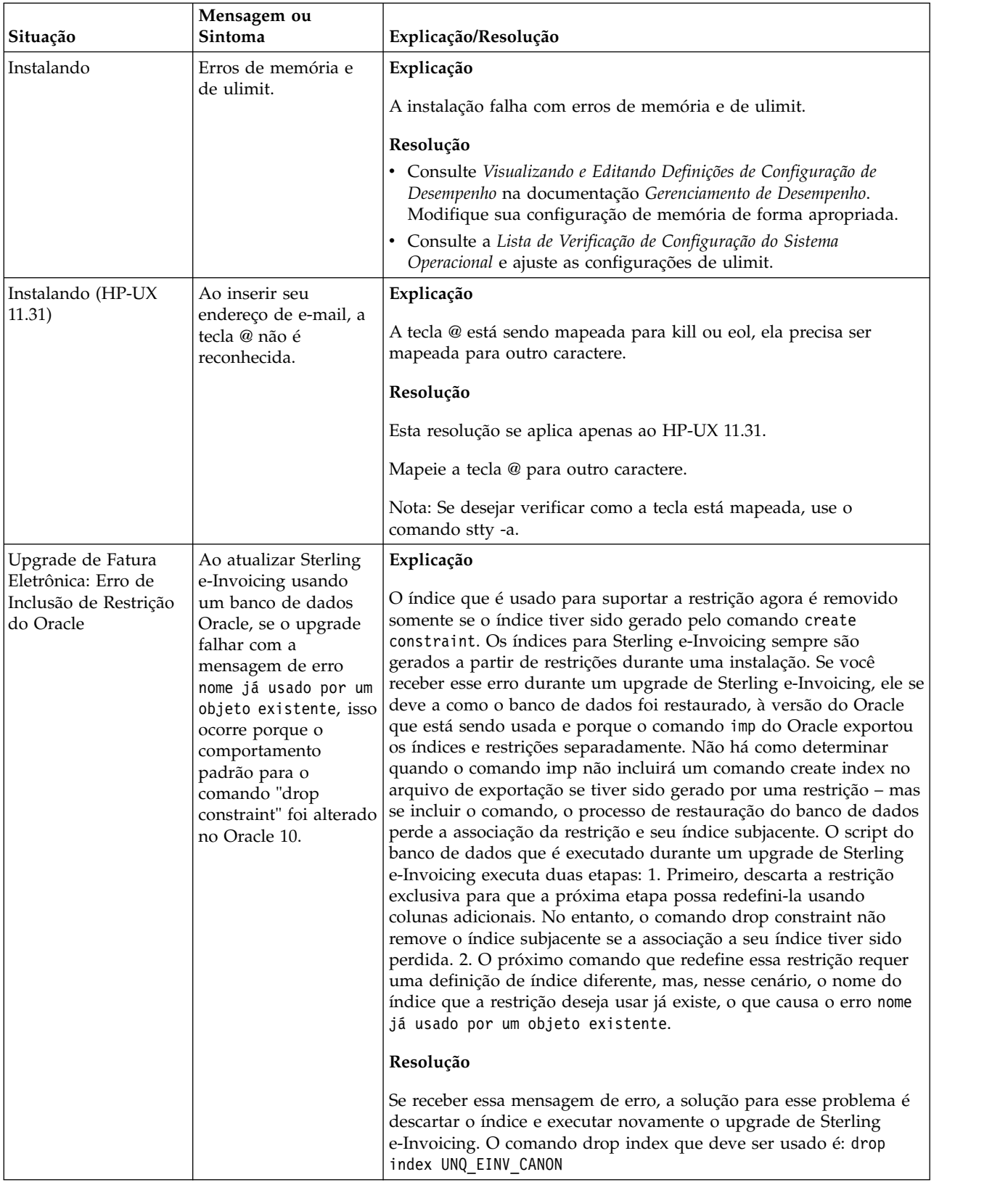

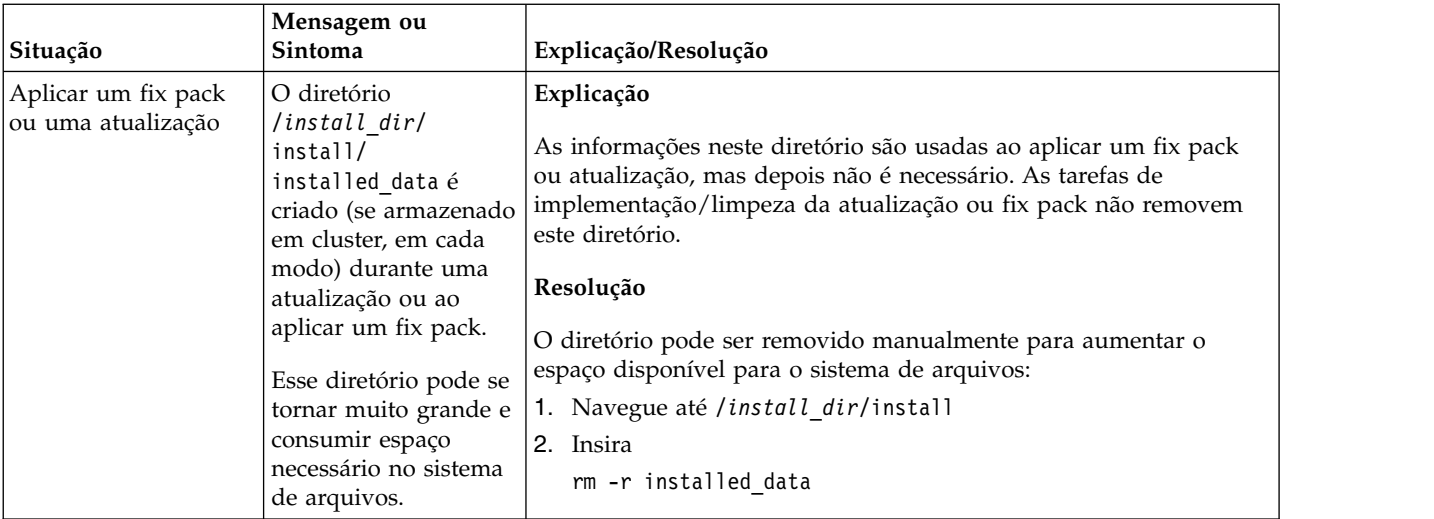

# **Instalação do iSeries (V5.2.6 ou posterior)**

É possível seguir diferentes cenários de instalação e upgrade ao instalar e atualizar o Sterling B2B Integrator em um ambiente iSeries.

# **Cenários de instalação**

**Importante:** Revise os seguintes cenários de instalação e atualização do Sterling B2B Integrator.

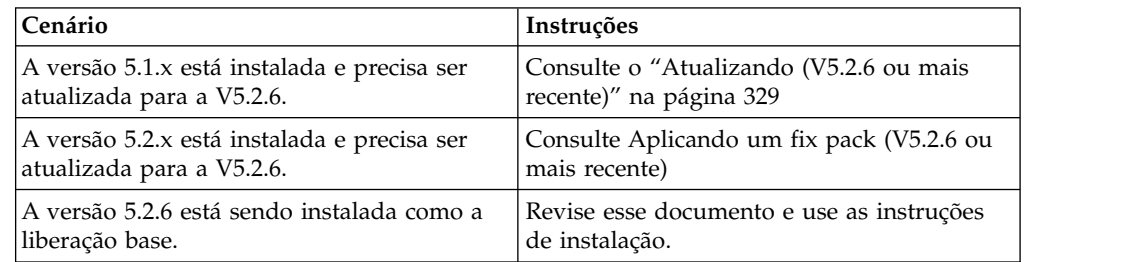

# **Conhecimento de Pré-Requisito para Instalação no Ambiente iSeries**

A instalação de Sterling B2B Integrator requer conhecimento de histórico em diferentes áreas.

Antes de iniciar a instalação, é necessário ter conhecimento dos seguintes tópicos:

- v Servidores de aplicativos
- v Administração de banco de dados
- v *Requisitos do Sistema* para esta liberação de Sterling B2B Integrator.

# **Público alvo**

Este documento pode ser usado por diferentes membros de sua organização.

Este documento deve ser usado por:

- v Administradores de sistemas
- v Engenheiros de instalação
- v Administradores de banco de dados.

# <span id="page-305-0"></span>**Suposições para Este Guia**

Os procedimentos neste guia estão atualizados de acordo com a data de publicação e são específicos para esta versão do documento.

# **Instalar o Software**

# **Lista de Verificação da Instalação para o Ambiente iSeries:**

Use esta lista de verificação para instalar o Sterling B2B Integrator em um ambiente iSeries.

A lista de verificação contém as seguintes informações:

- v Breves descrições para tarefas (procedimentos detalhados são fornecidos após a lista de verificação)
- v Informações que você precisa reunir para concluir a instalação

Ao criar um nome, como um nome de conta, nome de permissões, nome de perfil ou nome de banco de dados, siga estas convenções:

- v O primeiro caractere deve ser alfabético
- v Os caracteres restantes podem ser alfanuméricos, mas é melhor evitar caracteres especiais
- v Não use espaços ou apóstrofos.

**Dica:** Talvez você deseje fazer uma cópia da lista de verificação a seguir e usá-la para registrar as informações coletadas.

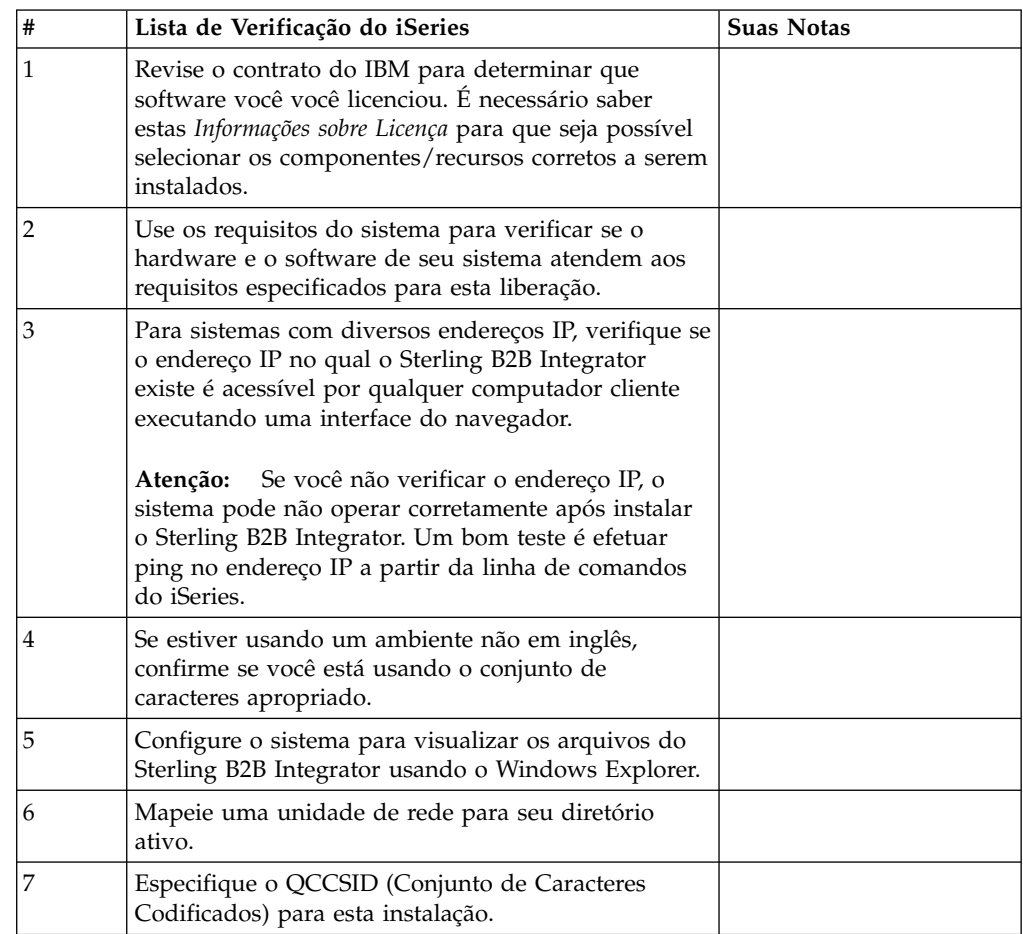

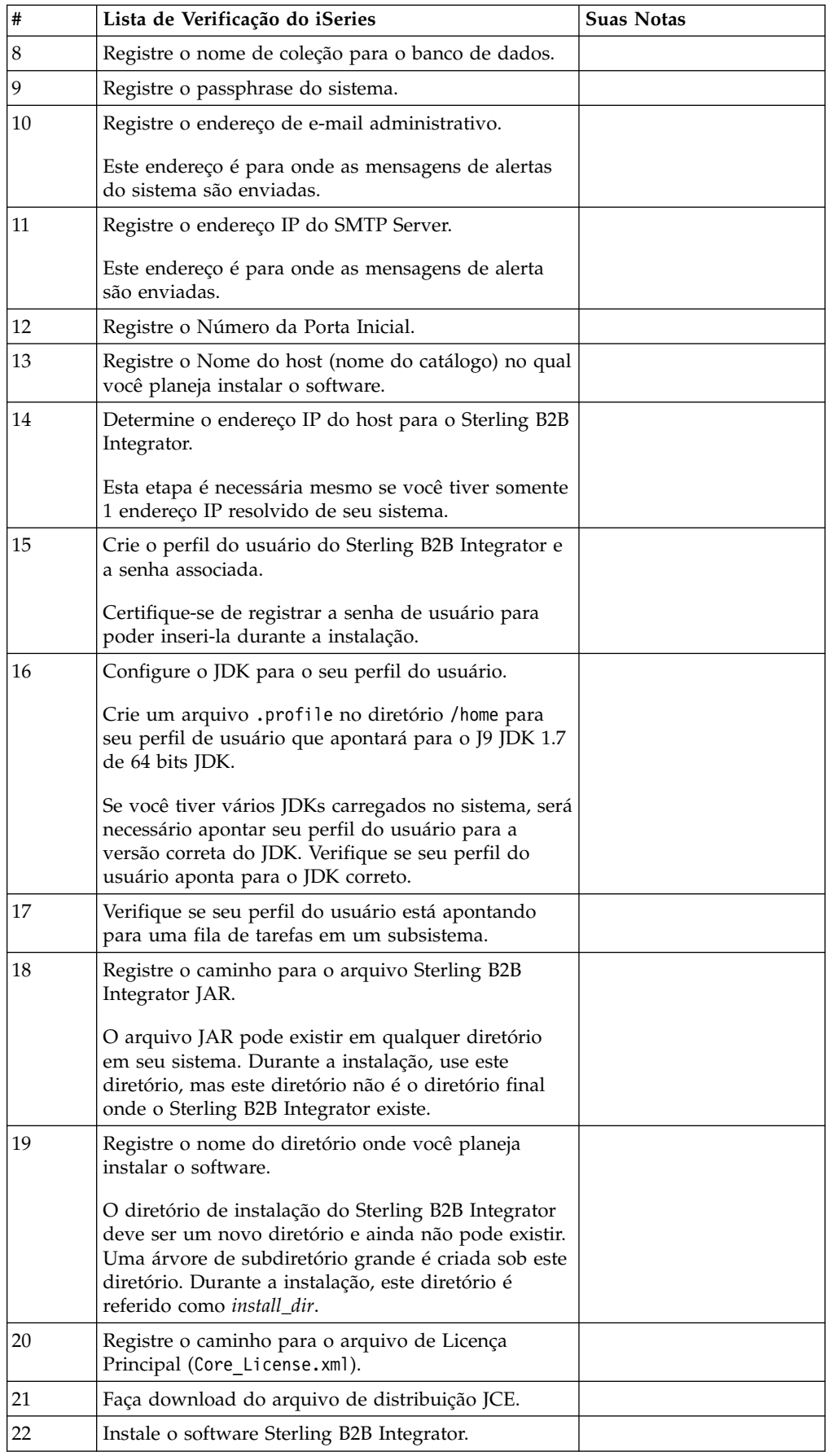

O programa de instalação do Sterling B2B Integrator automaticamente configura umask para 002 durante a instalação. No entanto, os administradores de sistema do iSeries devem considerar a colocação de um comando **umask** apropriado como **umask 002** em seu script de login global ou do usuário, porque o padrão de 000 pode permitir que muitos arquivos IFS sejam graváveis mundialmente. Consulte o IBM iSeries Information Center para obter mais informações sobre o comando **umask** e sobre customização de seu ambiente Qshell.

#### **Informações sobre a licença:**

Uma licença separada é necessária para cada recurso comprado do Sterling B2B Integrator. Durante a instalação, você deve escolher os arquivos de licença de acordo com o que comprou. Licenças do produto não exigem uma chave de ativação.

A IBM pressupõe que os clientes instalarão e usarão somente os produtos que eles adquiriram. A IBM se reserva o direito de inspecionar instalações para conformidade a qualquer momento.

Após a conclusão da instalação, se você determinar que precisa modificar os arquivos de licença, consulte ["Modificações na licença" na página 60.](#page-65-0)

#### **Licenças do produto para Sterling B2B Integrator**

O Sterling B2B Integrator Standard and Enterprise Edition inclui:

- MESA Studio
- eInvoicing
- Serviços de relatório
- v Todos os serviços e adaptadores não listados abaixo

O Sterling B2B Integrator Standard and Enterprise Financial Edition inclui todos os itens listados acima, além de:

- $\cdot$  CHIPS
- SWIFTNet
- Adaptador NACHA ACH CTX
- FEDWIRE
- v Padrão Fin Serv XML
- Modo FIPS
- Serviço Image Cash Letter
- EBICS

#### **Verificação dos Requisitos do Sistema:**

Antes de iniciar a instalação, verifique se seu sistema atende aos requisitos de hardware e software especificados para esta liberação.

Os requisitos de hardware listados nos *Requisitos do sistema* são os requisitos mínimos. Os requisitos do sistema podem exceder esses requisitos se você estiver executando outros aplicativos na mesma máquina que o Sterling B2B Integrator.

A instalação força estritamente os requisitos do sistema a seguir:

- v A versão do sistema operacional deve corresponder exatamente ao requisito.
- v É imposto o nível de correção mínimo para o sistema operacional, mas é possível aplicar níveis de correção mais altos.
- v A versão de JDK deve corresponder exatamente ao requisito.
- v O espaço em disco é um mínimo para a instalação. O sistema deve ser dimensionado separadamente para manipular qualquer carregamento que estiver sendo colocado no sistema.
- v A versão do banco de dados deve corresponder exatamente.
- v A versão do driver JDBC suporta correspondências exatas e correspondências curinga.

Se qualquer um desses requisitos não forem atendidos, a instalação falhará. Se a instalação falhar, revise o log de instalação para obter uma lista de itens não compatíveis.

#### **Visualizando arquivos em um ambiente iSeries:**

No ambiente iSeries, deve-se configurar seu sistema para visualizar os arquivos do Sterling B2B Integrator com o Windows Explorer.

#### **Sobre Esta Tarefa**

Use o componente NetServer do IBM i para configurar compartilhamentos de arquivos que são acessíveis por meio da rede do Windows. É necessário configurar um compartilhamento de arquivos para um diretório ativo em seu iSeries Integrated File System (IFS).

#### **Mapeando uma Unidade de Rede (iSeries):**

No ambiente iSeries, é necessário mapear uma unidade de rede para o diretório ativo para o Sterling B2B Integrator.

#### **Sobre Esta Tarefa**

Para obter mais informações, consulte a documentação no website IBM.

#### **Especificando o QCCSID (iSeries):**

No ambiente iSeries, você deve especificar o QCCSID (Coded Character Set) para Sterling B2B Integrator.

#### **Sobre Esta Tarefa**

Consulte o IBM National Language Support Guide para os conjuntos de caracteres codificados válidos. É recomendado que você use os caracteres codificados 037 para o sistema em inglês dos Estados Unidos.

#### **Procedimento**

Para especificar o QCCSID:

- 1. Na linha de comandos iSeries, insira DSPSYSVAL SYSVAL(QCCSID).
- 2. Determine se o QCCSID está configurado para 65535.
- 3. Se o valor QCCSID estiver configurado para 65535, execute uma das seguintes ações:
- v Altere o CCSID para um conjunto de caracteres codificados específico. Insira CHGSYSVAL SYSVAL(QCCSID) VALUE(xxx), onde xxx representa o conjunto de caracteres codificados e depois execute IPL do iSeries.
- v Mantenha o QCCSID em 65535 e especifique um CCSID específico diferente de 65535 ao criar seu perfil de usuário do Sterling B2B Integrator.
- 4. Se o valor do QCCSID não estiver configurado como 65535, continue com a próxima instalação ou tarefa de upgrade.

# **Configuração de Banco de Dados DB2 (iSeries):**

Em um ambiente iSeries, o Sterling B2B Integrator usa o banco de dados DB2 que está incluído no sistema operacional IBM i. O processo de instalação cria uma nova coleção para o Sterling B2B Integrator.

Antes de instalar o software Sterling B2B Integrator, é necessário determinar e registrar o nome de coleção e o nome do catálogo:

- v O *nome de coleção* é o nome da coleção (ou biblioteca) que contém o banco de dados, diário e destinatário de diário para seu sistema Sterling B2B Integrator. Esta coleção ainda não deve existir. Exemplo: SI*xx*db, onde *xx* representa a versão que está sendo instalada.
- v O *catalog name* é o nome do banco de dados do seu sistema iSeries, conforme definido pelo comando **WRKRDBDIRE**. Geralmente, este valor é o nome do sistema.

Todos os bancos de dados devem ser registrados quando esses arquivos estiverem sendo usados pelo conversor no Sterling B2B Integrator. Se os arquivos de aplicativos não foram registrados atualmente e você planejar acessar estes arquivos por meio do Sterling B2B Integrator, consulte os manuais IBM para obter instruções sobre registrar arquivos físicos.

#### **Dimensionamento**

O dimensionamento do banco de dados é projetado para dar estimativas do crescimento do banco de dados e ajudar a planejar os requisitos do disco.

#### **Planejamento de Capacidade**

Há muitos fatores a considerar ao estimar a quantia de espaço em disco necessária para o Sterling B2B Integrator. Como resultado, tentar considerar todos os fatores de crescimento não é prático, porque o usuário talvez não saiba as respostas a muitas perguntas necessárias para fazer uma previsão detalhada. Ao longo dos anos, o custo de discos aumentou drasticamente, enquanto sua capacidades e velocidade aumentaram. A forma como gerenciadores de sistemas de informações ordenam a capacidade do disco também mudou, da compra de matrizes de disco que são dedicadas para um servidor de banco de dados e projeto específicos para o conceito de SANS.

O Sterling B2B Integrator fornece uma forma de estimar os requisitos de disco iniciais. Ajuste suas estimativas à confiança que você tem nas estimativas de dados ao tomar a decisão final da compra. Depois da compra inicial e da implementação da produção, controle o crescimento do disco para futuras previsões de compra.

#### **Rastreando e Estimando Futuros Requisitos de Disco**

Controle o uso do armazenamento real de banco de dados e o número de registros de banco de dados regularmente. Correlacionar estas duas métricas ajuda o Cliente a planejar seus futuros requisitos de disco. Além disso, determinar a média de espaço que é usado para cada linha de pedido ou linha de remessa ajudam a prever com exatidão os requisitos de crescimento futuros.

### **Determinação de números da porta (iSeries):**

Durante a instalação, é solicitado que você especifique o número da porta inicial.

Use as diretrizes de número da porta a seguir:

- v Uma gama de 200 portas abertas consecutivas entre 10000 e 65535 é necessária para esta instalação.
- v O número da porta inicial representa o número da porta inicial no intervalo.
- v Certifique-se de que os números de portas no intervalo de portas não sejam usados por outros aplicativos no sistema.

Após a instalação, consulte o arquivo *install\_dir*/install/properties/ sandbox.cfg para obter todas as designações de porta.

Em um ambiente do iSeries, também é possível visualizar os números da porta atualmente em uso em seu sistema usando um destes métodos:

v Selecione na **Rede do iSeries Navigator** > **Configuração de TCP/IP > Conexões.**

 $\bullet$  values of  $\bullet$ 

 $\bullet$  values of  $\bullet$ 

Insira WRKTCPSTS em uma linha de comandos do iSeries e selecione Opção 3 (Trabalhar com o status de conexão TCP/IP). Pressione F14 para classificar os números da porta em sequência numérica.

Insira NETSTAT \*CNN em uma linha de comandos do iSeries e pressione Enter. Pressione F14 para classificar os números da porta em sequência numérica.

#### **Criando um perfil do usuário (iSeries):**

No ambiente do iSeries, você deve criar um perfil do usuário para acessar os bancos de dados do Sterling B2B Integrator. Use esse perfil ao inserir o comando de instalação.

### **Sobre Esta Tarefa**

Se o valor do sistema **QCCSID** for configurado como 65535, configure o parâmetro **CCSID** para um conjunto específico de caracteres codificados, diferente de 65535 no comando **CRTUSRPRF**. Consulte o IBM National Language Support Guide para obter conjuntos de caracteres codificados válidos. Para obter mais informações sobre como criar perfis do usuário, consulte a documentação do sistema operacional.

A descrição da tarefa que está designada ao perfil do usuário deve ter uma fila de tarefas definida que permita pelo menos 10 tarefas ativas. Se o número máximo de tarefas ativas for menor que 10, o Sterling B2B Integrator não será instalado corretamente. Essa diretriz também se aplica ao iniciar o Sterling B2B Integrator após a instalação.

#### **Configurando o JDK para o Perfil de Usuário:**

Para configurar o JDK para o seu perfil do usuário, deve-se criar um arquivo .profile no diretório /home para o usuário.

Sterling B2B Integrator V5.2.6 ou mais recente no iSeries requer o J9 JDK 1.7. Crie o arquivo .profile para configurar o JDK para o J9 JDK 1.7.

### *Criando um Arquivo de Perfil:*

Um arquivo .profile inclui um ponteiro para o diretório do J9 JDK 1.7 que pode ser usado no Sterling B2B Integrator.

# **Procedimento**

Para criar um arquivo .profile em um ambiente do iSeries:

- 1. Efetue logon com o perfil do usuário do Sterling B2B Integrator.
- 2. Crie um diretório inicial para o perfil do usuário do Sterling B2B Integrator. Em uma linha de comandos do iSeries, insira MKDIR /home/*appuser*, em que *appuser* representa o perfil do usuário do Sterling B2B Integrator.
- 3. Digite EDTF e pressione F4.
- 4. Digite /home/*appuser*/.profile e pressione Enter. Uma sessão de edição é exibida.
- 5. Na primeira linha, digite o comando a seguir: export JAVA\_HOME=/QOpenSys/QIBM/ProdData/JavaVM/jdk70/64bit

**Importante:** Certifique-se de que não haja um espaço na primeira posição dessa linha. Se houver um espaço, o sistema não reconhecerá o JDK correto e a instalação poderá falhar.

- 6. Pressione F2.
- 7. Pressione F3.
- 8. Insira WRKUSRPRF para verificar se o diretório inicial de perfil do usuário do Sterling B2B Integrator está apontando para o diretório /home/*appuser*.
- 9. Verifique se o ID do usuário está apontando para o JDK correto:
	- a. Em uma linha de comandos iSeries, digite qsh para inserir o modo Qsh.
	- b. Digite java –version.
	- c. Pressione Enter.

Verifique se as informações listadas refletem o JDK que está sendo usado.

#### **Verificando os Requisitos da Fila de Tarefas do Perfil do Usuário (iSeries):**

Um perfil do usuário deve apontar para uma fila de tarefas em um subsistema que atenda a determinados requerimentos.

#### **Sobre Esta Tarefa**

Verifique se seu perfil do usuário está apontando para uma fila de tarefas em um subsistema que atende aos seguintes requisitos:

- v O subsistema possui pelo menos 4 GB (8 GB recomendado) de memória dedicada em um conjunto privado (não-compartilhado).
- v O parâmetro **Max Active** (número máximo de encadeamentos) está configurado para pelo menos 2000. Estas informações podem ser visualizadas na tela WRKSYSSTS e são divididas por subsistema. Se você não souber para qual conjunto do sistema o seu subsistema está definido, pressione **F14**.
- v O máximo de tarefas no subsistema está configurado para \*NOMAX.

v O parâmetro **Max Active** que é definido na Fila de Tarefas está configurado para \*NOMAX.

# **Fazendo download do arquivo de distribuição JCE:**

O Java Cryptography Extension (JCE) é um conjunto de pacotes Java da IBM que fornece uma estrutura e implementações para criptografia, geração de chave e acordo de chave, além de algoritmos de Código de Autenticação de Mensagem (MAC).

### **Sobre Esta Tarefa**

Se você estiver instalando o Sterling B2B Integrator fora dos Estados Unidos, veja se pode obter os arquivos de políticas de jurisdição de intensidade ilimitada de JCE. Os arquivos de políticas de jurisdição de intensidade ilimitada podem ser exportados somente para países para os quais os Estados Unidos permite a exportação de criptografia de nível mais alto.

# **Procedimento**

Para obter o arquivo de distribuição de JCE:

- 1. Navegue para o website de [Arquivos de políticas de SDK JCE irrestritos.](https://www14.software.ibm.com/webapp/iwm/web/preLogin.do?source=jcesdk)
- 2. Insira o ID e senha da IBM. Se você não tiver um ID IBM, siga as instruções de registro da IBM.
- 3. Clique em **Registrar**.
- 4. Marque a caixa de seleção **Arquivos para Java 5.0 SR16, Java 6 SR13, Java 6 SR5 (J9 VM2.6), Java 7 SR4, e todas as liberações posteriores** e clique em **Continuar**.
- 5. Revise suas informações pessoais e o contrato de licença.
- 6. Selecione a caixa de seleção **Eu concordo** e clique em **Eu confirmo** para continuar.
- 7. Clique em **Fazer download agora**.
- 8. Salve o arquivo unrestricted.zip em seu sistema.
- 9. Registre o diretório e o nome do arquivo .zip. Essas informações são necessárias durante o processo de instalação.

#### **Determinando o Endereço IP (iSeries):**

A instalação do Sterling B2B Integrator no iSeries requer um endereço IP.

### **Procedimento**

Para determinar o endereço IP da instalação do iSeries:

1. Insira WKRTCPSTS \*IFC.

Se este comando tornar visível diversos endereços IP, outra forma de verificar seu endereço IP é realizar ping o nome do catálogo a partir de uma linha de comandos iSeries. Este método exibe o endereço IP resolvido de seu sistema.

2. Registre o endereço IP para uso para a instalação do Sterling B2B Integrator.

# **Requisitos do Conversor (iSeries):**

Todos os arquivos do banco de dados devem ser registrados quando são usados pelo conversor no Sterling B2B Integrator.

<span id="page-313-0"></span>Se os arquivos de aplicativos não foram registrados atualmente e você planejar acessar estes arquivos por meio do Sterling B2B Integrator, consulte os manuais IBM para obter instruções sobre registrar arquivos físicos.

### **Descompactando o Arquivo Sterling B2B Integrator:**

A instalação do Sterling B2B Integrator requer que você primeiro descompacte o arquivo jar de instalação.

### **Procedimento**

Antes de instalar o produto do Sterling B2B Integrator transferido por download, é necessário executar as seguintes etapas para descompactar o arquivo jar:

- 1. Depois de fazer download do arquivo, digite qsh a partir de uma linha de comandos do iSeries e pressione **Enter**.
- 2. Digite set e pressione **Enter**. Uma lista de variáveis é exibida na tela. Você está procurando QIBM\_CCSID. Terá a aparência de QIBM\_CCSID=0. Registre o valor desse parâmetro.
- 3. Digite export QIBM\_CCSID=819 e pressione **Enter**.
- 4. Altere para o diretório onde o arquivo tar está localizado.
- 5. Digite set para verificar se o parâmetro **QIBM\_CCSID** está configurada para 819.
- 6. Digite tar –xvf *name.of.tarfile*.tar e pressione **Enter**.
- 7. Depois de executar a descompactação, configure o parâmetro **CCSID** de volta ao valor original.
- 8. Digite export QIBM\_CCSID=0 e pressione **Enter**, em que 0 representa o valor na etapa 2.
- 9. Digite set e pressione **Enter** para verificar se o parâmetro **QIBM\_CCSID** está configurado para o que estava na etapa 2.
- 10. É necessário verificar se a descompactação foi bem-sucedida. Neste ponto, você ainda estará no diretório onde o arquivo SI.jar foi descompactado. Digite jar –tf SI.jar e pressione Enter. Se você obtiver nomes de arquivos para rolar para cima na tela, a descompactação funcionou. Se obtiver o prompt \$ novamente sem nenhuma informação adicional, então, a descompactação não foi bem-sucedida e será necessário descompactar novamente.

# **Resultados**

Você está agora pronto para continuar.

# **Instalando em um Ambiente iSeries:**

É possível instalar o Sterling B2B Integrator em um ambiente iSeries.

#### **Antes de Iniciar**

#### **CUIDADO:**

**O Sterling B2B Integrator deve ser instalado atrás de um firewal da empresa com o propósito de segurança. Para obter mais informações sobre opções de implementação segura, consulte os tópicos de segurança no Sterling B2B Integrator Knowledge Center.**

v Conclua o ["Lista de Verificação da Instalação para o Ambiente iSeries" na](#page-305-0) [página 300.](#page-305-0)

v Faça download do Sterling B2B Integrator e descompacte o arquivo transferido por download para um diretório vazio. Use este diretório sempre que houver uma referência ao diretório de origem de instalação nas instruções a seguir.

**Importante:** Para descompactar os arquivos, consulte ["Descompactando o](#page-313-0) [Arquivo Sterling B2B Integrator" na página 308.](#page-313-0)

v Se estiver usando o aplicativo EBICS Banking Server com o Sterling B2B Integrator, a criptografia de dados para armazenamento dentro do local de instalação não será suportada.

# **Sobre Esta Tarefa**

É possível usar apenas o modo em lote para executar esta instalação. Não é possível usar o modo interativo.

#### **Procedimento**

- 1. Dependendo do local do diretório de origem de instalação, escolha um dos seguintes métodos para copiar o arquivo JAR de instalação para o servidor iSeries:
	- v Se o diretório de origem de instalação estiver em seu computador, copie ou efetue FTP do arquivo JAR do Sterling B2B Integrator do diretório de origem da instalação e para o caminho absoluto na raiz IFS ou no sistema de arquivos QOpenSys.
	- v Se o diretório de origem de instalação estiver em seu iSeries, insira o seguinte comando:

cp /qopt/Sterling Integrator.jar absolutePath/Sterling Integrator.jar Registre o caminho absoluto.

- 2. Copie o arquivo instsijar.savf do diretório iSeries no diretório de origem de instalação para a unidade de rede mapeada.
- 3. Determine se um arquivo salvo denominado INSTSIJAR existe em QGPL no servidor iSeries.
	- v Se o arquivo INSTSIJAR existir, limpe o arquivo salvo inserindo o comando CLRSAVF FILE(QGPL/INSTSIJAR).
	- v Se o arquivo INSTSIJAR não existir, insira o comando CRTSAVF FILE(QGPL/INSTSIJAR) para criar um arquivo salvo no servidor iSeries.
- 4. Copie o arquivo instsijar.savf copiado do diretório de origem de instalação para o arquivo salvo criado no QGPL. Insira o seguinte comando: CPYFRMSTMF FROMSTMF('/directory/filename of the savf'/) TOMBR('/QSYS.LIB/QGPL .LIB/INSTSIJAR.FILE') MBROPT(\*REPLACE)

```
CVTDTA(*NONE)
```
- 5. Insira o seguinte comando para restaurar os objetos de instalação: RSTLIB SAVLIB(INSTSIJAR) DEV(\*SAVF) SAVF(QGPL/INSTSIJAR) MBROPT(\*ALL) ALWOBJDIF(\*ALL)
- 6. Efetue login em seu iSeries usando o perfil do usuário criado durante a pré-instalação.
- 7. Insira o comando ADDLIBLE LIB(INSTSIJAR) a partir de uma linha de comandos do iSeries para incluir os programas de instalação em sua lista de bibliotecas.
- 8. Insira o comando INSTSIJAR e pressione **F4** para induzir o comando. O sistema exibe a lista de parâmetros de configuração necessários para instalar o Sterling B2B Integrator.
- 9. Consulte a lista de verificação de instalação e insira os seguintes parâmetros de configuração.
	- Nome da coleção
	- v Upgrade a partir da versão anterior (padrão é Não, porque esta instalação é uma instalação nova)
	- v Passphrase do Sistema (insira e verifique)
	- v Endereço de email administrativo
	- Endereço IP para Servidor SMTP
	- Número de porta TCP/IP
	- Nome do Catálogo
	- v Endereço IP do host
	- v Perfil do usuário do Sterling B2B Integrator
	- v Senha do usuário do Sterling B2B Integrator
	- v Caminho completo para o arquivo JAR do Sterling B2B Integrator
- 10. Pressione **Page Down** e insira estes parâmetros:
	- v Caminho completo para o diretório de instalação do Sterling B2B Integrator
	- v Caminho completo para o arquivo de licença principal
	- v Caminho completo para o arquivo de distribuição JCE
- 11. Selecione **Licença/Recursos** e insira YES para selecionar:
	- Sterling B2B Integrator, Sterling File Gateway ou ambos
	- v Modo de Conformidade NIST 800-131a (escolha **\*OFF** ou **\*STRICT**)
	- Módulo FIPS
	- Módulo de Edição AS2
	- v Módulo de Serviços Financeiros
	- Módulo do Servidor Financeiro EBICS

Selecione somente as licenças/recursos definidos pelo seu contrato IBM. Se você não tiver certeza de qual selecionar, a instalação poderá continuar sem fazer uma seleção e concluir com êxito. A inicialização e operação do software, no entanto, requer que uma das licenças seja selecionada. Consulte ["Modificações na licença" na página 60](#page-65-0) para aplicar as licenças após a instalação.

12. Verifique os parâmetros e pressione **Enter**. A instalação é executada no modo em lote. O processo de instalação leva 2 - 3 horas para ser concluído. O tempo de instalação depende do tamanho do servidor iSeries. Monitore o processo de instalação para verificar se nenhum erro de exceção do Java foi gerado.

Para monitorar o progresso da instalação, insira o comando WRKLNK para visualizar o arquivo de log (gisinstall.log). Este arquivo existe no mesmo diretório onde você colocou o arquivo de instalação JAR. Além da tarefa submetida, diversas tarefas BCI, shells de comandos e JVMs aparecem e desaparecem em seu subsistema de lote. Este processamento é normal.

13. (Opcional, mas recomendado) Marque IBM Fix Central para ver se há novos fix packs ou correções temporárias disponíveis. Caso positivo, faça download e instale conforme necessário. Consulte ["Instalando um fix pack ou correção](#page-323-0) [temporária" na página 318](#page-323-0) para obter instruções.

# **O que Fazer Depois**

Verifique o arquivo InstallSI.log para certificar-se de que todos os componentes foram instalados corretamente.

# **Instalando o Sterling B2B Integrator versão 5.2.6 no iSeries como um fix pack:**

É possível instalar o Sterling B2B Integrator V5.2.6 como um fix pack.

### **Antes de Iniciar**

Para executar o Sterling B2B Integrator no iSeries, deve-se ter um sistema operacional iSeries V7R1 ou V7R2 com o JDK 1.7 instalado. Antes de aplicar o fix pack, pode ser necessário executar uma das ações a seguir:

v Se estiver executando o JDK Clássico, deve-se mover sua instância do Sterling B2B Integrator para um sistema operacional a V7R1 ou V7R2 iSeries.

Em seguida, atualize para o JDK 1.7 com o comando **UPDATEJDK**. Consulte o ["Atualizando o JDK no iSeries" na página 324.](#page-329-0)

v Se estiver executando o J9 JDK versão 1.6 em um sistema operacional V6R1 iSeries, deve-se mover sua instãncia do Sterling B2B Integrator para um sistema operacional V7R1 ou V7R2 iSeries.

Em seguida, atualize para o JDK 1.7 com o comando **UPDATEJDK**. Consulte o ["Atualizando o JDK no iSeries" na página 324.](#page-329-0)

v Se estiver executando o J9 JDK versão 1.6 em um sistema operacional V71 iSeries, deve-se atualizar para o JDK 1.7 com o comando **UPDATEJDK**. Consulte o ["Atualizando o JDK no iSeries" na página 324.](#page-329-0)

#### **Sobre Esta Tarefa**

Deve-se executar esta instalação no modo interativo.

# **Procedimento**

- 1. Faça o download do fix pack a partir da mídia de instalação.
- 2. Pare o sistema.
- 3. Execute um backup completo do diretório de instalação, incluindo todos os subdiretórios.
- 4. Execute um backup do banco de dados.
- 5. Se você editou qualquer um dos arquivos de propriedade, assegure-se de que os arquivos .properties.in associados tenham as mudanças mais atuais. Os arquivos de propriedade são sobrescritos com o conteúdo dos arquivos associados .properties.in durante a instalação do fix pack.
- 6. Conecte-se ao seu perfil do usuário e insira o QSH (Modo Qshell).
- 7. No QSH, abra o diretório /install\_dir/bin e insira o comando a seguir: cd /*install\_dir*/bin
- 8. Insira o seguinte comando:

./InstallService.sh *path*/patch\_SI\_*fix pack\_number*.jar

em que:

*path* é o diretório completo em que o fix pack jar reside

*fix pack\_number* é o número do fix pack

Se o fix pack tentar modificar o esquema do banco de dados e a modificação falhar, você receberá uma mensagem de erro sobre a falha. A mensagem fornece o código da mensagem de erro a partir do banco de dados e o comando SQL que falhou. As informações sobre falha também são registradas nos arquivos system.log e InstallService.log no diretório /*install\_dir*/install/logs.

**Atenção:** Executar o **InstallService.sh** remove qualquer correção temporária instalada anteriormente para evitar conflitos com o que está sendo instalado.

9. Pressione Enter para continuar.

As informações sobre o fix pack são exibidas. Após o fix pack ser aplicado, a mensagem a seguir é exibida:

Implementação no servidor de aplicativos bem-sucedida

Quando o **\$** for exibido, o processo de fix pack será concluído.

10. Inicie o sistema.

# **Validar a Instalação**

#### **Lista de verificação de validação da instalação:**

Como parte da instalação, é necessário executar testes de validação para assegurar que a instalação do software foi bem-sucedida.

Conclua as seguintes tarefas:

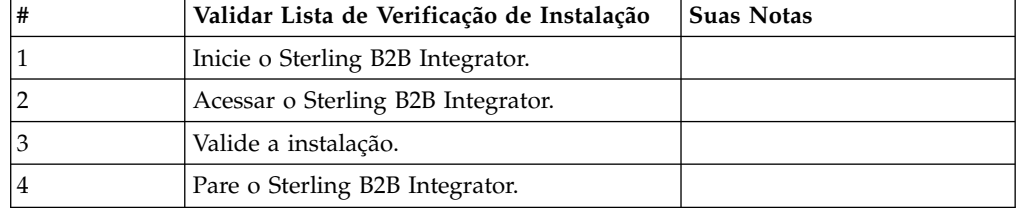

#### **Iniciando o Sterling B2B Integrator (iSeries):**

A inicialização do Sterling B2B Integrator após a instalação requer várias etapas.

#### **Antes de Iniciar**

Se você estiver iniciando o Sterling B2B Integrator após o upgrade a partir da versão 5.1.0.4, mude os valores das propriedades a seguir no arquivo centralops.properties para 600. Esta ação impede que o comando inicial atinja o tempo limite antes de o Sterling B2B Integrator iniciar. O arquivo centralops.properties está no diretório *install\_dir*/install/properties.

- v **OpsServer.commandTimeout**
- v **PassPhrase.urlTimeout**

# **Procedimento**

Para iniciar o Sterling B2B Integrator em um ambiente do iSeries:

- 1. Conecte-se ao iSeries com o perfil do usuário do Sterling B2B Integrator.
- 2. Submeta uma tarefa em lote inserindo o seguinte comando:

SBMJOB CMD(QSH CMD('umask 002 ; cd install\_dir/bin ; ./run.sh'))JOB(SIMAIN)

A fila de tarefas para a qual enviar o comando deve permitir pelo menos 10 tarefas ativas. Se o número máximo de tarefas ativas for inferior a 10, Sterling B2B Integrator não será completamente iniciado.

Para reduzir erros de entrada na inicialização, crie um programa de idioma de comando (CL) parecido com o seguinte exemplo:

```
PGM
SBMJOB CMD(QSH CMD('umask 002 ; cd install dir/bin ; ./run.sh')) +
JOB(SIMAIN)
ENDPGM
```
3. Aguarde até que a inicialização seja concluída. Esse processo demora 10 a 15 minutos.

A inicialização cria um arquivo de spool. Quando a inicialização estiver concluída, abra o arquivo de spool QPRINT e verifique o final do arquivo para obter uma mensagem sobre como se conectar ao Sterling B2B Integrator. Por exemplo, você poderá ver o seguinte tipo de mensagem:

Abra o navegador da web para http://*host*:*port*/dashboard

em que *host*:*port* é o endereço IP e o número da porta em que o Sterling B2B Integrator existe no sistema.

Anote o endereço para que seja possível acessar o Sterling B2B Integrator posteriormente. Pode demorar vários minutos para que o Sterling B2B Integrator esteja disponível no navegador da web, mesmo depois que a mensagem da URL seja exibida.

4. Opcional: Para verificar se o Sterling B2B Integrator foi iniciado de modo normal e completo, visualize o sistema usando o comando WRKACTJOB.

Verifique se a tarefa SIMAIN terminou e se há pelo menos quatro tarefas QP0ZSPWP (das suas) deixadas em execução em seu subsistema de lote do Sterling B2B Integrator.

5. Prepare o navegador para efetuar login no Sterling B2B Integrator. Configure seu navegador, para que haja uma conexão direta entre o navegador da web e o iSeries. Não configure o navegador para usar qualquer servidor proxy entre você e o iSeries (a menos que seja um requisito de sua rede).

# **Acessando o Sterling B2B Integrator:**

É possível acessar o Sterling B2B Integrator por meio de um navegador da Web.

# **Procedimento**

- 1. Abra uma janela do navegador e insira o endereço que é exibido no término do início.
- 2. Na página de login, insira o ID do usuário e senha padrão. O login padrão está em um nível administrativo. Uma de suas primeiras tarefas como um administrador é alterar a senha administrativa e registrar outros usuários com outros níveis de permissão.

# **Validando a Instalação com um Processo de Negócios de Amostra:**

É possível validar a instalação testando um processo de negócios de amostra.

# **Procedimento**

- 1. No **Menu de administração**, clique em **Processo de negócios** > **Gerenciador**.
- 2. No campo **Nome do processo**, digite Validation\_Sample\_BPML e clique em **Ir!**
- 3. Clique em **gerenciador de execução**.
- 4. Clique em **executar**.
- 5. Clique em **Vá!** A mensagem Status: Sucesso é exibida no lado superior esquerdo da página.

# **Parando o Sterling B2B Integrator (iSeries):**

Parar o Sterling B2B Integrator no iSeries requer várias etapas.

### **Procedimento**

Para parar o Sterling B2B Integrator em um ambiente iSeries:

- 1. Efetue sign on no iSeries com o perfil do usuário do Sterling B2B Integrator.
- 2. Insira os seguintes comandos:

```
QSH
cd /install_dir/bin
./hardstop.sh
```
Para reduzir erros de digitação no encerramento, crie um programa command language (CL) semelhante ao seguinte exemplo:

```
PGM
QSH CMD('cd /install_dir/bin ; ./hardstop.sh')
ENDPGM
```
3. Aguarde a conclusão do encerramento.

A duração deste processo é determinada por quantos objetos temporários devem ser limpos e quantos arquivos de spool devem ser criados.

Para assegurar que você não reinicie o Sterling B2B Integrator antes que o encerramento seja concluído, monitore o encerramento através do comando ps no Qshell ou da exibição de WRKACTJOB. Verifique se as cinco tarefas QP0ZSPWP estão concluídas e desaparecem.

4. Insira o comando ./stopDAVServer.sh para parar o servidor WebDAV.

# **Configuração Posterior de Instalação**

#### **Suporte para outros idiomas:**

A interface com o usuário do Sterling B2B Integrator inclui suporte para vários idiomas.

**Atenção:** O código do produto Sterling B2B Integrator foi projetado para funcionar somente com entrada em inglês baseada em latim. O uso de qualquer outro tipo de entrada pode ter resultados incertos e não é suportado.

A interface com o usuário do Sterling B2B Integrator inclui suporte para os idiomas a seguir:

- Francês
- Alemão
- Italiano
- Japonês
- Coreano
- Polonês
- Português (Brasil)
- v Chinês Simplificado
- Chinês Tradicional
- Holandês

Quatro desses idiomas envolvem conjuntos de caracteres Unicode expandidos:

• Japonês

- Coreano
- v Chinês Simplificado
- Chinês Tradicional

A implementação desses idiomas em seu ambiente pode requerer a adição de novas fontes Unicode em seu servidor:

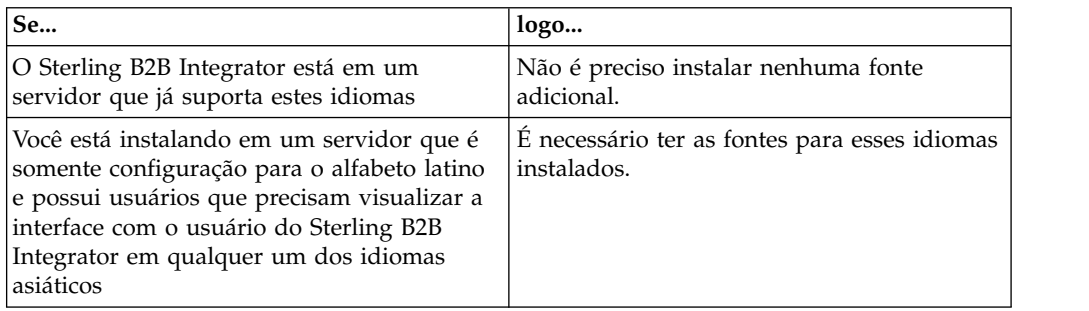

Uma maneira de testar a implementação de um idioma é criar um usuário com um dos novos idiomas e configurar seu navegador para usar esse idioma como seu idioma principal. Efetue login no sistema e revise a interface com o usuário. Se você vir uma combinação de inglês e o novo idioma, sua configuração não está correta. É necessário verificar se o navegador está configurado corretamente e revisar as fontes que estão instaladas no servidor.

A instalação de mais fontes/idiomas no servidor deve ser feita em coordenação com sua equipe de suporte técnico. Certifique-se de incluir uma fonte Unicode Sans Serif em seu servidor.

**Importante:** Embora vários idiomas sejam suportados, deve-se configurar uma conta do usuário para usar um idioma específico para evitar problemas de exibição da interface com o usuário.

# **Lista de Verificação da Configuração de Pós-Instalação em um Ambiente iSeries:**

Após instalar o Sterling B2B Integrator em iSeries, é necessário configurar diversos itens.

Após instalar o Sterling B2B Integrator, é preciso preencher alguma configuração de pós-instalação. Preencha os itens que constam na lista de verificação da configuração de pós-instalação:

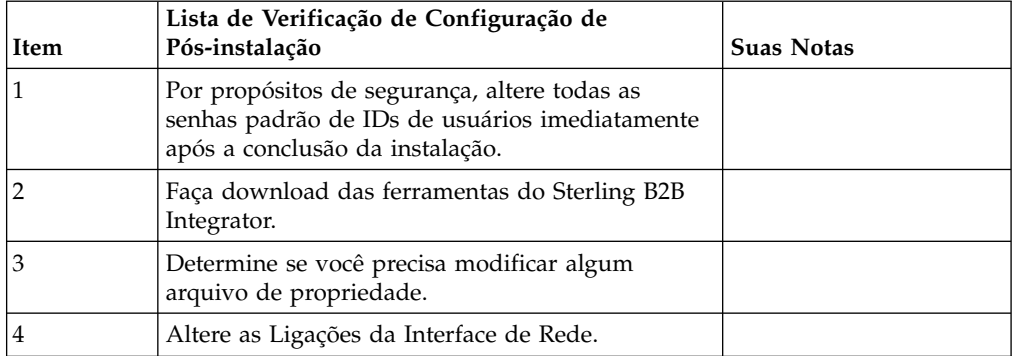

# **Fazer download das ferramentas do Sterling B2B Integrator:**

Após instalar o Sterling B2B Integrator, será possível instalar as ferramentas, como o Editor de Mapas e o Modelador gráfico de processo (GPM).

O Sterling B2B Integrator inclui ferramentas que são executadas em um desktop ou computador pessoal. Após instalar o Sterling B2B Integrator, é possível instalar as seguintes ferramentas:

v Editor de Mapa e padrões associados

**Nota:** O Editor de mapas requer um JDK de 32 bits. Esse JDK não é fornecido com o download ou a mídia do produto. Para obter mais informações, consulte *Requisitos do sistema*.

- Modelador gráfico de processo (GPM)
- Designer de modelo para Web
- v (Se licenciado) Plug-ins do MESA Developer Studio, incluindo o MESA Developer Studio Software Development Kit (SDK) e o MESA Developer Studio Skin Editor
- v (Se licenciado) Serviços de relatório, que exigirão o MESA Developer Studio, se você desejar usar os plug-ins para criar modelos de fato e relatórios customizados

**Atenção:** Endereços IP conflitantes podem causar problemas durante o download de uma ferramenta de desktop.

#### **Configuração dos arquivos de propriedades em um ambiente iSeries:**

Os arquivos de propriedades contêm propriedades que controlam a operação do Sterling B2B Integrator.

Por exemplo, a propriedade **REINIT DB** no arquivo sandbox.cfg controla se um banco de dados foi inicializado ao instalar o Sterling B2B Integrator.

Modificando os valores destas propriedades, é possível customizar o Sterling B2B Integrator para atender às suas necessidades comerciais e técnicas. A maioria dos arquivos de propriedades estão no diretório *install\_dir*/install/properties.

Após instalar o Sterling B2B Integrator, a maioria dos arquivos de propriedades e scripts não precisa de configuração adicional para operação básica. No entanto, se você desejar customizar as operações específicas, por exemplo, um nível de criação de log diferente, será necessário editar (ou em alguns casos, criar) determinados arquivos de propriedade ou .xml.

Antes de alterar qualquer arquivo de propriedades, consulte a documentação do arquivo de propriedades para obter informações gerais sobre como editar arquivos de propriedades.

Pode ser necessário fazer mudanças específicas em arquivos de propriedades após uma instalação nas áreas a seguir:

- v Autenticação do usuário LDAP
- v Prevenção de vulnerabilidades de cross-site script
- Configuração de criação de log
- v Configurações do arquivo de propriedades específicas do processo

# **Alterando as ligações de interface de rede:**

Para aumentar a segurança da interface com o usuário do Console do Administrador, Sterling B2B Integrator é conectado somente a interfaces de rede específicas.

#### **Sobre Esta Tarefa**

Após a instalação, se a URL retornar a mensagem de erro Página não pode ser exibida, é possível ajustar as configurações de propriedades para corrigir o problema.

#### **Procedimento**

Para alterar as ligações de interface de rede:

- 1. No servidor em que o Sterling B2B Integrator reside, edite o arquivo noapp.properties\_platform\_ifcresources\_ext.in.
- 2. Localize o parâmetro **admin\_host**:
	- v em que *hostname1* é o nome da interface de rede primária, que é a que recebe a prioridade alta pelo Sterling B2B Integrator.
	- v Em que *localhost* é o nome da interface de rede no servidor em que Sterling B2B Integrator reside.

admin\_host.1 = *hostname1*

admin\_host.2 = *localhost*

- 3. Se nenhuma interface estiver sendo exibida, edite *hostname1*, para que ele identifique corretamente a interface de rede primária que acessa o Sterling B2B Integrator.
- 4. Se uma interface de rede adicional precisar acessar o Sterling B2B Integrator, inclua uma entrada adicional admin\_host. Por exemplo:
	- $\bullet$  admin\_host.1 = hostname1
	- admin host.2 = localhost
	- $\bullet$  admin\_host.3 = hostname2
- 5. Pare o Sterling B2B Integrator.
- 6. Abra o diretório *install\_dir*/install/bin.
- 7. Insira o comando setupfiles.sh.
- 8. Reinicie o Sterling B2B Integrator.

# **Manutenção do Sistema**

**Determinando a necessidade de um fix pack em um ambiente do iSeries:**

Os fix packs contêm correções cumulativas para uma versão específica do Sterling B2B Integrator.

# **Sobre Esta Tarefa**

Fix packs estão disponíveis no IBM Fix Central. Como cada fix pack contém as correções de fix packs anteriores, é necessário instalar somente o fix pack mais recente.

As informações sobre um fix pack encontram-se em um arquivo PDF com um nome semelhante ao fix pack, e estão disponíveis para download com o arquivo JAR do fix pack.

<span id="page-323-0"></span>Antes de instalar o fix pack, revise os itens a seguir:

- v Preserve as mudanças customizadas nos recursos do sistema.
- v A instalação do fix pack pode usar um ou mais arquivos de substituição de propriedade do fix pack. Não altere esses arquivos.
- v As mudanças na propriedade feitas diretamente nos arquivos .properties ou .properties.in podem ser substituídas durante a instalação do fix pack. As propriedades substituídas pelo arquivo customer\_overrides.properties não são afetadas. A IBM recomenda que você mantenha as mudanças no arquivo de propriedade usando (quando possível) o arquivo customer overrides.properties. Para obter mais informações, consulte a documentação para usar o arquivo customer\_overrides.properties.
- Se você editou qualquer um dos arquivos cdinterop, deverá fazer backup deles antes de aplicar o fix pack. Os arquivos cdinterop não possuem os arquivos de inicialização (.in). Depois de aplicar o fix pack, use a versão de backup dos arquivos na instalação atualizada. Estes arquivos incluem os arquivos a seguir:
	- cdinterop-proxy-records.properties
	- cdinterop-spoe-auth.properties
	- cdinterop-spoe-policy.properties
	- cdinterop-user-records.properties
- v As informações sobre a instalação atualizada são registradas automaticamente no arquivo /*install\_dir*/install/logs/InstallService.log.
- v Se for necessário recuperar um fix pack, consulte ["Relatório de mudanças do fix](#page-325-0) [pack" na página 320.](#page-325-0)
- v Durante a instalação do fix pack, o utilitário **dbVerify** compara a lista de índices padrão com os índices que estão presentes no banco de dados e elimina os índices customizados. Recrie os índices customizados após a conclusão da instalação do fix pack.

#### **Instalando um fix pack ou correção temporária:**

Quando disponível, deve-se instalar fix packs ou correções temporárias para o Sterling B2B Integrator no iSeries para manter seu sistema atual.

#### **Procedimento**

Para instalar o fix pack ou correção temporária mais recente para o Sterling B2B Integrator em um ambiente iSeries:

- 1. Abra o Web site do IBM Fix Central.
- 2. Faça download do fix pack ou correção temporária mais recente para a sua versão do Sterling B2B Integrator e registre o caminho absoluto para o arquivo transferido por download. Não renomeie o arquivo. Se você usa FTP, deverá usar o modo Binário.
- 3. Efetue login no servidor em que o Sterling B2B Integrator é instalado com o ID do usuário e a senha usados para a instalação.
- 4. Pare o Sterling B2B Integrator.
- 5. Execute um backup completo do diretório de instalação do Sterling B2B Integrator, incluindo todos os subdiretórios.
- 6. Execute um backup do banco de dados.
- 7. Se você editou qualquer um dos arquivos de propriedade, assegure-se de que os arquivos .properties.in associados tenham as mudanças mais atuais. Os arquivos de propriedade são sobrescritos com o conteúdo dos arquivos .properties.in durante a instalação.
- 8. Conecte-se ao perfil do usuário do Sterling B2B Integrator e insira no modo QSH (Qshell).
- 9. No QSH, navegue para o diretório /*install\_dir*/bin em que o *install\_dir* é o diretório de instalação do Sterling B2B Integrator.
- 10. Insira:

./InstallService.sh <*path*>/<*file\_name*>

Em que:

<*path*> é o caminho completo para o arquivo de fix pack ou correção temporária

<*file\_name*> é o nome do arquivo de fix pack ou correção temporária

Se o fix pack ou correção temporária tentar modificar o esquema do banco de dados e a modificação falhar, você receberá uma mensagem de erro sobre a falha. A mensagem fornece o código da mensagem de erro a partir do banco de dados e o comando SQL que falhou. As informações de falha também são registradas no arquivo system.log (no diretório /*install\_dir*/install) e no arquivo fix pack.log.

**Atenção:** Executar o **InstallService.sh** remove qualquer correção temporária instalada anteriormente para evitar conflitos com o que está sendo instalado.

11. Pressione **Enter** para continuar.

As informações sobre o fix pack ou correção temporária serão exibidas. Após o fix pack ou correção temporária ser aplicado, a seguinte mensagem é exibida: Implementação no servidor de aplicativos bem-sucedida

Quando o **\$** é exibido, o processo é concluído.

12. Inicie o Sterling B2B Integrator.

#### **Preservando mudanças customizadas para recursos do sistema:**

Ao atualizar o Sterling B2B Integrator, é possível preservar as mudanças customizadas para recursos do sistema, como definições de fluxo de trabalho e mapas.

#### **Sobre Esta Tarefa**

Durante as atualizações, o sistema pode identificar quando a mudança customizada é feita no Sterling B2B Integrator versus uma mudança através de uma atualização ou fix pack.

Quando um fix pack, uma instalação ou atualização for executada, será criado um registro de linha de base de recursos do sistema. Esta linha de base não é afetada por nenhuma mudança subsequente do cliente. Quando outro fix pack for instalado, os recursos nesta linha de base serão comparados aos recursos no sistema existente. Se uma linha de base e um recurso existente não forem iguais, isso significará que o recurso existente foi customizado e não foi sobrescrito pelo fix pack.

Durante uma atualização, a linha de base é atualizada com novas informações do recurso do sistema, mas não com mudanças customizadas nos recursos.

#### **Ferramenta DB Checksum:**

Uma soma de verificação é uma verificação de redundância simples usada para detectar erros nos dados.

No Sterling B2B Integrator, um processo de verificação compara a soma de verificação entre o recurso padrão existente e o recurso que foi incluído após a aplicação de um fix pack ou atualização. A ferramenta DB Checksum, uma ferramenta de diferença de recursos gera um relatório granular das mudanças no sistema que não podiam ser configuradas como padrão.

A ferramenta DB Checksum gera a diferença na soma de verificação de recursos entre o recurso padrão e o recurso do sistema mais recente do banco de dados.

#### *Executar uma soma de verificação:*

Usar um comando para executar a ferramenta DB Checksum.

#### **Procedimento**

Para executar a ferramenta DB Checksum:

- 1. Abra o diretório /*install\_dir*/install/bin.
- 2. Insira o seguinte comando:

```
./db_checksum_tool.sh [-d] [-i [1 | 2 | 3 | 4 | 5]]
[-r [wfd | map | schema | sii | template]] [-o <output file>] [-g]
Em que:
```
- v -d é o modo para fazer dump da diferença da soma de verificação de recurso entre o recurso padrão e o recurso do sistema mais recente.
- v -i é o número inteiro do tipo do recurso (opcional).
- $\cdot$  1 é WFD.
- $\cdot$  2 é MAP.
- 3 é ESOUEMA.
- $\cdot$  4 é SII.
- 5 é MODELO.
- v -r é o nome do recurso (opcional). Por exemplo, wfd, map, schema, sii ou template.
- v -o é o nome do arquivo para exibir todas as mensagens (opcional).
- v -g é o nome do arquivo que lista todos os recursos ignorados (opcional).
- - h é a tela de ajuda.

A ferramenta DB Checksum executa a operação de soma de verificação relevante, baseada nas opções de comando e gera a mensagem de saída.

#### **Relatório de mudanças do fix pack:**

O Relatório de mudanças do fix pack é usado para obter informações, se for necessário retroceder um fix pack.

O relatório de fix pack pode ser localizado na pasta fix pack\_reports do diretório de instalação. O relatório contém as informações de fix pack a seguir:

- ID do Fix pack
- Mudanças de fix pack
- v Número de arquivos excluídos
- Número de arquivos JAR removidos
- Número de arquivos JAR incluídos
- Número de arquivos incluídos
- v Número de arquivos alterados
- Número de propriedades incluídas
- v Número de processos de negócios incluídos
- v Número de ocorrências de serviço incluídas
- v Número de definições de serviço incluídas
- v Número de modelos incluídos
- Número de relatórios incluídos
- v Número de mapas incluídos
- v Número de esquemas incluídos
- v Número de regras de negócios incluídas

Por exemplo, a pasta fix pack\_reports do diretório de instalação contém o arquivo fix pack\_Report.html. Ao abrir este arquivo, será possível visualizar as informações do fix pack.

#### *Exemplo: Relatório de mudanças do fix pack:*

O Relatório de mudanças do fix pack inclui o resumo e as informações detalhadas de relatório.

A seguir está um exemplo de um Relatório de mudanças do fix pack:

```
Sumarização de Mudanças
ID do fix pack: Platform_2.0
Mudanças do fix pack: 1287
Número de Arquivos Excluídos: 0
Número de JARs Removidos: 2
Número de JARs Incluídos: 0
Número de Arquivos Incluídos: 3
Número de Arquivos Alterados: 3
Número de Propriedades Incluídas: 4
Número de BPs Incluídos: 4
Número de Ocorrências de Serviço Incluídas: 2
Número de Definições de Serviço Incluídas: 3
Número de Modelos Incluídos: 0
Número de Relatórios Incluídos: 0
Número de Mapas Incluídos: 3
Número de Esquemas Incluídos: 3
Número de Regras de Negócios Incluídas: 0
```
\_\_\_\_\_\_\_\_\_\_\_\_\_\_\_\_\_\_\_\_\_\_\_\_\_\_\_\_\_\_\_\_\_\_\_\_\_\_\_\_

Lista de JARs Removidos: JAR Removido: /SAMPLE INSTALL 1/jar/jaf/1 0 2/activation.jar Horário: Qua 13 Maio 15:23:08 EDT 2009 JAR Removido: /SAMPLE INSTALL 1/jar/commons logging/1\_0\_3/commons-logging-api.jar Horário: Qua 13 Maio 15:23:08 EDT 2009

```
Lista de Arquivos Incluídos:
Arquivo Incluído: /SAMPLE INSTALL 1/bin/sql/fix db2 schema.sql
Horário: Qua 13 Maio 15:21:30 EDT 2009
Arquivo Incluído: /SAMPLE_INSTALL_1/bin/sql/fix_db2iseries_schema.sql
Horário: Qua 13 Maio 15:21:30 EDT 2009
Arquivo Incluído: /SAMPLE INSTALL 1/bin/errorQueueManager.sh.in
Horário: Qua 13 Maio 15:21:30 EDT 2009
```
Lista de Arquivos Alterados:

Arquivo Alterado: /SAMPLE\_INSTALL\_1/properties/lang/en/Reports\_en.properties Arquivo Alterado: /SAMPLE\_INSTALL\_1/properties/lang/es/Reports\_es.properties Arquivo Alterado: /SAMPLE\_INSTALL\_1/properties/lang/fr/Reports\_fr.properties

Lista de Propriedades Incluídas: Propriedade Incluída: /SAMPLE\_INSTALL\_1/properties/filesToRemove.txt Propriedade Incluída: /SAMPLE\_INSTALL\_1/properties/filesToRemove.txt.in Propriedade Incluída: /SAMPLE\_INSTALL\_1/properties/csr.properties.sample Propriedade Incluída: /SAMPLE\_INSTALL\_1/properties/csr.properties.sample.in

Lista de BPs Incluídos: BP Incluído: Schedule\_AssociateBPsToDocs.bpml versão: 4 Horário: Qua 13 Maio 15:23:07 EDT 2009 BP Incluído: Recovery.bpml versão: 17 Horário: Qua 13 Maio 15:23:07 EDT 2009 BP Incluído: Schedule\_AutoTerminateService.bpml versão: 10 Horário: Qua 13 Maio 15:23:07 EDT 2009 BP Incluído: Schedule\_DBMonitorService.bpml versão: 1 Horário: Qua 13 Maio 15:23:08 EDT 2009

Lista de Ocorrências de Serviço Incluídas: Ocorrência de Serviço Incluída: RetentionProcessor versão: 2 Horário: Qua 13 Maio 15:23:28 EDT 2009 Ocorrência de Serviço Incluída: MESAHttpServerAdapter versão: 1 Horário: Qua 13 Maio 15:25:11 EDT 2009

Lista de Definições de Serviço Incluídas: Definição de Serviço Incluída: LockServiceType Horário: Qua 13 Maio 15:22:58 EDT 2009 Definição de Serviço Incluída: XAPIServiceType Horário: Qua 13 Maio 15:22:59 EDT 2009 Definição de Serviço Incluída: CleanLockServiceType Horário: Qua 13 Maio 15:22:59 EDT 2009

 $\mathcal{L}_\text{max}$  and  $\mathcal{L}_\text{max}$  and  $\mathcal{L}_\text{max}$ 

Lista de Modelos Incluídos: Modelo Incluído: Normalize Horário: Qua 13 Maio 15:23:26 EDT 2009 Modelo Incluído: Derive Horário: Qua 13 Maio 15:23:26 EDT 2009

Lista de Mapas Incluídos: Mapa Incluído: IBMPutResponseToXML Horário: Qua 13 Maio 15:24:05 EDT 2009 Mapa Incluído: http headers Horário: Qua 13 maio 15:24:36 EDT 2009 Mapa Incluído: OracleHttpHeaders Horário: Qua 13 Maio 15:24:51 EDT 2009

 $\overline{\phantom{a}}$  , where the contract of the contract of the contract of the contract of the contract of the contract of the contract of the contract of the contract of the contract of the contract of the contract of the contr

Lista de Esquemas Incluídos: Esquema Incluído: E5\_V20\_Acknowledge\_Result.dtd do arquivo: E5\_V20\_Acknowledge\_Result Horário: Qua 13 maio 15:24:36 EDT 2009 Esquema Incluído: E5\_V20\_Acknowledge\_Submit.dtd do arquivo: E5\_V20\_Acknowledge\_Submit Horário: Qua 13 maio 15:24:36 EDT 2009 Esquema Incluído: E5 V20 APIs Result.dtd do arquivo: E5 V20 APIs Result Horário: Qua 13 maio 15:24:36 EDT 2009

#### **Modificações na licença:**

Após a conclusão da instalação, é possível modificar as licenças de software que foram carregadas com o comando **AddLicenseSet**.

O comando **AddLicenseSet** está no diretório bin da instalação do UNIX ou do Windows. Após a instalação inicial, os arquivos de licença estarão nos diretórios a seguir:

v UNIX - /*install\_dir*/install/properties/licensefiles

- Windows \install dir\install\properties\licensefiles
- iSeries /install\_dir/properties/licensefiles

É possível incluir licenças ou revisar a lista de licenças a partir da UI. No menu Administração, clique em **Sistema** > **Console do B2B** > **Operações** > **Sistema** > **Licenças**.

## **Parâmetros de Comando AddLicenseSet**

Use o comando **AddLicenseSet** para modificar um único arquivo de licença ou todo o diretório de arquivo de licença.

Para usar o comando **AddLicenseSet**, deve-se fazer o seguinte:

- v Abrir um diretório bin
- v Incluir o caminho absoluto no diretório de arquivo de licença ou em um arquivo de licença

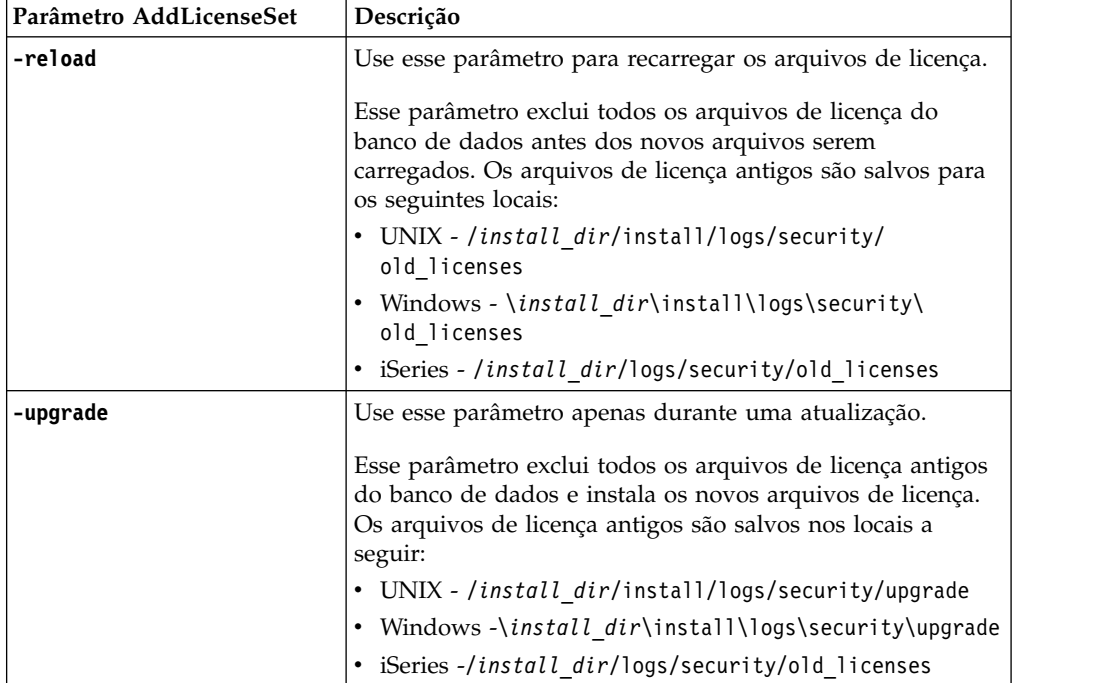

O comando **AddLicenseSet** possui os seguintes parâmetros:

O comando **AddLicenseSet** verificará se Sterling B2B Integrator está em execução. Se estiver em execução, o comando chamará o servidor Ops para atualizar a licença do banco de dados. Se você tiver qualquer problema com as suas licenças depois de executar o comando **AddLicenseSet**, pare e reinicie o Sterling B2B Integrator.

#### *Modificação de licença: Exemplos:*

Há várias maneiras diferentes nas quais é possível usar o comando **AddLicenseSet** para modificar as licenças.

## **Exemplos UNIX**

### No diretório *install\_dir*/bin:

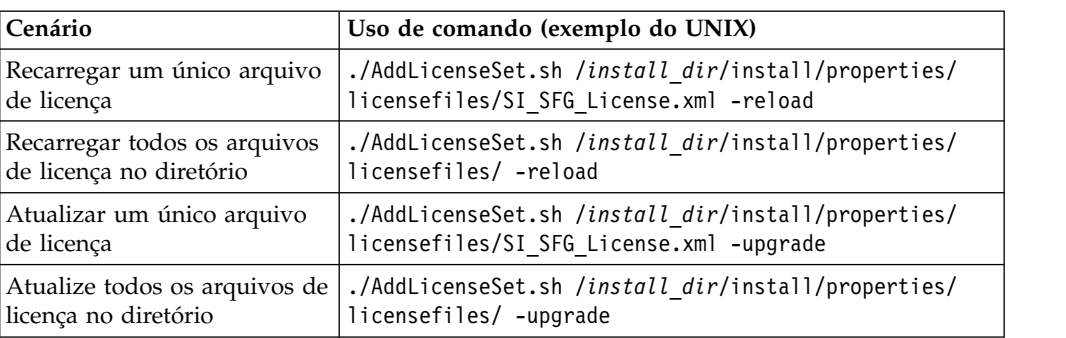

#### **Exemplos do Windows**

No diretório *install\_dir*\bin:

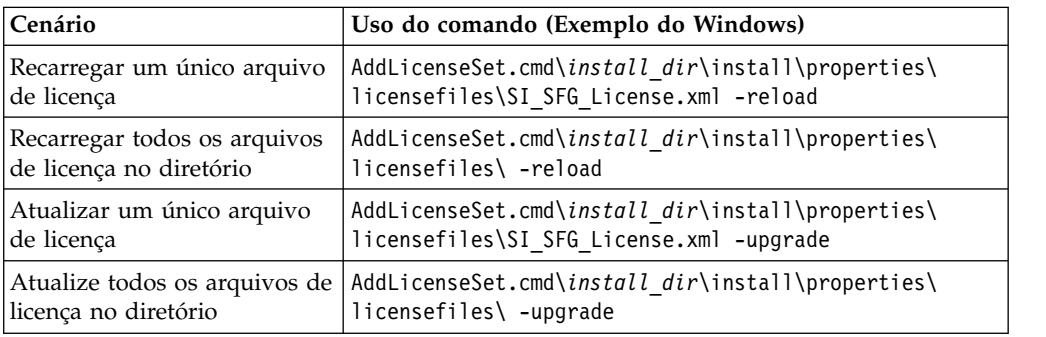

## **Atualizando o JDK no iSeries:**

Às vezes, é necessário atualizar o JDK usado pelo Sterling B2B Integrator.

Para atualizar do JDK 1.6 clássico para o J9 JDK 1.6 ou do J9 JDK 1.6 para o J9 JDK 1.7, inicie interrompendo o Sterling B2B Integrator.

Para parar o Sterling B2B Integrator no iSeries, em QSH, execute o comando: **./hardstop.sh**.

Em seguida, execute as etapas a seguir conforme necessário:

- 1. "Preparando o perfil do usuário para o novo JDK"
- 2. ["Fazendo download dos arquivos de atualização do JDK" na página 325](#page-330-0)
- 3. ["Executando o Programa Update JDK" na página 326](#page-331-0)

*Preparando o perfil do usuário para o novo JDK:*

O perfil do usuário do Sterling B2B Integrator deve ser configurado para apontar para o JDK correto.

#### **Sobre Esta Tarefa**

Execute as etapas a seguir, se você estiver mudando do JDK 1.6 Clássico para o J9 JDK 1.6 ou J9 JDK 1.7. Isso apontará o perfil do usuário do Sterling B2B Integrator para o JDK apropriado:

## <span id="page-330-0"></span>**Procedimento**

- 1. Efetue logon no perfil do usuário do Sterling B2B Integrator.
- 2. Crie um diretório inicial para o perfil do usuário do Sterling B2B Integrator.
	- a. A partir de uma linha de comandos do iSeries, insira: MKDIR /home/*appuser*, em que *appuser* representa o perfil do usuário do Sterling B2B Integrator. Se o diretório inicial para o perfil do usuário do Sterling B2B Integrator já existir, ignore esta etapa.
	- b. Insira EDTF e pressione **F4**.
	- c. Insira /home/*appuser*/.profile e pressione **Enter**. Uma sessão de edição é exibida.
	- d. Se você estiver convertendo para o J9 JDK 1.6, insira o seguinte na primeira linha: export JAVA\_HOME=/QOpenSys/QIBM/ProdData/JavaVM/jdk60/64bit
	- e. Se você estiver convertendo para o J9 JDK 1.7, insira o seguinte na primeira linha: export JAVA\_HOME=/QOpenSys/QIBM/ProdData/JavaVM/jdk70/64bit
	- f. Pressione **F2**, em seguida, **F3** para salvar e sair.
- 3. Efetue logoff e, em seguida, efetue logon novamente.

#### **Resultados**

O perfil do usuário do Sterling B2B Integrator deve apontar agora para o JDK correto. Para verificar, execute as etapas a seguir:

- 1. Na linha de comandos do iSeries, digite qsh e pressione **Enter**.
- 2. Digite java –version para verificar se ela exibe a versão correta do JDK.

#### *Fazendo download dos arquivos de atualização do JDK:*

É necessário fazer download de alguns arquivos para atualizar o Sterling B2B Integrator JDK on iSeries.

#### **Sobre Esta Tarefa**

Para fazer download dos arquivos de upgrade necessários para atualizar seu Sterling B2B Integrator JDK:

#### **Procedimento**

- 1. Há um arquivo salvo nomeado UPDJDKSAVF em QGPL no iSeries?
	- v **Sim** Insira CLRSAVF FILE(QGPL/UPDJDKSAVF) para limpar e salvar o arquivo a partir do iSeries.
	- v **Não** Insira CRTSAVF FILE(QGPL/UPDJDKSAVF) para criar um arquivo de salvamento no iSeries.
- 2. Copie o arquivo UPDJDKSAVF do *Diretório de Instalação do Sterling B2B Integrator*/bin/updjdksavf para o arquivo de salvamento criado em QGPL inserindo: CPYFRMSTMF FROMSTMF(`*Diretório de Instalação do Sterling B2B Integrator*/bin/updjdksavf') TOMBR(`/QSYS.LIB/QGPL.LIB/ UPDJDKSAVF.FILE') MBROPT(\*REPLACE) CVTDTA(\*NONE)
- 3. Para restaurar os objetos de upgrade, insira: RSTLIB SAVLIB(UPDATEJDK) DEV(\*SAVF) SAVF(QGPL/UPDJDKSAVF)
- 4. Para incluir os programas de instalação na lista de bibliotecas, insira: ADDLIBLE LIB(UPDATEJDK)

## <span id="page-331-0"></span>*Executando o Programa Update JDK:*

Execute o programa Update JDK para atualizar o Sterling B2B Integrator JDK on iSeries.

## **Sobre Esta Tarefa**

Para executar o programa Update JDK no iSeries:

## **Procedimento**

- 1. Digite UPDATEJDK em uma linha de comandos do iSeries e pressione **F4**.
- 2. Para o parâmetro Diretório de Instalação do SI, insira o diretório de instalação do Sterling B2B Integrator.
- 3. Para o JDK que alterna do parâmetro, insira:
	- v 1 Se você estiver usando atualmente o JDK 1.6 Clássico
	- v 2 Se você estiver usando atualmente o J9 JDK 1.6
- 4. Para o parâmetro New JDK, insira:
	- v 1 Se você estiver atualizando para o J9 JDK 1.6
	- v 2 Se você estiver atualizando para o J9 JDK 1.7
- 5. Pressione **Enter**
- 6. Em uma linha de comandos do iSeries, insira qsh para inserir no modo de qshell.
- 7. Altere seu diretório Sterling B2B Integrator *installdir*/bin.
- 8. Insira ./setupfiles.sh. Isso muda os arquivos preliminares para o novo JDK.
- 9. Digite ./deployer.sh e pressione **Enter**. Isso alterará os arquivos de propriedades restantes e apontará o Sterling B2B Integrator para o local do novo JDK.

## **Resultados**

O JDK está atualizado agora e você está pronto para iniciar o Sterling B2B Integrator.

## **Desinstalar o Software**

## **Desinstalando o Sterling B2B Integrator de um ambiente do iSeries:**

Ao desinstalar Sterling B2B Integrator, o software é removido automaticamente do servidor.

## **Procedimento**

Para desinstalar o software de um ambiente do iSeries:

- 1. Pare o Sterling B2B Integrator e aguarde até que o encerramento seja concluído.
- 2. Conecte-se ao iSeries com o perfil do usuário do Sterling B2B Integrator.
- 3. No QSH, vá para o diretório acima do diretório de instalação. Por exemplo, se o diretório de instalação for /product/SI\_Install, altere para o diretório /product.
- 4. Remova o diretório de instalação inserindo o comando a seguir: rm -rf *install\_dir*
- 5. Aguarde até que a linha de comandos seja retornada.
- 6. Selecione **F3 sair do Qshell**.
- 7. Insira DLTLIB <*collection name*>. Por exemplo, DLTLIB (Sterling B2B Integrator)DB. Os tipos de mensagens a seguir são exibidos: Receiver QSQJRN0001 in (Sterling B2B Integrator)DB never fully saved. (I C).
- 8. Insira I para uma ou mais destas mensagens até que a biblioteca seja excluída.
- 9. Após remover o software do servidor, é possível remover o Eclipse e as ferramentas que foram transferidas por download para o desktop, incluindo as ferramentas a seguir:
	- v Editor de Mapas e padrões associados. Consulte o *Map Editor Guide* para obter informações sobre como remover o Editor de Mapas.
	- v Graphical Process Modeler. Consulte o *Graphical Process Modeler Guide* para obter informações sobre como remover o Graphical Process Modeler.
	- v Web Template Designer. Consulte o *Web Extensions Guide* para obter informações sobre como remover o Web Template Designer.
	- v (Se licenciados) Plug-ins do MESA Developer Studio, incluindo as ferramentas a seguir:
		- MESA Developer Studio Software Development Kit (SDK).
		- MESA Developer Studio Skin Editor.

Consulte o guia *MESA Developer Studio* para obter informações sobre como remover o MESA Developer Studio.

v (Se licenciados) Reporting Services, que requerem o MESA Developer Studio, se você desejar usar os plug-ins para criar modelos de fato e relatórios customizados. Consulte o guia *MESA Developer Studio* para obter informações sobre como remover o Reporting Services.

## **Documentação do Usuário**

## **Documentação do Usuário:**

A documentação do usuário está disponível a partir de um site de documentação online na Web.

Fornecer a documentação em um ambiente online permite atualizações frequentes do conteúdo baseado no feedback e usabilidade do usuário.

Se você precisar de uma cópia impressa da documentação, poderá imprimir tópicos de informações por meio do navegador da Internet, ou fazer download de documentos em formato PDF, após incluí-la em uma coleção no IBM Knowledge Center.

Para acessar o site de documentação de dentro do Sterling B2B Integrator ou uma de suas ferramentas, selecione o ícone  $\Omega$  de ajuda. O sistema deve residir em um computador que suporta acesso à Internet e um navegador da internet.

#### **Melhorando o acesso à documentação online:**

É possível melhorar o acesso à documentação online usando vários métodos.

#### **Sobre Esta Tarefa**

Após acessar o IBM Knowledge Center, será possível executar as tarefas a seguir:

v Inserir uma palavra ou frase e procurar informações em toda a biblioteca.

- v Mover-se por uma hierarquia de páginas de conteúdo para identificar o tópico que você deseja ler ou imprimir.
- v Imprimir tópicos usando a função Imprimir do navegador.
- v Incluir documentos em sua coleta e fazer download deles no formato PDF.

## **Dicas de Resolução de Problemas**

**Dicas de resolução de problemas e de instalação: ambiente do iSeries:**

Se houver problemas ao instalar ou atualizar o Sterling B2B Integrator no iSeries, diferentes técnicas de resolução de problemas estarão disponíveis.

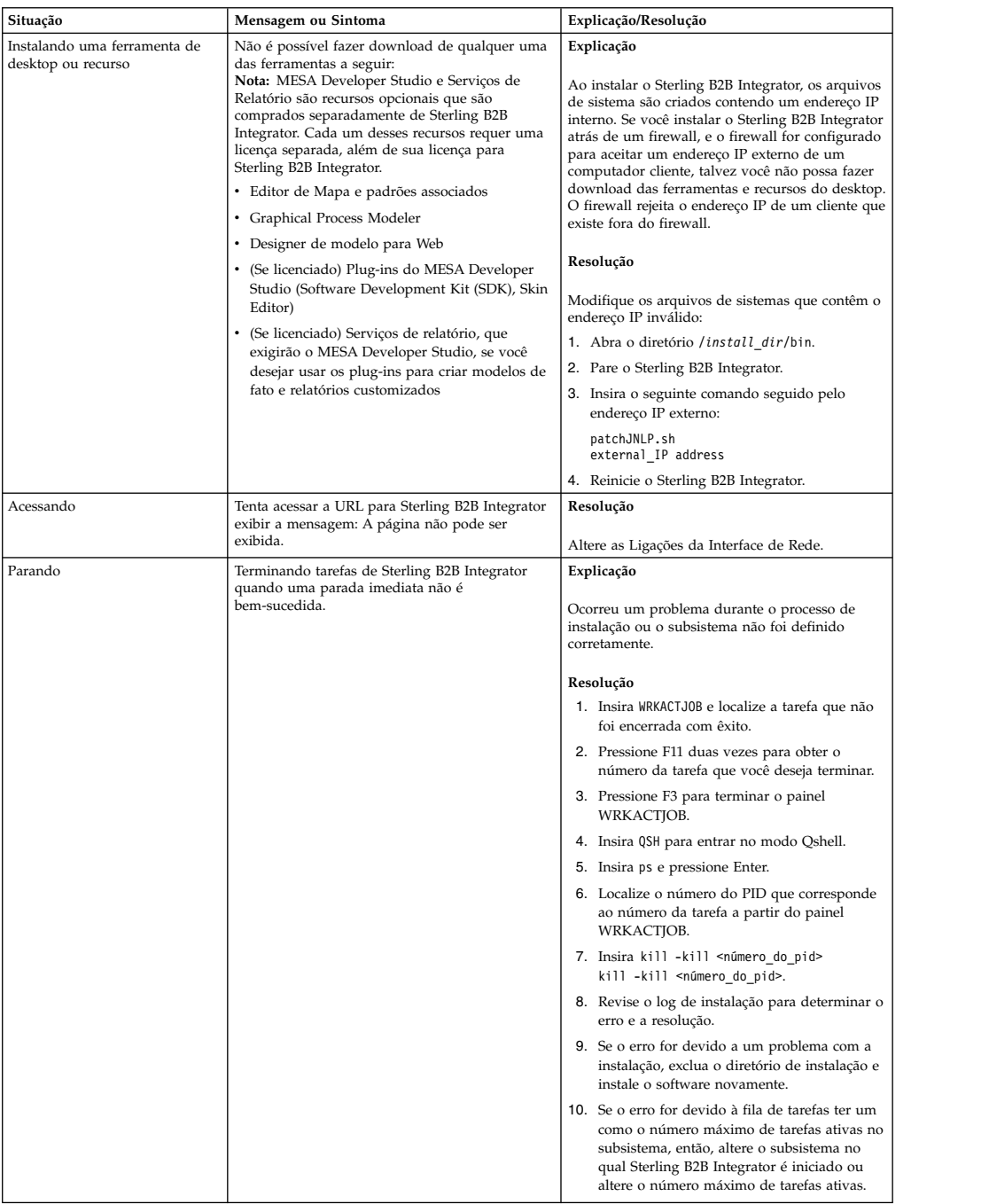

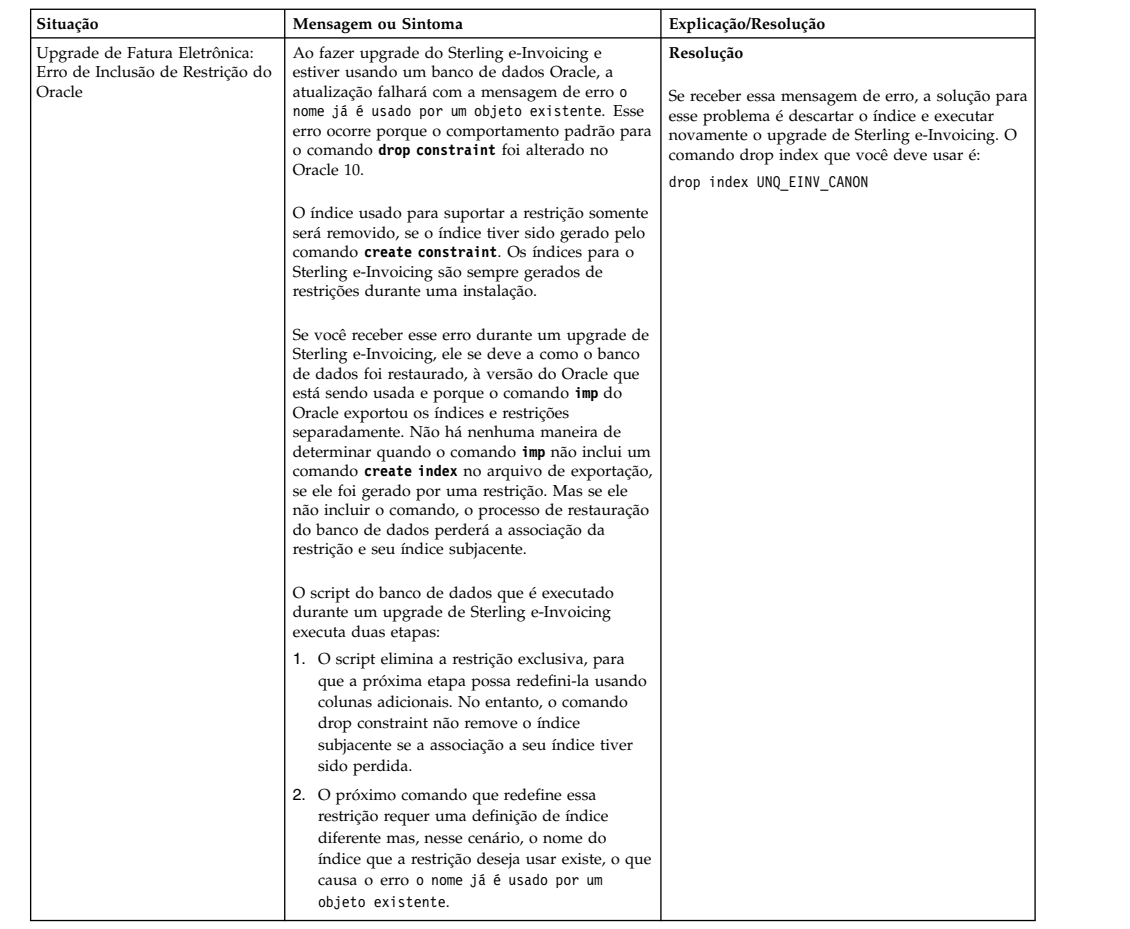

# **Atualizando (V5.2.6 ou mais recente)**

Atualize seu software Sterling B2B Integrator para a liberação V5.2.6.

# **Atualização do ambiente em cluster do Windows (V5.2.6 ou posterior)**

É possível atualizar o software Sterling B2B Integrator em um ambiente em cluster do Windows (vários nós).

O armazenamento em cluster não é suportado para sistemas Sterling B2B Integrator que usam o banco de dados MySQL.

Você também deve revisar estes documentos:

- v Requisitos do Sistema
- Notas sobre a Liberação
- v O que Há de Novo
- v Informações de Instalação e de Upgrade

É importante se lembra de que upgrade envolve uma instalação completa de Sterling B2B Integrator. É necessário se preparar para um upgrade da mesma maneira que você se prepararia para uma instalação. Também é recomendado testar esse processo integralmente em um ambiente de teste ou de desenvolvimento antes de implementar em um ambiente de produção.

Esse upgrade não sobrescreve sua estrutura de diretório atual de Sterling B2B Integrator no disco. Em vez disso, cria uma nova instalação de Sterling B2B Integrator que aponta para e atualiza o banco de dados de sua instalação atual de Sterling B2B Integrator. Isso significa que sua instância original não estará mais operacional após a execução do upgrade. Após o upgrade, você irá iniciar sua instância de Sterling B2B Integrator somente a partir da nova estrutura de diretório criada.

Para novas instalações, use o *Guia de Instalação de Cluster do Sterling B2B Integrator Windows*.

## **Público alvo**

Este documento pode ser usado por diferentes membros de sua organização.

Este documento deve ser usado por:

- v Administradores de sistemas
- v Engenheiros de instalação
- v Administradores de banco de dados.

## **Suposições para Este Guia**

Os procedimentos neste guia estão atualizados de acordo com a data de publicação e são específicos para esta versão do documento.

## **Cenários de upgrade (em cluster)**

Atualizar para Sterling B2B Integrator pode seguir diversos caminhos. Mantenha estes cenários em mente ao planejar para seu upgrade:

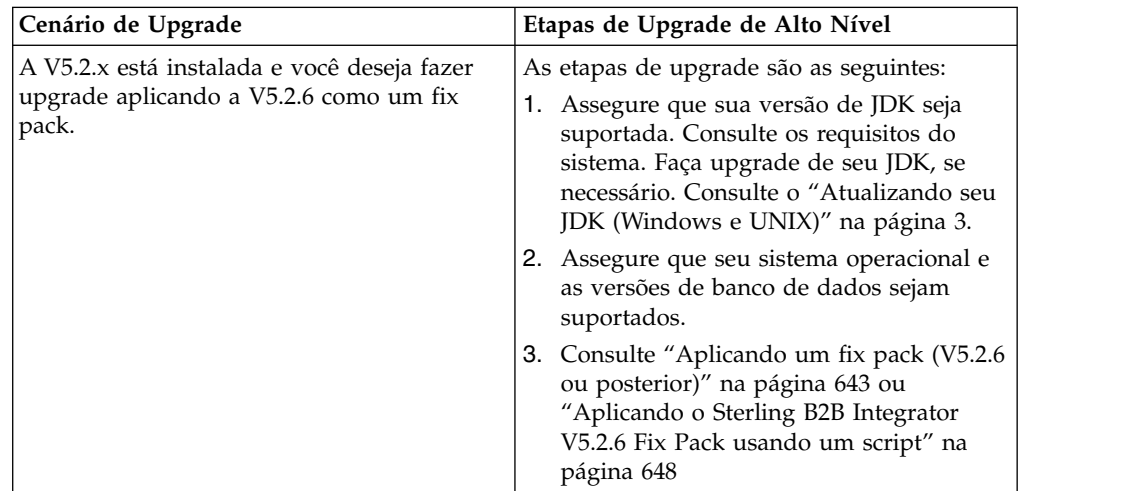

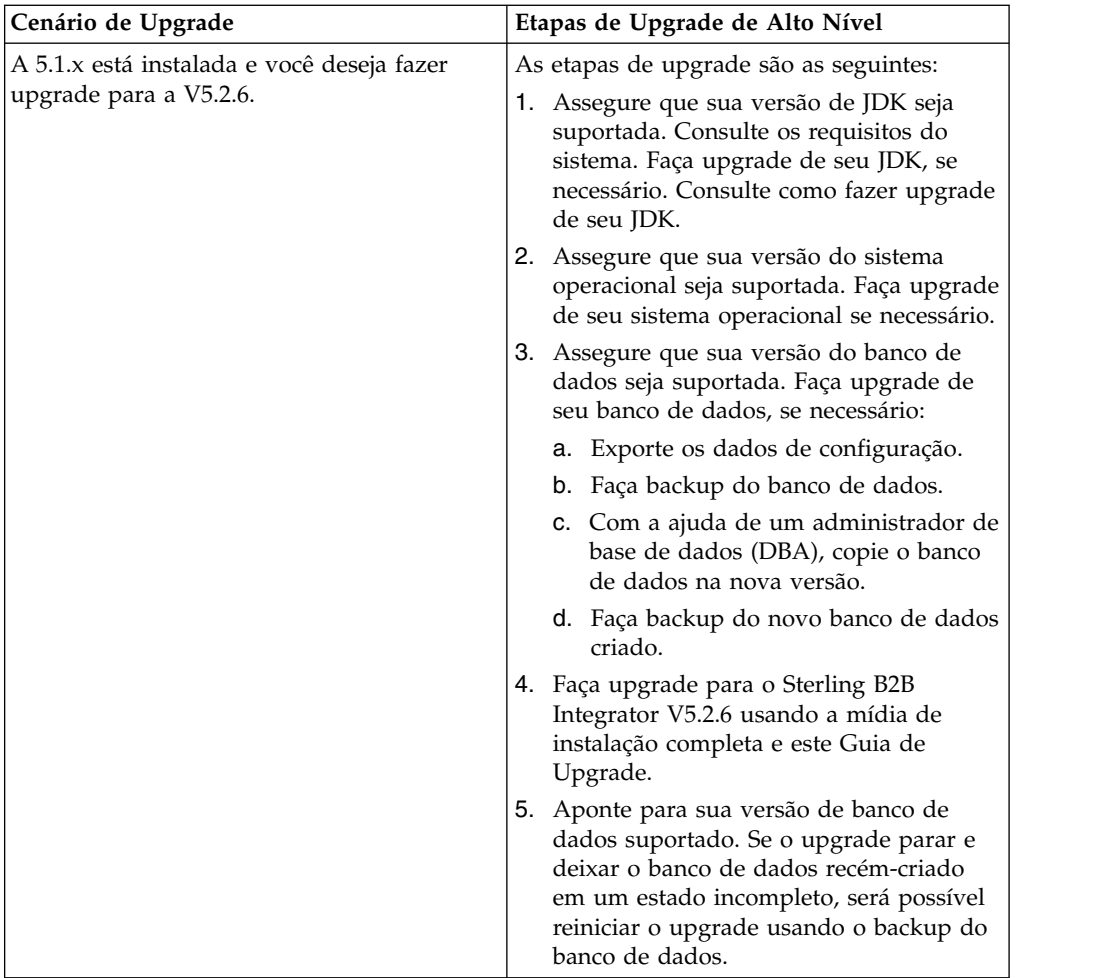

## **Impactos do Upgrade**

Esta documentação fornece informações sobre como o comportamento do sistema mudou com base no upgrade de sua instância. Você deve revisar essas informações antes de iniciar o upgrade. Dependendo de para qual versão você está atualizando, será necessário revisar um ou mais tópicos listados. Os impactos do upgrade listados para cada versão subsequente são específicos dessa versão. Não há uma lista acumulativa.

## **Impactos de Atualizações para a V5.2.6.2:**

Atualizando para Sterling B2B Integrator V5.2.6.2 tem impactos exclusivos.

#### **O DB2 requer espaços de tabela adicionais**

Quando atualizar a V5.2.6.2 ou posterior deve ter certeza que todos os espaços da tabela utilizados pelas tabelas do Sterling B2B Integrator tenham um tamanho de página mínimo de 8 mil. Senão, a instalação falhará.

#### **Impactos do upgrade para a V5.2.6:**

Fazer upgrade para o Sterling B2B Integrator 5.2.6 possui impactos exclusivos.

## **O suporte para SSLV3 foi removido - TLS 1.2 é o novo padrão**

Por motivos de segurança, o Sterling B2B Integrator não suporta mais o uso de SSLV3. Preste atenção nas mudanças a seguir ao fazer upgrade do sistema para esta versão:

- v Várias propriedades foram atualizadas para usar o TLS 1.2 como padrão. Se seu servidor de correio não puder usar o TLS 1.2, será possível mudar os adaptadores de Cliente de correio SMTP e B2B para usar o TLS 1.0 ou 1.1 no lugar.
- v Se algum dos programas de terceiro não suportar o uso de TLS 1.2, será possível mudar o Sterling B2B Integrator para usar o TLS 1.0 ou TLS 1.1.
- v Em todos os casos, solicitações para usar "SSLV3" no Sterling B2B Integrator usarão o TLS 1.0, o TLS1.1 ou o TLS1.2 no lugar.
- v O TLS 1.2 é usado como o protocolo padrão nas comunicações seguras. Essa mudança se aplica a qualquer sistema atualizado para a V5.2.6.
- v Se os adaptadores GPM ou WebSphere MQ ou OFTP estiverem configurados para usar conjuntos de criptografia não suportados mais antigos (não TLS 1.2), eles continuarão a funcionar. No entanto, se forem editados, somente o TLS 1.2 estará disponível para seleção.

## **O JDK 7 é a única versão JDK suportada para a V5.2.6**

Há vários impactos devido a esta mudança:

- v Se você ainda não estiver usando o JDK 7, deverá fazer upgrade do JDK antes de tentar fazer upgrade do Sterling B2B Integrator para a V5.2.6. Se a V5.2.4.1 ou superior estiver instalada atualmente, há um script **upgradeJDK** disponível para ajudá-lo. Consulte *Arquivos de Diretório Bin* para obter mais informações.
- v Somente cifras suportadas pelo JDK 7 podem ser usadas no Sterling B2B Integrator V5.2.6. É possível atualizar os conjuntos de criptografia em security.properties.
- v Cifras definidas anteriormente em customer\_overrides.properties não mudam no upgrade para a V5.2.6.
- v **DefaultCipherSuite** contém uma lista de cifras JDK 7 na V5.2.6 que podem ser usadas quando outras não estão disponíveis.

#### **Impactos do upgrade para a V5.2.5:**

Atualizar para o Sterling B2B Integrator V5.2.5 possui impactos exclusivos.

#### **JDK 7 não suporta a cifra TLS\_RSA\_WITH\_3DES\_EDE\_CBC\_MD5**

Se você estiver usando o JDK 7 com o Sterling B2B Integrator V5.2.5 e desejar utilizar uma cifra para proteger o painel do Sterling B2B Integrator, deverá configurar um dos seguintes valores no parâmetro **dashboardCipherSuite** no arquivo de propriedades security.properties platform asi ext. in ou em customer overrides:

- v *JDK* (inclui todas as cifras fortes, exceto aquela não suportada pelo JDK 7)
- v *Weak*

Não use *Strong* ou *All* com o JDK 7, ou Sterling B2B Integrator não iniciará.

### **Reconciliação de Listas de Códigos de HIPAA Nível 5**

Ao atualizar para o Sterling B2B Integrator V5.2.5, as listas de códigos HIPAA Nível 5 customizadas a partir da versão anterior são preservadas no sistema onde foram inseridas, mas elas não serão as listas de códigos padrão após a atualização. Após a atualização, será necessário transformar manualmente em padrão as listas de códigos customizadas.

Por exemplo, você customizou a lista de códigos ICD9 ou HCPCSCPT na versão anterior do Sterling B2B Integrator. Após a atualização para a versão 5.2.5, será necessário substituir a lista de códigos ICD9 ou HCPCSCPT padrão pela lista de códigos customizada ICD9 ou HCPCSCPT.

### **Mudança no arquivo de propriedades para evitar o tempo limite durante a inicialização (upgrade da V5.1.0.4 para V5.2.5)**

Antes de iniciar o Sterling B2B Integrator após fazer upgrade do aplicativo da versão V5.1.0.4 para a V5.2.5, você deve mudar os valores das propriedades a seguir no arquivo centralops.properties para 600. Esta ação impede que o comando inicial atinja o tempo limite antes de o Sterling B2B Integrator iniciar. O arquivo centralops.properties está no subdiretório properties do diretório de instalação.

- v **OpsServer.commandTimeout**
- v **PassPhrase.urlTimeout**

### **A atualização do jGroups na V5.2.5 evita que o Sterling B2B Integrator inicie para alguns clientes**

jGroups é atualizado com a V5.2.5. Algumas das propriedades definidas no jgroups\_cluster.properties foram alteradas. Se você modificou esses arquivos ou incluiu as mudanças customizadas para eles para customer\_overrides.properties, as mudanças na atualização não serão aplicadas e o Sterling B2B Integrator não será iniciado.

Esse problema é corrigido na V5.2.5, Correção Temporária 1, em que todos os arquivos de propriedades necessários são alterados para você. Também é possível desativar esta correção, se desejado. Consulte a APAR IT06654 para obter mais informações.

**Nota:** As propriedades originais e as modificadas são saída para o arquivo noapp.log. Isso permite ver como suas propriedades foram modificadas. Procurar o log usando o valor " Inicializando jgroups\_cluster.property\_string" para ver os valores novos e alterados para as duas propriedades de inicialização afetadas. A propriedade jgroups\_cluster.lock.protocolStack também é modificada com essa correção, mas é gravada no log somente quando é usada, não na inicialização.

Se desejar corrigir manualmente a instalação sem aplicar a V5.2.5, Correção Temporária 1, conclua as seguintes etapas:

- 1. Exclua as opções a seguir (se existirem) de customer\_overrides.properties para o arquivo de propriedades jgroups.cluster. Elas ocorrem nos arquivos jgroups\_cluster.property\_sting, jgroups\_cluster.distributed\_property\_string e jgroups\_cluster.lock.protocolStack:
	- $gc\_{lag}$
	- up\_thread
- down\_thread
- join\_retry\_timeout
- max\_xmit\_size
- shun
- 2. Remova o parâmetro de protocolo **VIEW\_SYNC** e todos os seus atributos.
- 3. No jgroups\_cluster.property\_string, substitua 'start\_port' por 'bind\_port'.
- 4. Nas propriedades jgroups\_cluster.distributed\_property\_string e jgroups\_cluster.lock.protocolStack, inclua os seguintes itens:
	- Em distribution\_property\_string, o atributo **thread\_pool\_rejection\_policty=run** deve ser incluído no protocolo 'TCP'. Por exemplo,

TCP(bind\_port=22261;**thread\_pool\_rejection\_policy=run**)

v Em lock.protocolStack: o protocolo e o atributo **CENTAL\_LOCK(num\_backups=2)** devem ser incluídos no final da propriedade. Por exemplo, lock.protocolStack=UDP(bind addr=&HOST ADDR;;bind port= &MULTICAST\_NODE\_PORT3;;mcast\_addr=239.255.166.17;<other protocol parameters here>pbcast.GMS(join\_timeout=5000;print\_local\_ addr=true):**CENTRAL\_LOCK(num\_backups=2)**

**Impactos do upgrade para V5.2.0:** Antes de iniciar um upgrade, você deve revisar as informações a seguir.

### **Recursos e serviços não suportados a partir da V5.2.0**

Os recursos e serviços a seguir não são mais suportados:

- Portlet Canais
- v Sistemas Federados
- v Gerenciamento de Comunidade (Comunidades AFT ainda estão disponíveis)
- Integração de Sterling Community Management (SCM)
- v Serviço de Linha de Comandos de Archive
- v Serviço de Gerenciador de Limpeza de Dados do Mecanismo de Sincronização
- v Serviço de Gerenciador de Tarefa do Mecanismo de Sincronização

Se precisar de informações adicionais, entre em contato com o representante de vendas da IBM.

#### **Mudanças de alocação de porta**

Se estiver atualizando para V5.2 e configurou o Adaptador CLA2 ou SWIFTNet HTTP Server, os números de porta remota foram mudados. Os números das portas são os seguintes:

| Nome do<br>Adaptador                     | Porta Base da Versão   Porta Base da Versão<br>15.2.0 | 5.2.1 | Porta Base da Versão<br>5.2.2 | Porta Base da Versão<br>5.2.3 |
|------------------------------------------|-------------------------------------------------------|-------|-------------------------------|-------------------------------|
| CLA2                                     | $+51$                                                 | $+52$ | +53                           | $+54$                         |
| <b>SWIFTNet</b><br><b>HTTP</b><br>Server | $+52$                                                 | $+53$ | +54                           | $+55$                         |

*Tabela 1. Números de Portas Remotas*

**Nota:** Você deve verificar as configurações dos adaptadores e o arquivo sandbox.cfg para portas maiores que 51 que podem ter sido alteradas.

Depois de fazer upgrade para a 5.2.x, será necessário mudar as referências para os números de porta remota antigos. Por exemplo, se houver quaisquer processos de negócios que usam o adaptador CLA2, será necessário atualizar as portas remotas no processo de negócios.

#### **Tamanhos de Tabelas de Bancos de Dados**

Ao atualizar, se você encontrar quaisquer problemas de tamanho de tabela de banco de dados, pode ser necessário ajustar manualmente as tabelas de bancos de dados e reiniciar o processo de upgrade. Um upgrade que usa o banco de dados de produção em um ambiente de teste pode ser usado para ajudar a determinar quais tabelas precisam ser ajustadas manualmente.

#### **Identificações de Recursos**

Se você estiver usando tags de recursos em sua versão atual, deve verificar todas as suas tags de recursos existentes antes de iniciar o processo de upgrade. As tags de recursos que devem ser verificadas são:

- Políticas do Adaptador
- Acordos
- Mapas de Rede de Sterling Connect: Direct
- Servidores Proxy
- Tokens de Segurança
- Recursos SSH
- v Perfis do Serviço de Cópia SWIFTNet
- v Perfis de Serviço SWIFTNet

É possível verificar as tags de recursos executando a consulta SQL a seguir a partir da página Gerenciador de SQL (**Operações > Ferramentas de Suporte)**: SELECT \* FROM TAG\_RESOURCE\_ASSOC WHERE TYPE=41 OR TYPE=42 OR TYPE=43 OR TYPE=44 OR TYPE=45 OR TYPE=52 OR TYPE=53

A coluna TAG\_NAME nos resultados de SQL conterá os nomes de quaisquer tags de recursos que precisem ser editadas ou excluídas.

Se qualquer uma das tags de recursos contiverem recursos com tags usando os tipos listados, remova esses recursos das tags de recursos ou exclua as tags de recursos que contêm esses tipos de recursos.

#### **Parâmetros de Instalação Silenciosa**

Os parâmetros a seguir são novos ou têm uma definição atualizada:

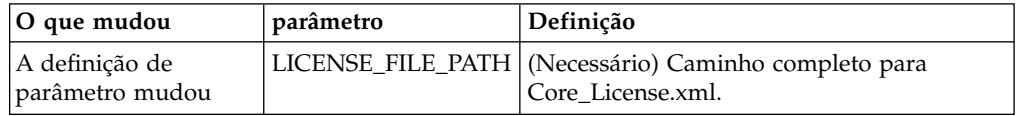

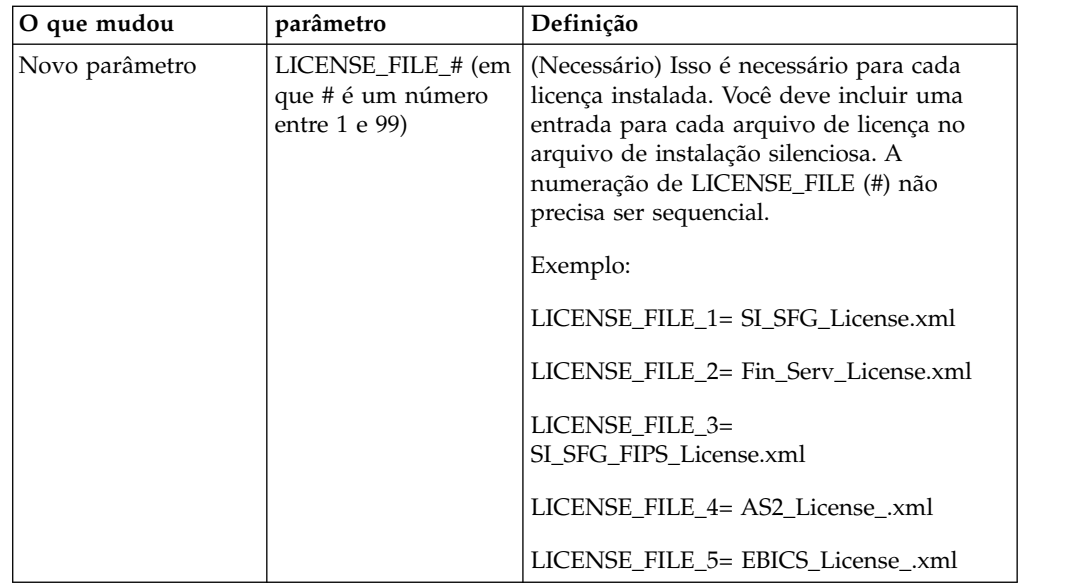

## **Guias Canais e Gerenciamento de Comunidade (Opcional)**

Os arquivos PSML do Painel não são atualizados durante um upgrade. O arquivo PSML afeta quaisquer guias customizadas que possam ter sido configuradas, como Canais ou Operador. As guias Canais e Gerenciamento de Comunidade aparecem em seu navegador, mas não estão mais operacionais.

Para remover as guias Canais e Gerenciamento de Comunidade:

**Aviso:** O comando psmlRestore obtém o arquivo psml 5200 que reconfigura TODAS as guias customizadas da liberação anterior.

- 1. Navegue até o diretório de instalação.
- 2. Navegue até o diretório bin.
- 3. Insira este comando: ./psmlRestore.sh admin

#### **Modelos de Fatos de BI Customizados Precisam Ser Atualizados**

Scripts denominados recreateBITablePKs.cmd.in (Windows) e recreateBITablePKs.sh.in (UNIX) agora são fornecidos, o que permite que você atualize quaisquer modelos de fatos de BI customizados atrelados a um repositório de BI separado.

Os modelos de fatos de BI precisam ser atualizados para continuarem a funcionar com a Estrutura da Entidade, que substituiu o uso de Hibernar na estrutura de BI na versão 5.2.0.

*Backups não são gerados durante a instalação, upgrade ou ao aplicar um fix pack ou uma correção provisória:* Antes de iniciar um upgrade, revise as informações de backup a seguir.

Alguns dos recursos padrão instalados durante a instalação ou a atualização usam o mecanismo de importação disponível para clientes para carregar os recursos padrão no banco de dados. O mecanismo de importação padrão cria, por padrão, um backup da tabela que contém o recurso antes da importação para fornecer a capacidade de restauração para o estado anterior se posteriormente tiver sido

decidido que a importação não deveria ter sido executada. Esse backup de tabela também estava sendo executado por padrão durante os processos de instalação básicos. E, como o mecanismo de importação era às vezes usado diversas vezes durante os processos de instalação, era feito backup de algumas das tabelas diversas vezes. Dependendo do tamanho da tabela, isso poderia incluir uma quantia muito grande de tempo no processo de instalação. Como é recomendado que um backup seja concluído antes de iniciar qualquer um desses processos de instalação, o comportamento padrão foi alterado para não executar o backup por padrão. Se quiser que backups sejam executados, então, SKIPIMPORTBACKUP=false deve ser incluído no arquivo **sandbox.cfg**.

### *Não Distinção entre Maiúsculas e Minúsculas para Valor de Cabeçalho:* **Sobre Esta Tarefa**

Antes de iniciar um upgrade, revise as informações de AS3 a seguir.

Para AS3, ao procurar um valor de cabeçalho em multipart/report, não é necessário considerar se o valor de cabeçalho contém qualquer letra maiúscula. A procura foi aprimorada para não fazer distinção entre maiúsculas e minúsculas.

Por exemplo, as procuras a seguir resultarão em uma correspondência:

- Multipart/Report
- Multipart/report
- multipart/Report
- multipart/report

A procura não localizaria o seguinte como uma correspondência:

• MulTiPart/RePorT

*Impactos de Certificados de CA:* Antes de atualizar, revise as informações a seguir em certificados de CA.

Usuários podem incluir diversas cópias dos mesmos certificados no banco de dados. Ter diversas cópias do mesmo certificado no banco de dados não é, em princípio, um problema para o sistema, exceto pela quantia menor de armazenamento desperdiçado. Cada cópia tem um ID de objeto diferente no banco de dados e é um objeto de banco de dados separado.

A mudança específica desta liberação é a capacidade de preencher facilmente o banco de dados do produto com o conjunto de certificados raiz da autoridade distribuídos com a JVM.

### *Instalação do Servidor de Perímetro:* **Sobre Esta Tarefa**

Antes de iniciar um upgrade, revise as informações de instalação do Servidor de Perímetro a seguir.

Instalação silenciosa é o modo de instalação padrão. Se desejar concluir a instalação do Servidor de Perímetro usando um modo interativo, será necessário usar o comando a seguir:

java -jar *ps\_xxxx.jar* -interactive

em que ps\_xxx.jar é o nome do arquivo jar do servidor de perímetro para a versão do Sterling B2B Integrator para a qual você está fazendo upgrade.

*Lógica de Nova Tentativa Incluída no Serviço de PUT do Adaptador WebSphereMQ Suite:*

## **Sobre Esta Tarefa**

Antes de iniciar um upgrade, revise as informações de Serviço PUT do Adaptador WebSphereMQ Suite a seguir.

A lógica de nova tentativa foi incluída no WebSphereMQ Suite. Para acomodar essa nova funcionalidade, é necessário configurar dois novos parâmetros para o serviço de PUT:

- v wsmq\_send\_retryCount
- wsmq\_send\_retrySleepInterval

Para configurar os novos parâmetros:

#### **Procedimento**

- 1. Efetuar login no Sterling B2B Integrator.
- 2. A partir do **Início do Console Administrativo**, é necessário iniciar o Graphical Process Model (GPM).
- 3. Efetue login no GPM. Você precisará de um **ID do Usuário** e **Senha**.
- 4. No GPM, selecione **Visualizar > Estêncil > Serviços**.
- 5. Selecione **Arquivo > Novo**.
- 6. Arraste o **Serviço de Mensagem Put do WebSphereMQ Suite** da área de janela **Todos os Serviços** para a área de janela central.
- 7. Dê um clique duplo no **Serviço de Mensagem Put do WebSphereMQ Suite**.
- 8. Selecione a configuração no suspenso **Configuração**.
- 9. Insira o número de novas tentativas no valor de **wsmq\_send\_retryCount**.
- 10. Insira o intervalo de suspensão em segundos no valor de **wsmq\_send\_retrySleepInterval**.
- 11. Salve as mudanças na configuração de serviço.
- 12. Saia do GPM.

*Serviços e Adaptadores - Botão Mostrar Estado Avançado:* Antes de iniciar um upgrade, revise as informações do botão Mostrar estado avançado a seguir.

A caixa de seleção Mostrar Estado Avançado foi removida da tela de procura Configuração de Serviços. Em vez disso, o padrão foi alterado para sempre mostrar o estado avançado sem precisar marcar uma caixa de opção na tela de procura para exibi-lo.

### *Alguns Campos de Certificados São Opcionais:* **Sobre Esta Tarefa**

Antes de iniciar um upgrade, revise as informações de campo de certificado a seguir.

Ao gerar chaves de certificados, os campos a seguir podiam estar ausentes na liberação da qual está sendo efetuado o upgrade, mas as entradas agora são opcionais:

- alt.name.dns
- alt.name.IP

*Suporte para Diversas Organizações AS2:* Antes de iniciar um upgrade, revise as informações de esquema AS2 a seguir.

Sterling B2B Integrator agora suporta diversas organizações patrocinadoras e diversos parceiros para AS2. Durante o upgrade, a organização única será sinalizada como a organização padrão.

Após ter atualizado para essa versão, uma designação de prefixo é usada para diferenciar entre uma organização AS2 (AS2\_ORG\_) e um parceiro AS2 (AS2\_PART\_). Cada um precisará da configuração integral de um parceiro comercial para permitir que um parceiro negocie com diversas organizações, assim como uma organização que negocie com diversos parceiros.

As tabelas AS2\_TRADEPART\_INFO e AS2\_EMAIL\_INFO foram modificadas e a tabela AS2\_PROFILE é nova. Atualizações dessas tabelas ocorrerão durante o processo de upgrade no local de SI da maneira a seguir:

- v Identifique a organização padrão e preencha a tabela AS2\_PROFILE com informações da organização. A organização padrão é um perfil de organização AS2 denominado "profile\_ORGANIZATION" presente no sistema antes do upgrade.
- v Identifique registros de parceiros e preencha a tabela AS2\_PROFILE com informações do parceiro.
- v Preencha as novas colunas da tabela AS2\_TRADEPART\_INFO com as informações padrão da organização.
- v Preencha a nova coluna PROFILE\_ID na tabela AS2\_EMAIL\_INFO com o ID do perfil do perfil da organização AS2 presente no sistema.

*Serviços da Web:* Antes de iniciar um upgrade, revise as informações de Serviços da Web a seguir.

Muitas das definições de configuração de Serviços da Web que foram geradas a partir da UI da Configuração do Provedor de WebServices foram movidas dos arquivos de propriedades para tabelas de banco de dados. Essa mudança foi feita para permitir um único local dessas configurações em ambientes em cluster e para assegurar que essas configurações não sejam reconfiguradas durante uma instalação do fix pack.

Após ter concluído seu upgrade, você deve executar o script convertWSSoaProperties localizado na pasta bin da instalação. Esse script lê as configurações do arquivo de propriedades e coloca as mesmas nas tabelas adequadas do banco de dados. É possível, então, revisar os resultados na UI da Configuração do Provedor de WebServices.

### *O Windows 2008 não inicia com a instalação do arquivo de resposta:* **Sobre Esta Tarefa**

Antes de iniciar um upgrade usando o IBM Installation Manager e o método de arquivo de resposta, revise as informações a seguir.

Se você usou o método de instalação de arquivo de resposta para seu upgrade, o arquivo InstallWindowsService.cmd deverá ser executado manualmente para registrar o serviço.

## **Planejamento de Upgrade**

Um planejamento adequado ajudará a garantir um upgrade sem problemas.

Antes de iniciar um upgrade, você deve:

- v Ler e se familiarizar com esse documento para que haja um entendimento claro do que o upgrade requer.
- v Revisar cenários de upgrade para determinar qual cenário você deseja usar.
- v Revisar e registrar informações de configuração do sistema.
- v Revisar e registrar informações de desempenho e ajuste.

**Lista de Verificação de Planejamento de Upgrade:** Para ajudar com seu planejamento de upgrade, revise a lista de verificação de planejamento a seguir:

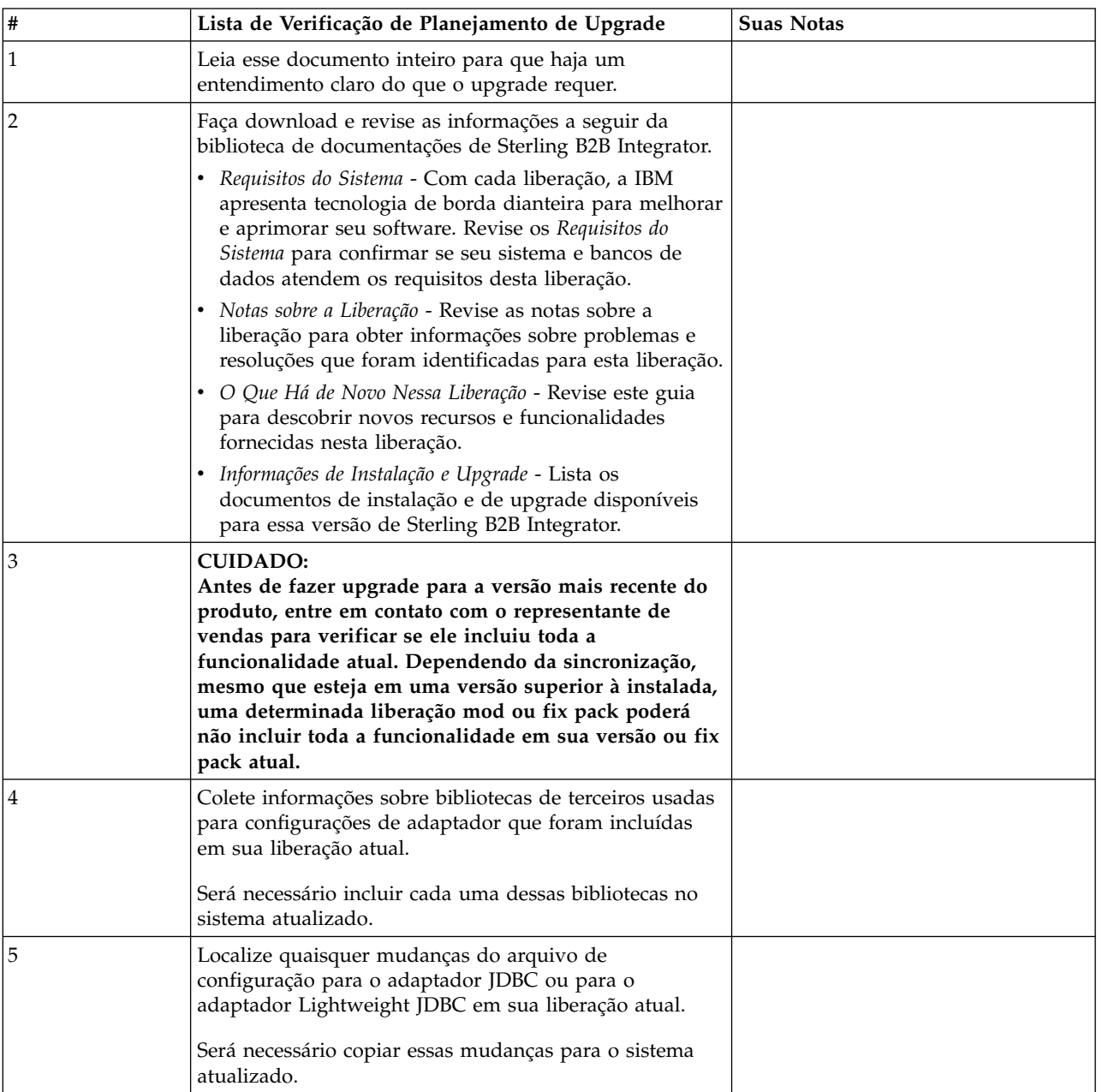

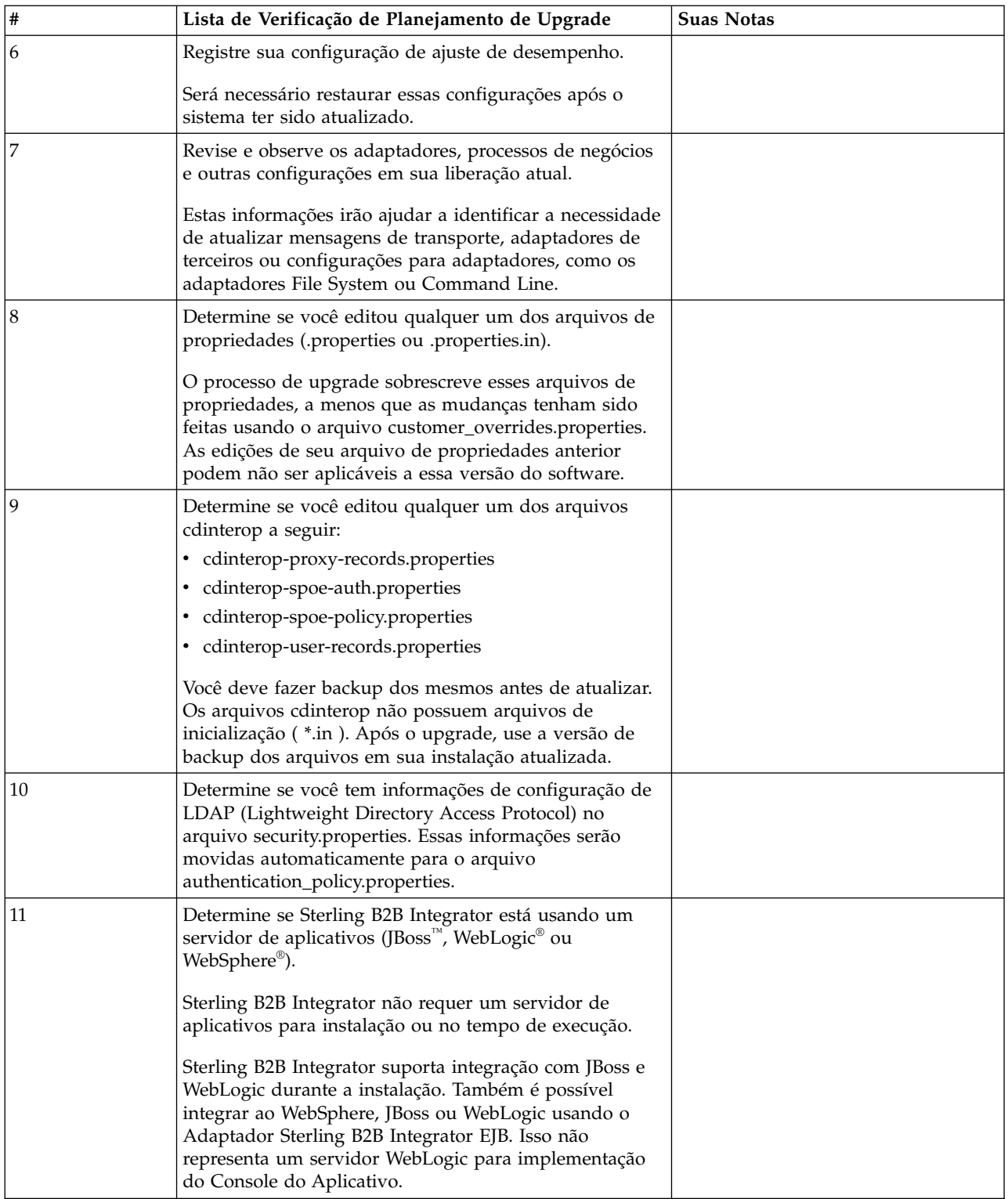

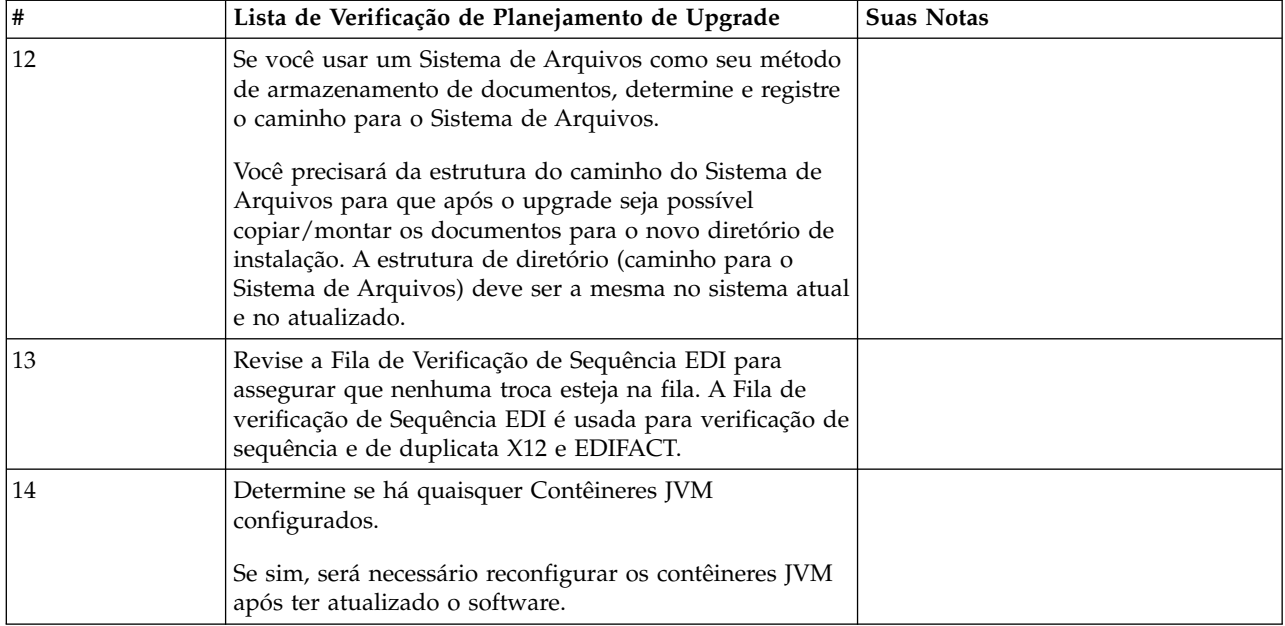

## **Preparar seu Sistema para o Upgrade**

Para ajudar a garantir um upgrade sem problemas, assegure-se de preparar o sistema antes de iniciar o upgrade.

Antes de iniciar o upgrade:

- v Conclua todas as Listas de verificação de pré-upgrade.
- v Verifique se o sistema atende a todos os [requisitos do sistema.](http://www.ibm.com/support/knowledgecenter/SS3JSW_5.2.0/nav_container_topics/sub_overview_system_rqmts_526.html)
- v Obtenha uma mídia de atualização.
- v Crie um log de saída de processo (opcional).
- v (Somente Microsoft SQL Server) Configure o recurso de captura instantânea (opcional).
- v (Somente DB2) Faça upgrade do DB2 para a versão 10.1 ou 10.5, caso seja necessário.

## **Lista de Verificação do Sistema de Pré-Upgrade:**

Use a Lista de verificação do sistema de pré-upgrade para ajudar a garantir que o sistema esteja pronto para o upgrade e reduzir a chance de erros ou outros problemas durante o upgrade.

Antes de iniciar um upgrade:

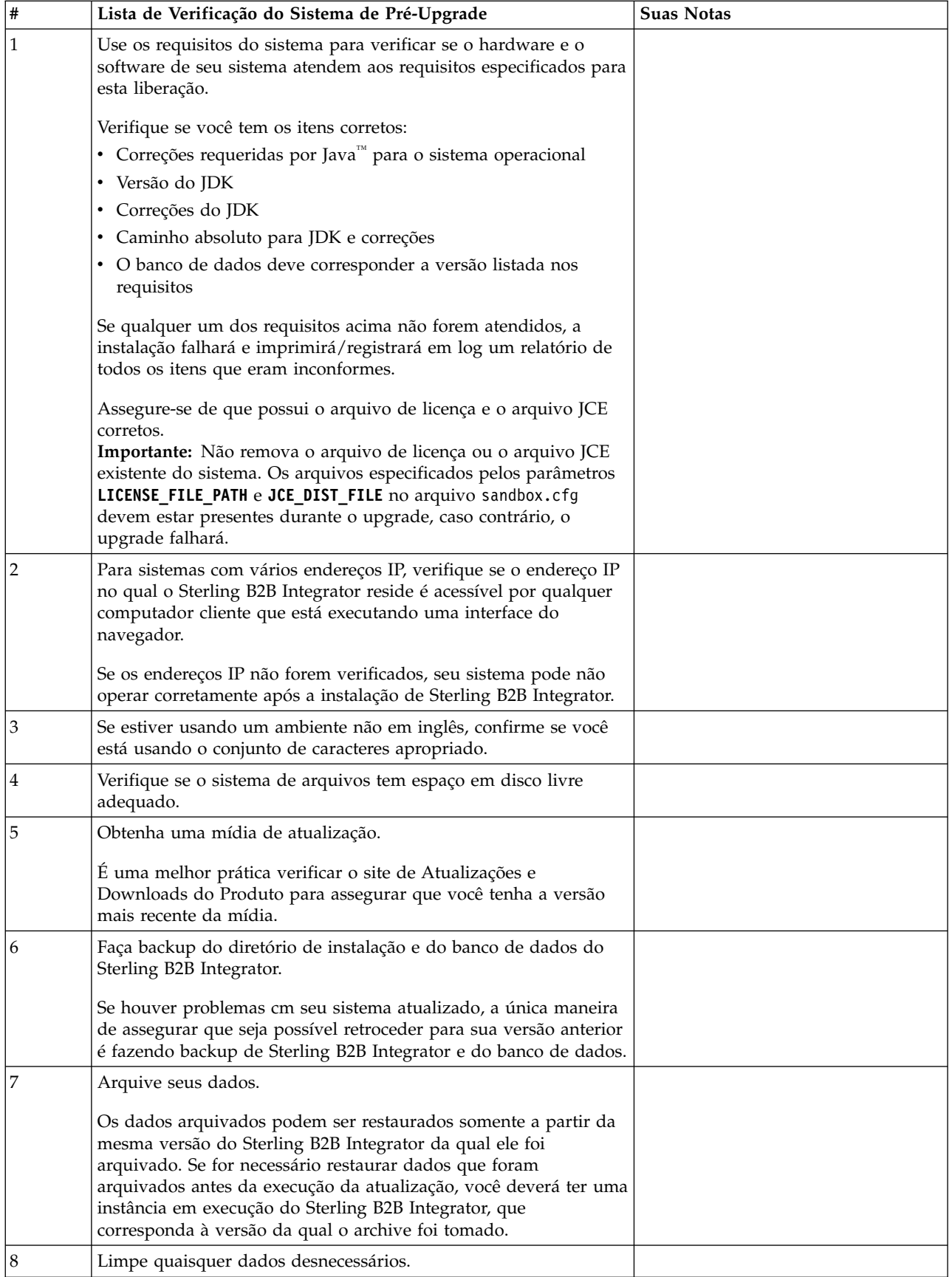

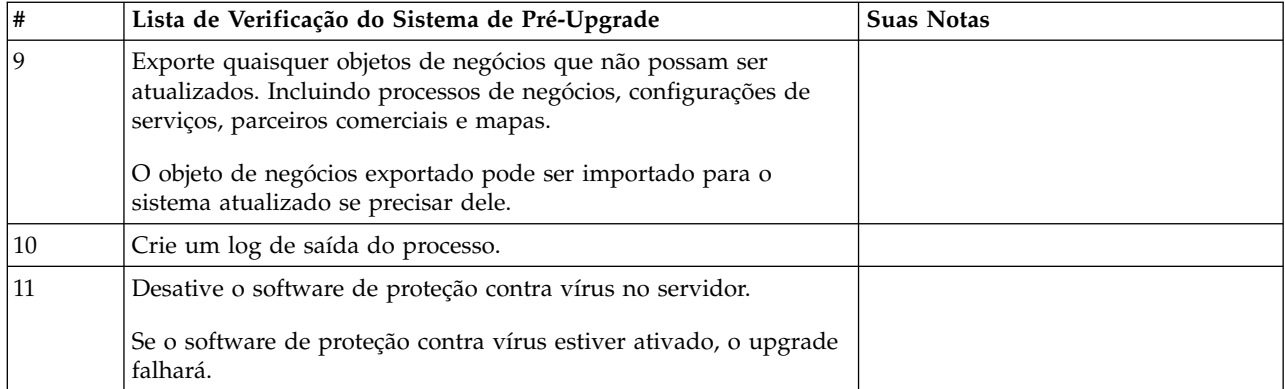

## **Lista de Verificação do Banco de Dados de Pré-Upgrade (Ambiente em Cluster):** Antes de iniciar a instalação, é necessário:

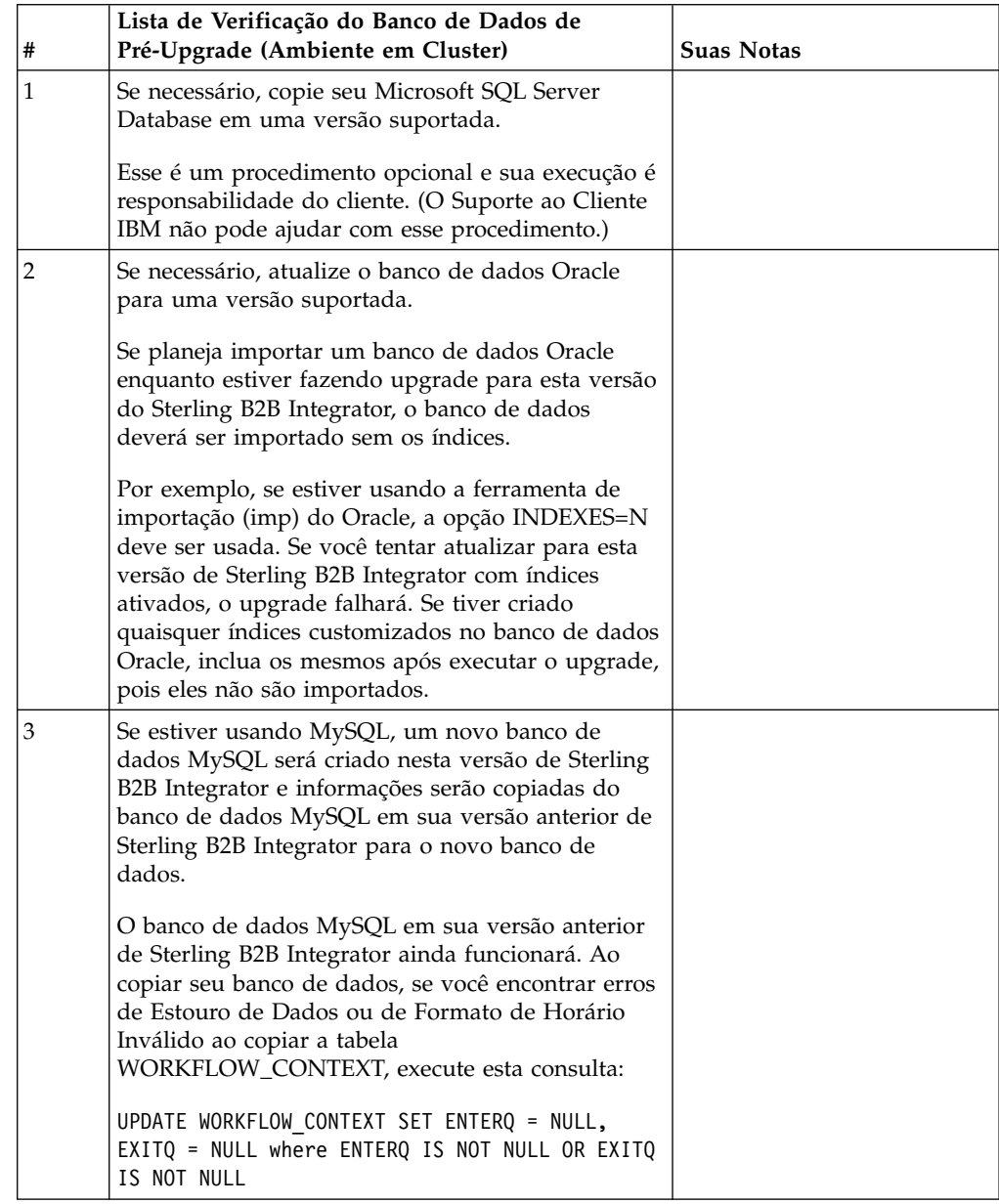

## **Lista de Verificação do Sistema Operacional de Pré-Upgrade:**

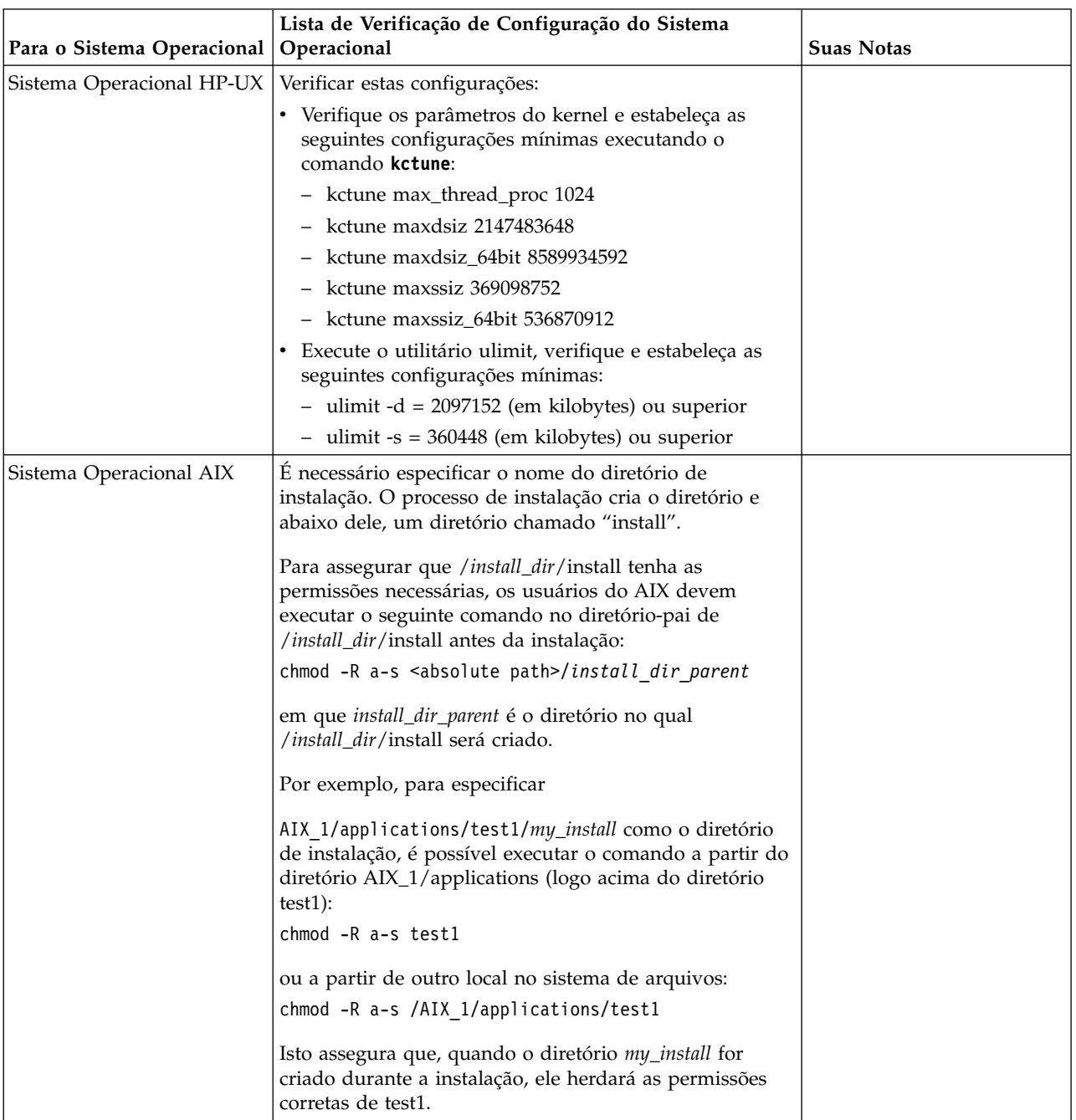

Antes de iniciar a atualização, é necessário verificar a configuração do seu sistema operacional.

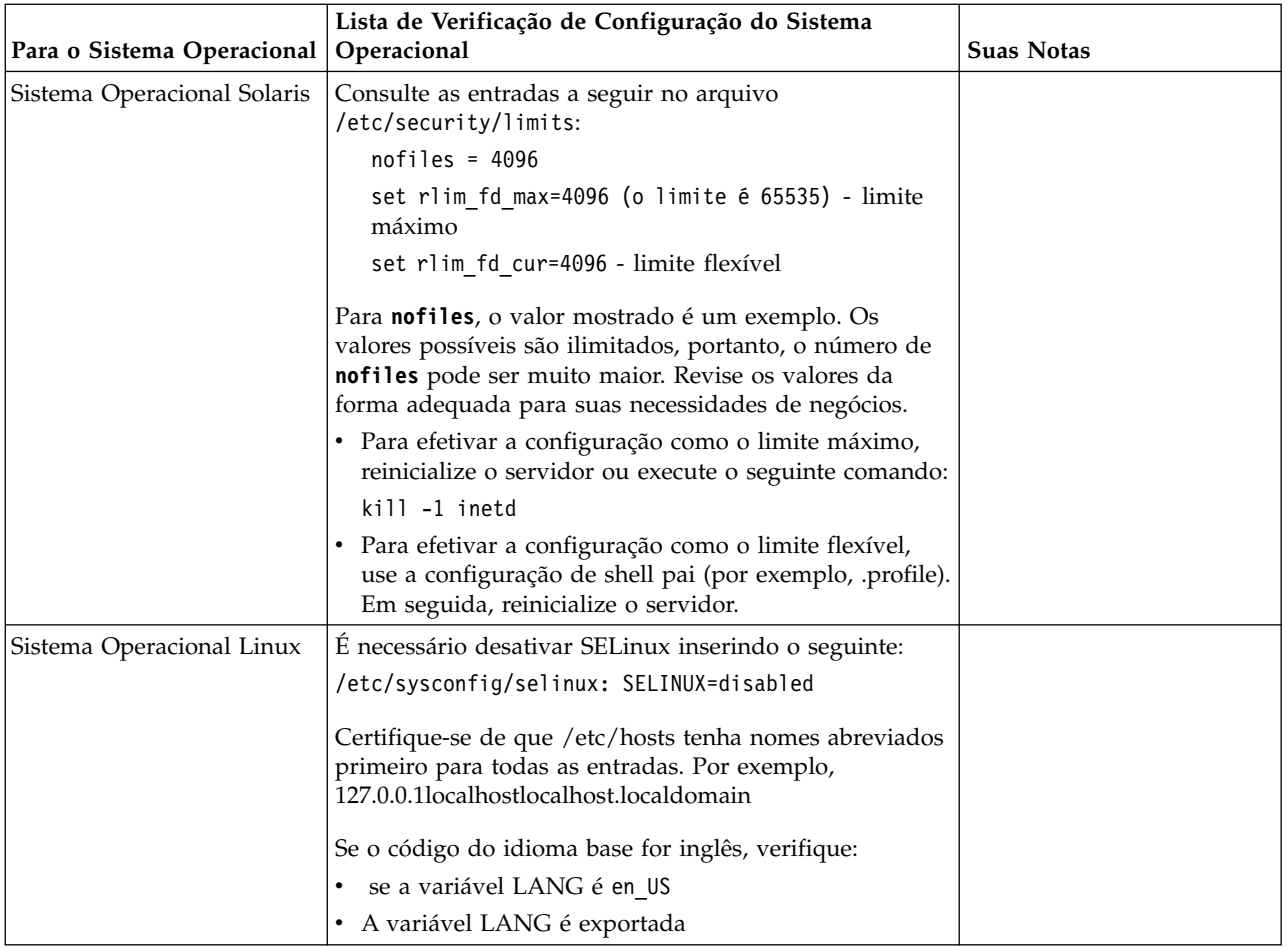

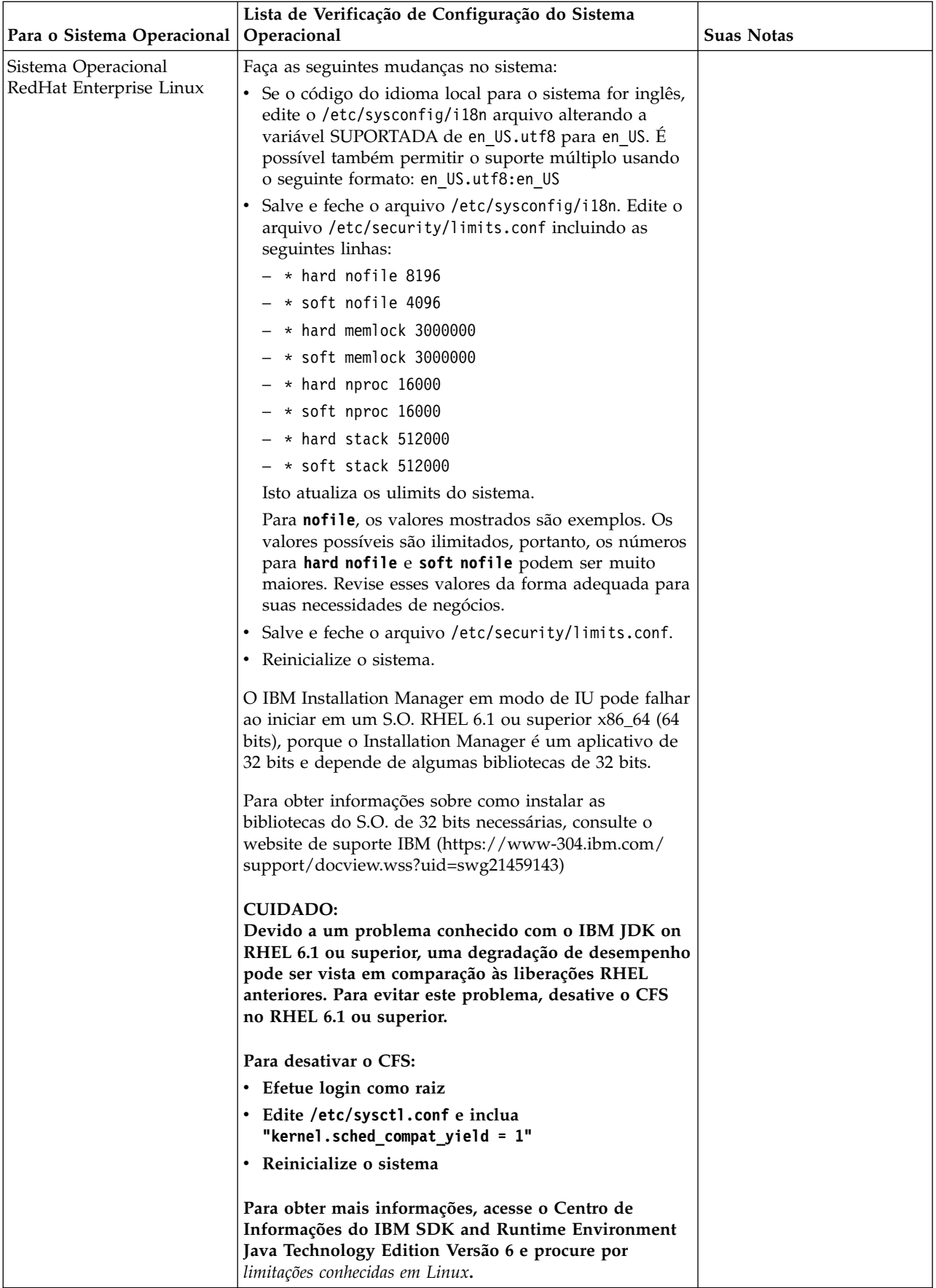

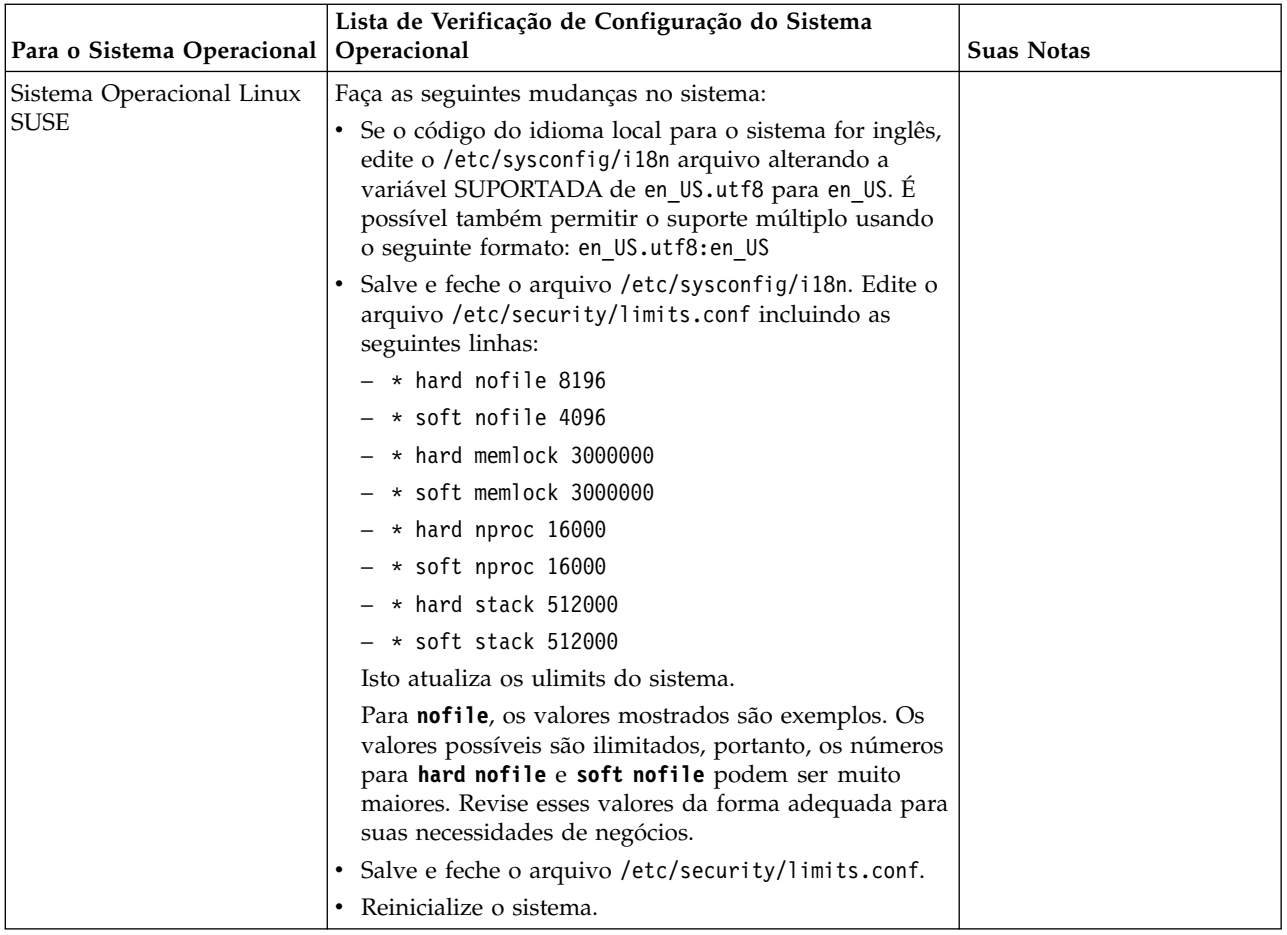

## **Verificação dos Requisitos do Sistema:**

Antes de iniciar a instalação, verifique se seu sistema atende aos requisitos de hardware e software especificados para esta liberação.

Os requisitos de hardware listados nos *Requisitos do sistema* são os requisitos mínimos. Os requisitos do sistema podem exceder esses requisitos se você estiver executando outros aplicativos na mesma máquina que o Sterling B2B Integrator.

A instalação força estritamente os requisitos do sistema a seguir:

- v A versão do sistema operacional deve corresponder exatamente ao requisito.
- v É imposto o nível de correção mínimo para o sistema operacional, mas é possível aplicar níveis de correção mais altos.
- v A versão de JDK deve corresponder exatamente ao requisito.
- v O espaço em disco é um mínimo para a instalação. O sistema deve ser dimensionado separadamente para manipular qualquer carregamento que estiver sendo colocado no sistema.
- v A versão do banco de dados deve corresponder exatamente.
- v A versão do driver JDBC suporta correspondências exatas e correspondências curinga.

Se qualquer um desses requisitos não forem atendidos, a instalação falhará. Se a instalação falhar, revise o log de instalação para obter uma lista de itens não compatíveis.

#### **Atualizando seu JDK (Windows e UNIX):**

Às vezes é necessário atualizar sua versão do JDK para suportar uma nova versão de Sterling B2B Integrator.

#### **Sobre Esta Tarefa**

Se você tiver a V5.2.4.1 ou superior instalada, poderá usar o script **upgradeJDK** para fazer upgrade de sua versão do JDK. Consulte *Arquivos de Diretório Bin* para obter mais informações.

Se você tiver a V5.2.4.0 ou inferior instalada, siga as etapas abaixo para atualizar seu JDK.

#### **Procedimento**

- 1. Faça o download do novo arquivo JCE. Por exemplo, o arquivo de política UnrestrictedPolicy.zip para o IBM JDK.
- 2. Faça backup do JDK existente no *<Install Dir>*/jdk. Mude o nome da pasta para jdk\_back)
- 3. Copie a pasta do novo IBM JDK (1.7.0) no Diretório de instalação. O Nome do Diretório deve ser jdk)
- 4. Copie todos os Java archive presentes em *<Install Dir >*jdk\_back\jre\lib\ext no diretório *<install Dir>*jdk\jre\lib\ext.
- 5. Se a instalação da V5.2.4 ou inferior tiver sido feita usando o Oracle (SUN) JDK, continue na próxima etapa. Caso contrário, vá para a etapa 6.
	- a. Edite o arquivo sandbox.cfg property.
	- b. Configure JCE\_DIST\_FILE=*<Novo Caminho de Arquivo JCE Suportado>*. Por exemplo, JCE\_DIST\_FILE=D\:\\IBM\\unrestrictedpolicyfiles.zip.
	- c. Faça backup dos arquivos local\_policy.jar e US\_export\_policy.jar presentes em *<Install Dir>*jdk\jre\lib\security.
	- d. Descompacte o novo arquivo JCE. Por exemplo, o arquivo Unrestrictedpolicyfiles.zip. Copie local\_policy.jar e US\_export\_policy.jar para *<Install Dir>*jdk\jre\lib\security.
- 6. Execute updateJavaSecurity.cmd *<path\_to\_new\_jdk><Install Dir>*/jdk.
- 7. Verifique se os provedores de segurança foram atualizados em *<Install Dir>*\jdk\jre\lib\security\java.security.
- 8. Siga as instruções do Guia de Upgrade para seu cenário de upgrade.

#### **Obter Mídia de Upgrade: Sobre Esta Tarefa**

Antes de fazer upgrade, assegure-se de que você tenha a versão mais recente da mídia de upgrade do site on-line do Passport Advantage ou de que tenha feito o download do fix pack do Fix Central.

Para obter a versão mais recente e suporte online, acesse: http://www.ibm.com/ software/howtobuy/passportadvantage/pao\_customers.htm

**Nota:** Para a V5.2.6, o download do fix pack usado para fazer upgradre da V5.2.x para a V5.2.6 é muito grande. Ele inclui a nova funcionalidade para o Global Mailbox. Deve-se fazer download do arquivo de fix pack completo para fazer upgrade para a V5.2.6 instalando um fix pack, mesmo que você não planeje instalar o Global Mailbox.

## **Criar Log de Saída do Processo: Sobre Esta Tarefa**

Um log de atividade de processo durante o upgrade ajudará se resolução de problemas for necessária. A saída é registrada em log automaticamente nos arquivos de log de upgrade (PreInstallSi.log e InstallSi.log). Use este procedimento para gerar um log de saída separado para cada processo que deseja registrar em log.

Para criar um log de saída do processo:

## **Procedimento**

1. A partir de qualquer diretório, execute o comando script para registrar os processos, assegurando que tenha criado e especificado o nome do arquivo no qual salvar a saída do processo.

Por exemplo, para iniciar a saída de gravação em um arquivo denominado processoutput.log, digite script processoutput.log na linha de comandos. O arquivo processoutput.log será criado no diretório no qual o comando script foi executado.

- 2. Após o upgrade ser concluído, insira exit na linha de comandos para parar a gravação.
- 3. Agora é possível recuperar o arquivo que contém a saída do processo.

O exemplo a seguir mostra uma sessão após iniciar o comando script, especificando a saída a ser salva no arquivo denominado listing.log e digitando exit para parar a execução do comando script:

[2]%script listing.log Script started, file is listing.log [3]%ls Custard.Recipe FavoriteRecipes Curry.Recipe VindalooCurry.Recipe Jelly.Recipe [4]%exit Script done, file is listing.log

## **Configurando o recurso de captura instantânea para Microsoft SQL Server:**

O recurso de captura instantânea no Microsoft SQL Server permite visualizar uma cópia somente leitura do banco de dados, mesmo que ele esteja bloqueado. A configuração do recurso de captura instantânea também pode reduzir conflitos. Para ativar o recurso de captura instantânea, insira o comando a seguir: **ALTER DATABASE db\_name SET READ\_COMMITTED\_SNAPSHOT ON;**

## **Fazendo upgrade do DB2 para a versão 10.1 ou 10.5:**

Para fazer upgrade do DB2 9.5 ou 9.7 para 10.1 ou 10.5, deve-se fazer mudanças na configuração.

## **Procedimento**

1. Conclua as etapas na tabela a seguir, que fazem parte da versão do Sterling B2B Integrator, antes de continuar na etapa 2.

**Importante:** Faça backup de todos os arquivos, antes de alterar as configurações.

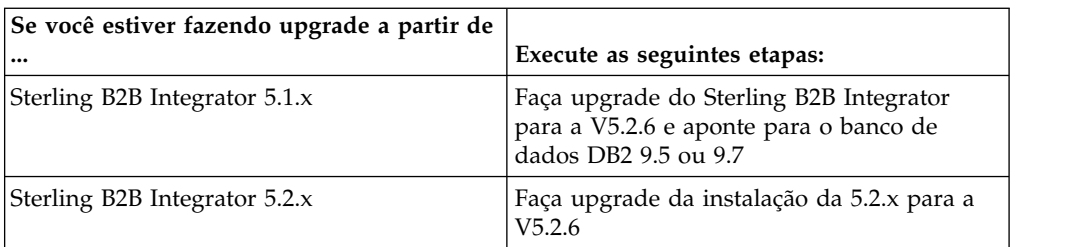

- 2. Copie o conteúdo do banco de dados DB2 9.5 ou 9.7 para o DB2 10.1 ou 10.5.
- 3. Faça um backup do driver de banco de dados localizado em /install\_dir/dbjar/jdbc/DB2/ e, em seguida, substitua-o pela versão 10.1 ou 10.5 do DB2.
- 4. Atualize os campos do arquivo a seguir sandbox.cfg com os parâmetros específicos ao ambiente:

DB\_PASS= DB\_SCHEMA\_OWNER= DB\_DRIVERS\_VERSION= YANTRA\_DB\_PORT= DB\_DATA= DB\_HOST= YANTRA DB USER= DB\_PORT= YANTRA\_DB\_PASS= YANTRA DB DATA= YANTRA DB HOST= DB DRIVERS= DB\_USER= DB2\_PORT= DB2\_USER=

- DB2\_PASS= DB2\_DATA= DB2\_HOST=
- 5. Edite o seguinte no arquivo activemq.xml:

activemq.xml: <value>jdbc:db2//DB\_HOST:DB\_PORT/DB\_DATA</value>

- 6. Execute o script setupfiles.
- 7. Execute o script implementador.
- 8. Inicie o Sterling B2B Integrator.

## **Lista de Verificação de Reunião de Informações**

**Lista de Verificação de Reunião de Informações para Upgrades (Cluster do Windows):** Antes de iniciar o upgrade, você deve revisar as informações na Lista de Verificação de Reunião de Informações. A lista de verificação contém todas as informações que você precisará ter ao executar os scripts de upgrade. Informações e detalhes de suporte estão incluídos no fim deste capítulo.

A lista de verificação contém:

- v Breves descrições para tarefas (procedimentos detalhados são fornecidos após a lista de verificação)
- v Informações que precisar ser reunidas antes de iniciar o upgrade

Talvez você queira fazer uma cópia da lista de verificação a seguir e usá-la para registrar as informações coletadas para cada nó no cluster.

O ambiente em cluster não suporta os seguintes itens:

- v Banco de dados MySQL
- AS2 Edition

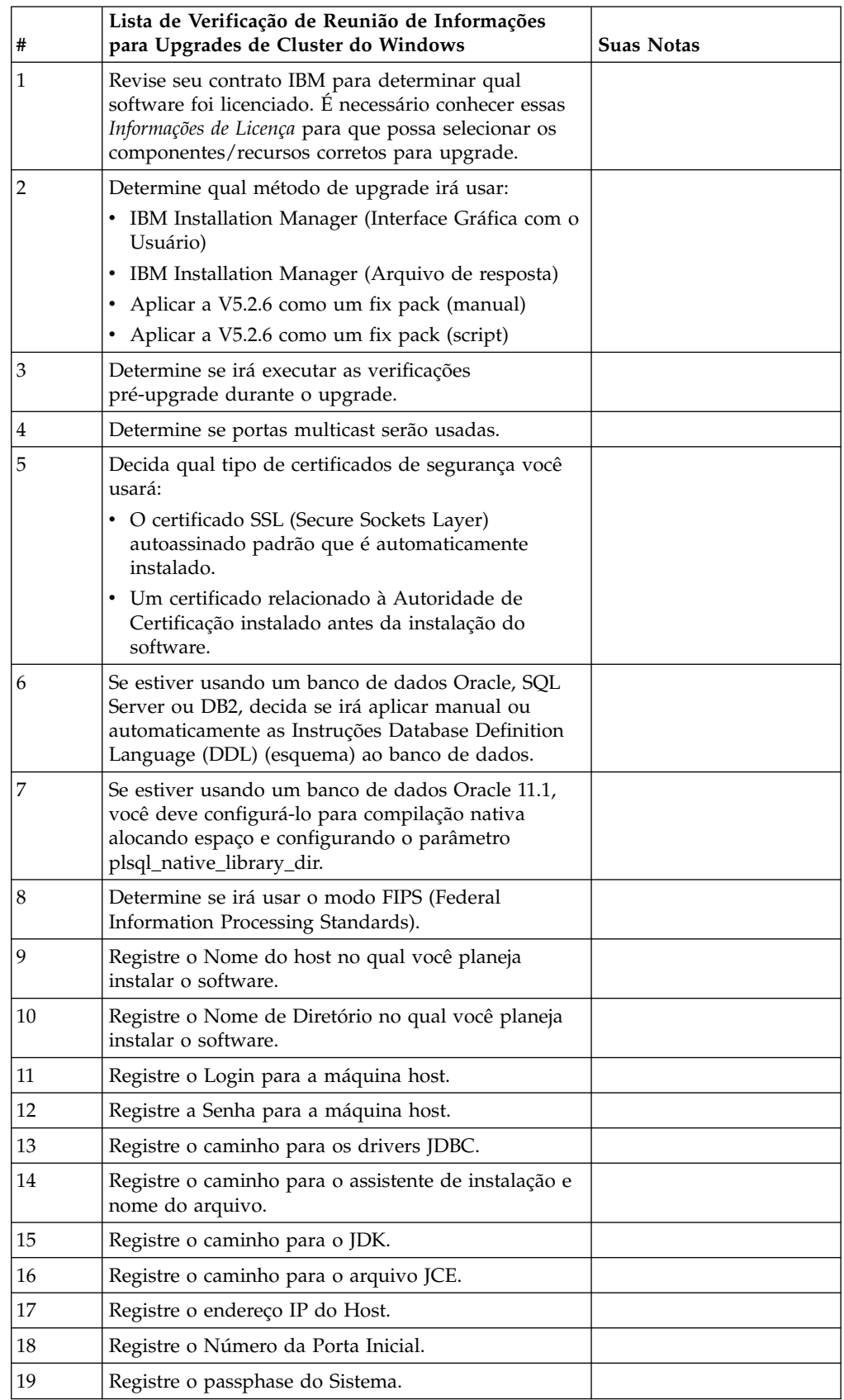

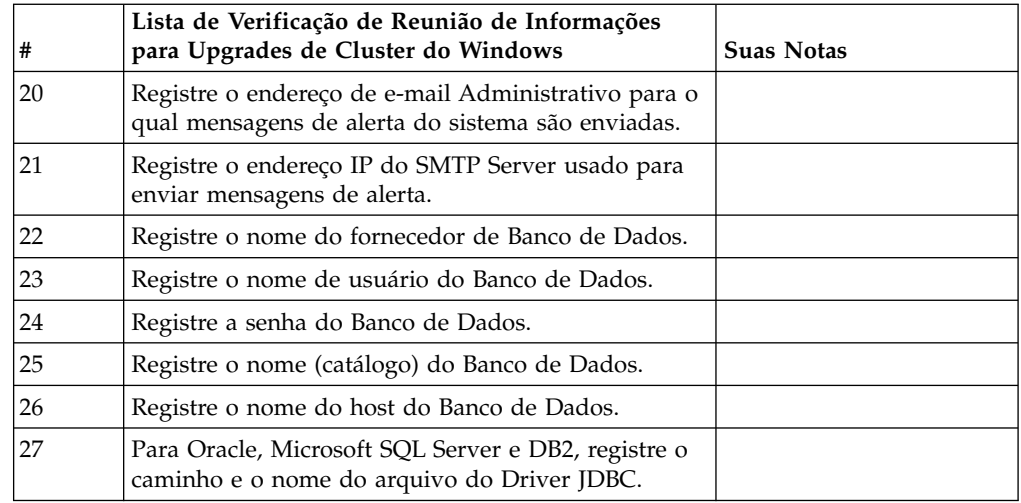

### **Informações de Apoio:**

*Verificação Pré-Upgrade para Clusters:* A verificação pré-upgrade revisa ambientes de banco de dados Oracle, SQL Server e DB2 antes de iniciar o upgrade. Esse é um recurso de instalação opcional que procura erros de upgrade comuns. É necessário executar a pré-verificação somente para o nó 1.

As verificações pré-upgrade asseguram que:

- A tabela SI\_VERSION existe
- v O conjunto de caracteres do banco de dados está correto para o Oracle e o DB2
- v Os horários de início do planejamento não são posteriores aos horários de término
- v O passphrase inserido corresponde ao passphrase existente no banco de dados
- v A implementação de banco de dados para Bruto Longo e BLOB do Oracle
- v O usuário tem permissão para executar o upgrade
- v As configurações de ordenação são validadas para MS SQL
- v O OBJECT\_NAME na tabela SCI\_ENTITY não tem mais de 100 caracteres
- v O esquema padrão identificado durante o upgrade corresponde ao banco de dados existente

Se qualquer um desses itens não for validado, o upgrade falha. É fornecida uma mensagem de erro e você deve corrigir as situações e, em seguida, reiniciar o upgrade.

#### *Informações sobre a licença:*

Uma licença separada é necessária para cada recurso comprado do Sterling B2B Integrator. Durante a instalação, você deve escolher os arquivos de licença de acordo com o que comprou. Licenças do produto não exigem uma chave de ativação.

A IBM pressupõe que os clientes instalarão e usarão somente os produtos que eles adquiriram. A IBM se reserva o direito de inspecionar instalações para conformidade a qualquer momento.

Após a conclusão da instalação, se você determinar que precisa modificar os arquivos de licença, consulte ["Modificações na licença" na página 60.](#page-65-0)

### **Licenças do produto para Sterling B2B Integrator**

O Sterling B2B Integrator Standard and Enterprise Edition inclui:

- MESA Studio
- eInvoicing
- Serviços de relatório
- v Todos os serviços e adaptadores não listados abaixo

O Sterling B2B Integrator Standard and Enterprise Financial Edition inclui todos os itens listados acima, além de:

- CHIPS
- SWIFTNet
- Adaptador NACHA ACH CTX
- FEDWIRE
- Padrão Fin Serv XML
- Modo FIPS
- Serviço Image Cash Letter
- EBICS

#### *Portas multicast no nó para comunicações do nó:*

Os nós do cluster são configurados para comunicarem-se uns com os outros usando JGroups, um kit de ferramentas de software livre que fornece flexibilidade para a configuração de protocolo.

JGroups fornece importantes recursos de gerenciamento aberto, juntamente com o suporte a vários protocolos. JGroups suporta protocolos de comunicação multicast (UDP) e baseados em TCP.

Quando o JGroups estiver configurado para usar multicast (UDP), todos os nós do cluster se comunicarão uns com os outros em um endereço IP e porta específicos. A configuração de portas multicast é baseada na porta base de instalação. Todos os clusters que estão na mesma sub-rede configurada na mesma porta base enviam mensagens multicast no mesmo endereço IP e porta multicast.

Para evitar essa situação, cada cluster na mesma sub-rede precisa ser configurado em portas base diferentes. Instale os clusters em diferentes intervalos de portas ou em diferentes segmentos de rede com o encaminhamento multicast restrito, para que eles não interfiram entre si. O endereço multicast padrão é 239.255.166.17. Este endereço é configurável, com um intervalo de portas de 10 portas, iniciando com a porta base multicast para a ocorrência.

Todos os nós que estão participando do mesmo cluster devem ser instalados na mesma porta base multicast (a propriedade **multicastBasePort** no arquivo noapp.properties platform ifcresources ext.in). Este valor geralmente é calculado a partir da porta base do sistema (não multicast), mas pode ser configurado separadamente no arquivo

noapp.properties\_platform\_ifcresources\_ext.in, para permitir que diferentes nós em um cluster sejam instalados em diferentes intervalos de porta (não multicast). Além disso, todos os nós no cluster devem ser instalados na mesma sub-rede.
Para comunicações entre nós, as propriedades são definidas no arquivo jgroups cluster.properties. Os atributos a seguir são usados para definir as comunicações:

- v **property\_string** o valor padrão é UDP.
- v **distribution\_property\_string** o valor padrão é TCP. Esse atributo nunca deve ser configurado como UDP.

Se desejar alterar a comunicação para multicast do cluster do protocolo UDP para TCP, será necessário alterar o valor da propriedade **property\_string** no arquivo jgroups cluster.properties.in (após fazer o backup do arquivo). Em seguida, executar o comando **setupfiles**. É possível alterar esse valor logo após a instalação ou após iniciar a execução do cluster. Se você alterar o arquivo depois de iniciar o cluster, será necessário parar todos os nós do cluster, alterar o valor em cada nó e, em seguida, reiniciar o cluster.

Para alterar a comunicação para multicast do cluster do protocolo UDP para TCP, use o seguinte valor para a propriedade **property\_string** no arquivo jgroups cluster.properties.in:

property string=TCP(start port=any available port number): TCPPING (initial hosts=this instance host ip[start port number], theothernode\_instance\_host\_ip[theothernode\_start\_port\_number];port\_range=2; timeout=5000;num\_initial\_members=3;up\_thread=true;down\_thread=true): VERIFY SUSPECT(timeout=1500):pbcast.NAKACK(down thread=true;up thread=true; gc\_lag=100;retransmit\_timeout=3000):pbcast.GMS(join\_timeout=5000; join retry timeout=2000;shun=false;print local addr=true; down\_thread=true;up\_thread=true)

Para obter mais informações sobre comunicações UDP, TCP e JGroups, consulte a documentação do *Sterling B2B Integrator Clustering*.

#### *Certificados de Segurança:*

É possível escolher entre diferentes certificados de segurança antes de instalar o Sterling B2B Integrator.

Antes de iniciar a instalação, deve-se decidir qual dos certificados de segurança a seguir usar:

- v O certificado SSL (Secure Sockets Layer) autoassinado padrão que é automaticamente gerado pela instalação.
- v Um certificado relacionado à Autoridade de Certificação gerado antes de instalar o software.

Se você instalar com o certificado SSL padrão, mas desejar posteriormente alternar para um certificado relacionado à CA, poderá alterar o certificado com a propriedade **sslCert** no arquivo noapp.properties\_platform\_ifcresources\_ext.in.

*Números de Portas em um Ambiente Windows:* Durante a instalação ou uma atualização, é solicitado que você especifique o número da porta inicial para Sterling B2B Integrator.

Para especificar um número da porta inicial, siga estas diretrizes:

v O Sterling B2B Integrator requer um intervalo de 200 portas abertas consecutivas entre 1025 e 65535. O intervalo de porta inicia com o número da porta inicial e termina com o número que é igual ao número da porta inicial mais 200. Por exemplo, se 10100 for especificado, será necessário certificar-se de que 10100 até 10199 não são usados por nenhum outro aplicativo no sistema.

**Nota:** Por causa de RMI, na ocasião, um número de porta fora do intervalo pode ser designado.

- v O número da porta inicial representa o número da porta inicial no intervalo.
- v Certifique-se de que os números de portas no intervalo de portas não sejam usados por outros aplicativos no sistema.

Durante a atualização, cerca de 50 portas padrão estão pré-designadas para diferentes serviços. Por exemplo, se não desejar que xxx32 (10132) seja uma porta padrão, seria possível designar essa porta como xxx97 ou outro número dentro do intervalo de porta.

Após a instalação ou atualização, consulte o arquivo \*install\_dir*\install\ properties\sandbox.cfg para obter todas as designações de porta.

*Instruções Database Definition Language (DDL):* Ao instalar o Sterling B2B Integrator, é possível aplicar manualmente instruções Database Definition Language (DDL) às tabelas de banco de dados em vez de requerer que o processo de instalação faça isso diretamente.

Este recurso aumenta a segurança do banco de dados, reduzindo as permissões do banco de dados do usuário do banco de dados do Sterling B2B Integrator. Os direitos a objetos de banco de dados podem ser reservados para um usuário seguro, como um administrador de banco de dados (DBA) do cliente. Uma empresa pode requerer que apenas um DBA com as permissões apropriadas possa fazer mudanças do banco de dados.

# **Upgrade do Software**

**Informações Gerais de Upgrade do Cluster do Windows: CUIDADO:** Sterling File Gateway deve ser instalado atrás de um firewall da empresa por propósitos de segurança. Consulte os tópicos *Servidor de Perímetro* e *Segurança* na biblioteca de documentações de Sterling B2B Integration para obter informações adicionais sobre opções de implementação segura.

## **Informações do Cluster do Windows**

O ambiente em cluster não suporta os seguintes itens:

- Banco de dados MySQL
- AS2 Edition

Atualizar nós do cluster de Sterling File Gateway é semelhante a atualizar um nó único de Sterling File Gateway, com as restrições a seguir em todos os nós:

- v Todos os nós devem usar o mesmo banco de dados.
- v Todos os nós devem usar o mesmo passphrase.
- v Todos os nós devem usar o mesmo sistema operacional.
- v Ao instalar nós em máquinas diferentes, os números de portas iniciais devem ser iguais. Instalar nós em diferentes máquinas ajuda a tirar mais vantagem dos recursos de confiabilidade, disponibilidade e escalabilidade de armazenamento em cluster, incluindo failover.
- v Ao instalar nós na mesma máquina, você deve instalar nós 2 e mais altos em diferentes diretórios e usar diferentes números de portas iniciais. Cada número de porta inicial deve ser pelo menos 100 maior ou menor que outros números de portas iniciais.
- v Nós devem ser instalados sequencialmente, um por vez, começando com o primeiro nó.
- v Após instalar todos os nós, nós devem ser iniciados sequencialmente, um por vez, começando com o primeiro nó.
- v Obtenha uma licença válida de Sterling File Gateway para obter diversos endereços IP de todos os nós, em que Sterling File Gateway será instalado e configurado como um cluster.
- v Para instalar mais de uma instância de Sterling File Gateway no mesmo servidor Windows, você deverá instalar a segunda instância em um diretório diferente.
- v Se estiver usando o FTP para copiar os arquivos, verifique se sua sessão está configurada para o modo binário.
- v O Sterling File Gateway não suporta instalação IPv6 no Windows. Antes de aplicar um endereço IPv6, consulte a seção *Recursos de IPv6* no guia Sterling File Gateway *Requisitos do Sistema*.
- v Se estiver instalando o Sterling File Gateway em VMware, forneça o endereço IP da máquina virtual, não o endereço IP do host VMware. Por exemplo, se 10.251.124.160 for o endereço IP do host VMware e 10.251.124.156 for o endereço IP do servidor Windows 2003 que está em hosting, você deverá usar 10.251.124.156 como o endereço IP correto para instalar o Sterling File Gateway.
- v A instalação cria portas subsequentes com base no número da porta inicial. Para todas as atribuições de porta, consulte o arquivo \*install\_dir*\install\properties\ sandbox.cfg.
- v Se você estiver executando a atualização em uma instalação ativa do Sterling File Gateway, será necessário executar o comando soft stop para parar o tráfego corretamente. Para obter mais informações, consulte a documentação Parada Suave no Guia de Administração do Sistema.

#### **Informações gerais do IBM Installation Manager:**

O IBM Installation Manager V1.8.2 é necessário para instalar o Sterling B2B Integrator em todas as plataformas suportadas.

O Installation Manager é um aplicativo de instalação multiplataforma baseado em Java e fornece uma abordagem consistente entre várias plataformas. Ele não conta com tecnologia ou mecanismo de instalação específico de plataforma.

O Installation Manager usa os repositórios de oferta locais do Sterling B2B Integrator para instalar ou atualizar o Sterling B2B Integrator e seus recursos complementares. Ele determina os pacotes que devem ser instalados e os exibe incluindo os produtos, fix packs e correções temporárias. Ele verifica se todos os pré-requisitos e interdependências foram atendidos antes de instalar o pacote de produto e os conjuntos de recursos selecionados.

**Importante:** A opção **Desinstalar** somente remove o registro do Sterling B2B Integrator do Installation Manager. O procedimento de desinstalação, conforme descrito nas seções relacionadas, deve ser executado para desinstalar completamente o Sterling B2B Integrator.

O Installation Manager deverá ser instalado em cada computador em que o Sterling B2B Integrator for instalado. Se o Installation Manager já estiver instalado no computador para ser usado com outros aplicativos IBM, ele poderá ser usado com a instalação do Sterling B2B Integrator desde que tenha a versão correta. Se o Installation Manager não estiver instalado, ele será fornecido como parte da mídia de instalação do Sterling B2B Integrator.

## **Versões de bits suportadas**

Uma versão de 64 bits do IBM Installation Manager V 1.8.2 é fornecida com o pacote de instalação do Sterling B2B Integrator. No entanto, também é possível instalar com uma versão de 32 bits do Installation Manager.

Antes de iniciar a instalação, considere as opções a seguir:

- Se você for um cliente novo, use a versão do Installation Manager que é fornecida com o pacote de instalação do Sterling B2B Integrator e instale o Sterling B2B Integrator.
- v Se você tiver uma versão anterior do Installation Manager, poderá atualizá-lo para a V1.8.2 usando o Installation Manager fornecido com o pacote de instalação e instalar o Sterling B2B Integrator.
- v Se você for um cliente existente que não tenha usado o Installation Manager anteriormente, instale a versão do Installation Manager fornecida com o pacote de instalação e, em seguida, faça o upgrade da instalação do Sterling B2B Integrator.
- v Se você tiver um Installation Manager de 32 bits instalado, deverá fazer download do Installation Manager V1.8.2 de 32 bits a partir do Fix Central ou do IBM Passport Advantage, fazer o upgrade e, em seguida, continuar a instalação do Sterling B2B Integrator. Assegure-se de que tenha as bibliotecas necessárias que suportam apresentação do texto na tela.

#### **Verificando se há atualizações**

Para verificar se há atualizações do Installation Manager, selecione **Procurar atualizações do Installation Manager** na página **Arquivo > Preferências > Atualizações**. Quando a caixa de seleção estiver marcada, o Installation Manager procurará atualizações quando alguma das páginas a seguir for aberta a partir da página inicial do Installation Manager:

- Instalar pacotes
- Modificar pacotes
- Atualizar pacotes

O Installation Manager também procura atualizações quando você clica no botão Verificar se há outras versões, correções e extensões na página Instalar pacotes.

#### **Iniciando o Installation Manager**

É necessário iniciar o Installation Manager (e também instalar o Sterling B2B Integrator) como usuário não administrador.

A maneira de iniciar o Installation Manager será diferente se você estiver usando o agente do Installation Manager fornecido com o Sterling B2B Integrator ou se houver uma instância do Installation Manager instalada no sistema. Isso também depende se você possui um Installation Manager de 32 ou 64 bits.

Abra um prompt de comandos e execute uma das seguintes tarefas para iniciar o Installation Manager no modo GUI:

- v Acesse o diretório IM\_<operating\_system> e digite **./userinst** ou **userinst.exe** (Windows) para o seguinte cenário:
	- Se o Installation Manager não estiver instalado e você estiver usando o agente do Installation Manager fornecido com a mídia do Sterling B2B Integrator.
- Se tiver um Installation Manager de 64 bits instalado.
- Se o Installation Manager estiver instalado em uma plataforma que tenha somente um único download disponível para o Installation Manager. Por exemplo, AIX, Solaris, HP, zLinux.
- Acesse <installation directory>/Installation Manager/eclipse (para o sistema Windows, substitua / por \) e digite **./IBMIM** ou **IBMIM.exe**, se o Installation Manager de 32 bits estiver instalado em um sistema Linux ou Windows.

Para obter informações de como iniciar o Installation Manager no modo de comando para instalação silenciosa, consulte [Instalando ou atualizando com um](http://www.ibm.com/support/knowledgecenter/SS3JSW_5.2.0/com.ibm.help.sb2bi_install_upgrade_526.doc/install_upgrade_silent_mode/installing_or_updating_with_response_file_SI_specific.html) [arquivo de resposta.](http://www.ibm.com/support/knowledgecenter/SS3JSW_5.2.0/com.ibm.help.sb2bi_install_upgrade_526.doc/install_upgrade_silent_mode/installing_or_updating_with_response_file_SI_specific.html)

Para obter informações de como iniciar o Installation Manager no modo de comando para registrar um arquivo de resposta, consulte [Gravando um arquivo de](http://www.ibm.com/support/knowledgecenter/SS3JSW_5.2.0/com.ibm.help.sb2bi_install_upgrade_526.doc/install_upgrade_silent_mode/install_recording_a_response_file_SI_specific.html) [resposta.](http://www.ibm.com/support/knowledgecenter/SS3JSW_5.2.0/com.ibm.help.sb2bi_install_upgrade_526.doc/install_upgrade_silent_mode/install_recording_a_response_file_SI_specific.html)

## **Parâmetros de memória heap adicional**

Os parâmetros de memória heap especificam a quantia de memória que o Installation Manager pode usar durante o processo de instalação. Os tamanhos do conjunto de memórias heap usados pelo Installation Manager são padrões codificados permanentemente. Se esses padrões não forem suficientes para seu ambiente, será possível especificar valores diferentes incluindo parâmetros no arquivo config.ini do Installation Manager.

**Importante:** Esses parâmetros adicionais somente serão necessários se houver erros de Falta de memória durante o processo de instalação.

Os parâmetros a seguir podem ser incluídos:

- v memoryMin=user.sb.INSTALL\_*<OS>*\_INIT\_HEAP.*<amount\_of\_memory>*
- v memoryMax=user.sb.INSTALL\_*<OS>*\_MAX\_HEAP.*<amount\_of\_memory>*

Em que <*OS*> é o sistema operacional do usuário e <*amount\_of\_memory*> é a quantia de memória especificada.

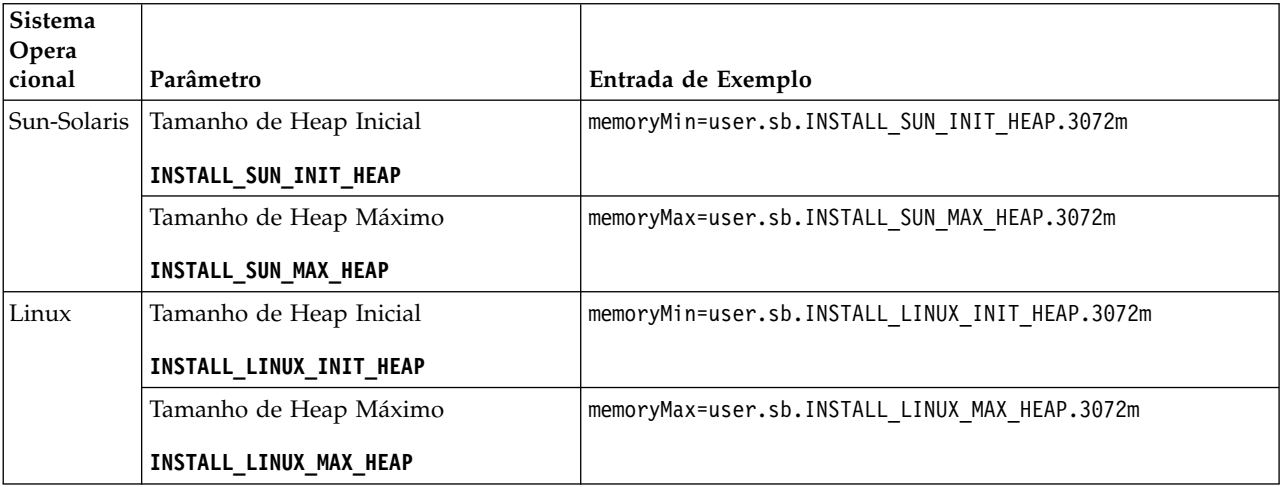

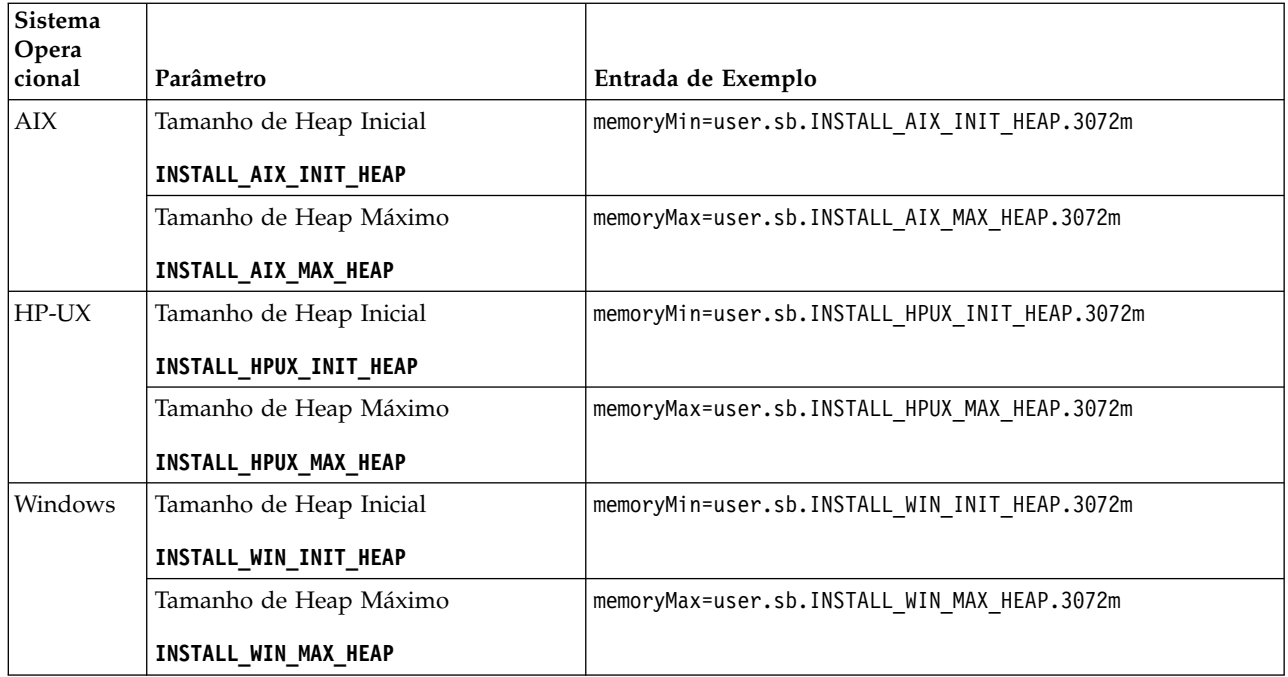

## **Instalando ou atualizando com um arquivo de resposta (V5.2.6 ou posterior):**

É possível instalar ou atualizar (aplicar o fix pack ou a correção temporária) o Sterling B2B Integrator com o modo silencioso usando os arquivos de resposta de amostra ou convertendo seu arquivo de resposta existente ao formato necessário.

## **Fazendo upgrade em um ambiente em cluster do Windows com o IBM Installation Manager no modo de GUI:**

É possível fazer upgrade do Sterling B2B Integrator em um ambiente em cluster do Windows com o IBM Installation Manager em um modo de interface gráfica com o usuário (GUI).

## **Antes de Iniciar**

v Assegure-se de que o sistema esteja pronto para o upgrade. Consulte o ["Preparar seu Sistema para o Upgrade" na página 342.](#page-347-0)

**Atenção:** Se o sistema não for preparado corretamente, o upgrade poderá falhar.

- v Conclua o ["Lista de Verificação de Reunião de Informações para Upgrades](#page-356-0) [\(Cluster do Windows\)" na página 351.](#page-356-0)
- v Você deve ter privilégios administrativos e um login na máquina host para executar um upgrade.
- v Se você estiver usando o aplicativo Standards Processing Engine (SPE) com Sterling B2B Integrator, deverá fazer upgrade do SPE antes de fazer upgrade do Sterling B2B Integrator.
- v Se estiver usando o aplicativo EBICS Banking Server com o Sterling B2B Integrator, a criptografia de dados para armazenamento dentro do local de instalação não será suportada.

## **Sobre Esta Tarefa**

Esse upgrade altera a senha administrativa para a senha padrão. Após o upgrade, altere a senha de volta para a senha administrativa para minimizar os riscos de segurança. Essa é a senha Administrativa para efetuar login na interface com o usuário (/dashboard ou /ws).

**Importante:** A seguir temos uma lista de mudanças relacionadas à instalação ou atualização para o Sterling B2B Integrator V5.2.6:

- v É possível instalar e fazer upgrade usando o IIM por meio da interface com o usuário ou de arquivos de resposta. Instalação e atualização no modo do console não são suportadas. Se a V5.2.x já estiver instalada, será possível fazer upgrade usando um script.
- v O arquivo JAR Sterling B2B Integrator é incluído no repositório. Portanto, ele não é necessário para selecionar manualmente o arquivo JAR ao instalar ou atualizar.
- v Deve-se usar o Installation Manager V1.8.2 para instalar ou atualizar o Sterling B2B Integrator. InstallService está desativado e não pode ser usado. É possível usar o InstallService, somente para um cenário específico relacionado ao Sterling File Gateway. Para obter mais informações, consulte a etapa 13.

#### **Procedimento**

- 1. Feche todos os programas do Windows e janelas do prompt de comandos que estão abertos.
- 2. A partir da mídia de instalação, copie o pacote de upgrade compactado para um local em sua área de trabalho.
- 3. Descompacte o pacote de atualização.
- 4. Abra a pasta InstallationManager na estrutura de diretório que é criada quando o pacote de instalação é descompactado. São exibidos diversos arquivos do IM\_*OperatingSystem*.zip.
- 5. Descompacte o arquivo IM\_Win.zip. Essa ação cria a pasta IM\_Win.

**Importante:** O Installation Manager V1.8.2 é requerido para atualizar para o Sterling B2B Integrator V5.2.6. Se o Installation Manager não foi usado para instalar sua instância atual do Sterling B2B Integrator, o processo de instalação instalará o Installation Manager quando você iniciar o upgrade para o Sterling B2B Integrator V5.2.6. Após a instalação bem-sucedida, reinicie o Installation Manager e continue com o upgrade para Sterling B2B Integrator V5.2.6.

6. Descompacte o Common\_Repo.zip do pacote de instalação. A ação cria duas novas pastas b2birepo e gmrepo. As pastas IM\_Win, b2birepo e gmrepo devem estar no mesmo nível em um diretório.

**Importante:** gmrepo contém o arquivo de repositório requerido para instalar o Global Mailbox. Para obter informações sobre o Global Mailbox, consulte [Visão Geral do Global Mailbox.](http://www.ibm.com/support/knowledgecenter/SS3JSW_5.2.0/com.ibm.help.gdha_overview.doc/com.ibm.help.gdha_overview.doc/gdha_overview.html)

- 7. Execute uma das seguintes tarefas para iniciar o Installation Manager:
	- a. Acesse o diretório IM\_Win e dê um clique duplo em **userinst.exe** para os seguintes cenários:
		- v Se não tiver o Installation Manager instalado e estiver usando o agente do Installation Manager fornecido com V5.2.6.
		- Se tiver um Installation Manager de 64 bits instalado.

b. Acesse <installation directory>\Installation Manager\eclipse e dê um clique duplo em **IBMIM.exe**, se tiver o Installation Manager de 32 bits instalado em seu sistema Windows.

**Importante:** É sugerido registrar um arquivo de resposta. O arquivo de resposta pode ser usado para instalar o Sterling B2B Integrator após aplicar o esquema do banco de dados manualmente ou instalar os nós segundo e subsequente em um cluster. Para obter informações adicionais, consulte [Instalando ou atualizando com um arquivo de resposta.](http://www.ibm.com/support/knowledgecenter/SS3JSW_5.2.0/com.ibm.help.sb2bi_install_upgrade_526.doc/install_upgrade_silent_mode/install_with_silent_mode_SI_specific.html)

8. Na página inicial do Installation Manager, clique em **Instalar**.

**Importante:** Se os diretórios IM <operating system> e b2birepo não estiverem no mesmo diretório ou se você já tiver o Installation Manager instalado, receberá uma mensagem informando que não há pacotes para instalação ou que o Installation Manager não pôde se conectar aos repositórios. É necessário incluir os arquivos de repositório do Sterling B2B Integrator no repositório do Installation Manager. Para obter mais informações sobre como incluir arquivos de repositório, consulte [Preferências do repositório.](https://www-01.ibm.com/support/knowledgecenter/SSDV2W_1.8.2/com.ibm.cic.agent.ui.doc/topics/t_specifying_repository_locations.html)

- 9. Na tela Instalar pacotes, selecione **IBM Sterling B2B Integrator**. Esta ação também seleciona as versões. Clique em **Avançar**.
- 10. Revise o contrato de licença e selecione a opção **Aceito os termos dos contratos de licença** para continuar.

Se você não aceitar o contrato, o processo de atualização será cancelado.

- 11. Selecione um local para o diretório de Recursos Compartilhados e um local para o Installation Manager residir:
	- a. Especifique um **Diretório de Recursos Compartilhados**.
	- b. (Opcional se anteriormente instalado) Especifique um **Diretório do Installation Manager**.

**Nota:** O diretório de Recursos Compartilhados não pode ser um subdiretório da instalação do Installation Manager.

Os diretórios de Recursos Compartilhados e do Installation Manager devem estar vazios.

- 12. Escolha **Criar um novo grupo de pacotes** e especifique o caminho para o diretório de instalação do Sterling B2B Integrator.
- 13. Selecione os recursos requeridos para instalação. As opções disponíveis são:
	- v **Sterling B2B Integrator**
	- v **IBM Sterling File Gateway**

**Importante:** Se a sua instalação atual incluir o Sterling File Gateway, o Sterling File Gateway também será atualizado para a V 2.2.6 ao atualiza para o Sterling B2B Integrator V5.2.6. Se o Sterling File Gateway não foi instalado, ele não é instalado quando estiver atualizando para o Sterling B2B Integrator V5.2.6 ao selecionar a opção **IBM Sterling File Gateway**. Neste caso, para instalar o Sterling File Gateway durante a atualização, deve-se executar uma das seguintes tarefas:

– Ao atualizar o Sterling B2B Integrator, se você estiver instalando o Sterling B2B Integrator em um diretório de atualização e apontar para o banco de dados anterior, poderá instalar o Sterling File Gateway V2.2.6.

- Use o InstallService para instalar o Sterling File Gateway. Para obter informações sobre como instalar o Sterling File Gateway usando InstallService, consulte [Instalando o Sterling File Gateway \(V2.2.6 ou](http://www.ibm.com/support/knowledgecenter/SS4TGX_2.2.0/com.ibm.help.sfg_installation_226.doc/sfg_installation_overview.html) [posterior\).](http://www.ibm.com/support/knowledgecenter/SS4TGX_2.2.0/com.ibm.help.sfg_installation_226.doc/sfg_installation_overview.html)
- v **FIPS Module**
- v **AS2 Edition Module**
- v **Financial Services Module**
- v **EBICS Banking Server Module**
- v **Módulo de Integração do B2B Advanced Communications**

**Importante:** Ao atualizar para o Sterling B2B Integrator V5.2.6, selecione **Módulo de Integração do B2B Advanced Communications** para instalar a ponte do Sterling B2B Integrator. A ponte do Sterling B2B Integrator é requerida para comunicação entre o Sterling B2B Integrator e B2B Advanced Communications. Se você estiver instalando o Global Mailbox e o Sterling B2B Integrator, o **Módulo de Integração do B2B Advanced Communications** (ponte do Sterling B2B Integrator) é instalado por padrão, pois o Global Mailbox usa o módulo de armazenamento do B2B Advanced Communications. No entanto, deve-se configurar os contêineres do adaptador e adaptadores para a ponte do Sterling B2B Integrator após a atualização.

## **Importante:**

**Sterling B2B Integrator** é selecionado por padrão. Selecione somente as licenças e recursos que foram definidos por seu contrato IBM. Se não tiver certeza de qual selecionar, a instalação poderá continuar sem uma seleção e ser concluída com êxito. A inicialização e a operação do software, no entanto, requerem que uma das licenças seja selecionada. Consulte ["Modificações na](#page-65-0) [licença" na página 60](#page-65-0) para aplicar as licenças após a instalação.

Os recursos que não fazem parte de sua instalação atual do Sterling B2B Integrator são desativados e não é possível selecioná-los ao fazer upgrade ou aplicar um fix pack. Para incluí-los em sua configuração do Sterling B2B Integrator, você deve primeiro fazer upgrade para a versão atual e, em seguida, instalá-los separadamente. Se o fix pack ou Java archive de upgrade incluir atualizações para recursos que fazem parte de sua instalação atual do Sterling B2B Integrator, os recursos serão atualizados independentemente de se você selecioná-los ou não.

**Importante:** Se você estiver atualizando para o Sterling B2B Integrator a partir de uma versão anterior, deverá instalar manualmente o cliente EBICS. Para obter mais informações sobre como instalar o EBICS Client manualmente, consulte o *Guia do Usuário do EBICS Client.*

- 14. Insira o caminho completo para o **diretório do JDK**.
- 15. Especifique a configuração para os recursos a serem instalados e clique em **Avançar**.
	- v **Modo de conformidade FIPS (Deve ativar o módulo FIPS)**
	- v **Modo de Conformidade NIST 800-131a**
		- **off** (valor padrão)
	- **strict**
	- v **Módulo de Integração SPE (Requer pré-instalação de SPE, WTX opcional)** Se você selecionar a opção SPE, as informações a seguir serão solicitadas:
- Diretório de instalação de SPE
- (Opcional) Diretório de instalação do WebSphere Transformation Extender (WTX)
- Porta de UI do SPE

Para obter mais informações, consulte a documentação para a integração de Sterling B2B Integrator e do SPE.

- 16. Insira o caminho completo para seu **arquivo JCE**.
- 17. Insira suas informações de **Propriedades do painel de instalação**:
	- a. Insira o endereço IP explícito para o servidor ou use o valor padrão de host local.
	- b. Insira o número da Porta Inicial ou use o valor padrão 8080.
- 18. Insira suas informações de **Passphrase do Sistema**:
	- a. Insira um passphrase.
	- b. Confirme o passphrase.
- 19. Insira suas **Informações de Email**:
	- a. Insira o endereço de e-mail para o qual você deseja que sejam enviadas as mensagens de alerta do sistema.
	- b. Insira o servidor de correio SMTP (endereço IP ou nome do host) que você deseja usar para mensagens de alerta do sistema e outros avisos administrativos.
- 20. Especifique se deseja **Ativar FIPS** (Federal Information Processing Standards) modo, selecione a caixa de seleção. O padrão é o modo FIPS estar desativado.
- 21. Selecione o fornecedor de banco de dados que deseja utilizar:
	- Oracle
	- Microsoft SQL Server
	- $\cdot$  DB2
	- $MySQL$

O armazenamento em cluster não é suportado para sistemas Sterling B2B Integrator que usam o banco de dados MySQL, apesar de aparecer como uma opção.

22. Selecione todas as opções que se aplicam a este nó:

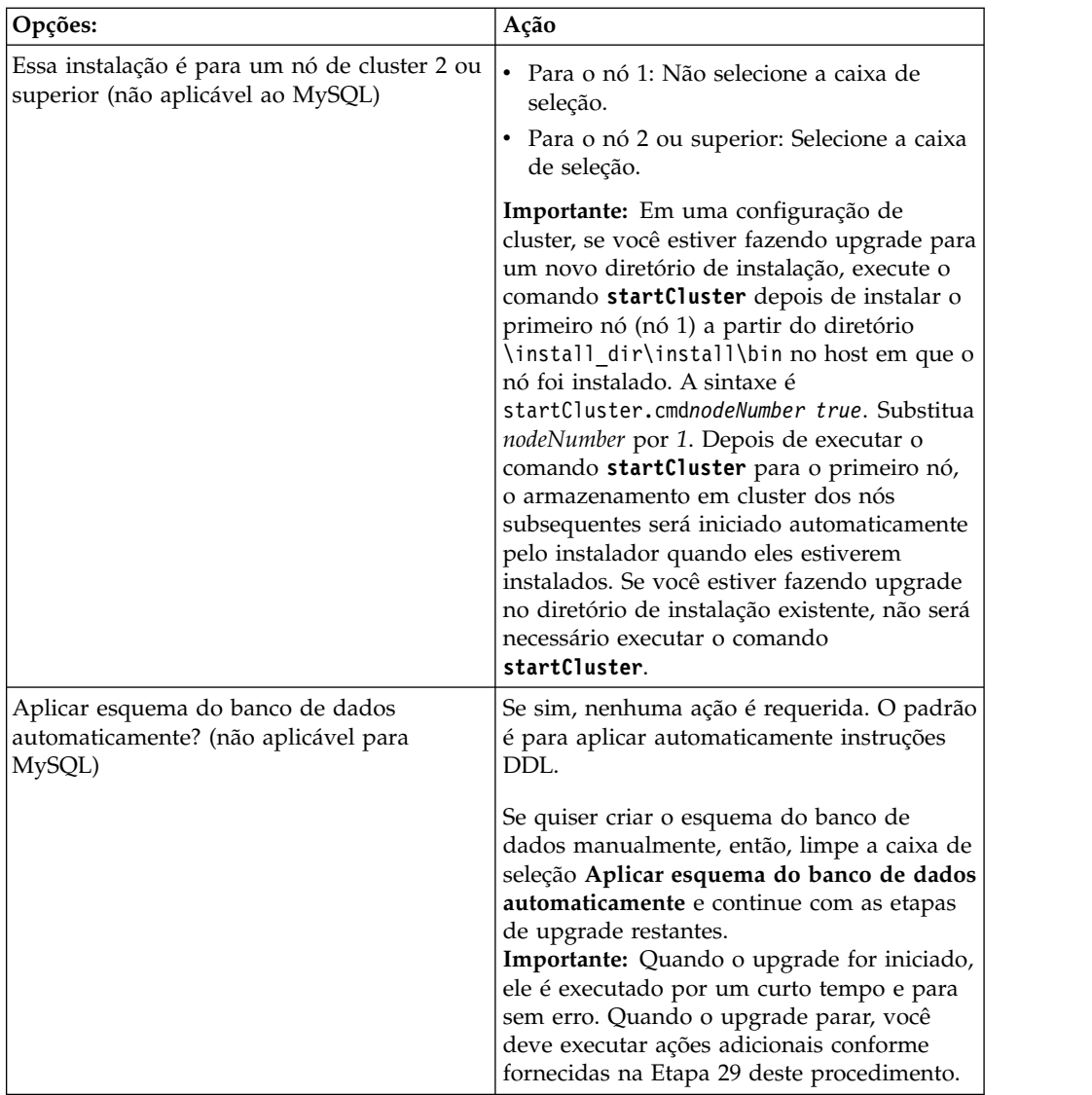

## 23. Insira as **Informações de Conexão com o Banco de Dados**.

- v Nome de usuário do banco de dados.
- v Senha do banco de dados (e confirmação).
- Nome do catálogo do banco de dados.
- v Nome do host do banco de dados.
- v Porta do banco de dados.
- v Para Oracle, Microsoft SQL Server e MySQL Caminho absoluto e nome do arquivo para um arquivo do driver JDBC.
- v Para DB2 caminho absoluto e nome do arquivo para o arquivo do driver JDBC. Use o driver JDBC Tipo 4. Este tipo de driver converte chamadas JDBC no protocolo de rede usado diretamente pelo DB2, permitindo uma chamada direta do sistema para o servidor DB2.
- 24. Clique em **Incluir** para navegar até o local do arquivo para o driver JDBC apropriado.
- 25. Clique em **Testar** ao lado do caminho do driver de banco de dados.

**Importante:** O Installation Manager deve validar com sucesso a conexão com o banco de dados antes de poder continuar com o upgrade. Se houver uma

falha de validação, é possível visualizar o log do sistema para determinar informações adicionais sobre a falha. Execute o seguinte:

- a. Identifique o local do diretório do aplicativo do usuário. Selecione **Iniciar -> Executar** e insira %APPDATA%.
- b. Navegue até o diretório do aplicativo do usuário: *local\_path*\IBM\ Installation Manager\logs
- c. Abra o arquivo **index.xml** em um navegador.
- d. Identifique o arquivo de log com base no registro de data e hora de quando o upgrade foi iniciado.
- e. Clique no arquivo de instalação para visualizar uma listagem de erros que ocorreram durante o upgrade.
- 26. Determine quais **Outras Opções** aplicar a essa instalação. Selecione as opções aplicáveis:
	- v **Instalação Detalhada**
	- v **Esta instalação é um upgrade de uma versão anterior** Selecione esta opção.

**Importante:** Após selecionar a opção de upgrade, uma opção adicional é exibida.

- v **Gostaria de executar pré-verificação de upgrade?** Para executar a pré-verificação, clique em **Testar**.
- 27. Especifique a **Configuração de Desempenho** que se aplica a este upgrade. Selecione as opções aplicáveis:
	- v **Número de Núcleos de Processadores** Aceite o valor padrão ou insira o valor apropriado.
	- v **Memória Física (MB) alocada para Sterling B2B Integrator** Aceite o valor padrão ou insira o valor apropriado.
- 28. Revise as informações de resumo do pacote de instalação
- 29. Clique em **Instalar** para continuar.

**Importante:** Se você não selecionou a opção para **Aplicar esquema do banco de dados automaticamente**, a instalação para e deve-se executar estas etapas adicionais para concluir a instalação com instruções manuais de DDL:

- a. Navegue até seu diretório de instalação.
- b. Localize o arquivo InstallSI.log e abra-o com um editor de arquivos.
- c. Procure no arquivo estas mensagens de erro:
	- v <SI\_Install>/repository/scripts/EFrame\_IndexAdds.sql deve ser aplicado ao banco de dados.
	- v <SI\_Install>//repository/scripts/EFrame\_Sequence.sql deve ser aplicado ao banco de dados.
	- <SI\_Install>//repository/scripts/EFrame\_TableChanges.sql deve ser aplicado ao banco de dados. Saindo da instalação..."

**Importante:** Se não localizar as mensagens de erro acima no arquivo de log, a instalação falhou devido a outra razão e você deve resolver esse erro e tentar a instalação novamente. Se não tiver localizado essas mensagens, continue com as etapas restantes.

d. Edite cada script .sql e faça as mudanças apropriadas para seu banco de dados. Isso pode incluir a mudança do delimitador de SQL ou a inclusão de opções de espaço de tabela.

- e. Efetue login em seu banco de dados como o usuário do esquema de banco de dados.
- f. Execute os arquivos SQL manualmente nesta ordem:

**Importante:** Quando estiver executando os scripts, é importante executar os scripts SQL na ordem especificada.

- EFrame\_IndexDrops.sql
- EFrame\_TableChanges.sql
- EFrame\_IndexAdds.sql
- v EFrame\_TextIndexAdds.sql
- v EFrame\_Sequence.sql
- v EFrame\_TextIndexModify.sql
- v EFrame\_TextIndexUpdates.sql
- EFrame\_TextIndexUpgrade.sql
- v EFrame\_Static.sql

**Importante:** O ActiveMQ usa nomes de tabela gerados dinamicamente que são baseados no nome do nó de instalação. A geração da tabela não está incluída nos scripts acima, mas será executada automaticamente durante o primeiro início do Sterling B2B Integrator ou quando um novo nó do cluster for incluído. A geração da tabela poderá falhar, se as restrições de segurança tiverem reduzido as permissões do usuário do banco de dados do Sterling B2B Integrator. Para evitar esse problema, assegure-se de que as permissões de função DBADM sejam permitidas durante a inicialização inicial. Se surgirem problemas adicionais, entre em contato com o suporte ao cliente IBM para obter orientação.

- g. Saia do banco de dados.
- h. Navegue até o diretório-pai de *install\_dir*.
- i. Desinstale a oferta do Sterling B2B Integrator para limpar os metadados do Installation Manager sobre a instalação e excluir (ou renomear como um backup) o diretório de instalação do Sterling B2B Integrator.
- j. Reinicie o assistente de instalação e forneça as mesmas opções de instalação fornecidas antes de desmarcar a caixa de seleção **Aplicar o esquema do banco de dados automaticamente**. Se tiver registrado um arquivo de resposta (como sugerido na etapa 8), será possível usar o arquivo de resposta para instalar o Sterling B2B Integrator.

A tela **Progresso da Instalação** indica qual componente da instalação está atualmente em processo.

Uma barra de status abaixo do título **Informações de Repositório** exibe o progresso da instalação do componente. Quando a instalação for concluída, um grande círculo verde com um visto é exibido com a mensagem os pacotes estão instalados. Um link é fornecido para visualizar o arquivo de log da instalação.

A instalação é concluída automaticamente. Quando a instalação for concluída, o sistema exibirá uma caixa de diálogo com a mensagem A instalação foi concluída com sucesso.

As informações de instalação estão no arquivo InstallSI.log.

30. Clique em **Concluir**. O Installation Manager fecha e você é retornado à sua área de trabalho.

Verifique o **InstallSI.log** para verificar se todos os componentes foram instalados corretamente.

Será necessário executar o procedimento *Configurar o Ícone de Desktop do Sterling B2B Integrator para Windows Server 2008*, se você usar os Windows Servers 2008.

- 31. Atualize cada nó subsequente, do nó 2 em diante. Navegue para o seu diretório ativo. Por exemplo, diretório cd *parent\_install*.
- 32. É necessário iniciar o Installation Manager para cada nó adicional, clique em: **install.exe** Você seguirá as mesmas etapas seguidas para o nó 1 até chegar à Etapa 19. Quando questionado, selecione a caixa de seleção **Esta instalação é para um nó de cluster 2 ou superior**.
- 33. Se você usou portas base diferentes para o nó 2 em diante, será necessário concluir as etapas adicionais a seguir:

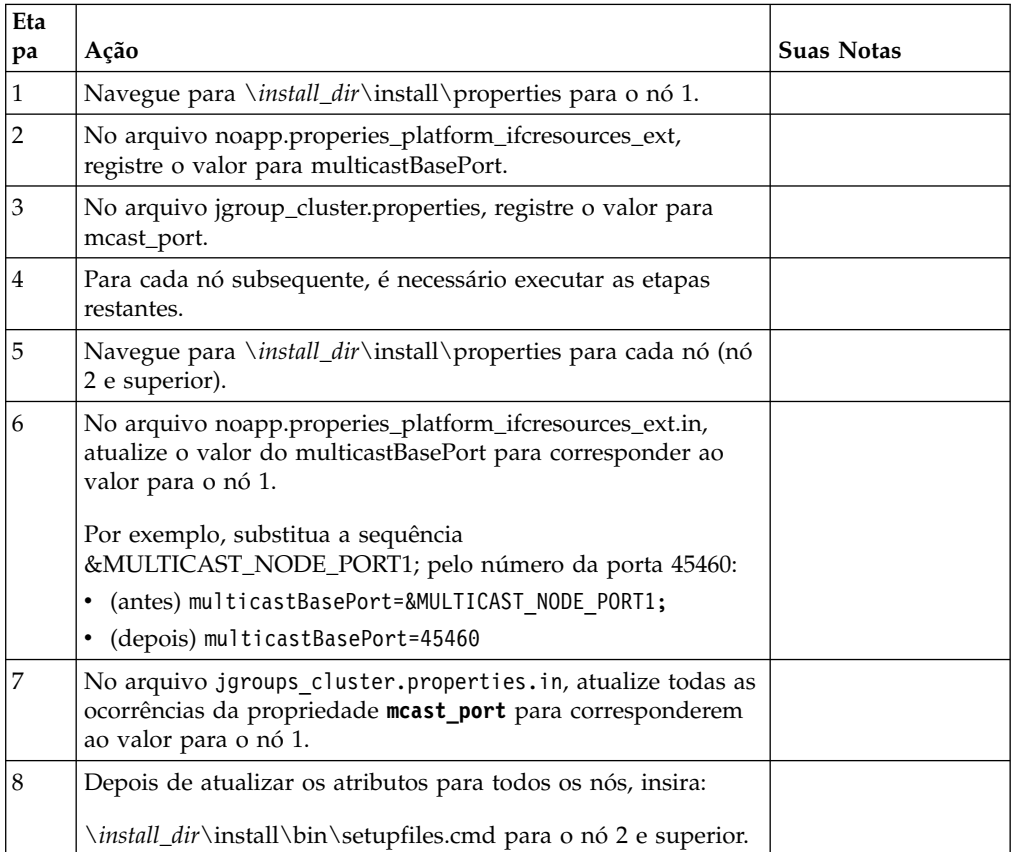

34. Após a configuração de cluster ser concluída, acesse o diretório \*install\_dir*\install\bin para cada nó, começando com o primeiro nó, insira: StartWindowsService.cmd

Quando solicitado, insira o passphrase inserido anteriormente.

Os processos de inicialização final são executados, concluindo com as seguintes mensagens:

*Abra seu navegador da web em http://host:port/dashboard*, em que host:port é o endereço IP e o número da porta em que Sterling B2B Integrator reside em seu sistema.

Dependendo do carregamento do sistema, pode levar vários minutos para que a interface com o usuário fique pronta.

Anote o endereço da URL, para que seja possível acessar o Sterling B2B Integrator posteriormente.

Para fazer uma adição dinâmica de novos nós no cluster, instale novos nós no cluster conforme descrito acima e configure os servidores para o cluster.

35. Determine se é necessário aplicar um fix pack ou uma correção temporária à instalação. Para obter informações sobre a instalação do fix pack ou da correção temporária, consulte ["Aplicando um fix pack \(V5.2.6 ou posterior\)"](#page-648-0) [na página 643](#page-648-0) e ["Aplicando uma correção temporária \(V5.2.6 ou posterior\)" na](#page-658-0) [página 653.](#page-658-0)

# **Configurar o Ícone de Desktop do Sterling B2B Integrator para Windows Server 2008:**

## **Sobre Esta Tarefa**

User Access Control (UAC) é um componente de segurança no Windows Server 2008. Se você ativar o UAC, ele afetará o processo de instalação e o processamento diário para o Sterling B2B Integrator. Se você desativar o UAC, que requer uma reinicialização, o processo de instalação e o processamento diário para o Sterling B2B Integrator permanecerá igual ao da versão do Windows suportada anteriormente.

Se o Sterling B2B Integrator foi instalado ou atualizado em um Windows Server 2008 e um ícone da área de trabalho foi criado para o Sterling B2B Integrator, você deve concluir esta tarefa para que o ícone da área de trabalho funcione.

## **Procedimento**

- 1. Clique com o botão direito do mouse no Sterling B2B Integrator **ícone de área de trabalho**.
- 2. Clique em **Propriedades**.
- 3. Na guia Atalho, clique em **Avançado**.
- 4. Selecione a caixa de seleção para **Executar como Administrador**.
- 5. Clique em **OK** para aplicar as mudanças nas Propriedades Avançadas.
- 6. Clique em **OK**.

# **Validar o Software**

**Validar a Lista de Verificação do Upgrade do Cluster:** Como parte do upgrade, é necessário executar os testes a seguir para assegurar que o upgrade do software tenha sido bem-sucedido. Todos os testes a seguir não são necessários. Conclua as seguintes tarefas:

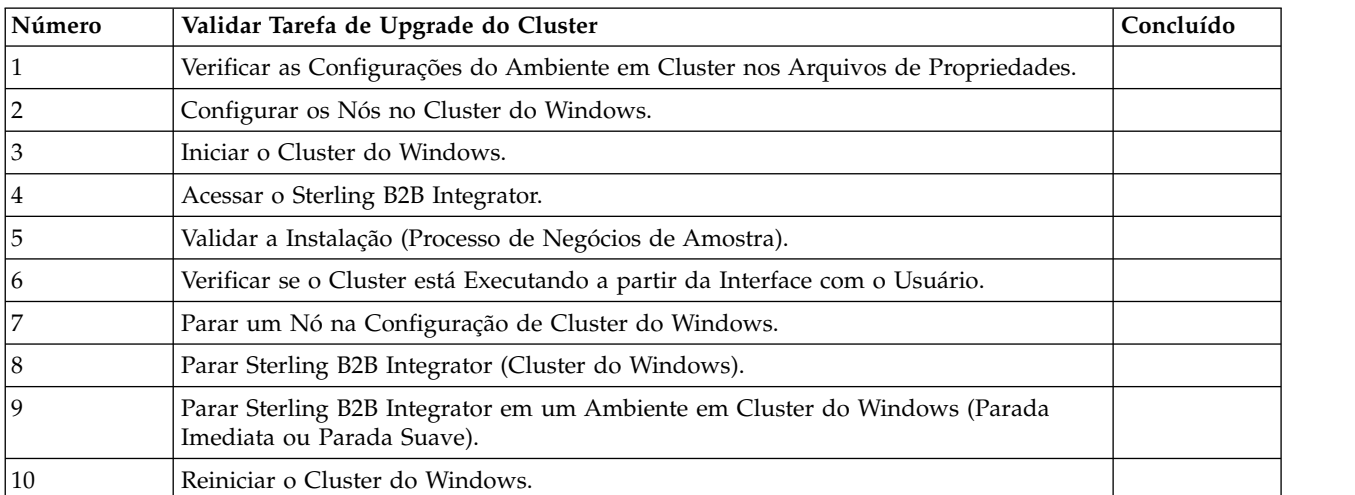

## <span id="page-375-0"></span>**Determinar se é necessário aplicar um fix pack (Windows):**

Os fix packs contêm correções acumulativas para uma versão específica do Sterling B2B Integrator.

#### **Sobre Esta Tarefa**

Os fix packs estão disponíveis no Web site do IBM Fix Central. Como cada fix pack contém as correções dos fix packs anteriores, é necessário somente instalar o fix pack mais recente.

**Nota:** Durante a instalação, o utilitário dbVerify compara a lista de índices padrão com aqueles presentes no banco de dados e elimina os índices customizados. Deve-se recriar os índices customizados após a conclusão da instalação.

Os fix packs são nomeados usando a convenção de nomenclatura a seguir:

## si\_<*release number*>\_<*build number*>.jar

Antes de instalar o fix pack, revise os itens a seguir:

- v Preserve as mudanças customizadas nos recursos do sistema.
- v A instalação pode usar um ou mais arquivos de substituição de propriedade. Estes arquivos serão nomeados *propertyFile\_patch*.properties. Não altere esses arquivos.
- v As mudanças na propriedade feitas diretamente em arquivos \*.properties ou \*.properties.in podem ser sobrescritas durante a instalação. As propriedades sobrescritas usando o arquivo customer\_overrides.properties não são afetadas. A IBM recomenda manter as mudanças do arquivo de propriedades usando (quando possível) o arquivo customer\_overrides.properties. Para obter informações adicionais sobre este arquivo, consulte a documentação do arquivo de propriedades.
- Se você tiver editado algum dos arquivos cdinterop, deverá fazer backup deles antes de aplicar o fix pack. Os arquivos cdinterop não possuem arquivos de inicialização ( \*.in ). Após aplicar o fix pack, use a versão de backup dos arquivos na instalação. Estes arquivos incluem os seguintes arquivos: cdinterop-proxy-records.properties; cdinterop-spoe-auth.properties; cdinterop-spoe-policy.properties e cdinterop-user-records.properties.
- As informações sobre a instalação são registradas automaticamente em \*install\_dir*\install\logs\InstallService.log.
- v Se você precisar retroceder um fix pack, consulte o *Relatório de Mudanças de Fix Pack*.

## **Verificando as configurações do ambiente em cluster nos arquivos de propriedades:**

## **Procedimento**

Para verificar se o ambiente em cluster está correto, verifique estas configurações do arquivo de propriedades no nó 2:

- 1. Verifique se o valor CLUSTER=true está no arquivo de propriedades sandbox.cfg.
- 2. Verifique se o valor CLUSTER=true está no arquivo de propriedades centralops.properties.
- 3. Verifique se o valor CLUSTER=true está no arquivo de propriedades noapp.properties.

4. Verifique se o valor cluster env property=true está no arquivo de propriedades ui.properties.

## **Configurar os Nós no Cluster do Windows:**

A primeira vez que você configurar um cluster, será necessário usar o comando **startCluster** com a opção true (startCluster.sh *nodeNumber* true).

## **Sobre Esta Tarefa**

A primeira vez que você configurar um cluster, será necessário usar o comando **startCluster** com a opção true (startCluster.sh *nodeNumber* true). A configuração inicial deve ser a única vez em que é necessário usar o comando **startCluster**. No entanto, se precisar usar o comando novamente, use o comando **startCluster** com a opção false (startCluster.sh *nodeNumber* false). A opção false impede que as mudanças na configuração afetem o sistema, especialmente após a instalação de um fix pack ou correção provisória.

**Importante:** Para o Sterling B2B Integrator V5.2.6 ou mais recente, deve-se executar o comando **startCluster** depois de instalar o primeiro nó (nó 1) no host em que o nó foi instalado. Depois de executar o comando **startCluster** para o primeiro nó, o armazenamento em cluster dos nós subsequentes será iniciado automaticamente pelo instalador quando eles estiverem instalados.

Para configurar os nós em um ambiente em cluster Windows, é necessário executar a seguinte tarefa em cada nó, começando com o nó 1:

## **Procedimento**

- 1. Navegue para \*install\_dir*\install\bin para o nó.
- 2. Insira startCluster.cmd <nodeNumber> <true ou false>. Em que <nodeNumber> é o número do nó, true executa atualizações de banco de dados e false impede atualizações de banco de dados. Por exemplo, para o nó 1 insira startCluster.cmd 1 true.
- 3. Insira startWindowsService.cmd. Execute esta etapa para cada nó. Os processos de inicialização finais executam, concluindo com a seguinte mensagem: Abra o navegador da Web para http://*host:port*/dashboard em que *host:port* é o endereço IP e o número da porta no sistema.
- 4. Registre o endereço de URL para que seja possível acessar o Sterling B2B Integrator.

## **Iniciando o Sterling B2B Integrator em um Ambiente em Cluster do Windows:**

Depois de executar o software de upgrade, é possível iniciar o Sterling B2B Integrator.

## **Antes de Iniciar**

Se você estiver iniciando o Sterling B2B Integrator após fazer upgrade do aplicativo a partir da versão 5.1.0.4, mude os valores das propriedades a seguir no arquivo centralops.properties para 600. Esta ação evita que o comando **StartWindowsService.cmd** atinja o tempo limite antes que o Sterling B2B Integrator seja iniciado. O arquivo centralops.properties está localizando no diretório *install\_dir*\install\properties.

- v **OpsServer.commandTimeout**
- v **PassPhrase.urlTimeout**

## **Sobre Esta Tarefa**

Execute esta tarefa para cada nó no cluster, iniciando com o nó 1.

## **Procedimento**

- 1. Abra o diretório \*install\_dir*\install\bin.
- 2. Insira startWindowsService.cmd.
- 3. Insira a sua passphrase.
- 4. Os processos de inicialização finais executam, concluindo com a seguinte mensagem: Abra o navegador da Web para http://*host:port*/dashboard Onde *host*:*port* é o endereço IP e o número de porta onde Sterling B2B Integrator está localizado em seu sistema.

Dependendo do carregamento do sistema, isso pode levar alguns minutos para que a IU esteja pronta.

5. Registre o endereço de URL para que seja possível acessar o Sterling B2B Integrator.

#### **O que Fazer Depois**

Se for necessário liberar todos os bloqueios em um cluster e ambos os nós estiverem inativos, use o parâmetro restart para o nó 1.

**Nota:** O parâmetro restart pode ser usado somente no nó 1. Ele não pode ser usado em nenhum outro nó.

Exemplo:

Para o nó 1, insira:

startWindowsService.cmd restart

Para o nó 2 e superior, insira:

startWindowsService.cmd

#### **Acessando o Sterling B2B Integrator:**

É possível acessar o Sterling B2B Integrator por meio de um navegador da Web.

#### **Procedimento**

- 1. Abra uma janela do navegador e insira o endereço que é exibido no término do início.
- 2. Na página de login, insira o ID do usuário e senha padrão. O login padrão está em um nível administrativo. Uma de suas primeiras tarefas como um administrador é alterar a senha administrativa e registrar outros usuários com outros níveis de permissão.

#### **Validando a Instalação com um Processo de Negócios de Amostra:**

É possível validar a instalação testando um processo de negócios de amostra.

## **Procedimento**

- 1. No **Menu de administração**, clique em **Processo de negócios** > **Gerenciador**.
- 2. No campo **Nome do processo**, digite Validation\_Sample\_BPML e clique em **Ir!**
- 3. Clique em **gerenciador de execução**.
- 4. Clique em **executar**.
- 5. Clique em **Vá!** A mensagem Status: Sucesso é exibida no lado superior esquerdo da página.

#### **Verificando se o cluster está em execução, a partir da interface com o usuário:**

É possível usar a interface com o usuário para verificar se o cluster está em execução, incluindo informações da fila e status do adaptador.

#### **Procedimento**

- 1. No **Menu de Administração**, clique em **Operações** > **Sistema** > **Solucionador de Problemas**. Certifique-se de que seja possível visualizar as Informações de Fila para cada nó.
- 2. No **Menu de Administração**, clique em **Operações** > **Sistema** > **Solucionador de Problemas**. Certifique-se de que seja possível visualizar a Árvore JNDI para cada nó.
- 3. No **Menu de Administração**, clique em **Operações** > **Sistema** > **Solucionador de Problemas**. Certifique-se de que seja possível visualizar as informações de host, estado, status, adaptadores e uso de memória para cada nó.
- 4. No **Menu de Administração**, clique em **Operações** > **Sistema** > **Solucionador de Problemas**. Certifique-se de que seja possível visualizar o status do adaptador para cada nó.

## **Parar um Nó na Configuração de Cluster do Windows (Parada Forçada): Sobre Esta Tarefa**

É possível parar um Sterling B2B Integrator de um único nó em um ambiente em cluster Windows. Para executar uma parada forçada, execute esta tarefa para cada nó:

#### **Procedimento**

- 1. Navegue para \*install\_dir*\install\bin.
- 2. Insira StopWindowsService.cmd.
- 3. Insira a sua passphrase. Também é possível executar esta tarefa selecionando **Operações > Sistema > Solucionador de Problemas**. Em seguida, clique no link **encerramento** para o nó que você deseja parar.

## **Parar o Sterling B2B Integrator (Cluster do Windows): Sobre Esta Tarefa**

Para parar o cluster inteiro em um ambiente Windows:

#### **Procedimento**

- 1. No Menu Administração, selecione **Operações > Sistema > Solucionador de Problemas**.
- 2. Clique em **Parar Sistema** e aguarde a conclusão do encerramento.

#### **Parar o Sterling B2B Integrator (Parada Forçada Windows):**

## **Sobre Esta Tarefa**

Para parar o Sterling B2B Integrator em um ambiente Windows:

## **Procedimento**

- 1. Navegue para \*install\_dir*\install\bin.
- 2. Insira StopWindowsService.cmd. É necessário receber uma mensagem informando que os serviços foram parados. Os serviços incluem Noapps, Opsserver, WebDav e serviço relacionado ao Banco de Dados.

## **Parar Cluster (Parada Normal Windows): Sobre Esta Tarefa**

A parada normal em um ambiente em cluster suspende todos os processos de negócios planejados. É recomendável executar o comando hardstop em cada um dos nós.

Para fazer uma parada normal do cluster:

## **Procedimento**

- 1. Navegue para \*install\_dir*\install\bin.
- 2. Insira softstop.cmd. É necessário receber uma mensagem informando que os serviços foram interrompidos. Os serviços incluem Noapps, Opsserver, WebDav e serviço relacionado ao Banco de Dados.

Para obter informações adicionais sobre as opções da linha de comandos softstop, consulte a documentação de gerenciamento de desempenho.

#### **Reiniciar o Cluster do Windows: Sobre Esta Tarefa**

Para reiniciar o cluster inteiro em um ambiente Windows:

#### **Procedimento**

- 1. Navegue para \*install\_dir*\install\bin.
- 2. Insira startWindowsService.cmd restart.

#### **O que Fazer Depois**

Se for necessário liberar todos os bloqueios de um cluster e ambos os nós estiverem inativos, use o parâmetro restart para o **Nó 1**.

**Nota:** O parâmetro restart pode ser usado somente no **Nó 1**. Ele não pode ser usado em nenhum outro nó.

Por exemplo:

Para o **Nó 1**, insira:

startWindowsService.cmd restart

## Para **Nós 2 e superior**, insira:

startWindowsService.cmd

# **Configuração Pós-Upgrade**

## **Lista de verificação de configuração da pós-atualização (cluster do Windows):**

Após o software de atualização concluir a execução, deverá executar alguns procedimentos de pós-atualização.

Revise todos os procedimentos da lista de verificação. Alguns procedimentos podem não ser necessários.

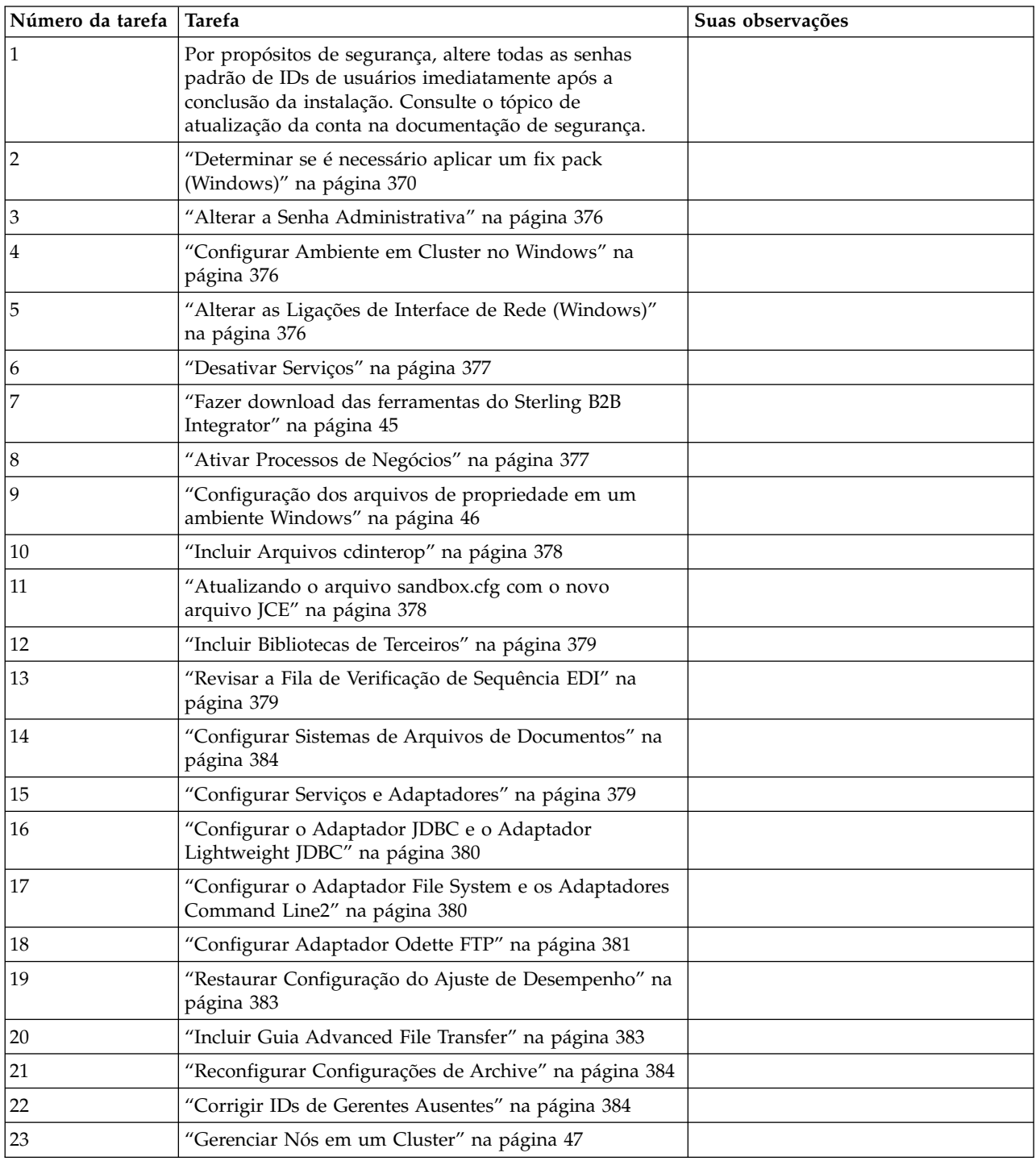

<span id="page-381-0"></span>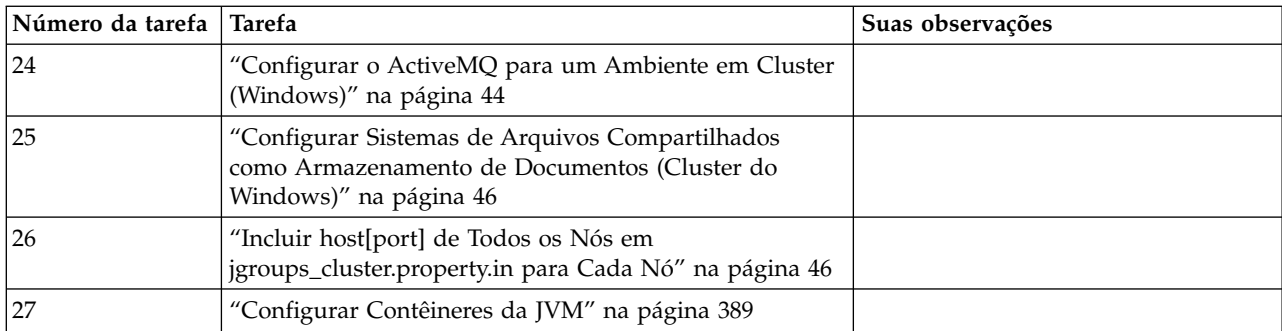

## **Configurar Ambiente em Cluster no Windows: Sobre Esta Tarefa**

Para cada nó do cluster, começando com o node1:

## **Procedimento**

- 1. Navegue para \*install\_dir*\install\bin.
- 2. Em cada nó, começando com o nó 1, execute o comando startCluster.cmd nodeNumber. Em que nodeNumber é o número sequencial designado a cada nó começando com 1. Por exemplo, nos dois primeiros nós, você executaria os comandos a seguir:

Para o Nó 1:

startCluster.cmd 1

Quando o ambiente em cluster estiver configurado, você receberá a mensagem *CONSTRUÇÃO BEM-SUCEDIDA*.

Para o Nó 2:

startCluster.cmd 2

Insira o passphrase.

Quando o ambiente em cluster estiver configurado, você receberá a mensagem *Implementação no servidor de aplicativos bem-sucedida*.

**Alterar a Senha Administrativa:** Esse upgrade altera a senha administrativa para a senha padrão. Após o upgrade, altere a senha para minimizar os riscos de segurança. Essa é a senha Administrativa para efetuar login na UI.

## **Alterar as Ligações de Interface de Rede (Windows): Sobre Esta Tarefa**

Para aumentar a segurança da interface com o usuário do Console do Administrador, Sterling B2B Integrator é conectado somente a interfaces de rede específicas. Após a instalação, se a URL retornar a mensagem de erro **Página não pode ser exibida**, é possível ajustar as configurações de propriedades para corrigir o problema.

Para atualizar as configurações de propriedade:

## **Procedimento**

- 1. No servidor em que Sterling B2B Integrator reside, edite o arquivo noapp.properties\_platform\_ifcresources\_ext.in.
- 2. Localize o parâmetro admin\_host.

<span id="page-382-0"></span>Em que *hostname1* é o nome da interface de rede primária, a que recebe a prioridade mais alta por Sterling B2B Integrator.

Em que *localhost* é o nome da interface de rede no servidor em que Sterling B2B Integrator reside.

admin\_host.1 = hostname1

admin host. $2 =$  localhost

- 3. Se nenhuma interface estiver sendo exibida, edite hostname1 para que identifique corretamente a interface de rede primária que acessa Sterling B2B Integrator.
- 4. Se uma interface de rede adicional precisar acessar Sterling B2B Integrator, inclua uma entrada admin\_host adicional. Por exemplo:
	- $\bullet$  admin host.1 = hostname1
	- $\bullet$  admin host.2 = localhost
	- $\bullet$  admin host.3 = hostname2
- 5. Pare o Sterling B2B Integrator.
- 6. Navegue para \*install\_dir*\install\bin.
- 7. Insira setupfiles.cmd.
- 8. Reinicie o Sterling B2B Integrator.

## **Desativar Serviços: Sobre Esta Tarefa**

O processo de upgrade ativa serviços que podem ter sido desativados antes do upgrade. Se desejar desativar esses serviços novamente, você deve desativá-los após o processo de upgrade.

#### **Fazer download das ferramentas do Sterling B2B Integrator:**

Após instalar o Sterling B2B Integrator, será possível instalar as ferramentas, como o Editor de Mapas e o Modelador gráfico de processo (GPM).

O Sterling B2B Integrator inclui ferramentas que são executadas em um desktop ou computador pessoal. Após instalar o Sterling B2B Integrator, é possível instalar as seguintes ferramentas:

v Editor de Mapa e padrões associados

**Nota:** O Editor de mapas requer um JDK de 32 bits. Esse JDK não é fornecido com o download ou a mídia do produto. Para obter mais informações, consulte *Requisitos do sistema*.

- Modelador gráfico de processo (GPM)
- Designer de modelo para Web
- v (Se licenciado) Plug-ins do MESA Developer Studio, incluindo o MESA Developer Studio Software Development Kit (SDK) e o MESA Developer Studio Skin Editor
- v (Se licenciado) Serviços de relatório, que exigirão o MESA Developer Studio, se você desejar usar os plug-ins para criar modelos de fato e relatórios customizados

**Atenção:** Endereços IP conflitantes podem causar problemas durante o download de uma ferramenta de desktop.

#### **Ativar Processos de Negócios:**

## <span id="page-383-0"></span>**Sobre Esta Tarefa**

Durante o processo de upgrade, os processos de negócios customizados são preservados, mas podem não ser o processo de negócios padrão. Revise os processos de negócios e ative as versões customizadas.

**Configuração dos arquivos de propriedade em um ambiente Windows:** Os arquivos de propriedades contêm propriedades que controlam a operação do Sterling B2B Integrator. Por exemplo, a propriedade REINIT\_DB no arquivo sandbox.cfg controla se um banco de dados foi ou não inicializado ao instalar o Sterling B2B Integrator.

Modificando os valores destas propriedades, é possível customizar o Sterling B2B Integrator para atender às suas necessidades comerciais e técnicas. A maioria dos arquivos de propriedades estão no diretório \*install\_dir*\install\properties.

Após a instalação do Sterling B2B Integrator, a maioria dos arquivos de propriedades e scripts não precisa de configuração adicional para operação básica. No entanto, se desejar customizar operações específicas, por exemplo, configurar um nível de criação de log diferente - será necessário editar (ou em alguns casos, criar) alguns arquivos de propriedades ou .xml.

Antes de alterar qualquer arquivo de propriedades, consulte a documentação *Trabalhando com Arquivos de Propriedades* para obter informações gerais sobre como trabalhar com Arquivos de Propriedades.

As áreas nas quais pode ser necessário fazer mudanças específicas em arquivos de propriedades após uma instalação incluem:

- v Autenticação do usuário LDAP
- v Prevenção de vulnerabilidades de cross-site script
- v Configuração de criação de log
- v Configurações do arquivo de propriedades específicas do processo

## **Incluir Arquivos cdinterop: Sobre Esta Tarefa**

Durante o upgrade, os arquivos cdinteropt foram substituídos. Copie a versão customizada para o upgrade.

#### **Atualizando o arquivo sandbox.cfg com o novo arquivo JCE:**

Se você fizer upgrade da liberação 5.2.4.2 do Sterling B2B Integrator e mudar o JDK de Sun para IBM, deverá atualizar manualmente as informações do arquivo de políticas do Java Cryptography Extension (JCE) no arquivo sandbox.cfg.

#### **Procedimento**

- 1. Abra o diretório *install\_dir*\install\properties.
- 2. Abra o arquivo sandbox.cfg.
- 3. Altere a propriedade **JCE\_DIST\_FILE** para o caminho para o arquivo JCE especificado durante a atualização.
- 4. Salve e feche o arquivo sandbox.cfg.
- 5. Abra o diretório *install\_dir*\install\bin.
- 6. Insira o comando setupfile.cmd para atualizar sua instalação com o novo valor da propriedade **JCE\_DIST\_FILE**.

## <span id="page-384-0"></span>**Incluir Bibliotecas de Terceiros: Sobre Esta Tarefa**

Se tiver incluído bibliotecas de terceiros para configurar adaptadores para a liberação anterior, será necessário incluir cada uma das bibliotecas novamente após a conclusão do upgrade. Consulte a documentação de cada adaptador de terceiro usado.

## **Revisar a Fila de Verificação de Sequência EDI: Sobre Esta Tarefa**

A Fila de verificação de Sequência EDI é usada para verificação de sequência e de duplicata X12 e EDIFACT. É possível verificar o conteúdo da fila por meio da UI (**Parceiro Comercial > Envelopes de Documentos > Fila de Verificação de Sequência EDI**). Quaisquer trocas que estejam na fila não poderão ser processadas após o upgrade, pois o o formato serializado do relatório de conformidade EDI foi alterado.

#### O Pós-processador EDI exibe o erro a seguir:

O relatório de conformidade para a troca <ID do documento de troca> não pôde ser desserializado, pois o formato foi alterado. A entrada para essa troca deve ser removida manualmente da Fila de verificação de Sequência EDI por meio da UI e o fluxo de trabalho de desmembramento de entrada deve ser executado novamente (ID do WF <wfid>).

Se esse erro for recebido, você deve seguir as instruções da mensagem de erro para corrigir a situação.

#### **Configurar Serviços e Adaptadores: Sobre Esta Tarefa**

Pode ser necessário reconfigurar serviços e adaptadores após um upgrade. Durante um upgrade, pacotes para serviços e adaptadores são reprocessados para atualizar as configurações de serviço.

Após um upgrade, as configurações de adaptadores e serviços padrão são reconfiguradas para suas configurações padrão. Isso inclui caminhos de diretórios que são restaurados para seus caminhos padrão. É necessário reconfigurar esses adaptadores e serviços, que incluem, mas não se limitam a:

- Todos os adaptadores FTP padrão
- Todos os adaptadores SFTP padrão
- Adaptador Connect: Enterprise UNIX Server
- Adaptador OdetteFTP
- SAP Suite Adapter
- Serviço do Cliente SWIFTNet
- Adaptadores para Servidor SWIFTNet

Se tiver modificado a configuração padrão para um serviço ou adaptador, pode ser necessário reconfigurar ou reativar o serviço ou adaptador após um upgrade. Também pode ser necessário reconfigurar adaptadores que usaram diretórios ou scripts no diretório de instalação de sua liberação anterior.

Exemplos de serviços e adaptadores que comumente precisam ser reconfigurados após um upgrade incluem:

• Adaptador FTP

<span id="page-385-0"></span>v Serviços do sistema, como o serviço de Alerta e o adaptador BP Fault Log

Os adaptadores a seguir precisam de consideração especial após um upgrade:

- Adaptador JDBC e Adaptador Lightweight JDBC
- Adaptador File System e Adaptadores Command Line2
- Adaptador Odette FTP

## **Configurar o Adaptador JDBC e o Adaptador Lightweight JDBC: Sobre Esta Tarefa**

Locais de armazenamento das propriedades do conjunto de bancos de dados que permitem que o adaptador JDBC e o adaptador Lightweight JDBC se comuniquem com seu banco de dados externo foram simplificados. O arquivo poolManager.properties foi eliminado e algumas de suas propriedades de conjunto agora estão incluídas no arquivo jdbc.properties, juntamente com algumas propriedades novas. Será necessário atualizar manualmente seu arquivo jdbc\_customer.properties.in existente para incluir algumas propriedades novas do conjunto de bancos de dados. Se não houver um arquivo jdbc\_customer.properties.in, crie um, já que customer.properties não são afetados por atualizações do produto.

## **Configurar o Adaptador File System e os Adaptadores Command Line2: Sobre Esta Tarefa**

Você deve configurar seus adaptadores File System e Command Line2 antes de remover o diretório da liberação anterior. Reconfigure quaisquer adaptadores File System e Command Line2 que foram configurados para usar diretórios ou scripts no diretório de instalação para a liberação anterior. Assegure que tenha criado novos diretórios e salve scripts fora do diretório de instalação atual e edite cada configuração para usar os diretórios e scripts apropriados.

## Considere o seguinte:

- Se estiver usando o adaptador Command Line2 e tiver localizado o arquivo CLA2Client.jar em qualquer lugar diferente do local padrão, você deve substituí-lo pela nova versão. Para obter informações sobre o local padrão e como iniciar o adaptador Command Line2, consulte o *Adaptador Command Line2*.
- v Se estiver atualizando para esta versão de Sterling B2B Integrator de uma versão inferior a 4.0.1 e estiver usando o adaptador Command Line2, você deve atualizar a versão do arquivo CLA2Client.jar com o CLA2Client.jar localizado no diretório /*install\_dir*/install/client/cmdline2 do UNIX ou no diretório \*install\_dir*\install\client\cmdline2 do Windows. Se tiver instalado o arquivo CLA2Client.jar em qualquer lugar diferente do local padrão, você deve substituir cada cópia do arquivo pela nova versão. Se o tiver instalado somente no local padrão, a atualização ocorre automaticamente durante o processo de upgrade.
- Se estiver atualizando para esta versão de Sterling B2B Integrator de uma versão anterior a 4.0 e estiver usando o adaptador Command Line, você deve atualizar a versão do arquivo CLAClient.jar com o CLA2Client.jar localizado no diretório /*install\_dir*/install/client/cmdline2 do UNIX ou no diretório \*install\_dir*\install\client\cmdline2 do Windows. Se tiver instalado o arquivo CLAClient.jar em qualquer lugar diferente do local padrão, você deve substituir cada cópia do arquivo pela nova versão. Se o tiver instalado somente no local padrão, a atualização ocorre automaticamente durante o processo de upgrade.

As instâncias CLA agora estão apontando para a definição de Serviço de CLA2. Após importar instâncias de serviço antigas de CLA para Sterling B2B Integrator, é <span id="page-386-0"></span>necessário reconfigurar os serviços de CLA importados para reconfigurar os parâmetros de configuração de serviço de Nome Remoto e de Porta Remota. Para obter informações adicionais, consulte a documentação para o Adaptador Command Line e o Adaptador Command Line2.

## **Configurar Adaptador Odette FTP: Sobre Esta Tarefa**

Se o Adaptador Odette FTP for usado e estiver usando o arquivo XML do Perfil do Parceiro versão 2.00 usado em Sterling Gentran Integration Suite 4.3, você deve modificá-lo para corresponder ao novo Perfil do Parceiro versão 3.00. Para modificar o arquivo XML, consulte a tabela a seguir:

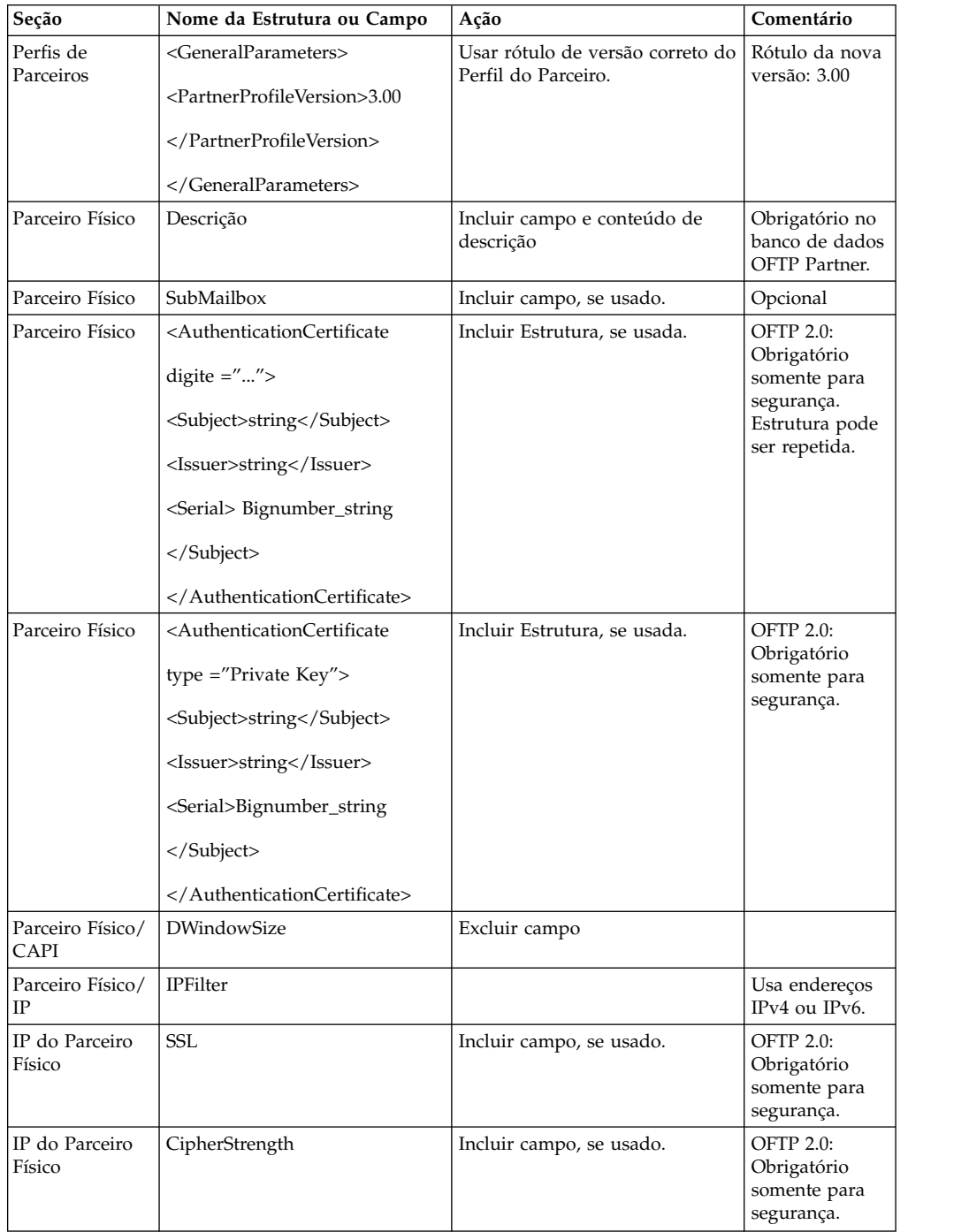

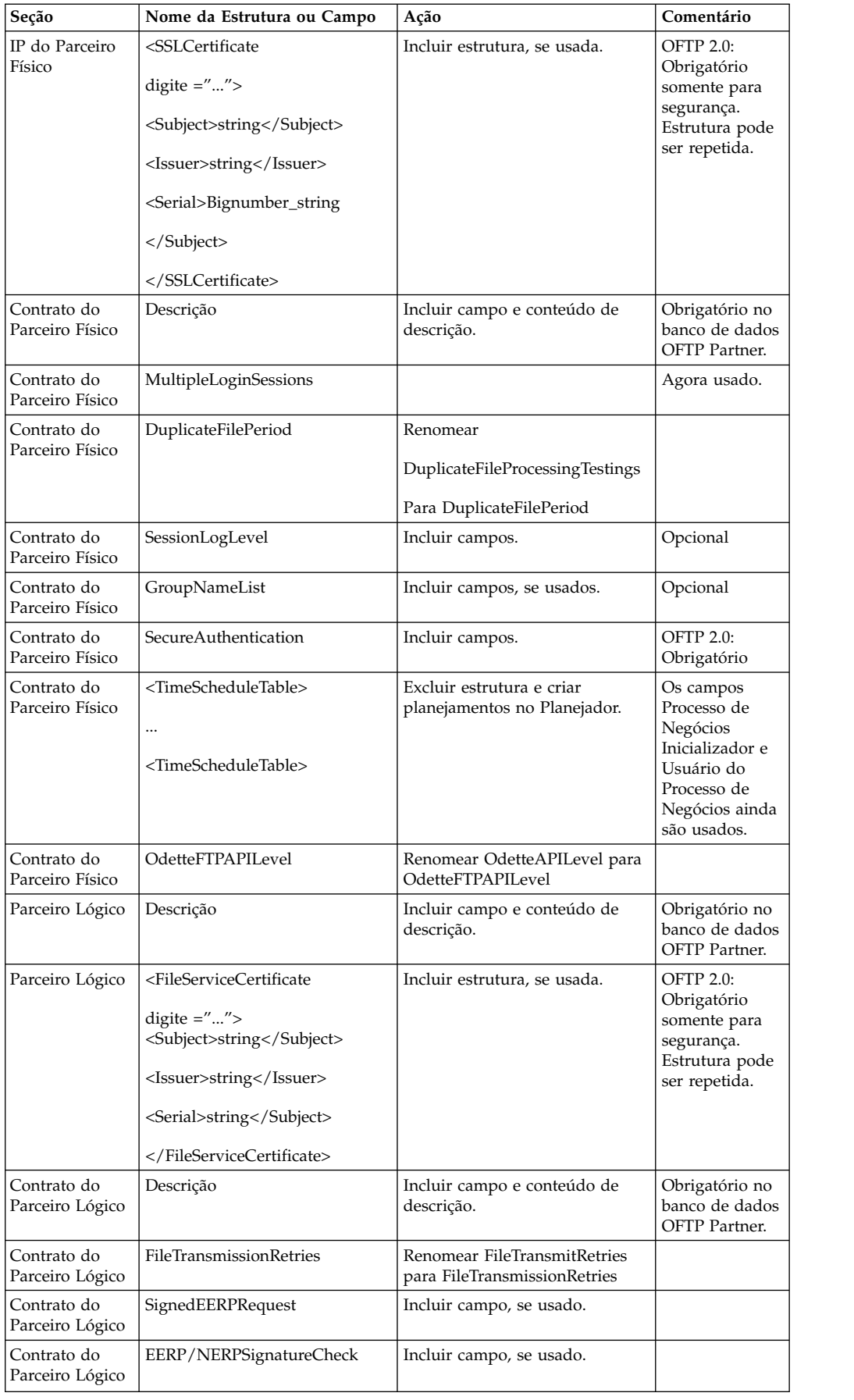

<span id="page-388-0"></span>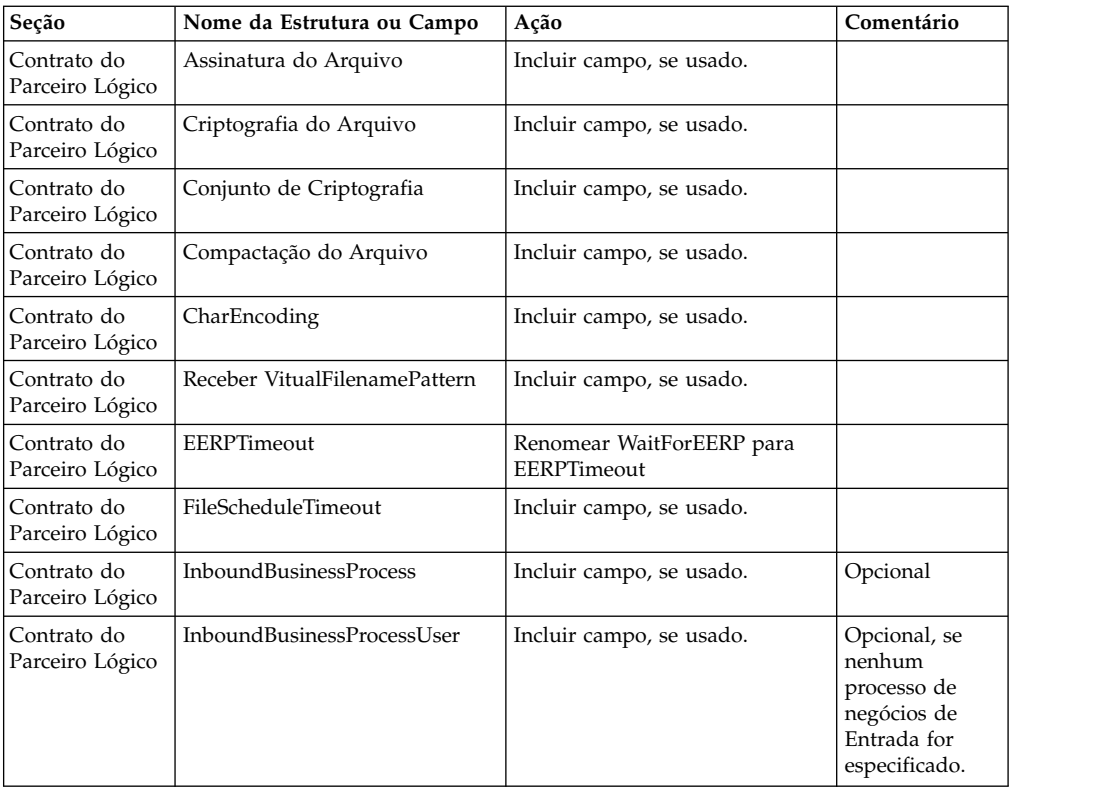

Após alterar o Perfil do Parceiro para a versão 3.00, importe o Perfil do Parceiro para o novo banco de dados Odette FTP Partner Profile. Para obter informações adicionais, consulte Odette FTP Partner Profile.

## **Restaurar Configuração do Ajuste de Desempenho: Sobre Esta Tarefa**

Antes de iniciar esse procedimento, é necessário incluir a Guia Advanced File Transfer.

Para restaurar a configuração de ajuste de desempenho:

#### **Procedimento**

- 1. No **Menu de Administração**, selecione **Operações** > **Sistema** > **Desempenho** > **Ajuste**.
- 2. Ao lado de **Editar Configuração de Desempenho**, clique em **Ir!**
- 3. Clique em **Editar Configurações**.

## **Incluir Guia Advanced File Transfer: Sobre Esta Tarefa**

A guia Advanced File Transfer não será exibida por padrão após um upgrade. Se você tiver uma licença para Advanced File Transfer, execute as etapas a seguir para incluir a guia Advanced File Transfer:

#### **Procedimento**

- 1. Efetue login como **Admin**.
- 2. Clique em **Gerenciar Layout**.
- <span id="page-389-0"></span>3. Clique em **Incluir Área de Janela**.
- 4. Insira o nome a seguir: Advanced File Transfer
- 5. Clique em **Aplicar**.
- 6. Clique no ícone de **customizar** para a nova guia **Advanced File Transfer**.
- 7. Clique em **Incluir Portlet**.
- 8. Selecione a caixa Incluir para **Gerenciamento de Advanced File Transfer**.
- 9. Clique em **Aplicar**.
- 10. Selecione **Limpar Bordas e Título** no menu Decoração.
- 11. Clique em **Salvar e Aplicar**.

## **Reconfigurar Configurações de Archive: Sobre Esta Tarefa**

O upgrade não reconfigura automaticamente a configuração de archive. Você deve reconfigurar a configuração do Diretório de Backup no Gerenciador de Archive após um upgrade.

Para reconfigurar suas configurações de Archive, use o procedimento a seguir:

## **Procedimento**

- 1. No **Menu de Administração**, selecione **Operações** > **Gerenciador de Archive**.
- 2. Ao lado de **Configurar Definições de Archive**, clique em **Ir!**
- 3. Se for exibida uma mensagem sobre o Bloqueio da UI, clique em **OK** para continuar.
- 4. Clique em **Avançar**.
- 5. Atualize o campo Diretório de Backup com as informações de caminho corretas:
- 6. Clique em **Salvar**.
- 7. Confirme as configurações e clique em **Concluir**.

## **Corrigir IDs de Gerentes Ausentes: Sobre Esta Tarefa**

Se tiver criado um ID de Gerente sem nenhum ID de Usuário correspondente em sua versão anterior, o ID do Gerente pode estar ausente após o upgrade. Se isso ocorrer, crie um usuário no sistema com um ID de Usuário que corresponda ao ID de Gerente ausente.

## **Configurar Sistemas de Arquivos de Documentos: Sobre Esta Tarefa**

Se você usar um Sistema de Arquivos como seu método de armazenamento de documentos, determine e registre o caminho para o Sistema de Arquivos.

Você precisará da estrutura do caminho do Sistema de Arquivos para que após o upgrade seja possível copiar/montar os documentos para o novo diretório de instalação. A estrutura de diretório (caminho para o Sistema de Arquivos) deve ser a mesma no sistema atual e no atualizado.

#### **Atualizar o Banco de Dados (dbupdate) com o Comando startCluster:**

## **Sobre Esta Tarefa**

O comando startCluster.sh nodeNumber no nó 1 irá atualizar o banco de dados automaticamente, a menos que você use o comando startCluster.sh 1 false. O comando startCluster.sh nodeNumber em todos os outros nós não atualizará o banco de dados.

Ao configurar o cluster de Sterling B2B Integrator pela primeira vez, você deve executar o comando startCluster.sh com o valor de atualização de banco de dados configurado para true (startCluster.sh 1 true) ou apenas startCluster.sh 1, já que no nó 1, dbupdate usa como padrão true. Isso faz com que todas as configurações relacionadas ao cluster entram em vigor. A atualização de banco de dados irá sincronizar as tarefas planejadas entre os nós designando todas elas para nó 1.

O comando startCluster.sh com o valor de atualização do banco de dados desativado (startCluster.sh 1 false) impede que as mudanças na configuração afetem o sistema, especialmente após instalar um fix pack ou uma correção provisória.

Os serviços e adaptadores a seguir estão associados ao nó 1 no cluster:

- Adaptador File System
- v Adaptador da Linha de Comandos 2
- v Adaptador para servidor Connect::Direct
- v Adaptador do solicitante Connect::Direct
- Adaptador para servidor Connect: Enterprise for UNIX
- Adaptador para Servidor HTTP
- Adaptador Cliente HTTP
- Adaptador Cliente FTP
- Adaptador para Servidor FTP
- Adaptador Cliente SFTP

Os serviços e adaptadores a seguir possuem armazenamento configurado para o banco de dados:

- Adaptador para Servidor HTTP
- v Serviço de extração do Connect:Enterprise for UNIX
- v Adaptador para servidor Connect::Direct

O armazenamento padrão para todos os fluxos de trabalho está configurado para o banco de dados.

#### **Gerenciar Nós em um Cluster: Sobre Esta Tarefa**

É possível incluir ou remover nós de um ambiente em cluster. Os pré-requisitos a seguir devem ser considerados antes de executar qualquer modificação no ambiente em cluster:

- v Novos nós devem ter o mesmo intervalo de portas disponíveis como os nós atuais.
- v O arquivo de licença de Sterling B2B Integrator deve ser atualizado para incluir o endereço IP dos novos nós.
- v A estrutura de diretório nos novos nós deve corresponder à estrutura de diretório dos nós existentes.
- v Os servidores de perímetro devem ser atualizados com os novos endereços IP para assegurar configuração adequada.
- v Quaisquer adaptadores, serviços ou processos de negócios designados a ou planejados para execução no nó que está sendo removido devem ser designados para execução em outros nós.

*Incluir um Nó no Cluster (Windows):*

Não é necessário parar o ambiente em cluster enquanto um novo nó é incluído.

#### **Sobre Esta Tarefa**

Para incluir um nó no cluster:

#### **Procedimento**

- 1. Instale um novo nó do Sterling B2B Integrator a ser incluído no cluster durante a instalação. Assegure que o novo nó que está sendo incluído não seja um nó primário.
- 2. Atualize o arquivo jgroups cluster.properties e o arquivo jgroups cluster.properties.in com os detalhes do novo nó.
- 3. Configure o novo nó executando o startcluster.cmd nodeNumber a partir do diretório \install\_dir\install\bin. O número do nó deve ser maior que 1. Somente é necessário executar o startCluster.cmd após instalar o Sterling B2B Integrator. Não é necessário executar o startCluster.cmd ao reiniciar uma instância do Sterling B2B Integrator.
- 4. Inicie o novo nó.

*Remover um Nó do Cluster:* **Sobre Esta Tarefa**

Para remover um nó do cluster:

## **Procedimento**

- 1. Redesigne ou pare quaisquer adaptadores, serviços ou processos de negócios designados a ou planejados para execução no nó que está sendo removido.
- 2. Execute backup do nó que está sendo removido.
- 3. Edite o arquivo jgroups cluster.properties e o arquivo jgroups\_cluster.properties.in em todos os nós para remover o endereço IP do nó que está sendo removido.
- 4. Reinicie o ambiente em cluster.

**Importante:** Inicie o nó 1 com a opção **restart** para atualizar as informações do nó.

**Configuração de Cluster JMS para Failover:** Para permitir execução JMS adequada e failover no ambiente em cluster do Sterling B2B Integrator, você deve configurar um ActiveMQ externo usando a tarefa *Configurar ActiveMQ para um Ambiente em Cluster*.

O diagrama a seguir ilustra como o ActiveMQ pode ser configurado para aumentar a disponibilidade e o failover.

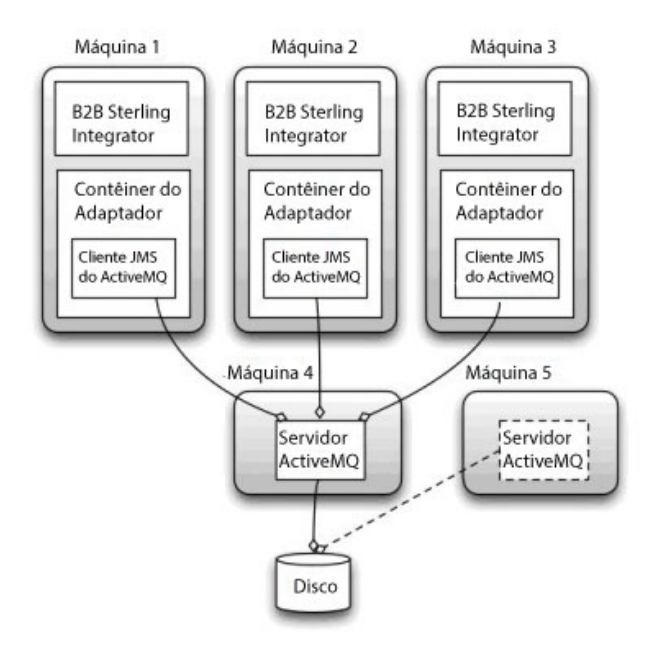

## **Configurar o ActiveMQ para um Ambiente em Cluster (Windows): Sobre Esta Tarefa**

Para configurar o ActiveMQ para o ambiente em cluster Windows:

## **Procedimento**

- 1. Faça download do ActiveMQ 5.2 de http://activemq.apache.org/activemq-520 release.html para o sistema operacional apropriado.
- 2. Implemente uma ocorrência do ActiveMQ 5.2. Ela pode estar na mesma máquina que o Sterling B2B Integrator ou em uma máquina separada.
- 3. Navegue para \*install\_dir*\install\properties.
- 4. Copie o arquivo **activemq.xml** para o diretório AMQ conf. Este arquivo configura o ActiveMQ para:
	- Usar armazenamento em cluster de failover,
	- v Usar o banco de dados SI para armazenamento
	- Configura o uso da porta do AMQ

Por padrão, o ActiveMQ é configurado para atender na porta base + 64 do Sterling B2B Integrator e a interface do ActiveMQ estará na porta base + 65 (http://server:base port + 66/admin). A porta pode ser alterada editando o arquivo de configuração diretamente. O número da porta deve ser maior que 1024.

- 5. Navegue para \*install\_dir*\install\properties.
- 6. Em cada nó do Sterling B2B Integrator e em cada nó do contêiner do Sterling B2B Integrator, a configuração da fila deve ser redirecionada para utilizar o cluster ActiveMQ. Em cada nó, inclua o seguinte no customer\_overrides.properties:

Para Processamento FIFO:

```
fifo.broker.username=
fifo.broker.password=
fifo.broker.url=failover:(tcp://amq_master_hostname:amq_master_port,
tcp://amq_slave_hostname:amq_slave_port)
```
Para adaptadores em execução em contêineres da JVM separados:

```
iwfcqueue.username=
iwfcqueue.password=
iwfcqueue.protocol config=failover:(tcp://amq master hostname:amq master port,
tcp://amq_slave_hostname:amq_slave_port)
```
7. Inicie as ocorrências do ActiveMQ. Para iniciar o ActiveMQ, é necessário fornecer a propriedade activemq.hostname com o nome do host para o sistema atual. Exemplo:

```
activemq.bat -Dactivemq.hostname=ExampleHostname
```
Consulte http://activemq.org para obter informações adicionais sobre como executar uma ocorrência do ActiveMQ.

8. Inicie o Sterling B2B Integrator.

#### **Configurar Sistemas de Arquivos Compartilhados como Armazenamento de Documentos (Cluster do Windows): Sobre Esta Tarefa**

Para configurar os sistemas de arquivos compartilhados como armazenamento de documentos:

#### **Procedimento**

- 1. Navegue para \*install\_dir*\install\properties.
- 2. Abra o arquivo jdbc.properties.in.
- 3. Atualize o valor do atributo *document\_dir* para apontar para o diretório do sistema de arquivos compartilhados no qual você armazena documentos.
- 4. Salve e feche o arquivo.
- 5. Navegue para \*install\_dir*\install\bin.
- 6. Insira setupfiles.cmd.
- 7. Reinicie o Sterling B2B Integrator.

#### **Incluir host[port] de Todos os Nós em jgroups\_cluster.property.in para Cada Nó:**

## <span id="page-394-0"></span>**Sobre Esta Tarefa**

Conclua esta tarefa para clusters verticais e horizontais. Será necessário concluir esta tarefa para cada nó, começando com o nó 1.

Antes de iniciar, é importante observar que você nunca deve substituir mcast\_addr em jgroup\_cluster.properties.

Para incluir o host [port] no arquivo jgroups\_cluster.property.in:

#### **Procedimento**

- 1. Navegue para o diretório do arquivo de propriedades para o nó.
- 2. Determine a porta initial\_hosts para cada nó:
	- v Navegue para o diretório do arquivo de propriedades para o nó.
	- Localize initial\_hosts de jgroups\_cluster.property (initial\_hosts=host{port}).
	- v Registre o valor de initial\_hosts para cada nó.
- 3. Abra o arquivo jgroups\_cluster.property.in.
- 4. Inclua a propriedade initial\_hosts no arquivo. Por exemplo, se o nó 1 estiver no host1 e o nó 2 estiver no host2. Para o nó 1, inclua: initial hosts=host1[port1],host2[port2]

Para o nó 2, inclua: initial\_hosts=host2[port2],host1[port1]

5. Salve e feche o arquivo.

## **Configurar Contêineres da JVM: Sobre Esta Tarefa**

Após ter atualizado o sistema, será necessário reconfigurar os contêineres da JVM.

Antes de reconfigurar os contêineres da JVM, será necessário conhecer os números dos contêineres da instalação anterior.

Por exemplo, se você tiver configurado o contêiner usando o comando, setupContainer.sh (ou cmd) 1, então, o número do contêiner é 1.

Use uma das tarefas a seguir para reconfigurar seus contêineres:

- v *Configurar Contêiner de Adaptadores iSeries*
- v *Configurar Contêiner de Adaptadores UNIX/Linux*
- v *Configurar Contêiner de Adaptadores Windows*

#### **Manutenção do Sistema**

De vez em quando, você pode precisar executar as atividades de manutenção do sistema.

Essas atividades podem incluir qualquer uma ou todas as seguintes:

- v Execução de uma Soma de Verificação
- Incluir ou remover uma licença

## **Ferramenta DB Checksum:**

Uma soma de verificação é uma verificação de redundância simples usada para detectar erros nos dados.

No Sterling B2B Integrator, um processo de verificação compara a soma de verificação entre o recurso padrão existente e o recurso que foi incluído após a aplicação de um fix pack ou atualização. A ferramenta DB Checksum, uma ferramenta de diferença de recursos gera um relatório granular das mudanças no sistema que não podiam ser configuradas como padrão.

A ferramenta DB Checksum gera a diferença na soma de verificação de recursos entre o recurso padrão e o recurso do sistema mais recente do banco de dados.

*Executar uma Soma de Verificação (Windows):* **Sobre Esta Tarefa**

Para executar a ferramenta DB Checksum no ambiente Windows:

## **Procedimento**

- 1. Navegue para \*install\_dir*\bin.
- 2. Insira db checksum tool.cmd  $[-d]$   $[-i]$   $[1 \ 2 \ 3 \ 4 \ 5]$   $[-r]$  [wfd | map | schema | sii | template]] [-o <output file>] [-g]

Em que:

-d é o modo para fazer dump da diferença da soma de verificação de recurso entre o recurso padrão e o recurso do sistema mais recente.

-i é o número inteiro do tipo de recurso (opcional).

- 1 é WFD.
- 2 é MAP.
- 3 é SCHEMA.
- $4 \acute{\text{o}}$  SII.
- 5 é TEMPLATE.

-r é o nome do recurso (opcional). Por exemplo, wfd, map, schema, sii ou template.

- -o é o nome do arquivo para exibir todas as mensagens (opcional).
- -g é o nome do arquivo que lista todos os recursos ignorados (opcional).
- -h é a tela de ajuda.

A ferramenta DB Checksum executa a operação de soma de verificação relevante com base nas opções de comando e gera a mensagem de saída.

#### **Modificações na licença:**

Após a conclusão da instalação, é possível modificar as licenças de software que foram carregadas com o comando **AddLicenseSet**.

O comando **AddLicenseSet** está no diretório bin da instalação do UNIX ou do Windows. Após a instalação inicial, os arquivos de licença estarão nos diretórios a seguir:

- UNIX /install dir/install/properties/licensefiles
- Windows \install dir\install\properties\licensefiles
- iSeries /*install dir*/properties/licensefiles

É possível incluir licenças ou revisar a lista de licenças a partir da UI. No menu Administração, clique em **Sistema** > **Console do B2B** > **Operações** > **Sistema** > **Licenças**.
#### **Parâmetros de Comando AddLicenseSet**

Use o comando **AddLicenseSet** para modificar um único arquivo de licença ou todo o diretório de arquivo de licença.

Para usar o comando **AddLicenseSet**, deve-se fazer o seguinte:

- Abrir um diretório bin
- v Incluir o caminho absoluto no diretório de arquivo de licença ou em um arquivo de licença

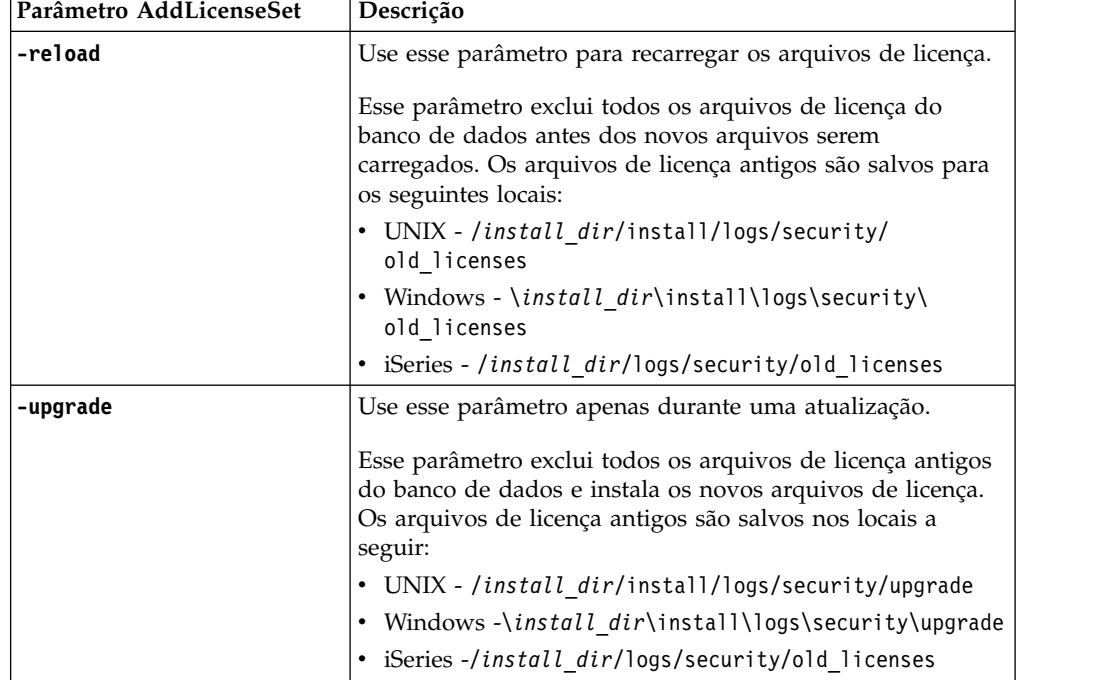

O comando **AddLicenseSet** possui os seguintes parâmetros:

O comando **AddLicenseSet** verificará se Sterling B2B Integrator está em execução. Se estiver em execução, o comando chamará o servidor Ops para atualizar a licença do banco de dados. Se você tiver qualquer problema com as suas licenças depois de executar o comando **AddLicenseSet**, pare e reinicie o Sterling B2B Integrator.

#### *Modificação de licença: Exemplos:*

Há várias maneiras diferentes nas quais é possível usar o comando **AddLicenseSet** para modificar as licenças.

#### **Exemplos UNIX**

No diretório *install\_dir*/bin:

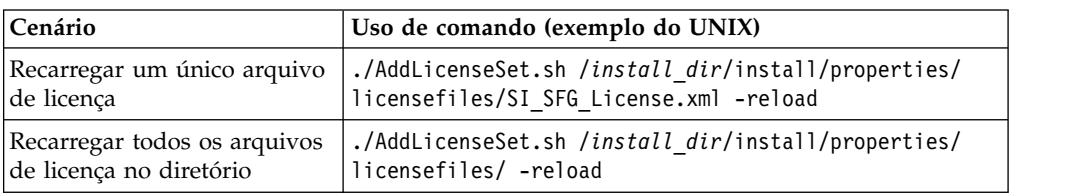

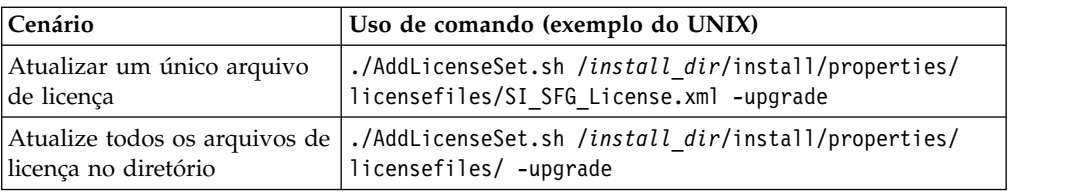

#### **Exemplos do Windows**

No diretório *install\_dir*\bin:

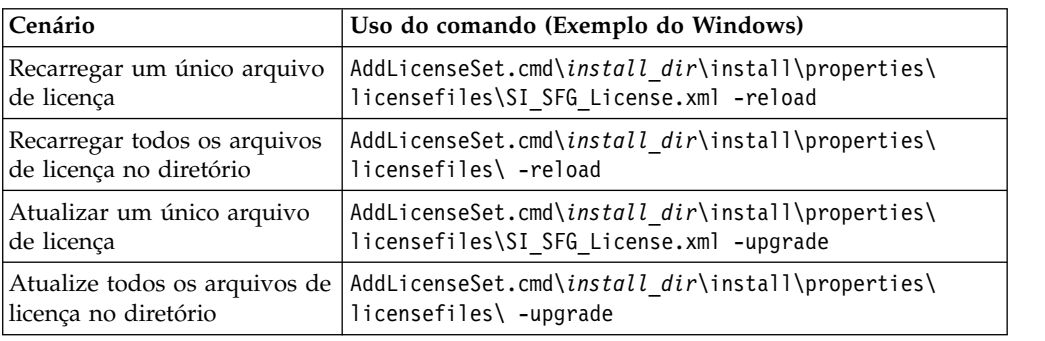

# **Documentação do Usuário**

A documentação do usuário está disponível a partir de um site de documentação online na Web.

Fornecer a documentação em um ambiente online permite atualizações frequentes do conteúdo baseado no feedback e usabilidade do usuário.

Se você precisar de uma cópia impressa da documentação, poderá imprimir tópicos de informações por meio do navegador da Internet, ou fazer download de documentos em formato PDF, após incluí-la em uma coleção no IBM Knowledge Center.

Para acessar o site de documentação de dentro do Sterling B2B Integrator ou uma

de suas ferramentas, selecione o ícone  $\Omega$  de ajuda. O sistema deve residir em um computador que suporta acesso à Internet e um navegador da internet.

#### **Melhorando o acesso à documentação online:**

É possível melhorar o acesso à documentação online usando vários métodos.

#### **Sobre Esta Tarefa**

Após acessar o IBM Knowledge Center, será possível executar as tarefas a seguir:

- v Inserir uma palavra ou frase e procurar informações em toda a biblioteca.
- v Mover-se por uma hierarquia de páginas de conteúdo para identificar o tópico que você deseja ler ou imprimir.
- v Imprimir tópicos usando a função Imprimir do navegador.
- v Incluir documentos em sua coleta e fazer download deles no formato PDF.

# **Desinstalar o Sterling B2B Integrator a partir de um Ambiente em Cluster Windows Sobre Esta Tarefa**

Ao desinstalar o Sterling B2B Integrator, o Sterling B2B Integrator é automaticamente removido do servidor.

Além disso, é possível executar as seguintes tarefas:

- v Remover manualmente o JDK que foi instalado
- v Remover manualmente as ferramentas de desktop que foram transferidas por download
- v Liberar espaço de banco de dados nos bancos de dados Oracle, Microsoft SQL Server ou DB2

Para desinstalar o Sterling B2B Integrator a partir de um ambiente Windows, execute as seguintes etapas para cada nó:

# **Procedimento**

- 1. Navegue para \*install\_dir*\install\bin.
- 2. Insira StopWindowsService.cmd. Aguarde a conclusão do encerramento. Se você começar a remover arquivos antes de todos os processos de negócios e o sistema terem sido parados, talvez não seja possível remover software com êxito.
- 3. Faça backup do sistema de arquivos e do banco de dados.

Esta etapa é opcional. Entretanto, ao fazer backup do sistema de arquivos e banco de dados, fica garantido que o Sterling B2B Integrator é totalmente recuperável.

- 4. Remova o diretório de instalação inserindo o seguinte comando no diretório-pai de seu diretório de instalação: rd /s /q \*install\_dir*\install
- 5. Se você usa um banco de dados Oracle, Microsoft SQL Server ou DB2, estes permanecem intactos, mesmo após a remoção do Sterling B2B Integrator do servidor. Se não desejar mais fazer a referência dos dados, entre em contato com o administrador de banco de dados sobre a remoção de tabelas indesejadas e recuperação do espaço de banco de dados no qual o Sterling B2B Integrator residia.
- 6. Navegue para o subdiretório \_uninst de seu diretório de instalação JDK.
- 7. Para remover manualmente o JDK, insira uninstall.cmd.
- 8. Após remover o Sterling B2B Integrator do servidor, é possível remover o Eclipse e qualquer ferramenta que foi transferida por download para a área de trabalho, incluindo o seguinte:
	- v Editor de Mapa e padrões associados Consulte o *Map Editor Guide* para obter informações sobre como remover o Editor de Mapas.
	- Graphical Process Modeler

Consulte o *Graphical Process Modeler Guide* para obter informações sobre como remover o Graphical Process Modeler.

- Designer de modelo para Web Consulte o *Web Extensions Guide* para obter informações sobre como remover o Web Template Designer.
- v (Se licenciado) plug-ins do MESA Developer Studio, incluindo:
	- MESA Developer Studio Software Development Kit (SDK)

# – MESA Developer Studio Skin Editor

Consulte o guia *MESA Developer Studio* para obter informações sobre como remover o MESA Developer Studio.

v (Se licenciado) Reportar Serviços, o que requer o MESA Developer Studio, se você desejar usar os plug-ins para criar modelos de fato e relatórios customizados. Consulte o guia *MESA Developer Studio* para obter informações sobre como remover o Reporting Services.

# **Dicas de Resolução de Problemas para Ambiente Windows**

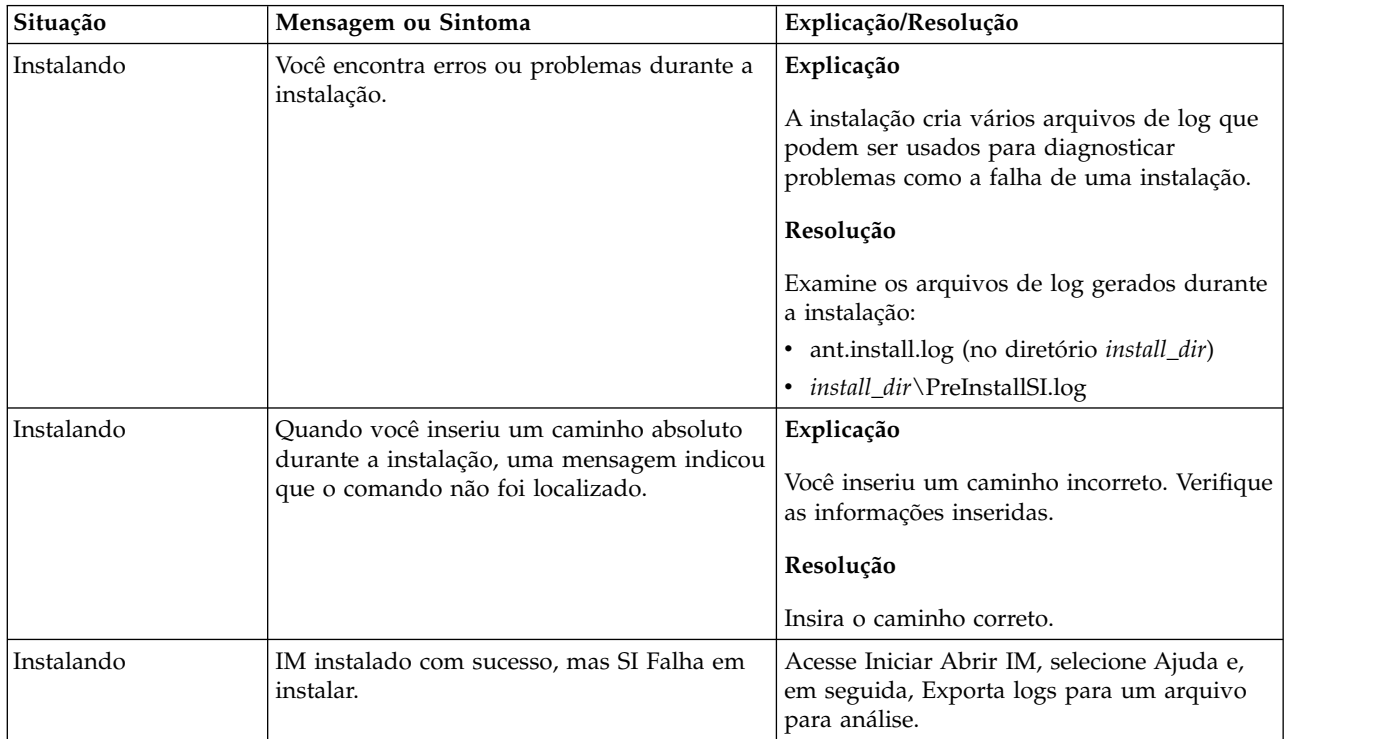

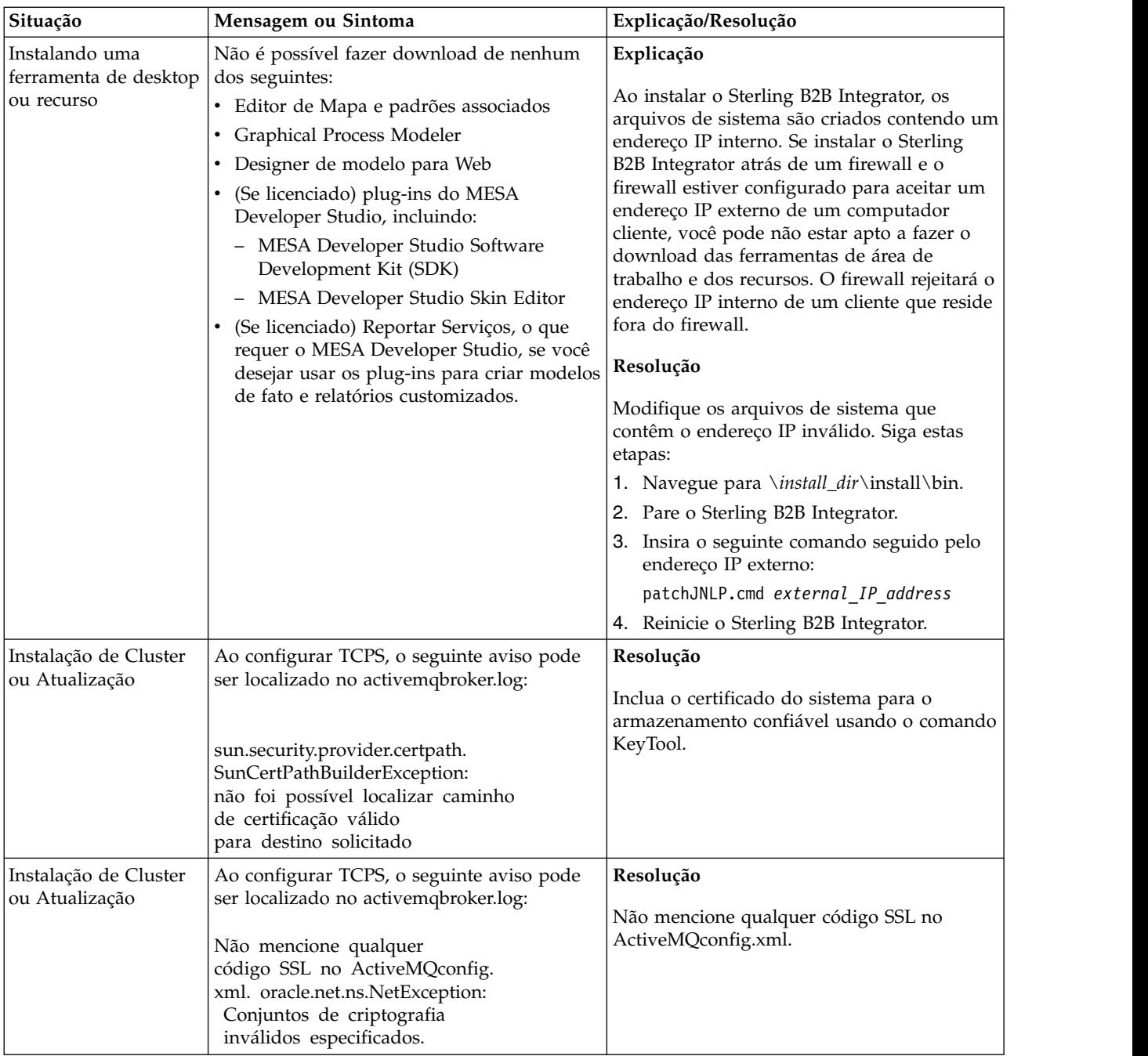

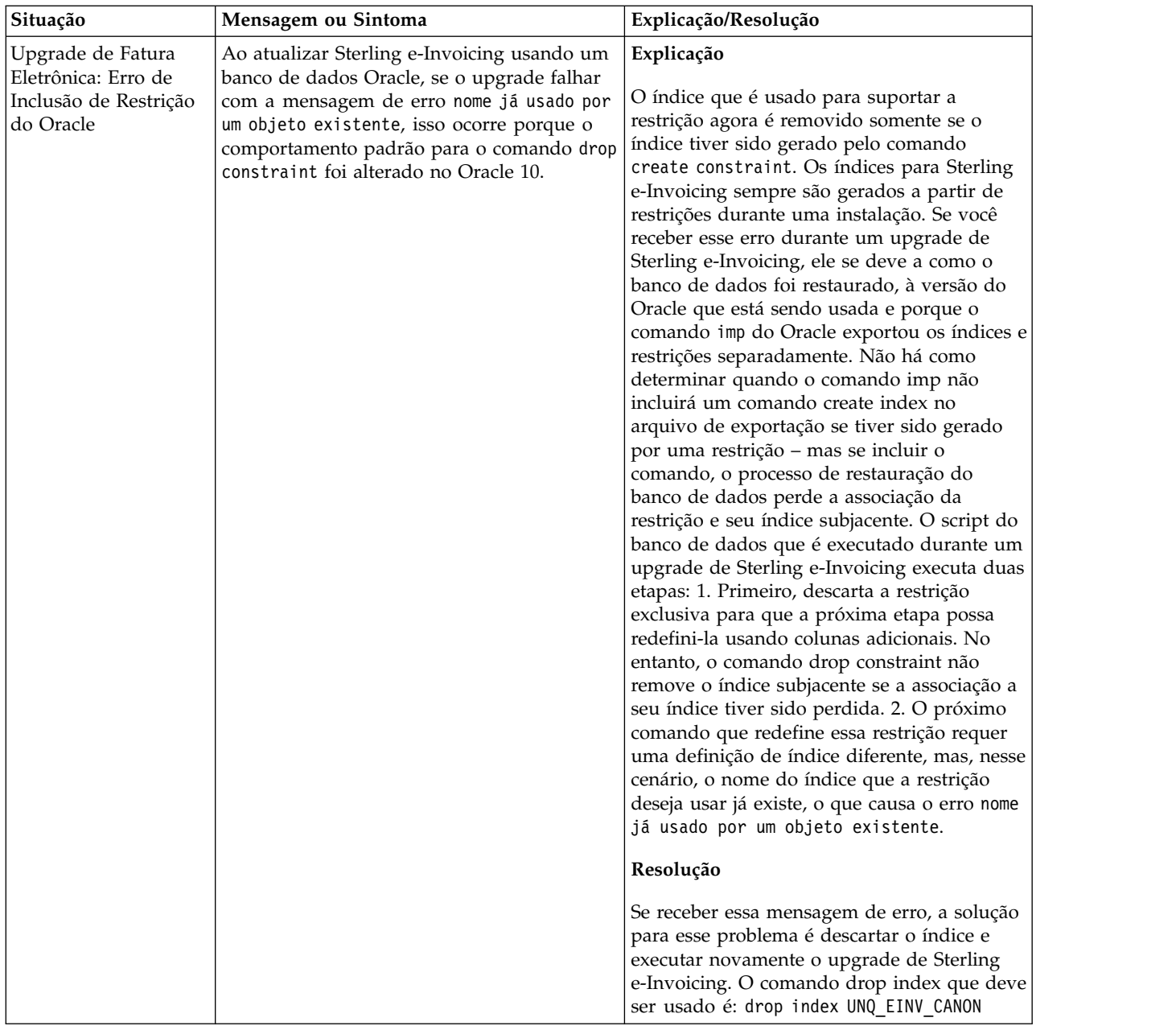

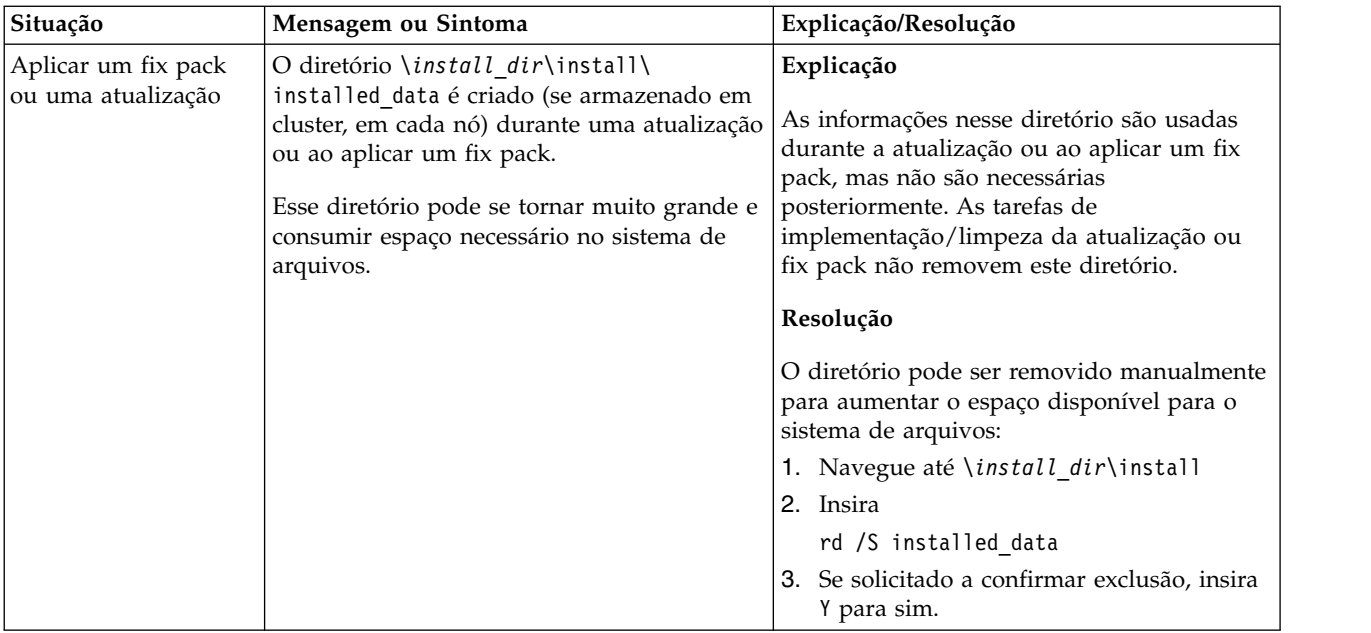

# **Atualização do ambiente Windows sem cluster (V5.2.6 ou posterior)**

É possível atualizar o software Sterling B2B Integrator em um ambiente Windows não armazenado em cluster (nó único).

**CUIDADO:** Sterling B2B Integrator deve ser instalado atrás de um firewall da empresa por propósitos de segurança. Consulte os tópicos *Servidor de Perímetro* e *Segurança* na biblioteca de documentações de Sterling B2B Integration para obter informações adicionais sobre opções de implementação segura.

Você também deve revisar os documentos a seguir:

- v Requisitos do Sistema
- Notas sobre a Liberação
- v O que Há de Novo
- v Informações de Instalação e de Upgrade

É importante se lembra de que upgrade envolve uma instalação completa de Sterling B2B Integrator. É necessário se preparar para um upgrade da mesma maneira que você se prepararia para uma instalação. Também é recomendado testar esse processo integralmente em um ambiente de teste ou de desenvolvimento antes de implementar em um ambiente de produção.

Esse upgrade não sobrescreve sua estrutura de diretório atual de Sterling B2B Integrator no disco. Em vez disso, cria uma nova instalação de Sterling B2B Integrator que apontará para e atualizará o banco de dados de sua instalação atual de Sterling B2B Integrator. Isso significa que sua instância original não estará mais operacional após a execução do upgrade. Após o upgrade, você irá iniciar sua instância de Sterling B2B Integrator somente a partir da nova estrutura de diretório criada.

Para novas instalações, use o Sterling B2B Integrator *Windows Non-Cluster Installation Guide*.

# **Público alvo**

Este documento pode ser usado por diferentes membros de sua organização.

Este documento deve ser usado por:

- v Administradores de sistemas
- v Engenheiros de instalação
- v Administradores de banco de dados.

# **Suposições para Este Guia**

Os procedimentos neste guia estão atualizados de acordo com a data de publicação e são específicos para esta versão do documento.

# **Cenários de upgrade (não em cluster)**

Atualizar para Sterling B2B Integrator pode seguir diversos caminhos. Mantenha estes cenários em mente ao planejar para seu upgrade:

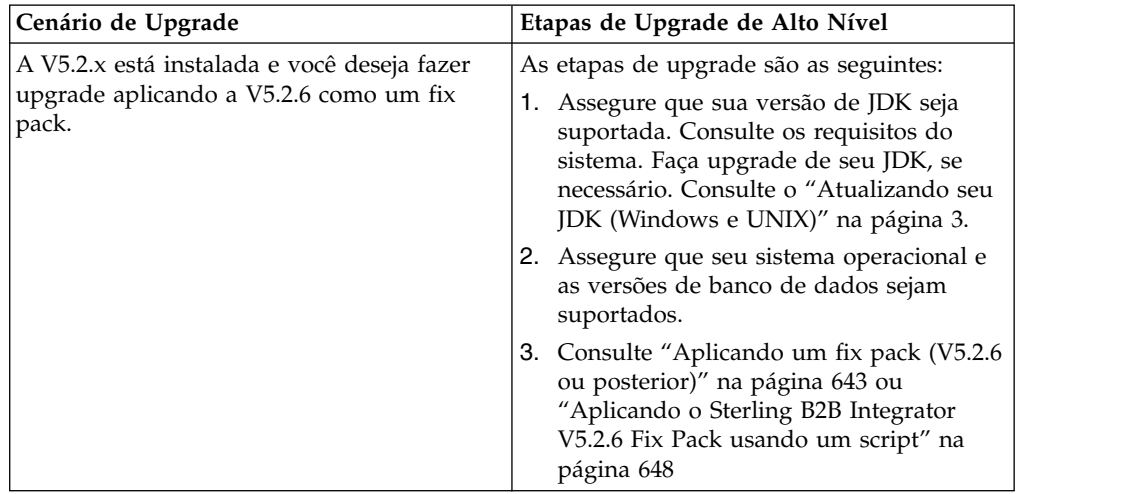

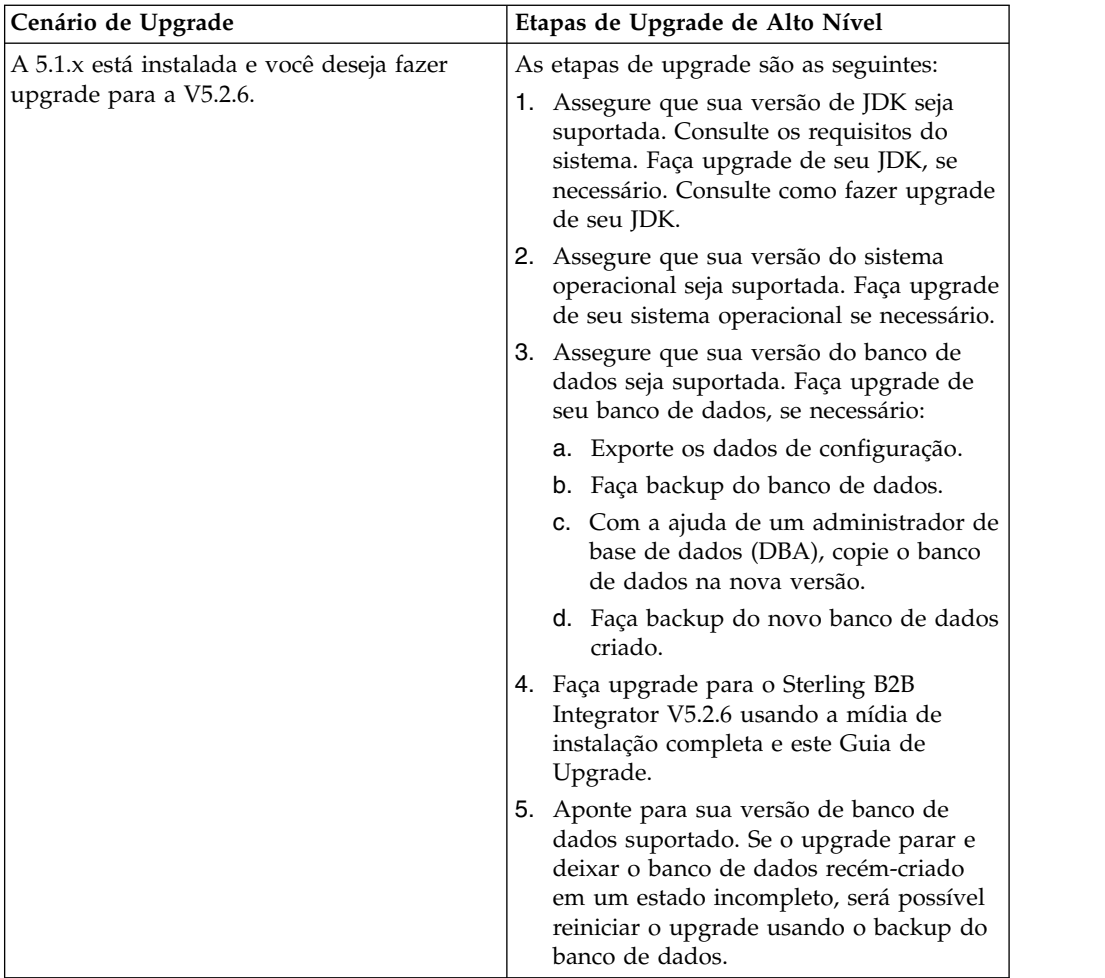

# **Impactos do Upgrade**

Esta documentação fornece informações sobre como o comportamento do sistema mudou com base no upgrade de sua instância. Você deve revisar essas informações antes de iniciar o upgrade. Dependendo de para qual versão você está atualizando, será necessário revisar um ou mais tópicos listados. Os impactos do upgrade listados para cada versão subsequente são específicos dessa versão. Não há uma lista acumulativa.

# **Impactos de Atualizações para a V5.2.6.2:**

Atualizando para Sterling B2B Integrator V5.2.6.2 tem impactos exclusivos.

# **O DB2 requer espaços de tabela adicionais**

Quando atualizar a V5.2.6.2 ou posterior deve ter certeza que todos os espaços da tabela utilizados pelas tabelas do Sterling B2B Integrator tenham um tamanho de página mínimo de 8 mil. Senão, a instalação falhará.

#### **Impactos do upgrade para a V5.2.6:**

Fazer upgrade para o Sterling B2B Integrator 5.2.6 possui impactos exclusivos.

# **O suporte para SSLV3 foi removido - TLS 1.2 é o novo padrão**

Por motivos de segurança, o Sterling B2B Integrator não suporta mais o uso de SSLV3. Preste atenção nas mudanças a seguir ao fazer upgrade do sistema para esta versão:

- v Várias propriedades foram atualizadas para usar o TLS 1.2 como padrão. Se seu servidor de correio não puder usar o TLS 1.2, será possível mudar os adaptadores de Cliente de correio SMTP e B2B para usar o TLS 1.0 ou 1.1 no lugar.
- v Se algum dos programas de terceiro não suportar o uso de TLS 1.2, será possível mudar o Sterling B2B Integrator para usar o TLS 1.0 ou TLS 1.1.
- v Em todos os casos, solicitações para usar "SSLV3" no Sterling B2B Integrator usarão o TLS 1.0, o TLS1.1 ou o TLS1.2 no lugar.
- v O TLS 1.2 é usado como o protocolo padrão nas comunicações seguras. Essa mudança se aplica a qualquer sistema atualizado para a V5.2.6.
- v Se os adaptadores GPM ou WebSphere MQ ou OFTP estiverem configurados para usar conjuntos de criptografia não suportados mais antigos (não TLS 1.2), eles continuarão a funcionar. No entanto, se forem editados, somente o TLS 1.2 estará disponível para seleção.

# **O JDK 7 é a única versão JDK suportada para a V5.2.6**

Há vários impactos devido a esta mudança:

- v Se você ainda não estiver usando o JDK 7, deverá fazer upgrade do JDK antes de tentar fazer upgrade do Sterling B2B Integrator para a V5.2.6. Se a V5.2.4.1 ou superior estiver instalada atualmente, há um script **upgradeJDK** disponível para ajudá-lo. Consulte *Arquivos de Diretório Bin* para obter mais informações.
- v Somente cifras suportadas pelo JDK 7 podem ser usadas no Sterling B2B Integrator V5.2.6. É possível atualizar os conjuntos de criptografia em security.properties.
- v Cifras definidas anteriormente em customer\_overrides.properties não mudam no upgrade para a V5.2.6.
- v **DefaultCipherSuite** contém uma lista de cifras JDK 7 na V5.2.6 que podem ser usadas quando outras não estão disponíveis.

#### **Impactos do upgrade para a V5.2.5:**

Atualizar para o Sterling B2B Integrator V5.2.5 possui impactos exclusivos.

#### **JDK 7 não suporta a cifra TLS\_RSA\_WITH\_3DES\_EDE\_CBC\_MD5**

Se você estiver usando o JDK 7 com o Sterling B2B Integrator V5.2.5 e desejar utilizar uma cifra para proteger o painel do Sterling B2B Integrator, deverá configurar um dos seguintes valores no parâmetro **dashboardCipherSuite** no arquivo de propriedades security.properties platform asi ext. in ou em customer overrides:

- v *JDK* (inclui todas as cifras fortes, exceto aquela não suportada pelo JDK 7)
- v *Weak*

Não use *Strong* ou *All* com o JDK 7, ou Sterling B2B Integrator não iniciará.

### **Reconciliação de Listas de Códigos de HIPAA Nível 5**

Ao atualizar para o Sterling B2B Integrator 5.2.5, as lista de código customizadas HIPAA Nível 5 de versões anteriores serão preservadas onde foram inseridas no sistema. No entanto, elas não serão as listas de código padrão após a atualização. Após a atualização, será necessário transformar manualmente em padrão as listas de códigos customizadas.

Por exemplo, você customizou a lista de códigos ICD9 ou HCPCSCPT na versão anterior do Sterling B2B Integrator. Após a atualização para a 5.2.5, será necessário substituir as listas de código ICD9 ou HCPCSCPT padrão com as listas de código ICD9 ou HCPCSCPT customizadas.

# **O Arquivo de Propriedades é Alterado para Evitar o Tempo Limite durante a Inicialização (Atualização 5.1.0.4 para 5.2.5)**

Antes de iniciar o Sterling B2B Integrator após atualização do aplicativo a partir da versão 5.1.0.4 para 5.2.5, é necessário alterar os valores das propriedades a seguir no arquivo centralops.properties para 600. Esta ação impede que o comando inicial atinja o tempo limite antes de o Sterling B2B Integrator iniciar. O arquivo centralops.properties está no subdiretório properties do diretório de instalação.

- v **OpsServer.commandTimeout**
- v **PassPhrase.urlTimeout**

### **A atualização do jGroups na V5.2.5 evita que o Sterling B2B Integrator inicie para alguns clientes**

jGroups é atualizado com a V5.2.5. Algumas das propriedades definidas no jgroups\_cluster.properties foram alteradas. Se você modificou esses arquivos ou incluiu as mudanças customizadas para eles para customer\_overrides.properties, as mudanças na atualização não serão aplicadas e o Sterling B2B Integrator não será iniciado.

Esse problema é corrigido na V5.2.5, Correção Temporária 1, em que todos os arquivos de propriedades necessários são alterados para você. Também é possível desativar esta correção, se desejado. Consulte a APAR IT06654 para obter mais informações.

**Nota:** As propriedades originais e as modificadas são saída para o arquivo noapp.log. Isso permite ver como suas propriedades foram modificadas. Procurar o log usando o valor " Inicializando jgroups\_cluster.property\_string" para ver os valores novos e alterados para as duas propriedades de inicialização afetadas. A propriedade jgroups\_cluster.lock.protocolStack também é modificada com essa correção, mas é gravada no log somente quando é usada, não na inicialização.

Se desejar corrigir manualmente a instalação sem aplicar a V5.2.5, Correção Temporária 1, conclua as seguintes etapas:

- 1. Exclua as opções a seguir (se existirem) de customer\_overrides.properties para o arquivo de propriedades jgroups.cluster. Elas ocorrem nos arquivos jgroups\_cluster.property\_sting, jgroups\_cluster.distributed\_property\_string e jgroups\_cluster.lock.protocolStack:
	- $gc\_{lag}$
	- up\_thread
	- down thread
- join\_retry\_timeout
- max\_xmit\_size
- shun
- 2. Remova o parâmetro de protocolo **VIEW\_SYNC** e todos os seus atributos.
- 3. No jgroups\_cluster.property\_string, substitua 'start\_port' por 'bind\_port'.
- 4. Nas propriedades jgroups\_cluster.distributed\_property\_string e jgroups\_cluster.lock.protocolStack, inclua os seguintes itens:
	- Em distribution\_property\_string, o atributo **thread\_pool\_rejection\_policty=run** deve ser incluído no protocolo 'TCP'. Por exemplo,

TCP(bind\_port=22261;**thread\_pool\_rejection\_policy=run**)

v Em lock.protocolStack: o protocolo e o atributo **CENTAL\_LOCK(num\_backups=2)** devem ser incluídos no final da propriedade. Por exemplo, lock.protocolStack=UDP(bind addr=&HOST ADDR;;bind port= &MULTICAST\_NODE\_PORT3;;mcast\_addr=239.255.166.17;<other protocol parameters here>pbcast.GMS(join\_timeout=5000;print\_local\_

addr=true):**CENTRAL\_LOCK(num\_backups=2)**

**Impactos do upgrade para V5.2.0:** Antes de iniciar um upgrade, você deve revisar as informações a seguir.

#### **Recursos e serviços não suportados a partir da V5.2.0**

Os recursos e serviços a seguir não são mais suportados:

- Portlet Canais
- v Sistemas Federados
- v Gerenciamento de Comunidade (Comunidades AFT ainda estão disponíveis)
- Integração de Sterling Community Management (SCM)
- v Serviço de Linha de Comandos de Archive
- v Serviço de Gerenciador de Limpeza de Dados do Mecanismo de Sincronização
- v Serviço de Gerenciador de Tarefa do Mecanismo de Sincronização

Se precisar de informações adicionais, entre em contato com o representante de vendas da IBM.

# **Mudanças de alocação de porta**

Se estiver atualizando para V5.2 e configurou o Adaptador CLA2 ou SWIFTNet HTTP Server, os números de porta remota foram mudados. Os números das portas são os seguintes:

| Nome do<br>Adaptador                      | Porta Base da Versão   Porta Base da Versão  <br>5.2.0 | 5.2.1 | Porta Base da Versão<br>5.2.2 | Porta Base da Versão  <br>5.2.3 |
|-------------------------------------------|--------------------------------------------------------|-------|-------------------------------|---------------------------------|
| ICLA <sub>2</sub>                         | $+51$                                                  | $+52$ | $+53$                         | $+54$                           |
| <b>SWIFTNet</b><br><b>HTTP</b><br> Server | $+52$                                                  | $+53$ | $+54$                         | $+55$                           |

*Tabela 2. Números de Portas Remotas*

**Nota:** Você deve verificar as configurações dos adaptadores e o arquivo sandbox.cfg para portas maiores que 51 que podem ter sido alteradas.

Depois de fazer upgrade para a 5.2.x, será necessário mudar as referências para os números de porta remota antigos. Por exemplo, se houver quaisquer processos de negócios que usam o adaptador CLA2, será necessário atualizar as portas remotas no processo de negócios.

#### **Tamanhos de Tabelas de Bancos de Dados**

Ao atualizar, se você encontrar quaisquer problemas de tamanho de tabela de banco de dados, pode ser necessário ajustar manualmente as tabelas de bancos de dados e reiniciar o processo de upgrade. Um upgrade que usa o banco de dados de produção em um ambiente de teste pode ser usado para ajudar a determinar quais tabelas precisam ser ajustadas manualmente.

#### **Identificações de Recursos**

Se você estiver usando tags de recursos em sua versão atual, deve verificar todas as suas tags de recursos existentes antes de iniciar o processo de upgrade. As tags de recursos que devem ser verificadas são:

- Políticas do Adaptador
- Acordos
- Mapas de Rede de Sterling Connect: Direct
- Servidores Proxy
- Tokens de Segurança
- Recursos SSH
- v Perfis do Serviço de Cópia SWIFTNet
- v Perfis de Serviço SWIFTNet

É possível verificar as tags de recursos executando a consulta SQL a seguir a partir da página Gerenciador de SQL (**Operações > Ferramentas de Suporte)**: SELECT \* FROM TAG\_RESOURCE\_ASSOC WHERE TYPE=41 OR TYPE=42 OR TYPE=43 OR TYPE=44 OR TYPE=45 OR TYPE=52 OR TYPE=53

A coluna TAG\_NAME nos resultados de SQL conterá os nomes de quaisquer tags de recursos que precisem ser editadas ou excluídas.

Se qualquer uma das tags de recursos contiverem recursos com tags usando os tipos listados, remova esses recursos das tags de recursos ou exclua as tags de recursos que contêm esses tipos de recursos.

#### **Parâmetros de Instalação Silenciosa**

Os parâmetros a seguir são novos ou têm uma definição atualizada:

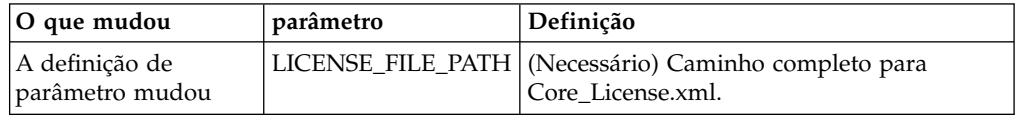

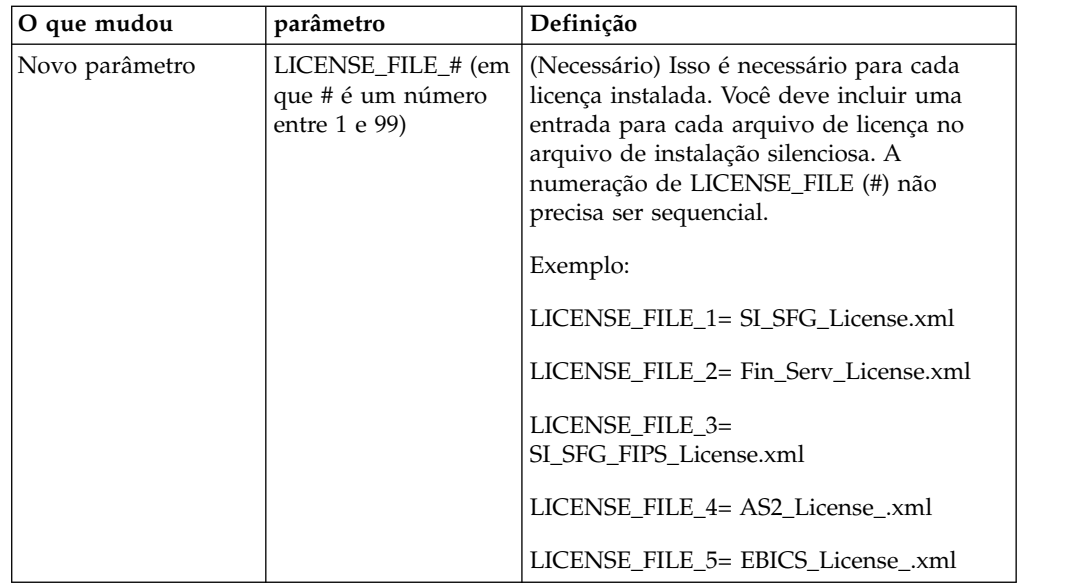

# **Guias Canais e Gerenciamento de Comunidade (Opcional)**

Os arquivos PSML do Painel não são atualizados durante um upgrade. O arquivo PSML afeta quaisquer guias customizadas que possam ter sido configuradas, como Canais ou Operador. As guias Canais e Gerenciamento de Comunidade aparecem em seu navegador, mas não estão mais operacionais.

Para remover as guias Canais e Gerenciamento de Comunidade:

**Aviso:** O comando psmlRestore obtém o arquivo psml 5200 que reconfigura TODAS as guias customizadas da liberação anterior.

- 1. Navegue até o diretório de instalação.
- 2. Navegue até o diretório bin.
- 3. Insira este comando: ./psmlRestore.sh admin

#### **Modelos de Fatos de BI Customizados Precisam Ser Atualizados**

Scripts denominados recreateBITablePKs.cmd.in (Windows) e recreateBITablePKs.sh.in (UNIX) agora são fornecidos, o que permite que você atualize quaisquer modelos de fatos de BI customizados atrelados a um repositório de BI separado.

Os modelos de fatos de BI precisam ser atualizados para continuarem a funcionar com a Estrutura da Entidade, que substituiu o uso de Hibernar na estrutura de BI na versão 5.2.0.

*Backups não são gerados durante a instalação, upgrade ou ao aplicar um fix pack ou uma correção provisória:* Antes de iniciar um upgrade, revise as informações de backup a seguir.

Alguns dos recursos padrão instalados durante a instalação ou a atualização usam o mecanismo de importação disponível para clientes para carregar os recursos padrão no banco de dados. O mecanismo de importação padrão cria, por padrão, um backup da tabela que contém o recurso antes da importação para fornecer a capacidade de restauração para o estado anterior se posteriormente tiver sido

decidido que a importação não deveria ter sido executada. Esse backup de tabela também estava sendo executado por padrão durante os processos de instalação básicos. E, como o mecanismo de importação era às vezes usado diversas vezes durante os processos de instalação, era feito backup de algumas das tabelas diversas vezes. Dependendo do tamanho da tabela, isso poderia incluir uma quantia muito grande de tempo no processo de instalação. Como é recomendado que um backup seja concluído antes de iniciar qualquer um desses processos de instalação, o comportamento padrão foi alterado para não executar o backup por padrão. Se quiser que backups sejam executados, então, SKIPIMPORTBACKUP=false deve ser incluído no arquivo **sandbox.cfg**.

#### *Não Distinção entre Maiúsculas e Minúsculas para Valor de Cabeçalho:* **Sobre Esta Tarefa**

Antes de iniciar um upgrade, revise as informações de AS3 a seguir.

Para AS3, ao procurar um valor de cabeçalho em multipart/report, não é necessário considerar se o valor de cabeçalho contém qualquer letra maiúscula. A procura foi aprimorada para não fazer distinção entre maiúsculas e minúsculas.

Por exemplo, as procuras a seguir resultarão em uma correspondência:

- Multipart/Report
- Multipart/report
- multipart/Report
- multipart/report

A procura não localizaria o seguinte como uma correspondência:

• MulTiPart/RePorT

*Impactos de Certificados de CA:* Antes de atualizar, revise as informações a seguir em certificados de CA.

Usuários podem incluir diversas cópias dos mesmos certificados no banco de dados. Ter diversas cópias do mesmo certificado no banco de dados não é, em princípio, um problema para o sistema, exceto pela quantia menor de armazenamento desperdiçado. Cada cópia tem um ID de objeto diferente no banco de dados e é um objeto de banco de dados separado.

A mudança específica desta liberação é a capacidade de preencher facilmente o banco de dados do produto com o conjunto de certificados raiz da autoridade distribuídos com a JVM.

#### *Instalação do Servidor de Perímetro:* **Sobre Esta Tarefa**

Antes de iniciar um upgrade, revise as informações de instalação do Servidor de Perímetro a seguir.

Instalação silenciosa é o modo de instalação padrão. Se desejar concluir a instalação do Servidor de Perímetro usando um modo interativo, será necessário usar o comando a seguir:

java -jar *ps\_xxxx.jar* -interactive

em que ps\_xxx.jar é o nome do arquivo jar do servidor de perímetro para a versão do Sterling B2B Integrator para a qual você está fazendo upgrade.

*Lógica de Nova Tentativa Incluída no Serviço de PUT do Adaptador WebSphereMQ Suite:*

# **Sobre Esta Tarefa**

Antes de iniciar um upgrade, revise as informações de Serviço PUT do Adaptador WebSphereMQ Suite a seguir.

A lógica de nova tentativa foi incluída no WebSphereMQ Suite. Para acomodar essa nova funcionalidade, é necessário configurar dois novos parâmetros para o serviço de PUT:

- v wsmq\_send\_retryCount
- wsmq\_send\_retrySleepInterval

Para configurar os novos parâmetros:

#### **Procedimento**

- 1. Efetuar login no Sterling B2B Integrator.
- 2. A partir do **Início do Console Administrativo**, é necessário iniciar o Graphical Process Model (GPM).
- 3. Efetue login no GPM. Você precisará de um **ID do Usuário** e **Senha**.
- 4. No GPM, selecione **Visualizar > Estêncil > Serviços**.
- 5. Selecione **Arquivo > Novo**.
- 6. Arraste o **Serviço de Mensagem Put do WebSphereMQ Suite** da área de janela **Todos os Serviços** para a área de janela central.
- 7. Dê um clique duplo no **Serviço de Mensagem Put do WebSphereMQ Suite**.
- 8. Selecione a configuração no suspenso **Configuração**.
- 9. Insira o número de novas tentativas no valor de **wsmq\_send\_retryCount**.
- 10. Insira o intervalo de suspensão em segundos no valor de **wsmq\_send\_retrySleepInterval**.
- 11. Salve as mudanças na configuração de serviço.
- 12. Saia do GPM.

*Serviços e Adaptadores - Botão Mostrar Estado Avançado:* Antes de iniciar um upgrade, revise as informações do botão Mostrar estado avançado a seguir.

A caixa de seleção Mostrar Estado Avançado foi removida da tela de procura Configuração de Serviços. Em vez disso, o padrão foi alterado para sempre mostrar o estado avançado sem precisar marcar uma caixa de opção na tela de procura para exibi-lo.

#### *Alguns Campos de Certificados São Opcionais:* **Sobre Esta Tarefa**

Antes de iniciar um upgrade, revise as informações de campo de certificado a seguir.

Ao gerar chaves de certificados, os campos a seguir podiam estar ausentes na liberação da qual está sendo efetuado o upgrade, mas as entradas agora são opcionais:

- alt.name.dns
- alt.name.IP

*Suporte para Diversas Organizações AS2:* Antes de iniciar um upgrade, revise as informações de esquema AS2 a seguir.

Sterling B2B Integrator agora suporta diversas organizações patrocinadoras e diversos parceiros para AS2. Durante o upgrade, a organização única será sinalizada como a organização padrão.

Após ter atualizado para essa versão, uma designação de prefixo é usada para diferenciar entre uma organização AS2 (AS2\_ORG\_) e um parceiro AS2 (AS2\_PART\_). Cada um precisará da configuração integral de um parceiro comercial para permitir que um parceiro negocie com diversas organizações, assim como uma organização que negocie com diversos parceiros.

As tabelas AS2\_TRADEPART\_INFO e AS2\_EMAIL\_INFO foram modificadas e a tabela AS2\_PROFILE é nova. Atualizações dessas tabelas ocorrerão durante o processo de upgrade no local de SI da maneira a seguir:

- v Identifique a organização padrão e preencha a tabela AS2\_PROFILE com informações da organização. A organização padrão é um perfil de organização AS2 denominado "profile\_ORGANIZATION" presente no sistema antes do upgrade.
- v Identifique registros de parceiros e preencha a tabela AS2\_PROFILE com informações do parceiro.
- v Preencha as novas colunas da tabela AS2\_TRADEPART\_INFO com as informações padrão da organização.
- v Preencha a nova coluna PROFILE\_ID na tabela AS2\_EMAIL\_INFO com o ID do perfil do perfil da organização AS2 presente no sistema.

*Serviços da Web:* Antes de iniciar um upgrade, revise as informações de Serviços da Web a seguir.

Muitas das definições de configuração de Serviços da Web que foram geradas a partir da UI da Configuração do Provedor de WebServices foram movidas dos arquivos de propriedades para tabelas de banco de dados. Essa mudança foi feita para permitir um único local dessas configurações em ambientes em cluster e para assegurar que essas configurações não sejam reconfiguradas durante uma instalação do fix pack.

Após ter concluído seu upgrade, você deve executar o script convertWSSoaProperties localizado na pasta bin da instalação. Esse script lê as configurações do arquivo de propriedades e coloca as mesmas nas tabelas adequadas do banco de dados. É possível, então, revisar os resultados na UI da Configuração do Provedor de WebServices.

#### *O Windows 2008 não inicia com a instalação do arquivo de resposta:* **Sobre Esta Tarefa**

Antes de iniciar um upgrade usando o IBM Installation Manager e o método de arquivo de resposta, revise as informações a seguir.

Se você usou o método de instalação de arquivo de resposta para seu upgrade, o arquivo InstallWindowsService.cmd deverá ser executado manualmente para registrar o serviço.

*Impactos do Upgrade de MySQL:* O banco de dados MySQL não está mais empacotado com o software Sterling B2B Integrator. Portanto, será necessário instalar e configurar uma versão externa do banco de dados MySQL antes de atualizar para a nova versão de Sterling B2B Integrator.

*Atualizar a Lista de Verificação de MySQL (MySQL Externo):* Essa lista de verificação supõe que você esteja atualizando a partir de uma versão anterior de Sterling Gentran Integration Suite ou Sterling B2B Integrator diretamente para Sterling B2B Integrator 5.1 e superior e que você tenha conhecimento sobre o banco de dados MySQL.

Se precisar de informações adicionais do banco de dados MySQL, consulte a documentação oferecida pelo fornecedor em http://dev.mysql.com/doc/refman/ 5.0/en/.

Se estiver vindo de uma versão de MySQL anterior a MySQL 5.0, será necessário exportar os dados da versão anterior para a versão MySQL 5.0 usando o procedimento a seguir. Sua instância existente de Sterling Gentran Integration Suite não funcionará mais se você atualizar seu banco de dados existente sem fazer uma cópia. Após este procedimento, você terá dois bancos de dados:

- v Um banco de dados que será usado em sua versão atualizada de Sterling B2B Integrator (Sterling B2B Integrator 5.1 e superior).
- v Um banco de dados que poderá ser usado em sua versão antiga de Sterling B2B Integrator.

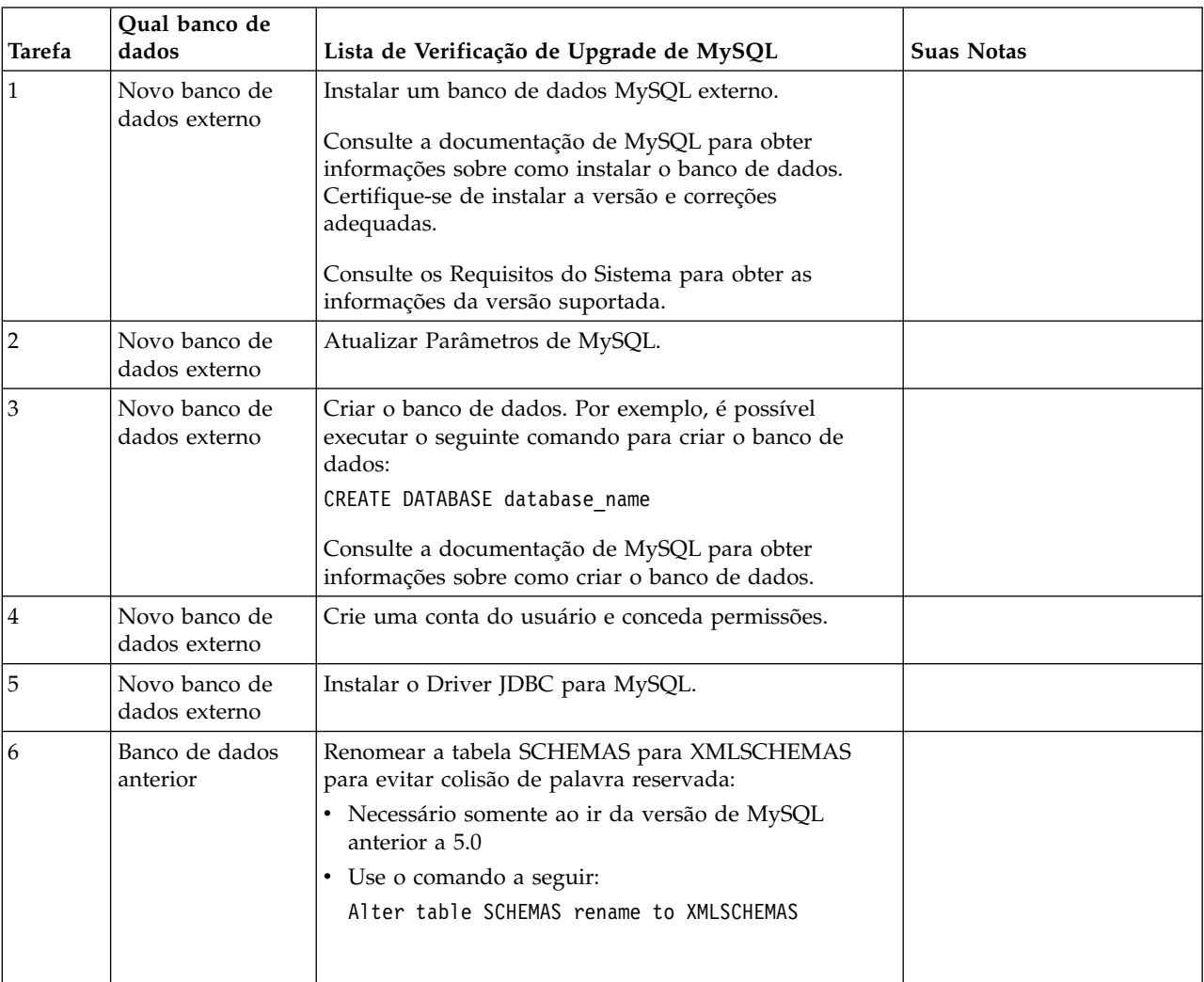

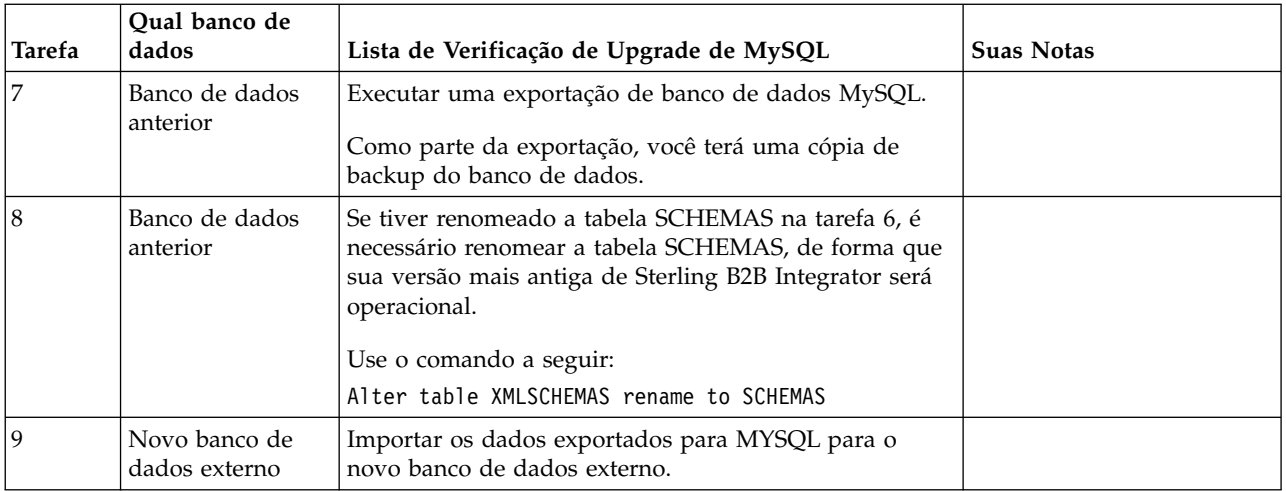

*Atualizar Parâmetros de MySQL:* O Sterling B2B Integrator requer as seguintes configurações de parâmetros no banco de dados MySQL.

Os valores de parâmetro recomendados são valores mínimos. É possível aumentar os valores com base em seus requisitos ou se o servidor de banco de dados for usado por mais de uma ocorrência do Sterling B2B Integrator.

É recomendável configurar um arquivo de dados para extensão automática (innodb\_data\_file\_path = ibdata1:400M:autoextend).

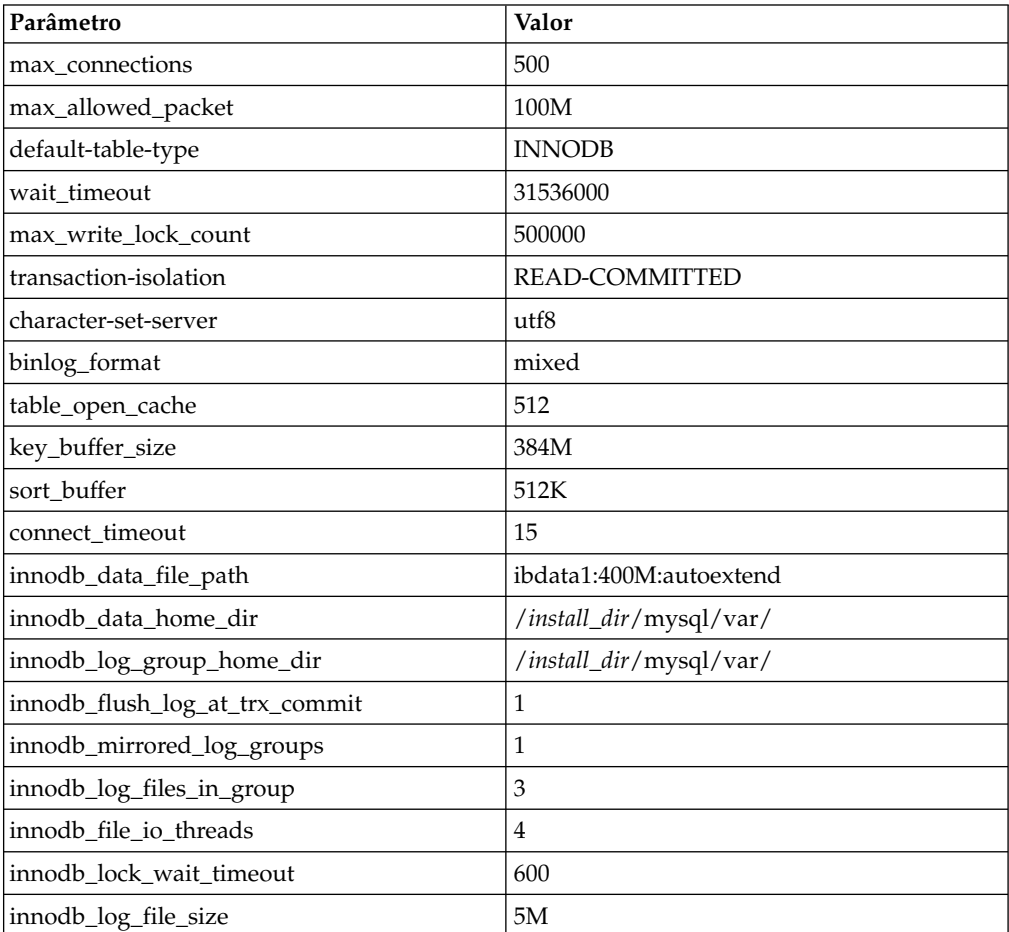

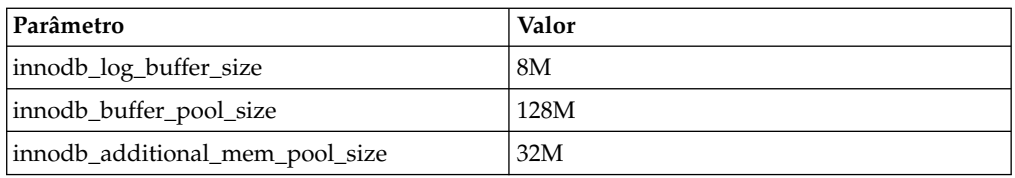

Revise o innodb\_buffer\_pool\_size e o innodf\_additional\_mem\_pool\_size em /*install\_dir*/install/mysql/data my.cnf. Se os valores de tuning.properties do Sterling B2B Integrator anterior forem maiores do que o que está no arquivo my.ini, será necessário ajustá-los apropriadamente.

*Criar Conta do Usuário e Conceder Privilégios de Usuário do Banco de Dados MySQL:* **Sobre Esta Tarefa**

É necessário conceder todos os privilégios no banco de dados MySQL ao usuário administrativo do Sterling B2B Integrator. O exemplo a seguir cria e concede todos os privilégios ao usuário no banco de dados MySQL:

GRANT ALL PRIVILEGES ON database name.\* TO user@localhost IDENTIFIED BY 'password' WITH GRANT OPTION

Em que:

- v database\_name refere-se ao nome do banco de dados criado.
- user refere-se à conta do usuário do banco de dados que será usada pelo Sterling B2B Integrator.
- v password refere-se à senha associada à conta do usuário do banco de dados.

Depois de conceder todos os privilégios, será necessário LIMPAR os privilégios para concluir a configuração. Por exemplo, execute este comando a partir do prompt do SQL:

FLUSH PRIVILEGES;

*Instalar os Drivers JDBC para MySQL:* **Sobre Esta Tarefa**

O Sterling B2B Integrator requer o driver JDBC apropriado para o banco de dados MySQL. Estes são drivers independentes de plataforma e independentes de arquitetura. Consulte os *Requisitos do Sistema* para obter as informações da versão suportada.

Depois de obter o driver JDBC correto, registre o caminho absoluto para seu local no sistema. Você deve fornecer esse caminho absoluto ao instalar o Sterling B2B Integrator.

*Executar uma Exportação de Banco de Dados MySQL:* **Sobre Esta Tarefa**

O backup completo pode ser executado usando o utilitário mysqldump. Os detalhes no uso desse utilitário MySQL podem ser localizado na documentação de referência de MySQL. Como há muitas opções que são fornecidas com esse utilitário, a seguir estão as recomendações mínimas:

v Especificar db\_name em mysqlcommand evitará que a importação subsequente crie um novo banco de dados. Você deve especificar db\_name do banco de dados de Sterling B2B Integrator.

- v --extended-insert: Usar sintaxe de INSERT com diversas linhas que inclui diversas listas VALUES. Isso resulta em um arquivo dump menor e acelera as inserções quando o arquivo é recarregado.
- v --quick: Essa opção é útil para dump de tabelas grandes. Força mysqldump para recuperar linhas para uma tabela do servidor, uma linha por vez em vez de recuperar todo o conjunto de linhas e armazenar o mesmo em buffer antes de gravá-lo.
- v --disable-keys: Isso torna o arquivo dump mais rápido, pois os índices são criados após todas as linhas serem inseridas.

Para exportar o banco de dados:

#### **Procedimento**

1. Execute um backup do banco de dados. Por exemplo, insira:

myysqldump -u <internal\_mysql\_username> -p<password> <db name> --host=<internal\_mysql\_host> --port=<internal\_mysql\_port> > <dump\_file\_name>

2. Faça uma cópia do arquivo dump resultante (.dmp) do sistema de arquivos no sistema de arquivos do servidor de origem para o sistema de arquivos no servidor de destino MySQL.

Se o banco de dados MySQL tiver sido criado como parte de uma instalação de Sterling B2B Integrator, é possível determinar o número da porta revisando a entrada MYSQL\_PORT no sandbox.cfg que está no diretório de instalação de Sterling B2B Integrator.

*Importar os Dados para a Nova Versão do Banco de Dados MySQL:* **Sobre Esta Tarefa**

Antes de iniciar:

- v Certifique-se de que a nova versão do banco de dados MySQL não esteja em  $11S<sub>O</sub>$
- v Saiba o nome do novo banco de dados.

Para importar os dados exportados:

#### **Procedimento**

Insira:

```
mysql -u <external_mysql_username> -p<password> <db_name>
 --host=<external_mysql_host> --port=<external_mysql_port> < <dump_file_name>
```
Em que database\_name é o nome do novo banco de dados criado na tarefa 3 da lista de verificação.

# **Planejamento de Upgrade**

Um planejamento adequado ajudará a garantir um upgrade sem problemas.

Antes de iniciar um upgrade, você deve:

- v Ler e se familiarizar com esse documento para que haja um entendimento claro do que o upgrade requer.
- v Revisar cenários de upgrade para determinar qual cenário você deseja usar.
- v Revisar e registrar informações de configuração do sistema.
- v Revisar e registrar informações de desempenho e ajuste.

**Lista de Verificação de Planejamento de Upgrade:** Para ajudar com seu planejamento de upgrade, revise a lista de verificação de planejamento a seguir:

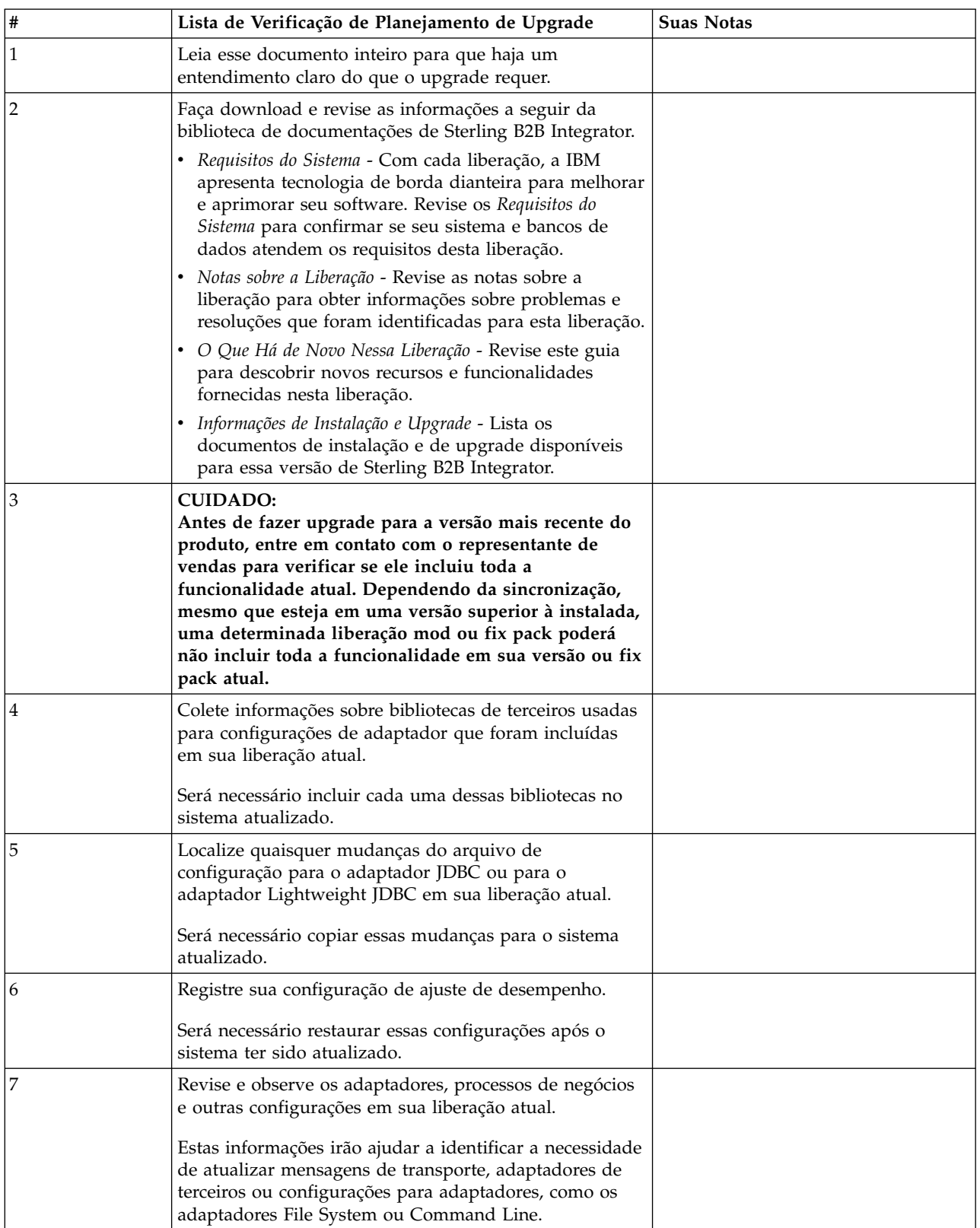

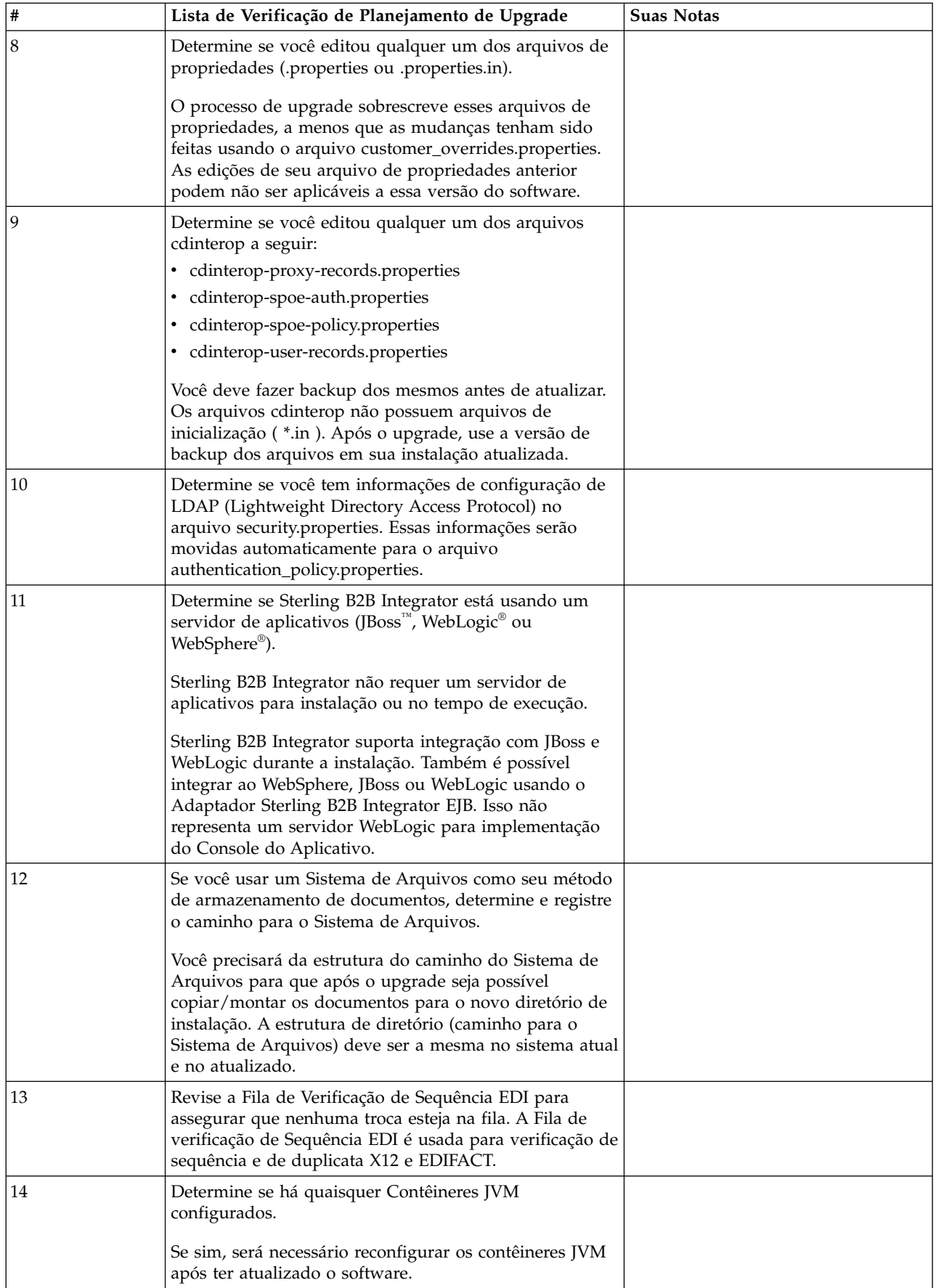

# **Preparar seu Sistema para o Upgrade**

Para ajudar a garantir um upgrade sem problemas, assegure-se de preparar o sistema antes de iniciar o upgrade.

Antes de iniciar o upgrade:

- v Conclua todas as Listas de verificação de pré-upgrade.
- v Verifique se o sistema atende a todos os [requisitos do sistema.](http://www.ibm.com/support/knowledgecenter/SS3JSW_5.2.0/nav_container_topics/sub_overview_system_rqmts_526.html)
- v Obtenha uma mídia de atualização.
- v Crie um log de saída de processo (opcional).
- v (Somente Microsoft SQL Server) Configure o recurso de captura instantânea (opcional).
- v (Somente DB2) Faça upgrade do DB2 para a versão 10.1 ou 10.5, caso seja necessário.

#### **Lista de Verificação do Sistema de Pré-Upgrade:**

Use a Lista de verificação do sistema de pré-upgrade para ajudar a garantir que o sistema esteja pronto para o upgrade e reduzir a chance de erros ou outros problemas durante o upgrade.

Antes de iniciar um upgrade:

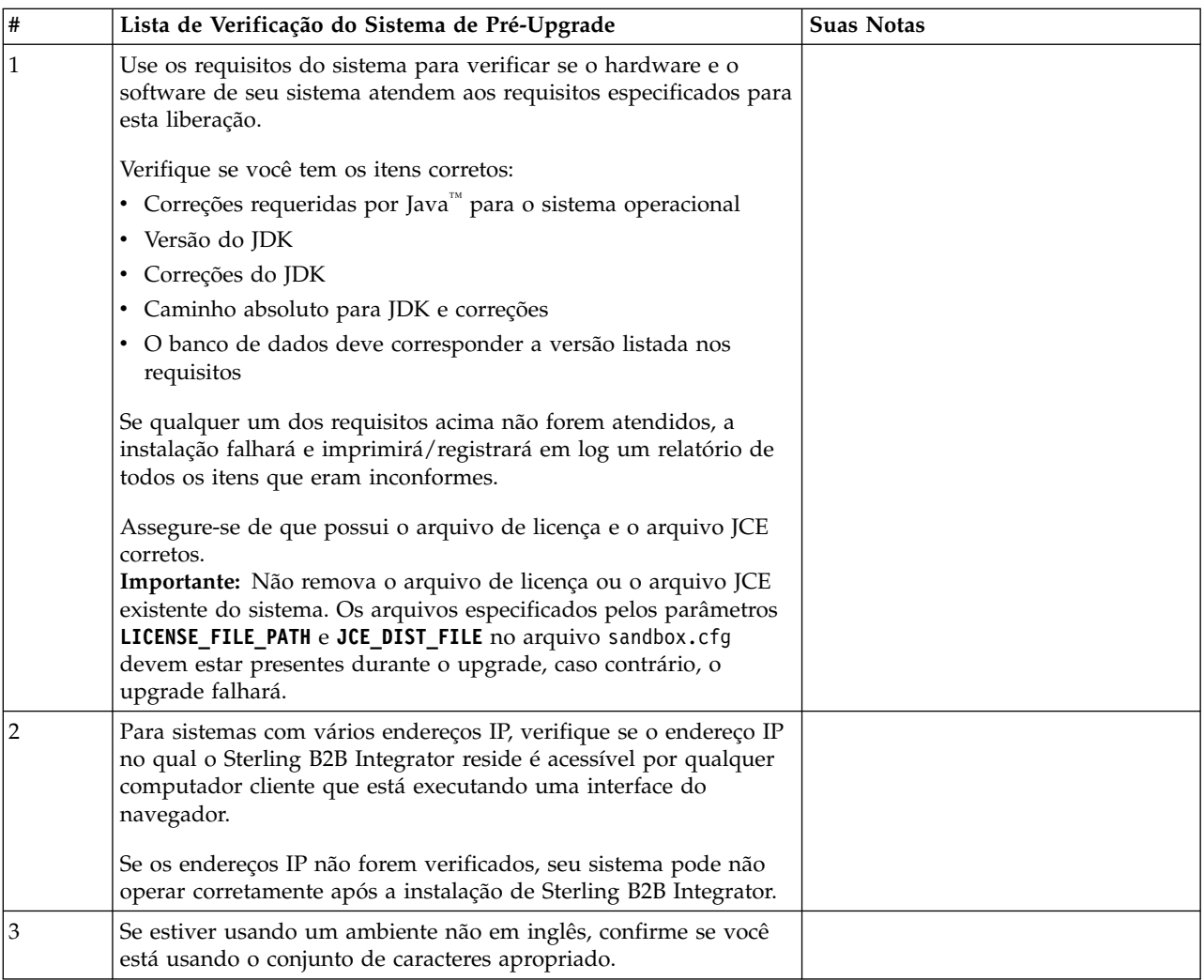

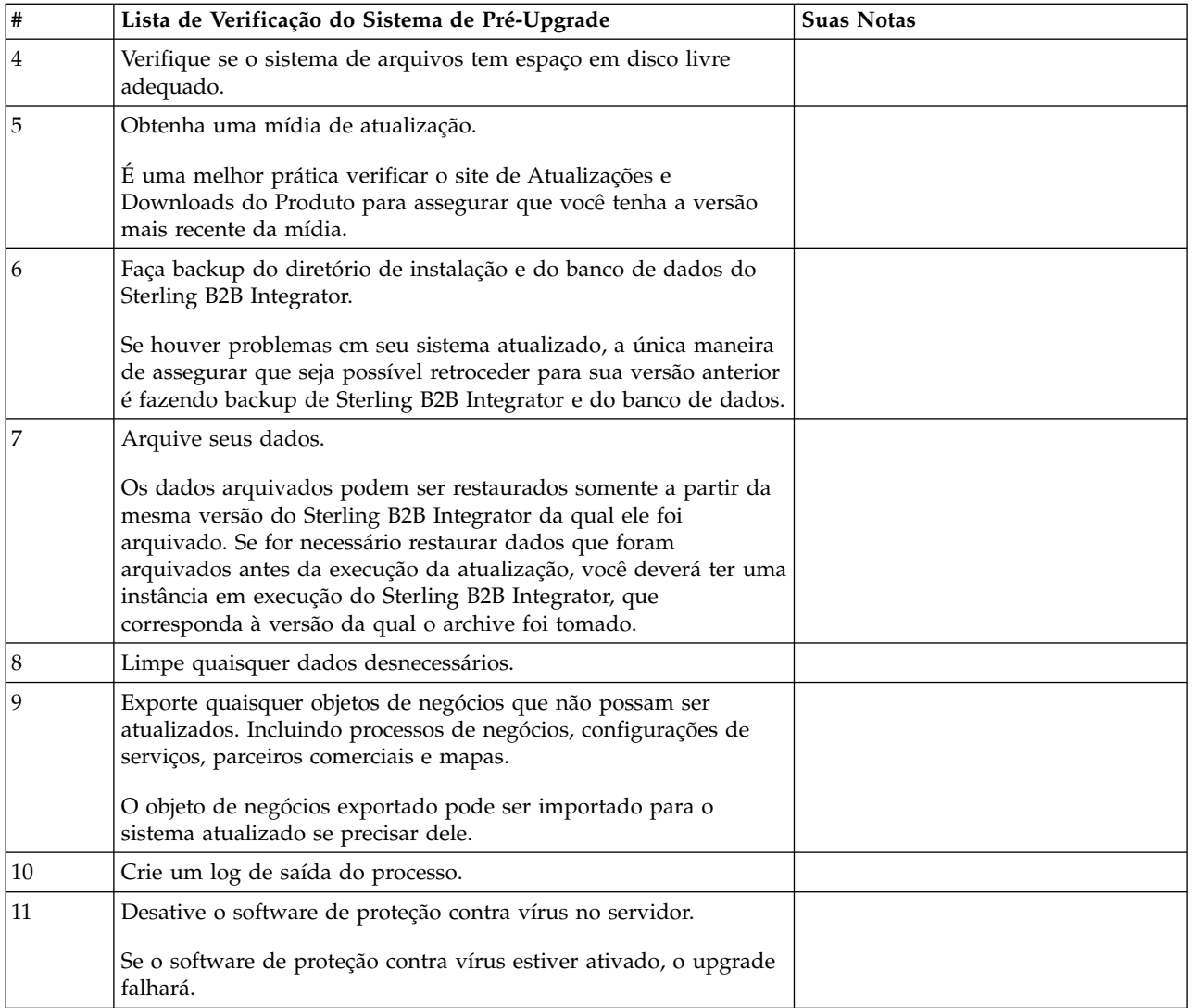

# **Lista de Verificação do Banco de Dados de Pré-Upgrade (Windows):** Antes de iniciar a instalação, é necessário:

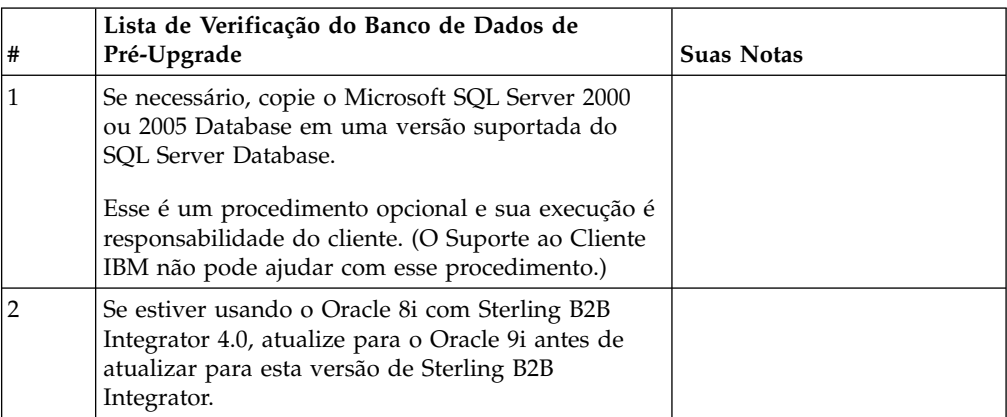

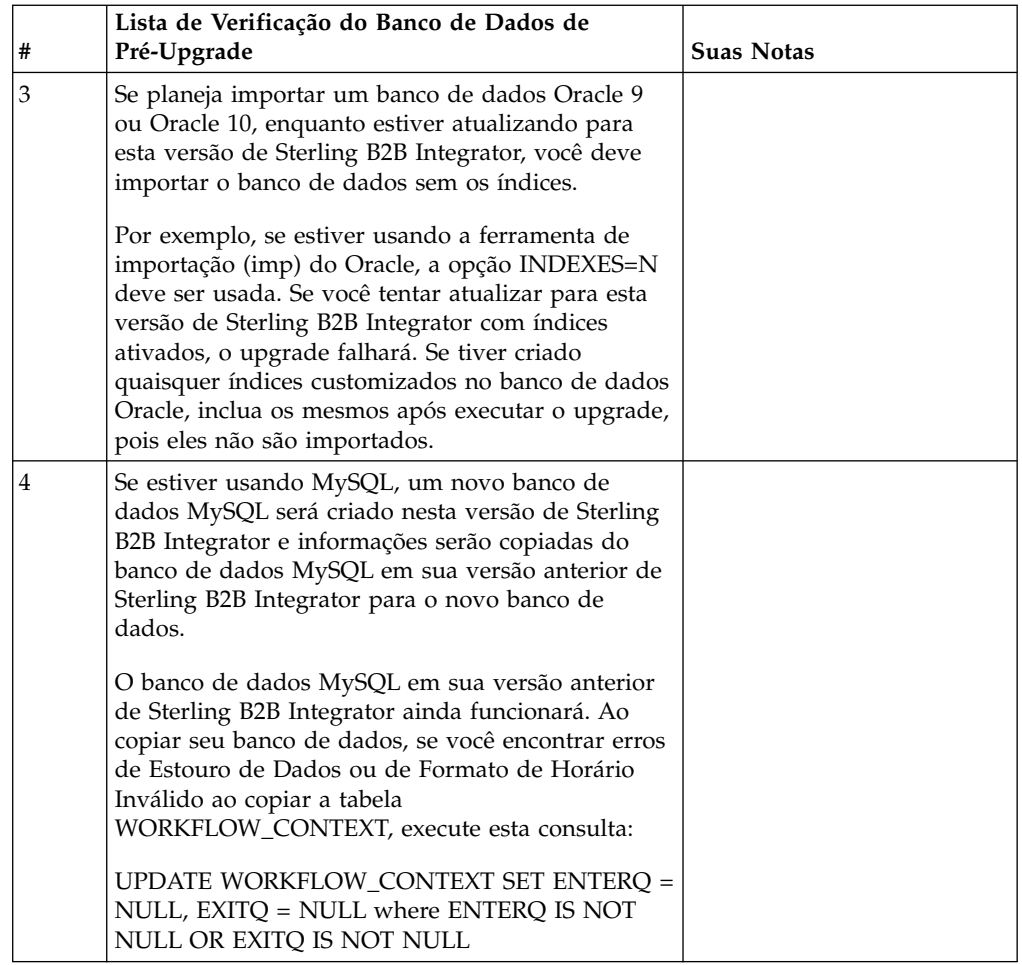

# **Lista de Verificação do Sistema Operacional de Pré-Upgrade:**

Antes de iniciar a atualização, é necessário verificar a configuração do seu sistema operacional.

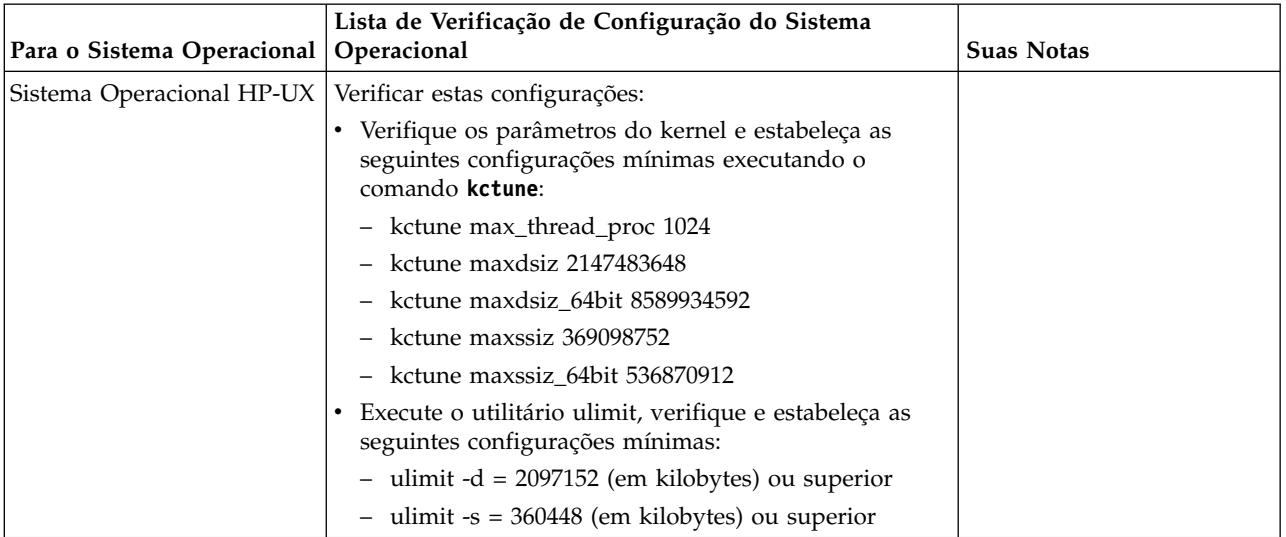

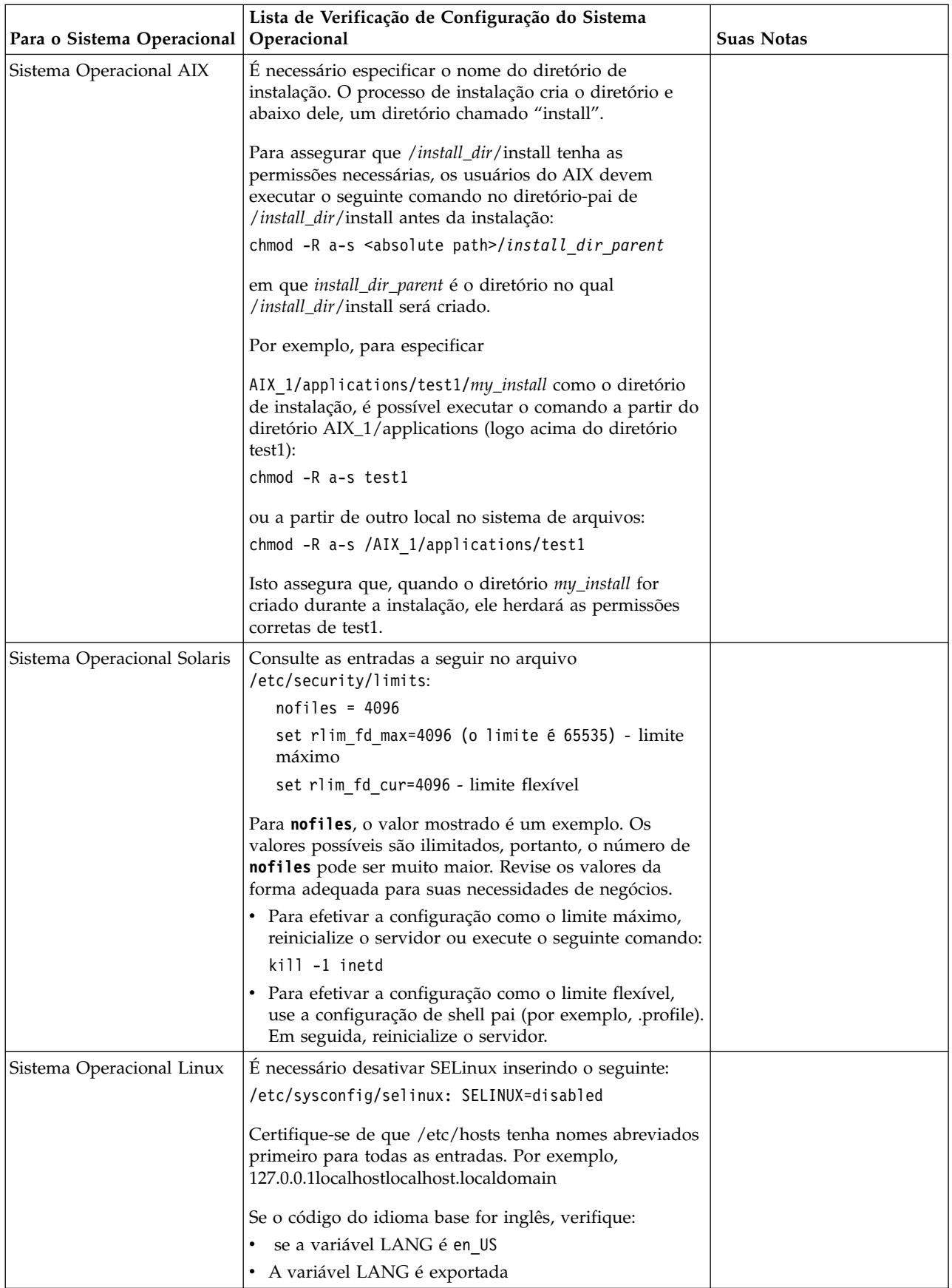

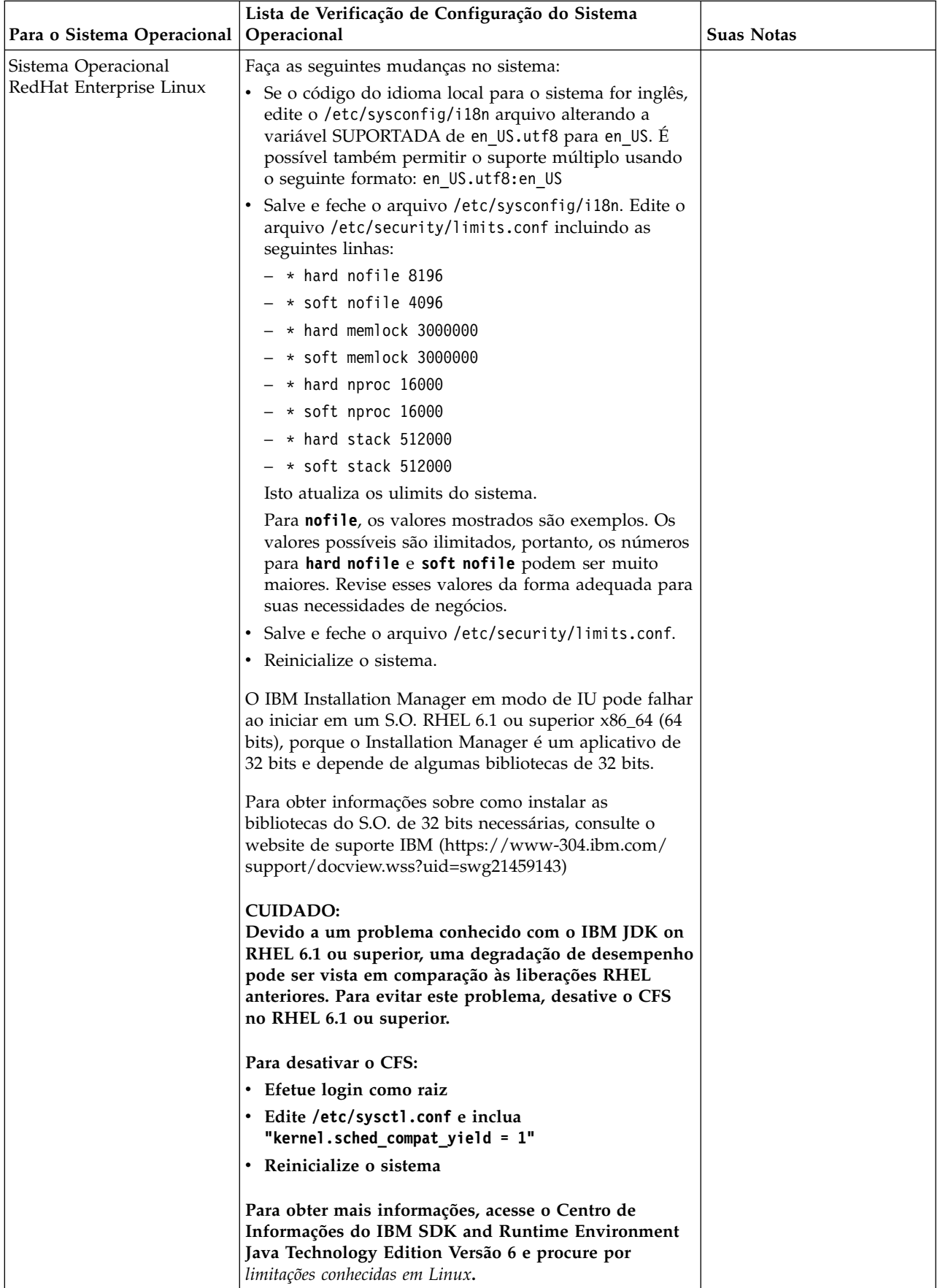

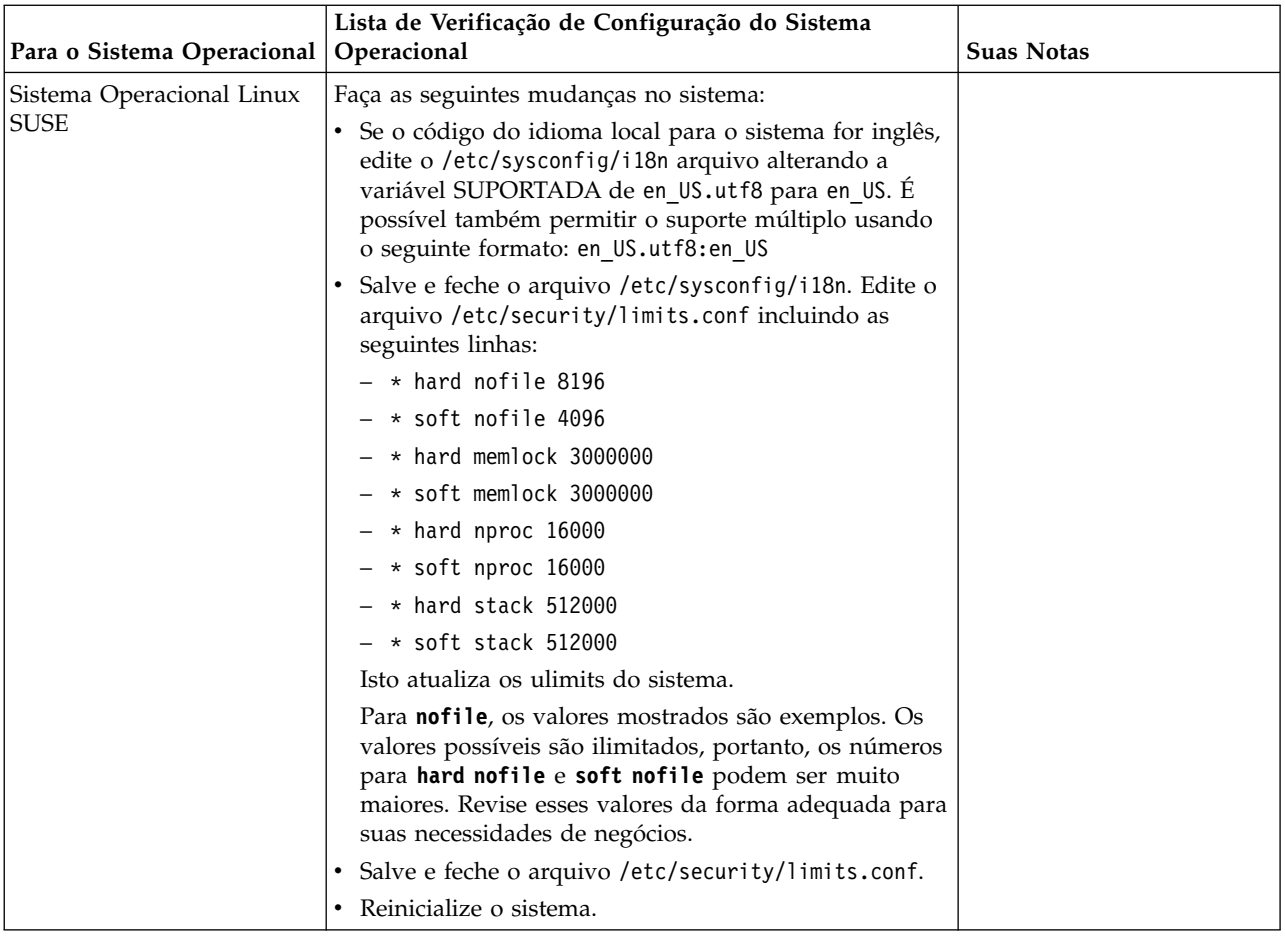

# **Verificação dos Requisitos do Sistema:**

Antes de iniciar a instalação, verifique se seu sistema atende aos requisitos de hardware e software especificados para esta liberação.

Os requisitos de hardware listados nos *Requisitos do sistema* são os requisitos mínimos. Os requisitos do sistema podem exceder esses requisitos se você estiver executando outros aplicativos na mesma máquina que o Sterling B2B Integrator.

A instalação força estritamente os requisitos do sistema a seguir:

- v A versão do sistema operacional deve corresponder exatamente ao requisito.
- v É imposto o nível de correção mínimo para o sistema operacional, mas é possível aplicar níveis de correção mais altos.
- v A versão de JDK deve corresponder exatamente ao requisito.
- v O espaço em disco é um mínimo para a instalação. O sistema deve ser dimensionado separadamente para manipular qualquer carregamento que estiver sendo colocado no sistema.
- v A versão do banco de dados deve corresponder exatamente.
- v A versão do driver JDBC suporta correspondências exatas e correspondências curinga.

Se qualquer um desses requisitos não forem atendidos, a instalação falhará. Se a instalação falhar, revise o log de instalação para obter uma lista de itens não compatíveis.

# **Atualizando seu JDK (Windows e UNIX):**

Às vezes é necessário atualizar sua versão do JDK para suportar uma nova versão de Sterling B2B Integrator.

#### **Sobre Esta Tarefa**

Se você tiver a V5.2.4.1 ou superior instalada, poderá usar o script **upgradeJDK** para fazer upgrade de sua versão do JDK. Consulte *Arquivos de Diretório Bin* para obter mais informações.

Se você tiver a V5.2.4.0 ou inferior instalada, siga as etapas abaixo para atualizar seu JDK.

#### **Procedimento**

- 1. Faça o download do novo arquivo JCE. Por exemplo, o arquivo de política UnrestrictedPolicy.zip para o IBM JDK.
- 2. Faça backup do JDK existente no *<Install Dir>*/jdk. Mude o nome da pasta para jdk\_back)
- 3. Copie a pasta do novo IBM JDK (1.7.0) no Diretório de instalação. O Nome do Diretório deve ser jdk)
- 4. Copie todos os Java archive presentes em *<Install Dir >*jdk\_back\jre\lib\ext no diretório *<install Dir>*jdk\jre\lib\ext.
- 5. Se a instalação da V5.2.4 ou inferior tiver sido feita usando o Oracle (SUN) JDK, continue na próxima etapa. Caso contrário, vá para a etapa 6.
	- a. Edite o arquivo sandbox.cfg property.
	- b. Configure JCE\_DIST\_FILE=*<Novo Caminho de Arquivo JCE Suportado>*. Por exemplo, JCE\_DIST\_FILE=D\:\\IBM\\unrestrictedpolicyfiles.zip.
	- c. Faça backup dos arquivos local\_policy.jar e US\_export\_policy.jar presentes em *<Install Dir>*jdk\jre\lib\security.
	- d. Descompacte o novo arquivo JCE. Por exemplo, o arquivo Unrestrictedpolicyfiles.zip. Copie local\_policy.jar e US\_export\_policy.jar para *<Install Dir>*jdk\jre\lib\security.
- 6. Execute updateJavaSecurity.cmd *<path\_to\_new\_jdk><Install Dir>*/jdk.
- 7. Verifique se os provedores de segurança foram atualizados em *<Install Dir>*\jdk\jre\lib\security\java.security.
- 8. Siga as instruções do Guia de Upgrade para seu cenário de upgrade.

#### **Obter Mídia de Upgrade: Sobre Esta Tarefa**

Antes de fazer upgrade, assegure-se de que você tenha a versão mais recente da mídia de upgrade do site on-line do Passport Advantage ou de que tenha feito o download do fix pack do Fix Central.

Para obter a versão mais recente e suporte online, acesse: http://www.ibm.com/ software/howtobuy/passportadvantage/pao\_customers.htm

**Nota:** Para a V5.2.6, o download do fix pack usado para fazer upgradre da V5.2.x para a V5.2.6 é muito grande. Ele inclui a nova funcionalidade para o Global Mailbox. Deve-se fazer download do arquivo de fix pack completo para fazer upgrade para a V5.2.6 instalando um fix pack, mesmo que você não planeje instalar o Global Mailbox.

# **Criar Log de Saída do Processo: Sobre Esta Tarefa**

Um log de atividade de processo durante o upgrade ajudará se resolução de problemas for necessária. A saída é registrada em log automaticamente nos arquivos de log de upgrade (PreInstallSi.log e InstallSi.log). Use este procedimento para gerar um log de saída separado para cada processo que deseja registrar em log.

Para criar um log de saída do processo:

# **Procedimento**

1. A partir de qualquer diretório, execute o comando script para registrar os processos, assegurando que tenha criado e especificado o nome do arquivo no qual salvar a saída do processo.

Por exemplo, para iniciar a saída de gravação em um arquivo denominado processoutput.log, digite script processoutput.log na linha de comandos. O arquivo processoutput.log será criado no diretório no qual o comando script foi executado.

- 2. Após o upgrade ser concluído, insira exit na linha de comandos para parar a gravação.
- 3. Agora é possível recuperar o arquivo que contém a saída do processo.

O exemplo a seguir mostra uma sessão após iniciar o comando script, especificando a saída a ser salva no arquivo denominado listing.log e digitando exit para parar a execução do comando script:

```
[2]%script listing.log
   Script started, file is listing.log
    [3]%ls
   Custard.Recipe FavoriteRecipes Curry.Recipe
   VindalooCurry.Recipe Jelly.Recipe
    [4]%exit
    Script done, file is listing.log
```
# **Configurando o recurso de captura instantânea para Microsoft SQL Server:**

O recurso de captura instantânea no Microsoft SQL Server permite visualizar uma cópia somente leitura do banco de dados, mesmo que ele esteja bloqueado. A configuração do recurso de captura instantânea também pode reduzir conflitos. Para ativar o recurso de captura instantânea, insira o comando a seguir: **ALTER DATABASE db\_name SET READ\_COMMITTED\_SNAPSHOT ON;**

# **Fazendo upgrade do DB2 para a versão 10.1 ou 10.5:**

Para fazer upgrade do DB2 9.5 ou 9.7 para 10.1 ou 10.5, deve-se fazer mudanças na configuração.

# **Procedimento**

1. Conclua as etapas na tabela a seguir, que fazem parte da versão do Sterling B2B Integrator, antes de continuar na etapa 2.

**Importante:** Faça backup de todos os arquivos, antes de alterar as configurações.

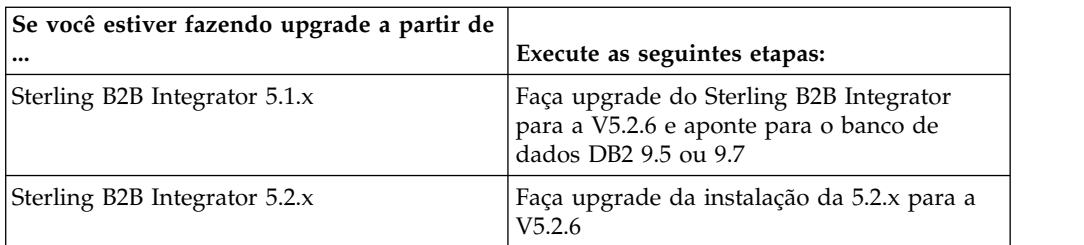

- 2. Copie o conteúdo do banco de dados DB2 9.5 ou 9.7 para o DB2 10.1 ou 10.5.
- 3. Faça um backup do driver de banco de dados localizado em /install\_dir/dbjar/jdbc/DB2/ e, em seguida, substitua-o pela versão 10.1 ou 10.5 do DB2.
- 4. Atualize os campos do arquivo a seguir sandbox.cfg com os parâmetros específicos ao ambiente:

DB\_PASS= DB\_SCHEMA\_OWNER= DB\_DRIVERS\_VERSION= YANTRA\_DB\_PORT= DB\_DATA= DB\_HOST= YANTRA DB USER= DB\_PORT= YANTRA\_DB\_PASS= YANTRA DB DATA= YANTRA DB HOST= DB DRIVERS= DB\_USER= DB2\_PORT= DB2\_USER=

```
DB2_PASS=
DB2_DATA=
DB2_HOST=
```
- 5. Edite o seguinte no arquivo activemq.xml: activemq.xml: <value>jdbc:db2//DB\_HOST:DB\_PORT/DB\_DATA</value>
- 6. Execute o script setupfiles.
- 7. Execute o script implementador.
- 8. Inicie o Sterling B2B Integrator.

# **Lista de Verificação de Reunião de Informações**

**Lista de Verificação de Reunião de Informações para Upgrade (Windows):** Antes de iniciar o upgrade, você deve revisar as informações na Lista de Verificação de Reunião de Informações. A lista de verificação contém todas as informações que você precisará ter ao executar os scripts de upgrade. Informações e detalhes de suporte estão incluídos no fim deste capítulo.

A lista de verificação contém:

- v Breves descrições para tarefas (procedimentos detalhados são fornecidos após a lista de verificação)
- v Informações que precisar ser reunidas antes de iniciar o upgrade

Talvez você queira fazer uma cópia da lista de verificação a seguir e usá-la para registrar as informações coletadas.

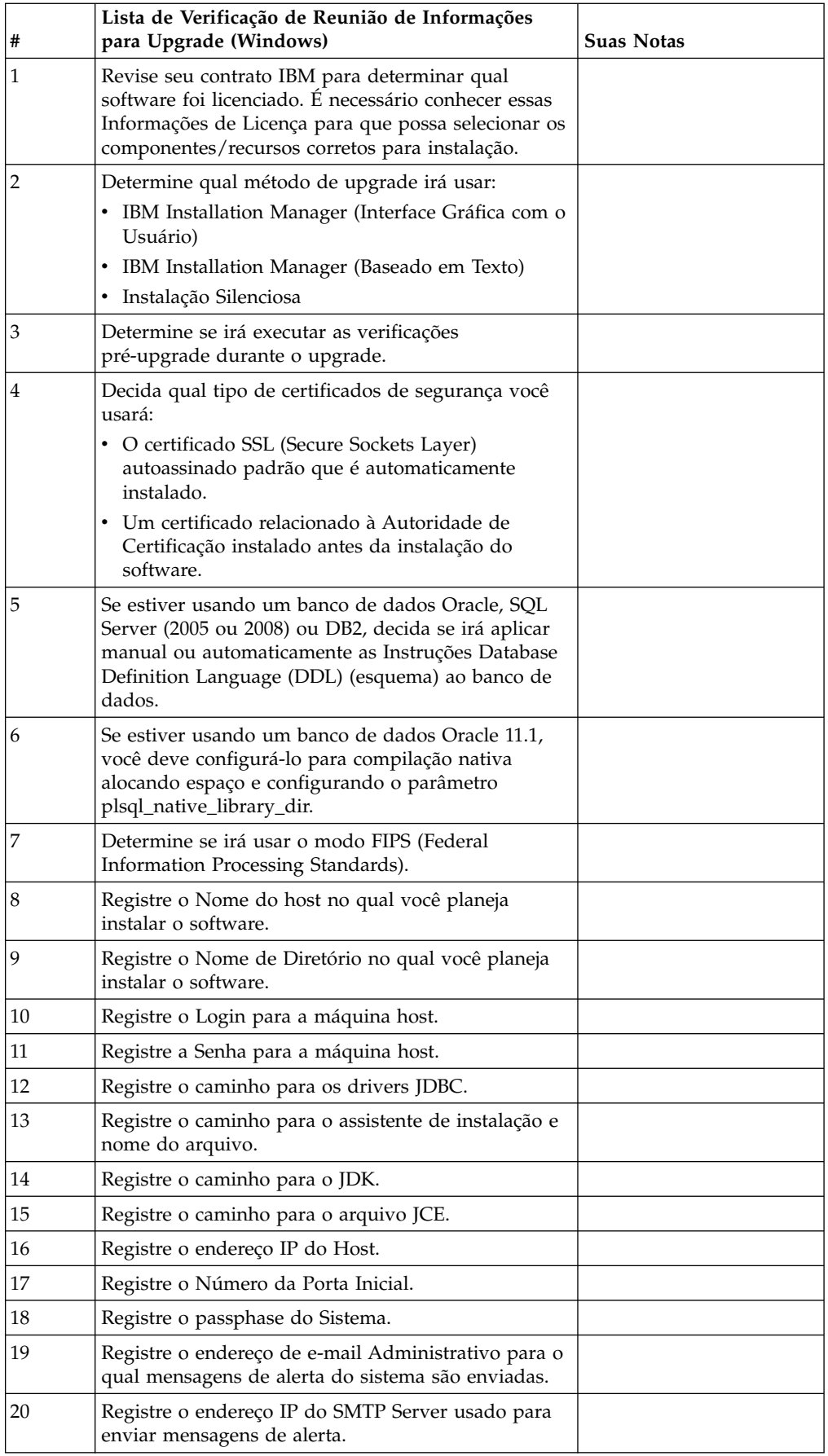

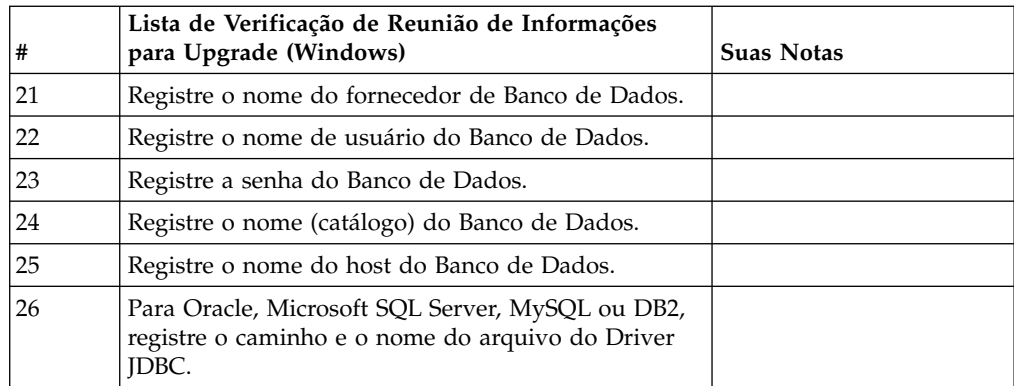

# **Informações de Apoio:**

*Verificações Pré-Upgrade:* A verificação pré-upgrade revisa ambientes de banco de dados Oracle, SQL Server e DB2 antes de iniciar o upgrade. Este é um recurso de instalação opcional que procura erros comuns de atualização. As verificações pré-upgrade asseguram que:

- v A tabela SI\_VERSION existe
- v O conjunto de caracteres do banco de dados está correto para o Oracle e o DB2
- v Os horários de início do planejamento não são posteriores aos horários de término
- v O passphrase inserido corresponde ao passphrase existente no banco de dados
- v A implementação de banco de dados para Bruto Longo e BLOB do Oracle
- v O usuário tem permissão para executar o upgrade
- v As configurações de ordenação são validadas para MS SQL
- v OBJECT\_NAME na tabela SCI\_ENTITY não tem mais de 100 caracteres
- v O esquema padrão identificado durante o upgrade corresponde ao banco de dados existente

Se qualquer um desses itens não for validado, o upgrade falha. É fornecida uma mensagem de erro e você deve corrigir as situações e, em seguida, reiniciar o upgrade.

# *Informações sobre a licença:*

Uma licença separada é necessária para cada recurso comprado do Sterling B2B Integrator. Durante a instalação, você deve escolher os arquivos de licença de acordo com o que comprou. Licenças do produto não exigem uma chave de ativação.

A IBM pressupõe que os clientes instalarão e usarão somente os produtos que eles adquiriram. A IBM se reserva o direito de inspecionar instalações para conformidade a qualquer momento.

Após a conclusão da instalação, se você determinar que precisa modificar os arquivos de licença, consulte ["Modificações na licença" na página 60.](#page-65-0)

# **Licenças do produto para Sterling B2B Integrator**

O Sterling B2B Integrator Standard and Enterprise Edition inclui:

• MESA Studio

- eInvoicing
- Serviços de relatório
- v Todos os serviços e adaptadores não listados abaixo

O Sterling B2B Integrator Standard and Enterprise Financial Edition inclui todos os itens listados acima, além de:

- CHIPS
- SWIFTNet
- Adaptador NACHA ACH CTX
- $\cdot$  FEDWIRE
- v Padrão Fin Serv XML
- Modo FIPS
- Serviço Image Cash Letter
- EBICS

#### *Certificados de Segurança:*

É possível escolher entre diferentes certificados de segurança antes de instalar o Sterling B2B Integrator.

Antes de iniciar a instalação, deve-se decidir qual dos certificados de segurança a seguir usar:

- v O certificado SSL (Secure Sockets Layer) autoassinado padrão que é automaticamente gerado pela instalação.
- v Um certificado relacionado à Autoridade de Certificação gerado antes de instalar o software.

Se você instalar com o certificado SSL padrão, mas desejar posteriormente alternar para um certificado relacionado à CA, poderá alterar o certificado com a propriedade **sslCert** no arquivo noapp.properties\_platform\_ifcresources\_ext.in.

*Números de Portas em um Ambiente Windows:* Durante a instalação ou uma atualização, é solicitado que você especifique o número da porta inicial para Sterling B2B Integrator.

Para especificar um número da porta inicial, siga estas diretrizes:

v O Sterling B2B Integrator requer um intervalo de 200 portas abertas consecutivas entre 1025 e 65535. O intervalo de porta inicia com o número da porta inicial e termina com o número que é igual ao número da porta inicial mais 200. Por exemplo, se 10100 for especificado, será necessário certificar-se de que 10100 até 10199 não são usados por nenhum outro aplicativo no sistema.

**Nota:** Por causa de RMI, na ocasião, um número de porta fora do intervalo pode ser designado.

- v O número da porta inicial representa o número da porta inicial no intervalo.
- v Certifique-se de que os números de portas no intervalo de portas não sejam usados por outros aplicativos no sistema.

Durante a atualização, cerca de 50 portas padrão estão pré-designadas para diferentes serviços. Por exemplo, se não desejar que xxx32 (10132) seja uma porta padrão, seria possível designar essa porta como xxx97 ou outro número dentro do intervalo de porta.

Após a instalação ou atualização, consulte o arquivo \*install\_dir*\install\ properties\sandbox.cfg para obter todas as designações de porta.

*Instruções Database Definition Language (DDL):* Ao instalar o Sterling B2B Integrator, é possível aplicar manualmente instruções Database Definition Language (DDL) às tabelas de banco de dados em vez de requerer que o processo de instalação faça isso diretamente.

Este recurso aumenta a segurança do banco de dados, reduzindo as permissões do banco de dados do usuário do banco de dados do Sterling B2B Integrator. Os direitos a objetos de banco de dados podem ser reservados para um usuário seguro, como um administrador de banco de dados (DBA) do cliente. Uma empresa pode requerer que apenas um DBA com as permissões apropriadas possa fazer mudanças do banco de dados.

*Fazendo upgrade do DB2 para a versão 10.1 ou 10.5:*

Para fazer upgrade do DB2 9.5 ou 9.7 para 10.1 ou 10.5, deve-se fazer mudanças na configuração.

#### **Procedimento**

1. Conclua as etapas na tabela a seguir, que fazem parte da versão do Sterling B2B Integrator, antes de continuar na etapa 2.

**Importante:** Faça backup de todos os arquivos, antes de alterar as configurações.

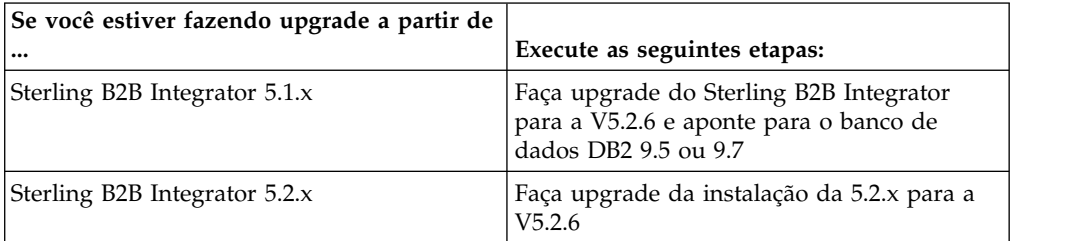

- 2. Copie o conteúdo do banco de dados DB2 9.5 ou 9.7 para o DB2 10.1 ou 10.5.
- 3. Faça um backup do driver de banco de dados localizado em /install\_dir/dbjar/jdbc/DB2/ e, em seguida, substitua-o pela versão 10.1 ou 10.5 do DB2.
- 4. Atualize os campos do arquivo a seguir sandbox.cfg com os parâmetros específicos ao ambiente:

```
DB_PASS=
DB_SCHEMA_OWNER=
DB_DRIVERS_VERSION=
YANTRA_DB_PORT=
DB DATA=
DB_HOST=
YANTRA DB USER=
DB_PORT=
YANTRA DB PASS=
YANTRA DB DATA=
YANTRA DB HOST=
DB_DRIVERS=
DB_USER=
```
DB2\_PORT=
- DB2\_USER= DB2\_PASS= DB2\_DATA= DB2\_HOST=
- 5. Edite o seguinte no arquivo activemq.xml:
	- activemq.xml: <value>jdbc:db2//DB\_HOST:DB\_PORT/DB\_DATA</value>
- 6. Execute o script setupfiles.
- 7. Execute o script implementador.
- 8. Inicie o Sterling B2B Integrator.

# **Upgrade do Software**

**Informações Gerais de Upgrade do Windows:**

## **CUIDADO:**

**Sterling B2B Integrator deve ser instalado atrás de um firewall da empresa por propósitos de segurança. Consulte os tópicos Servidor de Perímetro e Segurança na biblioteca de documentações de Sterling B2B Integrator para obter informações adicionais sobre opções de implementação segura.**

# **Diretrizes Gerais do Upgrade**

Revise o seguinte, que são algumas diretrizes gerais:

- v O caminho do diretório para SI\_*<build\_number>*.jar não pode incluir espaço.
- v Não crie o novo diretório de instalação manualmente antes do início do upgrade. Se você criar o diretório de instalação antes de iniciar, o upgrade falhará. O nome de diretório fornecido durante o processo de upgrade é usado para criar o novo diretório de instalação.
- v O servidor no qual você está instalando deve ter espaço em disco livre adequado.
- v Ao criar um nome, como um nome de conta, um nome de permissões, um nome de perfil ou um nome de banco de dados, não use nenhum caractere alfanumérico válido e -, :, \$, & ou \_. Não use espaços ou apóstrofos.
- v *install\_dir* refere-se ao diretório de instalação no qual o novo software será instalado. Não use nenhum nome de diretório preexistente ou uma versão antiga do diretório de instalação do Sterling B2B Integrator. Se você usar, poderá sobrescrever acidentalmente a instalação existente.
- v *parent\_install* é o diretório um nível acima do diretório *install\_dir*.
- v Assegure que o diretório *parent\_install* tenha as permissões de leitura/gravação adequadas.
- v Se estiver usando o FTP para copiar os arquivos, verifique se sua sessão está configurada para o modo binário.
- v O Sterling B2B Integrator não suporta instalação IPv6 no Windows. Antes de aplicar um endereço IPv6, consulte a seção *Recursos de IPv6* no guia *Requisitos do Sistema*.
- v Para instalar mais de uma instância de Sterling B2B Integrator no mesmo servidor Windows, você deverá instalar a segunda instância em um diretório diferente.
- v Se estiver instalando o Sterling B2B Integrator em VMware, forneça o endereço IP da máquina virtual, não o endereço IP do host VMware. Por exemplo, se 10.251.124.160 for o endereço IP do host VMware e 10.251.124.156 for o endereço IP do servidor Windows 2003 que está em hosting, você deverá usar 10.251.124.156 como o endereço IP correto para instalar o Sterling B2B Integrator.
- v A instalação cria portas subsequentes com base no número da porta inicial. Para obter todas as designações de porta, consulte o arquivo \*install\_dir*\install\ properties\sandbox.cfg.
- v É necessário saber qual versão do Servidor Windows você está usando.
- v Se você estiver executando a atualização em uma instalação ativa do Sterling B2B Integrator, será necessário executar o comando soft stop para parar o tráfego corretamente. Para obter mais informações sobre a execução de uma parada suave, consulte a documentação Parada Suave no Guia de Administração do Sistema no Sterling B2B Integrator 5,2 Knowledge Center.

#### **Informações gerais do IBM Installation Manager:**

O IBM Installation Manager V1.8.2 é necessário para instalar o Sterling B2B Integrator em todas as plataformas suportadas.

O Installation Manager é um aplicativo de instalação multiplataforma baseado em Java e fornece uma abordagem consistente entre várias plataformas. Ele não conta com tecnologia ou mecanismo de instalação específico de plataforma.

O Installation Manager usa os repositórios de oferta locais do Sterling B2B Integrator para instalar ou atualizar o Sterling B2B Integrator e seus recursos complementares. Ele determina os pacotes que devem ser instalados e os exibe incluindo os produtos, fix packs e correções temporárias. Ele verifica se todos os pré-requisitos e interdependências foram atendidos antes de instalar o pacote de produto e os conjuntos de recursos selecionados.

**Importante:** A opção **Desinstalar** somente remove o registro do Sterling B2B Integrator do Installation Manager. O procedimento de desinstalação, conforme descrito nas seções relacionadas, deve ser executado para desinstalar completamente o Sterling B2B Integrator.

O Installation Manager deverá ser instalado em cada computador em que o Sterling B2B Integrator for instalado. Se o Installation Manager já estiver instalado no computador para ser usado com outros aplicativos IBM, ele poderá ser usado com a instalação do Sterling B2B Integrator desde que tenha a versão correta. Se o Installation Manager não estiver instalado, ele será fornecido como parte da mídia de instalação do Sterling B2B Integrator.

#### **Versões de bits suportadas**

Uma versão de 64 bits do IBM Installation Manager V 1.8.2 é fornecida com o pacote de instalação do Sterling B2B Integrator. No entanto, também é possível instalar com uma versão de 32 bits do Installation Manager.

Antes de iniciar a instalação, considere as opções a seguir:

- v Se você for um cliente novo, use a versão do Installation Manager que é fornecida com o pacote de instalação do Sterling B2B Integrator e instale o Sterling B2B Integrator.
- Se você tiver uma versão anterior do Installation Manager, poderá atualizá-lo para a V1.8.2 usando o Installation Manager fornecido com o pacote de instalação e instalar o Sterling B2B Integrator.
- v Se você for um cliente existente que não tenha usado o Installation Manager anteriormente, instale a versão do Installation Manager fornecida com o pacote de instalação e, em seguida, faça o upgrade da instalação do Sterling B2B Integrator.

• Se você tiver um Installation Manager de 32 bits instalado, deverá fazer download do Installation Manager V1.8.2 de 32 bits a partir do Fix Central ou do IBM Passport Advantage, fazer o upgrade e, em seguida, continuar a instalação do Sterling B2B Integrator. Assegure-se de que tenha as bibliotecas necessárias que suportam apresentação do texto na tela.

#### **Verificando se há atualizações**

Para verificar se há atualizações do Installation Manager, selecione **Procurar atualizações do Installation Manager** na página **Arquivo > Preferências > Atualizações**. Quando a caixa de seleção estiver marcada, o Installation Manager procurará atualizações quando alguma das páginas a seguir for aberta a partir da página inicial do Installation Manager:

- Instalar pacotes
- Modificar pacotes
- Atualizar pacotes

O Installation Manager também procura atualizações quando você clica no botão Verificar se há outras versões, correções e extensões na página Instalar pacotes.

#### **Iniciando o Installation Manager**

É necessário iniciar o Installation Manager (e também instalar o Sterling B2B Integrator) como usuário não administrador.

A maneira de iniciar o Installation Manager será diferente se você estiver usando o agente do Installation Manager fornecido com o Sterling B2B Integrator ou se houver uma instância do Installation Manager instalada no sistema. Isso também depende se você possui um Installation Manager de 32 ou 64 bits.

Abra um prompt de comandos e execute uma das seguintes tarefas para iniciar o Installation Manager no modo GUI:

- v Acesse o diretório IM\_<operating\_system> e digite **./userinst** ou **userinst.exe** (Windows) para o seguinte cenário:
	- Se o Installation Manager não estiver instalado e você estiver usando o agente do Installation Manager fornecido com a mídia do Sterling B2B Integrator.
	- Se tiver um Installation Manager de 64 bits instalado.
	- Se o Installation Manager estiver instalado em uma plataforma que tenha somente um único download disponível para o Installation Manager. Por exemplo, AIX, Solaris, HP, zLinux.
- Acesse <installation directory>/Installation Manager/eclipse (para o sistema Windows, substitua / por \) e digite **./IBMIM** ou **IBMIM.exe**, se o Installation Manager de 32 bits estiver instalado em um sistema Linux ou Windows.

Para obter informações de como iniciar o Installation Manager no modo de comando para instalação silenciosa, consulte [Instalando ou atualizando com um](http://www.ibm.com/support/knowledgecenter/SS3JSW_5.2.0/com.ibm.help.sb2bi_install_upgrade_526.doc/install_upgrade_silent_mode/installing_or_updating_with_response_file_SI_specific.html) [arquivo de resposta.](http://www.ibm.com/support/knowledgecenter/SS3JSW_5.2.0/com.ibm.help.sb2bi_install_upgrade_526.doc/install_upgrade_silent_mode/installing_or_updating_with_response_file_SI_specific.html)

Para obter informações de como iniciar o Installation Manager no modo de comando para registrar um arquivo de resposta, consulte [Gravando um arquivo de](http://www.ibm.com/support/knowledgecenter/SS3JSW_5.2.0/com.ibm.help.sb2bi_install_upgrade_526.doc/install_upgrade_silent_mode/install_recording_a_response_file_SI_specific.html) [resposta.](http://www.ibm.com/support/knowledgecenter/SS3JSW_5.2.0/com.ibm.help.sb2bi_install_upgrade_526.doc/install_upgrade_silent_mode/install_recording_a_response_file_SI_specific.html)

## **Parâmetros de memória heap adicional**

Os parâmetros de memória heap especificam a quantia de memória que o Installation Manager pode usar durante o processo de instalação. Os tamanhos do conjunto de memórias heap usados pelo Installation Manager são padrões codificados permanentemente. Se esses padrões não forem suficientes para seu ambiente, será possível especificar valores diferentes incluindo parâmetros no arquivo config.ini do Installation Manager.

**Importante:** Esses parâmetros adicionais somente serão necessários se houver erros de Falta de memória durante o processo de instalação.

Os parâmetros a seguir podem ser incluídos:

- v memoryMin=user.sb.INSTALL\_*<OS>*\_INIT\_HEAP.*<amount\_of\_memory>*
- v memoryMax=user.sb.INSTALL\_*<OS>*\_MAX\_HEAP.*<amount\_of\_memory>*

Em que <*OS*> é o sistema operacional do usuário e <*amount\_of\_memory*> é a quantia de memória especificada.

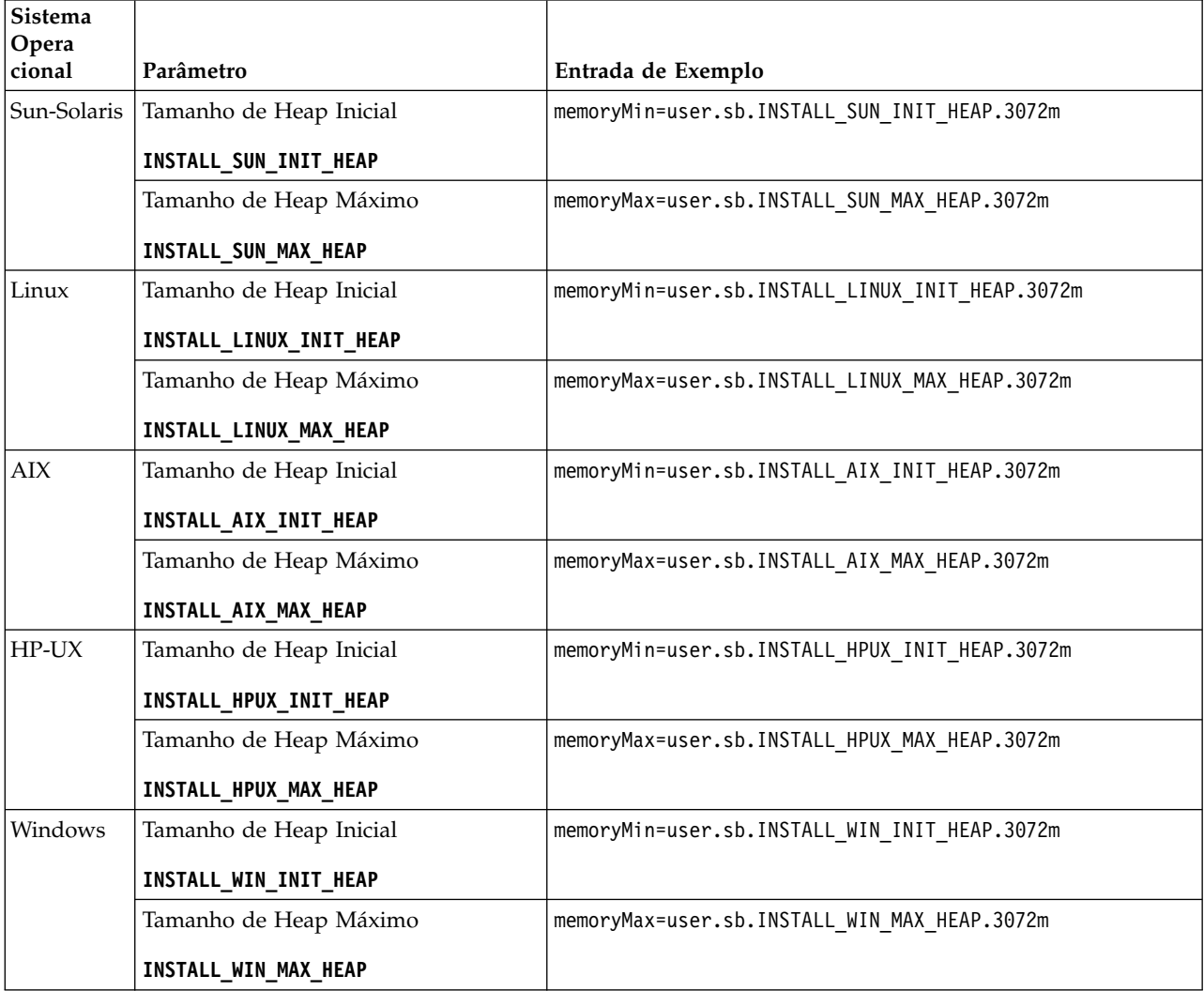

#### **Instalando ou atualizando com um arquivo de resposta (V5.2.6 ou posterior):**

É possível instalar ou atualizar (aplicar o fix pack ou a correção temporária) o Sterling B2B Integrator com o modo silencioso usando os arquivos de resposta de amostra ou convertendo seu arquivo de resposta existente ao formato necessário.

#### **Atualizando em um ambiente não em cluster do Windows com o IBM Installation Manager no modo da GUI:**

É possível atualizar o Sterling B2B Integrator em um ambiente Windows não armazenado em cluster com o IBM Installation Manager em um modo da interface gráfica com o usuário (GUI).

#### **Antes de Iniciar**

v Assegure-se de que o sistema esteja pronto para o upgrade. Consulte o ["Preparar seu Sistema para o Upgrade" na página 342.](#page-347-0)

**Atenção:** Se o sistema não for preparado corretamente, o upgrade poderá falhar.

- v Conclua a ["Lista de Verificação de Reunião de Informações para Upgrade](#page-427-0) [\(Windows\)" na página 422.](#page-427-0)
- v Você deve ter privilégios administrativos e um login na máquina host para executar um upgrade.
- v Se você estiver usando o aplicativo Standards Processing Engine (SPE) com Sterling B2B Integrator, deverá fazer upgrade do SPE antes de fazer upgrade do Sterling B2B Integrator.
- Se estiver usando o aplicativo EBICS Banking Server com o Sterling B2B Integrator, a criptografia de dados para armazenamento dentro do local de instalação não será suportada.
- v Configure o ulimit e idioma da seguinte forma:
	- ulimit -n 4096
	- ulimit -u 16000
	- export LANG=en\_US

#### **Sobre Esta Tarefa**

Esse upgrade altera a senha administrativa para a senha padrão. Após o upgrade, altere a senha de volta para a senha administrativa para minimizar os riscos de segurança. Essa é a senha Administrativa para efetuar login na interface com o usuário (/dashboard ou /ws).

**Importante:** A seguir temos uma lista de mudanças relacionadas à instalação ou atualização para o Sterling B2B Integrator V5.2.6:

- v É possível fazer upgrade usando a interface com o usuário ou no modo de instalação silenciosa (arquivos de resposta). A atualização no modo do console não é suportada.
- v O arquivo JAR Sterling B2B Integrator é incluído no repositório. Portanto, não é necessário selecionar manualmente o arquivo JAR ao atualizar.
- Deve-se usar o Installation Manager V1.8.2 para fazer upgrade do Sterling B2B Integrator. InstallService está desativado e não pode ser usado. É possível usar o InstallService somente para um cenário específico relacionado ao Sterling File Gateway. Para obter mais informações, consulte a etapa 13.

## **Procedimento**

- 1. Feche todos os programas do Windows e janelas do prompt de comandos que estão abertos.
- 2. A partir da mídia de instalação, copie o pacote de upgrade compactado para um local em sua área de trabalho.
- 3. Descompacte o pacote de atualização.
- 4. Abra a pasta InstallationManager na estrutura de diretório que é criada quando o pacote de instalação é descompactado. São exibidos diversos arquivos do IM\_*OperatingSystem*.zip.
- 5. Descompacte o arquivo IM\_Win.zip. Essa ação cria uma nova pasta IM\_Win.

**Importante:** O Installation Manager V1.8.2 é requerido para atualizar para o Sterling B2B Integrator V5.2.6. Se o Installation Manager não foi usado para instalar sua instância atual do Sterling B2B Integrator, o processo de instalação instalará o Installation Manager quando você iniciar o upgrade para o Sterling B2B Integrator V5.2.6. Após a instalação bem-sucedida, reinicie o Installation Manager e continue com o upgrade para Sterling B2B Integrator V5.2.6.

6. Descompacte o Common Repo.zip do pacote de instalação. A ação cria duas novas pastas b2birepo e gmrepo. As pastas IM\_Win, b2birepo e gmrepo devem estar no mesmo nível em um diretório.

**Importante:** gmrepo contém o arquivo de repositório requerido para instalar o Global Mailbox. Para obter informações sobre o Global Mailbox, consulte [Visão Geral do Global Mailbox.](http://www.ibm.com/support/knowledgecenter/SS3JSW_5.2.0/com.ibm.help.gdha_overview.doc/com.ibm.help.gdha_overview.doc/gdha_overview.html)

- 7. Execute uma das seguintes tarefas para iniciar o Installation Manager:
	- a. Acesse o diretório IM\_Win e dê um clique duplo em **userinst.exe** para os seguintes cenários:
		- v Se não tiver o Installation Manager instalado e estiver usando o agente do Installation Manager fornecido com V5.2.6.
		- Se tiver um Installation Manager de 64 bits instalado.
	- b. Acesse <installation directory>\Installation Manager\eclipse e dê um clique duplo em **IBMIM.exe**, se tiver o Installation Manager de 32 bits instalado em seu sistema Windows.

**Importante:** É sugerido registrar um arquivo de resposta. O arquivo de resposta pode ser usado para instalar o Sterling B2B Integrator após aplicar o esquema do banco de dados manualmente ou instalar os nós segundo e subsequente em um cluster. Para obter informações adicionais, consulte [Instalando ou atualizando com um arquivo de resposta.](http://www.ibm.com/support/knowledgecenter/SS3JSW_5.2.0/com.ibm.help.sb2bi_install_upgrade_526.doc/install_upgrade_silent_mode/install_with_silent_mode_SI_specific.html)

8. Na página inicial do Installation Manager, clique em **Instalar**.

**Importante:** Se os diretórios IM <operating system> e b2birepo não estiverem no mesmo diretório ou se você já tiver o Installation Manager instalado, receberá uma mensagem informando que não há pacotes para instalação ou que o Installation Manager não pôde se conectar aos repositórios. É necessário incluir os arquivos de repositório do Sterling B2B Integrator no repositório do Installation Manager. Para obter mais informações sobre como incluir arquivos de repositório, consulte [Preferências do repositório.](https://www-01.ibm.com/support/knowledgecenter/SSDV2W_1.8.2/com.ibm.cic.agent.ui.doc/topics/t_specifying_repository_locations.html)

- 9. Na tela Instalar pacotes, selecione **IBM Sterling B2B Integrator**. Esta ação também seleciona as versões. Clique em **Avançar**.
- 10. Revise o contrato de licença e selecione a opção **Aceito os termos dos contratos de licença** para continuar.

Se você não aceitar o contrato, o processo de atualização será cancelado.

- 11. Selecione um local para o diretório de Recursos Compartilhados e um local para o Installation Manager residir:
	- a. Especifique um **Diretório de Recursos Compartilhados**.
	- b. (Opcional se anteriormente instalado) Especifique um **Diretório do Installation Manager**.

**Nota:** O diretório de Recursos Compartilhados não pode ser um subdiretório da instalação do Installation Manager.

Os diretórios de Recursos Compartilhados e do Installation Manager devem estar vazios.

- 12. Escolha **Criar um novo grupo de pacotes** e especifique o caminho para o diretório de instalação do Sterling B2B Integrator.
- 13. Selecione os recursos requeridos para instalação. As opções disponíveis são:
	- v **IBM Sterling B2B Integrator**
	- v **IBM Sterling File Gateway**

**Importante:** Se a sua instalação atual incluir o Sterling File Gateway, o Sterling File Gateway também será atualizado para a V 2.2.6 ao atualiza para o Sterling B2B Integrator V5.2.6. Se o Sterling File Gateway não foi instalado, ele não é instalado quando estiver atualizando para o Sterling B2B Integrator V5.2.6 ao selecionar a opção **IBM Sterling File Gateway**. Neste caso, para instalar o Sterling File Gateway durante a atualização, deve-se executar uma das seguintes tarefas:

- Ao atualizar o Sterling B2B Integrator, se você estiver instalando o Sterling B2B Integrator em um diretório de atualização e apontar para o banco de dados anterior, poderá instalar o Sterling File Gateway V2.2.6.
- Use o InstallService para instalar o Sterling File Gateway. Para obter informações sobre como instalar o Sterling File Gateway usando InstallService, consulte [Instalando o Sterling File Gateway \(V2.2.6 ou](http://www.ibm.com/support/knowledgecenter/SS4TGX_2.2.0/com.ibm.help.sfg_installation_226.doc/sfg_installation_overview.html) [posterior\).](http://www.ibm.com/support/knowledgecenter/SS4TGX_2.2.0/com.ibm.help.sfg_installation_226.doc/sfg_installation_overview.html)
- v **FIPS Module**
- v **AS2 Edition Module**
- v **Financial Services Module**
- v **EBICS Banking Server Module**
- v **Módulo de Integração do B2B Advanced Communications**

**Importante:** Ao atualizar para o Sterling B2B Integrator V5.2.6, selecione **Módulo de Integração do B2B Advanced Communications** para instalar a ponte do Sterling B2B Integrator. A ponte do Sterling B2B Integrator é requerida para comunicação entre o Sterling B2B Integrator e B2B Advanced Communications. Se você estiver instalando o Global Mailbox e o Sterling B2B Integrator, o **Módulo de Integração do B2B Advanced Communications** (ponte do Sterling B2B Integrator) é instalado por padrão, pois o Global Mailbox usa o módulo de armazenamento do B2B Advanced Communications. No entanto, deve-se configurar os contêineres do adaptador e adaptadores para a ponte do Sterling B2B Integrator após a atualização.

#### **Importante:**

**IBM Sterling B2B Integrator** é selecionado por padrão. Selecione somente as licenças e recursos que foram definidos por seu contrato IBM. Se não tiver certeza de qual selecionar, a instalação poderá continuar sem uma seleção e ser concluída com êxito. A inicialização e operação do software, no entanto, requer que uma das licenças seja selecionada. Consulte ["Modificações na](#page-65-0) [licença" na página 60](#page-65-0) para aplicar as licenças após a instalação.

Os recursos que não fazem parte de sua instalação atual do Sterling B2B Integrator são desativados e não é possível selecioná-los ao fazer upgrade ou aplicar um fix pack. Para incluí-los em sua configuração do Sterling B2B Integrator, você deve primeiro fazer upgrade para a versão atual e, em seguida, instalá-los separadamente. Se o fix pack ou Java archive de upgrade incluir atualizações para recursos que fazem parte de sua instalação atual do Sterling B2B Integrator, os recursos serão atualizados independentemente de se você selecioná-los ou não.

**Importante:** Você deve instalar manualmente o cliente EBICS. Para obter mais informações sobre como instalar o EBICS Client manualmente, consulte o *Guia do Usuário do EBICS Client.*

- 14. Insira o caminho completo para o **diretório do JDK**.
- 15. Especifique a configuração para os recursos a serem instalados e clique em **Avançar**.
	- v **Modo de conformidade FIPS (Deve ativar o módulo FIPS)**
	- v **Modo de Conformidade NIST 800-131a**
		- **off** (valor padrão)
		- **strict**
	- v **Módulo de Integração SPE (Requer pré-instalação de SPE, WTX opcional)** Se você selecionar a opção SPE, as informações a seguir serão solicitadas:
		- Diretório de instalação de SPE
		- (Opcional) Diretório de instalação do WebSphere Transformation Extender (WTX)
		- Porta de UI do SPE

Para obter mais informações, consulte a documentação para a integração de Sterling B2B Integrator e do SPE.

- 16. Insira o caminho completo para seu **arquivo JCE**.
- 17. Insira suas informações de **Propriedades do painel de instalação**:
	- a. Insira o endereço IP explícito para o servidor ou use o valor padrão de host local.
	- b. Insira o número da Porta Inicial ou use o valor padrão 8080.
- 18. Insira suas informações de **Passphrase do Sistema**:
	- a. Insira um passphrase.
	- b. Confirme o passphrase.
- 19. Insira suas **Informações de Email**:
	- a. Insira o endereço de e-mail para o qual você deseja que sejam enviadas as mensagens de alerta do sistema.
	- b. Insira o servidor de correio SMTP (endereço IP ou nome do host) que você deseja usar para mensagens de alerta do sistema e outros avisos administrativos.
- 20. Especifique se deseja **Ativar FIPS** (Federal Information Processing Standards) modo, selecione a caixa de seleção. O padrão é o modo FIPS estar desativado.
- 21. Selecione o fornecedor de banco de dados que deseja utilizar:
	- Oracle
	- Microsoft SQL Server
	- $\cdot$  DB2
	- MySQL
- 22. Selecione todas as opções que se aplicam a este upgrade:

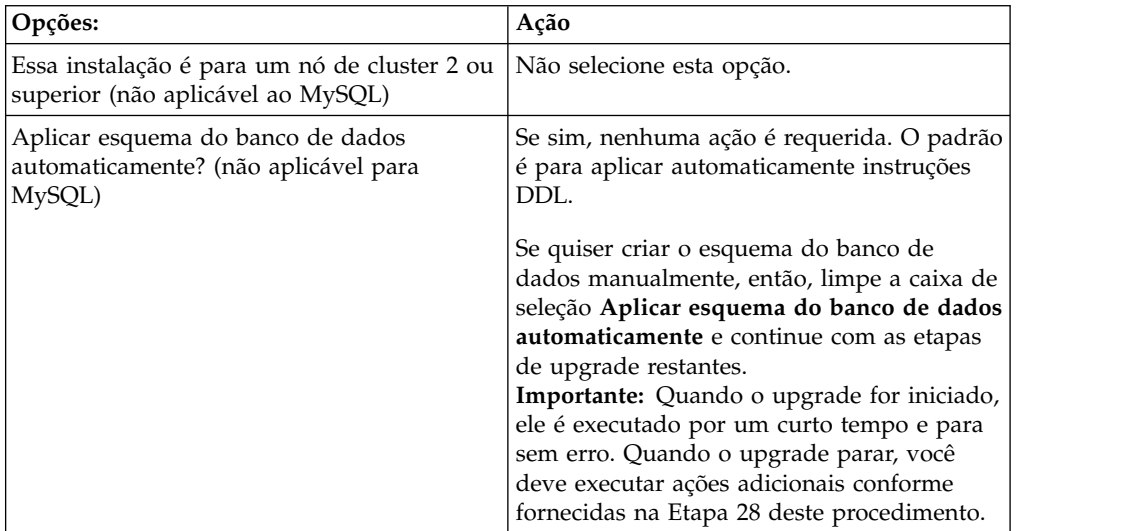

#### 23. Insira as **Informações de Conexão com o Banco de Dados**.

- v Nome de usuário do banco de dados.
- v Senha do banco de dados (e confirmação).
- Nome do catálogo do banco de dados.
- Nome do host do banco de dados.
- Porta do banco de dados.
- v Para Oracle, Microsoft SQL Server e MySQL Caminho absoluto e nome do arquivo para um arquivo do driver JDBC.
- v Para DB2 Caminhos absolutos e nomes do arquivo para dois arquivos do driver JDBC. Use o driver JDBC Tipo 4. Este tipo de driver converte chamadas JDBC no protocolo de rede usado diretamente pelo DB2, permitindo uma chamada direta do sistema para o servidor DB2.
- 24. Clique em **Incluir** para navegar até o local do arquivo para o driver JDBC apropriado.
- 25. Clique em **Testar** ao lado do caminho do driver de banco de dados.

**Nota:** O Installation Manager deve validar com sucesso a conexão com o banco de dados antes de poder continuar com o upgrade. Se houver uma falha de validação, é possível visualizar o log do sistema para determinar informações adicionais sobre a falha. Execute o seguinte:

- a. Identifique o local do diretório do aplicativo do usuário. Selecione **Iniciar -> Executar** e insira %APPDATA%.
- b. Navegue até o diretório do aplicativo do usuário: *local\_path*\IBM\ Installation Manager\logs
- c. Abra o arquivo **index.xml** em um navegador.
- d. Identifique o arquivo de log com base no registro de data e hora de quando o upgrade foi iniciado.
- e. Clique no arquivo de instalação para visualizar uma listagem de erros que ocorreram durante o upgrade.
- 26. Determine quais **Outras Opções** aplicar a essa instalação. Selecione as opções aplicáveis:
	- v **Instalação Detalhada**
	- v **Esta instalação é um upgrade de uma versão anterior** Selecione esta opção.

**Nota:** Após selecionar a opção de upgrade, uma opção adicional é exibida.

- v **Gostaria de executar pré-verificação de upgrade?** Para executar a pré-verificação, clique em **Testar**.
- 27. Especifique a **Configuração de Desempenho** que se aplica a este upgrade. Selecione as opções aplicáveis:
	- v **Número de Núcleos de Processadores** Aceite o valor padrão ou insira o valor apropriado.
	- v **Memória Física (MB) alocada para Sterling B2B Integrator** Aceite o valor padrão ou insira o valor apropriado.
- 28. Revise as informações de resumo do pacote de instalação. Clique em **Instalar** para continuar.

**Atenção:** Se você não selecionou a opção **Aplicar esquema do banco de dados automaticamente**, a atualização para e deve-se executar estas etapas adicionais para concluir a instalação com instruções manuais de DDL:

- a. Navegue até seu diretório de instalação.
- b. Localize o arquivo InstallSI.log e abra-o com um editor de arquivos.
- c. Procure no arquivo estas mensagens de erro:
	- <SI Install>/repository/scripts/EFrame IndexAdds.sql deve ser aplicado no banco de dados.
	- <SI\_Install>//repository/scripts/EFrame\_Sequence.sql deve ser aplicado no banco de dados.
	- v <SI\_Install>//repository/scripts/EFrame\_TableChanges.sql deverá ser aplicado ao banco de dados. Saindo da instalação..."

**Importante:** Se não localizar as mensagens de erro acima no arquivo de log, a instalação falhou devido a outra razão e você deve resolver esse erro e tentar a instalação novamente. Se não tiver localizado essas mensagens, continue com as etapas restantes.

- d. Edite cada script .sql e faça as mudanças apropriadas para seu banco de dados. Isso pode incluir a mudança do delimitador de SQL ou a inclusão de opções de espaço de tabela.
- e. Efetue login em seu banco de dados como o usuário do esquema de banco de dados.
- f. Execute os arquivos SQL manualmente nesta ordem:

**Importante:** Quando estiver executando os scripts, é importante executar os scripts SQL na ordem especificada.

- v EFrame\_IndexDrops.sql
- EFrame\_TableChanges.sql
- v EFrame\_IndexAdds.sql
- v EFrame\_TextIndexAdds.sql
- v EFrame\_Sequence.sql
- EFrame\_TextIndexModify.sql
- EFrame\_TextIndexUpdates.sql
- EFrame\_TextIndexUpgrade.sql
- EFrame\_Static.sql

**Importante:** O ActiveMQ usa nomes de tabela gerados dinamicamente que são baseados no nome do nó de instalação. A geração da tabela não está incluída nos scripts acima, mas será executada automaticamente durante o primeiro início do Sterling B2B Integrator ou quando um novo nó do cluster for incluído. A geração da tabela poderá falhar, se as restrições de segurança tiverem reduzido as permissões do usuário do banco de dados do Sterling B2B Integrator. Para evitar esse problema, assegure-se de que as permissões de função DBADM sejam permitidas durante a inicialização inicial. Se problemas adicionais surgirem, entre em contato com o Suporte IBM para obter orientação.

- g. Saia do banco de dados.
- h. Navegue até o diretório-pai de *install\_dir*.
- i. Desinstale a oferta do Sterling B2B Integrator para limpar os metadados do Installation Manager sobre a instalação e excluir (ou renomear como um backup) o diretório de instalação do Sterling B2B Integrator.
- j. Reinicie o assistente de instalação e forneça as mesmas opções de instalação fornecidas antes de desmarcar a caixa de seleção **Aplicar o esquema do banco de dados automaticamente**. Se tiver registrado um arquivo de resposta (como sugerido na etapa 8), será possível usar o arquivo de resposta para instalar o Sterling B2B Integrator.

A tela **Progresso da Instalação** indica qual componente da instalação está atualmente em processo.

Uma barra de status abaixo do título **Informações de Repositório** exibe o progresso da instalação do componente. Quando a instalação for concluída, um grande círculo verde com um visto é exibido com a mensagem os pacotes estão instalados. Um link é fornecido para visualizar o arquivo de log da instalação.

A instalação é concluída automaticamente. Quando a instalação for concluída, o sistema exibirá uma caixa de diálogo com a mensagem A instalação foi concluída com sucesso.

As informações de instalação estão no arquivo InstallSI.log.

29. Clique em **Concluir**. O Installation Manager fecha e você é retornado à sua área de trabalho.

Verifique o InstallSI.log para verificar se todos os componentes foram instalados corretamente.

Você deverá executar o procedimento *Configurar o Ícone de Desktop do Sterling B2B Integrator para Windows Server 2008* se usar o Windows Server 2008.

- 30. Inicie o Sterling B2B Integrator.
- 31. Navegue até \install\_dir\install\bin e insira: InstallWindowsService.cmd.
- 32. Insira: StartWindowsService.cmd.

Pode levar diversos minutos para que os componentes de Sterling B2B Integrator sejam inicializados e iniciados.

Quando a inicialização for concluída, uma mensagem como a seguinte é exibida:

#### *Abra seus navegador da web em http://host:port/admin/?module=platform*

Em que host é o endereço IP e porta é onde Sterling B2B Integrator reside em seu sistema.

33. Determine se é necessário aplicar um fix pack ou uma correção temporária à instalação. Para obter informações sobre a instalação do fix pack ou da correção temporária, consulte ["Aplicando um fix pack \(V5.2.6 ou posterior\)"](#page-648-0) [na página 643](#page-648-0) e ["Aplicando uma correção temporária \(V5.2.6 ou posterior\)" na](#page-658-0) [página 653.](#page-658-0)

# **Configurar o Ícone de Desktop do Sterling B2B Integrator para Windows Server 2008:**

#### **Sobre Esta Tarefa**

User Access Control (UAC) é um componente de segurança no Windows Server 2008. Se você ativar o UAC, ele afetará o processo de instalação e o processamento diário para o Sterling B2B Integrator. Se você desativar o UAC, que requer uma reinicialização, o processo de instalação e o processamento diário para o Sterling B2B Integrator permanecerá igual ao da versão do Windows suportada anteriormente.

Se o Sterling B2B Integrator foi instalado ou atualizado em um Windows Server 2008 e um ícone da área de trabalho foi criado para o Sterling B2B Integrator, você deve concluir esta tarefa para que o ícone da área de trabalho funcione.

#### **Procedimento**

- 1. Clique com o botão direito do mouse no Sterling B2B Integrator **ícone de área de trabalho**.
- 2. Clique em **Propriedades**.
- 3. Na guia Atalho, clique em **Avançado**.
- 4. Selecione a caixa de seleção para **Executar como Administrador**.
- 5. Clique em **OK** para aplicar as mudanças nas Propriedades Avançadas.
- 6. Clique em **OK**.

# **Validar o Upgrade**

**Validar a Lista de Verificação do Upgrade (Windows):** Como parte do upgrade, é necessário executar os testes a seguir para assegurar que o upgrade do software tenha sido bem-sucedido. Conclua as seguintes tarefas:

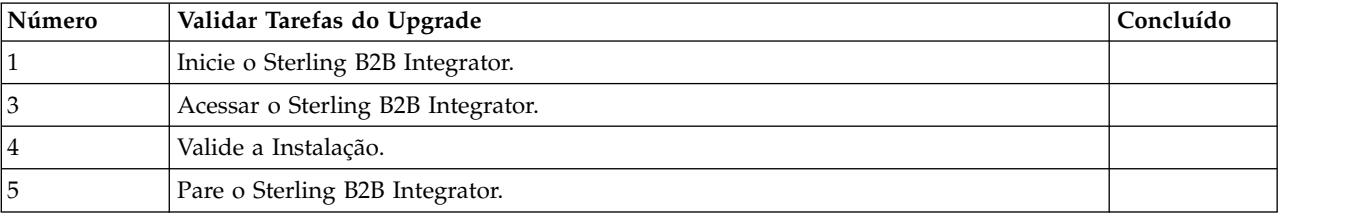

## **Iniciando o Sterling B2B Integrator em um ambiente do Windows fora do cluster:**

Depois de instalar o software, é possível iniciar o Sterling B2B Integrator.

## **Antes de Iniciar**

Se você estiver iniciando o Sterling B2B Integrator depois de fazer upgrade do aplicativo a partir da V5.1, mude os valores das propriedades a seguir no arquivo centralops.properties para 600. Esta ação evita que o comando **StartWindowsService.cmd** atinja o tempo limite antes que o Sterling B2B Integrator seja iniciado. O arquivo centralops.properties está localizando no diretório *install\_dir*\install\properties.

- v **OpsServer.commandTimeout**
- v **PassPhrase.urlTimeout**

#### **Procedimento**

- 1. Abra o diretório \*install\_dir*\install\bin.
- 2. Insira StartWindowsService.cmd. Os processos de início final são executados, concluindo com as seguintes mensagens:

Abra seu navegador da Web para http://*host:port*/dashboard

em que *host:port* é o endereço IP e o número da porta no sistema.

3. Registre o endereço de URL para que seja possível acessar o Sterling B2B Integrator.

## **Acessando o Sterling B2B Integrator:**

É possível acessar o Sterling B2B Integrator por meio de um navegador da Web.

#### **Procedimento**

- 1. Abra uma janela do navegador e insira o endereço que é exibido no término do início.
- 2. Na página de login, insira o ID do usuário e senha padrão. O login padrão está em um nível administrativo. Uma de suas primeiras tarefas como um administrador é alterar a senha administrativa e registrar outros usuários com outros níveis de permissão.

## **Validando a Instalação com um Processo de Negócios de Amostra:**

É possível validar a instalação testando um processo de negócios de amostra.

#### **Procedimento**

- 1. No **Menu de administração**, clique em **Processo de negócios** > **Gerenciador**.
- 2. No campo **Nome do processo**, digite Validation\_Sample\_BPML e clique em **Ir!**
- 3. Clique em **gerenciador de execução**.
- 4. Clique em **executar**.
- 5. Clique em **Vá!** A mensagem Status: Sucesso é exibida no lado superior esquerdo da página.

## **Parar o Sterling B2B Integrator (Windows): Sobre Esta Tarefa**

Para parar o Sterling B2B Integrator em um ambiente Windows:

#### **Procedimento**

1. No Menu Administração, selecione **Operações > Sistema > Solucionador de Problemas**.

2. Clique em **Parar Sistema** e aguarde a conclusão do encerramento.

## **Parar o Sterling B2B Integrator (Parada Forçada Windows): Sobre Esta Tarefa**

Para parar o Sterling B2B Integrator em um ambiente Windows:

#### **Procedimento**

- 1. Navegue para \*install\_dir*\install\bin.
- 2. Insira StopWindowsService.cmd. É necessário receber uma mensagem informando que os serviços foram parados. Os serviços incluem Noapps, Opsserver, WebDav e serviço relacionado ao Banco de Dados.

# **Configuração Pós-Upgrade**

#### **Lista de verificação pós-atualização:**

Depois que o software de atualização concluir a execução, é necessário executar alguns procedimentos pós-atualização.

Revise todos os procedimentos da lista de verificação. Alguns procedimentos podem não ser necessários.

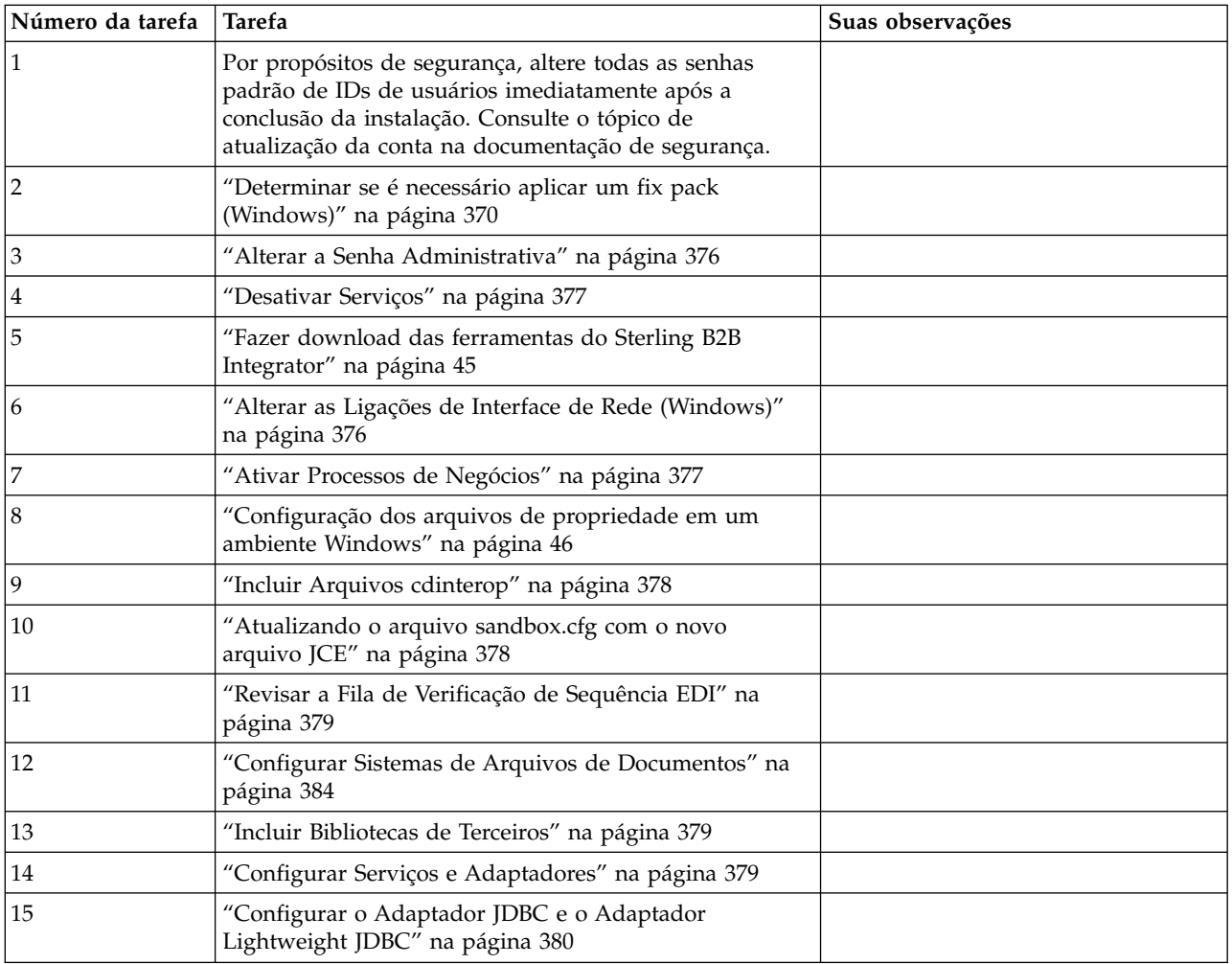

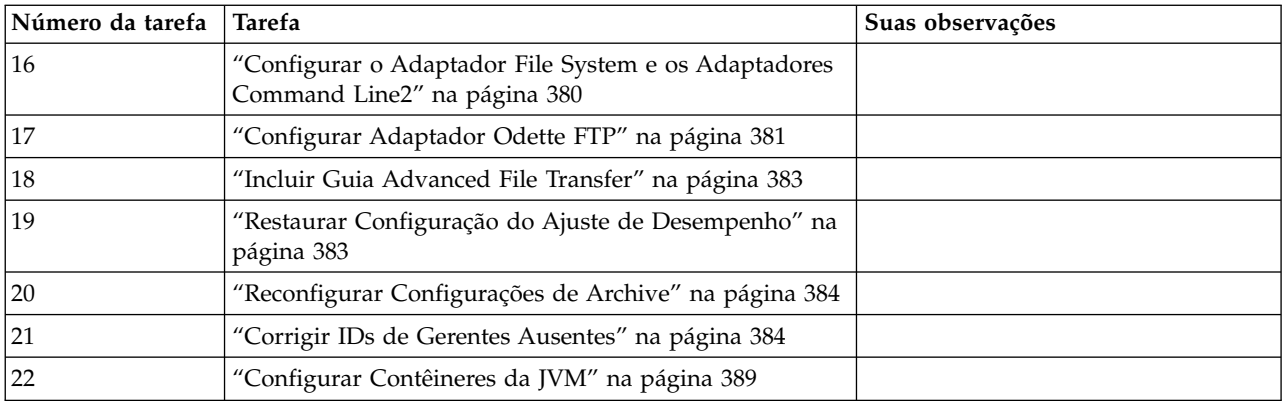

## **Determinar se é necessário aplicar um fix pack (Windows):**

Os fix packs contêm correções acumulativas para uma versão específica do Sterling B2B Integrator.

#### **Sobre Esta Tarefa**

Os fix packs estão disponíveis no Web site do IBM Fix Central. Como cada fix pack contém as correções dos fix packs anteriores, é necessário somente instalar o fix pack mais recente.

**Nota:** Durante a instalação, o utilitário dbVerify compara a lista de índices padrão com aqueles presentes no banco de dados e elimina os índices customizados. Deve-se recriar os índices customizados após a conclusão da instalação.

Os fix packs são nomeados usando a convenção de nomenclatura a seguir:

#### si\_<*release number*>\_<*build number*>.jar

Antes de instalar o fix pack, revise os itens a seguir:

- v Preserve as mudanças customizadas nos recursos do sistema.
- v A instalação pode usar um ou mais arquivos de substituição de propriedade. Estes arquivos serão nomeados *propertyFile\_patch*.properties. Não altere esses arquivos.
- v As mudanças na propriedade feitas diretamente em arquivos \*.properties ou \*.properties.in podem ser sobrescritas durante a instalação. As propriedades sobrescritas usando o arquivo customer\_overrides.properties não são afetadas. A IBM recomenda manter as mudanças do arquivo de propriedades usando (quando possível) o arquivo customer\_overrides.properties. Para obter informações adicionais sobre este arquivo, consulte a documentação do arquivo de propriedades.
- Se você tiver editado algum dos arquivos cdinterop, deverá fazer backup deles antes de aplicar o fix pack. Os arquivos cdinterop não possuem arquivos de inicialização ( \*.in ). Após aplicar o fix pack, use a versão de backup dos arquivos na instalação. Estes arquivos incluem os seguintes arquivos: cdinterop-proxy-records.properties; cdinterop-spoe-auth.properties; cdinterop-spoe-policy.properties e cdinterop-user-records.properties.
- As informações sobre a instalação são registradas automaticamente em \*install\_dir*\install\logs\InstallService.log.

v Se você precisar retroceder um fix pack, consulte o *Relatório de Mudanças de Fix Pack*.

**Alterar a Senha Administrativa:** Esse upgrade altera a senha administrativa para a senha padrão. Após o upgrade, altere a senha para minimizar os riscos de segurança. Essa é a senha Administrativa para efetuar login na UI.

## **Desativar Serviços: Sobre Esta Tarefa**

O processo de upgrade ativa serviços que podem ter sido desativados antes do upgrade. Se desejar desativar esses serviços novamente, você deve desativá-los após o processo de upgrade.

#### **Fazer download das ferramentas do Sterling B2B Integrator:**

Após instalar o Sterling B2B Integrator, será possível instalar as ferramentas, como o Editor de Mapas e o Modelador gráfico de processo (GPM).

O Sterling B2B Integrator inclui ferramentas que são executadas em um desktop ou computador pessoal. Após instalar o Sterling B2B Integrator, é possível instalar as seguintes ferramentas:

v Editor de Mapa e padrões associados

**Nota:** O Editor de mapas requer um JDK de 32 bits. Esse JDK não é fornecido com o download ou a mídia do produto. Para obter mais informações, consulte *Requisitos do sistema*.

- Modelador gráfico de processo (GPM)
- Designer de modelo para Web
- (Se licenciado) Plug-ins do MESA Developer Studio, incluindo o MESA Developer Studio Software Development Kit (SDK) e o MESA Developer Studio Skin Editor
- v (Se licenciado) Serviços de relatório, que exigirão o MESA Developer Studio, se você desejar usar os plug-ins para criar modelos de fato e relatórios customizados

**Atenção:** Endereços IP conflitantes podem causar problemas durante o download de uma ferramenta de desktop.

#### **Alterar as Ligações de Interface de Rede (Windows): Sobre Esta Tarefa**

Para aumentar a segurança da interface com o usuário do Console do Administrador, Sterling B2B Integrator é conectado somente a interfaces de rede específicas. Após a instalação, se a URL retornar a mensagem de erro **Página não pode ser exibida**, é possível ajustar as configurações de propriedades para corrigir o problema.

Para atualizar as configurações de propriedade:

#### **Procedimento**

- 1. No servidor em que Sterling B2B Integrator reside, edite o arquivo noapp.properties\_platform\_ifcresources\_ext.in.
- 2. Localize o parâmetro admin\_host.

Em que *hostname1* é o nome da interface de rede primária, a que recebe a prioridade mais alta por Sterling B2B Integrator.

Em que *localhost* é o nome da interface de rede no servidor em que Sterling B2B Integrator reside.

admin\_host.1 = hostname1

admin host. $2 =$  localhost

- 3. Se nenhuma interface estiver sendo exibida, edite hostname1 para que identifique corretamente a interface de rede primária que acessa Sterling B2B Integrator.
- 4. Se uma interface de rede adicional precisar acessar Sterling B2B Integrator, inclua uma entrada admin\_host adicional. Por exemplo:
	- $\bullet$  admin host.1 = hostname1
	- $\bullet$  admin host.2 = localhost
	- $\bullet$  admin host.3 = hostname2
- 5. Pare o Sterling B2B Integrator.
- 6. Navegue para \*install\_dir*\install\bin.
- 7. Insira setupfiles.cmd.
- 8. Reinicie o Sterling B2B Integrator.

#### **Ativar Processos de Negócios: Sobre Esta Tarefa**

Durante o processo de upgrade, os processos de negócios customizados são preservados, mas podem não ser o processo de negócios padrão. Revise os processos de negócios e ative as versões customizadas.

**Configuração dos arquivos de propriedade em um ambiente Windows:** Os arquivos de propriedades contêm propriedades que controlam a operação do Sterling B2B Integrator. Por exemplo, a propriedade REINIT\_DB no arquivo sandbox.cfg controla se um banco de dados foi ou não inicializado ao instalar o Sterling B2B Integrator.

Modificando os valores destas propriedades, é possível customizar o Sterling B2B Integrator para atender às suas necessidades comerciais e técnicas. A maioria dos arquivos de propriedades estão no diretório \*install\_dir*\install\properties.

Após a instalação do Sterling B2B Integrator, a maioria dos arquivos de propriedades e scripts não precisa de configuração adicional para operação básica. No entanto, se desejar customizar operações específicas, por exemplo, configurar um nível de criação de log diferente - será necessário editar (ou em alguns casos, criar) alguns arquivos de propriedades ou .xml.

Antes de alterar qualquer arquivo de propriedades, consulte a documentação *Trabalhando com Arquivos de Propriedades* para obter informações gerais sobre como trabalhar com Arquivos de Propriedades.

As áreas nas quais pode ser necessário fazer mudanças específicas em arquivos de propriedades após uma instalação incluem:

- v Autenticação do usuário LDAP
- v Prevenção de vulnerabilidades de cross-site script
- Configuração de criação de log
- v Configurações do arquivo de propriedades específicas do processo

#### **Incluir Arquivos cdinterop: Sobre Esta Tarefa**

Durante o upgrade, os arquivos cdinteropt foram substituídos. Copie a versão customizada para o upgrade.

#### **Atualizando o arquivo sandbox.cfg com o novo arquivo JCE:**

Se você fizer upgrade da liberação 5.2.4.2 do Sterling B2B Integrator e mudar o JDK de Sun para IBM, deverá atualizar manualmente as informações do arquivo de políticas do Java Cryptography Extension (JCE) no arquivo sandbox.cfg.

## **Procedimento**

- 1. Abra o diretório *install\_dir*\install\properties.
- 2. Abra o arquivo sandbox.cfg.
- 3. Altere a propriedade **JCE\_DIST\_FILE** para o caminho para o arquivo JCE especificado durante a atualização.
- 4. Salve e feche o arquivo sandbox.cfg.
- 5. Abra o diretório *install\_dir*\install\bin.
- 6. Insira o comando setupfile.cmd para atualizar sua instalação com o novo valor da propriedade **JCE\_DIST\_FILE**.

#### **Revisar a Fila de Verificação de Sequência EDI: Sobre Esta Tarefa**

A Fila de verificação de Sequência EDI é usada para verificação de sequência e de duplicata X12 e EDIFACT. É possível verificar o conteúdo da fila por meio da UI (**Parceiro Comercial > Envelopes de Documentos > Fila de Verificação de Sequência EDI**). Quaisquer trocas que estejam na fila não poderão ser processadas após o upgrade, pois o o formato serializado do relatório de conformidade EDI foi alterado.

#### O Pós-processador EDI exibe o erro a seguir:

O relatório de conformidade para a troca <ID do documento de troca> não pôde ser desserializado, pois o formato foi alterado. A entrada para essa troca deve ser removida manualmente da Fila de verificação de Sequência EDI por meio da UI e o fluxo de trabalho de desmembramento de entrada deve ser executado novamente (ID do WF <wfid>).

Se esse erro for recebido, você deve seguir as instruções da mensagem de erro para corrigir a situação.

#### **Configurar Sistemas de Arquivos de Documentos: Sobre Esta Tarefa**

Se você usar um Sistema de Arquivos como seu método de armazenamento de documentos, determine e registre o caminho para o Sistema de Arquivos.

Você precisará da estrutura do caminho do Sistema de Arquivos para que após o upgrade seja possível copiar/montar os documentos para o novo diretório de instalação. A estrutura de diretório (caminho para o Sistema de Arquivos) deve ser a mesma no sistema atual e no atualizado.

#### **Incluir Bibliotecas de Terceiros:**

#### **Sobre Esta Tarefa**

Se tiver incluído bibliotecas de terceiros para configurar adaptadores para a liberação anterior, será necessário incluir cada uma das bibliotecas novamente após a conclusão do upgrade. Consulte a documentação de cada adaptador de terceiro usado.

#### **Configurar Serviços e Adaptadores: Sobre Esta Tarefa**

Pode ser necessário reconfigurar serviços e adaptadores após um upgrade. Durante um upgrade, pacotes para serviços e adaptadores são reprocessados para atualizar as configurações de serviço.

Após um upgrade, as configurações de adaptadores e serviços padrão são reconfiguradas para suas configurações padrão. Isso inclui caminhos de diretórios que são restaurados para seus caminhos padrão. É necessário reconfigurar esses adaptadores e serviços, que incluem, mas não se limitam a:

- Todos os adaptadores FTP padrão
- v Todos os adaptadores SFTP padrão
- Adaptador Connect: Enterprise UNIX Server
- Adaptador OdetteFTP
- SAP Suite Adapter
- Serviço do Cliente SWIFTNet
- Adaptadores para Servidor SWIFTNet

Se tiver modificado a configuração padrão para um serviço ou adaptador, pode ser necessário reconfigurar ou reativar o serviço ou adaptador após um upgrade. Também pode ser necessário reconfigurar adaptadores que usaram diretórios ou scripts no diretório de instalação de sua liberação anterior.

Exemplos de serviços e adaptadores que comumente precisam ser reconfigurados após um upgrade incluem:

- Adaptador FTP
- v Serviços do sistema, como o serviço de Alerta e o adaptador BP Fault Log

Os adaptadores a seguir precisam de consideração especial após um upgrade:

- v Adaptador JDBC e Adaptador Lightweight JDBC
- Adaptador File System e Adaptadores Command Line2
- Adaptador Odette FTP

## **Configurar o Adaptador JDBC e o Adaptador Lightweight JDBC: Sobre Esta Tarefa**

Locais de armazenamento das propriedades do conjunto de bancos de dados que permitem que o adaptador JDBC e o adaptador Lightweight JDBC se comuniquem com seu banco de dados externo foram simplificados. O arquivo poolManager.properties foi eliminado e algumas de suas propriedades de conjunto agora estão incluídas no arquivo jdbc.properties, juntamente com algumas propriedades novas. Será necessário atualizar manualmente seu arquivo jdbc\_customer.properties.in existente para incluir algumas propriedades novas do conjunto de bancos de dados. Se não houver um arquivo

jdbc\_customer.properties.in, crie um, já que customer.properties não são afetados por atualizações do produto.

#### **Configurar o Adaptador File System e os Adaptadores Command Line2: Sobre Esta Tarefa**

Você deve configurar seus adaptadores File System e Command Line2 antes de remover o diretório da liberação anterior. Reconfigure quaisquer adaptadores File System e Command Line2 que foram configurados para usar diretórios ou scripts no diretório de instalação para a liberação anterior. Assegure que tenha criado novos diretórios e salve scripts fora do diretório de instalação atual e edite cada configuração para usar os diretórios e scripts apropriados.

Considere o seguinte:

- v Se estiver usando o adaptador Command Line2 e tiver localizado o arquivo CLA2Client.jar em qualquer lugar diferente do local padrão, você deve substituí-lo pela nova versão. Para obter informações sobre o local padrão e como iniciar o adaptador Command Line2, consulte o *Adaptador Command Line2*.
- v Se estiver atualizando para esta versão de Sterling B2B Integrator de uma versão inferior a 4.0.1 e estiver usando o adaptador Command Line2, você deve atualizar a versão do arquivo CLA2Client.jar com o CLA2Client.jar localizado no diretório /*install\_dir*/install/client/cmdline2 do UNIX ou no diretório \*install\_dir*\install\client\cmdline2 do Windows. Se tiver instalado o arquivo CLA2Client.jar em qualquer lugar diferente do local padrão, você deve substituir cada cópia do arquivo pela nova versão. Se o tiver instalado somente no local padrão, a atualização ocorre automaticamente durante o processo de upgrade.
- Se estiver atualizando para esta versão de Sterling B2B Integrator de uma versão anterior a 4.0 e estiver usando o adaptador Command Line, você deve atualizar a versão do arquivo CLAClient.jar com o CLA2Client.jar localizado no diretório /*install\_dir*/install/client/cmdline2 do UNIX ou no diretório \*install\_dir*\install\client\cmdline2 do Windows. Se tiver instalado o arquivo CLAClient.jar em qualquer lugar diferente do local padrão, você deve substituir cada cópia do arquivo pela nova versão. Se o tiver instalado somente no local padrão, a atualização ocorre automaticamente durante o processo de upgrade.

As instâncias CLA agora estão apontando para a definição de Serviço de CLA2. Após importar instâncias de serviço antigas de CLA para Sterling B2B Integrator, é necessário reconfigurar os serviços de CLA importados para reconfigurar os parâmetros de configuração de serviço de Nome Remoto e de Porta Remota. Para obter informações adicionais, consulte a documentação para o Adaptador Command Line e o Adaptador Command Line2.

#### **Configurar Adaptador Odette FTP: Sobre Esta Tarefa**

Se o Adaptador Odette FTP for usado e estiver usando o arquivo XML do Perfil do Parceiro versão 2.00 usado em Sterling Gentran Integration Suite 4.3, você deve modificá-lo para corresponder ao novo Perfil do Parceiro versão 3.00. Para modificar o arquivo XML, consulte a tabela a seguir:

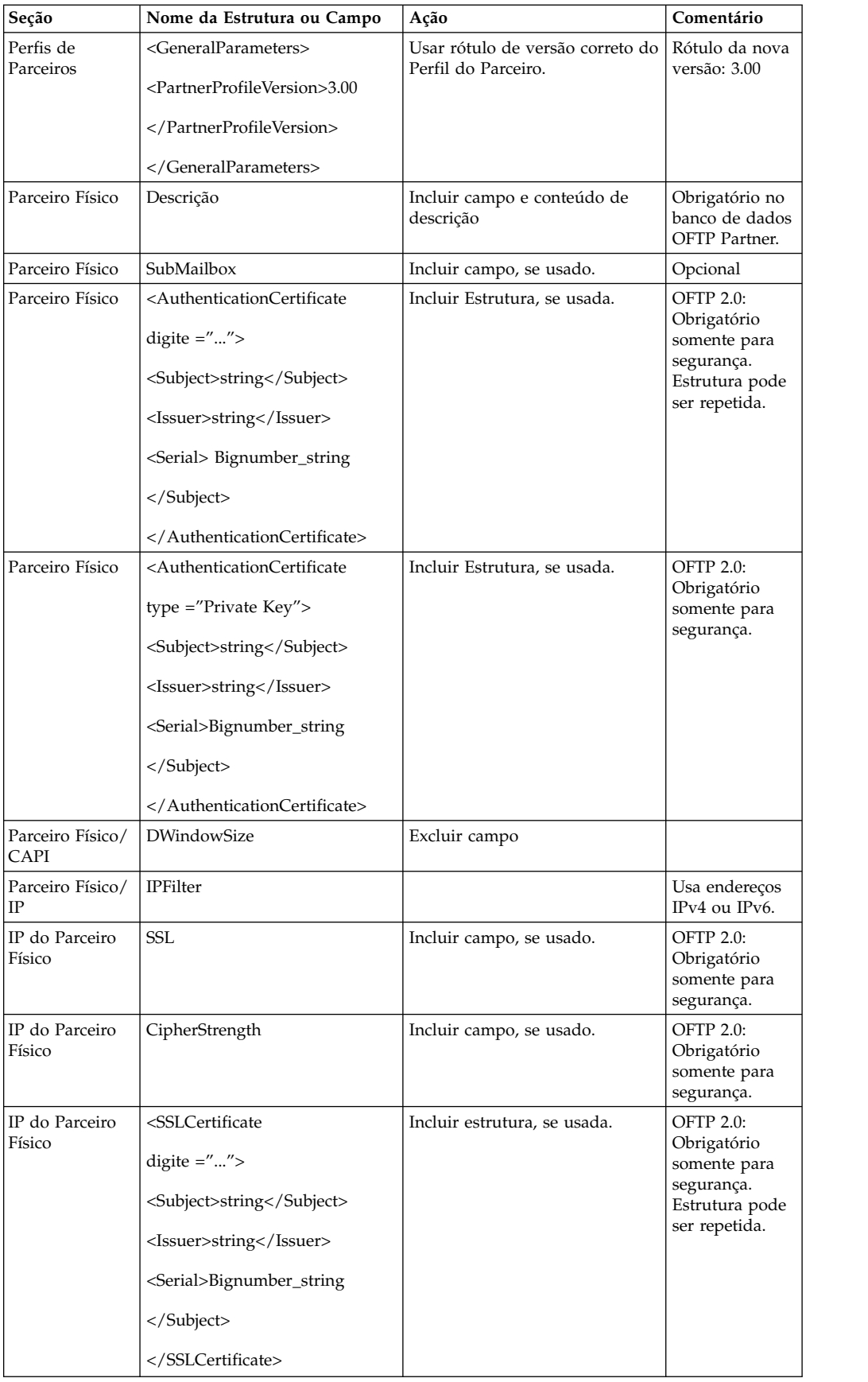

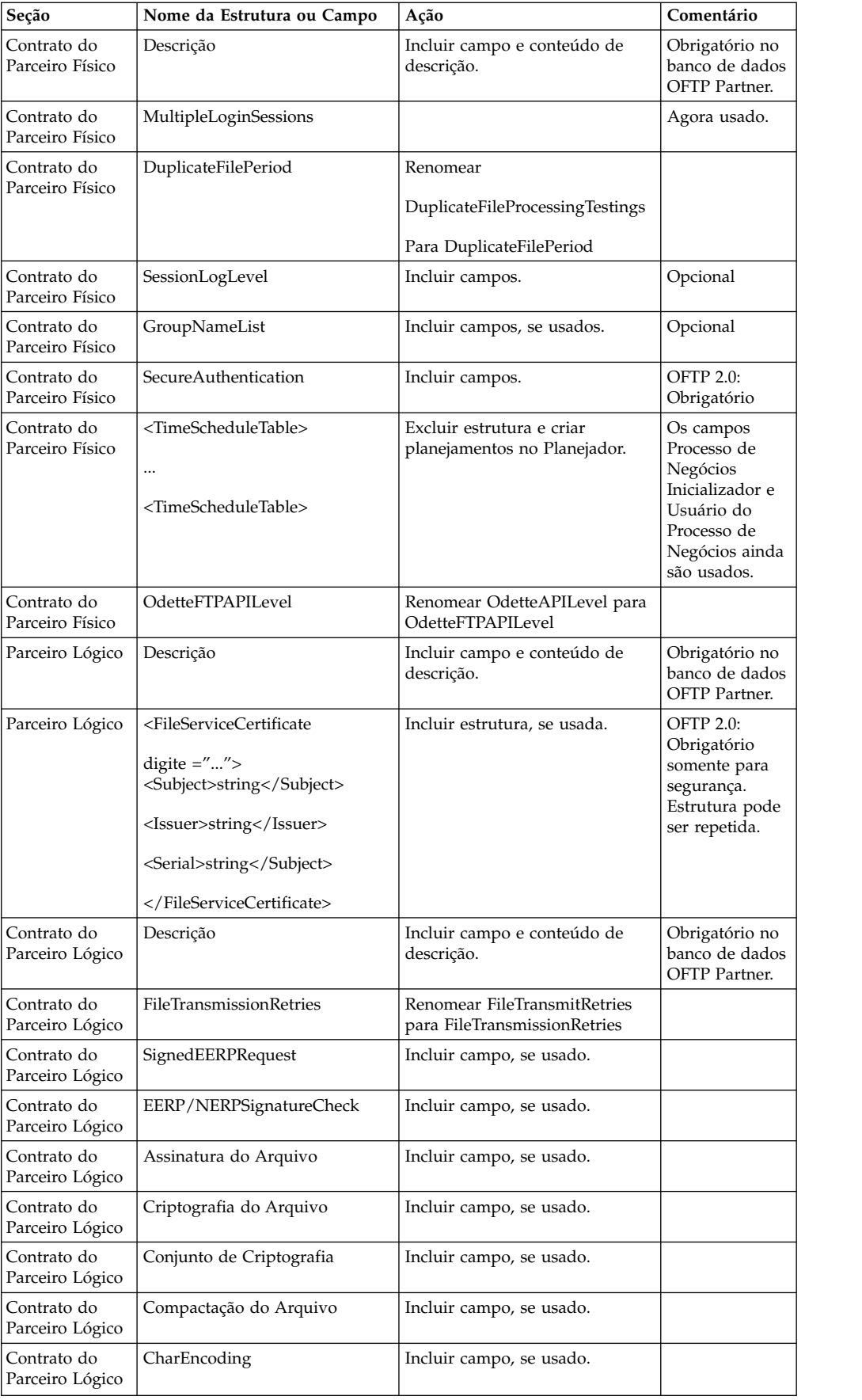

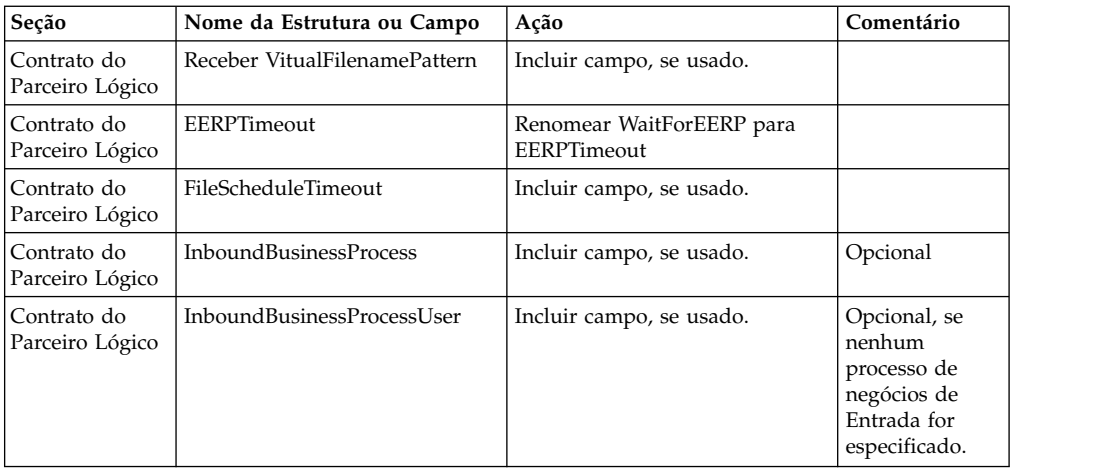

Após alterar o Perfil do Parceiro para a versão 3.00, importe o Perfil do Parceiro para o novo banco de dados Odette FTP Partner Profile. Para obter informações adicionais, consulte Odette FTP Partner Profile.

#### **Incluir Guia Advanced File Transfer: Sobre Esta Tarefa**

A guia Advanced File Transfer não será exibida por padrão após um upgrade. Se você tiver uma licença para Advanced File Transfer, execute as etapas a seguir para incluir a guia Advanced File Transfer:

## **Procedimento**

- 1. Efetue login como **Admin**.
- 2. Clique em **Gerenciar Layout**.
- 3. Clique em **Incluir Área de Janela**.
- 4. Insira o nome a seguir: Advanced File Transfer
- 5. Clique em **Aplicar**.
- 6. Clique no ícone de **customizar** para a nova guia **Advanced File Transfer**.
- 7. Clique em **Incluir Portlet**.
- 8. Selecione a caixa Incluir para **Gerenciamento de Advanced File Transfer**.
- 9. Clique em **Aplicar**.
- 10. Selecione **Limpar Bordas e Título** no menu Decoração.
- 11. Clique em **Salvar e Aplicar**.

## **Restaurar Configuração do Ajuste de Desempenho: Sobre Esta Tarefa**

Antes de iniciar esse procedimento, é necessário incluir a Guia Advanced File Transfer.

Para restaurar a configuração de ajuste de desempenho:

#### **Procedimento**

- 1. No **Menu de Administração**, selecione **Operações** > **Sistema** > **Desempenho** > **Ajuste**.
- 2. Ao lado de **Editar Configuração de Desempenho**, clique em **Ir!**

3. Clique em **Editar Configurações**.

#### **Reconfigurar Configurações de Archive: Sobre Esta Tarefa**

O upgrade não reconfigura automaticamente a configuração de archive. Você deve reconfigurar a configuração do Diretório de Backup no Gerenciador de Archive após um upgrade.

Para reconfigurar suas configurações de Archive, use o procedimento a seguir:

#### **Procedimento**

- 1. No **Menu de Administração**, selecione **Operações** > **Gerenciador de Archive**.
- 2. Ao lado de **Configurar Definições de Archive**, clique em **Ir!**
- 3. Se for exibida uma mensagem sobre o Bloqueio da UI, clique em **OK** para continuar.
- 4. Clique em **Avançar**.
- 5. Atualize o campo Diretório de Backup com as informações de caminho corretas:
- 6. Clique em **Salvar**.
- 7. Confirme as configurações e clique em **Concluir**.

#### **Corrigir IDs de Gerentes Ausentes: Sobre Esta Tarefa**

Se tiver criado um ID de Gerente sem nenhum ID de Usuário correspondente em sua versão anterior, o ID do Gerente pode estar ausente após o upgrade. Se isso ocorrer, crie um usuário no sistema com um ID de Usuário que corresponda ao ID de Gerente ausente.

#### **Configurar Contêineres da JVM: Sobre Esta Tarefa**

Após ter atualizado o sistema, será necessário reconfigurar os contêineres da JVM.

Antes de reconfigurar os contêineres da JVM, será necessário conhecer os números dos contêineres da instalação anterior.

Por exemplo, se você tiver configurado o contêiner usando o comando, setupContainer.sh (ou cmd) 1, então, o número do contêiner é 1.

Use uma das tarefas a seguir para reconfigurar seus contêineres:

- v *Configurar Contêiner de Adaptadores iSeries*
- v *Configurar Contêiner de Adaptadores UNIX/Linux*
- v *Configurar Contêiner de Adaptadores Windows*

## **Manutenção do Sistema**

De vez em quando, você pode precisar executar as atividades de manutenção do sistema. Essas atividades podem incluir qualquer uma ou todas as seguintes:

- Executar uma soma de verificação
- Modificando arquivos de licença

#### **Ferramenta DB Checksum:**

Uma soma de verificação é uma verificação de redundância simples usada para detectar erros nos dados. A ferramenta DB Checksum gera a diferença na soma de verificação de recursos entre o recurso padrão e o recurso do sistema mais recente do banco de dados.

No Sterling B2B Integrator, um processo de verificação compara a soma de verificação entre o recurso padrão existente e o recurso que foi incluído após a aplicação de um fix pack ou atualização. A ferramenta DB Checksum, uma ferramenta de diferença de recursos gera um relatório granular das mudanças no sistema que não podiam ser configuradas como padrão.

## *Executar uma Soma de Verificação (Windows):* **Sobre Esta Tarefa**

Para executar a ferramenta DB Checksum no ambiente Windows:

## **Procedimento**

- 1. Navegue para \*install\_dir*\bin.
- 2. Insira db\_checksum\_tool.cmd [-d] [-i [1 | 2 | 3 | 4 | 5]] [-r [wfd | map | schema | sii | template]] [-o <output file>] [-g]

Em que:

-d é o modo para fazer dump da diferença da soma de verificação de recurso entre o recurso padrão e o recurso do sistema mais recente.

-i é o número inteiro do tipo de recurso (opcional).

- 1 é WFD.
- 2 é MAP.

3 é SCHEMA.

4 é SII.

5 é TEMPLATE.

-r é o nome do recurso (opcional). Por exemplo, wfd, map, schema, sii ou template.

-o é o nome do arquivo para exibir todas as mensagens (opcional).

-g é o nome do arquivo que lista todos os recursos ignorados (opcional).

-h é a tela de ajuda.

A ferramenta DB Checksum executa a operação de soma de verificação relevante com base nas opções de comando e gera a mensagem de saída.

## **Modificações na licença:**

Após a conclusão da instalação, é possível modificar as licenças de software que foram carregadas com o comando **AddLicenseSet**.

O comando **AddLicenseSet** está no diretório bin da instalação do UNIX ou do Windows. Após a instalação inicial, os arquivos de licença estarão nos diretórios a seguir:

- v UNIX /*install\_dir*/install/properties/licensefiles
- Windows \install dir\install\properties\licensefiles
- iSeries /install dir/properties/licensefiles

É possível incluir licenças ou revisar a lista de licenças a partir da UI. No menu Administração, clique em **Sistema** > **Console do B2B** > **Operações** > **Sistema** > **Licenças**.

## **Parâmetros de Comando AddLicenseSet**

Use o comando **AddLicenseSet** para modificar um único arquivo de licença ou todo o diretório de arquivo de licença.

Para usar o comando **AddLicenseSet**, deve-se fazer o seguinte:

- Abrir um diretório bin
- v Incluir o caminho absoluto no diretório de arquivo de licença ou em um arquivo de licença

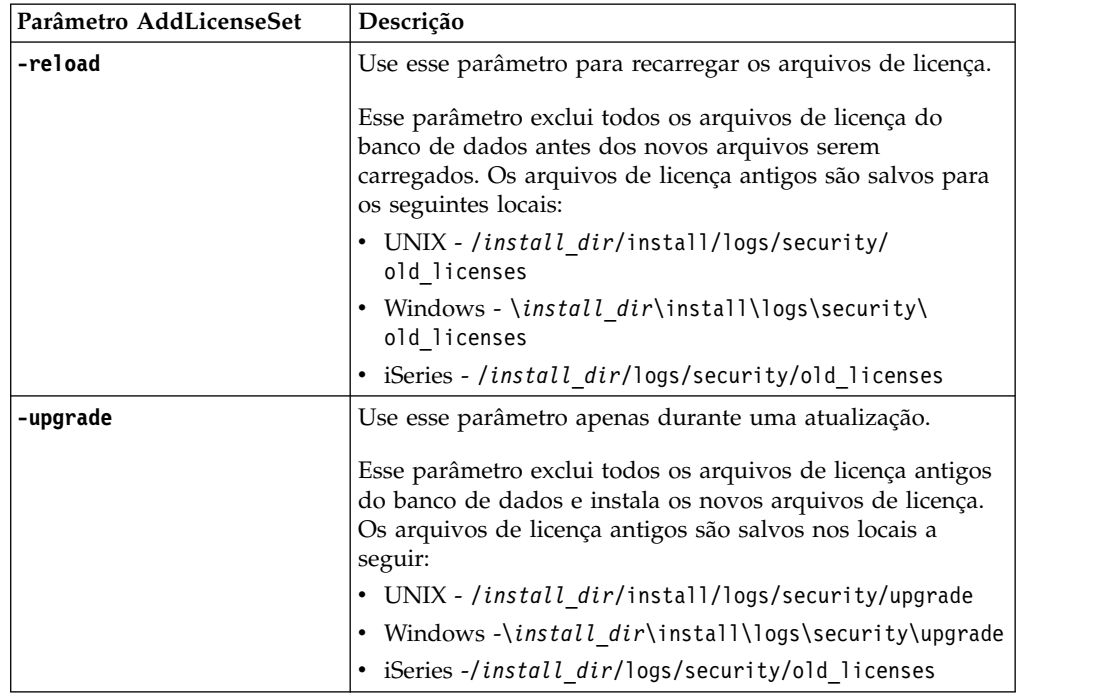

O comando **AddLicenseSet** possui os seguintes parâmetros:

O comando **AddLicenseSet** verificará se Sterling B2B Integrator está em execução. Se estiver em execução, o comando chamará o servidor Ops para atualizar a licença do banco de dados. Se você tiver qualquer problema com as suas licenças depois de executar o comando **AddLicenseSet**, pare e reinicie o Sterling B2B Integrator.

*Modificação de licença: Exemplos:*

Há várias maneiras diferentes nas quais é possível usar o comando **AddLicenseSet** para modificar as licenças.

#### **Exemplos UNIX**

No diretório *install\_dir*/bin:

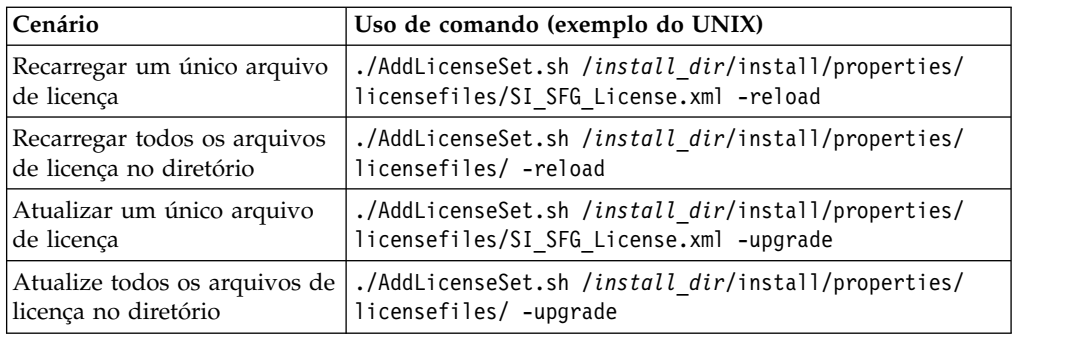

## **Exemplos do Windows**

No diretório *install\_dir*\bin:

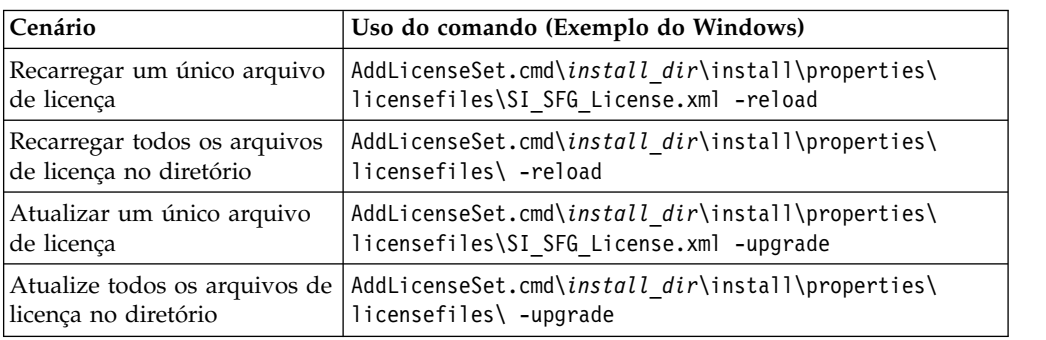

## **Desinstalar o Sterling B2B Integrator de um ambiente Windows não armazenado em cluster Sobre Esta Tarefa**

Ao desinstalar Sterling B2B Integrator, o software é removido automaticamente do servidor.

Além disso, é possível executar as seguintes tarefas:

- v Remover manualmente o JDK que foi instalado
- v Remover manualmente as ferramentas de desktop que foram transferidas por download
- v Liberar espaço de banco de dados nos bancos de dados Oracle, Microsoft SQL Server ou DB2

Para desinstalar Sterling B2B Integrator de um ambiente Windows:

## **Procedimento**

- 1. Pare o Sterling B2B Integrator e espere o encerramento concluir. Navegue para o diretório install dir\install\bin e insira StopWindowsService.cmd Se você começar a remover arquivos antes de todos os processos de negócios e o sistema terem sido parados, talvez não seja possível remover software com êxito.
- 2. Faça backup do sistema de arquivos e do banco de dados.

Esta etapa é opcional. Entretanto, ao fazer backup do sistema de arquivos e banco de dados, fica garantido que o Sterling B2B Integrator é totalmente recuperável.

- 3. Remova o diretório de instalação inserindo o seguinte comando no diretório-pai de seu diretório de instalação: rd /s /q \*install\_dir*\install
- 4. Se você usa um banco de dados Oracle, Microsoft SQL Server ou DB2, estes permanecem intactos, mesmo após a remoção do Sterling B2B Integrator do servidor. Se não desejar mais fazer a referência dos dados, entre em contato com o administrador de banco de dados sobre a remoção de tabelas indesejadas e recuperação do espaço de banco de dados no qual o Sterling B2B Integrator residia.
- 5. Remova manualmente o JDK:
	- a. Navegue para o subdiretório \_uninst do diretório de instalação do JDK
	- b. Insira uninstall.cmd
- 6. Após remover o Sterling B2B Integrator do servidor, é possível remover o Eclipse e qualquer ferramenta que foi transferida por download para a área de trabalho, incluindo o seguinte:
	- v Editor de Mapa e padrões associados

Consulte o *Map Editor Guide* para obter informações sobre como remover o Editor de Mapas.

• Graphical Process Modeler

Consulte o *Graphical Process Modeler Guide* para obter informações sobre como remover o Graphical Process Modeler.

• Designer de modelo para Web

Consulte o *Web Extensions Guide* para obter informações sobre como remover o Web Template Designer.

- v (Se licenciado) plug-ins do MESA Developer Studio, incluindo:
	- MESA Developer Studio Software Development Kit (SDK)
	- MESA Developer Studio Skin Editor

Consulte o guia *MESA Developer Studio* para obter informações sobre como remover o MESA Developer Studio.

v (Se licenciado) Reportar Serviços, o que requer o MESA Developer Studio, se você desejar usar os plug-ins para criar modelos de fato e relatórios customizados.

Consulte o guia *MESA Developer Studio* para obter informações sobre como remover o Reporting Services.

#### **Documentação do Usuário**

A documentação do usuário está disponível a partir de um site de documentação online na Web.

Fornecer a documentação em um ambiente online permite atualizações frequentes do conteúdo baseado no feedback e usabilidade do usuário.

Se você precisar de uma cópia impressa da documentação, poderá imprimir tópicos de informações por meio do navegador da Internet, ou fazer download de documentos em formato PDF, após incluí-la em uma coleção no IBM Knowledge Center.

Para acessar o site de documentação de dentro do Sterling B2B Integrator ou uma

de suas ferramentas, selecione o ícone  $\Omega$  de ajuda. O sistema deve residir em um computador que suporta acesso à Internet e um navegador da internet.

## **Melhorando o acesso à documentação online:**

É possível melhorar o acesso à documentação online usando vários métodos.

#### **Sobre Esta Tarefa**

Após acessar o IBM Knowledge Center, será possível executar as tarefas a seguir:

- v Inserir uma palavra ou frase e procurar informações em toda a biblioteca.
- v Mover-se por uma hierarquia de páginas de conteúdo para identificar o tópico que você deseja ler ou imprimir.
- v Imprimir tópicos usando a função Imprimir do navegador.
- v Incluir documentos em sua coleta e fazer download deles no formato PDF.

# **Dicas de Resolução de Problemas para Ambiente Windows**

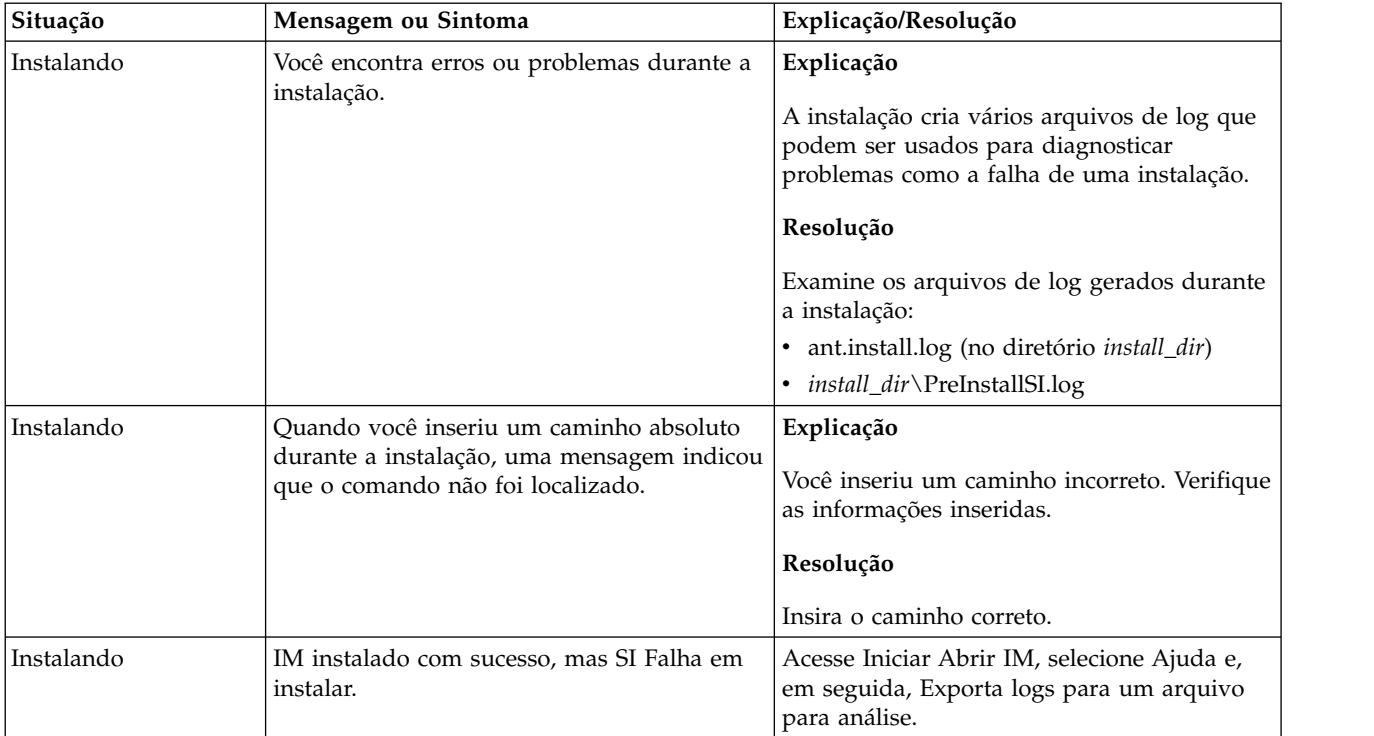

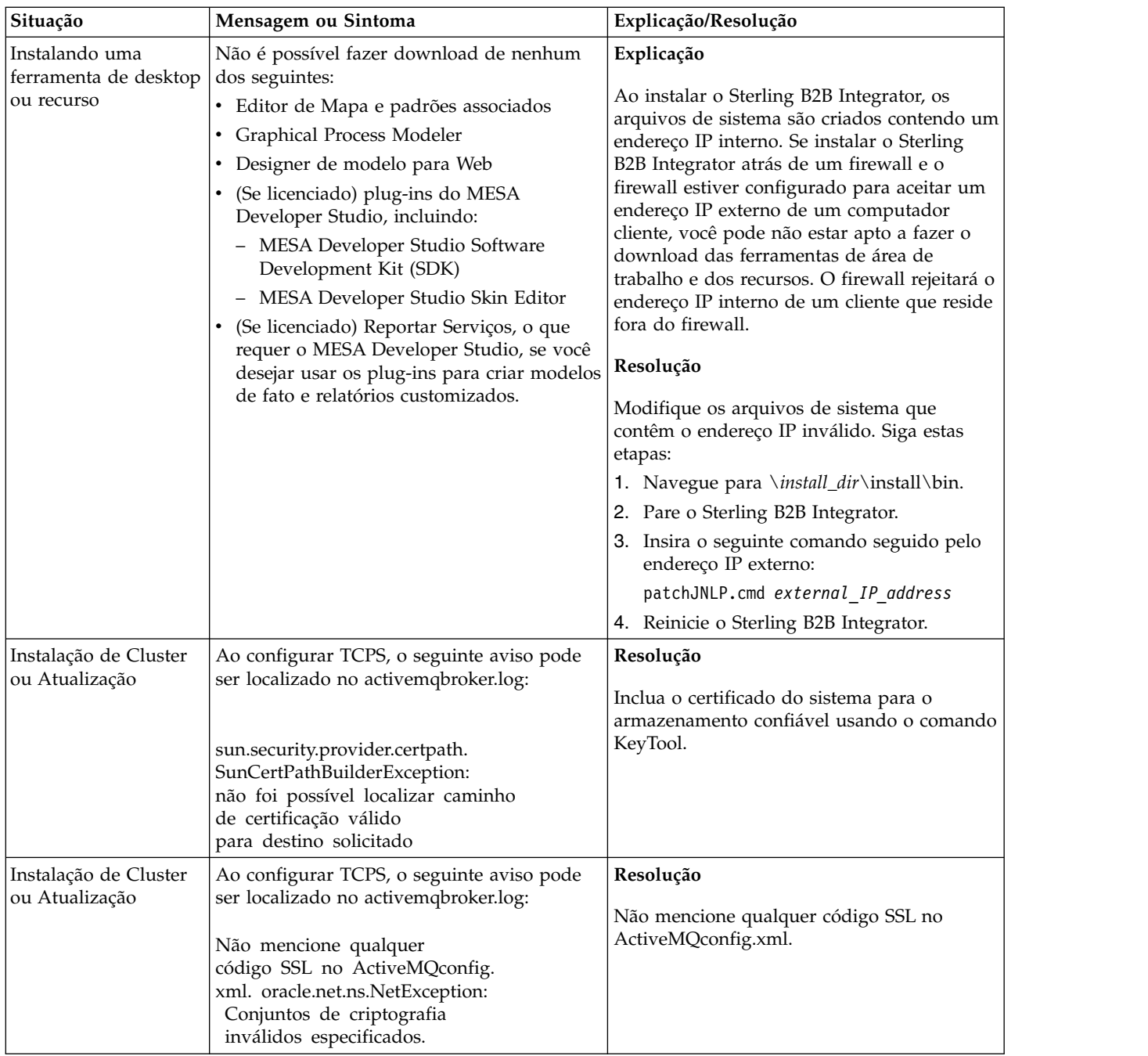

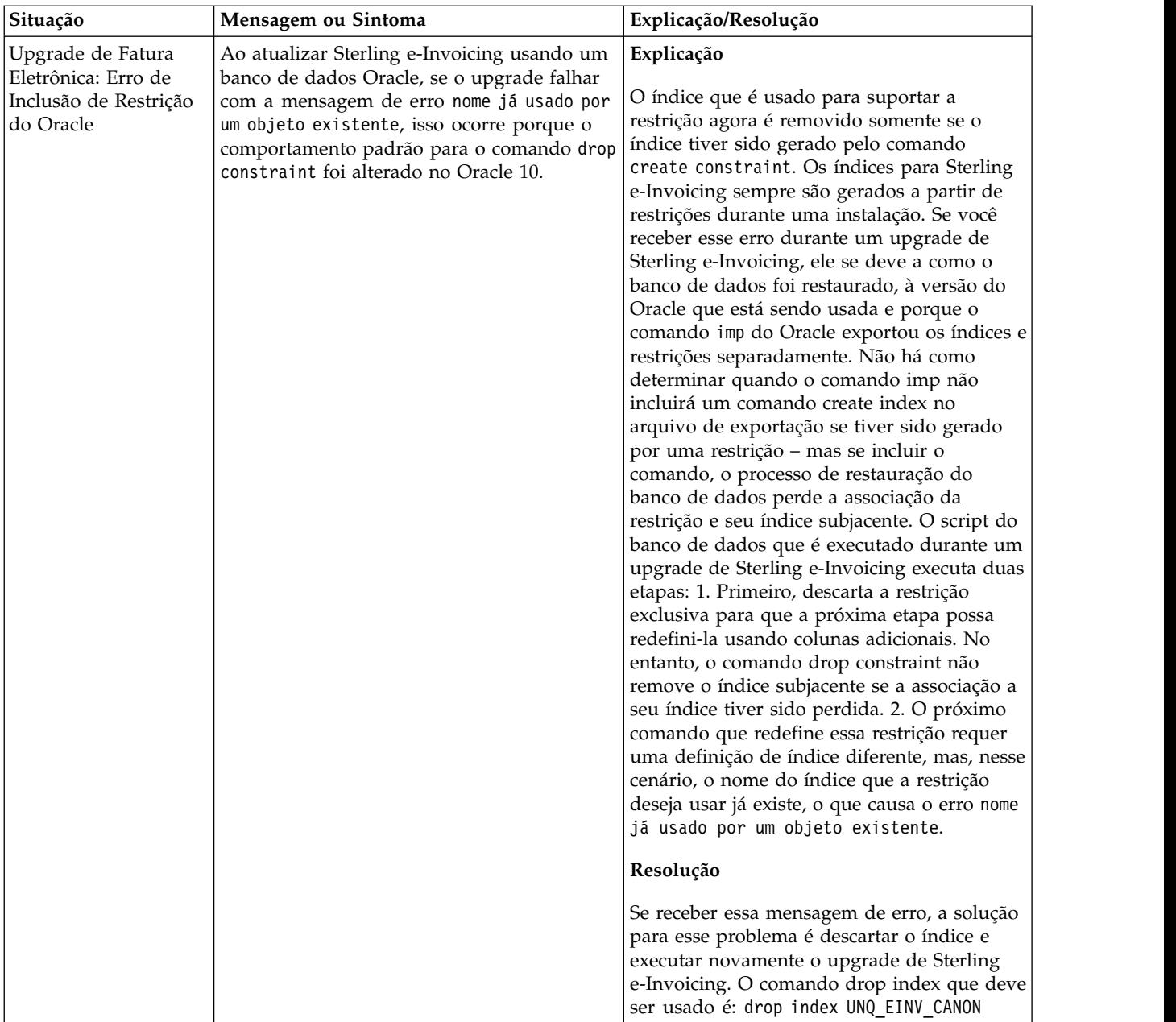

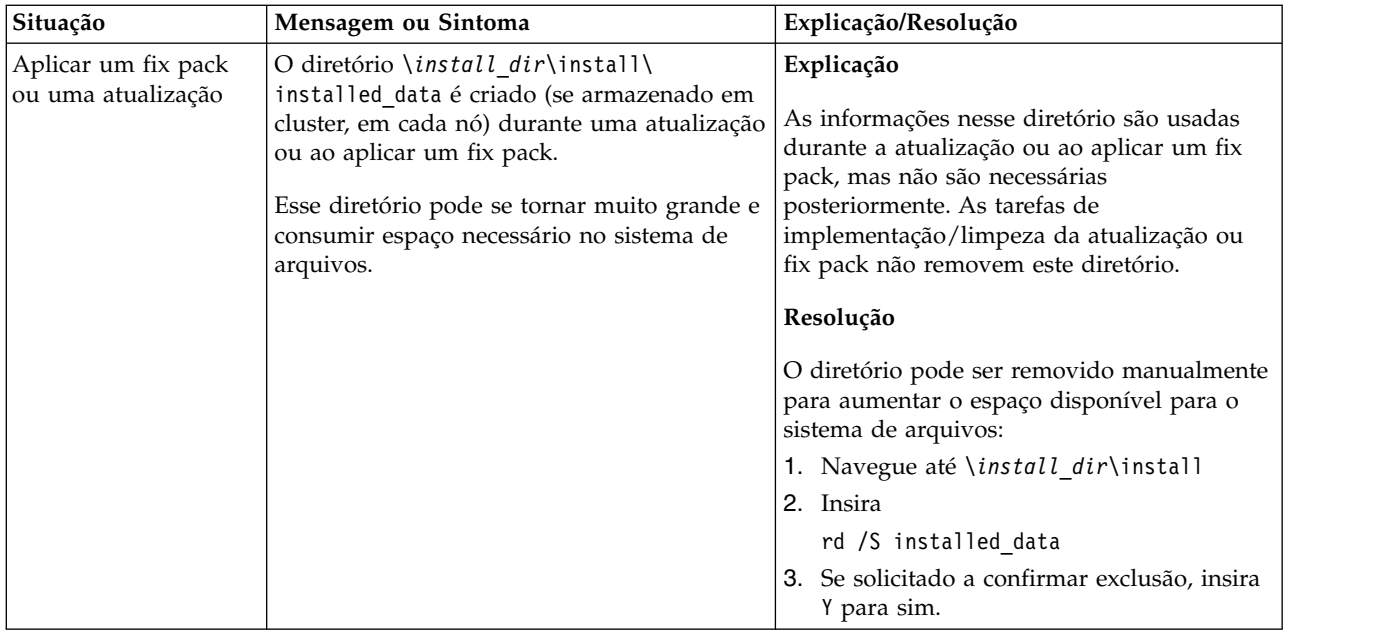

# **Atualização do ambiente em cluster do UNIX/Linux (V5.2.6 ou posterior)**

É possível atualizar o software Sterling B2B Integrator em um ambiente UNIX/Linux em cluster (vários nós).

Estas instruções incluem os processos de pré-upgrade e pós-upgrade.

O armazenamento em cluster não é suportado para sistemas Sterling B2B Integrator que usam o banco de dados MySQL.

Você também deve revisar os documentos a seguir:

- v Requisitos do Sistema
- Notas sobre a Liberação
- v O que Há de Novo
- v Informações de Instalação e de Upgrade

É importante se lembra de que upgrade envolve uma instalação completa de Sterling B2B Integrator. É necessário se preparar para um upgrade da mesma maneira que você se prepararia para uma instalação. Também é recomendado testar esse processo integralmente em um ambiente de teste ou de desenvolvimento antes de implementar em um ambiente de produção.

Esse upgrade não sobrescreve sua estrutura de diretório atual de Sterling B2B Integrator no disco. Em vez disso, cria uma nova instalação de Sterling B2B Integrator que apontará para e atualizará o banco de dados de sua instalação atual de Sterling B2B Integrator. Isso significa que sua instância original não estará mais operacional após a execução do upgrade. Após o upgrade, você irá iniciar sua instância de Sterling B2B Integrator somente a partir da nova estrutura de diretório criada.

Para novas instalações, use o Sterling B2B Integrator *UNIX/Linux Cluster Installation Guide*.

# **Visão Geral do Upgrade**

## **Suposições para Este Guia:**

Os procedimentos neste guia estão atualizados de acordo com a data de publicação e são específicos para esta versão do documento.

## **Público alvo:**

Este documento pode ser usado por diferentes membros de sua organização.

Este documento deve ser usado por:

- v Administradores de sistemas
- v Engenheiros de instalação
- v Administradores de banco de dados.

**Cenários de upgrade (em cluster):** Atualizar para Sterling B2B Integrator pode seguir diversos caminhos. Mantenha estes cenários em mente ao planejar para seu upgrade:

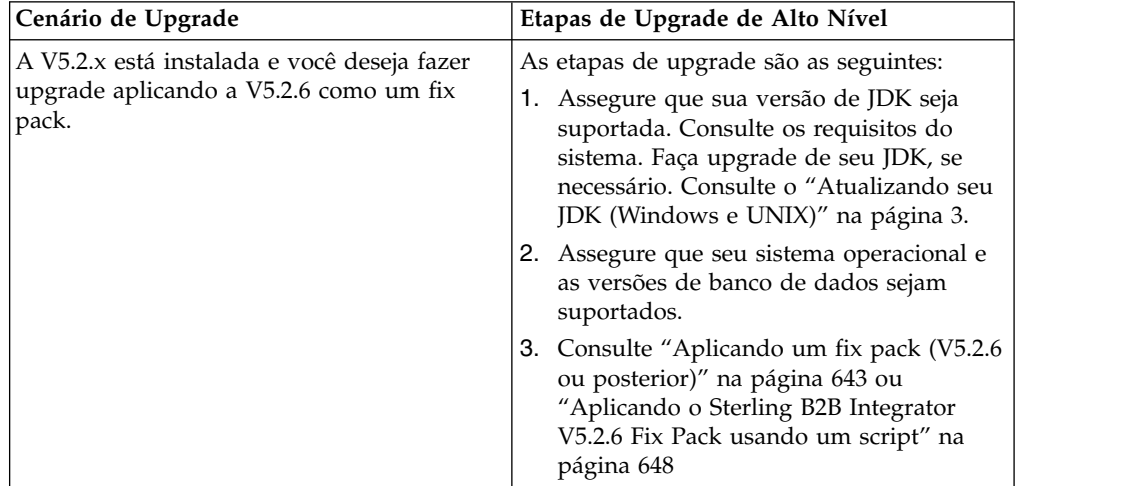

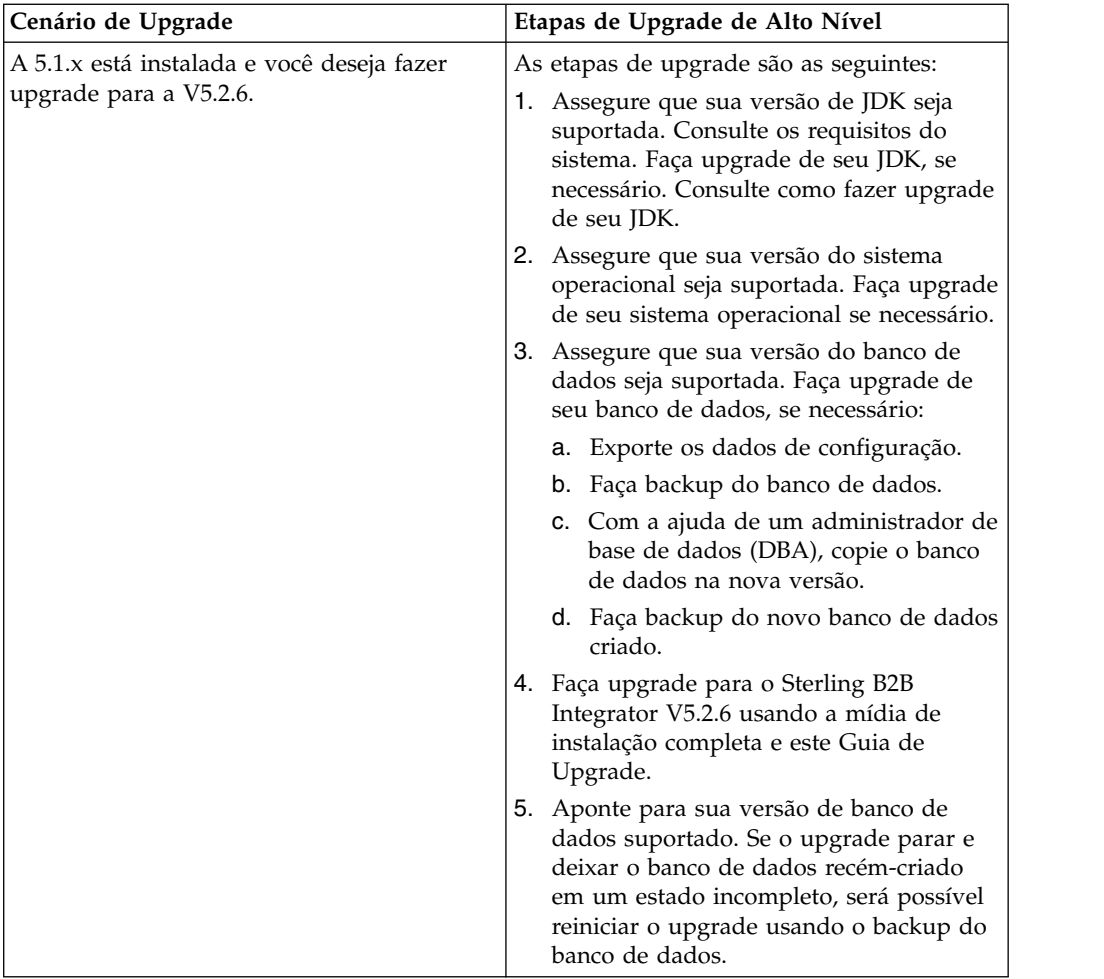

# **Impactos do Upgrade**

Esta documentação fornece informações sobre como o comportamento do sistema mudou com base no upgrade de sua instância. Você deve revisar essas informações antes de iniciar o upgrade. Dependendo de para qual versão você está atualizando, será necessário revisar um ou mais tópicos listados. Os impactos do upgrade listados para cada versão subsequente são específicos dessa versão. Não há uma lista acumulativa.

## **Impactos de Atualizações para a V5.2.6.2:**

Atualizando para Sterling B2B Integrator V5.2.6.2 tem impactos exclusivos.

## **O DB2 requer espaços de tabela adicionais**

Quando atualizar a V5.2.6.2 ou posterior deve ter certeza que todos os espaços da tabela utilizados pelas tabelas do Sterling B2B Integrator tenham um tamanho de página mínimo de 8 mil. Senão, a instalação falhará.

## **Impactos do upgrade para a V5.2.6:**

Fazer upgrade para o Sterling B2B Integrator 5.2.6 possui impactos exclusivos.

## **O suporte para SSLV3 foi removido - TLS 1.2 é o novo padrão**

Por motivos de segurança, o Sterling B2B Integrator não suporta mais o uso de SSLV3. Preste atenção nas mudanças a seguir ao fazer upgrade do sistema para esta versão:

- v Várias propriedades foram atualizadas para usar o TLS 1.2 como padrão. Se seu servidor de correio não puder usar o TLS 1.2, será possível mudar os adaptadores de Cliente de correio SMTP e B2B para usar o TLS 1.0 ou 1.1 no lugar.
- v Se algum dos programas de terceiro não suportar o uso de TLS 1.2, será possível mudar o Sterling B2B Integrator para usar o TLS 1.0 ou TLS 1.1.
- v Em todos os casos, solicitações para usar "SSLV3" no Sterling B2B Integrator usarão o TLS 1.0, o TLS1.1 ou o TLS1.2 no lugar.
- v O TLS 1.2 é usado como o protocolo padrão nas comunicações seguras. Essa mudança se aplica a qualquer sistema atualizado para a V5.2.6.
- v Se os adaptadores GPM ou WebSphere MQ ou OFTP estiverem configurados para usar conjuntos de criptografia não suportados mais antigos (não TLS 1.2), eles continuarão a funcionar. No entanto, se forem editados, somente o TLS 1.2 estará disponível para seleção.

## **O JDK 7 é a única versão JDK suportada para a V5.2.6**

Há vários impactos devido a esta mudança:

- v Se você ainda não estiver usando o JDK 7, deverá fazer upgrade do JDK antes de tentar fazer upgrade do Sterling B2B Integrator para a V5.2.6. Se a V5.2.4.1 ou superior estiver instalada atualmente, há um script **upgradeJDK** disponível para ajudá-lo. Consulte *Arquivos de Diretório Bin* para obter mais informações.
- v Somente cifras suportadas pelo JDK 7 podem ser usadas no Sterling B2B Integrator V5.2.6. É possível atualizar os conjuntos de criptografia em security.properties.
- v Cifras definidas anteriormente em customer\_overrides.properties não mudam no upgrade para a V5.2.6.
- v **DefaultCipherSuite** contém uma lista de cifras JDK 7 na V5.2.6 que podem ser usadas quando outras não estão disponíveis.

## **Impactos do upgrade para a V5.2.5:**

Atualizar para o Sterling B2B Integrator 5.2.5 leva a impactos exclusivos.

## **JDK 7 não suporta a cifra TLS\_RSA\_WITH\_3DES\_EDE\_CBC\_MD5**

Se você estiver usando o JDK 7 com o Sterling B2B Integrator V5.2.5 e desejar utilizar uma cifra para proteger o painel do Sterling B2B Integrator, deverá configurar um dos seguintes valores no parâmetro **dashboardCipherSuite** no arquivo de propriedades security.properties platform asi ext.in ou em customer overrides:

- v *JDK* (inclui todas as cifras fortes, exceto aquela não suportada pelo JDK 7)
- v *Weak*

Não use *Strong* ou *All* com o JDK 7, ou Sterling B2B Integrator não iniciará.

## **Reconciliação de Listas de Códigos de HIPAA Nível 5**

Ao atualizar para o Sterling B2B Integrator 5.2.5, listas de códigos HIPAA Nível 5 customizadas a partir da versão anterior são preservadas no sistema onde foram inseridos, mas não são as listas de código padrão após a atualização. Após a atualização, será necessário transformar manualmente em padrão as listas de códigos customizadas.

Por exemplo, você customizou a lista de códigos ICD9 ou HCPCSCPT na versão anterior do Sterling B2B Integrator. Após a atualização para a versão 5.2.5, será necessário substituir a lista de códigos ICD9 ou HCPCSCPT padrão pela lista de códigos customizada ICD9 ou HCPCSCPT.

#### **O Arquivo de Propriedades é Alterado para Evitar o Tempo Limite durante a Inicialização (Atualização 5.1.0.4 para 5.2.5)**

Antes de iniciar o Sterling B2B Integrator após atualização do aplicativo a partir da versão 5.1.0.4 para 5.2.5, é necessário alterar os valores das propriedades a seguir no arquivo centralops.properties para 600. Esta ação impede que o comando inicial atinja o tempo limite antes de o Sterling B2B Integrator iniciar. O arquivo centralops.properties está no subdiretório properties do diretório de instalação.

- v **OpsServer.commandTimeout**
- v **PassPhrase.urlTimeout**

#### **A atualização do jGroups na V5.2.5 evita que o Sterling B2B Integrator inicie para alguns clientes**

jGroups é atualizado com a V5.2.5. Algumas das propriedades definidas no jgroups\_cluster.properties foram alteradas. Se você modificou esses arquivos ou incluiu as mudanças customizadas para eles para customer\_overrides.properties, as mudanças na atualização não serão aplicadas e o Sterling B2B Integrator não será iniciado.

Esse problema é corrigido na V5.2.5, Correção Temporária 1, em que todos os arquivos de propriedades necessários são alterados para você. Também é possível desativar esta correção, se desejado. Consulte a APAR IT06654 para obter mais informações.

**Nota:** As propriedades originais e as modificadas são saída para o arquivo noapp.log. Isso permite ver como suas propriedades foram modificadas. Procurar o log usando o valor " Inicializando jgroups\_cluster.property\_string" para ver os valores novos e alterados para as duas propriedades de inicialização afetadas. A propriedade jgroups\_cluster.lock.protocolStack também é modificada com essa correção, mas é gravada no log somente quando é usada, não na inicialização.

Se desejar corrigir manualmente a instalação sem aplicar a V5.2.5, Correção Temporária 1, conclua as seguintes etapas:

- 1. Exclua as opções a seguir (se existirem) de customer\_overrides.properties para o arquivo de propriedades jgroups.cluster. Elas ocorrem nos arquivos jgroups\_cluster.property\_sting, jgroups\_cluster.distributed\_property\_string e jgroups\_cluster.lock.protocolStack:
	- $gc\_{lag}$
	- up\_thread
	- down thread
- join\_retry\_timeout
- max\_xmit\_size
- shun
- 2. Remova o parâmetro de protocolo **VIEW\_SYNC** e todos os seus atributos.
- 3. No jgroups\_cluster.property\_string, substitua 'start\_port' por 'bind\_port'.
- 4. Nas propriedades jgroups\_cluster.distributed\_property\_string e jgroups\_cluster.lock.protocolStack, inclua os seguintes itens:
	- Em distribution\_property\_string, o atributo **thread\_pool\_rejection\_policty=run** deve ser incluído no protocolo 'TCP'. Por exemplo,

TCP(bind\_port=22261;**thread\_pool\_rejection\_policy=run**)

v Em lock.protocolStack: o protocolo e o atributo **CENTAL\_LOCK(num\_backups=2)** devem ser incluídos no final da propriedade. Por exemplo, lock.protocolStack=UDP(bind addr=&HOST ADDR;;bind port= &MULTICAST\_NODE\_PORT3;;mcast\_addr=239.255.166.17;<other protocol parameters here>pbcast.GMS(join\_timeout=5000;print\_local\_

addr=true):**CENTRAL\_LOCK(num\_backups=2)**

**Impactos do upgrade para V5.2.0:** Antes de iniciar um upgrade, você deve revisar as informações a seguir.

# **Recursos e serviços não suportados a partir da V5.2.0**

Os recursos e serviços a seguir não são mais suportados:

- Portlet Canais
- v Sistemas Federados
- v Gerenciamento de Comunidade (Comunidades AFT ainda estão disponíveis)
- Integração de Sterling Community Management (SCM)
- v Serviço de Linha de Comandos de Archive
- v Serviço de Gerenciador de Limpeza de Dados do Mecanismo de Sincronização
- v Serviço de Gerenciador de Tarefa do Mecanismo de Sincronização

Se precisar de informações adicionais, entre em contato com o representante de vendas da IBM.

# **Mudanças de alocação de porta**

Se estiver atualizando para V5.2 e configurou o Adaptador CLA2 ou SWIFTNet HTTP Server, os números de porta remota foram mudados. Os números das portas são os seguintes:

| Nome do<br>  Adaptador                   | Porta Base da Versão   Porta Base da Versão  <br>5.2.0 | 5.2.1 | Porta Base da Versão<br>5.2.2 | Porta Base da Versão  <br>5.2.3 |
|------------------------------------------|--------------------------------------------------------|-------|-------------------------------|---------------------------------|
| ICLA <sub>2</sub>                        | $+51$                                                  | $+52$ | $+53$                         | $+54$                           |
| <b>SWIFTNet</b><br><b>HTTP</b><br>Server | $+52$                                                  | $+53$ | $+54$                         | $+55$                           |

*Tabela 3. Números de Portas Remotas*

**Nota:** Você deve verificar as configurações dos adaptadores e o arquivo sandbox.cfg para portas maiores que 51 que podem ter sido alteradas.

Depois de fazer upgrade para a 5.2.x, será necessário mudar as referências para os números de porta remota antigos. Por exemplo, se houver quaisquer processos de negócios que usam o adaptador CLA2, será necessário atualizar as portas remotas no processo de negócios.

#### **Tamanhos de Tabelas de Bancos de Dados**

Ao atualizar, se você encontrar quaisquer problemas de tamanho de tabela de banco de dados, pode ser necessário ajustar manualmente as tabelas de bancos de dados e reiniciar o processo de upgrade. Um upgrade que usa o banco de dados de produção em um ambiente de teste pode ser usado para ajudar a determinar quais tabelas precisam ser ajustadas manualmente.

#### **Identificações de Recursos**

Se você estiver usando tags de recursos em sua versão atual, deve verificar todas as suas tags de recursos existentes antes de iniciar o processo de upgrade. As tags de recursos que devem ser verificadas são:

- Políticas do Adaptador
- Acordos
- v Mapas de Rede de Sterling Connect:Direct
- Servidores Proxy
- Tokens de Segurança
- Recursos SSH
- v Perfis do Serviço de Cópia SWIFTNet
- v Perfis de Serviço SWIFTNet

É possível verificar as tags de recursos executando a consulta SQL a seguir a partir da página Gerenciador de SQL (**Operações > Ferramentas de Suporte)**: SELECT \* FROM TAG\_RESOURCE\_ASSOC WHERE TYPE=41 OR TYPE=42 OR TYPE=43 OR TYPE=44 OR TYPE=45 OR TYPE=52 OR TYPE=53

A coluna TAG\_NAME nos resultados de SQL conterá os nomes de quaisquer tags de recursos que precisem ser editadas ou excluídas.

Se qualquer uma das tags de recursos contiverem recursos com tags usando os tipos listados, remova esses recursos das tags de recursos ou exclua as tags de recursos que contêm esses tipos de recursos.

#### **Parâmetros de Instalação Silenciosa**

Os parâmetros a seguir são novos ou têm uma definição atualizada:

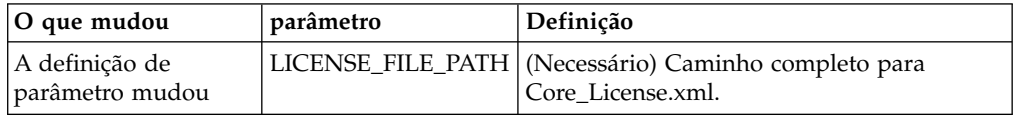

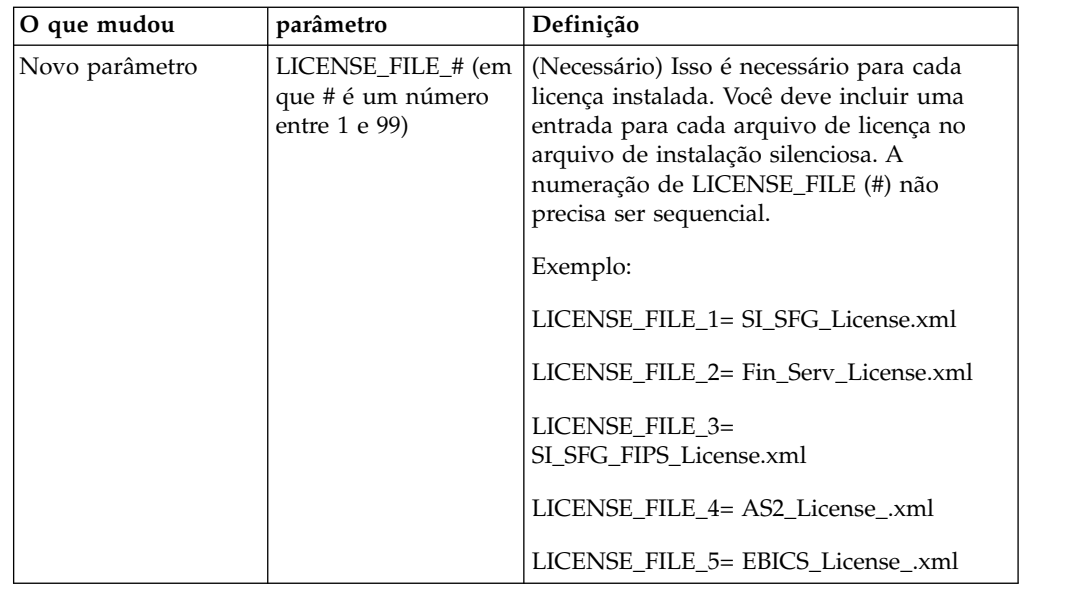

# **Guias Canais e Gerenciamento de Comunidade (Opcional)**

Os arquivos PSML do Painel não são atualizados durante um upgrade. O arquivo PSML afeta quaisquer guias customizadas que possam ter sido configuradas, como Canais ou Operador. As guias Canais e Gerenciamento de Comunidade aparecem em seu navegador, mas não estão mais operacionais.

Para remover as guias Canais e Gerenciamento de Comunidade:

**Aviso:** O comando psmlRestore obtém o arquivo psml 5200 que reconfigura TODAS as guias customizadas da liberação anterior.

- 1. Navegue até o diretório de instalação.
- 2. Navegue até o diretório bin.
- 3. Insira este comando: ./psmlRestore.sh admin

#### **Modelos de Fatos de BI Customizados Precisam Ser Atualizados**

Scripts denominados recreateBITablePKs.cmd.in (Windows) e recreateBITablePKs.sh.in (UNIX) agora são fornecidos, o que permite que você atualize quaisquer modelos de fatos de BI customizados atrelados a um repositório de BI separado.

Os modelos de fatos de BI precisam ser atualizados para continuarem a funcionar com a Estrutura da Entidade, que substituiu o uso de Hibernar na estrutura de BI na versão 5.2.0.

*Backups não são gerados durante a instalação, upgrade ou ao aplicar um fix pack ou uma correção provisória:* Antes de iniciar um upgrade, revise as informações de backup a seguir.

Alguns dos recursos padrão instalados durante a instalação ou a atualização usam o mecanismo de importação disponível para clientes para carregar os recursos padrão no banco de dados. O mecanismo de importação padrão cria, por padrão, um backup da tabela que contém o recurso antes da importação para fornecer a capacidade de restauração para o estado anterior se posteriormente tiver sido

decidido que a importação não deveria ter sido executada. Esse backup de tabela também estava sendo executado por padrão durante os processos de instalação básicos. E, como o mecanismo de importação era às vezes usado diversas vezes durante os processos de instalação, era feito backup de algumas das tabelas diversas vezes. Dependendo do tamanho da tabela, isso poderia incluir uma quantia muito grande de tempo no processo de instalação. Como é recomendado que um backup seja concluído antes de iniciar qualquer um desses processos de instalação, o comportamento padrão foi alterado para não executar o backup por padrão. Se quiser que backups sejam executados, então, SKIPIMPORTBACKUP=false deve ser incluído no arquivo **sandbox.cfg**.

*Não Distinção entre Maiúsculas e Minúsculas para Valor de Cabeçalho:* **Sobre Esta Tarefa**

Antes de iniciar um upgrade, revise as informações de AS3 a seguir.

Para AS3, ao procurar um valor de cabeçalho em multipart/report, não é necessário considerar se o valor de cabeçalho contém qualquer letra maiúscula. A procura foi aprimorada para não fazer distinção entre maiúsculas e minúsculas.

Por exemplo, as procuras a seguir resultarão em uma correspondência:

- Multipart/Report
- Multipart/report
- multipart/Report
- multipart/report

A procura não localizaria o seguinte como uma correspondência:

• MulTiPart/RePorT

*Impactos de Certificados de CA:* Antes de atualizar, revise as informações a seguir em certificados de CA.

Usuários podem incluir diversas cópias dos mesmos certificados no banco de dados. Ter diversas cópias do mesmo certificado no banco de dados não é, em princípio, um problema para o sistema, exceto pela quantia menor de armazenamento desperdiçado. Cada cópia tem um ID de objeto diferente no banco de dados e é um objeto de banco de dados separado.

A mudança específica desta liberação é a capacidade de preencher facilmente o banco de dados do produto com o conjunto de certificados raiz da autoridade distribuídos com a JVM.

### *Instalação do Servidor de Perímetro:* **Sobre Esta Tarefa**

Antes de iniciar um upgrade, revise as informações de instalação do Servidor de Perímetro a seguir.

Instalação silenciosa é o modo de instalação padrão. Se desejar concluir a instalação do Servidor de Perímetro usando um modo interativo, será necessário usar o comando a seguir:

java -jar *ps\_xxxx.jar* -interactive

em que ps\_xxx.jar é o nome do arquivo jar do servidor de perímetro para a versão do Sterling B2B Integrator para a qual você está fazendo upgrade.

*Lógica de Nova Tentativa Incluída no Serviço de PUT do Adaptador WebSphereMQ Suite:*

# **Sobre Esta Tarefa**

Antes de iniciar um upgrade, revise as informações de Serviço PUT do Adaptador WebSphereMQ Suite a seguir.

A lógica de nova tentativa foi incluída no WebSphereMQ Suite. Para acomodar essa nova funcionalidade, é necessário configurar dois novos parâmetros para o serviço de PUT:

- v wsmq\_send\_retryCount
- wsmq\_send\_retrySleepInterval

Para configurar os novos parâmetros:

### **Procedimento**

- 1. Efetuar login no Sterling B2B Integrator.
- 2. A partir do **Início do Console Administrativo**, é necessário iniciar o Graphical Process Model (GPM).
- 3. Efetue login no GPM. Você precisará de um **ID do Usuário** e **Senha**.
- 4. No GPM, selecione **Visualizar > Estêncil > Serviços**.
- 5. Selecione **Arquivo > Novo**.
- 6. Arraste o **Serviço de Mensagem Put do WebSphereMQ Suite** da área de janela **Todos os Serviços** para a área de janela central.
- 7. Dê um clique duplo no **Serviço de Mensagem Put do WebSphereMQ Suite**.
- 8. Selecione a configuração no suspenso **Configuração**.
- 9. Insira o número de novas tentativas no valor de **wsmq\_send\_retryCount**.
- 10. Insira o intervalo de suspensão em segundos no valor de **wsmq\_send\_retrySleepInterval**.
- 11. Salve as mudanças na configuração de serviço.
- 12. Saia do GPM.

*Serviços e Adaptadores - Botão Mostrar Estado Avançado:* Antes de iniciar um upgrade, revise as informações do botão Mostrar estado avançado a seguir.

A caixa de seleção Mostrar Estado Avançado foi removida da tela de procura Configuração de Serviços. Em vez disso, o padrão foi alterado para sempre mostrar o estado avançado sem precisar marcar uma caixa de opção na tela de procura para exibi-lo.

# *Alguns Campos de Certificados São Opcionais:* **Sobre Esta Tarefa**

Antes de iniciar um upgrade, revise as informações de campo de certificado a seguir.

Ao gerar chaves de certificados, os campos a seguir podiam estar ausentes na liberação da qual está sendo efetuado o upgrade, mas as entradas agora são opcionais:

- alt.name.dns
- alt.name.IP

*Suporte para Diversas Organizações AS2:* Antes de iniciar um upgrade, revise as informações de esquema AS2 a seguir.

Sterling B2B Integrator agora suporta diversas organizações patrocinadoras e diversos parceiros para AS2. Durante o upgrade, a organização única será sinalizada como a organização padrão.

Após ter atualizado para essa versão, uma designação de prefixo é usada para diferenciar entre uma organização AS2 (AS2\_ORG\_) e um parceiro AS2 (AS2\_PART\_). Cada um precisará da configuração integral de um parceiro comercial para permitir que um parceiro negocie com diversas organizações, assim como uma organização que negocie com diversos parceiros.

As tabelas AS2\_TRADEPART\_INFO e AS2\_EMAIL\_INFO foram modificadas e a tabela AS2\_PROFILE é nova. Atualizações dessas tabelas ocorrerão durante o processo de upgrade no local de SI da maneira a seguir:

- v Identifique a organização padrão e preencha a tabela AS2\_PROFILE com informações da organização. A organização padrão é um perfil de organização AS2 denominado "profile\_ORGANIZATION" presente no sistema antes do upgrade.
- v Identifique registros de parceiros e preencha a tabela AS2\_PROFILE com informações do parceiro.
- v Preencha as novas colunas da tabela AS2\_TRADEPART\_INFO com as informações padrão da organização.
- v Preencha a nova coluna PROFILE\_ID na tabela AS2\_EMAIL\_INFO com o ID do perfil do perfil da organização AS2 presente no sistema.

*Serviços da Web:* Antes de iniciar um upgrade, revise as informações de Serviços da Web a seguir.

Muitas das definições de configuração de Serviços da Web que foram geradas a partir da UI da Configuração do Provedor de WebServices foram movidas dos arquivos de propriedades para tabelas de banco de dados. Essa mudança foi feita para permitir um único local dessas configurações em ambientes em cluster e para assegurar que essas configurações não sejam reconfiguradas durante uma instalação do fix pack.

Após ter concluído seu upgrade, você deve executar o script convertWSSoaProperties localizado na pasta bin da instalação. Esse script lê as configurações do arquivo de propriedades e coloca as mesmas nas tabelas adequadas do banco de dados. É possível, então, revisar os resultados na UI da Configuração do Provedor de WebServices.

### **Planejamento de Upgrade**

Um planejamento adequado ajudará a garantir um upgrade sem problemas.

Antes de iniciar um upgrade, você deve:

- v Ler e se familiarizar com esse documento para que haja um entendimento claro do que o upgrade requer.
- v Revisar cenários de upgrade para determinar qual cenário você deseja usar.
- v Revisar e registrar informações de configuração do sistema.
- v Revisar e registrar informações de desempenho e ajuste.

**Lista de Verificação de Planejamento de Upgrade:** Para ajudar com seu planejamento de upgrade, revise a lista de verificação de planejamento a seguir:

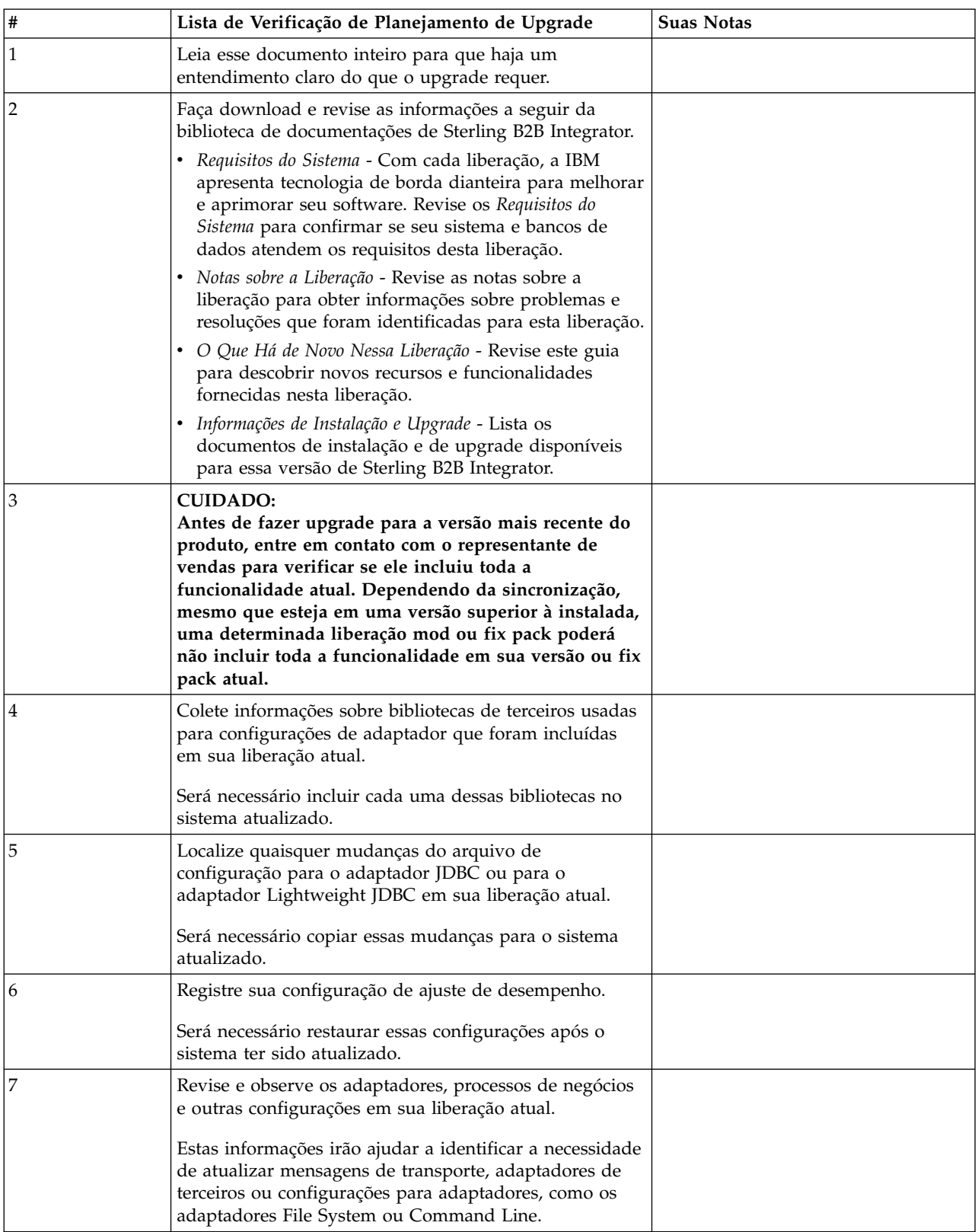

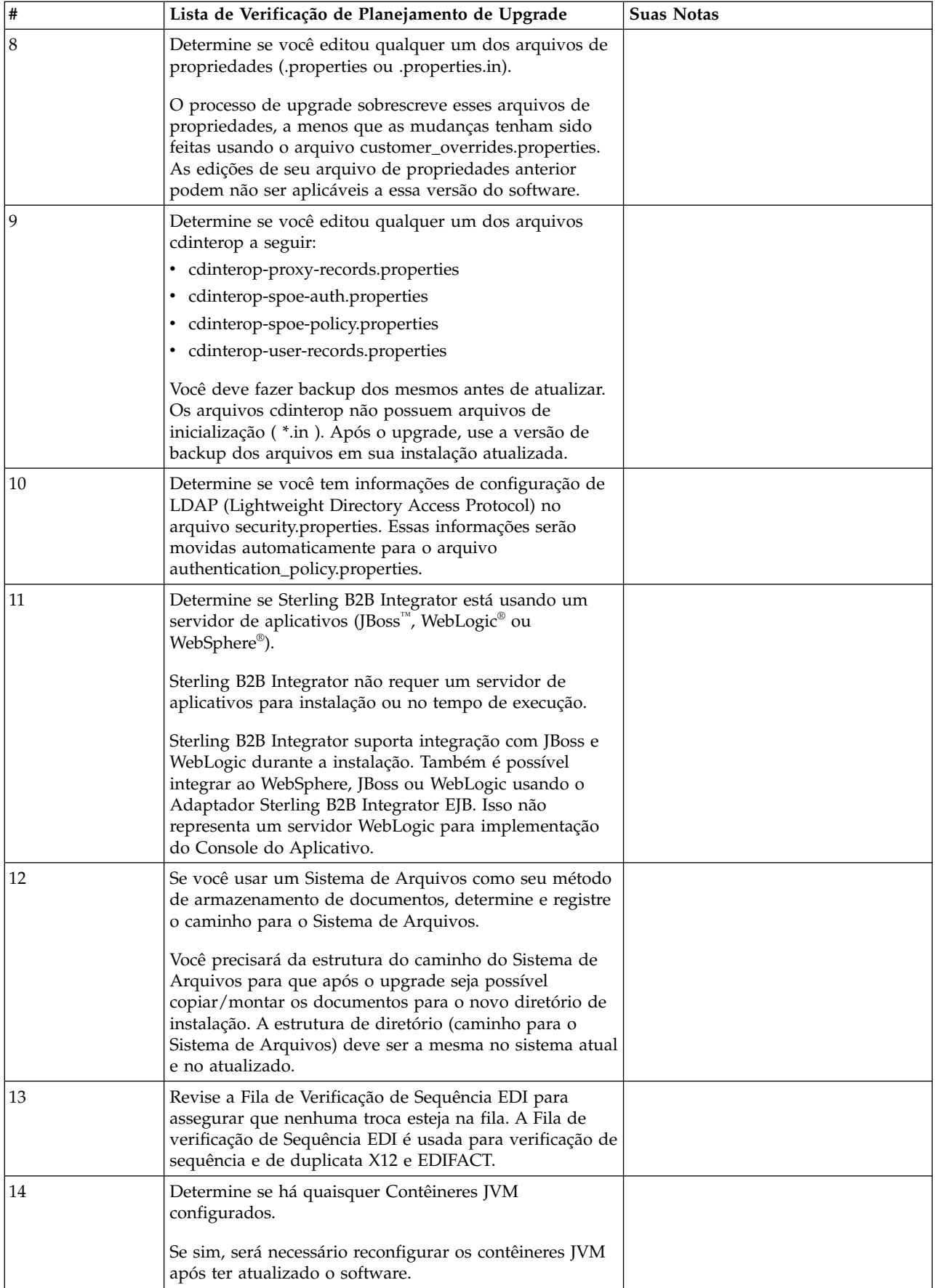

# **Preparar seu Sistema para o Upgrade**

Para ajudar a garantir um upgrade sem problemas, assegure-se de preparar o sistema antes de iniciar o upgrade.

Antes de iniciar o upgrade:

- v Conclua todas as Listas de verificação de pré-upgrade.
- v Verifique se o sistema atende a todos os [requisitos do sistema.](http://www.ibm.com/support/knowledgecenter/SS3JSW_5.2.0/nav_container_topics/sub_overview_system_rqmts_526.html)
- v Obtenha uma mídia de atualização.
- v Crie um log de saída de processo (opcional).
- v (Somente Microsoft SQL Server) Configure o recurso de captura instantânea (opcional).
- v (Somente DB2) Faça upgrade do DB2 para a versão 10.1 ou 10.5, caso seja necessário.

# **Lista de Verificação do Sistema de Pré-Upgrade:**

Use a Lista de verificação do sistema de pré-upgrade para ajudar a garantir que o sistema esteja pronto para o upgrade e reduzir a chance de erros ou outros problemas durante o upgrade.

Antes de iniciar um upgrade:

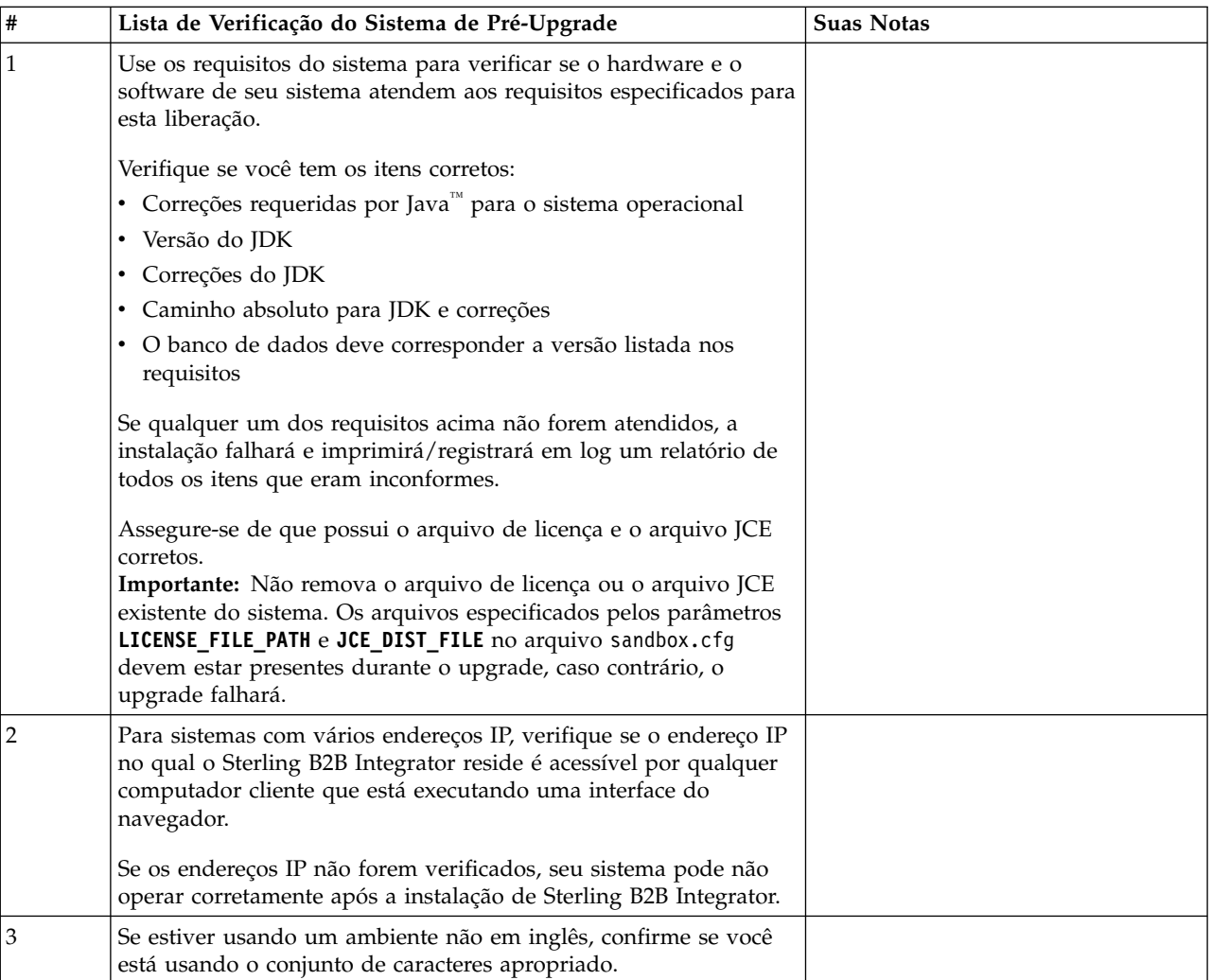

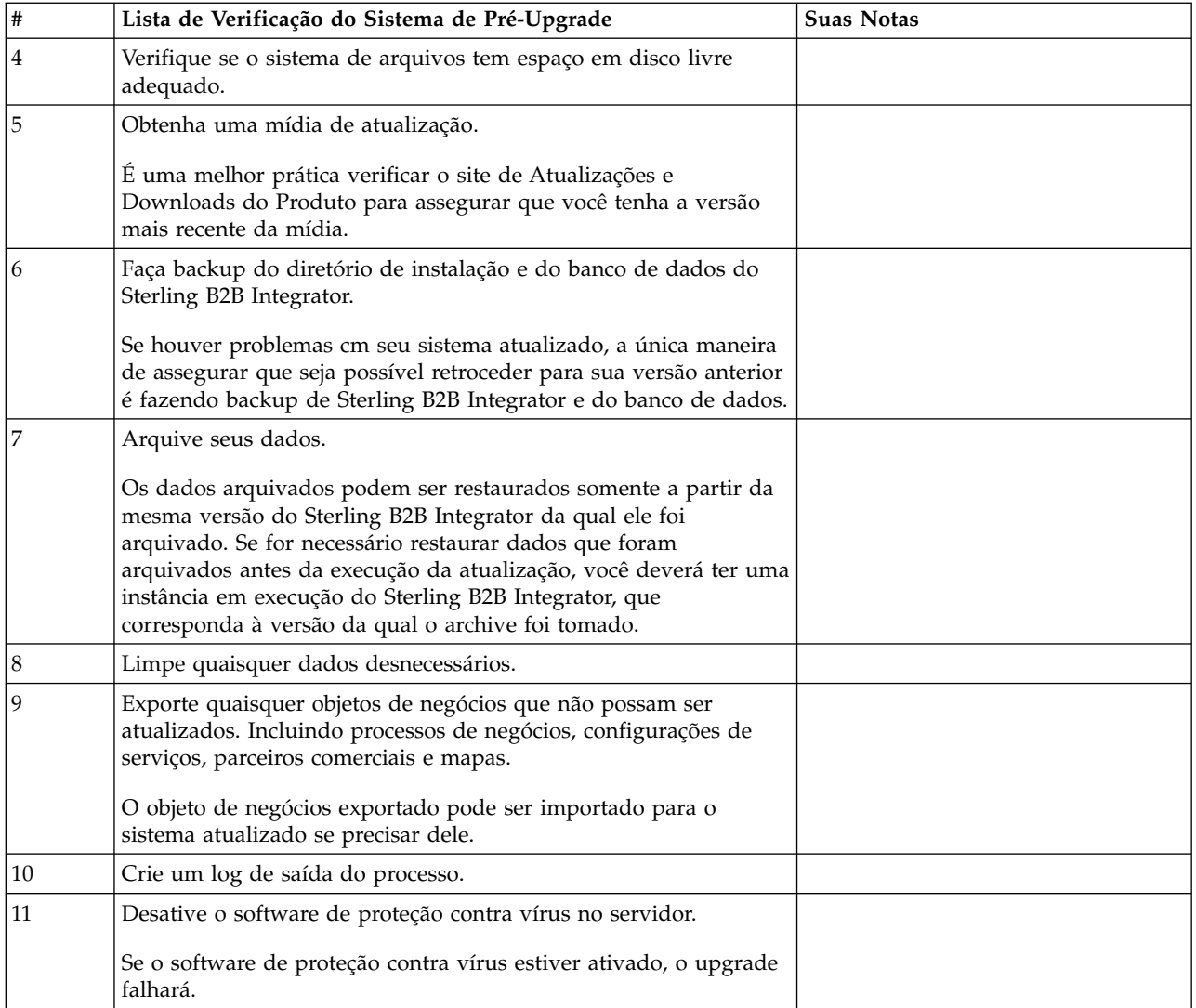

# **Lista de Verificação do Banco de Dados de Pré-Upgrade (Ambiente em Cluster):** Antes de iniciar a instalação, é necessário:

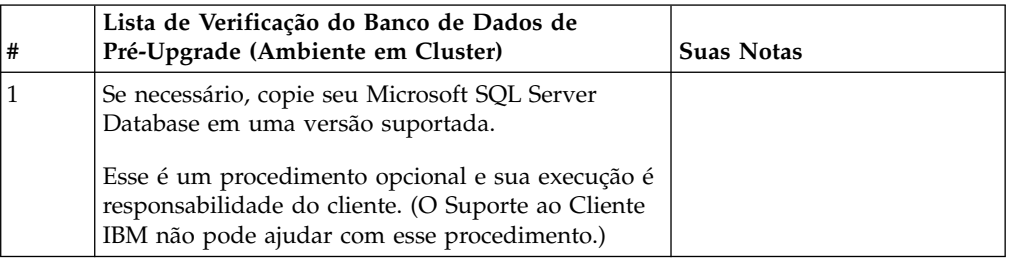

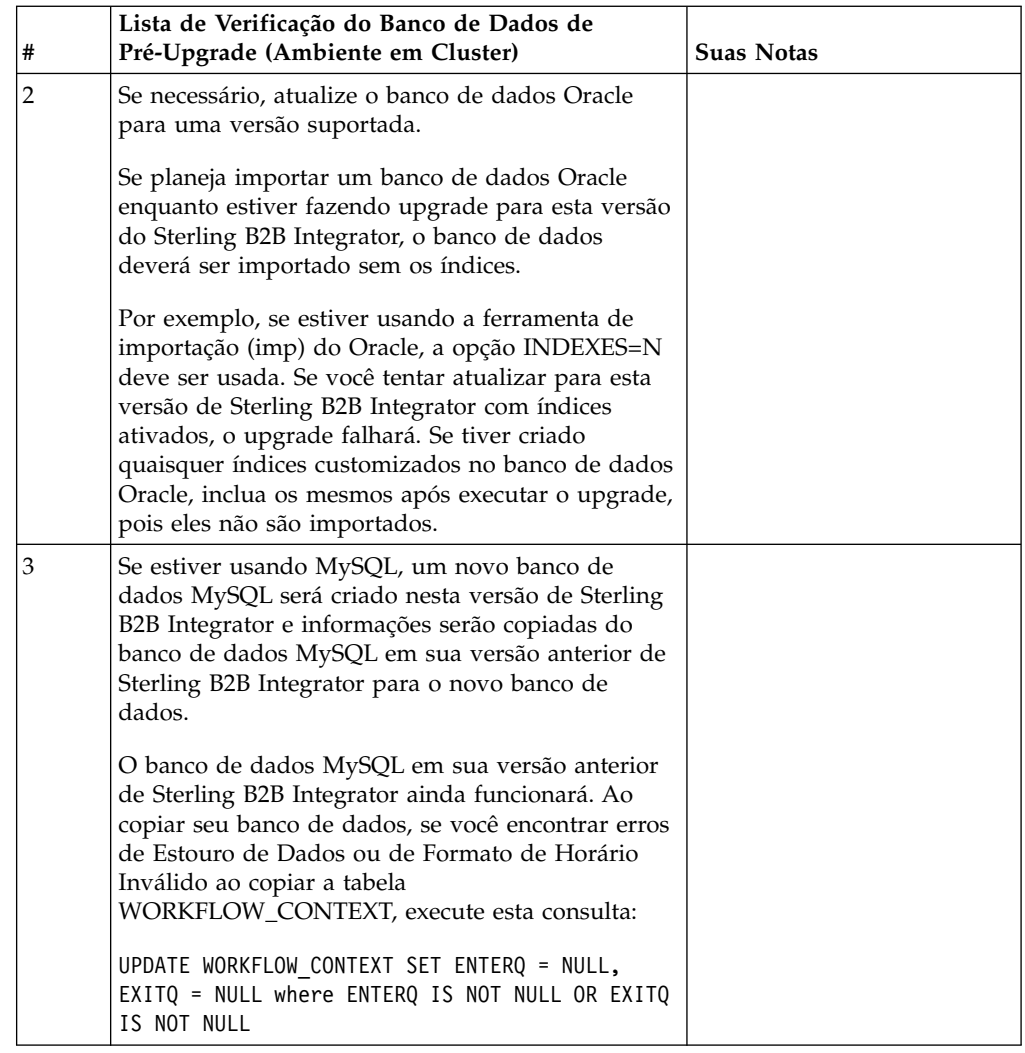

# **Lista de Verificação do Sistema Operacional de Pré-Upgrade:**

Antes de iniciar a atualização, é necessário verificar a configuração do seu sistema operacional.

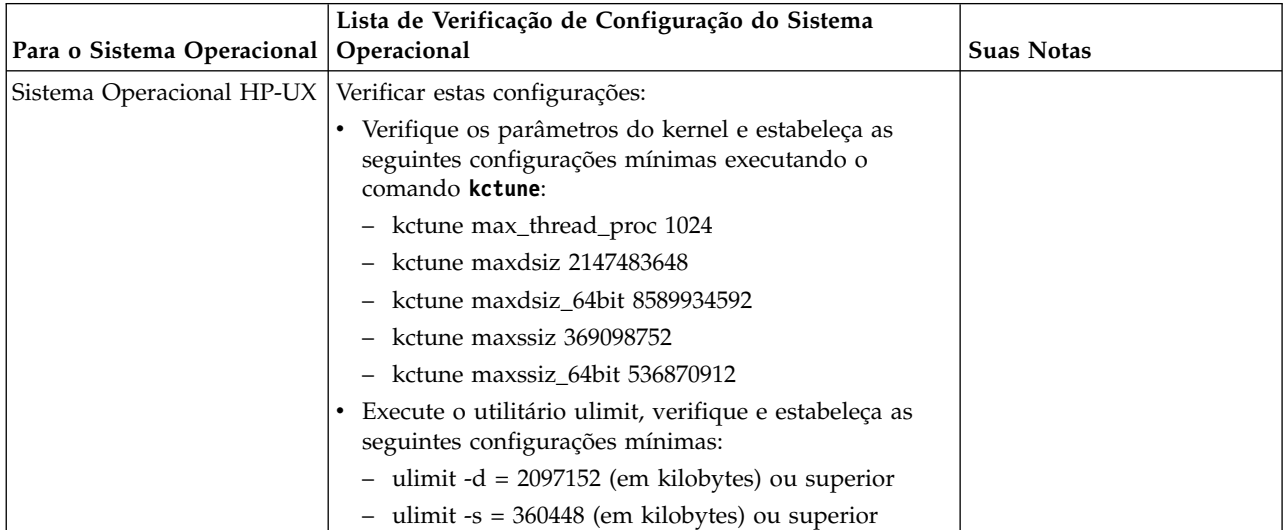

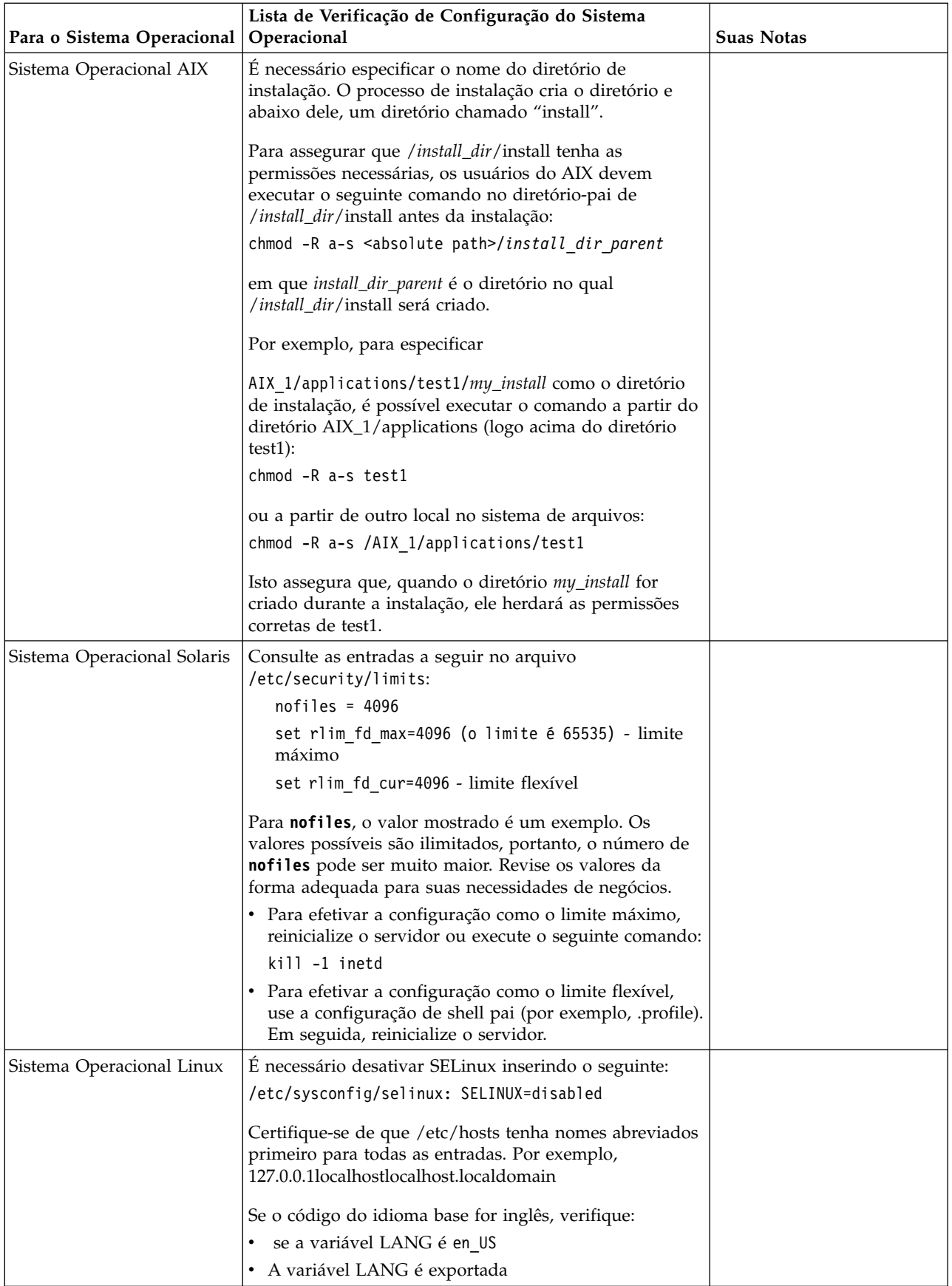

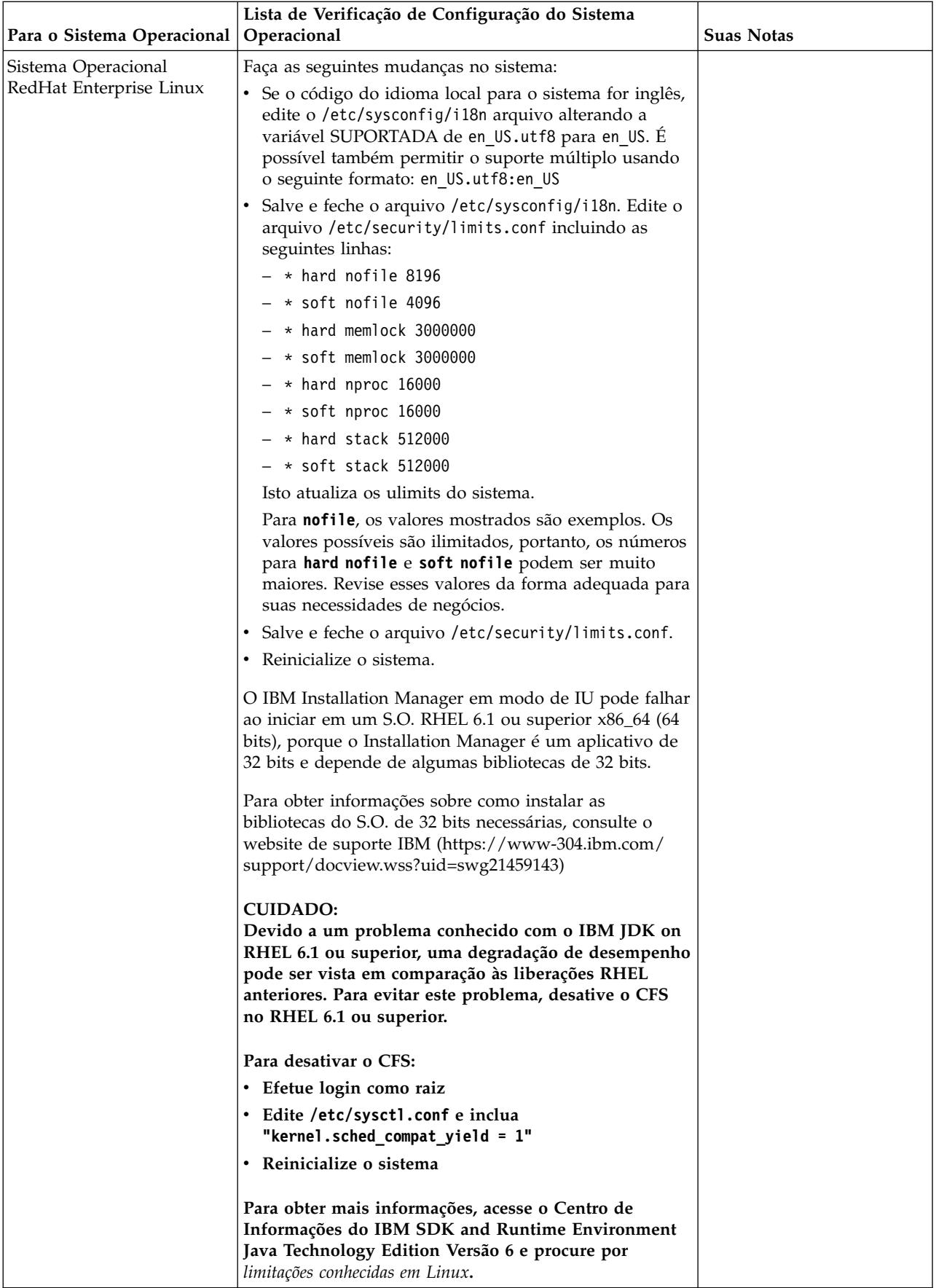

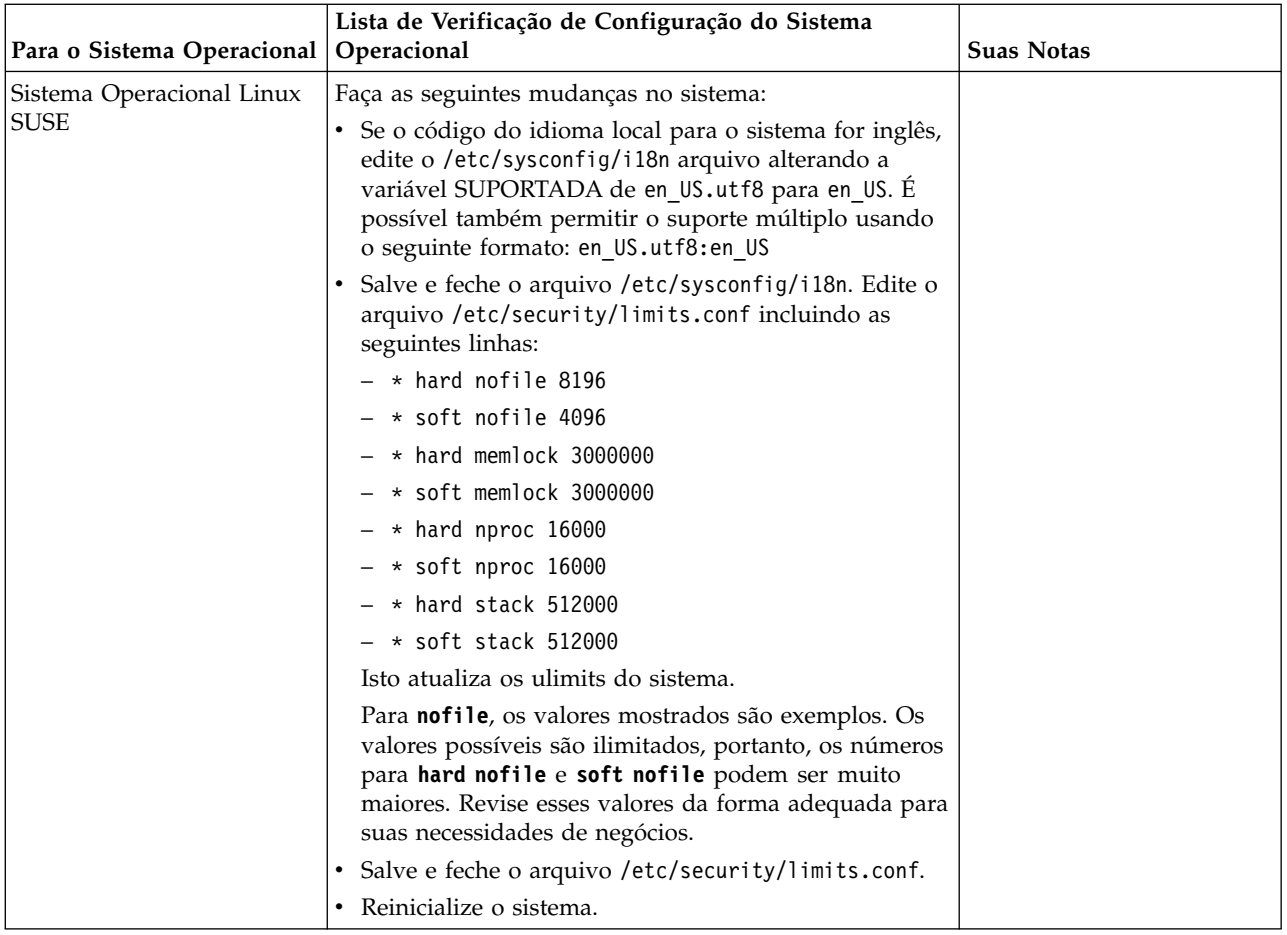

# **Verificação dos Requisitos do Sistema:**

Antes de iniciar a instalação, verifique se seu sistema atende aos requisitos de hardware e software especificados para esta liberação.

Os requisitos de hardware listados nos *Requisitos do sistema* são os requisitos mínimos. Os requisitos do sistema podem exceder esses requisitos se você estiver executando outros aplicativos na mesma máquina que o Sterling B2B Integrator.

A instalação força estritamente os requisitos do sistema a seguir:

- v A versão do sistema operacional deve corresponder exatamente ao requisito.
- v É imposto o nível de correção mínimo para o sistema operacional, mas é possível aplicar níveis de correção mais altos.
- v A versão de JDK deve corresponder exatamente ao requisito.
- v O espaço em disco é um mínimo para a instalação. O sistema deve ser dimensionado separadamente para manipular qualquer carregamento que estiver sendo colocado no sistema.
- v A versão do banco de dados deve corresponder exatamente.
- v A versão do driver JDBC suporta correspondências exatas e correspondências curinga.

Se qualquer um desses requisitos não forem atendidos, a instalação falhará. Se a instalação falhar, revise o log de instalação para obter uma lista de itens não compatíveis.

## **Atualizando seu JDK (Windows e UNIX):**

Às vezes é necessário atualizar sua versão do JDK para suportar uma nova versão de Sterling B2B Integrator.

## **Sobre Esta Tarefa**

Se você tiver a V5.2.4.1 ou superior instalada, poderá usar o script **upgradeJDK** para fazer upgrade de sua versão do JDK. Consulte *Arquivos de Diretório Bin* para obter mais informações.

Se você tiver a V5.2.4.0 ou inferior instalada, siga as etapas abaixo para atualizar seu JDK.

# **Procedimento**

- 1. Faça o download do novo arquivo JCE. Por exemplo, o arquivo de política UnrestrictedPolicy.zip para o IBM JDK.
- 2. Faça backup do JDK existente no *<Install Dir>*/jdk. Mude o nome da pasta para jdk\_back)
- 3. Copie a pasta do novo IBM JDK (1.7.0) no Diretório de instalação. O Nome do Diretório deve ser jdk)
- 4. Copie todos os Java archive presentes em *<Install Dir >*jdk\_back\jre\lib\ext no diretório *<install Dir>*jdk\jre\lib\ext.
- 5. Se a instalação da V5.2.4 ou inferior tiver sido feita usando o Oracle (SUN) JDK, continue na próxima etapa. Caso contrário, vá para a etapa 6.
	- a. Edite o arquivo sandbox.cfg property.
	- b. Configure JCE\_DIST\_FILE=*<Novo Caminho de Arquivo JCE Suportado>*. Por exemplo, JCE\_DIST\_FILE=D\:\\IBM\\unrestrictedpolicyfiles.zip.
	- c. Faça backup dos arquivos local\_policy.jar e US\_export\_policy.jar presentes em *<Install Dir>*jdk\jre\lib\security.
	- d. Descompacte o novo arquivo JCE. Por exemplo, o arquivo Unrestrictedpolicyfiles.zip. Copie local\_policy.jar e US\_export\_policy.jar para *<Install Dir>*jdk\jre\lib\security.
- 6. Execute updateJavaSecurity.cmd *<path\_to\_new\_jdk><Install Dir>*/jdk.
- 7. Verifique se os provedores de segurança foram atualizados em *<Install Dir>*\jdk\jre\lib\security\java.security.
- 8. Siga as instruções do Guia de Upgrade para seu cenário de upgrade.

# **Obter Mídia de Upgrade: Sobre Esta Tarefa**

Antes de fazer upgrade, assegure-se de que você tenha a versão mais recente da mídia de upgrade do site on-line do Passport Advantage ou de que tenha feito o download do fix pack do Fix Central.

Para obter a versão mais recente e suporte online, acesse: http://www.ibm.com/ software/howtobuy/passportadvantage/pao\_customers.htm

**Nota:** Para a V5.2.6, o download do fix pack usado para fazer upgradre da V5.2.x para a V5.2.6 é muito grande. Ele inclui a nova funcionalidade para o Global Mailbox. Deve-se fazer download do arquivo de fix pack completo para fazer upgrade para a V5.2.6 instalando um fix pack, mesmo que você não planeje instalar o Global Mailbox.

# **Criar Log de Saída do Processo: Sobre Esta Tarefa**

Um log de atividade de processo durante o upgrade ajudará se resolução de problemas for necessária. A saída é registrada em log automaticamente nos arquivos de log de upgrade (PreInstallSi.log e InstallSi.log). Use este procedimento para gerar um log de saída separado para cada processo que deseja registrar em log.

Para criar um log de saída do processo:

# **Procedimento**

1. A partir de qualquer diretório, execute o comando script para registrar os processos, assegurando que tenha criado e especificado o nome do arquivo no qual salvar a saída do processo.

Por exemplo, para iniciar a saída de gravação em um arquivo denominado processoutput.log, digite script processoutput.log na linha de comandos. O arquivo processoutput.log será criado no diretório no qual o comando script foi executado.

- 2. Após o upgrade ser concluído, insira exit na linha de comandos para parar a gravação.
- 3. Agora é possível recuperar o arquivo que contém a saída do processo.

O exemplo a seguir mostra uma sessão após iniciar o comando script, especificando a saída a ser salva no arquivo denominado listing.log e digitando exit para parar a execução do comando script:

[2]%script listing.log Script started, file is listing.log [3]%ls Custard.Recipe FavoriteRecipes Curry.Recipe VindalooCurry.Recipe Jelly.Recipe [4]%exit Script done, file is listing.log

# **Configurando o recurso de captura instantânea para Microsoft SQL Server:**

O recurso de captura instantânea no Microsoft SQL Server permite visualizar uma cópia somente leitura do banco de dados, mesmo que ele esteja bloqueado. A configuração do recurso de captura instantânea também pode reduzir conflitos. Para ativar o recurso de captura instantânea, insira o comando a seguir: **ALTER DATABASE db\_name SET READ\_COMMITTED\_SNAPSHOT ON;**

# **Fazendo upgrade do DB2 para a versão 10.1 ou 10.5:**

Para fazer upgrade do DB2 9.5 ou 9.7 para 10.1 ou 10.5, deve-se fazer mudanças na configuração.

# **Procedimento**

1. Conclua as etapas na tabela a seguir, que fazem parte da versão do Sterling B2B Integrator, antes de continuar na etapa 2.

**Importante:** Faça backup de todos os arquivos, antes de alterar as configurações.

<span id="page-484-0"></span>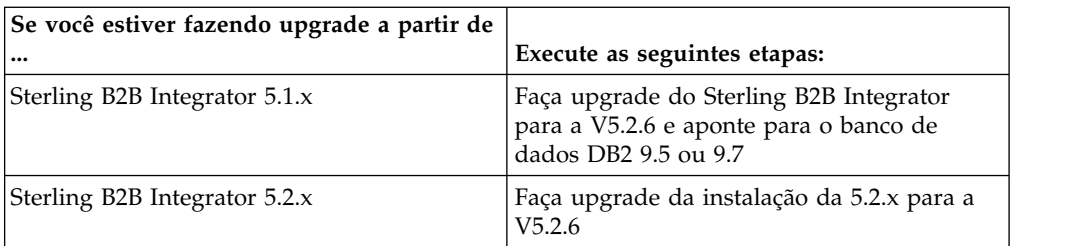

- 2. Copie o conteúdo do banco de dados DB2 9.5 ou 9.7 para o DB2 10.1 ou 10.5.
- 3. Faça um backup do driver de banco de dados localizado em /install\_dir/dbjar/jdbc/DB2/ e, em seguida, substitua-o pela versão 10.1 ou 10.5 do DB2.
- 4. Atualize os campos do arquivo a seguir sandbox.cfg com os parâmetros específicos ao ambiente:

DB\_PASS= DB\_SCHEMA\_OWNER= DB\_DRIVERS\_VERSION= YANTRA\_DB\_PORT= DB\_DATA= DB\_HOST= YANTRA DB USER= DB\_PORT= YANTRA\_DB\_PASS= YANTRA\_DB\_DATA= YANTRA DB HOST= DB DRIVERS= DB\_USER= DB2\_PORT= DB2\_USER=

- DB2\_PASS= DB2\_DATA= DB2\_HOST=
- 5. Edite o seguinte no arquivo activemq.xml:

activemq.xml: <value>jdbc:db2//DB\_HOST:DB\_PORT/DB\_DATA</value>

- 6. Execute o script setupfiles.
- 7. Execute o script implementador.
- 8. Inicie o Sterling B2B Integrator.

# **Lista de Verificação de Reunião de Informações**

**Lista de Verificação de Reunião de Informações para Upgrades (Cluster do UNIX/Linux):** Antes de iniciar o upgrade, você deve revisar as informações na Lista de Verificação de Reunião de Informações. A lista de verificação contém todas as informações que você precisará ter ao executar os scripts de upgrade. Informações e detalhes de suporte estão incluídos no fim deste capítulo.

A lista de verificação contém:

- v Breves descrições para tarefas (procedimentos detalhados são fornecidos após a lista de verificação)
- v Informações que precisar ser reunidas antes de iniciar o upgrade

Talvez você queira fazer uma cópia da lista de verificação a seguir e usá-la para registrar as informações coletadas.

O ambiente em cluster não suporta os seguintes itens:

- v Banco de dados MySQL
- AS2 Edition

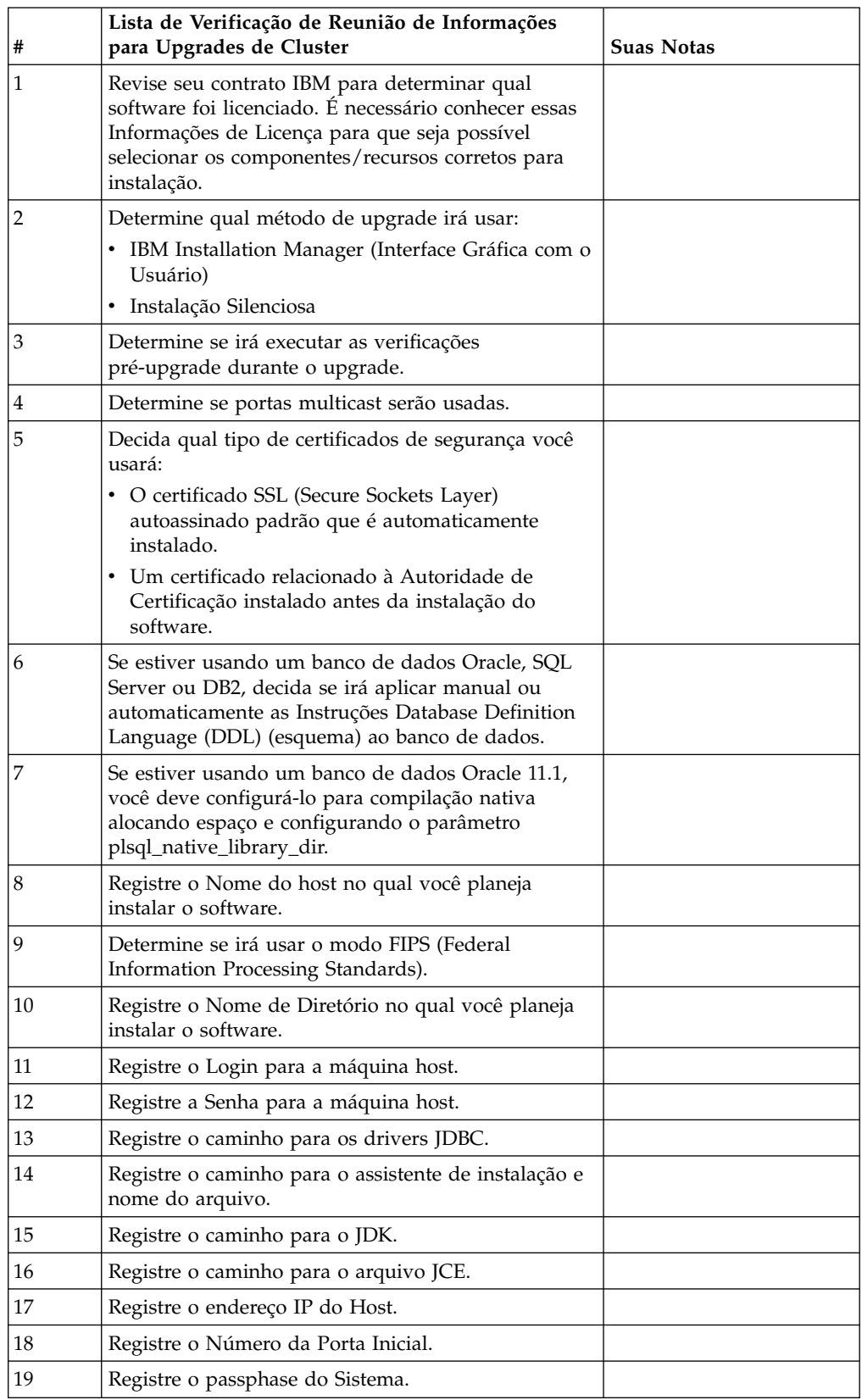

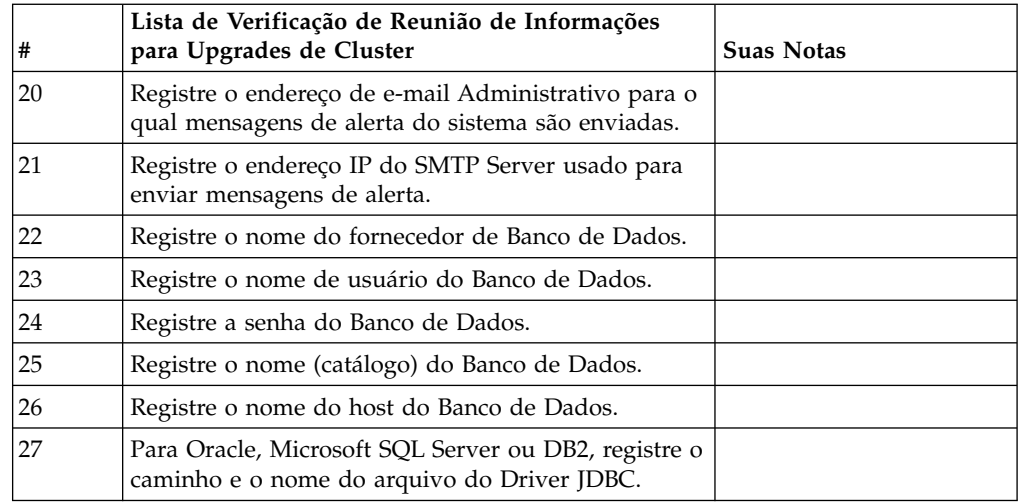

# **Informações de Apoio:**

*Verificação Pré-Upgrade para Clusters:* A verificação pré-upgrade revisa ambientes de banco de dados Oracle, SQL Server e DB2 antes de iniciar o upgrade. Esse é um recurso de instalação opcional que procura erros de upgrade comuns. É necessário executar a pré-verificação somente para o nó 1.

As verificações pré-upgrade asseguram que:

- A tabela SI\_VERSION existe
- v O conjunto de caracteres do banco de dados está correto para o Oracle e o DB2
- v Os horários de início do planejamento não são posteriores aos horários de término
- v O passphrase inserido corresponde ao passphrase existente no banco de dados
- v A implementação de banco de dados para Bruto Longo e BLOB do Oracle
- v O usuário tem permissão para executar o upgrade
- v As configurações de ordenação são validadas para MS SQL
- v O OBJECT\_NAME na tabela SCI\_ENTITY não tem mais de 100 caracteres
- v O esquema padrão identificado durante o upgrade corresponde ao banco de dados existente

Se qualquer um desses itens não for validado, o upgrade falha. É fornecida uma mensagem de erro e você deve corrigir as situações e, em seguida, reiniciar o upgrade.

### *Informações sobre a licença:*

Uma licença separada é necessária para cada recurso comprado do Sterling B2B Integrator. Durante a instalação, você deve escolher os arquivos de licença de acordo com o que comprou. Licenças do produto não exigem uma chave de ativação.

A IBM pressupõe que os clientes instalarão e usarão somente os produtos que eles adquiriram. A IBM se reserva o direito de inspecionar instalações para conformidade a qualquer momento.

Após a conclusão da instalação, se você determinar que precisa modificar os arquivos de licença, consulte ["Modificações na licença" na página 60.](#page-65-0)

## **Licenças do produto para Sterling B2B Integrator**

O Sterling B2B Integrator Standard and Enterprise Edition inclui:

- MESA Studio
- eInvoicing
- Serviços de relatório
- v Todos os serviços e adaptadores não listados abaixo

O Sterling B2B Integrator Standard and Enterprise Financial Edition inclui todos os itens listados acima, além de:

- CHIPS
- SWIFTNet
- Adaptador NACHA ACH CTX
- FEDWIRE
- Padrão Fin Serv XML
- Modo FIPS
- Serviço Image Cash Letter
- EBICS

### *Portas multicast no nó para comunicações do nó:*

Os nós do cluster são configurados para comunicarem-se uns com os outros usando JGroups, um kit de ferramentas de software livre que fornece flexibilidade para a configuração de protocolo.

JGroups fornece importantes recursos de gerenciamento aberto, juntamente com o suporte a vários protocolos. JGroups suporta protocolos de comunicação multicast (UDP) e baseados em TCP.

Quando o JGroups estiver configurado para usar multicast (UDP), todos os nós do cluster se comunicarão uns com os outros em um endereço IP e porta específicos. A configuração de portas multicast é baseada na porta base de instalação. Todos os clusters que estão na mesma sub-rede configurada na mesma porta base enviam mensagens multicast no mesmo endereço IP e porta multicast.

Para evitar essa situação, cada cluster na mesma sub-rede precisa ser configurado em portas base diferentes. Instale os clusters em diferentes intervalos de portas ou em diferentes segmentos de rede com o encaminhamento multicast restrito, para que eles não interfiram entre si. O endereço multicast padrão é 239.255.166.17. Este endereço é configurável, com um intervalo de portas de 10 portas, iniciando com a porta base multicast para a ocorrência.

Todos os nós que estão participando do mesmo cluster devem ser instalados na mesma porta base multicast (a propriedade **multicastBasePort** no arquivo noapp.properties platform ifcresources ext.in). Este valor geralmente é calculado a partir da porta base do sistema (não multicast), mas pode ser configurado separadamente no arquivo

noapp.properties\_platform\_ifcresources\_ext.in, para permitir que diferentes nós em um cluster sejam instalados em diferentes intervalos de porta (não multicast). Além disso, todos os nós no cluster devem ser instalados na mesma sub-rede.

Para comunicações entre nós, as propriedades são definidas no arquivo jgroups cluster.properties. Os atributos a seguir são usados para definir as comunicações:

- v **property\_string** o valor padrão é UDP.
- v **distribution\_property\_string** o valor padrão é TCP. Esse atributo nunca deve ser configurado como UDP.

Se desejar alterar a comunicação para multicast do cluster do protocolo UDP para TCP, será necessário alterar o valor da propriedade **property\_string** no arquivo jgroups cluster.properties.in (após fazer o backup do arquivo). Em seguida, executar o comando **setupfiles**. É possível alterar esse valor logo após a instalação ou após iniciar a execução do cluster. Se você alterar o arquivo depois de iniciar o cluster, será necessário parar todos os nós do cluster, alterar o valor em cada nó e, em seguida, reiniciar o cluster.

Para alterar a comunicação para multicast do cluster do protocolo UDP para TCP, use o seguinte valor para a propriedade **property\_string** no arquivo jgroups\_cluster.properties.in:

property string=TCP(start port=any available port number): TCPPING (initial hosts=this instance host ip[start port number], theothernode\_instance\_host\_ip[theothernode\_start\_port\_number];port\_range=2; timeout=5000;num\_initial\_members=3;up\_thread=true;down\_thread=true): VERIFY SUSPECT(timeout=1500):pbcast.NAKACK(down thread=true;up thread=true; gc\_lag=100;retransmit\_timeout=3000):pbcast.GMS(join\_timeout=5000; join retry timeout=2000;shun=false;print local addr=true; down\_thread=true;up\_thread=true)

Para obter mais informações sobre comunicações UDP, TCP e JGroups, consulte a documentação do *Sterling B2B Integrator Clustering*.

#### *Certificados de Segurança:*

É possível escolher entre diferentes certificados de segurança antes de instalar o Sterling B2B Integrator.

Antes de iniciar a instalação, deve-se decidir qual dos certificados de segurança a seguir usar:

- v O certificado SSL (Secure Sockets Layer) autoassinado padrão que é automaticamente gerado pela instalação.
- v Um certificado relacionado à Autoridade de Certificação gerado antes de instalar o software.

Se você instalar com o certificado SSL padrão, mas desejar posteriormente alternar para um certificado relacionado à CA, poderá alterar o certificado com a propriedade **sslCert** no arquivo noapp.properties\_platform\_ifcresources\_ext.in.

#### *Contas do UNIX:*

Em um ambiente UNIX ou Linux, crie uma conta administrativa UNIX no servidor host para todas as instalações.

Por exemplo, se desejar criar um ambiente de teste e um ambiente de produção, crie uma conta UNIX no servidor host. Para obter mais informações sobre como criar contas UNIX, consulte a documentação do sistema operacional.

# *Números de Portas:*

Durante a instalação, é solicitado que você especifique o número da porta inicial.

Use as seguintes diretrizes para números de portas:

v Um intervalo de 200 portas abertas consecutivas (1025 - 65535) é necessário para esta instalação.

**Importante:** Devido à RMI, em alguns casos, um número da porta externo à faixa pode ser designado.

- v O número da porta inicial representa o número da porta inicial no intervalo.
- v Certifique-se de que os números de portas no intervalo de portas não sejam usados por outros aplicativos no sistema.

Depois da instalação, consulte o arquivo /*install\_dir*/install/properties/ sandbox.cfg para todas as designações de portas.

### *Instruções do Database Definition Language (DDL):*

Ao instalar o Sterling B2B Integrator, é possível aplicar manualmente instruções Database Definition Language (DDL) às tabelas de banco de dados em vez de requerer que o processo de instalação faça isso diretamente.

Este recurso aumenta a segurança do banco de dados, reduzindo as permissões do banco de dados do usuário do banco de dados do Sterling B2B Integrator. Os direitos a objetos de banco de dados podem ser reservados para um usuário seguro, como um administrador de banco de dados (DBA) do cliente. Uma empresa pode requerer que apenas um DBA com as permissões apropriadas possa fazer mudanças do banco de dados.

*Fazendo upgrade do DB2 para a versão 10.1 ou 10.5:*

Para fazer upgrade do DB2 9.5 ou 9.7 para 10.1 ou 10.5, deve-se fazer mudanças na configuração.

### **Procedimento**

1. Conclua as etapas na tabela a seguir, que fazem parte da versão do Sterling B2B Integrator, antes de continuar na etapa 2.

**Importante:** Faça backup de todos os arquivos, antes de alterar as configurações.

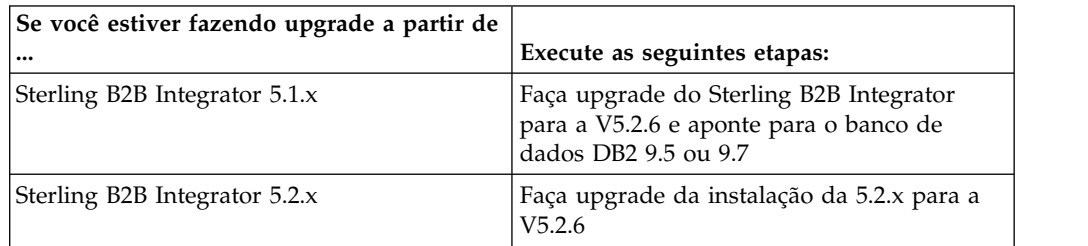

- 2. Copie o conteúdo do banco de dados DB2 9.5 ou 9.7 para o DB2 10.1 ou 10.5.
- 3. Faça um backup do driver de banco de dados localizado em /install\_dir/dbjar/jdbc/DB2/ e, em seguida, substitua-o pela versão 10.1 ou 10.5 do DB2.

4. Atualize os campos do arquivo a seguir sandbox.cfg com os parâmetros específicos ao ambiente:

```
DB_PASS=
DB_SCHEMA_OWNER=
DB_DRIVERS_VERSION=
YANTRA_DB_PORT=
DB_DATA=
DB_HOST=
YANTRA DB_USER=
DB_PORT=
YANTRA DB PASS=
YANTRA DB DATA=
YANTRA_DB_HOST=
DB_DRIVERS=
DB_USER=
DB2_PORT=
DB2_USER=
DB2_PASS=
DB2_DATA=
DB2_HOST=
```
5. Edite o seguinte no arquivo activemq.xml:

activemq.xml: <value>jdbc:db2//DB\_HOST:DB\_PORT/DB\_DATA</value>

- 6. Execute o script setupfiles.
- 7. Execute o script implementador.
- 8. Inicie o Sterling B2B Integrator.

# **Upgrade do Software**

**Informações Gerais de Upgrade do Cluster do UNIX/Linux: CUIDADO:** Sterling B2B Integrator deve ser instalado atrás de um firewall da empresa por propósitos de segurança. Consulte os tópicos *Servidor de Perímetro* e *Segurança* na biblioteca de documentações de Sterling B2B Integration para obter informações adicionais sobre opções de implementação segura.

# **Diretrizes do UNIX/Linux**

Seguem algumas diretrizes gerais:

- v Se estiver usando o FTP para copiar os arquivos, verifique se sua sessão está configurada para o modo binário.
- v O diretório de instalação deve ter espaço em disco livre adequado.
- v O diretório de instalação ainda não deve existir, porque o processo de instalação cria-o.
- v Se estiver usando o AIX com o banco de dados DB2, o caminho do diretório não poderá ter mais de 108 bytes.
- v O caminho do diretório para SI.jar não pode incluir espaços.

## **Informações de Upgrade do Cluster**

O ambiente em cluster não suporta os seguintes itens:

- v Banco de dados MySQL (apesar de aparecer como uma opção no assistente)
- AS2 Edition

Atualizar nós do cluster de Sterling B2B Integrator é semelhante a atualizar um nó único de Sterling B2B Integrator, com as restrições a seguir em todos os nós:

v Todos os nós devem usar o mesmo banco de dados.

- v Todos os nós devem usar o mesmo passphrase.
- v Todos os nós devem usar o mesmo sistema operacional.
- v Ao instalar nós em máquinas diferentes, os números de portas iniciais devem ser iguais. Instalar nós em diferentes máquinas ajuda a tirar mais vantagem dos recursos de confiabilidade, disponibilidade e escalabilidade de armazenamento em cluster, incluindo failover.
- v Ao instalar nós na mesma máquina, você deve instalar nós 2 e mais altos em diferentes diretórios e usar diferentes números de portas iniciais. Cada número de porta inicial deve ser pelo menos 100 maior ou menor que outros números de portas iniciais.
- Nós devem ser instalados sequencialmente, um por vez, começando com o primeiro nó.
- v Após instalar todos os nós, nós devem ser iniciados sequencialmente, um por vez, começando com o primeiro nó.
- v O upgrade cria portas subsequentes com base no número da porta inicial. Para todas as atribuições de porta, consulte o arquivo /*install\_dir*/install/properties/ sandbox.cfg.
- v Antes de aplicar um endereço IPv, consulte a seção Recursos de IPv6 em Sterling B2B Integrator *Requisitos do Sistema*.
- v Se estiver instalando o Sterling B2B Integrator em VMware, forneça o endereço IP da máquina virtual, não o endereço IP do host VMware. Por exemplo, se 10.251.124.160 for o endereço IP do host VMware e 10.251.124.156 for o endereço IP do servidor Windows 2003 que está em hosting, você deverá usar 10.251.124.156 como o endereço IP correto para instalar o Sterling B2B Integrator.
- v Se você estiver executando a atualização em uma instalação ativa do Sterling B2B Integrator, será necessário executar o comando soft stop para parar o tráfego corretamente. Para obter mais informações sobre como executar uma parada suave, consulte a documentação Parada Suave no Guia de Administração do Sistema no Centro de Informações do Sterling B2B Integrator 5.2.

### **Informações gerais do IBM Installation Manager:**

O IBM Installation Manager V1.8.2 é necessário para instalar o Sterling B2B Integrator em todas as plataformas suportadas.

O Installation Manager é um aplicativo de instalação multiplataforma baseado em Java e fornece uma abordagem consistente entre várias plataformas. Ele não conta com tecnologia ou mecanismo de instalação específico de plataforma.

O Installation Manager usa os repositórios de oferta locais do Sterling B2B Integrator para instalar ou atualizar o Sterling B2B Integrator e seus recursos complementares. Ele determina os pacotes que devem ser instalados e os exibe incluindo os produtos, fix packs e correções temporárias. Ele verifica se todos os pré-requisitos e interdependências foram atendidos antes de instalar o pacote de produto e os conjuntos de recursos selecionados.

**Importante:** A opção **Desinstalar** somente remove o registro do Sterling B2B Integrator do Installation Manager. O procedimento de desinstalação, conforme descrito nas seções relacionadas, deve ser executado para desinstalar completamente o Sterling B2B Integrator.

O Installation Manager deverá ser instalado em cada computador em que o Sterling B2B Integrator for instalado. Se o Installation Manager já estiver instalado no computador para ser usado com outros aplicativos IBM, ele poderá ser usado

com a instalação do Sterling B2B Integrator desde que tenha a versão correta. Se o Installation Manager não estiver instalado, ele será fornecido como parte da mídia de instalação do Sterling B2B Integrator.

# **Versões de bits suportadas**

Uma versão de 64 bits do IBM Installation Manager V 1.8.2 é fornecida com o pacote de instalação do Sterling B2B Integrator. No entanto, também é possível instalar com uma versão de 32 bits do Installation Manager.

Antes de iniciar a instalação, considere as opções a seguir:

- v Se você for um cliente novo, use a versão do Installation Manager que é fornecida com o pacote de instalação do Sterling B2B Integrator e instale o Sterling B2B Integrator.
- v Se você tiver uma versão anterior do Installation Manager, poderá atualizá-lo para a V1.8.2 usando o Installation Manager fornecido com o pacote de instalação e instalar o Sterling B2B Integrator.
- v Se você for um cliente existente que não tenha usado o Installation Manager anteriormente, instale a versão do Installation Manager fornecida com o pacote de instalação e, em seguida, faça o upgrade da instalação do Sterling B2B Integrator.
- Se você tiver um Installation Manager de 32 bits instalado, deverá fazer download do Installation Manager V1.8.2 de 32 bits a partir do Fix Central ou do IBM Passport Advantage, fazer o upgrade e, em seguida, continuar a instalação do Sterling B2B Integrator. Assegure-se de que tenha as bibliotecas necessárias que suportam apresentação do texto na tela.

# **Verificando se há atualizações**

Para verificar se há atualizações do Installation Manager, selecione **Procurar atualizações do Installation Manager** na página **Arquivo > Preferências > Atualizações**. Quando a caixa de seleção estiver marcada, o Installation Manager procurará atualizações quando alguma das páginas a seguir for aberta a partir da página inicial do Installation Manager:

- Instalar pacotes
- Modificar pacotes
- Atualizar pacotes

O Installation Manager também procura atualizações quando você clica no botão Verificar se há outras versões, correções e extensões na página Instalar pacotes.

### **Iniciando o Installation Manager**

É necessário iniciar o Installation Manager (e também instalar o Sterling B2B Integrator) como usuário não administrador.

A maneira de iniciar o Installation Manager será diferente se você estiver usando o agente do Installation Manager fornecido com o Sterling B2B Integrator ou se houver uma instância do Installation Manager instalada no sistema. Isso também depende se você possui um Installation Manager de 32 ou 64 bits.

Abra um prompt de comandos e execute uma das seguintes tarefas para iniciar o Installation Manager no modo GUI:

- Acesse o diretório IM <operating system> e digite ./userinst ou userinst.exe (Windows) para o seguinte cenário:
	- Se o Installation Manager não estiver instalado e você estiver usando o agente do Installation Manager fornecido com a mídia do Sterling B2B Integrator.
	- Se tiver um Installation Manager de 64 bits instalado.
	- Se o Installation Manager estiver instalado em uma plataforma que tenha somente um único download disponível para o Installation Manager. Por exemplo, AIX, Solaris, HP, zLinux.
- Acesse <installation directory>/Installation Manager/eclipse (para o sistema Windows, substitua / por \) e digite **./IBMIM** ou **IBMIM.exe**, se o Installation Manager de 32 bits estiver instalado em um sistema Linux ou Windows.

Para obter informações de como iniciar o Installation Manager no modo de comando para instalação silenciosa, consulte [Instalando ou atualizando com um](http://www.ibm.com/support/knowledgecenter/SS3JSW_5.2.0/com.ibm.help.sb2bi_install_upgrade_526.doc/install_upgrade_silent_mode/installing_or_updating_with_response_file_SI_specific.html) [arquivo de resposta.](http://www.ibm.com/support/knowledgecenter/SS3JSW_5.2.0/com.ibm.help.sb2bi_install_upgrade_526.doc/install_upgrade_silent_mode/installing_or_updating_with_response_file_SI_specific.html)

Para obter informações de como iniciar o Installation Manager no modo de comando para registrar um arquivo de resposta, consulte [Gravando um arquivo de](http://www.ibm.com/support/knowledgecenter/SS3JSW_5.2.0/com.ibm.help.sb2bi_install_upgrade_526.doc/install_upgrade_silent_mode/install_recording_a_response_file_SI_specific.html) [resposta.](http://www.ibm.com/support/knowledgecenter/SS3JSW_5.2.0/com.ibm.help.sb2bi_install_upgrade_526.doc/install_upgrade_silent_mode/install_recording_a_response_file_SI_specific.html)

# **Parâmetros de memória heap adicional**

Os parâmetros de memória heap especificam a quantia de memória que o Installation Manager pode usar durante o processo de instalação. Os tamanhos do conjunto de memórias heap usados pelo Installation Manager são padrões codificados permanentemente. Se esses padrões não forem suficientes para seu ambiente, será possível especificar valores diferentes incluindo parâmetros no arquivo config.ini do Installation Manager.

**Importante:** Esses parâmetros adicionais somente serão necessários se houver erros de Falta de memória durante o processo de instalação.

Os parâmetros a seguir podem ser incluídos:

- v memoryMin=user.sb.INSTALL\_*<OS>*\_INIT\_HEAP.*<amount\_of\_memory>*
- v memoryMax=user.sb.INSTALL\_*<OS>*\_MAX\_HEAP.*<amount\_of\_memory>*

Em que <*OS*> é o sistema operacional do usuário e <*amount\_of\_memory*> é a quantia de memória especificada.

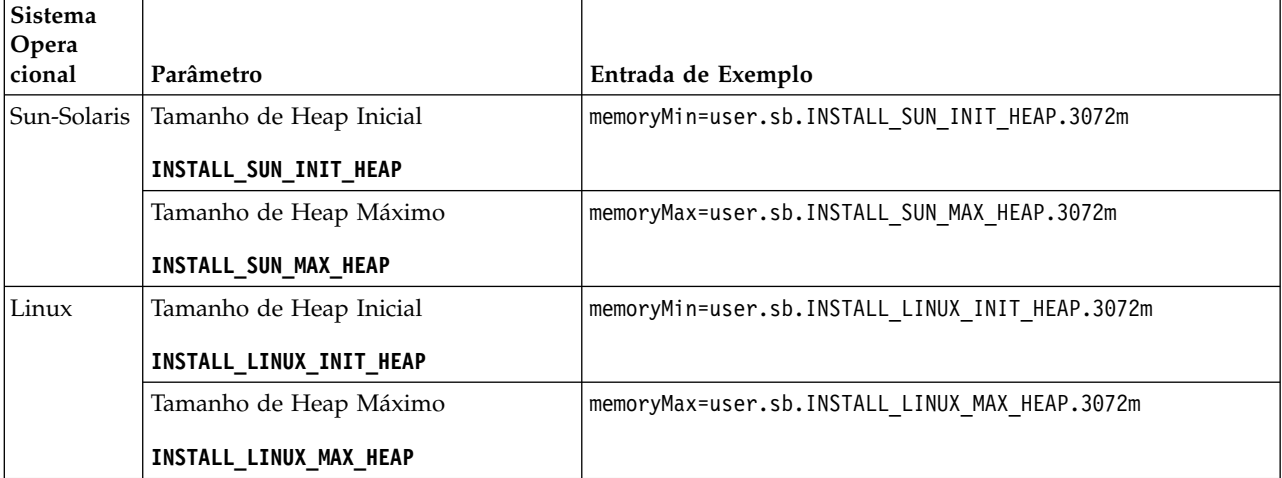

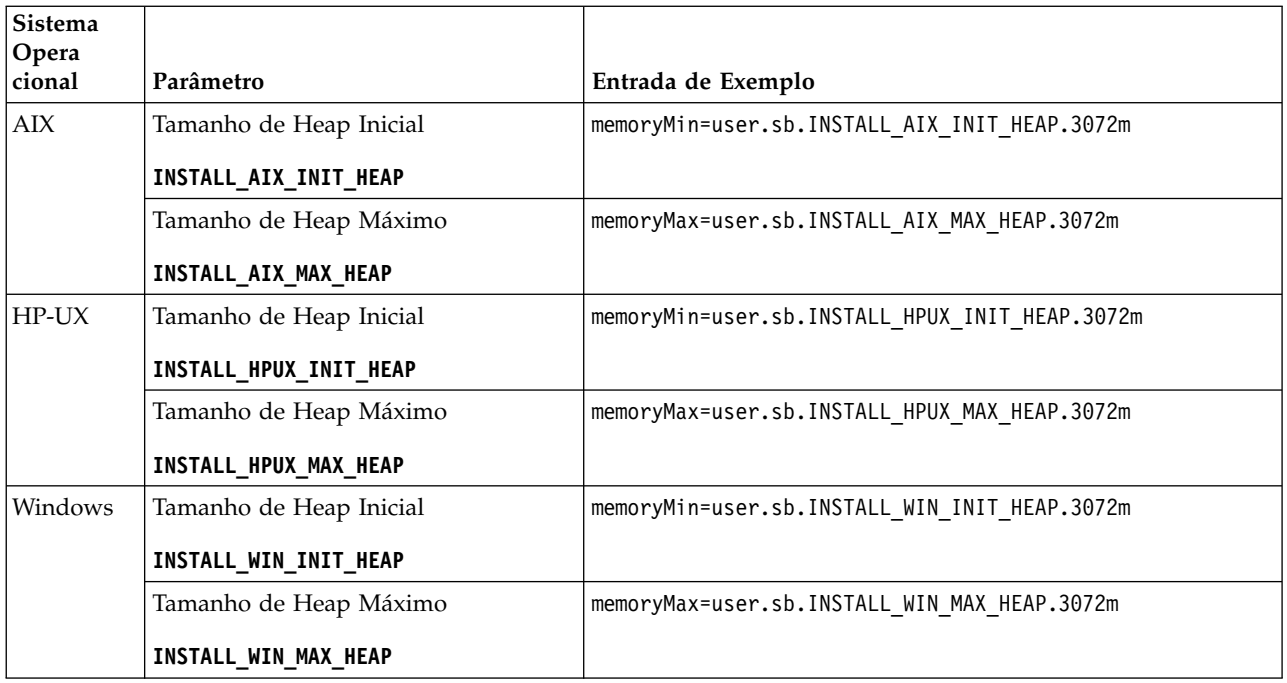

# **Diretrizes para Endereços IPv6:**

A utilização de endereços IPv6 em uma instalação de Sterling B2B Integrator requer determinadas diretrizes.

Antes de usar um endereço IPv6 durante uma instalação, consulte a seção *Capacidades de IPv6* em *Requisitos do Sistema*.

Considere as seguintes informações sobre endereços IPv6 ao planejar a instalação:

- v Se você usar um endereço IPv6, use um endereço completo que inclua colchetes em torno do endereço e um zero (0) entre dois pontos, onde não existem outros números. Por exemplo, use [fe80:0:0:0:213:72ff:fe3c:21bf] em vez de fe80::213:72ff:fe3c:21bf.
- v Se estiver instalando com um endereço IPv6, comente o mapeamento do nome do host para o endereço IPv4 e mantenha o mapeamento para o endereço IPv6 no arquivo host no diretório /etc/sysconfig/networking/profiles/default/ hosts.
- v É necessário instalar com um nome do host, não com um endereço IPv6, do contrário o adaptador Lightweight JDBC e o Graphical Process Modeler (GPM) não funcionarão.
- v Se você estiver usando um banco de dados Oracle, não use um endereço IPv6 para o nome do host.
- v Se estiver usando um endereço IPv6 e for configurar o Sterling B2B Integrator como um host de pilha dupla, após concluir a instalação, será preciso incluir o endereço IPv6 (como a propriedade **admin\_host.3**) ao arquivo noapp.properties\_platform\_ifcresources\_ext .in.

### **Instalando ou atualizando com um arquivo de resposta (V5.2.6 ou posterior):**

É possível instalar ou atualizar (aplicar o fix pack ou a correção temporária) o Sterling B2B Integrator com o modo silencioso usando os arquivos de resposta de amostra ou convertendo seu arquivo de resposta existente ao formato necessário.

# **Atualizando em um ambiente em cluster do UNIX/Linux com o IBM Installation Manager no modo da GUI:**

É possível atualizar o Sterling B2B Integrator em um ambiente em cluster do UNIX/Linux com o IBM Installation Manager em um modo de interface gráfica com o usuário (GUI). Use o X Window System para essa instalação.

## **Antes de Iniciar**

v Assegure-se de que o sistema esteja pronto para o upgrade. Consulte o ["Preparar seu Sistema para o Upgrade" na página 342.](#page-347-0)

**Atenção:** Se o sistema não for preparado corretamente, o upgrade poderá falhar.

- v Conclua o ["Lista de Verificação de Reunião de Informações para Upgrades](#page-484-0) [\(Cluster do UNIX/Linux\)" na página 479.](#page-484-0)
- v Instale um sistema de janelas X Window (por exemplo, Cygwin ou Xming) para sistemas operacionais UNIX/Linux em seu PC.
- v Instale e configure um cliente Telnet (por exemplo, PuTTY) para ser usado com X Windows. Os parâmetros a seguir devem ser configurados:

– encaminhamento X-11 deve estar ativado.

- local de exibição X deve ser configurado para o host local.
- v Se você estiver usando o aplicativo Standards Processing Engine (SPE) com Sterling B2B Integrator, deverá fazer upgrade do SPE antes de fazer upgrade do Sterling B2B Integrator.
- v Se estiver usando o aplicativo EBICS Banking Server com o Sterling B2B Integrator, a criptografia de dados para armazenamento dentro do local de instalação não será suportada.
- v Configure o ulimit e idioma da seguinte forma:
	- ulimit -n 4096
	- ulimit -u 16000
	- export LANG=en\_US

### **Sobre Esta Tarefa**

Esse upgrade altera a senha administrativa para a senha padrão. Após o upgrade, altere a senha de volta para a senha administrativa para minimizar os riscos de segurança. Essa é a senha Administrativa para efetuar login na interface com o usuário (/dashboard ou /ws).

**Importante:** A seguir temos uma lista de mudanças relacionadas à instalação ou atualização para o Sterling B2B Integrator V5.2.6:

- v É possível instalar e atualizar por meio da interface com o usuário ou no modo de instalação silenciosa (arquivos de resposta). Instalação e atualização no modo do console não são suportadas.
- v O arquivo JAR Sterling B2B Integrator é incluído no repositório. Portanto, ele não é necessário para selecionar manualmente o arquivo JAR ao instalar ou atualizar.
- Deve-se usar o Installation Manager V1.8.2. para instalar ou atualizar o Sterling B2B Integrator. InstallService está desativado e não pode ser usado. É possível usar o InstallService, somente para um cenário específico relacionado ao Sterling File Gateway. Para obter mais informações, consulte a etapa 14.

## **Procedimento**

1. Inicie o cliente X Windows em seu PC.

Minimize a janela quando for aberta.

- 2. Abra uma janela do console e efetue logon na máquina host UNIX/Linux na qual Sterling B2B Integrator será atualizado.
- 3. Na mídia de instalação, copie o pacote de atualização compactado para um diretório Unix/Linux no host onde o Sterling B2B Integrator será instalado.
- 4. Descompacte o pacote de atualização na máquina host.
- 5. Abra a pasta InstallationManager na estrutura de diretório que é criada quando o pacote de instalação é descompactado. São exibidos diversos arquivos do IM\_*OperatingSystem*.zip.
- 6. Descompacte o arquivo para o seu sistema operacional.
	- IM  $AIX.zip$  (para  $AIX$ )
	- IM HPIA.zip (para HP-UX Itanium)
	- IM Linux.zip (para Linux)
	- IM LinuxPPC.zip (para Linux)
	- IM Solaris.zip (para Solaris)
	- IM Win.zip (para Solaris)
	- IM zLinux.zip (para Linux for System z)

Esta ação cria uma nova pasta IM\_*OperatingSystem*.

**Importante:** O Installation Manager V1.8.2 é requerido para atualizar para o Sterling B2B Integrator V5.2.6. Se o Installation Manager não foi usado para instalar sua instância atual do Sterling B2B Integrator, o processo de instalação instalará o Installation Manager quando você iniciar o upgrade para o Sterling B2B Integrator V5.2.6. Após a instalação bem-sucedida, reinicie o Installation Manager e continue com o upgrade para Sterling B2B Integrator V5.2.6.

7. Descompacte o Common\_Repo.zip do pacote de instalação. A ação cria duas novas pastas b2birepo e gmrepo. As pastas IM\_*OperatingSystem*, b2birepo e gmrepo devem estar no mesmo nível em um diretório.

**Importante:** gmrepo contém o arquivo de repositório requerido para instalar o Global Mailbox. Para obter informações sobre o Global Mailbox, consulte [Visão Geral do Global Mailbox.](http://www.ibm.com/support/knowledgecenter/SS3JSW_5.2.0/com.ibm.help.gdha_overview.doc/com.ibm.help.gdha_overview.doc/gdha_overview.html)

- 8. Abra um prompt de comandos e execute uma das seguintes tarefas para iniciar o Installation Manager:
	- a. Acesse o diretório IM\_<operating\_system> e digite **./userinst** para os seguintes cenários:
		- v Se não tiver o Installation Manager instalado e estiver usando o agente do Installation Manager fornecido com V5.2.6.
		- v Se tiver um Installation Manager de 64 bits instalado.
		- v Se tiver o Installation Manager instalado em uma plataforma com apenas um download disponível para o Installation Manager. Por exemplo, AIX, Solaris, HP, zLinux.
	- b. Acesse <installation directory>/Installation Manager/eclipse e digite **./IBMIM**, se você tiver um Installation Manager de 32 bits instalado em seu sistema Linux.
- 9. Na página inicial do Installation Manager, clique em **Instalar**.

**Importante:** Se os diretórios IM <operating system> e b2birepo não estiverem no mesmo diretório ou se você já tiver o Installation Manager instalado, receberá uma mensagem informando que não há pacotes para instalação ou que o Installation Manager não pôde se conectar aos repositórios. É necessário incluir os arquivos de repositório do Sterling B2B Integrator no repositório do Installation Manager. Para obter mais informações sobre como incluir arquivos de repositório, consulte [Preferências do repositório.](https://www-01.ibm.com/support/knowledgecenter/SSDV2W_1.8.2/com.ibm.cic.agent.ui.doc/topics/t_specifying_repository_locations.html)

- 10. Na tela Instalar pacotes, selecione **IBM Sterling B2B Integrator**. Esta ação também seleciona as versões. Clique em **Avançar**.
- 11. Revise o contrato de licença e selecione a opção **Aceito os termos dos contratos de licença** para continuar.

Se você não aceitar o contrato, o processo de atualização será cancelado.

- 12. Selecione um local para o diretório de Recursos Compartilhados e um local para o Installation Manager residir:
	- a. Especifique um **Diretório de Recursos Compartilhados**.
	- b. (Opcional se anteriormente instalado) Especifique um **Diretório do Installation Manager**.

**Nota:** O diretório de Recursos Compartilhados não pode ser um subdiretório da instalação do Installation Manager.

Os diretórios de Recursos Compartilhados e do Installation Manager devem estar vazios.

- 13. Escolha **Criar um novo grupo de pacotes** e especifique o caminho para o diretório de instalação do Sterling B2B Integrator.
- 14. Selecione os recursos que devem ser atualizados.

As opções disponíveis são:

- v **IBM Sterling B2B Integrator**
- v **IBM Sterling File Gateway**

**Importante:** Se a sua instalação atual incluir o Sterling File Gateway, o Sterling File Gateway também será atualizado para a V 2.2.6 ao atualiza para o Sterling B2B Integrator V5.2.6. Se o Sterling File Gateway não estiver instalado, ele não estará instalado ao atualizar para o Sterling B2B Integrator V5.2.6 ao selecionar a opção **IBM Sterling File Gateway**. Neste caso, para instalar o Sterling File Gateway durante a atualização, deve-se executar uma das seguintes tarefas:

- Ao atualizar o Sterling B2B Integrator, se você estiver instalando o Sterling B2B Integrator em um diretório de atualização e apontar para o banco de dados anterior, poderá instalar o Sterling File Gateway V2.2.6.
- Use o InstallService para instalar o Sterling File Gateway. Para obter informações sobre como instalar o Sterling File Gateway usando InstallService, consulte [Instalando o Sterling File Gateway \(V2.2.6 ou](http://www.ibm.com/support/knowledgecenter/SS4TGX_2.2.0/com.ibm.help.sfg_installation_226.doc/sfg_installation_overview.html) [posterior\).](http://www.ibm.com/support/knowledgecenter/SS4TGX_2.2.0/com.ibm.help.sfg_installation_226.doc/sfg_installation_overview.html)
- v **FIPS Module**
- v **AS2 Edition Module**
- v **Financial Services Module**
- v **EBICS Banking Server Module**
- v **Módulo de Integração do B2B Advanced Communications**

**Importante:** Ao atualizar para o Sterling B2B Integrator V5.2.6, selecione **Módulo de Integração do B2B Advanced Communications** para instalar a ponte do Sterling B2B Integrator. A ponte do Sterling B2B Integrator é requerida para comunicação entre o Sterling B2B Integrator e B2B Advanced Communications. Se você estiver instalando o Global Mailbox e o Sterling B2B Integrator, o **Módulo de Integração do B2B Advanced Communications** (ponte do Sterling B2B Integrator) é instalado por padrão, pois o Global Mailbox usa o módulo de armazenamento do B2B Advanced Communications. No entanto, deve-se configurar os contêineres do adaptador e adaptadores para a ponte do Sterling B2B Integrator após a atualização.

# **Importante:**

**Sterling B2B Integrator** é selecionado por padrão. Selecione somente as licenças e recursos que foram definidos por seu contrato IBM. Se não tiver certeza de qual selecionar, a instalação poderá continuar sem uma seleção e ser concluída com êxito. A inicialização e operação do software, no entanto, requer que uma das licenças seja selecionada. Consulte ["Modificações na](#page-65-0) [licença" na página 60](#page-65-0) para aplicar as licenças após a instalação.

Os recursos que não fazem parte de sua instalação atual do Sterling B2B Integrator são desativados e não é possível selecioná-los ao fazer upgrade ou aplicar um fix pack. Para incluí-los em sua configuração do Sterling B2B Integrator, você deve primeiro fazer upgrade para a versão atual e, em seguida, instalá-los separadamente. Se o fix pack ou Java archive de upgrade incluir atualizações para recursos que fazem parte de sua instalação atual do Sterling B2B Integrator, os recursos serão atualizados independentemente de se você selecioná-los ou não.

**Importante:** Se você estiver atualizando para o Sterling B2B Integrator a partir de uma liberação V5.2.x anterior, deverá instalar manualmente o cliente EBICS. Para obter mais informações sobre como instalar o EBICS Client manualmente, consulte o *Guia do Usuário do EBICS Client.*

- 15. Insira o caminho completo para seu **diretório do JDK**.
- 16. Especifique a configuração para os recursos a serem atualizados e clique em **Avançar**.
	- v **Modo de conformidade FIPS (Deve ativar o módulo FIPS)**
	- v **Modo de Conformidade NIST 800-131a**
		- **off** (valor padrão)
		- **strict**
	- v **Módulo de Integração SPE (Requer pré-instalação de SPE, WTX opcional)**

Se você selecionar a opção SPE, as informações a seguir serão solicitadas:

- Diretório de instalação de SPE
- (Opcional) Diretório de instalação do WebSphere Transformation Extender (WTX)
- Porta de UI do SPE

Para obter mais informações, consulte a documentação para a integração de Sterling B2B Integrator e do SPE.

- 17. Insira o caminho completo para seu **arquivo jar de JCE**.
- 18. Insira suas informações de **Propriedades do painel de instalação**:
	- a. Insira o endereço IP explícito para o servidor ou use o valor padrão de host local.
- b. Insira o número da Porta Inicial ou use o valor padrão 8080.
- 19. Insira suas informações de **Passphrase do Sistema**:
	- a. Insira um passphrase.
	- b. Confirme o passphrase.
- 20. Insira as **Informações de e-mail**:
	- a. Insira o endereço de e-mail para o qual o alerta do sistema deverá ser enviado.
	- b. Insira o servidor de correio SMTP (endereço IP ou nome do host) que você deseja usar para mensagens de alerta do sistema e outros avisos administrativos.
- 21. Selecione o fornecedor de banco de dados que deseja utilizar:
	- Oracle
	- Microsoft SOL Server
	- $\cdot$  DB2
	- MySQL

O armazenamento em cluster não é suportado para sistemas Sterling B2B Integrator que usam o banco de dados MySQL, apesar de aparecer como uma opção.

22. Selecione todas as opções que se aplicam a este upgrade:

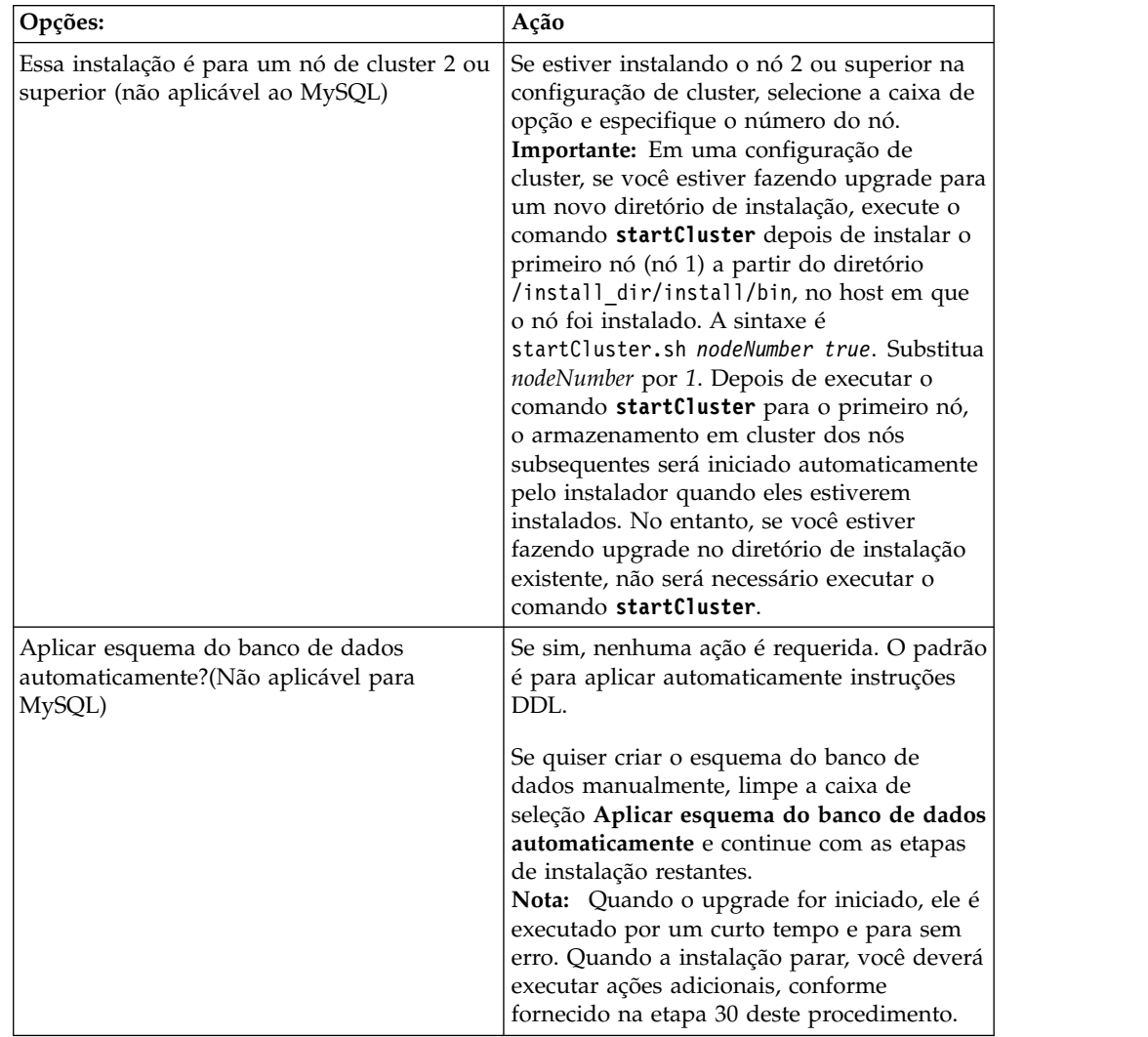

## 23. Insira as **Informações do Banco de Dados**.

- v Nome de usuário do banco de dados.
- v Senha do banco de dados (e confirmação).
- Nome do catálogo do banco de dados.
- Nome do host do banco de dados.
- Porta do banco de dados.
- v Para Oracle, Microsoft SQL Server e MySQL Caminho absoluto e nome do arquivo para um arquivo do driver JDBC.
- v Para DB2 Caminhos absolutos e nomes do arquivo para dois arquivos do driver JDBC. Use o driver JDBC Tipo 4. Este tipo de driver converte chamadas JDBC no protocolo de rede usado diretamente pelo DB2, permitindo uma chamada direta do sistema para o servidor DB2.
- 24. Clique em **Incluir** para navegar até o local do arquivo para o driver JDBC apropriado.
- 25. Clique em **Testar** ao lado do caminho do driver de banco de dados.

**Nota:** O Installation Manager deve validar com sucesso a conexão com o banco de dados antes de poder continuar com a instalação. Se houver uma falha de validação, é possível visualizar o log do sistema para determinar informações adicionais sobre a falha.

- 26. Determine quais **Outras Opções** aplicar a esta atualização. Selecione as opções aplicáveis:
	- v **Instalação Detalhada**
	- v **Esta instalação é um upgrade de uma versão anterior** Selecione esta opção.

**Nota:** Após selecionar a opção de upgrade, uma opção adicional é exibida.

- v **Gostaria de executar pré-verificação de upgrade?** Para executar a pré-verificação, clique em **Testar**.
- 27. Especifique a **Configuração de Desempenho** que se aplica a este upgrade. Selecione as opções aplicáveis:
	- v **Número de Núcleos de Processadores** Aceite o valor padrão ou insira o valor apropriado.
	- v **Memória Física (MB) alocada para Sterling B2B Integrator** Aceite o valor padrão ou insira o valor apropriado.
- 28. Especifique se você deseja gerar um arquivo de resposta de instalação.
- 29. Revise as informações de resumo do pacote de instalação. Clique em **Instalar** para continuar.

**Importante:** Se você não selecionou a opção **Aplicar esquema do banco de dados automaticamente**, a atualização para e deve-se executar estas etapas adicionais para concluir a instalação com instruções manuais de DDL:

- a. Navegue até seu diretório de instalação.
- b. Localize o arquivo InstallSI.log e abra-o com um editor de arquivos.
- c. Procure no arquivo estas mensagens de erro:
	- <SI Install>/repository/scripts/EFrame IndexAdds.sql deve ser aplicado ao banco de dados.
	- v <SI\_Install>//repository/scripts/EFrame\_Sequence.sql deve ser aplicado ao banco de dados.

• <SI Install>//repository/scripts/EFrame TableChanges.sql deve ser aplicado ao banco de dados. Saindo da instalação..."

**Importante:** Se não localizar as mensagens de erro acima no arquivo de log, a instalação falhou devido a outra razão e você deve resolver esse erro e tentar a instalação novamente. Se não tiver localizado essas mensagens, continue com as etapas restantes.

- d. Edite cada script .sql e faça as mudanças apropriadas para seu banco de dados. Isso pode incluir a mudança do delimitador de SQL ou a inclusão de opções de espaço de tabela.
- e. Efetue login em seu banco de dados como o usuário do esquema de banco de dados.
- f. Execute os arquivos SQL manualmente nesta ordem:

**Nota:** Quando estiver executando os scripts, é importante executar os scripts SQL na ordem especificada.

- v EFrame\_IndexDrops.sql
- EFrame TableChanges.sql
- v EFrame\_IndexAdds.sql
- EFrame\_TextIndexAdds.sql
- v EFrame\_Sequence.sql
- EFrame TextIndexModify.sql
- v EFrame\_TextIndexUpdates.sql
- EFrame\_TextIndexUpgrade.sql
- EFrame Static.sql

**Importante:** O ActiveMQ usa nomes de tabela gerados dinamicamente que são baseados no nome do nó de instalação. A geração da tabela não está incluída nos scripts acima, mas será executada automaticamente durante o primeiro início do Sterling B2B Integrator ou quando um novo nó do cluster for incluído. A geração da tabela poderá falhar, se as restrições de segurança tiverem reduzido as permissões do usuário do banco de dados do Sterling B2B Integrator. Para evitar esse problema, assegure-se de que as permissões de função DBADM sejam permitidas durante a inicialização inicial. Se surgirem problemas adicionais, entre em contato com o suporte ao cliente IBM para obter orientação.

- g. Saia do banco de dados.
- h. Navegue até o diretório-pai de *install\_dir*.
- i. Desinstale a oferta do Sterling B2B Integrator para limpar os metadados do Installation Manager sobre a instalação e excluir (ou renomear como um backup) o diretório de instalação do Sterling B2B Integrator.
- j. Reinicie o assistente de instalação e forneça as mesmas opções de instalação fornecidas antes de desmarcar a caixa de seleção **Aplicar o esquema do banco de dados automaticamente**. Se tiver registrado um arquivo de resposta (como sugerido na etapa 9), será possível usar o arquivo de resposta para instalar o Sterling B2B Integrator.

A tela **Progresso da Instalação** indica qual componente da instalação está atualmente em processo.

Uma barra de status abaixo do título **Informações de Repositório** exibe o progresso da instalação do componente. Quando a instalação for concluída, um grande círculo verde com um visto é exibido com a mensagem os pacotes estão instalados. Um link é fornecido para visualizar o arquivo de log da instalação.

A instalação é concluída automaticamente. Quando a instalação for concluída, o sistema exibirá uma caixa de diálogo com a mensagem A instalação foi concluída com sucesso.

As informações de instalação estão no arquivo InstallSI.log.

- 30. Clique em **Concluir**. O Installation Manager é fechado. Verifique o InstallSI.log para verificar se todos os componentes estão instalados corretamente.
- 31. Se estiver usando o sistema operacional AIX e estiver usando o IPv6:
	- Navegue até o /install dir/install/properties
	- Inclua o seguinte no arquivo sandbox.config: IPV4STACK=false
	- Navegue até o /install dir/install/bin
	- v Insira **./setupfiles.sh**
- 32. Atualize cada nó subsequente, do nó 2 em diante. Navegue para o seu diretório ativo. Por exemplo, diretório cd *parent\_install*.
- 33. É necessário iniciar o Installation Manager para cada nó adicional, insira ./userinst

Siga as mesmas etapas seguidas para o nó 1 até chegar à Etapa 22. Quando questionado, selecione a caixa de seleção **Esta instalação é para um nó de cluster 2 ou superior**.

34. Se estiver atualizando diversos nós na mesma máquina ou se tiver usado diferentes portas base para o nó 2 em diante, será necessário concluir as seguintes etapas adicionais:

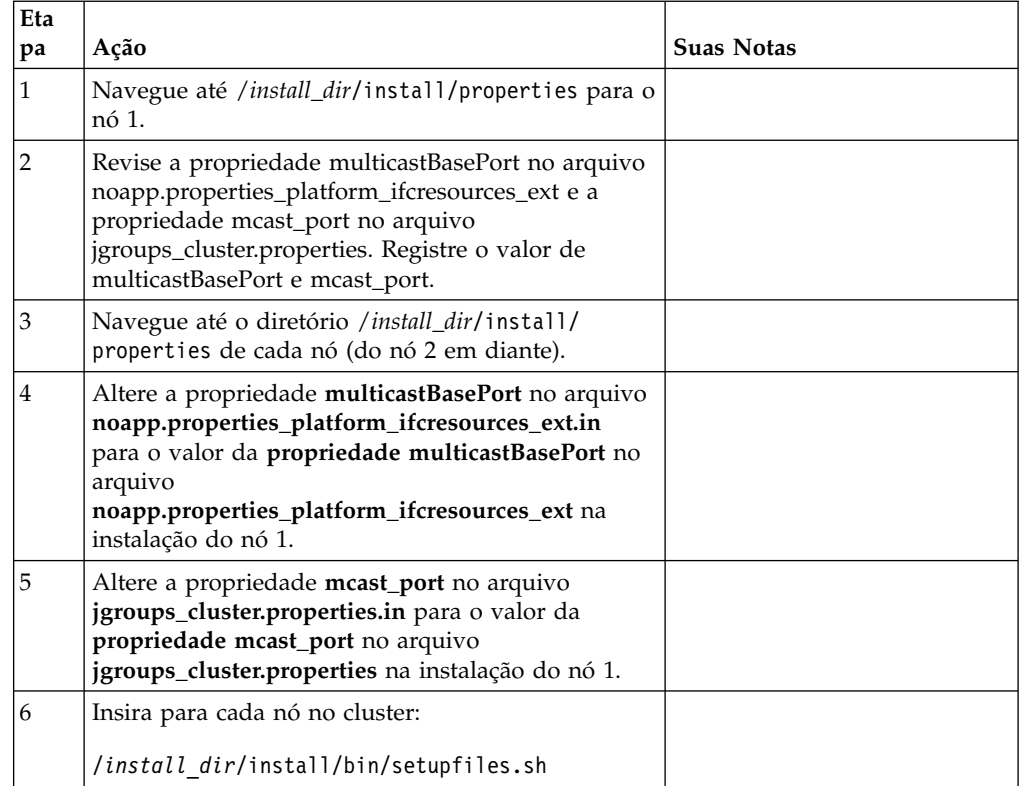

35. Após a configuração de cluster ser concluída, acesse o diretório /install\_dir/install/bin para cada nó, começando com o primeiro nó, insira: ./run.sh. Quando solicitado, insira o passphrase inserido anteriormente. Os processos de inicialização final são executados, concluindo com as seguintes mensagens: *Abra seu navegador da web em http://host:port/dashboard* Em que host:port é o endereço IP e o número da porta em que Sterling B2B Integrator reside em seu sistema. Dependendo do carregamento do sistema, pode levar vários minutos para que a interface com o usuário fique pronta. Anote o endereço da URL, para que seja possível acessar o Sterling B2B Integrator posteriormente. O sistema o retorna a um prompt do UNIX/Linux.

Para fazer uma adição dinâmica de novos nós no cluster, instale novos nós no cluster conforme descrito acima e configure os servidores para o cluster.

36. Determine se é necessário aplicar um fix pack ou uma correção temporária à instalação. Para obter informações sobre a instalação do fix pack ou da correção temporária, consulte ["Aplicando um fix pack \(V5.2.6 ou posterior\)"](#page-648-0) [na página 643](#page-648-0) e ["Aplicando uma correção temporária \(V5.2.6 ou posterior\)" na](#page-658-0) [página 653.](#page-658-0)

# **Validar o Upgrade**

**Validar a Lista de Verificação do Upgrade do Cluster:** Como parte do upgrade, é necessário executar os testes a seguir para assegurar que o upgrade do software tenha sido bem-sucedido. Conclua as seguintes tarefas:

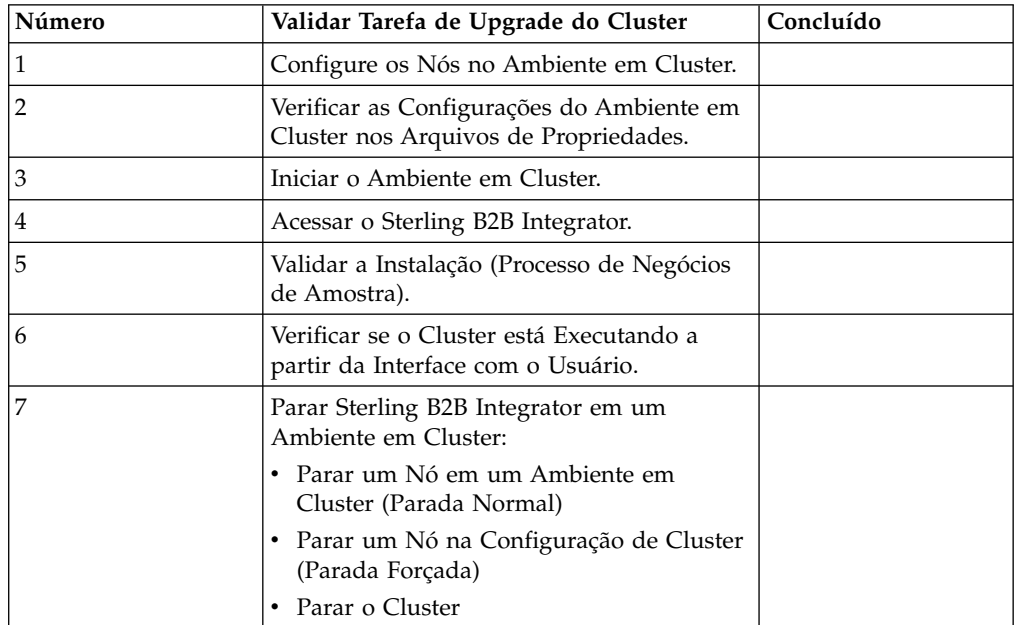

### **Configurando os nós no cluster:**

A primeira vez que você configurar um cluster, será necessário usar o comando **startCluster** com a opção true (startCluster.sh *nodeNumber* true).

### **Sobre Esta Tarefa**

A configuração inicial é a única vez que é necessário usar o comando **startcluster**. No entanto, se for necessário usar o comando **startcluster** novamente, use a opção false (startCluster.sh nodeNumber false). A opção false
impede que as mudanças na configuração afetem o sistema, principalmente após a instalação de um fix pack ou uma correção provisória.

**Importante:** Deve-se executar o comando **startCluster** depois de instalar o primeiro nó (nó 1) no host em que você instalou o nó. Depois de executar o comando **startCluster** para o primeiro nó, os nós subsequentes são automaticamente armazenados em cluster pelo instalador quando são instalados.

#### **Procedimento**

Para configurar os nós, começando com o nó 1:

- 1. Abra o diretório /*install\_dir*/install/bin.
- 2. Insira ./startCluster.sh *nodeNumber* <true ou false>. Em que *nodeNumber* é o número do nó, a opção true executa atualizações do banco de dados e a opção false impede atualizações do banco de dados. Para o nó 1, insira ./startCluster.sh 1 true, e assim por diante.
- 3. Se estiver iniciando o nó 2 ou superior, insira seu passphrase. Para o nó 1, não é solicitado que insira seu passphrase.
- 4. Após o início do cluster, a mensagem a seguir é exibida:

CONSTRUÇÃO BEM-SUCEDIDA Tempo total nn minutos nn segundos Concluído com script ant Executando arquivos de configuração

É possível continuar no próximo nó, após a linha de comandos aparecer.

#### **O que Fazer Depois**

Após a configuração de todos os nós, a seguinte mensagem é exibida: Implementação bem-sucedida no servidor de aplicativos.

#### **Verificando as configurações do ambiente em cluster nos arquivos de propriedades:**

#### **Procedimento**

Para verificar se o ambiente em cluster está correto, verifique estas configurações do arquivo de propriedades no nó 2:

- 1. Verifique se o valor CLUSTER=true está no arquivo de propriedades sandbox.cfg.
- 2. Verifique se o valor CLUSTER=true está no arquivo de propriedades centralops.properties.
- 3. Verifique se o valor CLUSTER=true está no arquivo de propriedades noapp.properties.
- 4. Verifique se o valor cluster env property=true está no arquivo de propriedades ui.properties.

#### **Iniciando o Sterling B2B Integrator em um ambiente em cluster UNIX/Linux:**

Depois de executar o software de upgrade, é possível iniciar o Sterling B2B Integrator.

# **Antes de Iniciar**

Se você estiver iniciando o Sterling B2B Integrator depois de ter feito upgrade do aplicativo a partir da V5.1, mude os valores das propriedades a seguir no arquivo centralops.properties para 600. Esta ação evita que o comando **run.sh** atinja o tempo limite antes de o Sterling B2B Integrator iniciar. O arquivo centralops.properties está no diretório *install\_dir*/install/properties.

- v **OpsServer.commandTimeout**
- v **PassPhrase.urlTimeout**

#### **Sobre Esta Tarefa**

Execute esta tarefa para cada nó no cluster, iniciando com o nó 1.

#### **Procedimento**

- 1. Abra o diretório /*install\_dir*/install/bin em uma linha de comandos.
- 2. Insira ./run.sh.
- 3. Insira a sua passphrase.
- 4. Após os processos finais de início serem executados, a mensagem a seguir será exibida:

Abra seu navegador da Web para http://*host:port*/dashboard

A variável *host:port* é o endereço IP e o número da porta em que o Sterling B2B Integrator está instalado no sistema.

Dependendo do carregamento do sistema, isso pode levar alguns minutos para que a IU esteja pronta.

5. Registre o endereço de URL para que seja possível acessar o Sterling B2B Integrator.

#### **O que Fazer Depois**

Se for necessário liberar todos os bloqueios em um cluster e ambos os nós estiverem inativos, use o parâmetro restart para o nó 1. O parâmetro restart pode ser usado somente no nó 1. Ele não pode ser usado em nenhum outro nó.

Exemplo:

v Para o nó 1, insira o comando a seguir:

./run.sh restart

v Para os nós 2 e superiores, insira o comando a seguir: ./run.sh

# **Acessando o Sterling B2B Integrator:**

É possível acessar o Sterling B2B Integrator por meio de um navegador da Web.

#### **Procedimento**

- 1. Abra uma janela do navegador e insira o endereço que é exibido no término do início.
- 2. Na página de login, insira o ID do usuário e senha padrão. O login padrão está em um nível administrativo. Uma de suas primeiras tarefas como um administrador é alterar a senha administrativa e registrar outros usuários com outros níveis de permissão.

### **Validando a Instalação com um Processo de Negócios de Amostra:**

É possível validar a instalação testando um processo de negócios de amostra.

# **Procedimento**

- 1. No **Menu de administração**, clique em **Processo de negócios** > **Gerenciador**.
- 2. No campo **Nome do processo**, digite Validation\_Sample\_BPML e clique em **Ir!**
- 3. Clique em **gerenciador de execução**.
- 4. Clique em **executar**.
- 5. Clique em **Vá!** A mensagem Status: Sucesso é exibida no lado superior esquerdo da página.

#### **Verificando se o cluster está em execução, a partir da interface com o usuário:**

É possível usar a interface com o usuário para verificar se o cluster está em execução, incluindo informações da fila e status do adaptador.

#### **Procedimento**

- 1. No **Menu de Administração**, clique em **Operações** > **Sistema** > **Solucionador de Problemas**. Certifique-se de que seja possível visualizar as Informações de Fila para cada nó.
- 2. No **Menu de Administração**, clique em **Operações** > **Sistema** > **Solucionador de Problemas**. Certifique-se de que seja possível visualizar a Árvore JNDI para cada nó.
- 3. No **Menu de Administração**, clique em **Operações** > **Sistema** > **Solucionador de Problemas**. Certifique-se de que seja possível visualizar as informações de host, estado, status, adaptadores e uso de memória para cada nó.
- 4. No **Menu de Administração**, clique em **Operações** > **Sistema** > **Solucionador de Problemas**. Certifique-se de que seja possível visualizar o status do adaptador para cada nó.

#### **Parar um Nó em um Ambiente em Cluster (Parada Normal): Sobre Esta Tarefa**

Uma parada normal para o sistema após a conclusão da execução de todos os processos de negócios. Em um ambiente em cluster, é necessário executar esta tarefa em cada nó, começando com o nó 1.

A execução do comando de parada normal em um ambiente em cluster suspende todos os processos de negócios planejados. É recomendável executar o comando de parada forçada ao parar nós individuais de um cluster.

Para executar uma parada normal em um ambiente UNIX ou Linux:

- v É possível selecionar **Operações > Sistema > Solucionador de Problemas** e clicar em **Parada Suave**.
- v É possível executar a parada normal a partir da interface da linha de comandos.

Para obter informações adicionais sobre as opções da interface com o usuário ou da linha de comandos softstop, consulte a documentação de gerenciamento de desempenho.

Para executar uma parada normal a partir da linha de comandos:

# **Procedimento**

- 1. Navegue para /*install\_dir*/install/bin.
- 2. Insira ./softstop.sh.
- 3. Insira a sua passphrase.

#### **Parando um nó em um ambiente em cluster com uma parada imediata:**

Uma parada imediata para o sistema imediatamente, incluindo todos os processos de negócios que estão atualmente em execução.

## **Sobre Esta Tarefa**

É possível parar um único nó de Sterling B2B Integrator em um ambiente em cluster do UNIX ou Linux.

Para executar uma parada imediata no cluster inteiro, você deve executar esta tarefa para cada nó.

#### **Procedimento**

- 1. Abra o diretório /*install\_dir*/install/bin em uma linha de comandos.
- 2. Insira ./hardstop.sh.

# **Parando o cluster:**

É possível usar a UI para parar a instalação e um cluster.

#### **Procedimento**

- 1. No **Menu de Administração**, clique em **Operações** > **Sistema** > **Resolução de Problemas**.
- 2. Clique em **Parar o Sistema**.

# **Configuração Pós-Upgrade**

#### **Lista de verificação pós-atualização:**

Depois que o software de atualização concluir a execução, é necessário executar alguns procedimentos pós-atualização.

Revise todos os procedimentos da lista de verificação. Alguns procedimentos podem não ser necessários.

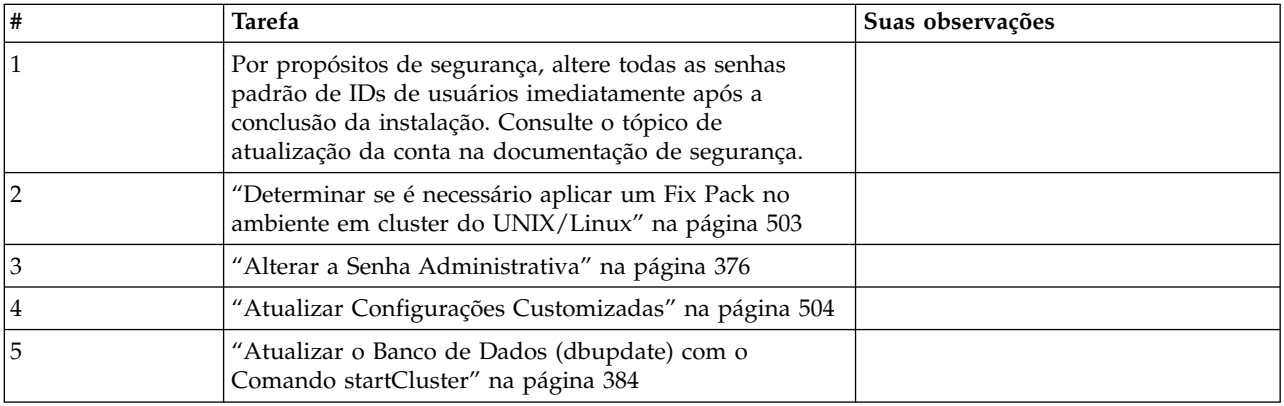

<span id="page-508-0"></span>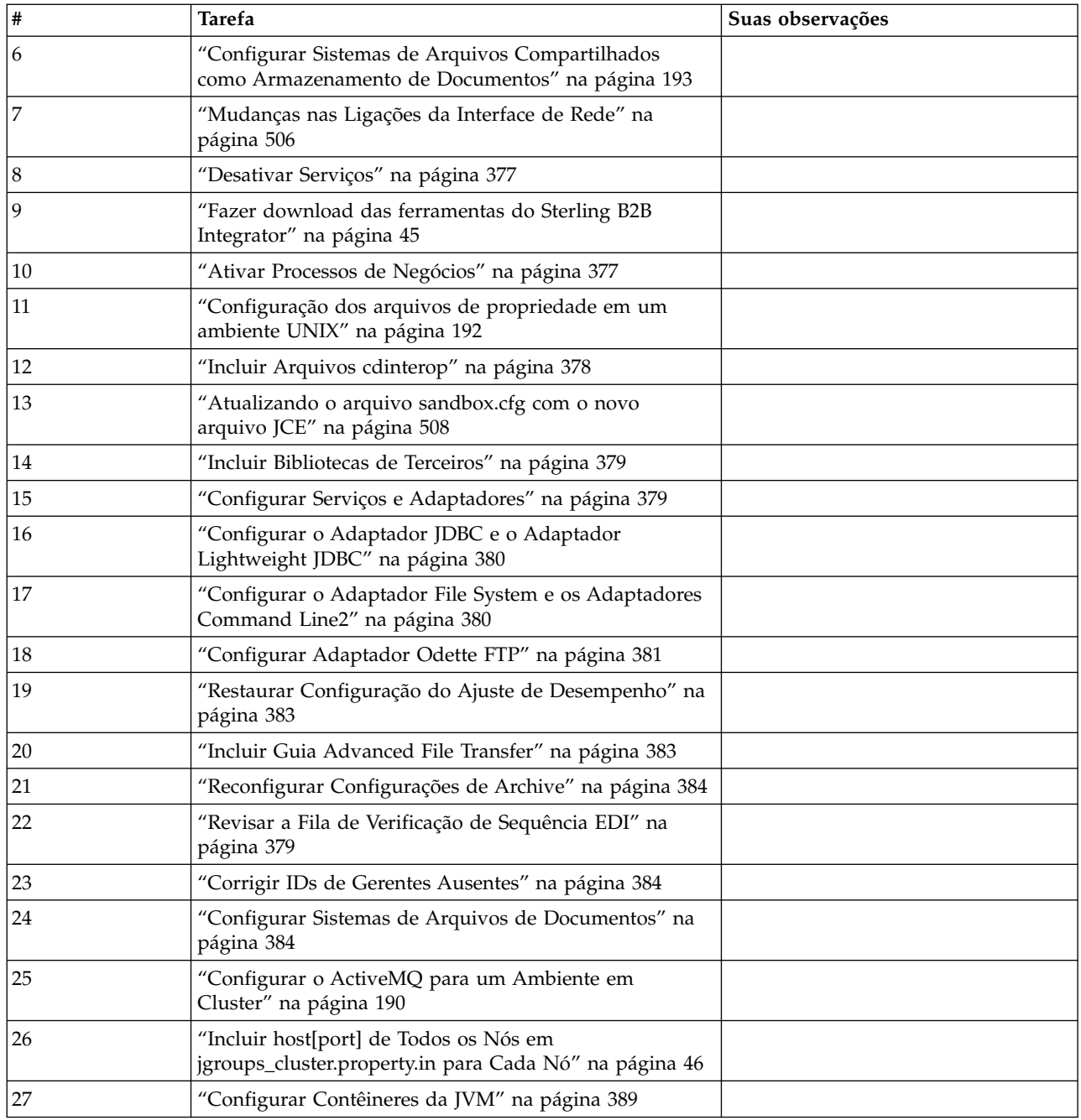

#### **Determinar se é necessário aplicar um Fix Pack no ambiente em cluster do UNIX/Linux: Sobre Esta Tarefa**

Os fix packs contêm correções cumulativas para uma versão específica do Sterling B2B Integrator.

Os fix pack estão disponíveis a partir do IBM Fix Central.

Como cada fix pack contém as correções de fix packs anteriores, é preciso apenas instalar o fix pack mais recente. Os fix packs são nomeados usando a convenção de nomenclatura a seguir:

#### <span id="page-509-0"></span>si\_<*release number*>\_<*build number*>.jar

Antes de instalar o fix pack, revise os itens a seguir:

- v Preserve as mudanças customizadas nos recursos do sistema.
- v A instalação do fix pack pode usar um ou mais arquivos de substituição de propriedades. Estes arquivos serão nomeados *propertyFile\_patch*.properties. Não altere esses arquivos.
- v Mudanças na propriedade feitas diretamente em arquivos \*.properties ou \*.properties.in podem ser sobrescritas durante a instalação do fix pack. As propriedades sobrescritas usando o arquivo customer\_overrides.properties não são afetadas. Deve-se manter as mudanças do arquivo de propriedades usando (quando possível) o arquivo customer\_overrides.properties. Para obter informações adicionais sobre este arquivo, consulte a documentação do arquivo de propriedades.
- v Se você tiver editado algum dos arquivos cdinterop, deverá fazer backup deles antes de aplicar o fix pack. Os arquivos cdinterop não possuem arquivos de inicialização ( \*.in ). Após aplicar o fix pack, use a versão de backup dos arquivos na instalação. Estes arquivos incluem os seguintes arquivos: cdinterop-proxy-records.properties; cdinterop-spoe-auth.properties; cdinterop-spoe-policy.properties e cdinterop-user-records.properties.
- v Informações sobre a instalação do fix pack são automaticamente registradas no /*install\_dir*/install/logs/InstallService.log.
- v Se precisar recuperar um fix pack, consulte o *Relatório de Mudanças do Fix Pack*.
- v Durante a instalação do fix pack, o utilitário dbVerify compara a lista de índices padrão com aqueles presentes no banco de dados e elimina os índices customizados. Deve-se recriar os índices customizados após a instalação do fix pack ser concluída.

**Alterar a Senha Administrativa:** Esse upgrade altera a senha administrativa para a senha padrão. Após o upgrade, altere a senha para minimizar os riscos de segurança. Essa é a senha Administrativa para efetuar login na UI.

#### **Atualizar Configurações Customizadas: Sobre Esta Tarefa**

Como parte de uma configuração de cluster padrão, determinados valores do banco de dados para configurações de serviço ou adaptador, o tipo de armazenamento de documentos padrão, etc. são atualizados para colocar o cluster em funcionamento. As configurações padrão incluem nenhum sistema de arquivos compartilhado ou montado com "linha de visão" de todos os nós de cluster, etc. Determinadas configurações de serviço ou adaptador são implementadas de forma forçada no node1 e o tipo de armazenamento de documento padrão é configurado para "Banco de Dados" para todos os processos de negócios.

Após instalar o cluster e avaliar as configurações e os requisitos do cliente, as condições acima podem ser alteradas e as configurações customizadas serão incorporadas. Para evitar que essas mudanças de configuração customizadas sejam sobrescritas, o script de configuração de cluster a seguir tem uma opção para atualizar o banco de dados:

startCluster.sh nodeNumber true/false

Em que:

v nodeNumber é o número do nó do cluster

- v true para executar atualização de banco de dados
- false para evitar quaisquer atualizações de banco de dados

A primeira vez que você configurar um cluster,execute startCluster.sh com a opção de atualização de banco de dados configurada para true para que todas as configurações relacionadas ao cluster entrem em vigor.

#### startCluster.sh nodeNumber true

Para configurações de cluster após a primeira configuração, é possível executar o comando startCluster.sh com a opção de atualização de banco de dados desligada. Isso evita que quaisquer mudanças de configuração afetem o sistema, principalmente após a instalação de um fix pack ou correção temporária.

startCluster.sh nodeNumber false

#### **Atualizar o Banco de Dados (dbupdate) com o Comando startCluster: Sobre Esta Tarefa**

O comando startCluster.sh nodeNumber no nó 1 irá atualizar o banco de dados automaticamente, a menos que você use o comando startCluster.sh 1 false. O comando startCluster.sh nodeNumber em todos os outros nós não atualizará o banco de dados.

Ao configurar o cluster de Sterling B2B Integrator pela primeira vez, você deve executar o comando startCluster.sh com o valor de atualização de banco de dados configurado para true (startCluster.sh 1 true) ou apenas startCluster.sh 1, já que no nó 1, dbupdate usa como padrão true. Isso faz com que todas as configurações relacionadas ao cluster entram em vigor. A atualização de banco de dados irá sincronizar as tarefas planejadas entre os nós designando todas elas para nó 1.

O comando startCluster.sh com o valor de atualização do banco de dados desativado (startCluster.sh 1 false) impede que as mudanças na configuração afetem o sistema, especialmente após instalar um fix pack ou uma correção provisória.

Os serviços e adaptadores a seguir estão associados ao nó 1 no cluster:

- Adaptador File System
- v Adaptador da Linha de Comandos 2
- Adaptador para servidor Connect::Direct
- Adaptador do solicitante Connect::Direct
- Adaptador para servidor Connect: Enterprise for UNIX
- Adaptador para Servidor HTTP
- Adaptador Cliente HTTP
- Adaptador Cliente FTP
- Adaptador para Servidor FTP
- Adaptador Cliente SFTP

Os serviços e adaptadores a seguir possuem armazenamento configurado para o banco de dados:

- Adaptador para Servidor HTTP
- Serviço de extração do Connect: Enterprise for UNIX
- v Adaptador para servidor Connect::Direct

<span id="page-511-0"></span>O armazenamento padrão para todos os fluxos de trabalho está configurado para o banco de dados.

#### **Configurar Sistemas de Arquivos Compartilhados como Armazenamento de Documentos: Sobre Esta Tarefa**

Para configurar os sistemas de arquivos compartilhados como armazenamento de documentos:

#### **Procedimento**

- 1. Navegue para o /*install\_dir*/install/properties.
- 2. Abra o arquivo jdbc.properties.in.
- 3. Atualize o valor do atributo *document\_dir* para apontar para o diretório do sistema de arquivos compartilhados no qual você armazena documentos.
- 4. Salve e feche o arquivo.
- 5. Navegue para /*install\_dir*/install/bin.
- 6. Insira ./setupfiles.sh.
- 7. Reinicie o Sterling B2B Integrator.

**Mudanças nas Ligações da Interface de Rede:** Para aumentar a segurança da Interface com o Usuário do Console Administrativo, o sistema se liga somente a interfaces de rede específicas. Após a instalação, se a URL retornar a mensagem de erro **Página não pode ser exibida**, é possível ajustar as configurações de propriedades para corrigir o problema.

*Atualizar Arquivo de Propriedades para Mudanças de Ligação da Interface de Rede:* **Sobre Esta Tarefa**

No servidor no qual o sistema reside, edite o arquivo noapp.properties\_platform\_ifcresources\_ext.in.

#### **Procedimento**

- 1. Localize o parâmetro **admin\_host**. As configurações padrão são: *hostname1* é o nome da interface de rede primária, a que recebe prioridade mais alta pelo sistema. *localhost* é o nome da interface de rede no servidor em que o sistema reside. Entradas padrão: admin\_host.1 = hostname1 e admin\_host.2 = localhost
- 2. Corrija os parâmetros conforme necessário.
- 3. Se nenhuma interface estiver sendo exibida, edite *hostname1* de forma que identifique corretamente a interface de rede primária que acessa o sistema.
- 4. Se uma interface de rede adicionais precisar acessar o sistema, inclua entradas *admin\_host* adicionais. Por exemplo: admin\_host.3 = hostname2
- 5. Pare o Sterling B2B Integrator.
- 6. Navegue até *install\_dir*.
- 7. Navegue até o diretório bin.
- 8. Execute setupfiles.sh (UNIX) ou setup.cmd (Windows).
- 9. Inicie o Sterling B2B Integrator.

*Atualizar Painel para Mudanças de Ligação da Interface de Rede:*

# **Sobre Esta Tarefa**

Para a interface com o usuário do Painel, o sistema fornece ligação irrestrita a interfaces de rede por meio do servidor de perímetro. Para restringir acesso à interface com o usuário do Painel, é possível ajustar configurações de propriedades para que somente uma interface de rede acesse o sistema.

No servidor no qual o sistema reside, edite o arquivo perimeter.properties.in.

# **Procedimento**

- 1. Localize o parâmetro localmode.interface. A configuração padrão é irrestrita. Configuração Irrestrita (Padrão) localmode.interface=\*
- 2. Para restringir acesso ao Painel, insira a interface de rede que deseja suportar. Configuração Restrita localmode.interface=hostname1
- 3. Pare o Sterling B2B Integrator.
- 4. Navegue até *install\_dir*.
- 5. Navegue até o diretório bin.
- 6. Execute setupfiles.sh (UNIX) ou setup.cmd (Windows).
- 7. Inicie o Sterling B2B Integrator.

# **Desativar Serviços: Sobre Esta Tarefa**

O processo de upgrade ativa serviços que podem ter sido desativados antes do upgrade. Se desejar desativar esses serviços novamente, você deve desativá-los após o processo de upgrade.

# **Fazer download das ferramentas do Sterling B2B Integrator:**

Após instalar o Sterling B2B Integrator, será possível instalar as ferramentas, como o Editor de Mapas e o Modelador gráfico de processo (GPM).

O Sterling B2B Integrator inclui ferramentas que são executadas em um desktop ou computador pessoal. Após instalar o Sterling B2B Integrator, é possível instalar as seguintes ferramentas:

v Editor de Mapa e padrões associados

**Nota:** O Editor de mapas requer um JDK de 32 bits. Esse JDK não é fornecido com o download ou a mídia do produto. Para obter mais informações, consulte *Requisitos do sistema*.

- Modelador gráfico de processo (GPM)
- Designer de modelo para Web
- (Se licenciado) Plug-ins do MESA Developer Studio, incluindo o MESA Developer Studio Software Development Kit (SDK) e o MESA Developer Studio Skin Editor
- v (Se licenciado) Serviços de relatório, que exigirão o MESA Developer Studio, se você desejar usar os plug-ins para criar modelos de fato e relatórios customizados

**Atenção:** Endereços IP conflitantes podem causar problemas durante o download de uma ferramenta de desktop.

# **Ativar Processos de Negócios:**

## <span id="page-513-0"></span>**Sobre Esta Tarefa**

Durante o processo de upgrade, os processos de negócios customizados são preservados, mas podem não ser o processo de negócios padrão. Revise os processos de negócios e ative as versões customizadas.

**Configuração dos arquivos de propriedade em um ambiente UNIX:** Os arquivos de propriedades contêm propriedades que controlam a operação do Sterling B2B Integrator. Por exemplo, a propriedade REINIT\_DB no arquivo sandbox.cfg controla se um banco de dados foi ou não inicializado ao instalar o Sterling B2B Integrator.

Modificando os valores destas propriedades, é possível customizar o Sterling B2B Integrator para atender às suas necessidades comerciais e técnicas. A maioria dos arquivos de propriedades estão em:

- Para UNIX, diretório /*install\_dir*/install/properties
- Para Windows, diretório \*install dir*\install\properties

Após a instalação do Sterling B2B Integrator, a maioria dos arquivos de propriedades e scripts não precisa de configuração adicional para operação básica. No entanto, se desejar customizar operações específicas, por exemplo, configurar um nível de criação de log diferente - será necessário editar (ou em alguns casos, criar) alguns arquivos de propriedades ou .xml.

Antes de alterar qualquer arquivo de propriedades, consulte a documentação Trabalhando com Arquivos de Propriedades para obter informações gerais sobre como trabalhar com Arquivos de Propriedades.

As áreas nas quais pode ser necessário fazer mudanças específicas em arquivos de propriedades após uma instalação incluem:

- v Autenticação do usuário LDAP
- v Prevenção de vulnerabilidades de cross-site script
- v Configuração de criação de log
- v Configurações do arquivo de propriedades específicas do processo

#### **Incluir Arquivos cdinterop: Sobre Esta Tarefa**

Durante o upgrade, os arquivos cdinteropt foram substituídos. Copie a versão customizada para o upgrade.

#### **Atualizando o arquivo sandbox.cfg com o novo arquivo JCE:**

Se atualizar da liberação do Sterling B2B Integrator 5.2.4.2 para 5.2.5 e aletrar o JDK de Sun para IBM, deverá atualizar manualmente as informações do arquivo de políticas da Java Cryptography Extension (JCE) no arquivo sandbox.cfg.

#### **Procedimento**

- 1. Abra o diretório *install\_dir*/install/properties.
- 2. Abra o arquivo sandbox.cfg.
- 3. Altere a propriedade **JCE\_DIST\_FILE** para o caminho para o arquivo JCE especificado durante a atualização.
- 4. Salve e feche o arquivo sandbox.cfg.
- 5. Abra o diretório *install\_dir*/install/bin.
- 6. Insira o comando setupfile.sh para atualizar sua instalação com o novo valor de propriedade **JCE\_DIST\_FILE**.

# **Incluir Bibliotecas de Terceiros: Sobre Esta Tarefa**

Se tiver incluído bibliotecas de terceiros para configurar adaptadores para a liberação anterior, será necessário incluir cada uma das bibliotecas novamente após a conclusão do upgrade. Consulte a documentação de cada adaptador de terceiro usado.

#### **Configurar Serviços e Adaptadores: Sobre Esta Tarefa**

Pode ser necessário reconfigurar serviços e adaptadores após um upgrade. Durante um upgrade, pacotes para serviços e adaptadores são reprocessados para atualizar as configurações de serviço.

Após um upgrade, as configurações de adaptadores e serviços padrão são reconfiguradas para suas configurações padrão. Isso inclui caminhos de diretórios que são restaurados para seus caminhos padrão. É necessário reconfigurar esses adaptadores e serviços, que incluem, mas não se limitam a:

- Todos os adaptadores FTP padrão
- v Todos os adaptadores SFTP padrão
- Adaptador Connect: Enterprise UNIX Server
- Adaptador OdetteFTP
- SAP Suite Adapter
- v Serviço do Cliente SWIFTNet
- Adaptadores para Servidor SWIFTNet

Se tiver modificado a configuração padrão para um serviço ou adaptador, pode ser necessário reconfigurar ou reativar o serviço ou adaptador após um upgrade. Também pode ser necessário reconfigurar adaptadores que usaram diretórios ou scripts no diretório de instalação de sua liberação anterior.

Exemplos de serviços e adaptadores que comumente precisam ser reconfigurados após um upgrade incluem:

- Adaptador FTP
- v Serviços do sistema, como o serviço de Alerta e o adaptador BP Fault Log

Os adaptadores a seguir precisam de consideração especial após um upgrade:

- Adaptador JDBC e Adaptador Lightweight JDBC
- Adaptador File System e Adaptadores Command Line2
- Adaptador Odette FTP

#### **Configurar o Adaptador JDBC e o Adaptador Lightweight JDBC: Sobre Esta Tarefa**

Locais de armazenamento das propriedades do conjunto de bancos de dados que permitem que o adaptador JDBC e o adaptador Lightweight JDBC se comuniquem com seu banco de dados externo foram simplificados. O arquivo poolManager.properties foi eliminado e algumas de suas propriedades de conjunto

agora estão incluídas no arquivo jdbc.properties, juntamente com algumas propriedades novas. Será necessário atualizar manualmente seu arquivo jdbc\_customer.properties.in existente para incluir algumas propriedades novas do conjunto de bancos de dados. Se não houver um arquivo jdbc\_customer.properties.in, crie um, já que customer.properties não são afetados por atualizações do produto.

# **Configurar o Adaptador File System e os Adaptadores Command Line2: Sobre Esta Tarefa**

Você deve configurar seus adaptadores File System e Command Line2 antes de remover o diretório da liberação anterior. Reconfigure quaisquer adaptadores File System e Command Line2 que foram configurados para usar diretórios ou scripts no diretório de instalação para a liberação anterior. Assegure que tenha criado novos diretórios e salve scripts fora do diretório de instalação atual e edite cada configuração para usar os diretórios e scripts apropriados.

Considere o seguinte:

- v Se estiver usando o adaptador Command Line2 e tiver localizado o arquivo CLA2Client.jar em qualquer lugar diferente do local padrão, você deve substituí-lo pela nova versão. Para obter informações sobre o local padrão e como iniciar o adaptador Command Line2, consulte o *Adaptador Command Line2*.
- v Se estiver atualizando para esta versão de Sterling B2B Integrator de uma versão inferior a 4.0.1 e estiver usando o adaptador Command Line2, você deve atualizar a versão do arquivo CLA2Client.jar com o CLA2Client.jar localizado no diretório /*install\_dir*/install/client/cmdline2 do UNIX ou no diretório \*install\_dir*\install\client\cmdline2 do Windows. Se tiver instalado o arquivo CLA2Client.jar em qualquer lugar diferente do local padrão, você deve substituir cada cópia do arquivo pela nova versão. Se o tiver instalado somente no local padrão, a atualização ocorre automaticamente durante o processo de upgrade.
- Se estiver atualizando para esta versão de Sterling B2B Integrator de uma versão anterior a 4.0 e estiver usando o adaptador Command Line, você deve atualizar a versão do arquivo CLAClient.jar com o CLA2Client.jar localizado no diretório /*install\_dir*/install/client/cmdline2 do UNIX ou no diretório \*install\_dir*\install\client\cmdline2 do Windows. Se tiver instalado o arquivo CLAClient.jar em qualquer lugar diferente do local padrão, você deve substituir cada cópia do arquivo pela nova versão. Se o tiver instalado somente no local padrão, a atualização ocorre automaticamente durante o processo de upgrade.

As instâncias CLA agora estão apontando para a definição de Serviço de CLA2. Após importar instâncias de serviço antigas de CLA para Sterling B2B Integrator, é necessário reconfigurar os serviços de CLA importados para reconfigurar os parâmetros de configuração de serviço de Nome Remoto e de Porta Remota. Para obter informações adicionais, consulte a documentação para o Adaptador Command Line e o Adaptador Command Line2.

# **Configurar Adaptador Odette FTP: Sobre Esta Tarefa**

Se o Adaptador Odette FTP for usado e estiver usando o arquivo XML do Perfil do Parceiro versão 2.00 usado em Sterling Gentran Integration Suite 4.3, você deve modificá-lo para corresponder ao novo Perfil do Parceiro versão 3.00. Para modificar o arquivo XML, consulte a tabela a seguir:

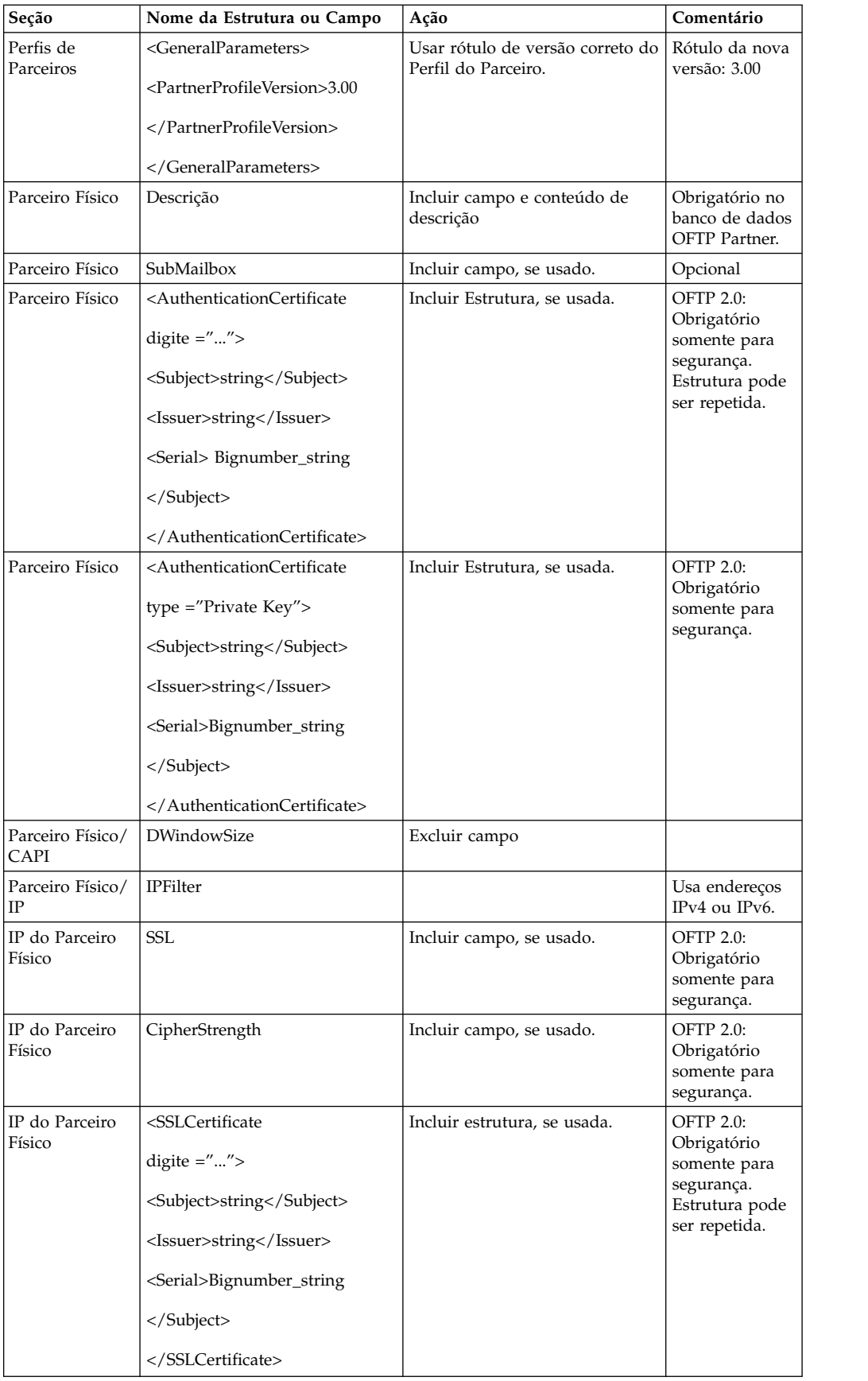

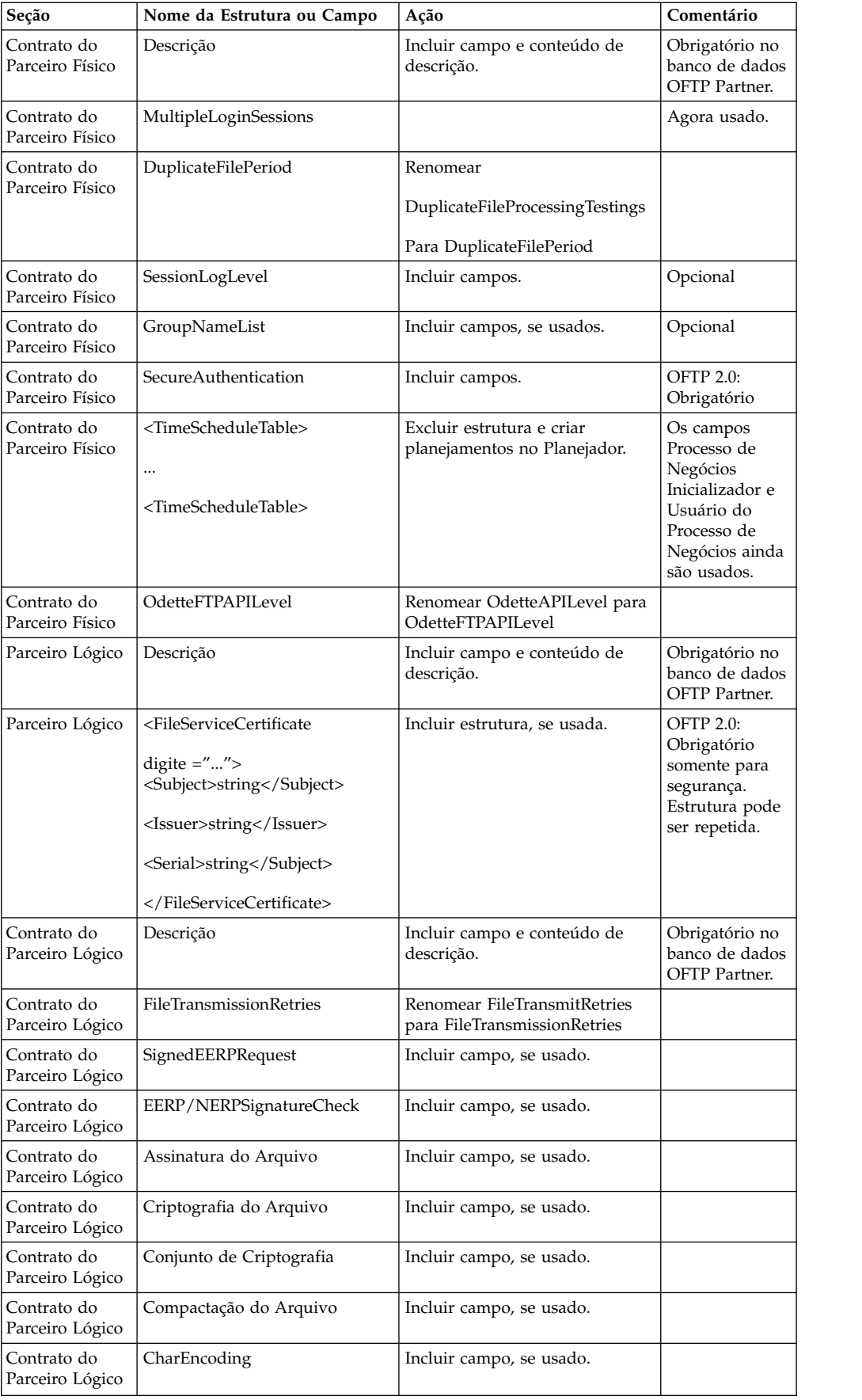

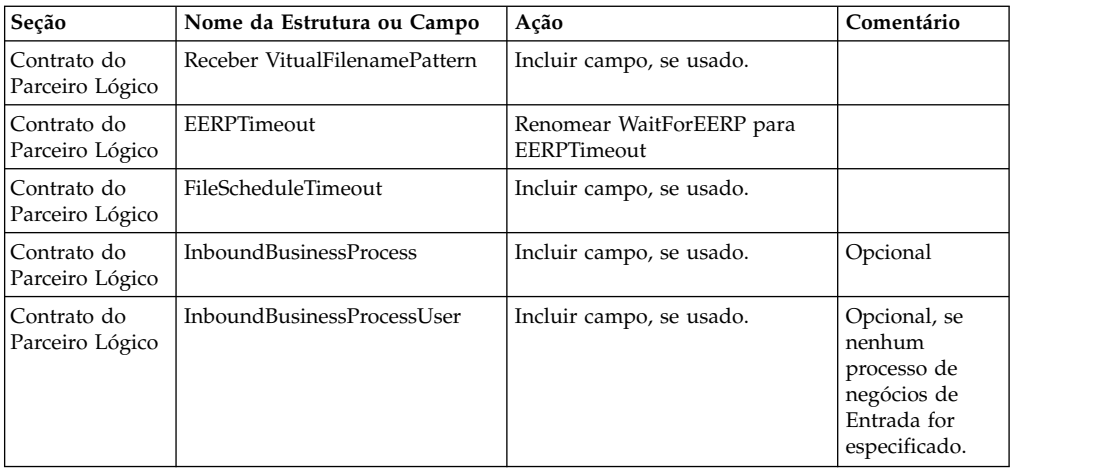

Após alterar o Perfil do Parceiro para a versão 3.00, importe o Perfil do Parceiro para o novo banco de dados Odette FTP Partner Profile. Para obter informações adicionais, consulte Odette FTP Partner Profile.

# **Restaurar Configuração do Ajuste de Desempenho: Sobre Esta Tarefa**

Antes de iniciar esse procedimento, é necessário incluir a Guia Advanced File Transfer.

Para restaurar a configuração de ajuste de desempenho:

# **Procedimento**

- 1. No **Menu de Administração**, selecione **Operações** > **Sistema** > **Desempenho** > **Ajuste**.
- 2. Ao lado de **Editar Configuração de Desempenho**, clique em **Ir!**
- 3. Clique em **Editar Configurações**.

# **Incluir Guia Advanced File Transfer: Sobre Esta Tarefa**

A guia Advanced File Transfer não será exibida por padrão após um upgrade. Se você tiver uma licença para Advanced File Transfer, execute as etapas a seguir para incluir a guia Advanced File Transfer:

#### **Procedimento**

- 1. Efetue login como **Admin**.
- 2. Clique em **Gerenciar Layout**.
- 3. Clique em **Incluir Área de Janela**.
- 4. Insira o nome a seguir: Advanced File Transfer
- 5. Clique em **Aplicar**.
- 6. Clique no ícone de **customizar** para a nova guia **Advanced File Transfer**.
- 7. Clique em **Incluir Portlet**.
- 8. Selecione a caixa Incluir para **Gerenciamento de Advanced File Transfer**.
- 9. Clique em **Aplicar**.
- 10. Selecione **Limpar Bordas e Título** no menu Decoração.

11. Clique em **Salvar e Aplicar**.

## **Reconfigurar Configurações de Archive: Sobre Esta Tarefa**

O upgrade não reconfigura automaticamente a configuração de archive. Você deve reconfigurar a configuração do Diretório de Backup no Gerenciador de Archive após um upgrade.

Para reconfigurar suas configurações de Archive, use o procedimento a seguir:

#### **Procedimento**

- 1. No **Menu de Administração**, selecione **Operações** > **Gerenciador de Archive**.
- 2. Ao lado de **Configurar Definições de Archive**, clique em **Ir!**
- 3. Se for exibida uma mensagem sobre o Bloqueio da UI, clique em **OK** para continuar.
- 4. Clique em **Avançar**.
- 5. Atualize o campo Diretório de Backup com as informações de caminho corretas:
- 6. Clique em **Salvar**.
- 7. Confirme as configurações e clique em **Concluir**.

## **Revisar a Fila de Verificação de Sequência EDI: Sobre Esta Tarefa**

A Fila de verificação de Sequência EDI é usada para verificação de sequência e de duplicata X12 e EDIFACT. É possível verificar o conteúdo da fila por meio da UI (**Parceiro Comercial > Envelopes de Documentos > Fila de Verificação de Sequência EDI**). Quaisquer trocas que estejam na fila não poderão ser processadas após o upgrade, pois o o formato serializado do relatório de conformidade EDI foi alterado.

#### O Pós-processador EDI exibe o erro a seguir:

O relatório de conformidade para a troca <ID do documento de troca> não pôde ser desserializado, pois o formato foi alterado. A entrada para essa troca deve ser removida manualmente da Fila de verificação de Sequência EDI por meio da UI e o fluxo de trabalho de desmembramento de entrada deve ser executado novamente (ID do WF <wfid>).

Se esse erro for recebido, você deve seguir as instruções da mensagem de erro para corrigir a situação.

#### **Corrigir IDs de Gerentes Ausentes: Sobre Esta Tarefa**

Se tiver criado um ID de Gerente sem nenhum ID de Usuário correspondente em sua versão anterior, o ID do Gerente pode estar ausente após o upgrade. Se isso ocorrer, crie um usuário no sistema com um ID de Usuário que corresponda ao ID de Gerente ausente.

#### **Configurar Sistemas de Arquivos de Documentos: Sobre Esta Tarefa**

Se você usar um Sistema de Arquivos como seu método de armazenamento de documentos, determine e registre o caminho para o Sistema de Arquivos.

Você precisará da estrutura do caminho do Sistema de Arquivos para que após o upgrade seja possível copiar/montar os documentos para o novo diretório de instalação. A estrutura de diretório (caminho para o Sistema de Arquivos) deve ser a mesma no sistema atual e no atualizado.

# **Gerenciar Nós em um Cluster: Sobre Esta Tarefa**

É possível incluir ou remover nós de um ambiente em cluster. Os pré-requisitos a seguir devem ser considerados antes de executar qualquer modificação no ambiente em cluster:

- v Novos nós devem ter o mesmo intervalo de portas disponíveis como os nós atuais.
- v O arquivo de licença de Sterling B2B Integrator deve ser atualizado para incluir o endereço IP dos novos nós.
- v A estrutura de diretório nos novos nós deve corresponder à estrutura de diretório dos nós existentes.
- v Os servidores de perímetro devem ser atualizados com os novos endereços IP para assegurar configuração adequada.
- v Quaisquer adaptadores, serviços ou processos de negócios designados a ou planejados para execução no nó que está sendo removido devem ser designados para execução em outros nós.

*Incluir um nó no cluster (UNIX ou Linux):*

Não é necessário parar o ambiente em cluster enquanto um novo nó é incluído.

# **Sobre Esta Tarefa**

Para incluir um nó no cluster:

# **Procedimento**

- 1. Instale um novo nó do Sterling B2B Integrator a ser incluído no cluster durante a instalação. Assegure que o novo nó que está sendo incluído não seja um nó primário.
- 2. Atualize o arquivo jgroups cluster.properties e o arquivo jgroups\_cluster.properties.in com os detalhes do novo nó.
- 3. Configure o novo nó executando startcluster.cmd nodeNumber a partir do diretório /<install\_dir>/install/bin. O número do nó deve ser maior que 1. Somente é necessário executar o startCluster.sh após instalar o Sterling B2B Integrator. Não é necessário executar o startCluster.sh ao reiniciar uma instância do Sterling B2B Integrator.
- 4. Inicie o novo nó.

# *Remover um Nó do Cluster:* **Sobre Esta Tarefa**

Para remover um nó do cluster:

# **Procedimento**

- 1. Redesigne ou pare quaisquer adaptadores, serviços ou processos de negócios designados a ou planejados para execução no nó que está sendo removido.
- 2. Execute backup do nó que está sendo removido.
- 3. Edite o arquivo jgroups\_cluster.properties e o arquivo jgroups\_cluster.properties.in em todos os nós para remover o endereço IP do nó que está sendo removido.
- 4. Reinicie o ambiente em cluster.

**Importante:** Inicie o nó 1 com a opção **restart** para atualizar as informações do nó.

**Configuração de Cluster JMS para Failover:** Para permitir execução JMS adequada e failover no ambiente em cluster do Sterling B2B Integrator, você deve configurar um ActiveMQ externo usando a tarefa *Configurar ActiveMQ para um Ambiente em Cluster*.

O diagrama a seguir ilustra como o ActiveMQ pode ser configurado para aumentar a disponibilidade e o failover.

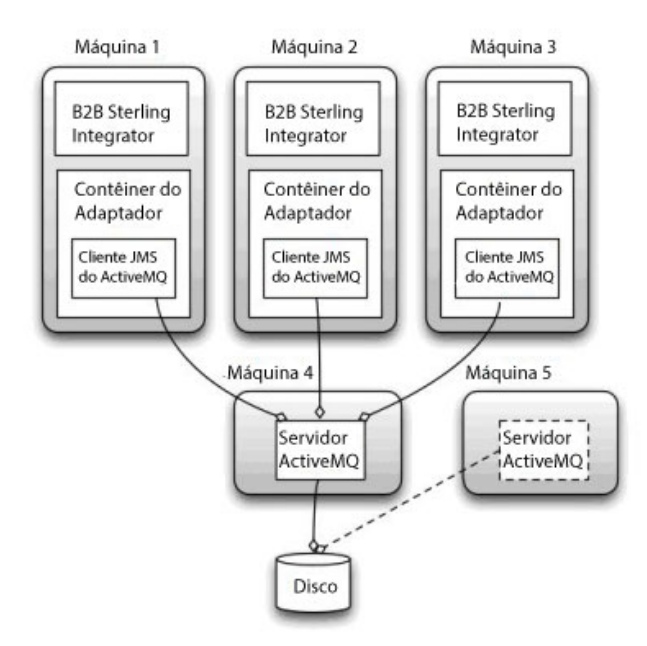

# **Configurar o ActiveMQ para um Ambiente em Cluster: Sobre Esta Tarefa**

Para configurar o ActiveMQ para o ambiente em cluster:

#### **Procedimento**

- 1. Faça download do ActiveMQ 5.2 de http://activemq.apache.org/activemq-520 release.html para o S.O. apropriado.
- 2. Implemente uma ocorrência do ActiveMQ 5.2. Ela pode estar na mesma máquina que o Sterling B2B Integrator ou em uma máquina separada.
- 3. Navegue para /*install\_dir*/install/properties.
- 4. Copie o arquivo **activemq.xml** para o diretório AMQ conf. Este arquivo configura o ActiveMQ para:
	- Usar armazenamento em cluster de failover
	- v Usar o banco de dados SI para armazenamento
	- Configura o uso da porta do AMQ

Por padrão, o ActiveMQ é configurado para atender na porta base + 64 do Sterling B2B Integrator e a interface do ActiveMQ estará na porta base + 65 (http://server:base port + 66/admin). A porta pode ser alterada editando o arquivo de configuração. O número da porta deve ser maior que 1024.

- 5. Navegue para o /*install\_dir*/install/properties.
- 6. Em cada nó de aplicativo do Sterling B2B Integrator e em cada nó do contêiner do Sterling B2B Integrator, a configuração de fila deve ser redirecionada para utilizar o cluster ActiveMQ. Em cada nó, inclua o seguinte no customer\_overrides.properties:

Para Processamento FIFO:

```
fifo.broker.username=
fifo.broker.password=
fifo.broker.url=failover:(tcp://amq_master_hostname:amq_master_port,
tcp://amq_slave_hostname:amq_slave_port)
```
Para adaptadores em execução em contêineres da JVM separados:

```
iwfcqueue.username=
iwfcqueue.password=
iwfcqueue.protocol_config=failover:(tcp://amq_master_hostname:amq_master_port,
tcp://amq_slave_hostname:amq_slave_port)
```
7. Inicie as ocorrências do ActiveMQ. Para iniciar o ActiveMQ, é necessário fornecer a propriedade activemq.hostname com o nome do host para o sistema atual. Exemplo:

activemq -Dactivemq.hostname=ExampleHostname

Consulte http://activemq.org para obter informações adicionais sobre como executar uma ocorrência do ActiveMQ.

8. Inicie o Sterling B2B Integrator.

#### **Incluir host[port] de Todos os Nós em jgroups\_cluster.property.in para Cada Nó: Sobre Esta Tarefa**

Conclua esta tarefa para clusters verticais e horizontais. Será necessário concluir esta tarefa para cada nó, começando com o nó 1.

Antes de iniciar, é importante observar que você nunca deve substituir mcast\_addr em jgroup\_cluster.properties.

Para incluir o host [port] no arquivo jgroups\_cluster.property.in:

#### **Procedimento**

- 1. Navegue para o diretório do arquivo de propriedades para o nó.
- 2. Determine a porta initial\_hosts para cada nó:
	- v Navegue para o diretório do arquivo de propriedades para o nó.
	- Localize initial\_hosts de jgroups\_cluster.property (initial\_hosts=host{port}).
	- Registre o valor de initial\_hosts para cada nó.
- 3. Abra o arquivo jgroups\_cluster.property.in.

4. Inclua a propriedade initial\_hosts no arquivo. Por exemplo, se o nó 1 estiver no host1 e o nó 2 estiver no host2. Para o nó 1, inclua: initial\_hosts=host1[port1],host2[port2]

Para o nó 2, inclua: initial hosts=host2[port2],host1[port1]

5. Salve e feche o arquivo.

# **Configurar Contêineres da JVM: Sobre Esta Tarefa**

Após ter atualizado o sistema, será necessário reconfigurar os contêineres da JVM.

Antes de reconfigurar os contêineres da JVM, será necessário conhecer os números dos contêineres da instalação anterior.

Por exemplo, se você tiver configurado o contêiner usando o comando, setupContainer.sh (ou cmd) 1, então, o número do contêiner é 1.

Use uma das tarefas a seguir para reconfigurar seus contêineres:

- v *Configurar Contêiner de Adaptadores iSeries*
- v *Configurar Contêiner de Adaptadores UNIX/Linux*
- v *Configurar Contêiner de Adaptadores Windows*

# **Manutenção do Sistema**

De vez em quando, você pode precisar executar as atividades de manutenção do sistema.

Essas atividades podem incluir qualquer uma ou todas as seguintes:

- v Execução de uma Soma de Verificação
- Incluir ou remover uma licenca

#### **Ferramenta DB Checksum:**

Uma soma de verificação é uma verificação de redundância simples usada para detectar erros nos dados.

No Sterling B2B Integrator, um processo de verificação compara a soma de verificação entre o recurso padrão existente e o recurso que foi incluído após a aplicação de um fix pack ou atualização. A ferramenta DB Checksum, uma ferramenta de diferença de recursos gera um relatório granular das mudanças no sistema que não podiam ser configuradas como padrão.

A ferramenta DB Checksum gera a diferença na soma de verificação de recursos entre o recurso padrão e o recurso do sistema mais recente do banco de dados.

*Executar uma soma de verificação:*

Usar um comando para executar a ferramenta DB Checksum.

#### **Procedimento**

Para executar a ferramenta DB Checksum:

1. Abra o diretório /*install\_dir*/install/bin.

2. Insira o seguinte comando:

```
./db checksum tool.sh [-d] [-i] [1 \ 2 \ 3 \ 4 \ 5]]
[-r \overline{w}fd | map | schema | sii | template]] [-o \times output file>] [-g]
```
Em que:

- v -d é o modo para fazer dump da diferença da soma de verificação de recurso entre o recurso padrão e o recurso do sistema mais recente.
- v -i é o número inteiro do tipo do recurso (opcional).
- $\cdot$  1 é WFD.
- $\cdot$  2 é MAP.
- 3 é ESOUEMA.
- $\cdot$  4 é SII.
- 5 é MODELO.
- v -r é o nome do recurso (opcional). Por exemplo, wfd, map, schema, sii ou template.
- v -o é o nome do arquivo para exibir todas as mensagens (opcional).
- v -g é o nome do arquivo que lista todos os recursos ignorados (opcional).
- v -h é a tela de ajuda.

A ferramenta DB Checksum executa a operação de soma de verificação relevante, baseada nas opções de comando e gera a mensagem de saída.

#### **Modificações na licença:**

Após a conclusão da instalação, é possível modificar as licenças de software que foram carregadas com o comando **AddLicenseSet**.

O comando **AddLicenseSet** está no diretório bin da instalação do UNIX ou do Windows. Após a instalação inicial, os arquivos de licença estarão nos diretórios a seguir:

- UNIX /*install dir*/install/properties/licensefiles
- Windows \*install dir*\install\properties\licensefiles
- v iSeries /*install\_dir*/properties/licensefiles

É possível incluir licenças ou revisar a lista de licenças a partir da UI. No menu Administração, clique em **Sistema** > **Console do B2B** > **Operações** > **Sistema** > **Licenças**.

# **Parâmetros de Comando AddLicenseSet**

Use o comando **AddLicenseSet** para modificar um único arquivo de licença ou todo o diretório de arquivo de licença.

Para usar o comando **AddLicenseSet**, deve-se fazer o seguinte:

- v Abrir um diretório bin
- v Incluir o caminho absoluto no diretório de arquivo de licença ou em um arquivo de licença

O comando **AddLicenseSet** possui os seguintes parâmetros:

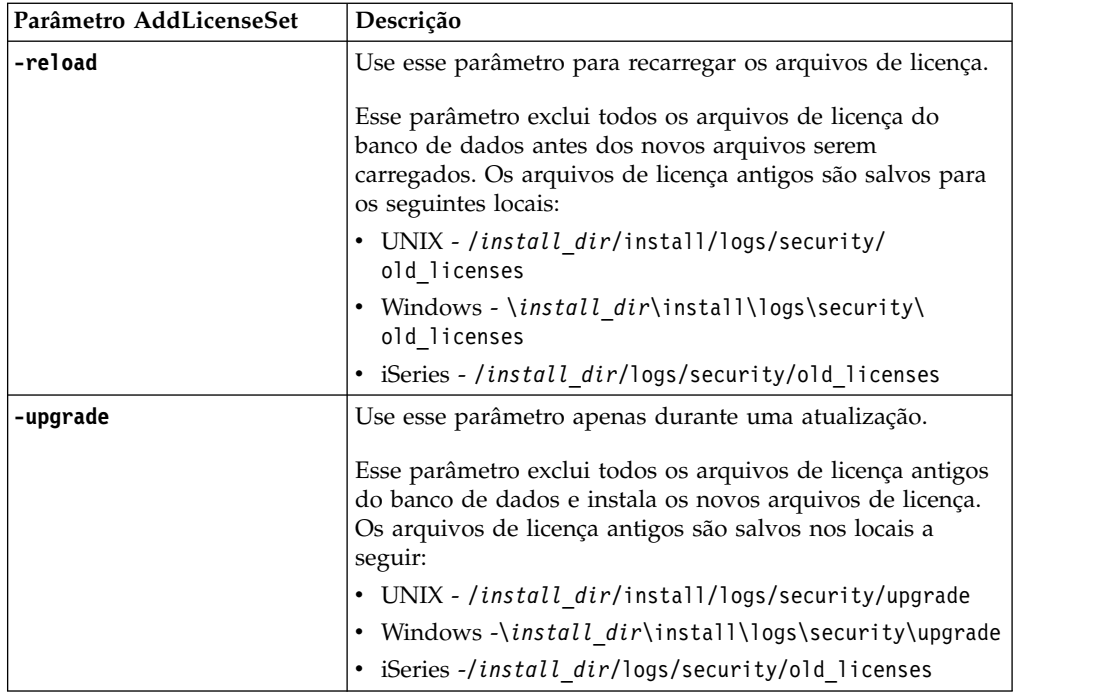

O comando **AddLicenseSet** verificará se Sterling B2B Integrator está em execução. Se estiver em execução, o comando chamará o servidor Ops para atualizar a licença do banco de dados. Se você tiver qualquer problema com as suas licenças depois de executar o comando **AddLicenseSet**, pare e reinicie o Sterling B2B Integrator.

# *Modificação de licença: Exemplos:*

Há várias maneiras diferentes nas quais é possível usar o comando **AddLicenseSet** para modificar as licenças.

# **Exemplos UNIX**

No diretório *install\_dir*/bin:

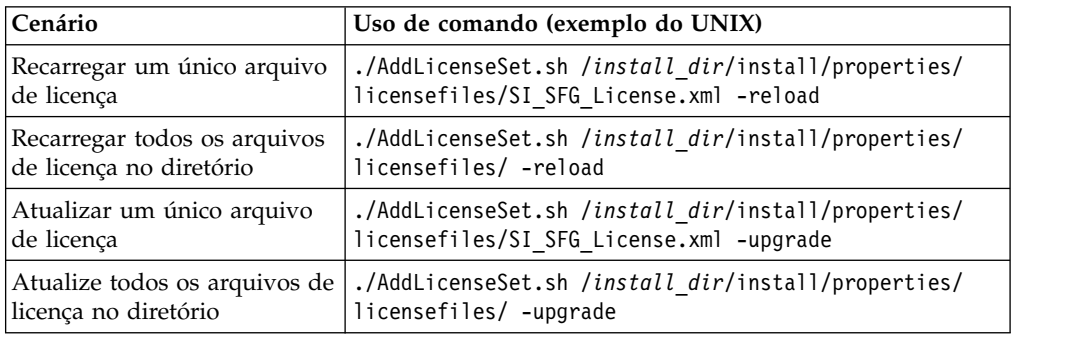

# **Exemplos do Windows**

No diretório *install\_dir*\bin:

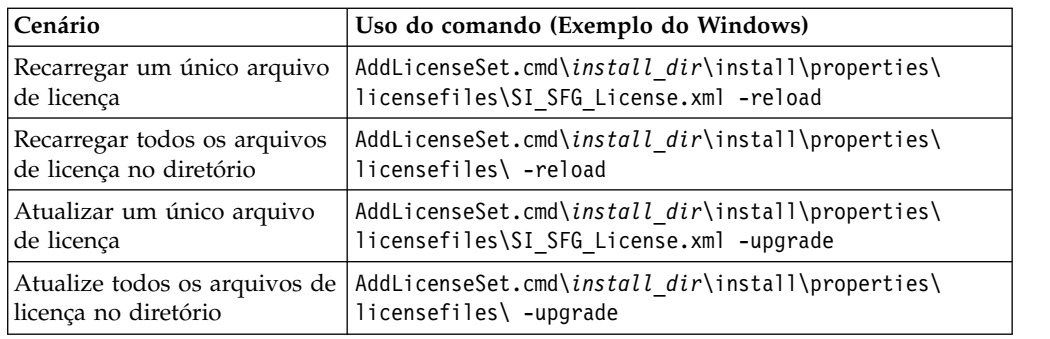

# **Documentação do Usuário**

A documentação do usuário está disponível a partir de um site de documentação online na Web.

Fornecer a documentação em um ambiente online permite atualizações frequentes do conteúdo baseado no feedback e usabilidade do usuário.

Se você precisar de uma cópia impressa da documentação, poderá imprimir tópicos de informações por meio do navegador da Internet, ou fazer download de documentos em formato PDF, após incluí-la em uma coleção no IBM Knowledge Center.

Para acessar o site de documentação de dentro do Sterling B2B Integrator ou uma

de suas ferramentas, selecione o ícone  $\Omega$  de ajuda. O sistema deve residir em um computador que suporta acesso à Internet e um navegador da internet.

#### **Melhorando o acesso à documentação online:**

É possível melhorar o acesso à documentação online usando vários métodos.

#### **Sobre Esta Tarefa**

Após acessar o IBM Knowledge Center, será possível executar as tarefas a seguir:

- v Inserir uma palavra ou frase e procurar informações em toda a biblioteca.
- v Mover-se por uma hierarquia de páginas de conteúdo para identificar o tópico que você deseja ler ou imprimir.
- v Imprimir tópicos usando a função Imprimir do navegador.
- v Incluir documentos em sua coleta e fazer download deles no formato PDF.

#### **Desinstalar Sterling B2B Integrator de um Ambiente em Cluster UNIX/Linux Sobre Esta Tarefa**

Ao desinstalar Sterling B2B Integrator, o software é removido automaticamente do servidor.

Além disso, é possível executar as seguintes tarefas:

- v Remover manualmente o JDK que foi instalado
- v Remover manualmente as ferramentas de desktop que foram transferidas por download
- v Liberar espaço de banco de dados nos bancos de dados Oracle, Microsoft SQL Server ou DB2

Para desinstalar Sterling B2B Integrator de um ambiente em cluster UNIX/Linux, execute o procedimento a seguir em cada nó, começando com o nó 1:

# **Procedimento**

1. Pare o Sterling B2B Integrator e espere o encerramento concluir. Se iniciou a remoção de arquivos antes que todos os processos de negócios e o Sterling B2B Integrator fossem interrompidos, você pode estar inapto a remover o Sterling B2B Integrator com êxito.

Para parar Sterling B2B Integrator, navegue até /*install\_dir*/install/bin e execute o comando a seguir.

./hardstop.sh

2. Faça backup do sistema de arquivos e do banco de dados.

Esta etapa é opcional. Entretanto, ao fazer backup do sistema de arquivos e banco de dados, fica garantido que o Sterling B2B Integrator é totalmente recuperável.

- 3. Remova o diretório de instalação inserindo o seguinte comando no diretório-pai de seu diretório de instalação: rm -rf *install\_dir*
- 4. Se você usa um banco de dados Oracle, Microsoft SQL Server ou DB2, estes permanecem intactos, mesmo após a remoção do Sterling B2B Integrator do servidor. Se não desejar mais fazer a referência dos dados, entre em contato com o administrador de banco de dados sobre a remoção de tabelas indesejadas e recuperação do espaço de banco de dados no qual o Sterling B2B Integrator residia.
- 5. (Opcional) Para remover o JDK, revise e execute o procedimento de desinstalação para o JDK que está sendo usado.
- 6. Após remover o Sterling B2B Integrator do servidor, é possível remover o Eclipse e qualquer ferramenta que foi transferida por download para a área de trabalho, incluindo o seguinte:
	- v Editor de Mapa e padrões associados

Consulte o *Map Editor Guide* para obter informações sobre como remover o Editor de Mapas.

• Graphical Process Modeler

Consulte o *Graphical Process Modeler Guide* para obter informações sobre como remover o Graphical Process Modeler.

• Designer de modelo para Web

Consulte o *Web Extensions Guide* para obter informações sobre como remover o Web Template Designer.

- v (Se licenciado) plug-ins do MESA Developer Studio, incluindo:
- MESA Developer Studio Software Development Kit (SDK)
	- MESA Developer Studio Skin Editor

Consulte o guia *MESA Developer Studio* para obter informações sobre como remover o MESA Developer Studio.

v (Se licenciado) Reportar Serviços, o que requer o MESA Developer Studio, se você desejar usar os plug-ins para criar modelos de fato e relatórios customizados.

Consulte o guia *MESA Developer Studio* para obter informações sobre como remover o Reporting Services.

# **Dicas de Resolução de Problemas para Ambiente em Cluster**

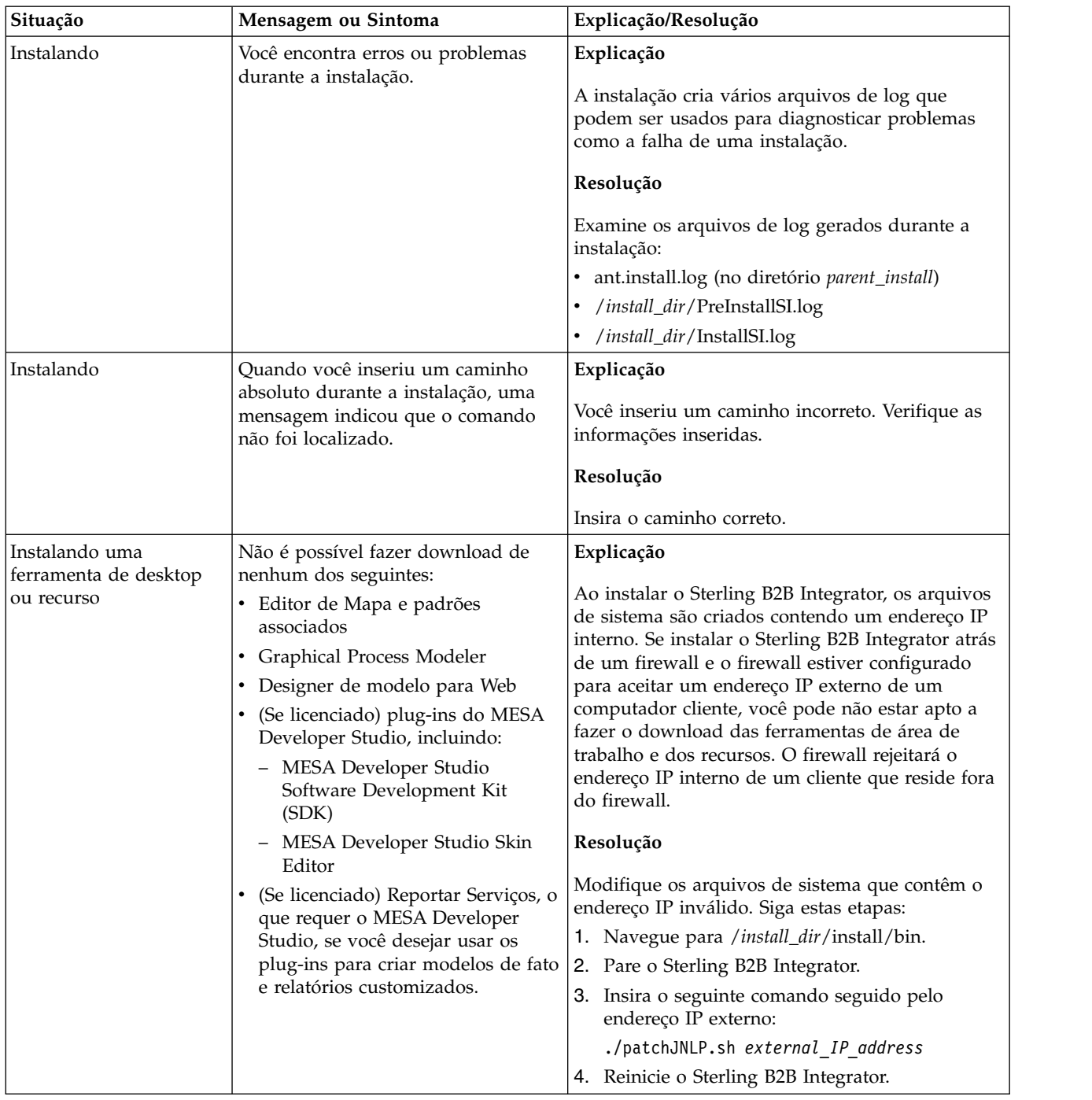

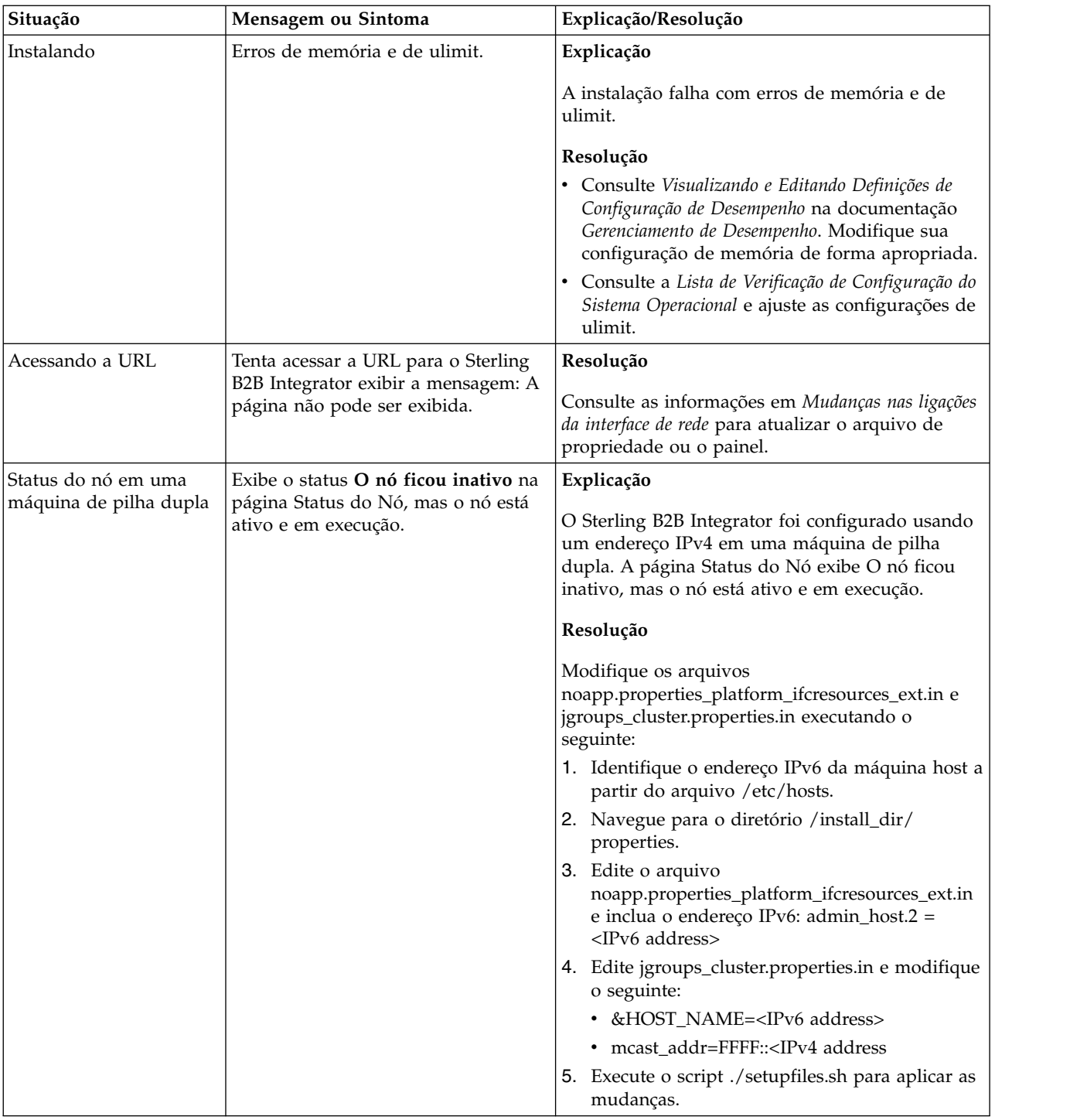

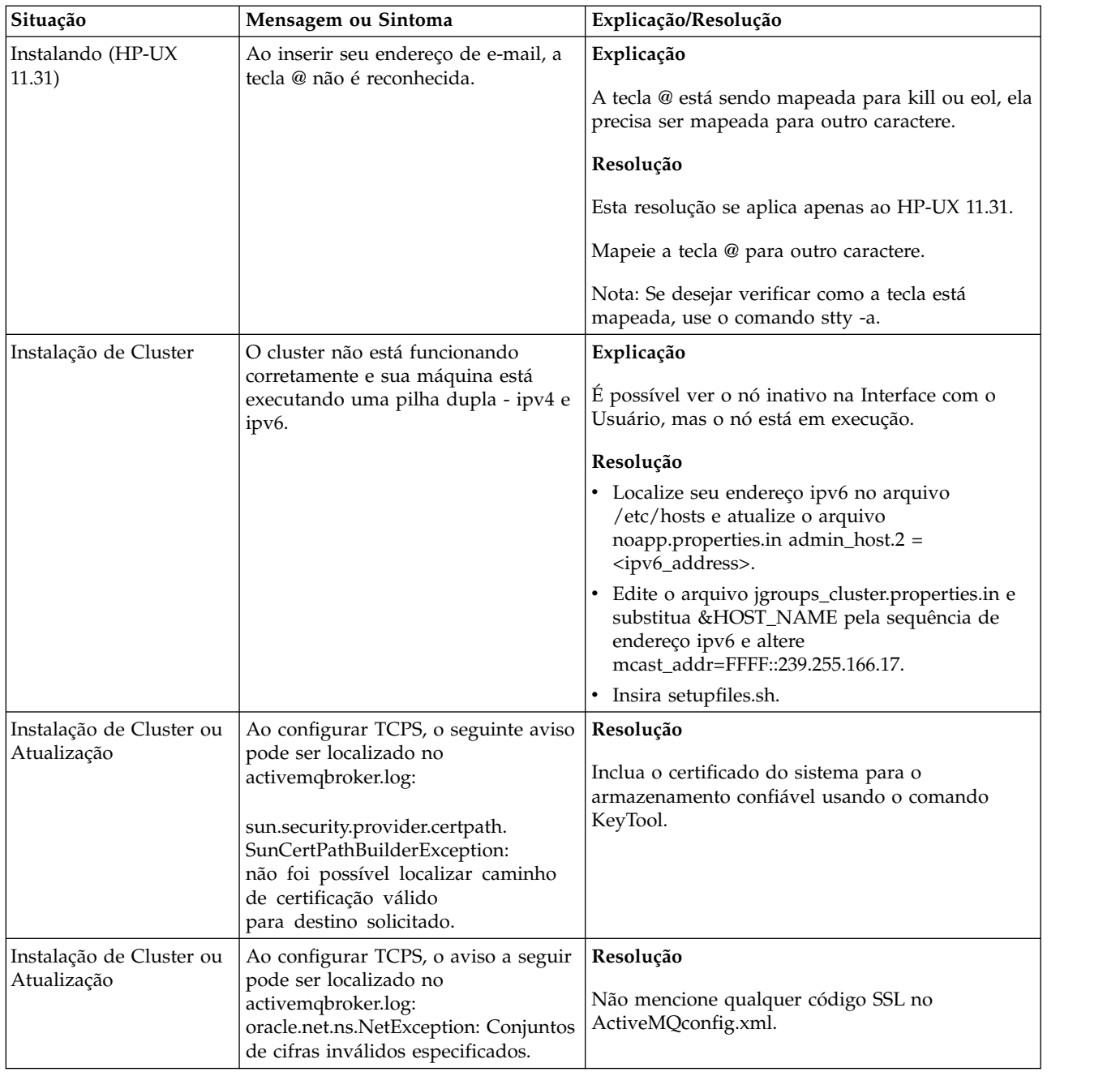

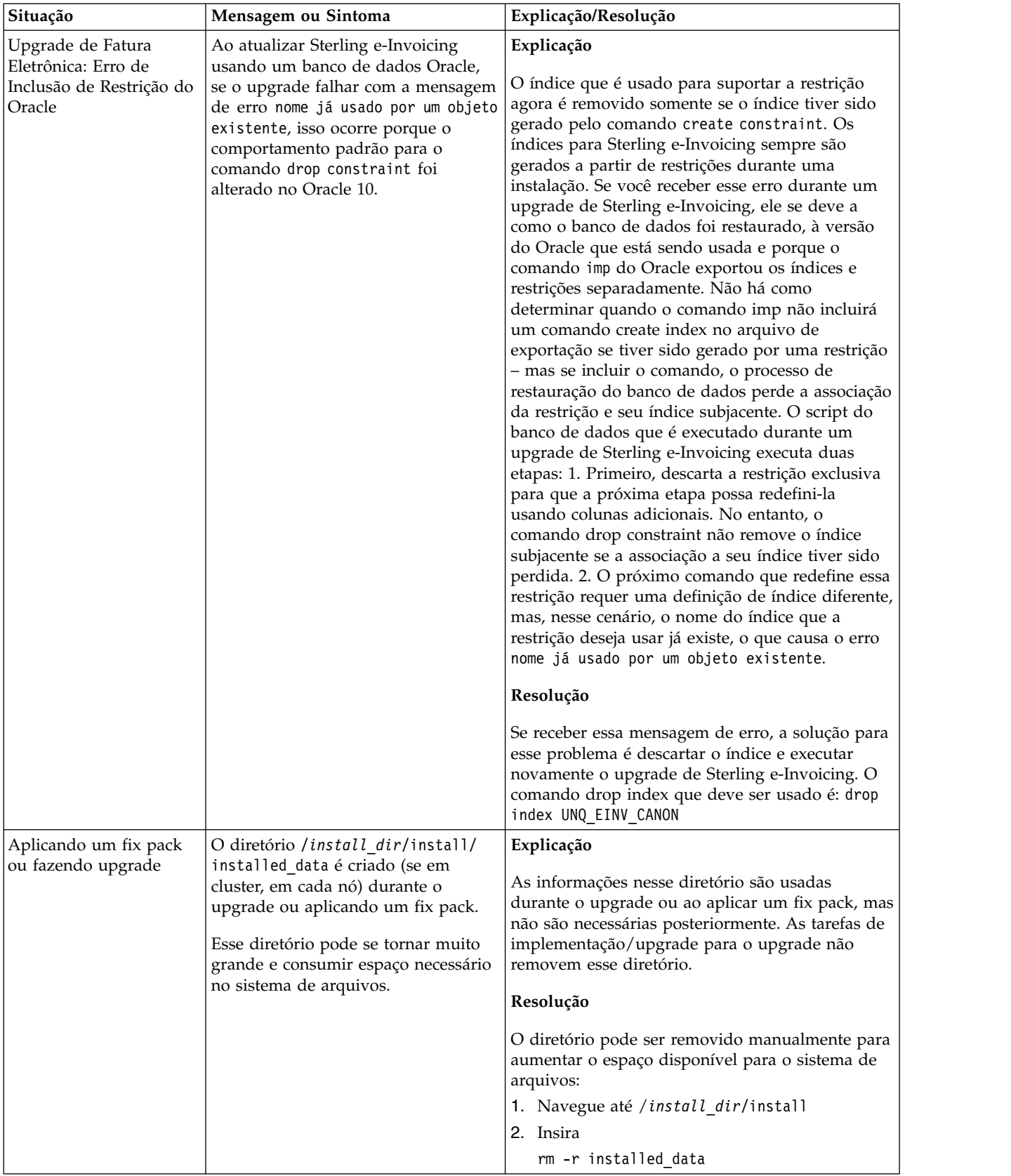

# **Atualização do ambiente UNIX/Linux sem cluster (V5.2.6 ou posterior)**

É possível atualizar o software Sterling B2B Integrator em um ambiente UNIX/Linux não armazenado em cluster (nó único).

**CUIDADO:** Sterling B2B Integrator deve ser instalado atrás de um firewall da empresa por propósitos de segurança. Consulte os tópicos *Servidor de Perímetro* e *Segurança* na biblioteca de documentações de Sterling B2B Integration para obter informações adicionais sobre opções de implementação segura.

Você também deve revisar os documentos a seguir:

- v Requisitos do Sistema
- Notas sobre a Liberação
- v O que Há de Novo
- v Informações de Instalação e de Upgrade

É importante se lembra de que upgrade envolve uma instalação completa de Sterling B2B Integrator. É necessário se preparar para um upgrade da mesma maneira que você se prepararia para uma instalação. Também é recomendado testar esse processo integralmente em um ambiente de teste ou de desenvolvimento antes de implementar em um ambiente de produção.

Esse upgrade não sobrescreve sua estrutura de diretório atual de Sterling B2B Integrator no disco. Em vez disso, cria uma nova instalação de Sterling B2B Integrator que apontará para e atualizará o banco de dados de sua instalação atual de Sterling B2B Integrator. Isso significa que sua instância original não estará mais operacional após a execução do upgrade. Após o upgrade, você irá iniciar sua instância de Sterling B2B Integrator somente a partir da nova estrutura de diretório criada.

Para novas instalações, use o Sterling B2B Integrator *UNIX/Linux Non-Cluster Installation Guide*.

# **Visão Geral do Upgrade**

# **Público alvo:**

Este documento pode ser usado por diferentes membros de sua organização.

Este documento deve ser usado por:

- v Administradores de sistemas
- v Engenheiros de instalação
- v Administradores de banco de dados.

# **Suposições para Este Guia:**

Os procedimentos neste guia estão atualizados de acordo com a data de publicação e são específicos para esta versão do documento.

**Cenários de upgrade (não em cluster):** Atualizar para Sterling B2B Integrator pode seguir diversos caminhos. Mantenha estes cenários em mente ao planejar para seu upgrade:

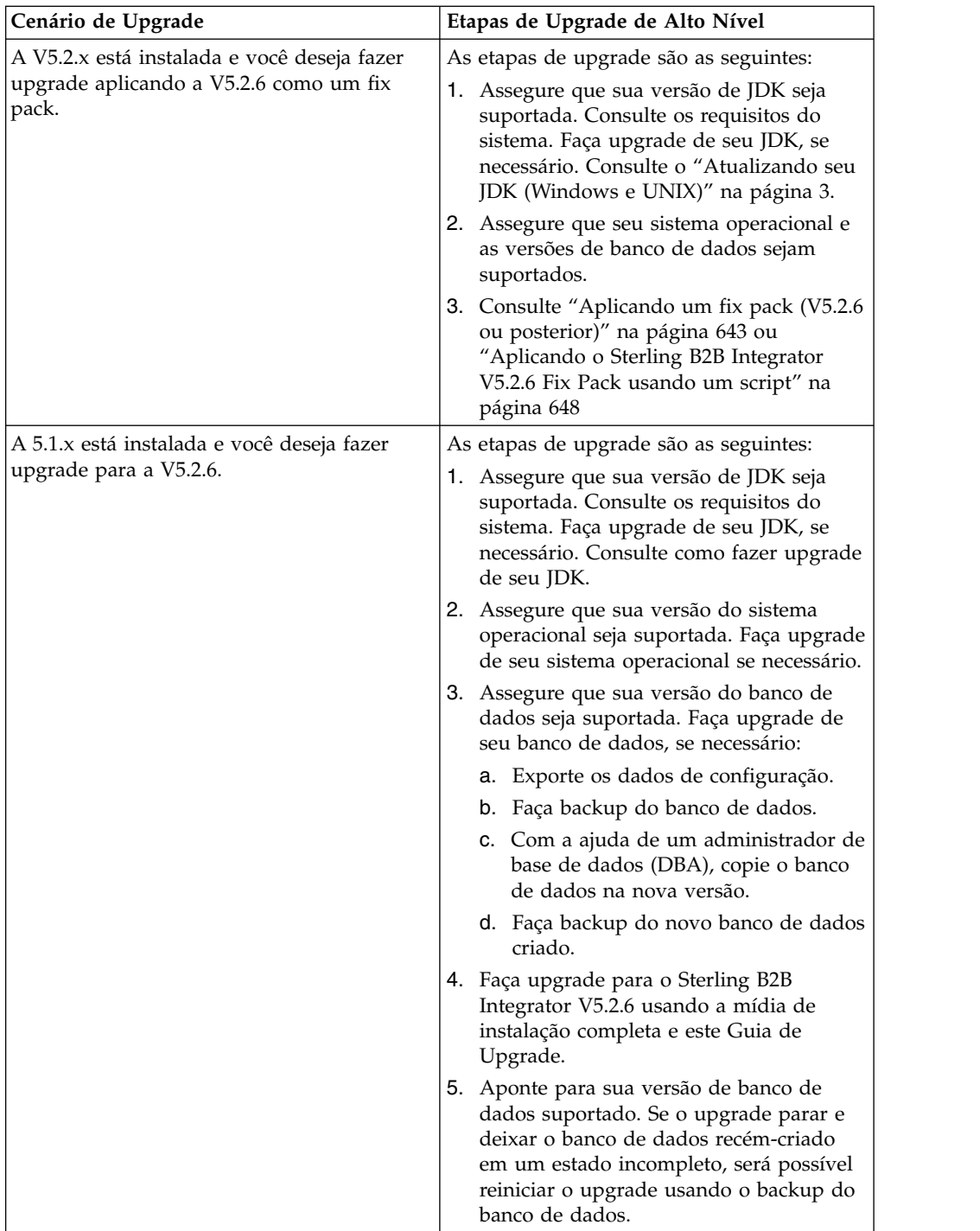

# **Impactos do Upgrade**

Esta documentação fornece informações sobre como o comportamento do sistema mudou com base no upgrade de sua instância. Você deve revisar essas informações antes de iniciar o upgrade. Dependendo de para qual versão você está atualizando, será necessário revisar um ou mais tópicos listados. Os impactos do upgrade listados para cada versão subsequente são específicos dessa versão. Não há uma lista acumulativa.

## **Impactos de Atualizações para a V5.2.6.2:**

Atualizando para Sterling B2B Integrator V5.2.6.2 tem impactos exclusivos.

#### **O DB2 requer espaços de tabela adicionais**

Quando atualizar a V5.2.6.2 ou posterior deve ter certeza que todos os espaços da tabela utilizados pelas tabelas do Sterling B2B Integrator tenham um tamanho de página mínimo de 8 mil. Senão, a instalação falhará.

#### **Impactos do upgrade para a V5.2.6:**

Fazer upgrade para o Sterling B2B Integrator 5.2.6 possui impactos exclusivos.

#### **O suporte para SSLV3 foi removido - TLS 1.2 é o novo padrão**

Por motivos de segurança, o Sterling B2B Integrator não suporta mais o uso de SSLV3. Preste atenção nas mudanças a seguir ao fazer upgrade do sistema para esta versão:

- v Várias propriedades foram atualizadas para usar o TLS 1.2 como padrão. Se seu servidor de correio não puder usar o TLS 1.2, será possível mudar os adaptadores de Cliente de correio SMTP e B2B para usar o TLS 1.0 ou 1.1 no lugar.
- v Se algum dos programas de terceiro não suportar o uso de TLS 1.2, será possível mudar o Sterling B2B Integrator para usar o TLS 1.0 ou TLS 1.1.
- v Em todos os casos, solicitações para usar "SSLV3" no Sterling B2B Integrator usarão o TLS 1.0, o TLS1.1 ou o TLS1.2 no lugar.
- v O TLS 1.2 é usado como o protocolo padrão nas comunicações seguras. Essa mudança se aplica a qualquer sistema atualizado para a V5.2.6.
- v Se os adaptadores GPM ou WebSphere MQ ou OFTP estiverem configurados para usar conjuntos de criptografia não suportados mais antigos (não TLS 1.2), eles continuarão a funcionar. No entanto, se forem editados, somente o TLS 1.2 estará disponível para seleção.

# **O JDK 7 é a única versão JDK suportada para a V5.2.6**

Há vários impactos devido a esta mudança:

- v Se você ainda não estiver usando o JDK 7, deverá fazer upgrade do JDK antes de tentar fazer upgrade do Sterling B2B Integrator para a V5.2.6. Se a V5.2.4.1 ou superior estiver instalada atualmente, há um script **upgradeJDK** disponível para ajudá-lo. Consulte *Arquivos de Diretório Bin* para obter mais informações.
- Somente cifras suportadas pelo JDK 7 podem ser usadas no Sterling B2B Integrator V5.2.6. É possível atualizar os conjuntos de criptografia em security.properties.
- v Cifras definidas anteriormente em customer\_overrides.properties não mudam no upgrade para a V5.2.6.
- v **DefaultCipherSuite** contém uma lista de cifras JDK 7 na V5.2.6 que podem ser usadas quando outras não estão disponíveis.

#### **Impactos do upgrade para a V5.2.5:**

Atualizar para o Sterling B2B Integrator 5.2.5 leva a impactos exclusivos.

# **JDK 7 não suporta a cifra TLS\_RSA\_WITH\_3DES\_EDE\_CBC\_MD5**

Se você estiver usando o JDK 7 com o Sterling B2B Integrator V5.2.5 e desejar utilizar uma cifra para proteger o painel do Sterling B2B Integrator, deverá configurar um dos seguintes valores no parâmetro **dashboardCipherSuite** no arquivo de propriedades security.properties\_platform\_asi\_ext.in ou em customer\_overrides:

- v *JDK* (inclui todas as cifras fortes, exceto aquela não suportada pelo JDK 7)
- v *Weak*

Não use *Strong* ou *All* com o JDK 7, ou Sterling B2B Integrator não iniciará.

#### **Reconciliação de Listas de Códigos de HIPAA Nível 5**

Ao atualizar para o Sterling B2B Integrator 5.2.5, listas de códigos HIPAA Nível 5 customizadas a partir da versão anterior são preservadas no sistema onde foram inseridos, mas não são as listas de código padrão após a atualização. Após a atualização, será necessário transformar manualmente em padrão as listas de códigos customizadas.

Por exemplo, você customizou a lista de códigos ICD9 ou HCPCSCPT na versão anterior do Sterling B2B Integrator. Após a atualização para a versão 5.2.5, será necessário substituir a lista de códigos ICD9 ou HCPCSCPT padrão pela lista de códigos customizada ICD9 ou HCPCSCPT.

#### **O Arquivo de Propriedades é Alterado para Evitar o Tempo Limite durante a Inicialização (Atualização 5.1.0.4 para 5.2.5)**

Antes de iniciar o Sterling B2B Integrator após atualização do aplicativo a partir da versão 5.1.0.4 para 5.2.5, é necessário alterar os valores das propriedades a seguir no arquivo centralops.properties para 600. Esta ação impede que o comando inicial atinja o tempo limite antes de o Sterling B2B Integrator iniciar. O arquivo centralops.properties está no subdiretório properties do diretório de instalação.

- v **OpsServer.commandTimeout**
- v **PassPhrase.urlTimeout**

## **A atualização do jGroups na V5.2.5 evita que o Sterling B2B Integrator inicie para alguns clientes**

jGroups é atualizado com a V5.2.5. Algumas das propriedades definidas no jgroups\_cluster.properties foram alteradas. Se você modificou esses arquivos ou incluiu as mudanças customizadas para eles para customer\_overrides.properties, as mudanças na atualização não serão aplicadas e o Sterling B2B Integrator não será iniciado.

Esse problema é corrigido na V5.2.5, Correção Temporária 1, em que todos os arquivos de propriedades necessários são alterados para você. Também é possível desativar esta correção, se desejado. Consulte a APAR IT06654 para obter mais informações.

**Nota:** As propriedades originais e as modificadas são saída para o arquivo noapp.log. Isso permite ver como suas propriedades foram modificadas. Procurar o log usando o valor " Inicializando jgroups\_cluster.property\_string" para ver os valores novos e alterados para as duas propriedades de inicialização afetadas. A

propriedade jgroups\_cluster.lock.protocolStack também é modificada com essa correção, mas é gravada no log somente quando é usada, não na inicialização.

Se desejar corrigir manualmente a instalação sem aplicar a V5.2.5, Correção Temporária 1, conclua as seguintes etapas:

- 1. Exclua as opções a seguir (se existirem) de customer\_overrides.properties para o arquivo de propriedades jgroups.cluster. Elas ocorrem nos arquivos jgroups\_cluster.property\_sting, jgroups\_cluster.distributed\_property\_string e jgroups\_cluster.lock.protocolStack:
	- $gc\_{lag}$
	- up\_thread
	- down thread
	- join\_retry\_timeout
	- max xmit size
	- shun
- 2. Remova o parâmetro de protocolo **VIEW\_SYNC** e todos os seus atributos.
- 3. No jgroups\_cluster.property\_string, substitua 'start\_port' por 'bind\_port'.
- 4. Nas propriedades jgroups\_cluster.distributed\_property\_string e jgroups\_cluster.lock.protocolStack, inclua os seguintes itens:
	- Em distribution\_property\_string, o atributo **thread\_pool\_rejection\_policty=run** deve ser incluído no protocolo 'TCP'. Por exemplo,

TCP(bind\_port=22261;**thread\_pool\_rejection\_policy=run**)

v Em lock.protocolStack: o protocolo e o atributo **CENTAL\_LOCK(num\_backups=2)** devem ser incluídos no final da propriedade. Por exemplo, lock.protocolStack=UDP(bind addr=&HOST ADDR;;bind port= &MULTICAST\_NODE\_PORT3;;mcast\_addr=239.255.166.17;<other protocol parameters here>pbcast.GMS(join\_timeout=5000;print\_local\_ addr=true):**CENTRAL\_LOCK(num\_backups=2)**

**Impactos do upgrade para V5.2.0:** Antes de iniciar um upgrade, você deve revisar as informações a seguir.

#### **Recursos e serviços não suportados a partir da V5.2.0**

Os recursos e serviços a seguir não são mais suportados:

- Portlet Canais
- v Sistemas Federados
- v Gerenciamento de Comunidade (Comunidades AFT ainda estão disponíveis)
- Integração de Sterling Community Management (SCM)
- v Serviço de Linha de Comandos de Archive
- v Serviço de Gerenciador de Limpeza de Dados do Mecanismo de Sincronização
- v Serviço de Gerenciador de Tarefa do Mecanismo de Sincronização

Se precisar de informações adicionais, entre em contato com o representante de vendas da IBM.

# **Mudanças de alocação de porta**

Se estiver atualizando para V5.2 e configurou o Adaptador CLA2 ou SWIFTNet HTTP Server, os números de porta remota foram mudados. Os números das portas são os seguintes:

| Nome do<br>Adaptador               | Porta Base da Versão Porta Base da Versão<br>5.2.0 | 5.2.1 | Porta Base da Versão<br>5.2.2 | Porta Base da Versão  <br>5.2.3 |
|------------------------------------|----------------------------------------------------|-------|-------------------------------|---------------------------------|
| ICLA <sub>2</sub>                  | $+51$                                              | $+52$ | $+53$                         | $+54$                           |
| <b>SWIFTNet</b><br> HTTP<br>Server | $+52$                                              | $+53$ | $+54$                         | $+55$                           |

*Tabela 4. Números de Portas Remotas*

**Nota:** Você deve verificar as configurações dos adaptadores e o arquivo sandbox.cfg para portas maiores que 51 que podem ter sido alteradas.

Depois de fazer upgrade para a 5.2.x, será necessário mudar as referências para os números de porta remota antigos. Por exemplo, se houver quaisquer processos de negócios que usam o adaptador CLA2, será necessário atualizar as portas remotas no processo de negócios.

# **Tamanhos de Tabelas de Bancos de Dados**

Ao atualizar, se você encontrar quaisquer problemas de tamanho de tabela de banco de dados, pode ser necessário ajustar manualmente as tabelas de bancos de dados e reiniciar o processo de upgrade. Um upgrade que usa o banco de dados de produção em um ambiente de teste pode ser usado para ajudar a determinar quais tabelas precisam ser ajustadas manualmente.

#### **Identificações de Recursos**

Se você estiver usando tags de recursos em sua versão atual, deve verificar todas as suas tags de recursos existentes antes de iniciar o processo de upgrade. As tags de recursos que devem ser verificadas são:

- Políticas do Adaptador
- Acordos
- Mapas de Rede de Sterling Connect:Direct
- Servidores Proxy
- Tokens de Segurança
- Recursos SSH
- v Perfis do Serviço de Cópia SWIFTNet
- v Perfis de Serviço SWIFTNet

É possível verificar as tags de recursos executando a consulta SQL a seguir a partir da página Gerenciador de SQL (**Operações > Ferramentas de Suporte)**:

SELECT \* FROM TAG\_RESOURCE\_ASSOC WHERE TYPE=41 OR TYPE=42 OR TYPE=43 OR TYPE=44 OR TYPE=45 OR TYPE=52 OR TYPE=53

A coluna TAG\_NAME nos resultados de SQL conterá os nomes de quaisquer tags de recursos que precisem ser editadas ou excluídas.

Se qualquer uma das tags de recursos contiverem recursos com tags usando os tipos listados, remova esses recursos das tags de recursos ou exclua as tags de recursos que contêm esses tipos de recursos.

# **Parâmetros de Instalação Silenciosa**

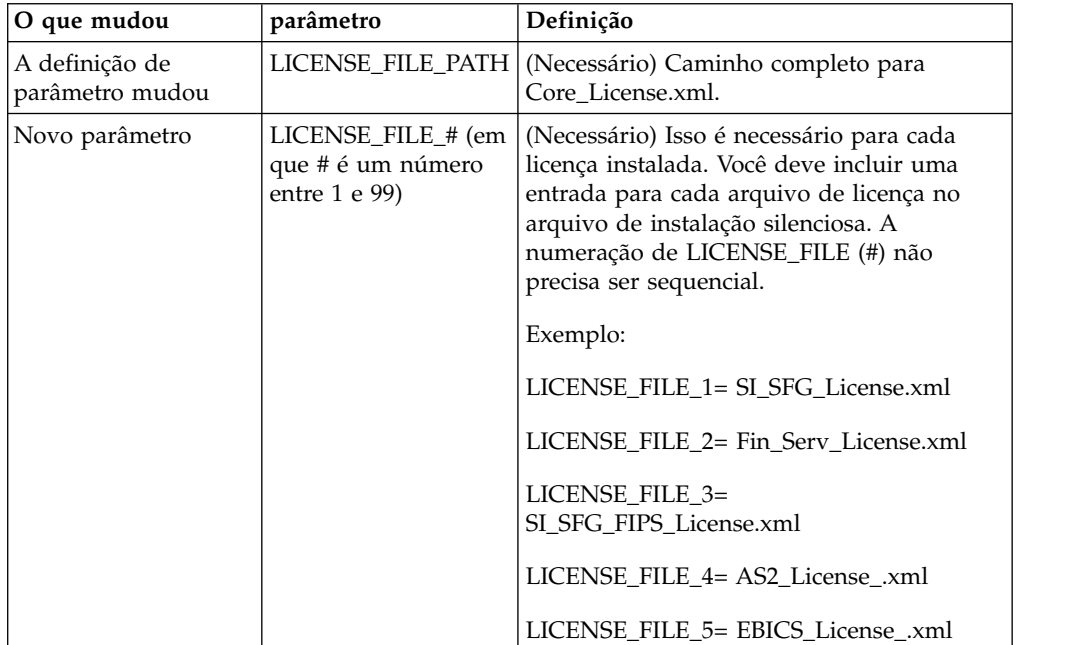

Os parâmetros a seguir são novos ou têm uma definição atualizada:

# **Guias Canais e Gerenciamento de Comunidade (Opcional)**

Os arquivos PSML do Painel não são atualizados durante um upgrade. O arquivo PSML afeta quaisquer guias customizadas que possam ter sido configuradas, como Canais ou Operador. As guias Canais e Gerenciamento de Comunidade aparecem em seu navegador, mas não estão mais operacionais.

Para remover as guias Canais e Gerenciamento de Comunidade:

**Aviso:** O comando psmlRestore obtém o arquivo psml 5200 que reconfigura TODAS as guias customizadas da liberação anterior.

- 1. Navegue até o diretório de instalação.
- 2. Navegue até o diretório bin.
- 3. Insira este comando: ./psmlRestore.sh admin

#### **Modelos de Fatos de BI Customizados Precisam Ser Atualizados**

Scripts denominados recreateBITablePKs.cmd.in (Windows) e recreateBITablePKs.sh.in (UNIX) agora são fornecidos, o que permite que você atualize quaisquer modelos de fatos de BI customizados atrelados a um repositório de BI separado.

Os modelos de fatos de BI precisam ser atualizados para continuarem a funcionar com a Estrutura da Entidade, que substituiu o uso de Hibernar na estrutura de BI na versão 5.2.0.
*Backups não são gerados durante a instalação, upgrade ou ao aplicar um fix pack ou uma correção provisória:* Antes de iniciar um upgrade, revise as informações de backup a seguir.

Alguns dos recursos padrão instalados durante a instalação ou a atualização usam o mecanismo de importação disponível para clientes para carregar os recursos padrão no banco de dados. O mecanismo de importação padrão cria, por padrão, um backup da tabela que contém o recurso antes da importação para fornecer a capacidade de restauração para o estado anterior se posteriormente tiver sido decidido que a importação não deveria ter sido executada. Esse backup de tabela também estava sendo executado por padrão durante os processos de instalação básicos. E, como o mecanismo de importação era às vezes usado diversas vezes durante os processos de instalação, era feito backup de algumas das tabelas diversas vezes. Dependendo do tamanho da tabela, isso poderia incluir uma quantia muito grande de tempo no processo de instalação. Como é recomendado que um backup seja concluído antes de iniciar qualquer um desses processos de instalação, o comportamento padrão foi alterado para não executar o backup por padrão. Se quiser que backups sejam executados, então, SKIPIMPORTBACKUP=false deve ser incluído no arquivo **sandbox.cfg**.

*Não Distinção entre Maiúsculas e Minúsculas para Valor de Cabeçalho:* **Sobre Esta Tarefa**

Antes de iniciar um upgrade, revise as informações de AS3 a seguir.

Para AS3, ao procurar um valor de cabeçalho em multipart/report, não é necessário considerar se o valor de cabeçalho contém qualquer letra maiúscula. A procura foi aprimorada para não fazer distinção entre maiúsculas e minúsculas.

Por exemplo, as procuras a seguir resultarão em uma correspondência:

- Multipart/Report
- Multipart/report
- multipart/Report
- multipart/report

A procura não localizaria o seguinte como uma correspondência:

• MulTiPart/RePorT

*Impactos de Certificados de CA:* Antes de atualizar, revise as informações a seguir em certificados de CA.

Usuários podem incluir diversas cópias dos mesmos certificados no banco de dados. Ter diversas cópias do mesmo certificado no banco de dados não é, em princípio, um problema para o sistema, exceto pela quantia menor de armazenamento desperdiçado. Cada cópia tem um ID de objeto diferente no banco de dados e é um objeto de banco de dados separado.

A mudança específica desta liberação é a capacidade de preencher facilmente o banco de dados do produto com o conjunto de certificados raiz da autoridade distribuídos com a JVM.

*Lógica de Nova Tentativa Incluída no Serviço de PUT do Adaptador WebSphereMQ Suite:*

# **Sobre Esta Tarefa**

Antes de iniciar um upgrade, revise as informações de Serviço PUT do Adaptador WebSphereMQ Suite a seguir.

A lógica de nova tentativa foi incluída no WebSphereMQ Suite. Para acomodar essa nova funcionalidade, é necessário configurar dois novos parâmetros para o serviço de PUT:

- wsmq\_send\_retryCount
- v wsmq\_send\_retrySleepInterval

Para configurar os novos parâmetros:

#### **Procedimento**

- 1. Efetuar login no Sterling B2B Integrator.
- 2. A partir do **Início do Console Administrativo**, é necessário iniciar o Graphical Process Model (GPM).
- 3. Efetue login no GPM. Você precisará de um **ID do Usuário** e **Senha**.
- 4. No GPM, selecione **Visualizar > Estêncil > Serviços**.
- 5. Selecione **Arquivo > Novo**.
- 6. Arraste o **Serviço de Mensagem Put do WebSphereMQ Suite** da área de janela **Todos os Serviços** para a área de janela central.
- 7. Dê um clique duplo no **Serviço de Mensagem Put do WebSphereMQ Suite**.
- 8. Selecione a configuração no suspenso **Configuração**.
- 9. Insira o número de novas tentativas no valor de **wsmq\_send\_retryCount**.
- 10. Insira o intervalo de suspensão em segundos no valor de **wsmq\_send\_retrySleepInterval**.
- 11. Salve as mudanças na configuração de serviço.
- 12. Saia do GPM.

*Serviços e Adaptadores - Botão Mostrar Estado Avançado:* Antes de iniciar um upgrade, revise as informações do botão Mostrar estado avançado a seguir.

A caixa de seleção Mostrar Estado Avançado foi removida da tela de procura Configuração de Serviços. Em vez disso, o padrão foi alterado para sempre mostrar o estado avançado sem precisar marcar uma caixa de opção na tela de procura para exibi-lo.

## *Alguns Campos de Certificados São Opcionais:* **Sobre Esta Tarefa**

Antes de iniciar um upgrade, revise as informações de campo de certificado a seguir.

Ao gerar chaves de certificados, os campos a seguir podiam estar ausentes na liberação da qual está sendo efetuado o upgrade, mas as entradas agora são opcionais:

- alt.name.dns
- alt.name.IP

*Suporte para Diversas Organizações AS2:* Antes de iniciar um upgrade, revise as informações de esquema AS2 a seguir.

Sterling B2B Integrator agora suporta diversas organizações patrocinadoras e diversos parceiros para AS2. Durante o upgrade, a organização única será sinalizada como a organização padrão.

Após ter atualizado para essa versão, uma designação de prefixo é usada para diferenciar entre uma organização AS2 (AS2\_ORG\_) e um parceiro AS2 (AS2\_PART\_). Cada um precisará da configuração integral de um parceiro comercial para permitir que um parceiro negocie com diversas organizações, assim como uma organização que negocie com diversos parceiros.

As tabelas AS2\_TRADEPART\_INFO e AS2\_EMAIL\_INFO foram modificadas e a tabela AS2\_PROFILE é nova. Atualizações dessas tabelas ocorrerão durante o processo de upgrade no local de SI da maneira a seguir:

- v Identifique a organização padrão e preencha a tabela AS2\_PROFILE com informações da organização. A organização padrão é um perfil de organização AS2 denominado "profile\_ORGANIZATION" presente no sistema antes do upgrade.
- v Identifique registros de parceiros e preencha a tabela AS2\_PROFILE com informações do parceiro.
- v Preencha as novas colunas da tabela AS2\_TRADEPART\_INFO com as informações padrão da organização.
- v Preencha a nova coluna PROFILE\_ID na tabela AS2\_EMAIL\_INFO com o ID do perfil do perfil da organização AS2 presente no sistema.

*Serviços da Web:* Antes de iniciar um upgrade, revise as informações de Serviços da Web a seguir.

Muitas das definições de configuração de Serviços da Web que foram geradas a partir da UI da Configuração do Provedor de WebServices foram movidas dos arquivos de propriedades para tabelas de banco de dados. Essa mudança foi feita para permitir um único local dessas configurações em ambientes em cluster e para assegurar que essas configurações não sejam reconfiguradas durante uma instalação do fix pack.

Após ter concluído seu upgrade, você deve executar o script convertWSSoaProperties localizado na pasta bin da instalação. Esse script lê as configurações do arquivo de propriedades e coloca as mesmas nas tabelas adequadas do banco de dados. É possível, então, revisar os resultados na UI da Configuração do Provedor de WebServices.

# *Instalação do Servidor de Perímetro:* **Sobre Esta Tarefa**

Antes de iniciar um upgrade, revise as informações de instalação do Servidor de Perímetro a seguir.

Instalação silenciosa é o modo de instalação padrão. Se desejar concluir a instalação do Servidor de Perímetro usando um modo interativo, será necessário usar o comando a seguir:

java -jar *ps\_xxxx.jar* -interactive

em que ps\_xxx.jar é o nome do arquivo jar do servidor de perímetro para a versão do Sterling B2B Integrator para a qual você está fazendo upgrade.

*Impactos do Upgrade de MySQL:* O banco de dados MySQL não está mais empacotado com o software Sterling B2B Integrator. Portanto, será necessário instalar e configurar uma versão externa do banco de dados MySQL antes de atualizar para a nova versão de Sterling B2B Integrator.

*Atualizar a Lista de Verificação de MySQL (MySQL Externo):* Essa lista de verificação supõe que você esteja atualizando a partir de uma versão anterior de Sterling Gentran Integration Suite ou Sterling B2B Integrator diretamente para Sterling B2B Integrator 5.1 e superior e que você tenha conhecimento sobre o banco de dados MySQL.

Se precisar de informações adicionais do banco de dados MySQL, consulte a documentação oferecida pelo fornecedor em http://dev.mysql.com/doc/refman/ 5.0/en/.

Se estiver vindo de uma versão de MySQL anterior a MySQL 5.0, será necessário exportar os dados da versão anterior para a versão MySQL 5.0 usando o procedimento a seguir. Sua instância existente de Sterling Gentran Integration Suite não funcionará mais se você atualizar seu banco de dados existente sem fazer uma cópia. Após este procedimento, você terá dois bancos de dados:

v Um banco de dados que será usado em sua versão atualizada de Sterling B2B Integrator (Sterling B2B Integrator 5.1 e superior).

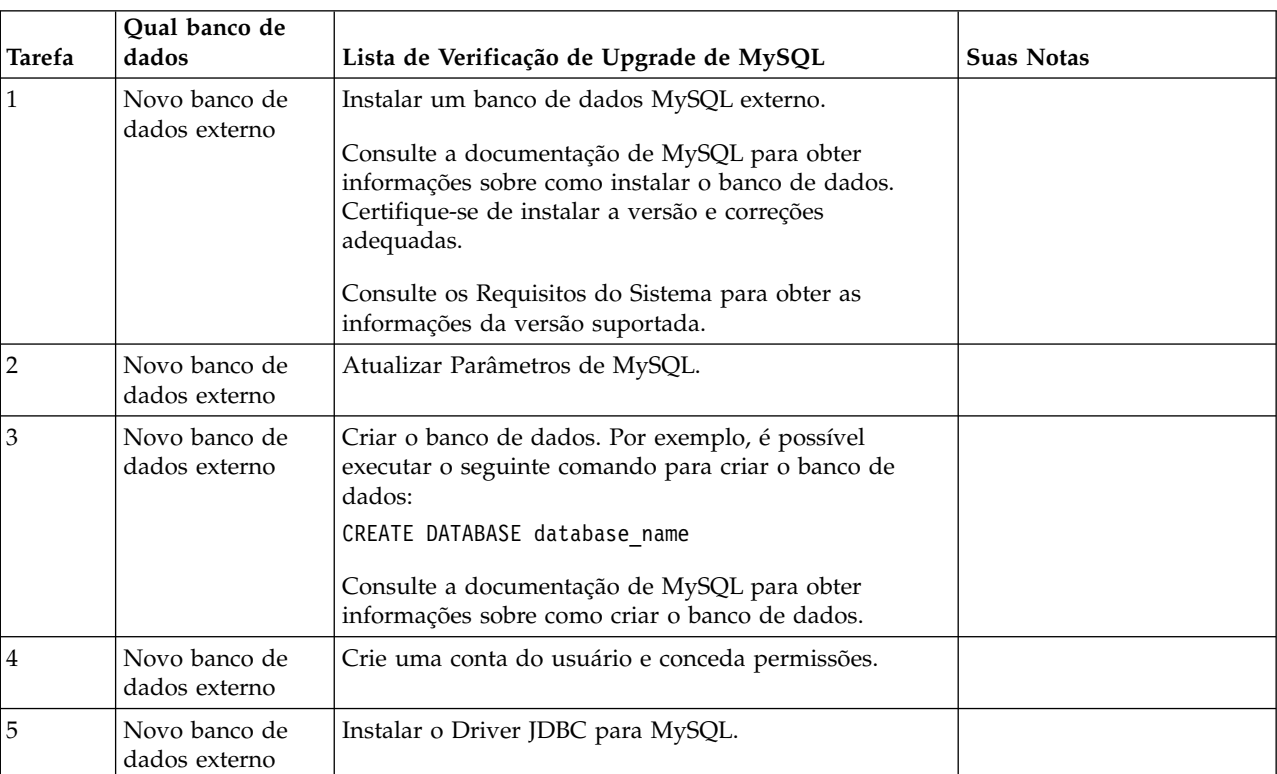

Um banco de dados que poderá ser usado em sua versão antiga de Sterling B2B Integrator.

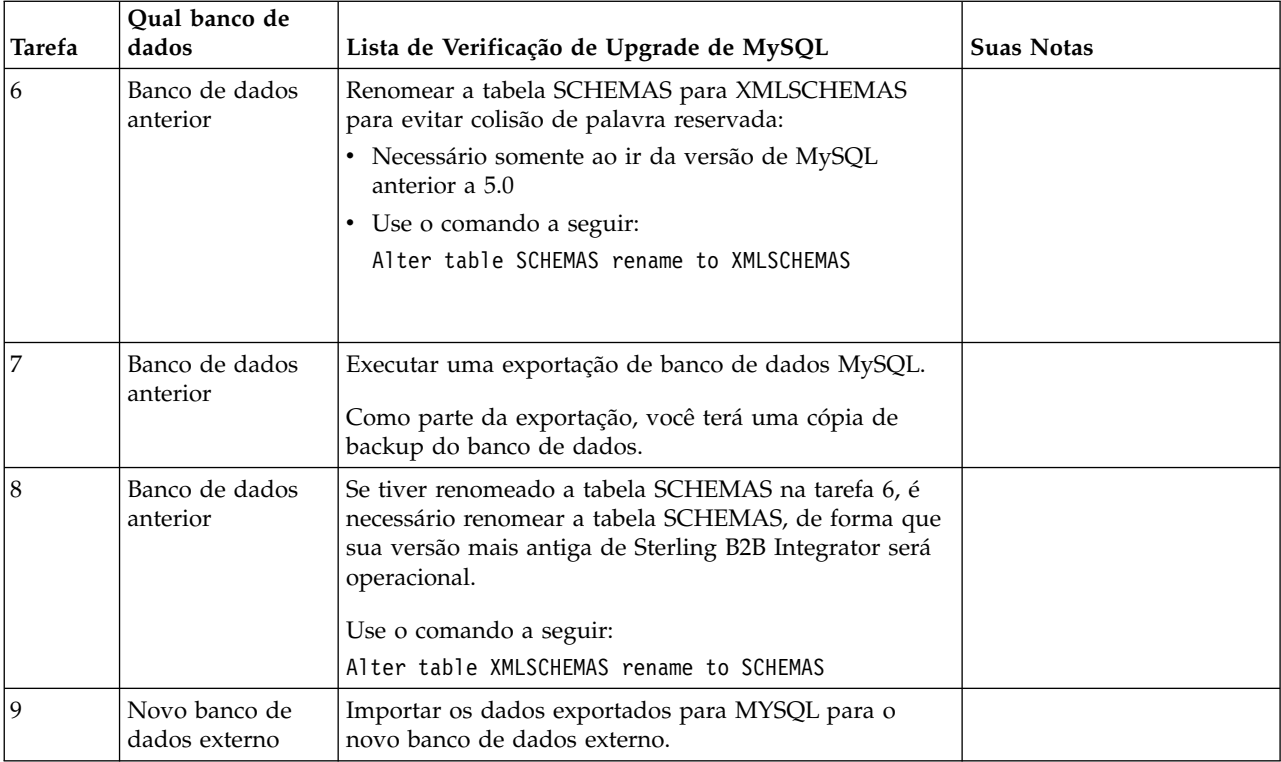

*Atualizar Parâmetros de MySQL:* O Sterling B2B Integrator requer as seguintes configurações de parâmetros no banco de dados MySQL.

Os valores de parâmetro recomendados são valores mínimos. É possível aumentar os valores com base em seus requisitos ou se o servidor de banco de dados for usado por mais de uma ocorrência do Sterling B2B Integrator.

É recomendável configurar um arquivo de dados para extensão automática (innodb\_data\_file\_path = ibdata1:400M:autoextend).

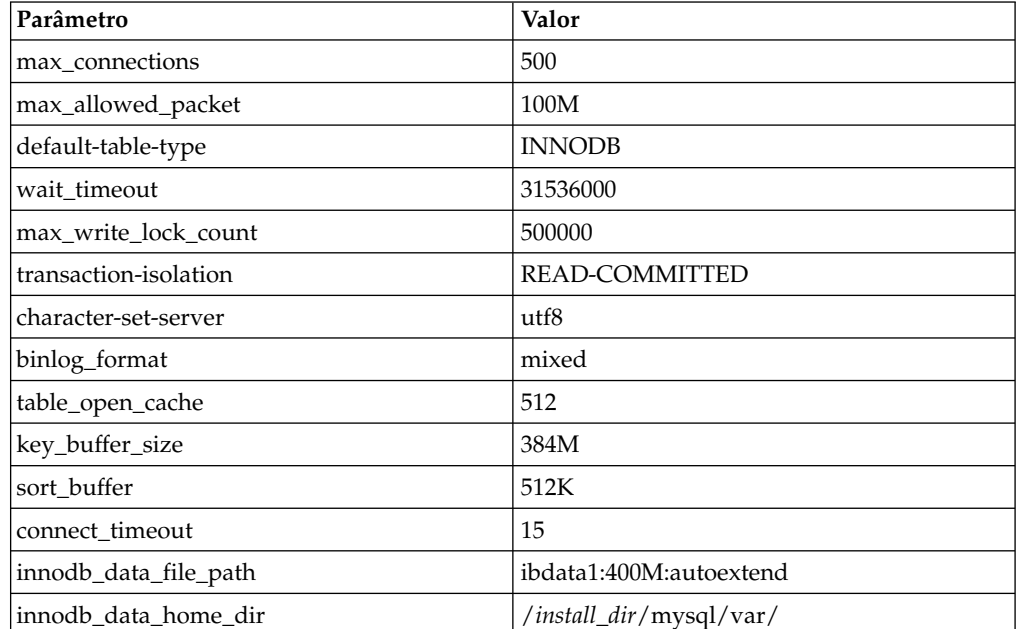

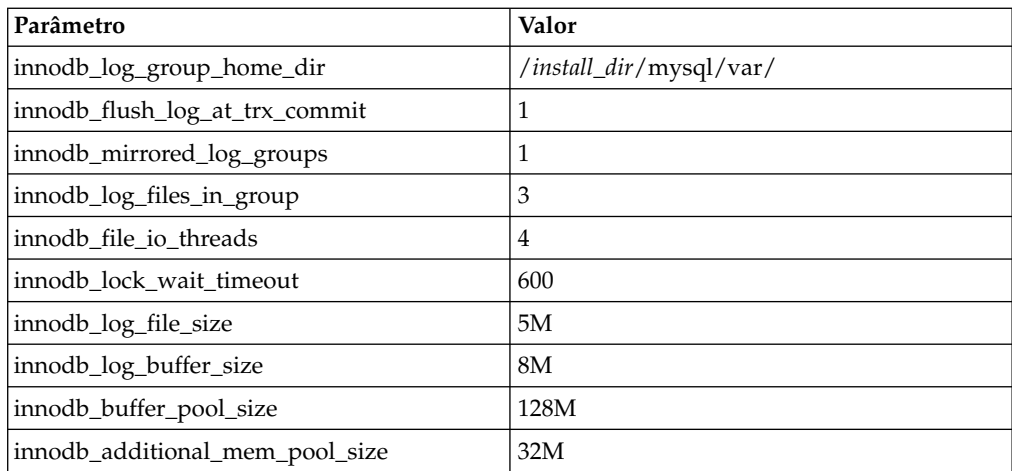

Revise o innodb\_buffer\_pool\_size e o innodf\_additional\_mem\_pool\_size em /*install\_dir*/install/mysql/data my.cnf. Se os valores de tuning.properties do Sterling B2B Integrator anterior forem maiores do que o que está no arquivo my.ini, será necessário ajustá-los apropriadamente.

# *Criar Conta do Usuário e Conceder Privilégios de Usuário do Banco de Dados MySQL:* **Sobre Esta Tarefa**

É necessário conceder todos os privilégios no banco de dados MySQL ao usuário administrativo do Sterling B2B Integrator. O exemplo a seguir cria e concede todos os privilégios ao usuário no banco de dados MySQL:

```
GRANT ALL PRIVILEGES ON database name.*
TO user@localhost IDENTIFIED BY 'password'
WITH GRANT OPTION
```
Em que:

- v database\_name refere-se ao nome do banco de dados criado.
- user refere-se à conta do usuário do banco de dados que será usada pelo Sterling B2B Integrator.
- v password refere-se à senha associada à conta do usuário do banco de dados.

Depois de conceder todos os privilégios, será necessário LIMPAR os privilégios para concluir a configuração. Por exemplo, execute este comando a partir do prompt do SQL:

FLUSH PRIVILEGES;

# *Instalar os Drivers JDBC para MySQL:* **Sobre Esta Tarefa**

O Sterling B2B Integrator requer o driver JDBC apropriado para o banco de dados MySQL. Estes são drivers independentes de plataforma e independentes de arquitetura. Consulte os *Requisitos do Sistema* para obter as informações da versão suportada.

Depois de obter o driver JDBC correto, registre o caminho absoluto para seu local no sistema. Você deve fornecer esse caminho absoluto ao instalar o Sterling B2B Integrator.

*Executar uma Exportação de Banco de Dados MySQL:*

# **Sobre Esta Tarefa**

O backup completo pode ser executado usando o utilitário mysqldump. Os detalhes no uso desse utilitário MySQL podem ser localizado na documentação de referência de MySQL. Como há muitas opções que são fornecidas com esse utilitário, a seguir estão as recomendações mínimas:

- v Especificar db\_name em mysqlcommand evitará que a importação subsequente crie um novo banco de dados. Você deve especificar db\_name do banco de dados de Sterling B2B Integrator.
- v --extended-insert: Usar sintaxe de INSERT com diversas linhas que inclui diversas listas VALUES. Isso resulta em um arquivo dump menor e acelera as inserções quando o arquivo é recarregado.
- v --quick: Essa opção é útil para dump de tabelas grandes. Força mysqldump para recuperar linhas para uma tabela do servidor, uma linha por vez em vez de recuperar todo o conjunto de linhas e armazenar o mesmo em buffer antes de gravá-lo.
- v --disable-keys: Isso torna o arquivo dump mais rápido, pois os índices são criados após todas as linhas serem inseridas.

Para exportar o banco de dados:

#### **Procedimento**

1. Execute um backup do banco de dados. Por exemplo, insira:

myysqldump -u <internal mysql username> -p<password> <db name> --host=<internal\_mysql\_host> --port=<internal\_mysql\_port> > <dump\_file\_name>

2. Faça uma cópia do arquivo dump resultante (.dmp) do sistema de arquivos no sistema de arquivos do servidor de origem para o sistema de arquivos no servidor de destino MySQL.

Se o banco de dados MySQL tiver sido criado como parte de uma instalação de Sterling B2B Integrator, é possível determinar o número da porta revisando a entrada MYSQL\_PORT no sandbox.cfg que está no diretório de instalação de Sterling B2B Integrator.

*Importar os Dados para a Nova Versão do Banco de Dados MySQL:* **Sobre Esta Tarefa**

Antes de iniciar:

- v Certifique-se de que a nova versão do banco de dados MySQL não esteja em uso.
- v Saiba o nome do novo banco de dados.

Para importar os dados exportados:

# **Procedimento**

Insira:

```
mysql -u <external_mysql_username> -p<password> <db_name>
--host=<external_mysql_host> --port=<external_mysql_port> < <dump_file_name>
```
Em que database\_name é o nome do novo banco de dados criado na tarefa 3 da lista de verificação.

# **Planejamento de Upgrade**

Um planejamento adequado ajudará a garantir um upgrade sem problemas.

Antes de iniciar um upgrade, você deve:

- v Ler e se familiarizar com esse documento para que haja um entendimento claro do que o upgrade requer.
- v Revisar cenários de upgrade para determinar qual cenário você deseja usar.
- v Revisar e registrar informações de configuração do sistema.
- v Revisar e registrar informações de desempenho e ajuste.

**Lista de Verificação de Planejamento de Upgrade:** Para ajudar com seu planejamento de upgrade, revise a lista de verificação de planejamento a seguir:

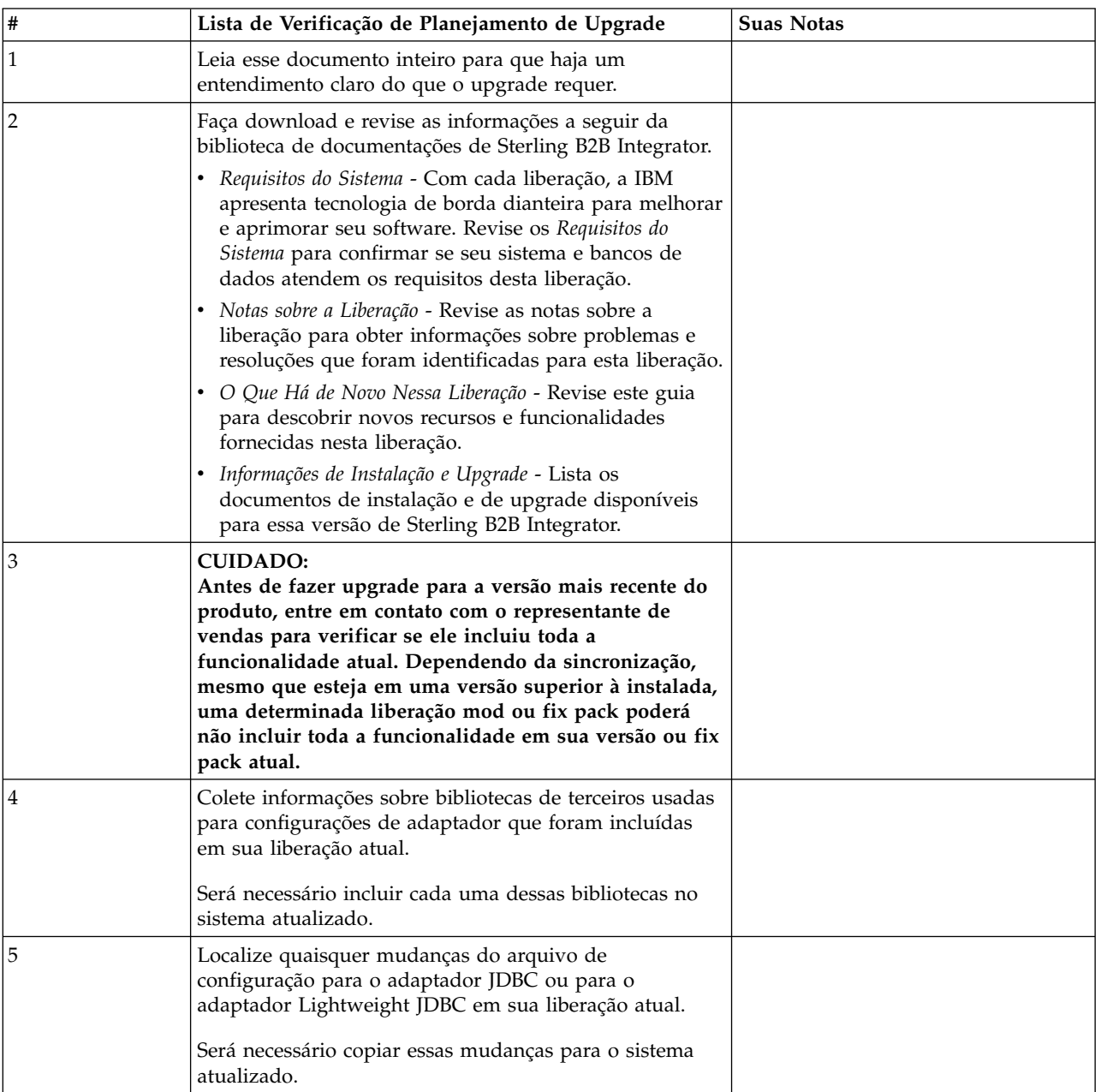

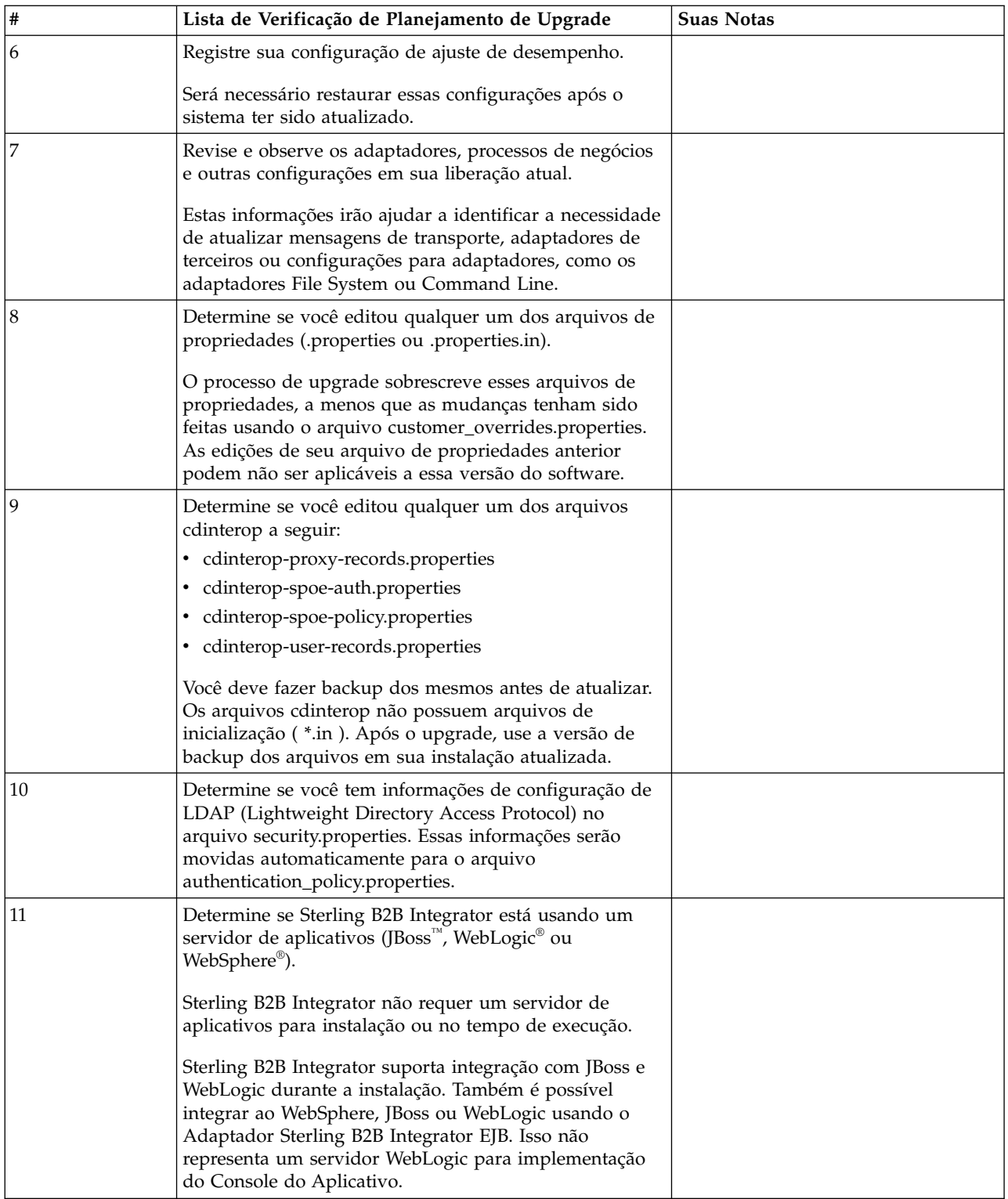

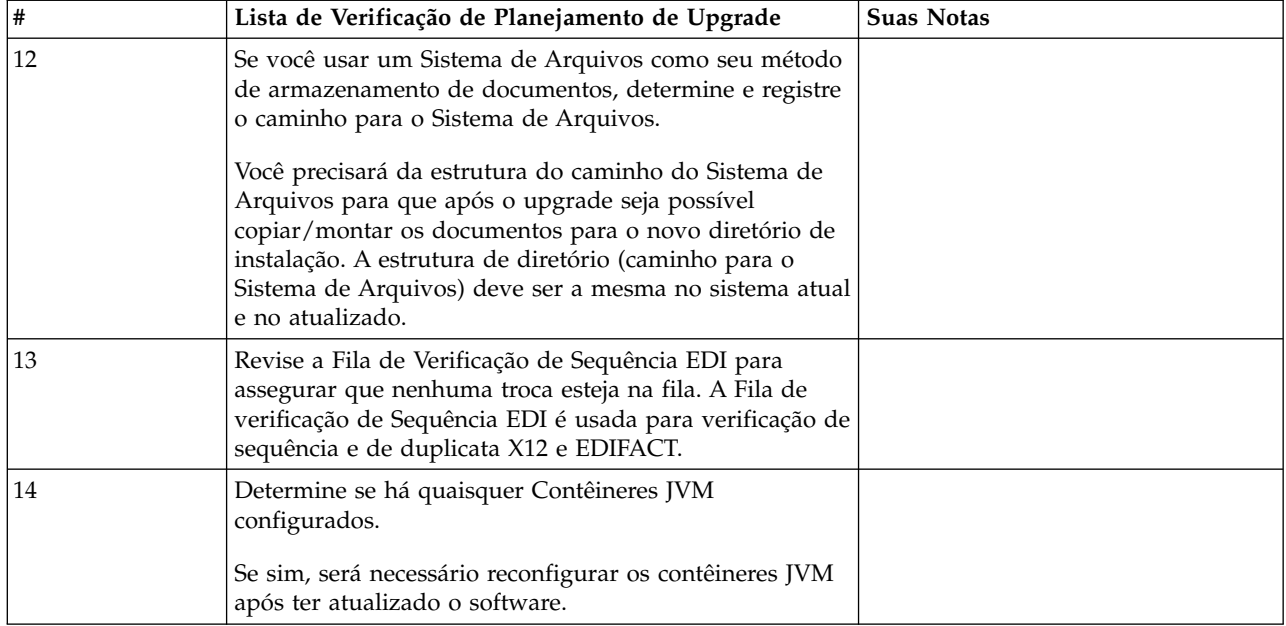

# **Preparar seu Sistema para o Upgrade**

Para ajudar a garantir um upgrade sem problemas, assegure-se de preparar o sistema antes de iniciar o upgrade.

Antes de iniciar o upgrade:

- v Conclua todas as Listas de verificação de pré-upgrade.
- v Verifique se o sistema atende a todos os [requisitos do sistema.](http://www.ibm.com/support/knowledgecenter/SS3JSW_5.2.0/nav_container_topics/sub_overview_system_rqmts_526.html)
- v Obtenha uma mídia de atualização.
- v Crie um log de saída de processo (opcional).
- v (Somente Microsoft SQL Server) Configure o recurso de captura instantânea (opcional).
- v (Somente DB2) Faça upgrade do DB2 para a versão 10.1 ou 10.5, caso seja necessário.

# **Lista de Verificação do Sistema de Pré-Upgrade:**

Use a Lista de verificação do sistema de pré-upgrade para ajudar a garantir que o sistema esteja pronto para o upgrade e reduzir a chance de erros ou outros problemas durante o upgrade.

Antes de iniciar um upgrade:

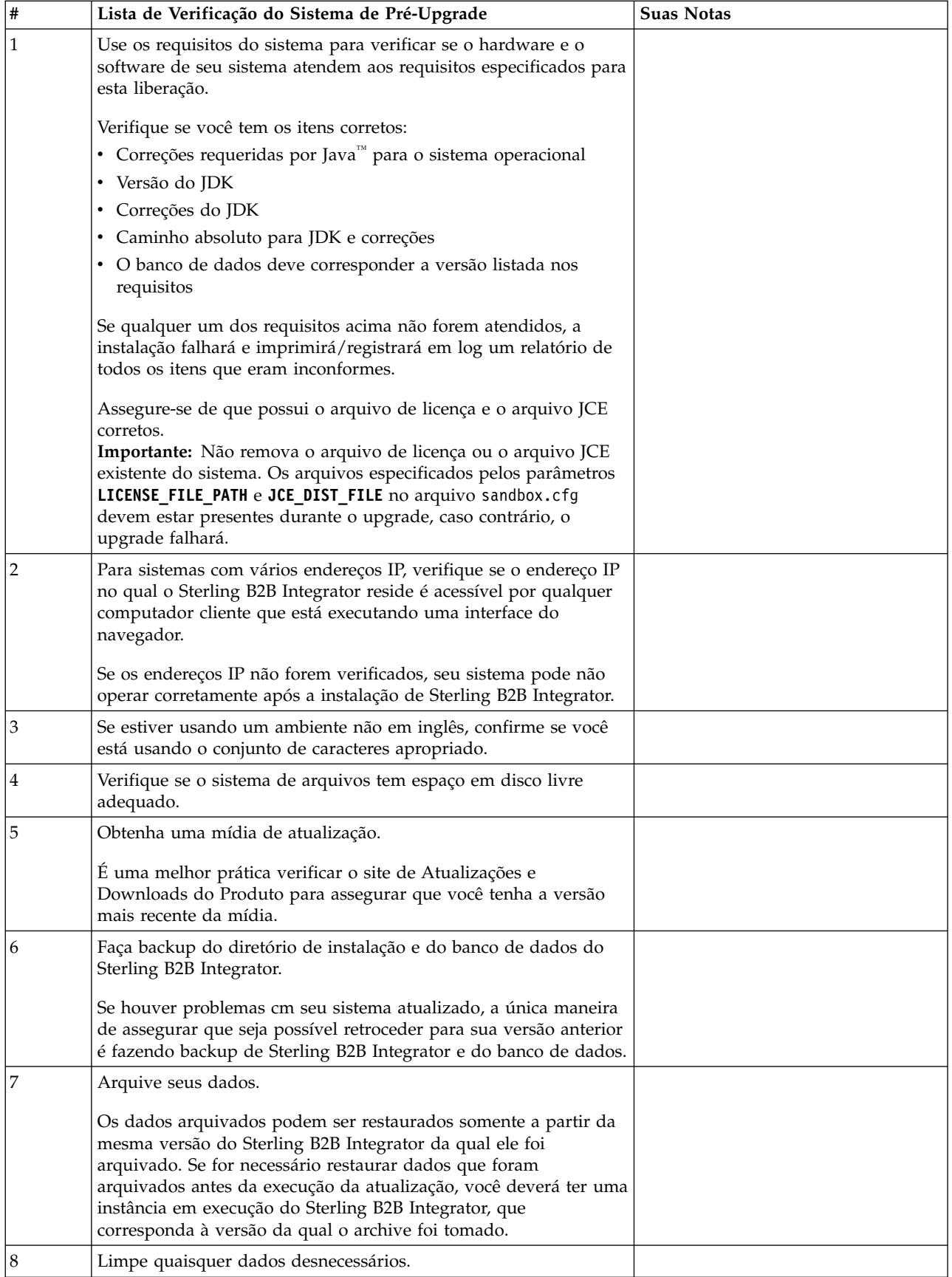

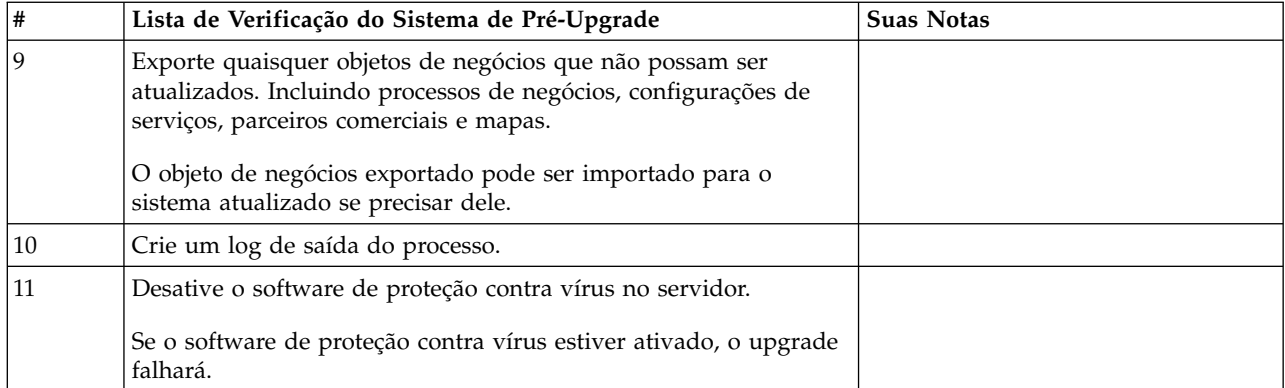

# **Lista de Verificação do Banco de Dados de Pré-Upgrade:** Antes de iniciar a instalação, é necessário:

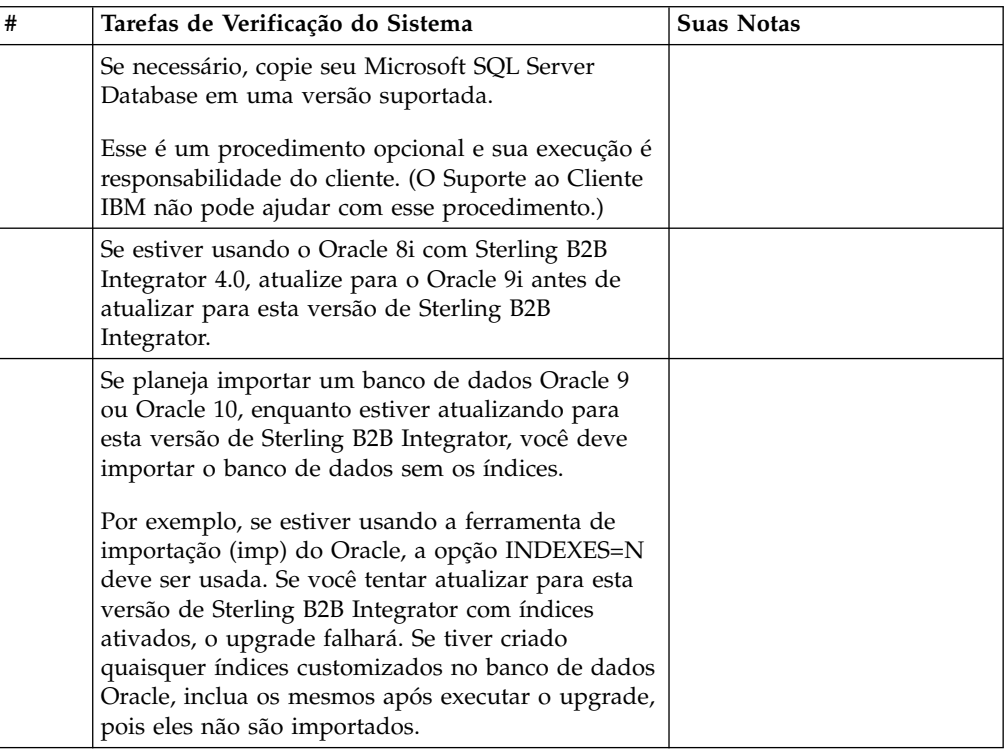

# **Lista de Verificação do Sistema Operacional de Pré-Upgrade:**

Antes de iniciar a atualização, é necessário verificar a configuração do seu sistema operacional.

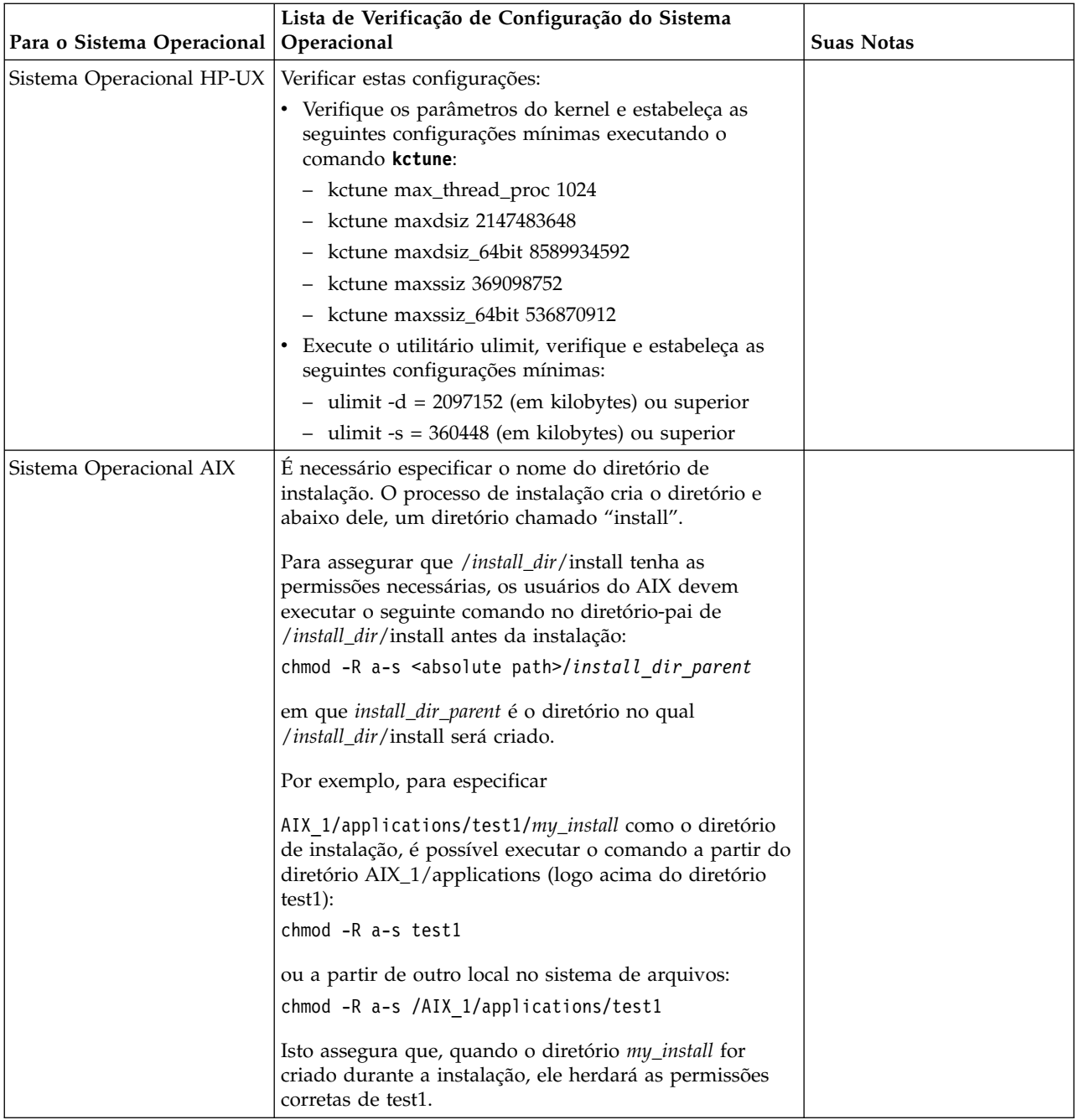

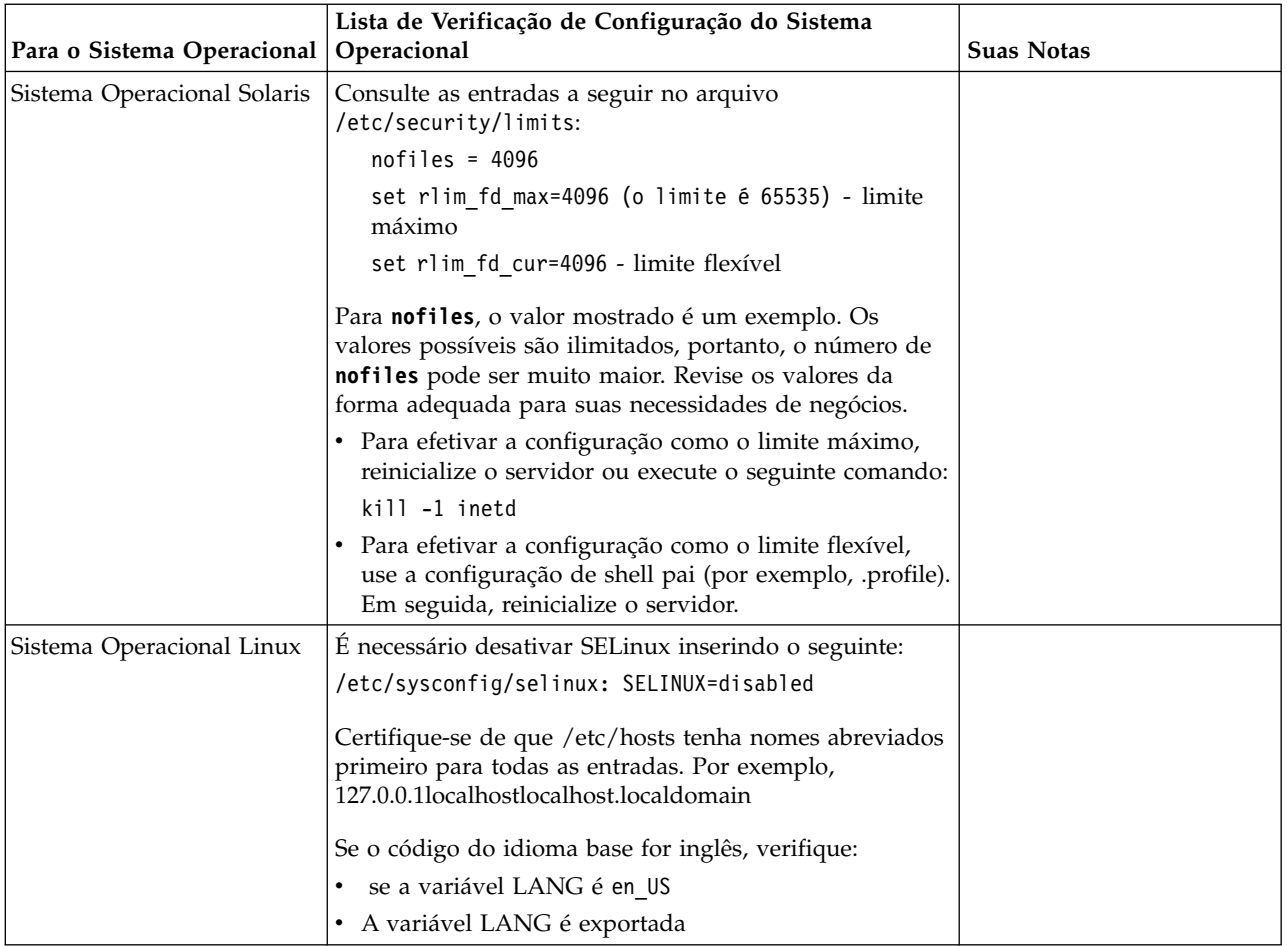

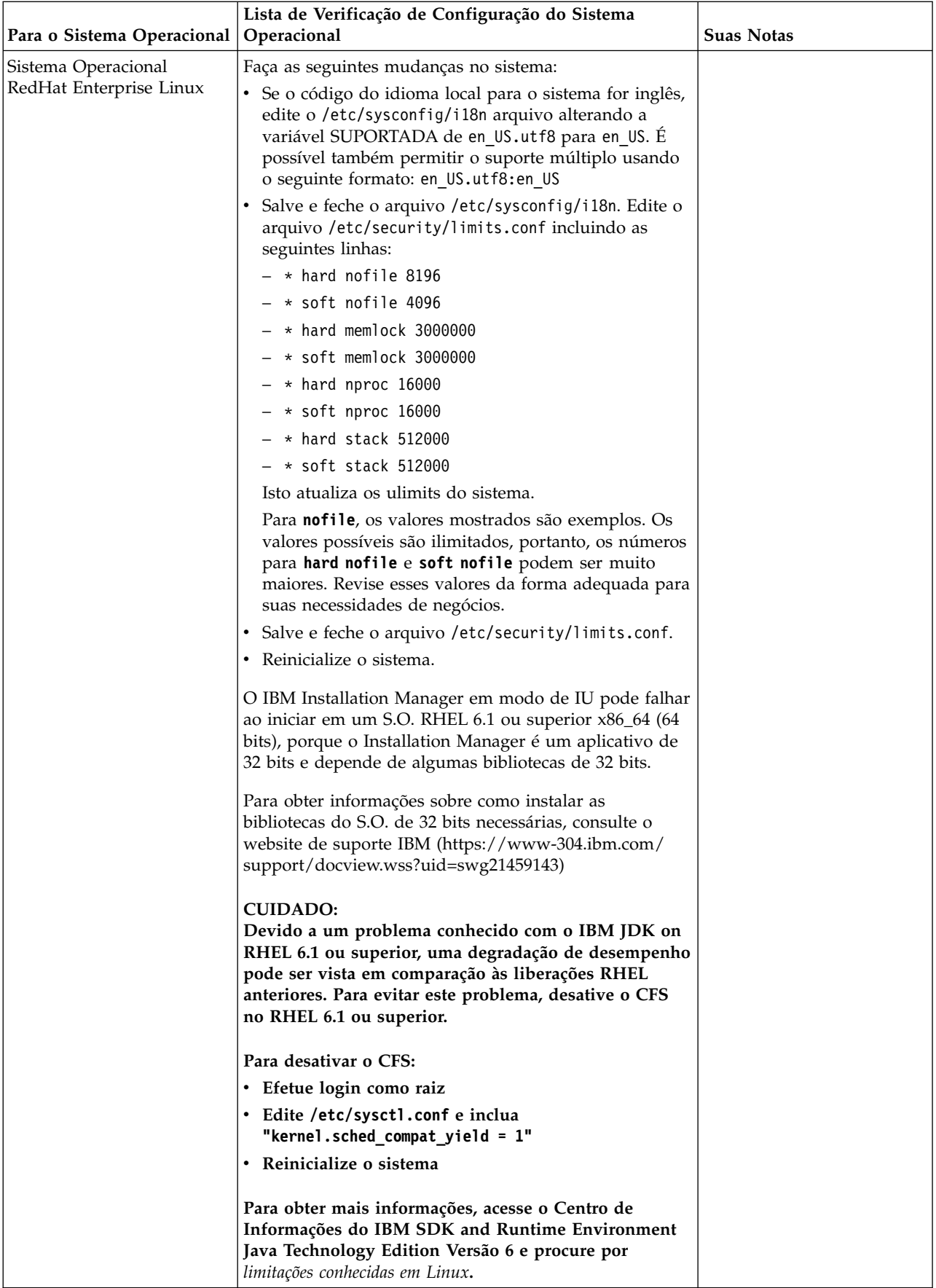

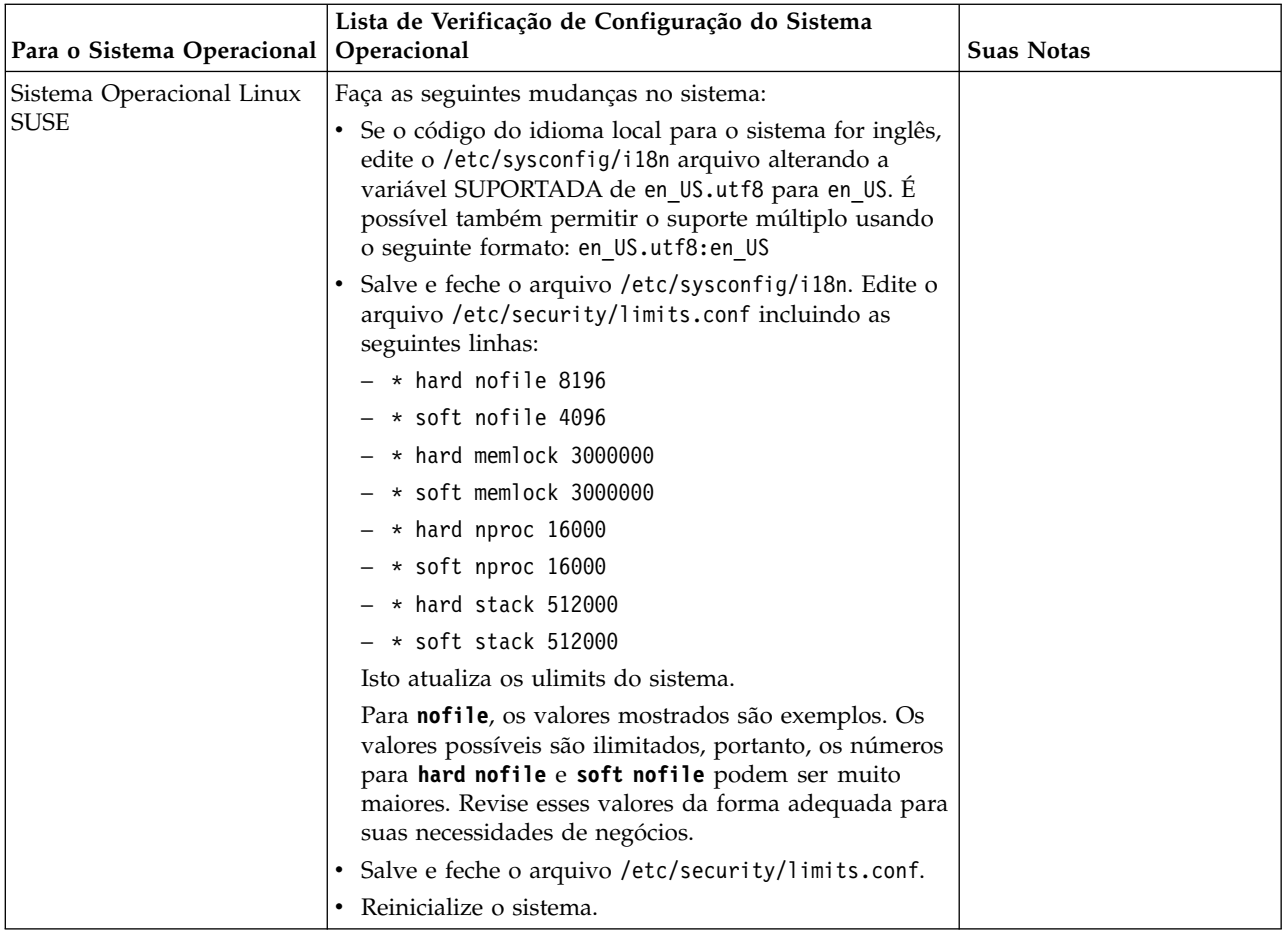

# **Verificação dos Requisitos do Sistema:**

Antes de iniciar a instalação, verifique se seu sistema atende aos requisitos de hardware e software especificados para esta liberação.

Os requisitos de hardware listados nos *Requisitos do sistema* são os requisitos mínimos. Os requisitos do sistema podem exceder esses requisitos se você estiver executando outros aplicativos na mesma máquina que o Sterling B2B Integrator.

A instalação força estritamente os requisitos do sistema a seguir:

- v A versão do sistema operacional deve corresponder exatamente ao requisito.
- v É imposto o nível de correção mínimo para o sistema operacional, mas é possível aplicar níveis de correção mais altos.
- v A versão de JDK deve corresponder exatamente ao requisito.
- v O espaço em disco é um mínimo para a instalação. O sistema deve ser dimensionado separadamente para manipular qualquer carregamento que estiver sendo colocado no sistema.
- v A versão do banco de dados deve corresponder exatamente.
- v A versão do driver JDBC suporta correspondências exatas e correspondências curinga.

Se qualquer um desses requisitos não forem atendidos, a instalação falhará. Se a instalação falhar, revise o log de instalação para obter uma lista de itens não compatíveis.

# **Atualizando seu JDK (Windows e UNIX):**

Às vezes é necessário atualizar sua versão do JDK para suportar uma nova versão de Sterling B2B Integrator.

### **Sobre Esta Tarefa**

Se você tiver a V5.2.4.1 ou superior instalada, poderá usar o script **upgradeJDK** para fazer upgrade de sua versão do JDK. Consulte *Arquivos de Diretório Bin* para obter mais informações.

Se você tiver a V5.2.4.0 ou inferior instalada, siga as etapas abaixo para atualizar seu JDK.

### **Procedimento**

- 1. Faça o download do novo arquivo JCE. Por exemplo, o arquivo de política UnrestrictedPolicy.zip para o IBM JDK.
- 2. Faça backup do JDK existente no *<Install Dir>*/jdk. Mude o nome da pasta para jdk\_back)
- 3. Copie a pasta do novo IBM JDK (1.7.0) no Diretório de instalação. O Nome do Diretório deve ser jdk)
- 4. Copie todos os Java archive presentes em *<Install Dir >*jdk\_back\jre\lib\ext no diretório *<install Dir>*jdk\jre\lib\ext.
- 5. Se a instalação da V5.2.4 ou inferior tiver sido feita usando o Oracle (SUN) JDK, continue na próxima etapa. Caso contrário, vá para a etapa 6.
	- a. Edite o arquivo sandbox.cfg property.
	- b. Configure JCE\_DIST\_FILE=*<Novo Caminho de Arquivo JCE Suportado>*. Por exemplo, JCE\_DIST\_FILE=D\:\\IBM\\unrestrictedpolicyfiles.zip.
	- c. Faça backup dos arquivos local\_policy.jar e US\_export\_policy.jar presentes em *<Install Dir>*jdk\jre\lib\security.
	- d. Descompacte o novo arquivo JCE. Por exemplo, o arquivo Unrestrictedpolicyfiles.zip. Copie local\_policy.jar e US\_export\_policy.jar para *<Install Dir>*jdk\jre\lib\security.
- 6. Execute updateJavaSecurity.cmd *<path\_to\_new\_jdk><Install Dir>*/jdk.
- 7. Verifique se os provedores de segurança foram atualizados em *<Install Dir>*\jdk\jre\lib\security\java.security.
- 8. Siga as instruções do Guia de Upgrade para seu cenário de upgrade.

### **Obter Mídia de Upgrade: Sobre Esta Tarefa**

Antes de fazer upgrade, assegure-se de que você tenha a versão mais recente da mídia de upgrade do site on-line do Passport Advantage ou de que tenha feito o download do fix pack do Fix Central.

Para obter a versão mais recente e suporte online, acesse: http://www.ibm.com/ software/howtobuy/passportadvantage/pao\_customers.htm

**Nota:** Para a V5.2.6, o download do fix pack usado para fazer upgradre da V5.2.x para a V5.2.6 é muito grande. Ele inclui a nova funcionalidade para o Global Mailbox. Deve-se fazer download do arquivo de fix pack completo para fazer upgrade para a V5.2.6 instalando um fix pack, mesmo que você não planeje instalar o Global Mailbox.

# **Criar Log de Saída do Processo: Sobre Esta Tarefa**

Um log de atividade de processo durante o upgrade ajudará se resolução de problemas for necessária. A saída é registrada em log automaticamente nos arquivos de log de upgrade (PreInstallSi.log e InstallSi.log). Use este procedimento para gerar um log de saída separado para cada processo que deseja registrar em log.

Para criar um log de saída do processo:

# **Procedimento**

1. A partir de qualquer diretório, execute o comando script para registrar os processos, assegurando que tenha criado e especificado o nome do arquivo no qual salvar a saída do processo.

Por exemplo, para iniciar a saída de gravação em um arquivo denominado processoutput.log, digite script processoutput.log na linha de comandos. O arquivo processoutput.log será criado no diretório no qual o comando script foi executado.

- 2. Após o upgrade ser concluído, insira exit na linha de comandos para parar a gravação.
- 3. Agora é possível recuperar o arquivo que contém a saída do processo.

O exemplo a seguir mostra uma sessão após iniciar o comando script, especificando a saída a ser salva no arquivo denominado listing.log e digitando exit para parar a execução do comando script:

[2]%script listing.log Script started, file is listing.log [3]%ls Custard.Recipe FavoriteRecipes Curry.Recipe VindalooCurry.Recipe Jelly.Recipe [4]%exit Script done, file is listing.log

# **Configurando o recurso de captura instantânea para Microsoft SQL Server:**

O recurso de captura instantânea no Microsoft SQL Server permite visualizar uma cópia somente leitura do banco de dados, mesmo que ele esteja bloqueado. A configuração do recurso de captura instantânea também pode reduzir conflitos. Para ativar o recurso de captura instantânea, insira o comando a seguir: **ALTER DATABASE db\_name SET READ\_COMMITTED\_SNAPSHOT ON;**

# **Fazendo upgrade do DB2 para a versão 10.1 ou 10.5:**

Para fazer upgrade do DB2 9.5 ou 9.7 para 10.1 ou 10.5, deve-se fazer mudanças na configuração.

# **Procedimento**

1. Conclua as etapas na tabela a seguir, que fazem parte da versão do Sterling B2B Integrator, antes de continuar na etapa 2.

**Importante:** Faça backup de todos os arquivos, antes de alterar as configurações.

<span id="page-558-0"></span>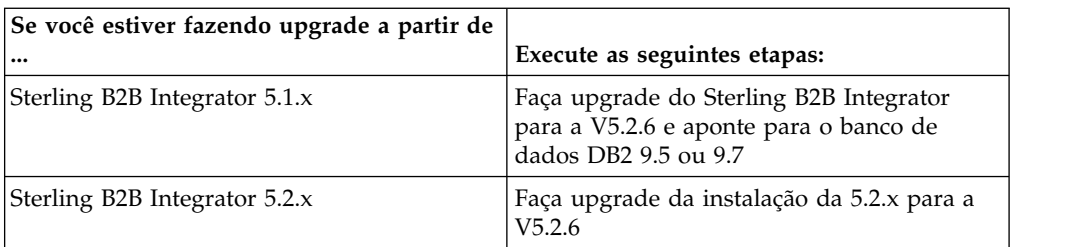

- 2. Copie o conteúdo do banco de dados DB2 9.5 ou 9.7 para o DB2 10.1 ou 10.5.
- 3. Faça um backup do driver de banco de dados localizado em /install\_dir/dbjar/jdbc/DB2/ e, em seguida, substitua-o pela versão 10.1 ou 10.5 do DB2.
- 4. Atualize os campos do arquivo a seguir sandbox.cfg com os parâmetros específicos ao ambiente:

DB\_PASS= DB\_SCHEMA\_OWNER= DB\_DRIVERS\_VERSION= YANTRA\_DB\_PORT= DB\_DATA= DB\_HOST= YANTRA DB USER= DB\_PORT= YANTRA\_DB\_PASS= YANTRA\_DB\_DATA= YANTRA DB HOST= DB DRIVERS= DB\_USER= DB2\_PORT= DB2\_USER= DB2\_PASS=

- DB2\_DATA= DB2\_HOST=
- 5. Edite o seguinte no arquivo activemq.xml:

activemq.xml: <value>jdbc:db2//DB\_HOST:DB\_PORT/DB\_DATA</value>

- 6. Execute o script setupfiles.
- 7. Execute o script implementador.
- 8. Inicie o Sterling B2B Integrator.

# **Lista de Verificação de Reunião de Informações**

**Lista de Verificação de Reunião de Informações para Upgrade (UNIX/Linux Não em Cluster):** Antes de iniciar o upgrade, você deve revisar as informações na Lista de Verificação de Reunião de Informações. A lista de verificação contém todas as informações que você precisará ter ao executar os scripts de upgrade. Informações e detalhes de suporte estão incluídos no fim deste capítulo.

A lista de verificação contém:

- v Breves descrições para tarefas (procedimentos detalhados são fornecidos após a lista de verificação)
- v Informações que precisar ser reunidas antes de iniciar o upgrade

Talvez você queira fazer uma cópia da lista de verificação a seguir e usá-la para registrar as informações coletadas.

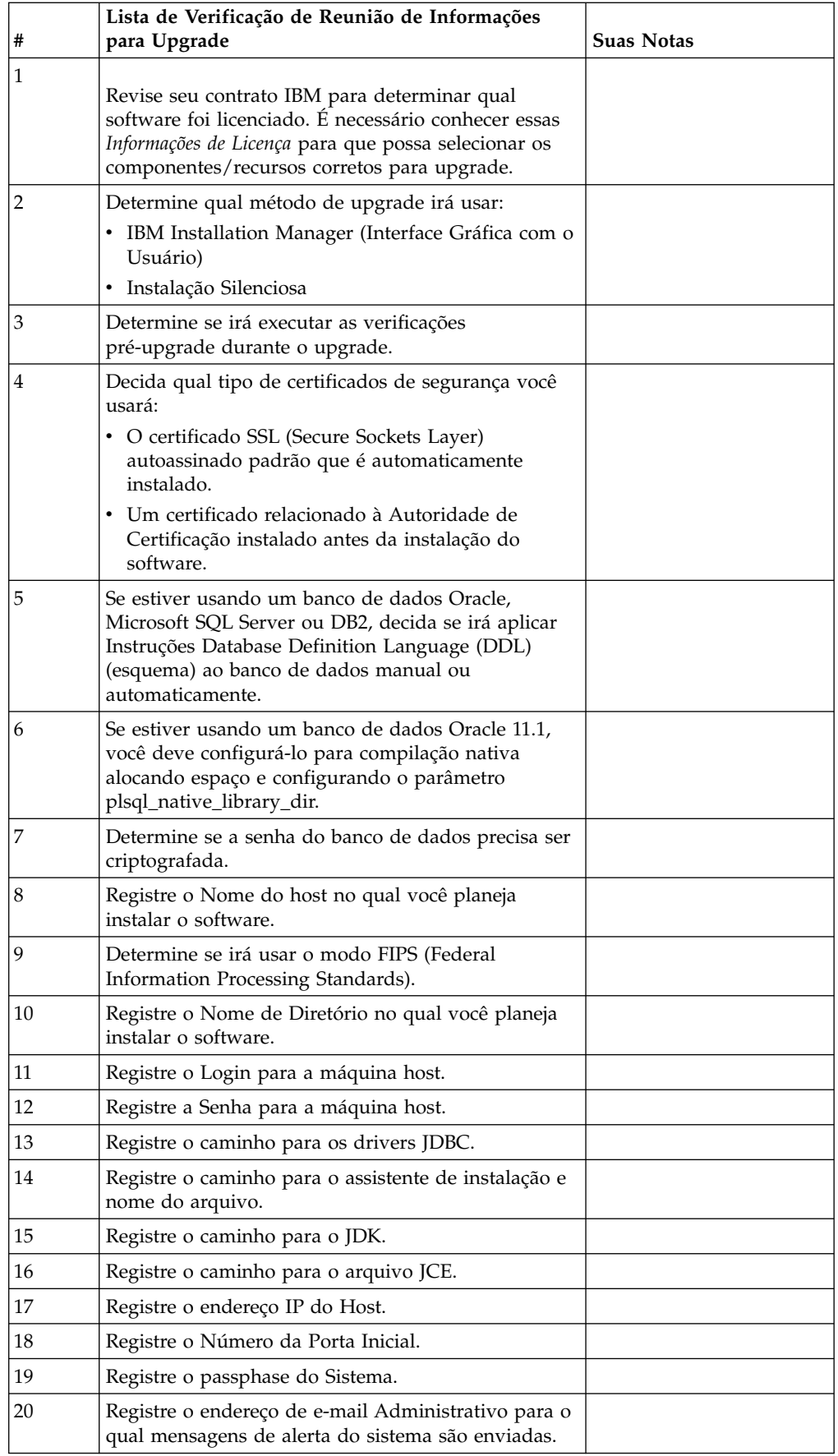

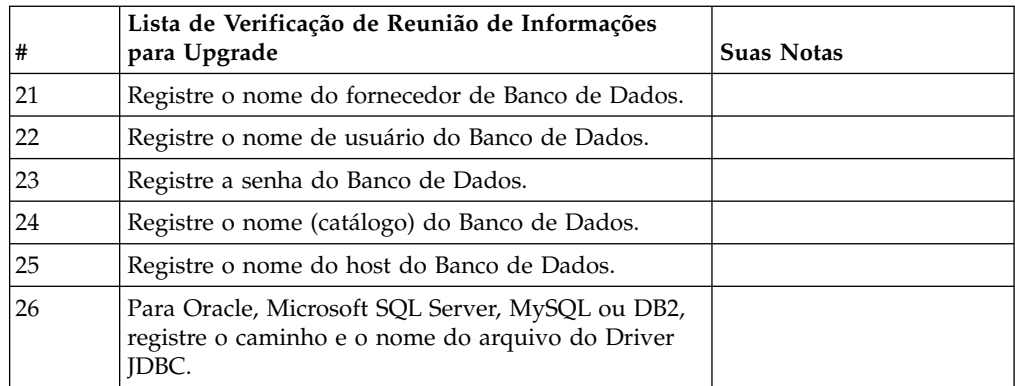

#### **Informações de Suporte e Procedimentos Detalhados:**

*Verificações Pré-Upgrade:* A verificação pré-upgrade revisa ambientes de banco de dados Oracle, SQL Server e DB2 antes de iniciar o upgrade. Este é um recurso de instalação opcional que procura erros comuns de atualização. As verificações pré-upgrade asseguram que:

- v A tabela SI\_VERSION existe
- v O conjunto de caracteres do banco de dados está correto para o Oracle e o DB2
- v Os horários de início do planejamento não são posteriores aos horários de término
- v O passphrase inserido corresponde ao passphrase existente no banco de dados
- v A implementação de banco de dados para Bruto Longo e BLOB do Oracle
- v O usuário tem permissão para executar o upgrade
- v As configurações de ordenação são validadas para MS SQL
- v OBJECT\_NAME na tabela SCI\_ENTITY não tem mais de 100 caracteres
- v O esquema padrão identificado durante o upgrade corresponde ao banco de dados existente

Se qualquer um desses itens não for validado, o upgrade falha. É fornecida uma mensagem de erro e você deve corrigir as situações e, em seguida, reiniciar o upgrade.

### *Informações sobre a licença:*

Uma licença separada é necessária para cada recurso comprado do Sterling B2B Integrator. Durante a instalação, você deve escolher os arquivos de licença de acordo com o que comprou. Licenças do produto não exigem uma chave de ativação.

A IBM pressupõe que os clientes instalarão e usarão somente os produtos que eles adquiriram. A IBM se reserva o direito de inspecionar instalações para conformidade a qualquer momento.

Após a conclusão da instalação, se você determinar que precisa modificar os arquivos de licença, consulte ["Modificações na licença" na página 60.](#page-65-0)

### **Licenças do produto para Sterling B2B Integrator**

O Sterling B2B Integrator Standard and Enterprise Edition inclui:

• MESA Studio

- eInvoicing
- Serviços de relatório
- v Todos os serviços e adaptadores não listados abaixo

O Sterling B2B Integrator Standard and Enterprise Financial Edition inclui todos os itens listados acima, além de:

- CHIPS
- SWIFTNet
- Adaptador NACHA ACH CTX
- $\cdot$  FEDWIRE
- v Padrão Fin Serv XML
- Modo FIPS
- Serviço Image Cash Letter
- EBICS

# *Certificados de Segurança:*

É possível escolher entre diferentes certificados de segurança antes de instalar o Sterling B2B Integrator.

Antes de iniciar a instalação, deve-se decidir qual dos certificados de segurança a seguir usar:

- v O certificado SSL (Secure Sockets Layer) autoassinado padrão que é automaticamente gerado pela instalação.
- v Um certificado relacionado à Autoridade de Certificação gerado antes de instalar o software.

Se você instalar com o certificado SSL padrão, mas desejar posteriormente alternar para um certificado relacionado à CA, poderá alterar o certificado com a propriedade **sslCert** no arquivo noapp.properties\_platform\_ifcresources\_ext.in.

### *Contas do UNIX:*

Em um ambiente UNIX ou Linux, crie uma conta administrativa UNIX no servidor host para todas as instalações.

Por exemplo, se desejar criar um ambiente de teste e um ambiente de produção, crie uma conta UNIX no servidor host. Para obter mais informações sobre como criar contas UNIX, consulte a documentação do sistema operacional.

### *Números de Portas:*

Durante a instalação, é solicitado que você especifique o número da porta inicial.

Use as seguintes diretrizes para números de portas:

v Um intervalo de 200 portas abertas consecutivas (1025 - 65535) é necessário para esta instalação.

**Importante:** Devido à RMI, em alguns casos, um número da porta externo à faixa pode ser designado.

v O número da porta inicial representa o número da porta inicial no intervalo.

v Certifique-se de que os números de portas no intervalo de portas não sejam usados por outros aplicativos no sistema.

Depois da instalação, consulte o arquivo /*install\_dir*/install/properties/ sandbox.cfg para todas as designações de portas.

#### *Instruções do Database Definition Language (DDL):*

Ao instalar o Sterling B2B Integrator, é possível aplicar manualmente instruções Database Definition Language (DDL) às tabelas de banco de dados em vez de requerer que o processo de instalação faça isso diretamente.

Este recurso aumenta a segurança do banco de dados, reduzindo as permissões do banco de dados do usuário do banco de dados do Sterling B2B Integrator. Os direitos a objetos de banco de dados podem ser reservados para um usuário seguro, como um administrador de banco de dados (DBA) do cliente. Uma empresa pode requerer que apenas um DBA com as permissões apropriadas possa fazer mudanças do banco de dados.

# **Upgrade do Software**

### **Informações Gerais de Upgrade do UNIX/Linux:**

#### **CUIDADO:**

**Sterling B2B Integrator deve ser instalado atrás de um firewall da empresa por propósitos de segurança. Consulte os tópicos Servidor de Perímetro e Segurança na biblioteca de documentações de Sterling B2B Integrator para obter informações adicionais sobre opções de implementação segura.**

Use um dos métodos a seguir para atualizar seu sistema:

- v Atualizar usando o IBM Installation Manager (Interface Gráfica com o Usuário)
- v Atualizar usando a Instalação Silenciosa

# **Diretrizes Gerais do Upgrade**

Seguem algumas diretrizes gerais:

- v Não crie o novo diretório de upgrade manualmente antes do início do upgrade. Se você criar o diretório de instalação antes de iniciar, o upgrade falhará. O nome de diretório fornecido durante o processo de upgrade é usado para criar o novo diretório de instalação.
- v O servidor no qual você está instalando deve ter espaço em disco livre adequado.
- v Se estiver no Linux, não use qualquer link flexível/simbólico no caminho do arquivo do pacote de instalação.
- v *install\_dir* refere-se ao diretório de instalação no qual o novo software será instalado. Não use nenhum nome de diretório preexistente ou uma versão antiga do diretório de instalação do Sterling B2B Integrator. Se você usar, poderá sobrescrever acidentalmente a instalação existente.
- v *parent\_install* é o diretório um nível acima do diretório *install\_dir*.
- v Assegure que o diretório *parent\_install* tenha as permissões de leitura/gravação adequadas.
- v Se estiver usando o FTP para copiar os arquivos, verifique se sua sessão está configurada para o modo binário.
- v Se estiver usando o AIX com o banco de dados DB2, o caminho do diretório não poderá ter mais de 108 bytes.
- v O caminho do diretório para SI\_*<build\_number>*.jar não poderá incluir nenhum espaço.
- v A instalação cria portas subsequentes com base no número da porta inicial. Para todas as designações de porta, consulte o arquivo /*install\_dir*/install/ properties/sandbox.cfg.
- Se estiver instalando o Sterling B2B Integrator em VMware, forneça o endereço IP da máquina virtual, não o endereço IP do host VMware. Por exemplo, se 10.251.124.160 for o endereço IP do host VMware e 10.251.124.156 for o endereço IP do servidor Windows 2003 que está em hosting, você deverá usar 10.251.124.156 como o endereço IP correto para instalar o Sterling B2B Integrator.
- v Se você estiver executando a atualização em uma instalação ativa do Sterling B2B Integrator, será necessário executar o comando soft stop para parar o tráfego corretamente. Para obter mais informações sobre como executar uma parada suave, consulte a documentação Parada Suave no Guia de Administração do Sistema no Centro de Informações do Sterling B2B Integrator 5.2.

#### **Informações gerais do IBM Installation Manager:**

O IBM Installation Manager V1.8.2 é necessário para instalar o Sterling B2B Integrator em todas as plataformas suportadas.

O Installation Manager é um aplicativo de instalação multiplataforma baseado em Java e fornece uma abordagem consistente entre várias plataformas. Ele não conta com tecnologia ou mecanismo de instalação específico de plataforma.

O Installation Manager usa os repositórios de oferta locais do Sterling B2B Integrator para instalar ou atualizar o Sterling B2B Integrator e seus recursos complementares. Ele determina os pacotes que devem ser instalados e os exibe incluindo os produtos, fix packs e correções temporárias. Ele verifica se todos os pré-requisitos e interdependências foram atendidos antes de instalar o pacote de produto e os conjuntos de recursos selecionados.

**Importante:** A opção **Desinstalar** somente remove o registro do Sterling B2B Integrator do Installation Manager. O procedimento de desinstalação, conforme descrito nas seções relacionadas, deve ser executado para desinstalar completamente o Sterling B2B Integrator.

O Installation Manager deverá ser instalado em cada computador em que o Sterling B2B Integrator for instalado. Se o Installation Manager já estiver instalado no computador para ser usado com outros aplicativos IBM, ele poderá ser usado com a instalação do Sterling B2B Integrator desde que tenha a versão correta. Se o Installation Manager não estiver instalado, ele será fornecido como parte da mídia de instalação do Sterling B2B Integrator.

## **Versões de bits suportadas**

Uma versão de 64 bits do IBM Installation Manager V 1.8.2 é fornecida com o pacote de instalação do Sterling B2B Integrator. No entanto, também é possível instalar com uma versão de 32 bits do Installation Manager.

Antes de iniciar a instalação, considere as opções a seguir:

- v Se você for um cliente novo, use a versão do Installation Manager que é fornecida com o pacote de instalação do Sterling B2B Integrator e instale o Sterling B2B Integrator.
- v Se você tiver uma versão anterior do Installation Manager, poderá atualizá-lo para a V1.8.2 usando o Installation Manager fornecido com o pacote de instalação e instalar o Sterling B2B Integrator.
- v Se você for um cliente existente que não tenha usado o Installation Manager anteriormente, instale a versão do Installation Manager fornecida com o pacote de instalação e, em seguida, faça o upgrade da instalação do Sterling B2B Integrator.
- v Se você tiver um Installation Manager de 32 bits instalado, deverá fazer download do Installation Manager V1.8.2 de 32 bits a partir do Fix Central ou do IBM Passport Advantage, fazer o upgrade e, em seguida, continuar a instalação do Sterling B2B Integrator. Assegure-se de que tenha as bibliotecas necessárias que suportam apresentação do texto na tela.

### **Verificando se há atualizações**

Para verificar se há atualizações do Installation Manager, selecione **Procurar atualizações do Installation Manager** na página **Arquivo > Preferências > Atualizações**. Quando a caixa de seleção estiver marcada, o Installation Manager procurará atualizações quando alguma das páginas a seguir for aberta a partir da página inicial do Installation Manager:

- Instalar pacotes
- Modificar pacotes
- Atualizar pacotes

O Installation Manager também procura atualizações quando você clica no botão Verificar se há outras versões, correções e extensões na página Instalar pacotes.

### **Iniciando o Installation Manager**

É necessário iniciar o Installation Manager (e também instalar o Sterling B2B Integrator) como usuário não administrador.

A maneira de iniciar o Installation Manager será diferente se você estiver usando o agente do Installation Manager fornecido com o Sterling B2B Integrator ou se houver uma instância do Installation Manager instalada no sistema. Isso também depende se você possui um Installation Manager de 32 ou 64 bits.

Abra um prompt de comandos e execute uma das seguintes tarefas para iniciar o Installation Manager no modo GUI:

- v Acesse o diretório IM\_<operating\_system> e digite **./userinst** ou **userinst.exe** (Windows) para o seguinte cenário:
	- Se o Installation Manager não estiver instalado e você estiver usando o agente do Installation Manager fornecido com a mídia do Sterling B2B Integrator.
	- Se tiver um Installation Manager de 64 bits instalado.
	- Se o Installation Manager estiver instalado em uma plataforma que tenha somente um único download disponível para o Installation Manager. Por exemplo, AIX, Solaris, HP, zLinux.

• Acesse <installation directory>/Installation Manager/eclipse (para o sistema Windows, substitua / por \) e digite **./IBMIM** ou **IBMIM.exe**, se o Installation Manager de 32 bits estiver instalado em um sistema Linux ou Windows.

Para obter informações de como iniciar o Installation Manager no modo de comando para instalação silenciosa, consulte [Instalando ou atualizando com um](http://www.ibm.com/support/knowledgecenter/SS3JSW_5.2.0/com.ibm.help.sb2bi_install_upgrade_526.doc/install_upgrade_silent_mode/installing_or_updating_with_response_file_SI_specific.html) [arquivo de resposta.](http://www.ibm.com/support/knowledgecenter/SS3JSW_5.2.0/com.ibm.help.sb2bi_install_upgrade_526.doc/install_upgrade_silent_mode/installing_or_updating_with_response_file_SI_specific.html)

Para obter informações de como iniciar o Installation Manager no modo de comando para registrar um arquivo de resposta, consulte [Gravando um arquivo de](http://www.ibm.com/support/knowledgecenter/SS3JSW_5.2.0/com.ibm.help.sb2bi_install_upgrade_526.doc/install_upgrade_silent_mode/install_recording_a_response_file_SI_specific.html) [resposta.](http://www.ibm.com/support/knowledgecenter/SS3JSW_5.2.0/com.ibm.help.sb2bi_install_upgrade_526.doc/install_upgrade_silent_mode/install_recording_a_response_file_SI_specific.html)

# **Parâmetros de memória heap adicional**

Os parâmetros de memória heap especificam a quantia de memória que o Installation Manager pode usar durante o processo de instalação. Os tamanhos do conjunto de memórias heap usados pelo Installation Manager são padrões codificados permanentemente. Se esses padrões não forem suficientes para seu ambiente, será possível especificar valores diferentes incluindo parâmetros no arquivo config.ini do Installation Manager.

**Importante:** Esses parâmetros adicionais somente serão necessários se houver erros de Falta de memória durante o processo de instalação.

Os parâmetros a seguir podem ser incluídos:

- v memoryMin=user.sb.INSTALL\_*<OS>*\_INIT\_HEAP.*<amount\_of\_memory>*
- v memoryMax=user.sb.INSTALL\_*<OS>*\_MAX\_HEAP.*<amount\_of\_memory>*

Em que <*OS*> é o sistema operacional do usuário e <*amount\_of\_memory*> é a quantia de memória especificada.

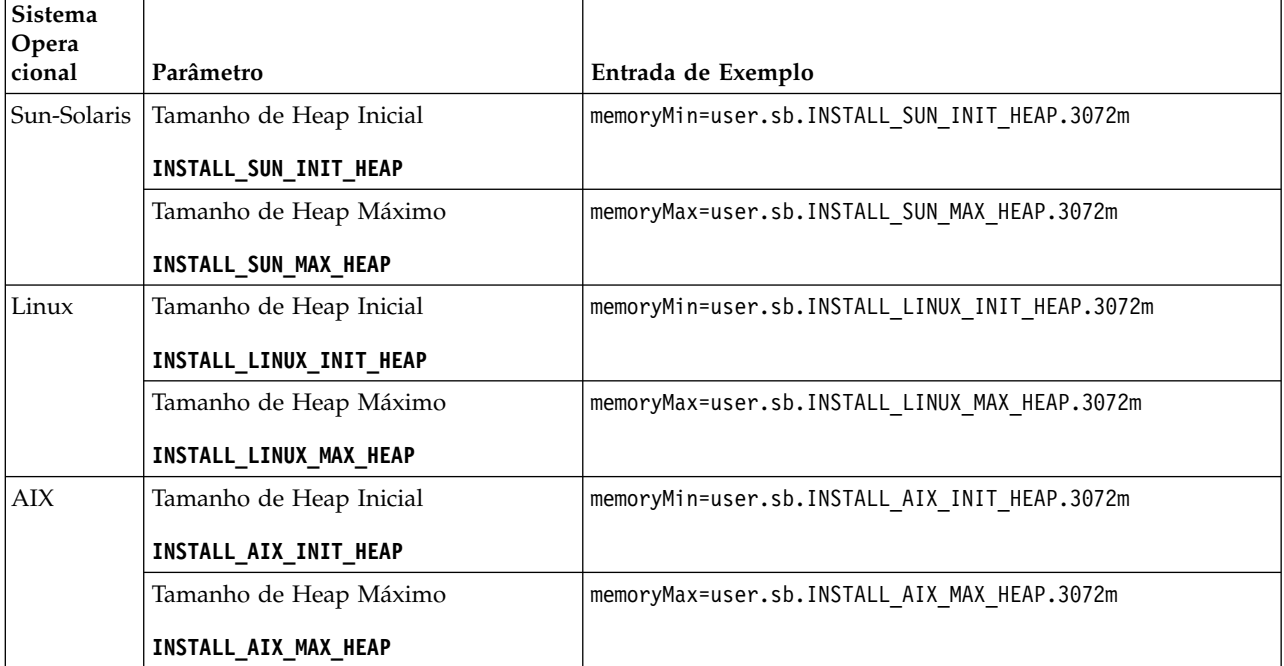

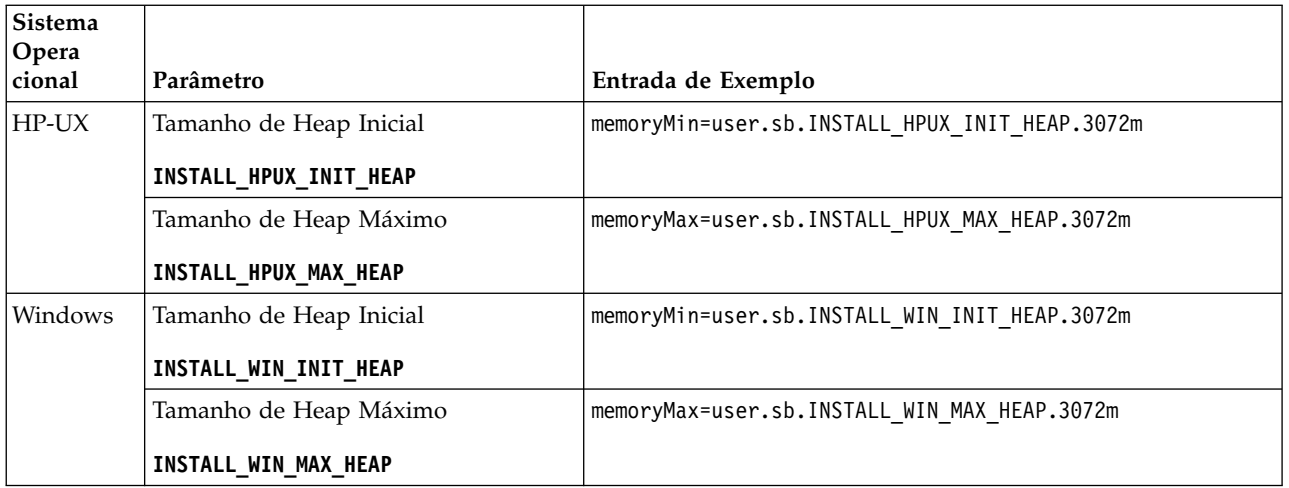

# **Diretrizes para Endereços IPv6:**

A utilização de endereços IPv6 em uma instalação de Sterling B2B Integrator requer determinadas diretrizes.

Antes de usar um endereço IPv6 durante uma instalação, consulte a seção *Capacidades de IPv6* em *Requisitos do Sistema*.

Considere as seguintes informações sobre endereços IPv6 ao planejar a instalação:

- v Se você usar um endereço IPv6, use um endereço completo que inclua colchetes em torno do endereço e um zero (0) entre dois pontos, onde não existem outros números. Por exemplo, use [fe80:0:0:0:213:72ff:fe3c:21bf] em vez de fe80::213:72ff:fe3c:21bf.
- Se estiver instalando com um endereço IPv6, comente o mapeamento do nome do host para o endereço IPv4 e mantenha o mapeamento para o endereço IPv6 no arquivo host no diretório /etc/sysconfig/networking/profiles/default/ hosts.
- v É necessário instalar com um nome do host, não com um endereço IPv6, do contrário o adaptador Lightweight JDBC e o Graphical Process Modeler (GPM) não funcionarão.
- v Se você estiver usando um banco de dados Oracle, não use um endereço IPv6 para o nome do host.
- v Se estiver usando um endereço IPv6 e for configurar o Sterling B2B Integrator como um host de pilha dupla, após concluir a instalação, será preciso incluir o endereço IPv6 (como a propriedade **admin\_host.3**) ao arquivo noapp.properties\_platform\_ifcresources\_ext .in.

### **Instalando ou atualizando com um arquivo de resposta (V5.2.6 ou posterior):**

É possível instalar ou atualizar (aplicar o fix pack ou a correção temporária) o Sterling B2B Integrator com o modo silencioso usando os arquivos de resposta de amostra ou convertendo seu arquivo de resposta existente ao formato necessário.

# **Atualização em um Ambiente UNIX/Linux Sem Cluster com o IBM Installation Manager em Modo GUI:**

É possível fazer upgrade do Sterling B2B Integrator em um ambiente UNIX/Linux não armazenado em cluster com o IBM Installation Manager em um modo de interface gráfica com o usuário (GUI). Use o X Window System para essa instalação.

# **Antes de Iniciar**

Assegure-se de que o sistema esteja pronto para o upgrade. Consulte o ["Preparar seu Sistema para o Upgrade" na página 342.](#page-347-0)

**Atenção:** Se o sistema não for preparado corretamente, o upgrade poderá falhar.

- v Conclua o ["Lista de Verificação de Reunião de Informações para Upgrade](#page-558-0) [\(UNIX/Linux Não em Cluster\)" na página 553.](#page-558-0)
- v Instale um sistema de janelas X Window (por exemplo, Cygwin ou Xming) para sistemas operacionais UNIX/Linux em seu PC.
- v Instale e configure um cliente Telnet (por exemplo, PuTTY) para utilização com o Sistema Window X. Os parâmetros a seguir devem ser configurados:
	- encaminhamento X-11 deve estar ativado.
	- local de exibição X deve ser configurado para o host local.
- v Se você estiver usando o aplicativo Standards Processing Engine (SPE) com Sterling B2B Integrator, deverá fazer upgrade do SPE antes de fazer upgrade do Sterling B2B Integrator.
- v Se estiver usando o aplicativo EBICS Banking Server com o Sterling B2B Integrator, a criptografia de dados para armazenamento dentro do local de instalação não será suportada.
- v Configure o ulimit e idioma da seguinte forma:
	- ulimit -n 4096
	- ulimit -u 16000
	- export LANG=en\_US

# **Sobre Esta Tarefa**

Esse upgrade altera a senha administrativa para a senha padrão. Após o upgrade, altere a senha de volta para a senha administrativa para minimizar os riscos de segurança. Esta senha é a senha do Administrador para efetuar login na interface com o usuário (/painel ou /ws).

**Importante:** A seguir temos uma lista de mudanças relacionadas à instalação ou atualização para o Sterling B2B Integrator V5.2.6:

- v É possível instalar e atualizar por meio da interface com o usuário ou no modo de instalação silenciosa (arquivos de resposta). Instalação e atualização no modo do console não são suportadas.
- v O arquivo JAR Sterling B2B Integrator é incluído no repositório. Portanto, ele não é necessário para selecionar manualmente o arquivo JAR ao instalar ou atualizar.
- Deve-se usar o Installation Manager V1.8.2 para instalar ou atualizar o Sterling B2B Integrator. InstallService está desativado e não pode ser usado. É possível usar o InstallService, somente para um cenário específico relacionado ao Sterling File Gateway. Para obter mais informações, consulte a etapa 14.

# **Procedimento**

- 1. Inicie o cliente do Sistema Window X em seu PC. Minimize a janela após ela abrir.
- 2. Abra uma janela de console e efetue logon no servidor host do UNIX/Linux onde Sterling B2B Integrator é atualizado.
- 3. A partir da mídia de instalação, copie o pacote de atualização compactado para um diretório UNIX/Linux no host onde o Sterling B2B Integrator estiver instalado.
- 4. Descompacte o pacote de atualização no servidor host.
- 5. Abra a pasta InstallationManager na estrutura de diretório que é criada quando o pacote de instalação é descompactado. São exibidos diversos arquivos do IM\_*OperatingSystem*.zip.
- 6. Descompacte o arquivo para o seu sistema operacional.
	- IM  $AIX.zip$  (para  $AIX$ )
	- IM\_HPIA.zip (para HP-UX Itanium)
	- IM Linux.zip (para Linux)
	- IM LinuxPPC.zip (para Linux)
	- IM Solaris.zip (para Solaris)
	- IM Win.zip (para Solaris)
	- IM zLinux.zip (para Linux for System z)

Esta ação cria uma nova pasta IM\_<OperatingSystem>.

**Importante:** O Installation Manager V1.8.2 é requerido para atualizar para o Sterling B2B Integrator V5.2.6. Se o Installation Manager não foi usado para instalar sua instância atual do Sterling B2B Integrator, o processo de instalação instalará o Installation Manager quando você iniciar o upgrade para o Sterling B2B Integrator V5.2.6. Após a instalação bem-sucedida, reinicie o Installation Manager e continue com o upgrade para Sterling B2B Integrator V5.2.6.

7. Descompacte o Common\_Repo.zip do pacote de instalação. A ação cria duas novas pastas b2birepo e gmrepo. As pastas IM\_*OperatingSystem*, b2birepo e gmrepo devem estar no mesmo nível em um diretório.

**Importante:** gmrepo contém o arquivo de repositório requerido para instalar o Global Mailbox. Para obter informações sobre o Global Mailbox, consulte [Visão Geral do Global Mailbox.](http://www.ibm.com/support/knowledgecenter/SS3JSW_5.2.0/com.ibm.help.gdha_overview.doc/com.ibm.help.gdha_overview.doc/gdha_overview.html)

- 8. Abra um prompt de comandos e execute uma das seguintes tarefas para iniciar o Installation Manager:
	- a. Acesse o diretório IM\_<operating\_system> e digite **./userinst** para os seguintes cenários:
		- v Se não tiver o Installation Manager instalado e estiver usando o agente do Installation Manager fornecido com V5.2.6.
		- v Se tiver um Installation Manager de 64 bits instalado.
		- v Se tiver o Installation Manager instalado em uma plataforma com apenas um download disponível para o Installation Manager. Por exemplo, AIX, Solaris, HP, zLinux.
	- b. Acesse <installation directory>/Installation Manager/eclipse e digite **./IBMIM**, se você tiver um Installation Manager de 32 bits instalado em seu sistema Linux.
- 9. Na página inicial do Installation Manager, clique em **Instalar**.

**Importante:** Se os diretórios IM <operating system> e b2birepo não estiverem no mesmo diretório ou se você já tiver o Installation Manager instalado, receberá uma mensagem informando que não há pacotes para instalação ou que o Installation Manager não pôde se conectar aos repositórios. É necessário incluir os arquivos de repositório do Sterling B2B Integrator no repositório do Installation Manager. Para obter mais informações sobre como incluir arquivos de repositório, consulte [Preferências do repositório.](https://www-01.ibm.com/support/knowledgecenter/SSDV2W_1.8.2/com.ibm.cic.agent.ui.doc/topics/t_specifying_repository_locations.html)

- 10. Na tela Instalar pacotes, selecione **IBM Sterling B2B Integrator**. Esta ação também seleciona as versões. Clique em **Avançar**.
- 11. Revise o contrato de licença e selecione a opção **Aceito os termos dos contratos de licença** para continuar.

Se você não aceitar o contrato, o processo de atualização será cancelado.

- 12. Selecione um local para o diretório Recursos Compartilhados e um local para o Installation Manager:
	- a. Especifique um **Diretório de Recursos Compartilhados**.
	- b. (Opcional se anteriormente instalado) Especifique um **Diretório do Installation Manager**.

**Importante:** O diretório Recursos Compartilhados não pode ser um subdiretório da instalação do Installation Manager.

Os diretórios de Recursos Compartilhados e do Installation Manager devem estar vazios.

- 13. Escolha **Criar um novo grupo de pacotes** e especifique o caminho para o diretório de instalação do Sterling B2B Integrator.
- 14. Selecione os recursos necessários para atualização. As opções disponíveis são:
	- v **IBM Sterling B2B Integrator**
	- v **IBM Sterling File Gateway**

**Importante:** Se a sua instalação atual incluir o Sterling File Gateway, o Sterling File Gateway também será atualizado para a V 2.2.6 ao atualiza para o Sterling B2B Integrator V5.2.6. Se o Sterling File Gateway não foi instalado, ele não é instalado quando estiver atualizando para o Sterling B2B Integrator V5.2.6 ao selecionar a opção **IBM Sterling File Gateway**. Neste caso, para instalar o Sterling File Gateway durante a atualização, deve-se executar uma das seguintes tarefas:

- Ao atualizar o Sterling B2B Integrator, se você estiver instalando o Sterling B2B Integrator em um diretório de atualização e apontar para o banco de dados anterior, poderá instalar o Sterling File Gateway V2.2.6.
- Use o InstallService para instalar o Sterling File Gateway. Para obter informações sobre como instalar o Sterling File Gateway usando InstallService, consulte [Instalando o Sterling File Gateway \(V2.2.6 ou](http://www.ibm.com/support/knowledgecenter/SS4TGX_2.2.0/com.ibm.help.sfg_installation_226.doc/sfg_installation_overview.html) [posterior\).](http://www.ibm.com/support/knowledgecenter/SS4TGX_2.2.0/com.ibm.help.sfg_installation_226.doc/sfg_installation_overview.html)
- v **FIPS Module**
- v **AS2 Edition Module**
- v **Financial Services Module**
- v **EBICS Banking Server Module**
- v **Módulo de Integração do B2B Advanced Communications**

**Importante:** Ao atualizar para o Sterling B2B Integrator V5.2.6, selecione **Módulo de Integração do B2B Advanced Communications** para instalar a ponte do Sterling B2B Integrator. A ponte do Sterling B2B Integrator é

requerida para comunicação entre o Sterling B2B Integrator e B2B Advanced Communications. Se você estiver instalando o Global Mailbox e o Sterling B2B Integrator, o **Módulo de Integração do B2B Advanced Communications** (ponte do Sterling B2B Integrator) é instalado por padrão, pois o Global Mailbox usa o módulo de armazenamento do B2B Advanced Communications. No entanto, deve-se configurar os contêineres do adaptador e adaptadores para a ponte do Sterling B2B Integrator após a atualização.

## **Importante:**

**Sterling B2B Integrator** é selecionado por padrão. Selecione somente as licenças e recursos que foram definidos por seu contrato IBM. Se não tiver certeza de qual selecionar, a instalação poderá continuar sem uma seleção e ser concluída com êxito. A inicialização e operação do software, no entanto, requer que uma das licenças seja selecionada. Consulte ["Modificações na](#page-65-0) [licença" na página 60](#page-65-0) para aplicar as licenças após a instalação.

Os recursos que não fazem parte de sua instalação atual do Sterling B2B Integrator são desativados e não é possível selecioná-los ao fazer upgrade ou aplicar um fix pack. Para incluí-los em sua configuração do Sterling B2B Integrator, você deve primeiro fazer upgrade para a versão atual e, em seguida, instalá-los separadamente. Se o fix pack ou Java archive de upgrade incluir atualizações para recursos que fazem parte de sua instalação atual do Sterling B2B Integrator, os recursos serão atualizados independentemente de se você selecioná-los ou não.

**Importante:** Se você estiver atualizando a partir de uma liberação V5.2.x anterior, deverá instalar manualmente o cliente EBICS. Para obter mais informações sobre como instalar o EBICS Client manualmente, consulte o *Guia do Usuário do EBICS Client.*

- 15. Insira o caminho completo para seu **diretório do JDK**.
- 16. Especifique a configuração para os recursos a serem atualizados e clique em **Avançar**.
	- v **Modo de conformidade FIPS (Deve ativar o módulo FIPS)**
	- v **Modo de Conformidade NIST 800-131a**
		- **off** (valor padrão)
		- **strict**
	- v **Módulo de Integração SPE (Requer pré-instalação de SPE, WTX opcional)**

Se você selecionar a opção SPE, as informações a seguir serão solicitadas:

- Diretório de instalação de SPE
- (Opcional) Diretório de instalação do WebSphere Transformation Extender (WTX)
- Porta de UI do SPE

Para obter mais informações, consulte a documentação para a integração de Sterling B2B Integrator e do SPE.

- 17. Insira o caminho completo para seu **arquivo jar de JCE**.
- 18. Insira suas informações de **Propriedades do painel de instalação**:
	- a. Insira o endereço IP explícito para o servidor ou use o valor padrão de host local.
	- b. Insira o número da Porta Inicial ou use o valor padrão 8080.
- 19. Insira suas informações de **Passphrase do Sistema**:
- a. Insira um passphrase.
- b. Confirme o passphrase.
- 20. Insira suas **Informações de Email**:
	- a. Insira o endereço de e-mail para o qual o alerta do sistema deverá ser enviado.
	- b. Insira o servidor de correio SMTP (endereço IP ou nome do host) que você deseja usar para mensagens de alerta do sistema e outros avisos administrativos.
- 21. Especifique se deseja **Ativar FIPS** (Federal Information Processing Standards) modo. Para ativar FIPS, selecione a caixa de seleção.

O padrão é o modo FIPS estar desativado.

- 22. Selecione o fornecedor de banco de dados que deseja utilizar:
	- Oracle
	- Microsoft SQL Server
	- $\cdot$  DB2
	- MySQL
- 23. Selecione todas as opções que se aplicam a esta instalação:

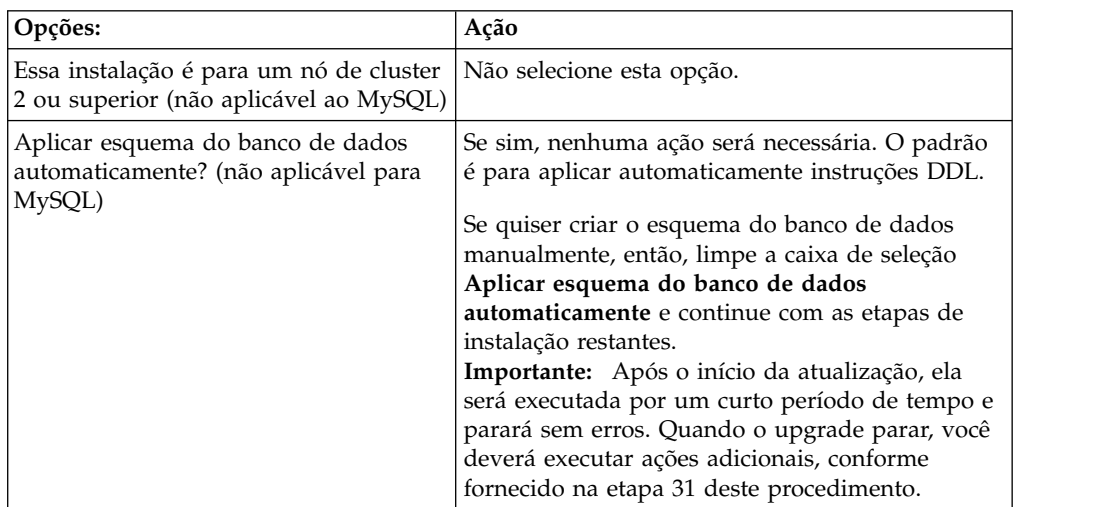

### 24. Insira as **Informações do Banco de Dados**.

- v Nome de usuário do banco de dados.
- v Senha do banco de dados (e confirmação).
- Nome do catálogo do banco de dados.
- v Nome do host do banco de dados.
- Porta do banco de dados.
- v (Somente Oracle, Microsoft SQL Server e MySQL) Caminho absoluto e nome de arquivo para um arquivo de driver JDBC.
- v (Somente DB2) Caminhos absolutos e nomes do arquivo para dois arquivos driver JDBC. Use o driver JDBC Tipo 4. Este tipo de drive converte chamadas JDBC em protocolo de rede usado diretamente pelo DB2, permitindo uma chamada direta do sistema para o servidor do DB2.
- 25. Clique em **Incluir** para navegar até o local do arquivo para o driver JDBC apropriado.
- 26. Clique em **Testar** ao lado do caminho do driver de banco de dados.

**Importante:** O Installation Manager deve validar com sucesso a conexão com o banco de dados antes de poder continuar com a instalação. Se houver uma falha na validação, será possível visualizar o log do sistema para determinar mais informações sobre a falha.

- 27. Determine quais **Outras Opções** aplicar a essa instalação. Selecione as opções aplicáveis:
	- v **Instalação Detalhada**
	- v **Esta instalação é um upgrade de uma versão anterior** Selecione esta opção.

**Importante:** Após selecionar a opção de upgrade, uma opção adicional é exibida.

- v **Gostaria de executar pré-verificação de upgrade?** Para executar a pré-verificação, clique em **Testar**.
- 28. Especifique a **Configuração de Desempenho** que se aplica a esta instalação. Selecione as opções aplicáveis:
	- v **Número de Núcleos de Processadores** Aceite o valor padrão ou insira o valor apropriado.
	- v **Memória Física (MB) alocada para o Sterling B2B Integrator** Aceite o valor padrão ou insira o valor apropriado.
- 29. Especifique se você deseja gerar um arquivo de resposta de instalação:
- 30. Revise as informações de resumo do pacote de instalação. Clique em **Instalar** para continuar.

**Importante:** Se você não selecionar a opção para o campo **Aplicar automaticamente o esquema do banco de dados**, a atualização será interrompida e será necessário executar estas tarefas adicionais para concluir a atualização com instruções DDL manuais:

- a. Abra seu diretório de instalação.
- b. Localize o arquivo InstallSI.log e abra-o com um editor de arquivos.
- c. Procure no arquivo estas mensagens de erro:
	- <SI Install>/repository/scripts/EFrame IndexAdds.sql deve ser aplicado no banco de dados.
	- <SI Install>/repository/scripts/EFrame Sequence.sql deve ser aplicado ao banco de dados.
	- <SI Install>/repository/scripts/EFrame TableChanges.sql deve ser aplicado ao banco de dados. Saindo da instalação..."

**Importante:** Se não localizar as mensagens de erro no arquivo de log, a instalação falhará por causa de outro motivo e você deverá resolver esse erro e tentar a instalação novamente. Se não tiver localizado essas mensagens, continue com as etapas restantes.

- d. Edite cada script do .sql para tornar as mudanças adequadas ao seu banco de dados. Estas mudanças poderão incluir a mudança do delimitador do SQL ou a inclusão de opções de espaço de tabela.
- e. Efetue login em seu banco de dados como o usuário do esquema de banco de dados.
- f. Execute os arquivos SQL manualmente nesta ordem:

**Importante:** Quando estiver executando os scripts, será importante executar os scripts SQL na ordem especificada.

- 1) EFrame\_IndexDrops.sql
- 2) EFrame TableChanges.sql
- 3) EFrame\_IndexAdds.sql
- 4) EFrame\_TextIndexAdds.sql
- 5) EFrame\_Sequence.sql
- 6) EFrame\_TextIndexModify.sql
- 7) EFrame\_TextIndexUpdates.sql
- 8) EFrame TextIndexUpgrade.sql
- 9) EFrame Static.sql

**Importante:** O ActiveMQ utiliza nomes de tabela dinamicamente gerados com base no nome do nó de instalação. A geração de tabelas não está incluída nestes scripts, mas é executada automaticamente durante o início do Sterling B2B Integrator ou quando um novo nó de cluster é incluído. A geração da tabela poderá falhar, se as restrições de segurança tiverem reduzido as permissões do usuário do banco de dados do Sterling B2B Integrator. Para evitar esse problema, assegure-se de que as permissões de função DBADM sejam permitidas durante a inicialização inicial. Se problemas adicionais surgirem, entre em contato com o suporte ao cliente IBM para obter orientação.

- g. Saia do banco de dados.
- h. Abra o diretório-pai do diretório *install\_dir*.
- i. Desinstale a oferta do Sterling B2B Integrator para limpar os metadados do Installation Manager sobre a instalação e excluir (ou renomear como um backup) o diretório de instalação do Sterling B2B Integrator.
- j. Reinicie o assistente de instalação e forneça as mesmas opções de instalação fornecidas antes de desmarcar a caixa de seleção **Aplicar o esquema do banco de dados automaticamente**. Se tiver registrado um arquivo de resposta (como sugerido na etapa 9), será possível usar o arquivo de resposta para instalar o Sterling B2B Integrator.

A tela **Installation Progress** indica que componente da instalação está em andamento.

Uma barra de status abaixo do título **Informações de Repositório** exibe o progresso da instalação do componente. Quando a instalação for concluída, um grande círculo verde com uma marca de seleção será exibido com a mensagem Os pacotes foram instalados. Um link é fornecido para visualizar o arquivo de log da instalação.

A instalação é concluída automaticamente. Quando a instalação for concluída, o sistema exibirá uma caixa de diálogo com a mensagem A instalação foi concluída com sucesso.

As informações de instalação estão no arquivo InstallSI.log.

31. Clique em **Concluir**. O Installation Manager é fechado.

Verifique no InstallSI.log se todos os componentes foram instalados corretamente.

32. Determine se é necessário aplicar um fix pack ou uma correção temporária à instalação. Para obter informações sobre a instalação do fix pack ou da correção temporária, consulte ["Aplicando um fix pack \(V5.2.6 ou posterior\)"](#page-648-0) [na página 643](#page-648-0) e ["Aplicando uma correção temporária \(V5.2.6 ou posterior\)" na](#page-658-0) [página 653.](#page-658-0)

# **Validar o Upgrade**

**Validar a Lista de Verificação do Upgrade:** Como parte do upgrade, é necessário executar os testes a seguir para assegurar que o upgrade do software tenha sido bem-sucedido. Conclua as seguintes tarefas:

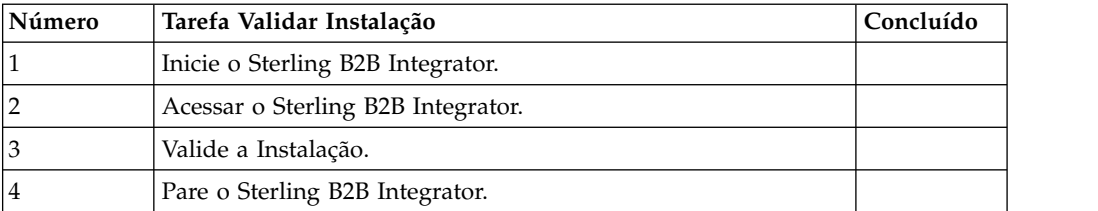

# **Iniciando o Sterling B2B Integrator em um Ambiente Não Cluster UNIX/Linux:**

Depois de executar o software de upgrade, é possível iniciar o Sterling B2B Integrator.

# **Antes de Iniciar**

Se estiver iniciando o Sterling B2B Integrator após atualizar o aplicativo da versão 5.1.0.4 para 5.2.5, altere os valores das propriedades a seguir no arquivo centralops.properties para 600. Esta ação evita que o comando **run.sh** atinja o tempo limite antes de o Sterling B2B Integrator iniciar. O arquivo centralops.properties está no diretório *install\_dir*/install/properties.

- v **OpsServer.commandTimeout**
- v **PassPhrase.urlTimeout**

### **Procedimento**

- 1. Abra o diretório /*install\_dir*/install/bin.
- 2. Insira ./run.sh.
- 3. Insira a sua passphrase. Os processos de inicialização finais executam, concluindo com a seguinte mensagem:

Abra seu navegador da Web para http://*host:port*/dashboard

Onde *host*:*port* é o endereço IP e o número de porta onde Sterling B2B Integrator está localizado em seu sistema. Dependendo do carregamento do sistema, isso pode levar alguns minutos para que a IU esteja pronta.

4. Registre o endereço de URL para que seja possível acessar o Sterling B2B Integrator.

### **Acessando o Sterling B2B Integrator:**

É possível acessar o Sterling B2B Integrator por meio de um navegador da Web.

### **Procedimento**

- 1. Abra uma janela do navegador e insira o endereço que é exibido no término do início.
- 2. Na página de login, insira o ID do usuário e senha padrão. O login padrão está em um nível administrativo. Uma de suas primeiras tarefas como um administrador é alterar a senha administrativa e registrar outros usuários com outros níveis de permissão.

# **Validando a Instalação com um Processo de Negócios de Amostra:**

É possível validar a instalação testando um processo de negócios de amostra.

# **Procedimento**

- 1. No **Menu de administração**, clique em **Processo de negócios** > **Gerenciador**.
- 2. No campo **Nome do processo**, digite Validation\_Sample\_BPML e clique em **Ir!**
- 3. Clique em **gerenciador de execução**.
- 4. Clique em **executar**.
- 5. Clique em **Vá!** A mensagem Status: Sucesso é exibida no lado superior esquerdo da página.

# **Parar o Sterling B2B Integrator (Parada Forçada): Sobre Esta Tarefa**

Uma parada forçada para o sistema sem aguardar a conclusão dos processos de negócios. As paradas forçadas podem resultar em perda de dados em processos não concluídos.

Para executar uma parada forçada:

### **Procedimento**

- 1. Navegue para /*install\_dir*/install/bin.
- 2. Insira ./hardstop.sh.
- 3. Insira a sua passphrase.

# **Interrompendo o Sterling B2B Integrator (Parada suave):**

Uma parada suave do Sterling B2B Integrator para o sistema após a conclusão da execução de todos os processos de negócios.

### **Sobre Esta Tarefa**

- v Na interface com o usuário, clique em **Operações** > **Sistema** > **Solucionador de problemas** e, em seguida, clique em **Parada suave**.
- v É possível executar uma parada suave no Sterling B2B Integrator a partir da interface da linha de comandos.

Para obter mais informações sobre a interface com o usuário ou as opções da linha de comandos de parada suave, consulte a documentação de gerenciamento de desempenho.

### **Procedimento**

- 1. Para parada suave a partir da interface da linha de comandos, navegue para o diretório /*install\_dir*/install/bin.
- 2. Insira o seguinte comando:

./softstop.sh

3. Insira a sua passphrase.
# **Configuração Pós-Upgrade**

# **Lista de verificação pós-atualização:**

Depois que o software de atualização concluir a execução, é necessário executar alguns procedimentos pós-atualização.

Revise todos os procedimentos da lista de verificação. Alguns procedimentos podem não ser necessários.

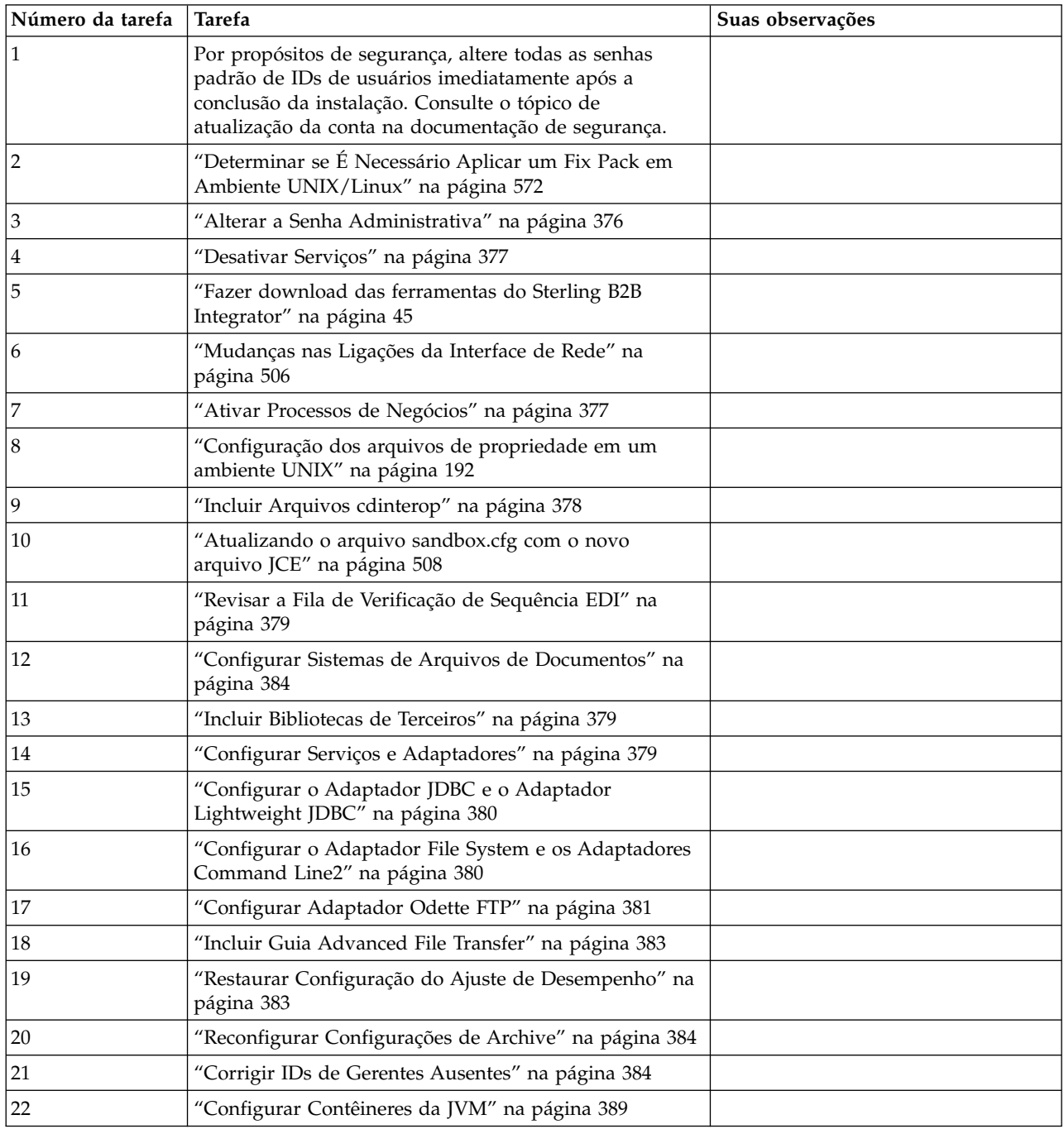

## <span id="page-577-0"></span>**Determinar se É Necessário Aplicar um Fix Pack em Ambiente UNIX/Linux:**

Os fix packs contêm correções cumulativas para uma versão específica do Sterling B2B Integrator. Os fix packs estão disponíveis a partir do Web site do IBM Fix Central.

## **Sobre Esta Tarefa**

Como cada fix pack contém as correções de fix packs anteriores, é preciso apenas instalar o fix pack mais recente.

As informações sobre um fix pack estão localizadas em um arquivo PDF com um nome semelhante.

Antes de instalar o fix pack, revise os seguintes itens:

- v Preserve as mudanças customizadas nos recursos do sistema.
- v A instalação do fix pack pode usar um ou mais arquivos de substituição de propriedades. Estes arquivos serão nomeados *propertyFile\_patch*.properties. Não altere esses arquivos.
- v Mudanças nas propriedades feitas diretamente em arquivos \*.properties ou \*.properties.in podem ser substituídas na aplicação do fix pack. As propriedades sobrescritas usando o arquivo customer\_overrides.properties não são afetadas. A IBM recomenda manter as mudanças do arquivo de propriedades usando (quando possível) o arquivo customer\_overrides.properties. Para obter informações adicionais sobre este arquivo, consulte a documentação do arquivo de propriedades.
- v Se você tiver editado algum dos arquivos cdinterop, deverá fazer backup deles antes de aplicar o fix pack. Os arquivos cdinterop não possuem arquivos de inicialização ( \*.in ). Depois de aplicar o fix pack, use a versão de backup dos arquivos em sua instalação atualizada. Estes arquivos incluem os seguintes arquivos: cdinterop-proxy-records.properties; cdinterop-spoe-auth.properties; cdinterop-spoe-policy.properties e cdinterop-user-records.properties.
- v Informações sobre a instalação do fix pack são automaticamente registradas no /*install\_dir*/install/logs/InstallService.log.
- v Se precisar recuperar um fix pack, consulte o *Relatório de Mudanças do Fix Pack*.
- v Ao instalar um fix pack, o utilitário dbVerify compara a lista de índices padrão com os presentes no banco de dados e elimina os índices customizados. Deve-se recriar os índices customizados após a conclusão da instalação.

**Alterar a Senha Administrativa:** Esse upgrade altera a senha administrativa para a senha padrão. Após o upgrade, altere a senha para minimizar os riscos de segurança. Essa é a senha Administrativa para efetuar login na UI.

## **Desativar Serviços: Sobre Esta Tarefa**

O processo de upgrade ativa serviços que podem ter sido desativados antes do upgrade. Se desejar desativar esses serviços novamente, você deve desativá-los após o processo de upgrade.

#### **Fazer download das ferramentas do Sterling B2B Integrator:**

Após instalar o Sterling B2B Integrator, será possível instalar as ferramentas, como o Editor de Mapas e o Modelador gráfico de processo (GPM).

O Sterling B2B Integrator inclui ferramentas que são executadas em um desktop ou computador pessoal. Após instalar o Sterling B2B Integrator, é possível instalar as seguintes ferramentas:

v Editor de Mapa e padrões associados

**Nota:** O Editor de mapas requer um JDK de 32 bits. Esse JDK não é fornecido com o download ou a mídia do produto. Para obter mais informações, consulte *Requisitos do sistema*.

- Modelador gráfico de processo (GPM)
- Designer de modelo para Web
- v (Se licenciado) Plug-ins do MESA Developer Studio, incluindo o MESA Developer Studio Software Development Kit (SDK) e o MESA Developer Studio Skin Editor
- v (Se licenciado) Serviços de relatório, que exigirão o MESA Developer Studio, se você desejar usar os plug-ins para criar modelos de fato e relatórios customizados

**Atenção:** Endereços IP conflitantes podem causar problemas durante o download de uma ferramenta de desktop.

**Mudanças nas Ligações da Interface de Rede:** Para aumentar a segurança da Interface com o Usuário do Console Administrativo, o sistema se liga somente a interfaces de rede específicas. Após a instalação, se a URL retornar a mensagem de erro **Página não pode ser exibida**, é possível ajustar as configurações de propriedades para corrigir o problema.

*Atualizar Arquivo de Propriedades para Mudanças de Ligação da Interface de Rede:* **Sobre Esta Tarefa**

No servidor no qual o sistema reside, edite o arquivo noapp.properties\_platform\_ifcresources\_ext.in.

#### **Procedimento**

- 1. Localize o parâmetro **admin\_host**. As configurações padrão são: *hostname1* é o nome da interface de rede primária, a que recebe prioridade mais alta pelo sistema. *localhost* é o nome da interface de rede no servidor em que o sistema reside. Entradas padrão: admin\_host.1 = hostname1 e admin\_host.2 = localhost
- 2. Corrija os parâmetros conforme necessário.
- 3. Se nenhuma interface estiver sendo exibida, edite *hostname1* de forma que identifique corretamente a interface de rede primária que acessa o sistema.
- 4. Se uma interface de rede adicionais precisar acessar o sistema, inclua entradas *admin\_host* adicionais. Por exemplo: admin\_host.3 = hostname2
- 5. Pare o Sterling B2B Integrator.
- 6. Navegue até *install\_dir*.
- 7. Navegue até o diretório bin.
- 8. Execute setupfiles.sh (UNIX) ou setup.cmd (Windows).
- 9. Inicie o Sterling B2B Integrator.

## *Atualizar Painel para Mudanças de Ligação da Interface de Rede:* **Sobre Esta Tarefa**

Para a interface com o usuário do Painel, o sistema fornece ligação irrestrita a interfaces de rede por meio do servidor de perímetro. Para restringir acesso à interface com o usuário do Painel, é possível ajustar configurações de propriedades para que somente uma interface de rede acesse o sistema.

No servidor no qual o sistema reside, edite o arquivo perimeter.properties.in.

#### **Procedimento**

- 1. Localize o parâmetro localmode.interface. A configuração padrão é irrestrita. Configuração Irrestrita (Padrão) localmode.interface=\*
- 2. Para restringir acesso ao Painel, insira a interface de rede que deseja suportar. Configuração Restrita localmode.interface=hostname1
- 3. Pare o Sterling B2B Integrator.
- 4. Navegue até *install\_dir*.
- 5. Navegue até o diretório bin.
- 6. Execute setupfiles.sh (UNIX) ou setup.cmd (Windows).
- 7. Inicie o Sterling B2B Integrator.

#### **Ativar Processos de Negócios: Sobre Esta Tarefa**

Durante o processo de upgrade, os processos de negócios customizados são preservados, mas podem não ser o processo de negócios padrão. Revise os processos de negócios e ative as versões customizadas.

**Configuração dos arquivos de propriedade em um ambiente UNIX:** Os arquivos de propriedades contêm propriedades que controlam a operação do Sterling B2B Integrator. Por exemplo, a propriedade REINIT\_DB no arquivo sandbox.cfg controla se um banco de dados foi ou não inicializado ao instalar o Sterling B2B Integrator.

Modificando os valores destas propriedades, é possível customizar o Sterling B2B Integrator para atender às suas necessidades comerciais e técnicas. A maioria dos arquivos de propriedades estão em:

- v Para UNIX, diretório /*install\_dir*/install/properties
- Para Windows, diretório \install\_dir\install\properties

Após a instalação do Sterling B2B Integrator, a maioria dos arquivos de propriedades e scripts não precisa de configuração adicional para operação básica. No entanto, se desejar customizar operações específicas, por exemplo, configurar um nível de criação de log diferente - será necessário editar (ou em alguns casos, criar) alguns arquivos de propriedades ou .xml.

Antes de alterar qualquer arquivo de propriedades, consulte a documentação Trabalhando com Arquivos de Propriedades para obter informações gerais sobre como trabalhar com Arquivos de Propriedades.

As áreas nas quais pode ser necessário fazer mudanças específicas em arquivos de propriedades após uma instalação incluem:

- v Autenticação do usuário LDAP
- v Prevenção de vulnerabilidades de cross-site script
- v Configuração de criação de log
- v Configurações do arquivo de propriedades específicas do processo

#### **Incluir Arquivos cdinterop:**

## **Sobre Esta Tarefa**

Durante o upgrade, os arquivos cdinteropt foram substituídos. Copie a versão customizada para o upgrade.

#### **Atualizando o arquivo sandbox.cfg com o novo arquivo JCE:**

Se atualizar da liberação do Sterling B2B Integrator 5.2.4.2 para 5.2.5 e aletrar o JDK de Sun para IBM, deverá atualizar manualmente as informações do arquivo de políticas da Java Cryptography Extension (JCE) no arquivo sandbox.cfg.

#### **Procedimento**

- 1. Abra o diretório *install\_dir*/install/properties.
- 2. Abra o arquivo sandbox.cfg.
- 3. Altere a propriedade **JCE\_DIST\_FILE** para o caminho para o arquivo JCE especificado durante a atualização.
- 4. Salve e feche o arquivo sandbox.cfg.
- 5. Abra o diretório *install\_dir*/install/bin.
- 6. Insira o comando setupfile.sh para atualizar sua instalação com o novo valor de propriedade **JCE\_DIST\_FILE**.

#### **Revisar a Fila de Verificação de Sequência EDI: Sobre Esta Tarefa**

A Fila de verificação de Sequência EDI é usada para verificação de sequência e de duplicata X12 e EDIFACT. É possível verificar o conteúdo da fila por meio da UI (**Parceiro Comercial > Envelopes de Documentos > Fila de Verificação de Sequência EDI**). Quaisquer trocas que estejam na fila não poderão ser processadas após o upgrade, pois o o formato serializado do relatório de conformidade EDI foi alterado.

#### O Pós-processador EDI exibe o erro a seguir:

O relatório de conformidade para a troca <ID do documento de troca> não pôde ser desserializado, pois o formato foi alterado. A entrada para essa troca deve ser removida manualmente da Fila de verificação de Sequência EDI por meio da UI e o fluxo de trabalho de desmembramento de entrada deve ser executado novamente (ID do WF <wfid>).

Se esse erro for recebido, você deve seguir as instruções da mensagem de erro para corrigir a situação.

## **Configurar Sistemas de Arquivos de Documentos: Sobre Esta Tarefa**

Se você usar um Sistema de Arquivos como seu método de armazenamento de documentos, determine e registre o caminho para o Sistema de Arquivos.

Você precisará da estrutura do caminho do Sistema de Arquivos para que após o upgrade seja possível copiar/montar os documentos para o novo diretório de instalação. A estrutura de diretório (caminho para o Sistema de Arquivos) deve ser a mesma no sistema atual e no atualizado.

## **Incluir Bibliotecas de Terceiros:**

## **Sobre Esta Tarefa**

Se tiver incluído bibliotecas de terceiros para configurar adaptadores para a liberação anterior, será necessário incluir cada uma das bibliotecas novamente após a conclusão do upgrade. Consulte a documentação de cada adaptador de terceiro usado.

## **Configurar Serviços e Adaptadores: Sobre Esta Tarefa**

Pode ser necessário reconfigurar serviços e adaptadores após um upgrade. Durante um upgrade, pacotes para serviços e adaptadores são reprocessados para atualizar as configurações de serviço.

Após um upgrade, as configurações de adaptadores e serviços padrão são reconfiguradas para suas configurações padrão. Isso inclui caminhos de diretórios que são restaurados para seus caminhos padrão. É necessário reconfigurar esses adaptadores e serviços, que incluem, mas não se limitam a:

- v Todos os adaptadores FTP padrão
- v Todos os adaptadores SFTP padrão
- Adaptador Connect: Enterprise UNIX Server
- Adaptador OdetteFTP
- SAP Suite Adapter
- v Serviço do Cliente SWIFTNet
- Adaptadores para Servidor SWIFTNet

Se tiver modificado a configuração padrão para um serviço ou adaptador, pode ser necessário reconfigurar ou reativar o serviço ou adaptador após um upgrade. Também pode ser necessário reconfigurar adaptadores que usaram diretórios ou scripts no diretório de instalação de sua liberação anterior.

Exemplos de serviços e adaptadores que comumente precisam ser reconfigurados após um upgrade incluem:

- Adaptador FTP
- v Serviços do sistema, como o serviço de Alerta e o adaptador BP Fault Log

Os adaptadores a seguir precisam de consideração especial após um upgrade:

- v Adaptador JDBC e Adaptador Lightweight JDBC
- Adaptador File System e Adaptadores Command Line2
- Adaptador Odette FTP

## **Configurar o Adaptador JDBC e o Adaptador Lightweight JDBC: Sobre Esta Tarefa**

Locais de armazenamento das propriedades do conjunto de bancos de dados que permitem que o adaptador JDBC e o adaptador Lightweight JDBC se comuniquem com seu banco de dados externo foram simplificados. O arquivo poolManager.properties foi eliminado e algumas de suas propriedades de conjunto agora estão incluídas no arquivo jdbc.properties, juntamente com algumas propriedades novas. Será necessário atualizar manualmente seu arquivo jdbc\_customer.properties.in existente para incluir algumas propriedades novas do conjunto de bancos de dados. Se não houver um arquivo

jdbc\_customer.properties.in, crie um, já que customer.properties não são afetados por atualizações do produto.

## **Configurar o Adaptador File System e os Adaptadores Command Line2: Sobre Esta Tarefa**

Você deve configurar seus adaptadores File System e Command Line2 antes de remover o diretório da liberação anterior. Reconfigure quaisquer adaptadores File System e Command Line2 que foram configurados para usar diretórios ou scripts no diretório de instalação para a liberação anterior. Assegure que tenha criado novos diretórios e salve scripts fora do diretório de instalação atual e edite cada configuração para usar os diretórios e scripts apropriados.

Considere o seguinte:

- v Se estiver usando o adaptador Command Line2 e tiver localizado o arquivo CLA2Client.jar em qualquer lugar diferente do local padrão, você deve substituí-lo pela nova versão. Para obter informações sobre o local padrão e como iniciar o adaptador Command Line2, consulte o *Adaptador Command Line2*.
- Se estiver atualizando para esta versão de Sterling B2B Integrator de uma versão inferior a 4.0.1 e estiver usando o adaptador Command Line2, você deve atualizar a versão do arquivo CLA2Client.jar com o CLA2Client.jar localizado no diretório /*install\_dir*/install/client/cmdline2 do UNIX ou no diretório \*install\_dir*\install\client\cmdline2 do Windows. Se tiver instalado o arquivo CLA2Client.jar em qualquer lugar diferente do local padrão, você deve substituir cada cópia do arquivo pela nova versão. Se o tiver instalado somente no local padrão, a atualização ocorre automaticamente durante o processo de upgrade.
- Se estiver atualizando para esta versão de Sterling B2B Integrator de uma versão anterior a 4.0 e estiver usando o adaptador Command Line, você deve atualizar a versão do arquivo CLAClient.jar com o CLA2Client.jar localizado no diretório /*install\_dir*/install/client/cmdline2 do UNIX ou no diretório \*install\_dir*\install\client\cmdline2 do Windows. Se tiver instalado o arquivo CLAClient.jar em qualquer lugar diferente do local padrão, você deve substituir cada cópia do arquivo pela nova versão. Se o tiver instalado somente no local padrão, a atualização ocorre automaticamente durante o processo de upgrade.

As instâncias CLA agora estão apontando para a definição de Serviço de CLA2. Após importar instâncias de serviço antigas de CLA para Sterling B2B Integrator, é necessário reconfigurar os serviços de CLA importados para reconfigurar os parâmetros de configuração de serviço de Nome Remoto e de Porta Remota. Para obter informações adicionais, consulte a documentação para o Adaptador Command Line e o Adaptador Command Line2.

## **Configurar Adaptador Odette FTP: Sobre Esta Tarefa**

Se o Adaptador Odette FTP for usado e estiver usando o arquivo XML do Perfil do Parceiro versão 2.00 usado em Sterling Gentran Integration Suite 4.3, você deve modificá-lo para corresponder ao novo Perfil do Parceiro versão 3.00. Para modificar o arquivo XML, consulte a tabela a seguir:

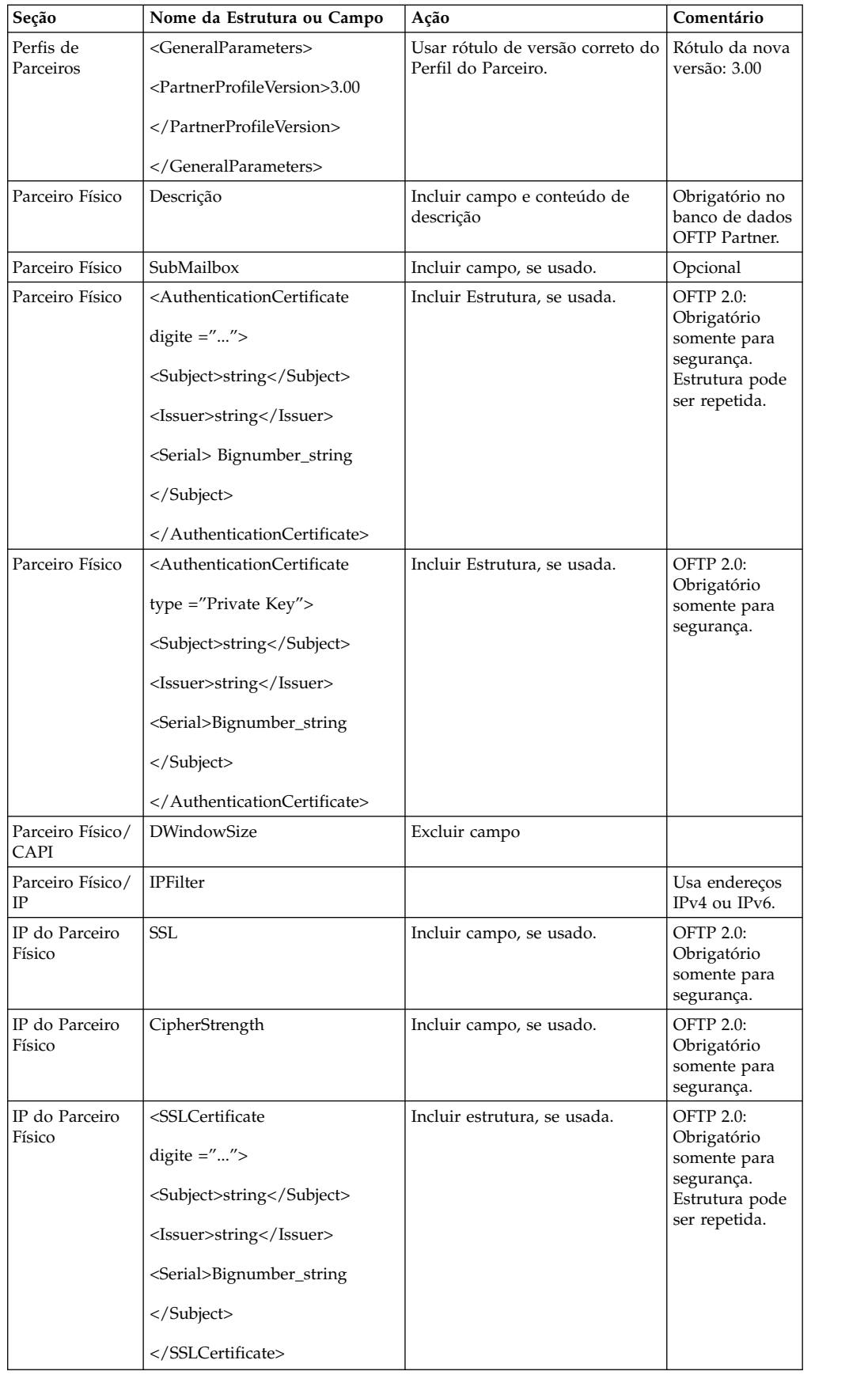

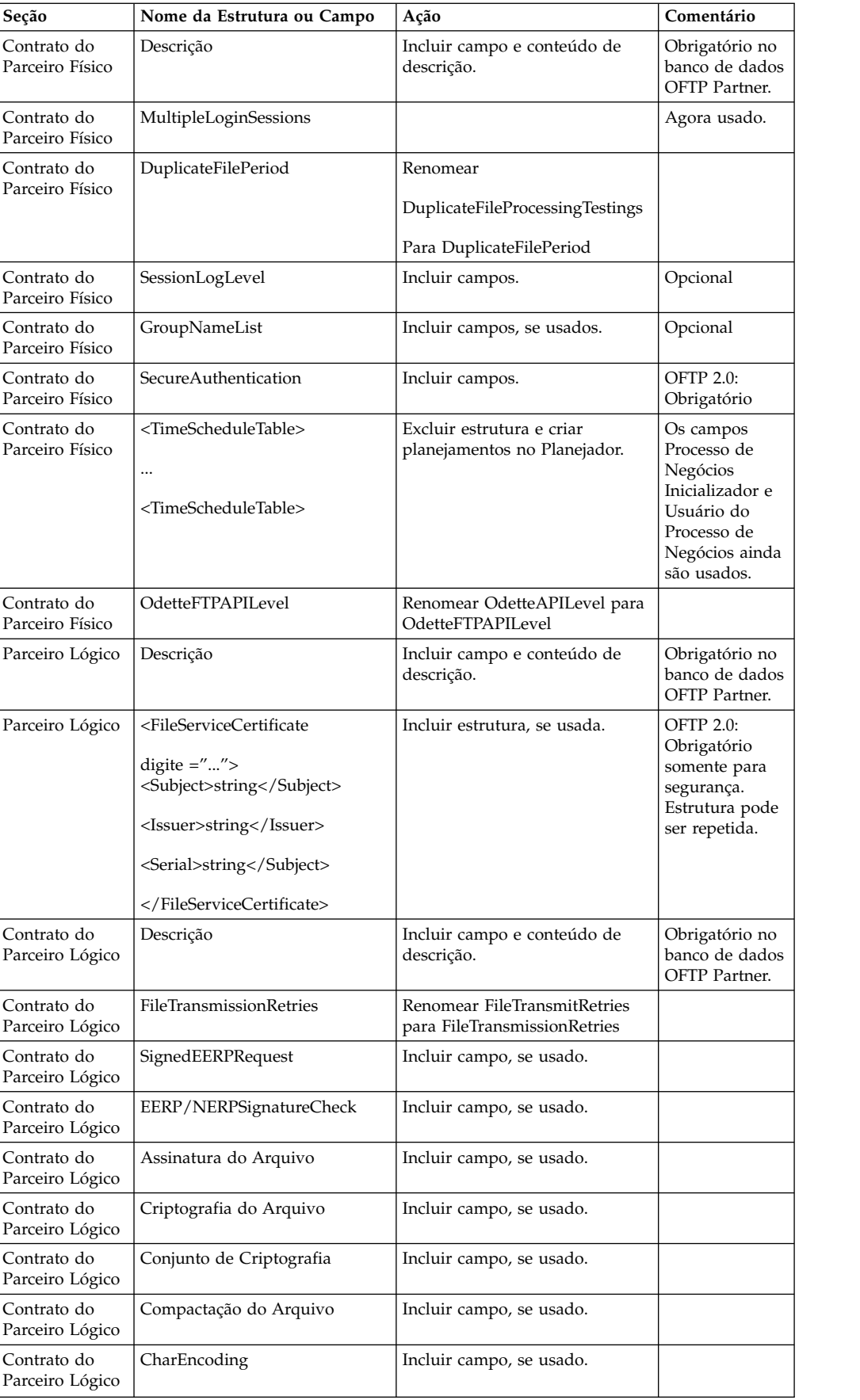

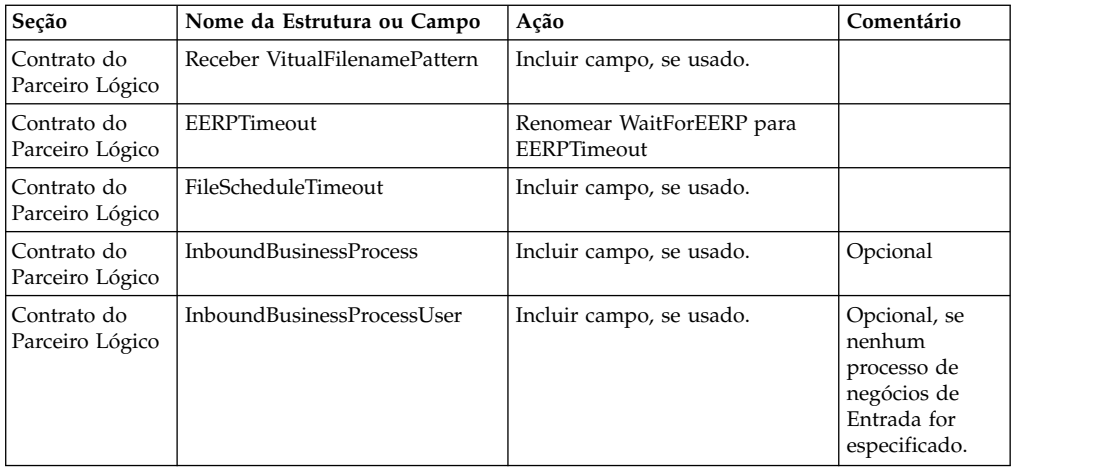

Após alterar o Perfil do Parceiro para a versão 3.00, importe o Perfil do Parceiro para o novo banco de dados Odette FTP Partner Profile. Para obter informações adicionais, consulte Odette FTP Partner Profile.

## **Incluir Guia Advanced File Transfer: Sobre Esta Tarefa**

A guia Advanced File Transfer não será exibida por padrão após um upgrade. Se você tiver uma licença para Advanced File Transfer, execute as etapas a seguir para incluir a guia Advanced File Transfer:

## **Procedimento**

- 1. Efetue login como **Admin**.
- 2. Clique em **Gerenciar Layout**.
- 3. Clique em **Incluir Área de Janela**.
- 4. Insira o nome a seguir: Advanced File Transfer
- 5. Clique em **Aplicar**.
- 6. Clique no ícone de **customizar** para a nova guia **Advanced File Transfer**.
- 7. Clique em **Incluir Portlet**.
- 8. Selecione a caixa Incluir para **Gerenciamento de Advanced File Transfer**.
- 9. Clique em **Aplicar**.
- 10. Selecione **Limpar Bordas e Título** no menu Decoração.
- 11. Clique em **Salvar e Aplicar**.

## **Restaurar Configuração do Ajuste de Desempenho: Sobre Esta Tarefa**

Antes de iniciar esse procedimento, é necessário incluir a Guia Advanced File Transfer.

Para restaurar a configuração de ajuste de desempenho:

#### **Procedimento**

- 1. No **Menu de Administração**, selecione **Operações** > **Sistema** > **Desempenho** > **Ajuste**.
- 2. Ao lado de **Editar Configuração de Desempenho**, clique em **Ir!**

3. Clique em **Editar Configurações**.

## **Reconfigurar Configurações de Archive: Sobre Esta Tarefa**

O upgrade não reconfigura automaticamente a configuração de archive. Você deve reconfigurar a configuração do Diretório de Backup no Gerenciador de Archive após um upgrade.

Para reconfigurar suas configurações de Archive, use o procedimento a seguir:

#### **Procedimento**

- 1. No **Menu de Administração**, selecione **Operações** > **Gerenciador de Archive**.
- 2. Ao lado de **Configurar Definições de Archive**, clique em **Ir!**
- 3. Se for exibida uma mensagem sobre o Bloqueio da UI, clique em **OK** para continuar.
- 4. Clique em **Avançar**.
- 5. Atualize o campo Diretório de Backup com as informações de caminho corretas:
- 6. Clique em **Salvar**.
- 7. Confirme as configurações e clique em **Concluir**.

#### **Corrigir IDs de Gerentes Ausentes: Sobre Esta Tarefa**

Se tiver criado um ID de Gerente sem nenhum ID de Usuário correspondente em sua versão anterior, o ID do Gerente pode estar ausente após o upgrade. Se isso ocorrer, crie um usuário no sistema com um ID de Usuário que corresponda ao ID de Gerente ausente.

## **Configurar Contêineres da JVM: Sobre Esta Tarefa**

Após ter atualizado o sistema, será necessário reconfigurar os contêineres da JVM.

Antes de reconfigurar os contêineres da JVM, será necessário conhecer os números dos contêineres da instalação anterior.

Por exemplo, se você tiver configurado o contêiner usando o comando, setupContainer.sh (ou cmd) 1, então, o número do contêiner é 1.

Use uma das tarefas a seguir para reconfigurar seus contêineres:

- v *Configurar Contêiner de Adaptadores iSeries*
- v *Configurar Contêiner de Adaptadores UNIX/Linux*
- v *Configurar Contêiner de Adaptadores Windows*

#### **Manutenção do Sistema**

De vez em quando, você pode precisar executar as atividades de manutenção do sistema. Essas atividades podem incluir qualquer uma ou todas as seguintes:

- Executar uma soma de verificação
- Modificando arquivos de licença

#### **Ferramenta DB Checksum:**

Uma soma de verificação é uma verificação de redundância simples usada para detectar erros nos dados.

No Sterling B2B Integrator, um processo de verificação compara a soma de verificação entre o recurso padrão existente e o recurso que foi incluído após a aplicação de um fix pack ou atualização. A ferramenta DB Checksum, uma ferramenta de diferença de recursos gera um relatório granular das mudanças no sistema que não podiam ser configuradas como padrão.

A ferramenta DB Checksum gera a diferença na soma de verificação de recursos entre o recurso padrão e o recurso do sistema mais recente do banco de dados.

#### *Executar uma soma de verificação:*

Usar um comando para executar a ferramenta DB Checksum.

#### **Procedimento**

Para executar a ferramenta DB Checksum:

- 1. Abra o diretório /*install\_dir*/install/bin.
- 2. Insira o seguinte comando:

```
./db_checksum_tool.sh [-d] [-i [1 | 2 | 3 | 4 | 5]]
[-r [wfd | map | schema | sii | template]] [-o <output file>] [-g]
```
Em que:

- v -d é o modo para fazer dump da diferença da soma de verificação de recurso entre o recurso padrão e o recurso do sistema mais recente.
- v -i é o número inteiro do tipo do recurso (opcional).
- $\cdot$  1 é WFD.
- $\cdot$  2 é MAP.
- 3 é ESQUEMA.
- $\cdot$  4 é SII.
- 5 é MODELO.
- v -r é o nome do recurso (opcional). Por exemplo, wfd, map, schema, sii ou template.
- v -o é o nome do arquivo para exibir todas as mensagens (opcional).
- v -g é o nome do arquivo que lista todos os recursos ignorados (opcional).
- - h é a tela de ajuda.

A ferramenta DB Checksum executa a operação de soma de verificação relevante, baseada nas opções de comando e gera a mensagem de saída.

#### **Modificações na licença:**

Após a conclusão da instalação, é possível modificar as licenças de software que foram carregadas com o comando **AddLicenseSet**.

O comando **AddLicenseSet** está no diretório bin da instalação do UNIX ou do Windows. Após a instalação inicial, os arquivos de licença estarão nos diretórios a seguir:

- v UNIX /*install\_dir*/install/properties/licensefiles
- Windows \install dir\install\properties\licensefiles

• iSeries - /install\_dir/properties/licensefiles

É possível incluir licenças ou revisar a lista de licenças a partir da UI. No menu Administração, clique em **Sistema** > **Console do B2B** > **Operações** > **Sistema** > **Licenças**.

## **Parâmetros de Comando AddLicenseSet**

Use o comando **AddLicenseSet** para modificar um único arquivo de licença ou todo o diretório de arquivo de licença.

Para usar o comando **AddLicenseSet**, deve-se fazer o seguinte:

- Abrir um diretório bin
- v Incluir o caminho absoluto no diretório de arquivo de licença ou em um arquivo de licença

O comando **AddLicenseSet** possui os seguintes parâmetros:

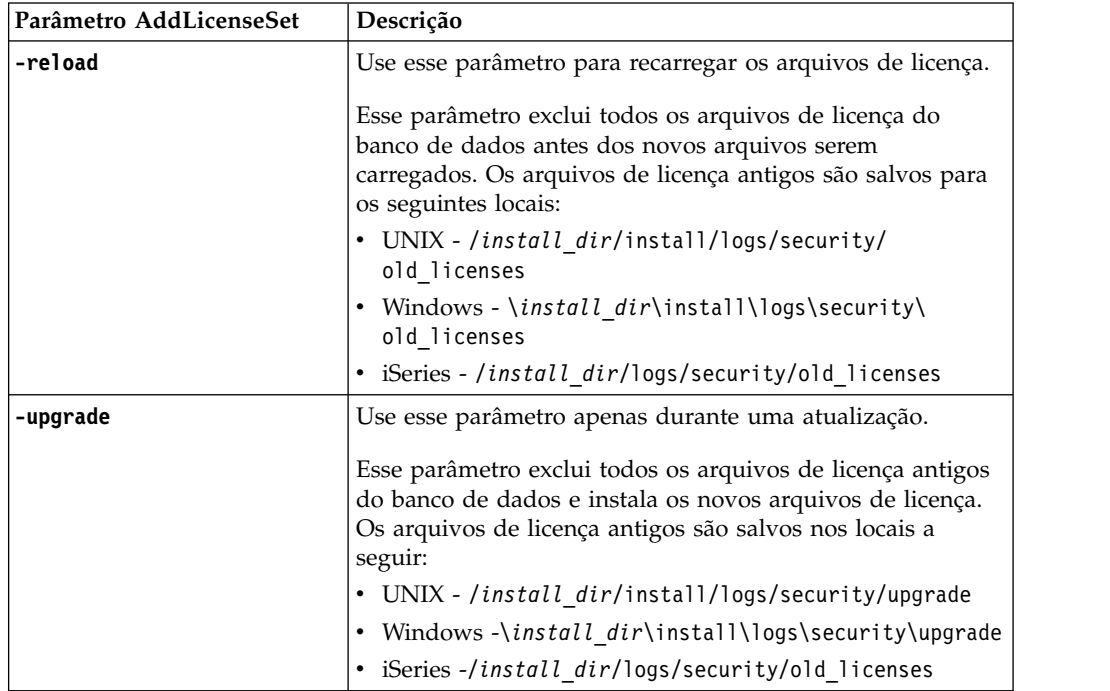

O comando **AddLicenseSet** verificará se Sterling B2B Integrator está em execução. Se estiver em execução, o comando chamará o servidor Ops para atualizar a licença do banco de dados. Se você tiver qualquer problema com as suas licenças depois de executar o comando **AddLicenseSet**, pare e reinicie o Sterling B2B Integrator.

*Modificação de licença: Exemplos:*

Há várias maneiras diferentes nas quais é possível usar o comando **AddLicenseSet** para modificar as licenças.

## **Exemplos UNIX**

No diretório *install\_dir*/bin:

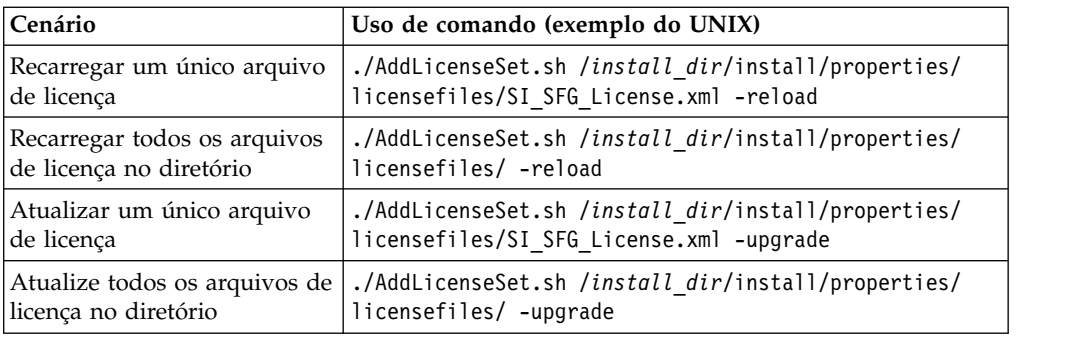

## **Exemplos do Windows**

No diretório *install\_dir*\bin:

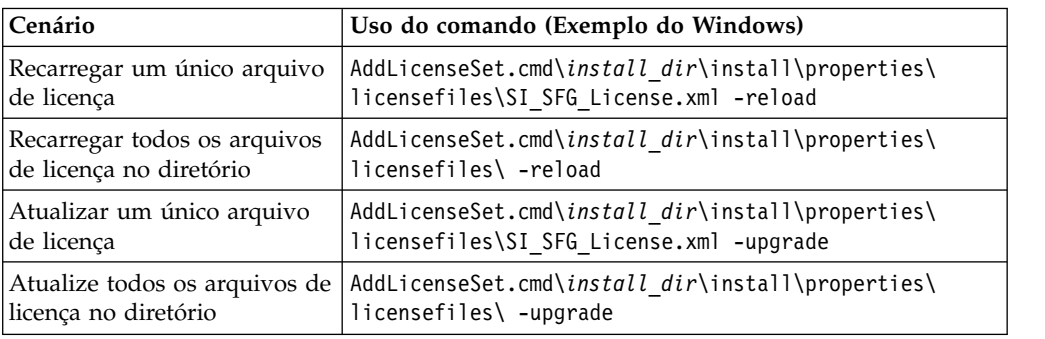

# **Desinstalar o Sterling B2B Integrator Sobre Esta Tarefa**

Ao desinstalar o Sterling B2B Integrator, o Sterling B2B Integrator é automaticamente removido do servidor.

Além disso, é possível executar as seguintes tarefas:

- v Remover manualmente o JDK que foi instalado
- v Remover manualmente as ferramentas de desktop que foram transferidas por download
- v Liberar espaço de banco de dados nos bancos de dados Oracle, Microsoft SQL Server ou DB2

Para desinstalar o Sterling B2B Integrator de um ambiente UNIX ou Linux:

## **Procedimento**

- 1. Pare o Sterling B2B Integrator e espere o encerramento concluir. Se iniciou a remoção de arquivos antes que todos os processos de negócios e o Sterling B2B Integrator fossem interrompidos, você pode estar inapto a remover o Sterling B2B Integrator com êxito.
- 2. Faça backup do sistema de arquivos e do banco de dados.

Esta etapa é opcional. Entretanto, ao fazer backup do sistema de arquivos e banco de dados, fica garantido que o Sterling B2B Integrator é totalmente recuperável.

3. Remova o diretório de instalação inserindo o seguinte comando no diretório-pai de seu diretório de instalação: rm -rf *install\_dir*

- 4. Se você usa um banco de dados Oracle, Microsoft SQL Server ou DB2, estes permanecem intactos, mesmo após a remoção do Sterling B2B Integrator do servidor. Se não desejar mais fazer a referência dos dados, entre em contato com o administrador de banco de dados sobre a remoção de tabelas indesejadas e recuperação do espaço de banco de dados no qual o Sterling B2B Integrator residia.
- 5. Remova manualmente o JDK:
	- a. Navegue para o subdiretório \_uninst do diretório de instalação do JDK
	- b. Insira ./uninstall.sh
- 6. Após remover o Sterling B2B Integrator do servidor, é possível remover o Eclipse e qualquer ferramenta que foi transferida por download para a área de trabalho, incluindo o seguinte:
	- v Editor de Mapa e padrões associados

Consulte o *Map Editor Guide* para obter informações sobre como remover o Editor de Mapas.

• Graphical Process Modeler

Consulte o *Graphical Process Modeler Guide* para obter informações sobre como remover o Graphical Process Modeler.

v Designer de modelo para Web

Consulte o *Web Extensions Guide* para obter informações sobre como remover o Web Template Designer.

- v (Se licenciado) plug-ins do MESA Developer Studio, incluindo:
	- MESA Developer Studio Software Development Kit (SDK)
	- MESA Developer Studio Skin Editor

Consulte o guia *MESA Developer Studio* para obter informações sobre como remover o MESA Developer Studio.

v (Se licenciado) Reportar Serviços, o que requer o MESA Developer Studio, se você desejar usar os plug-ins para criar modelos de fato e relatórios customizados.

Consulte o guia *MESA Developer Studio* para obter informações sobre como remover o Reporting Services.

### **Documentação do Usuário**

A documentação do usuário está disponível a partir de um site de documentação online na Web.

Fornecer a documentação em um ambiente online permite atualizações frequentes do conteúdo baseado no feedback e usabilidade do usuário.

Se você precisar de uma cópia impressa da documentação, poderá imprimir tópicos de informações por meio do navegador da Internet, ou fazer download de documentos em formato PDF, após incluí-la em uma coleção no IBM Knowledge Center.

Para acessar o site de documentação de dentro do Sterling B2B Integrator ou uma

de suas ferramentas, selecione o ícone  $\Omega$  de ajuda. O sistema deve residir em um computador que suporta acesso à Internet e um navegador da internet.

#### **Melhorando o acesso à documentação online:**

É possível melhorar o acesso à documentação online usando vários métodos.

## **Sobre Esta Tarefa**

Após acessar o IBM Knowledge Center, será possível executar as tarefas a seguir:

- v Inserir uma palavra ou frase e procurar informações em toda a biblioteca.
- v Mover-se por uma hierarquia de páginas de conteúdo para identificar o tópico que você deseja ler ou imprimir.
- v Imprimir tópicos usando a função Imprimir do navegador.
- v Incluir documentos em sua coleta e fazer download deles no formato PDF.

# **Dicas de resolução de problemas: ambiente UNIX/Linux não armazenado em cluster**

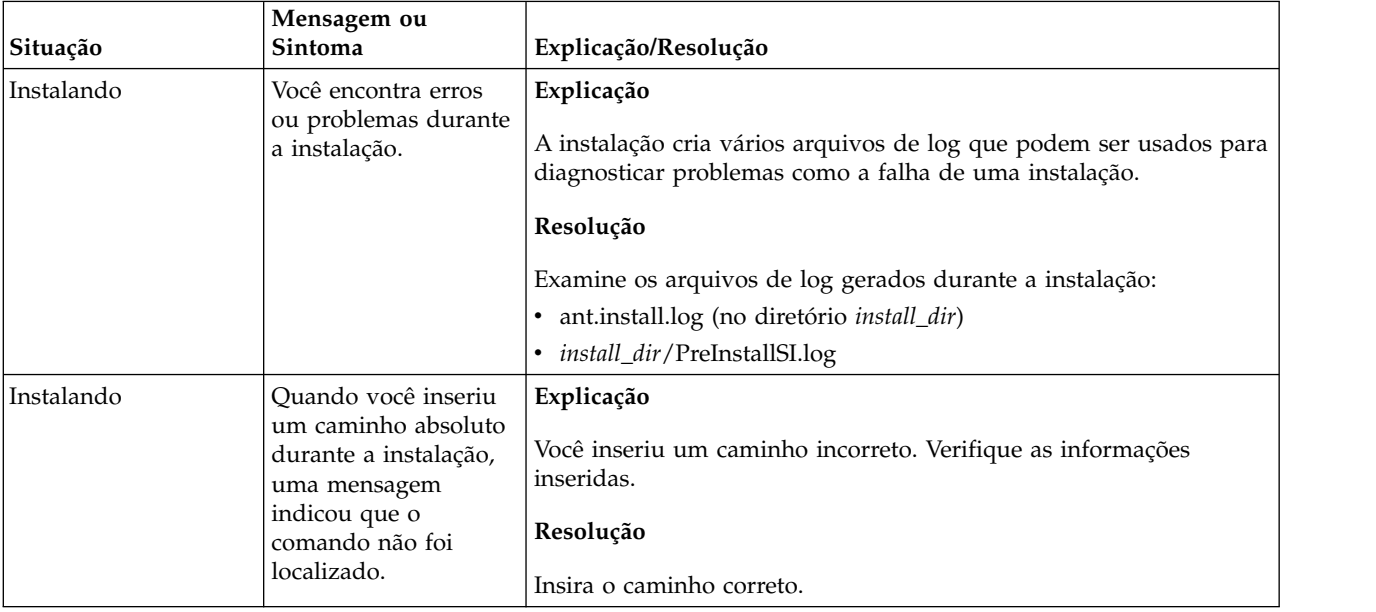

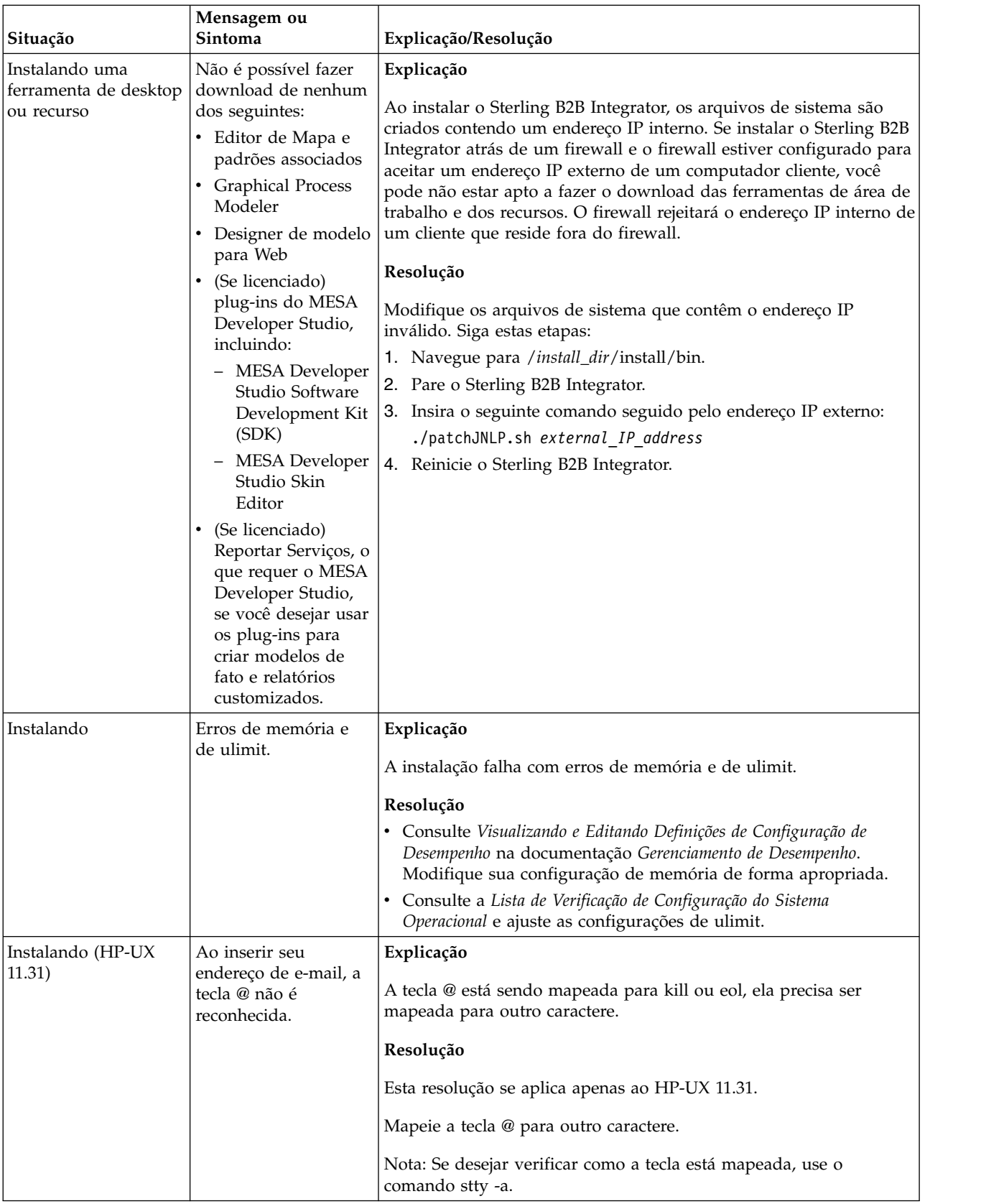

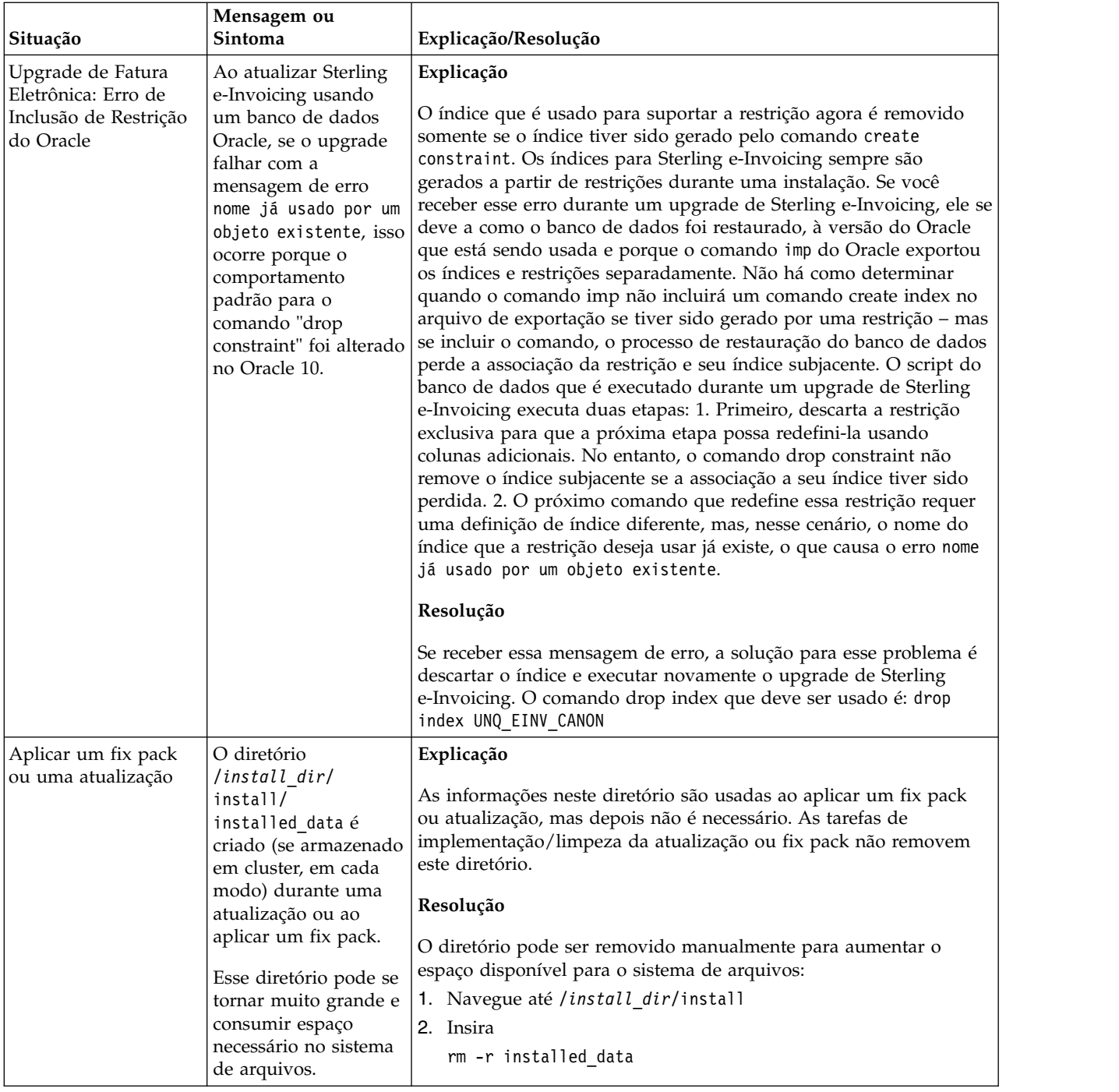

# **Atualização do iSeries (V5.2.6 ou posterior)**

É possível atualizar o software Sterling B2B Integrator em um ambiente iSeries.

Estas instruções incluem os processos de pré-upgrade e pós-upgrade. Também incluem informações para usar o banco de dados DB2 com o Sterling B2B Integrator.

É importante se lembra de que upgrade envolve uma instalação completa de Sterling B2B Integrator. É necessário se preparar para um upgrade da mesma maneira que você se prepararia para uma instalação.

Esse upgrade não sobrescreve sua estrutura de diretório atual de Sterling B2B Integrator no disco. Ao invés disso, ele cria uma nova instalação de Sterling B2B Integrator e usa uma cópia do seu banco de dados da instância original para atualizar para a nova versão. Após o upgrade, ambas as instâncias estarão operacionais.

Para novas instalações, use o *Sterling B2B Integrator Guia de instalação do iSeries*.

# **Antes de Iniciar o Upgrade**

**Antes de Iniciar o Upgrade do iSeries:** Antes de iniciar o upgrade, revise a lista de verificação a seguir.

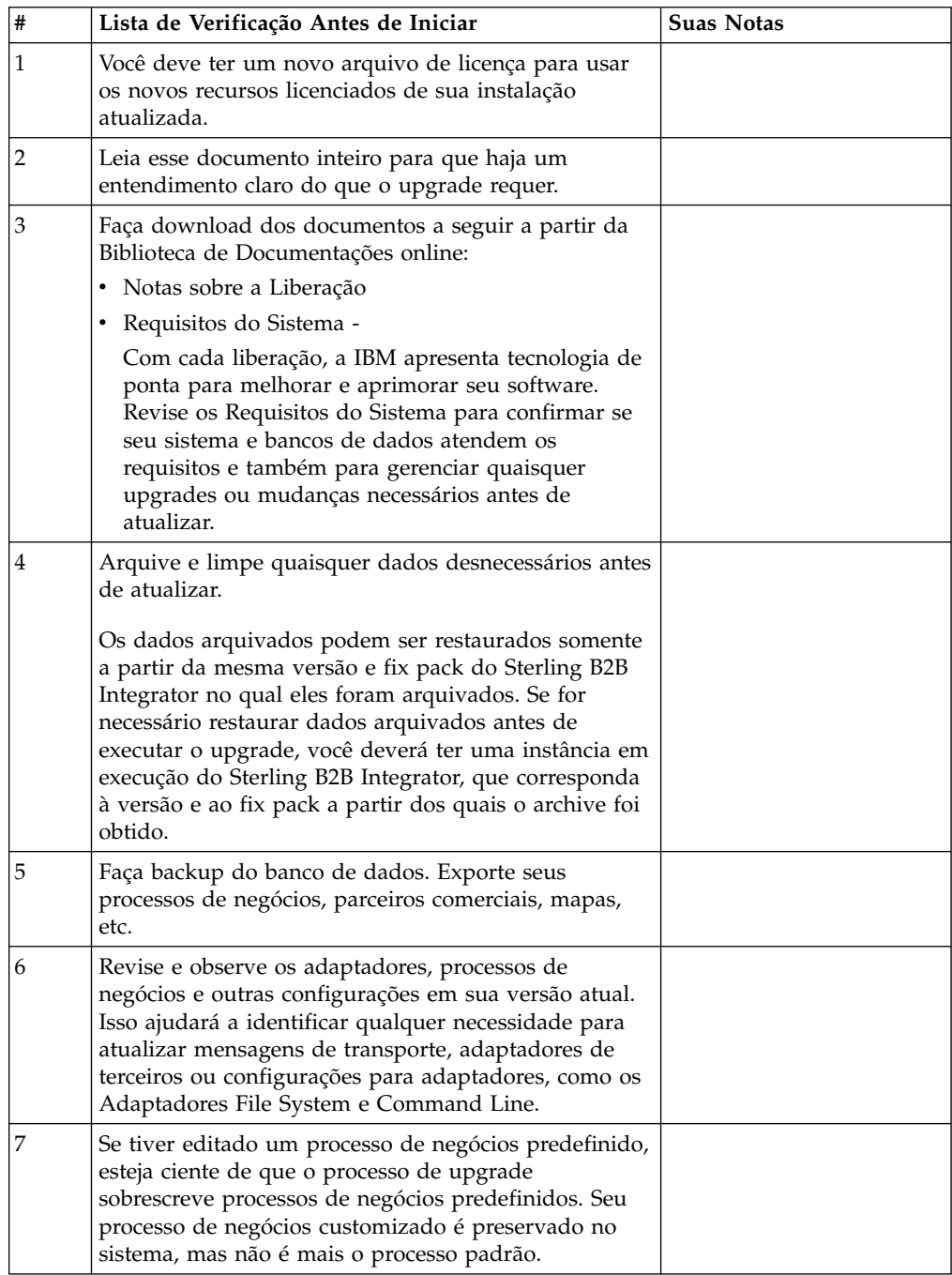

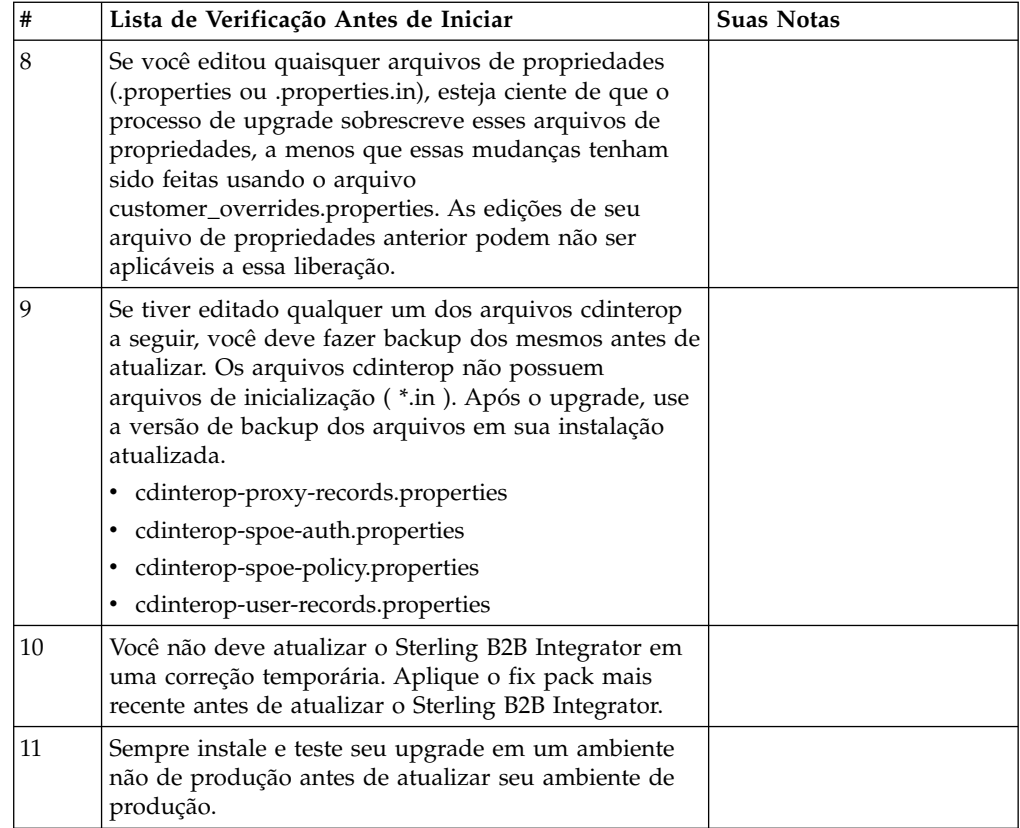

**Tarefas e Considerações Especiais (iSeries):** Antes de iniciar o upgrade, esteja ciente das tarefas e considerações especiais a seguir, dependendo de seu tipo de upgrade:

- Se você tiver informações de configuração de LDAP (Lightweight Directory Access Protocol)no arquivo security.properties, essas informações serão movidas automaticamente para o arquivo authentication\_policy.properties.
- v Se sua versão de Sterling B2B Integrator for integrada ao servidor de aplicativos JBoss™, WebLogic® ou WebSphere®,

Sterling B2B Integrator pode ser instalado sem integração em um servidor de aplicativos e não requer um servidor de aplicativos para instalação ou no tempo de execução. (No entanto, Sterling B2B Integrator ainda suporta integração com JBoss, WebLogic e WebSphere.) Após o upgrade, é possível restaurar integração com seu servidor de aplicativos, se desejado. Para fazer isso, use o Adaptador EJB de Sterling B2B Integrator. Para obter informações adicionais, consulte a documentação do *Adaptador EJB*.

# **Impactos do Upgrade**

Esta documentação fornece informações sobre como o comportamento do sistema mudou com base no upgrade de sua instância. Você deve revisar essas informações antes de iniciar o upgrade. Dependendo de para qual versão você está atualizando, será necessário revisar um ou mais tópicos listados. Os impactos do upgrade listados para cada versão subsequente são específicos dessa versão. Não há uma lista acumulativa.

#### **Impactos do upgrade para V5.2.0:**

Antes de iniciar um upgrade, deve-se revisar e compreender os impactos do upgrade.

## **Recursos/Serviços Não Suportados**

Os recursos/serviços a seguir não são mais suportados:

- Portlet Canais
- v Sistemas Federados
- v Gerenciamento de Comunidade (Comunidades AFT ainda estão disponíveis)
- Integração de Sterling Community Management (SCM)
- v Serviço de Linha de Comandos de Archive
- v Serviço de Gerenciador de Limpeza de Dados do Mecanismo de Sincronização
- v Serviço de Gerenciador de Tarefa do Mecanismo de Sincronização

Se precisar de informações adicionais, entre em contato com o representante de vendas da IBM.

#### **Mudança de Requisito de Memória**

Sterling B2B Integrator agora requer pelo menos 4 GB (8 GB recomendado) de memória dedicada em um conjunto privado (não compartilhado).

#### **Mudanças de Alocação de Porta em 5.2.0**

Se estiver atualizando para 5.2.0 e tiver configurado o Adaptador CLA2 ou SWIFTNet HTTP Server, os números das portas remotas foram alterados para 5.2.0. Os números das portas são os seguintes:

| Nome do<br>Adaptador              | Porta Base da<br><b>Versão 5.2.0</b> | Porta Base da<br>Versão 5.2.1 | Porta Base da<br>Versão 5.2.2 | Porta Base da<br><b>Versão 5.2.3</b> |
|-----------------------------------|--------------------------------------|-------------------------------|-------------------------------|--------------------------------------|
| CLA2                              | $+51$                                | $+52$                         | $+53$                         | $+54$                                |
| $ SWIFTNet HTTP   +52$<br> Server |                                      | $+53$                         | $+54$                         | $+55$                                |

*Tabela 5. Números de Portas Remotas*

Depois de fazer upgrade para a 5.2.x, será necessário mudar as referências para os números de porta remota antigos. Por exemplo, se houver quaisquer processos de negócios que usam o adaptador CLA2, será necessário atualizar as portas remotas no processo de negócios.

#### **Tamanhos de Tabelas de Bancos de Dados**

Ao atualizar, se você encontrar quaisquer problemas de tamanho de tabela de banco de dados, pode ser necessário ajustar manualmente as tabelas de bancos de dados e reiniciar o processo de upgrade. Um upgrade que usa o banco de dados de produção em um ambiente de teste pode ser usado para ajudar a determinar quais tabelas precisam ser ajustadas manualmente.

#### **Identificações de Recursos**

Se você estiver usando tags de recursos em sua versão atual, deve verificar todas as suas tags de recursos existentes antes de iniciar o processo de upgrade. As tags de recursos que devem ser verificadas são:

- Políticas do Adaptador
- Acordos
- Mapas de Rede de Sterling Connect: Direct
- Servidores Proxy
- Tokens de Segurança
- Recursos SSH
- v Perfis do Serviço de Cópia SWIFTNet
- v Perfis de Serviço SWIFTNet

É possível verificar as tags de recursos executando a consulta SQL a seguir a partir da página Gerenciador de SQL (**Operações > Ferramentas de Suporte)**: SELECT \* FROM TAG RESOURCE ASSOC WHERE TYPE=41 OR TYPE=42 OR TYPE=43 OR TYPE=44 OR TYPE=45 OR TYPE=52 OR TYPE=53

A coluna TAG\_NAME nos resultados de SQL conterá os nomes de quaisquer tags de recursos que precisem ser editadas ou excluídas.

Se qualquer uma das tags de recursos contiverem recursos com tags usando os tipos listados, remova esses recursos das tags de recursos ou exclua as tags de recursos que contêm esses tipos de recursos.

## **Parâmetros de Instalação Silenciosa**

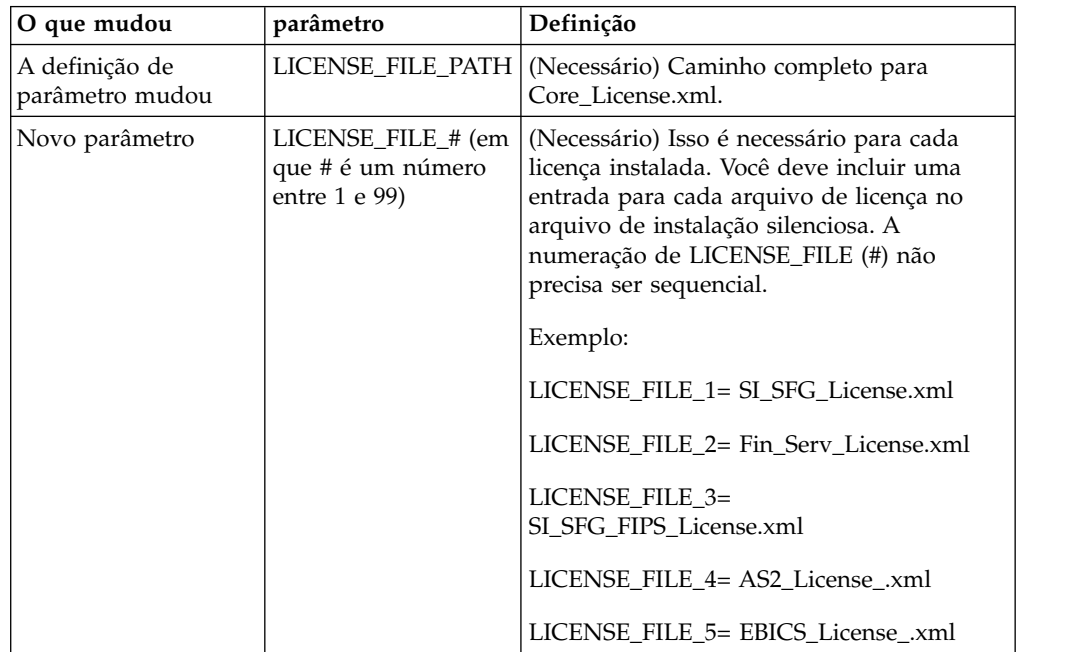

Os parâmetros a seguir são novos ou têm uma definição atualizada:

#### **Guias Canais e Gerenciamento de Comunidade (Opcional)**

Os arquivos PSML do Painel não são atualizados durante um upgrade. O arquivo PSML afeta quaisquer guias customizadas que possam ter sido configuradas, como Canais ou Operador. As guias Canais e Gerenciamento de Comunidade aparecem em seu navegador, mas não estão mais operacionais.

Para remover as guias Canais e Gerenciamento de Comunidade:

**Aviso:** O comando psmlRestore obtém o arquivo psml 5200 que reconfigura TODAS as guias customizadas da liberação anterior.

- 1. Navegue até o diretório de instalação.
- 2. Navegue até o diretório bin.
- 3. Insira este comando: ./psmlRestore.sh admin

#### **Modelos de Fatos de BI Customizados Precisam Ser Atualizados**

Scripts denominados recreateBITablePKs.cmd.in (Windows) e recreateBITablePKs.sh.in (UNIX) agora são fornecidos, o que permite que você atualize quaisquer modelos de fatos de BI customizados atrelados a um repositório de BI separado.

Os modelos de fatos de BI precisam ser atualizados para continuarem a funcionar com a Estrutura da Entidade, que substituiu o uso de Hibernar na estrutura de BI na versão 5.2.0.

*Backups não são gerados durante a instalação, upgrade ou ao aplicar um fix pack ou uma correção provisória:* Antes de iniciar um upgrade, revise as informações de backup a seguir.

Alguns dos recursos padrão instalados durante a instalação ou a atualização usam o mecanismo de importação disponível para clientes para carregar os recursos padrão no banco de dados. O mecanismo de importação padrão cria, por padrão, um backup da tabela que contém o recurso antes da importação para fornecer a capacidade de restauração para o estado anterior se posteriormente tiver sido decidido que a importação não deveria ter sido executada. Esse backup de tabela também estava sendo executado por padrão durante os processos de instalação básicos. E, como o mecanismo de importação era às vezes usado diversas vezes durante os processos de instalação, era feito backup de algumas das tabelas diversas vezes. Dependendo do tamanho da tabela, isso poderia incluir uma quantia muito grande de tempo no processo de instalação. Como é recomendado que um backup seja concluído antes de iniciar qualquer um desses processos de instalação, o comportamento padrão foi alterado para não executar o backup por padrão. Se quiser que backups sejam executados, então, SKIPIMPORTBACKUP=false deve ser incluído no arquivo **sandbox.cfg**.

*Não Distinção entre Maiúsculas e Minúsculas para Valor de Cabeçalho:* **Sobre Esta Tarefa**

Antes de iniciar um upgrade, revise as informações de AS3 a seguir.

Para AS3, ao procurar um valor de cabeçalho em multipart/report, não é necessário considerar se o valor de cabeçalho contém qualquer letra maiúscula. A procura foi aprimorada para não fazer distinção entre maiúsculas e minúsculas.

Por exemplo, as procuras a seguir resultarão em uma correspondência:

- Multipart/Report
- Multipart/report
- multipart/Report
- multipart/report

A procura não localizaria o seguinte como uma correspondência:

• MulTiPart/RePorT

*Impactos de Certificados de CA:* Antes de atualizar, revise as informações a seguir em certificados de CA.

Usuários podem incluir diversas cópias dos mesmos certificados no banco de dados. Ter diversas cópias do mesmo certificado no banco de dados não é, em princípio, um problema para o sistema, exceto pela quantia menor de armazenamento desperdiçado. Cada cópia tem um ID de objeto diferente no banco de dados e é um objeto de banco de dados separado.

A mudança específica desta liberação é a capacidade de preencher facilmente o banco de dados do produto com o conjunto de certificados raiz da autoridade distribuídos com a JVM.

*Lógica de Nova Tentativa Incluída no Serviço de PUT do Adaptador WebSphereMQ Suite:*

#### **Sobre Esta Tarefa**

Antes de iniciar um upgrade, revise as informações de Serviço PUT do Adaptador WebSphereMQ Suite a seguir.

A lógica de nova tentativa foi incluída no WebSphereMQ Suite. Para acomodar essa nova funcionalidade, é necessário configurar dois novos parâmetros para o serviço de PUT:

- wsmq\_send\_retryCount
- wsmq\_send\_retrySleepInterval

Para configurar os novos parâmetros:

#### **Procedimento**

- 1. Efetuar login no Sterling B2B Integrator.
- 2. A partir do **Início do Console Administrativo**, é necessário iniciar o Graphical Process Model (GPM).
- 3. Efetue login no GPM. Você precisará de um **ID do Usuário** e **Senha**.
- 4. No GPM, selecione **Visualizar > Estêncil > Serviços**.
- 5. Selecione **Arquivo > Novo**.
- 6. Arraste o **Serviço de Mensagem Put do WebSphereMQ Suite** da área de janela **Todos os Serviços** para a área de janela central.
- 7. Dê um clique duplo no **Serviço de Mensagem Put do WebSphereMQ Suite**.
- 8. Selecione a configuração no suspenso **Configuração**.
- 9. Insira o número de novas tentativas no valor de **wsmq\_send\_retryCount**.
- 10. Insira o intervalo de suspensão em segundos no valor de **wsmq\_send\_retrySleepInterval**.
- 11. Salve as mudanças na configuração de serviço.
- 12. Saia do GPM.

*Serviços e Adaptadores - Botão Mostrar Estado Avançado:* Antes de iniciar um upgrade, revise as informações do botão Mostrar estado avançado a seguir.

A caixa de seleção Mostrar Estado Avançado foi removida da tela de procura Configuração de Serviços. Em vez disso, o padrão foi alterado para sempre mostrar o estado avançado sem precisar marcar uma caixa de opção na tela de procura para exibi-lo.

## *Alguns Campos de Certificados São Opcionais:* **Sobre Esta Tarefa**

Antes de iniciar um upgrade, revise as informações de campo de certificado a seguir.

Ao gerar chaves de certificados, os campos a seguir podiam estar ausentes na liberação da qual está sendo efetuado o upgrade, mas as entradas agora são opcionais:

- alt.name.dns
- alt.name.IP

*Suporte para Diversas Organizações AS2:* Antes de iniciar um upgrade, revise as informações de esquema AS2 a seguir.

Sterling B2B Integrator agora suporta diversas organizações patrocinadoras e diversos parceiros para AS2. Durante o upgrade, a organização única será sinalizada como a organização padrão.

Após ter atualizado para essa versão, uma designação de prefixo é usada para diferenciar entre uma organização AS2 (AS2\_ORG\_) e um parceiro AS2 (AS2\_PART\_). Cada um precisará da configuração integral de um parceiro comercial para permitir que um parceiro negocie com diversas organizações, assim como uma organização que negocie com diversos parceiros.

As tabelas AS2\_TRADEPART\_INFO e AS2\_EMAIL\_INFO foram modificadas e a tabela AS2\_PROFILE é nova. Atualizações dessas tabelas ocorrerão durante o processo de upgrade no local de SI da maneira a seguir:

- v Identifique a organização padrão e preencha a tabela AS2\_PROFILE com informações da organização. A organização padrão é um perfil de organização AS2 denominado "profile\_ORGANIZATION" presente no sistema antes do upgrade.
- v Identifique registros de parceiros e preencha a tabela AS2\_PROFILE com informações do parceiro.
- v Preencha as novas colunas da tabela AS2\_TRADEPART\_INFO com as informações padrão da organização.
- v Preencha a nova coluna PROFILE\_ID na tabela AS2\_EMAIL\_INFO com o ID do perfil do perfil da organização AS2 presente no sistema.

*Serviços da Web:* Antes de iniciar um upgrade, revise as informações de Serviços da Web a seguir.

Muitas das definições de configuração de Serviços da Web que foram geradas a partir da UI da Configuração do Provedor de WebServices foram movidas dos arquivos de propriedades para tabelas de banco de dados. Essa mudança foi feita para permitir um único local dessas configurações em ambientes em cluster e para assegurar que essas configurações não sejam reconfiguradas durante uma instalação do fix pack.

Após ter concluído seu upgrade, você deve executar o script convertWSSoaProperties localizado na pasta bin da instalação. Esse script lê as configurações do arquivo de propriedades e coloca as mesmas nas tabelas adequadas do banco de dados. É possível, então, revisar os resultados na UI da Configuração do Provedor de WebServices.

## **Impactos do upgrade para a V5.2.5:**

Atualizar para o Sterling B2B Integrator 5.2.5 leva a impactos exclusivos.

## **JDK 7 não suporta a cifra TLS\_RSA\_WITH\_3DES\_EDE\_CBC\_MD5**

Se você estiver usando o JDK 7 com o Sterling B2B Integrator V5.2.5 e desejar utilizar uma cifra para proteger o painel do Sterling B2B Integrator, deverá configurar um dos seguintes valores no parâmetro **dashboardCipherSuite** no arquivo de propriedades security.properties platform asi ext. in ou em customer overrides:

- v *JDK* (inclui todas as cifras fortes, exceto aquela não suportada pelo JDK 7)
- v *Weak*

Não use *Strong* ou *All* com o JDK 7, ou Sterling B2B Integrator não iniciará.

## **Reconciliação de Listas de Códigos de HIPAA Nível 5**

Ao atualizar para o Sterling B2B Integrator V5.2.5, as listas de códigos HIPAA Nível 5 customizadas a partir da versão anterior são preservadas no sistema onde foram inseridas, mas elas não serão as listas de códigos padrão após a atualização. Após a atualização, será necessário transformar manualmente em padrão as listas de códigos customizadas.

Por exemplo, você customizou a lista de códigos ICD9 ou HCPCSCPT na versão anterior do Sterling B2B Integrator. Após a atualização para a versão 5.2.5, será necessário substituir a lista de códigos ICD9 ou HCPCSCPT padrão pela lista de códigos customizada ICD9 ou HCPCSCPT.

## **Mudança no arquivo de propriedades para evitar o tempo limite durante a inicialização (atualização da V5.1.0.4 para 5.2.5)**

Antes de iniciar o Sterling B2B Integrator após atualizar o aplicativo da versão V5.1.0.4 para a 5.2.5, deve-se alterar os valores das propriedades a seguir no arquivo centralops.properties para 600. Esta ação impede que o comando inicial atinja o tempo limite antes de o Sterling B2B Integrator iniciar. O arquivo centralops.properties está no subdiretório properties do diretório de instalação.

- v **OpsServer.commandTimeout**
- v **PassPhrase.urlTimeout**

## **A atualização do jGroups na V5.2.5 evita que o Sterling B2B Integrator inicie para alguns clientes**

jGroups é atualizado com a V5.2.5. Algumas das propriedades definidas no jgroups\_cluster.properties foram alteradas. Se você modificou esses arquivos ou incluiu as mudanças customizadas para eles para customer\_overrides.properties, as mudanças na atualização não serão aplicadas e o Sterling B2B Integrator não será iniciado.

Esse problema é corrigido na V5.2.5, Correção Temporária 1, em que todos os arquivos de propriedades necessários são alterados para você. Também é possível desativar esta correção, se desejado. Consulte a APAR IT06654 para obter mais informações.

**Nota:** As propriedades originais e as modificadas são saída para o arquivo noapp.log. Isso permite ver como suas propriedades foram modificadas. Procurar o log usando o valor " Inicializando jgroups\_cluster.property\_string" para ver os valores novos e alterados para as duas propriedades de inicialização afetadas. A propriedade jgroups\_cluster.lock.protocolStack também é modificada com essa correção, mas é gravada no log somente quando é usada, não na inicialização.

Se desejar corrigir manualmente a instalação sem aplicar a V5.2.5, Correção Temporária 1, conclua as seguintes etapas:

- 1. Exclua as opções a seguir (se existirem) de customer\_overrides.properties para o arquivo de propriedades jgroups.cluster. Elas ocorrem nos arquivos jgroups\_cluster.property\_sting, jgroups\_cluster.distributed\_property\_string e jgroups\_cluster.lock.protocolStack:
	- $gc\_{lag}$
	- up\_thread
	- down thread
	- join\_retry\_timeout
	- max xmit size
	- $\cdot$  shun
- 2. Remova o parâmetro de protocolo **VIEW\_SYNC** e todos os seus atributos.
- 3. No jgroups\_cluster.property\_string, substitua 'start\_port' por 'bind\_port'.
- 4. Nas propriedades jgroups\_cluster.distributed\_property\_string e jgroups\_cluster.lock.protocolStack, inclua os seguintes itens:
	- v Em distribution\_property\_string, o atributo **thread\_pool\_rejection\_policty=run** deve ser incluído no protocolo 'TCP'. Por exemplo,

TCP(bind\_port=22261;**thread\_pool\_rejection\_policy=run**)

v Em lock.protocolStack: o protocolo e o atributo **CENTAL\_LOCK(num\_backups=2)** devem ser incluídos no final da propriedade. Por exemplo,

lock.protocolStack=UDP(bind\_addr=&HOST\_ADDR;;bind\_port= &MULTICAST\_NODE\_PORT3;;mcast\_addr=239.255.166.17;<other protocol parameters here>pbcast.GMS(join\_timeout=5000;print\_local\_

addr=true):**CENTRAL\_LOCK(num\_backups=2)**

## **Impactos do upgrade para a V5.2.6:**

Fazer upgrade para o Sterling B2B Integrator 5.2.6 possui impactos exclusivos.

## **O suporte para SSLV3 foi removido - TLS 1.2 é o novo padrão**

Por motivos de segurança, o Sterling B2B Integrator não suporta mais o uso de SSLV3. Preste atenção nas mudanças a seguir ao fazer upgrade do sistema para esta versão:

- v Várias propriedades foram atualizadas para usar o TLS 1.2 como padrão. Se seu servidor de correio não puder usar o TLS 1.2, será possível mudar os adaptadores de Cliente de correio SMTP e B2B para usar o TLS 1.0 ou 1.1 no lugar.
- v Se algum dos programas de terceiro não suportar o uso de TLS 1.2, será possível mudar o Sterling B2B Integrator para usar o TLS 1.0 ou TLS 1.1.
- v Em todos os casos, solicitações para usar "SSLV3" no Sterling B2B Integrator usarão o TLS 1.0, o TLS1.1 ou o TLS1.2 no lugar.
- <span id="page-603-0"></span>v O TLS 1.2 é usado como o protocolo padrão nas comunicações seguras. Essa mudança se aplica a qualquer sistema atualizado para a V5.2.6.
- Se os adaptadores GPM ou WebSphere MQ ou OFTP estiverem configurados para usar conjuntos de criptografia não suportados mais antigos (não TLS 1.2), eles continuarão a funcionar. No entanto, se forem editados, somente o TLS 1.2 estará disponível para seleção.

#### **O JDK 7 é a única versão JDK suportada para a V5.2.6**

Há vários impactos devido a esta mudança:

- v Se você ainda não estiver usando o JDK 7, deverá fazer upgrade do JDK antes de tentar fazer upgrade do Sterling B2B Integrator para a V5.2.6. Se a V5.2.4.1 ou superior estiver instalada atualmente, há um script **upgradeJDK** disponível para ajudá-lo. Consulte *Arquivos de Diretório Bin* para obter mais informações.
- v Somente cifras suportadas pelo JDK 7 podem ser usadas no Sterling B2B Integrator V5.2.6. É possível atualizar os conjuntos de criptografia em security.properties.
- Cifras definidas anteriormente em customer overrides.properties não mudam no upgrade para a V5.2.6.
- v **DefaultCipherSuite** contém uma lista de cifras JDK 7 na V5.2.6 que podem ser usadas quando outras não estão disponíveis.

#### **Preparar seu iSeries para o Upgrade**

Para executar o Sterling B2B Integrator V5.2.6 no iSeries, você deve ter um sistema operacional iSeries V7R1 ou V7R2 com o JDK 1.7 instalado.

Para verificar a compatibilidade do sistema e preparar para o upgrade, execute as tarefas a seguir:

- 1. Revise o documento Sterling B2B Integrator *Requisitos do Sistema*. Seu sistema deve atender aos requisitos mínimos documentados, enquanto que as versões de seu banco de dados e driver JDBC devem corresponder aos requisitos documentados. Conclua quaisquer upgrades ou mudanças necessários na preparação para o upgrade.
- 2. Colete informações sobre quaisquer bibliotecas de terceiros usadas para configuração de adaptador foram incluídas em sua liberação atual. Você deve incluir cada uma dessas bibliotecas posteriormente no processo de upgrade.
- 3. Localize quaisquer mudanças do arquivo de configuração para o adaptador JDBC ou para o adaptador Lightweight JDBC em sua liberação atual. Posteriormente no processo de upgrade, essas mudanças serão copiadas para esta liberação.
- 4. Registre sua configuração de ajuste de desempenho. Essas configurações serão restauradas posteriormente no processo de upgrade.
- 5. Faça backup de Sterling B2B Integrator e de seu banco de dados atual

#### **CUIDADO:**

**Se houver problemas com seu sistema atualizado, a única maneira de assegurar que seja possível retroceder para sua versão anterior é fazer backup de Sterling B2B Integrator e de seu banco de dados.**

Após fazer backup bem-sucedido de Sterling B2B Integrator e de seu banco de dados, você estará pronto para atualizar o software. Antes de iniciar, consulte as *Notas sobre a Liberação*.

## **Lista de Verificação para Pré-Upgrade do iSeries:**

Use esta lista de verificação para fazer upgrade do Sterling B2B Integrator em um ambiente do iSeries.

A lista de verificação contém:

- v Breves descrições para tarefas (procedimentos detalhados são fornecidos após a lista de verificação)
- v Informações que é necessário coletar para concluir a instalação

**Nota:** Ao criar um nome, como um nome de conta, um nome de permissões, um nome de perfil ou um nome de banco de dados, siga estas convenções:

- v O primeiro caractere deve ser alfabético
- v Os caracteres restantes podem ser alfanuméricos, mas é melhor evitar caracteres especiais
- v Não use espaços ou apóstrofos

Talvez você queira fazer uma cópia da lista de verificação a seguir e usá-la para registrar as informações coletadas.

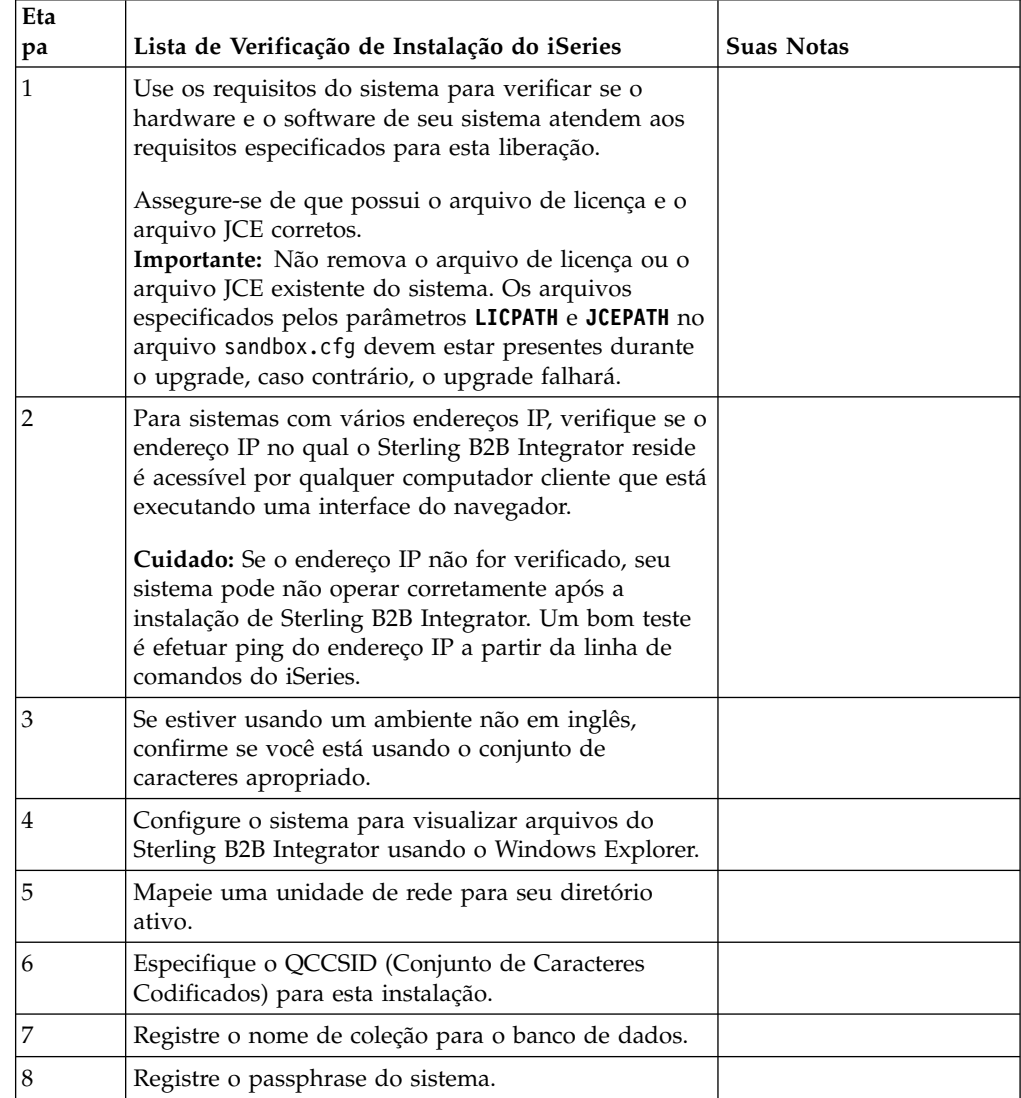

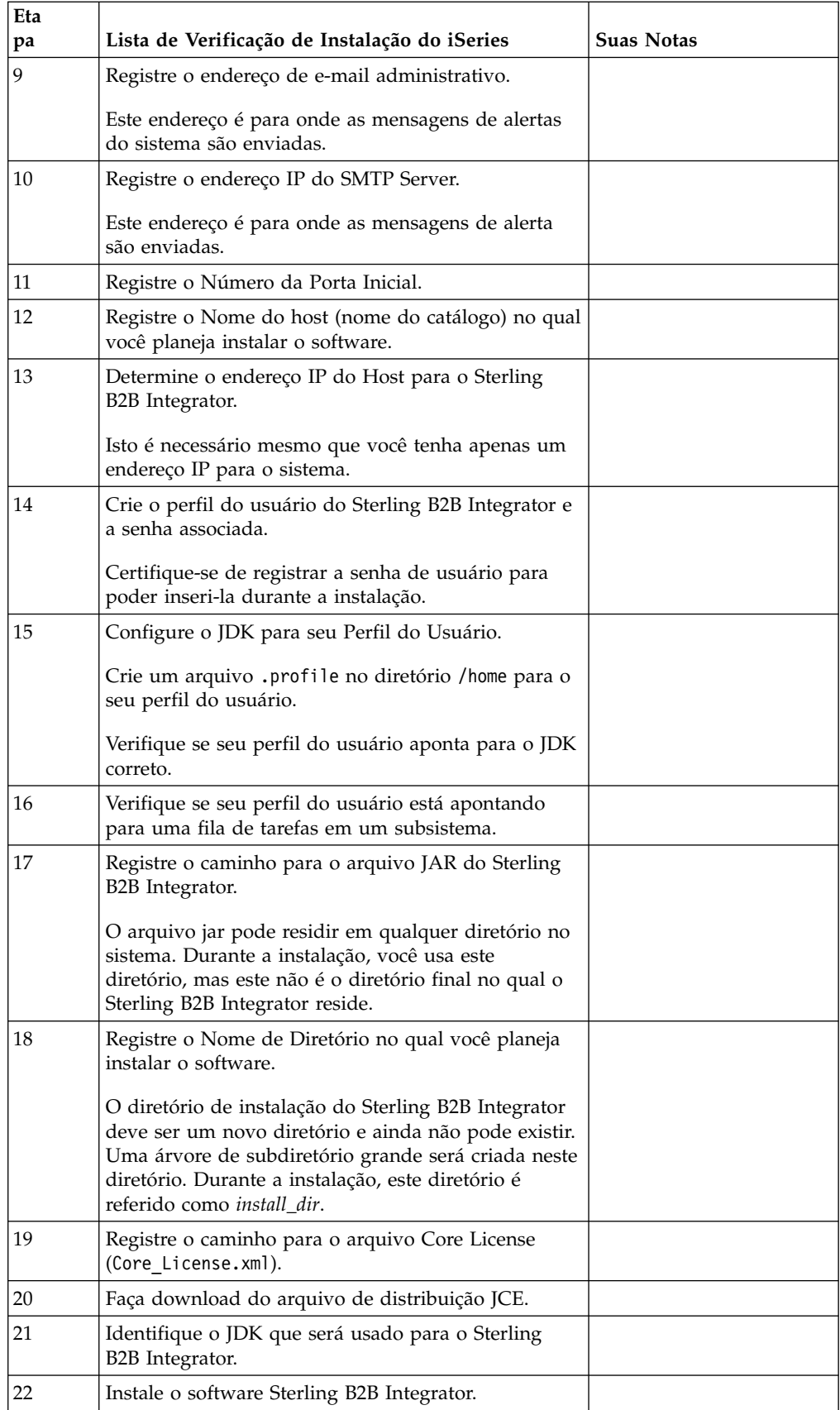

O programa de instalação do Sterling B2B Integrator configurará automaticamente o umask como 002 durante a instalação. No entanto, os administradores do sistema iSeries devem considerar a colocação de um comando umask apropriado, como umask 002, em seu script de login global ou do usuário, porque o padrão de 000 pode permitir que muitos arquivos IFS sejam graváveis globalmente. Consulte o Centro de Informações do IBM iSeries para obter mais informações sobre o umask e como customizar o ambiente Qshell.

## **Verificação dos Requisitos do Sistema:**

Antes de iniciar a instalação, verifique se seu sistema atende aos requisitos de hardware e software especificados para esta liberação.

Os requisitos de hardware listados nos *Requisitos do sistema* são os requisitos mínimos. Os requisitos do sistema podem exceder esses requisitos se você estiver executando outros aplicativos na mesma máquina que o Sterling B2B Integrator.

A instalação força estritamente os requisitos do sistema a seguir:

- v A versão do sistema operacional deve corresponder exatamente ao requisito.
- v É imposto o nível de correção mínimo para o sistema operacional, mas é possível aplicar níveis de correção mais altos.
- v A versão de JDK deve corresponder exatamente ao requisito.
- v O espaço em disco é um mínimo para a instalação. O sistema deve ser dimensionado separadamente para manipular qualquer carregamento que estiver sendo colocado no sistema.
- v A versão do banco de dados deve corresponder exatamente.
- v A versão do driver JDBC suporta correspondências exatas e correspondências curinga.

Se qualquer um desses requisitos não forem atendidos, a instalação falhará. Se a instalação falhar, revise o log de instalação para obter uma lista de itens não compatíveis.

## **Fazendo download do arquivo de distribuição JCE:**

O Java Cryptography Extension (JCE) é um conjunto de pacotes Java da IBM que fornece uma estrutura e implementações para criptografia, geração de chave e acordo de chave, além de algoritmos de Código de Autenticação de Mensagem (MAC).

## **Sobre Esta Tarefa**

Se você estiver instalando o Sterling B2B Integrator fora dos Estados Unidos, veja se pode obter os arquivos de políticas de jurisdição de intensidade ilimitada de JCE. Os arquivos de políticas de jurisdição de intensidade ilimitada podem ser exportados somente para países para os quais os Estados Unidos permite a exportação de criptografia de nível mais alto.

#### **Procedimento**

Para obter o arquivo de distribuição de JCE:

- 1. Navegue para o website de [Arquivos de políticas de SDK JCE irrestritos.](https://www14.software.ibm.com/webapp/iwm/web/preLogin.do?source=jcesdk)
- 2. Insira o ID e senha da IBM. Se você não tiver um ID IBM, siga as instruções de registro da IBM.
- 3. Clique em **Registrar**.
- 4. Marque a caixa de seleção **Arquivos para Java 5.0 SR16, Java 6 SR13, Java 6 SR5 (J9 VM2.6), Java 7 SR4, e todas as liberações posteriores** e clique em **Continuar**.
- 5. Revise suas informações pessoais e o contrato de licença.
- 6. Selecione a caixa de seleção **Eu concordo** e clique em **Eu confirmo** para continuar.
- 7. Clique em **Fazer download agora**.
- 8. Salve o arquivo unrestricted.zip em seu sistema.
- 9. Registre o diretório e o nome do arquivo .zip. Essas informações são necessárias durante o processo de instalação.

#### **Determinação de números da porta (iSeries):**

Durante a instalação, é solicitado que você especifique o número da porta inicial.

Use as diretrizes de número da porta a seguir:

- v Uma gama de 200 portas abertas consecutivas entre 10000 e 65535 é necessária para esta instalação.
- v O número da porta inicial representa o número da porta inicial no intervalo.
- v Certifique-se de que os números de portas no intervalo de portas não sejam usados por outros aplicativos no sistema.

Após a instalação, consulte o arquivo *install\_dir*/install/properties/ sandbox.cfg para obter todas as designações de porta.

Em um ambiente do iSeries, também é possível visualizar os números da porta atualmente em uso em seu sistema usando um destes métodos:

v Selecione na **Rede do iSeries Navigator** > **Configuração de TCP/IP > Conexões.**  $\bullet$  values of  $\bullet$ 

Insira WRKTCPSTS em uma linha de comandos do iSeries e selecione Opção 3 (Trabalhar com o status de conexão TCP/IP). Pressione F14 para classificar os números da porta em sequência numérica.

 $\bullet$  value of  $\bullet$ 

Insira NETSTAT \*CNN em uma linha de comandos do iSeries e pressione Enter. Pressione F14 para classificar os números da porta em sequência numérica.

#### **Configurar o Sistema para Visualizar Arquivos:**

No ambiente iSeries, deve-se configurar seu sistema para visualizar os arquivos do Sterling B2B Integrator usando o Windows Explorer.

Use o componente NetServer do IBM i para configurar compartilhamentos de arquivos que são acessíveis por meio da rede do Windows. É necessário configurar um compartilhamento de arquivo para um diretório ativo no Sistema de Arquivos Integrado (IFS) do iSeries.

**Mapear uma Unidade de Rede (iSeries):** No ambiente iSeries, é necessário mapear uma unidade de rede para o diretório ativo para Sterling B2B Integrator. Para obter informações adicionais, consulte a documentação no Web site da IBM.

## **Especificando o QCCSID (iSeries):**

No ambiente iSeries, você deve especificar o QCCSID (Coded Character Set) para Sterling B2B Integrator.

## **Sobre Esta Tarefa**

Consulte o IBM National Language Support Guide para os conjuntos de caracteres codificados válidos. É recomendado que você use os caracteres codificados 037 para o sistema em inglês dos Estados Unidos.

## **Procedimento**

Para especificar o QCCSID:

- 1. Na linha de comandos iSeries, insira DSPSYSVAL SYSVAL(QCCSID).
- 2. Determine se o QCCSID está configurado para 65535.
- 3. Se o valor QCCSID estiver configurado para 65535, execute uma das seguintes ações:
	- v Altere o CCSID para um conjunto de caracteres codificados específico. Insira CHGSYSVAL SYSVAL(QCCSID) VALUE(xxx), onde xxx representa o conjunto de caracteres codificados e depois execute IPL do iSeries.
	- v Mantenha o QCCSID em 65535 e especifique um CCSID específico diferente de 65535 ao criar seu perfil de usuário do Sterling B2B Integrator.
- 4. Se o valor do QCCSID não estiver configurado como 65535, continue com a próxima instalação ou tarefa de upgrade.

#### **Criando um perfil do usuário (iSeries):**

No ambiente do iSeries, você deve criar um perfil do usuário para acessar os bancos de dados do Sterling B2B Integrator. Use esse perfil ao inserir o comando de instalação.

#### **Sobre Esta Tarefa**

Se o valor do sistema **QCCSID** for configurado como 65535, configure o parâmetro **CCSID** para um conjunto específico de caracteres codificados, diferente de 65535 no comando **CRTUSRPRF**. Consulte o IBM National Language Support Guide para obter conjuntos de caracteres codificados válidos. Para obter mais informações sobre como criar perfis do usuário, consulte a documentação do sistema operacional.

A descrição da tarefa que está designada ao perfil do usuário deve ter uma fila de tarefas definida que permita pelo menos 10 tarefas ativas. Se o número máximo de tarefas ativas for menor que 10, o Sterling B2B Integrator não será instalado corretamente. Essa diretriz também se aplica ao iniciar o Sterling B2B Integrator após a instalação.

#### **Informações sobre a licença:**

Uma licença separada é necessária para cada recurso comprado do Sterling B2B Integrator. Durante a instalação, você deve escolher os arquivos de licença de acordo com o que comprou. Licenças do produto não exigem uma chave de ativação.

A IBM pressupõe que os clientes instalarão e usarão somente os produtos que eles adquiriram. A IBM se reserva o direito de inspecionar instalações para conformidade a qualquer momento.

Após a conclusão da instalação, se você determinar que precisa modificar os arquivos de licença, consulte ["Modificações na licença" na página 60.](#page-65-0)

#### **Licenças do produto para Sterling B2B Integrator**

O Sterling B2B Integrator Standard and Enterprise Edition inclui:

- MESA Studio
- eInvoicing
- v Serviços de relatório
- v Todos os serviços e adaptadores não listados abaixo

O Sterling B2B Integrator Standard and Enterprise Financial Edition inclui todos os itens listados acima, além de:

- CHIPS
- SWIFTNet
- Adaptador NACHA ACH CTX
- $\cdot$  FEDWIRE
- v Padrão Fin Serv XML
- Modo FIPS
- Serviço Image Cash Letter
- EBICS

## **Preparar o Banco de Dados (iSeries):**

Em um ambiente iSeries, o Sterling B2B Integrator usa o banco de dados DB2 que está incluído no IBM i.

O processo de instalação cria uma nova coleção para o Sterling B2B Integrator. Antes de instalar, você deve determinar e registrar o nome de coleção e o nome do catálogo.

- v O nome de coleção é o nome da coleção (ou biblioteca) que contém o banco de dados, o diário e o receptor de diário para seu sistema Sterling B2B Integrator. Esta coleção ainda não deve existir.
- v O nome do catálogo é o nome do banco de dados de seu sistema iSeries, conforme definido pelo comando WRKRDBDIRE. Geralmente, este valor é o nome do sistema.

Todos os arquivos de banco de dados devem ser registrados em diário quando estiverem sendo usados pelo conversor no Sterling B2B Integrator. Se seus arquivos de aplicativo não estiverem registrados em diário e você planeja acessar estes arquivos por meio do Sterling B2B Integrator, consulte os manuais da IBM para obter instruções sobre como registrar em diário arquivos físicos.

## **Configurando o JDK para o Perfil de Usuário:**

Para configurar o JDK para o seu perfil do usuário, deve-se criar um arquivo .profile no diretório /home para o usuário.

Sterling B2B Integrator V5.2.6 ou mais recente no iSeries requer o J9 JDK 1.7. Crie o arquivo .profile para configurar o JDK para o J9 JDK 1.7.

#### *Criando um Arquivo de Perfil:*

Um arquivo .profile inclui um ponteiro para o diretório do J9 JDK 1.7 que pode ser usado no Sterling B2B Integrator.

### **Procedimento**

Para criar um arquivo .profile em um ambiente do iSeries:

- 1. Efetue logon com o perfil do usuário do Sterling B2B Integrator.
- 2. Crie um diretório inicial para o perfil do usuário do Sterling B2B Integrator. Em uma linha de comandos do iSeries, insira MKDIR /home/*appuser*, em que *appuser* representa o perfil do usuário do Sterling B2B Integrator.
- 3. Digite EDTF e pressione F4.
- 4. Digite /home/*appuser*/.profile e pressione Enter. Uma sessão de edição é exibida.
- 5. Na primeira linha, digite o comando a seguir: export JAVA\_HOME=/QOpenSys/QIBM/ProdData/JavaVM/jdk70/64bit

**Importante:** Certifique-se de que não haja um espaço na primeira posição dessa linha. Se houver um espaço, o sistema não reconhecerá o JDK correto e a instalação poderá falhar.

- 6. Pressione F2.
- 7. Pressione F3.
- 8. Insira WRKUSRPRF para verificar se o diretório inicial de perfil do usuário do Sterling B2B Integrator está apontando para o diretório /home/*appuser*.
- 9. Verifique se o ID do usuário está apontando para o JDK correto:
	- a. Em uma linha de comandos iSeries, digite qsh para inserir o modo Qsh.
	- b. Digite java –version.
	- c. Pressione Enter.

Verifique se as informações listadas refletem o JDK que está sendo usado.

# **Fazendo upgrade do Sterling B2B Integrator em um ambiente iSeries**

Para atualizar Sterling B2B Integrator, siga as etapas do tópico *Executar o Programa de Instalação de Upgrade em iSeries*. Essas etapas incluem instruções especiais para o upgrade. Antes de executar o programa de upgrade, consulte a seção *Antes de Iniciar o Upgrade*. Após executar o programa de upgrade, consulte as seções *Validação Pós-Upgrade* e *Configuração Pós-Upgrade*.

No ambiente iSeries, é necessário mapear uma unidade de rede para o diretório ativo para Sterling B2B Integrator. Para obter informações adicionais, consulte a documentação no Web site da IBM.

Ao executar o programa de instalação (consulte *Executar o Programa de Instalação de Upgrade em iSeries*), insira as informações a seguir exatamente como em sua instalação existente:

- v Nome de coleção O nome de seu banco de dados copiado
- Endereço IP
- Passphrase

Esse upgrade altera a senha administrativa para a senha padrão. Após o upgrade, altere a senha de volta para a senha administrativa para minimizar os riscos de segurança. Essa é a senha Administrativa para efetuar login na UI (/dashboard ou /ws). Também é necessário alterar todas as outras senhas padrão.

## **Descompactar arquivo tar do arquivo JAR do Sterling B2B Integrator: Sobre Esta Tarefa**

O procedimento a seguir descreve como descompactar o arquivo tar do arquivo JAR do Sterling B2B Integrator. Durante o upgrade, você fará referência a esse procedimento.

## **Procedimento**

- 1. Após o arquivo JAR do Sterling B2B Integrator ter sido transferido por download, digite qsh a partir de uma linha de comandos do iSeries e pressione **Enter**.
- 2. Digite set e pressione a tecla **Enter**.

Isso listará variáveis na tela. Procure a variável QIBM\_CCSID. Ela terá a aparência de QIBM\_CCSID=0. Tome nota da configuração.

- 3. Digite export QIBM\_CCSID=819 e pressione **Enter**.
- 4. Navegue para o diretório no qual o arquivo tar está localizado.
- 5. Digite set para verificar se QIBM\_CCSID está configurado para 819.
- 6. Digite tar -xvf name.of.tarfile.tar e pressione **Enter**.
- 7. Após executar a descompactação, é necessário configurar o CCSID novamente.
- 8. Digite export QIBM\_CCSID=0 e pressione **Enter**, em que o 0 representa o valor na etapa 2.
- 9. Digite set e pressione **Enter** para verificar se QIBM\_CCSID está configurado para o que estava na etapa 2.
- 10. É necessário verificar se a descompactação foi bem-sucedida. Nesse ponto, você ainda estará no diretório no qual SI.jar foi descompactado. Digite jar –tf SI.jar e pressione **Enter**. Se você obtiver nomes de arquivos para rolar para cima na tela, a descompactação funcionou. Se obtiver o prompt \$ novamente sem nenhuma informação adicional, então, a descompactação não foi bem-sucedida e será necessário descompactar novamente. Agora você está pronto para continuar com a instalação.

#### **Fazendo upgrade em um ambiente do iSeries:**

É possível fazer upgrade do Sterling B2B Integrator em um ambiente do iSeries.

#### **Antes de Iniciar**

Assegure-se de que o sistema esteja pronto para o upgrade. Consulte o ["Preparar](#page-603-0) [seu iSeries para o Upgrade" na página 598.](#page-603-0)

**Atenção:** Se o sistema não for preparado corretamente, o upgrade poderá falhar.

Se estiver usando o aplicativo EBICS Banking Server com o Sterling B2B Integrator, a criptografia de dados para armazenamento dentro do local de instalação não será suportada.
#### **Sobre Esta Tarefa**

Estas instruções supõem que você tenha transferido por download o Sterling B2B Integrator ou um Service Pack (SP) e descompactado o arquivo transferido por download para um diretório vazio. Use este diretório sempre que houver uma referência ao diretório de origem de instalação nas instruções a seguir.

**Nota:** Para descompactar os arquivos, consulte *Descompactar arquivo tar do Sterling B2B Integrator*.

Para atualizar Sterling B2B Integrator em um ambiente iSeries, você executa um programa de instalação. Consulte as informações registradas na lista de verificação se siga as etapas abaixo.

Antes da instalação de upgrade, encerre sua instalação base. Isso liberará o número da porta usado em sua instalação base.

#### **Procedimento**

- 1. Acesse o diretório de origem de instalação.
- 2. Dependendo do local do diretório de origem de instalação, escolha um método. Certifique-se de registrar o caminho absoluto usado.
	- v Se o diretório de origem de instalação estiver em seu PC, copie ou transfira por FTP o arquivo SI\_*<build\_number>*.jar desse diretório para o *absolutePath* na raiz IFS ou no sistema de arquivos QOpenSys.
	- v Se o diretório de origem de instalação estiver no iSeries, insira o seguinte comando na linha de comandos: cp /qopt/SI\_<build\_number>.jar absolutePath/SI\_<build\_number>.jar
- 3. Copie o arquivo instsijar.savf do diretório do iSeries para a unidade de rede mapeada. As Etapas 4 a 6 farão download dos programas de instalação necessários para o upgrade.
- 4. Responda a pergunta Há um arquivo de salvamento chamado INSTSIJAR em QGPL em seu iSeries?
	- Se YES, limpe o arquivo de salvamento inserindo CLRSAVF FILE(QGPL/INSTSIJAR).
	- Se NO, insira CRTSAVF FILE(QGPL/INSTSIJAR) para criar um arquivo de salvamento em seu iSeries.
- 5. Copie o arquivo instsijar.savf que você copiou na etapa 3 para o arquivo de salvamento criado em QGPL inserindo: CPYFRMSTMF FROMSTMF('/directory/ filename of the savf/) TOMBR('/QSYS.LIB/QGPL.LIB/INSTSIJAR.FILE') MBROPT(\*REPLACE) CVTDTA(\*NONE)
- 6. Insira o seguinte comando para restaurar os objetos de instalação: RSTLIB SAVLIB(INSTSIJAR) DEV(\*SAVF) SAVF(QGPL/INSTSIJAR) MBROPT(\*ALL) ALWOBJDIF(\*ALL)
- 7. Efetue login no iSeries usando o perfil do usuário criado durante a pré-instalação.
- 8. Copie (faça backup e restaure) o banco de dados DB2 para sua versão anterior de Sterling B2B Integrator para iSeries nesta versão de Sterling B2B Integrator, usando as etapas a seguir.

O procedimento a seguir usa o Sterling B2B Integrator 5.0 como um exemplo. Altere os comandos conforme necessário para a versão do Sterling B2B Integrator.

v Assegure-se de que ninguém esteja usando o Sterling B2B Integrator 5.0 ou essa versão do banco de dados do Sterling B2B Integrator.

v O procedimento de salvamento e restauração deve ser executado pelo System Security Officer (QSECOFR) ou por um usuário com autoridade \*SECADM. Para criar um arquivo de salvamento para reter o banco de dados do Sterling B2B Integrator 5.0, digite:

CRTSAVF FILE(QGPL/SAVE50DB)

Se o arquivo de salvamento já existir, digite: CLRSAVF FILE(QGPL/SAVE50DB)

v Salve o banco de dados do Sterling B2B Integrator 5.0 no novo arquivo de salvamento usando o comando a seguir:

SAVLIB LIB(SI50DB) DEV(\*SAVF) SAVF(QGPL/SAVE50DB)

SI50DB representa o banco de dados do Sterling B2B Integrator 5.0 (coleção).

- v Crie a coleção novamente que reterá essa versão do banco de dados de Sterling B2B Integrator, conectando primeiramente a seu iSeries usando o perfil de usuário que você irá usar para executar Sterling B2B Integrator.
- v A partir de uma linha de comandos do iSeries, digite STRSQL para chegar a uma sessão SQL interativa.
- Digite create collection SIxxDB.

SIxx1DB representa esta versão do banco de dados de Sterling B2B Integrator.

O comando create collection cria uma coleção (biblioteca), chamada SIxxDB, que contém um diário, um receptor de diário e diversas visualizações lógicas.

- v Após a conclusão do comando create, saia de sua sessão interativa SQL sem salvar.
- v Para restaurar o banco de dados do Sterling B2B Integrator 5.0 para a mesma coleção (nome da biblioteca) que você acabou de criar na etapa f acima, digite:

RSTLIB SAVLIB(SI50DB) DEV(\*SAVF) SAVF(QGPL/SAVE50DB) RSTLIB(SIxxDB)

SI50DB representa o banco de dados do Sterling Integrator 5.0.

SIxxDB representa essa versão do banco de dados de Sterling B2B Integrator.

Deve-se receber uma mensagem semelhante à mensagem a seguir, ### objetos restaurados. 20 não restaurados para SIxxDB.

**Nota:** Os 20 objetos que não são restaurados são os arquivos do diário e do receptor de diário. Isso é esperado.

- 9. Insira ADDLIBLE LIB(INSTSIJAR) a partir de uma linha de comandos do iSeries para incluir os programas de instalação em sua lista d bibliotecas.
- 10. A criação de diário precisa ser configurada de forma apropriada no novo banco de dados copiado. Para realizar isso, insira FIXJRNS e pressione **F4**. Serão solicitadas informações de coleção antiga e de coleção nova, da seguinte forma:
	- v Se a coleção antiga existir na mesma máquina do iSeries que a nova coleção, quando a restauração ocorrer, os novos arquivos restaurados serão colocados em diário para a coleção antiga. Executar esse comando irá cancelar o diário dos arquivos da coleção antiga e será criado diário na nova coleção.
	- v Se a coleção antiga existir em uma máquina diferente do iSeries e for transferida e restaurada na caixa do iSeries onde o upgrade será executado, nenhum dos arquivos será colocado no diário. Esse comando colocará os

arquivos em diário na nova coleção. Ao executar esse comando, insira \*NONE para o parâmetro Coleção Antiga e insira a nova coleção no parâmetro Nova Coleção.

Com base nas informações acima, preencha a resposta apropriada para o parâmetro Coleção Antiga. Digite o nome da coleção para o novo sistema Sterling B2B Integrator e pressione **Enter**. Isso executará diário de forma interativa e correta de todos os seus arquivos físicos que acabam de ser restaurados em sua nova coleção criada que será usada em seu processo de upgrade.

- 11. Insira INSTSIJAR e pressione **F4** para prompt do comando. O sistema exibe a lista de parâmetros de configuração necessários para instalar o Sterling B2B Integrator.
- 12. Para cada parâmetro de configuração listado, insira o valor que deseja usar. Consulte suas notas na lista de verificação pré-instalação.
	- v Nome de Coleção Esse nome de coleção deve ser a nova coleção criada na qual seu banco de dados antigo foi restaurado na etapa 8.
	- v Upgrade da versão anterior de Sterling B2B Integrator (\*YES ou \*NO) Responda \*YES para esse parâmetro para atualizar sua versão anterior de Sterling B2B Integrator para esta versão de Sterling B2B Integrator. Ao responder \*YES para esse prompt, ele converterá seu banco de dados mais antigo copiado para esta versão da estrutura de banco de dados.
	- v Passphrase do Sistema Sterling B2B Integrator Insira essas informações exatamente da mesma maneira que em sua instalação existente.
	- Verifique a Passphrase do Sistema Sterling B2B Integrator.
	- v Endereço de email administrativo Recomenda-se não alterar o endereço de e-mail Administrativo durante um upgrade. Se esse endereço for alterado, será necessário atualizar adaptadores, processos de negócios e outros itens que incluem essas informações.
	- v Endereço IP para Servidor SMTP Insira estas informações exatamente da mesma maneira que em sua instalação existente.
	- Número da Porta TCP/IP
	- Nome do Catálogo
	- Endereço IP do Host
	- v Perfil do Usuário do Sterling B2B Integrator
	- v Senha de Usuário do Sterling B2B Integrator
	- v Caminho Completo para o Arquivo Jar de Sterling B2B Integrator
- 13. Pressione **Page Down** para os parâmetros restantes:
	- v Diretório de instalação do Sterling B2B Integrator. Certifique-se de inserir um nome de caminho completo.
	- v Nome do caminho de licença completo. Certifique-se de inserir um caminho e nome de arquivo completo.
	- v Arquivo de distribuição JCE. Certifique-se de inserir um caminho e nome de arquivo completo.
- 14. Selecione Licença/Recursos, insira YES para selecionar:
	- Sterling B2B Integrator, Sterling File Gateway ou ambos
	- v Modo de Conformidade NIST 800-131a (escolha **\*OFF** ou **\*STRICT**)
	- Módulo FIPS
	- AS2 Edition Module
	- Financial Services Module

• EBICS Banking Server Module

**Nota:** Selecione somente as licenças/recursos que foram definidos por seu contrato IBM. Se não tiver certeza de qual selecionar, a instalação poderá prosseguir sem fazer uma seleção e será concluída com sucesso. A inicialização e a operação do software, no entanto, requer que uma das licenças seja selecionada. Consulte Modificação de Licença para aplicar licenças pós-instalação.

**Nota:** O Sterling File Gateway requer etapas adicionais de instalação. Consulte o *Sterling File Gateway Installation Guide* para obter informações adicionais

15. Verifique os parâmetros inseridos e pressione **Enter**.

O processo de instalação leva entre duas e três horas para concluir. O tempo de instalação depende do tamanho de seu iSeries. Monitore o processo de instalação para verificar se não foram gerados erros de exceção JAVA.

A instalação é executada no modo em lote. Para monitorar o progresso da instalação, use a função de exibição de comando WRKLNK para visualizar o arquivo de log (gisinstall.log). Esse arquivo reside no mesmo diretório no qual o arquivo SI.jar foi colocado. Além da tarefa enviada, várias tarefas BCI, shells de comando e JVMs aparecem e desaparecem em seu subsistema em lote. Este processamento é normal.

16. (Opcional, mas recomendado) Marque IBM Fix Central para ver se há novos fix packs ou correções temporárias disponíveis. Caso positivo, faça download e instale conforme necessário. Consulte ["Instalando um fix pack ou correção](#page-323-0) [temporária" na página 318](#page-323-0) para obter instruções.

# **Validação Pós-Upgrade**

**Lista de Verificação de Validação Pós-Upgrade para iSeries:**

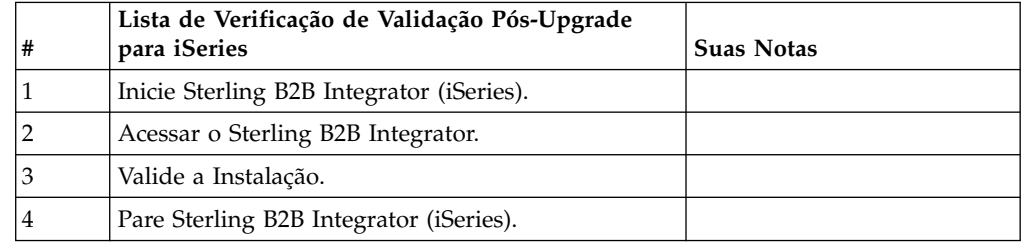

## **Iniciando o Sterling B2B Integrator (iSeries):**

A inicialização do Sterling B2B Integrator após a instalação requer várias etapas.

## **Antes de Iniciar**

Se você estiver iniciando o Sterling B2B Integrator após o upgrade a partir da versão 5.1.0.4, mude os valores das propriedades a seguir no arquivo centralops.properties para 600. Esta ação impede que o comando inicial atinja o tempo limite antes de o Sterling B2B Integrator iniciar. O arquivo centralops.properties está no diretório *install\_dir*/install/properties.

- v **OpsServer.commandTimeout**
- v **PassPhrase.urlTimeout**

#### **Procedimento**

Para iniciar o Sterling B2B Integrator em um ambiente do iSeries:

- 1. Conecte-se ao iSeries com o perfil do usuário do Sterling B2B Integrator.
- 2. Submeta uma tarefa em lote inserindo o seguinte comando:

SBMJOB CMD(QSH CMD('umask 002 ; cd install\_dir/bin ; ./run.sh'))JOB(SIMAIN) A fila de tarefas para a qual enviar o comando deve permitir pelo menos 10 tarefas ativas. Se o número máximo de tarefas ativas for inferior a 10, Sterling

B2B Integrator não será completamente iniciado.

Para reduzir erros de entrada na inicialização, crie um programa de idioma de comando (CL) parecido com o seguinte exemplo:

PGM

```
SBMJOB CMD(QSH CMD('umask 002 ; cd install dir/bin ; ./run.sh')) +
JOB(SIMAIN)
ENDPGM
```
3. Aguarde até que a inicialização seja concluída. Esse processo demora 10 a 15 minutos.

A inicialização cria um arquivo de spool. Quando a inicialização estiver concluída, abra o arquivo de spool QPRINT e verifique o final do arquivo para obter uma mensagem sobre como se conectar ao Sterling B2B Integrator. Por exemplo, você poderá ver o seguinte tipo de mensagem:

Abra o navegador da web para http://*host*:*port*/dashboard

em que *host*:*port* é o endereço IP e o número da porta em que o Sterling B2B Integrator existe no sistema.

Anote o endereço para que seja possível acessar o Sterling B2B Integrator posteriormente. Pode demorar vários minutos para que o Sterling B2B Integrator esteja disponível no navegador da web, mesmo depois que a mensagem da URL seja exibida.

4. Opcional: Para verificar se o Sterling B2B Integrator foi iniciado de modo normal e completo, visualize o sistema usando o comando WRKACTJOB.

Verifique se a tarefa SIMAIN terminou e se há pelo menos quatro tarefas QP0ZSPWP (das suas) deixadas em execução em seu subsistema de lote do Sterling B2B Integrator.

5. Prepare o navegador para efetuar login no Sterling B2B Integrator. Configure seu navegador, para que haja uma conexão direta entre o navegador da web e o iSeries. Não configure o navegador para usar qualquer servidor proxy entre você e o iSeries (a menos que seja um requisito de sua rede).

#### **Acessando o Sterling B2B Integrator:**

É possível acessar o Sterling B2B Integrator por meio de um navegador da Web.

#### **Procedimento**

- 1. Abra uma janela do navegador e insira o endereço que é exibido no término do início.
- 2. Na página de login, insira o ID do usuário e senha padrão. O login padrão está em um nível administrativo. Uma de suas primeiras tarefas como um administrador é alterar a senha administrativa e registrar outros usuários com outros níveis de permissão.

## **Validando a Instalação com um Processo de Negócios de Amostra:**

É possível validar a instalação testando um processo de negócios de amostra.

## **Procedimento**

- 1. No **Menu de administração**, clique em **Processo de negócios** > **Gerenciador**.
- 2. No campo **Nome do processo**, digite Validation\_Sample\_BPML e clique em **Ir!**
- 3. Clique em **gerenciador de execução**.
- 4. Clique em **executar**.
- 5. Clique em **Vá!** A mensagem Status: Sucesso é exibida no lado superior esquerdo da página.

#### **Parando o Sterling B2B Integrator (iSeries):**

Parar o Sterling B2B Integrator no iSeries requer várias etapas.

## **Procedimento**

Para parar o Sterling B2B Integrator em um ambiente iSeries:

- 1. Efetue sign on no iSeries com o perfil do usuário do Sterling B2B Integrator.
- 2. Insira os seguintes comandos:

```
QSH
cd /install_dir/bin
./hardstop.sh
```
Para reduzir erros de digitação no encerramento, crie um programa command language (CL) semelhante ao seguinte exemplo:

```
PGM
QSH CMD('cd /install_dir/bin ; ./hardstop.sh')
ENDPGM
```
3. Aguarde a conclusão do encerramento.

A duração deste processo é determinada por quantos objetos temporários devem ser limpos e quantos arquivos de spool devem ser criados.

Para assegurar que você não reinicie o Sterling B2B Integrator antes que o encerramento seja concluído, monitore o encerramento através do comando ps no Qshell ou da exibição de WRKACTJOB. Verifique se as cinco tarefas QP0ZSPWP estão concluídas e desaparecem.

4. Insira o comando ./stopDAVServer.sh para parar o servidor WebDAV.

# **Configuração Pós-Upgrade**

**Lista de Verificação de Configuração Pós-Upgrade para iSeries:**

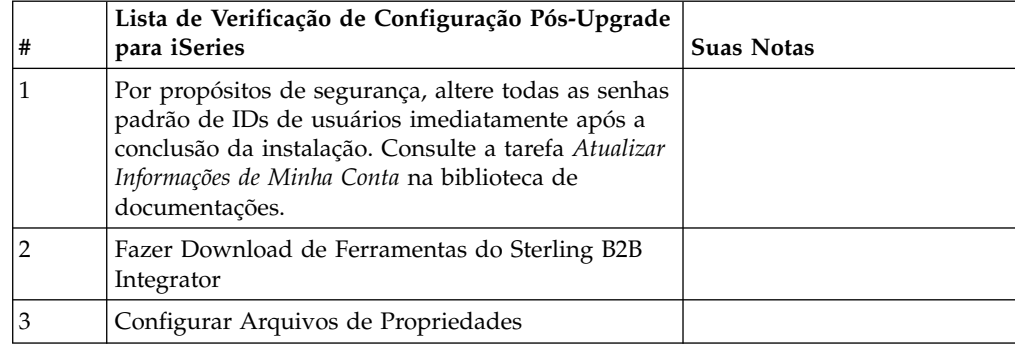

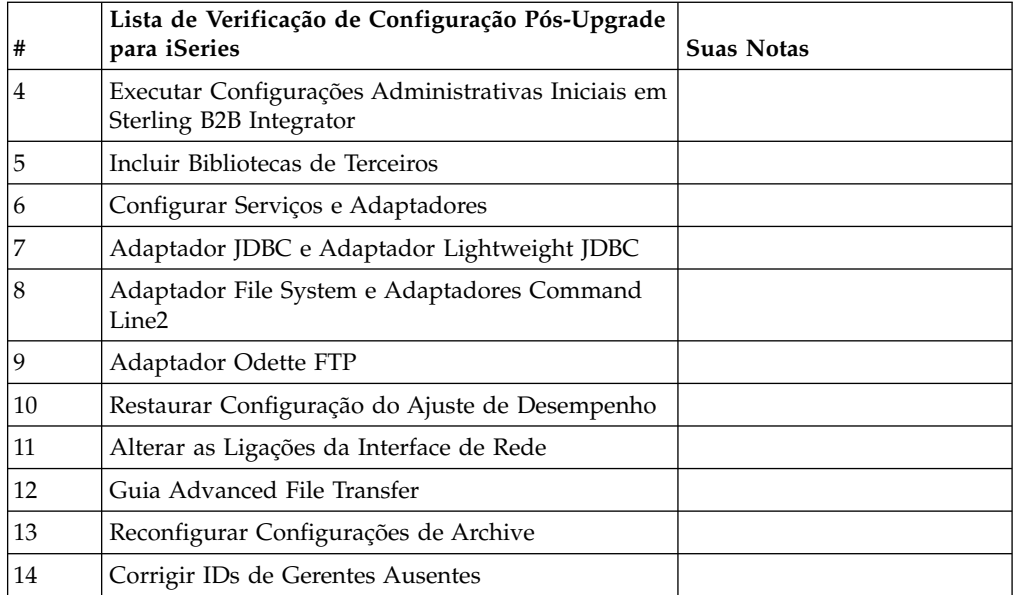

## **Fazer download das ferramentas do Sterling B2B Integrator:**

Após instalar o Sterling B2B Integrator, será possível instalar as ferramentas, como o Editor de Mapas e o Modelador gráfico de processo (GPM).

O Sterling B2B Integrator inclui ferramentas que são executadas em um desktop ou computador pessoal. Após instalar o Sterling B2B Integrator, é possível instalar as seguintes ferramentas:

v Editor de Mapa e padrões associados

**Nota:** O Editor de mapas requer um JDK de 32 bits. Esse JDK não é fornecido com o download ou a mídia do produto. Para obter mais informações, consulte *Requisitos do sistema*.

- Modelador gráfico de processo (GPM)
- Designer de modelo para Web
- v (Se licenciado) Plug-ins do MESA Developer Studio, incluindo o MESA Developer Studio Software Development Kit (SDK) e o MESA Developer Studio Skin Editor
- v (Se licenciado) Serviços de relatório, que exigirão o MESA Developer Studio, se você desejar usar os plug-ins para criar modelos de fato e relatórios customizados

**Atenção:** Endereços IP conflitantes podem causar problemas durante o download de uma ferramenta de desktop.

#### **Configuração dos arquivos de propriedades em um ambiente iSeries:**

Os arquivos de propriedades contêm propriedades que controlam a operação do Sterling B2B Integrator.

Por exemplo, a propriedade **REINIT\_DB** no arquivo sandbox.cfg controla se um banco de dados foi inicializado ao instalar o Sterling B2B Integrator.

Modificando os valores destas propriedades, é possível customizar o Sterling B2B Integrator para atender às suas necessidades comerciais e técnicas. A maioria dos arquivos de propriedades estão no diretório *install\_dir*/install/properties.

Após instalar o Sterling B2B Integrator, a maioria dos arquivos de propriedades e scripts não precisa de configuração adicional para operação básica. No entanto, se você desejar customizar as operações específicas, por exemplo, um nível de criação de log diferente, será necessário editar (ou em alguns casos, criar) determinados arquivos de propriedade ou .xml.

Antes de alterar qualquer arquivo de propriedades, consulte a documentação do arquivo de propriedades para obter informações gerais sobre como editar arquivos de propriedades.

Pode ser necessário fazer mudanças específicas em arquivos de propriedades após uma instalação nas áreas a seguir:

- v Autenticação do usuário LDAP
- v Prevenção de vulnerabilidades de cross-site script
- Configuração de criação de log
- v Configurações do arquivo de propriedades específicas do processo

**Executando Configurações Administrativas Iniciais em Sterling B2B Integrator:** Se estiver instalando Sterling B2B Integrator pela primeira vez, será necessário executar algumas configurações administrativas iniciais antes que os usuários possam usar o aplicativo. Por exemplo, o administrador do sistema para Sterling B2B Integrator deve registrar usuários, conceder permissões e executar diversos relatórios de desempenho, de forma que referências sejam estabelecidas para ajustar o sistema no futuro.

#### **Incluir Bibliotecas de Terceiros: Sobre Esta Tarefa**

Se tiver incluído bibliotecas de terceiros para configurar adaptadores para a liberação anterior, será necessário incluir cada uma das bibliotecas novamente após a conclusão do upgrade. Consulte a documentação de cada adaptador de terceiro usado.

## **Configurar Serviços e Adaptadores: Sobre Esta Tarefa**

Pode ser necessário reconfigurar serviços e adaptadores após um upgrade. Durante um upgrade, pacotes para serviços e adaptadores são reprocessados para atualizar as configurações de serviço.

Após um upgrade, as configurações de adaptadores e serviços padrão são reconfiguradas para suas configurações padrão. Isso inclui caminhos de diretórios que são restaurados para seus caminhos padrão. É necessário reconfigurar esses adaptadores e serviços, que incluem, mas não se limitam a:

- v Todos os adaptadores FTP padrão
- Todos os adaptadores SFTP padrão
- v Adaptador Connect:Enterprise UNIX Server
- Adaptador OdetteFTP
- SAP Suite Adapter
- Serviço do Cliente SWIFTNet

• Adaptadores para Servidor SWIFTNet

Se tiver modificado a configuração padrão para um serviço ou adaptador, pode ser necessário reconfigurar ou reativar o serviço ou adaptador após um upgrade. Também pode ser necessário reconfigurar adaptadores que usaram diretórios ou scripts no diretório de instalação de sua liberação anterior.

Exemplos de serviços e adaptadores que comumente precisam ser reconfigurados após um upgrade incluem:

- Adaptador FTP
- v Serviços do sistema, como o serviço de Alerta e o adaptador BP Fault Log

Os adaptadores a seguir precisam de consideração especial após um upgrade:

- v Adaptador JDBC e Adaptador Lightweight JDBC
- Adaptador File System e Adaptadores Command Line2
- Adaptador Odette FTP

## **Configurar o Adaptador JDBC e o Adaptador Lightweight JDBC: Sobre Esta Tarefa**

Locais de armazenamento das propriedades do conjunto de bancos de dados que permitem que o adaptador JDBC e o adaptador Lightweight JDBC se comuniquem com seu banco de dados externo foram simplificados. O arquivo poolManager.properties foi eliminado e algumas de suas propriedades de conjunto agora estão incluídas no arquivo jdbc.properties, juntamente com algumas propriedades novas. Será necessário atualizar manualmente seu arquivo jdbc\_customer.properties.in existente para incluir algumas propriedades novas do conjunto de bancos de dados. Se não houver um arquivo jdbc\_customer.properties.in, crie um, já que customer.properties não são afetados por atualizações do produto.

## **Configurar o Adaptador File System e os Adaptadores Command Line2: Sobre Esta Tarefa**

Você deve configurar seus adaptadores File System e Command Line2 antes de remover o diretório da liberação anterior. Reconfigure quaisquer adaptadores File System e Command Line2 que foram configurados para usar diretórios ou scripts no diretório de instalação para a liberação anterior. Assegure que tenha criado novos diretórios e salve scripts fora do diretório de instalação atual e edite cada configuração para usar os diretórios e scripts apropriados.

Considere o seguinte:

- v Se estiver usando o adaptador Command Line2 e tiver localizado o arquivo CLA2Client.jar em qualquer lugar diferente do local padrão, você deve substituí-lo pela nova versão. Para obter informações sobre o local padrão e como iniciar o adaptador Command Line2, consulte o *Adaptador Command Line2*.
- v Se estiver atualizando para esta versão de Sterling B2B Integrator de uma versão inferior a 4.0.1 e estiver usando o adaptador Command Line2, você deve atualizar a versão do arquivo CLA2Client.jar com o CLA2Client.jar localizado no diretório /*install\_dir*/install/client/cmdline2 do UNIX ou no diretório \*install\_dir*\install\client\cmdline2 do Windows. Se tiver instalado o arquivo CLA2Client.jar em qualquer lugar diferente do local padrão, você deve substituir cada cópia do arquivo pela nova versão. Se o tiver instalado somente no local padrão, a atualização ocorre automaticamente durante o processo de upgrade.

v Se estiver atualizando para esta versão de Sterling B2B Integrator de uma versão anterior a 4.0 e estiver usando o adaptador Command Line, você deve atualizar a versão do arquivo CLAClient.jar com o CLA2Client.jar localizado no diretório /*install\_dir*/install/client/cmdline2 do UNIX ou no diretório \*install\_dir*\install\client\cmdline2 do Windows. Se tiver instalado o arquivo CLAClient.jar em qualquer lugar diferente do local padrão, você deve substituir cada cópia do arquivo pela nova versão. Se o tiver instalado somente no local padrão, a atualização ocorre automaticamente durante o processo de upgrade.

As instâncias CLA agora estão apontando para a definição de Serviço de CLA2. Após importar instâncias de serviço antigas de CLA para Sterling B2B Integrator, é necessário reconfigurar os serviços de CLA importados para reconfigurar os parâmetros de configuração de serviço de Nome Remoto e de Porta Remota. Para obter informações adicionais, consulte a documentação para o Adaptador Command Line e o Adaptador Command Line2.

# **Configurar Adaptador Odette FTP: Sobre Esta Tarefa**

Se o Adaptador Odette FTP for usado e estiver usando o arquivo XML do Perfil do Parceiro versão 2.00 usado em Sterling Gentran Integration Suite 4.3, você deve modificá-lo para corresponder ao novo Perfil do Parceiro versão 3.00. Para modificar o arquivo XML, consulte a tabela a seguir:

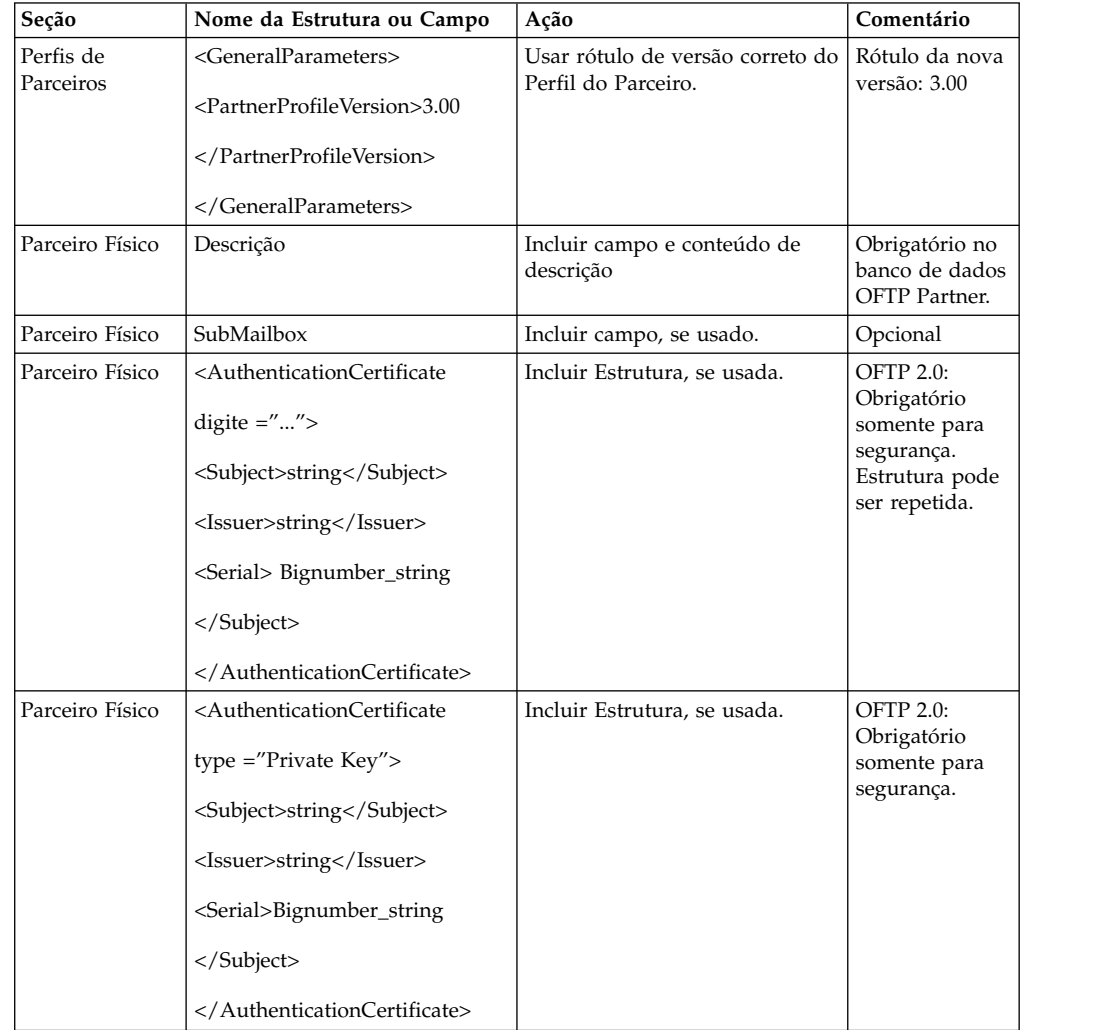

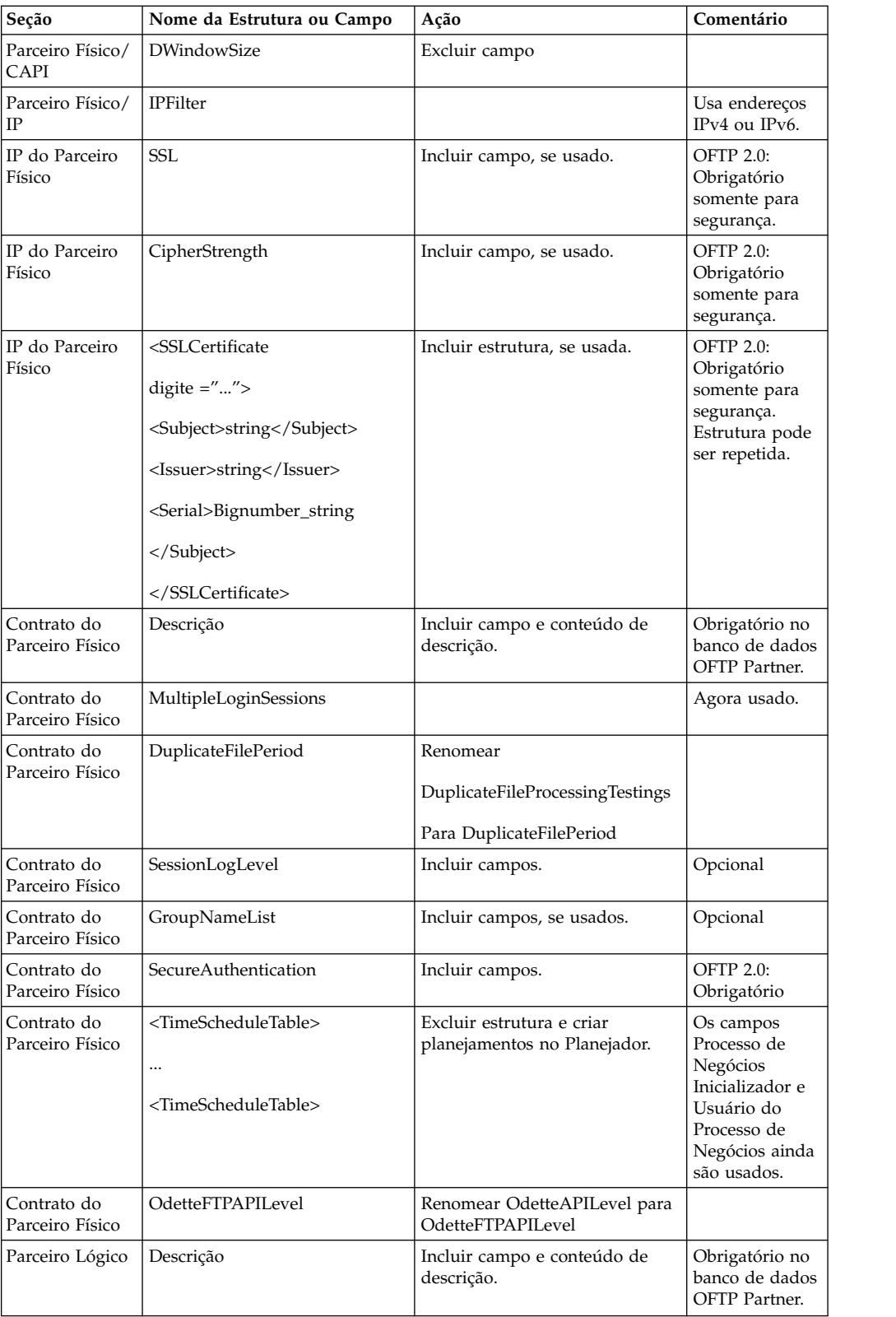

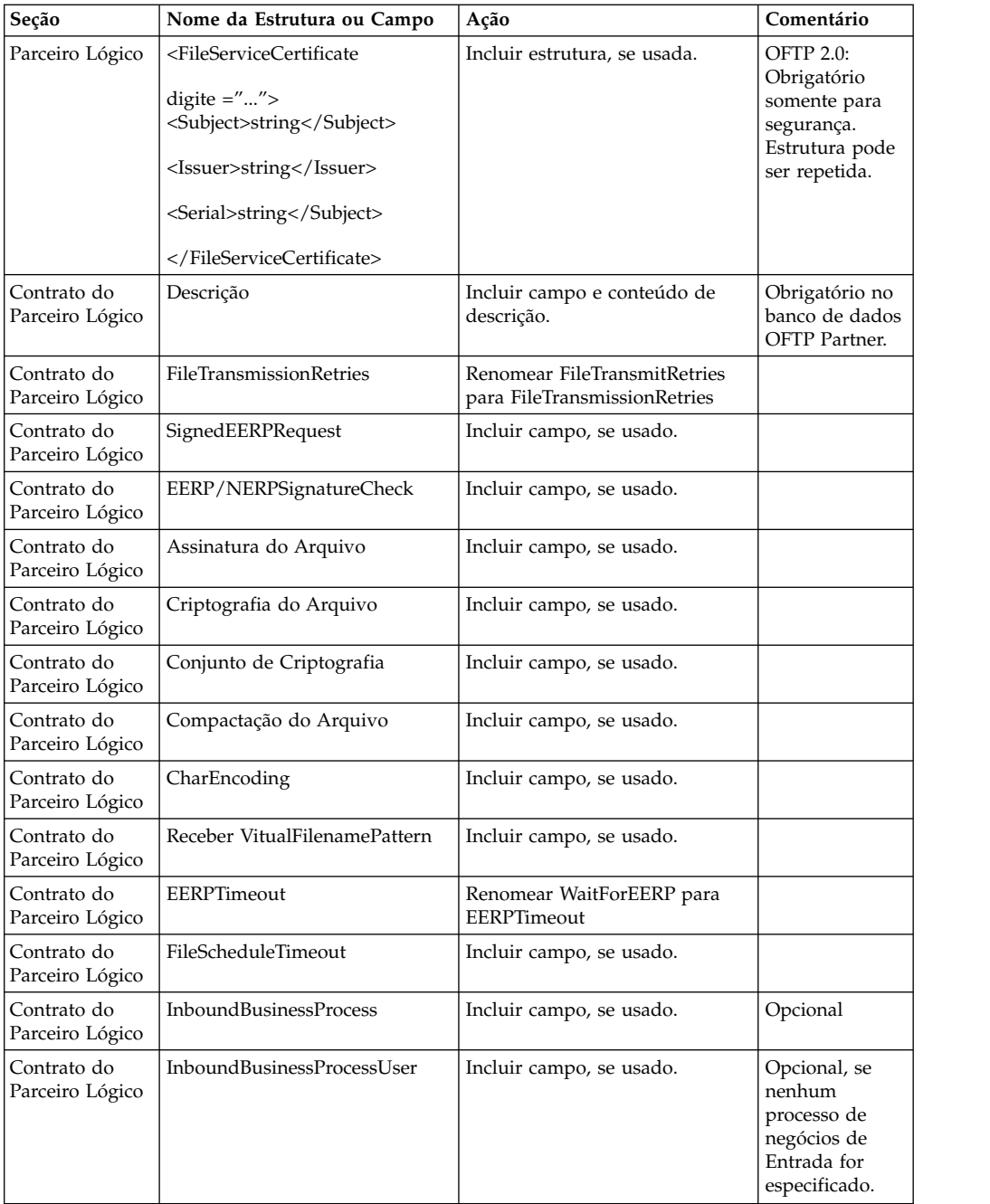

Após alterar o Perfil do Parceiro para a versão 3.00, importe o Perfil do Parceiro para o novo banco de dados Odette FTP Partner Profile. Para obter informações adicionais, consulte Odette FTP Partner Profile.

## **Restaurar Configuração do Ajuste de Desempenho (iSeries): Sobre Esta Tarefa**

Para restaurar a configuração de ajuste de desempenho original para a nova liberação, use o Assistente de Ajuste de Desempenho. O assistente é usado para inserir novamente as configurações salvas anteriormente.

Para restaurar a configuração de ajuste de desempenho:

#### **Procedimento**

- 1. No **Menu de Administração**, selecione **Operações > Sistema > Desempenho > Ajuste**.
- 2. Sob **Editar**, clique em **Ir!**
- 3. Clique em **Editar Configurações**.
- 4. Conclua o Assistente de Ajuste de Desempenho usando as configurações obtidas na liberação anterior.

#### **Alterando as ligações de interface de rede:**

Para aumentar a segurança da interface com o usuário do Console do Administrador, Sterling B2B Integrator é conectado somente a interfaces de rede específicas.

#### **Sobre Esta Tarefa**

Após a instalação, se a URL retornar a mensagem de erro Página não pode ser exibida, é possível ajustar as configurações de propriedades para corrigir o problema.

## **Procedimento**

Para alterar as ligações de interface de rede:

- 1. No servidor em que o Sterling B2B Integrator reside, edite o arquivo noapp.properties\_platform\_ifcresources\_ext.in.
- 2. Localize o parâmetro **admin\_host**:
	- v em que *hostname1* é o nome da interface de rede primária, que é a que recebe a prioridade alta pelo Sterling B2B Integrator.
	- v Em que *localhost* é o nome da interface de rede no servidor em que Sterling B2B Integrator reside.

admin\_host.1 = *hostname1*

admin\_host.2 = *localhost*

- 3. Se nenhuma interface estiver sendo exibida, edite *hostname1*, para que ele identifique corretamente a interface de rede primária que acessa o Sterling B2B Integrator.
- 4. Se uma interface de rede adicional precisar acessar o Sterling B2B Integrator, inclua uma entrada adicional admin\_host. Por exemplo:
	- $\bullet$  admin host.1 = hostname1
	- admin host.2 = localhost
	- admin host.3 = hostname2
- 5. Pare o Sterling B2B Integrator.
- 6. Abra o diretório *install\_dir*/install/bin.
- 7. Insira o comando setupfiles.sh.
- 8. Reinicie o Sterling B2B Integrator.

#### **Incluir Guia Advanced File Transfer: Sobre Esta Tarefa**

A guia Advanced File Transfer não será exibida por padrão após um upgrade. Se você tiver uma licença para Advanced File Transfer, execute as etapas a seguir para incluir a guia Advanced File Transfer:

## **Procedimento**

- 1. Efetue login como **Admin**.
- 2. Clique em **Gerenciar Layout**.
- 3. Clique em **Incluir Área de Janela**.
- 4. Insira o nome a seguir: Advanced File Transfer
- 5. Clique em **Aplicar**.
- 6. Clique no ícone de **customizar** para a nova guia **Advanced File Transfer**.
- 7. Clique em **Incluir Portlet**.
- 8. Selecione a caixa Incluir para **Gerenciamento de Advanced File Transfer**.
- 9. Clique em **Aplicar**.
- 10. Selecione **Limpar Bordas e Título** no menu Decoração.
- 11. Clique em **Salvar e Aplicar**.

## **Reconfigurar Configurações de Archive: Sobre Esta Tarefa**

O upgrade não reconfigura automaticamente a configuração de archive. Você deve reconfigurar a configuração do Diretório de Backup no Gerenciador de Archive após um upgrade.

Para reconfigurar suas configurações de Archive, use o procedimento a seguir:

## **Procedimento**

- 1. No **Menu de Administração**, selecione **Operações** > **Gerenciador de Archive**.
- 2. Ao lado de **Configurar Definições de Archive**, clique em **Ir!**
- 3. Se for exibida uma mensagem sobre o Bloqueio da UI, clique em **OK** para continuar.
- 4. Clique em **Avançar**.
- 5. Atualize o campo Diretório de Backup com as informações de caminho corretas:
- 6. Clique em **Salvar**.
- 7. Confirme as configurações e clique em **Concluir**.

#### **Corrigir IDs de Gerentes Ausentes: Sobre Esta Tarefa**

Se tiver criado um ID de Gerente sem nenhum ID de Usuário correspondente em sua versão anterior, o ID do Gerente pode estar ausente após o upgrade. Se isso ocorrer, crie um usuário no sistema com um ID de Usuário que corresponda ao ID de Gerente ausente.

# **Manutenção de Instalação**

#### **Determinando a necessidade de um fix pack em um ambiente do iSeries:**

Os fix packs contêm correções cumulativas para uma versão específica do Sterling B2B Integrator.

## **Sobre Esta Tarefa**

Fix packs estão disponíveis no IBM Fix Central. Como cada fix pack contém as correções de fix packs anteriores, é necessário instalar somente o fix pack mais recente.

As informações sobre um fix pack encontram-se em um arquivo PDF com um nome semelhante ao fix pack, e estão disponíveis para download com o arquivo JAR do fix pack.

Antes de instalar o fix pack, revise os itens a seguir:

- v Preserve as mudanças customizadas nos recursos do sistema.
- v A instalação do fix pack pode usar um ou mais arquivos de substituição de propriedade do fix pack. Não altere esses arquivos.
- v As mudanças na propriedade feitas diretamente nos arquivos .properties ou .properties.in podem ser substituídas durante a instalação do fix pack. As propriedades substituídas pelo arquivo customer\_overrides.properties não são afetadas. A IBM recomenda que você mantenha as mudanças no arquivo de propriedade usando (quando possível) o arquivo customer\_overrides.properties. Para obter mais informações, consulte a documentação para usar o arquivo customer\_overrides.properties.
- v Se você editou qualquer um dos arquivos cdinterop, deverá fazer backup deles antes de aplicar o fix pack. Os arquivos cdinterop não possuem os arquivos de inicialização (.in). Depois de aplicar o fix pack, use a versão de backup dos arquivos na instalação atualizada. Estes arquivos incluem os arquivos a seguir:
	- cdinterop-proxy-records.properties
	- cdinterop-spoe-auth.properties
	- cdinterop-spoe-policy.properties
	- cdinterop-user-records.properties
- v As informações sobre a instalação atualizada são registradas automaticamente no arquivo /*install\_dir*/install/logs/InstallService.log.
- v Se for necessário recuperar um fix pack, consulte ["Relatório de mudanças do fix](#page-325-0) [pack" na página 320.](#page-325-0)
- v Durante a instalação do fix pack, o utilitário **dbVerify** compara a lista de índices padrão com os índices que estão presentes no banco de dados e elimina os índices customizados. Recrie os índices customizados após a conclusão da instalação do fix pack.

#### **Instalando um fix pack ou correção temporária:**

Quando disponível, deve-se instalar fix packs ou correções temporárias para o Sterling B2B Integrator no iSeries para manter seu sistema atual.

## **Procedimento**

Para instalar o fix pack ou correção temporária mais recente para o Sterling B2B Integrator em um ambiente iSeries:

- 1. Abra o Web site do IBM Fix Central.
- 2. Faça download do fix pack ou correção temporária mais recente para a sua versão do Sterling B2B Integrator e registre o caminho absoluto para o arquivo transferido por download. Não renomeie o arquivo. Se você usa FTP, deverá usar o modo Binário.
- 3. Efetue login no servidor em que o Sterling B2B Integrator é instalado com o ID do usuário e a senha usados para a instalação.
- 4. Pare o Sterling B2B Integrator.
- 5. Execute um backup completo do diretório de instalação do Sterling B2B Integrator, incluindo todos os subdiretórios.
- 6. Execute um backup do banco de dados.
- 7. Se você editou qualquer um dos arquivos de propriedade, assegure-se de que os arquivos .properties.in associados tenham as mudanças mais atuais. Os arquivos de propriedade são sobrescritos com o conteúdo dos arquivos .properties.in durante a instalação.
- 8. Conecte-se ao perfil do usuário do Sterling B2B Integrator e insira no modo QSH (Qshell).
- 9. No QSH, navegue para o diretório /*install\_dir*/bin em que o *install\_dir* é o diretório de instalação do Sterling B2B Integrator.
- 10. Insira:

./InstallService.sh <*path*>/<*file\_name*>

Em que:

<*path*> é o caminho completo para o arquivo de fix pack ou correção temporária

<*file\_name*> é o nome do arquivo de fix pack ou correção temporária

Se o fix pack ou correção temporária tentar modificar o esquema do banco de dados e a modificação falhar, você receberá uma mensagem de erro sobre a falha. A mensagem fornece o código da mensagem de erro a partir do banco de dados e o comando SQL que falhou. As informações de falha também são registradas no arquivo system.log (no diretório /*install\_dir*/install) e no arquivo fix pack.log.

**Atenção:** Executar o **InstallService.sh** remove qualquer correção temporária instalada anteriormente para evitar conflitos com o que está sendo instalado.

11. Pressione **Enter** para continuar.

As informações sobre o fix pack ou correção temporária serão exibidas. Após o fix pack ou correção temporária ser aplicado, a seguinte mensagem é exibida: Implementação no servidor de aplicativos bem-sucedida

Quando o **\$** é exibido, o processo é concluído.

12. Inicie o Sterling B2B Integrator.

#### **Preservando mudanças customizadas para recursos do sistema:**

Ao atualizar o Sterling B2B Integrator, é possível preservar as mudanças customizadas para recursos do sistema, como definições de fluxo de trabalho e mapas.

## **Sobre Esta Tarefa**

Durante as atualizações, o sistema pode identificar quando a mudança customizada é feita no Sterling B2B Integrator versus uma mudança através de uma atualização ou fix pack.

Quando um fix pack, uma instalação ou atualização for executada, será criado um registro de linha de base de recursos do sistema. Esta linha de base não é afetada por nenhuma mudança subsequente do cliente. Quando outro fix pack for

instalado, os recursos nesta linha de base serão comparados aos recursos no sistema existente. Se uma linha de base e um recurso existente não forem iguais, isso significará que o recurso existente foi customizado e não foi sobrescrito pelo fix pack.

Durante uma atualização, a linha de base é atualizada com novas informações do recurso do sistema, mas não com mudanças customizadas nos recursos.

#### **Ferramenta DB Checksum:**

Uma soma de verificação é uma verificação de redundância simples usada para detectar erros nos dados.

No Sterling B2B Integrator, um processo de verificação compara a soma de verificação entre o recurso padrão existente e o recurso que foi incluído após a aplicação de um fix pack ou atualização. A ferramenta DB Checksum, uma ferramenta de diferença de recursos gera um relatório granular das mudanças no sistema que não podiam ser configuradas como padrão.

A ferramenta DB Checksum gera a diferença na soma de verificação de recursos entre o recurso padrão e o recurso do sistema mais recente do banco de dados.

#### *Executar uma soma de verificação:*

Usar um comando para executar a ferramenta DB Checksum.

#### **Procedimento**

Para executar a ferramenta DB Checksum:

- 1. Abra o diretório /*install\_dir*/install/bin.
- 2. Insira o seguinte comando:

./db checksum tool.sh  $[-d]$   $[-i]$   $[1 | 2 | 3 | 4 | 5]$ ]  $[-r \overline{w}$ fd | map | schema | sii | template]]  $[-o \overline{w}$  <br/>output file>]  $[-g]$ 

Em que:

- v -d é o modo para fazer dump da diferença da soma de verificação de recurso entre o recurso padrão e o recurso do sistema mais recente.
- v -i é o número inteiro do tipo do recurso (opcional).
- $\cdot$  1 é WFD.
- $\cdot$  2 é MAP.
- $\cdot$  3 é ESQUEMA.
- $\cdot$  4 é SII.
- 5 é MODELO.
- v -r é o nome do recurso (opcional). Por exemplo, wfd, map, schema, sii ou template.
- v -o é o nome do arquivo para exibir todas as mensagens (opcional).
- v -g é o nome do arquivo que lista todos os recursos ignorados (opcional).
- - h é a tela de ajuda.

A ferramenta DB Checksum executa a operação de soma de verificação relevante, baseada nas opções de comando e gera a mensagem de saída.

#### **Relatório de mudanças do fix pack:**

O Relatório de mudanças do fix pack é usado para obter informações, se for necessário retroceder um fix pack.

O relatório de fix pack pode ser localizado na pasta fix pack\_reports do diretório de instalação. O relatório contém as informações de fix pack a seguir:

- ID do Fix pack
- Mudanças de fix pack
- v Número de arquivos excluídos
- v Número de arquivos JAR removidos
- Número de arquivos JAR incluídos
- v Número de arquivos incluídos
- v Número de arquivos alterados
- Número de propriedades incluídas
- v Número de processos de negócios incluídos
- v Número de ocorrências de serviço incluídas
- v Número de definições de serviço incluídas
- Número de modelos incluídos
- v Número de relatórios incluídos
- v Número de mapas incluídos
- Número de esquemas incluídos
- v Número de regras de negócios incluídas

Por exemplo, a pasta fix pack\_reports do diretório de instalação contém o arquivo fix pack\_Report.html. Ao abrir este arquivo, será possível visualizar as informações do fix pack.

*Exemplo: Relatório de mudanças do fix pack:*

O Relatório de mudanças do fix pack inclui o resumo e as informações detalhadas de relatório.

A seguir está um exemplo de um Relatório de mudanças do fix pack:

```
Sumarização de Mudanças
ID do fix pack: Platform_2.0
Mudanças do fix pack: 1287
Número de Arquivos Excluídos: 0
Número de JARs Removidos: 2
Número de JARs Incluídos: 0
Número de Arquivos Incluídos: 3
Número de Arquivos Alterados: 3
Número de Propriedades Incluídas: 4
Número de BPs Incluídos: 4
Número de Ocorrências de Serviço Incluídas: 2
Número de Definições de Serviço Incluídas: 3
Número de Modelos Incluídos: 0
Número de Relatórios Incluídos: 0
Número de Mapas Incluídos: 3
Número de Esquemas Incluídos: 3
Número de Regras de Negócios Incluídas: 0
```
 $\mathcal{L}_\text{max}$  and  $\mathcal{L}_\text{max}$  and  $\mathcal{L}_\text{max}$  and  $\mathcal{L}_\text{max}$ 

#### Lista de JARs Removidos: JAR Removido: /SAMPLE INSTALL 1/jar/jaf/1\_0\_2/activation.jar Horário: Qua 13 Maio 15:23:08 EDT 2009

JAR Removido: /SAMPLE INSTALL 1/jar/commons logging/1\_0\_3/commons-logging-api.jar Horário: Qua 13 Maio 15:23:08 EDT 2009

 $\mathcal{L}_\text{max}$  and  $\mathcal{L}_\text{max}$  and  $\mathcal{L}_\text{max}$  and  $\mathcal{L}_\text{max}$ 

Arquivo Incluído: /SAMPLE INSTALL 1/bin/sql/fix\_db2\_schema.sql

Lista de Arquivos Incluídos:

Horário: Qua 13 Maio 15:21:30 EDT 2009

Arquivo Incluído: /SAMPLE INSTALL 1/bin/sql/fix db2iseries schema.sql Horário: Qua 13 Maio 15:21:30 EDT 2009 Arquivo Incluído: /SAMPLE\_INSTALL\_1/bin/errorQueueManager.sh.in Horário: Qua 13 Maio 15:21:30 EDT 2009 Lista de Arquivos Alterados: Arquivo Alterado: /SAMPLE INSTALL\_1/properties/lang/en/Reports\_en.properties Arquivo Alterado: /SAMPLE\_INSTALL\_1/properties/lang/es/Reports\_es.properties Arquivo Alterado: /SAMPLE\_INSTALL\_1/properties/lang/fr/Reports\_fr.properties  $\mathcal{L}_\text{max}$  and  $\mathcal{L}_\text{max}$  and  $\mathcal{L}_\text{max}$  and  $\mathcal{L}_\text{max}$ Lista de Propriedades Incluídas: Propriedade Incluída: /SAMPLE\_INSTALL\_1/properties/filesToRemove.txt Propriedade Incluída: /SAMPLE\_INSTALL\_1/properties/filesToRemove.txt.in Propriedade Incluída: /SAMPLE\_INSTALL\_1/properties/csr.properties.sample Propriedade Incluída: /SAMPLE\_INSTALL\_1/properties/csr.properties.sample.in \_\_\_\_\_\_\_\_\_\_\_\_\_\_\_\_\_\_\_\_\_\_\_\_\_\_\_\_\_\_\_\_\_\_\_\_\_\_\_\_ Lista de BPs Incluídos: BP Incluído: Schedule\_AssociateBPsToDocs.bpml versão: 4 Horário: Qua 13 Maio 15:23:07 EDT 2009 BP Incluído: Recovery.bpml versão: 17 Horário: Qua 13 Maio 15:23:07 EDT 2009 BP Incluído: Schedule\_AutoTerminateService.bpml versão: 10 Horário: Qua 13 Maio 15:23:07 EDT 2009 BP Incluído: Schedule DBMonitorService.bpml versão: 1 Horário: Qua 13 Maio 15:23:08 EDT 2009 \_\_\_\_\_\_\_\_\_\_\_\_\_\_\_\_\_\_\_\_\_\_\_\_\_\_\_\_\_\_\_\_\_\_\_\_\_\_\_\_ Lista de Ocorrências de Serviço Incluídas: Ocorrência de Serviço Incluída: RetentionProcessor versão: 2 Horário: Qua 13 Maio 15:23:28 EDT 2009 Ocorrência de Serviço Incluída: MESAHttpServerAdapter versão: 1 Horário: Qua 13 Maio 15:25:11 EDT 2009 \_\_\_\_\_\_\_\_\_\_\_\_\_\_\_\_\_\_\_\_\_\_\_\_\_\_\_\_\_\_\_\_\_\_\_\_\_\_\_\_ Lista de Definições de Serviço Incluídas: Definição de Serviço Incluída: LockServiceType Horário: Qua 13 Maio 15:22:58 EDT 2009 Definição de Serviço Incluída: XAPIServiceType Horário: Qua 13 Maio 15:22:59 EDT 2009 Definição de Serviço Incluída: CleanLockServiceType Horário: Qua 13 Maio 15:22:59 EDT 2009 \_\_\_\_\_\_\_\_\_\_\_\_\_\_\_\_\_\_\_\_\_\_\_\_\_\_\_\_\_\_\_\_\_\_\_\_\_\_\_\_ Lista de Modelos Incluídos: Modelo Incluído: Normalize Horário: Qua 13 Maio 15:23:26 EDT 2009 Modelo Incluído: Derive Horário: Qua 13 Maio 15:23:26 EDT 2009  $\mathcal{L}_\text{max}$  and  $\mathcal{L}_\text{max}$  and  $\mathcal{L}_\text{max}$  and  $\mathcal{L}_\text{max}$ Lista de Mapas Incluídos: Mapa Incluído: IBMPutResponseToXML Horário: Qua 13 Maio 15:24:05 EDT 2009 Mapa Incluído: http headers Horário: Qua 13 maio 15:24:36 EDT 2009 Mapa Incluído: OracleHttpHeaders Horário: Qua 13 Maio 15:24:51 EDT 2009 Lista de Esquemas Incluídos: Esquema Incluído: E5\_V20\_Acknowledge\_Result.dtd do arquivo: E5\_V20\_Acknowledge\_Result Horário: Qua 13 maio 15:24:36 EDT 2009 Esquema Incluído: E5\_V20\_Acknowledge\_Submit.dtd do arquivo: E5 V20 Acknowledge Submit Horário: Qua 13 maio 15:24:36 EDT 2009 Esquema Incluído: E5\_V20\_APIs\_Result.dtd do arquivo: E5\_V20\_APIs\_Result Horário: Qua 13 maio 15:24:36 EDT 2009 Instalando e atualizando (V5.2.6 ou mais recente) **625**

## **Modificações na licença:**

Após a conclusão da instalação, é possível modificar as licenças de software que foram carregadas com o comando **AddLicenseSet**.

O comando **AddLicenseSet** está no diretório bin da instalação do UNIX ou do Windows. Após a instalação inicial, os arquivos de licença estarão nos diretórios a seguir:

- UNIX /install dir/install/properties/licensefiles
- Windows \install dir\install\properties\licensefiles
- iSeries /*install dir*/properties/licensefiles

É possível incluir licenças ou revisar a lista de licenças a partir da UI. No menu Administração, clique em **Sistema** > **Console do B2B** > **Operações** > **Sistema** > **Licenças**.

## **Parâmetros de Comando AddLicenseSet**

Use o comando **AddLicenseSet** para modificar um único arquivo de licença ou todo o diretório de arquivo de licença.

Para usar o comando **AddLicenseSet**, deve-se fazer o seguinte:

- Abrir um diretório bin
- v Incluir o caminho absoluto no diretório de arquivo de licença ou em um arquivo de licença

O comando **AddLicenseSet** possui os seguintes parâmetros:

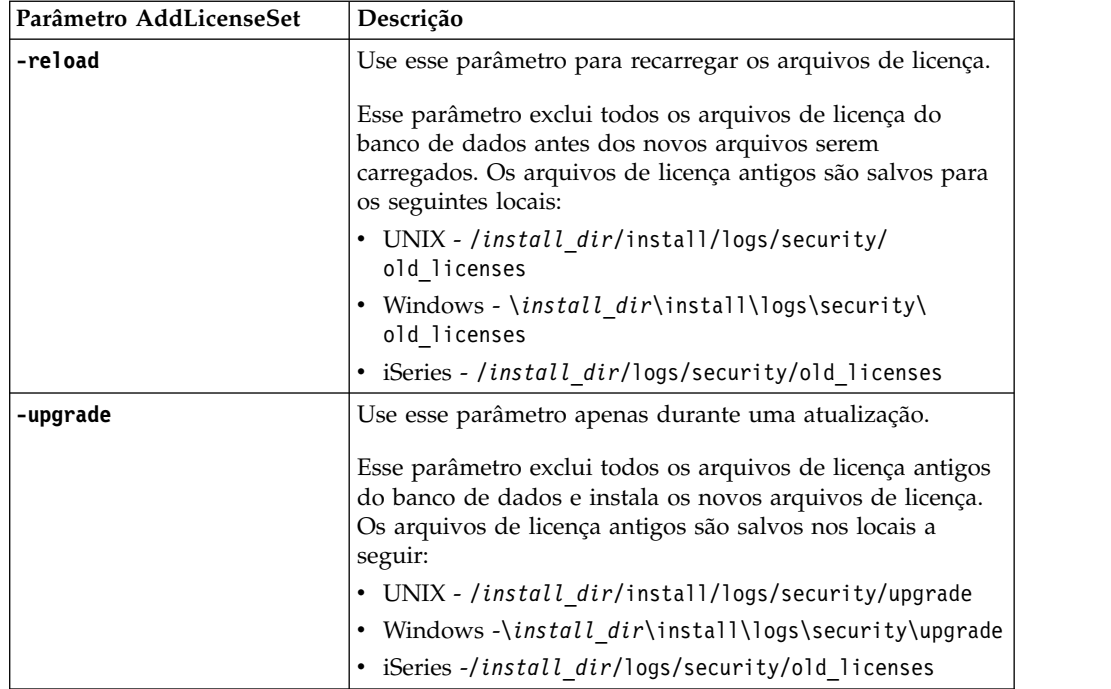

O comando **AddLicenseSet** verificará se Sterling B2B Integrator está em execução. Se estiver em execução, o comando chamará o servidor Ops para atualizar a licença do banco de dados. Se você tiver qualquer problema com as suas licenças

depois de executar o comando **AddLicenseSet**, pare e reinicie o Sterling B2B Integrator.

#### *Modificação de licença: Exemplos:*

Há várias maneiras diferentes nas quais é possível usar o comando **AddLicenseSet** para modificar as licenças.

#### **Exemplos UNIX**

No diretório *install\_dir*/bin:

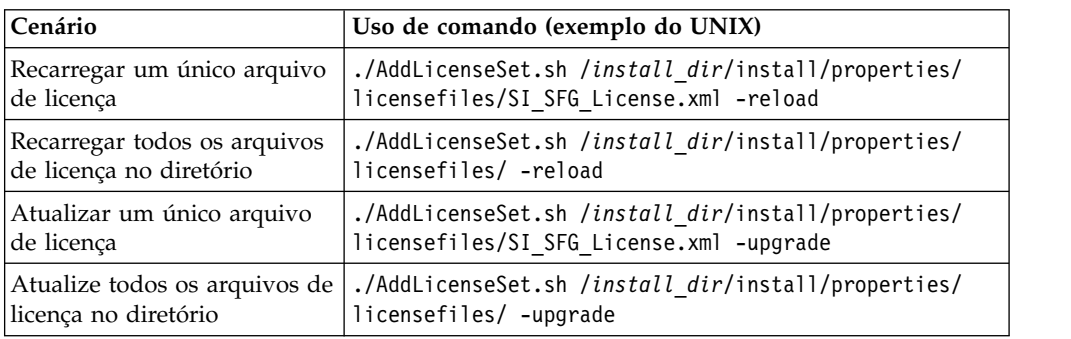

#### **Exemplos do Windows**

No diretório *install\_dir*\bin:

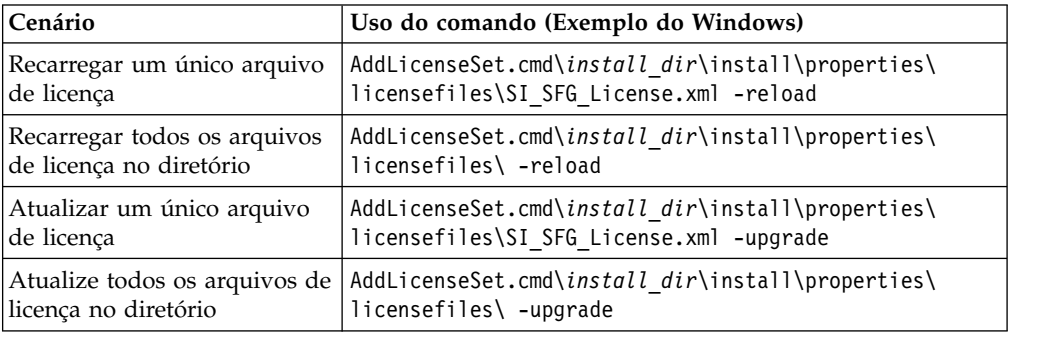

# **Atualizando o JDK no iSeries**

Às vezes, é necessário atualizar o JDK usado pelo Sterling B2B Integrator.

Para atualizar do JDK 1.6 clássico para o J9 JDK 1.6 ou do J9 JDK 1.6 para o J9 JDK 1.7, inicie interrompendo o Sterling B2B Integrator.

Para parar o Sterling B2B Integrator no iSeries, em QSH, execute o comando: **./hardstop.sh**.

Em seguida, execute as etapas a seguir conforme necessário:

- 1. ["Preparando o perfil do usuário para o novo JDK" na página 324](#page-329-0)
- 2. ["Fazendo download dos arquivos de atualização do JDK" na página 325](#page-330-0)
- 3. ["Executando o Programa Update JDK" na página 326](#page-331-0)

## **Preparando o perfil do usuário para o novo JDK:**

O perfil do usuário do Sterling B2B Integrator deve ser configurado para apontar para o JDK correto.

#### **Sobre Esta Tarefa**

Execute as etapas a seguir, se você estiver mudando do JDK 1.6 Clássico para o J9 JDK 1.6 ou J9 JDK 1.7. Isso apontará o perfil do usuário do Sterling B2B Integrator para o JDK apropriado:

#### **Procedimento**

- 1. Efetue logon no perfil do usuário do Sterling B2B Integrator.
- 2. Crie um diretório inicial para o perfil do usuário do Sterling B2B Integrator.
	- a. A partir de uma linha de comandos do iSeries, insira: MKDIR /home/*appuser*, em que *appuser* representa o perfil do usuário do Sterling B2B Integrator. Se o diretório inicial para o perfil do usuário do Sterling B2B Integrator já existir, ignore esta etapa.
	- b. Insira EDTF e pressione **F4**.
	- c. Insira /home/*appuser*/.profile e pressione **Enter**. Uma sessão de edição é exibida.
	- d. Se você estiver convertendo para o J9 JDK 1.6, insira o seguinte na primeira linha: export JAVA\_HOME=/QOpenSys/QIBM/ProdData/JavaVM/jdk60/64bit
	- e. Se você estiver convertendo para o J9 JDK 1.7, insira o seguinte na primeira linha: export JAVA\_HOME=/QOpenSys/QIBM/ProdData/JavaVM/jdk70/64bit
	- f. Pressione **F2**, em seguida, **F3** para salvar e sair.
- 3. Efetue logoff e, em seguida, efetue logon novamente.

#### **Resultados**

O perfil do usuário do Sterling B2B Integrator deve apontar agora para o JDK correto. Para verificar, execute as etapas a seguir:

- 1. Na linha de comandos do iSeries, digite qsh e pressione **Enter**.
- 2. Digite java –version para verificar se ela exibe a versão correta do JDK.

#### **Fazendo download dos arquivos de atualização do JDK:**

É necessário fazer download de alguns arquivos para atualizar o Sterling B2B Integrator JDK on iSeries.

#### **Sobre Esta Tarefa**

Para fazer download dos arquivos de upgrade necessários para atualizar seu Sterling B2B Integrator JDK:

#### **Procedimento**

1. Há um arquivo salvo nomeado UPDJDKSAVF em QGPL no iSeries?

- v **Sim** Insira CLRSAVF FILE(QGPL/UPDJDKSAVF) para limpar e salvar o arquivo a partir do iSeries.
- v **Não** Insira CRTSAVF FILE(QGPL/UPDJDKSAVF) para criar um arquivo de salvamento no iSeries.
- 2. Copie o arquivo UPDJDKSAVF do *Diretório de Instalação do Sterling B2B Integrator*/bin/updjdksavf para o arquivo de salvamento criado em QGPL inserindo: CPYFRMSTMF FROMSTMF(`*Diretório de Instalação do Sterling B2B Integrator*/bin/updjdksavf') TOMBR(`/QSYS.LIB/QGPL.LIB/ UPDJDKSAVF.FILE') MBROPT(\*REPLACE) CVTDTA(\*NONE)
- 3. Para restaurar os objetos de upgrade, insira: RSTLIB SAVLIB(UPDATEJDK) DEV(\*SAVF) SAVF(QGPL/UPDJDKSAVF)
- 4. Para incluir os programas de instalação na lista de bibliotecas, insira: ADDLIBLE LIB(UPDATEJDK)

#### **Executando o Programa Update JDK:**

Execute o programa Update JDK para atualizar o Sterling B2B Integrator JDK on iSeries.

## **Sobre Esta Tarefa**

Para executar o programa Update JDK no iSeries:

## **Procedimento**

- 1. Digite UPDATEJDK em uma linha de comandos do iSeries e pressione **F4**.
- 2. Para o parâmetro Diretório de Instalação do SI, insira o diretório de instalação do Sterling B2B Integrator.
- 3. Para o JDK que alterna do parâmetro, insira:
	- v 1 Se você estiver usando atualmente o JDK 1.6 Clássico
	- v 2 Se você estiver usando atualmente o J9 JDK 1.6
- 4. Para o parâmetro New JDK, insira:
	- v 1 Se você estiver atualizando para o J9 JDK 1.6
	- v 2 Se você estiver atualizando para o J9 JDK 1.7
- 5. Pressione **Enter**
- 6. Em uma linha de comandos do iSeries, insira qsh para inserir no modo de qshell.
- 7. Altere seu diretório Sterling B2B Integrator *installdir*/bin.
- 8. Insira ./setupfiles.sh. Isso muda os arquivos preliminares para o novo JDK.
- 9. Digite ./deployer.sh e pressione **Enter**. Isso alterará os arquivos de propriedades restantes e apontará o Sterling B2B Integrator para o local do novo JDK.

#### **Resultados**

O JDK está atualizado agora e você está pronto para iniciar o Sterling B2B Integrator.

# **Movendo o Sterling B2B Integrator para outro iSeries**

Você pode mover o Sterling B2B Integrator de um iSeries para outro.

## **Sobre Esta Tarefa**

Para mover o Sterling B2B Integrator para um iSeries diferente:

# **Procedimento**

- 1. No iSeries antigo, execute as etapas a seguir:
	- a. Assegure-se de que o Sterling B2B Integrator tenha sido interrompido.
	- b. Crie um arquivo de salvamento para reter o banco de dados usando o comando a seguir: CRTSAVF *mylib*/SIDBASE
	- c. Crie um arquivo de salvamento para reter o diretório de instalação usando o comando a seguir: CRTSAVF *mylib*/INSTALLDIR
	- d. Salve o banco de dados com o comando a seguir: SAVLIB LIB(*dbname*) DEV(\*SAVF) SAVF(*mylib*/SIDBASE), substituindo *dbname* pelo nome de coleção da instância de produção do Sterling B2B Integrator.
	- e. Salve o diretório de instalação usando o comando a seguir: SAV DEV('/QSYS.LIB/*mylib*.LIB/INSTALLDIR.FILE') OBJ(('/*installdir'*)), substituindo installdir pelo diretório de instalação da instância de produção do Sterling B2B Integrator.
- 2. No novo iSeries, crie um perfil do usuário do Sterling B2B Integrator que corresponda ao perfil do usuário do iSeries antigo. Configure o JDK correto para esse novo perfil.
- 3. No novo iSeries, efetue sign on com o ID do usuário e senha do Sterling B2B Integrator. Em seguida, executa as etapas a seguir:
	- a. Crie um arquivo de salvamento para reter o banco de dados usando o comando a seguir: CRTSAVF *mylib*/SIDBASE
	- b. Crie um arquivo de salvamento para reter o diretório de instalação usando o comando a seguir: CRTSAVF *mylib*/INSTALLDIR
	- c. Crie uma coleção para o novo banco de dados.
		- 1) Digite STRSQL e pressione **Enter**.
		- 2) Na linha SQL interativa, digite CREATE COLLECTION *newcoll*, substituindo *newcoll* pelo nome da coleção a partir da coleção de banco de dados antiga do Sterling B2B Integrator.
		- 3) Pressione **Enter**.
		- 4) Depois de criado, pressione **F3** e selecione a opção **1** para sair.
	- d. Transferir por FTP os dois arquivos de salvamento da caixa do iSeries antigo para o iSeries novo para a caixa de destino Por exemplo:
		- v Get *mylib*/SIDBASE *mylib*/SIDBASE
		- v Get *mylib*/INSTALLDIR *mylib*/INSTALLDIR
	- e. Restaure o banco de dados na nova coleção com o comando a seguir: RSTLIB SAVLIB(*dbname*) DEV(\*SAVF) SAVF(*mylib*/SIDBASE) RSTLIB(*newcoll*)
	- f. Restaure a instância de produção do Sterling B2B Integrator em um novo local com o comando a seguir: RST DEV('/QSYS.LIB/*mylib*.lib/ INSTALLDIR.FILE') OBJ(('/*installdir*')) substituindo *installdir* pelo diretório de instalação, em que a instância de produção do Sterling B2B Integrator residia no iSeries antigo.
	- g. Depois que o diretório de instalação tiver sido restaurado, atualize o seguinte no arquivo *installdir*/properties/sandbox.cfg, se aplicável.
		- Endereço IP
		- Nome do host
		- v ID do Usuário e Senha
	- h. Se você não estiver atualizando o JDK nesse momento, a partir do QSH:
		- 1) Altere seu diretório Sterling B2B Integrator *installdir*/bin.
		- 2) Digite ./setupfiles.sh

## **Resultados**

Isso conclui o processo de movimentação da instância do Sterling B2B Integrator.

## **Configurando um novo iSeries para o Sterling B2B Integrator**

Você pode configurar o Sterling B2B Integrator em um novo iSeries.

## **Sobre Esta Tarefa**

Para configurar o Sterling B2B Integrator em um novo iSeries:

## **Procedimento**

1. A configuração do domínio é muito importante. Em uma linha de comandos do iSeries, digite:

GO CFGTCP Em seguida, será necessário configurar três telas de opções diferentes.

2. Opção 1 - Trabalhar com interfaces TCP/IP. Nessa tela, é necessário ter o endereço IP para a caixa, bem como uma entrada de loopback. Aqui está uma tela de exemplo:

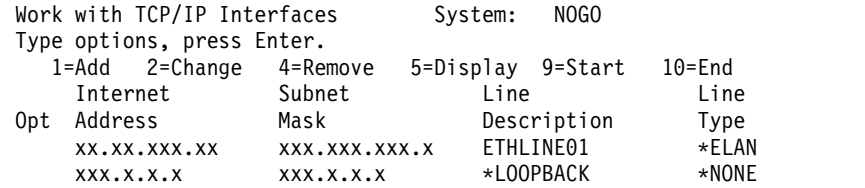

3. Opção 10 - Trabalhar com Entradas de Tabela de Host TCP/IP. Também é necessário configurar o endereço IP e a entrada de loopback aqui. É onde você coloca o nome do host. Aqui está uma amostra de uma caixa do iSeries com o nome de NOGO. Você também pode ter algumas entradas extras para outras caixas também.

Work with TCP/IP Host Table Entries System: NOGO Type options, press Enter. 1=Add 2=Change 4=Remove 5=Display 7=Rename Internet Host Opt Address Name xx.xx.xxx.xxx hostname.xxx.mysite.com hostname xx.xx.xxx.xx OTHERBOX5 xx.xx.xxx.xxx hostname-old<br>xxx.x.x.x LOOPBACK  $XXX.X.X.X.X$ LOCALHOST

4. A última a ser configurada é a opção 12 - Alterar o Domínio TCP/IP. Aqui, você identifica o nome do host e o nome de domínio. Aqui está um exemplo desta tela:

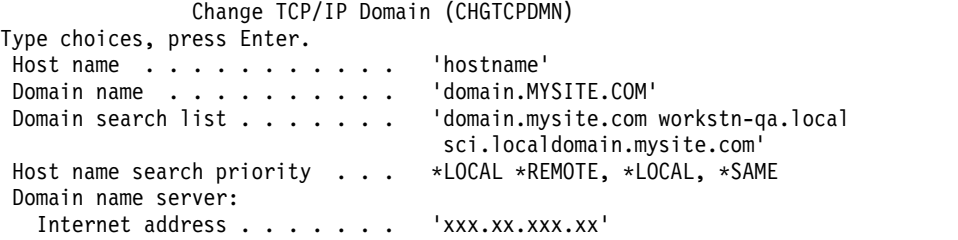

Esta tela causou problemas no passado com o servidor de nomes de domínio (endereço na Internet). Se o servidor DNS for antigo e não reconhecer o IPv6, então, ter endereços IP neste campo pode causar sérios problemas e a instância do Sterling B2B Integrator não será inicializada. Se isso ocorrer, remova os endereços IP do campo de endereço na Internet do servidor de nomes de domínio.

# **Desinstalar o Software**

**Desinstalando o Sterling B2B Integrator de um ambiente do iSeries:**

Ao desinstalar Sterling B2B Integrator, o software é removido automaticamente do servidor.

## **Procedimento**

Para desinstalar o software de um ambiente do iSeries:

- 1. Pare o Sterling B2B Integrator e aguarde até que o encerramento seja concluído.
- 2. Conecte-se ao iSeries com o perfil do usuário do Sterling B2B Integrator.
- 3. No QSH, vá para o diretório acima do diretório de instalação. Por exemplo, se o diretório de instalação for /product/SI\_Install, altere para o diretório /product.
- 4. Remova o diretório de instalação inserindo o comando a seguir: rm -rf *install\_dir*
- 5. Aguarde até que a linha de comandos seja retornada.
- 6. Selecione **F3 sair do Qshell**.
- 7. Insira DLTLIB <*collection name*>. Por exemplo, DLTLIB (Sterling B2B Integrator)DB. Os tipos de mensagens a seguir são exibidos: Receiver QSQJRN0001 in (Sterling B2B Integrator)DB never fully saved. (I C).
- 8. Insira I para uma ou mais destas mensagens até que a biblioteca seja excluída.
- 9. Após remover o software do servidor, é possível remover o Eclipse e as ferramentas que foram transferidas por download para o desktop, incluindo as ferramentas a seguir:
	- v Editor de Mapas e padrões associados. Consulte o *Map Editor Guide* para obter informações sobre como remover o Editor de Mapas.
	- v Graphical Process Modeler. Consulte o *Graphical Process Modeler Guide* para obter informações sobre como remover o Graphical Process Modeler.
	- v Web Template Designer. Consulte o *Web Extensions Guide* para obter informações sobre como remover o Web Template Designer.
	- v (Se licenciados) Plug-ins do MESA Developer Studio, incluindo as ferramentas a seguir:
		- MESA Developer Studio Software Development Kit (SDK).
		- MESA Developer Studio Skin Editor.

Consulte o guia *MESA Developer Studio* para obter informações sobre como remover o MESA Developer Studio.

(Se licenciados) Reporting Services, que requerem o MESA Developer Studio, se você desejar usar os plug-ins para criar modelos de fato e relatórios customizados. Consulte o guia *MESA Developer Studio* para obter informações sobre como remover o Reporting Services.

# **Documentação do Usuário**

## **Documentação do Usuário:**

A documentação do usuário está disponível a partir de um site de documentação online na Web.

Fornecer a documentação em um ambiente online permite atualizações frequentes do conteúdo baseado no feedback e usabilidade do usuário.

Se você precisar de uma cópia impressa da documentação, poderá imprimir tópicos de informações por meio do navegador da Internet, ou fazer download de documentos em formato PDF, após incluí-la em uma coleção no IBM Knowledge Center.

Para acessar o site de documentação de dentro do Sterling B2B Integrator ou uma de suas ferramentas, selecione o ícone  $\Omega$  de ajuda. O sistema deve residir em um computador que suporta acesso à Internet e um navegador da internet.

#### **Melhorando o acesso à documentação online:**

É possível melhorar o acesso à documentação online usando vários métodos.

#### **Sobre Esta Tarefa**

Após acessar o IBM Knowledge Center, será possível executar as tarefas a seguir:

- v Inserir uma palavra ou frase e procurar informações em toda a biblioteca.
- v Mover-se por uma hierarquia de páginas de conteúdo para identificar o tópico que você deseja ler ou imprimir.
- v Imprimir tópicos usando a função Imprimir do navegador.
- v Incluir documentos em sua coleta e fazer download deles no formato PDF.

# **Dicas de Resolução de Problemas**

## **Dicas de resolução de problemas e de instalação: ambiente do iSeries:**

Se houver problemas ao instalar ou atualizar o Sterling B2B Integrator no iSeries, diferentes técnicas de resolução de problemas estarão disponíveis.

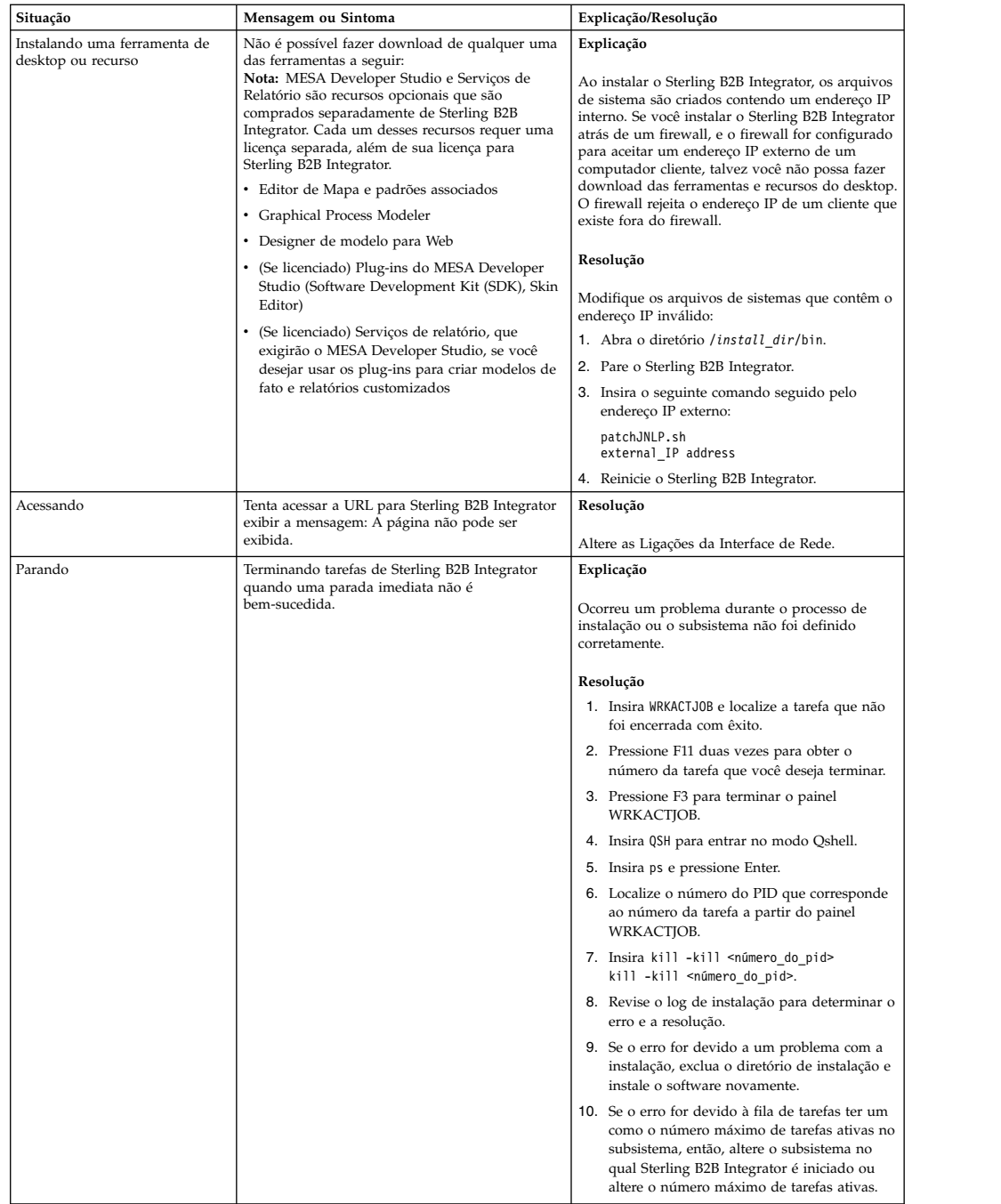

<span id="page-640-0"></span>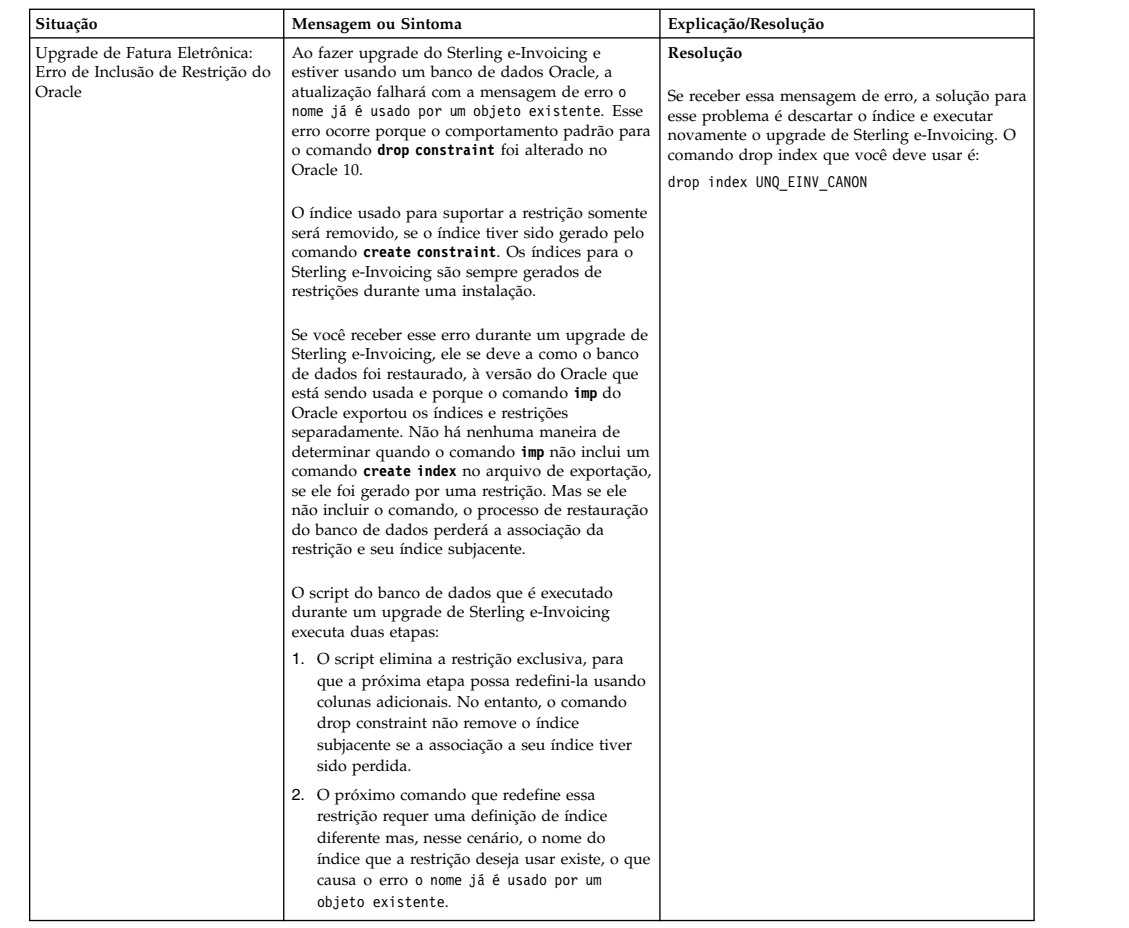

# **Instalando ou atualizando com um arquivo de resposta (V5.2.6 ou posterior)**

É possível instalar ou atualizar (aplicar o fix pack ou a correção temporária) o Sterling B2B Integrator com o modo silencioso usando os arquivos de resposta de amostra ou convertendo seu arquivo de resposta existente ao formato necessário.

# **Arquivos de resposta de amostra (V5.2.6 ou posterior)**

Arquivos de resposta de amostra são fornecidos com o Sterling B2B Integrator. O arquivo de resposta é um arquivo XML que pode ser modificado e usado para instalar o Sterling B2B Integrator e seus recursos.

Você deve editar os arquivos de resposta de amostra fornecidos com informações específicas para seu ambiente de instalação. Siga as instruções no arquivo de resposta de amostra para substituir valores que são designados dentro de \$\$<variable>\$\$. É possível, então, usar o arquivo para instalar nós do Sterling B2B Integrator iniciais e adicionais.

Também é possível registrar um arquivo de resposta usando o modo de instalação da GUI e usar o arquivo para instalar nós iniciais e adicionais. Durante a gravação do arquivo de resposta, é possível usar a opção skipInstall para ignorar a instalação real e registrar o arquivo. Para obter mais informações, consulte ["Gravando um arquivo de resposta \(V5.2.6 ou posterior\)" na página 638.](#page-643-0)

Os arquivos de resposta podem ser usados nos modos de instalação silenciosa ou GUI. No modo GUI, a interface com o usuário é preenchida previamente com os dados do arquivo de resposta.

Os arquivos de resposta de amostra a seguir são empacotados com o Sterling B2B Integrator:

#### **responseFile\_GM\_Prereqs\_V526.xml**

Este arquivo é específico do Global Mailbox e deve ser usado para instalar Cassandra e ZooKeeper.

#### **responseFile\_B2Bi\_GM\_V526.xml**

Use esse arquivo para instalar o Sterling B2B Integrator. Também é possível utilizá-lo para instalar o Global Mailbox.

#### **responseFile\_update\_B2Bi.xml**

Use esse arquivo para fazer upgrade a partir do Sterling B2B Integrator V5.2.x e para aplicar fix packs.

Além disso, os arquivos de resposta de amostra a seguir podem ser usados para instalar uma correção temporária:

- responseFile\_iFix\_GM.xml
- responseFile iFix B2Bi GM.xml
- responseFile iFix B2Bi.xml

Os arquivos de resposta de amostra para a instalação da correção temporária localizam-se no diretório ResponseFiles/SampleResponseFiles do pacote de correção temporária.

Ao usar os arquivos de resposta de amostra ou os arquivos que você possa ter gravado, deve-se modificar os valores dos parâmetros específicos do seu ambiente de instalação e também com base na instalação de nós iniciais ou adicionais do Sterling B2B Integrator.

A tabela a seguir fornece detalhes sobre os parâmetros que devem ser modificados com base no cenário de instalação:

**Lembre-se:** Também se deve modificar as variáveis entre *\$\$<variable>\$\$* no arquivo de resposta.

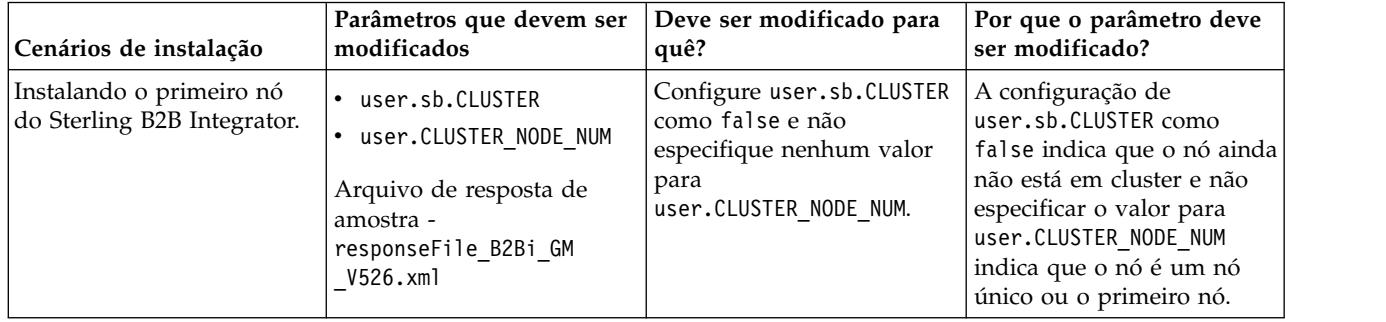

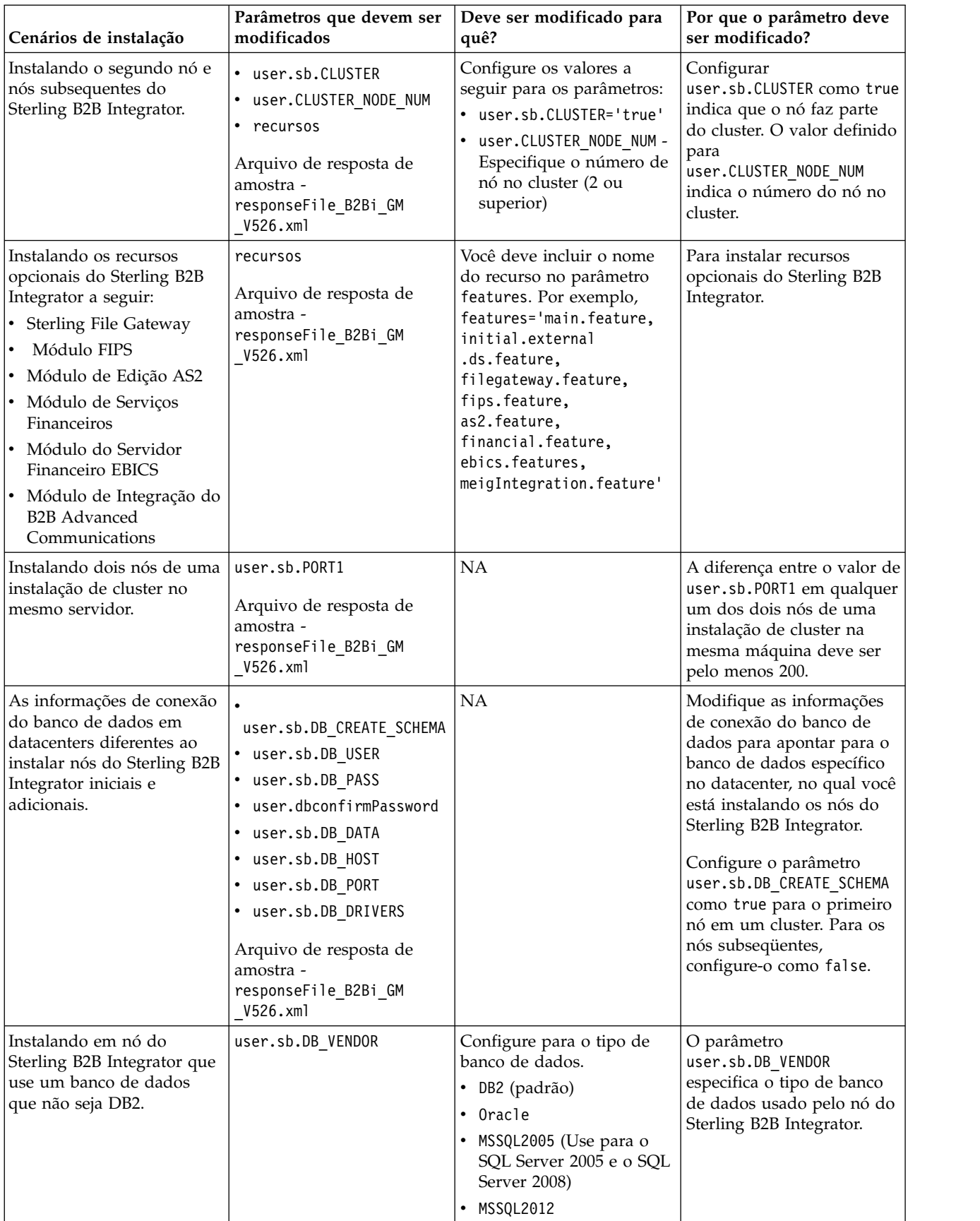

# <span id="page-643-0"></span>**Fazendo upgrade a partir do Sterling B2B Integrator V5.2.x**

Ao fazer upgrade a partir do Sterling B2B Integrator V5.2.x, é possível usar o arquivo de resposta de amostra responseFile\_update\_B2Bi.xml para referência. Também é possível usar o arquivo de amostra para referência ao instalar fix packs.

Você deve iniciar mudando seu arquivo de propriedades de instalação atual para o arquivo de resposta no formato XML. Para obter mais informações sobre a mudança do arquivo de propriedades de instalação para o arquivo de resposta no formato XML, consulte ["Convertendo o arquivo silencioso](#page-645-0) .txt do Sterling B2B [Integrator para XML \(V5.2.6 ou posterior\)" na página 640.](#page-645-0)

# **Criptografando Senhas**

Você deve criptografar valores para as propriedades a seguir, usando o utilitário imutilsc no diretório <IIM install\_dir>/eclipse/tools:

- user.RestAuthPass
- user.RestAuthPassConfirm
- user.sb.DB PASS
- user.dbconfirmPassword

Para criptografar você deve acessar o diretório <IIM install dir>/eclipse/tools, digitar o comando **imutilsc encryptString <string to encrypt>** e, em seguida, colar a saída como o valor da propriedade. Por exemplo, para criptografar a passphrase de armazenamento do tipo *imutilsc* encryptString <passphrase of **storage>**.

# **Gravando um arquivo de resposta (V5.2.6 ou posterior)**

Um arquivo de resposta é um arquivo XML com informações de configuração necessárias para instalar ou atualizar. É possível registrar um arquivo de resposta ao instalar e atualizar o Sterling B2B Integrator e usar os arquivos de resposta para instalar ou atualizar nós adicionais.

# **Sobre Esta Tarefa**

Um arquivo de resposta é um arquivo XML com informações de configuração de uma instalação anterior. Ele fornece a entrada necessária para instalação ou upgrade. A maioria dos detalhes de configuração e outras informações que são necessárias para a instalação e atualização dos nós do Sterling B2B Integrator são gravadas no arquivo de resposta. No entanto, você deve modificar valores para alguns parâmetros com base em se você está instalando ou atualizando nós iniciais ou adicionais ou ambientes em cluster e não em cluster.

Para gravar um arquivo de resposta:

# **Procedimento**

Para iniciar o Installation Manager e fornecer o comando para registrar um arquivo de resposta, execute uma das seguintes tarefas, com base em seu sistema operacional e configuração do Installation Manager:

• Acesse a pasta IM <operating system> e use um dos comandos a seguir, se você não tiver o Installation Manager instalado e estiver usando o agente do Installation Manager fornecido com V5.2.6, se tiver instalado um Installation Manager de 64 bits ou se tiver o Installation Manager instalado em uma

plataforma com apenas um download disponível para o Installation Manager. Por exemplo, AIX, Solaris, HP, zLinux ou Windows:

- **./userinst -record /response\_files/<response\_filename>.xml** (AIX, Solaris, HP, zLinux)
- **userinst.exe -record c:\response\_files\<response\_filename>.xml** (Windows)

Por exemplo, em um sistema AIX, para gravar um arquivo de resposta test\_response.xml e salvá-lo no diretório /response\_files, digite **./userinst -record /response\_files/test\_response.xml**

• Acesse a pasta <installation directory>/Installation Manager/eclipse (para sistemas Windows, altere / para \) e use um dos comandos a seguir com base no sistema operacional, se tiver um Installation Manager de 32 bits instalado em um sistema Linux ou Windows:

```
– ./IBMIM -record /response_files/<response_filename>.xml (Linux)
```
– **IBMIM.exe -record c:\response\_files\<response\_filename>.xml** (Windows)

Por exemplo, em um sistema Linux, para gravar um arquivo de resposta text\_response.xml e salvá-lo no diretório /reponse\_files, digite **./IBMIM -record /response\_files/test\_response.xml**

# **Instalando ou atualizando com um arquivo de resposta (V5.2.6 ou posterior)**

É possível usar os arquivos de resposta que estão registrados ao instalar ou atualizar o Sterling B2B Integrator. Também é possível usar os arquivos de resposta de amostra que são fornecidos com o Sterling B2B Integrator V5.2.6.

# **Antes de Iniciar**

Verifique se você possui o arquivo de resposta adequado para usar para instalação ou atualização (aplicação de fix pack ou correção temporária) do Sterling B2B Integrator e os bancos de dados instalados e configurados.

Assegure-se de que o IBM Installation Manager esteja instalado. Se o comando **userinstc** for executado sem o IBM Installation Manager estar instalado, ele não instalará ou atualizará o Sterling B2B Integrator, mas instalará o IBM Installation Manager.

# **Sobre Esta Tarefa**

Um arquivo de resposta é um arquivo XML com informações de configuração que podem ser usadas para instalar ou atualizar o Sterling B2B Integrator. A maioria dos detalhes de configuração e outras informações que são necessárias para a instalação e atualização dos nós do Sterling B2B Integrator são gravadas no arquivo de resposta. No entanto, você deve modificar valores para alguns parâmetros com base em se você está instalando ou atualizando nós iniciais ou adicionais ou ambientes em cluster e não em cluster. Para obter mais informações sobre parâmetros que devem ser modificadas, consulte ["Arquivos de resposta de](#page-640-0) [amostra \(V5.2.6 ou posterior\)" na página 635.](#page-640-0)

As instalações silenciosas minimizam a necessidade de reinserir as mesmas informações ou erros em potencial durante a digitação das informações de configuração. No entanto, deve-se alterar os valores de alguns parâmetros, porque o servidor e o ambiente para a instalação dos nós adicionais podem ser diferentes. <span id="page-645-0"></span>**Importante:** Como o modo silencioso permite a reutilização da maior parte da configuração e reduz os erros que ocorrem ao digitar informações manualmente na interface com o usuário, usar o arquivo de resposta apropriado para instalar o Sterling B2B Integrator é o método preferencial ao invés de usar a interface com o usuário.

Para instalar ou atualizar (fix pack ou correção temporária) o nó do Sterling B2B Integrator usando um arquivo de resposta:

**Dica:** É possível gravar um arquivo de resposta ao atualizar a instalação atual e usar o arquivo para atualizar os nós adicionais.

## **Procedimento**

Para iniciar o Installation Manager e fornecer o comando para instalar usando um arquivo de resposta, execute uma das seguintes tarefas, com base em seu sistema operacional e configuração do Installation Manager:

- Acesse a pasta IM <operating system> e use um dos comandos a seguir se o Installation Manager não estiver instalado e você estiver usando o agente do Installation Manager fornecido com a V5.2.6, se você tiver instalado um Installation Manager de 64 bits ou se o Installation Manager estiver instalado em uma plataforma que tenha um único download disponível para o Installation Manager. Por exemplo, AIX, Solaris, HP, zLinux ou Windows:
	- **./userinstc input <response\_file> -acceptLicense -log <log\_file>** (AIX, Solaris, HP, zLinux)
	- **userinstc.exe input <response\_file> -acceptLicense -log <log\_file>** (Windows)

Por exemplo, em um sistema AIX, se o arquivo de resposta estiver localizado em /response\_files e você desejar salvar o arquivo de log em /mylog, digite **./userinstc input /response\_files/install.xml -acceptLicense -log /mylog/install\_log.xml**

- Acesse <installation directory>/Installation Manager/eclipse/tools (para sistemas Windows, altere / para \) e use um dos comandos a seguir com base no sistema operacional, se você tiver um Installation Manager de 32 bits instalado em um sistema Linux ou Window:
	- **./imcl input response\_file -acceptLicense -log log\_file** (Linux)

```
– imcl.exe input response_file -acceptLicense -log log_file (Windows)
```
Por exemplo, em um sistema Linux, se o arquivo de resposta estiver localizado em /response\_files e você desejar salvar o arquivo de log em /mylog, digite **./imcl input /response\_files/install.xml -acceptLicense -log /mylog/install\_log.xml**

# **Convertendo o arquivo silencioso .txt do Sterling B2B Integrator para XML (V5.2.6 ou posterior)**

Deve-se converter o arquivo silencioso .txt no arquivo XML em um formato que possa ser usado para instalação com o Installation Manager, para instalar ou fazer upgrade para o Sterling B2B Integrator usando o método de arquivo de resposta se você desejar reutilizar os conteúdos do arquivo silencioso .txt.

# **Antes de Iniciar**

É necessário ter o arquivo silencioso que foi usado para instalar o Sterling B2B Integrator atual.

# **Sobre Esta Tarefa**

É possível instalar ou fazer upgrade para o Sterling B2B Integrator V5.2.6 usando a interface com o usuário ou o método de arquivo de resposta. Para instalar usando um arquivo de resposta, o arquivo deve estar em um formato XML que possa ser usado para instalação com o Installation Manager. Não é possível usar os arquivos silenciosos .txt, pois o Installation Manager não o suporta. Em vez de recriar o arquivo silencioso no arquivo XML, é possível converter o arquivo silencioso .txt existente no arquivo XML usando o utilitário SilentFileToXml. O utilitário é compactado com o Sterling B2B Integrator.

Para converter um arquivo silencioso .txt em um arquivo XML usando o utilitário SilentFileToXml:

## **Procedimento**

- 1. Acesse a pasta na qual fez download da versão mais recente do Sterling B2B Integrator.
- 2. Extraia o arquivo de mídia compactado.
- 3. Abra a pasta ResponseFiles > SilentInstallationFileConverter e extraia o arquivo SilentFileToXml.zip. O conteúdo a seguir é extraído:

#### **plugins**

Uma pasta que contém as bibliotecas que são requeridas pelo utilitário.

#### **SilentFileToXml.jar**

O arquivo JAR do utilitário.

#### **SilentFileToXml\_README.txt**

Um arquivo leia-me com informações e detalhes sobre o utilitário.

**Importante:** A pasta plugins e o arquivo JAR devem estar no mesmo diretório, no mesmo nível.

- 4. Abra um prompt de comando.
- 5. Digite o comando a seguir para executar o arquivo JAR no formato a seguir:

#### **java -jar SilentFileToXml.jar <input-properties-file> <output-xml-file>**

- <input-properties-file> é o arquivo a ser convertido a partir do formato .txt para XML.
- v <output-xml-file> é o novo arquivo no formato XML

Para obter mais informações, consulte os exemplos.

## **Exemplo**

java -jar SilentFileToXml.jar silent525install.txt silent526install.xml

```
java -jar SilentFileToXml.jar /home/user/installationFiles/
silent5242install.properties /home/user/installDirectory/
silent526install.xml
```
## **O que Fazer Depois**

Depois de executar o utilitário, o arquivo XML criado pode não ter todas as entradas necessárias para fazer upgrade do Sterling B2B Integrator para a versão mais recente. Portanto, você deve incluir manualmente as novas entradas no arquivo XML.

A seguir há uma lista das entradas que devem ser incluídas ou modificadas no arquivo XML:

## **local do repositório**

Configure isto com o caminho absoluto do repositório do Sterling B2B Integrator que é extraído de Common\_Repo.zip.

#### **Variável sharedLocation**

Configure isto com o caminho absoluto do diretório IBMIMShared. Ele geralmente está em um caminho no seguinte formato: /home/your-username/IBM/IBMIMShared/

#### **Chave de dados user.CLUSTER\_NODE\_NUM**

Se estiver instalando o nó 2 ou superior de um sistema Sterling B2B Integrator em cluster, insira o número do nó do cluster para esta propriedade. Se não, este valor poderá ser deixado em branco.

**Chaves de dados cic.selector.os, cic.selector.arch e cic.selector.ws** Para obter informações para determinar os valores corretos para essas entradas, consulte [Argumentos da linha de comandos para o comando](http://www-01.ibm.com/support/knowledgecenter/SSDV2W_1.8.2/com.ibm.cic.commandline.doc/topics/r_tools_imcl.html) **[imcl](http://www-01.ibm.com/support/knowledgecenter/SSDV2W_1.8.2/com.ibm.cic.commandline.doc/topics/r_tools_imcl.html)**.

Não é necessário modificar as propriedades que são fornecidos por <preference name=...>, nem qualquer propriedade <data key=...> não especificada na lista acima.

Para incluir recursos adicionais, como o Sterling File Gateway, EBICS e o módulo de integração do B2B Advanced Communications, inclua os recursos na lista de recursos para instalação no <offering profile=...">. Por exemplo, features='main.feature,filegateway.feature,fips.feature,as2.feature, financial.feature,ebics.feature,meigIntegration.feature'

**Importante:** O meigIntegration.feature corresponde ao componente de ponte do B2B Advanced Communications para o Sterling B2B Integrator.

Para obter mais informações sobre os arquivos de resposta padrão, formato de arquivo e recursos adicionais, consulte ["Arquivos de resposta de amostra \(V5.2.6](#page-640-0) [ou posterior\)" na página 635.](#page-640-0)

Os parâmetros a seguir devem ser criptografados (e seus valores originais são criptografados pelo utilitário por padrão):

- user.sb.DB PASS
- user.sb.APSERVER PASS
- user.confirmPassphrase
- user.dbconfirmPassword

Se você modificar a passphrase no novo arquivo, a criptografia de senha poderá ser feita com o comando a seguir:

```
-bash-3.2$ ./imutilsc encryptString Password
NnO7aEXCW36ozr3feBXWTQ==
-bash-3.2$ pwd
/fullpath/IBM/InstallationManager/eclipse/tools
```
Para obter mais informações sobre criptografia de passphrase, consulte [Argumentos de linha de comandos do Installation Manager para o modo](http://www-01.ibm.com/support/knowledgecenter/SSDV2W_1.8.2/com.ibm.cic.commandline.doc/topics/r_tools_imcl.html) [silencioso.](http://www-01.ibm.com/support/knowledgecenter/SSDV2W_1.8.2/com.ibm.cic.commandline.doc/topics/r_tools_imcl.html)
# **Aplicando um fix pack (V5.2.6 ou posterior)**

Uma coleção acumulativa de correções que é liberada entre os pacotes de atualização planejados, atualizações de manufatura ou liberações. Um fix pack atualiza o sistema para um nível de manutenção específico.

**Importante:** Para instalar ou atualizar para o Sterling B2B Integrator V5.2.6, você deve usar o IBM Installation Manager. É possível usar o modo silencioso ou o modo de interface gráfica com o usuário para instalar ou atualizar para o Sterling B2B Integrator V5.2.6 e versões mais recentes. InstallService permanece ativado por um número muito limitado de situações especiais. Use installService somente conforme instruído pela documentação específica ou por orientação do suporte ao cliente. Um cenário específico no qual você deve usar o InstallService é para instalar o Sterling File Gateway se você não o instalou ao instalar o Sterling B2B Integrator. Para obter informações sobre a instalação do Sterling File Gateway usando o InstallService, consulte [Instalando o Sterling File Gateway \(2.2.2 e](http://pic.dhe.ibm.com/infocenter/sfg/v2r2/nav/1_0) [superior\).](http://pic.dhe.ibm.com/infocenter/sfg/v2r2/nav/1_0) Para obter mais informações sobre as mudanças na instalação do Sterling File Gateway V2.2.6, consulte *Utilizando o Installation Manager para instalar o Sterling File Gateway.*

As informações sobre a instalação do fix pack são automaticamente registradas em /install\_dir/install/logs/InstallService.log.

Para recuperar um fix pack, consulte o tópico ["Relatório de mudanças do fix pack"](#page-325-0) [na página 320.](#page-325-0)

**Importante:** Use as informações de instalação do fix pack nesta seção para instalar ou aplicar fix packs nos nós do Sterling B2B Integrator nos sistemas operacionais Windows e Linux/UNIX usando a interface com o usuário. Para obter informações sobre a instalação do fix pack para iSeries, consulte os tópicos adequados nas seções de instalação e upgrade do iSeries.

Para obter informações de como instalar um fix pack com um arquivo de resposta, consulte ["Instalando ou atualizando com um arquivo de resposta \(V5.2.6 ou](#page-644-0) [posterior\)" na página 639.](#page-644-0)

# **Preservando mudanças customizadas**

Ao atualizar (aplicando um fix pack ou correção temporária ou fazendo upgrade de uma versão para outra) a sua instalação do Sterling B2B Integrator, deve-se preservar a customização dos recursos do sistema, arquivos de propriedades e arquivos cdinterop.

#### **Preservando a customização do recurso do sistema**

A customização de alguns recursos do sistema, como definições de fluxo de trabalho e mapas, são preservados durante um fix pack, correção temporária ou atualização de mídia (de uma versão para outra, por exemplo, 5.1.x para 5.2.x).

Ao instalar o Sterling B2B Integrator, um registro de linha de base dos recursos do sistema é criado. Esse registro de linha de base não é afetado por nenhuma customização dos clientes. Ao instalar um fix pack, correção temporária ou atualizar sua instalação do Sterling B2B Integrator, os recursos nesta linha de base são comparados aos recursos no sistema existente. Se uma linha de base e um recurso existente não forem os mesmos, isto significa que o recurso existente foi customizado e não foi sobrescrito durante a atualização.

Durante o fix pack, correção temporária ou atualização, o registro de linha de base é atualizado com as informações de recursos do sistema novo, específico para a atualização. No entanto, ele não é atualizado com informações sobre os recursos customizados.

### **Preservando a customização do arquivo de propriedade**

Mudanças de propriedade feitas diretamente nos arquivos \*.properties ou \*.properties.in são sobrescritas ao aplicar o fix pack ou correção temporária. As propriedades que são substituídas usando o arquivo customer overrides.properties não são afetadas. É sugerido manter as mudanças do arquivo de propriedades usando (quando possível) o arquivo customer overrides.properties.

Se você editou qualquer um dos arquivos cdinterop, deve-se fazer backup deles antes de aplicar o fix pack. Os arquivos cdinterop não possuem arquivos de inicialização ( \*.in ). Depois de aplicar o fix pack, use a versão de backup dos arquivos em sua instalação atualizada. A seguir, há uma lista de arquivos cdinterop:

- cdinterop-proxy-records.properties
- cdinterop-spoe-auth.properties
- cdinterop-spoe-policy.properties
- cdinterop-user-records.properties

**Importante:** A instalação do fix pack pode usar um ou mais arquivos de substituição de propriedade. Esses arquivos são denominados propertyFile patch.properties. Não altere esses arquivos.

# **Aplicando o fix pack do Sterling B2B Integrator V5.2.6 ou mais recente à V5.2.x**

Atualize a instalação do Sterling B2B Integrator V5.2.x em cluster ou não em cluster para a V5.2.6 ou mais recente.

#### **Antes de Iniciar**

Conclua as tarefas a seguir antes de atualizar o Sterling B2B Integrator V5.2.x para a V5.2.6 ou posterior:

v Assegure-se de que uma versão suportada do IBM JDK esteja instalada. Para obter informações sobre a versão necessária, consulte **Pré-requisitos** > **Java** em [Requisitos detalhados do sistema](http://www.ibm.com/support/docview.wss?uid=swg27043950) do seu sistema operacional. Caso seja necessário fazer upgrade do JDK, consulte [Fazendo upgrade do JDK](http://www.ibm.com/support/knowledgecenter/SS3JSW_5.2.0/com.ibm.help.sb2bi_install_upgrade_526.doc/_shared_files/UpgradeJDK_Windows_UNIX.html) para obter instruções.

**Importante:** Usar um JDK incorreto pode causar falha na instalação.

**Lembre-se:** Deve-se instalar o IBM JDK no sistema em um local que não seja o diretório de instalação do Sterling B2B Integrator. A versão do JDK necessária é fornecida com a mídia do Sterling B2B Integrator V5.2.6 ou mais recente. É possível usar o JDK fornecido ou instalar o JDK de alguma outra origem relevante. Verifique se a versão do JDK é igual ou superior àquela fornecida com a mídia do Sterling B2B Integrator V5.2.6 ou mais recente.

Faça o download da imagem do fix pack mais recente a partir do IBM Fix Central ou do IBM Passport Advantage.

- v Extraia o pacote para uma pasta, acesse o diretório de mídia e localize os arquivos a seguir:
	- IM\_<operating system>.zip na pasta InstallationManager
	- Common\_Repo.zip
- v Extraia os arquivos para um diretório comum. Após extrair os arquivos, o diretório deverá ter os subdiretórios a seguir:
	- IM\_<operating system>
	- b2birepo
	- gmrepo
- v Para servidores Linux, configure o ulimit e language conforme a seguir:
	- ulimit -n 4096
	- ulimit -u 16000
	- export LANG=en\_US

### **Sobre Esta Tarefa**

O Installation Manager V1.8.2 é necessário para instalar ou atualizar para o Sterling B2B Integrator V5.2.6. É possível atualizar para a V5.2.6 por meio da interface com o usuário ou modo de instalação silenciosa (arquivos de resposta), já que o modo do console não é suportado a partir da V5.2.6 e mais recente. Além disso, a partir da V5.2.6 em diante, o arquivo JAR Sterling B2B Integrator é incluído no repositório. Portanto, não é necessário selecionar manualmente o arquivo JAR apropriado.

É possível instalar o fix pack em um nó por vez ou desativar o cluster inteiro. Instalar o fix pack em um nó por vez não afetará o funcionamento do cluster, evitando, assim, qualquer interrupção para as transações e parceiros comerciais. Considerando que, se você parar o cluster completo, haverá algum tempo de inatividade durante o qual as transações não poderão ser processadas. Deve-se decidir o tipo de atualização com base em seus requisitos e considerando o tipo de atualização no fix pack. Por exemplo, se o fix pack contiver atualizações para o banco de dados ou esquema do banco de dados, todos os nós deverão ser desativados (do cluster completo), o fix pack deverá ser aplicado e o cluster reiniciado.

**Importante:** Se o fix pack contiver atualizações para o esquema do banco de dados, você deverá criar um backup do banco de dados atual antes de aplicar o fix pack. Se por algum motivo a atualização for interrompida ou parada no meio, você deverá reverter manualmente as mudanças do banco de dados usando o backup e, em seguida, reiniciar a instalação do fix pack. Consulte as notas sobre a liberação do fix pack para obter detalhes sobre as atualizações contidas no fix pack.

Para aplicar o fix pack do Sterling B2B Integrator V5.2.6 no Sterling B2B Integrator V5.2.x usando a interface com o usuário:

**Importante:** O procedimento a seguir pode ser usado para os sistemas operacionais Unix/Linux e Windows.

Além de instalar um fix pack usando a interface com o usuário, é possível instalá-lo usando um script fornecido com V5.2.6 ou usando o modo de instalação silenciosa. Para obter informações adicionais, consulte ["Aplicando o Sterling B2B](#page-653-0) [Integrator V5.2.6 Fix Pack usando um script" na página 648](#page-653-0) e ["Instalando ou](#page-35-0) [atualizando com um arquivo de resposta \(V5.2.6 ou posterior\)" na página 30.](#page-35-0)

Para obter informações de como instalar um fix pack com um arquivo de resposta, consulte ["Instalando ou atualizando com um arquivo de resposta \(V5.2.6 ou](#page-644-0) [posterior\)" na página 639.](#page-644-0)

#### **Procedimento**

- 1. Verifique se o banco de dados Sterling B2B Integrator está ativo e pronto para aceitar conexões.
- 2. Com base em se você está parando um único nó ou todos os nós (cluster), execute uma das seguintes tarefas:
	- Para parar um único nó, acesse o diretório \<install dir>\install\bin (Windows) ou /<install dir>/install/bin (UNIX ou Linux), abra um prompt de comando e insira o comando **StopWindowsService.cmd** (Windows) ou **./hardstop.sh** (UNIX ou Linux). Aguarde até que o servidor de perímetro do nó esteja inativo antes de instalar o fix pack.
	- v Para parar o cluster, abra a interface com o usuário do Sterling B2B Integrator (painel) e conclua as tarefas a seguir:
		- No menu Administração, selecione **Operações > Sistema > Resolução de problemas**.
		- Clique em **Parar o Sistema**.
- 3. Execute um backup completo do diretório de instalação do Sterling B2B Integrator, incluindo todos os subdiretórios.

**Importante:** Se por algum motivo a atualização for interrompida ou parada no meio, as mudanças deverão ser revertidas manualmente usando os arquivos de backup e, em seguida, a instalação do fix pack deverá ser reiniciada.

- 4. Execute um backup do banco de dados.
- 5. Se você editou qualquer arquivo de propriedades, certifique-se de que os arquivos properties.in tenham as mudanças mais recentes. Os arquivos de propriedade são sobrescritos com o conteúdo dos arquivos properties.in associados durante a instalação do fix pack.
- 6. Acesse o diretório no qual você extraiu o arquivo IM\_<operating system>.zip.
- 7. Abra um prompt de comandos e execute uma das seguintes tarefas para iniciar o Installation Manager:
	- a. Acesse o diretório IM\_<operating\_system> e digite **./userinst** ou **userinst.exe** (Windows) para os seguintes cenários:
		- v Se não tiver o Installation Manager instalado e estiver usando o agente do Installation Manager fornecido com V5.2.6.
		- v Se tiver um Installation Manager de 64 bits instalado.
		- v Se tiver o Installation Manager instalado em uma plataforma com apenas um download disponível para o Installation Manager. Por exemplo, AIX, Solaris, HP, zLinux.
	- b. Acesse <installation directory>/Installation Manager/eclipse (para sistemas Windows, substitua / por \) e digite **./IBMIM** ou **IBMIM.exe** (Windows), se você tiver um Installation Manager de 32 bits instalado em um sistema Linux ou Windows.
- 8. Siga o prompt para instalar o Installation Manager 1.8.2 e reinicie o Installation Manager usando o botão **Reiniciar** ou usando o comando usado para iniciar o Installation Manager.

**Importante:** Se uma versão do Installation Manager menor que V1.8.2 estiver instalada no servidor, o instalador detectará isso e solicitará a atualização.

- 9. Para atualizar para o Sterling B2B Integrator V5.2.6, conclua as seguintes etapas:
- 10. Se você usou o Installation Manager para instalar sua versão atual do Sterling B2B Integrator clique em **Atualizar** na página inicial do Installation Manager. Além disso, clique em **Instalar** e certifique-se de selecionar o diretório de instalação atual para atualizar para a versão V5.2.6.

Se você não usou o Installation Manager para instalar o Sterling B2B Integrator atual, o Installation Manager não saberá que o produto já está instalado e não terá as informações necessárias para que o Installation Manager execute o fluxo de atualização. Portanto, deve-se selecionar a opção **Instalar** e selecionar o diretório de instalação atual para instalar o fix pack V5.2.6. Esta é uma limitação do Installation Manager.

- 11. Selecione **Sterling B2B Integrator** e clique em **Avançar**.
- 12. Verifique se a **Versão 5.2.6.0** está selecionada e clique em **Avançar**.
- 13. Leia e aceite os termos de licença e clique em **Avançar**.
- 14. Selecione os recursos a serem instalados e clique em **Avançar**.

**Importante:** Se a sua instalação atual do Sterling B2B Integrator incluir o Sterling B2B Integrator e você selecionar Sterling File Gateway, o Sterling File Gateway será atualizado para a V 2.2.6. No entanto, se Sterling File Gateway não foi instalado, ele não será atualizado, mesmo que você selecione o **IBM Sterling File Gateway**. Neste caso, para instalar o Sterling File Gateway, ao aplicar o fix pack V5.2.6, você deverá executar uma das tarefas a seguir:

- Se estiver atualizando da V5.1.x para o Sterling B2B Integrator V5.2.6, instale o Sterling B2B Integrator em um novo diretório e aponte para o banco de dados anterior.
- v Execute o comando **InstallService.sh** ou **InstallService.cmd**. Para obter informações adicionais, consulte [Instalando o Sterling File Gateway \(V2.2.6](http://www.ibm.com/support/knowledgecenter/SS4TGX_2.2.0/com.ibm.help.sfg_installation_226.doc/sfg_installation_overview.html) [ou posterior\).](http://www.ibm.com/support/knowledgecenter/SS4TGX_2.2.0/com.ibm.help.sfg_installation_226.doc/sfg_installation_overview.html)

**Importante:** Os recursos que não fazem parte de sua instalação atual do Sterling B2B Integrator são desativados e não é possível selecioná-los ao fazer upgrade ou aplicar um fix pack. Para incluí-los em sua configuração do Sterling B2B Integrator, você deve primeiro fazer upgrade para a versão atual e, em seguida, instalá-los separadamente. Se o fix pack ou Java archive de upgrade incluir atualizações para recursos que fazem parte de sua instalação atual do Sterling B2B Integrator, os recursos serão atualizados independentemente de se você selecioná-los ou não.

15. Verifique o diretório JDK e clique em **Avançar**.

**Importante:** O JDK especificado aqui não pode ser o subdiretório jdk no diretório de instalação do Sterling B2B Integrator. Selecionar o subdiretório jdk no diretório de instalação do Sterling B2B Integrator pode corromper o JDK.

- 16. Verifique o arquivo de políticas JCE e clique em **Avançar**.
- 17. Digite o passphrase do sistema, confirme o passphrase e clique em **Avançar**.
- 18. Verifique os detalhes de atualização e clique em **Atualizar**.
- 19. Clique em **Concluir** para concluir a atualização para o Sterling B2B Integrator V5.2.6.
- 20. Repita as etapas para cada nó.

**Atenção:** Para o nó 2 e posterior, é necessário atualizar o valor de REINIT\_DB para false. Quando REINIT\_DB for false, as atualizações do banco de dados não serão aplicadas durante cada fix pack. O atributo REINIT\_DB está no arquivo \<install\_dir>\install\properties\sandbox.cfg.

21. Se você parou o cluster do Sterling B2B Integrator, reinicie-o.

# <span id="page-653-0"></span>**Aplicando o Sterling B2B Integrator V5.2.6 Fix Pack usando um script**

Na Sterling B2B Integrator V5.2.6 ou mais recente, um script que pode ser usado para instalar o fix pack é fornecido com a mídia.

### **Antes de Iniciar**

Conclua as tarefas a seguir antes de atualizar o Sterling B2B Integrator V5.2.x para a V5.2.6 ou posterior:

v Assegure-se de que uma versão suportada do IBM JDK esteja instalada. Para obter informações sobre a versão necessária, consulte **Pré-requisitos** > **Java** em [Requisitos detalhados do sistema](http://www.ibm.com/support/docview.wss?uid=swg27043950) do seu sistema operacional. Caso seja necessário fazer upgrade do JDK, consulte [Fazendo upgrade do JDK](http://www.ibm.com/support/knowledgecenter/SS3JSW_5.2.0/com.ibm.help.sb2bi_install_upgrade_526.doc/_shared_files/UpgradeJDK_Windows_UNIX.html) para obter instruções.

**Importante:** Usar um JDK incorreto pode causar falha na instalação.

**Lembre-se:** Deve-se instalar o IBM JDK no sistema em um local que não seja o diretório de instalação do Sterling B2B Integrator. A versão do JDK necessária é fornecida com a mídia do Sterling B2B Integrator V5.2.6 ou mais recente. É possível usar o JDK fornecido ou instalar o JDK de alguma outra origem relevante. Verifique se a versão do JDK é igual ou superior àquela fornecida com a mídia do Sterling B2B Integrator V5.2.6 ou mais recente.

- v Faça o download da imagem do fix pack mais recente a partir do IBM Fix Central ou do IBM Passport Advantage.
- v Extraia o pacote para uma pasta, acesse o diretório de mídia e localize os arquivos a seguir:
	- IM\_<operating system>.zip na pasta InstallationManager
	- Common\_Repo.zip
- v Extraia os arquivos para um diretório comum. Após extrair os arquivos, o diretório deverá ter os subdiretórios a seguir:
	- IM\_<operating system>
	- b2birepo
	- gmrepo
- Para servidores Linux, configure o ulimit e language conforme a seguir:
	- ulimit -n 4096
	- ulimit -u 16000
	- export LANG=en\_US

### **Sobre Esta Tarefa**

**Restrição:** Não é possível usar o script para os cenários de instalação a seguir:

v Se você instalou ou atualizou o Sterling B2B Integrator existente usando o Installation Manager.

- v Se você possui atualmente uma versão de 32 bits do Installation Manager instalada em seu sistema Linux que não esteja executando no IBM z Systems.
- Para instalar o fix pack em um sistema operacional Windows.
- Para instalar o Global Mailbox.
- v Para instalar o fix pack em mais de um Sterling B2B Integrator por máquina.

O script instala ou atualiza o Installation Manager V1.8.2, atualiza o Sterling B2B Integrator V5.2.1 ou posterior para V5.2.6 preenchendo os parâmetros de atualização necessários em um arquivo XML de resposta silenciosa (update.xml) e chama o modo de instalação silenciosa do Installation Managers usando o XML de resposta silenciosa preenchido como a entrada.

Usar o script para aplicar o fix pack é outra opção. Ele não substitui as opções existentes de aplicação do fix pack por meio da interface com o usuário do Installation Manager ou pelo uso de um arquivo de resposta modificado manualmente. É possível escolher o método para aplicar o fix pack com base em seus requisitos e conveniência.

O script é suportado nos sistemas operacionais a seguir:

- Linux, no hardware a seguir:
	- x86-64
	- IBM z Systems
- Solaris
- $\bullet$  AIX
- $\cdot$  HP-UX

Para usar o script do fix pack para aplicar a correção do Sterling B2B Integrator V5.2.6:

#### **Procedimento**

- 1. Faça download do fix pack do Sterling B2B Integrator V5.2.6 a partir do IBM Fix Central ou do IBM Passport Advantage.
- 2. Descompacte o Media\_IM\_5020600.zip.

**Importante:** Não descompacte os arquivos Common Repo.zip ou IM <0S>.zip. O script descompacta os arquivos compactados ao ser executado.

3. Execute o comando a seguir a partir do diretório UpdateScript/ **\$ update.sh <full\_path\_to\_b2bi\_install\_dir> <ProfileID> -acceptLicenses <system\_passphrase>**

**Importante: system\_passphrase** é um parâmetro opcional usado para especificar a passphrase do sistema, que deverá ser configurada se a passphrase do sistema não estiver armazenada em um arquivo de propriedade.

# **Aplicando um fix pack ao Sterling B2B Integrator V5.2.6 ou mais recente**

Atualize a instalação em cluster ou não em cluster do Sterling B2B Integrator V5.2.6 ou mais recente com um fix pack.

# **Antes de Iniciar**

Conclua as tarefas a seguir antes de aplicar um fix pack na instalação da V5.2.6 ou mais recente:

v Assegure-se de que uma versão suportada do IBM JDK esteja instalada. Para obter informações sobre a versão necessária, consulte **Pré-requisitos** > **Java** em [Requisitos detalhados do sistema](http://www.ibm.com/support/docview.wss?uid=swg27043950) do seu sistema operacional. Caso seja necessário fazer upgrade do JDK, consulte [Fazendo upgrade do JDK](http://www.ibm.com/support/knowledgecenter/SS3JSW_5.2.0/com.ibm.help.sb2bi_install_upgrade_526.doc/_shared_files/UpgradeJDK_Windows_UNIX.html) para obter instruções.

**Importante:** Usar um JDK incorreto pode causar falha na instalação.

**Lembre-se:** Deve-se instalar o IBM JDK no sistema em um local que não seja o diretório de instalação do Sterling B2B Integrator. A versão do JDK necessária é fornecida com a mídia do Sterling B2B Integrator V5.2.6 ou mais recente. É possível usar o JDK fornecido ou instalar o JDK de alguma outra origem relevante. Verifique se a versão do JDK é igual ou superior àquela fornecida com a mídia do Sterling B2B Integrator V5.2.6 ou mais recente.

- v Faça o download da imagem do fix pack mais recente a partir do IBM Fix Central ou do IBM Passport Advantage.
- v Extraia o pacote para uma pasta, acesse o diretório de mídia e localize os arquivos a seguir:
	- IM <operating system>.zip na pasta InstallationManager
	- Common\_Repo.zip
- v Extraia os arquivos para um diretório comum. Após extrair os arquivos, o diretório deverá ter os subdiretórios a seguir:
	- IM <operating system>
	- b2birepo
	- gmrepo
- Para servidores Linux, configure o ulimit e language conforme a seguir:
	- ulimit -n 4096
	- ulimit -u 16000
	- export LANG=en\_US

# **Sobre Esta Tarefa**

É possível instalar o fix pack em um nó por vez ou desativar o cluster inteiro. Instalar o fix pack em um nó por vez não afetará o funcionamento do cluster, evitando, assim, qualquer interrupção para as transações e parceiros comerciais. Considerando que, se você parar o cluster completo, haverá algum tempo de inatividade durante o qual as transações não poderão ser processadas. Você deve decidir o tipo de atualização com base em seus requisitos e considerando a atualização no fix pack. Por exemplo, se o fix pack contiver atualizações para o banco de dados ou esquema do banco de dados, todos os nós deverão ser desativados (do cluster completo), o fix pack deverá ser aplicado e o cluster reiniciado.

**Importante:** Se o fix pack contiver atualizações para o esquema do banco de dados, você deverá criar um backup do banco de dados atual antes de aplicar o fix pack. Se por algum motivo a atualização for interrompida ou parada no meio, você deverá reverter manualmente as mudanças do banco de dados usando o backup e, em seguida, reiniciar a instalação do fix pack.

Para instalar um fix pack na instalação do Sterling B2B Integrator V5.2.6 ou mais recente usando a interface com o usuário:

**Importante:** Para obter informações de como instalar um fix pack com um arquivo de resposta, consulte ["Instalando ou atualizando com um arquivo de resposta](#page-644-0) [\(V5.2.6 ou posterior\)" na página 639.](#page-644-0)

#### **Procedimento**

- 1. Verifique se o banco de dados Sterling B2B Integrator está ativo e pronto para aceitar conexões.
- 2. Com base em se você está parando um único nó ou todos os nós (cluster), execute uma das seguintes tarefas:
	- Para parar um único nó, acesse o diretório \<install dir>\install\bin (Windows) ou /<install dir>/install/bin (UNIX ou Linux), abra um prompt de comando e insira o comando **StopWindowsService.cmd** (Windows) ou **./hardstop.sh** (UNIX ou Linux). Aguarde até que o servidor de perímetro do nó esteja totalmente inativo antes de instalar o fix pack.
	- v Para parar o cluster, abra a interface com o usuário do Sterling B2B Integrator (painel) e conclua as tarefas a seguir:
		- No menu Administração, selecione **Operações > Sistema > Resolução de problemas**.
		- Clique em **Parar o Sistema**.
- 3. Execute um backup completo do diretório de instalação do Sterling B2B Integrator, incluindo todos os subdiretórios.

**Importante:** Se por algum motivo a atualização for interrompida ou parada no meio, as mudanças deverão ser revertidas manualmente usando os arquivos de backup e, em seguida, a instalação do fix pack deverá ser reiniciada.

- 4. Execute um backup do banco de dados.
- 5. Se você editou qualquer arquivo de propriedades, certifique-se de que os arquivos properties.in tenham as mudanças mais recentes. Os arquivos de propriedade são sobrescritos com o conteúdo dos arquivos properties.in associados durante a instalação do fix pack.
- 6. A senha do banco de dados está criptografada? Se Sim, decriptografe-a.
- 7. Feche todas as janelas de prompt de comandos.
- 8. Abra um prompt de comandos e execute uma das seguintes tarefas para iniciar o Installation Manager:
	- a. Acesse o diretório IM <operating system> e digite **./userinst** ou **userinst.exe** (Windows) para os seguintes cenários:
		- v Se não tiver o Installation Manager instalado e estiver usando o agente do Installation Manager fornecido com V5.2.6.
		- v Se tiver um Installation Manager de 64 bits instalado.
		- v Se tiver o Installation Manager instalado em uma plataforma com apenas um download disponível para o Installation Manager. Por exemplo, AIX, Solaris, HP, zLinux.
	- b. Acesse <installation directory>/Installation Manager/eclipse (para sistemas Windows, substitua / por \) e digite **./IBMIM** ou **IBMIM.exe** (Windows), se você tiver um Installation Manager de 32 bits instalado em um sistema Linux ou Windows.

9. Na página inicial do Installation Manager, clique em **Arquivo > Preferências > Incluir repositório**.

**Dica:** Por padrão, o IBM Installation Manager tentará conectar-se à Internet. Se o servidor não tiver acesso à Internet, esse comportamento poderá ser modificado desativando a opção **Procurar repositórios de serviço durante a instalação e as atualizações** nas preferências, durante a inclusão do repositório. Depois de incluir o repositório, ative a opção novamente.

- 10. Clique em **Procurar** e selecione o arquivo repository.config atualizado na pasta b2birepo. O arquivo de repositório está localizado em <directory\_where\_Common\_Repo.zip\_was\_extracted>/b2birepo/ repository.config.
- 11. Na página inicial do Installation Manager, clique em **Atualizar**.
- 12. Na página Atualizar pacotes, as opções **Sterling B2B Integrator** e **Global Mailbox** são exibidas. Selecione **Sterling B2B Integrator** e **Atualizar todos os pacotes com as atualizações e as correções recomendadas** e clique em **Avançar**. Aguarde até que o instalador leia as atualizações e resolva as referências. Também é possível ver informações sobre os pacotes instalados e sobre o diretório de instalação na página.
- 13. Os pacotes a serem atualizados são selecionados por padrão. Verifique a seleção e clique em **Avançar**.

Se houver mais de um atualizações no repositório, a atualização mais recente será exibida se você selecionar a opção **Mostrar apenas recomendadas**. É possível selecionar o repositório recomendado utilizando a opção **Selecionar Recomendado**.

14. Os recursos e aplicativos (Sterling B2B Integrator) que devem ser atualizados são selecionados por padrão. Verifique a seleção e clique em **Avançar**.

Para ver se a instalação ou atualização atual tem quaisquer dependências ou pré-requisitos, selecione a caixa de opções **Mostrar dependências**.

15. Verifique o diretório JDK e clique em **Avançar**.

**Importante:** O JDK especificado aqui não pode ser o subdiretório jdk no diretório de instalação do Sterling B2B Integrator. Selecionar o subdiretório jdk no diretório de instalação do Sterling B2B Integrator pode corromper o JDK.

- 16. Verifique o arquivo de políticas JCE e clique em **Avançar**.
- 17. Digite o passphrase do sistema, confirme o passphrase e clique em **Avançar**.
- 18. Revise as informações de resumo sobre as atualizações e clique em **Atualizar**.

**Importante:** Não é possível instalar ou remover qualquer um dos recursos listados nesta página. No entanto, se você selecionar qualquer recurso que não fazia parte da instalação original, uma mensagem de erro apropriada será exibida, indicando o mesmo.

- 19. Observe o progresso da atualização e clique em **Concluir** após a atualização ser concluída.
- 20. Repita as etapas para outros nós do Sterling B2B Integrator.

**Atenção:** Para o nó 2 e posterior, é necessário atualizar o valor de REINIT\_DB para false. Quando REINIT\_DB for false, as atualizações do banco de dados não serão aplicadas durante cada fix pack. O atributo REINIT\_DB está no arquivo \<install\_dir>\install\properties\sandbox.cfg.

21. Se você parou o cluster do Sterling B2B Integrator, reinicie-o.

### **O que Fazer Depois**

Para verificar a instalação do fix pack, acesse o painel Recuperar e verifique se o número da versão apropriada será exibida. Por exemplo, se o fix pack contém atualizações para o Global Mailbox, então a versão deve mostrar como 1.0.0.1.

## **Relatório de mudanças do fix pack**

O Relatório de mudanças do fix pack é usado para obter informações, se for necessário retroceder um fix pack.

O relatório de fix pack pode ser localizado na pasta fix pack\_reports do diretório de instalação. O relatório contém as informações de fix pack a seguir:

- ID do Fix pack
- Mudanças de fix pack
- v Número de arquivos excluídos
- v Número de arquivos JAR removidos
- v Número de arquivos JAR incluídos
- v Número de arquivos incluídos
- v Número de arquivos alterados
- Número de propriedades incluídas
- v Número de processos de negócios incluídos
- v Número de ocorrências de serviço incluídas
- v Número de definições de serviço incluídas
- Número de modelos incluídos
- v Número de relatórios incluídos
- v Número de mapas incluídos
- Número de esquemas incluídos
- v Número de regras de negócios incluídas

Por exemplo, a pasta fix pack\_reports do diretório de instalação contém o arquivo fix pack\_Report.html. Ao abrir este arquivo, será possível visualizar as informações do fix pack.

# **Aplicando uma correção temporária (V5.2.6 ou posterior)**

Uma coleção acumulativa de correções que é liberada entre os pacotes de atualização planejados, atualizações de manufatura ou liberações. Uma correção temporária atualiza o sistema para um nível de manutenção específico.

**Importante:** Para aplicar a correção temporária no Sterling B2B Integrator V5.2.6 e em versões superiores, você deve usar o IBM Installation Manager V1.8.2. É possível usar o modo silencioso ou o modo de interface gráfica com o usuário para aplicar a correção temporária. InstallService permanece ativado por um número muito limitado de situações especiais. Use o InstallService somente conforme instruído pela documentação específica ou por orientação do suporte ao cliente. Um cenário específico no qual você deve usar o InstallService é para instalar o Sterling File Gateway se você não o instalou ao instalar o Sterling B2B Integrator. Para obter informações sobre a instalação do Sterling File Gateway usando o InstallService, consulte [Instalando o Sterling File Gateway \(2.2.2 e superior\).](http://www.ibm.com/support/knowledgecenter/SS4TGX_2.2.0/com.ibm.help.sfg_installation_222.doc/sfg_installation_overview.html) Para obter mais informações sobre as mudanças na instalação do Sterling File Gateway V2.2.6, consulte *Utilizando o Installation Manager para instalar o Sterling File Gateway.*

Desinstalar uma correção temporária é um processo complexo e manual. Para desinstalar uma correção temporária, entre em contato com o Suporte IBM criando um Problem Management Record (PMR).

**Importante:** Use as informações de instalação da correção temporária nesta seção para instalar ou aplicar correções temporárias nos nós do Sterling B2B Integrator nos sistemas operacionais Windows e Linux/UNIX. Para obter informações sobre a instalação da correção temporária para iSeries, consulte os tópicos adequados nas seções de instalação e upgrade do iSeries.

Para obter informações de como instalar um fix pack com um arquivo de resposta, consulte ["Instalando ou atualizando com um arquivo de resposta \(V5.2.6 ou](#page-644-0) [posterior\)" na página 639.](#page-644-0)

## **Preservando mudanças customizadas**

Ao atualizar (aplicar um fix pack ou correção temporária ou atualizar de uma versão para outra) a sua instalação do Sterling B2B Integrator, deve-se preservar a customização dos recursos do sistema, arquivos de propriedades, arquivos cdinterop.

### **Preservando a customização do recurso do sistema**

A customização de alguns recursos do sistema, como definições de fluxo de trabalho e mapas, são preservados durante um fix pack, correção temporária ou atualização de mídia (de uma versão para outra, por exemplo, 5.1.x para 5.2.x).

Ao instalar o Sterling B2B Integrator, um registro de linha de base dos recursos do sistema é criado. Esse registro de linha de base não é afetado por nenhuma customização dos clientes. Ao instalar um fix pack, correção temporária ou atualizar sua instalação do Sterling B2B Integrator, os recursos nesta linha de base são comparados aos recursos no sistema existente. Se uma linha de base e um recurso existente não forem os mesmos, isto significa que o recurso existente foi customizado e não foi sobrescrito durante a atualização.

Durante o fix pack, correção temporária ou atualização, o registro de linha de base é atualizado com as informações de recursos do sistema novo, específico para a atualização. No entanto, ele não é atualizado com informações sobre os recursos customizados.

### **Preservando a customização do arquivo de propriedade**

Mudanças de propriedade feitas diretamente nos arquivos \*.properties ou \*.properties.in são sobrescritas ao aplicar o fix pack ou correção temporária. As propriedades que são substituídas usando o arquivo customer\_overrides.properties não são afetadas. É sugerido manter as mudanças do arquivo de propriedades usando (quando possível) o arquivo customer overrides.properties.

Se você editou qualquer um dos arquivos cdinterop, deve-se fazer backup deles antes de aplicar o fix pack. Os arquivos cdinterop não possuem arquivos de inicialização ( \*.in ). Depois de aplicar o fix pack, use a versão de backup dos arquivos em sua instalação atualizada. Estes arquivos incluem os arquivos a seguir:

- cdinterop-proxy-records.properties
- cdinterop-spoe-auth.properties
- cdinterop-spoe-policy.properties

• cdinterop-user-records.properties

**Importante:** A instalação do fix pack pode usar um ou mais arquivos de substituição de propriedade. Esses arquivos são denominados propertyFile\_patch.properties. Não altere esses arquivos.

## **Instalando uma correção temporária**

Atualize sua instalação em cluster ou não em cluster do Sterling B2B Integrator V5.2.6 com uma correção temporária.

#### **Antes de Iniciar**

Conclua as tarefas a seguir antes de aplicar uma correção temporária na instalação do V5.2.6:

- v Faça download da imagem de correção temporária mais recente a partir do IBM Fix Central.
- v Extraia o pacote para uma pasta, acesse o diretório de mídia e localize os arquivos a seguir:
	- IM <operating system>.zip na pasta InstallationManager
	- Common\_Repo.zip
- v Extraia os arquivos para um diretório comum. Após extrair os arquivos, o diretório deverá ter os subdiretórios a seguir:
	- IM <operating system>
	- b2birepo
	- gmrepo
- v Para servidores Linux, configure o ulimit e language conforme a seguir:
	- ulimit -n 4096
	- ulimit -u 16000
	- export LANG=en\_US

### **Sobre Esta Tarefa**

É possível instalar a correção temporária em um nó por vez ou desativar o cluster inteiro. Instalar a correção temporária em um nó por vez não afetará o funcionamento do cluster, evitando, assim, qualquer interrupção para as transações e parceiros comerciais. Considerando que, se você parar o cluster completo, haverá algum tempo de inatividade durante o qual as transações não poderão ser processadas. Você deve decidir o tipo de atualização com base em seus requisitos e considerando a atualização na correção temporária. Por exemplo, se a correção temporária contiver atualizações para o banco de dados ou esquema do banco de dados, você deverá desativar todos os nós (o cluster completo), aplicar a correção e reiniciar o cluster.

**Importante:** Se a correção temporária contiver atualizações para o esquema do banco de dados, você deverá criar um backup do banco de dados atual antes de aplicar a correção temporária. Se por algum motivo a atualização for interrompida ou parada no meio, você deverá reverter manualmente as mudanças do banco de dados usando o backup e, em seguida, reiniciar a instalação da correção temporária. Consulte o documento de download para obter detalhes das correções incluídas na correção temporária.

Se o Global Mailbox estiver instalado, consulte as informações a seguir: [Instalando](http://www-01.ibm.com/support/knowledgecenter/SS3JSW_5.2.0/com.ibm.help.gdha_installing.doc/com.ibm.help.gdha_installing.doc/gdha_applying_ifix_cover.html?lang=en) [uma correção temporária.](http://www-01.ibm.com/support/knowledgecenter/SS3JSW_5.2.0/com.ibm.help.gdha_installing.doc/com.ibm.help.gdha_installing.doc/gdha_applying_ifix_cover.html?lang=en)

Para instalar uma correção temporária no Sterling B2B Integrator V5.2.6 e superior usando a interface com o usuário:

**Importante:** Para obter informações de como instalar um fix pack com um arquivo de resposta, consulte ["Instalando ou atualizando com um arquivo de resposta](#page-644-0) [\(V5.2.6 ou posterior\)" na página 639.](#page-644-0)

#### **Procedimento**

- 1. Verifique se o banco de dados Sterling B2B Integrator está ativo e pronto para aceitar conexões.
- 2. Com base em se você está parando um único nó ou todos os nós (cluster), execute uma das seguintes tarefas:
	- Para parar um único nó, acesse o diretório \<install dir>\install\bin (Windows) ou /<install dir>/install/bin (UNIX ou Linux), abra um prompt de comando e insira o comando **StopWindowsService.cmd** (Windows) ou **./hardstop.sh** (UNIX ou Linux). Aguarde até que o servidor de perímetro do nó esteja totalmente inativo antes de instalar a correção temporária.
	- v Para parar o cluster, abra a interface com o usuário do Sterling B2B Integrator (painel) e conclua as tarefas a seguir:
		- No menu Administração, selecione **Operações > Sistema > Resolução de problemas**.
		- Clique em **Parar o Sistema**.
- 3. Execute um backup completo do diretório de instalação do Sterling B2B Integrator, incluindo todos os subdiretórios.

**Importante:** Se por algum motivo a atualização for interrompida ou parada no meio, as mudanças deverão ser revertidas manualmente usando os arquivos de backup e, em seguida, a instalação da correção temporária deverá ser reiniciada.

- 4. Execute um backup do banco de dados.
- 5. Se você editou qualquer arquivo de propriedades, certifique-se de que os arquivos properties.in tenham as mudanças mais recentes. Os arquivos de propriedade são sobrescritos com o conteúdo dos arquivos properties.in associados durante a instalação da correção temporária.
- 6. A senha do banco de dados está criptografada? Se Sim, decriptografe-a.
- 7. Feche todas as janelas de prompt de comandos.
- 8. Para iniciar o Installation Manager e fornecer o caminho para o arquivo de entrada, digite **<IIMInstallationDirectory>/eclipse/launcher -input <pathToExtractedFixMedia>/fixInput.xml** na linha de comandos para servidores Linux ou digite **<IIMInstallationDirectory>\eclipse\launcher -input <pathToExtractedFixMedia>\fixInput.xml** para servidores Windows.

**Importante:** Você deve instalar uma correção temporária usando uma instância instalada do Installation Manager. Portanto, você deve ativar o Installation Manager a partir do diretório <IIMInstallationDirectory>/ eclipse/launcher e não do diretório IM\_<operatingsystem>.

9. Na página inicial do Installation Manager, clique em **Atualizar**.

- 10. Na página Atualizar pacotes todos os pacotes instalados são listados. Com base nas informações das notas sobre a liberação ou notificação de correção temporária, selecione o pacote que deve ser atualizado e clique em **Avançar**. Como alternativa, é possível selecionar **Atualizar todos os pacotes com as atualizações recomendadas e correções recomendadas** e clicar em **Avançar**. Aguarde até que o instalador leia as atualizações e resolva as referências. Também é possível ver informações sobre os pacotes instalados e sobre o diretório de instalação na página.
- 11. Os pacotes a serem atualizados são selecionados por padrão. Verifique a seleção e clique em **Avançar**.

Se houver mais de um atualizações no repositório, a atualização mais recente será exibida se você selecionar a opção **Mostrar apenas recomendadas**. É possível selecionar o repositório recomendado utilizando a opção **Selecionar Recomendado**.

12. Os recursos e aplicativos (Sterling B2B Integrator) que devem ser atualizados são selecionados por padrão. Verifique a seleção e clique em **Avançar**.

Para ver se a instalação ou atualização atual tem quaisquer dependências ou pré-requisitos, selecione a caixa de opções **Mostrar dependências**.

13. Revise as informações de resumo sobre as atualizações e clique em **Atualizar**.

**Importante:** Não é possível instalar ou remover qualquer um dos recursos listados nesta página. No entanto, se você selecionar qualquer recurso que não fazia parte da instalação original, uma mensagem de erro apropriada será exibida, indicando o mesmo.

- 14. Observe o progresso da atualização e clique em **Concluir** após a atualização ser concluída.
- 15. Repita as etapas para outros nós do Sterling B2B Integrator.

**Atenção:** Para o nó 2 e posterior, é necessário atualizar o valor de REINIT\_DB para false. Quando REINIT\_DB for false, as atualizações do banco de dados não serão aplicadas durante cada correção temporária. O atributo REINIT\_DB está no arquivo \<install\_dir>\install\properties\sandbox.cfg.

16. Se você parou o cluster do Sterling B2B Integrator, reinicie-o.

### **O que Fazer Depois**

Para verificar a instalação da correção temporária, acesse o painel Recuperar e verifique se o número da versão apropriada será exibida.

# **Avisos**

Estas informações foram desenvolvidas para produtos e serviços oferecidos nos EUA. Este material pode estar disponível pela IBM em outros idiomas. No entanto, pode ser necessário possuir uma cópia do produto ou da versão de produto no mesmo idioma para acessá-lo.

É possível que a IBM não ofereça os produtos, serviços ou recursos discutidos nesta publicação em outros países. Consulte um representante IBM local para obter informações sobre produtos e serviços disponíveis atualmente em sua área. Qualquer referência a produtos, programas ou serviços IBM não significa que apenas produtos, programas ou serviços IBM possam ser utilizados. Qualquer produto, programa ou serviço funcionalmente equivalente, que não infrinja nenhum direito de propriedade intelectual da IBM poderá ser utilizado em substituição a este produto, programa ou serviço. Entretanto, a avaliação e verificação da operação de qualquer produto, programa ou serviço não IBM são de responsabilidade do Cliente.

A IBM pode ter patentes ou solicitações de patentes pendentes relativas a assuntos tratados nesta publicação. O fornecimento desta publicação não lhe garante direito algum sobre tais patentes. Pedidos de licença devem ser enviados, por escrito, para:

*Gerência de Relações Comerciais e Industriais da IBM Brasil Av. Pasteur, 138-146 Botafogo Rio de Janeiro, RJ CEP 22290-240*

Para pedidos de licença relacionados a informações de DBCS (Conjunto de Caracteres de Byte Duplo), entre em contato com o Departamento de Propriedade Intelectual da IBM em seu país ou envie pedidos de licença, por escrito, para:

*Intellectual Property Licensing Legal and Intellectual Property Law IBM Japan Ltd. 19-21, Nihonbashi-Hakozakicho, Chuo-ku Tokyo 103-8510, Japan*

A INTERNATIONAL BUSINESS MACHINES CORPORATION FORNECE ESTA PUBLICAÇÃO "NO ESTADO EM QUE SE ENCONTRA" SEM GARANTIA DE NENHUM TIPO, SEJA EXPRESSA OU IMPLÍCITA, INCLUINDO, MAS NÃO LIMITADO ÀS GARANTIAS IMPLÍCITAS DE NÃO INFRAÇÃO, COMERCIALIZAÇÃO OU ADEQUAÇÃO A UM DETERMINADO PROPÓSITO. Alguns países não permitem a exclusão de garantias expressas ou implícitas em certas transações; portanto, esta disposição pode não se aplicar ao Cliente.

Estas informações podem conter imprecisões técnicas ou erros tipográficos. São feitas alterações periódicas nas informações aqui contidas; tais alterações serão incorporadas em futuras edições da publicação. A IBM pode, a qualquer momento, aperfeiçoar e/ou alterar os produtos e/ou programas descritos nesta publicação, sem aviso prévio.

Referências nestas informações a Web sites não IBM são fornecidas apenas por conveniência e não representam de forma alguma um endosso a esses websites. Os materiais desses Web sites não fazem parte dos materiais desse produto IBM e a utilização desses Web sites é de inteira responsabilidade do Cliente.

A IBM pode utilizar ou distribuir as informações fornecidas da forma que julgar apropriada sem incorrer em qualquer obrigação para com o Cliente.

Licenciados deste programa que desejam obter informações sobre este assunto com objetivo de permitir: (i) a troca de informações entre programas criados independentemente e outros programas (incluindo este) e (ii) a utilização mútua das informações trocadas, devem entrar em contato com:

*Gerência de Relações Comerciais e Industriais da IBM Brasil Av. Pasteur, 138-146 Botafogo Rio de Janeiro, RJ CEP 22290-240*

Tais informações podem estar disponíveis, sujeitas a termos e condições apropriadas, incluindo em alguns casos o pagamento de uma taxa.

O programa licenciado descrito nesta publicação e todo o material licenciado disponível são fornecidos pela IBM sob os termos do Contrato com o Cliente IBM, do Contrato Internacional de Licença do Programa IBM ou de qualquer outro contrato equivalente.

Os exemplos de dados de desempenho e de clientes citados são apresentados apenas para propósitos ilustrativos. Resultados de desempenho reais podem variar dependendo das configurações específicas e das condições operacionais.

As informações referentes a produtos não IBM foram obtidas dos fornecedores desses produtos, seus anúncios publicados ou outras fontes disponíveis publicamente. A IBM não testou estes produtos e não pode confirmar a precisão de seu desempenho, compatibilidade nem qualquer outra reivindicação relacionada a produtos não IBM. Perguntas sobre os recursos de produtos não IBM devem ser endereçadas aos fornecedores desses produtos.

As declarações relacionadas aos objetivos e intenções futuras da IBM estão sujeitas a alterações ou cancelamento sem aviso prévio e representam apenas metas e objetivos.

Todos os preços IBM mostrados são preços de varejo sugeridos pela IBM, são atuais e estão sujeitos à alteração sem aviso prévio. Os preços do revendedor podem variar.

Estas informações foram projetadas apenas com o propósito de planejamento. As informações aqui contidas estão sujeitas a alterações antes que os produtos descritos estejam disponíveis.

Estas informações contêm exemplos de dados e relatórios utilizados nas operações diárias de negócios. Para ilustrá-los da forma mais completa possível, os exemplos podem incluir nomes de indivíduos, empresas, marcas e produtos. Todos esses nomes são fictícios e qualquer semelhança com empresas ou pessoas reais é mera coincidência.

#### LICENÇA DE COPYRIGHT:

Estas informações contêm programas de aplicativos de amostra na linguagem fonte, ilustrando as técnicas de programação em diversas plataformas operacionais. O Cliente pode copiar, modificar e distribuir estes programas de amostra sem a necessidade de pagar à IBM, com objetivos de desenvolvimento, utilização, marketing ou distribuição de programas aplicativos em conformidade com a interface de programação de aplicativo para a plataforma operacional para a qual os programas de amostra são criados. Esses exemplos não foram testados completamente em todas as condições. Portanto, a IBM não pode garantir ou implicar a confiabilidade, manutenção ou função destes programas. Os programas de amostra são fornecidos "NO ESTADO EM QUE SE ENCONTRAM", sem garantia de nenhum tipo. A IBM não poderá ser responsabilizada por nenhum dano derivado do uso de programas de amostra.

ada cópia ou parte destes programas de amostra ou qualquer trabalho derivado deve incluir um aviso de copyright, conforme indicado na coluna a seguir.

```
© 2015.
```
Partes deste código são derivadas dos Programas de Exemplo da IBM Corp. © Copyright IBM Corp. 2015.

### **Marcas Registradas**

IBM, o logotipo IBM e ibm.com são marcas ou marcas registradas da International Business Machines Corp., registradas em vários países no mundo todo. Outros nomes de produtos e serviços podem ser marcas registradas da IBM ou de outras empresas. Uma lista atual de marcas comerciais da IBM está disponível na web em "Informações de marca comercial e copyright" em [www.ibm.com/legal/](http://www.ibm.com/legal/us/en/copytrade.shtml) [copytrade.shtml.](http://www.ibm.com/legal/us/en/copytrade.shtml)

Adobe, o logotipo Adobe, PostScript e o logotipo PostScript são marcas ou marcas registradas da Adobe Systems Incorporated nos Estados Unidos e/ou em outros países.

IT Infrastructure Library é uma marca registrada da Agência Central de Computação e Telecomunicações que agora é parte do Departamento de Comércio do Governo.

Intel, o logotipo Intel, Intel Inside, o logotipo Intel Inside, Intel Centrino, o logotipo Intel Centrino, Celeron, Intel Xeon, Intel SpeedStep, Itanium e Pentium são marcas ou marcas registradas da Intel Corporation ou de suas subsidiárias nos Estados Unidos e em outros países.

Linux é uma marca registrada de Linus Torvalds nos Estados Unidos e/ou em outros países.

Microsoft, Windows, Windows NT e o logotipo Windows são marcas registradas da Microsoft Corporation nos Estados Unidos e/ou em outros países.

ITIL é uma marca registrada e uma marca registrada da comunidade do Departamento de Comércio do Governo e está registrada no Departamento de Marcas e Patentes dos Estados Unidos.

UNIX é uma marca registrada do The Open Group nos Estados Unidos e em outros países.

Java e todas as marcas registradas e logotipos baseados em Java são marcas ou marcas registradas da Oracle e/ou de suas afiliadas.

Cell Broadband Engine é uma marca registrada da Sony Computer Entertainment, Inc. nos Estados Unidos e/ou em outros países e são usadas sob licença a partir deste ponto.

Linear Tape-Open, LTO, o logotipo LTO, Ultrium e o logotipo Ultrium são marcas registradas da HP, IBM Corp. e Quantum nos Estados Unidos e em outros países.

Connect Control Center® , Connect:Direct® , Connect:Enterprise, Gentran® , Gentran:Basic® , Gentran:Control® , Gentran:Director® , Gentran:Plus® , Gentran:Realtime®, Gentran:Server®, Gentran:Viewpoint®, Sterling Commerce™, Sterling Information Broker $^\circ$  e Sterling Integrator $^\circ$  são marcas ou marcas registradas da Sterling Commerce, Inc., uma Empresa IBM.

Outros nomes de empresas, produtos e serviços podem ser marcas registradas ou marcas de serviços de terceiros.

## **Termos e condições para documentação do produto**

Permissões para o uso dessas publicações são concedidas de acordo com os seguintes termos e condições.

#### **Aplicabilidade**

Estes termos e condições estão em adição a quaisquer termos de uso para o website IBM.

#### **Uso pessoal**

O Cliente pode reproduzir essas publicações para seu uso pessoal, não comercial, desde que todos os avisos do proprietário sejam preservados. Você não pode distribuir, exibir ou fazer trabalho derivado dessas publicações, ou qualquer parte delas, sem o consentimento expresso da IBM.

#### **uso comercial**

É possível reproduzir, distribuir e exibir essas publicações unicamente dentro de sua empresa, contanto que todos os avisos do proprietário sejam preservados. O Cliente não deve fazer trabalhos derivativos destas publicações ou reproduzir, distribuir ou exibir estas publicações, ou parte delas, fora de sua empresa, sem o consentimento expresso da IBM.

#### **Direitos**

Exceto o expressamente concedido nesta permissão, nenhuma outra permissão, licença ou nenhum outro direito é concedido, de forma expressa ou implícita, às publicações ou a quaisquer informações, dados, softwares ou outras propriedades intelectuais aqui contidas.

A IBM se reserva o direito de retirar as permissões aqui concedidas sempre que, a seu critério, o uso das publicações for prejudicial ao seu interesse ou, conforme determinado pela IBM, as instruções acima não estão sendo seguidas adequadamente.

Você não deve fazer download destas informações, exportá-las ou reexportá-las, exceto em conformidade total com todas as leis e regulamentos aplicáveis, incluindo todas as leis e regulamentos de exportação dos Estados Unidos.

A IBM NÃO OFERECE GARANTIA SOBRE O CONTEÚDO DESTAS PUBLICAÇÕES. AS PUBLICAÇÕES SÃO FORNECIDAS "NO ESTADO EM QUE SE ENCONTRAM" E SEM GARANTIA DE NENHUM TIPO, SEJA EXPRESSA OU IMPLÍCITA, INCLUINDO, MAS A ELAS NÃO SE LIMITANDO, AS GARANTIAS IMPLÍCITAS DE COMERCIALIZAÇÃO, NÃO INFRAÇÃO E ADEQUAÇÃO A UM DETERMINADO PROPÓSITO.

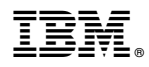

Número do Programa:

Impresso no Brasil